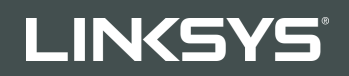

USER GUIDE R**75**

Model EA7500/EA7500S

## Contents

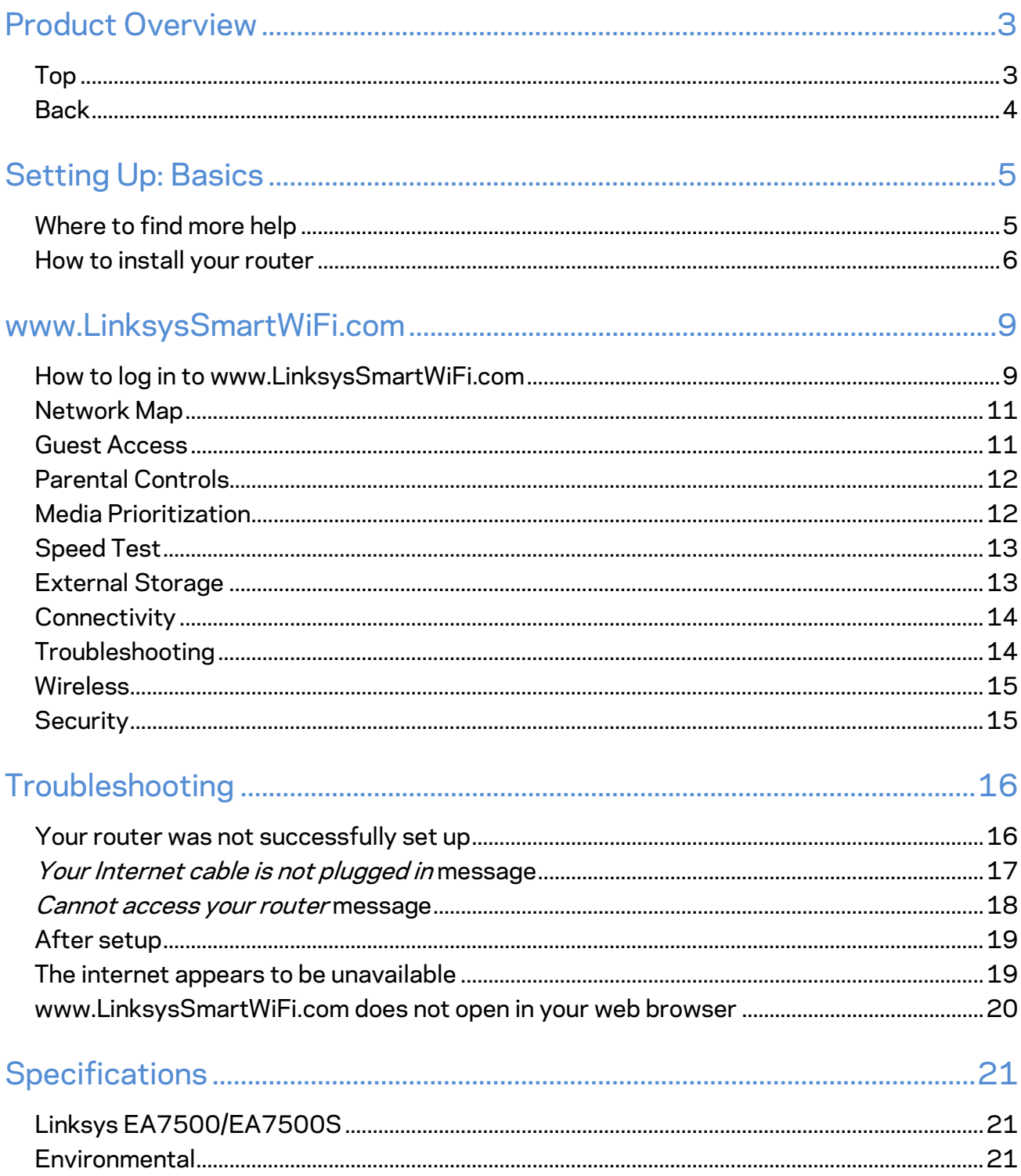

<span id="page-2-1"></span><span id="page-2-0"></span>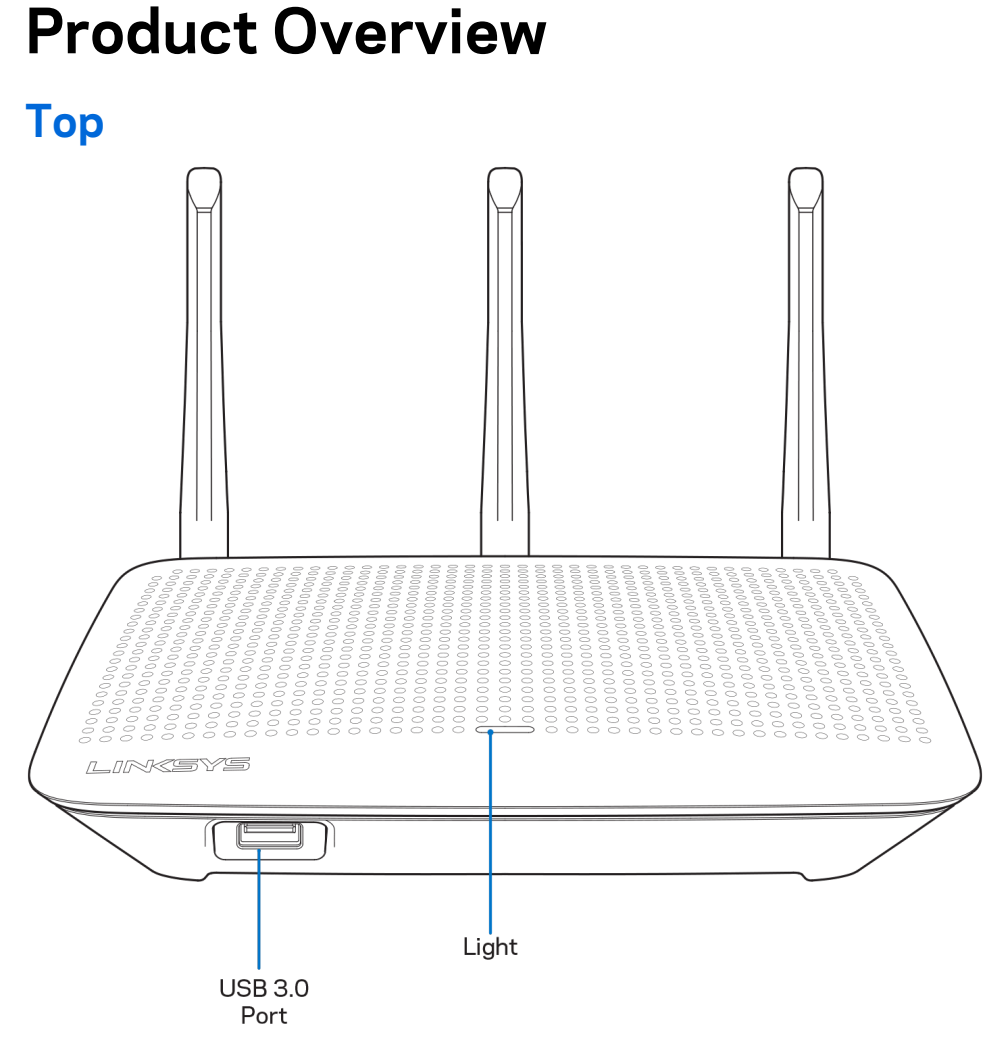

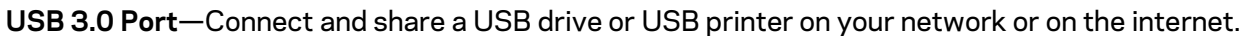

**Light—**The light stays on steadily while connected to the internet. It flashes or pulses slowly during startup, self-testing and firmware upgrades. It flashes quickly when indicating connection errors.

## <span id="page-3-0"></span>**Back**

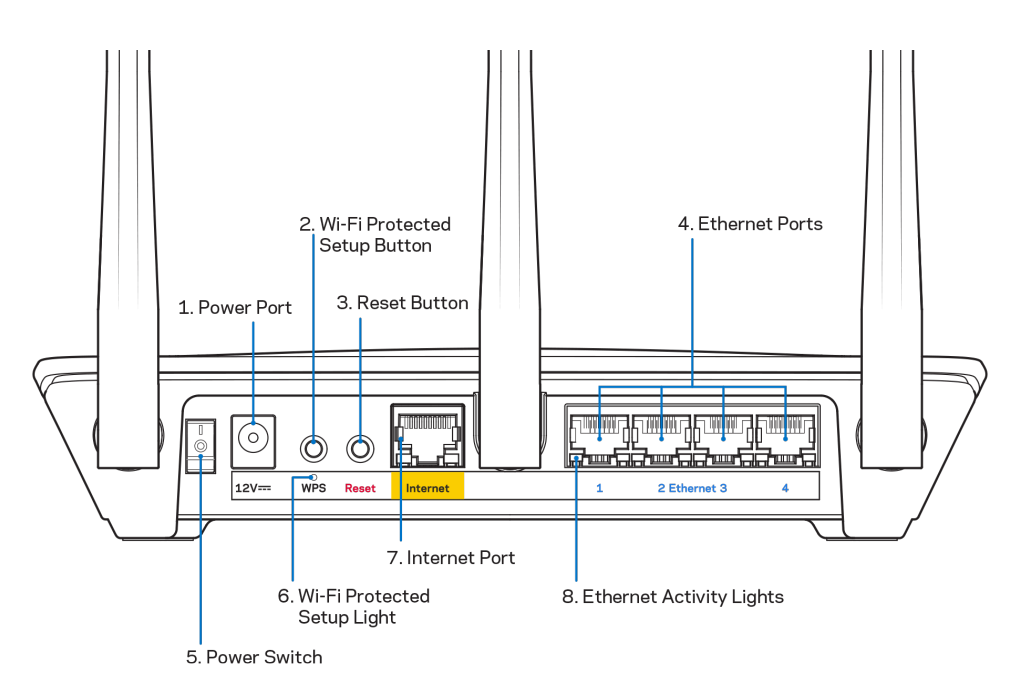

**Power port (1)**—Connect the included AC power adapter.

**Wi-Fi Protected Setup button (2)**—Press to configure wireless security on Wi-Fi Protected Setupenabled network devices.

**Reset button (3)—**Press and hold for until the light on the top of the router starts flashing to reset the router to factory settings. You can also restore the factory settings using the Linksys app or at www.LinksysSmartWiFi.com.

**Ethernet ports (4)**—Connect ethernet cables to these blue gigabit (10/100/1000) ports, and to wired devices on your network.

**Note—***For best performance, use CAT5e or higher rated cables on the ethernet ports.*

**Power switch (5)**—Press | (on) to turn on the router.

**WPS setup light (6)**—Flashes during a WPS pairing process.

**Internet port (7)**—Connect an ethernet cable to this yellow gigabit (10/100/1000) port, and to a broadband or fiber modem.

**Note—***For best performance, use CAT5e or higher rated cables on the internet port.*

**Ethernet activity lights**—Flash when there is traffic over an ethernet port.

# <span id="page-4-0"></span>**Setting Up: Basics**

## <span id="page-4-1"></span>**Where to find more help**

In addition to this user guide, you can find help at these locations:

- Linksys.com/support/EA7500 or Linksys.com/support/EA7500S (documentation, downloads, FAQs, technical support, live chat, forums)
- Go t[o www.LinksysSmartWiFi.com](http://www.linksyssmartwifi.com/) and click Help at the top of the screen)

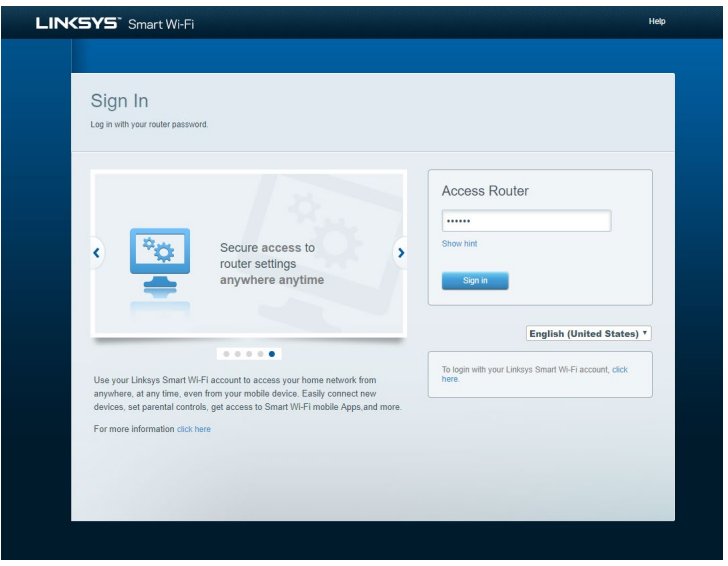

**Note—***Licenses and notices for third party software used in this product may be viewed on [http://support.linksys.com/en-us/license.](http://support.linksys.com/en-us/license) Please contact [http://support.linksys.com/en](http://support.linksys.com/en-us/gplcodecenter)[us/gplcodecenter](http://support.linksys.com/en-us/gplcodecenter) for questions or GPL source code requests.*

## <span id="page-5-0"></span>**How to install your router**

- 1. To complete setup, you will need a computer to visit [http://LinksysSmartWiFi.com](http://linksyssmartwifi.com/) in a web browser.
- 2. Identify your equipment.

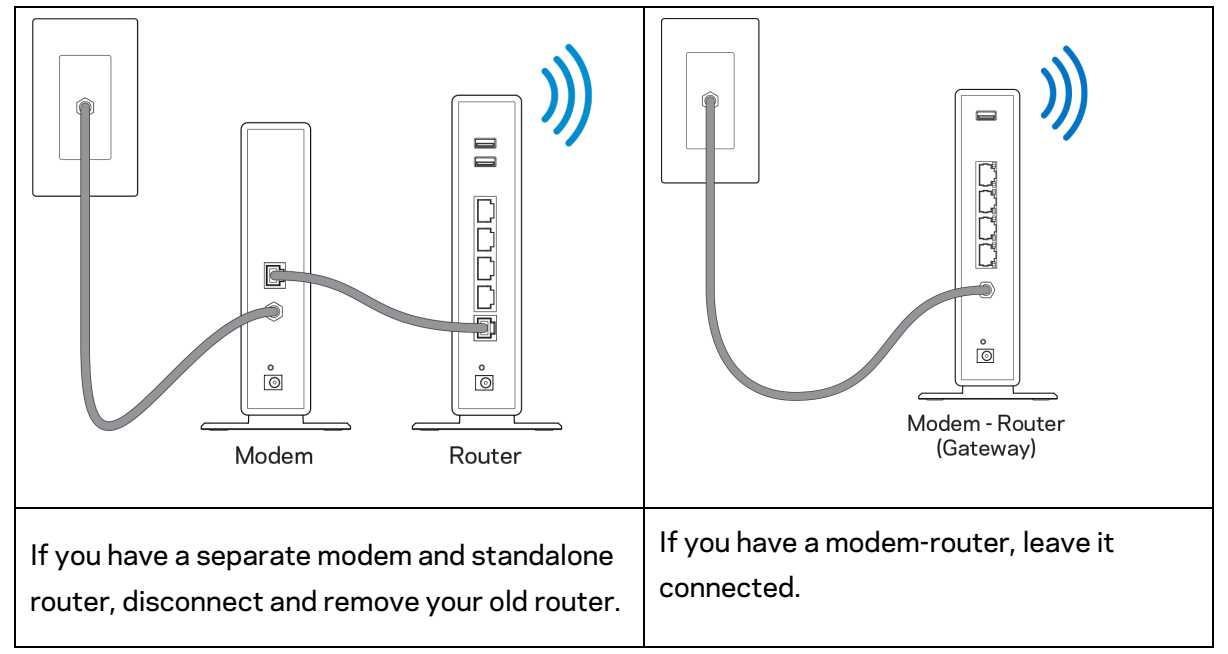

- 3. Position the antennas straight up and plug in the router to a power source. Make sure the power switch in the | (on) position.
- 4. Connect your router to your modem or modem-router. Plug one end of the included internet cable to the yellow Internet port on your new router. If you have a modem, plug the other end into the Ethernet (LAN) port on the modem. If you have a modem-router, plug into any available port.
- 5. Wait until the illuminated Linksys LED on the top of your router stops blinking and is solid white.
- 6. Connect to the Wi-Fi name shown in the Quick Start Guide that came with your router. (You can change these details later.) If you need help connecting to the network refer to your device documentation at linksys.com/support/EA7500 or linksys.com/support/EA7500S.

#### **Note—***You will not have internet access until router setup is complete.*

7. Enter http://LinksysSmartWiFi.com in a web browser. Follow the on-screen instructions to complete your router setup. You also can type 192.168.1.1 in a browser to start setup.

At the end of setup, follow the on-screen instructions to set up your Linksys account. Configure your router from any computer with an internet connection by going t[o www.LinksysSmartWiFi.com.](http://www.linksyssmartwifi.com/)

Manage your router's settings:

- Change your router's name and password
- Set up guest access
- Configure parental controls
- Connect devices to your network
- Test your internet connection speed

**Note—Y***ou will receive a verification e-mail when you create an account. From your home network, click the link in the email to link your router and your account.*

**Tip***—Print the next page, then record your router and account settings in the table below as a reference. Store your notes in a safe place.*

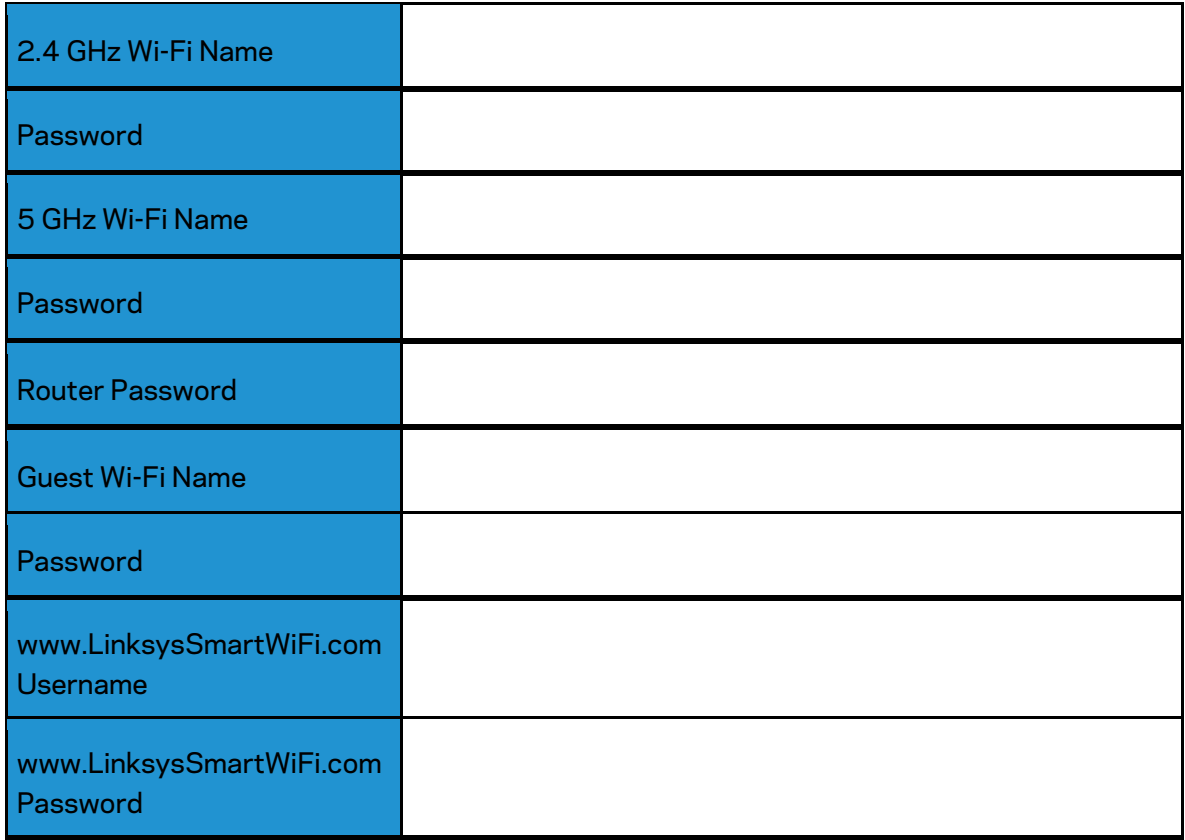

# <span id="page-8-0"></span>**www.LinksysSmartWiFi.com**

You can configure your router from anywhere in the world at www.LinksysSmartWiFi.com, but you can also configure your router directly from your home network. You can also use the Linksys app for iPhones and Android devices. See your device's app store for information.

## <span id="page-8-1"></span>**How to log in to www.LinksysSmartWiFi.com**

- 1. Open your computer's web browser.
- 2. Go to www.LinksysSmartWiFi.com and log in to your account.

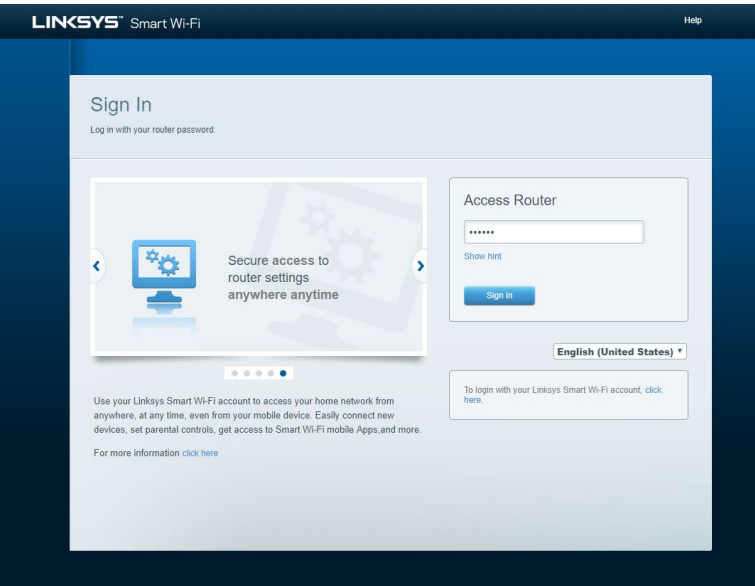

If you can't remember your password, click Forgot your password? and follow the on-screen instructions to recover it. *For help, go to [www.LinksysSmartWiFi.com](http://www.linksyssmartwifi.com/) and click Help at the top of the main screen.*

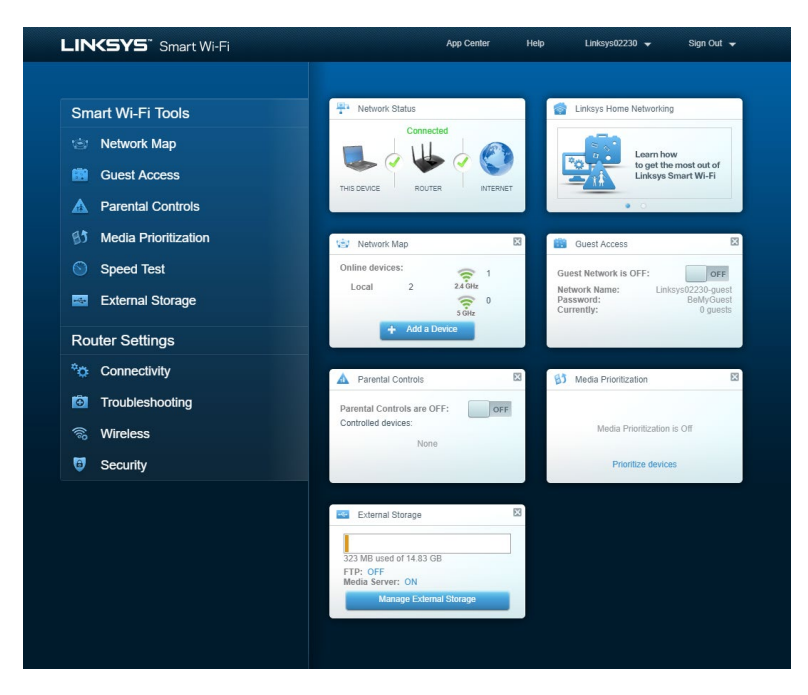

**IMPORTANT***—Once you have installed your router and logged in to www.LinksysSmartWiFi.com, be sure to enable HTTPS under Local Management Access. This boosts security when accessing your router locally (without the internet).*

*After logging in to www.LinksysSmartWiFi.com, go to Connectivity > Administration and check the box next to HTTPS under Local Management Access. Be sure to click Apply in the bottom right of the screen.* 

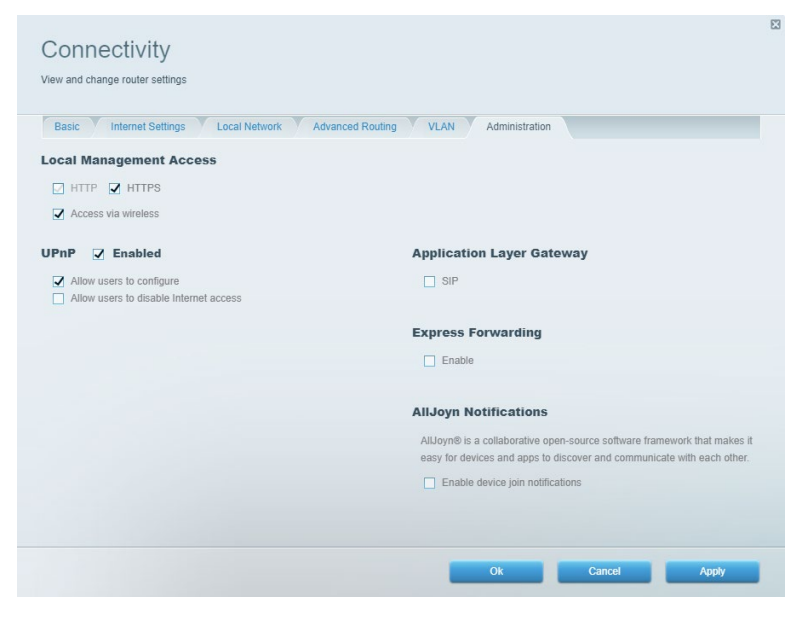

## <span id="page-10-0"></span>**Network Map**

Display and manage all network devices connected to your router. View devices on your main network and guest network, or display information about each device.

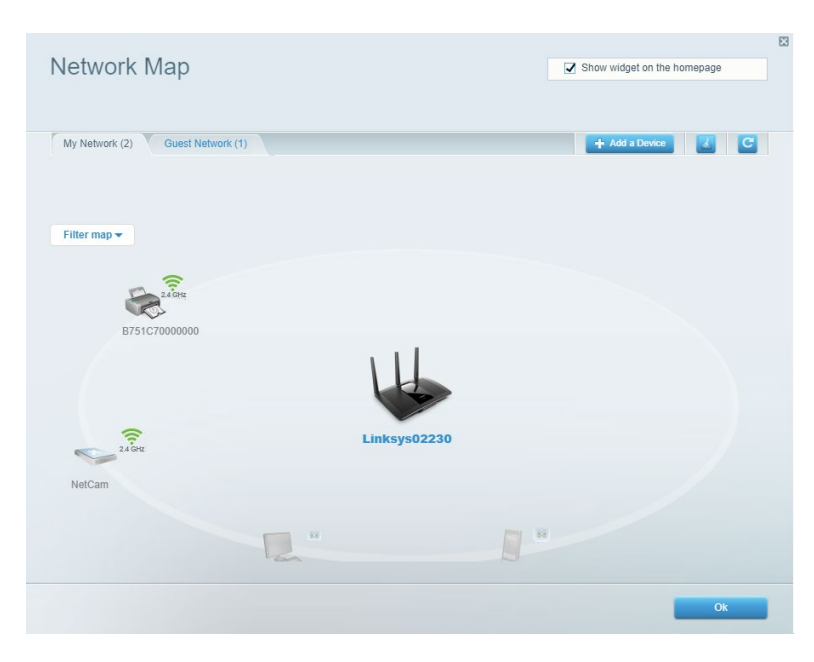

### <span id="page-10-1"></span>**Guest Access**

Set up and monitor a network that guests can use without accessing all of your network resources.

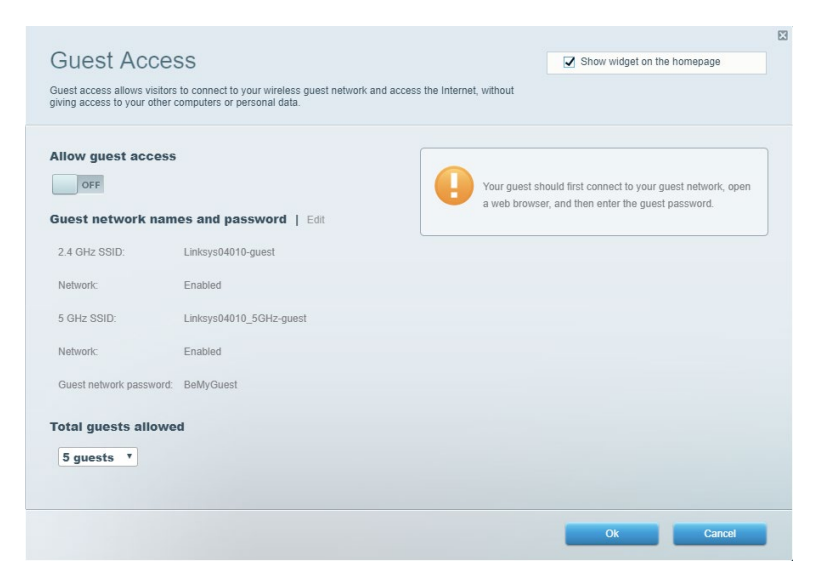

## <span id="page-11-0"></span>**Parental Controls**

Block web sites and set internet access times.

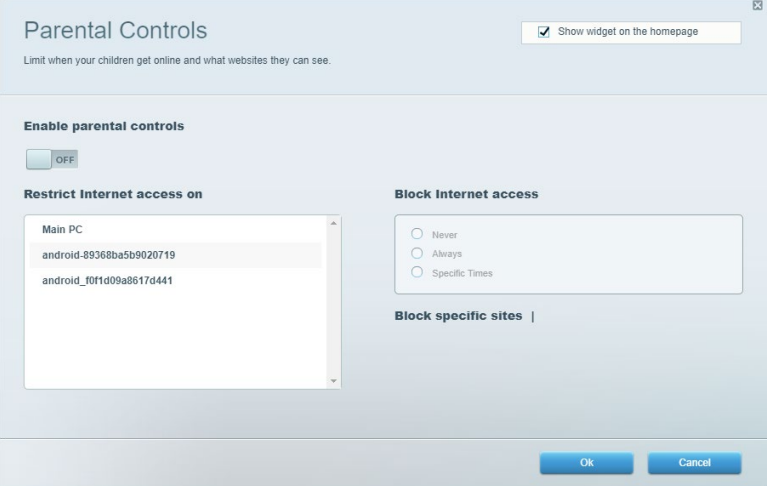

## <span id="page-11-1"></span>**Media Prioritization**

Set which devices and applications have top priority for your network traffic.

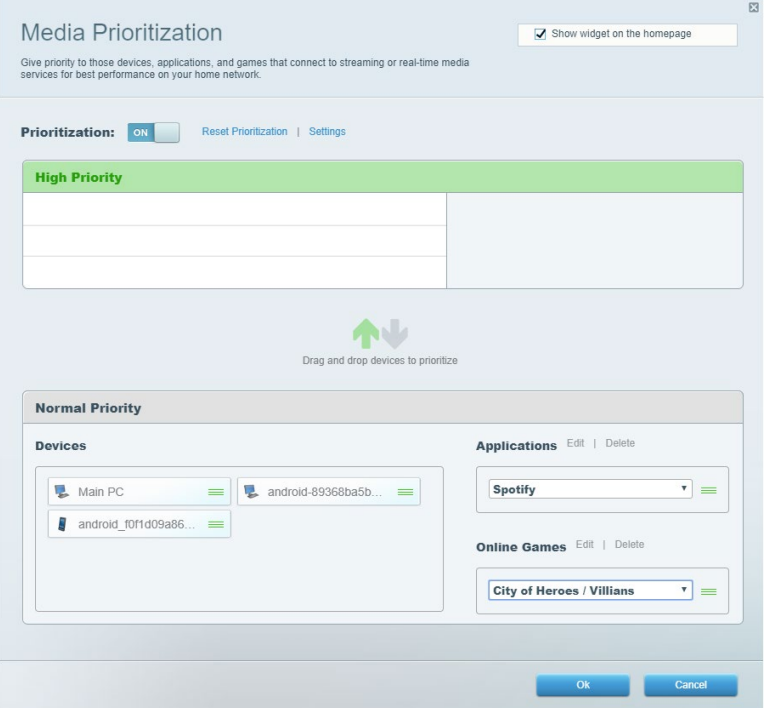

## <span id="page-12-0"></span>**Speed Test**

Test your network's internet connection speed.

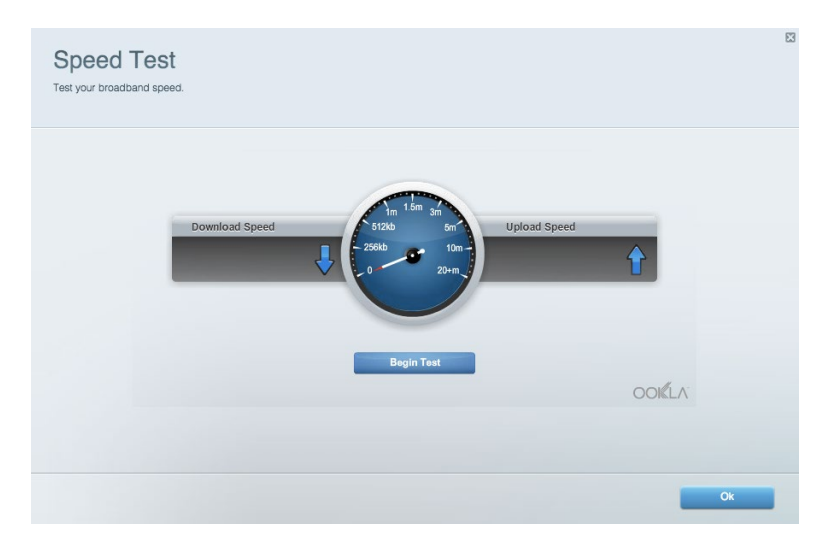

## <span id="page-12-1"></span>**External Storage**

Access an attached USB drive (not included) and set up file sharing, media server, and FTP access.

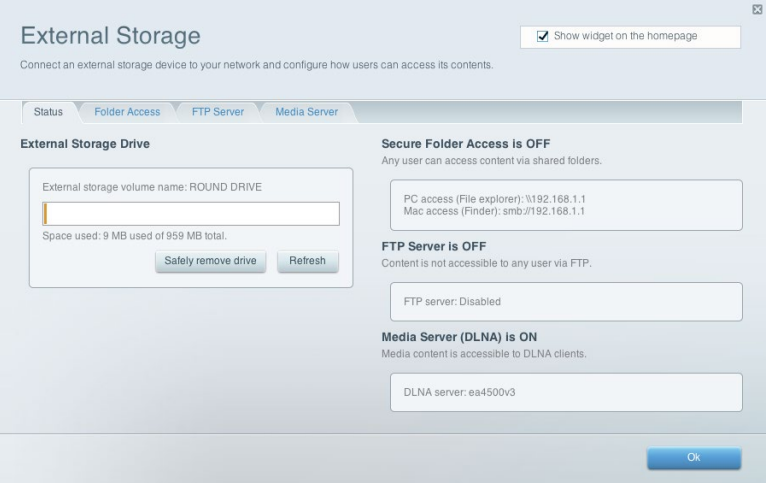

## <span id="page-13-0"></span>**Connectivity**

Manage basic and advanced network settings.

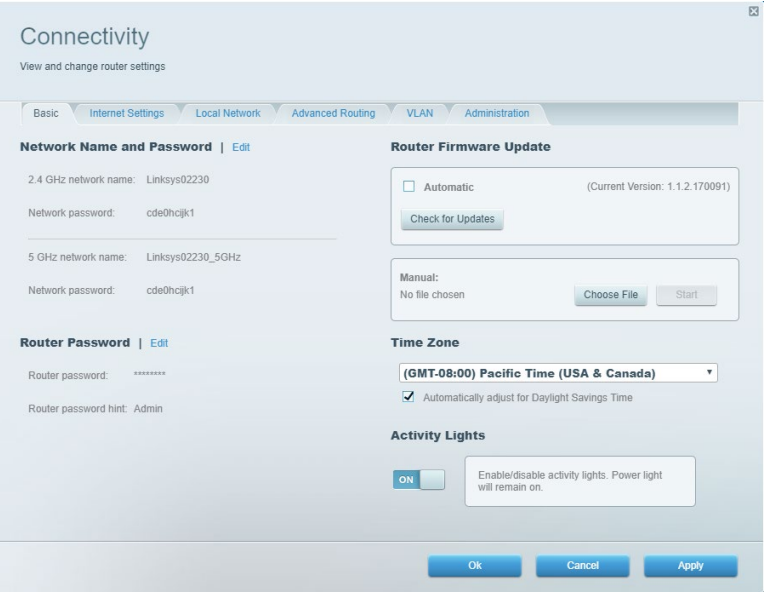

## <span id="page-13-1"></span>**Troubleshooting**

Diagnose problems with your router and check the status of the network.

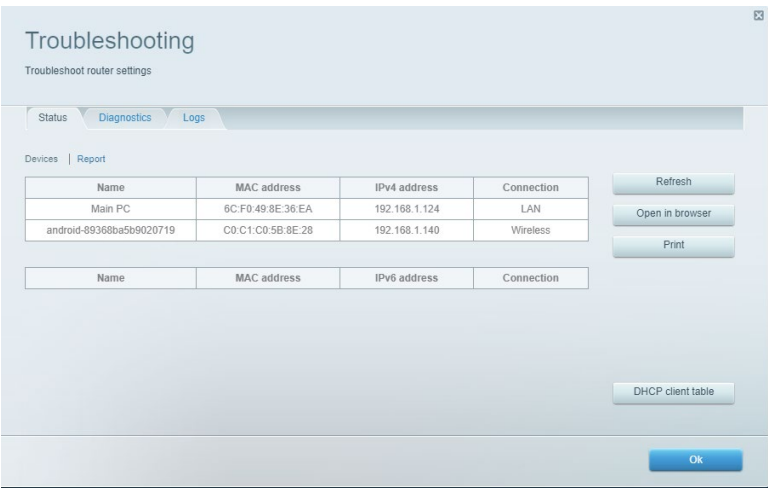

## <span id="page-14-0"></span>**Wireless**

Change your router's security mode, password, MAC filtering settings, and connect devices using Wi-Fi Protected Setup.

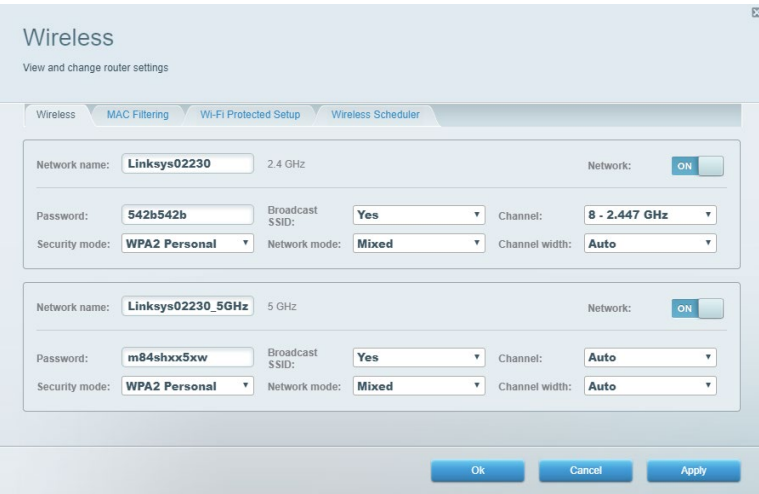

## <span id="page-14-1"></span>**Security**

Set up your router's wireless security. Set up a firewall, VPN settings, and make custom settings for applications and games.

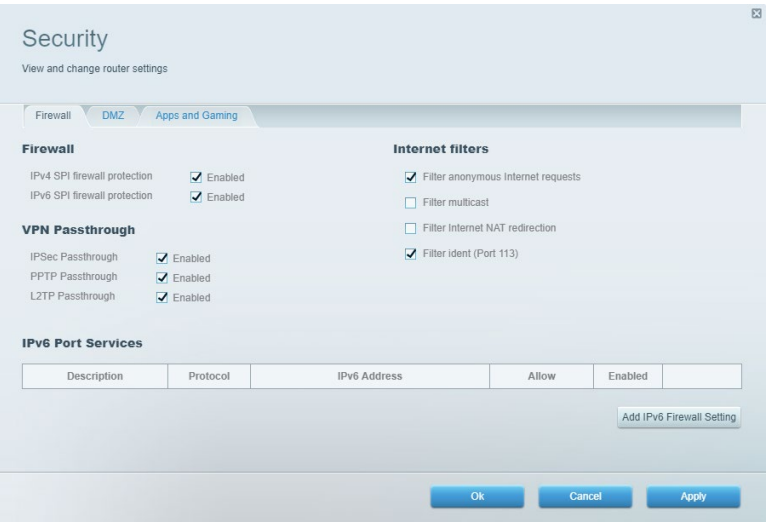

# <span id="page-15-0"></span>**Troubleshooting**

You can find more help from our award-winning customer support at Linksys.com/support/EA7500 or Linksys.com/support/EA7500S.

### <span id="page-15-1"></span>**Your router was not successfully set up**

If you could not complete the setup wizard, you can try the following:

• Press and hold the Reset button on your router with a paperclip or pin until the light starts blinking (about 10 seconds). Install the router again.

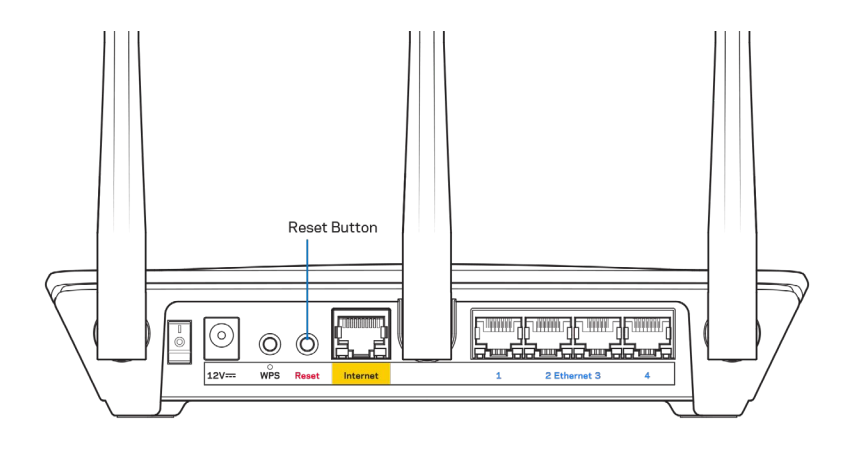

- Temporarily disable your computer's firewall (see the security software's instructions for help). Install the router again.
- If you have another computer, use that computer to install the router again.

## <span id="page-16-0"></span>Your Internet cable is not plugged in message

If you get a "Your Internet cable is not plugged in" message when trying to set up your router, follow these troubleshooting steps.

• Make sure that an ethernet cable (like the one supplied with your router) is securely connected to the yellow Internet port on the back of the router and to the appropriate port on your modem. This port on the modem is usually labeled Ethernet, but may be named Internet or WAN.

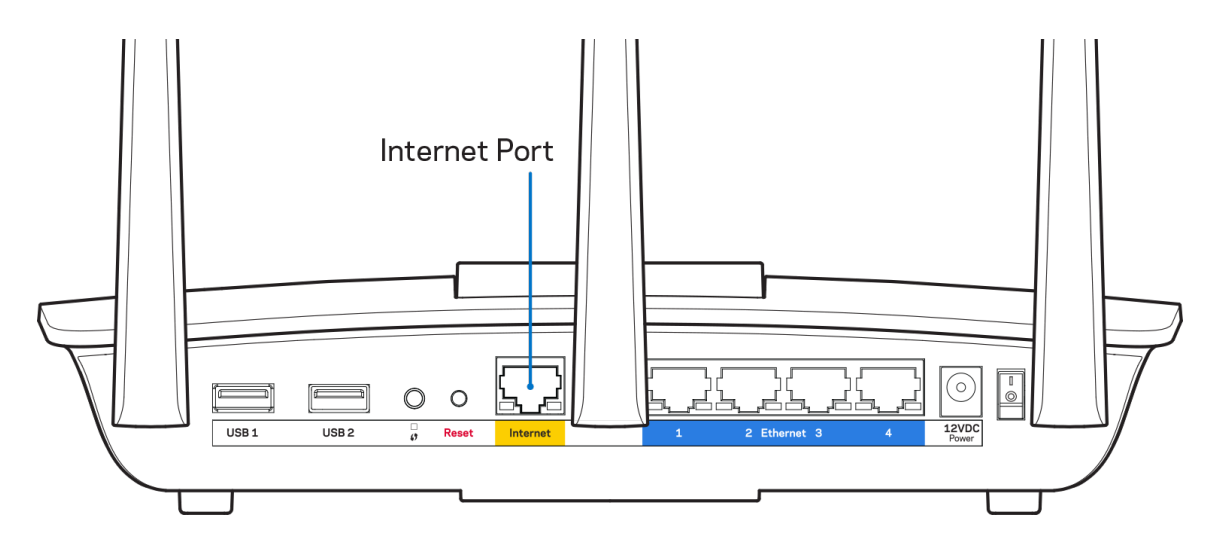

- Make sure that your modem is connected to power and is turned on. Make sure the power switch is set to the ON or l (as opposed to O) position.
- If your internet service is cable, verify that the cable modem's CABLE port is connected to the coaxial cable provided by your ISP.

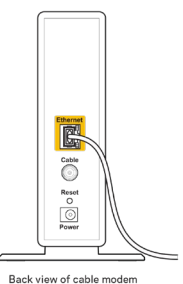

• If your internet service is DSL, make sure that the DSL phone line is connected to the modem's DSL port.

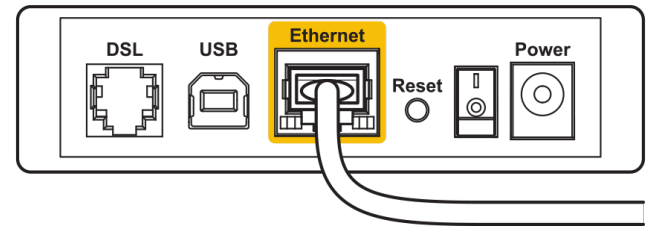

Back view of DSL modem

- If your computer was previously connected to your modem with a USB cable, disconnect the USB cable.
- <span id="page-17-0"></span>• Install the router again.

### *Cannot access your router* **message**

To access your router, you must be connected to the router's network. If you have wireless internet access, the problem may be that you have accidentally connected to a different wireless network.

To fix the problem on Windows computers, do the following\*:

- 1. Click on the wireless icon in the system tray. A list of available networks will appear.
- 2. Click your own network name. Click Connect. In the example below, the computer was connected to another wireless network named wraith\_5GHz. The wireless network name of the Linksys EA7500/EA7500S router, Damaged\_Beez2.4 in this example, is shown selected.

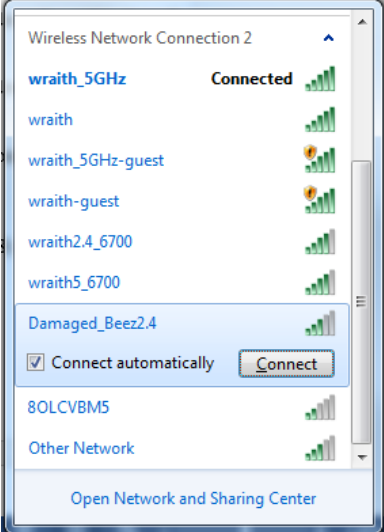

- 3. If you are prompted to enter a network security key, type your password (security key) into the network *security key* field. Click **OK**.
- 4. Your computer will connect to the network, and you should be able to access the router.

*\*Depending on your version of Windows, there could be some differences in wording or icons in these steps.*

To fix the problem on Mac computers, do the following:

- 1. In the menu bar across the top of the screen, click the Wi-Fi icon. A list of wireless networks will appear.
- 2. In the example below, the computer was connected to another wireless network named wraith 5GHz. The wireless network name of the Linksys EA7500/EA7500S router, Damaged\_Beez2.4 in this example, is shown selected.

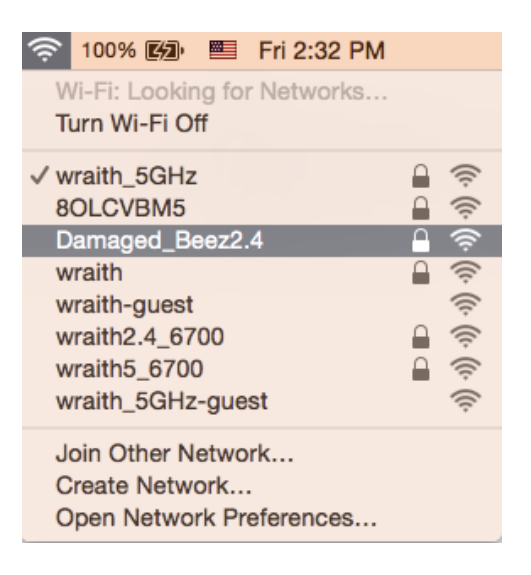

- 3. Click the wireless network name of your Linksys EA7500/EA7500S router (Damaged\_Beez2.4 in the example).
- 4. Type your wireless network password (Security Key) into the *Password* field. Click **OK**.

## <span id="page-18-0"></span>**After setup**

### <span id="page-18-1"></span>The internet appears to be unavailable

If the internet has difficulty communicating with your router, the problem may appear as a "Cannot find [Internet address]" message in your web browser. If you know that the internet address is correct, and if you've tried several valid internet addresses with the same result, the message could mean that there's a problem with your ISP or modem communicating with your router.

Try the following:

- Make sure that the network and power cables are securely connected.
- Make sure that the power outlet that your router is connected to has power.
- Reboot your router.
- Contact your ISP and ask about outages in your area.

A common way to get your router working again is to reboot it (turn it off, then back on again).

To reboot your router using the power cord:

1. Disconnect the power cord from the router and the modem.

- 2. Wait 10 seconds, and reconnect the power cord to the modem. Make sure it has power.
- 3. Wait until the modem's online indicator has stopped blinking (about two minutes). Reconnect the power cord to the router.
- 4. Wait until the light on top of the router stops blinking. Wait two minutes before trying to connect to the internet from a computer.

To reboot your router at www.LinksysSmartWiFi.com:

- 1. Log in to www.LinksysSmartWiFi.com. (See "How to log in to www.LinksysSmartWiFi.com" on page **[9](#page-8-1)**.)
- 2. Under Router Settings, click Troubleshooting.
- 3. Click the *Diagnostics* tab.
- 4. Under Reboot, click Reboot.

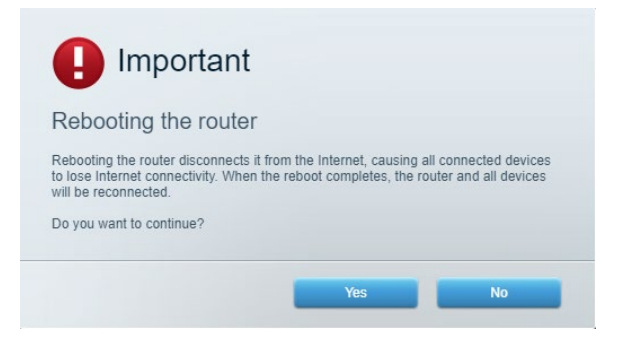

5. Click **Yes**. The router will restart. While the router is restarting, all connected devices will lose their internet connection, and will automatically reconnect when the router is ready again.

# <span id="page-19-0"></span>**www.LinksysSmartWiFi.com does not open in your web**

#### **browser**

Make sure you have the latest versions of Google Chrome, Firefox, Safari (for Mac and iPad), Microsoft Edge, or Internet Explorer.

# <span id="page-20-0"></span>**Specifications**

## <span id="page-20-1"></span>**Linksys EA7500/EA7500S**

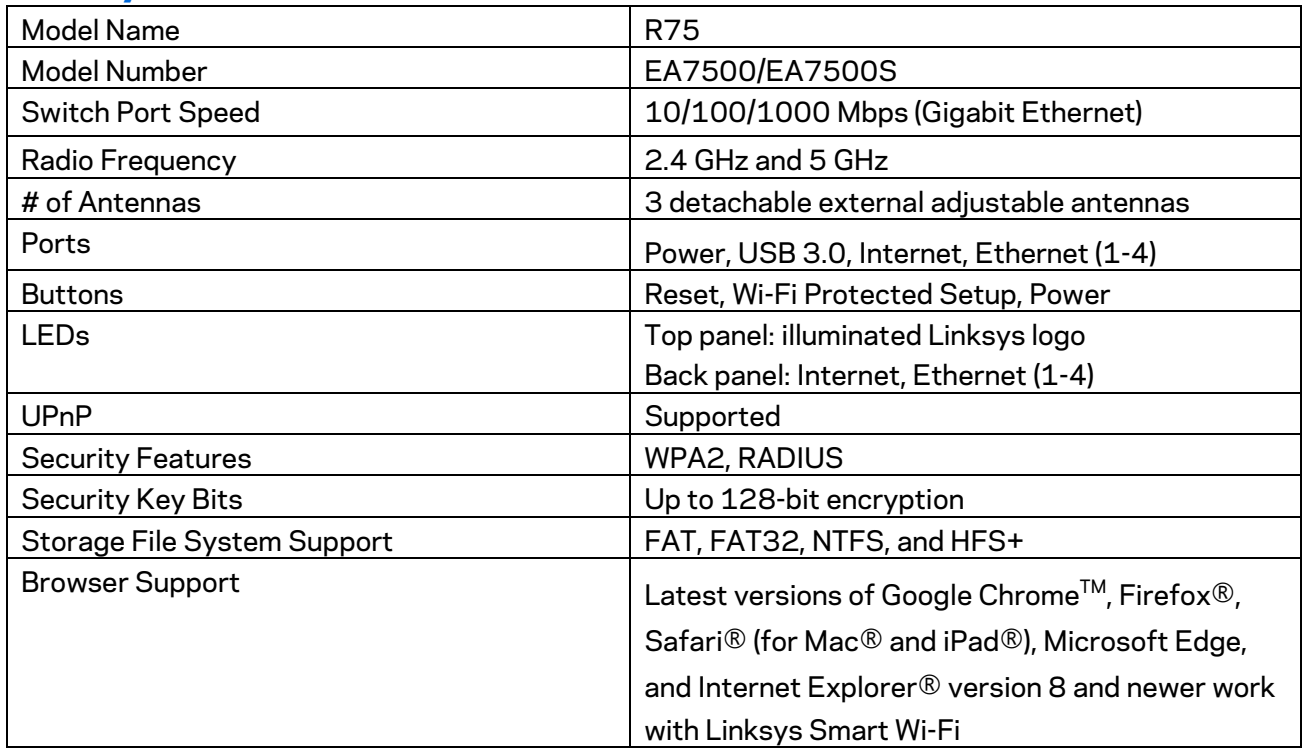

## <span id="page-20-2"></span>**Environmental**

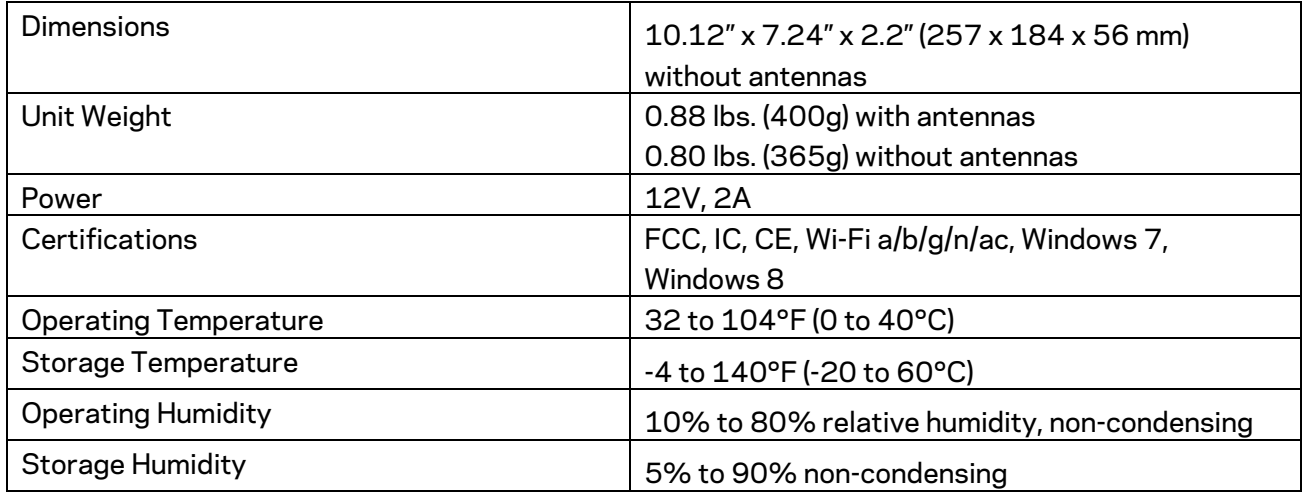

Specifications are subject to change without notice.

Notes:

For regulatory, warranty, and safety information, go to Linksys.com/support/EA7500 or Linksys.com/support/EA7500S.

Maximum performance derived from IEEE Standard 802.11 specifications. Actual performance can vary, including lower wireless network capacity, data throughput rate, range and coverage. Performance depends on many factors, conditions and variables, including distance from the access point, volume of network traffic, building materials and construction, operating system used, mix of wireless products used, interference and other adverse conditions.

BELKIN, LINKSYS and many product names and logos are trademarks of the Belkin group of companies. Third-party trademarks mentioned are the property of their respective owners. Licenses and notices for third party software used in this product may be viewed here: [http://support.linksys.com/en-us/license.](http://support.linksys.com/en-us/license) Please contac[t http://support.linksys.com/en](http://support.linksys.com/en-us/gplcodecenter)[us/gplcodecenter](http://support.linksys.com/en-us/gplcodecenter) for questions or GPL source code requests.

© 2019 Belkin International, Inc. and/or its affiliates. All rights reserved.

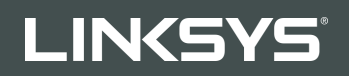

GUÍA DEL USUARIO R**75**

Modelo EA7500/EA7500S

## Contenido

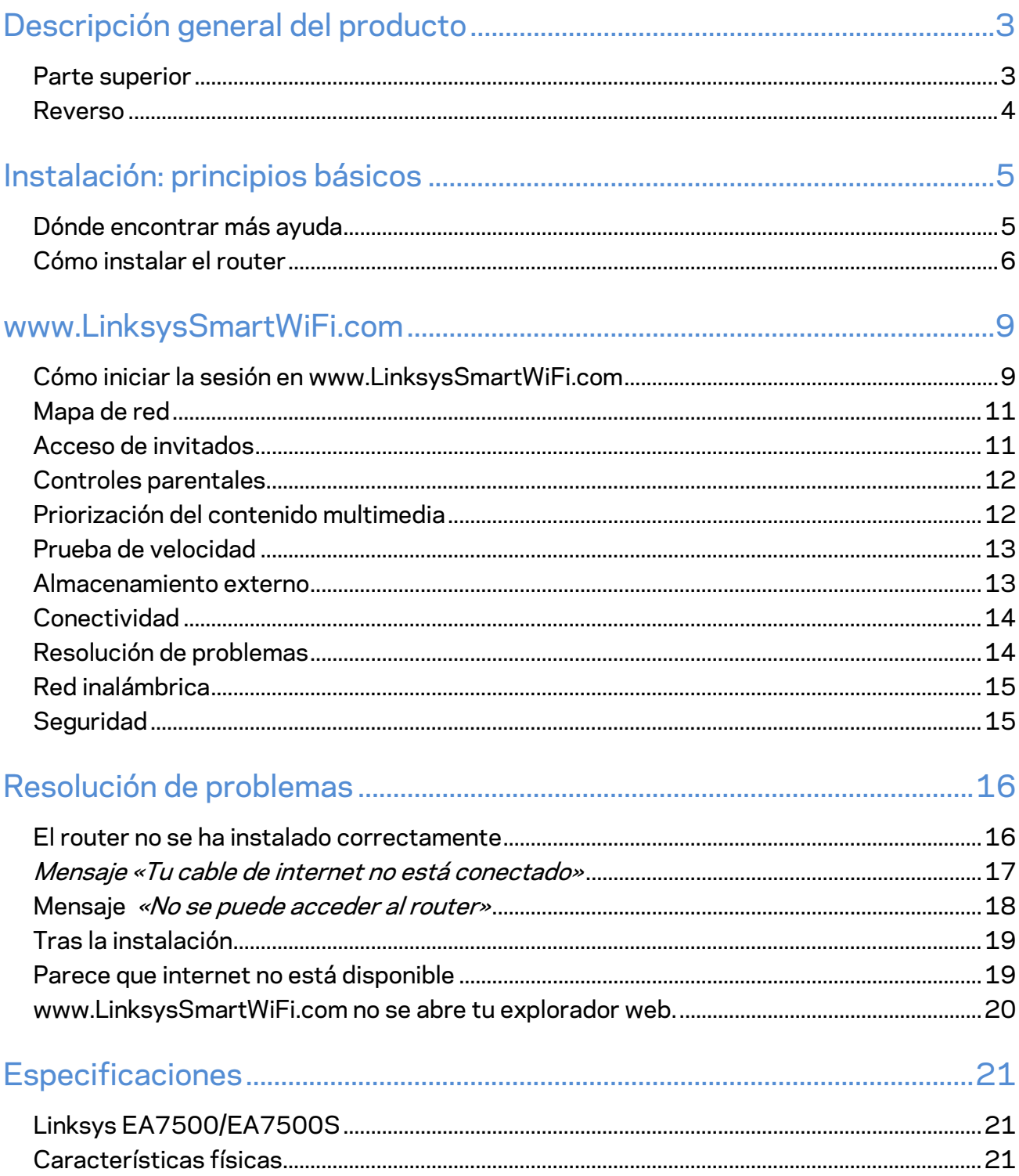

# <span id="page-24-0"></span>**Descripción general del producto**

## <span id="page-24-1"></span>**Parte superior**

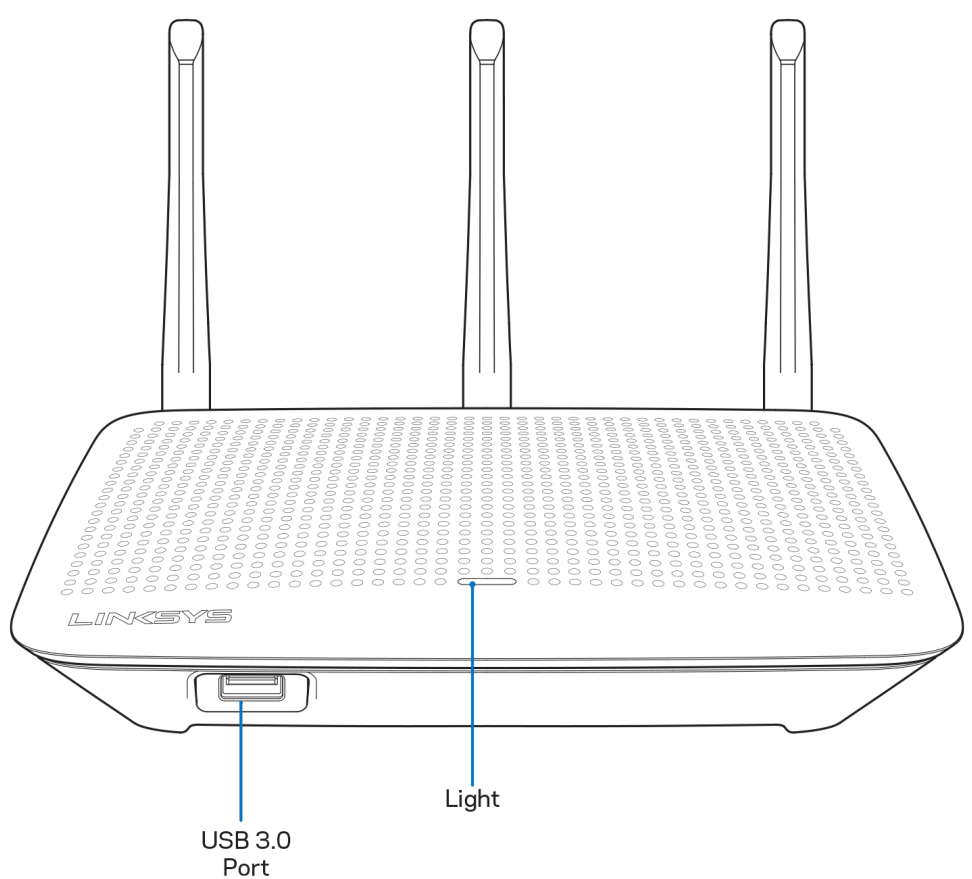

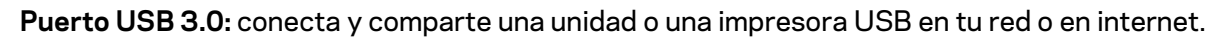

**Luz**: permanece encendida fija mientras haya conexión a internet. Parpadea lentamente durante el inicio, control automático y las actualizaciones de firmware. Parpadea rápidamente al indicar errores de conexión.

## <span id="page-25-0"></span>**Reverso**

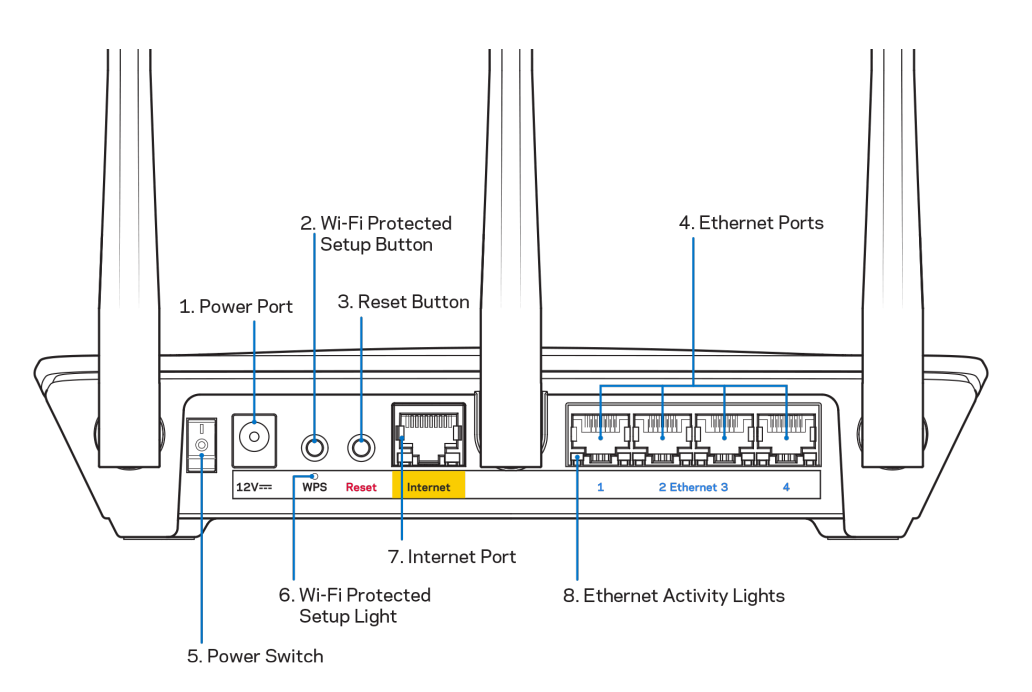

**Puerto de corriente (1):** conecta el adaptador de alimentación de CA incluido.

**Botón de Wi-Fi Protected Setup (2):** presiona para configurar la seguridad inalámbrica en aquellos dispositivos habilitados con Wi-Fi Protected Setup.

**Botón de Reset (Reinicio) (3):** presiona y mantén presionado hasta que la luz de la parte superior del router empiece a parpadear para restaurar sus valores de configuración de fábrica. También puedes restaurar los valores de configuración de fábrica usando la aplicación de Linksys o en www.LinksysSmartWiFi.com.

**Puertos Ethernet (4):** conecta los cables Ethernet a estos puertos Gigabit azules (10/100/1000) y a los dispositivos conectados por cable en tu red.

**Nota:** *para obtener el mejor rendimiento usa en los puertos Ethernet un cable CAT5e u otro de una categoría superior.*

**Interruptor de corriente (5):** colócalo en la posición | (on) para encender el router.

**Luz de configuración WPS (6)**: parpadea durante el proceso de vinculación WPS.

**Puerto de internet (7):** conecta un cable Ethernet a este puerto Gigabit amarillo (10/100/1000) y a un módem de banda ancha o de fibra óptica.

**Nota***: para obtener el mejor rendimiento posible usa un cable CAT5e u otro de certificación superior en el puerto de internet.*

**Luces de actividad de Ethernet**: parpadean si hay tráfico en el puerto de Ethernet.

# <span id="page-26-0"></span>**Instalación: principios básicos**

### <span id="page-26-1"></span>**Dónde encontrar más ayuda**

Además de esta guía del usuario puedes obtener ayuda en los siguientes sitios web:

- Linksys.com/support/EA7500 (Linksys.com/support/EA7500S) (documentación, descargas, PFs, servicio técnico, chat en vivo, foros)
- Ve a [www.LinksysSmartWiFi.com](http://www.linksyssmartwifi.com/) y haz clic en Ayuda en la parte superior de la pantalla.

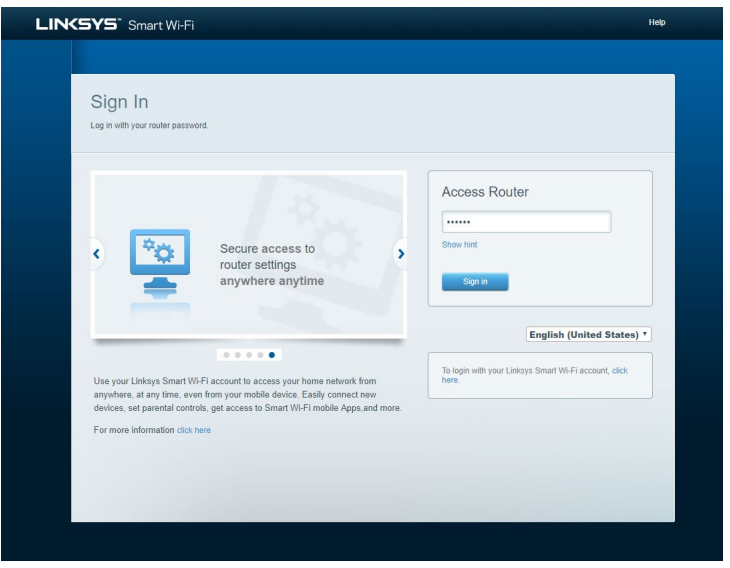

**Nota:** *puedes consultar las licencias y notas del software de terceros utilizado en este producto en [http://support.linksys.com/en-us/license.](http://support.linksys.com/en-us/license) Por favor, contacta con <http://support.linksys.com/en-us/gplcodecenter> para preguntas o solicitudes de código fuente GPL.*

## <span id="page-27-0"></span>**Cómo instalar el router**

- 1. Para completar la instalación necesitarás un ordenador para poder ir a [http://LinksysSmartWiFi.com](http://linksyssmartwifi.com/) en un navegador web.
- 2. Identifica tu equipo.

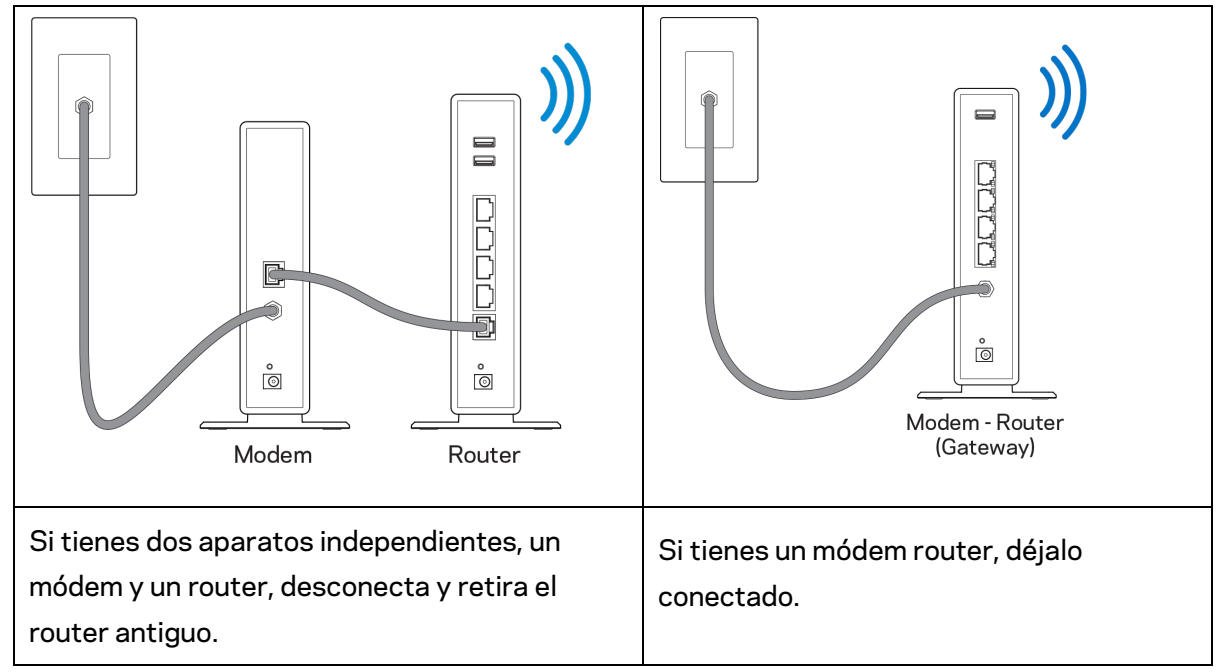

- 3. Posiciona las antenas en vertical y enchufa el router en una toma de corriente. Asegúrate de que el interruptor de encendido está en la posición | (on).
- 4. Conecta tu router a tu módem o módem router. Conecta un extremo del cable de internet al puerto amarillo de internet en el router nuevo. Si tienes un módem, conecta el otro extremo en el puerto Ethernet (LAN) en el módem. Si tienes un router módem conéctalo en cualquier puerto disponible.
- 5. Espera a que el LED del logotipo de Linksys de la parte superior del router deje de parpadear y se encienda en blanco fijo.
- 6. Conecta al nombre de red inalámbrica que se muestra en la guía de inicio rápido incluida con el router (puedes cambiar estos valores posteriormente). Si necesitas ayuda para conectar a la red consulta la documentación del dispositivo en la página linksys.com/support/EA7500 (Linksys.com/support/EA7500S).

#### **Nota:** *no contarás con acceso a internet hasta que hayas completado la instalación del router.*

7. Escribe http://LinksysSmartWiFi.com en el explorador web. Sigue las instrucciones que aparecen en pantalla para finalizar la configuración del router. Puedes introducir también 192.168.1.1 en un explorador para iniciar la instalación.

Al final de la instalación sigue las instrucciones que aparecen en pantalla para configurar tu cuenta de Linksys. Configura tu router con cualquier ordenador con conexión a internet desde [www.LinksysSmartWiFi.com.](http://www.linksyssmartwifi.com/)

Administra los ajustes del router:

- Cambia el nombre y la contraseña del router.
- Establece el acceso de usuarios invitados.
- Configura los controles parentales.
- Conecta dispositivos a tu red.
- Evalúa la velocidad de tu conexión a internet.

*Nota: cuando hayas creado la cuenta recibirás una verificación por e-mail. Estando conectado a tu red doméstica haz clic en el enlace del e-mail para vincular tu router y tu cuenta.*

**Consejo:** *imprime la siguiente página y a continuación, anota para guardar como referencia los valores de configuración de su router y de la cuenta en la siguiente tabla. Guarda estas notas en un sitio seguro.*

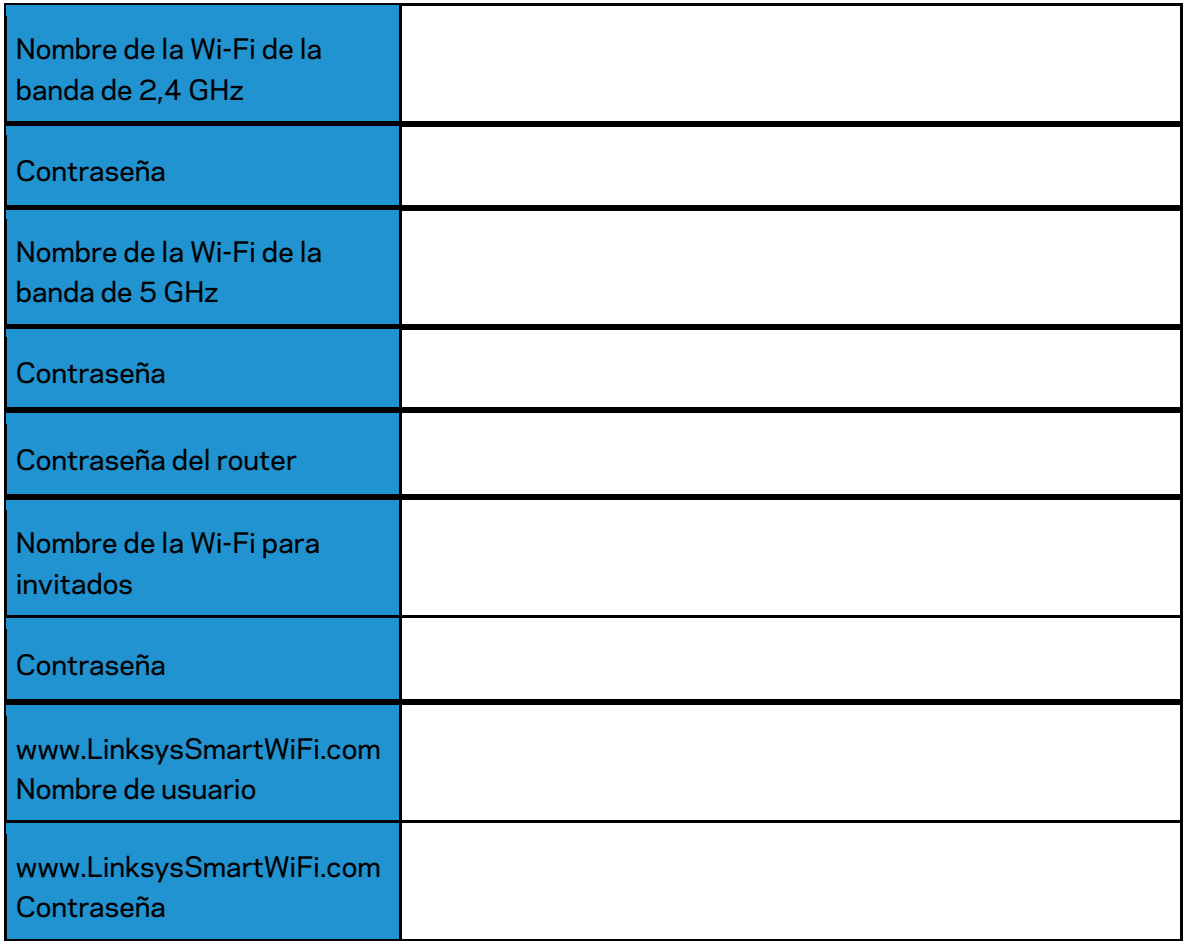

# <span id="page-30-0"></span>**www.LinksysSmartWiFi.com**

Puedes configurar tu router desde cualquier lugar del mundo en www.LinksysSmartWiFi.com. También puedes configurarlo directamente si estás conectado a tu red doméstica. Asimismo, puedes usar la aplicación de Linksys para teléfonos iPhone y Android. Consulta la tienda en línea de aplicaciones de tu dispositivo para obtener más información a este respecto.

## <span id="page-30-1"></span>**Cómo iniciar la sesión en www.LinksysSmartWiFi.com**

- 1. Abre el explorador web de tu ordenador.
- 2. Ve a www.LinksysSmartWiFi.com e inicia allí la sesión de tu cuenta.

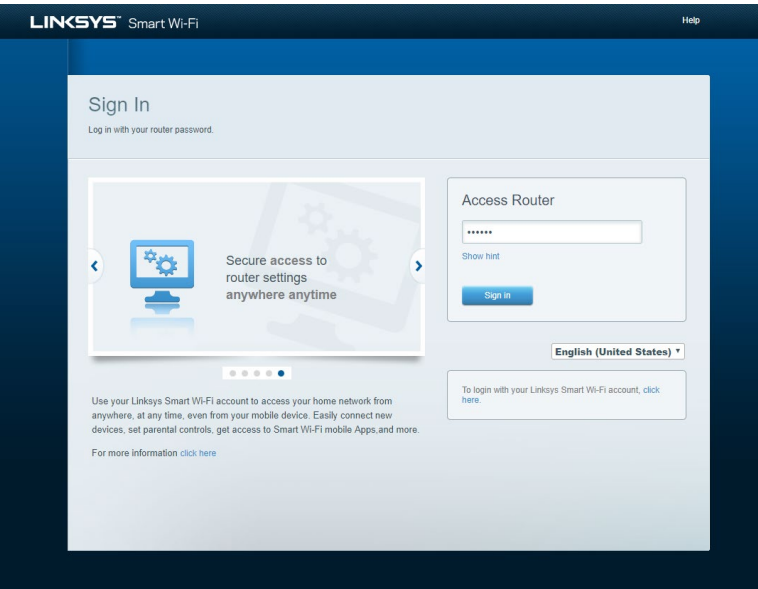

Si no recuerdas tu contraseña haz clic en *¿Olvidaste tu contraseña?* y sigue las instrucciones en pantalla para recuperarla. *Para obtener ayuda ve a [www.LinksysSmartWiFi.com](http://www.linksyssmartwifi.com/) y haz clic en la parte superior de la pantalla principal.* 

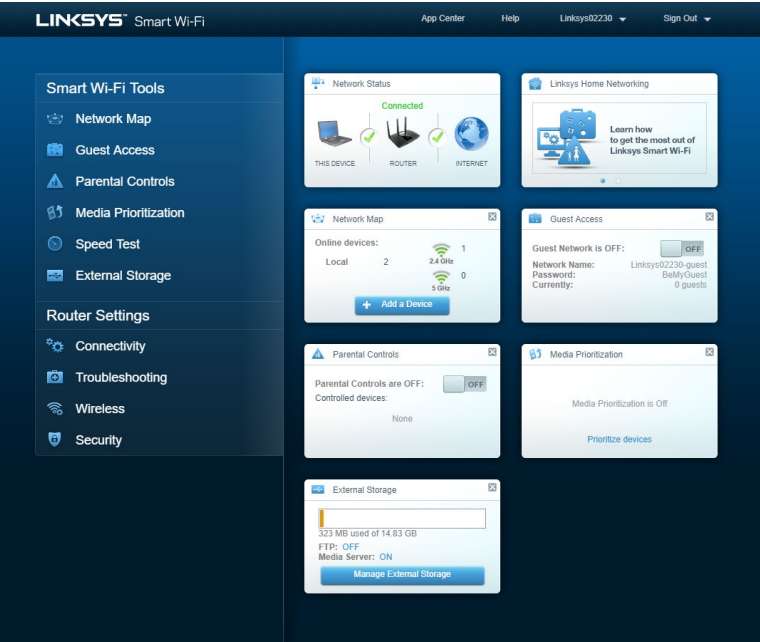

**IMPORTANTE:** *una vez que hayas instalado tu router y hayas iniciado la sesión en www.LinksysSmartWiFi.com asegúrate de habilitar el HTTPS en el Acceso a administración local Esto aumenta la seguridad cuando accedes a tu router localmente (no por internet).*

*Una vez que hayas iniciado la sesión en www.LinksysSmartWiFi.com, ve a Conectividad > Administración y marca la casilla al lado de HTTPS, en Acceso a Administración Local. Asegúrate de hacer clic en Aplicar en la parte inferior derecha de la pantalla.* 

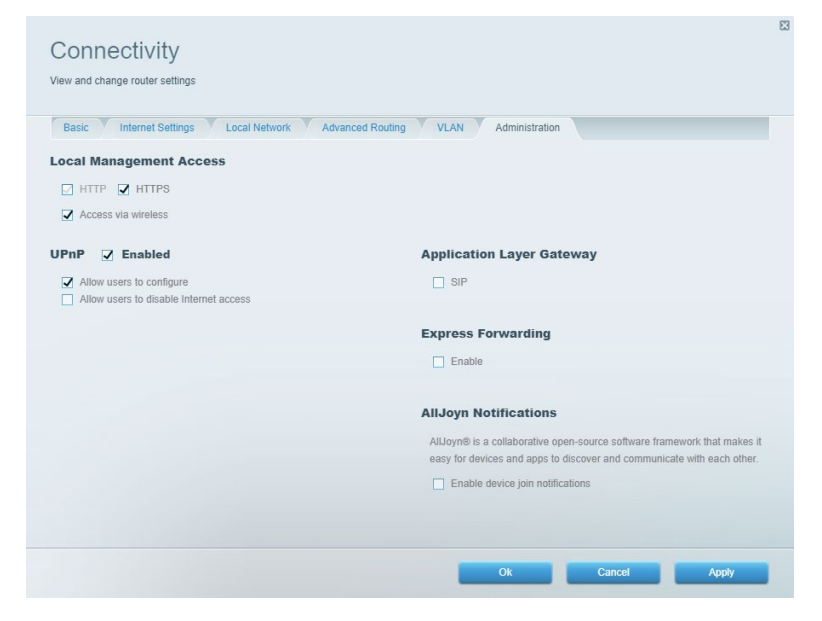

## <span id="page-32-0"></span>**Mapa de red**

Visualiza y gestiona todos los dispositivos de red conectados al router. Ve los dispositivos de la red principal y la red de invitados o consulta información acerca de cada dispositivo.

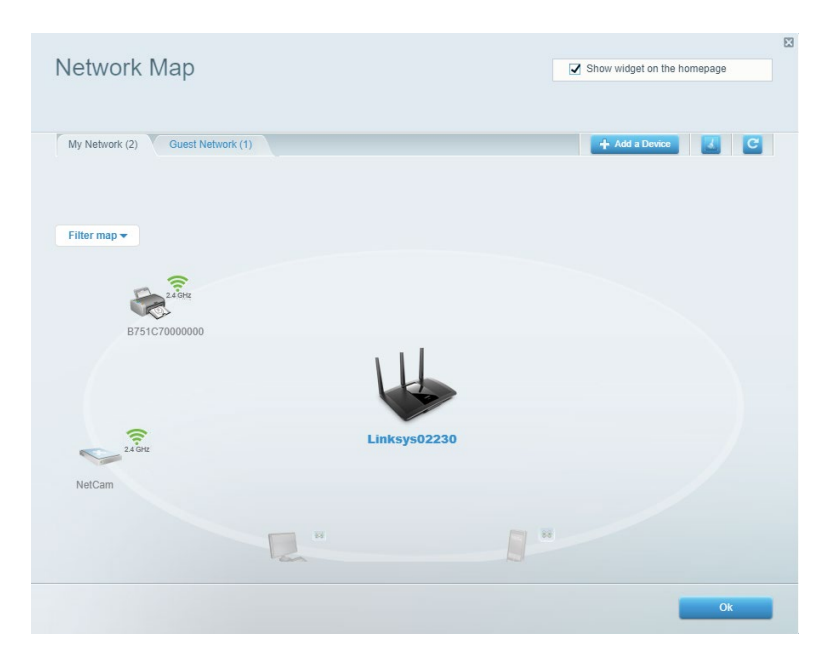

### <span id="page-32-1"></span>**Acceso de invitados**

Instala y monitoriza una red que tus usuarios invitados podrán utilizar sin tener acceso a todos los recursos de la red.

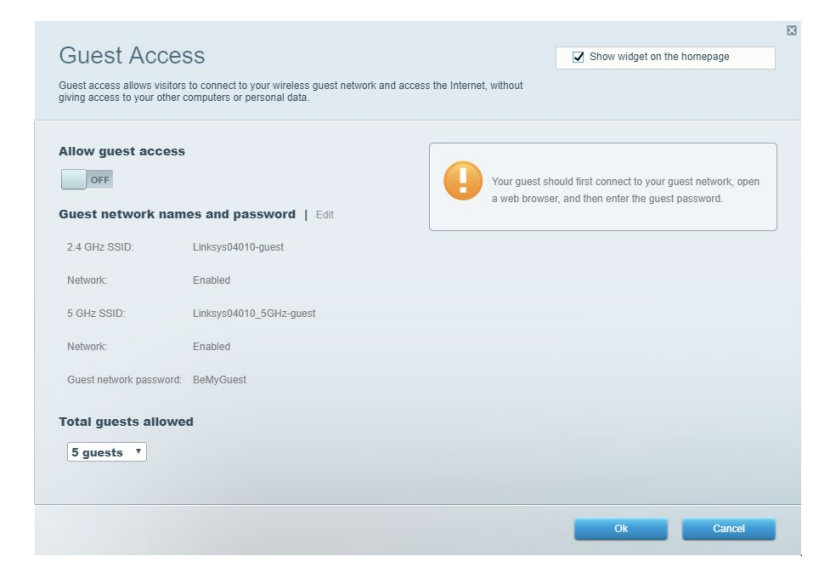

## <span id="page-33-0"></span>**Controles parentales**

Bloquea sitios web y establece tiempos de acceso a internet.

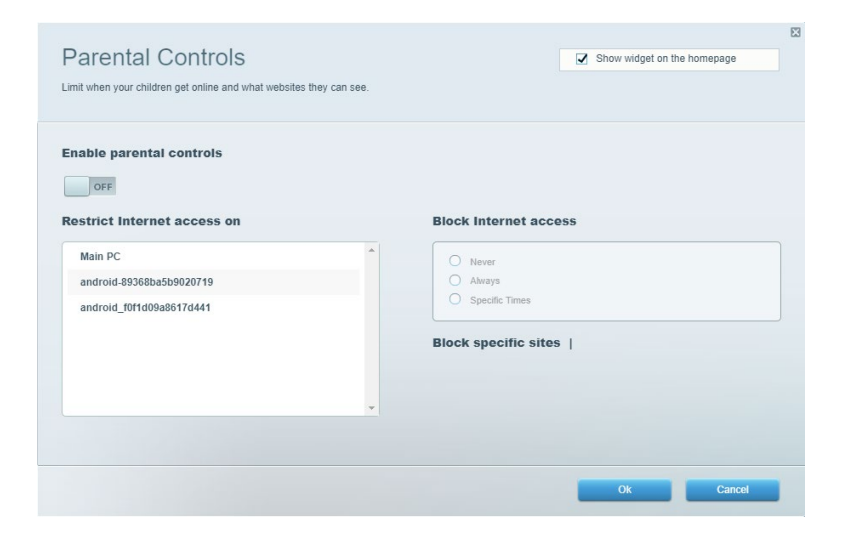

### <span id="page-33-1"></span>**Priorización del contenido multimedia**

Establece qué dispositivos y aplicaciones tienen la máxima preferencia en el tráfico de tu red.

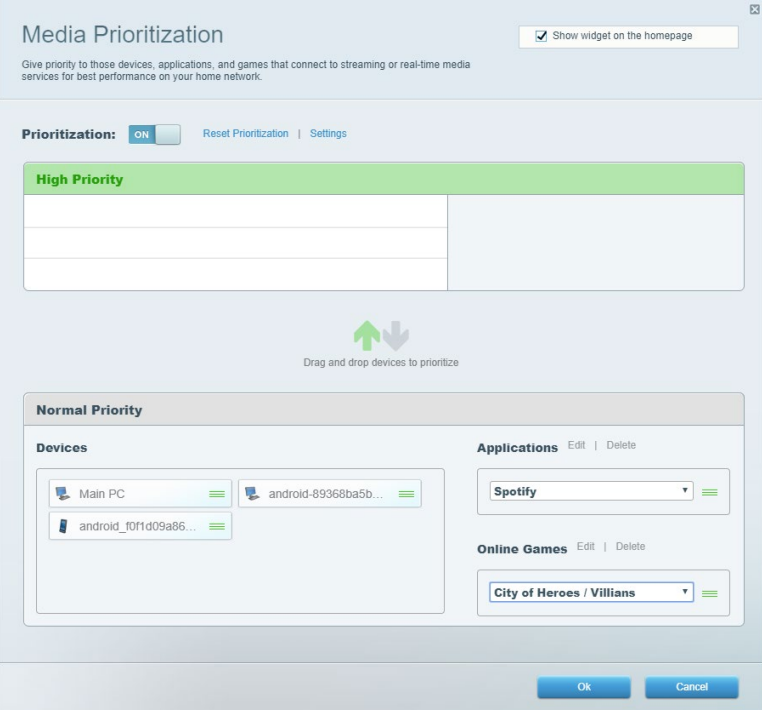

## <span id="page-34-0"></span>**Prueba de velocidad**

Evalúa la velocidad de conexión a internet de tu red.

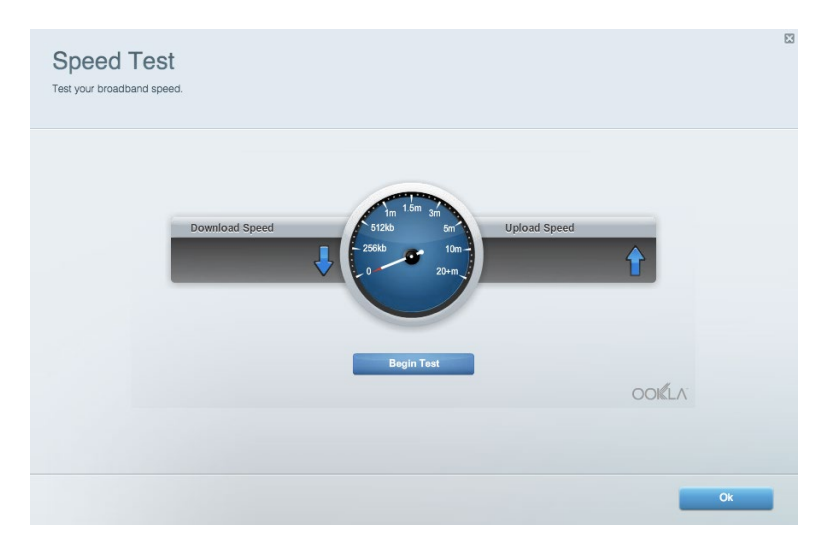

## <span id="page-34-1"></span>**Almacenamiento externo**

Accede a una unidad USB conectada (no incluida) y configura el sistema para compartir archivos, un servidor multimedia o el acceso FTP.

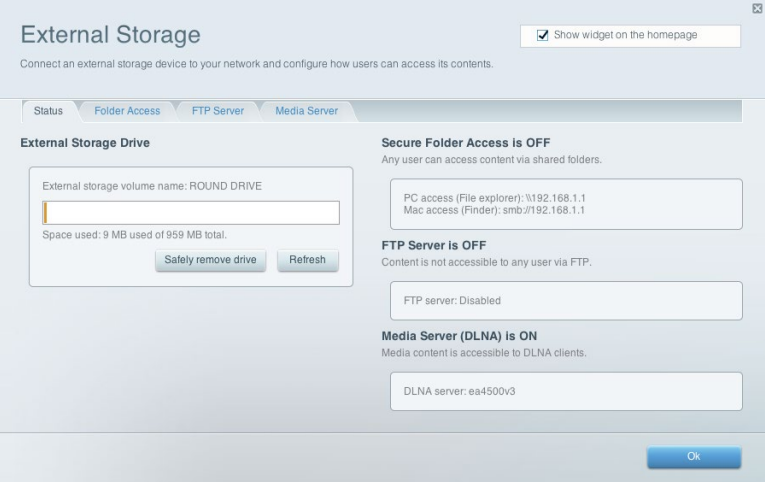

## <span id="page-35-0"></span>**Conectividad**

Gestiona ajustes básicos y avanzados de red.

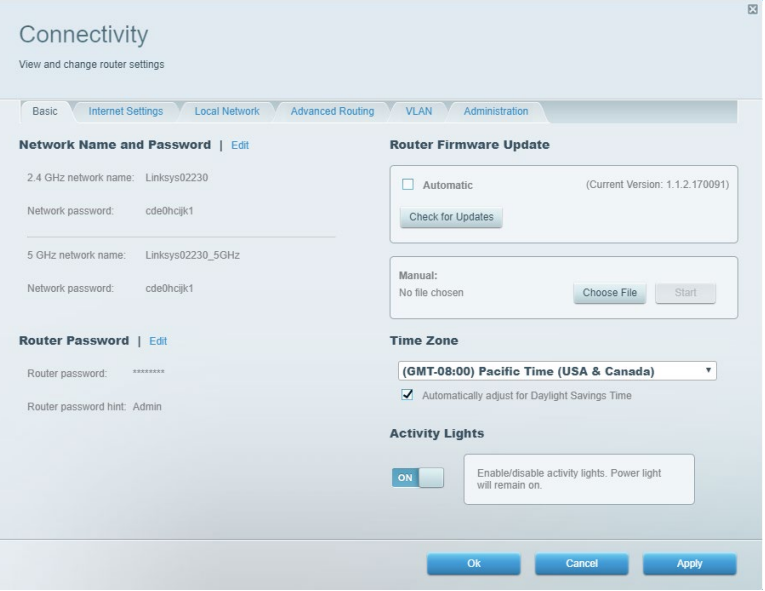

## <span id="page-35-1"></span>**Resolución de problemas**

Identifica problemas con el router y comprueba el estado de la red.

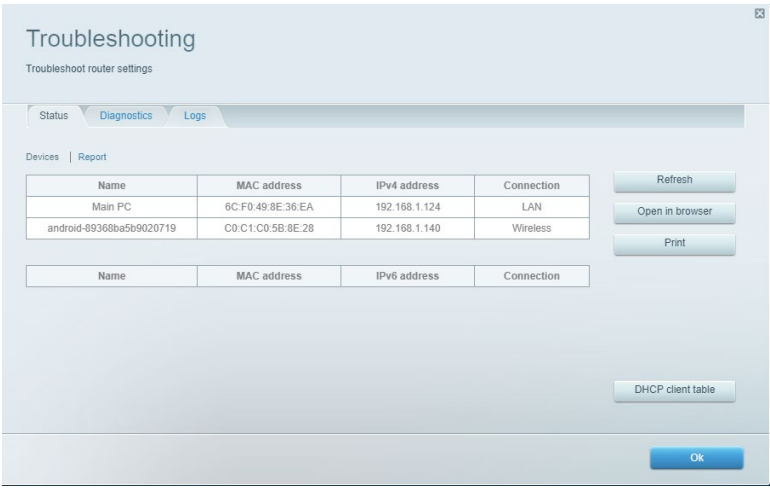
### **Red inalámbrica**

Cambia el modo de seguridad, la contraseña y el filtrado MAC y conecta dispositivos a través de Wi-Fi Protected Setup.

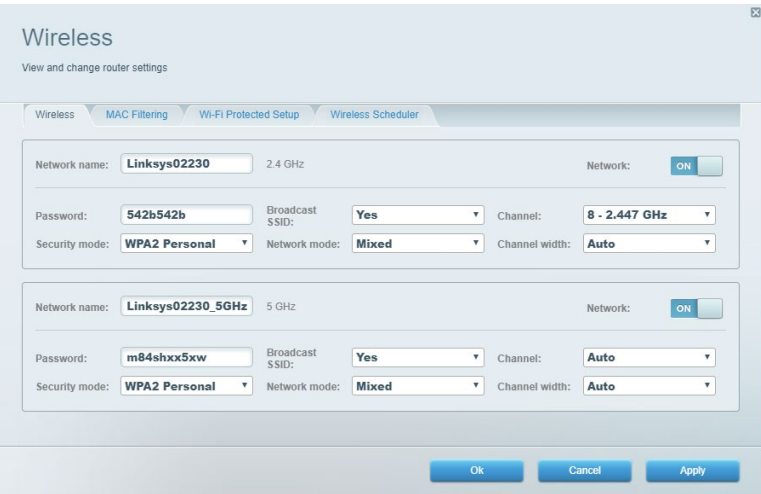

#### **Seguridad**

Configura la seguridad inalámbrica del router. Configura un firewall (cortafuegos) y los parámetros de VPN, y crea una configuraciones predeterminadas para aplicaciones y juegos.

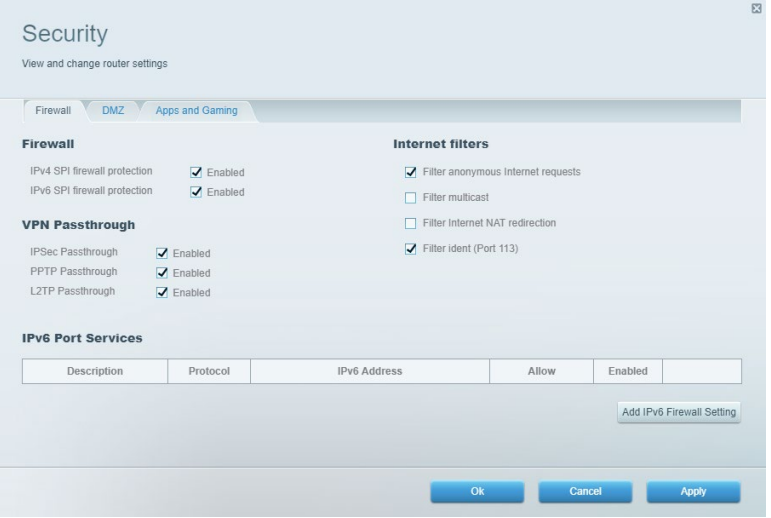

## **Resolución de problemas**

Puedes obtener más ayuda acudiendo a nuestro galardonado servicio de atención al cliente en la siguiente dirección: Linksys.com/support/EA7500 (Linksys.com/support/EA7500S).

#### **El router no se ha instalado correctamente**

Si no has podido completar la instalación por al asistente intenta lo siguiente:

• Presiona y mantén presionado el botón Reset (Reinicio) en tu router con un clip o alfiler hasta que la luz comience a parpadear (unos 10 segundos). Instala de nuevo el router.

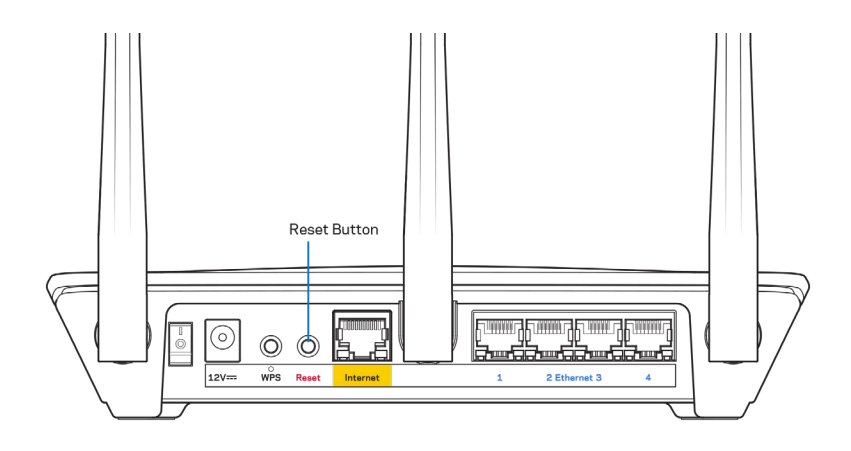

- Deshabilita temporalmente el firewall del ordenador (consulta las instrucciones del software de seguridad para obtener ayuda). Instala de nuevo el router.
- Si tienes otro ordenador, utilízalo para volver a instalar el router de nuevo.

### Mensaje «Tu cable de internet no está conectado»

Si aparece el mensaje «Tu cable de internet no está conectado» cuando intentas configurar el router, sigue estos pasos para resolver el problema.

• Asegúrate de que hay un cable Ethernet (similar al suministrado con el router) está conectado adecuadamente al puerto de internet amarillo del reverso del router y al puerto correcto en el módem. Este puerto en el módem suele estar etiquetado como Ethernet, pero puede ser denominado también como Internet o WAN.

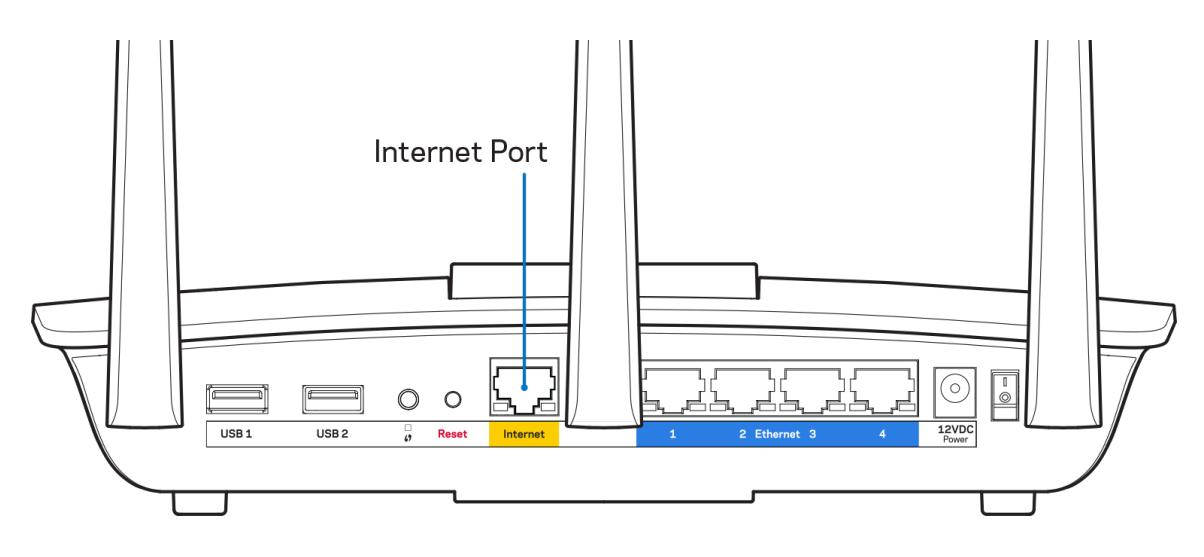

- Asegúrate de que el módem esté enchufado y encendido. Asegúrate de que el interruptor de encendido está en la posición ON o l (y no en la de O).
- Si tu servicio de internet es por cable verifica que el cable coaxial suministrado por su ISP está bien conectado al puerto de CABLE del cable-módem.

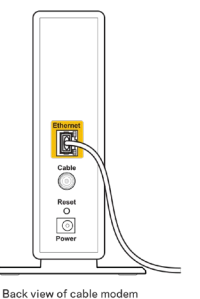

• Si tu servicio de internet es DSL asegúrate de que la línea de teléfono DSL está conectada al puerto DSL del módem.

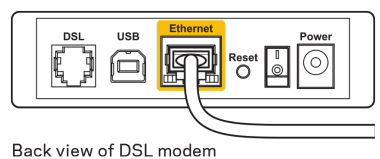

- Si el ordenador estaba conectado anteriormente al módem mediante un cable USB desconecta dicho cable.
- Instala de nuevo el router.

#### **Mensaje** *«No se puede acceder al router»*

Para acceder al router debes estar conectado a la red del router. Si tienes un acceso inalámbrico a internet el problema puede ser que te has conectado accidentalmente a una red inalámbrica distinta.

Para resolver el problema en ordenadores con Windows haz lo siguiente:

- 1. Haz clic sobre el icono de señal inalámbrica en la bandeja del sistema. Aparecerá una lista de las redes inalámbricas disponibles.
- 2. Haz clic en el nombre de tu red. Haz clic en Conectar. En el ejemplo que se muestra a continuación el ordenador estaba conectado a otra red inalámbrica con el nombre wraith\_5GHz. El nombre de red inalámbrica del router Linksys EA7500(S), Damaged\_Beez2.4 en este ejemplo se muestra seleccionado.

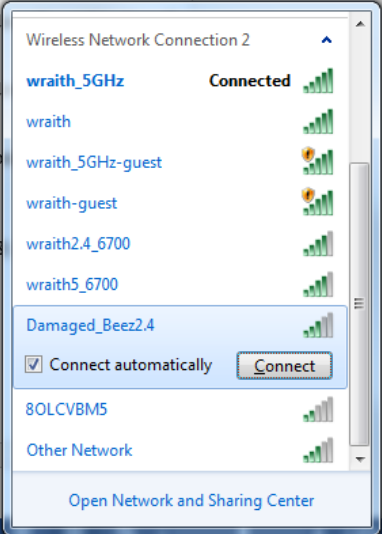

- 3. Si se te solicita que introduzcas una clave de red escribe tu contraseña (clave de seguridad) en el campo de *security key* (clave de seguridad). Haz clic en **Aceptar**.
- 4. Tu ordenador se conectará a la red y ya deberías poder acceder al router.

*\*Dependiendo de tu versión de Windows es posible que existan algunas diferencias en el texto específico o los iconos contenidos en estos pasos.* 

Para solucionar el problema en ordenadores Mac haz lo siguiente:

- 1. Haz clic en el icono Wi-Fi de la barra de menús situada en la parte superior de la pantalla. Aparecerá una lista de las redes inalámbricas.
- 2. En el ejemplo que se muestra a continuación el ordenador estaba conectado a otra red inalámbrica con el nombre wraith\_5GHz. El nombre de red inalámbrica del router Linksys EA7500(S), Damaged\_Beez2.4 en este ejemplo se muestra seleccionado.

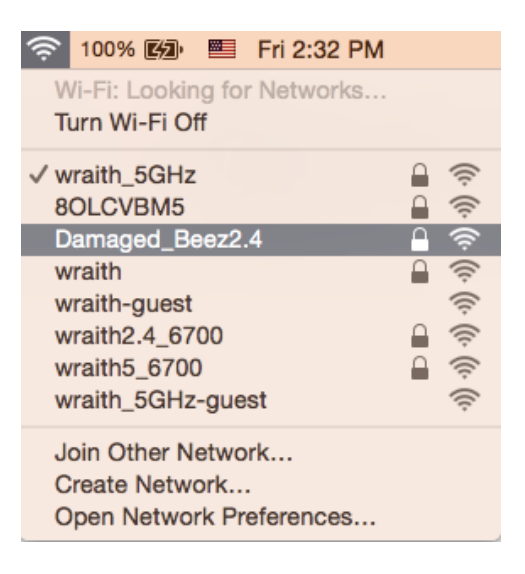

- 3. Haz clic en el nombre de red inalámbrica de tu router EA7500(S) (Damaged\_Beez2.4 en el ejemplo).
- 4. Escribe tu contraseña de red inalámbrica (clave de seguridad) en el campo de *Password (Contraseña)*. Haz clic en **Aceptar**.

### **Tras la instalación**

#### Parece que internet no está disponible

Si se producen dificultades de conexión entre internet y tu router el problema puede manifestarse con un mensaje de «No se puede encontrar [dirección de internet]» en el explorador web. Si tienes la certeza de que la dirección de internet es correcta y lo has intentado varias veces con distintas direcciones de internet válidas con el mismo resultado el mensaje podría significar que existe un problema con tu ISP o con la comunicación entre el router y el módem.

Intenta hacer lo siguiente:

- Asegúrate de que la red y los cables de corriente están correctamente conectados.
- Asegúrate de que la toma de corriente a la que el router está enchufado suministra electricidad.
- Reinicia el router.
- Contacta con tu ISP y pregunta si se están produciendo apagones en tu área.

Una manera típica de conseguir que el router funcione de nuevo es reiniciándolo (apágalo y vuelve a encenderlo).

Para reiniciar el router usando el cable de corriente:

- 1. Desconecta el cable de corriente del router y del módem.
- 2. Espera 10 segundos y vuelve a conectar el cable al módem. Asegúrate de que este recibe corriente.
- 3. Espera hasta que el indicador de conexión del módem haya parado de parpadear (unos dos minutos). Vuelve a conectar el cable de corriente al router.
- 4. Espera hasta que la luz en la parte superior deje de parpadear. Espera dos minutos antes de intentar conectarte de nuevo a internet desde un ordenador.

Para reiniciar tu router en www.LinksysSmartWiFi.com:

- 1. Inicia la sesión en www.LinksysSmartWiFi.com. (consulta «Cómo iniciar la sesión en www.LinksysSmartWiFi.com» en la página **[9](#page-30-0)**.)
- 2. Bajo Ajustes del router haz clic en Resolución de problemas.
- 3. Haz clic en la pestaña de Diagnósticos.
- 4. Bajo Reinicio del sistema haz clic en Reiniciar.

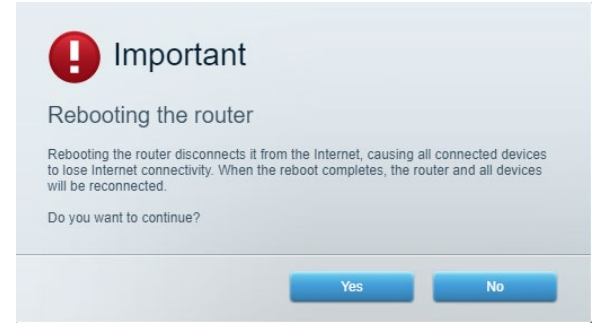

5. Haz clic en **Sí**. El router se reiniciará. Mientras que el router se está reiniciando todos los dispositivos conectados perderán su conexión a internet y se conectarán automáticamente cuando el router esté listo de nuevo.

#### **www.LinksysSmartWiFi.com no se abre tu explorador web.**

Asegúrate de que tienes la última versión de Google Chrome, Firefox, Safari (para Mac y iPad), Microsoft Edge o Internet Explorer.

## **Especificaciones**

### **Linksys EA7500/EA7500S**

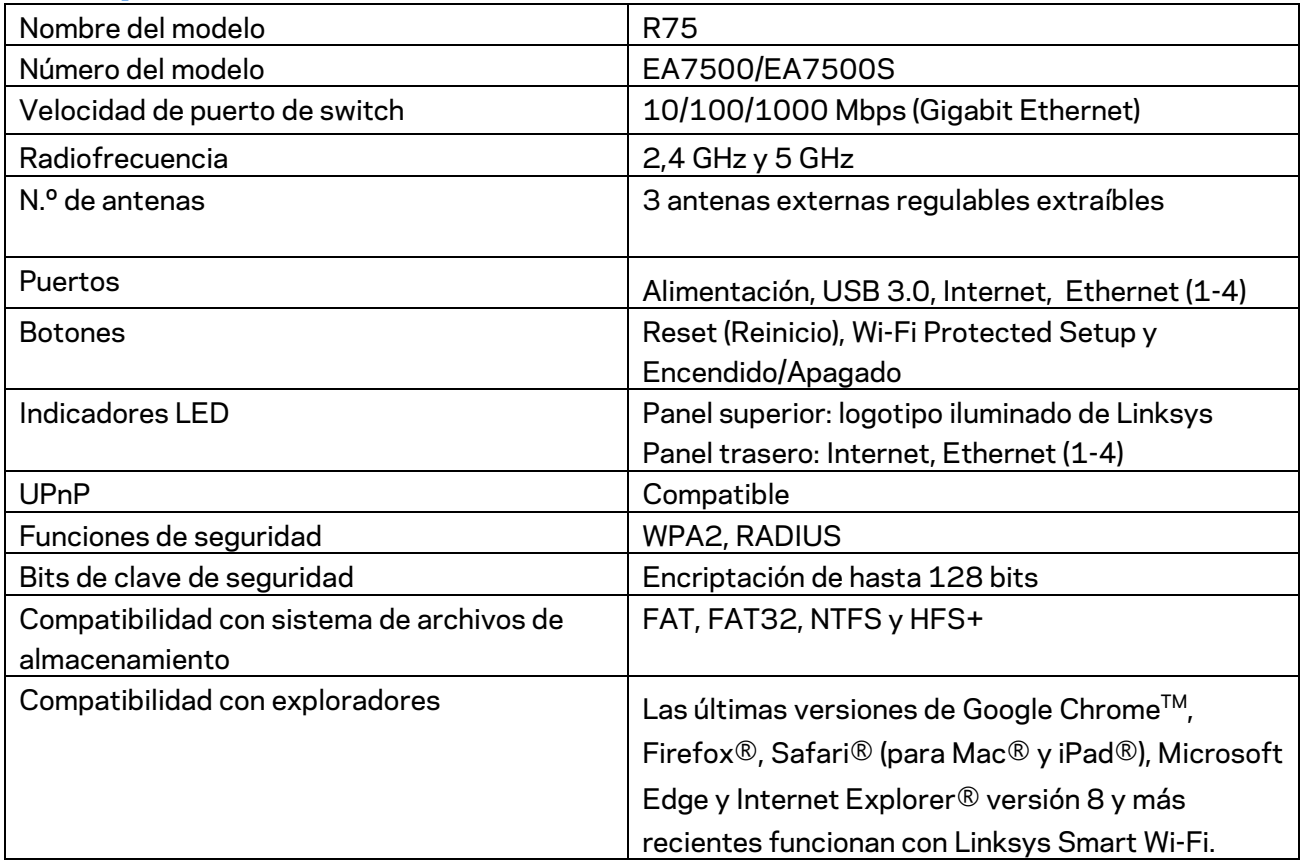

#### **Características físicas**

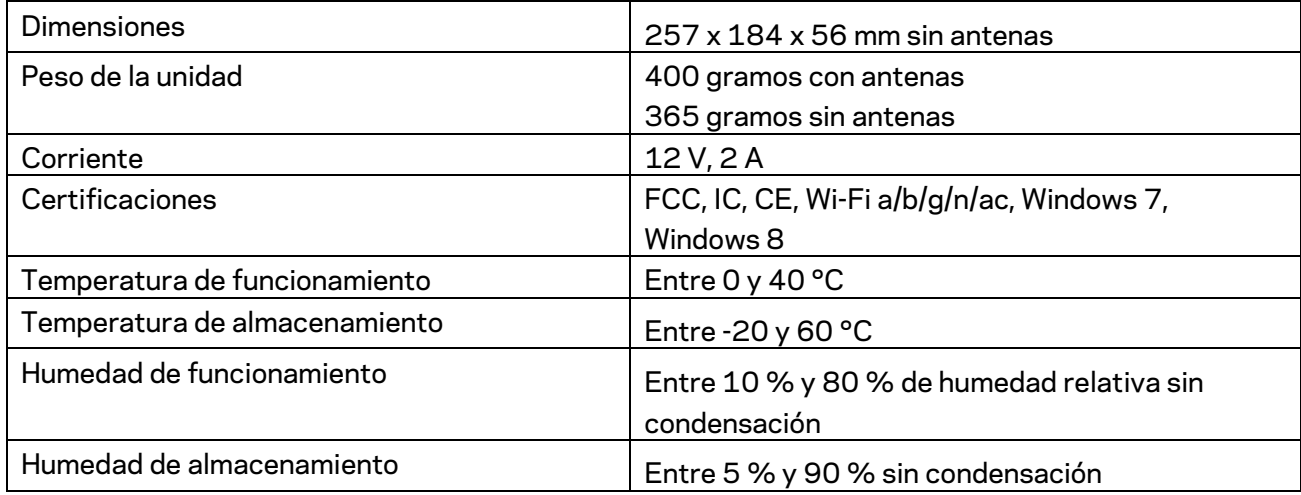

Las especificaciones están sujetas a cambios sin previo aviso.

#### Notas:

Para obtener información sobre el cumplimiento normativo, la garantía y la segurida ve a Linksys.com/support/eEA7500 (Linksys.com/support/EA7500S).

Rendimiento máximo según lo establecido en las especificaciones de la norma IEEE 802.11. El rendimiento real puede variar y la capacidad de la red inalámbrica, el índice de producción de datos, el alcance y la cobertura pueden disminuir. El rendimiento depende de numerosos factores, condiciones y variables, entre ellos, la distancia desde el punto de acceso, el volumen de tráfico de la red, los materiales de construcción de la vivienda, el sistema operativo utilizado, la combinación de productos inalámbricos presentes en la red, las interferencias y otras condiciones adversas.

BELKIN, LINKSYS y otros nombres y logotipos de productos son marcas comerciales del grupo de empresas Belkin. Las marcas comerciales de terceros mencionadas pertenecen a sus respectivos propietarios. Las licencias y los avisos de software de terceros que se utilizan en este producto pueden consultarse aquí: [http://support.linksys.com/en-us/license.](http://support.linksys.com/en-us/license) Ponte en contacto con nosotros a través d[e http://support.linksys.com/en-us/gplcodecenter](http://support.linksys.com/en-us/gplcodecenter) para cualquier pregunta o solicitud de código fuente GPL.

© 2019 Belkin International, Inc. y/o sus filiales. Todos los derechos reservados.

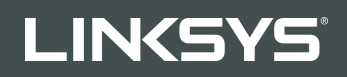

GUIDE D'UTILISATION R**75**

Modèle EA7500 / EA7500S

### Table des matières

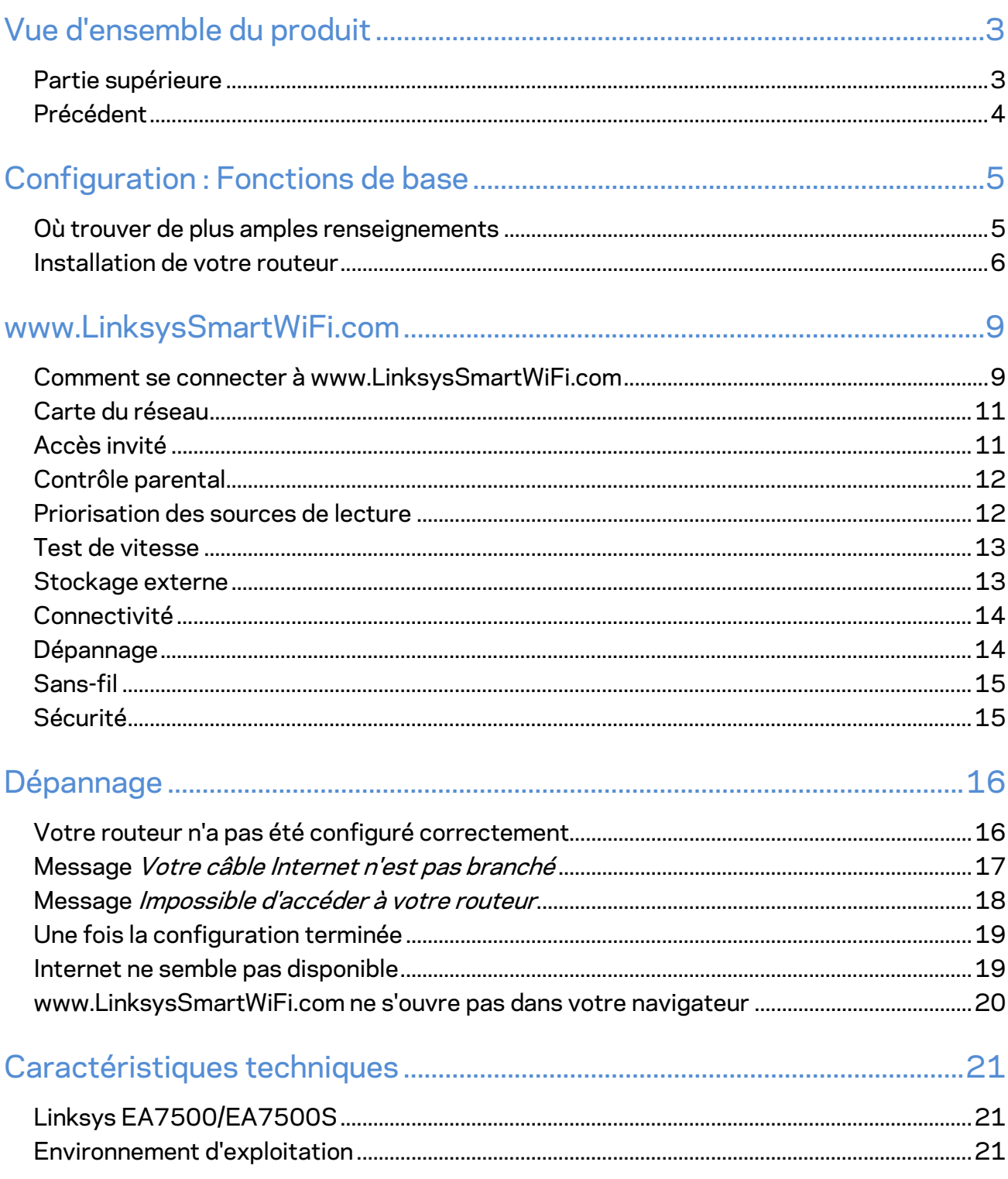

## <span id="page-46-0"></span>**Vue d'ensemble du produit**

#### <span id="page-46-1"></span>**Partie supérieure**

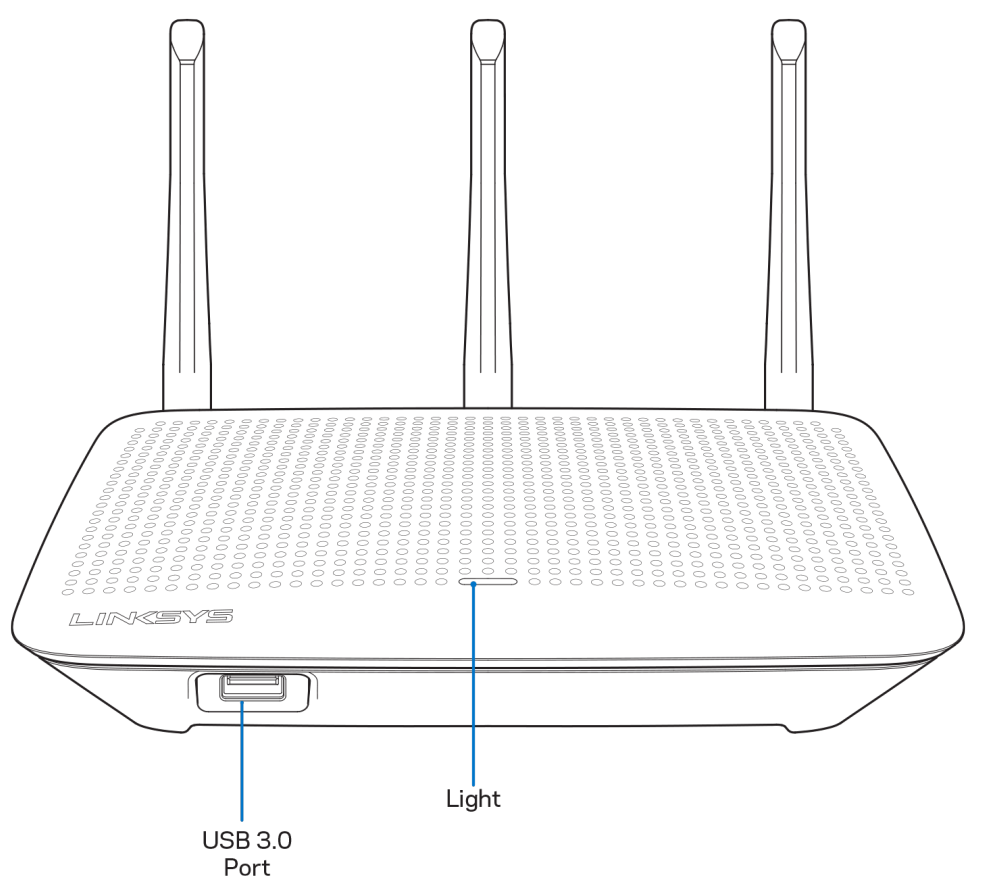

**Port USB 3.0** : branchez et partagez un périphérique de stockage USB ou une imprimante USB sur votre réseau ou sur Internet.

**Voyant** : le voyant reste allumé en continu si vous êtes connecté à Internet. Il clignote lentement lors du démarrage, de l'auto-évaluation et des mises à niveau du micrologiciel. Il clignote rapidement pour signaler des erreurs de connexion.

### <span id="page-47-0"></span>**Précédent**

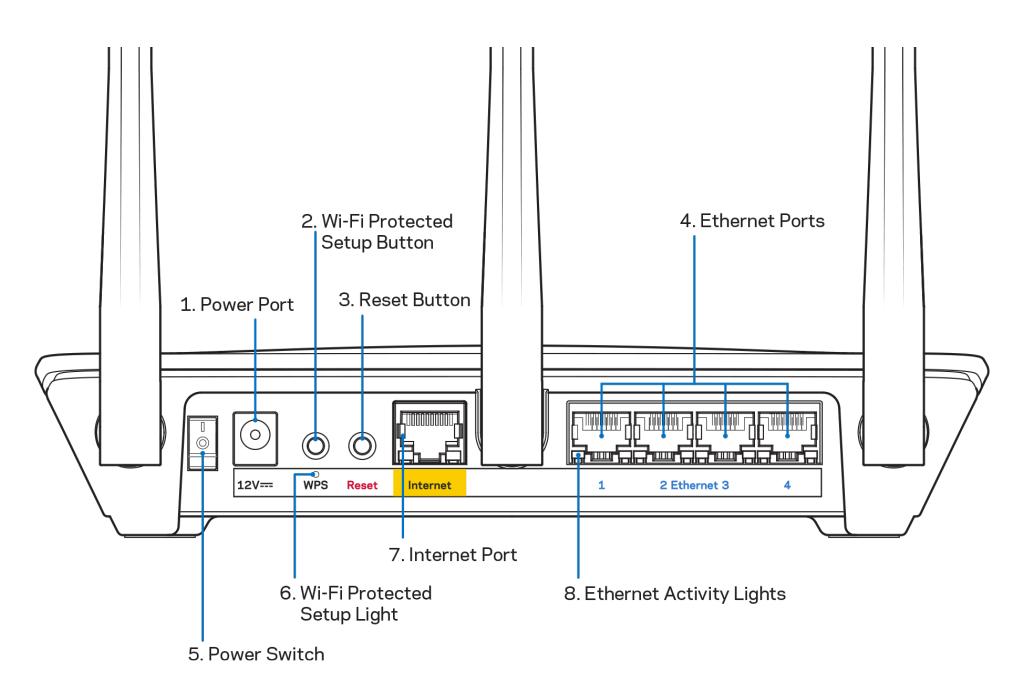

**Port d'alimentation (1)** : branchez le bloc d'alimentation en c.a. fourni.

**Bouton Wi-Fi Protected Setup (2)** : appuyez pour configurer la sécurité de l'accès sans-fil sur les périphériques réseau compatibles Wi-Fi Protected Setup.

**Bouton Reset (3)** : maintenez ce bouton enfoncé jusqu'à ce que le voyant sur le dessus du routeur commence à clignoter pour réinitialiser le routeur aux paramètres établis par défaut à l'usine. Vous pouvez également restaurer les paramètres d'usine grâce à l'application Linksys ou à l'adresse www.LinksysSmartWiFi.com.

**Ports Ethernet (4)** : branchez des câbles Ethernet sur ces ports Gigabit (10/100/1000) bleus et aux périphériques connectés à votre réseau en mode filaire.

**Remarque :** *pour une performance optimale, utilisez des câbles CAT5e ou de catégorie supérieure sur les ports Ethernet.*

**Interrupteur marche/arrêt (5)** : appuyez sur | (marche) pour mettre le routeur sous tension.

**Voyant de configuration WPS (6)** : clignote pendant un processus d'association WPS.

**Port internet (7)** : branchez un câble Ethernet sur ce port Gigabit (10/100/ 1000) jaune et sur un modem câble/DSL internet à large bande ou fibre optique.

**Remarque** *: pour une performance optimale, utilisez des câbles CAT5e ou de catégorie supérieure sur le port Internet.*

**Voyants d'activité Ethernet** : clignotent quand il y a du trafic par un port ethernet.

## <span id="page-48-0"></span>**Configuration : Fonctions de base**

#### <span id="page-48-1"></span>**Où trouver de plus amples renseignements**

Outre le présent Guide d'utilisation, vous trouverez des renseignements supplémentaires aux emplacements suivants :

- Linksys.com/support/EA7500 (Linksys.com/support/EA7500S) (documentation, téléchargements, FAQ, soutien technique, clavardage en direct, forums)
- Allez à [www.LinksysSmartWiFi.com](http://www.linksyssmartwifi.com/) et cliquez sur Aide en haut de l'écran)

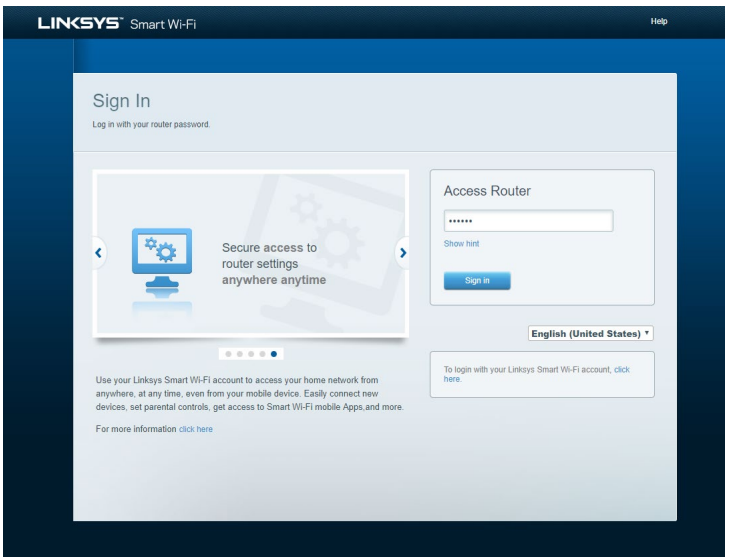

**Remarque :** *les licences et la documentation relatives aux logiciels tiers utilisés dans ce produit peuvent être consultées à l'adresse suivante : [http://support.linksys.com/en-us/license.](http://support.linksys.com/en-us/license) Pour toute demande relative au code source LPG ou toute autre question, veuillez communiquer avec nous à l'adress[e http://support.linksys.com/en-us/gplcodecenter](http://support.linksys.com/en-us/gplcodecenter) .*

#### <span id="page-49-0"></span>**Installation de votre routeur**

- 1. Pour effectuer la configuration, vous aurez besoin d'un ordinateur pour consulter le site [http://LinksysSmartWiFi.com](http://linksyssmartwifi.com/) sur un navigateur Web.
- 2. Identifiez votre équipement.

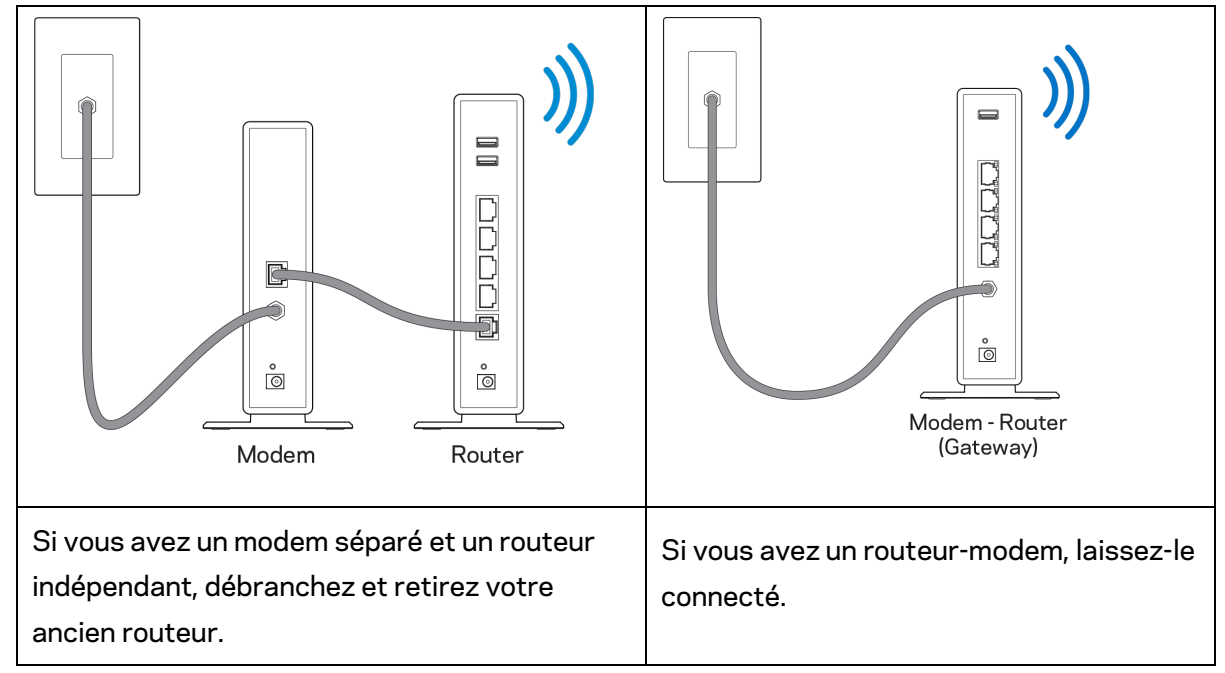

- 3. Positionnez les antennes à la verticale et branchez le routeur à une source d'alimentation. Assurez-vous que l'interrupteur d'alimentation est en position | (marche).
- 4. Raccordez votre routeur à votre modem ou routeur-modem. Branchez une extrémité du câble Internet fourni dans le port Internet jaune à l'arrière de votre nouveau routeur. Si vous avez un modem, branchez l'autre extrémité dans le port Ethernet (LAN) sur le modem. Si vous avez un routeur-modem, branchez l'autre extrémité dans tout port disponible.
- 5. Patientez jusqu'à ce que le logo lumineux Linksys sur la partie supérieure du routeur arrête de clignoter et soit blanc continu.
- 6. Connectez-vous au nom de réseau sans fil indiqué dans le Guide de démarrage rapide fourni avec votre routeur. (Vous pourrez modifier ces renseignements ultérieurement.) Si vous avez besoin d'aide pour vous connecter au réseau, reportez-vous à la documentation de votre appareil à l'adresse linksys.com/support/EA7500.

#### **Remarque :** *vous n'aurez pas accès à Internet tant que le routeur n'aura pas été intégralement configuré.*

7. Entrez http://LinksysSmartWiFi.com dans un navigateur Web. Suivez les directives à l'écran pour configurer votre routeur. Vous pouvez également entrer 192.168.1.1 dans un navigateur pour commencer la configuration.

À la fin de l'installation, suivez les instructions à l'écran pour configurer votre compte Linksys. Configurez votre routeur depuis n'importe quel ordinateur avec une connexion à Internet en visitant [www.LinksysSmartWiFi.com.](http://www.linksyssmartwifi.com/)

Gérez les paramètres de votre routeur :

- modification du nom du routeur et du mot de passe;
- configuration de l'accès d'invités;
- configuration du contrôle parental;
- ajout de périphériques à votre réseau;
- vérification de la vitesse de votre connexion internet.

**Remarque :** *vous recevrez un courriel de vérification lorsque vous créez un compte. À partir de votre réseau domestique, cliquez sur le lien dans le courriel pour connecter votre routeur et votre compte.*

**Conseil** *: imprimez la page suivante, puis inscrivez les paramètres du routeur et de votre compte au tableau ci-dessous à titre de référence. Rangez vos notes dans un endroit sûr.*

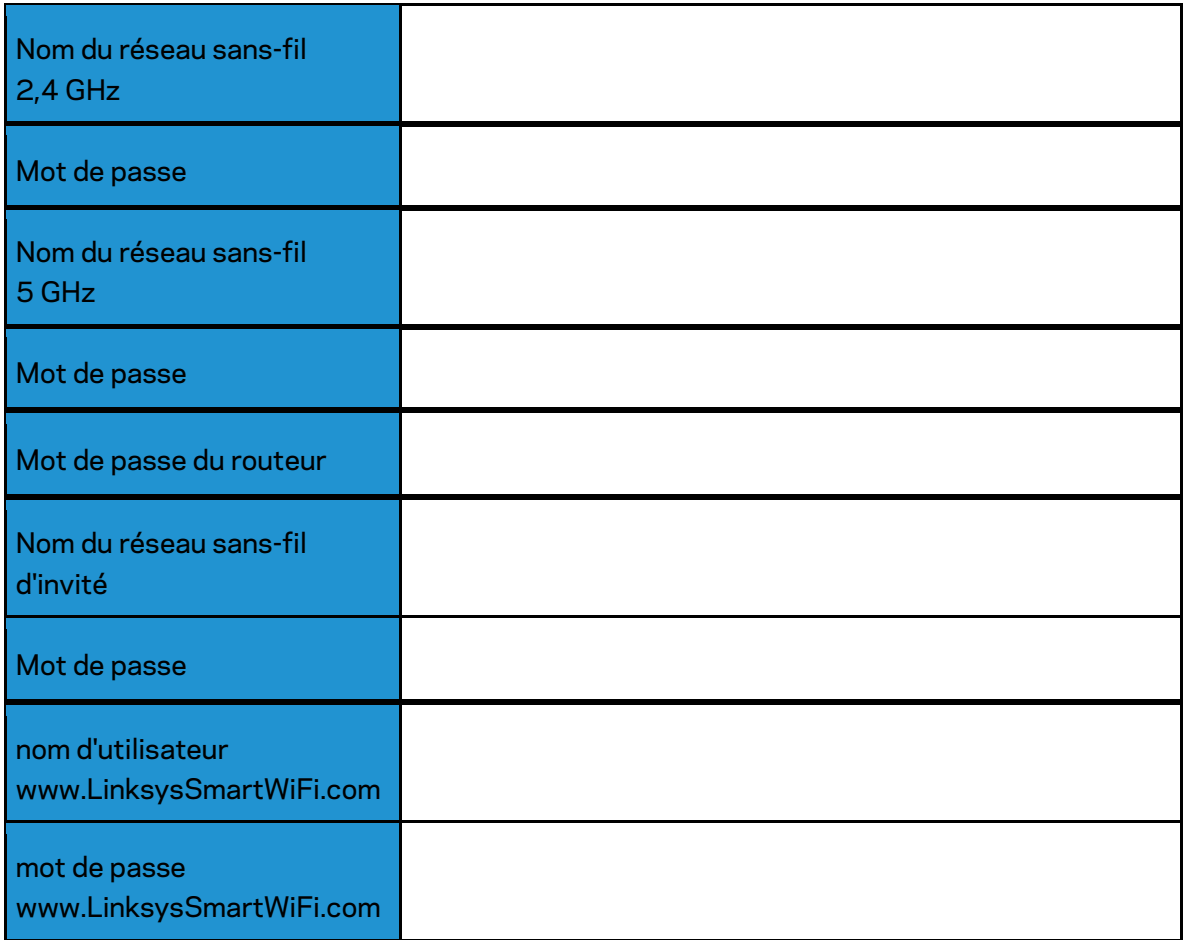

## <span id="page-52-0"></span>**www.LinksysSmartWiFi.com**

Vous pouvez configurer votre routeur à partir de n'importe quel endroit dans le monde à l'adresse www.LinksysSmartWiFi.com, mais aussi directement depuis votre réseau domestique. Vous pouvez aussi utiliser l'application Linksys pour iPhones et appareils Android. Visitez la boutique d'applications de votre appareil pour de plus amples renseignements à ce sujet.

#### <span id="page-52-1"></span>**Comment se connecter à www.LinksysSmartWiFi.com**

- 1. Ouvrez votre navigateur Web sur votre ordinateur.
- 2. Allez à www.LinksysSmartWiFi.com et accédez à votre compte.

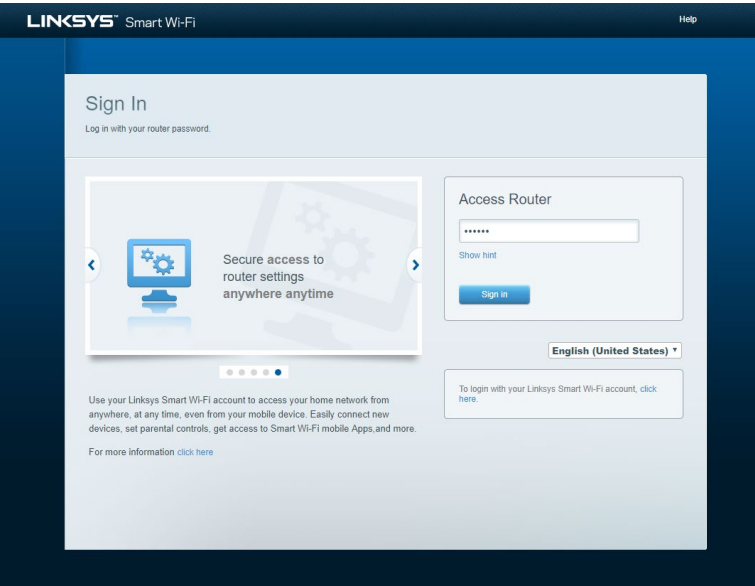

Si vous ne vous souvenez pas de votre mot de passe, cliquez sur *Forgot your password?* (Mot de passe oublié?) et suivez les instructions à l'écran pour le récupérer. *Pour obtenir de l'aide, visitez [www.LinksysSmartWiFi.com](http://www.linksyssmartwifi.com/) et cliquez sur Aide en haut de l'écran principal.* 

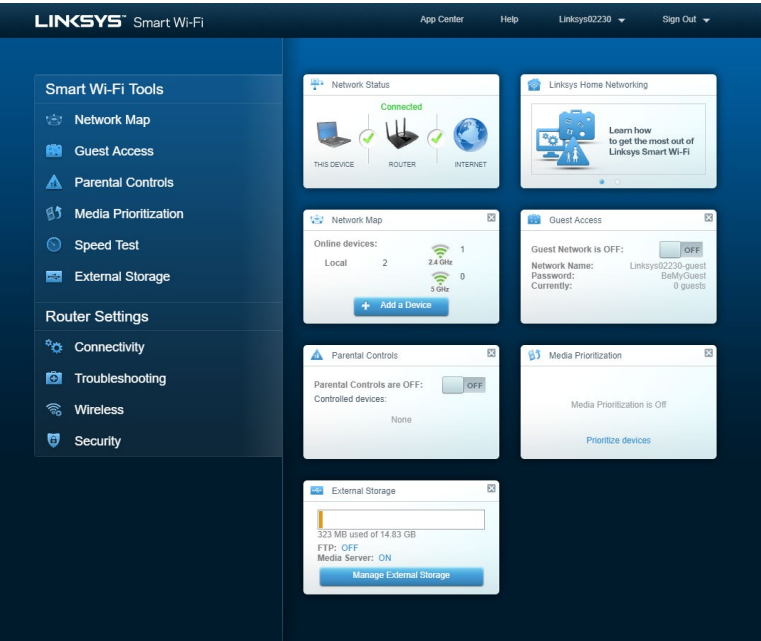

**IMPORTANT***—Une fois votre routeur installé et connecté à LinksysSmartWiFi.com, assurez-vous d'activer le protocole HTTPS sous Accès à la gestion locale. Cela renforce la sécurité lorsque vous accédez à votre routeur localement (sans Internet).*

Après vous être connecté à www.LinksysSmartWiFi.com, allez dans *Connectivité > Administration et cochez la case à côté de HTTPS sous Accès à la gestion locale. Assurez-vous de cliquer sur*  **Appliquer** en bas à droite de l'écran.

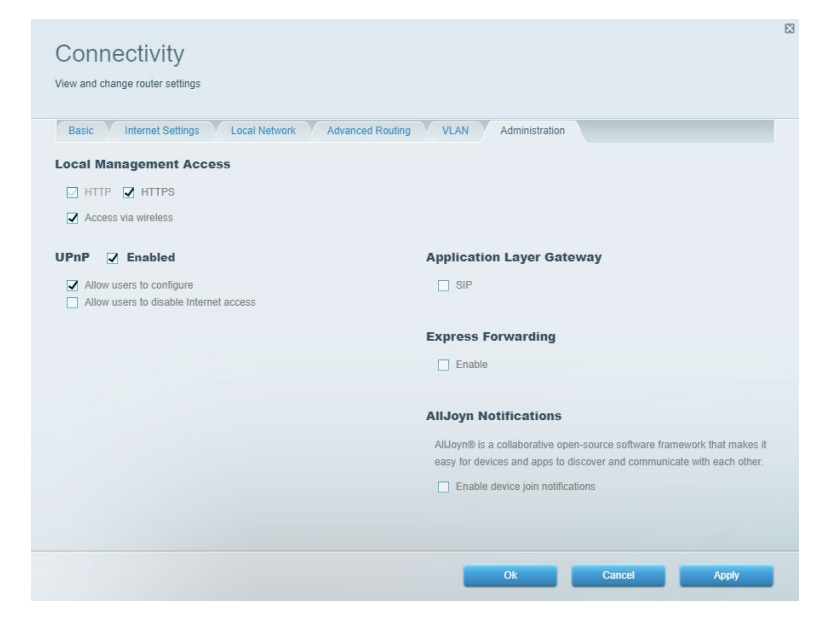

#### <span id="page-54-0"></span>**Carte du réseau**

Affichez et de gérez tous les périphériques connectés à votre routeur. Voyez quels périphériques sont connectés à votre réseau principal et à votre réseau d'invités ou affichez des renseignements sur chacun de ces périphériques.

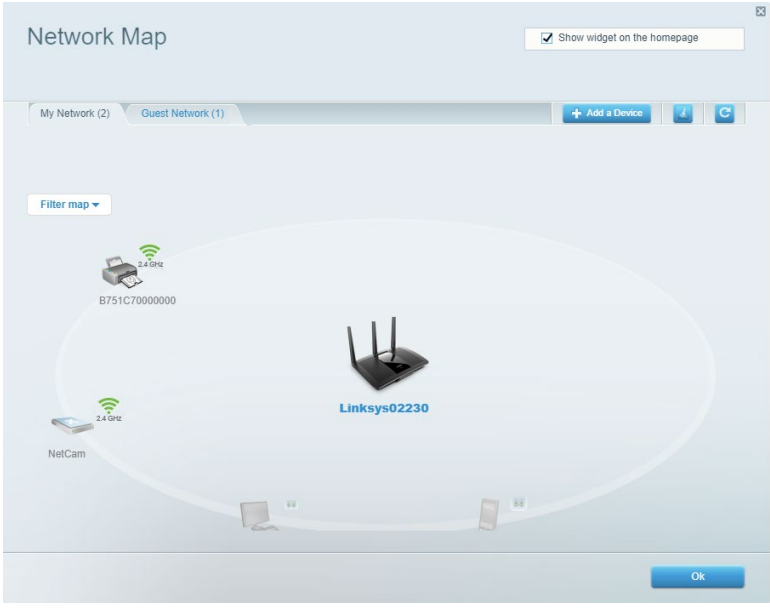

### <span id="page-54-1"></span>**Accès invité**

Configurez et de surveillez le réseau que vos invités peuvent utiliser sans accéder à toutes les ressources de votre réseau.

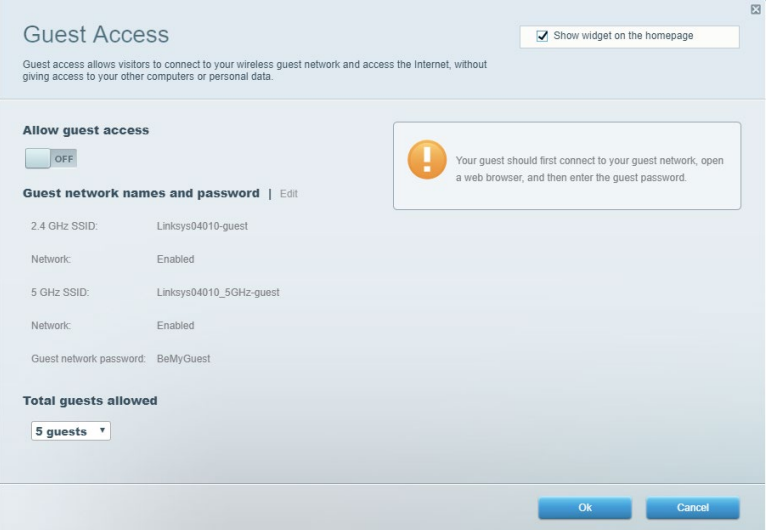

### <span id="page-55-0"></span>**Contrôle parental**

Bloquez l'accès à des sites Web et définissez des heures d'accès à Internet.

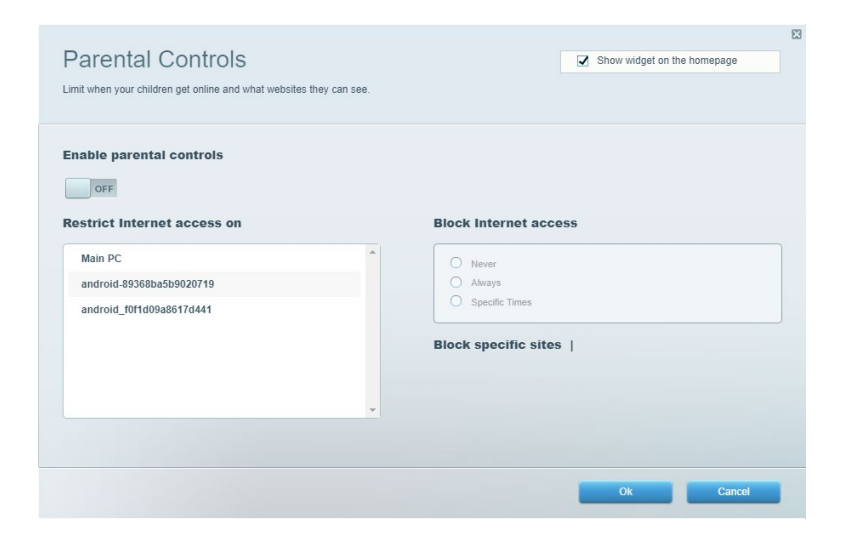

#### <span id="page-55-1"></span>**Priorisation des sources de lecture**

Définissez quels sont les périphériques et applications sont prioritaires en termes de trafic réseau.

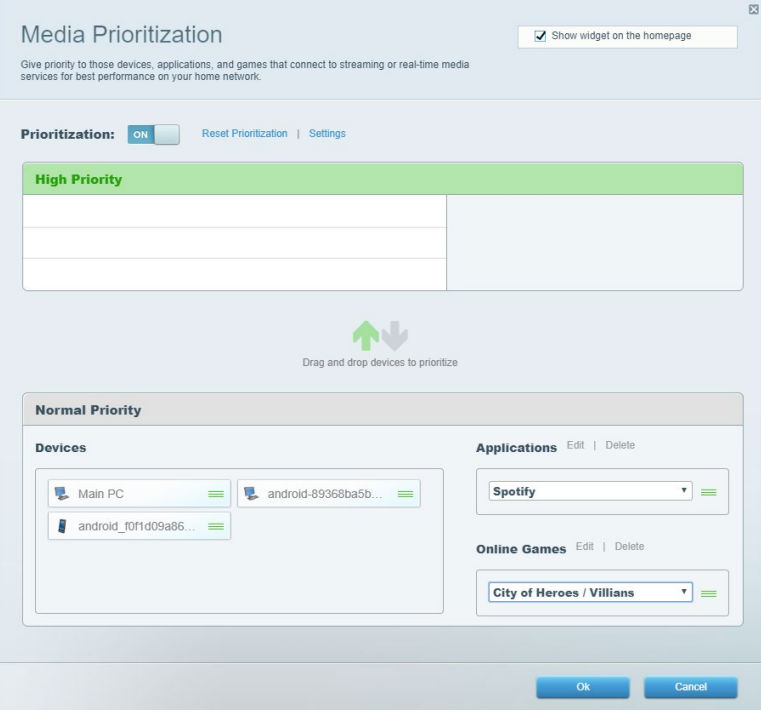

### <span id="page-56-0"></span>**Test de vitesse**

Vérifiezla vitesse de la connexion Internet de votre réseau.

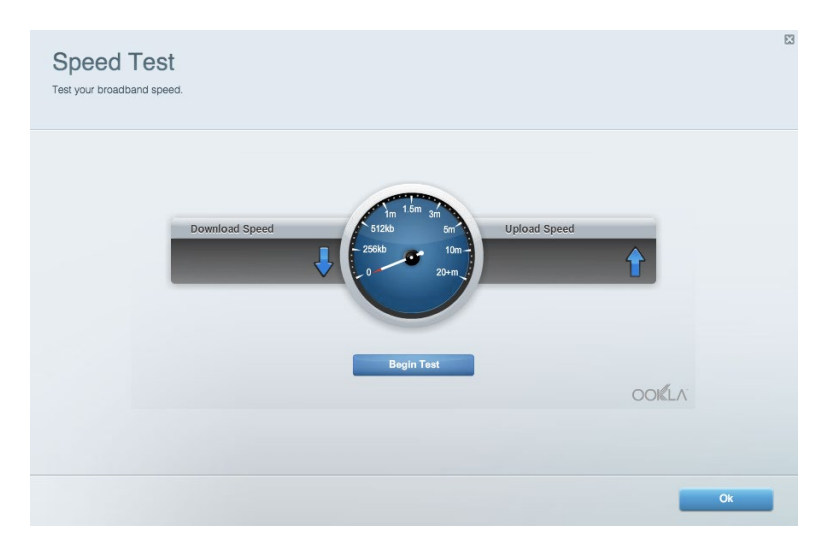

#### <span id="page-56-1"></span>**Stockage externe**

Accédez à un périphérique USB connecté (non fourni) et configurez le partage de fichiers, un serveur multimédia et l'accès FTP.

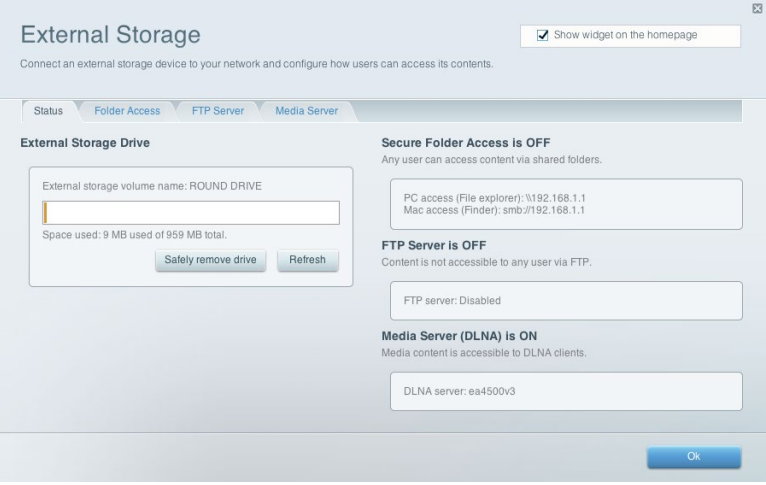

### <span id="page-57-0"></span>**Connectivité**

Configurez les paramètres de base et avancés de votre réseau.

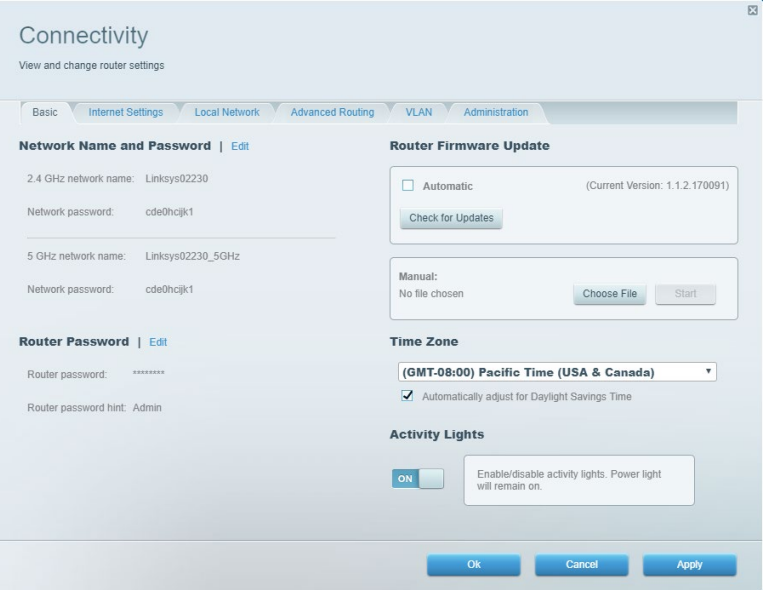

### <span id="page-57-1"></span>**Dépannage**

Diagnostiquez les problèmes rencontrés avec votre routeur et de vérifiez l'état de votre réseau.

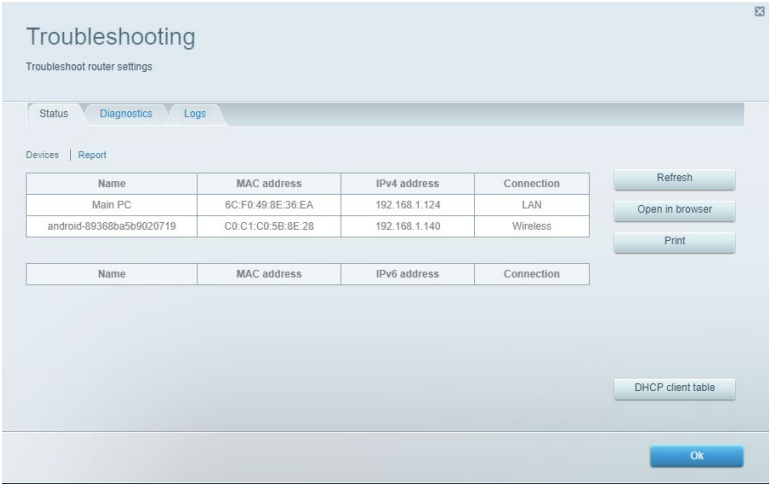

### <span id="page-58-0"></span>**Sans-fil**

Modifiez le nom du réseau, le mode de sécurité, le mot de passe, le filtre MAC et connectez les périphériques à l'aide de Wi-Fi Protected Setup.

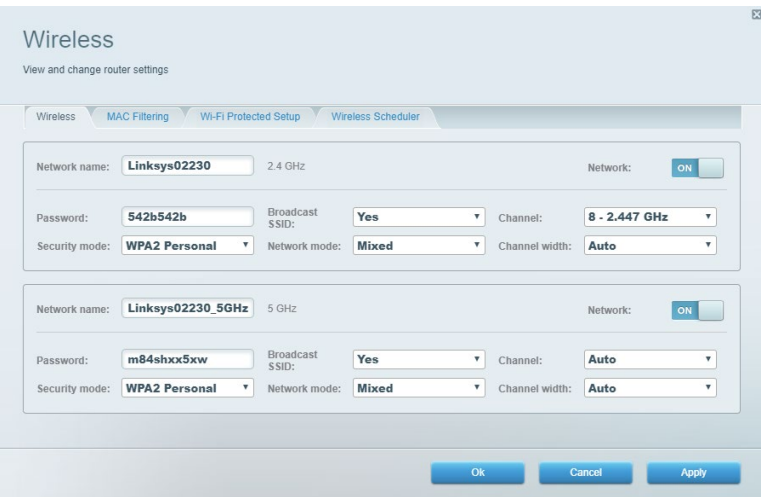

### <span id="page-58-1"></span>**Sécurité**

Configurez la sécurité du réseau sans fil de votre routeur. Vous pouvez définir un pare-feu ou des paramètres VPN, ou encore personnaliser des paramètres pour les applications et les jeux.

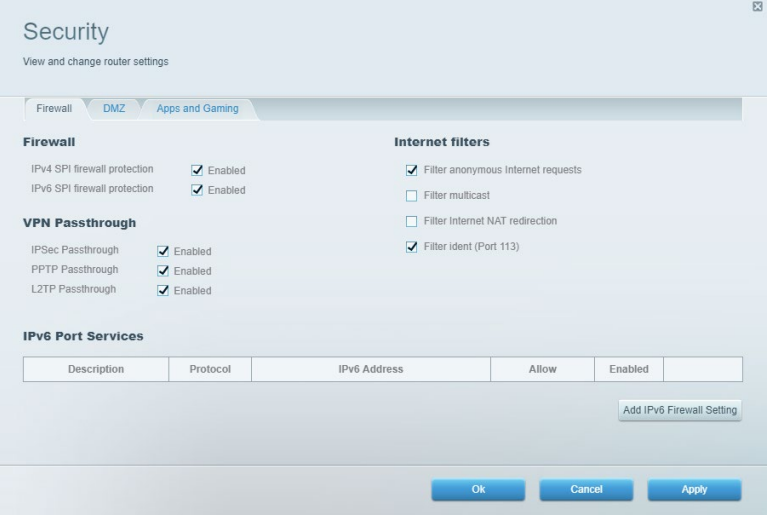

# <span id="page-59-0"></span>**Dépannage**

Pour obtenir de l'aide supplémentaire, communiquez avec notre soutien à la clientèle primé sur Linksys.com/support/EA7500 (Linksys.com/support/EA7500S).

#### <span id="page-59-1"></span>**Votre routeur n'a pas été configuré correctement**

Si vous n'avez pas pu terminer l'assistant de configuration, vous pouvez essayer ceci :

• À l'aide d'un trombone ou d'une broche, maintenez le bouton Reset (Réinitialisation) enfoncé jusqu'à ce que le voyant commence à clignoter (environ 10 secondes). Installez de nouveau le routeur.

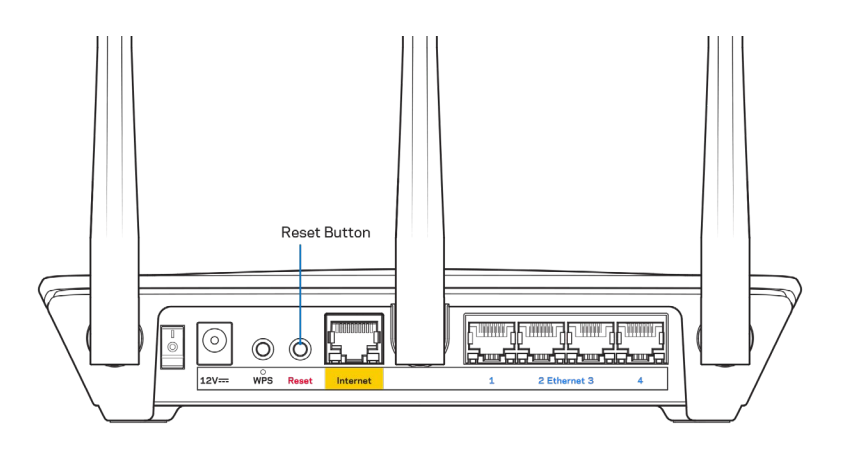

- Désactivez temporairement le pare-feu de votre ordinateur (pour obtenir de l'aide, reportez-vous aux instructions du logiciel de sécurité). Installez de nouveau le routeur.
- Si vous avez un autre ordinateur, utilisez-le pour installer de nouveau le routeur.

### <span id="page-60-0"></span>Message Votre câble Internet n'est pas branché

Si le message « Votre câble Internet n'est pas branché » apparaît lorsque vous êtes en train de configurer votre routeur, suivez ces étapes de dépannage.

• Vérifiez qu'un câble Ethernet (ou un câble comme celui fourni avec votre routeur) est bien branché au port Internet jaune à l'arrière de votre routeur et au port approprié sur votre modem. Ce port est généralement étiqueté Ethernet sur le modem, mais parfois aussi Internet ou WAN.

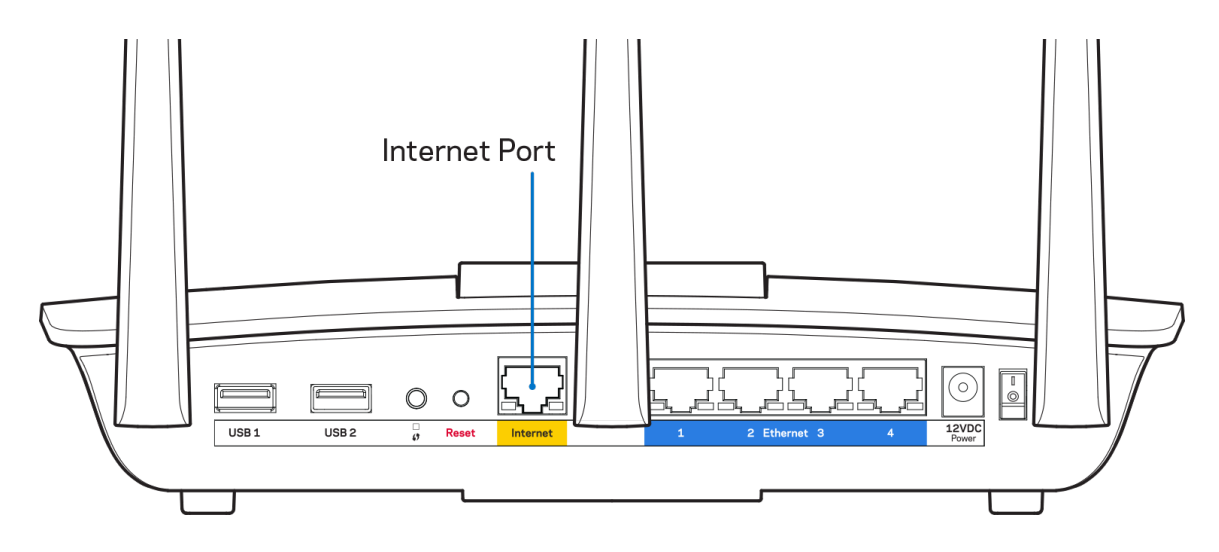

- Vérifiez que votre modem est branché à une source d'alimentation et qu'il est sous tension. Assurez-vous que le commutateur marche/arrêt est la position ON ou | (et non sur la position O).
- Si vous avez un accès Internet par le câble, vérifiez que le port CÂBLE du modem-câble est raccordé au câble coaxial fourni par votre FAI.

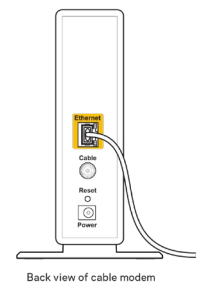

• Si vous avez un accès Internet DSL, assurez-vous que la ligne téléphonique DSL est raccordée au port DSL du modem.

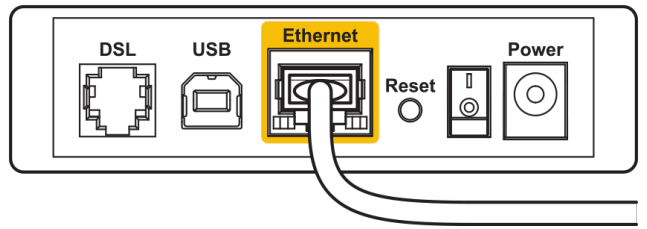

Back view of DSL modem

- Si votre ordinateur était connecté à votre modem par un câble USB, déconnectez le câble USB.
- Installez de nouveau le routeur.

### <span id="page-61-0"></span>**Message** *Impossible d'accéder à votre routeur*

Pour accéder à votre routeur, vous devez être connecté au réseau du routeur. Si vous disposez d'un accès Internet sans-fil, vous vous êtes peut-être connecté accidentellement à un autre réseau sans-fil.

Pour régler le problème sur les ordinateurs sous Windows, suivez les instructions suivantes\* :

- 1. Cliquez sur l'icône sans-fil de la barre d'état système. Une liste des réseaux disponibles s'affiche.
- 2. Cliquez sur le nom de votre propre réseau. Cliquez sur Connexion. Dans l'exemple ci-dessous, l'ordinateur était connecté à un autre réseau sans fil appelé wraith\_5GHz. Le nom du réseau sans fil du routeur EA7500(S) Linksys, Damaged\_Beez2.4 dans cet exemple, est sélectionné.

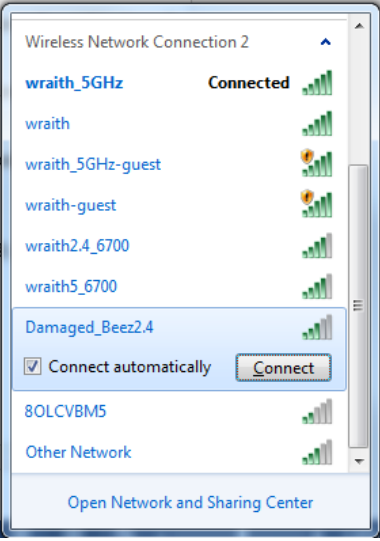

3. Si vous êtes invité à saisir une clé de sécurité réseau, entrez votre mot de passe (clé de sécurité) dans le champ *Network security key* (Clé de sécurité réseau). Cliquez sur **OK**.

4. Votre ordinateur se connectera au réseau et vous devriez pouvoir accéder au routeur.

*\*Selon la version Windows que vous utilisez, la description ou les icônes représentant ces étapes pourraient être légèrement différentes.*

Pour corriger le problème sur les ordinateurs Mac, faites ce qui suit :

- 1. Dans la barre de menu en haut de l'écran, cliquez sur l'icône du sans-fil. Une liste des réseaux sans fil apparaîtra.
- 2. Dans l'exemple ci-dessous, l'ordinateur était connecté à un autre réseau sans fil appelé wraith 5GHz. Le nom du réseau sans fil du routeur EA7500(S) Linksys, Damaged Beez2.4 dans cet exemple, est sélectionné.

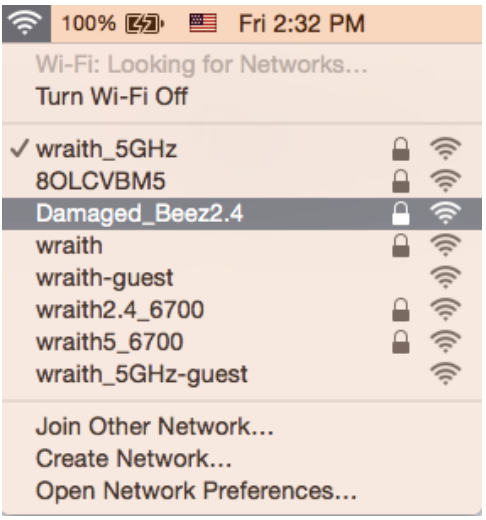

- 3. Cliquez sur le nom de réseau sans fil du routeur EA7500(S) Linksys (Damaged Beez2.4 dans l'exemple).
- 4. Entrez votre mot de passe de réseau sans fil (Clé de sécurité) dans le champ *Password* (Mot de passe). Cliquez sur **OK**.

#### <span id="page-62-0"></span>**Une fois la configuration terminée**

#### <span id="page-62-1"></span>Internet ne semble pas disponible

Si Internet a de la difficulté à communiquer avec votre routeur, le problème pourrait apparaître sous forme de message « [adresse Internet] introuvable » dans votre navigateur Web. Si vous savez que l'adresse Internet est correcte, et que vous avez essayé plusieurs adresses Internet valides avec le même résultat, cela pourrait indiquer que votre FAI ou votre modem ne peut pas communiquer avec votre routeur.

Essayez ce qui suit :

- Assurez-vous que les câbles réseau et d'alimentation sont correctement branchés.
- Assurez-vous que la prise de courant sur laquelle votre routeur est branché est alimentée en courant.
- Redémarrez le routeur.
- Communiquez avec votre FAI pour savoir s'il y a des pannes dans votre secteur.

Une façon courante de faire fonctionner votre routeur à nouveau est de le redémarrer (éteignez-le, puis rallumez-le).

Pour redémarrer votre routeur en utilisant le cordon d'alimentation :

- 1. Débranchez le cordon d'alimentation du routeur et du modem.
- 2. Attendez 10 secondes, puis rebranchez-le sur le modem. Assurez-vous qu'il est sous tension.
- 3. Attendez que le voyant « en ligne » du modem cesse de clignoter (environ deux minutes). Rebranchez le cordon d'alimentation sur le routeur.
- 4. Patientezjusqu'à ce que le voyant d'alimentation sur le dessus du routeur arrête de clignoter. Patientez deux minutes avant d'essayer de vous connecter à Internet à partir d'un ordinateur.

Pour redémarrer votre routeur depuis www.LinksysSmartWiFi.com :

- 1. Connectez-vous sur www.LinksysSmartWiFi.com. (Voir « comment se connecter à www.LinksysSmartWiFi.com » à la page **[9](#page-52-1)**.)
- 2. Sous Router Settings (Paramètres du routeur), cliquez sur Troubleshooting (Dépannage).
- 3. Cliquez sur l'onglet *Diagnostics* (Diagnostic).
- 4. Sous Reboot (Redémarrer), cliquez sur Reboot (Redémarrer).

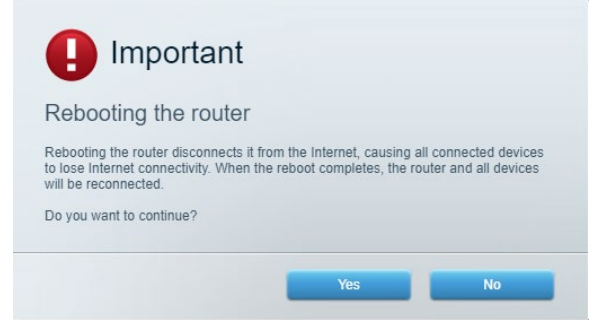

5. Cliquez sur **Yes** (Oui). Le routeur va redémarrer. Pendant cette opération, tous les périphériques qui y sont raccordés perdront leur connexion Internet et se reconnecteront automatiquement lorsque le routeur sera de nouveau prêt.

### <span id="page-63-0"></span>**www.LinksysSmartWiFi.com ne s'ouvre pas dans votre**

#### **navigateur**

Assurez-vous d'avoir la dernière version de Google Chrome, Firefox, Safari (pour Mac et iPad), Microsoft Edge, ou Internet Explorer.

## <span id="page-64-0"></span>**Caractéristiques techniques**

## <span id="page-64-1"></span>**Linksys EA7500 / EA7500S**

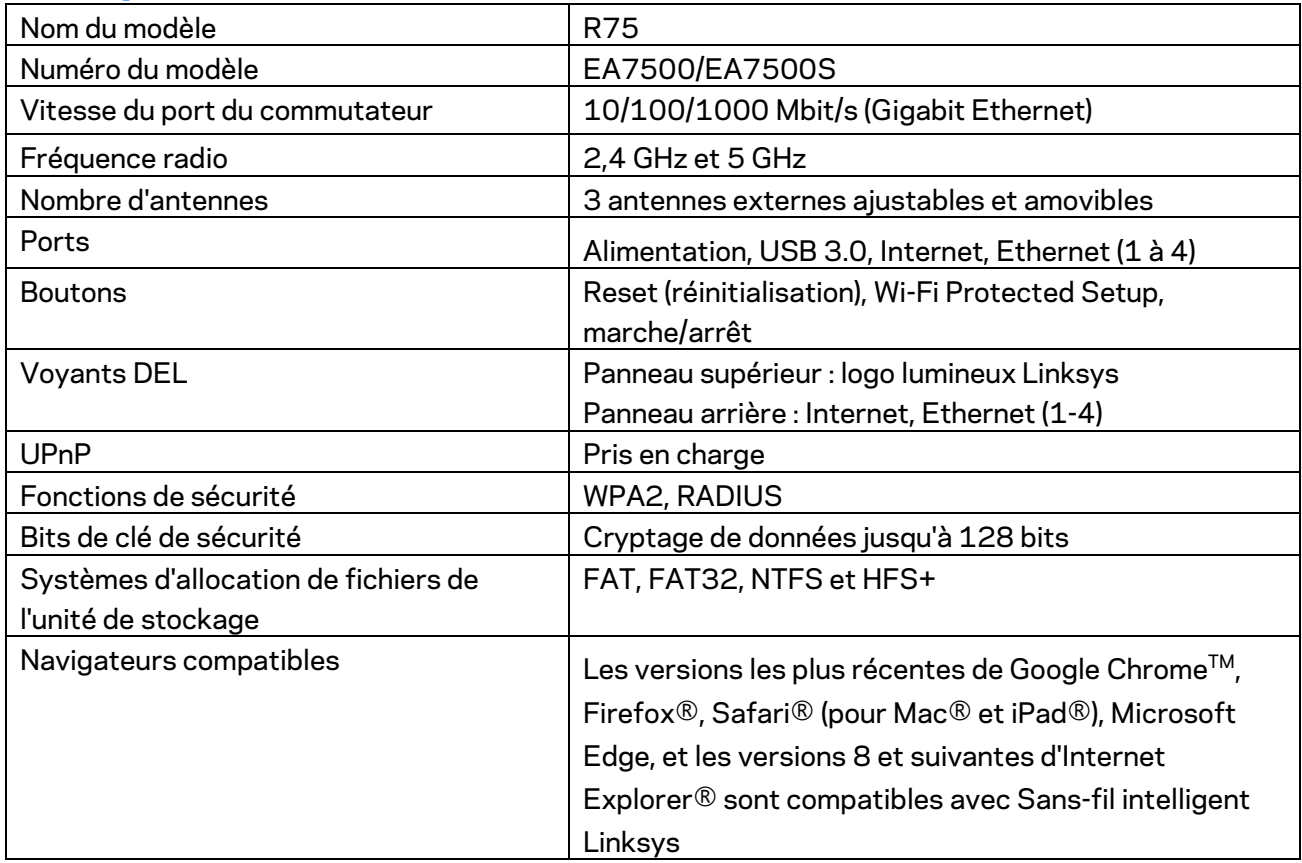

#### <span id="page-64-2"></span>**Environnement d'exploitation**

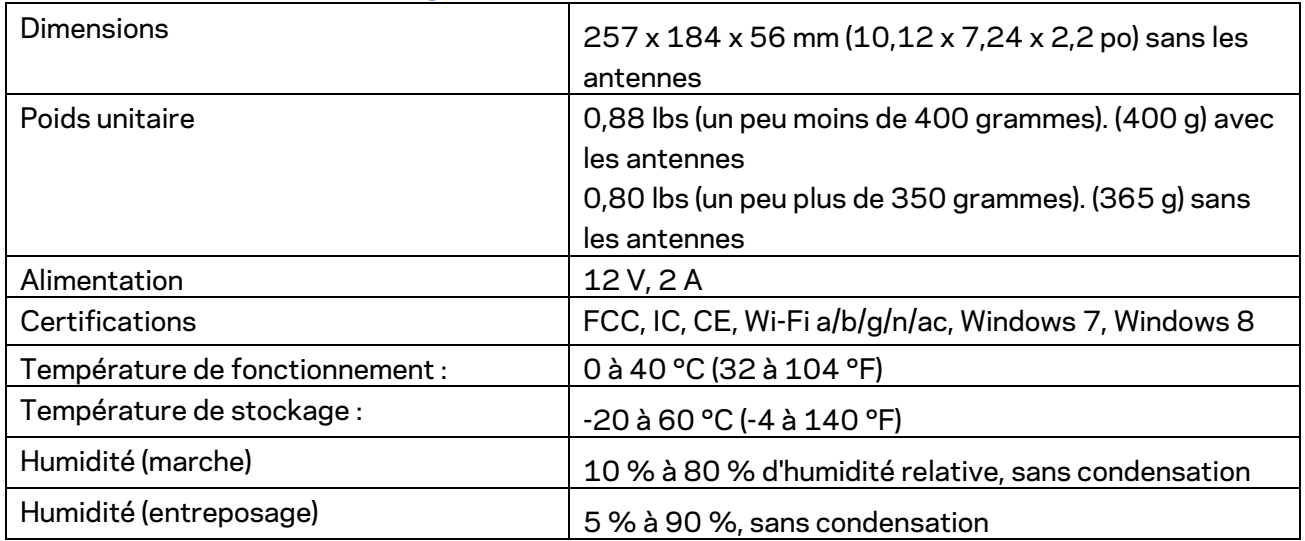

Les spécifications peuvent changer sans préavis.

#### Remarques :

Pour en savoir plus à propos de la conformité aux normes, la garantie et la sécurité, rendez-vous sur Linksys.com/support/EA7500 (Linksys.com/support/EA7500S).

Les performances maximales sont conformes à la norme IEEE 802.11. Les performances réelles peuvent varier, notamment une capacité de réseau sans fil, un taux de débit de données et une portée moindres. La performance dépend de nombreux facteurs, conditions et variables, dont l'éloignement du point d'accès, le volume du trafic réseau, les matériaux et la construction de l'édifice, le système d'exploitation utilisé, la combinaison des produits sans fil utilisés, les interférences ainsi que d'autres conditions défavorables.

BELKIN, LINKSYS et de nombreux noms de produits et logos sont des marques de commerce du groupe de sociétés Belkin. Les autres marques mentionnées sont la propriété de leur détenteur respectif. Les licences et la documentation relatives aux logiciels tiers utilisés dans ce produit peuvent être consultées à l'adresse suivante : [http://support.linksys.com/en-us/license.](http://support.linksys.com/en-us/license) Pour toute demande relative au code source LPG ou toute autre question, veuillez communiquer avec nous à l'adress[e http://support.linksys.com/en-us/gplcodecenter.](http://support.linksys.com/en-us/gplcodecenter)

© Belkin International, Inc. ou ses sociétés affiliées, 2019. Tous droits réservés.

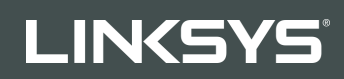

دلیل المستخدم

R **75**

EA7500/EA7500S طراز

#### المحتويات

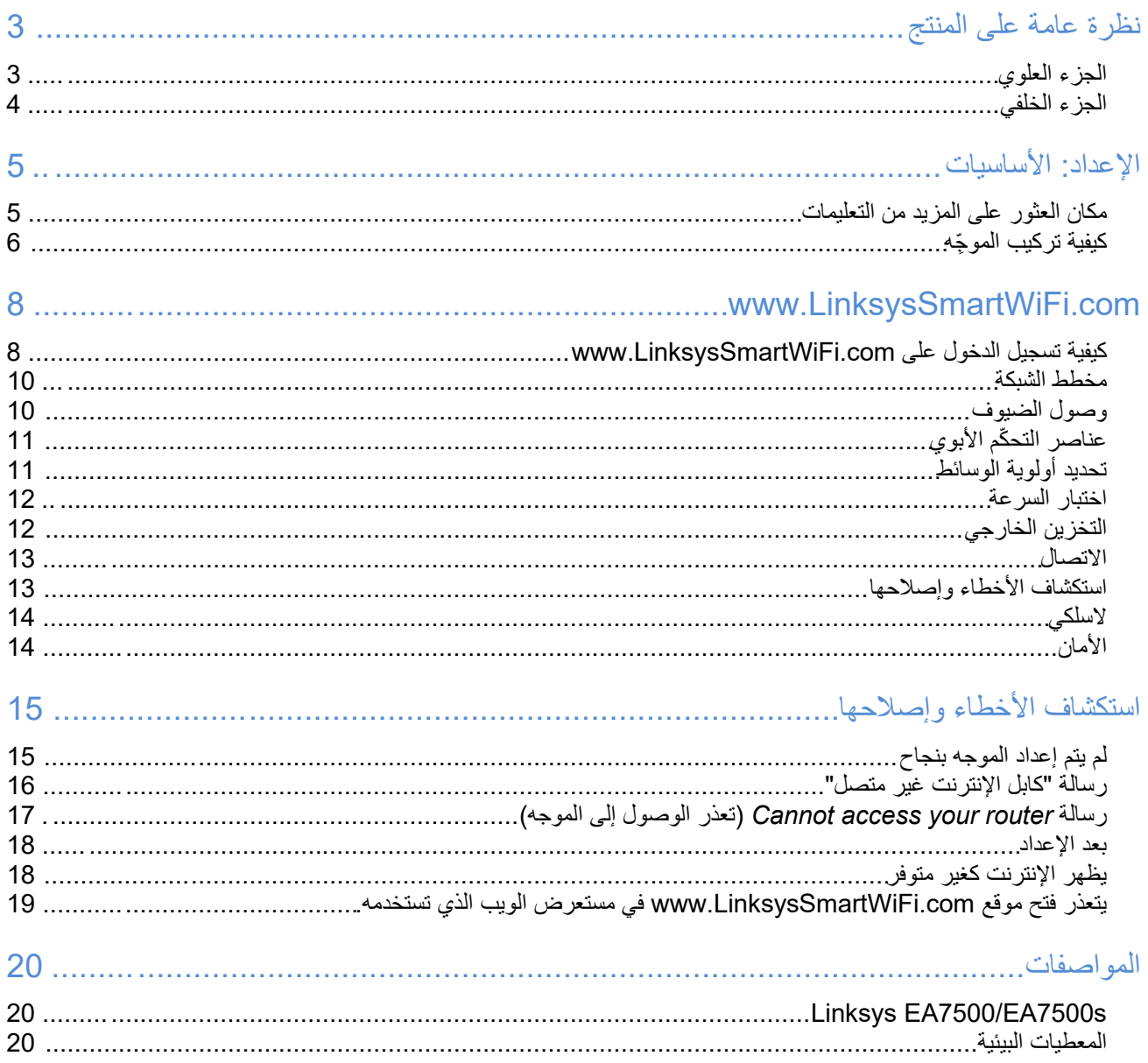

<span id="page-68-1"></span><span id="page-68-0"></span>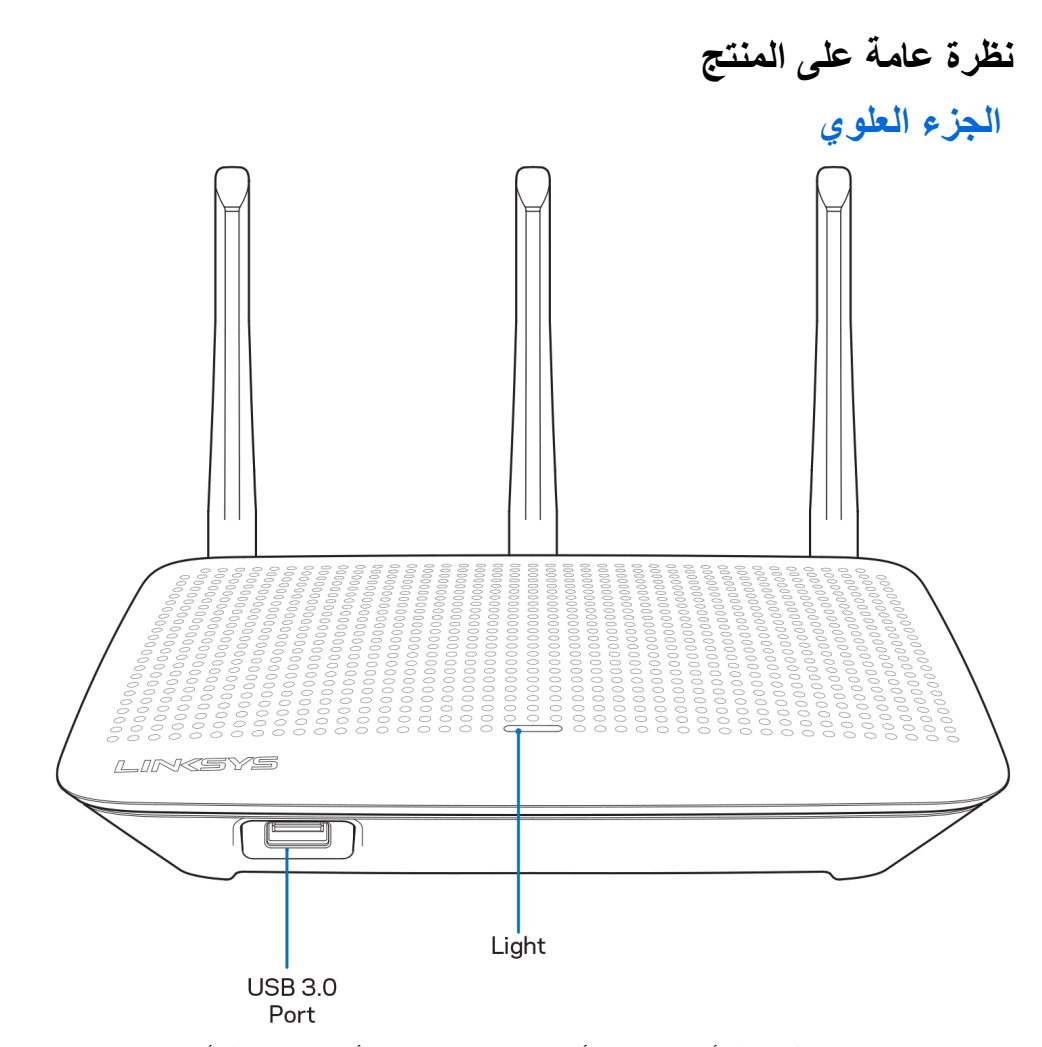

منفذ 3.0 USB—توصیل محرك أقراص USB أو طابعة USB ومشاركة أیھما عبر شبكتك أو عبر الإنترنت.

المصباح—يظل المصباح مضيئًا بشكل ثابت أثناء الاتصال بالإنترنت. يقوم بالوميض أو النبض البطيء أثناء الإعداد والاختبار الذاتي وترقيات البرنامج الثابت. یومض بسرعة عند الإشارة إلى أخطاء في الاتصال.

#### <span id="page-69-0"></span>**الجزء الخلفي**

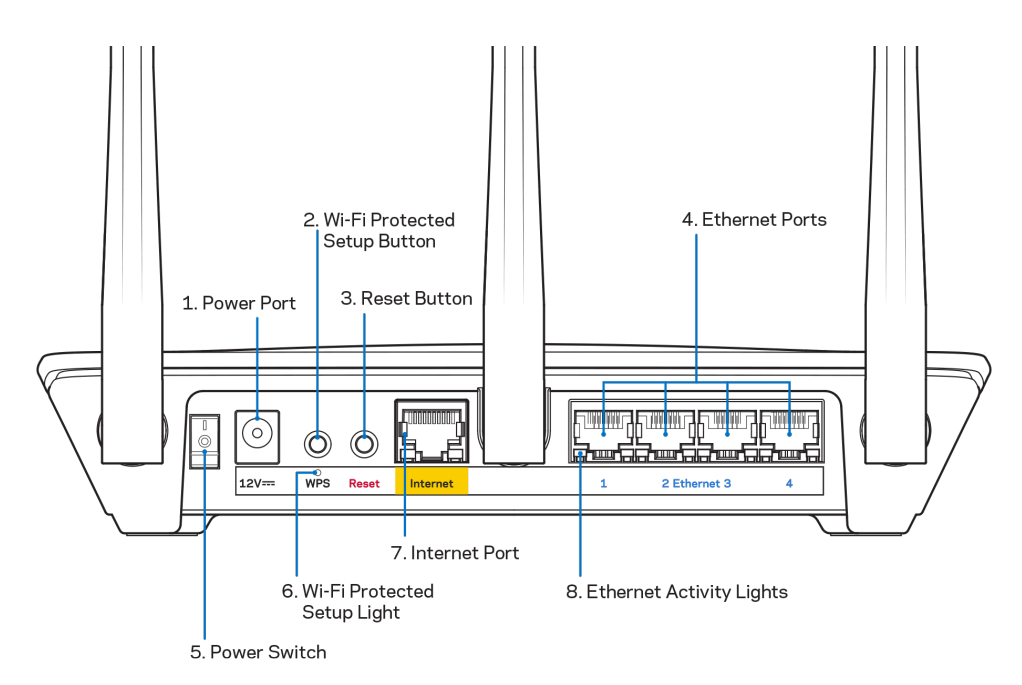

منفذ الطاقة (1)—قم بتوصیل محول طاقة التیار المتردد.

زر ) ™2Wi-Fi Protected Setup)—بِلزم الضغط عليه لتكوين إعداد الأمان اللاسلكي على أجهزة الشبكة الممكَّن بها Wi-Fi Protected Setup (إعداد حمایة .(Fi-Wi

زر ) Reset3—(یلزم الضغط علیھ مع الاستمرار حتى یبدأ المصبح الموجود أعلى الموجھ في الومیض إشارة لإعادة ضبط الموجھ إلى إعدادات المصنع. كما يمكنك استعادة إعدادات المصنع باستخدام تطبيق Linksys أو من موقع www.LinksysSmartWiFi.com.

منافذ Ethernet) 4 (- قم بتوصیل كابلات Ethernet بمنافذ gigabit) 1000/100/10 (زرقاء اللون، وبأجھزة سلكیة على شبكتك.

ملاحظة—للحصول على أفضل أداء، استخدم كابلات ذات تصنیف e5CAT أو أعلى عند التوصیل بمنافذ الإیثرنت.

مفتاح الطاقة (5) - اضغط على | (تشغیل) لتشغیل الموجھ.

مصباح إعداد WPS) 6—(یومض أثناء عملیة إقران .WPS

منفذ Internet) 7—(یلزم توصیل كابل إیثرنت بمنفذ جیجابت (1000/100/10) الأصفر ھذا، وكذلك بمودم ذي نطاق ترددي واسع أو مودم ألیاف.

ملاحظة—للحصول على أفضل أداء، استخدم كابلات ذات تصنیف e5CAT أو أعلى عند التوصیل بمنفذ الإنترنت.

مصابیح نشاط Ethernet—تومض عند وجود حركة للبیانات عبر منفذ .Ethernet

## <span id="page-70-0"></span>**الإعداد: الأساسیات**

#### <span id="page-70-1"></span>**مكان العثور على المزید من التعلیمات**

بالإضافة إلى دلیل المستخدم ھذا، یمكنك العثور على مساعدة في الأماكن التالیة:

- ودردشة فني ودعم متداولة وأسئلة وتنزیلات وثائق) (Linksys.com/support/EA7500S) Linksys.com/support/EA7500 مباشرة ومنتدیات)
	- انتقل إلى [com.LinksysSmartWiFi.www](http://www.linksyssmartwifi.com/) وانقر على Help) التعلیمات) أعلى الشاشة)

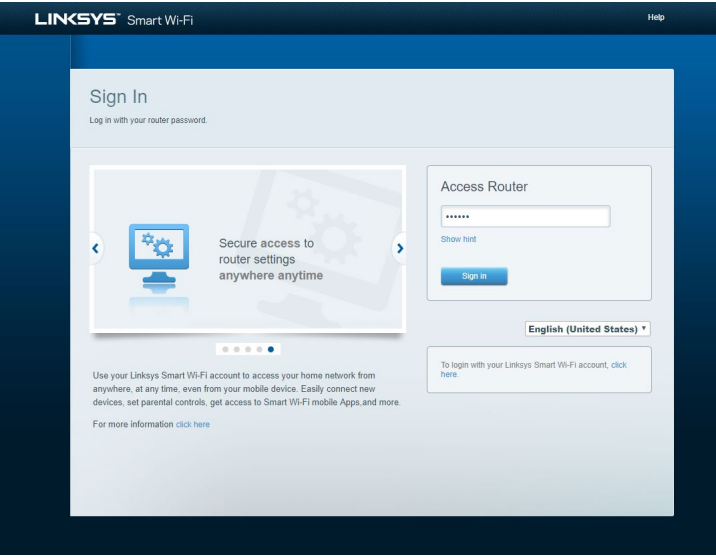

ملاحظة—التراخیص والإشعارات الخاصة ببرامج الأطراف الثالثة المستخدمة في ھذا المنتج قد تعرض على لأي [http://support.linksys.com/en](http://support.linksys.com/en-us/gplcodecenter)-us/gplcodecenter بـ الاتصال یرجى [http://support.linksys.com/en](http://support.linksys.com/en-us/license)-us/license. استفسارات أو طلبات التعليمة البرمجية المصدر طبقًا لرخصة جنو العمومية (GPL).

- <span id="page-71-0"></span>.1 لاستكمال الإعداد، یلزم توفر جھاز كمبیوتر للتمكن من زیارة **[com.LinksysSmartWiFi://http](http://linksyssmartwifi.com/)** في مستعرض ویب. **ّ كیفیة تركیب الموجِ <sup>ھ</sup>**
	- .2 حدد ما یلزمك من تجھیزات.

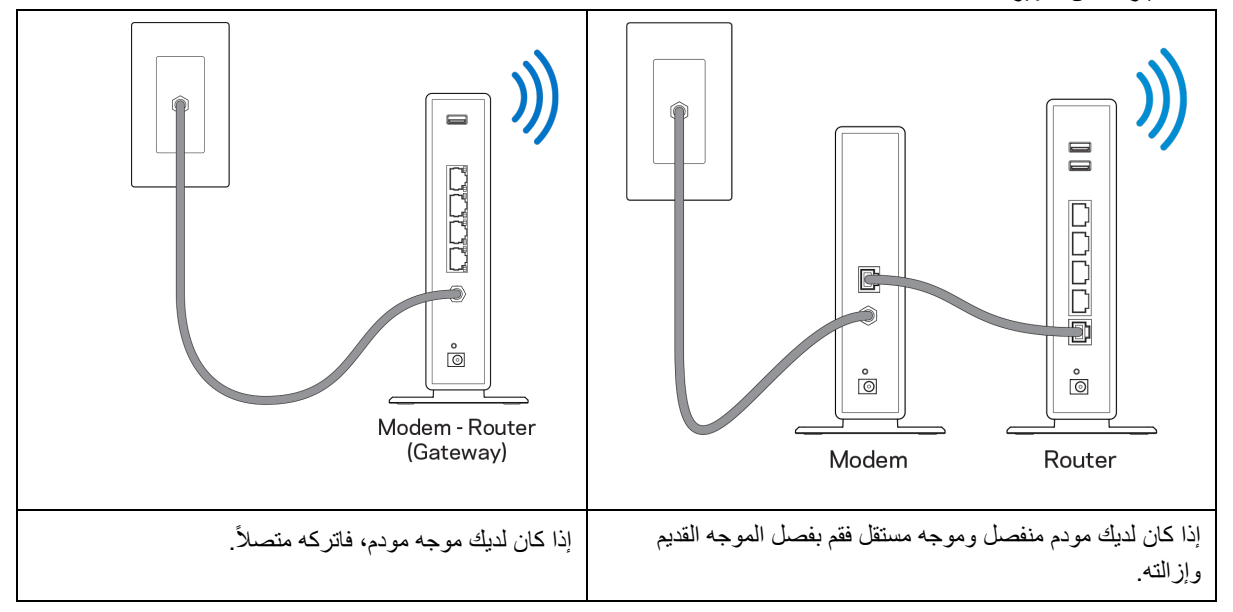

- .3 قم بضبط الھوائیات في وضع منتصب مع توصیل الموجھ بمصدر طاقة. تأكد أن مفتاح الطاقة في الوضع | (تشغیل).
- .4 ّ قم بتوصیل الموجھ بالمودم أو بموجھ المودم. وصل أحد طرفي كابل الإنترنت بمنفذ الإنترنت أصفر اللون في الموجھ الجدید. إذا كان لدیك مودم فوصل الطرف الأخر بمنفذ Ethernet (LAN) في المودم. إذا كان لديك مودم-موجه، فوصل الطرف الكابل بأي منفذ متاح.
	- .5 انتظر حتى یتوقف مصباح LED Linksys بأعلى الموجھ عن الومیض ویتحول إلى إضاءة بیضاء ثابتة.
	- 6. قم بالتوصيل باسم Wi-Fi المعروض في دليل البدء السريع المرفق بالموجه. (يمكنك تغيير هذه التفاصيل لاحقًا ) إذا كنت بحاجة لمساعدة في الاتصال بالشبكة، فراجع وثائق الجهاز الموجودة على linksys.com/support/EA7500S) linksys.com/support/EA7500 ).

ملاحظة— ِّ لن تتوفر لدیك إمكانیة وصول للإنترنت قبل اكتمال إعداد الموجھ.

7. أدخل http://LinksysSmartWiFi.com في مستعرض ويب. اتبع التعليمات التي تظهر على الشاشة لإكمال إعداد الموجه. يمكنك أيضًا كتابة 192.168.1.1 في مستعرض لبدء الإعداد.

في نھایة الإعداد، اتبع التعلیمات التي تظھر على الشاشة لإعداد حسابك على Linksys. قم بتكوین جھاز الموجھ الخاص بك من خلال أي كمبیوتر متصل بالإنترنت عن طریق الانتقال إلى [.com.LinksysSmartWiFi.www](http://www.linksyssmartwifi.com/)

إدارة إعدادات الموجھ:

- تغییر اسم الموجھ وكلمة المرور
	- إعداد وصول الضیوف
		- ّ تكوین التحكم الأبوي
	- توصیل أجھزة بشبكتك
- اختبار سرعة اتصالك بالإنترنت

ملاحظة—ستصلك رسالة عبر البرید الإلكتروني للتحقق من صحة حسابك الذي أنشأتھ. من الشبكة المنزلیة، انقر على الرابط الموجود في رسالة البرید الإلكتروني لربط الموجھ بحسابك.

تلميح—اطبع الصفحة التالية، ثم سجِّل الموجه وإعدادات الحساب في الجدول أدناه كمرجع. خزِّن ملاحظاتك في مكان آمن.
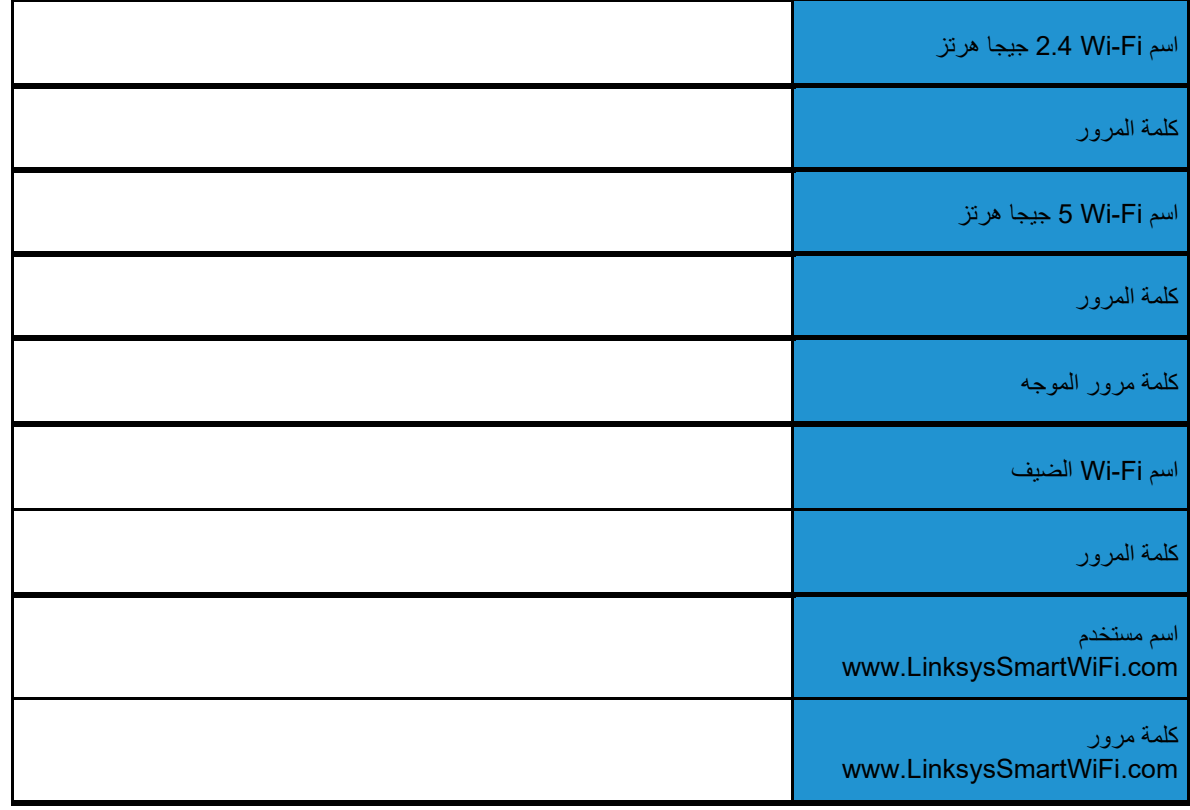

## www.LinksysSmartWiFi.com

یمكنك تكوین الموجھ من أي مكان في العالم عبر الدخول إلى موقع com.LinksysSmartWiFi.www ً ، ولكن یمكنك أیضا تكوین الموجھ مباشرة من شبكتك المنزلیة. ویمكنك كذلك استخدام تطبیق Linksys لأجھزة iPhones وAndroid. راجع متجر تطبیقات جھازك للحصول على معلومات.

### **كیفیة تسجیل الدخول على** com.LinksysSmartWiFi.www

- <span id="page-73-0"></span>.1 افتح مستعرض الویب الموجود على الكمبیوتر.
- .2 انتقل إلى com.LinksysSmartWiFi.www ِّ وسجل دخولك إلى حسابك.

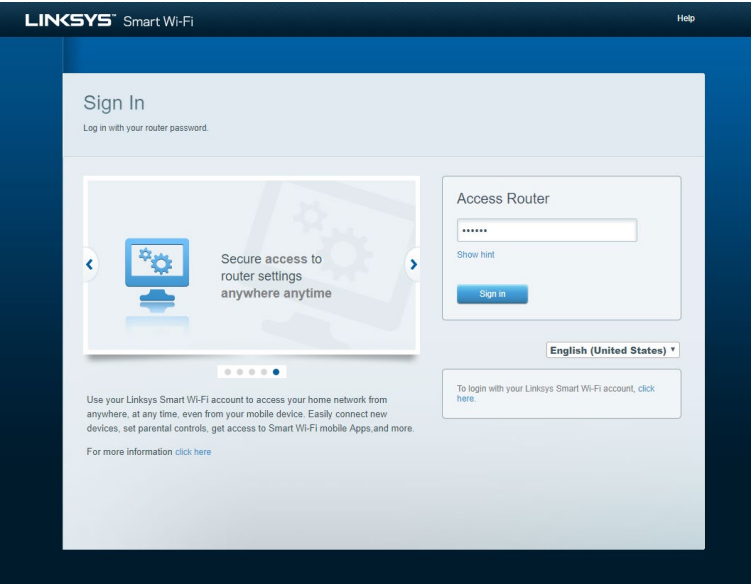

إذا لم تتذكر كلمة المرور الخاصة بك، فانقر فوق *?password your Forgot*)ھل نسیت كلمة مرورك؟) واتبع الإرشادات التي تظھر على الشاشة لاستردادھا. للحصول على تعلیمات، انتقل إلى [com.LinksysSmartWiFi.www](http://www.linksyssmartwifi.com/) وانقر على Help) تعلیمات) أعلى الشاشة الرئیسیة.

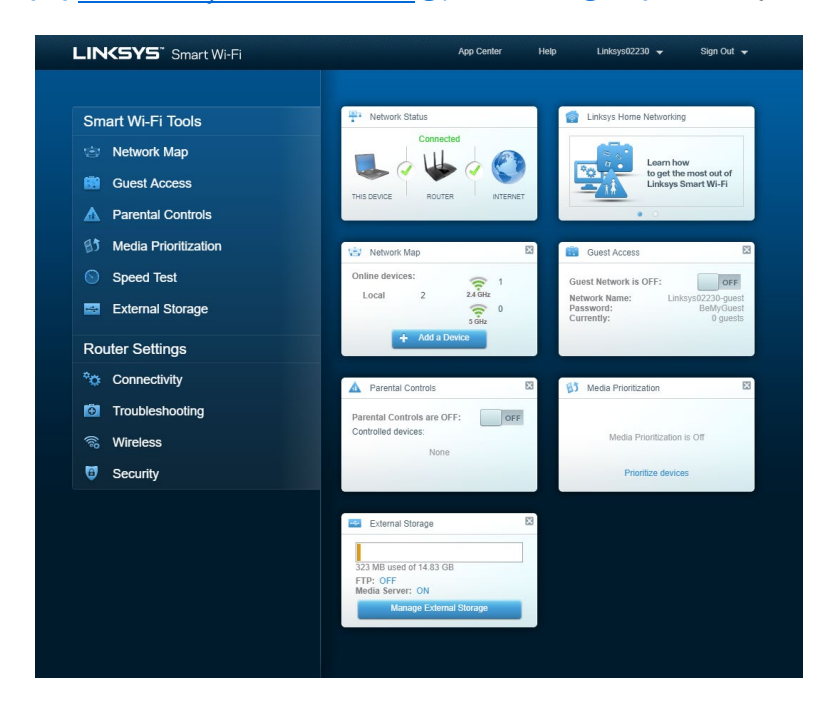

ھام—فور تركیب الموجھ والدخول إلى موقع com.LinksysSmartWiFi.www، تأكد من تمكین بروتوكول HTTPS ضمن Local Management Access "الوصول إلى الإدارة المحلية". ويعزز هذا الإجراء من إعدادات الأمان عند الوصول إلى الموجه محليًا (دون اتصال بالإنترنت).

بعد تسجیل الدخول إلى com.LinksysSmartWiFi.www، انتقل إلى Connectivity" اتصال" > Administration" إدارة"وضع علامة في المربع المجاور لبروتوكول HTTPS ضمن Access Management Local" الوصول إلى الإدارة المحلیة". تأكد من النقر على زر Apply "تطبیق" في الجانب السفلي الأیمن من الشاشة.

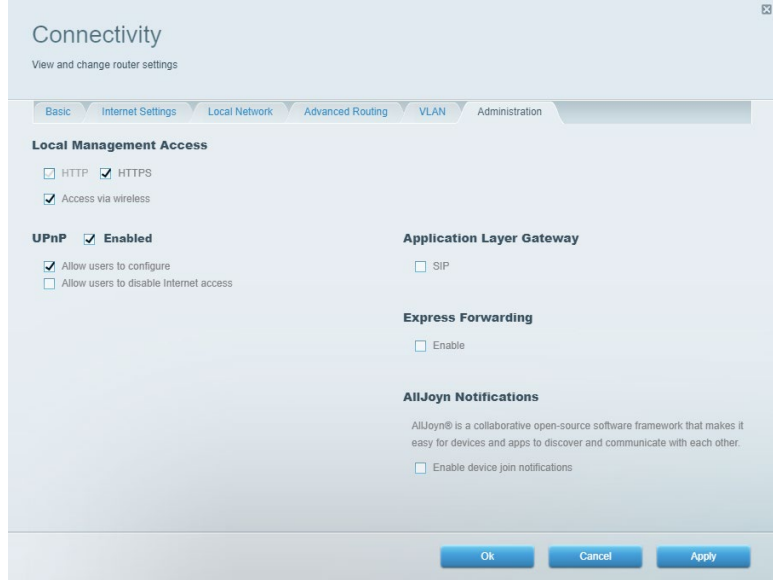

#### **مخطط الشبكة**

عرض جمیع أجھزة الشبكة المتصلة بالموجھ. كما أن بوسعك الاطلاع على الأجھزة في شبكتك الرئیسیة وشبكة الضیوف، أو إظھار معلومات حول كل جھاز.

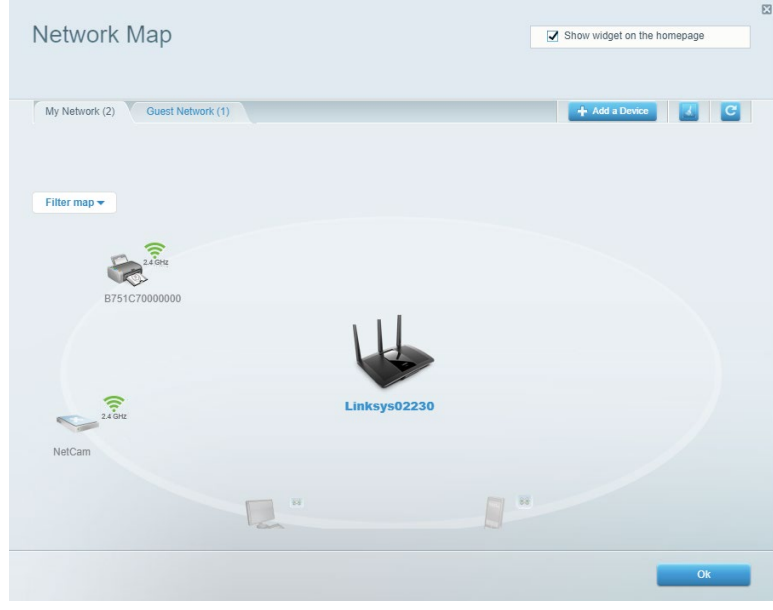

#### **وصول الضیوف**

بوسعك تكوین إعدادات الشبكة التي یمكن للضیوف استخدامھا دون الوصول إلى جمیع موارد الشبكة، كما یمكنك مراقبة تلك الشبكة.

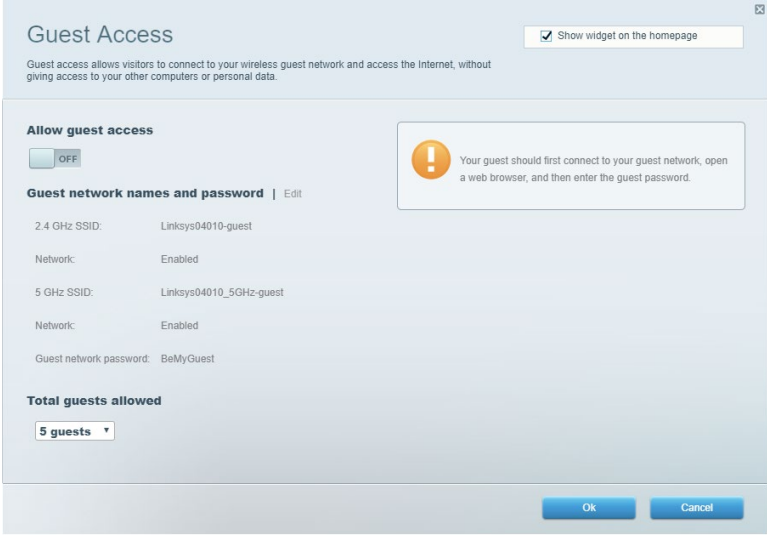

بإمكانك حظر الوصول إلى مواقع ویب بعینھا، وتحدید أوقات دون غیرھا للوصول إلى الإنترنت. **ّ عناصر التحكم الأبوي**

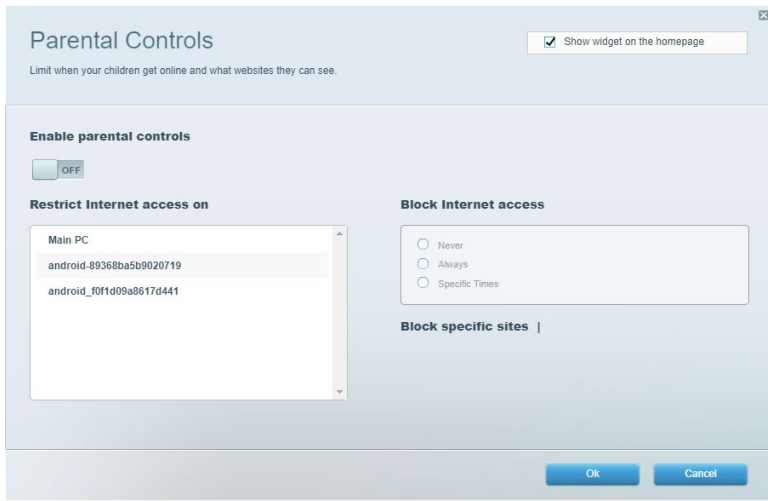

### **تحدید أولویة الوسائط**

بإمكانك تعیین الأجھزة والتطبیقات صاحبة الأولویة الأولى في حجم استخدام الشبكة.

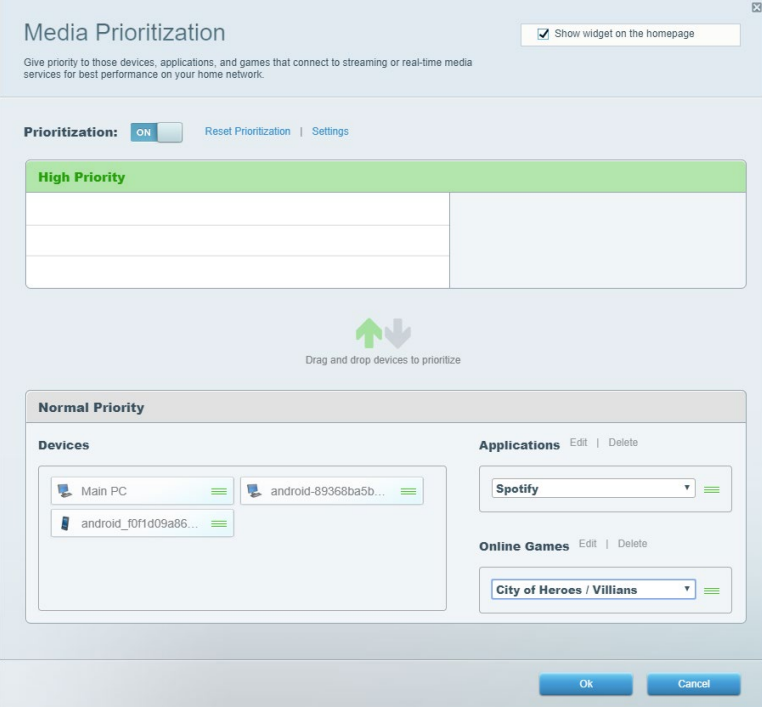

#### **اختبار السرعة**

للتمكن من اختبار سرعة الاتصال بالإنترنت في شبكتك.

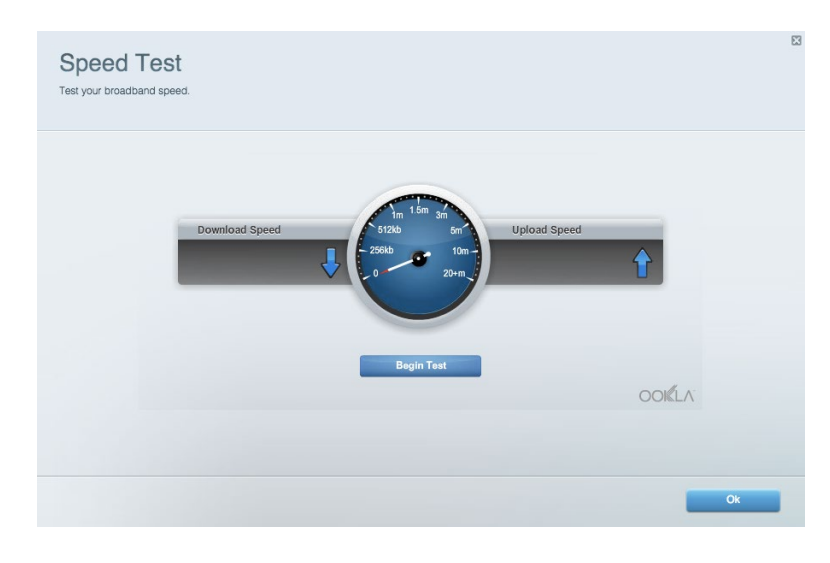

بوسعك الوصول إلى محرك أقراص USB) غیر مرفق) متصل وإعداد مشاركة الملفات وخادم الوسائط والوصول ببروتوكول FTP. **التخزین الخارجي**

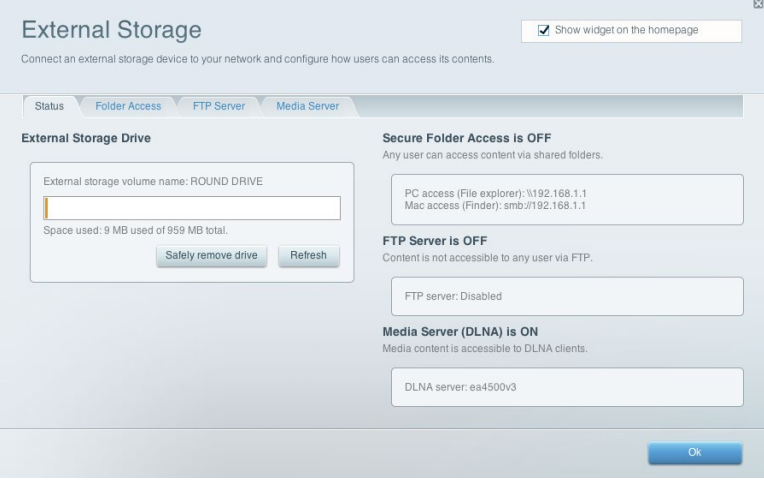

#### **الاتصال** إدارة إعدادات الشبكة الأساسیة والمتقدمة.

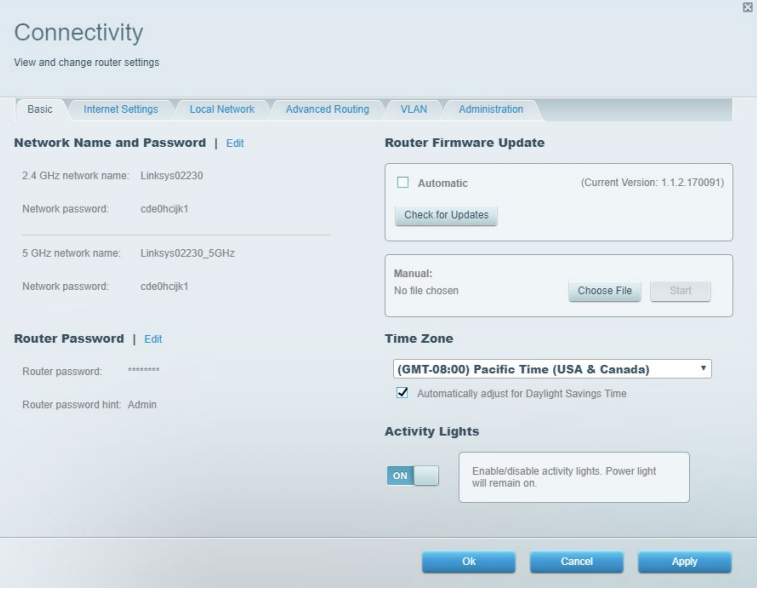

### **استكشاف الأخطاء وإصلاحھا**

تشخیص مشاكل الموجھ وفحص حالة الشبكة.

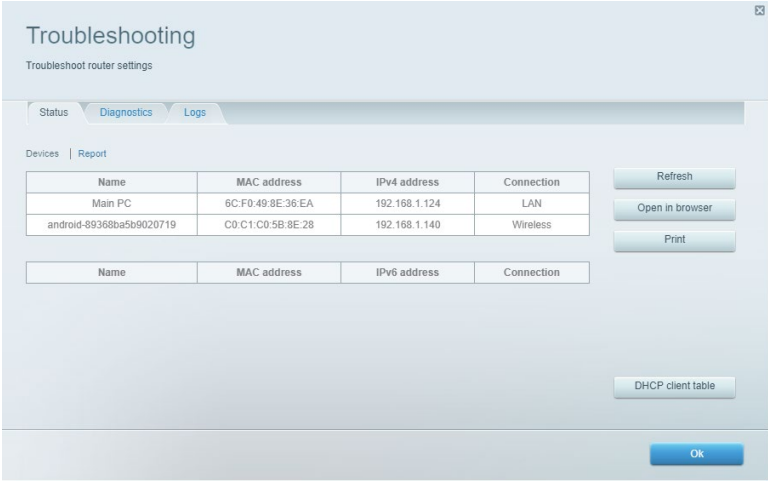

#### **لاسلكي**

یمكنك تغییر وضع الأمان وكلمة المرور الخاصة بالموجھ وإعدادات تصفیة عناوین MAC وتوصیل أجھزة باستخدام معیار Protected Fi-Wi .Setup

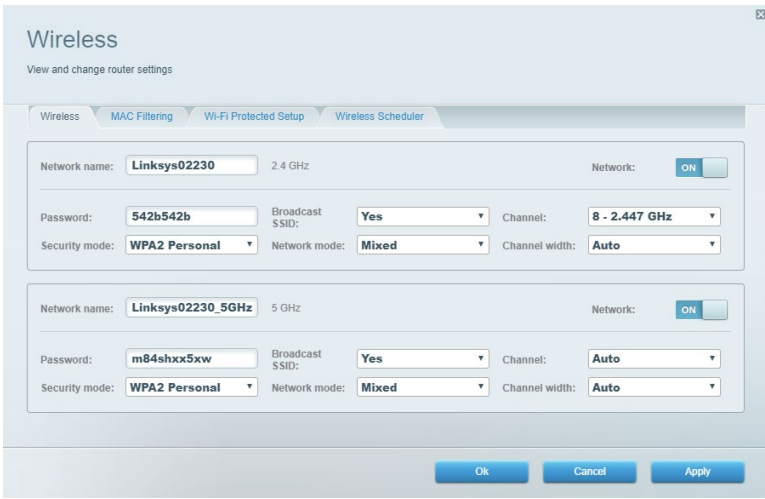

#### **الأمان**

إعداد میزات الأمان اللاسلكي بالموجھ. حیث یمكنك إعداد جدار الحمایة وإعدادات VPN بالإضافة إلى إجراء إعدادات مخصصة للتطبیقات والألعاب.

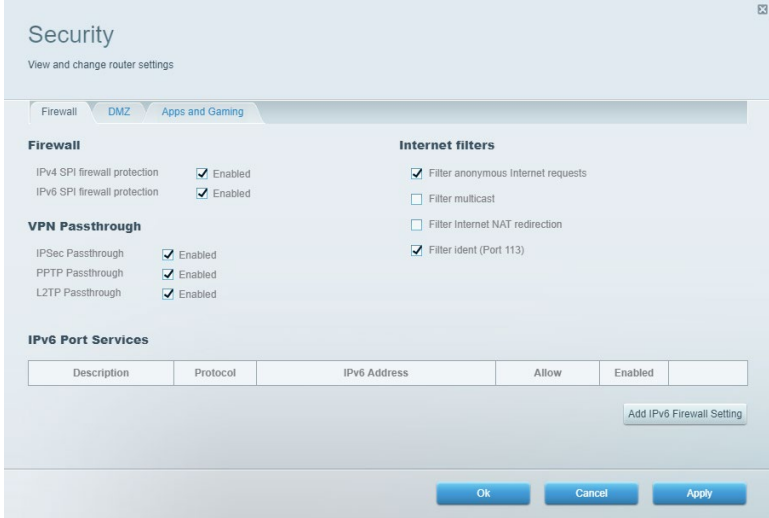

#### **استكشاف الأخطاء وإصلاحھا**

یمكنك العثور على مزید من المساعدة من دعم العملاء الحائز على جوائز على الموقع 7500EA/support/com.Linksys .(Linksys.com/support/EA7500S)

#### **لم یتم إعداد الموجھ بنجاح**

إذا تعذر إكمال معالج الإعداد، فیمكنك تجربة ما یلي:

• اضغط مع الاستمرار على زر Reset) إعادة الضبط) على الموجھ بمشبك ورق أو دبوس حتى تبدأ اللمبة في الومیض (لمدة 10 ثوان تقريبًا). أعد تركيب الموجه.

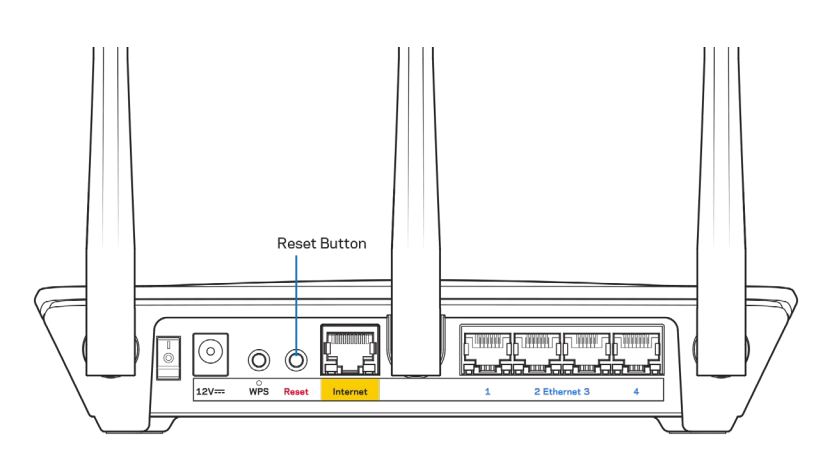

- قم بتعطيل جدار حماية الكمبيوتر مؤقتًا (راجع إرشادات برنامج الأمان للمساعدة). أعد تركيب الموجه.
	- إذا كان لدیك كمبیوتر آخر، فاستخدمھ لتركیب الموجھ مرة أخرى.

#### **رسالة "كابل الإنترنت غیر متصل"**

في حالة ظھور الرسالة "كابل الإنترنت غیر متصل" أثناء محاولة إعداد الموجھ، اتبع خطوات استكشاف المشكلات وإصلاحھا الواردة ھنا.

• تأكد من توصیل كابل Ethernet) كابل كالمرفق مع الموجھ) بإحكام بمنفذ Internet الأصفر بالجزء الخلفي من الموجھ وبالمنفذ الملائم في المودم. یحمل ھذا المنفذ على المودم عادة تسمیة Ethernet، وربما یسمى Internet أو WAN ً أیضا.

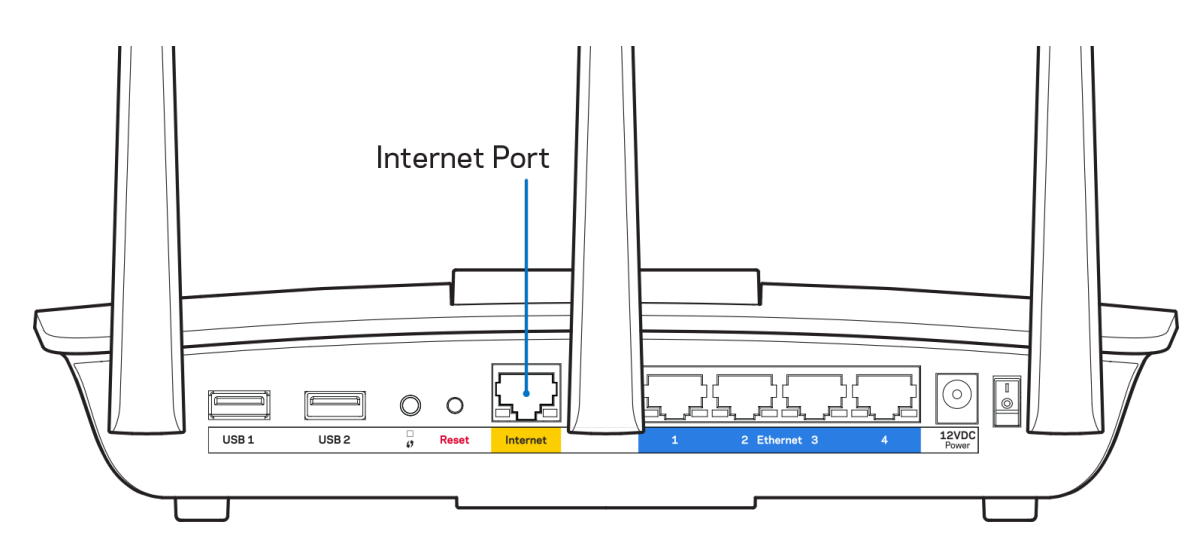

- تأكد من أن المودم متصل بالتیار وقید التشغیل. تأكد من أن مفتاح التشغیل في وضع التشغیل ON أو | (ولیس O(.
- إذا كانت خدمة الإنترنت لدیك معتمدة على الكابل، فتحقق من أن منفذ CABLE) الكابل) في المودم متصل بالكابل المحوري المقدم من جانب موفر خدمة الإنترنت.

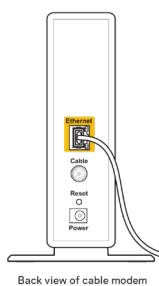

• أما إذا كانت خدمة الإنترنت معتمدة على DSL، فتأكد من توصیل خط ھاتف DSL بمنفذ DSL في المودم.

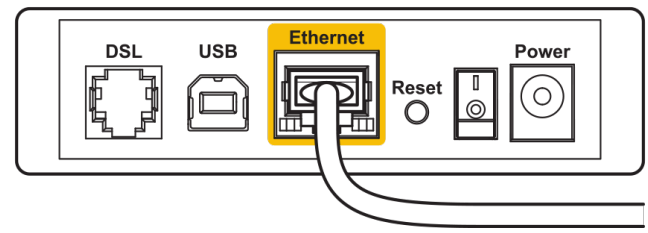

Back view of DSL modem

- إذا سبق توصیل الكمبیوتر الخاص بك بالمودم باستخدام كابل USB، فافصل كابل USB.
	- أعد تركیب الموجھ.

#### **رسالة** *router your access Cannot***) تعذر الوصول إلى الموجھ)**

للوصول إلى الموجه، يجب أن تكون متصلأ بشبكة الموجه إذا توفر لديك وصول لإنترنت لاسلكي، فربما تكون المشكلة أنك اتصلت بشبكة لاسلكية مختلفة دون قصد.

لإصلاح المشكلة على أجھزة كمبیوتر بنظام Windows، قم بما یلي\*:

- .1 انقر فوق رمز الشبكة اللاسلكیة في درج النظام. تظھر قائمة بالشبكات المتوفرة.
- 2. انقر فوق اسم شبكتك. انقر فوق Connect (اتصال). في المثال أدناه، الكمبيوتر كان متصلاً بشبكة لاسلكية أخرى اسمها wraith\_5GHz. ویبدو اسم الشبكة اللاسلكیة لموجھ S7500EA7500/EA Linksys، وھو 2.4Beez\_Damaged في ھذا المثال، محددًا.

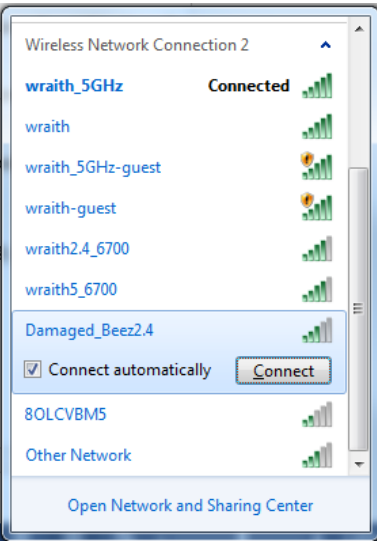

- .3 ُ إذا طلب منك إدخال مفتاح أمان الشبكة، فاكتب كلمة المرور (مفتاح الأمان) في حقل مفتاح أمان الشبكة. انقر فوق موافق.
	- .4 یتصل الكمبیوتر بالشبكة ویجب أن تتمكن من الوصول إلى الموجھ.

\*حسب إصدار Windows المثبت لدیك، قد توجد بع ُ ض الاختلافات في الألفاظ أو الأیقونات المشار إلیھا بھذه الخطوات.

لإصلاح المشكلة على أجھزة كمبیوتر بنظام Mac، قم بما یلي:

- .1 في شریط القوائم الموجود أعلى الشاشة، انقر فوق أیقونة Fi-Wi. تظھر قائمة بالشبكات اللاسلكیة.
- 2. في المثال أدناه، الكمبيوتر كان متصلأ بشبكة لاسلكية أخرى اسمها wraith\_5GHz. ويبدو اسم الشبكة اللاسلكية لموجه EA7500S / 7500EA Linksys، وھو 2.4Beez\_Damaged في ھذا المثال، محددًا.

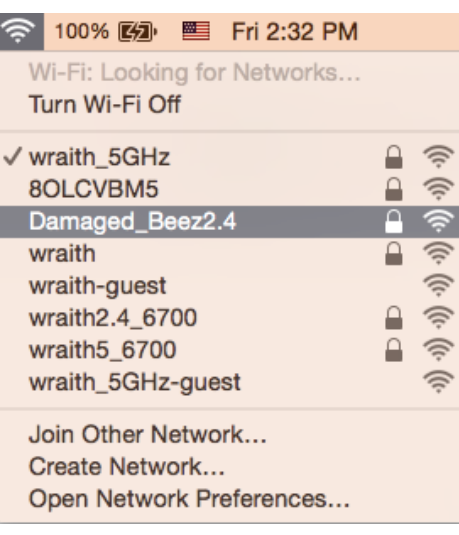

- .3 انقر فوق اسم الشبكة اللاسلكیة لموجھ S7500/7500EA Linksys) وھو 2.4Beez\_Damaged في ھذا المثال).
	- .4 اكتب كلمة مرور الشبكة اللاسلكیة (مفتاح الأمان) في حقل كلمة المرور. انقر فوق موافق.

#### **بعد الإعداد**

#### **یظھر الإنترنت كغیر متوفر**

إذا كانت ھناك صعوبة في اتصال الإنترنت بالموجھ، فقد تظھر المشكلة كرسالة " address Internet [find Cannot "[والتي تفید تعذر العثور على [عنوان الإنترنت]، في مستعرض الويب. إذا كنت على يقين بصحة عنوان الإنترنت، وقد جربتَ عدة عناوين إنترنت صالحة وظهرت لك النتيجة نفسها، فقد تعني الرسالة وجود مشكلة لدى موفر خدمة الإنترنت أو المودم المتصل بالموجھ.

حاول القیام بما یلي:

- تأكد من توصیل كابلي الشبكة والتیار بأمان.
- تأكد من أن مأ ٍ خذ التیار المتصل بھ الموجھ بھ تیار سار.
	- أعد تشغیل الموجھ.
- اتصل بموفر خدمة الإنترنت وتحقق من وجود انقطاعات في منطقتك.

إحدى الطرق الشائعة لجعل الموجھ یعمل مرة أخرى ھي إعادة تشغیلھ (بإیقافھ ثم تشغیلھ مرة أخرى).

لإعادة تشغیل الموجھ باستخدام سلك التیار:

- .1 افصل سلك التیار من الموجھ ومن المودم.
- .2 انتظر 10 ثوان، ثم أعد توصیل سلك التیار بالمودم. تأكد من وجود تیار بھ.
- 3. انتظر حتى يتوقف مؤشر اتصـال المودم بالإنترنت عن الوميض (لمدة دقيقتين تقريبًا). أعد توصيل سلك التيار بالموجه.
- .4 انتظر حتى یتوقف المصباح الموجود أعلى الموجھ عن الومیض. انتظر لدقیقتین قبل محاولة الاتصال بالإنترنت من جھاز كمبیوتر.

ما یلزم لإعادة تشغیل الموجھ من com.LinksysSmartWiFi.www:

- 1. سجّل الدخول إلى www.LinksysSmartWiFi.com (انظر "How to log in to www.LinksysSmartWiFi.com" (أي كيفية الدخول إلى العنوان) في صفحة [.8](#page-73-0))
	- .2 تحت *Settings Router*) إعدادات الموجھ)، انقر فوق *Troubleshooting*) استكشاف المشكلات وإصلاحھا).
		- .3 انقر فوق علامة التبویب *Diagnostics*) التشخیصات).

.4 تحت *Reboot*) إعادة التشغیل)، انقر فوق **Reboot**) إعادة تمھید).

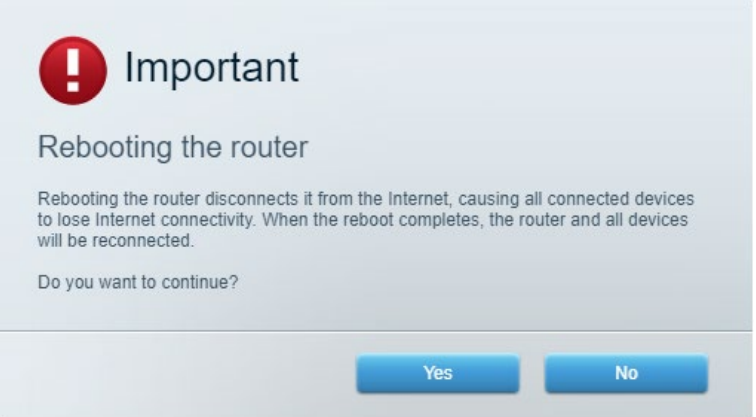

5. انقر فوق Yes (نعم). سنتم إعادة تشغيل الموجه. بينما تجري إعادة تشغيل الموجّه ، ستفقد جميع الأجهزة المتصلة اتصالها بالإنترنت، وستُعيد الاتصال تلقائيًا عندما يصبح الموجّه جاهزًا للاتصال مرة أخرى.

**یتعذر فتح موقع** com.LinksysSmartWiFi.www **في مستعرض الویب الذي تستخدمھ.**

تأكد من امتلاكك أحدث إصدارات مستعرضات الويب Google Chrome أو Safari أو Mac® (لأجهزة Mac® وMicrosoft) أو Microsoft Internet Explorer®أو Edge

#### **المواصفات**

#### Linksys EA7500/EA7500S

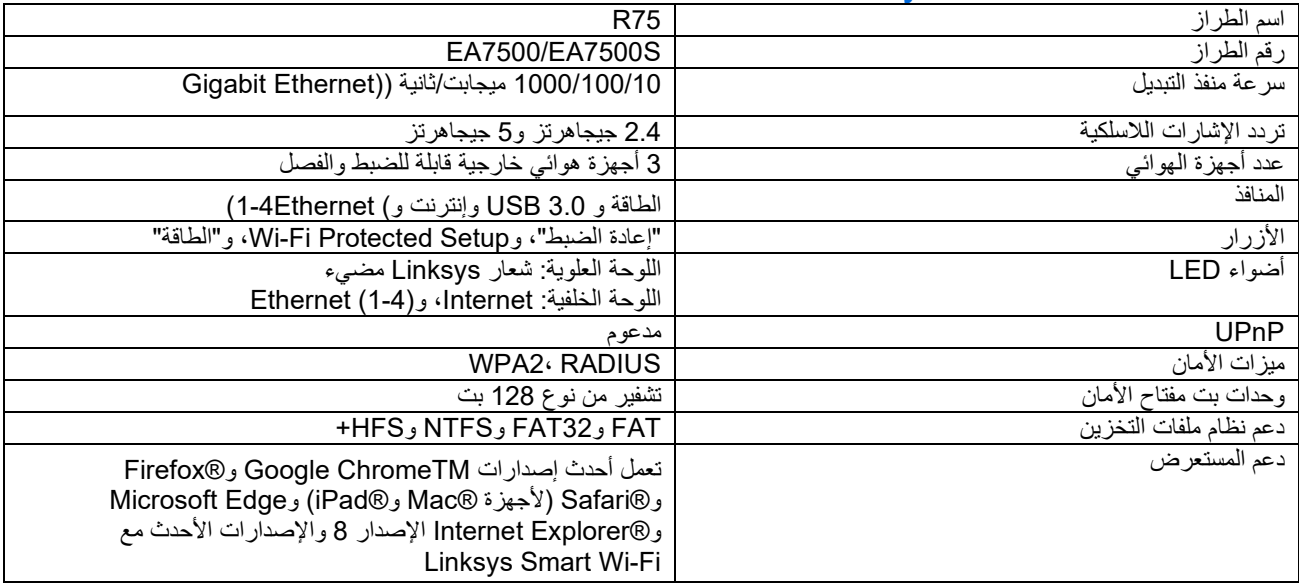

#### **المعطیات البیئیة**

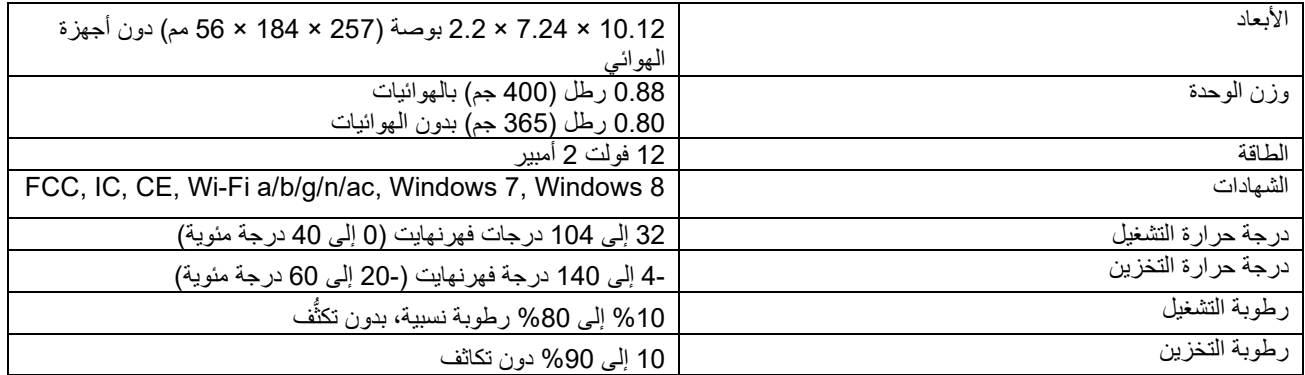

یمكن أن تخضع المواصفات للتغییر دون إشعار.

ملاحظات:

للحصول على معلومات تنظيمية، إلى جانب معلومات الضمان والأمان، يرجى الانتقال إلى (Linksys.com/support/EA750S) .Linksys.com/support/EA7500

درجة أداء قصوى متأتیة من مواصفات معاییر 802.11 IEEE. یختلف الأداء الفعلي بما في ذلك الحد الأدنى لقدرة الشبكة اللاسلكیة، ومعدل نقل البیانات، والنطاق، والتغطیة. یعتمد الأداء على العدید من العوامل والشروط والمتغیرات، وھي تشمل المسافة من نقطة الوصول، وحجم حركة البیانات على الشبكة، ومواد التصنيع والتركيب ونظام التشغيل المُستخدَم، ومجموعة المنتجات اللاسلكية المستخدمة، بالإضافة إلى التداخل والظروف المعاكسة الأخرى.

إن BELKIN وLINKSYS والعدید من أسماء المنتجات وشعاراتھا ھي علامات تجاریة لمجموعة شركات Belkin. وتكون العلامات التجاریة المذكورة ً الخاصة بالجھات الخارجیة ملكا لأصحابھا المعنییّن. التراخیص والإشعارات الخاصة ببرامج الأطراف الثالثة المستخدمة في ھذا المنتج قد تعرض ھنا[:](http://support.linksys.com/en-us/license) لأي [http://support.linksys.com/en](http://support.linksys.com/en-us/gplcodecenter)-us/gplcodecenter بـ الاتصال یرجى [http://support.linksys.com/en](http://support.linksys.com/en-us/license)-us/license. استفسارات أو طلبات التعليمة البرمجية المصدر طبقًا لرخصة جنو العمومية (GPL).

حقوق النشر © لعام 2019 محفوظة لشركة Inc ,International Belkin. و/أو الشركات التابعة لھا. جمیع الحقوق محفوظة.

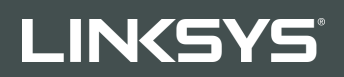

### РЪКОВОДСТВО ЗА ПОТРЕБИТЕЛЯ

R**75**

Модел EA7500/EA7500S

### Съдържание

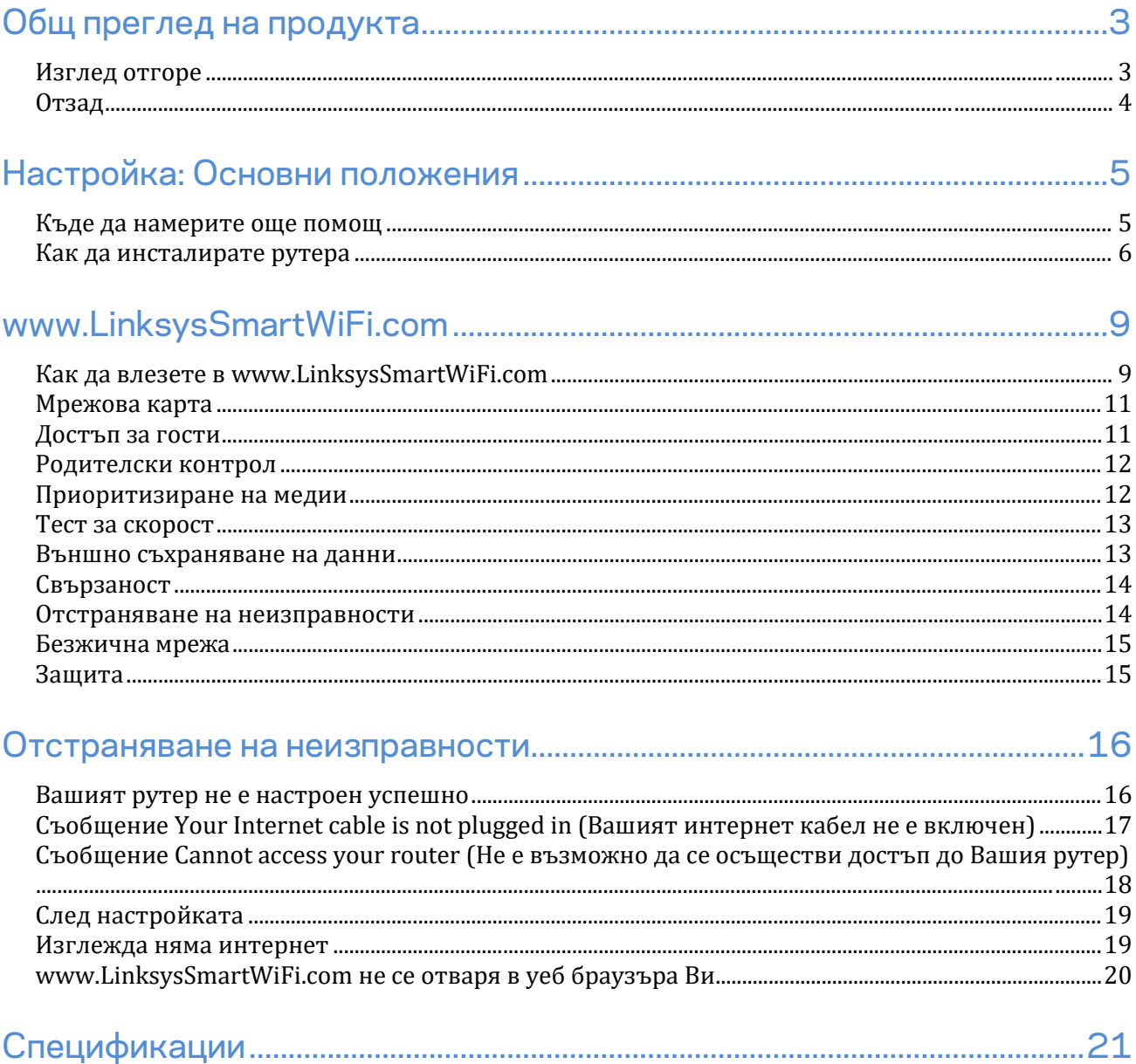

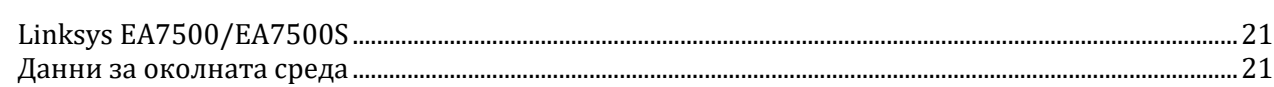

## <span id="page-89-0"></span>**Общ преглед на продукта**

### <span id="page-89-1"></span>**Изглед отгоре**

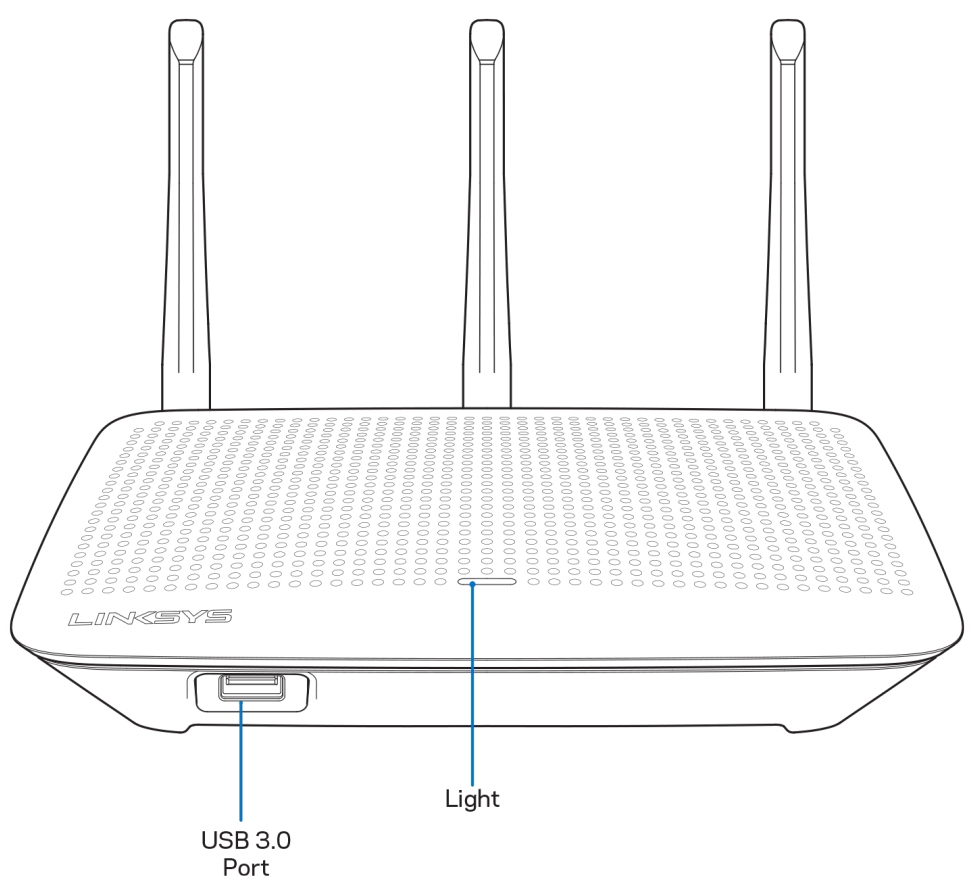

**USB 3.0 порт** — Свържете и споделете USB устройство или USB принтер в мрежата си или по интернет.

**Светоиндикатор —** Светоиндикаторът свети постоянно, докато има връзка с интернет. Той мига или пулсира бавно по време на първоначална настройка, самотестване и надграждане на фърмуера. Мига бързо, когато указва грешки при свързването.

### <span id="page-90-0"></span>**Отзад**

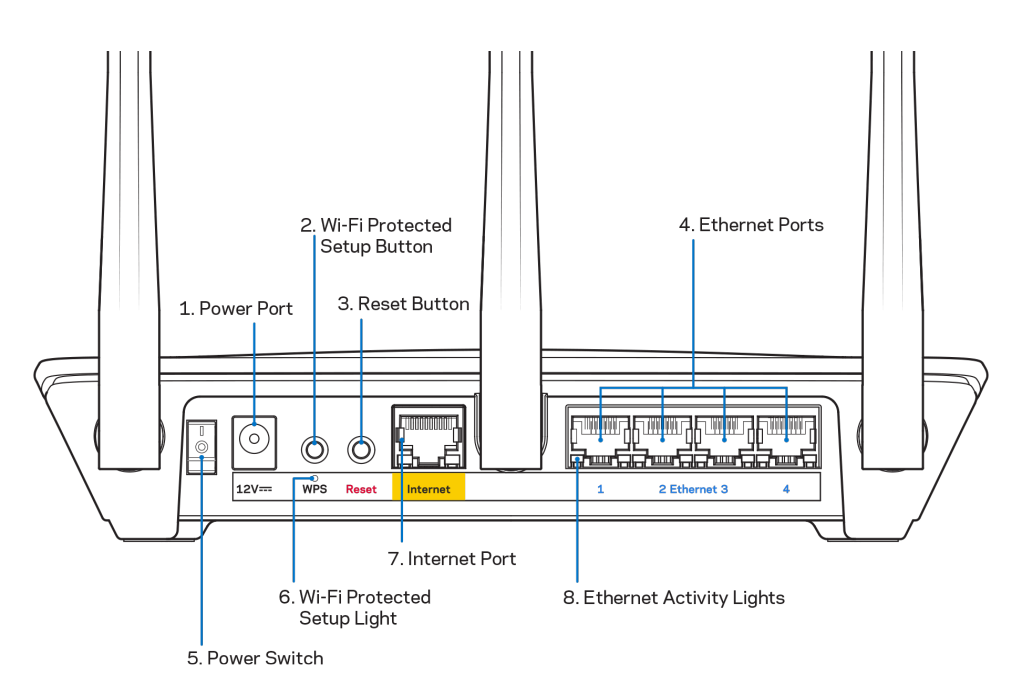

**Захранващ порт (1)** — Свържете включения в комплекта променливотоков захранващ адаптер.

**Бутон Wi-Fi Protected Setup (2)** — Натиснете, за да конфигурирате защитата на безжичната връзка за мрежови устройства с активиран Wi-Fi Protected Setup.

**Бутон Reset (Нулиране) (3) —** Натиснете и задръжте (докато светоиндикаторът на захранването започне да мига), за да нулирате рутера до фабричните му настройки. Можете да възстановите фабричните настройки и чрез приложението Linksys или на адрес www.LinksysSmartWiFi.com.

**Ethernet портове (4)** — Свържете ethernet кабели към тези сини гигабитови (10/100/1000) портове и към кабелните устройства в мрежата.

**Забележка—***За да си осигурите възможно най-добри характеристики, използвайте кабели CAT5e или по-висок клас за Ethernet портовете.*

**Превключвател на захранването (5)** — Натиснете | (Вкл.), за да включите рутера.

**Светоиндикатор за настройка на WPS (6)** — Мига по време на процедура на сдвояване на WPS.

**Интернет порт (7)** — Свържете ethernet кабел към този жълт гигабитов (10/100/1000) порт и към широколентов или оптичен модем.

**Забележка —** *За да си осигурите възможно най-добри характеристики, използвайте кабел CAT5e или по-висок клас за интернет порта.*

**Светоиндикатори за дейност през ethernet** — Мигат, когато има трафик през ethernet порт.

## <span id="page-91-0"></span>**Настройка: Основни положения**

#### <span id="page-91-1"></span>**Къде да намерите още помощ**

Освен в това ръководство за потребителя можете да получите помощ на следните места:

- Linksys.com/support/EA7500 (Linksys.com/support/EA7500) (документация, материали за изтегляне, ЧЗВ, техническа поддръжка, чат в реално време, форуми)
- Отворете [www.LinksysSmartWiFi.com](http://www.linksyssmartwifi.com/) и кликнете върху Help (Помощ) в горната част на екрана.

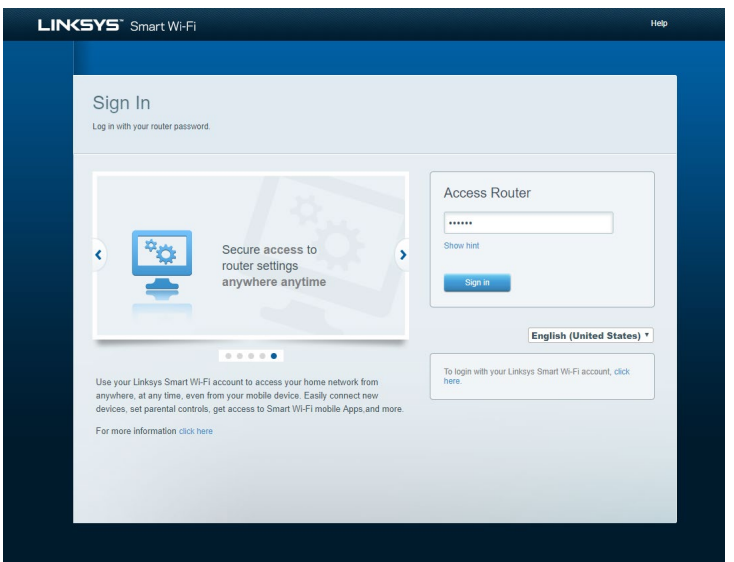

**Забележка —** *Лицензите и бележките относно софтуера от трети страни, използван с този продукт, можете да видите на адре[с http://support.linksys.com/en-us/license.](http://support.linksys.com/en-us/license) Моля, свържете се с<http://support.linksys.com/en-us/gplcodecenter> за въпроси или за заявки за GPL отворен код.*

#### <span id="page-92-0"></span>**Как да инсталирате рутера**

- 1. За да завършите настройката, ще е необходимо да посетите [http://LinksysSmartWiFi.com](http://linksyssmartwifi.com/) през уеб браузър на компютър.
- 2. Идентифицирайте оборудването си.

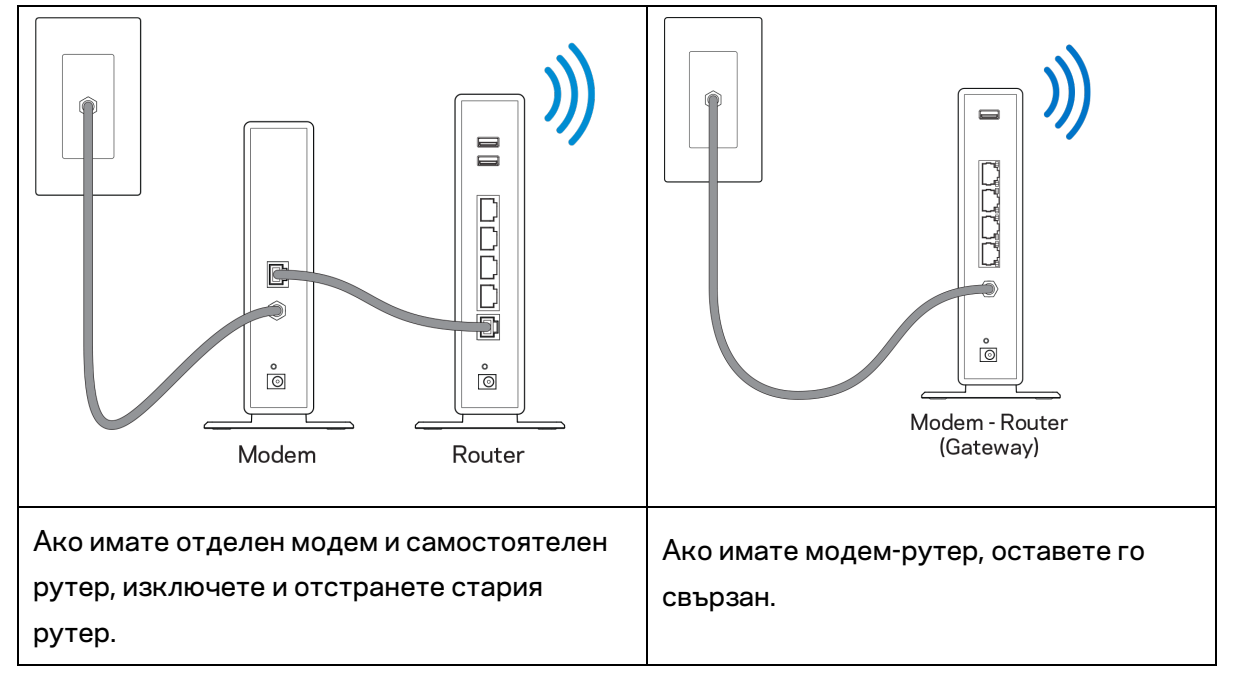

- 3. Поставете антените изправени и включете рутера към захранващ източник. Уверете се, че превключвателят за захранването е в положение | (вкл.).
- 4. Свържете Вашия рутер към модема или модем-рутера. Включете единия край на доставения в комплекта интернет кабел към жълтия интернет порт на новия рутер. Ако имате модем, включете другия край в Ethernet (LAN) порта на модема. Ако имате модемрутер, включете го в някой от наличните портове.
- 5. Изчакайте, докато светещият LED индикатор на Linksys върху рутера спре да мига и започне да свети постоянно в бяло.
- 6. Свържете към името на Wi-Fi, посочено в Ръководството за бързо стартиране, което сте получили заедно с рутера. (По-късно можете да смените тези данни.) Ако се нуждаете от помощ при свързването към мрежата, направете справка в документацията на устройството на адрес linksys.com/support/EA7500 (linksys.com/support/EA7500S).

#### **Забележка —** *Няма да имате достъп до интернет, докато не завърши настройката на рутера.*

7. Въведете http://LinksysSmartWiFi.com в уеб браузър. Следвайте инструкциите на екрана, за да завършите настройката на рутера. Можете също така да въведете 192.168.1.1 в браузъра, за да започнете първоначалната настройка.

В края на настройката следвайте указанията на екрана, за да настроите профила си в Linksys. Конфигурирайте рутера от който и да е компютър с интернет връзка, като отворите [www.LinksysSmartWiFi.com.](http://www.linksyssmartwifi.com/)

Управление на настройките на рутера:

- Смяна на името и паролата на рутера
- Създаване на достъп за гости
- Конфигуриране на родителски контрол
- Свързване на устройства към Вашата мрежа
- Тестване на скоростта на интернет връзката

**Бележка — Щ***е получите имейл с потвърждение, когато си създадете профил. От домашната си мрежа кликнете върху връзката в имейла, за да свържете рутера с профила си.*

**Съвет** *— Отпечатайте следващата страница и след това запишете настройките на рутера и профила си в таблицата по-долу, за да ги използвате за справка. Запазете бележките си на сигурно място.*

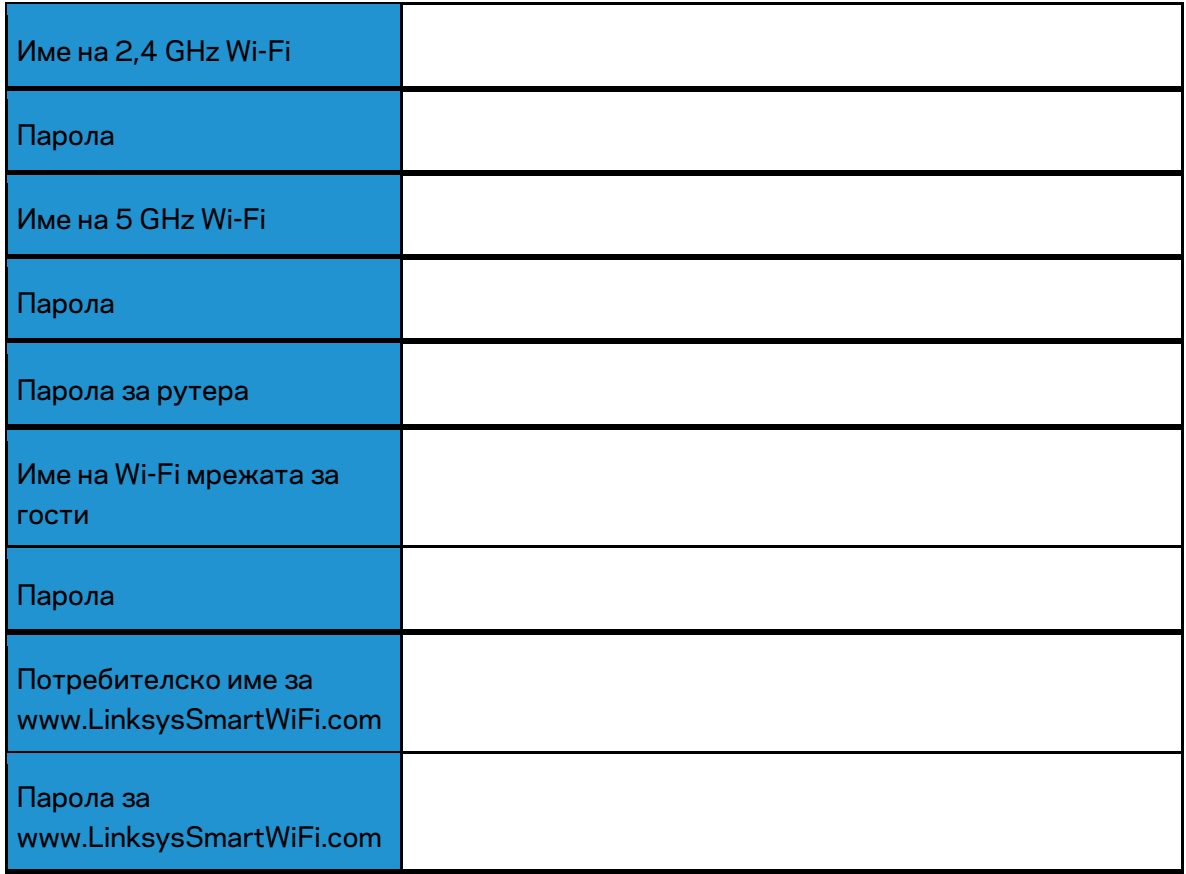

# <span id="page-95-0"></span>**www.LinksysSmartWiFi.com**

Можете да конфигурирате рутера от всяка точка на света чрез www.LinksysSmartWiFi.com, но можете да направите това и директно от домашната си мрежа. Можете също така да използвате приложението Linksys за iPhone и устройства с Android. За повече информация вижте в магазина за приложения на устройството.

#### <span id="page-95-1"></span>**Как да влезете в www.LinksysSmartWiFi.com**

- 1. Отворете уеб браузър на компютъра.
- 2. Отидете на www.LinksysSmartWiFi.com и влезте в профила си.

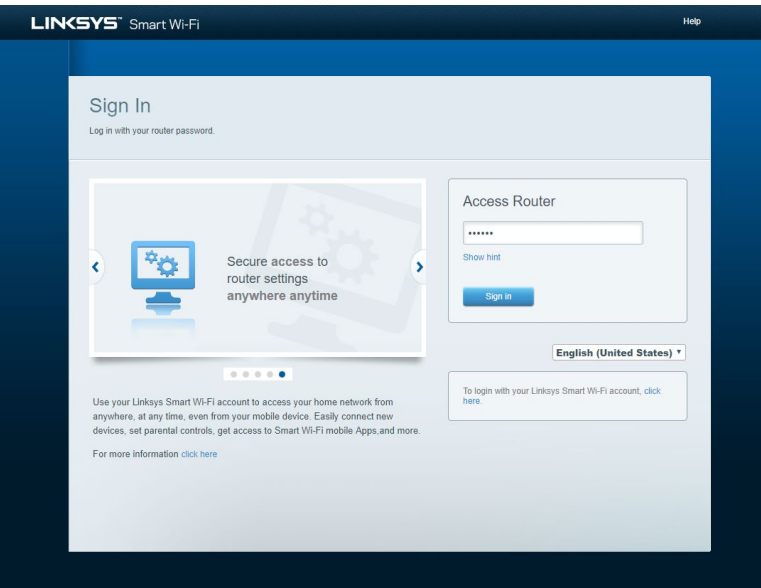

Ако не можете да си спомните паролата, кликнете върху Forgot your password (Забравена парола)? и следвайте инструкциите на екрана, за да я възстановите. *За помощ отворете [www.LinksysSmartWiFi.com](http://www.linksyssmartwifi.com/) и кликнете върху Help (Помощ) в горната част на основния екран.* 

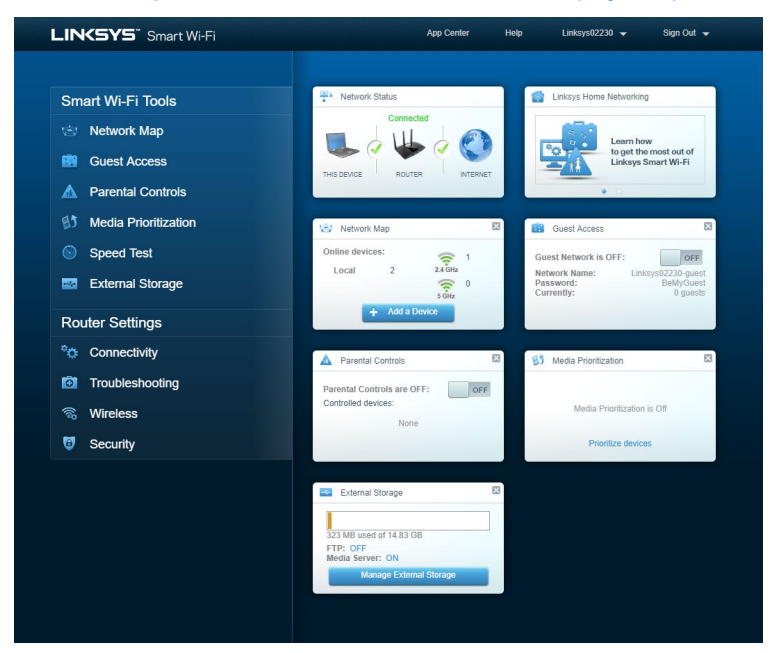

**ВАЖНО** *— След като сте инсталирали рутера и сте влезли в www.LinksysSmartWiFi.com, не забравяйте да активирате HTTPS в Local Management Access (Локално управление на достъпа). Това повишава сигурността при осъществяване на локален достъп до рутера (без интернет).*

След като влезете в www.LinksysSmartWiFi.com, отворете *Connectivity (Свързаност) > Administration (Администриране) и поставете отметка в полето до HTTPS в Local Management Access (Локално управление на достъпа). Не забравяйте да кликнете върху Apply* **(Прилагане)**в долната дясна част на екрана.

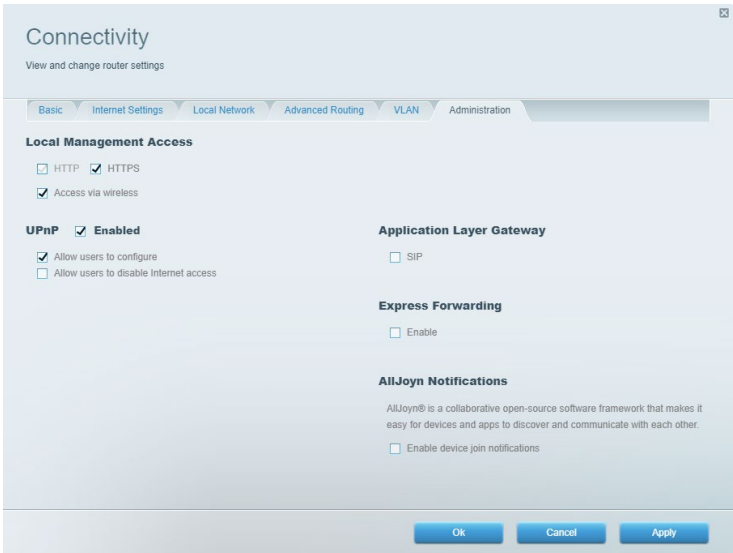

#### <span id="page-97-0"></span>**Мрежова карта**

Разглеждайте на екрана и управлявайте всички мрежови устройства, свързани към рутера. Вижте устройствата в главната си мрежа и в тази за гости или покажете на екрана информация за всяко от устройствата.

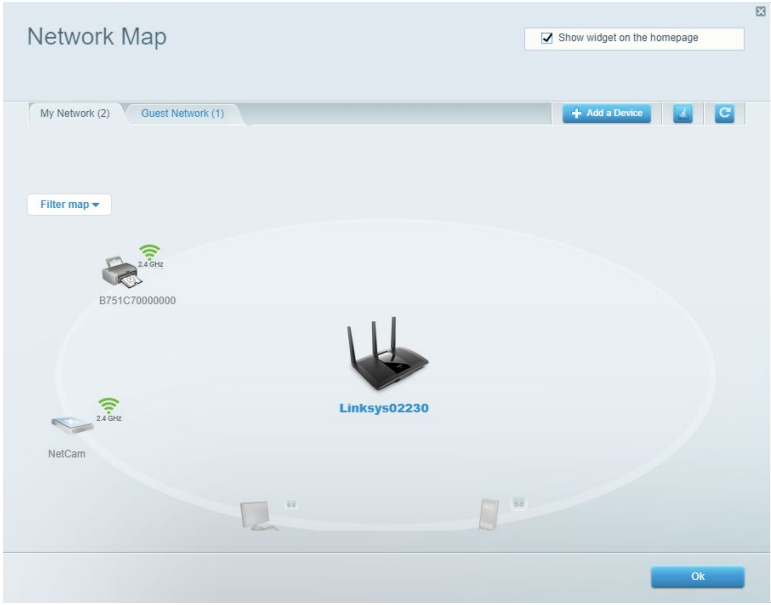

#### <span id="page-97-1"></span>**Достъп за гости**

Настройвайте и наблюдавайте мрежа, която се ползва от гостите, без те да имат достъп до всички Ваши мрежови ресурси.

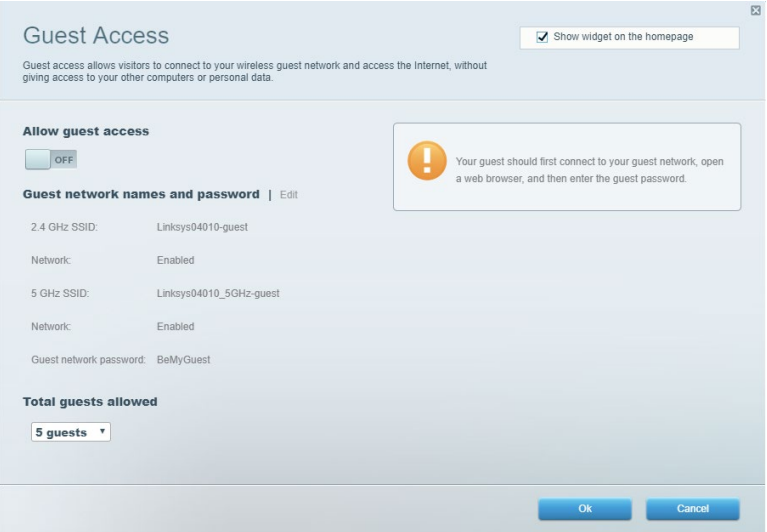

#### <span id="page-98-0"></span>**Родителски контрол**

Блокирайте достъпа до уеб сайтове и задайте часове за достъп до интернет.

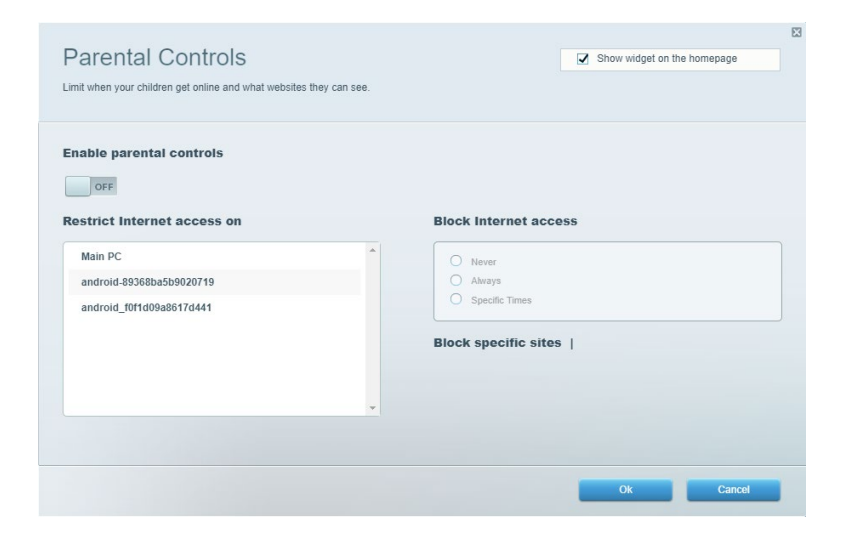

#### <span id="page-98-1"></span>**Приоритизиране на медии**

Задайте устройства и приложения с най-висок приоритет в мрежовия трафик.

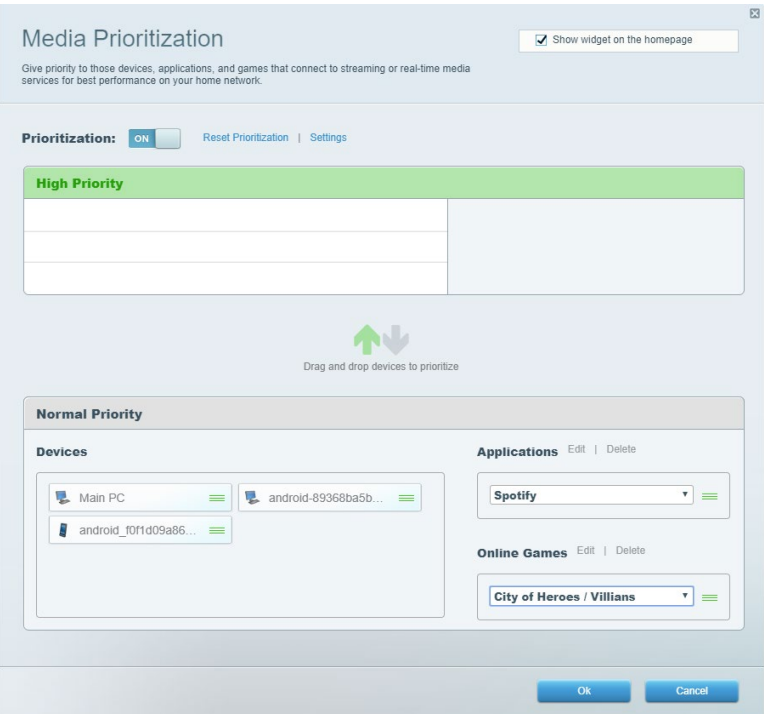

#### <span id="page-99-0"></span>**Тест за скорост**

Тествайте скоростта на интернет връзката на мрежата.

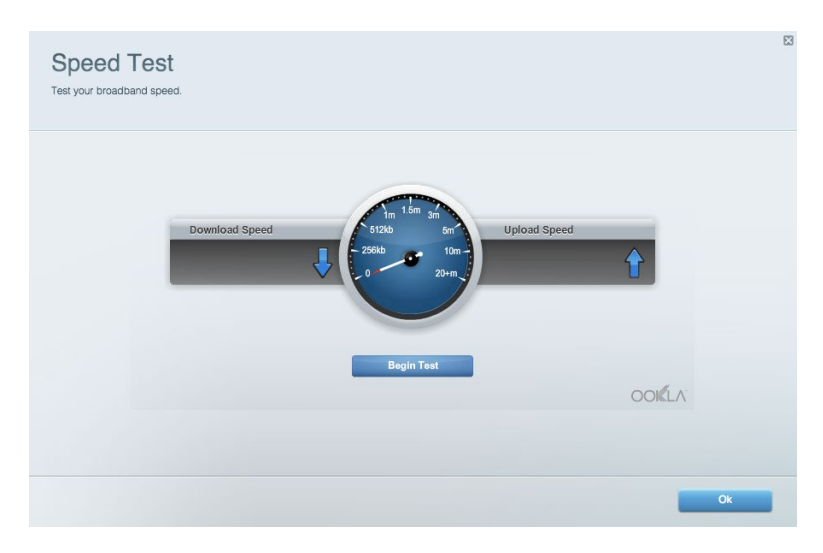

#### <span id="page-99-1"></span>**Външно съхраняване на данни**

Получете достъп до свързано USB устройство (не е включено в комплекта) и настройте споделянето на файлове, мултимедиен сървър и FTP достъп.

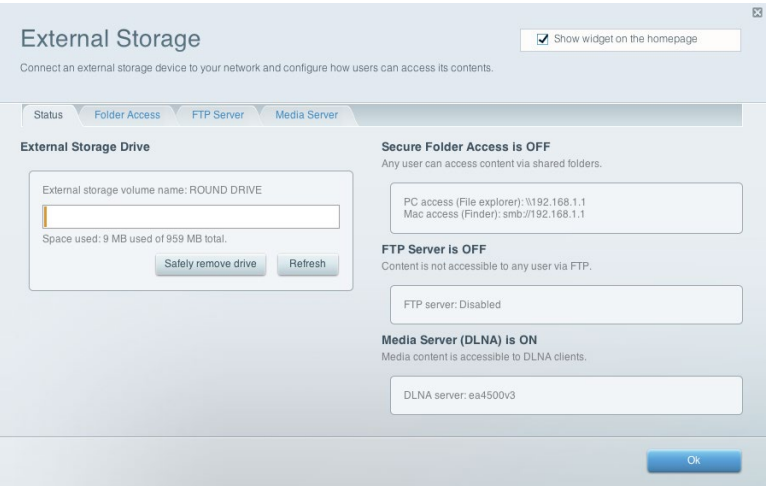

### <span id="page-100-0"></span>**Свързаност**

Управлявайте базовите и разширените мрежови настройки.

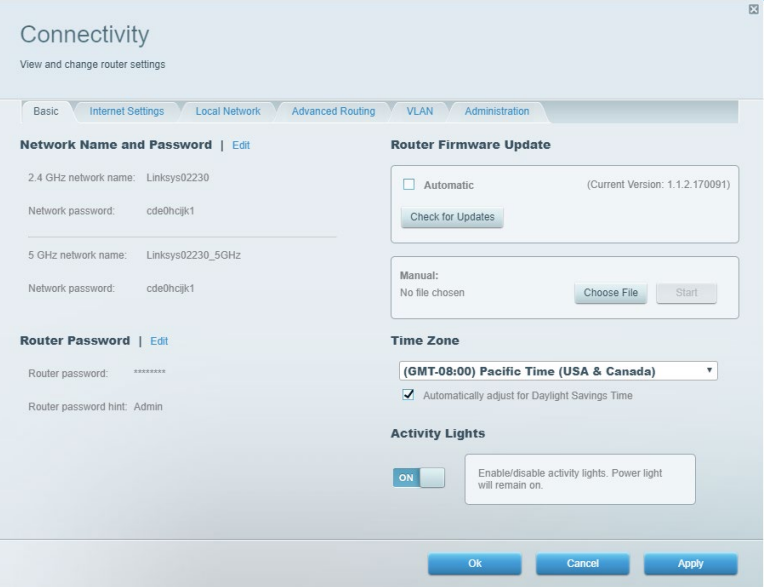

#### <span id="page-100-1"></span>**Отстраняване на неизправности**

Правете диагностика на проблеми с рутера и проверявайте състоянието на мрежата.

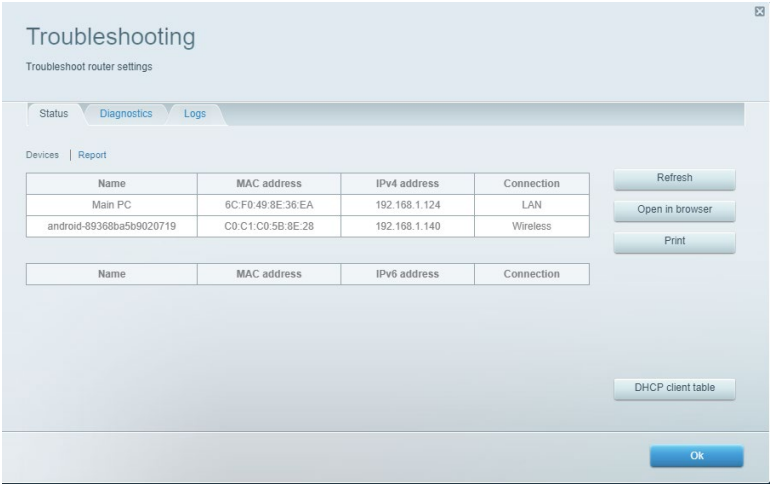

#### <span id="page-101-0"></span>**Безжична мрежа**

Сменете режима на защита, паролата, филтрирането по MAC адрес и свързаните устройства с помощта на Wi-Fi Protected Setup.

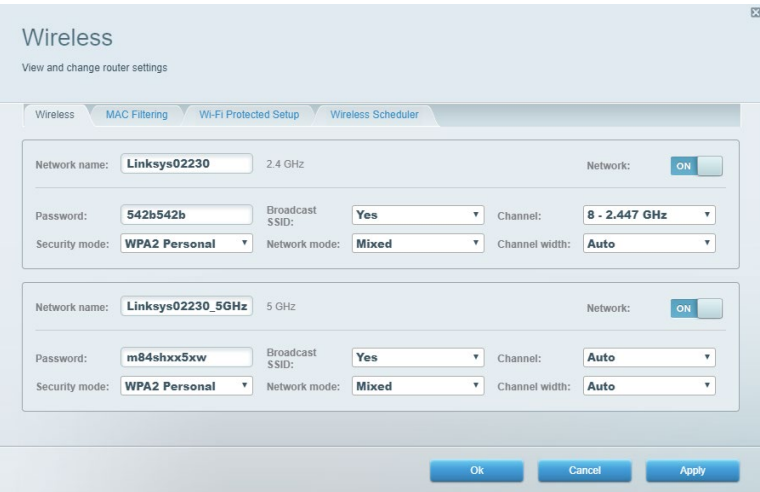

### <span id="page-101-1"></span>**Защита**

Настройте защитата на безжичната връзка на рутера. Настройте защитната стена, задайте настройките за VPN и направете персонализирани настройки за приложения и игри.

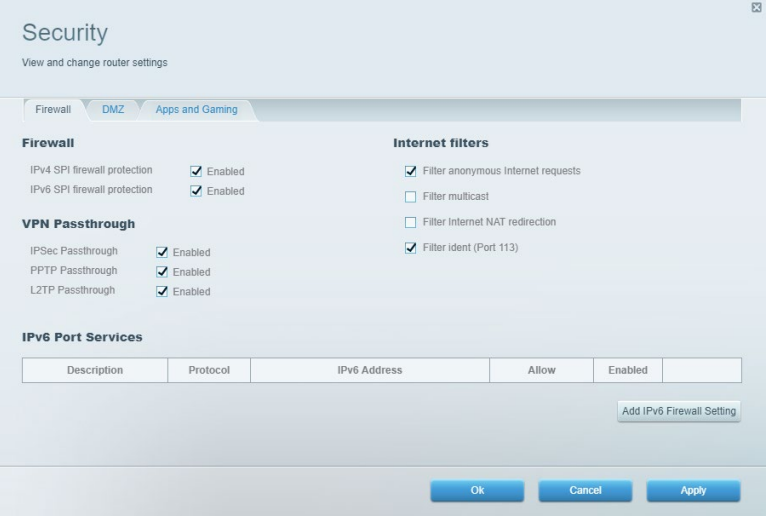

## <span id="page-102-0"></span>**Отстраняване на неизправности**

Още помощ можете да намерите от нашия отдел за обслужване на клиенти, отличаван с награди, на адрес Linksys.com/support/EA7500 (Linksys.com/support/EA7500S).

#### <span id="page-102-1"></span>**Вашият рутер не е настроен успешно**

Ако не можете да завършите работата със съветника за първоначална настройка, можете да пробвате следното:

> • Натиснете и задръжте бутона за нулиране с помощта на кламер или карфица, докато светлинният индикатор започне да мига (около 10 секунди). Инсталирайте рутера отново.

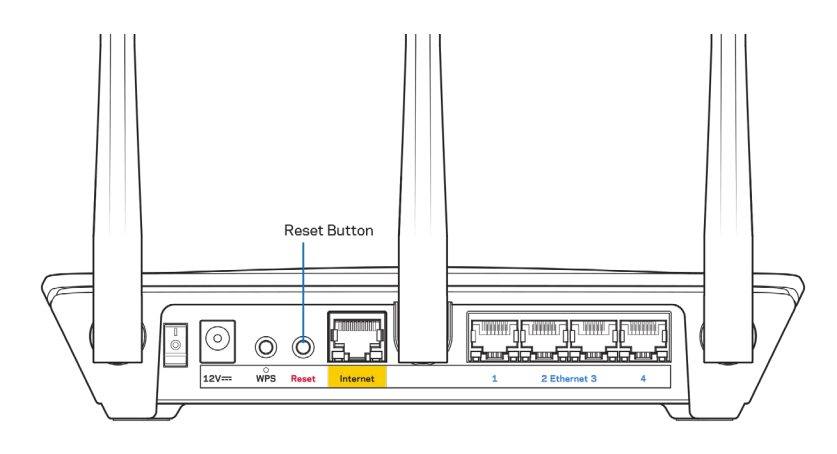

- Временно изключете защитната стена на компютъра си (за помощ вж. инструкциите на софтуера). Инсталирайте рутера отново.
- Ако имате друг компютър, използвайте го, за да инсталирате отново рутера.

### <span id="page-103-0"></span>Съобщение Your Internet cable is not plugged in (Вашият интернет кабел не е включен)

Ако получите съобщение Your Internet cable is not plugged in (Вашият интернет кабел не е включен), докато се опитвате да настроите рутера, изпълнете следните стъпки за отстраняване на неизправността.

• Уверете се, че ethernet кабелът (подобен на предоставения заедно с рутера) е свързан стабилно към жълтия интернет порт от задната страна на рутера и към съответния порт на модема. Този порт на модема обикновено е с надпис Ethernet, но може да се нарича и Internet или WAN.

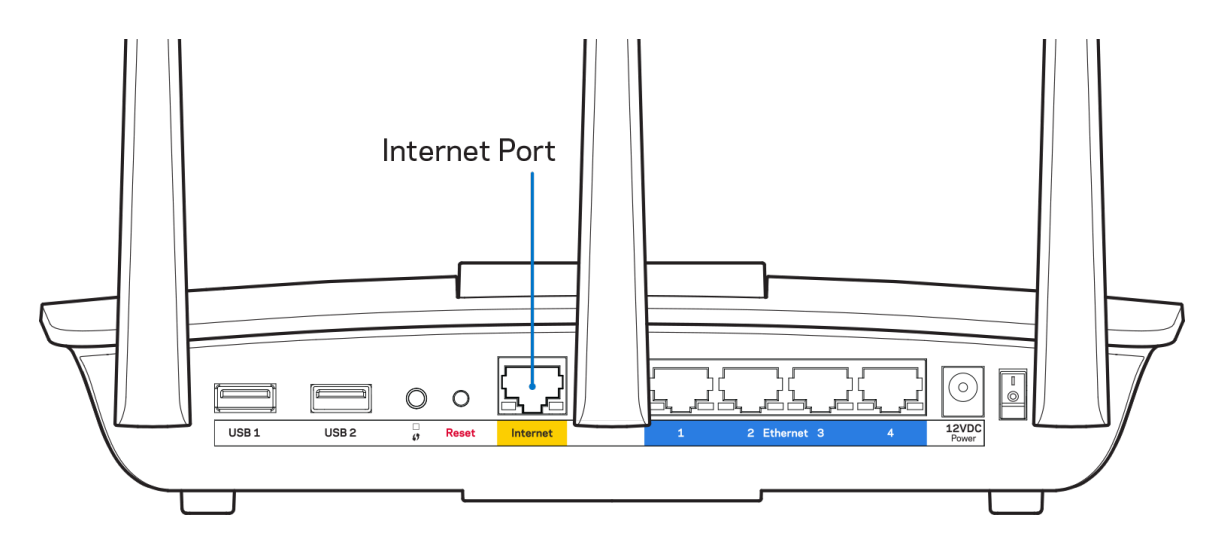

- Уверете се, че модемът Ви е свързан към захранване и е включен. Уверете се, че превключвателят за захранването е в позиция ON или l (Вкл.) (а не в O (Изкл.).
- Ако използвате кабелен интернет, проверете дали портът CABLE на кабелния модем е свързан към коаксиалния кабел, предоставен от доставчика на интернет.

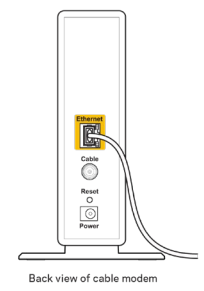

• Ако използвате интернет услуга чрез DSL, уверете се, че DSL телефонната линия е свързана към DSL порта на модема.

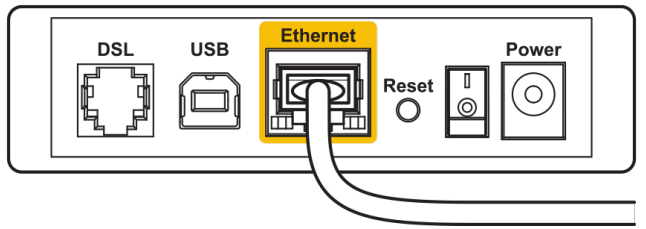

Back view of DSL modem

- Ако компютърът Ви преди е бил свързан към модем с USB кабел, откачете USB кабела.
- Инсталирайте рутера отново.

### <span id="page-104-0"></span>**Съобщение** *Cannot access your router* **(Не е възможно да се осъществи достъп до Вашия рутер)**

За да имате достъп до рутера, трябва да бъдете свързани към мрежата му. Ако в момента имате безжичен достъп до интернет, проблемът може би е, че случайно сте се свързали с друга безжична мрежа.

За да решите проблема при компютри под Windows, направете следното:

- 1. Кликнете върху иконата за безжична връзка в системната област. Ще се покаже списък с наличните безжични мрежи.
- 2. Кликнете върху името на Вашата мрежа. Кликнете върху Connect (Свързване). В дадения по-долу пример компютърът е свързан с друга безжична мрежа с името wraith\_5GHz. Името на безжичната мрежа на рутера Linksys EA7500(S), Damaged\_Beez2.4 в този пример е показано като избрано.

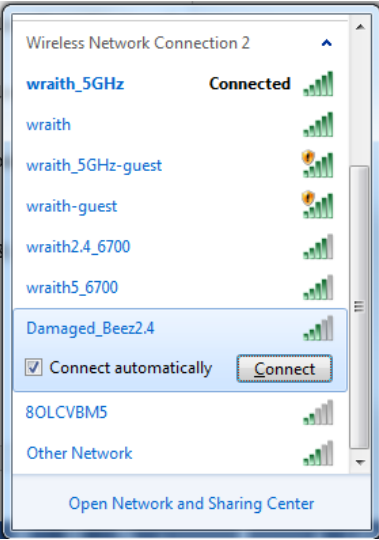

- 3. Ако бъдете помолени да въведете мрежов ключ, въведете паролата си (ключ за сигурност) в полето за ключа за *мрежова сигурност*. Кликнете върху **OK**.
- 4. Компютърът се свързва с мрежата и вече трябва да имате достъп до рутера.

*\*В зависимост от версията на Windows може да има различия в текста или в иконите, посочени в тези стъпки.*

За да решите проблема при компютри Mac, направете следното:

- 1. Кликнете върху иконата Wi-Fi в лентата с менюто в горната част на екрана. Ще се покаже списък с безжични мрежи.
- 2. В дадения по-долу пример компютърът е свързан с друга безжична мрежа с името wraith\_5GHz. Името на безжичната мрежа на рутера Linksys EA7500(S), Damaged\_Beez2.4 в този пример е показано като избрано.

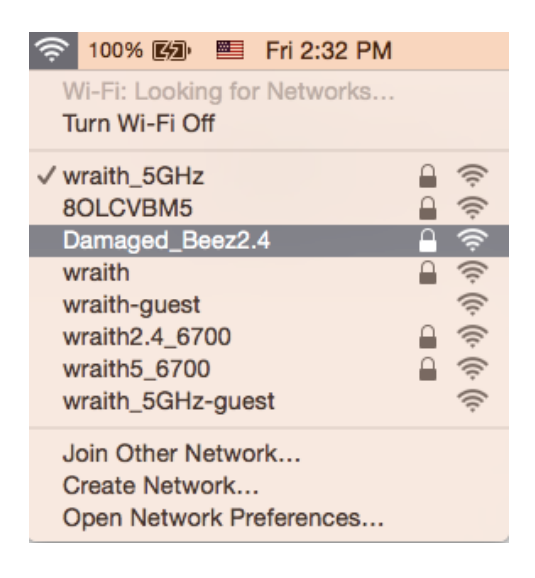

- 3. Кликнете върху името на безжичната мрежа на рутера Linksys EA7500(S) (Damaged\_Beez2.4 в примера).
- 4. Въведете паролата за безжичната мрежа (Защитен ключ) в полето *Password (Парола)*. Кликнете върху **OK**.

### <span id="page-105-0"></span>**След настройката**

#### <span id="page-105-1"></span>Изглежда няма интернет

Ако има трудности при комуникацията на интернет с рутера, проблемът може да се покаже като съобщение "Cannot find [Internet address]" (Не може да бъде намерен [интернет адрес]) в уеб браузъра. Ако знаете, че интернет адресът е правилен и ако сте пробвали да се свържете с няколко валидни интернет адреса със същия резултат, съобщението може да означава, че има проблем с доставчика на интернет или с модема, който комуникира с рутера.

Опитайте следното:

- Уверете се, че мрежовите и захранващите кабели са добре свързани.
- Уверете се, че електрическият контакт, към който е свързан рутерът, осигурява захранване.
- Рестартирайте рутера.
- Свържете се с доставчика на интернет и попитайте дали няма проблеми във Вашата зона.

Често използван метод за възобновяване на работата на рутера е рестартирането му (изключване и повторно включване).

За да рестартирате рутера от захранващия кабел:

- 1. Изключете захранващия кабел от рутера и от модема.
- 2. Изчакайте 10 секунди и свържете отново захранващия кабел към модема. Уверете се, че по него тече ток.
- 3. Изчакайте индикаторът за онлайн дейност на модема да спре да мига (около две минути). Свържете отново захранващия кабел към рутера.
- 4. Изчакайте, докато светоиндикаторът от горната страна на рутера спре да мига. Изчакайте две минути, преди да се опитате да се свържете към интернет от някой компютър.

За да рестартирате рутера от адрес www.LinksysSmartWiFi.com:

- 1. Влезте в www.LinksysSmartWiFi.com. (Вж. "Как да влезете в www.LinksysSmartWiFi.com" на стр. **[9](#page-95-1)**.)
- 2. В Router Settings (Настройки на рутера) кликнете върху Troubleshooting (Отстраняване на неизправности).
- 3. Кликнете върху раздела Diagnostics (Диагностика).
- 4. В Reboot (Рестартиране) кликнете върху Reboot (Рестартиране).

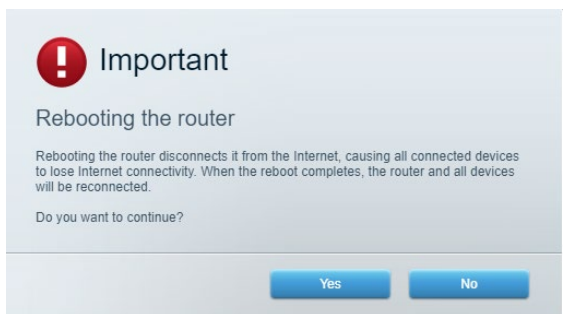

5. Кликнете върху **Yes (Да)**. Рутерът ще се рестартира. Докато рутерът се рестартира, всички свързани устройства ще загубят интернет връзката си и ще се свържат отново автоматично, когато той е готов.

#### <span id="page-106-0"></span>**www.LinksysSmartWiFi.com не се отваря в уеб браузъра Ви**

Уверете се, че разполагате с най-новите версии на Google Chrome, Firefox, Safari (за Mac и iPad), Microsoft Edge или Internet Explorer.

# <span id="page-107-0"></span>**Спецификации**

### <span id="page-107-1"></span>**Linksys EA7500 / EA7500S**

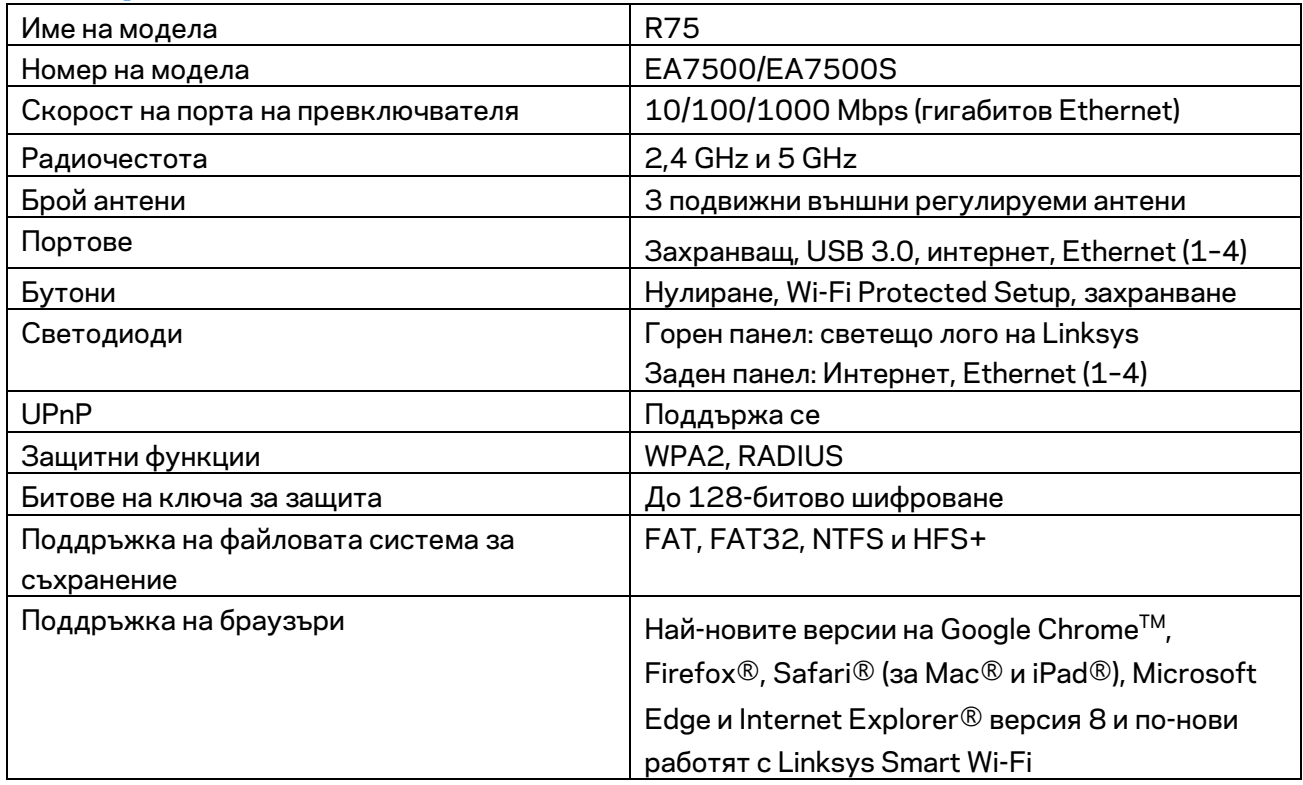

#### <span id="page-107-2"></span>**Данни за околната среда**

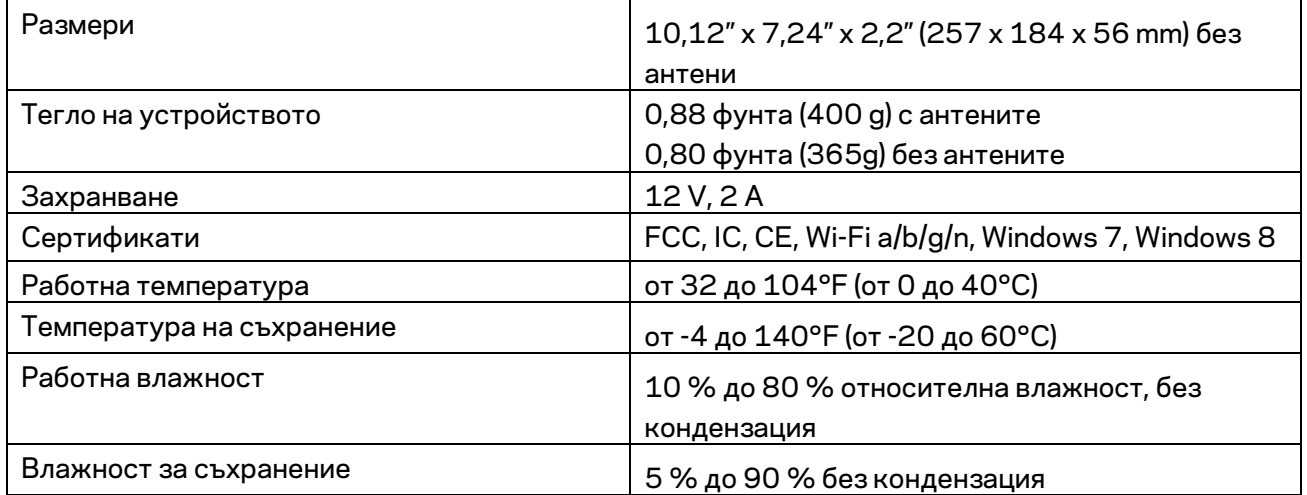

Спецификациите подлежат на промяна без предизвестие.
#### Забележки:

За правна информация, гаранции и указания за безопасност посетете Linksys.com/support/EA7500 (Linksys.com/support/EA7500S).

Максималните работни показатели са извлечени от спецификациите на Стандарт 802.11 на IEEE. Действителните работни показатели могат да са различни, включително по-нисък капацитет за работа в безжична мрежа, пропускателна способност за данни, диапазон и покритие. Ефективността зависи от много фактори, условия и променливи, включително разстоянието от точката на достъп, обема на мрежовия трафик, строителните материали и конструкцията, използваната операционна система, използвания комплект продукти за безжичен достъп, смущенията и други неблагоприятни условия.

BELKIN, LINKSYS и много имена на продукти и логотипи са търговски марки на групата дружества Belkin. Упоменатите търговски марки на трети страни са собственост на съответните им притежатели. Лицензите и бележките относно софтуера от трети страни, използван с този продукт, можете да видите тук[: http://support.linksys.com/en-us/license.](http://support.linksys.com/en-us/license) Моля, свържете се с <http://support.linksys.com/en-us/gplcodecenter> за въпроси или за заявки за GPL отворен код.

© 2019 Belkin Systems, Inc. и/или нейните филиали. Всички права запазени.

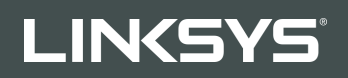

PŘÍRUČKA PRO UŽIVATELE R**75**

Model EA7500 / EA7500S

#### Obsah

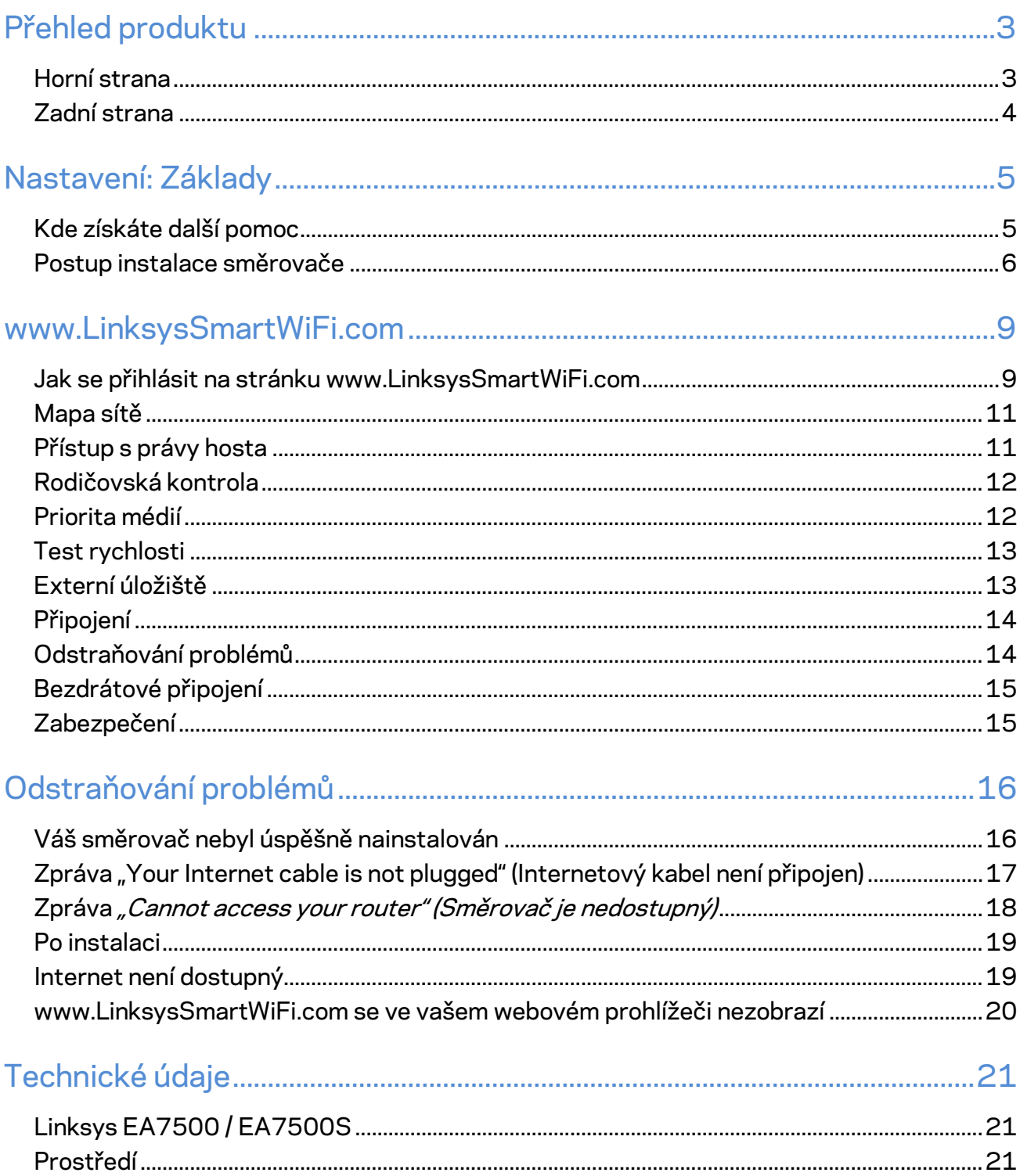

# <span id="page-111-0"></span>**Přehled produktu**

#### <span id="page-111-1"></span>**Horní strana**

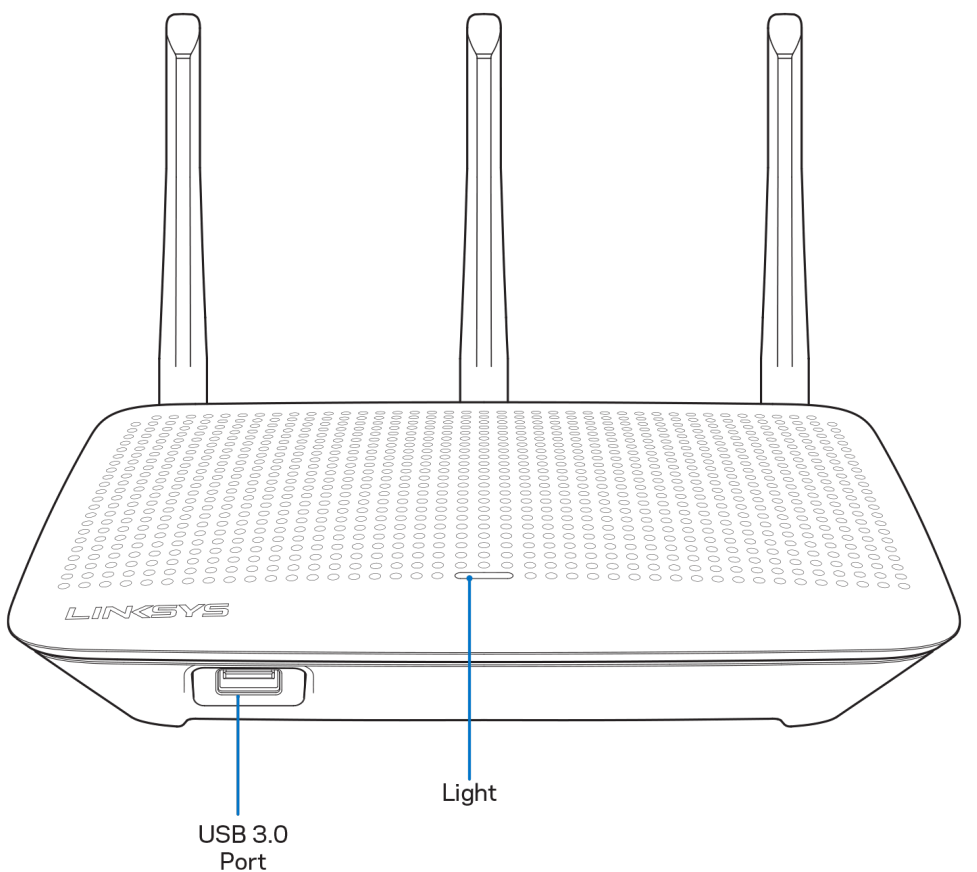

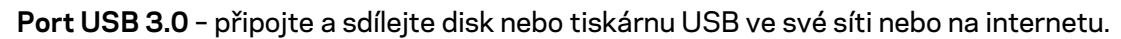

**Kontrolka** – kontrolka svítí trvale, pokud jste připojeni k internetu. Při spouštění pomalu bliká nebo pulzuje, což signalizuje vlastní testování a upgrady firmwaru. Rychle bliká, když indikuje chyby připojení.

#### <span id="page-112-0"></span>**Zadní strana**

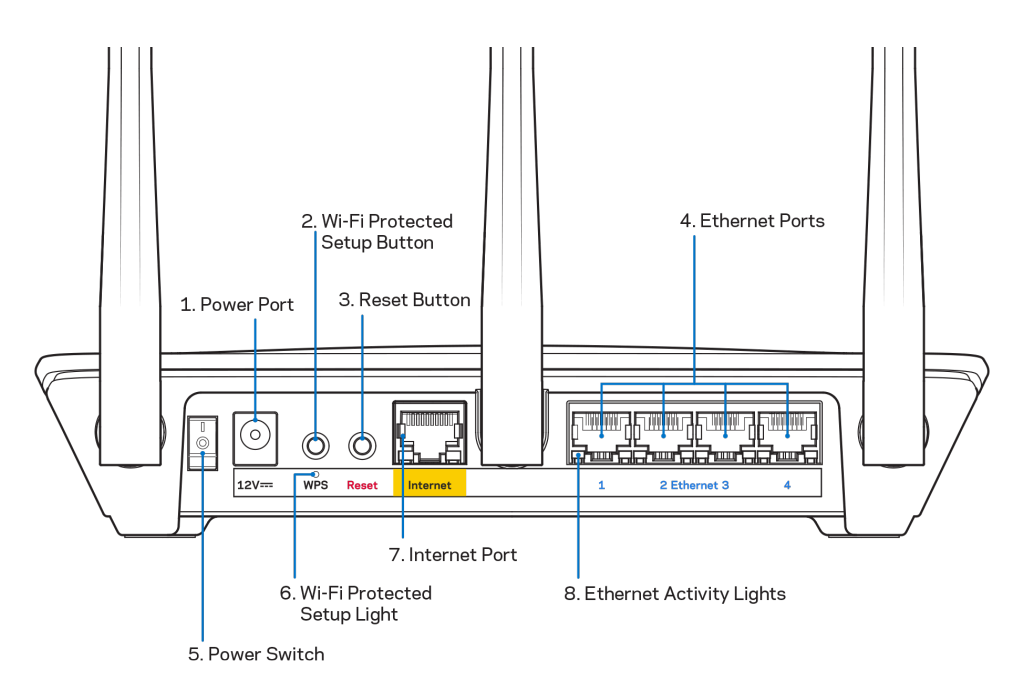

**Port napájení** (1) – připojte dodaný napájecí adaptér.

**Tlačítko Wi-Fi Protected Setup™(2)** – stisknutím tlačítka můžete snadno nakonfigurovat zabezpečení bezdrátové sítě pro síťová zařízení s aktivovanou funkcí Wi-Fi Protected Setup.

**Resetovací tlačítko (3) –** stiskněte a podržte, dokud indikátor napájení nezačne blikat, aby směrovač obnovil své tovární nastavení. Také můžete obnovit tovární nastavení s použitím aplikace Linksys nebo na webové stránce www.LinksysSmartWiFi.com.

**Ethernetové porty (4)** – ethernetové (síťové) kabely připojte k těmto modrým gigabitovým portům (10/100/1000) a ke kabelovým zařízením v síti.

**Poznámka** – *nejlepšího výkonu dosáhnete, pokud do ethernetových portů zapojíte kabely CAT5e nebo vyšší kategorie.*

**Vypínač (5)** – stisknutím | (zap.) zapnete směrovač.

**Kontrolka nastavení WPS (6)** – bliká při párovacím procesu WPS.

**Internetový port (7)** – ethernetový kabel připojte k tomuto žlutému gigabitovému portu (10/100/1000) a k modemu širokopásmového nebo optického internetového připojení.

**Poznámka –** *nejlepšího výkonu dosáhnete, pokud do ethernetových portů zapojíte kabely CAT5e nebo vyšší kategorie.*

**Kontrolky aktivity Ethernetu** – blikají, když probíhá přenos dat přes ethernetový port.

# <span id="page-113-0"></span>**Nastavení: Základy**

#### <span id="page-113-1"></span>**Kde získáte další pomoc**

Kromě této uživatelské příručky najdete nápovědu na těchto místech:

- Linksys.com/support/EA7500 (Linksys.com/support/EA7500S) (dokumentace, soubory ke stažení, časté dotazy, technická podpora, živý chat, fóra)
- · Navštivte stránku [www.LinksysSmartWiFi.com](http://www.linksyssmartwifi.com/) v horní části obrazovky klikněte na Help (Nápověda).

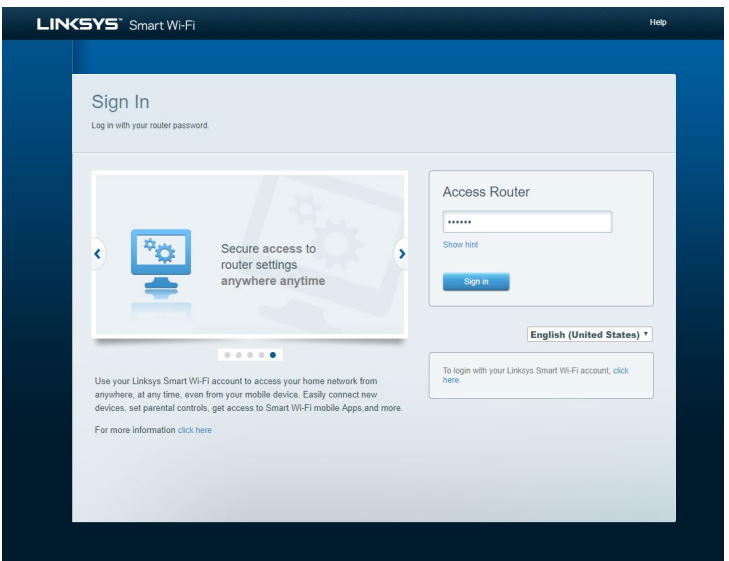

**Poznámka –** *licence a informace pro software třetích stran použitý v tomto produktu jsou k dispozici na stránc[e http://support.linksys.com/en-us/license.](http://support.linksys.com/en-us/license) V případě dotazů a žádostí o zdrojový kód pod licencí GPL se obraťte na [http://support.linksys.com/en-us/gplcodecenter.](http://support.linksys.com/en-us/gplcodecenter)*

#### <span id="page-114-0"></span>**Postup instalace směrovače**

- 1. K dokončení instalace potřebujete počítač s webovým prohlížečem, kde navštívíte [http://LinksysSmartWiFi.com](http://linksyssmartwifi.com/).
- 2. Identifikujte své vybavení.

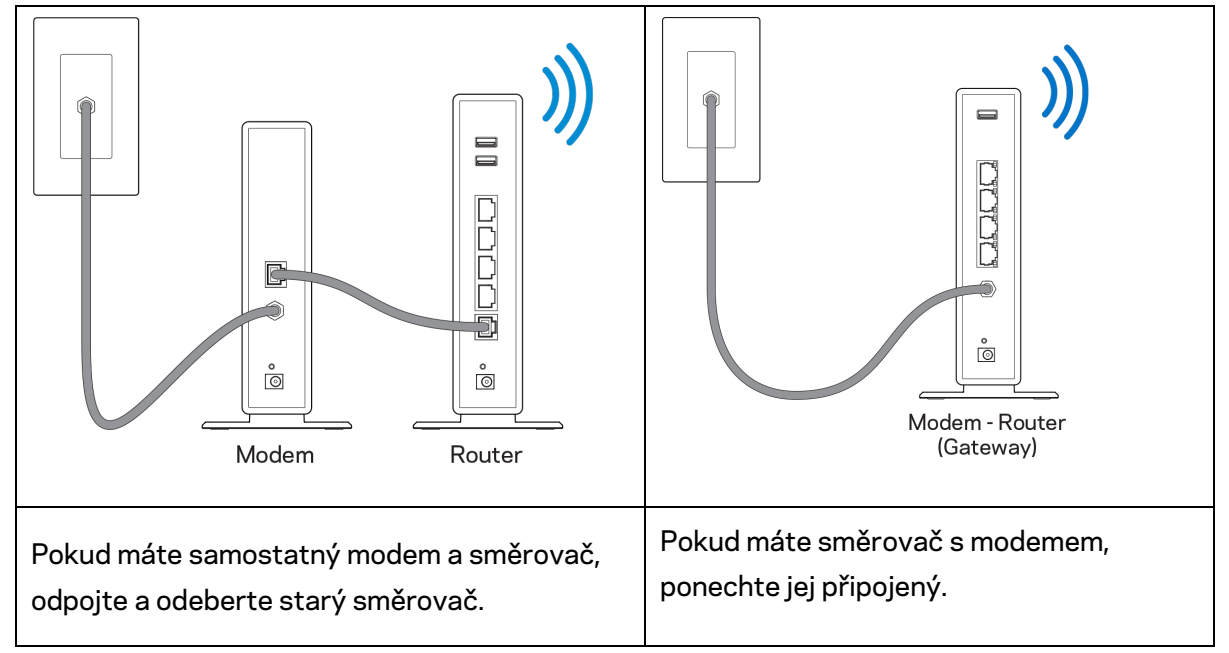

- 3. Umístěte antény tak, aby směřovaly přímo nahoru, a zapojte směrovač ke zdroji napájení. Zkontrolujte, zda je hlavní vypínač v pozici | (zapnuto).
- 4. Připojte směrovač k modemu nebo k směrovači s modemem. Zapojte jeden konec dodaného internetového kabelu ke žlutému internetovému portu na novém směrovači. Pokud máte modem, zapojte druhý konec do ethernetového postu (LAN) na modemu. Pokud máte směrovač s modemem, zapojte je do volného portu.
- 5. Vyčkejte, až svítící indikátor Linksys nahoře na směrovači přestane blikat a začne nepřerušovaně bíle svítit.
- 6. Připojte se k bezdrátové síti s názvem zobrazeným v Úvodní příručce, která byla dodána s vaším směrovačem. (Tyto údaje můžete později změnit.) Pokud potřebujete pomoc s připojením k síti, podívejte se do dokumentace na stránce linksys.com/support/EA7500 (linksys.com/support/EA7500S).

#### **Poznámka –** *přístup k internetu nebude k dispozici, dokud nedokončíte nastavení směrovače.*

7. Do webového prohlížeče zadejte http://LinksysSmartWiFi.com. Dokončete instalaci směrovače podle instrukcí na obrazovce. Nastavení zahájíte také zadáním 192.168.1.1 do prohlížeče.

Na konci instalace postupujte podle pokynů na obrazovce a vytvořte si účet Linksys. Konfigurujte směrovač ze svého počítače prostřednictvím internetového spojení na stránce [www.LinksysSmartWiFi.com.](http://www.linksyssmartwifi.com/)

Správa nastavení směrovače:

- Změna názvu a hesla směrovače
- Nastavení přístupu hosta
- Konfigurace rodičovské kontroly
- Připojení zařízení k vaší síti
- Testování rychlosti připojení k internetu

**Poznámka** *– po vytvoření účtu obdržíte e-mail s potvrzením. V domácí síti klepněte na odkaz v e-mailu pro připojení směrovače s vaším účtem.*

**Tip** *– Vytiskněte si tuto stránku a zaznamenejte si nastavení směrovače a účtu do tabulky níže jako referenci. Uložte si poznámky na bezpečné místo.*

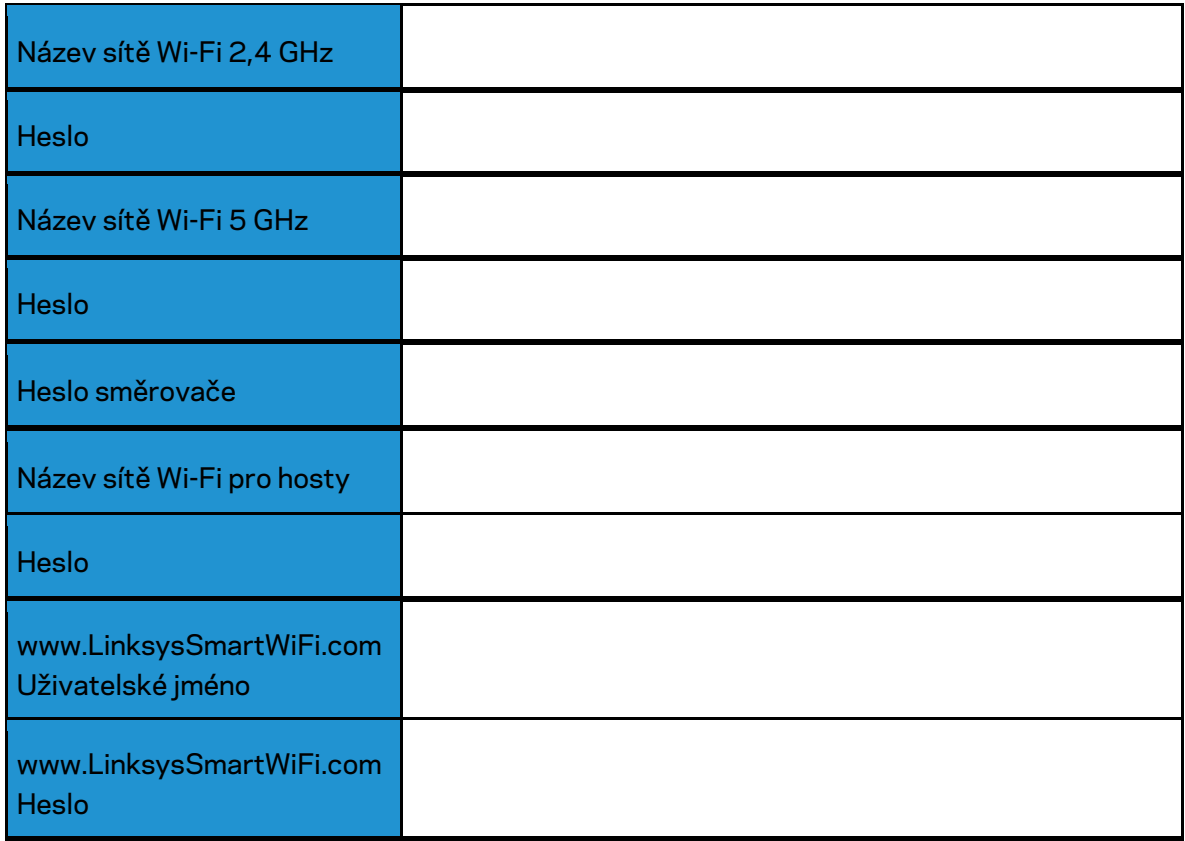

# <span id="page-117-0"></span>**www.LinksysSmartWiFi.com**

Směrovač můžete nakonfigurovat z libovolného místa na světě prostřednictvím stránky www.LinksysSmartWiFi.com. Můžete jej však nakonfigurovat také přímo z domácí sítě. Také můžete použít mobilní aplikaci Linksys pro zařízení iPhone a Android. Další informace najdete v obchodě s aplikacemi ke svému zařízení.

#### <span id="page-117-1"></span>**Jak se přihlásit na stránku www.LinksysSmartWiFi.com**

- 1. Otevřete webový prohlížeč v počítači.
- 2. Přejděte na stránku www.LinksysSmartWiFi.com a přihlaste se ke svému účtu.

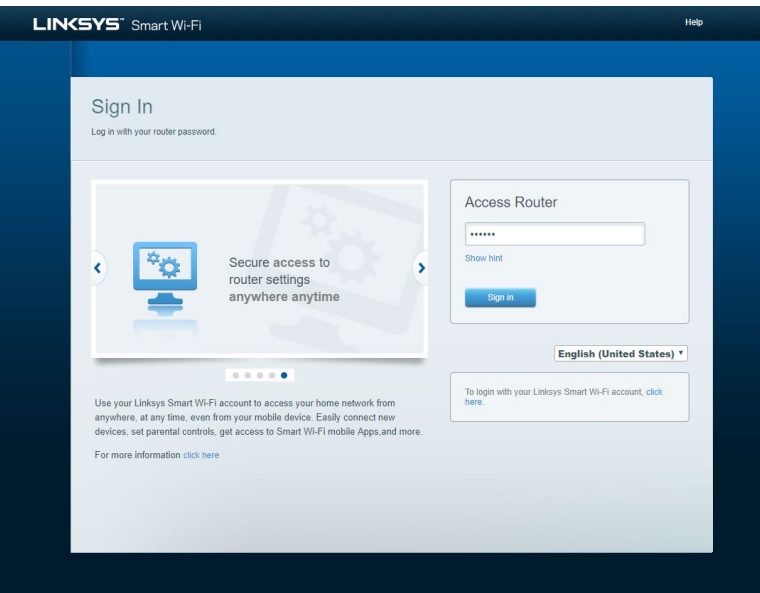

Pokud si nedokážete vybavit heslo, klepněte na Forgot your password? (Zapomněli jste heslo?) a obnovte si heslo podle pokynů na obrazovce. *Nápovědu najdete na stránce [www.LinksysSmartWiFi.com](http://www.linksyssmartwifi.com/)*, *kde klikněte v horní části obrazovky na Help (Nápověda).* 

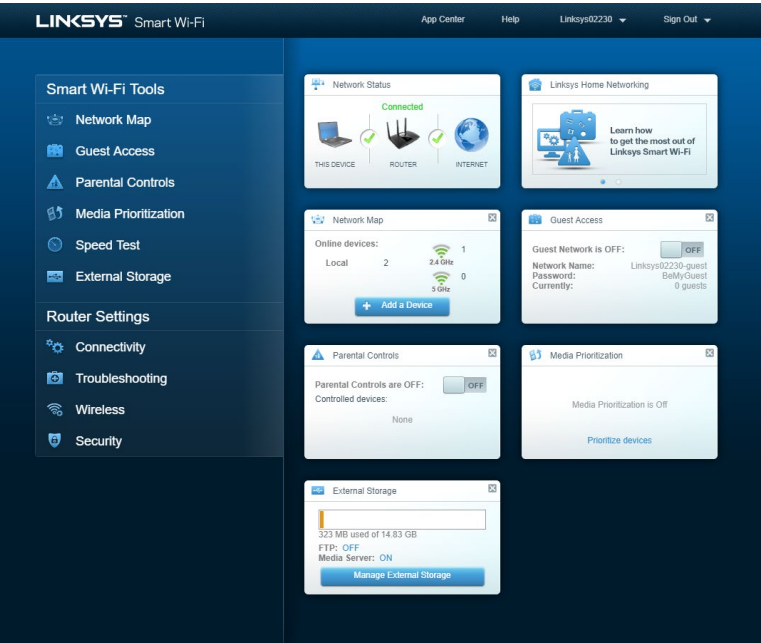

**DŮLEŽITÉ** *– jakmile instalujete svůj směrovač a přihlásíte s k LinksysSmartWiFi.com, nezapomeňte povolit HTTPS v Local Management Acces (Přístup k místní správě). Tím zvýšíte zabezpečení při lokálním přístupu k směrovači (bez internetu).*

*Po přihlášení na stránku www.LinksysSmartWiFi.com otevřete Connectivity (Připojení) > Administration (Správa), a pod Local Management Access (Přístup k místní správě) zaškrtněte pole vedle HTTPS. Nezapomeňte kliknout na Apply (Použít) v pravém dolním rohu obrazovky*.

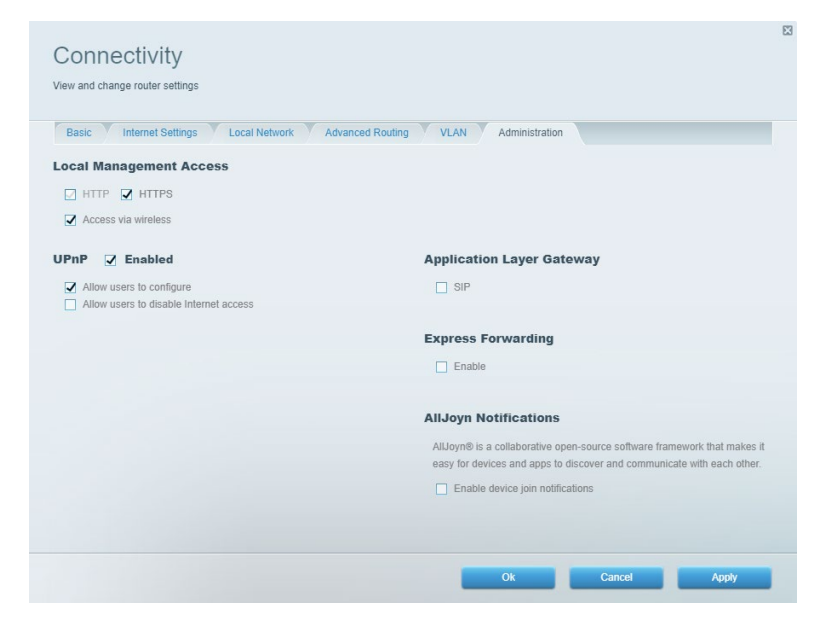

#### <span id="page-119-0"></span>**Mapa sítě**

Můžete prohlížet a spravovat veškerá síťová zařízení připojená ke směrovači. Můžete sledovat zařízení v hlavní síti i v síti pro hosty, a zobrazit informace o každém zařízení.

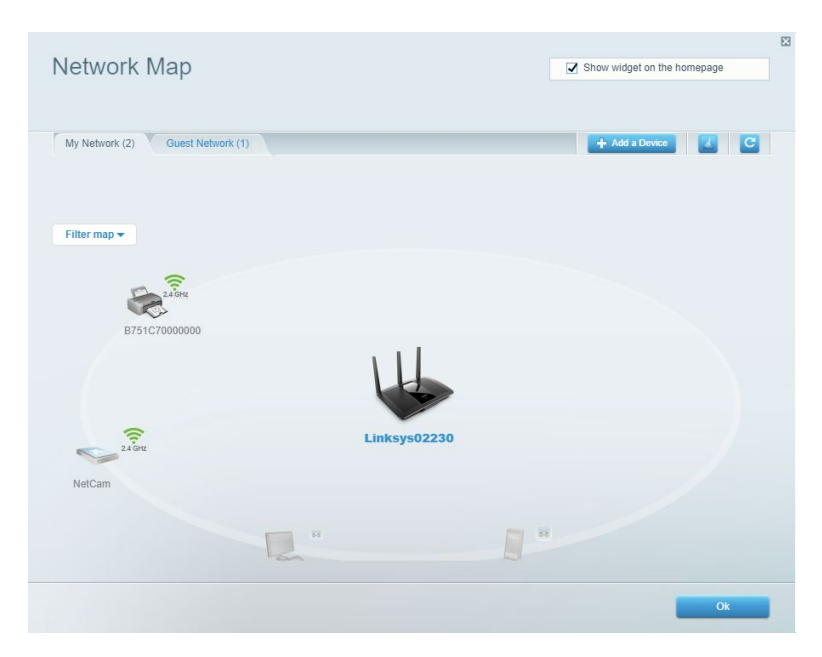

#### <span id="page-119-1"></span>**Přístup s právy hosta**

Umožňuje konfigurovat a sledovat síť, kterou mohou využívat hosté, aniž by měli přístup ke všem síťovým prostředkům.

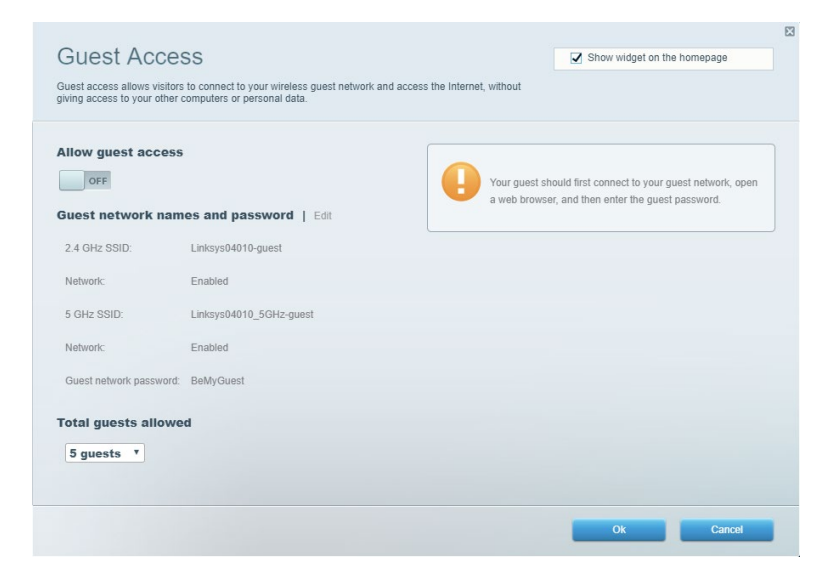

#### <span id="page-120-0"></span>**Rodičovská kontrola**

Umožňuje blokovat webové stránky a nastavit dobu přístupu k internetu.

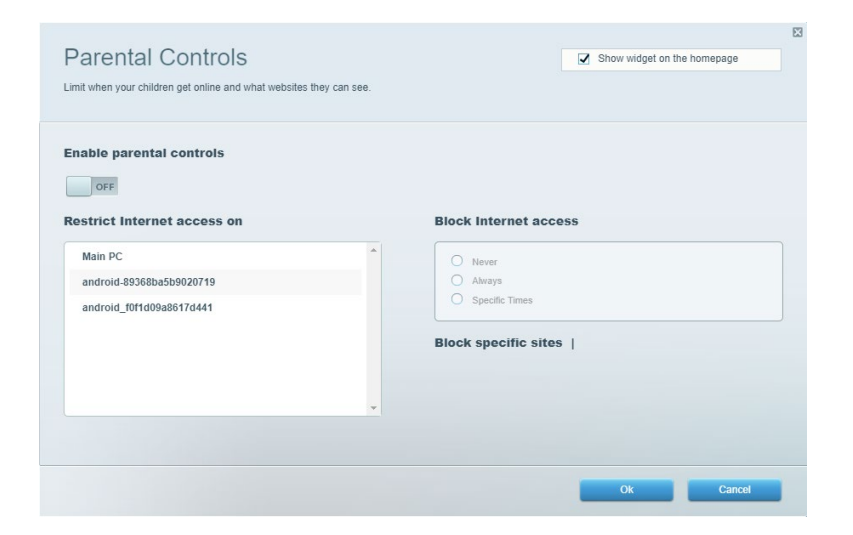

#### <span id="page-120-1"></span>**Priorita médií**

Umožňuje nastavit, která zařízení a aplikace mají nejvyšší prioritu pro váš síťový provoz.

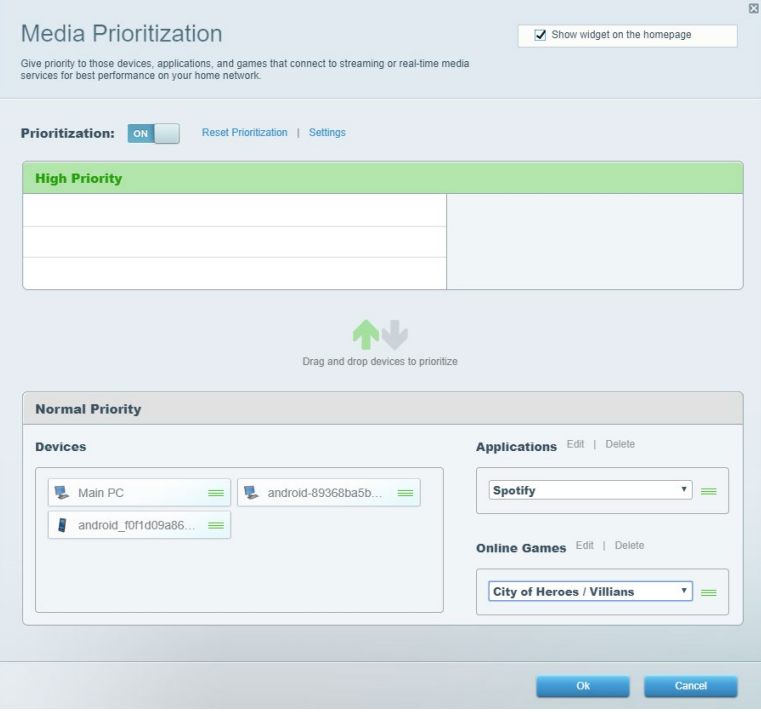

#### <span id="page-121-0"></span>**Test rychlosti**

Umožňuje otestovat rychlost internetového připojení vaší sítě.

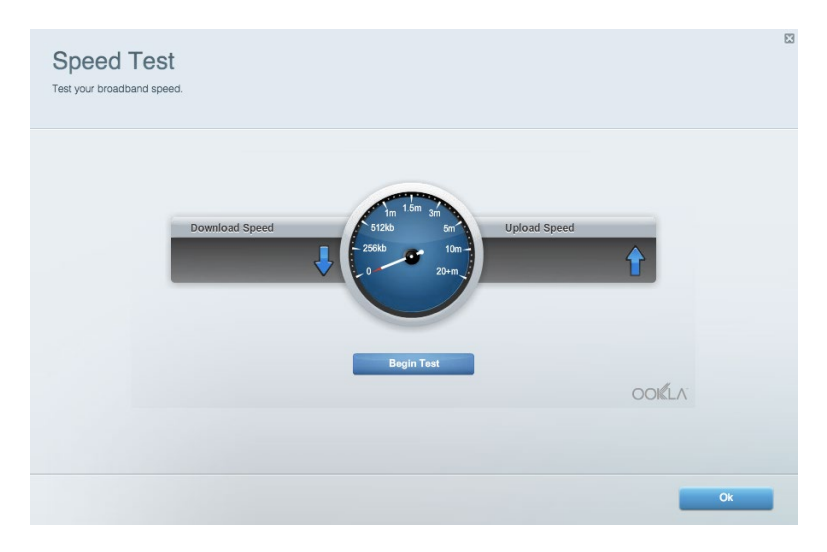

#### <span id="page-121-1"></span>**Externí úložiště**

Umožňuje přistupovat k připojeným jednotkám USB a nastavovat sdílení souborů, mediální servery a přístup FTP.

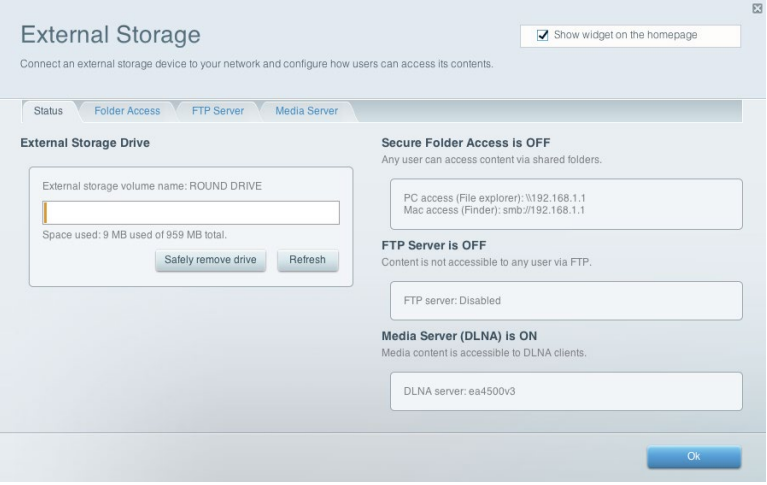

#### <span id="page-122-0"></span>**Připojení**

Umožňuje správu základních a pokročilých nastavení sítě.

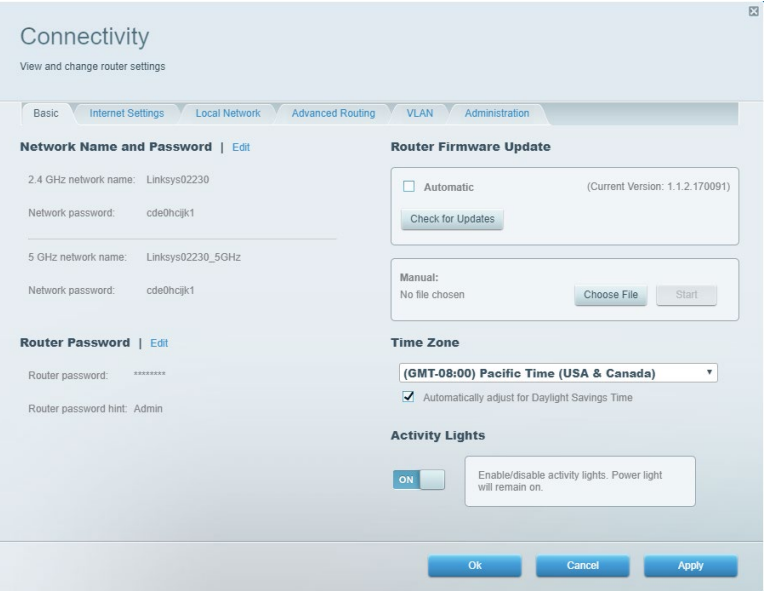

#### <span id="page-122-1"></span>**Odstraňování problémů**

Umožňuje diagnostikovat problémy se směrovačem a kontrolovat stav sítě.

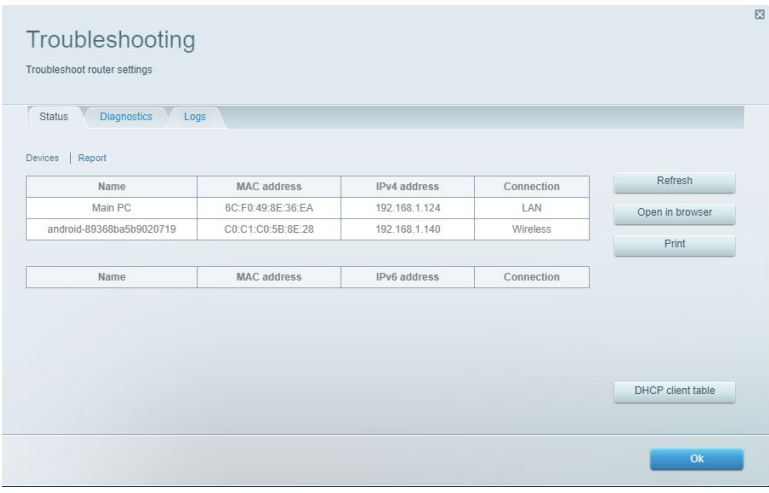

#### <span id="page-123-0"></span>**Bezdrátové připojení**

Zde můžete změnit režim zabezpečení směrovače, nastavit filtrování adres MAC a připojit zařízení pomocí Wi-Fi Protected Setup.

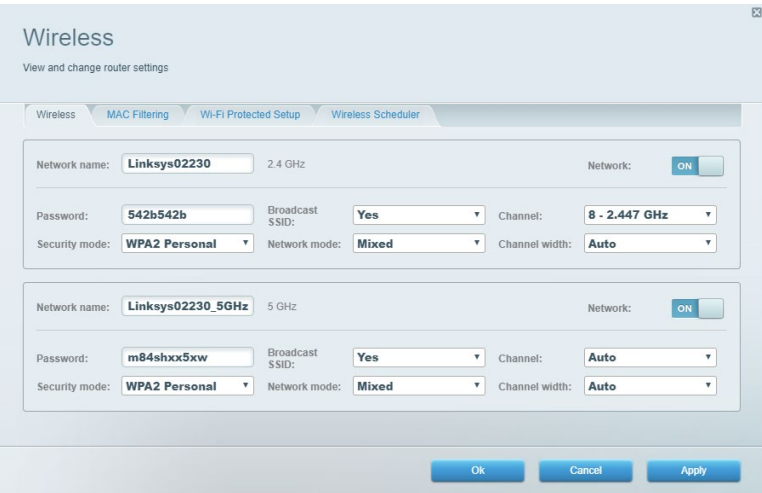

#### <span id="page-123-1"></span>**Zabezpečení**

Umožňuje nastavit zabezpečení směrovače v bezdrátové síti. Můžete nainstalovat firewall, nastavit VPN a vytvářet vlastní nastavení pro aplikace a hry.

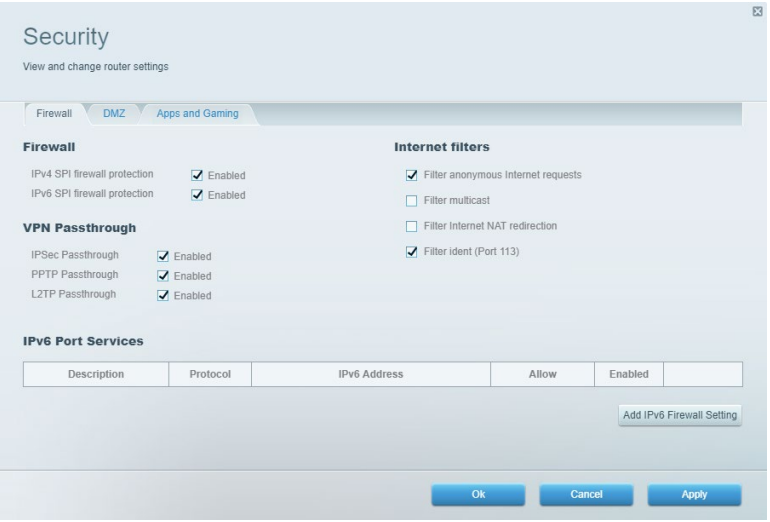

# <span id="page-124-0"></span>**Odstraňování problémů**

Další nápovědu najdete v naší oceňované zákaznické podpoře na Linksys.com/support/EA7500 (Linksys.com/support/EA7500S).

#### <span id="page-124-1"></span>**Váš směrovač nebyl úspěšně nainstalován**

Pokud se vám nepodařilo dokončit nastavení pomocí průvodce, můžete zkusit následující:

• Stiskněte a podržte resetovací tlačítko na směrovači kancelářskou sponkou nebo špendlíkem (přibližně 10 sekund), dokud indikátor nezačne blikat. Nainstalujte směrovač znovu.

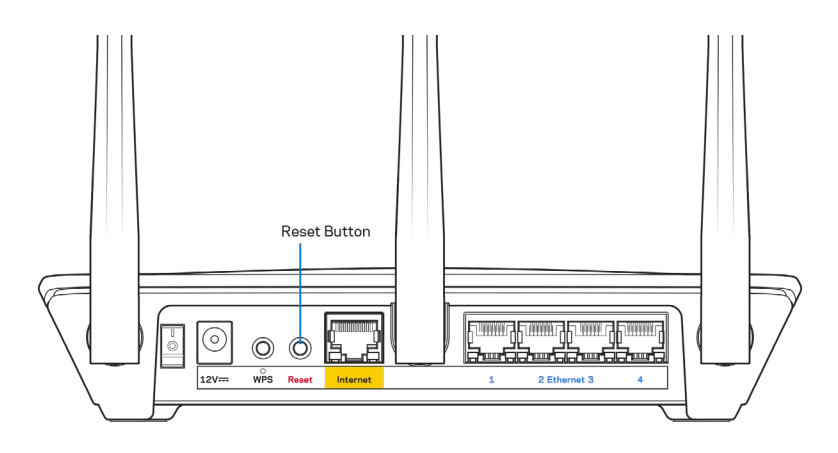

- Deaktivujte dočasně bránu firewall počítače (nápovědu najdete v pokynech k bezpečnostnímu softwaru). Nainstalujte směrovač znovu.
- Pokud máte jiný počítač, použijte jej a nainstalujte směrovač znovu.

## <span id="page-125-0"></span>Zpráva "Your Internet cable is not plugged" (Internetový kabel není připojen)

Pokud se při nastavování směrovače zobrazí zpráva "Your Internet cable is not plugged" (Internetový kabel není připojen), postupujte podle těchto pokynů.

• Zkontrolujte, zda je ethernetový kabel (např. kabel dodaný s směrovačem) pevně připojený k žlutému internetovému portu na zadní straně směrovače a k správnému portu modemu. Tento port je na modemu obvykle označen jako Ethernet, ale může mít také název Internet nebo WAN.

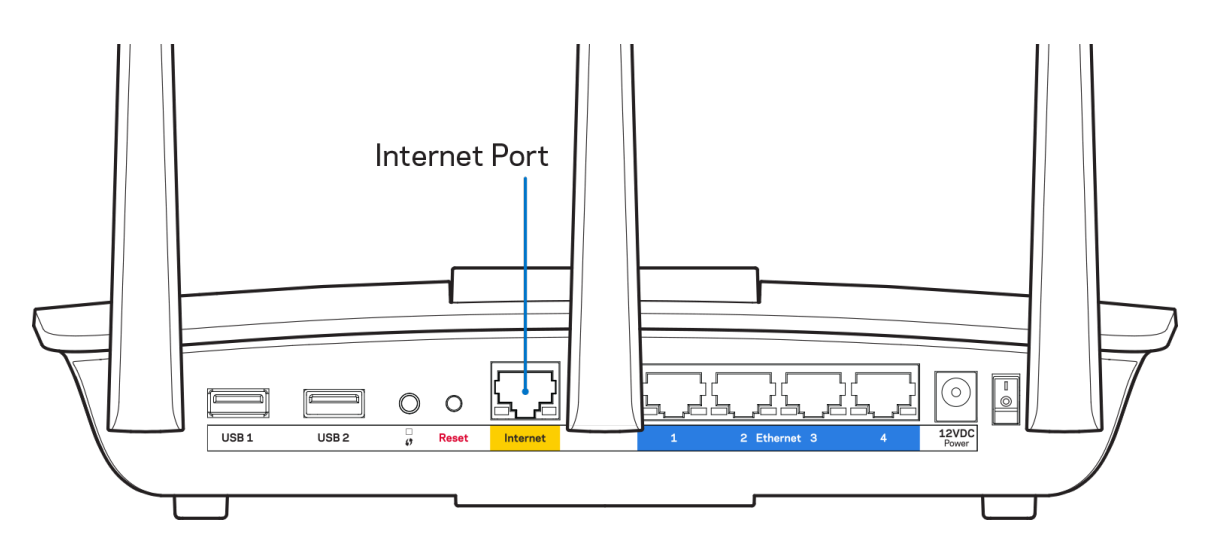

- Zkontrolujte, zda je modem připojený k napájení a zapnutý. Zkontrolujte, zda je hlavní vypínač v poloze ON nebo I (nikoliv 0).
- Pokud používáte kabelové připojení k internetu, zkontrolujte, zda je kabelový port (CABLE) připojený ke koaxiálnímu kabelu od vašeho poskytovatele připojení internetu.

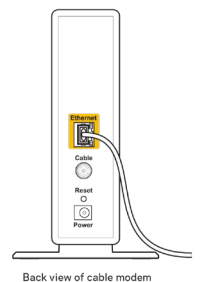

• Pokud používáte internetové připojení DSL, zkontrolujte, zda je vaše telefonní linka DSL připojená k portu DSL.

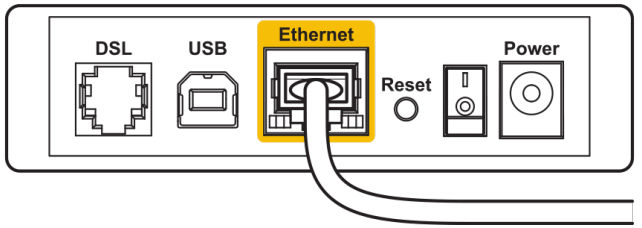

Back view of DSL modem

- Pokud byl váš počítač připojen k modemu kabelem USB, odpojte tento kabel USB.
- Nainstalujte směrovač znovu.

## <span id="page-126-0"></span>**Zpráva** *"Cannot access your router" (Směrovač je nedostupný)*

Chcete-li mít přístup ke směrovači, musíte být připojeni k jeho síti. Pokud se k internetu připojujete bezdrátově, možná jste se omylem připojili k jiné bezdrátové síti.

Postup řešení problému na počítačích se systémem Windows\*:

- 1. Klepněte na ikonu bezdrátové sítě na hlavním panelu. Zobrazí se seznam dostupných sítí.
- 2. Klepněte na název své sítě. Klepněte na Připojit. V příkladu níže byl počítač připojen k jiné bezdrátové síti s názvem wraith\_5GHz. Zobrazí se název vybrané bezdrátové sítě směrovače Linksys EA7500(S), v příkladu je vybrán název Damaged\_Beez2.4.

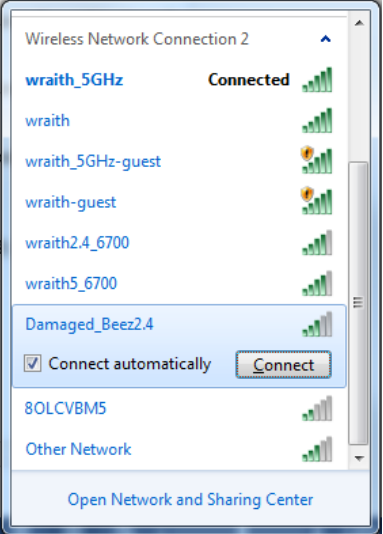

- 3. Pokud se zobrazí výzva, abyste zadali síťový klíč, zadejte heslo (bezpečnostní klíč) do pole pro *bezpečnostní klíč*. Klepněte na OK.
- 4. Váš počítač se připojí k síti a měli byste být schopni přistupovat ke směrovači.

*\*V závislosti na verzi Windows mohou existovat rozdíly v textu či ikonách obsažených v tomto postupu.*

Postup řešení problému v počítačích se systémem Mac:

- 1. V panelu nabídek nahoře na obrazovce klepněte na ikonu Wi-Fi. Zobrazí se seznam bezdrátových sítí.
- 2. V příkladu níže byl počítač připojen k jiné bezdrátové síti s názvem wraith 5GHz. Zobrazí se název vybrané bezdrátové sítě směrovače Linksys EA7500(S), v příkladu je vybrán název Damaged Beez2.4.

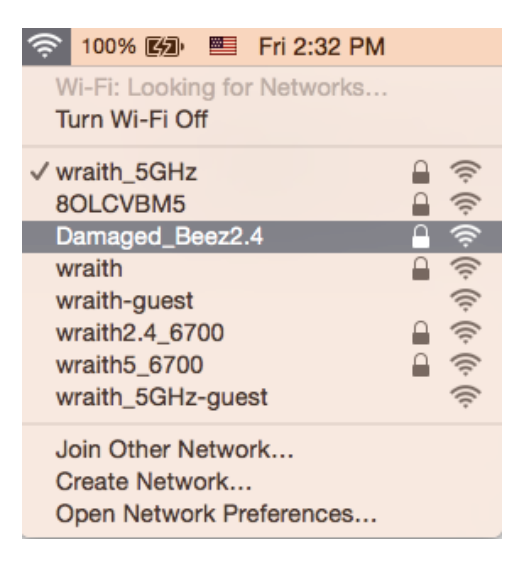

- 3. Klepněte na název bezdrátové sítě vašeho směrovače Linksys EA7500(S) (v příkladu Damaged Beez2.4).
- 4. Zadejte heslo bezdrátové sítě (bezpečnostní klíč) do pole *Password (Heslo)*. Klepněte na OK.

#### <span id="page-127-0"></span>**Po instalaci**

#### <span id="page-127-1"></span>Internet není dostupný

Pokud nastane problém v komunikaci internetu s vaším směrovačem, může se ve webovém prohlížeči zobrazit zpráva "Cannot find [Internet address]" (Nelze najít [internetová adresa]. Pokud víte, že je internetová adresa správná, a pokud jste vyzkoušeli více internetových adres se stejným výsledkem, zpráva by mohla značit, že nastal problém u poskytovatele připojení k internetu nebo v modemu, který komunikuje se směrovačem.

Zkuste:

- Zkontrolujte, že jsou síťové a napájecí kabely bezpečně připojené.
- Zkontrolujte, že elektrická zásuvka, ke které je směrovač připojený, dodává napájení.
- Restartujte směrovač.
- Kontaktujte poskytovatele připojení k internetu a dotažte se na výpadky ve vaší oblasti.

Osvědčeným způsobem, jak obnovit činnost směrovače, je jeho rebootování (vypnout a znovu zapnout). Chcete-li restartovat směrovač pomocí napájecího kabelu, postupujte takto:

- 1. Odpojte napájecí kabel od směrovače a modemu.
- 2. Počkejte 10 sekund a pak znovu připojte napájecí kabel k modemu. Zkontrolujte, zda je směrovač napájený.
- 3. Vyčkejte, dokud online indikátor modemu nepřestane blikat (přibližně dvě minuty). Připojte napájecí kabel zpět ke směrovači.
- 4. Počkejte, dokud nepřestanou blikat kontrolky na horní straně směrovače. Vyčkejte dvě minuty, než se pokusíte připojit počítač k internetu.

Rebootování směrovače přes webovou stránku www.LinksysSmartWiFi.com:

- 1. Přihlaste se na stránku www.LinksysSmartWiFi.com. (Viz "Jak se přihlásit na stránku www.LinksysSmartWiFi.com" na straně **[9](#page-117-1)**.)
- 2. V části *Router Settings* (Nastavení směrovače) klepněte na *Troubleshooting* (Odstraňování problémů).
- 3. Klepněte na kartu Diagnostics (Diagnostika).
- 4. V části Reboot (Restartovat) klepněte na Reboot (Restartovat).

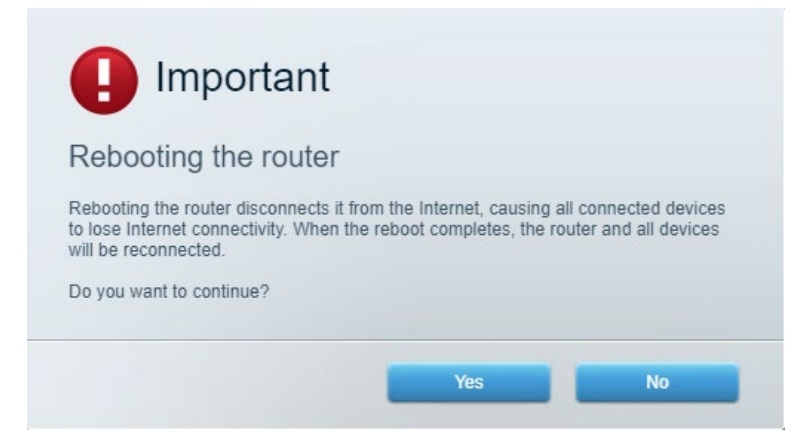

5. Klepněte na "Yes'' (Ano). Směrovač se restartuje. Když se směrovač restartuje, všechna připojená zařízení ztratí připojení k internetu a znovu se automaticky připojí, až bude směrovač opět připraven.

#### <span id="page-128-0"></span>**www.LinksysSmartWiFi.com se ve vašem webovém prohlížeči nezobrazí**

Ujistěte se, že máte nejnovější verzi prohlížeče Google Chrome, Firefox, Safari (pro Mac a iPad), Microsoft Edge, nebo Internet Explorer.

# <span id="page-129-0"></span>**Technické údaje**

#### <span id="page-129-1"></span>**Linksys EA7500 / EA7500S**

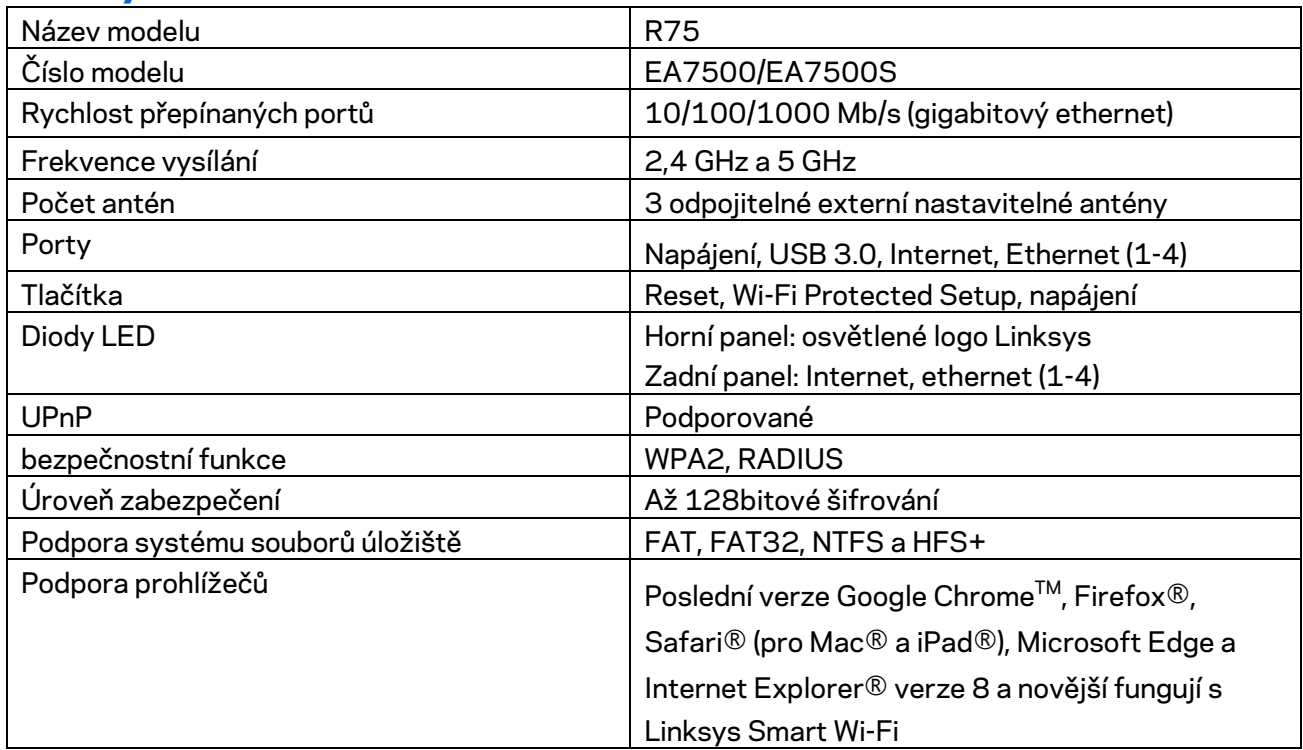

#### <span id="page-129-2"></span>**Prostředí**

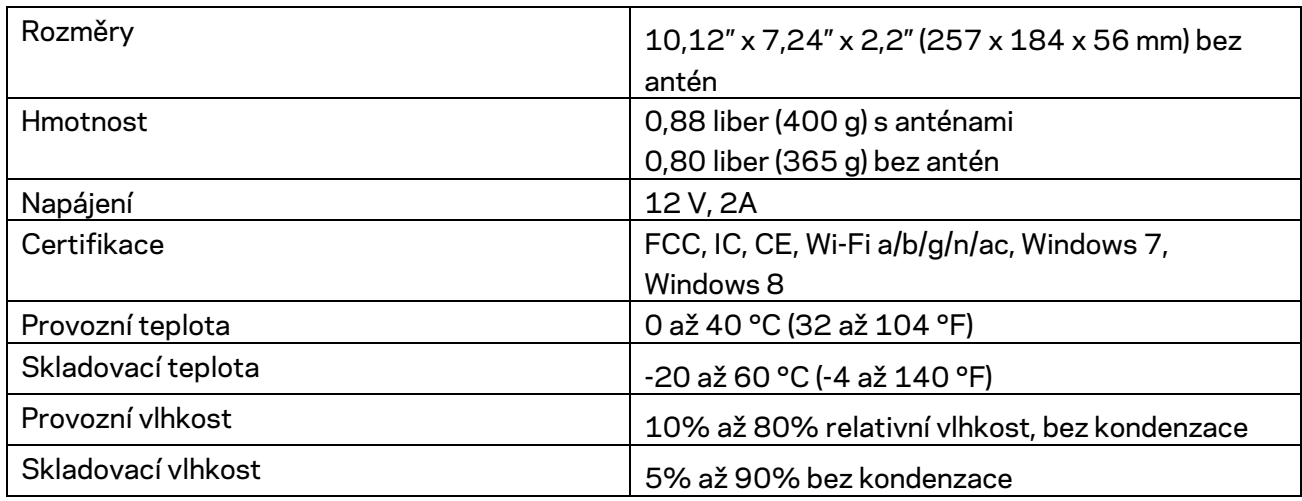

Specifikace podléhají změně bez oznámení.

Poznámky:

Regulační, záruční a bezpečnostní informace najdete na stránce Linksys.com/support/EA7500 (Linksys.com/support/EA7500S).

Maximální výkon je odvozen od specifikací standardu IEEE 802.11. Skutečný výkon se může lišit, a to včetně nižší kapacity bezdrátové sítě, rychlosti přenosu dat, dosahu a pokrytí sítě. Výkon závisí na mnoha faktorech, podmínkách a proměnných, včetně vzdálenosti od přístupového bodu, intenzity síťového provozu, stavebních materiálů a konstrukcí, použitého operačního systému, kombinace používaných bezdrátových produktů, rušení atd.

BELKIN, LINKSYS a řada názvů produktů, značek a log jsou ochranné známky skupiny společností Belkin. Zmíněné ochranné známky třetích stran jsou vlastnictvím příslušných vlastníků. Licence a informace pro software třetích stran použitý v tomto produktu jsou k dispozici zde: [http://support.linksys.com/en-us/license.](http://support.linksys.com/en-us/license) V případě dotazů a žádostí o zdrojový kód pod licencí GPL se obraťte na [http://support.linksys.com/en-us/gplcodecenter.](http://support.linksys.com/en-us/gplcodecenter)

© 2019 Belkin International, Inc. a/nebo její dceřiné společnosti. Všechna práva vyhrazena.

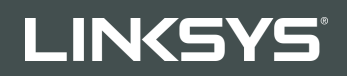

BRUGERVEJLEDNING

R**75**

Model EA7500 / EA7500S

## Indhold

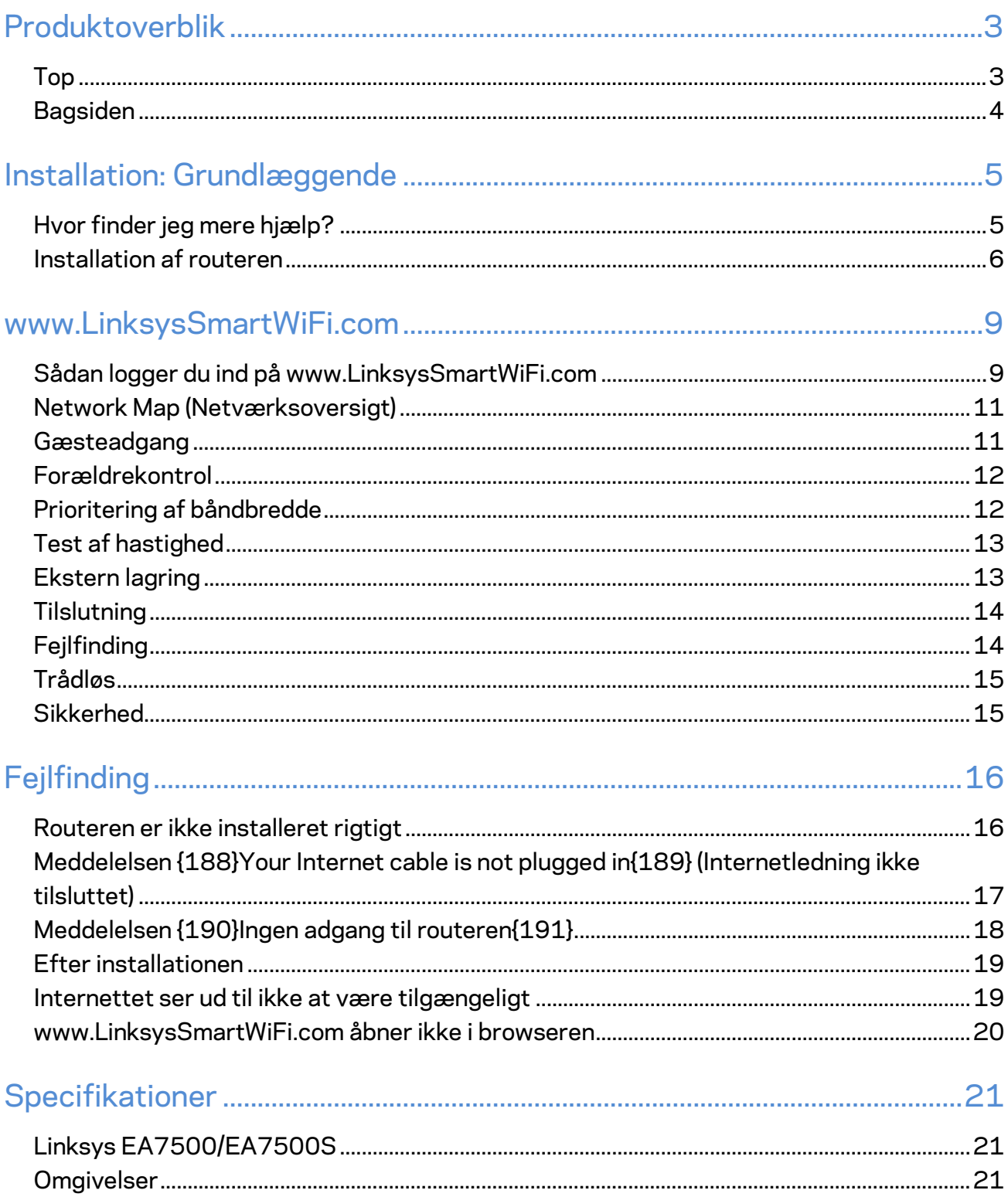

# <span id="page-133-0"></span>**Produktoverblik**

<span id="page-133-1"></span>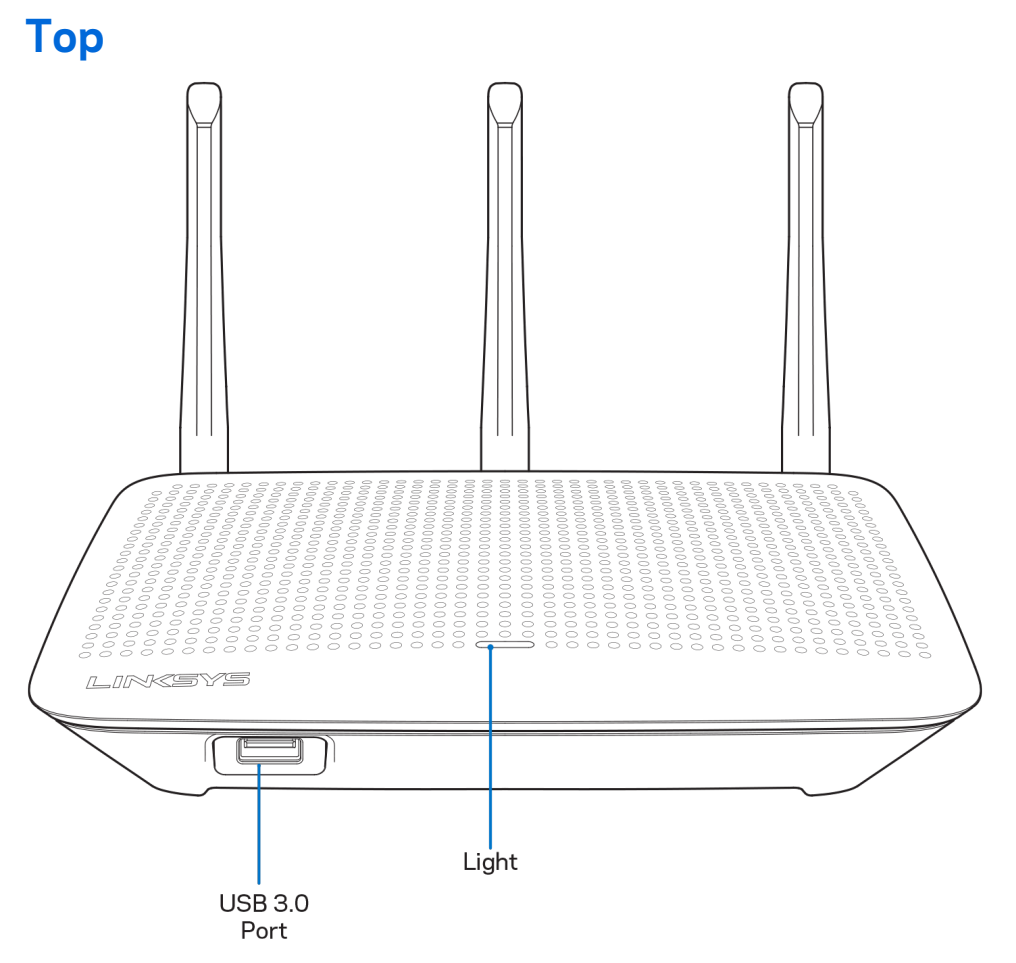

**USB 3.0 port** – Tilslut et USB-drev eller en USB-printer, og del dem med andre på dit netværk eller på internettet.

**Lys –** Lyset lyser konstant, når der er forbindelse til internettet. Lyset blinker eller pulserer langsomt ved start, selvtest og firmwareopgraderinger. Det blinker hurtigt, hvis der konstateres forbindelsesfejl.

#### <span id="page-134-0"></span>**Bagsiden**

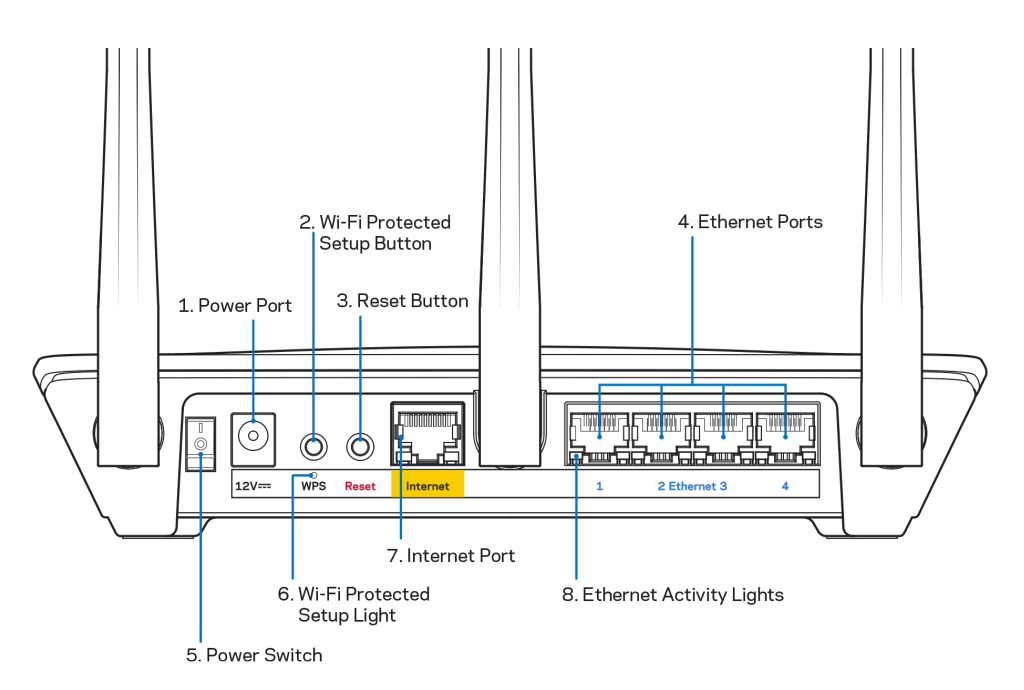

Strømport (1) - Tilslut den medfølgende strømadapter.

**Knap til Wi-Fi Protected Setup (2)** – Tryk for at konfigurere trådløs sikkerhed på enheder, der understøtter Wi-Fi Protected Setup.

**Nulstillingsknap (3)–**Tryk på knappen og hold den inde, indtil strømlampen blinker for at nulstille routeren til fabriksindstillingerne. Fabriksindstillingerne kan også gendannes ved at bruge Linksysappen eller på www.LinksysSmartWiFi.com.

**Ethernet-porte (4)**– Tilslut Ethernet-ledninger i disse blå Gigabit-porte (10/100/1000) og til kablede enheder i hjemmenetværket.

**Bemærk –** *For at opnå den bedste ydeevne skal du bruge CAT5e eller højere vurderet nominelle kabler til Ethernet-portene.*

**Strømkontakt (5)** – Tryk på | (tænd) for at tænde routeren.

**WPS opsætningslys** – Blinker under WPS-parring.

**Internetport(7)** – Tilslut en Ethernet-ledning i denne gule Gigabit-port (10/100/1000) og i et bredbåndsmodem med ledning/DSL eller fibernet.

**Bemærk –** *Brug CAT5e-ledninger eller ledninger med en højere mærkeeffekt til Internet-portene for optimal funktion*

**Ethernet-aktivitetslys**– Lysene blinker, der forekommer traffik via en Ethernet-port.

## <span id="page-135-0"></span>**Installation: Grundlæggende**

#### <span id="page-135-1"></span>**Hvor finder jeg mere hjælp?**

Ud over denne brugervejledning kan du finde hjælp her:

- Linksys.com/support/EA7500 (Linksys.com/support/EA7500S) (dokumentation, download, spørgsmål/svar, teknisk support, chat, forummer)
- Gå ti[l www.LinksysSmartWiFi.com,](http://www.linksyssmartwifi.com/) og klik på Hjælp i toppen af skærmen)

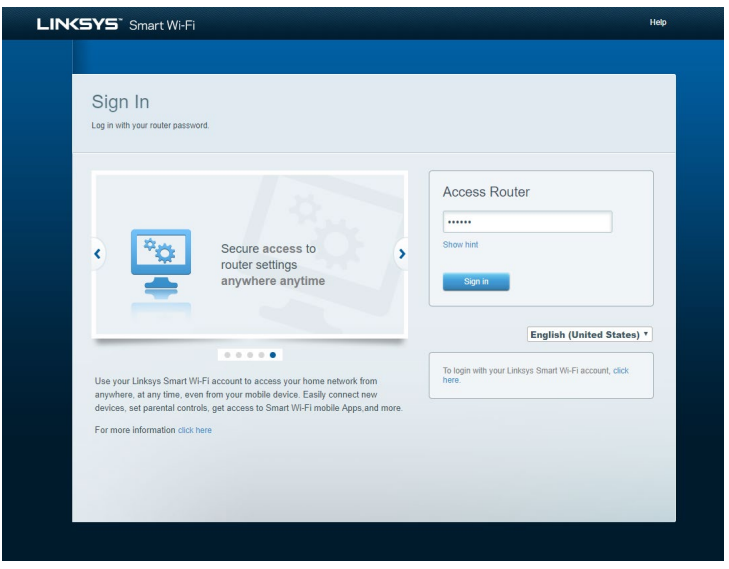

**Bemærk –** *Licenser og meddelelser vedrørende tredjepartssoftware, som anvendes i dette produkt, kan ses på [http://support.linksys.com/en-us/license.](http://support.linksys.com/en-us/license) Se [http://support.linksys.com/en](http://support.linksys.com/en-us/gplcodecenter)[us/gplcodecenter,](http://support.linksys.com/en-us/gplcodecenter) hvis du har spørgsmål eller ønsker GPL-kildekode.*

#### <span id="page-136-0"></span>**Installation af routeren**

- 1. For at installere skal du bruge en computer og gå ind p[å http://LinksysSmartWiFi.com](http://linksyssmartwifi.com/) i en browser.
- 2. Identificer udstyret.

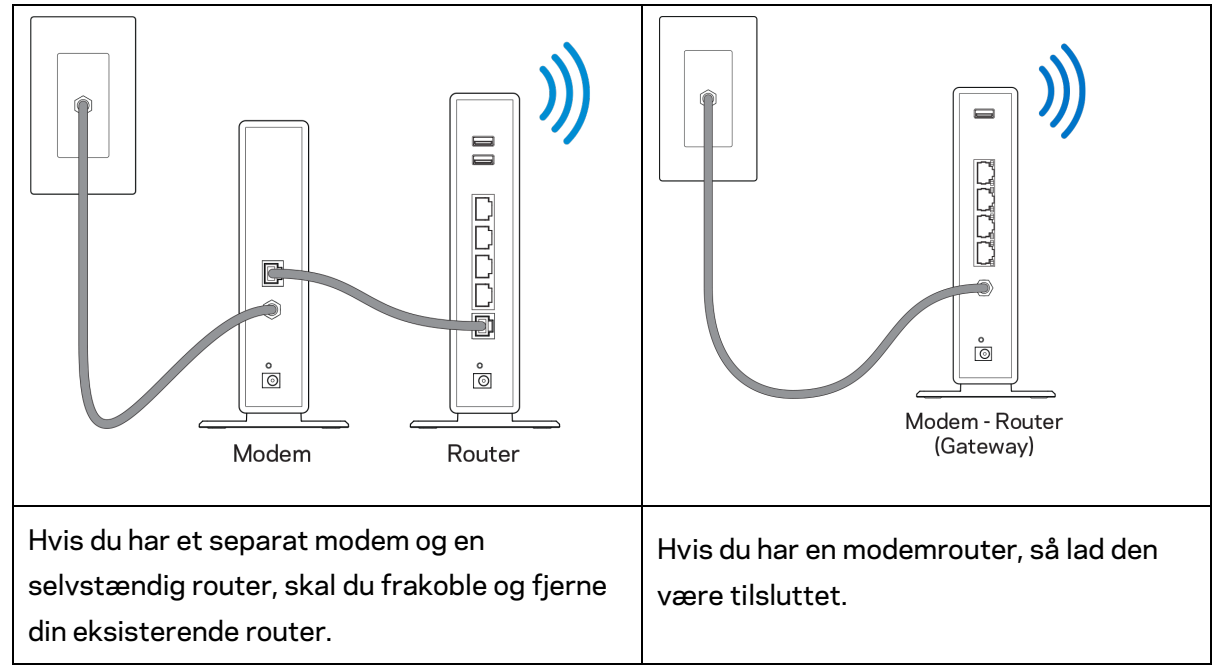

- 3. Placer antennerne lige opad, og tilslut routeren til en strømkilde. Strømknappen skal være i | (on) positionen.
- 4. Tilslut din router til dit modem eller modem-router. Tilslut stikket i den ene ende på den medfølgende internetledning i den gule internetport på den nye router. Hvis du har et modem, skal du sætte stikket i den anden ende i Ethernet (LAN) porten på modemmet. Hvis du har en modem/router, kan stikket sættes i en vilkårlig ledig port.
- 5. Vent, indtil den lysende Linksys lampe oven på routeren stopper med at blinke og lyser hvidt.
- 6. Opret forbindelse til det trådløse netværksnavn som vist i startvejledningen, der medfølger til routeren (du kan ændre disse oplysninger senere). Hvis du har brug for hjælp til at oprette forbindelse til netværket, kan du se dokumentationen til enheden på linksys.com/support/EA7500 (linksys.com/support/EA7500S).

#### **Bemærk***: Der er ikke adgang til internettet, før installationen af routeren er fuldført.*

7. Indtast http://LinksysSmartWiFi.com i en browser. Følg vejledningen på skærmen for at fuldføre installationen af routeren. Du kan også indtaste 192.168.1.1 i en browser for at starte installationen.

Når installationen er fuldført, skal du følge vejledningen på skærmen for at oprette din Linksys-konto. Konfigurer routeren via enhver computer med internetforbindelse ved at besøge [www.LinksysSmartWiFi.com.](http://www.linksyssmartwifi.com/)

Redigering af routerens indstillinger:

- Ændring af routerens navn og adgangskode
- Konfiguration af gæsteadgang
- Konfiguration af forældrekontrol
- Tilslutning af enheder til dit netværk
- Test af internetforbindelsens hastighed

**Bemærk – D***u modtager en bekræftelsesmail, når du opretter en konto. Via dit hjemmenetværk skal du klikke på linket i e-mailen for at forbinde din router med din konto.*

**Tip** *– Udskriv næste side, og noter dine router- og kontoindstillinger i skemaet nedenfor som reference. Læg de noterede indstillinger et sted, hvor du kan finde dem igen.*

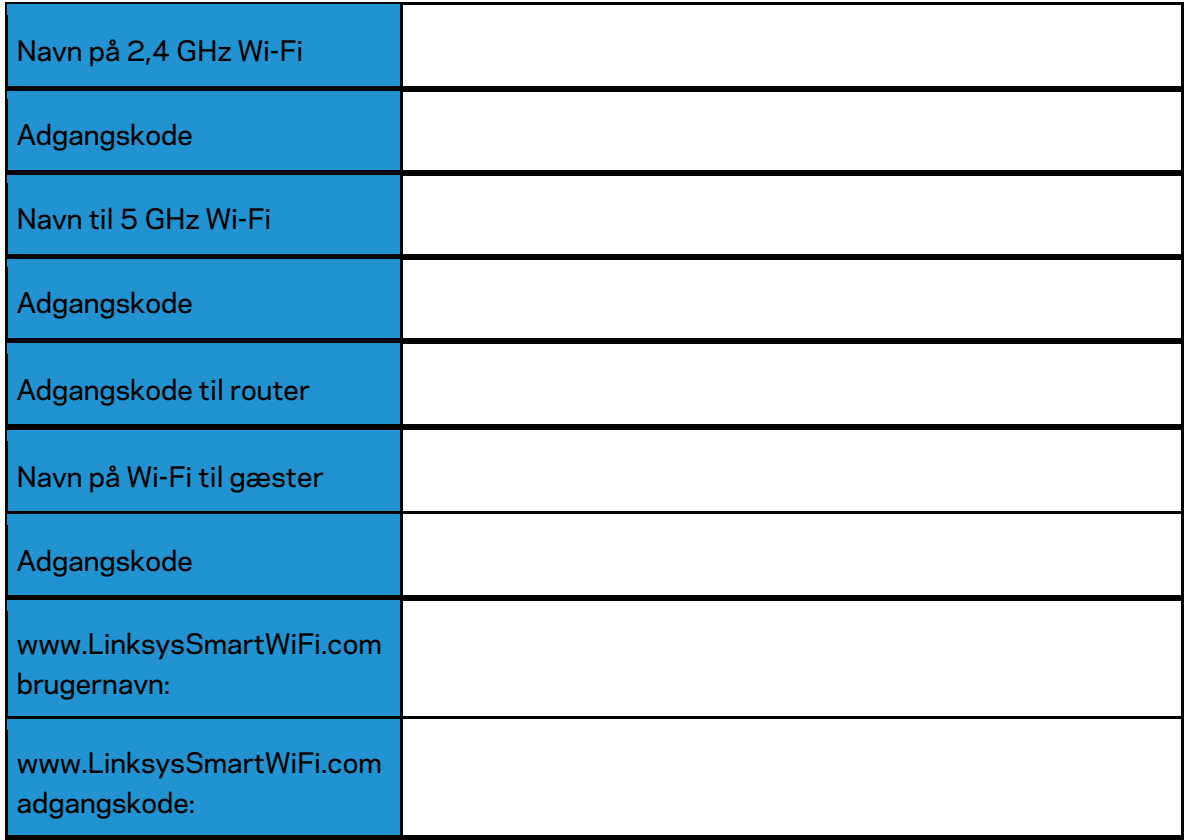

# <span id="page-139-0"></span>**www.LinksysSmartWiFi.com**

Du kan konfigurere routeren hvor som helst fra i verden via www.LinksysSmartWiFi.com, men du kan også konfigurere routeren direkte på dit hjemmenetværk. Du kan også bruge Linksys-appen til iPhones og Android-enheder. Se appbutikken til din mobilenhed for nærmere oplysninger.

#### <span id="page-139-1"></span>**Sådan logger du ind på www.LinksysSmartWiFi.com**

- 1. Åbn en browser på din computer.
- 2. Gå ind på www.LinksysSmartWiFi.com, og log på din konto.

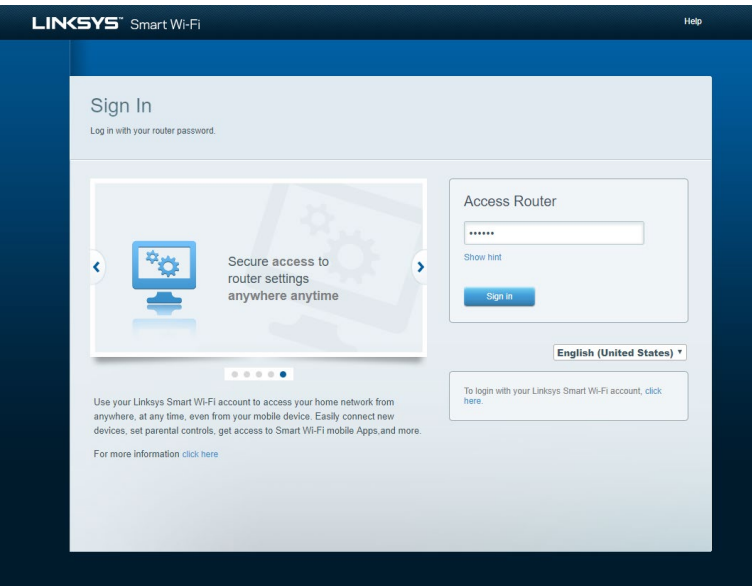

Hvis du har glemt din adgangskode, skal du klikke på Har du glemt din adgangskode? og følge vejledningen på skærmen for at få den igen. *Gå ti[l www.LinksysSmartWiFi.com](http://www.linksyssmartwifi.com/) og klik på Hjælp øverst på hovedskærmen for at få hjælp.* 

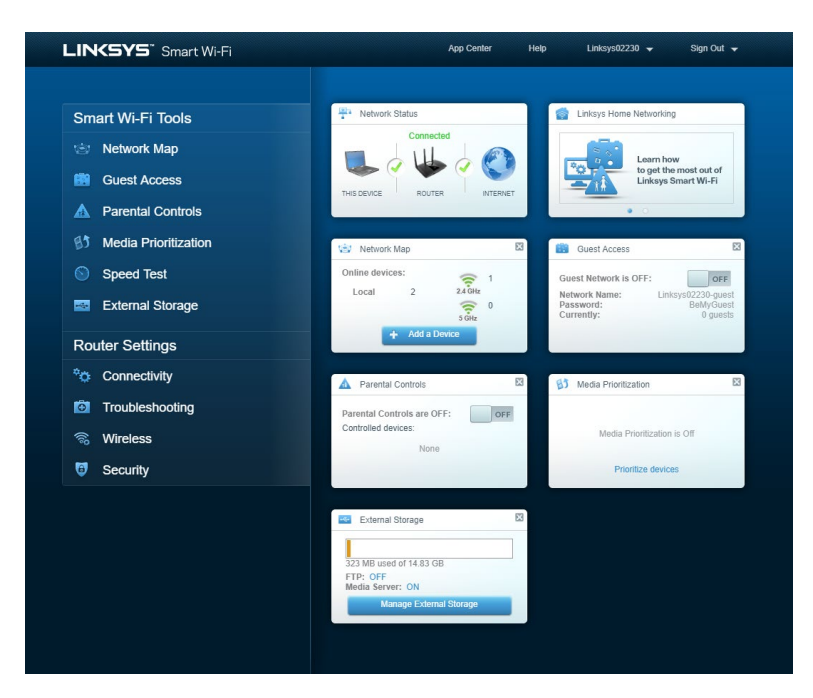

**VIGTIGT** *– Når du har installeret din router og logget ind på LinksysSmartWiFi.com, så sørg for at aktivere HTTPS under Local Management Access (Lokal administrationsadgang). Dette øger sikkerheden, når du tilgår din router lokalt (ikke over internettet).*

Efter at du er logget ind på www.LinksysSmartWiFi.com, så gå til Gå til *Connectivity (Forbindelse) > Administration og markér feltet ud for HTTPS under Local Management Access (Lokal administrationsadgang). Sørg for at klikke på* **Anvend** nederst til højre på skærmen.

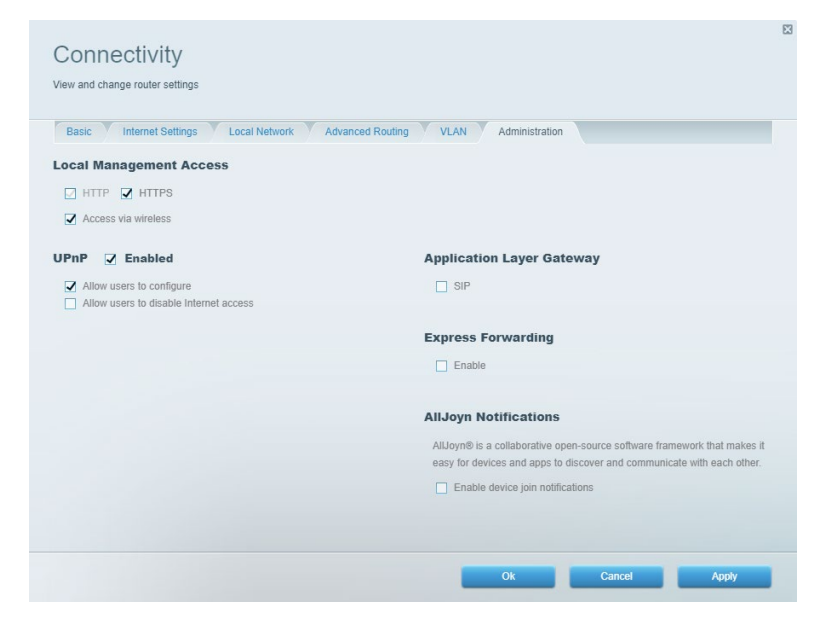

#### <span id="page-141-0"></span>**Network Map (Netværksoversigt)**

Se og administrer alle netværksenheder, der er tilsluttet routeren. Se enheder på dit primære netværk og gæstenetværk, eller se oplysninger om hver enkelt enhed.

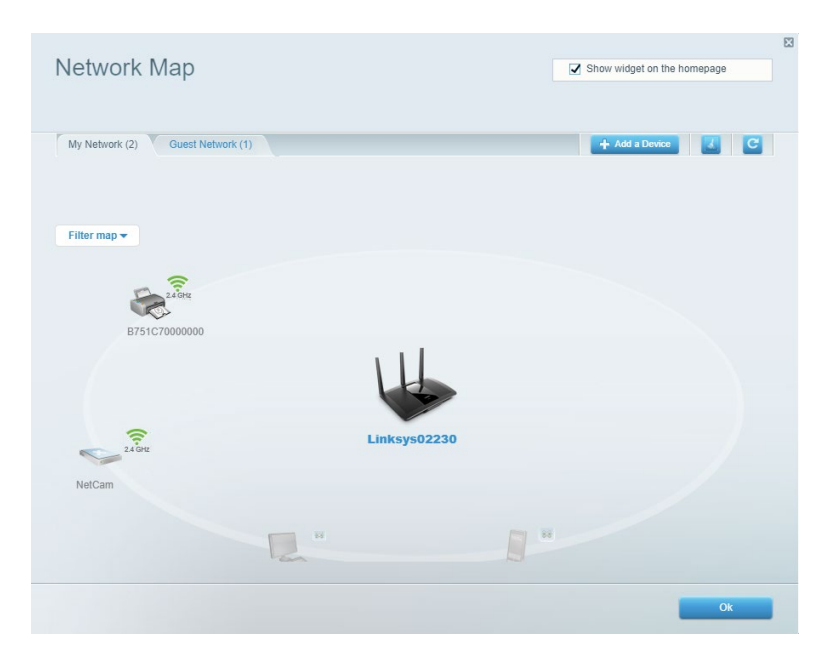

#### <span id="page-141-1"></span>**Gæsteadgang**

Konfigurer og overvåg et netværk, som gæster kan bruge uden at have adgang til alle dine netværksressourcer.

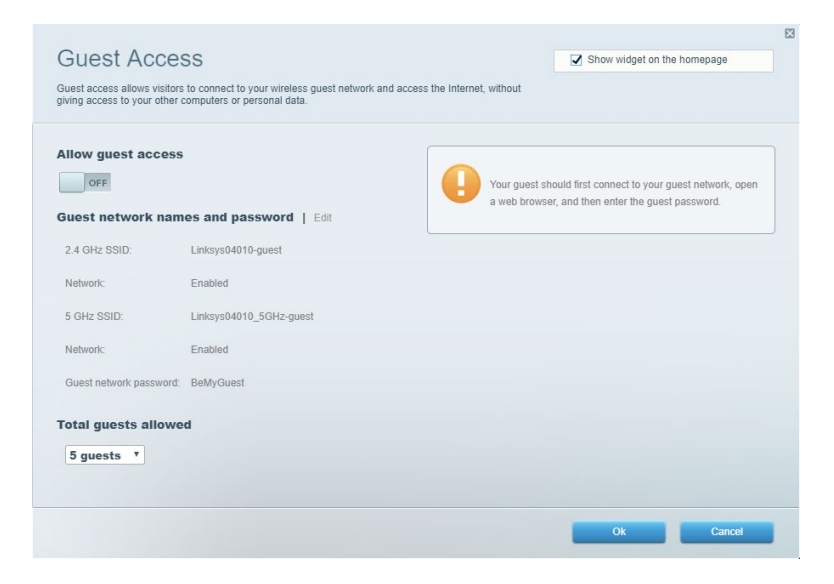

#### <span id="page-142-0"></span>**Forældrekontrol**

Bloker websteder og indstil tidspunkter for adgang til internettet.

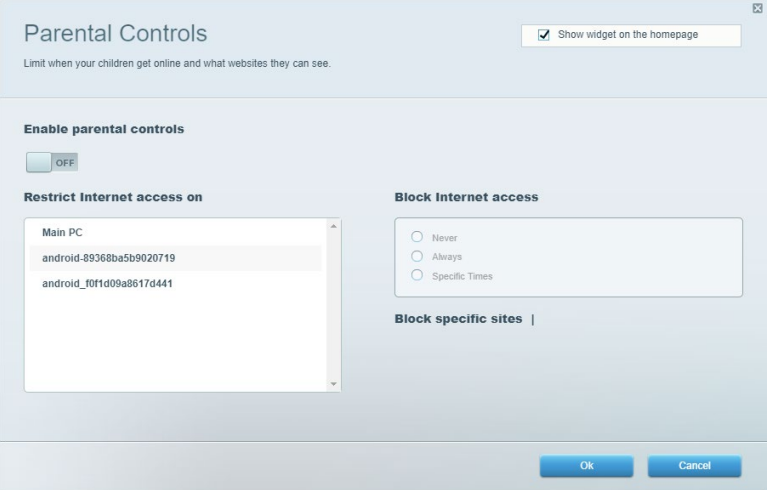

#### <span id="page-142-1"></span>**Prioritering af båndbredde**

Indstil, hvilke enheder og applikationer der skal have størst prioritet i netværkstrafikken.

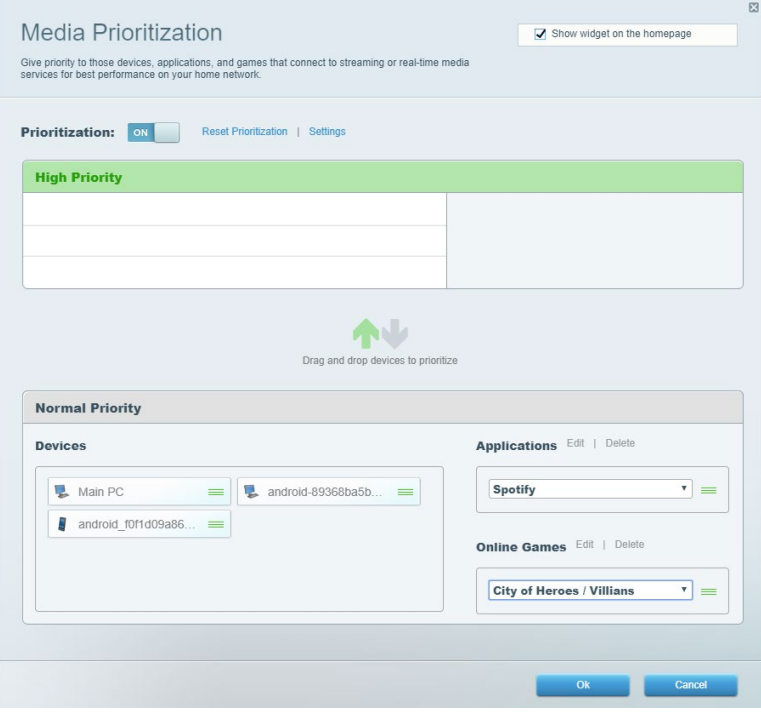

#### <span id="page-143-0"></span>**Test af hastighed**

Test dit netværks internethastighed.

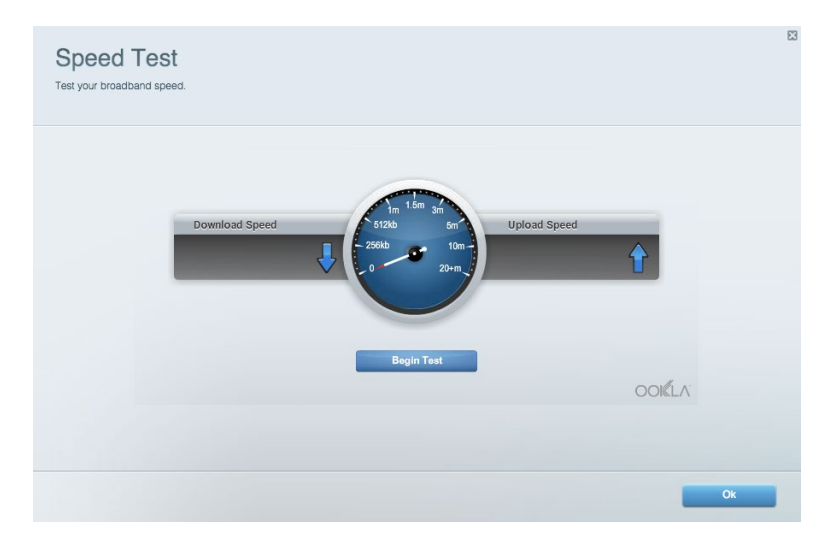

#### <span id="page-143-1"></span>**Ekstern lagring**

Tilgå et tilsluttet USB-drev (medfølger ikke) og konfigurer fildeling, en medieserver og FTPadgang.

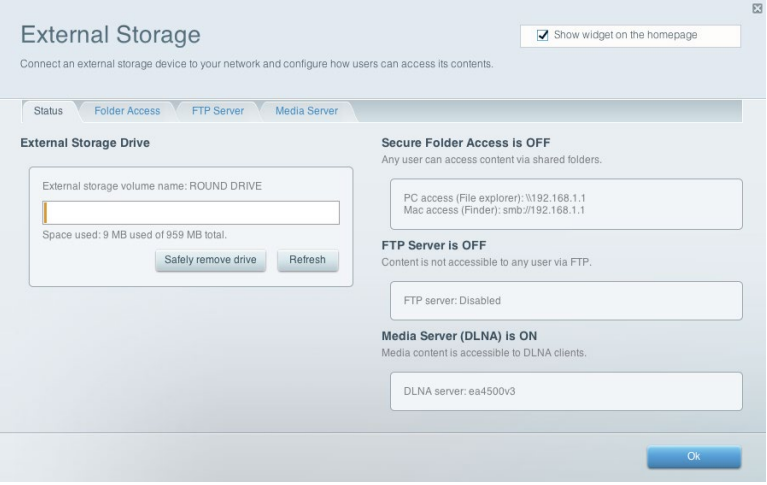
## **Tilslutning**

Administrer grundlæggende og avancerede netværksindstillinger.

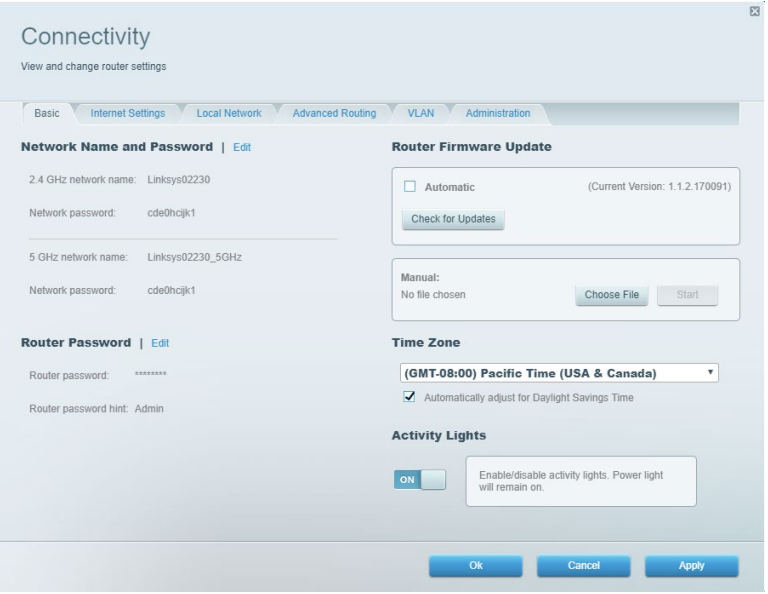

## **Fejlfinding**

Fejlsøg problemer på routeren, og kontrollér netværkets status.

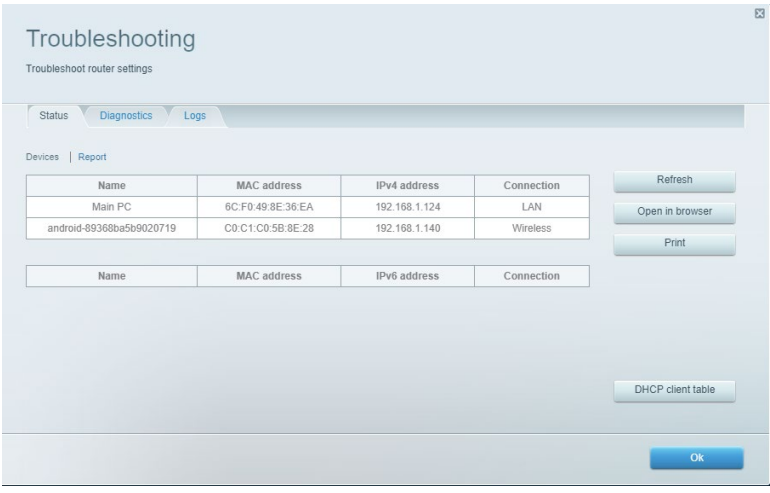

## **Trådløs**

Rediger sikkerhedstilstand, adgangskode, MAC-filtrering og tilslut enheder ved hjælp af Wi-Fi Protected Setup.

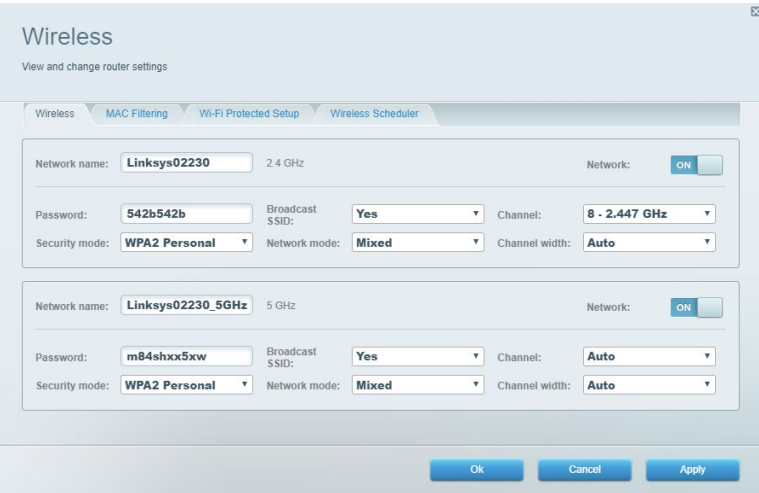

#### **Sikkerhed**

Konfigurer din routers trådløse sikkerhed. Konfigurer en firewall, VPN-indstillinger og angiv brugerdefinerede indstillinger til programmer og spil.

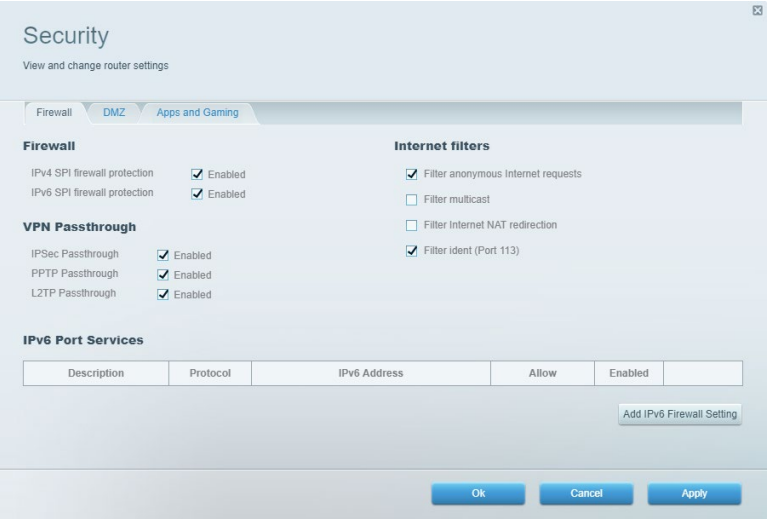

# **Fejlfinding**

Du kan få yderligere hjælp af vores prisbelønnede kundesupport på Linksys.com/support/EA7500 (Linksys.com/support/EA7500S).

#### **Routeren er ikke installeret rigtigt**

Hvis du ikke kunne fuldføre installationen, kan du prøve følgende:

• Tryk på knappen Reset på routeren, og hold den inde med en papirclips eller nål, indtil lampen begynder at blinke (ca. 10 sekunder). Installer routeren igen.

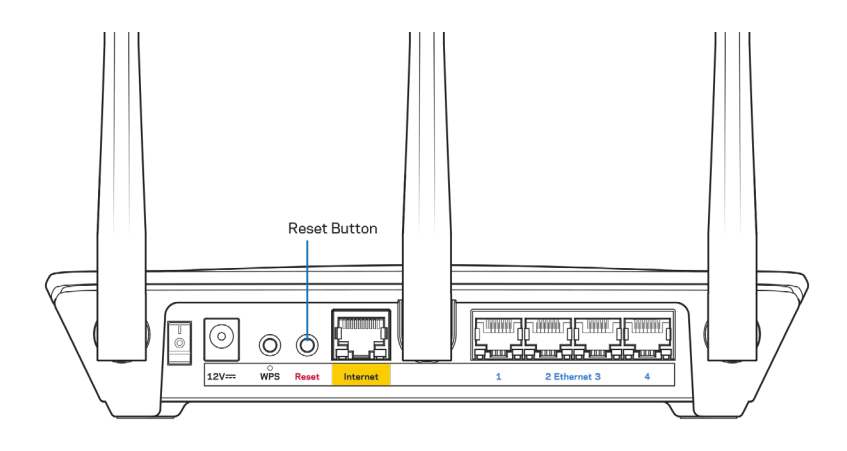

- Slå firewallen på din computer fra midlertidigt (se vejledningen til sikkerhedsprogrammet for hjælp). Installer routeren igen.
- Hvis du har en anden computer, skal du bruge den til at installere routeren igen.

# Meddelelsen {188}Your Internet cable is not plugged in{189} (Internetledning ikke tilsluttet)

Benyt følgende fremgangsmåde til fejlfinding, hvis meddelelsen "Your Internet cable is not plugged in" (Internetledning ikke tilsluttet) bliver vist, når du vil installere routeren:

• Sørg for, at der er tilsluttet en Ethernet-ledning (eller en ledning tilsvarende den, der medfølger til routeren) korrekt i den gule Internet-port bag på routeren og i den rigtige port på modemmet. Denne port på modemmet er normalt mærket Ethernet, men kan også være mærket Internet eller WAN.

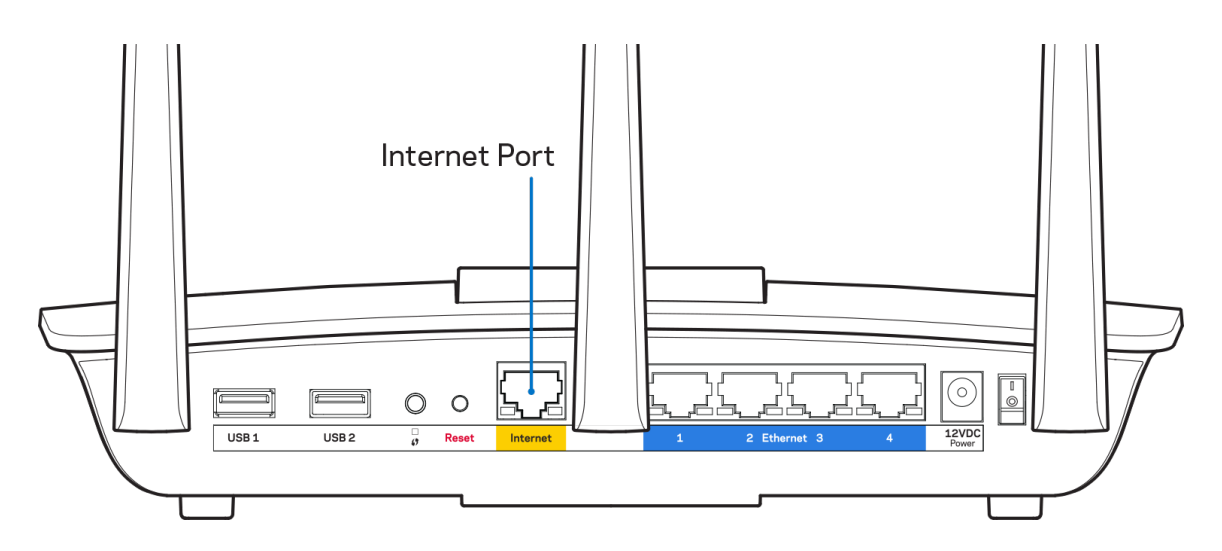

- Sørg for, at modemmet er tilsluttet strømkilden og er tændt. Sørg for, at afbryderen er indstillet til positionen ON (TIL) eller l (i modsætning til O).
- Hvis din internettjeneste er kablet, skal du kontrollere, at det medfølgende koaksialkabel fra din internetudbyder er tilsluttet i kabelmodemmets CABLE-port.

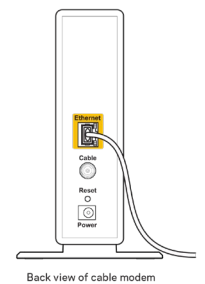

• Eller, hvis din internettjeneste er en DSL-forbindelse, skal DSL-telefonledningen være tilsluttet i modemmets DSL-port.

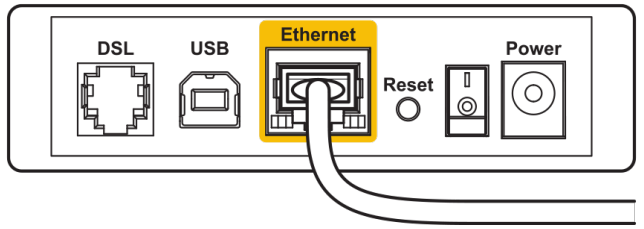

Back view of DSL modem

- Hvis din computer har været tilsluttet modemmet tidligere med en USB-ledning, skal du tage ledningen ud.
- Installer routeren igen.

### **Meddelelsen {190}Ingen adgang til routeren{191}**

For at få adgang til routeren skal du have forbindelse til din routers netværk. Hvis der er trådløs internetadgang, kan problemet være, at du ved en fejl har oprettet forbindelse til et andet trådløst netværk.

Benyt følgende fremgangsmåde til at afhjælpe problemet på Windows computere\*:

- 1. Klik på ikonet for trådløs forbindelse på proceslinjen. Der bliver vist en liste med tilgængelige trådløse netværk.
- 2. Klik på dit netværks navn. Klik på Opret forbindelse. I eksemplet nedenfor er computeren tilsluttet et andet trådløst netværk, som hedder wraith\_5GHz. Det trådløse netværks navn for Linksys EA7500(S)-routeren (Damaged\_Beez2.4 i dette eksempel) ses markeret.

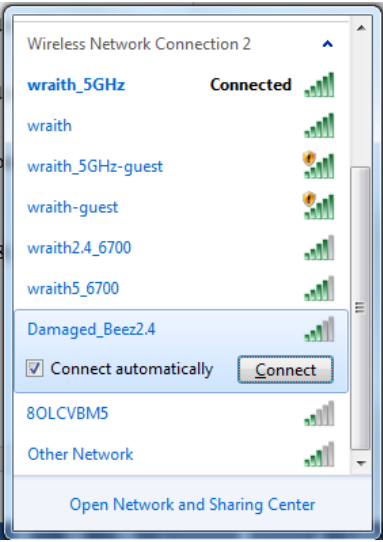

3. Hvis du bliver bedt om at indtaste en sikkerhedsnøgle til netværket, skal du indtaste din adgangskode (sikkerhedsnøgle) i feltet til sikkerhedsnøglen til netværket. Klik på OK.

4. Din computer opretter forbindelse til netværket, og nu skal der være adgang til routeren.

*\*Alt efter hvilken version af Windows du har, kan ordlyden eller ikonerne variere i vejledningen nedenfor.*

Benyt følgende fremgangsmåde til at afhjælpe problemet på Mac computere:

- 1. Klik på Wi‑Fi ikonet på menulinjen øverst i vinduet. Der bliver vist en liste med trådløse netværk.
- 2. I eksemplet nedenfor er computeren tilsluttet et andet trådløst netværk, som hedder wraith\_5GHz. Det trådløse netværks navn for Linksys EA7500(S)-routeren (Damaged\_Beez2.4 i dette eksempel) ses markeret.

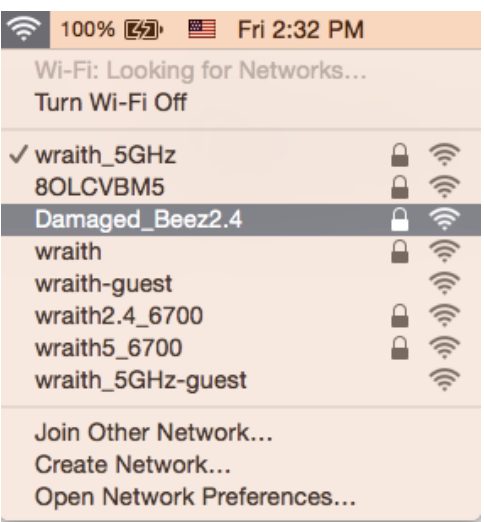

- 3. Klik på det trådløse netværks navn på Linksys 7500(S)-routeren (Damaged\_Beez2.4 i eksemplet).
- 4. Indtast adgangskoden til det trådløse netværk (sikkerhedsnøgle) i feltet Adgangskode. Klik på OK.

#### **Efter installationen**

#### Internettet ser ud til ikke at være tilgængeligt

Hvis der er problemer med internetforbindelsen til routeren, kan meddelelsen "Kan ikke finde [internetadresse]" blive vist i browseren. Hvis du ved, at webadressen er korrekt, og du har prøvet med flere gyldige webadresser og fået det samme resultat, kan meddelelsen betyde, at der er et problem hos din internetudbyder eller med modemkommunikationen med din router.

Prøv følgende:

- Kontroller, at netværks- og strømledningen er korrekt tilsluttet.
- Kontroller, at der er strøm til den stikkontakt, som routeren er tilsluttet.
- Genstart routeren.
- Kontakt din internetudbyder og spørg, om der er driftsnedbrud, hvor du bor.

En almindelig måde at få din router til at fungere igen er at genstarte den (sluk og tænd den igen).

Sådan genstartes routeren med strømledningen:

- 1. Frakobl strømledningen fra routeren og modemmet.
- 2. Vent 10 sekunder, og tilslut strømledningen til modemmet igen. Kontroller, at der er tilsluttet strøm.
- 3. Vent, indtil modemmets online-lampe ophører med at blinke (ca. 2 minutter). Tilslut strømledningen til routeren igen.
- 4. Vent, indtil lyset øverst på routeren holder op med at blinke. Vent 2 minutter med at forsøge at oprette forbindelse til internettet fra en computer.

Sådan genstarter du din router på www.LinksysSmartWiFi.com:

- 1. Log ind på www.LinksysSmartWiFi.com. (Se "Sådan logger du på www.LinksysSmartWiFi.com" på side **[9](#page-139-0)**.)
- 2. Klik på Fejlfinding under Routerindstillinger.
- 3. Klik på fanen Diagnosticering.
- 4. Klik på Genstart under Genstart.

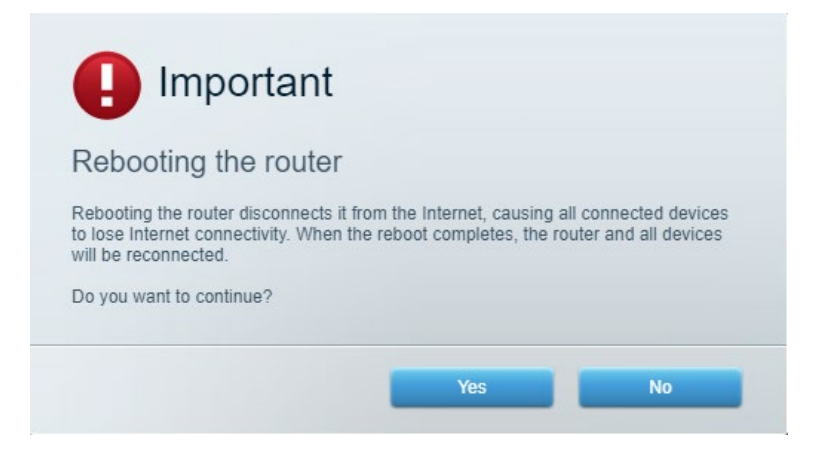

5. Klik på **Ja**. Routeren genstarter. Mens routeren genstarter, mister alle tilsluttede enheder internetforbindelsen. De opretter forbindelse igen automatisk, når routeren er genstartet.

#### **www.LinksysSmartWiFi.com åbner ikke i browseren**

Sørg for, at du har de nyeste versioner af Google Chrome, Firefox, Safari (til Mac og iPad), Microsoft Edge eller Internet Explorer.

# **Specifikationer**

# **Linksys EA7500 / EA7500**

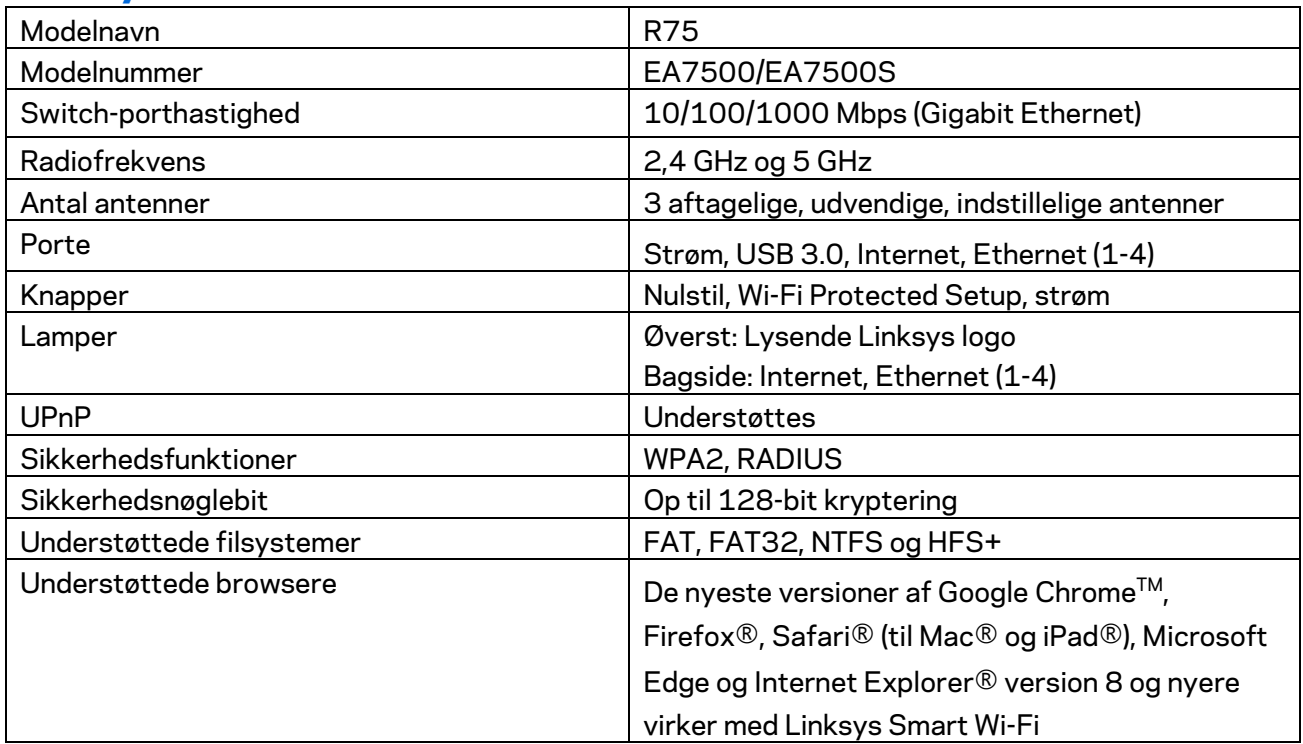

#### **Omgivelser**

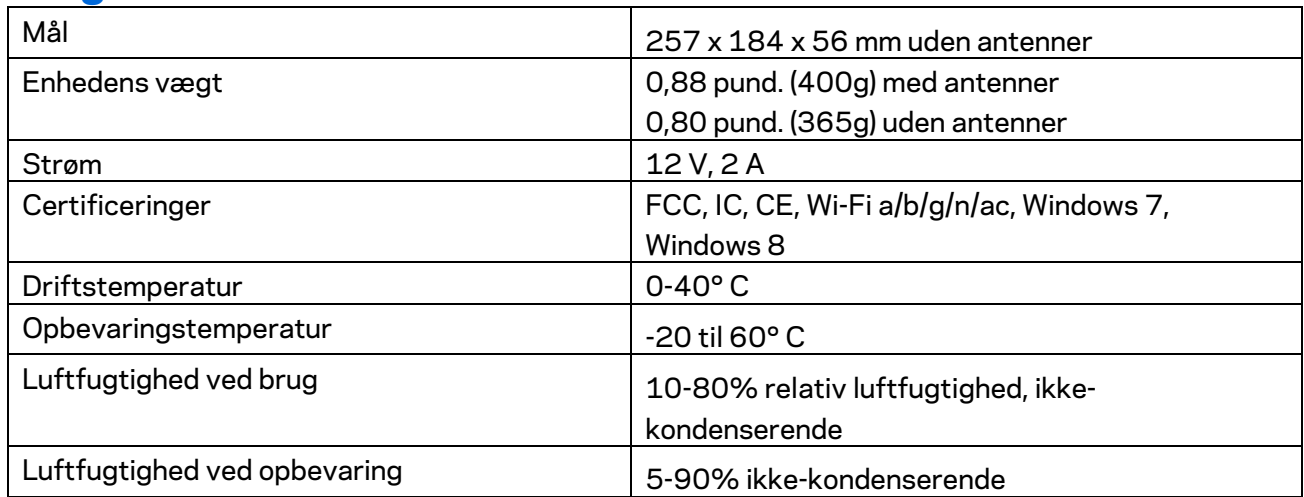

Specifikationerne er med forbehold for ændringer uden varsel.

#### Bemærk:

Se Linksys.com/support/EA7500 (Linksys.com/support/EA7500S) for lovkrav, garantier og sikkerhedsoplysninger.

Maksimal ydeevne ifølge specifikationerne for IEEE-standarden 802.11. Den faktiske ydeevne kan variere, f.eks. kan der være lavere netværkskapacitet, dataoverførselshastighed, rækkevidde og dækning. Ydeevnen afhænger af mange faktorer, betingelser og variabler, bl.a. afstanden fra adgangspunktet, netværkstrafikmængden, bygningens materialer og konstruktion, det anvendte operativsystem, kombinationen af de anvendte trådløse produkter, interferens og andre ugunstige forhold.

BELKIN, LINKSYS og mange af produktnavnene og logoerne er varemærker tilhørende Belkin koncernen. Tredjeparters varemærker, som er nævnt heri, tilhører de respektive ejere. Licenser og meddelelser vedrørende tredjepartssoftware, som anvendes i dette produkt, kan ses her: [http://support.linksys.com/en-us/license.](http://support.linksys.com/en-us/license) Se [http://support.linksys.com/en-us/gplcodecenter,](http://support.linksys.com/en-us/gplcodecenter) hvis du har spørgsmål eller ønsker GPL-kildekode.

© 2019 Belkin International, Inc. og/eller selskabets associerede virksomheder. Alle rettigheder forbeholdes.

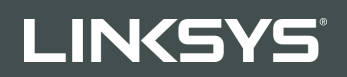

BENUTZERHANDBUCH R**75**

Modellnr. EA7500 / EA7500S

# Inhalt

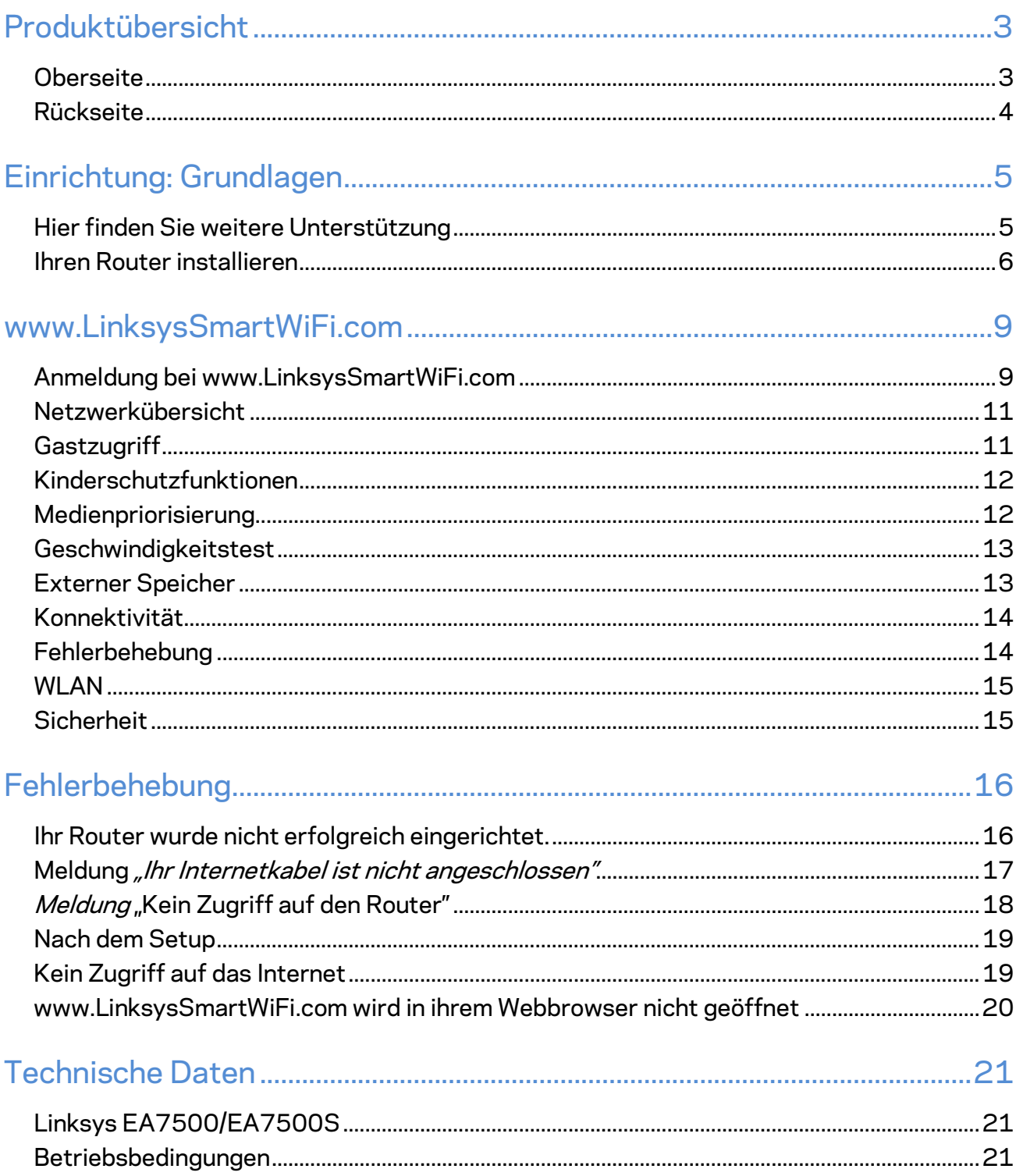

# <span id="page-155-0"></span>**Produktübersicht**

<span id="page-155-1"></span>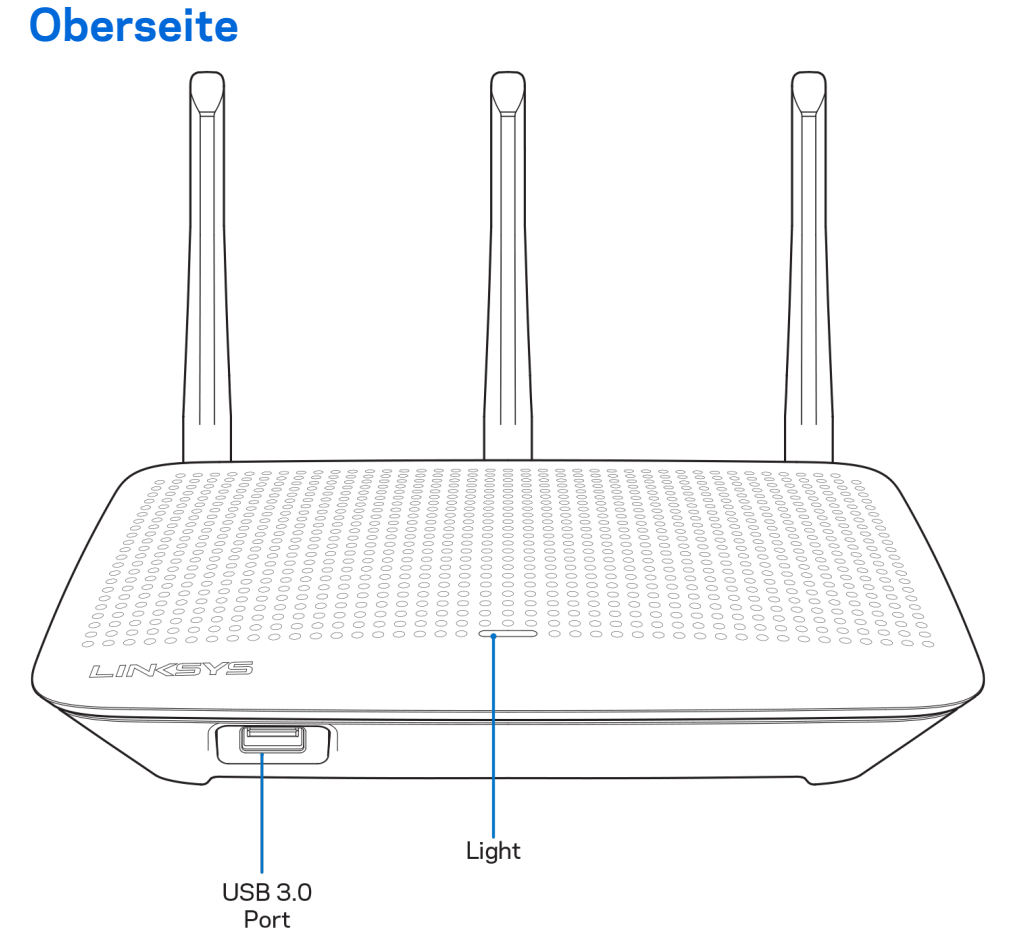

**USB-3.0-Anschluss** – Schließen Sie hier ein USB-Laufwerk oder einen USB-Drucker zur gemeinsamen Nutzung in Ihrem Netzwerk oder im Internet an.

Leuchte - Die Leuchte zeigt Dauerlicht an, wenn eine Verbindung mit dem Internet besteht. Es blinkt oder pulsiert während des Starts, einer Selbstdiagnose oder eines Firmware-Upgrades langsam. Es blinkt schnell, um Verbindungsfehler anzuzeigen.

### <span id="page-156-0"></span>**Rückseite**

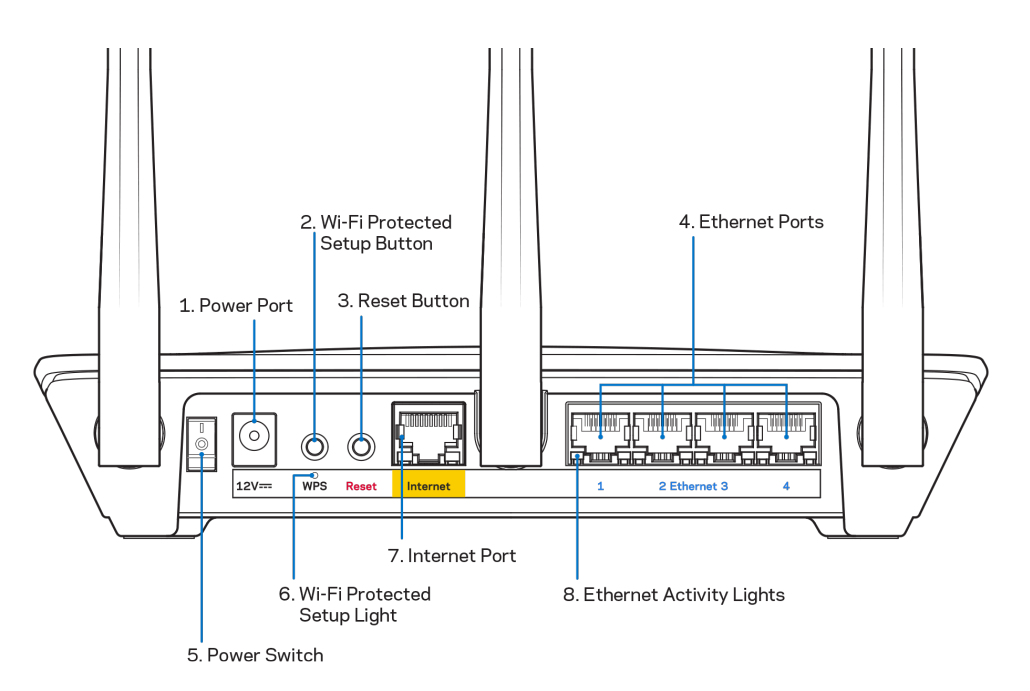

**Stromanschluss (1)** – Schließen Sie hier das im Lieferumfang enthaltene Netzteil an.

**Wi-Fi Protected Setup-Taste (2)** – Drücken Sie diese Taste, um die WLAN-Sicherheit auf Wi-Fi Protected Setup-fähigen Netzwerkgeräten zu konfigurieren.

**Reset-Taste (3)** – Halten Sie diese Taste gedrückt, bis die Leuchte auf der Oberseite des Routers zu blinken beginnt, um den Router auf die Werkseinstellungen zurückzusetzen. Sie können auch die Werkseinstellungen über die Linksys App oder www.LinksysSmartWiFi.com wiederherstellen.

**Ethernet-Ports (4)** – Mithilfe von Ethernet-Kabeln können über diese blau markierten Gigabit-Ports (10/100/1000) kabelgebundene Geräte mit Ihrem Netzwerk verbunden werden.

**Hinweis:** *Die beste Leistung erzielen Sie, wenn Sie CAT5e-Kabel oder Kabel einer höheren Kategorie an die Ethernet-Anschlüsse anschließen.*

**Ein/Aus-Schalter (5)** – Drücken Sie | (ein), um den Router einzuschalten.

**WPS-Setup-Leuchte (6) –** Blinkt während des WPS-Kopplungsvorgangs.

**Internet-Port (7)** – Schließen Sie ein Ethernet-Kabel an diesen gelben Gigabit-Port (10/100/1000) und an ein Breitband- oder Glasfaser-Modem an.

**Hinweis:** *Die beste Leistung erzielen Sie, wenn Sie CAT5e-Kabel oder Kabel einer höheren Kategorie an den Internet-Port anschließen.*

**Ethernet-Aktivitätsleuchten –** Blinken bei Datenverkehr über den Ethernet-Port.

# <span id="page-157-0"></span>**Einrichtung: Grundlagen**

### <span id="page-157-1"></span>**Hier finden Sie weitere Unterstützung**

Neben diesem Benutzerhandbuch erhalten Sie Hilfe unter:

- Linksys.com/support/EA7500 (Linksys.com/support/EA7500S) (Dokumentation, Downloads, FAQs (häufig gestellte Fragen), technischer Support, Live-Chat, Foren)
- Gehen Sie zu [www.LinksysSmartWiFi.com](http://www.linksyssmartwifi.com/) und klicken Sie an der Oberseite des Bildschirms auf Help (Hilfe)

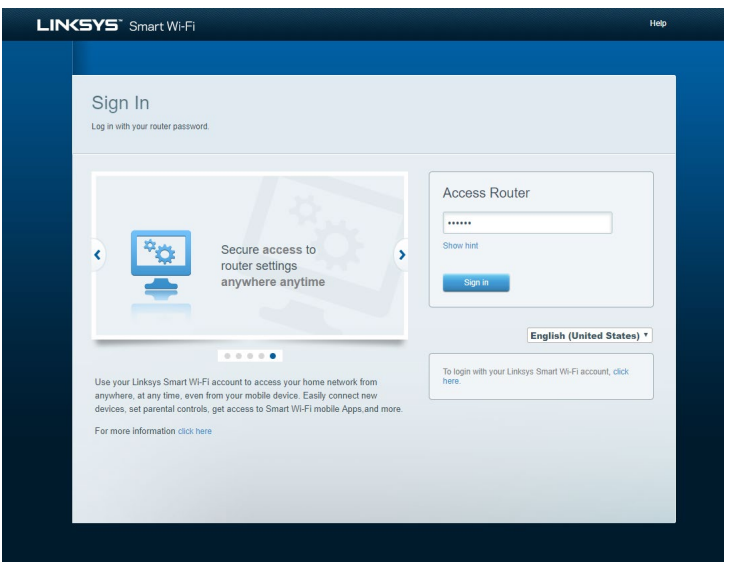

**Hinweis:** *Lizenzen und Hinweise zur Software Dritter, die auf diesem Produkt zum Einsatz kommt, finden Sie hier[: http://support.linksys.com/en-us/license.](http://support.linksys.com/en-us/license) Antworten auf Fragen und Informationen zum GPL-Quellcode finden Sie unter: [http://support.linksys.com/en](http://support.linksys.com/en-us/gplcodecenter)[us/gplcodecenter](http://support.linksys.com/en-us/gplcodecenter)*

#### <span id="page-158-0"></span>**Ihren Router installieren**

- 1. Um das Setup auszuführen, müssen Sie auf einem Computer in einem Webbrowser folgende URL aufrufen: [http://LinksysSmartWiFi.com.](http://linksyssmartwifi.com/)
- 2. Welche Geräte haben Sie?

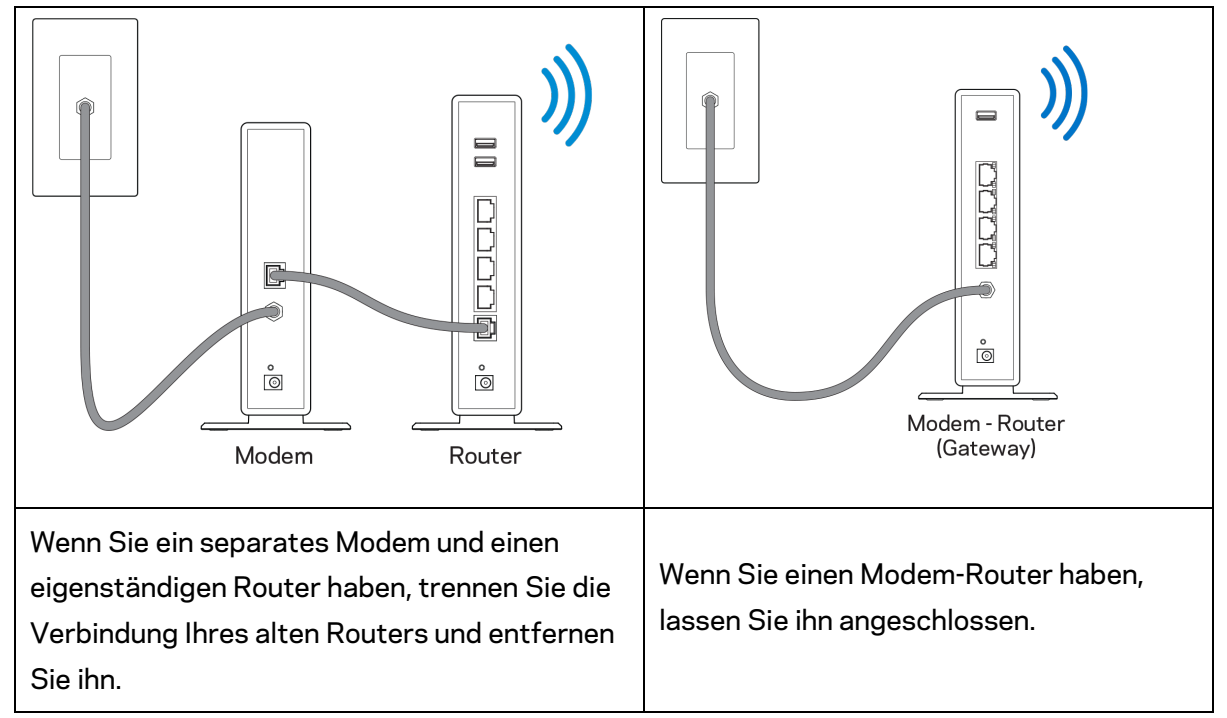

- 3. Richten Sie die Antennen nach oben aus und schließen Sie den Router an eine Steckdose an. Vergewissern Sie sich, dass der Ein-/Aus-Schalter auf | "On" (Ein) steht.
- 4. Schließen Sie Ihren Router an Ihr Modem oder Ihren Modem-Router an. Schließen Sie ein Ende des enthaltenen Internetkabels an den gelben Internetanschluss Ihres neuen Routers an. Wenn Sie ein Modem haben, schließen Sie das andere Ende an den Ethernetanschluss (LAN) am Modem an. Wenn Sie einen Modem-Router haben, schließen Sie das Kabel an einen freien Anschluss an.
- 5. Warten Sie, bis die Linksys-LED an der Oberseite Ihres Routers aufhört zu blinken und weißes Dauerlicht anzeigt.
- 6. Stellen Sie eine Verbindung mit dem WLAN-Netzwerk her, das in der im Lieferumfang Ihres Routers enthaltenen Kurzanleitung angegeben wird. (Sie können diese Daten später ändern.) Weitere Informationen zur Herstellung einer Verbindung mit dem Netzwerk finden Sie in der Dokumentation Ihres Geräts auf linksys.com/support/ea7500 (linksys.com/support/ea7500S).

**Hinweis:** *Sie haben keinen Internetzugriff, bis die Routereinrichtung abgeschlossen ist.*

7. Geben Sie http://LinksysSmartWiFi.com in einen Web-Browser ein. Folgen Sie den Anweisungen auf Ihrem Bildschirm, um die Einrichtung auszuführen. Sie können auch 192.168.1.1 in den Browser eingeben, um das Setup zu starten.

Folgen Sie nach der Einrichtung den Anweisungen auf dem Bildschirm, um Ihr Linksys-Konto einzurichten. Konfigurieren Sie Ihren Router auf einem beliebigen Computer mit Internetverbindung über [www.LinksysSmartWiFi.com.](http://www.linksyssmartwifi.com/)

Sie können folgende Routereinstellungen vornehmen/ändern:

- Routernamen und -kennwort ändern
- Gastzugriff einrichten
- Kinderschutzfunktionen konfigurieren
- Geräte mit Ihrem Netzwerk verbinden
- Internetgeschwindigkeit testen

*Hinweis* **– Sie erhalten eine Bestätigungs-E-Mail, wenn Sie ein Konto erstellen.** *Klicken Sie über Ihr Heimnetzwerk auf den Link in der E-Mail, um den Router mit Ihrem Konto zu verbinden.*

**Tipp:** *Drucken Sie diese Seite aus, und geben Sie die Router- und Kontoeinstellungen zum späteren Nachschlagen in die folgende Tabelle ein. Bewahren Sie die Seite an einem sicheren Ort auf.*

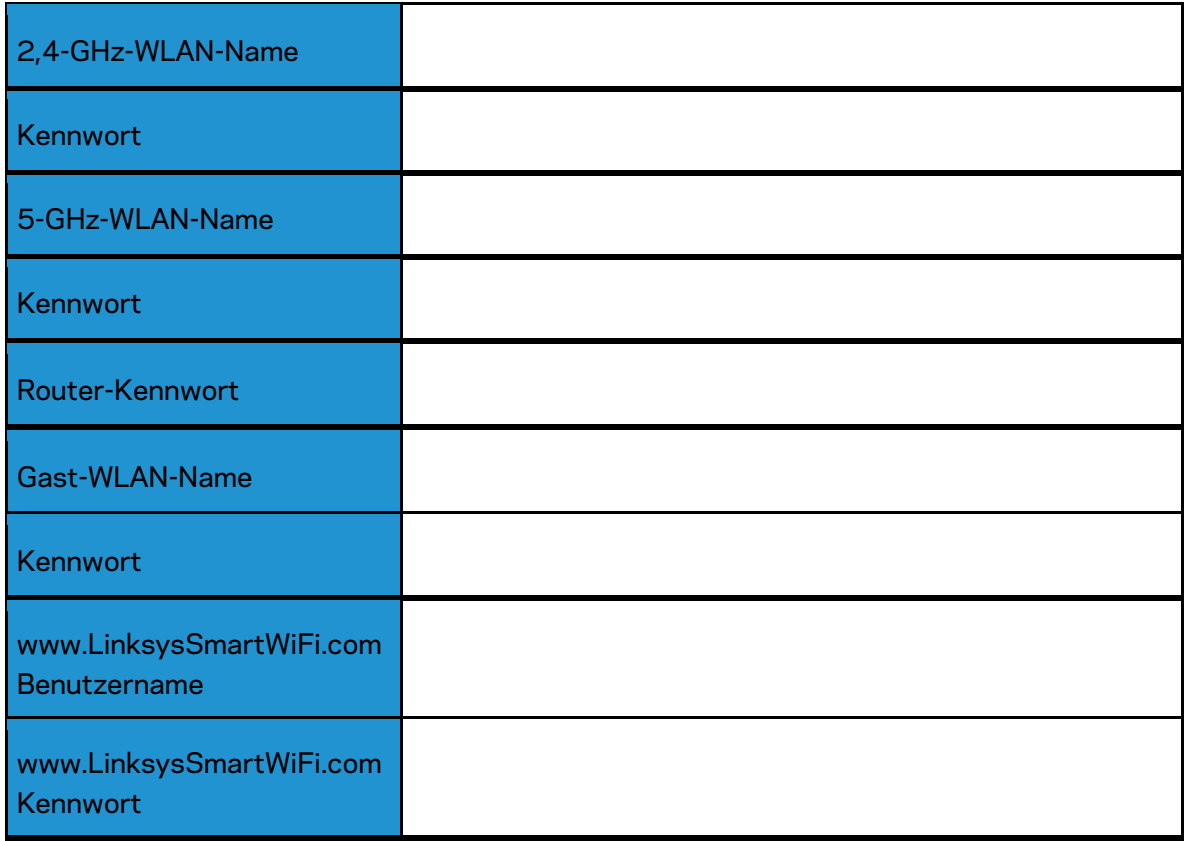

# <span id="page-161-0"></span>**www.LinksysSmartWiFi.com**

Über www.LinksysSmartWiFi.com lässt sich Ihr Router von überall auf der Welt aus konfigurieren. Sie können die Konfiguration aber auch direkt über Ihr Heimnetzwerk vornehmen. Sie können auch die Linksys App für iPhones und Android-Geräte verwenden. Entsprechende Informationen finden Sie im App-Store Ihres Geräts.

### <span id="page-161-1"></span>**Anmeldung bei www.LinksysSmartWiFi.com**

- 1. Öffnen Sie den Webbrowser Ihres Computers.
- 2. Rufen Sie die Website www.LinksysSmartWiFi.com auf, und melden Sie sich bei Ihrem Konto an.

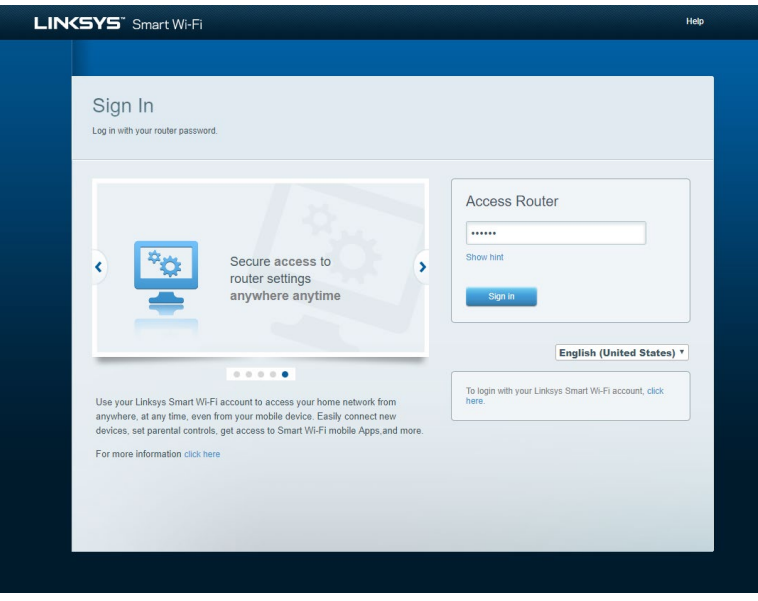

Wenn Sie Ihr Kennwort vergessen haben, klicken Sie auf *Forgot your password?* (Kennwort vergessen?) und folgen Sie den Anweisungen auf dem Bildschirm, um es wiederherzustellen. *Um Hilfe zu erhalten, gehen Sie zu [www.LinksysSmartWiFi.com](http://www.linksyssmartwifi.com/) und klicken Sie an der Oberseite des Bildschirms auf Help (Hilfe).* 

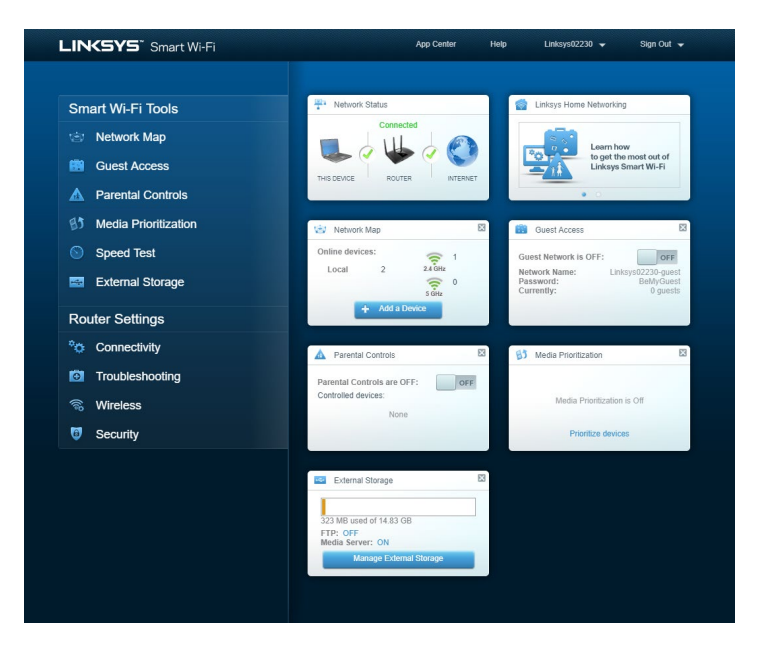

*WICHTIGER HINWEIS: Wenn Sie Ihren Router installiert haben und sich auf LinksysSmartWiFi.com angemeldet haben, müssen Sie unter Local Management Access (Zugriff auf lokale Verwaltung) HTTPS aktivieren. Dadurch wird die Sicherheit verbessert, wenn Sie lokal auf Ihren Router zugreifen (ohne das Internet).*

*Nachdem Sie sich auf www.LinksysSmartWiFi.com angemeldet haben, gehen Sie zu Connectivity > Administration (Konnektivität > Verwaltung) und markieren Sie unter Local Management Access (Zugriff auf lokale Verwaltung) das Kästchen neben HTTPS. Klicken Sie unten rechts auf dem Bildschirm auf Apply (Übernehmen).* 

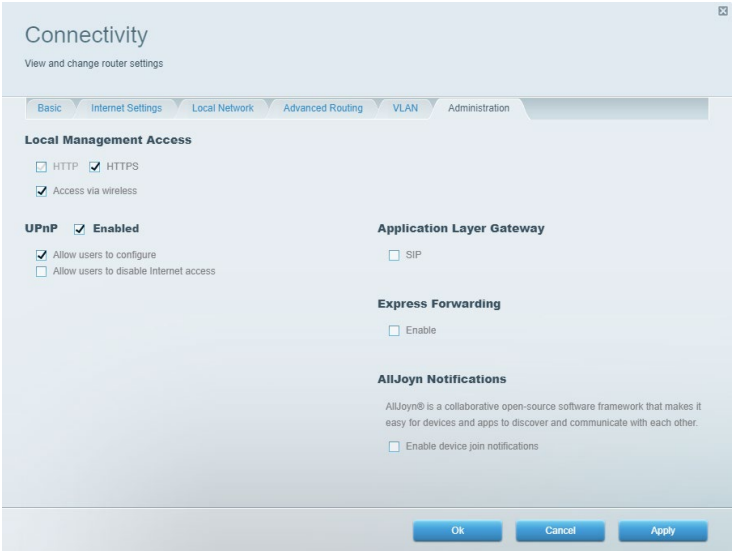

#### <span id="page-163-0"></span>**Netzwerkübersicht**

Anzeige und Verwaltung aller Netzwerkgeräte, die mit Ihrem Router verbunden sind. Anzeige der verbundenen Geräte Ihres Haupt- und Gastnetzwerks oder der Informationen zu jedem Gerät.

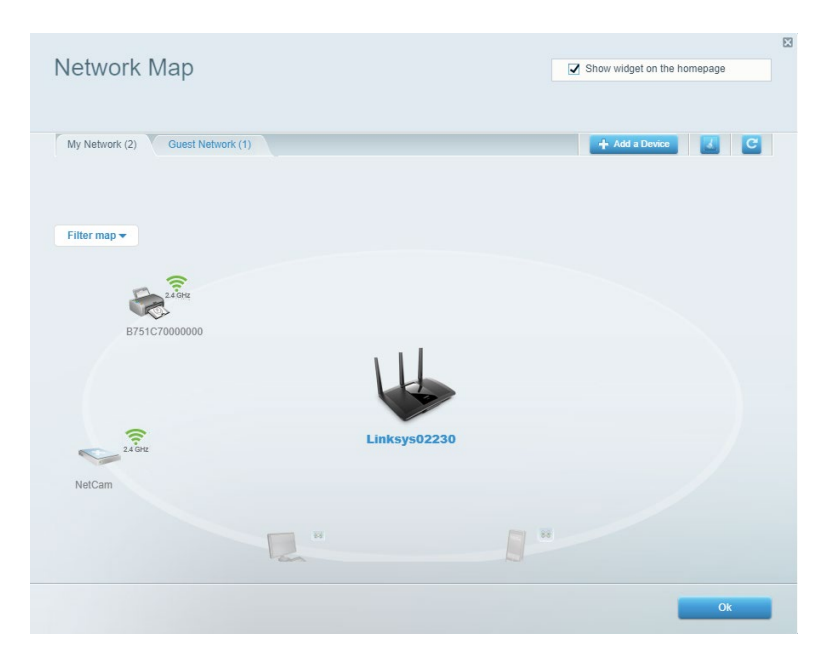

### <span id="page-163-1"></span>**Gastzugriff**

Einrichtung und Überwachung eines Netzwerks, auf das Gäste Zugriff haben, ohne auf Ihre vollständigen Netzwerkressourcen zugreifen zu können.

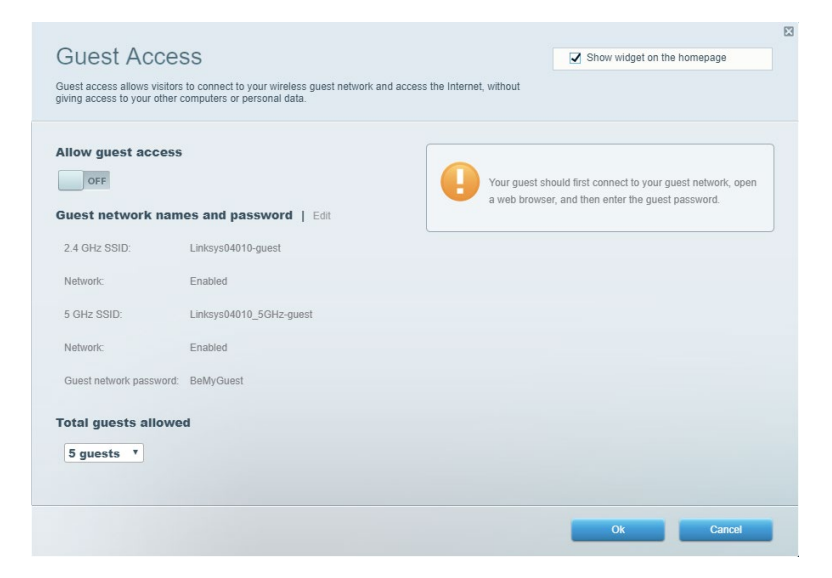

### <span id="page-164-0"></span>**Kinderschutzfunktionen**

Sperrung von Websites und Festlegung von Internetzugriffszeiten.

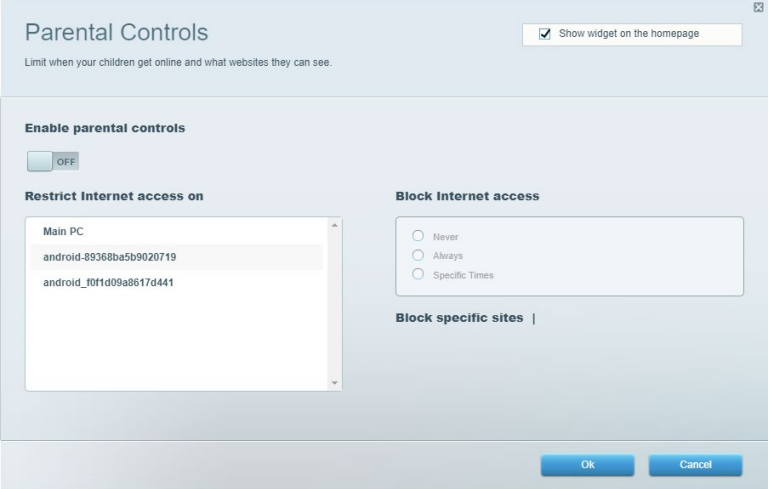

#### <span id="page-164-1"></span>**Medienpriorisierung**

Festlegung, welche Geräte und Anwendungen in Bezug auf den Netzwerkdatenverkehr oberste Priorität haben.

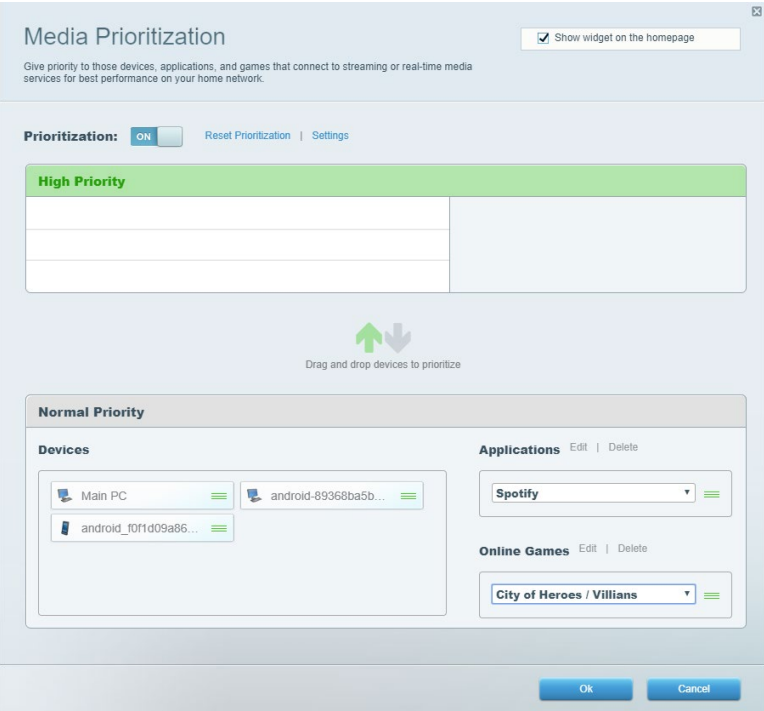

#### <span id="page-165-0"></span>**Geschwindigkeitstest**

Überprüfung der Internetgeschwindigkeit Ihres Netzwerks.

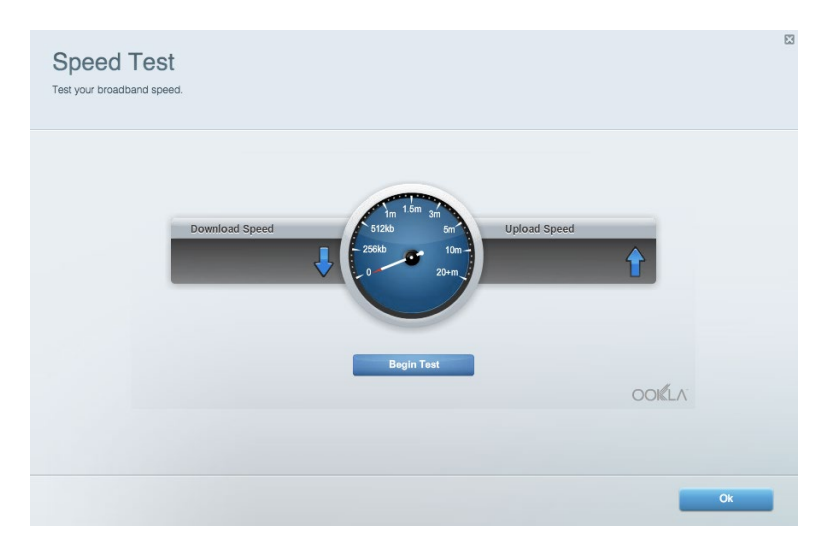

#### <span id="page-165-1"></span>**Externer Speicher**

Zugriff auf ein angeschlossenes USB-Laufwerk (nicht im Lieferumfang enthalten) sowie Einrichten von Filesharing, einem Medienserver und einem FTP-Zugang.

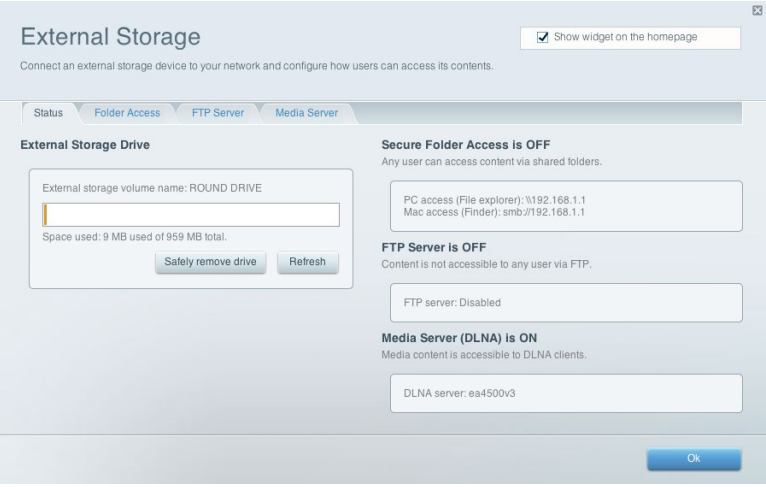

### <span id="page-166-0"></span>**Konnektivität**

Konfigurieren grundlegender und erweiterter Netzwerkeinstellungen.

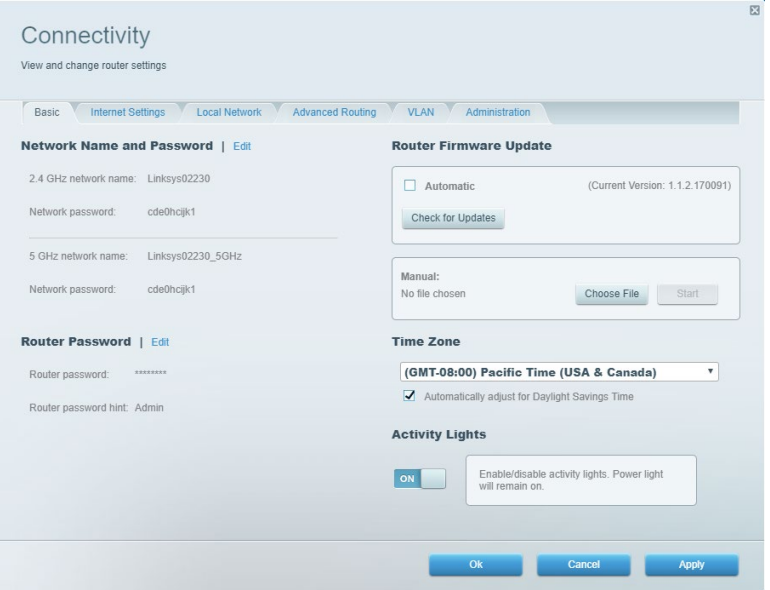

### <span id="page-166-1"></span>**Fehlerbehebung**

Identifizieren von Routerproblemen und Überprüfen des Netzwerkstatus.

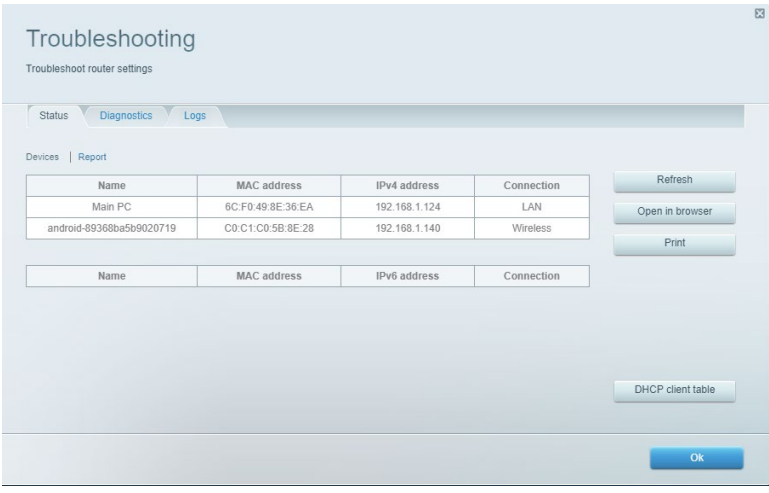

#### <span id="page-167-0"></span>**WLAN**

Änderung des Sicherheitsmodus und Kennworts Ihres Routers sowie der Einstellungen der MAC-Filterung und Verbindung von Geräten über das Wi-Fi Protected Setup.

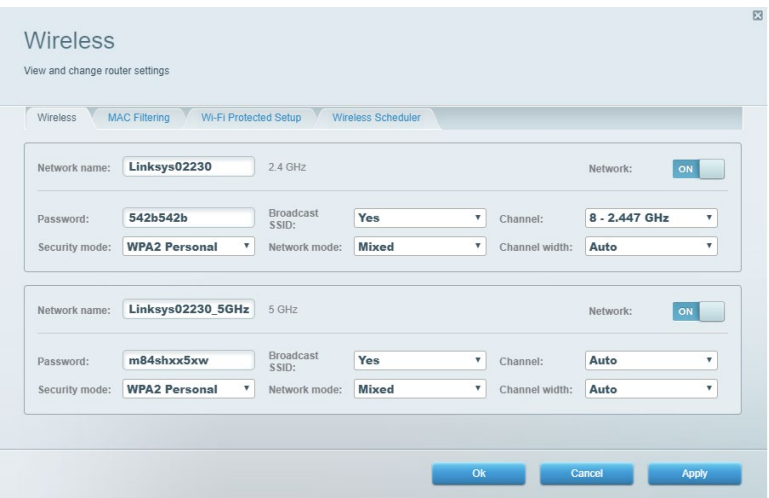

#### <span id="page-167-1"></span>**Sicherheit**

Einrichtung der WLAN-Sicherheit Ihres Routers. Einrichtung von Firewall- und VPN-Einstellungen Festlegung von benutzerdefinierten Einstellungen für Anwendungen und Spiele.

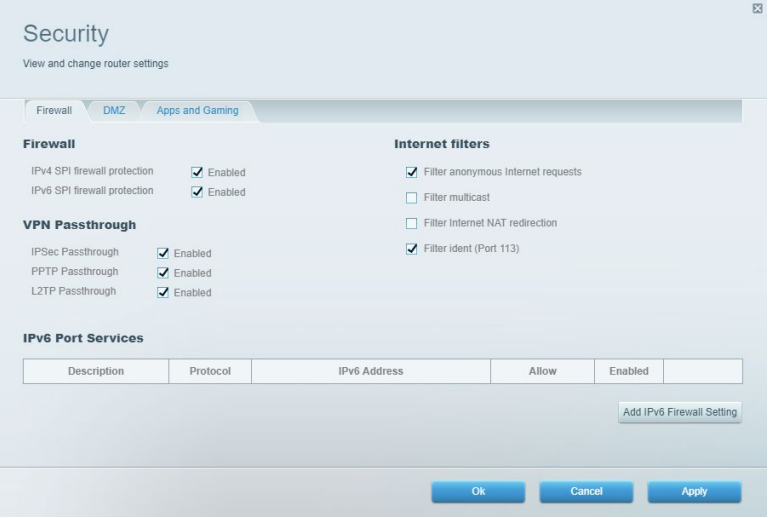

# <span id="page-168-0"></span>**Fehlerbehebung**

Weitere Unterstützung erhalten Sie von unserem preisgekrönten Kundendienst unter Linksys.com/support/EA7500 (Linksys.com/support/EA7500S).

### <span id="page-168-1"></span>**Ihr Router wurde nicht erfolgreich eingerichtet.**

Wenn Sie das Setup nicht ausführen konnten, können Sie Folgendes versuchen:

• Halten Sie die Reset-Taste auf Ihrem Router mithilfe einer Büroklammer oder eines Metallstifts gedrückt, bis die Leuchte zu blinken beginnt (ca. 10 Sekunden lang). Installieren Sie den Router erneut.

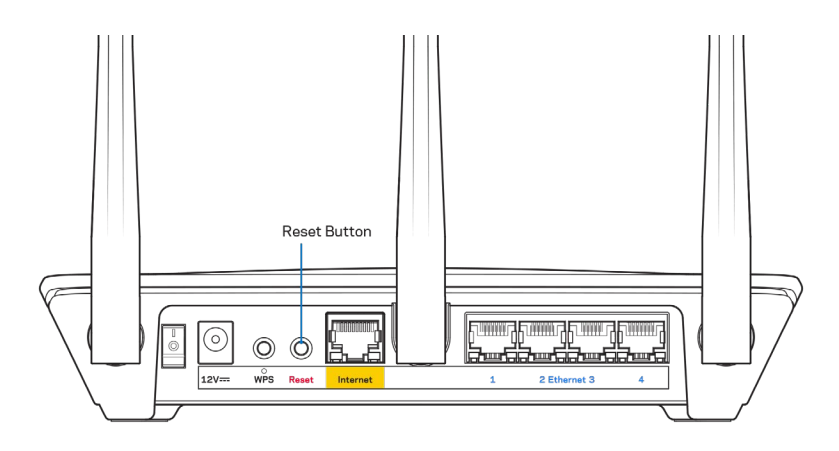

- Deaktivieren Sie vorübergehend die Firewall Ihres Computers (weitere Informationen hierzu finden Sie in den Anweisungen der Sicherheitssoftware). Installieren Sie den Router erneut.
- Wenn Ihnen ein anderer Computer zur Verfügung steht, versuchen Sie den Router über diesen zu installieren.

## <span id="page-169-0"></span>Meldung "Ihr Internetkabel ist nicht angeschlossen"

Wenn bei der Routereinrichtung die Meldung "Ihr Internetkabel ist nicht angeschlossen" angezeigt wird, gehen Sie nach folgenden Schritten vor.

• Stellen Sie sicher, dass ein Ethernet-Kabel (wie das Kabel, das mit Ihrem Router geliefert wurde) fest am gelben Internet-Port auf der Rückseite des Routers und am entsprechenden Port des Modems angeschlossen ist. Dieser Port auf dem Modem ist normalerweise mit der Bezeichnung Ethernet versehen, kann aber auch als Internet oder WAN gekennzeichnet sein.

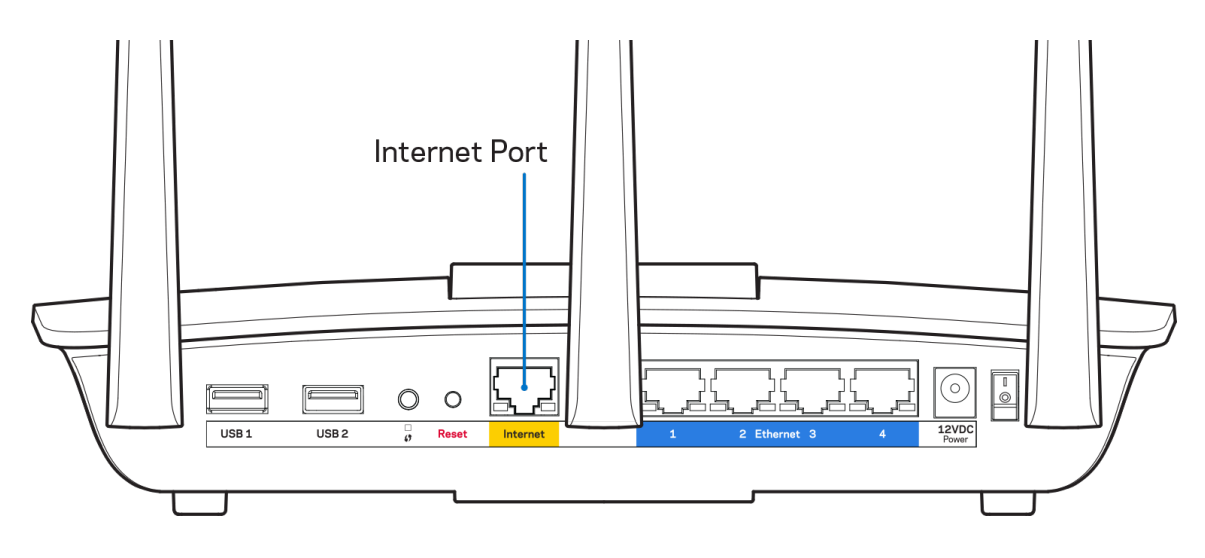

- Vergewissern Sie sich, dass das Modem an einer Steckdose eingesteckt und eingeschaltet ist. Achten Sie darauf, das sich die Ein-/Ausschalttaste in der Position EIN oder l (also nicht O) befindet.
- Wenn Sie ein Kabelmodem nutzen, vergewissern Sie sich, dass an dessen KABEL-Anschluss das Koaxialkabel angeschlossen ist, das Sie von Ihrem ISP erhalten haben.

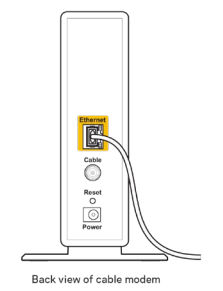

• Wenn Sie stattdessen eine DSL-Verbindung nutzen, vergewissern Sie sich, dass die DSL-Leitung mit dem DSL-Anschluss des Modems verbunden ist.

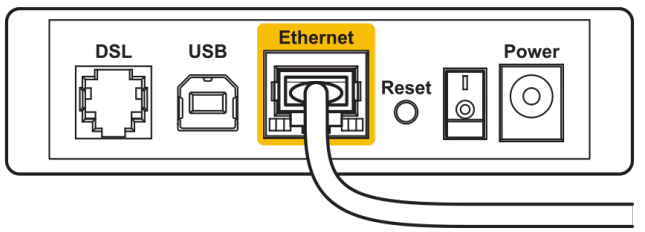

Back view of DSL modem

- Falls der Computer bislang über ein USB-Kabel mit dem Modem verbunden war, stecken Sie das USB-Kabel aus.
- Installieren Sie den Router erneut.

### <span id="page-170-0"></span>*Meldung* "Kein Zugriff auf den Router"

Es muss eine Verbindung mit dem Netzwerk des Routers bestehen, damit Sie auf den Router zugreifen können. Wenn Sie über WLAN Zugriff auf das Internet haben, könnte das Problem darin bestehen, dass Sie aus Versehen eine Verbindung zu einem anderen WLAN hergestellt haben.

Gehen Sie auf Computern mit einem Windows-Betriebssystem folgendermaßen vor\*:

- 1. Klicken Sie in der Taskleiste auf das WLAN-Symbol. Daraufhin wird eine Liste aller verfügbaren Netzwerke angezeigt.
- 2. Klicken Sie auf den Namen Ihres Netzwerks. Klicken Sie auf Connect (Verbinden). Im Beispiel unten war der Computer mit einem anderen WLAN-Netzwerk mit dem Namen wraith\_5GHz verbunden. Der Name des WLAN-Netzwerks des Linksys EA7500(S) Routers, in diesem Beispiel Damaged\_Beez2.4, wird als ausgewählt angezeigt.

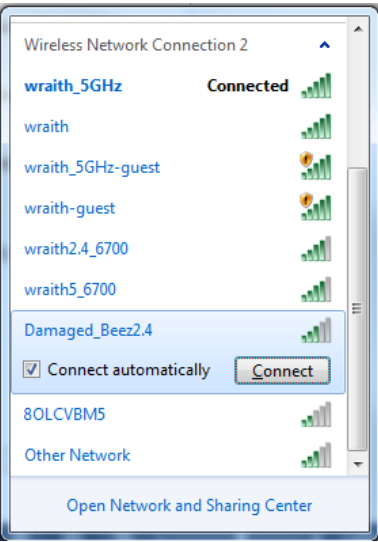

- 3. Wenn Sie aufgefordert werden, einen Netzwerkschlüssel einzugeben, geben Sie Ihr Kennwort (Sicherheitsschlüssel) in das Feld *Security key* (Sicherheitsschlüssel) ein. Klicken Sie auf **OK**.
- 4. Ihr Computer stellt eine Verbindung mit dem Netzwerk her und Sie müssten auf den Router zugreifen können.

*\*Je nachdem, welche Windows-Version Sie nutzen, können die Formulierungen oder Symbole in diesen Schritten geringfügig von Ihrer Version abweichen.*

Gehen Sie auf Computern mit einem Mac-Betriebssystem folgendermaßen vor:

- 1. Klicken Sie in der Menüleiste am oberen Bildschirmrand auf das Symbol des WLAN-Netzwerks. Daraufhin wird eine Liste mit WLAN-Netzwerken angezeigt.
- 2. Im Beispiel unten war der Computer mit einem anderen WLAN-Netzwerk mit dem Namen wraith\_5GHz verbunden. Der Name des WLAN-Netzwerks des Linksys EA7500(S) Routers, in diesem Beispiel Damaged\_Beez2.4, wird als ausgewählt angezeigt.

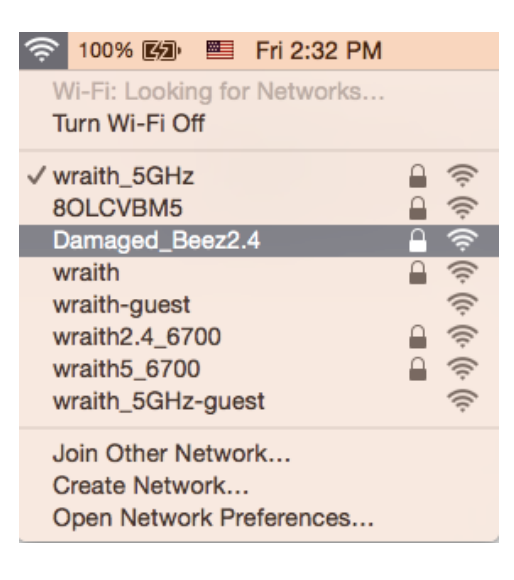

- 3. Klicken Sie auf den Namen des WLAN-Netzwerks Ihres Linksys Routers EA7500(S) (in diesem Beispiel Damaged\_Beez2.4).
- 4. Geben Sie das Kennwort (Sicherheitsschlüssel) Ihres WLAN-Netzwerks in das Feld *Password* (Kennwort) ein. Klicken Sie auf **OK**.

#### <span id="page-171-0"></span>**Nach dem Setup**

#### <span id="page-171-1"></span>Kein Zugriff auf das Internet

Wenn Verbindungsprobleme zwischen Internet und Router auftreten, erscheint im Webbrowser häufig die Meldung "[Internetadresse] kann nicht angezeigt werden". Wenn Sie jedoch wissen, dass die Internetadresse stimmt, und es mit mehreren gültigen Internetadressen mit dem gleichen Ergebnis ausprobiert haben, könnte die Meldung bedeuten, dass ein Kommunikationsproblem zwischen Ihrem ISP oder Modem und dem Router besteht.

Versuchen Sie Folgendes:

- Vergewissern Sie sich, dass die Netzwerk- und Stromkabel fest angeschlossen sind.
- Stellen Sie sicher, dass die Steckdose, an der Ihr Router eingesteckt ist, funktioniert.
- Starten Sie den Router neu.
- Erkundigen Sie sich bei Ihrem ISP nach möglichen Stromausfällen in Ihrem Gebiet.

Ein Neustart hilft häufig, um den Router wieder zum Laufen zu bringen (ausschalten und dann wieder einschalten).

So starten Sie den Router mittels des Netzkabels neu:

- 1. Trennen Sie das Netzkabel von Router und Modem.
- 2. Warten Sie 10 Sekunden, und schließen Sie das Netzkabel dann wieder am Modem an. Stellen Sie sicher, dass es funktioniert (Strom fließt).
- 3. Warten Sie, bis die Aktivitätsanzeige des Modems aufgehört hat zu blinken (ungefähr zwei Minuten). Schließen Sie das Netzkabel wieder am Router an.
- 4. Warten Sie, bis die Leuchte an der Oberseite des Routers aufhört zu blinken. Warten Sie zwei Minuten, bevor Sie versuchen, über einen Computer eine Verbindung zum Internet herzustellen.

Um Ihren Router auf www.LinksysSmartWiFi.com neu zu starten,

- 1. melden Sie sich zunächst auf www.LinksysSmartWiFi.com an. (Siehe "Auf www.LinksysSmartWiFi.com anmelden" auf Seite **[9](#page-161-1)**.)
- 2. Klicken Sie unter *Router Settings* (Routereinstellungen) auf *Troubleshooting* (Fehlerbehebung).
- 3. Klicken Sie auf die Registerkarte Diagnostics (Diagnose).
- 4. Klicken Sie unter Reboot (Neustart) auf Reboot (Neustart).

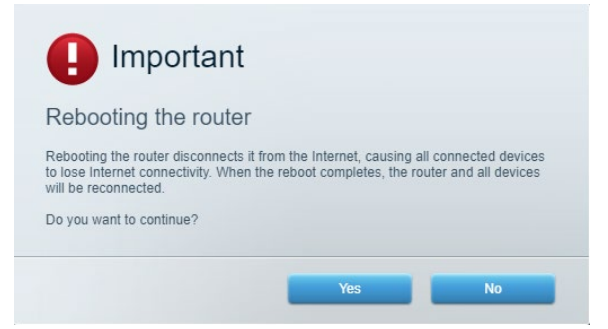

5. Klicken Sie auf "Yes" (Ja). Der Router wird neu gestartet. Während des Neustarts werden alle verbundenen Geräte vom Internet getrennt und dann automatisch neu verbunden, sobald der Router wieder bereit ist.

### <span id="page-172-0"></span>**www.LinksysSmartWiFi.com wird in ihrem Webbrowser nicht geöffnet**

Stellen Sie sicher, dass Sie über die neuesten Versionen von Google Chrome, Firefox, Safari (für Mac und iPad), Microsoft Edge oder Internet Explorer verfügen.

# <span id="page-173-0"></span>**Technische Daten**

## <span id="page-173-1"></span>**Linksys EA7500 / EA7500S**

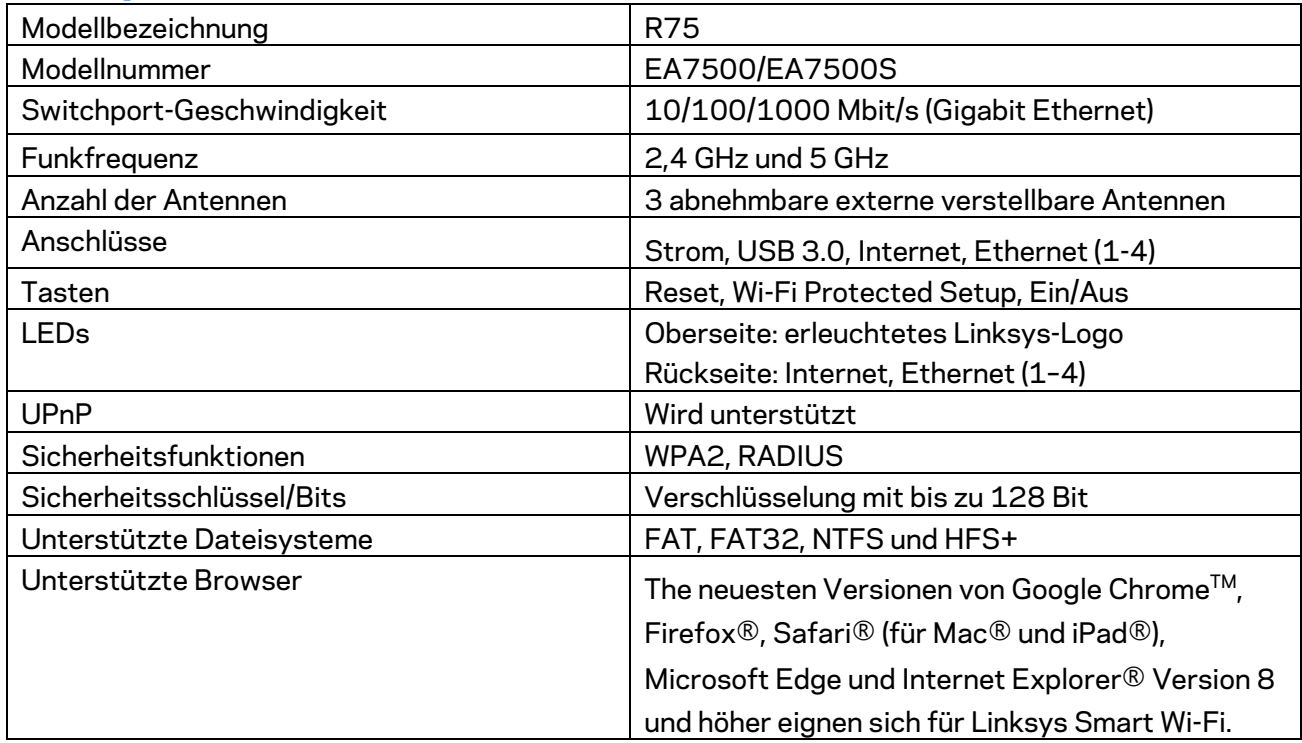

## <span id="page-173-2"></span>**Betriebsbedingungen**

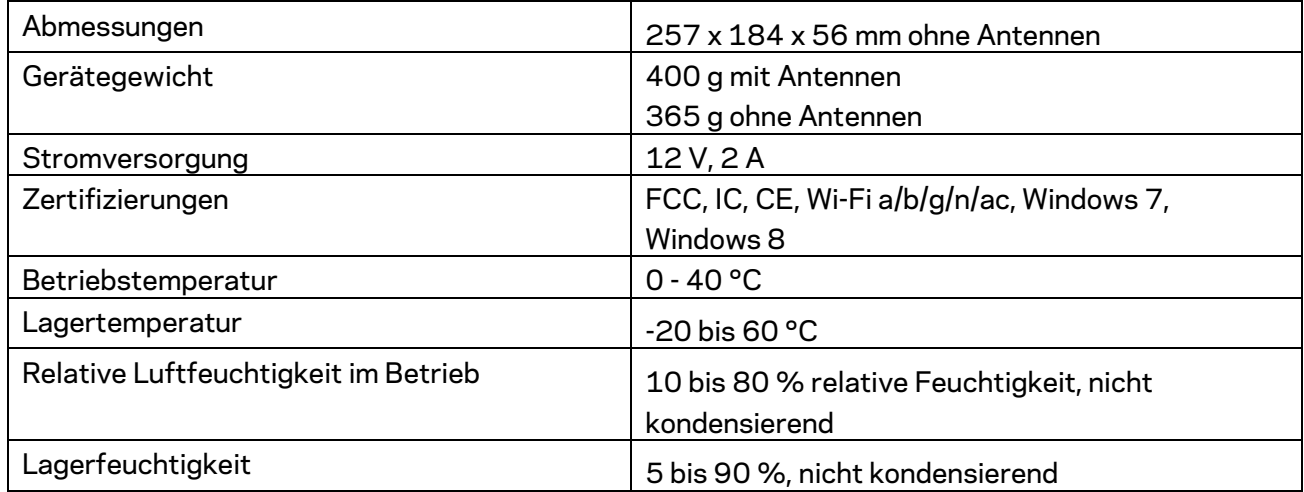

Technische Änderungen können ohne Vorankündigung vorgenommen werden.

#### Anmerkungen:

Zulassungs-, Garantie- und Sicherheitsinformationen finden Sie auf Linksys.com/support/ea7500 (Linksys.com/support/ea7500S).

Maximale Leistung gemäß den Spezifikationen des IEEE-Standards 802.11. Die tatsächliche Leistung kann variieren und geringere Kapazitäten des WLAN-Netzwerks, eine geringere Datendurchsatzrate und Reichweite sowie einen geringeren Empfangsbereich einschließen. Die Leistung wird durch zahlreiche Faktoren, Bedingungen und Variablen beeinflusst. Dazu zählen die Entfernung vom Access Point, das Datenverkehrsaufkommen im Netzwerk, Baustoffe und Konstruktionsweise von Gebäuden, das verwendete Betriebssystem, die Kombination der eingesetzten WLAN-Geräte, Interferenzen und weitere ungünstige Bedingungen.

BELKIN, LINKSYS und zahlreiche weitere Produktbezeichnungen und Logos sind Marken des Belkin-Konzerns. Alle anderen erwähnten Marken sind Eigentum ihrer jeweiligen Rechtsinhaber. Lizenzen und Hinweise zur Software Dritter, die auf diesem Produkt zum Einsatz kommt, finden Sie hier: [http://support.linksys.com/en-us/license.](http://support.linksys.com/en-us/license) Antworten auf Fragen und Informationen zum GPL-Quellcode finden Sie unter[: http://support.linksys.com/en-us/gplcodecenter.](http://support.linksys.com/en-us/gplcodecenter)

© 2019 Belkin International, Inc. und ihre Tochtergesellschaften. Alle Rechte vorbehalten.

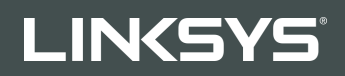

ΟΔΗΓΟΣ ΧΡΗΣΤΗ R**75**

Μοντέλο EA7500 / EA7500S

## Περιεχόμενα

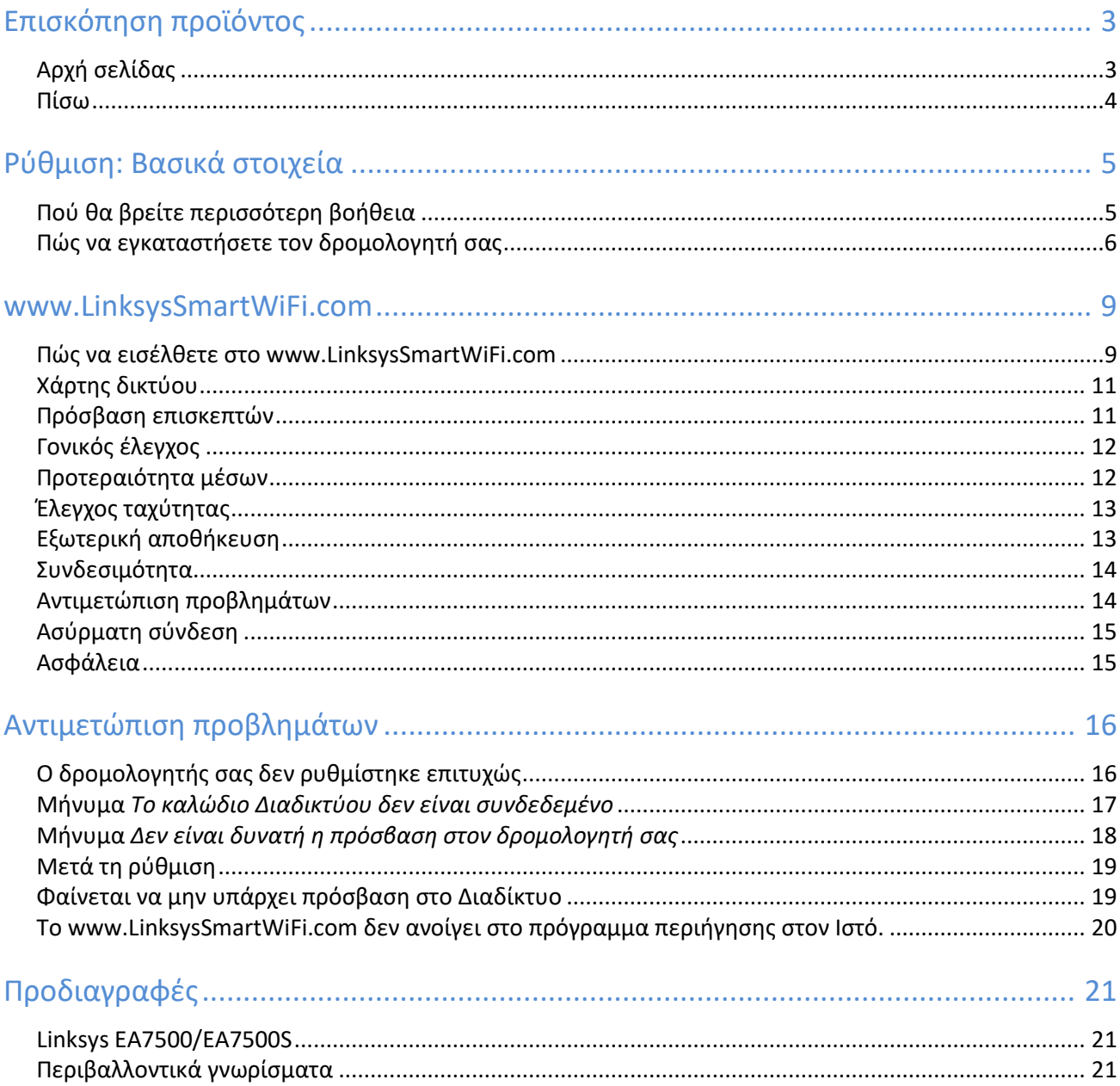

# <span id="page-177-0"></span>Επισκόπηση προϊόντος

<span id="page-177-1"></span>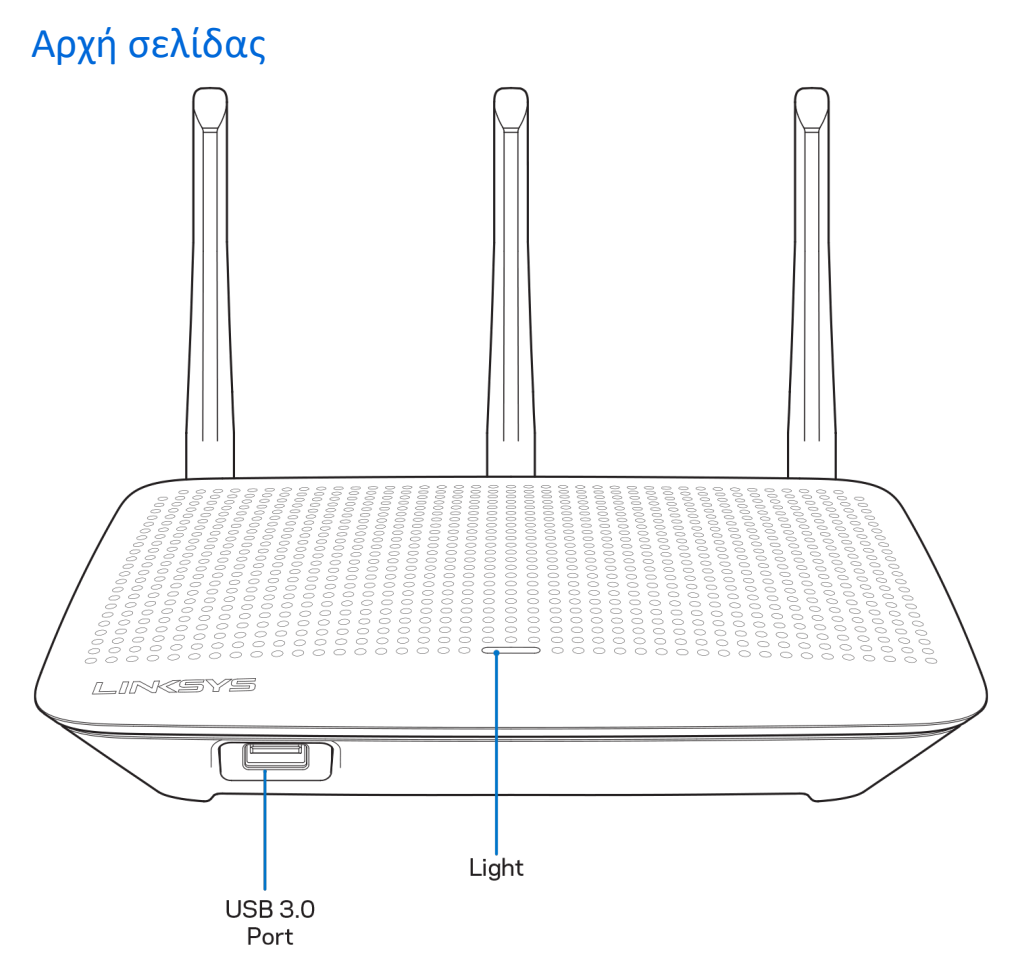

Θύρα USB 3.0—Συνδέστε και μοιραστείτε μια μονάδα αποθήκευσης USB ή έναν εκτυπωτή USB στο δίκτυο σας ή στο Διαδίκτυο.

Λυχνία—Η λυχνία παραμένει σταθερά αναμμένη όταν υπάρχει σύνδεση με το Διαδίκτυο. Αναβοσβήνει ή πάλλεται αργά κατά την εκκίνηση, την αυτοδοκιμή και τις ενημερώσεις του υλικολογισμικού. Αναβοσβήνει γρήγορα όταν υποδεικνύει σφάλματα σύνδεσης.

#### <span id="page-178-0"></span>Πίσω

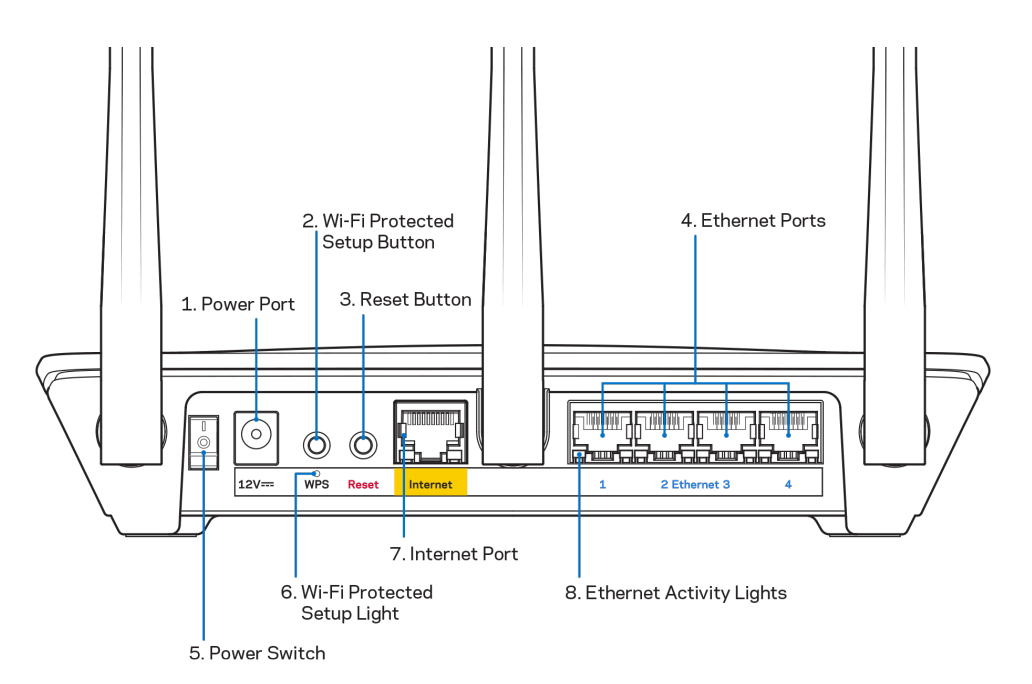

Θύρα τροφοδοσίας (1)—Συνδέστε τον παρεχόμενο μετασχηματιστή AC.

Κουμπί Wi-Fi Protected Setup (2)—Πατήστε αυτό το κουμπί για διαμόρφωση της ασφάλειας ασύρματου δικτύου σε συσκευές δικτύου που υποστηρίζουν το Wi-Fi Protected Setup.

Κουμπί επαναφοράς (3)—Κρατήστε το πατημένο μέχρι η λυχνία στο πάνω μέρος της συσκευής να αρχίσει να αναβοσβήνει για να επαναφέρετε τον δρομολογητή στις εργοστασιακές ρυθμίσεις. Μπορείτε επίσης να επαναφέρετε τις εργοστασιακές ρυθμίσεις χρησιμοποιώντας την εφαρμογή Linksys ή το www.LinksysSmartWiFi.com.

Θύρες Ethernet (4)— Συνδέστε καλώδια Ethernet με αυτές τις μπλε θύρες Gigabit (10/100/1000) και το άλλο άκρο τους με τις ενσύρματες συσκευές στο δίκτυό σας.

Σημείωση—Για καλύτερες επιδόσεις, χρησιμοποιήστε στις θύρες Ethernet καλώδια κατηγορίας CAT5e ή υψηλότερης.

Διακόπτης τροφοδοσίας (5)— Πατήστε **|** (ενεργοποίηση) για να ενεργοποιήσετε τον δρομολογητή.

Λυχνία ρύθμισης WPS (6)—Αναβοσβήνει όσο γίνεται ζεύξη μέσω WPS.

Θύρα Διαδικτύου (7)—Συνδέστε ένα καλώδιο Ethernet με αυτήν την κίτρινη θύρα Gigabit (10/100/1000) και το άλλο άκρο με ένα μόντεμ ευρυζωνικού δικτύου ή οπτικών ινών.

Σημείωση—Για καλύτερες επιδόσεις, χρησιμοποιήστε στη θύρα Διαδικτύου καλώδια κατηγορίας CAT5e ή υψηλότερης.

Λυχνίες δραστηριότητας Ethernet—Αναβοσβήνουν όταν διακινούνται δεδομένα μέσω θύρας Ethernet.

# <span id="page-179-0"></span>Ρύθμιση: Βασικά στοιχεία

#### <span id="page-179-1"></span>Πού θα βρείτε περισσότερη βοήθεια

Εκτός από αυτόν το οδηγό χρήσης, μπορείτε να βρείτε βοήθεια στις παρακάτω τοποθεσίες:

- Linksys.com/support/EA7500 (Linksys.com/support/EA7500 S) (τεκμηρίωση, λήψεις, συχνές ερωτήσεις, τεχνική υποστήριξη, ζωντανή συνομιλία, φόρουμ)
- Μεταβείτε στο [www.LinksysSmartWiFi.com](http://www.linksyssmartwifi.com/) και κάντε κλικ στο «Βοήθεια» στο πάνω μέρος της οθόνης

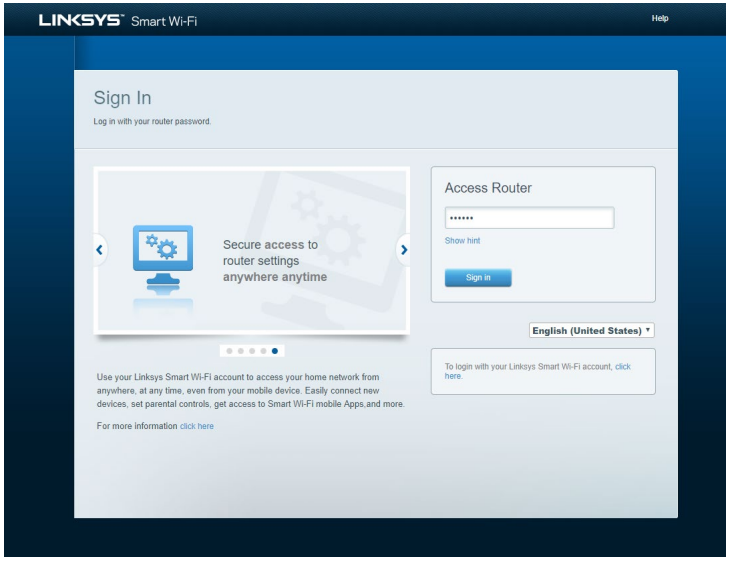

Σημείωση—Οι άδειες και οι γνωστοποιήσεις για λογισμικό τρίτων εταιρειών που χρησιμοποιείται σε αυτό το προϊόν είναι διαθέσιμες στη διεύθυνση [http://support.linksys.com/en](http://support.linksys.com/en-us/license)-us/license. Επικοινωνήστε με το [http://support.linksys.com/en](http://support.linksys.com/en-us/gplcodecenter)-us/gplcodecenter για ερωτήσεις ή αιτήματα πηγαίου κώδικα GPL.
#### Πώς να εγκαταστήσετε τον δρομολογητή σας

- 1. Για να ολοκληρώσετε τη ρύθμιση, θα χρειαστείτε έναν υπολογιστή για να επισκεφτείτε το **[http://LinksysSmartWiFi.com](http://linksyssmartwifi.com/)** με πρόγραμμα περιήγησης στον Ιστό.
- 2. Ταυτοποιήστε τον εξοπλισμό σας.

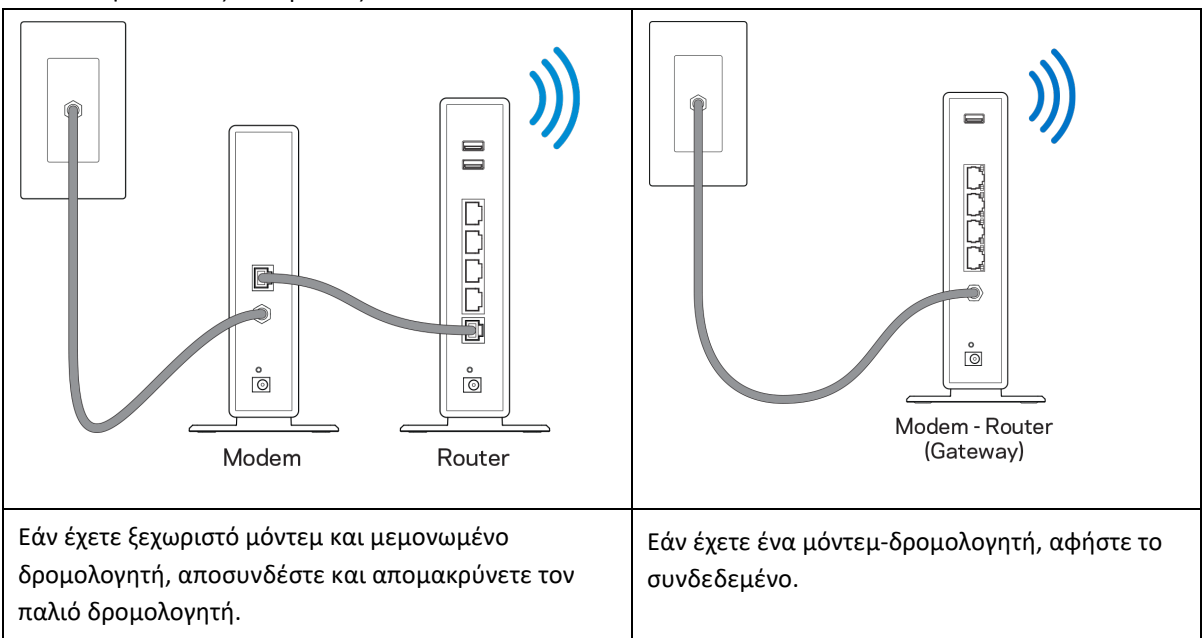

- 3. Στρέψτε τις κεραίες προς τα πάνω και συνδέστε τον δρομολογητή με παροχή ρεύματος. Βεβαιωθείτε ότι ο διακόπτης βρίσκεται στη θέση | (ενεργοποίηση).
- 4. Συνδέστε τον δρομολογητή με το μόντεμ ή το μόντεμ-δρομολογητή. Συνδέστε το ένα άκρο του καλωδίου Διαδικτύου με την κίτρινη θύρα Διαδικτύου του νέου σας δρομολογητή. Εάν έχετε μόντεμ, συνδέστε το άλλο άκρο με τη θύρα Ethernet (LAN) του μόντεμ. Εάν έχετε μόντεμ-δρομολογητή, συνδέστε το με οποιαδήποτε διαθέσιμη θύρα.
- 5. Περιμένετε έως ότου η φωτεινή ενδεικτική λυχνία Linksys στο επάνω μέρος του δρομολογητή σας σταματήσει να αναβοσβήνει και να παραμείνει σταθερά λευκή.
- 6. Συνδεθείτε μέσω Wi-Fi με το δίκτυο που αναγράφεται στον Οδηγό Γρήγορης Εκκίνησης που συνόδευε τον δρομολογητή. (Μπορείτε να αλλάξετε αυτά τα στοιχεία αργότερα). Εάν χρειάζεστε βοήθεια για να συνδεθείτε με το δίκτυο, ανατρέξτε στην τεκμηρίωση της συσκευής, στο linksys.com/support/EA7500 (linksys.com/support/EA7500S).

#### Σημείωση—Δεν θα έχετε πρόσβαση στο Διαδίκτυο έως ότου ολοκληρωθεί η ρύθμιση του δρομολογητή.

7. Πληκτρολογήστε http://LinksysSmartWiFi.com σε ένα πρόγραμμα περιήγησης στον Ιστό. Ακολουθήστε τις οδηγίες στην οθόνη για να ολοκληρώσετε τη ρύθμιση του δρομολογητή. Μπορείτε επίσης να πληκτρολογήσετε 192.168.1.1 σε ένα πρόγραμμα περιήγησης για να ξεκινήσετε τη ρύθμιση.

Στο τέλος της ρύθμισης, ακολουθήστε τις οδηγίες στην οθόνη για να δημιουργήσετε λογαριασμό Linksys. Ρυθμίστε τον δρομολογητή από οποιονδήποτε υπολογιστή έχει πρόσβαση στο Διαδίκτυο μεταβαίνοντας στο [www.LinksysSmartWiFi.com.](http://www.linksyssmartwifi.com/)

Διαχειριστείτε τις ρυθμίσεις του δρομολογητή:

- Αλλάξτε το όνομα και τον κωδικός πρόσβασης του δρομολογητή
- Ρυθμίστε την πρόσβαση επισκεπτών
- Διαμορφώστε τον γονικό έλεγχο
- Συνδέστε συσκευές με το δίκτυο
- Ελέγξτε την ταχύτητα σύνδεσης με το Διαδίκτυο

Σημείωση—Θα λάβετε e-mail επαλήθευσης όταν δημιουργήσετε λογαριασμό. Από το οικιακό σας δίκτυο, κάντε κλικ στον σύνδεσμο στο e-mail για να συνδέσετε τον δρομολογητή σας με τον λογαριασμό σας.

Συμβουλή—Εκτυπώστε την επόμενη σελίδα και καταγράψτε τις ρυθμίσεις του δρομολογητή και του λογαριασμού σας στον παρακάτω πίνακα για μελλοντική χρήση. Αποθηκεύστε τις σημειώσεις σας σε ασφαλές μέρος.

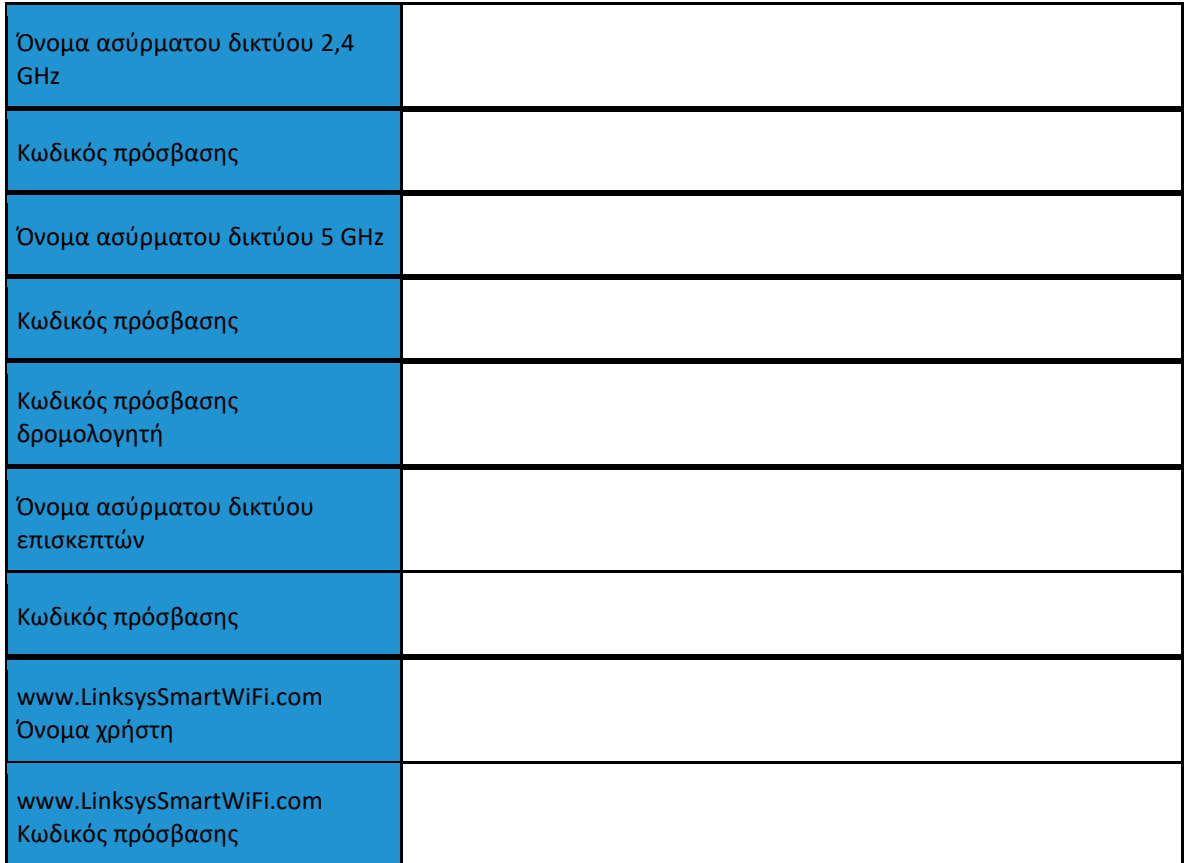

# www.LinksysSmartWiFi.com

Μπορείτε να διαμορφώσετε τον δρομολογητή σας από οπουδήποτε στον κόσμο μέσω του www.LinksysSmartWiFi.com, αλλά και απευθείας από το οικιακό σας δίκτυο. Μπορείτε επίσης να χρησιμοποιήσετε την εφαρμογή Linksys για iPhone και συσκευές με Android. Δείτε το κατάστημα εφαρμογών της συσκευής σας για περισσότερες πληροφορίες.

#### <span id="page-183-0"></span>Πώς να εισέλθετε στο www.LinksysSmartWiFi.com

- 1. Ανοίξτε στον υπολογιστή σας ένα πρόγραμμα περιήγησης στον Ιστό.
- 2. Μεταβείτε στη διεύθυνση www.LinksysSmartWiFi.com και εισέλθετε στον λογαριασμό σας.

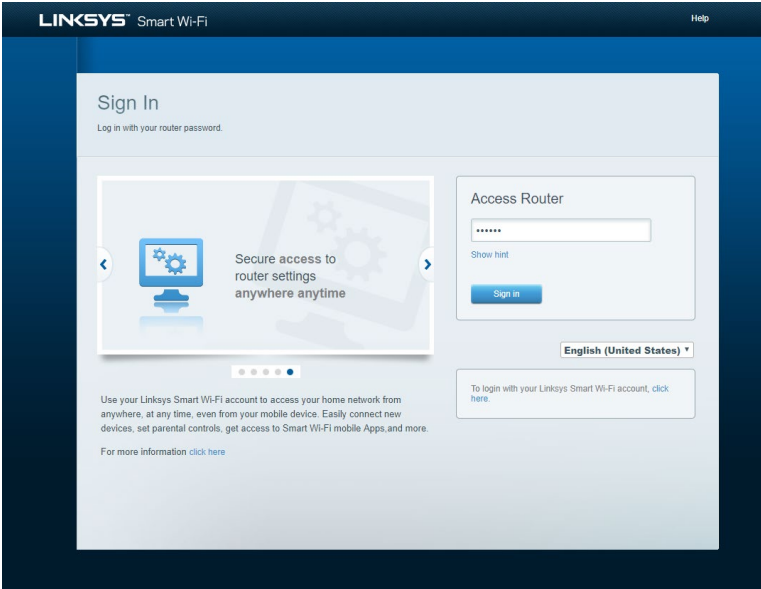

Εάν δεν μπορείτε να θυμηθείτε τον κωδικό πρόσβασής σας, κάντε κλικ στο *Ξεχάσατε τον κωδικό πρόσβασής σας;* και ακολουθήστε τις οδηγίες στην οθόνη για την ανάκτησή του. Για βοήθεια μεταβείτε στο [www.LinksysSmartWiFi.com](http://www.linksyssmartwifi.com/) και κάντε κλικ στο «Βοήθεια» στο πάνω μέρος της κύριας οθόνης

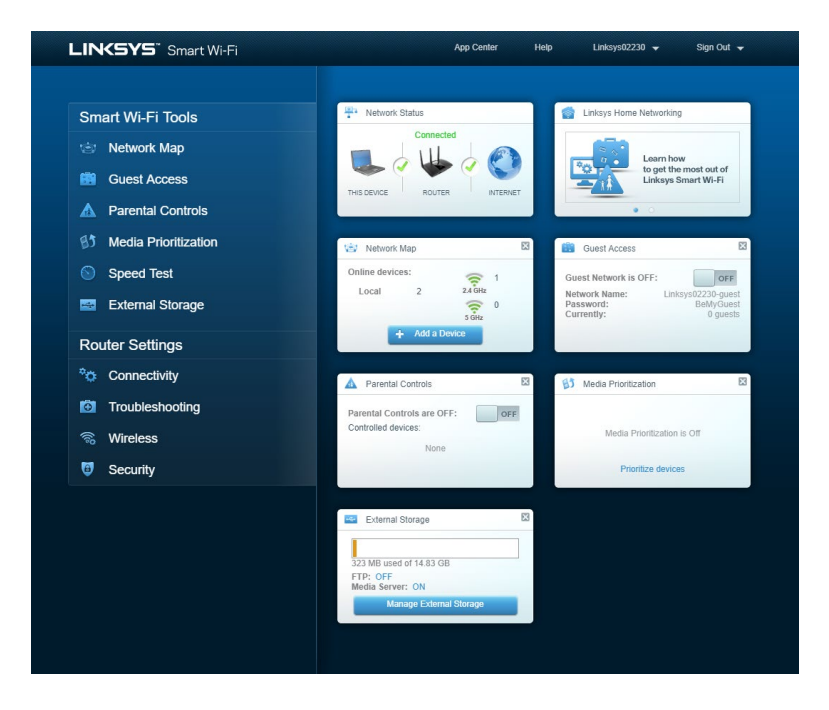

ΣΗΜΑΝΤΙΚΟ—Αφού εγκαταστήσετε τον δρομολογητή και εισέλθετε στο LinksysSmartWiFi.com, φροντίστε να ενεργοποιήσετε το HTTPS στην ενότητα «Πρόσβαση τοπικής διαχείρισης». Έτσι θα προσπελάζετε τον δρομολογητή τοπικά (όχι μέσω Διαδικτύου) με περισσότερη ασφάλεια.

Αφού εισέλθετε στο www.LinksysSmartWiFi.com, μεταβείτε στο Συνδεσιμότητα > Διαχείριση και βάλτε σημάδι στο τετράγωνο πλάι στο HTTPS στην ενότητα «Πρόσβαση τοπικής διαχείρισης». Φροντίστε να πατήσετε το κουμπί Εφαρμογή, κάτω δεξιά στην οθόνη.

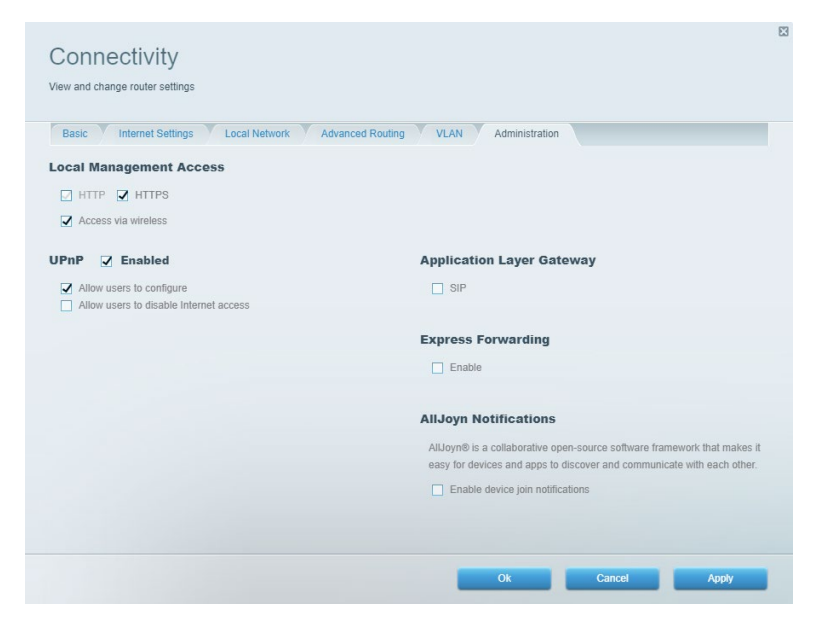

#### Χάρτης δικτύου

Εμφανίστε και διαχειριστείτε όλες τις συσκευές του δικτύου που είναι συνδεδεμένες με τον δρομολογητή σας. Δείτε τις συσκευές στο κύριο δίκτυο και στο δίκτυο επισκεπτών ή εμφανίστε πληροφορίες για κάθε συσκευή.

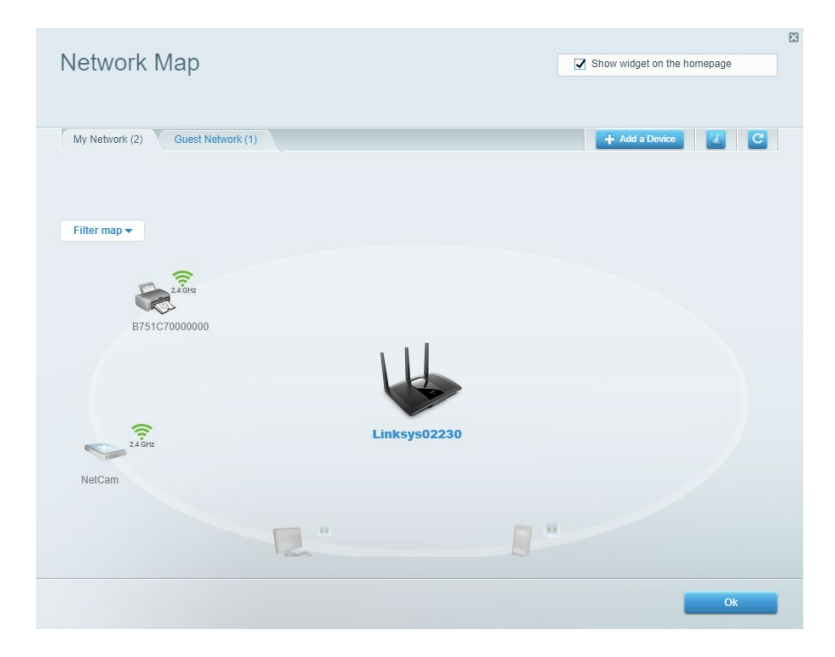

#### Πρόσβαση επισκεπτών

Ρυθμίστε και παρακολουθήστε ένα δίκτυο που μπορούν να χρησιμοποιούν οι επισκέπτες, χωρίς να έχουν πρόσβαση σε όλους τους πόρους του δικτύου σας.

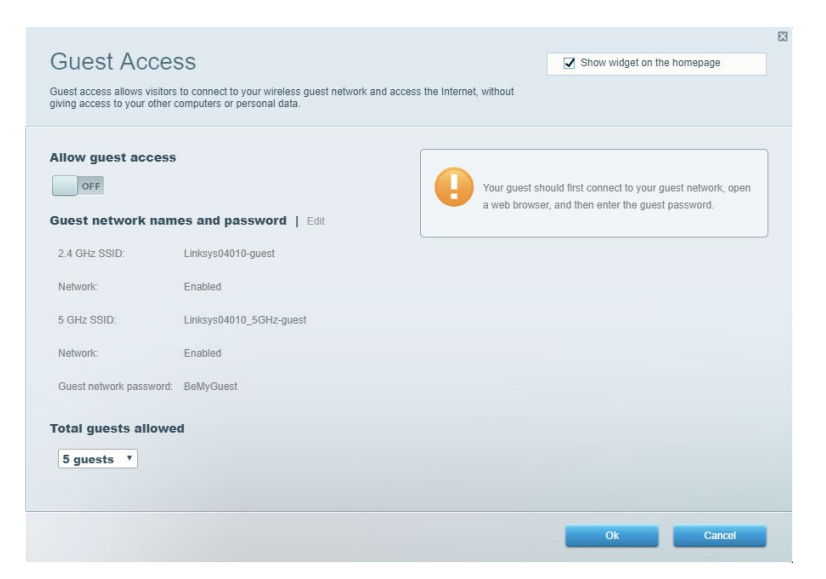

## Γονικός έλεγχος

Αποκλείστε ιστοτόπους και ορίστε ώρες πρόσβασης στο Διαδίκτυο.

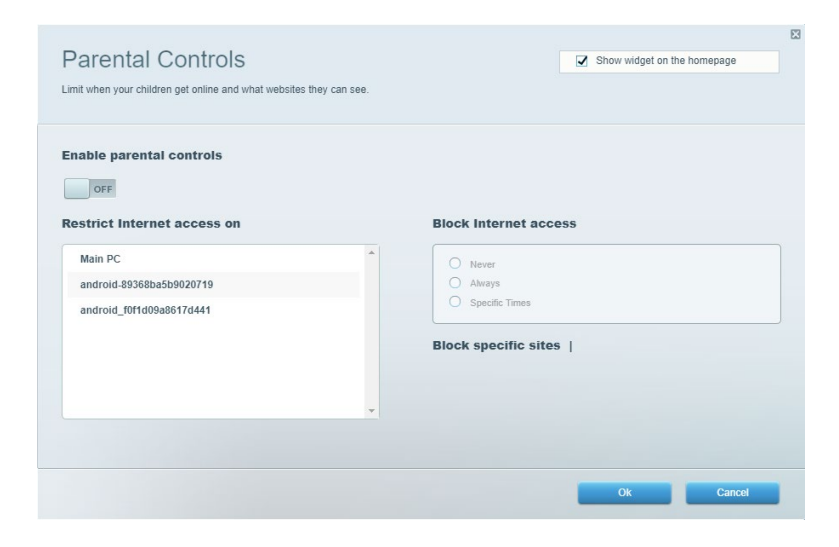

#### Προτεραιότητα μέσων

Ορίστε ποιες συσκευές και εφαρμογές έχουν μεγαλύτερη προτεραιότητα για την κίνηση του δικτύου σας.

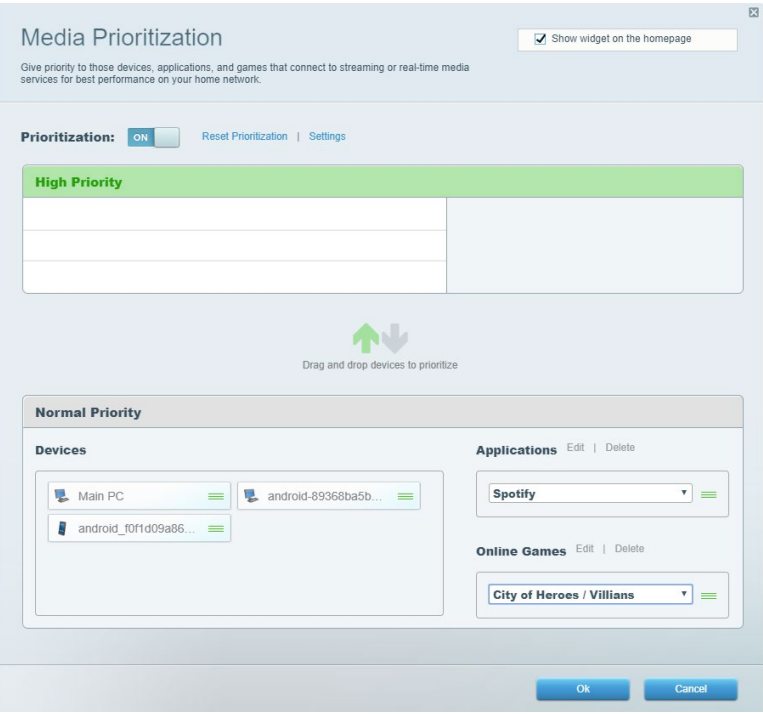

### Έλεγχος ταχύτητας

Ελέγξτε την ταχύτητα πρόσβασης του δικτύου σας στο Διαδίκτυο.

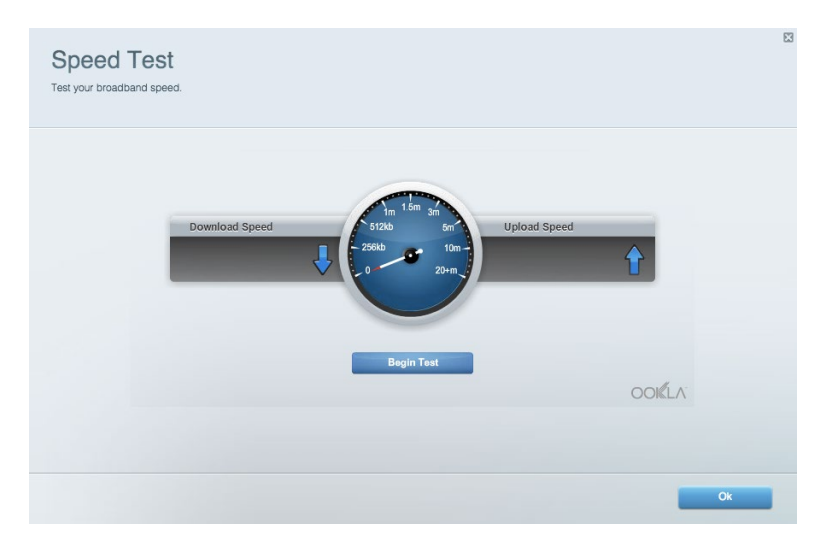

#### Εξωτερική αποθήκευση

Προσπελάστε μια συνδεδεμένη μονάδα αποθήκευσης USB (δεν περιλαμβάνεται) και ορίστε κοινή χρήση αρχείων, διακομιστή πολυμέσων και πρόσβασης μέσω FTP.

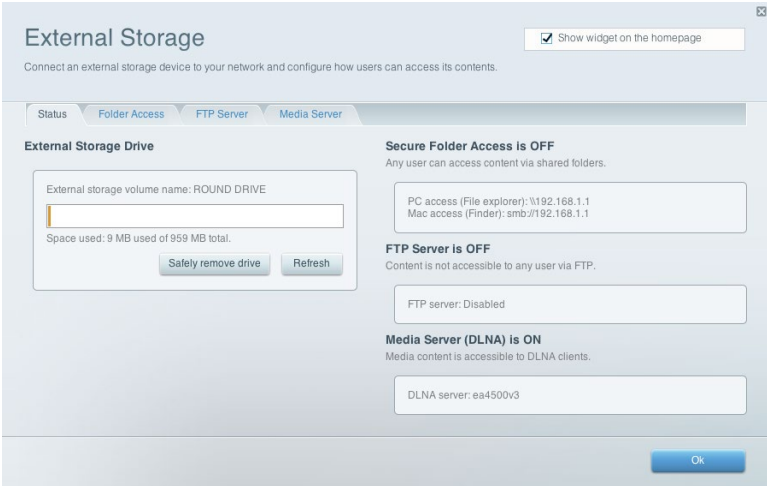

#### Συνδεσιμότητα

Διαχειριστείτε απλές και σύνθετες ρυθμίσεις δικτύου.

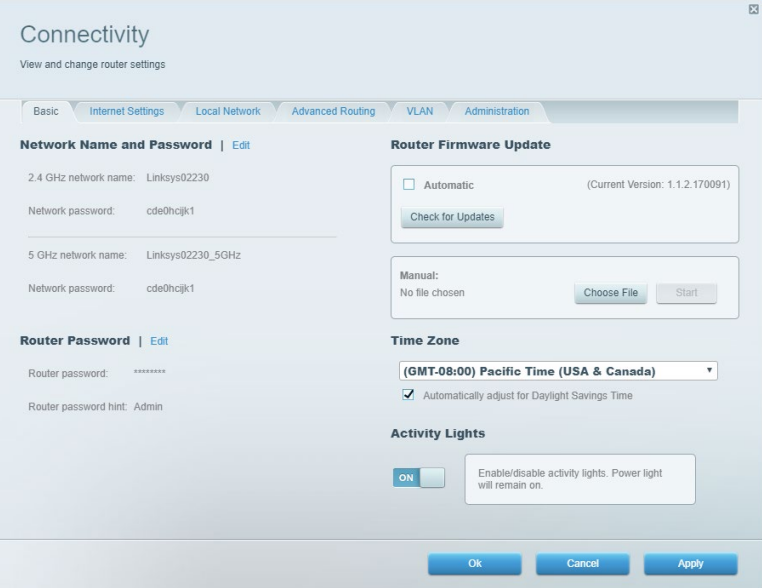

#### Αντιμετώπιση προβλημάτων

Διαγνώστε προβλήματα του δρομολογητή και ελέγξτε την κατάσταση του δικτύου.

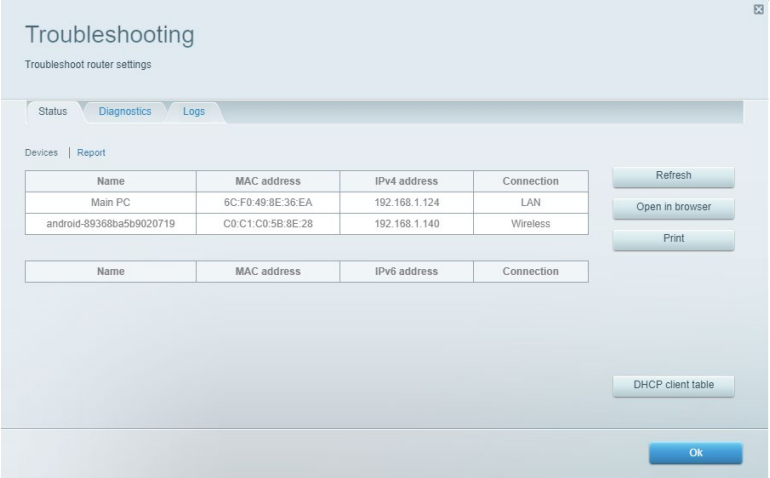

#### Ασύρματη σύνδεση

Αλλάξτε τη λειτουργία ασφαλείας, τον κωδικό πρόσβασης, το φιλτράρισμα διευθύνσεων MAC και συνδέστε συσκευές με χρήση του Wi-Fi Protected Setup.

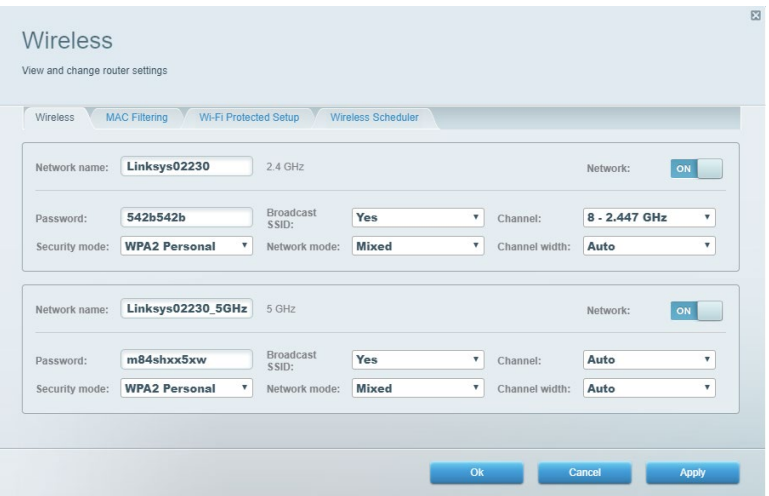

#### Ασφάλεια

Ρυθμίστε την ασφάλεια του ασύρματου δικτύου του δρομολογητή σας. Ρυθμίστε τείχος προστασίας, ρυθμίστε VPN και δημιουργήστε εξατομικευμένες ρυθμίσεις για εφαρμογές και παιχνίδια.

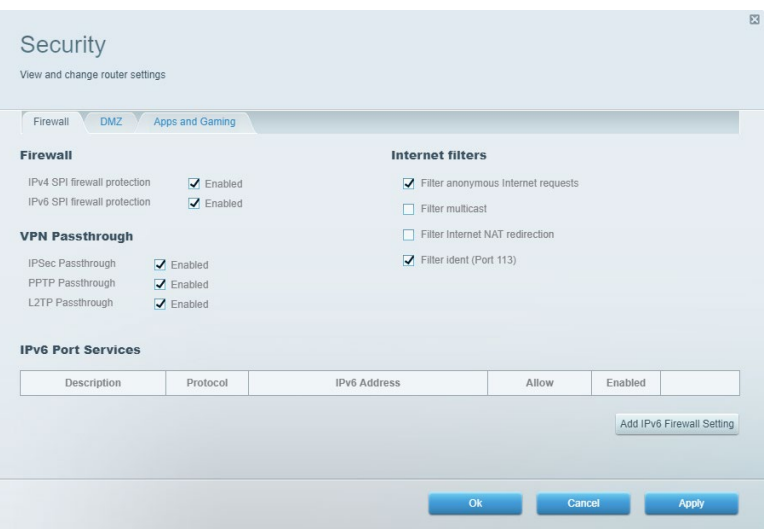

# Αντιμετώπιση προβλημάτων

Μπορείτε να λάβετε περισσότερη βοήθεια από τη βραβευμένη υποστήριξη πελατών μας στη διεύθυνση Linksys.com/support/EA7500 (Linksys.com/support/EA7500S).

#### Ο δρομολογητής σας δεν ρυθμίστηκε επιτυχώς

Αν δεν μπορέσατε να ολοκληρώσετε τον οδηγό ρύθμισης, μπορείτε να δοκιμάσετε τα ακόλουθα:

• Κρατήστε πατημένο το κουμπί επαναφοράς του δρομολογητή με έναν συνδετήρα ή μια καρφίτσα μέχρι να αρχίσει να αναβοσβήνει η λυχνία (περίπου 10 δευτερόλεπτα). Εγκαταστήστε ξανά τον δρομολογητή.

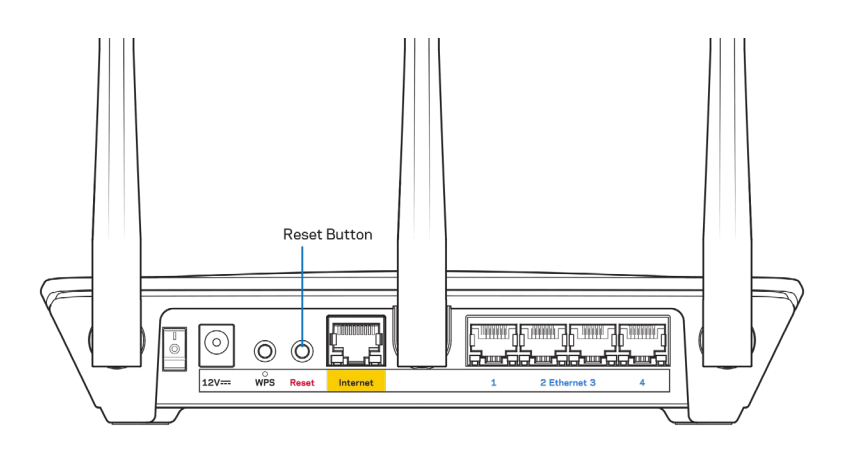

- Απενεργοποιήστε προσωρινά το τείχος προστασίας του υπολογιστή σας (ανατρέξτε στις οδηγίες του λογισμικού ασφαλείας για βοήθεια). Εγκαταστήστε ξανά τον δρομολογητή.
- Εάν έχετε άλλον υπολογιστή, χρησιμοποιήστε εκείνον για να εγκαταστήσετε ξανά τον δρομολογητή.

#### Μήνυμα *Το καλώδιο Διαδικτύου δεν είναι συνδεδεμένο*

Αν εμφανιστεί το μήνυμα «Το καλώδιο Διαδικτύου δεν είναι συνδεδεμένο» ενώ προσπαθείτε να ρυθμίσετε τον δρομολογητή σας, ακολουθήστε τα παρακάτω βήματα για να επιλύσετε το πρόβλημα.

• Βεβαιωθείτε πως έχετε συνδέσει καλά ένα καλώδιο Ethernet (σαν εκείνο που παρέχεται με τον δρομολογητή) με την κίτρινη θύρα Διαδικτύου στο πίσω μέρος του δρομολογητή και με την κατάλληλη θύρα του μόντεμ σας. Αυτή η θύρα στο μόντεμ συνήθως ονομάζεται Ethernet, ωστόσο ίσως γράφει «Internet» ή «WAN».

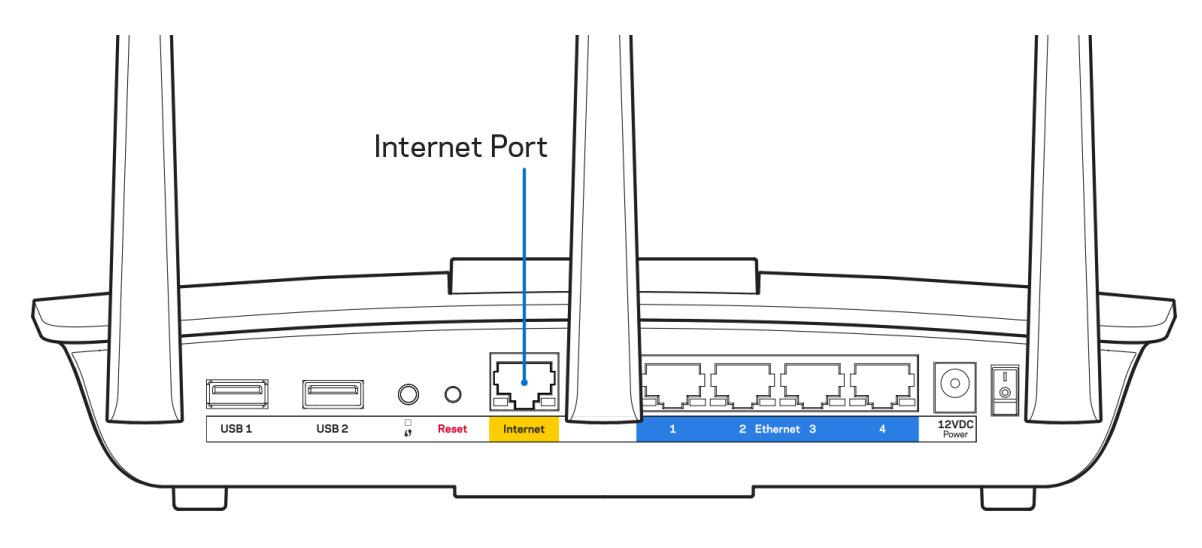

- Βεβαιωθείτε ότι το μόντεμ σας είναι στην πρίζα και ενεργοποιημένο. Βεβαιωθείτε ότι ο διακόπτης λειτουργίας είναι στη θέση | (και όχι τη θέση Ο).
- Αν λαμβάνετε καλωδιακή υπηρεσία Διαδικτύου, βεβαιωθείτε ότι το ομοαξονικό καλώδιο που παρέχεται από τον ISP σας είναι συνδεδεμένο με τη θύρα CABLE του μόντεμ σας.

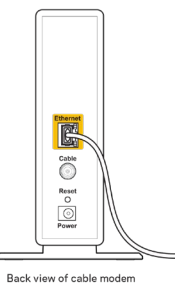

• Αν λαμβάνετε υπηρεσία Διαδικτύου DSL, βεβαιωθείτε ότι η γραμμή τηλεφώνου DSL είναι συνδεδεμένη με τη θύρα DSL του μόντεμ.

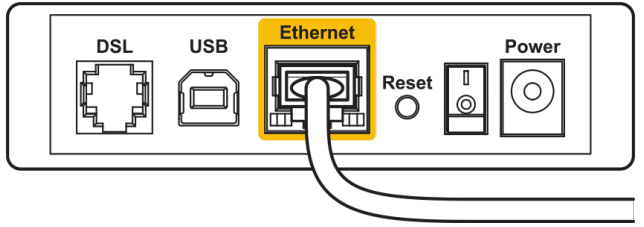

Back view of DSL modem

- Αν ο υπολογιστής σας ήταν προηγουμένως συνδεδεμένος με το μόντεμ σας μέσω καλωδίου USB, αποσυνδέστε το καλώδιο USB.
- Εγκαταστήστε ξανά τον δρομολογητή.

#### Μήνυμα *Δεν είναι δυνατή η πρόσβαση στον δρομολογητή σας*

Για να προσπελάσετε τον δρομολογητή σας, πρέπει ο υπολογιστής σας να είναι συνδεδεμένος με το δίκτυο του δρομολογητή. Εάν έχετε ασύρματη πρόσβαση στο Διαδίκτυο, το πρόβλημα ίσως είναι ότι έχετε συνδεθεί κατά λάθος με άλλο ασύρματο δίκτυο.

Για να διορθώσετε το πρόβλημα σε υπολογιστές με Windows, ακολουθήστε τα παρακάτω βήματα\*:

- 1. Κάντε κλικ στο εικονίδιο ασύρματου δικτύου στην περιοχή ειδοποιήσεων. Θα εμφανιστεί μια λίστα με τα διαθέσιμα δίκτυα.
- 2. Κάντε κλικ στο όνομα του δικού σας δικτύου. Κάντε κλικ στο κουμπί «Σύνδεση». Στο παρακάτω παράδειγμα, ο υπολογιστής ήταν συνδεδεμένος με άλλο ασύρματο δίκτυο, με το όνομα wraith\_5GHz. Το όνομα του ασύρματου δικτύου του δρομολογητή Linksys EA7500(S), το οποίο σε αυτό το παράδειγμα είναι Damaged\_Beez2.4, εμφανίζεται επιλεγμένο.

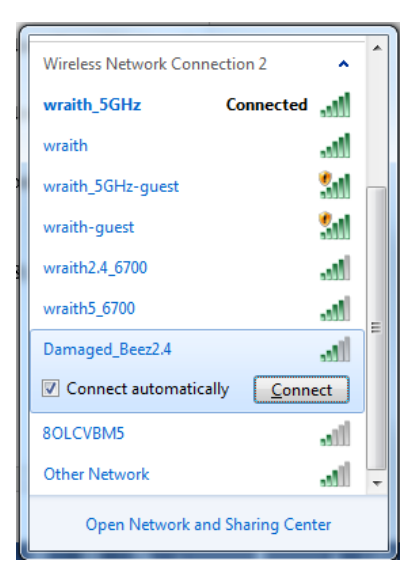

- 3. Αν σας ζητηθεί να συμπληρώσετε κλειδί ασφαλείας δικτύου, πληκτρολογήστε τον κωδικό πρόσβασης (κλειδί ασφαλείας) στο πεδίο Κλειδί ασφαλείας δικτύου. Κάντε κλικ στο OK.
- 4. Ο υπολογιστής σας θα συνδεθεί με το δίκτυο και πρέπει να μπορείτε να προσπελάσετε τον δρομολογητή.

\*Ανάλογα με την έκδοση των Windows σας, ενδέχεται να υπάρχουν διαφορές στη διατύπωση ή στα εικονίδια σε αυτά τα βήματα.

Για να διορθώσετε το πρόβλημα σε υπολογιστές Mac, κάντε τα ακόλουθα:

- 1. Στη γραμμή μενού στο πάνω μέρος της οθόνης, κάντε κλικ στο εικονίδιο Wi-Fi. Εμφανίζεται μια λίστα με τα διαθέσιμα δίκτυα.
- 2. Στο παρακάτω παράδειγμα, ο υπολογιστής ήταν συνδεδεμένος με άλλο ασύρματο δίκτυο, με το όνομα wraith\_5GHz. Το όνομα του ασύρματου δικτύου του δρομολογητή Linksys EA7500(S), το οποίο σε αυτό το παράδειγμα είναι Damaged\_Beez2.4, εμφανίζεται επιλεγμένο.

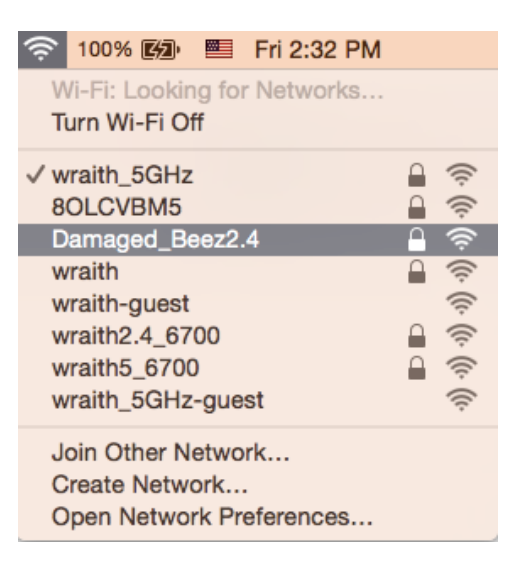

- 3. Κάντε κλικ στο όνομα ασύρματου δικτύου του δρομολογητή Linksys EA7500(S) (Damaged\_Beez2.4 σε αυτό το παράδειγμα).
- 4. Πληκτρολογήστε τον κωδικό πρόσβασης ασύρματου δικτύου (κλειδί ασφαλείας) στο πεδίο Κωδικός πρόσβασης. Κάντε κλικ στο OK.

#### Μετά τη ρύθμιση

#### Φαίνεται να μην υπάρχει πρόσβαση στο Διαδίκτυο

Εάν υπάρχει δυσκολία στην επικοινωνία ανάμεσα στο Διαδίκτυο και τον δρομολογητή σας, το πρόβλημα ίσως εμφανιστεί ως μήνυμα «Δεν είναι δυνατή η εύρεση της διεύθυνσης [διαδικτυακή διεύθυνση]» στο πρόγραμμα περιήγησης στον Ιστό. Εάν γνωρίζετε πως η διαδικτυακή διεύθυνση είναι σωστή και εάν έχετε δοκιμάσει αρκετές έγκυρες διαδικτυακές διευθύνσεις με το ίδιο αποτέλεσμα, το μήνυμα ίσως σημαίνει πως υπάρχει πρόβλημα με τον ISP σας ή με το μόντεμ που επικοινωνεί με τον δρομολογητή σας.

Δοκιμάστε τα ακόλουθα:

- Βεβαιωθείτε πως τα καλώδια δικτύου και τροφοδοσίας έχουν συνδεθεί σωστά.
- Βεβαιωθείτε πως έχει ρεύμα η πρίζα τροφοδοσίας με την οποία είναι συνδεδεμένος ο δρομολογητής.
- Κάντε επανεκκίνηση του δρομολογητή σας.
- Επικοινωνήστε με τον ISP σας και ρωτήστε εάν υπάρχουν προβλήματα σύνδεσης στην περιοχή σας.

Ένας κοινός τρόπος για να αρχίσει ξανά να λειτουργεί ο δρομολογητής είναι να του κάνετε επανεκκίνηση (σβήστε τον κι ανάψτε τον ξανά).

Για να κάνετε επανεκκίνηση του δρομολογητή σας χρησιμοποιώντας το καλώδιο τροφοδοσίας:

- 1. Αποσυνδέστε το καλώδιο τροφοδοσίας από τον δρομολογητή και το μόντεμ.
- 2. Περιμένετε 10 δευτερόλεπτα και συνδέστε ξανά το καλώδιο τροφοδοσίας με το μόντεμ. Βεβαιωθείτε πως λαμβάνει ρεύμα.
- 3. Περιμένετε μέχρι να σταματήσει να αναβοσβήνει η ένδειξη σύνδεσης του μόντεμ (περίπου δύο λεπτά). Συνδέστε ξανά το καλώδιο τροφοδοσίας με τον δρομολογητή.
- 4. Περιμένετε ώσπου να σταματήσει να αναβοσβήνει η λυχνία στο πάνω μέρος του δρομολογητή. Περιμένετε δύο λεπτά πριν δοκιμάσετε να συνδεθείτε με το Διαδίκτυο από έναν υπολογιστή.

Για να κάνετε επανεκκίνηση του δρομολογητή σας μέσω του www.LinksysSmartWiFi.com:

- 1. Εισέλθετε στο www.LinksysSmartWiFi.com. (Δείτε το «Πώς να εισέλθετε στο www.LinksysSmartWiFi.com.» στη σελίδα [9\)](#page-183-0).
- 2. Στο πεδίο *Ρυθμίσεις δρομολογητή* κάντε κλικ στο *Αντιμετώπιση προβλημάτων*.
- 3. Κάντε κλικ στην καρτέλα *Διαγνωστικός έλεγχος*.
- 4. Στην επιλογή *Επανεκκίνηση*, κάντε κλικ στο **Επανεκκίνηση**.

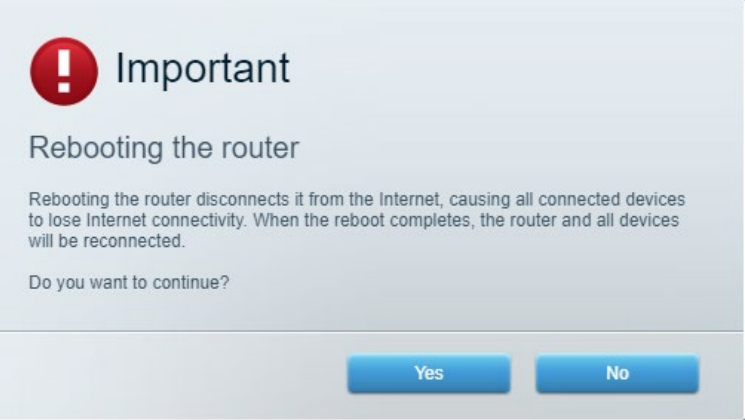

5. Κάντε κλικ στην επιλογή Ναι. Θα γίνει επανεκκίνηση του δρομολογητή. Κατά τη διάρκεια της επανεκκίνησης του δρομολογητή, όλες οι συνδεδεμένες συσκευές θα χάσουν τη σύνδεση με το Διαδίκτυο και θα επανασυνδεθούν αυτόματα όταν ο δρομολογητής είναι έτοιμος ξανά.

#### Το www.LinksysSmartWiFi.com δεν ανοίγει στο πρόγραμμα περιήγησης στον Ιστό.

Βεβαιωθείτε πως έχετε την πιο πρόσφατη έκδοση του Google Chrome, του Firefox, του Safari (για Mac και iPad), του Microsoft Edge ή του Internet Explorer.

# Προδιαγραφές

#### Linksys EA7500 / EA7500S

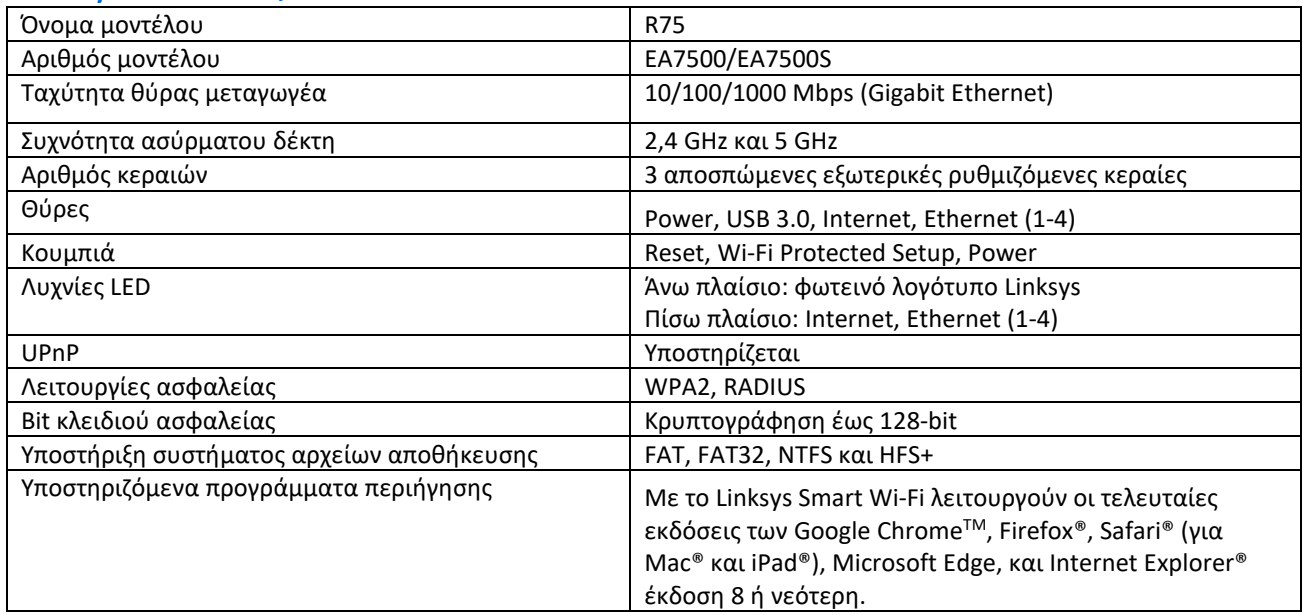

#### Περιβαλλοντικά γνωρίσματα

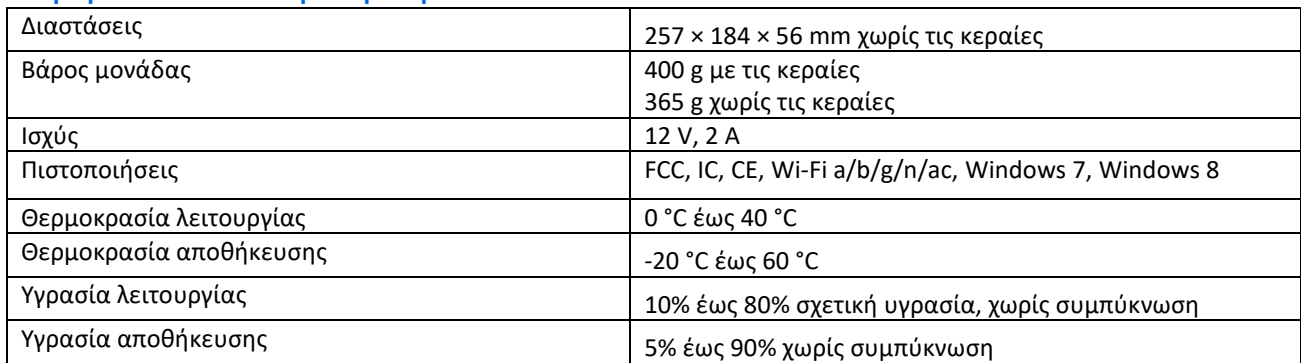

Οι προδιαγραφές μπορούν να αλλάξουν χωρίς προειδοποίηση.

#### Σημειώσεις:

Για πληροφορίες σχετικά με κανονισμούς, την εγγύηση και την ασφάλεια, μεταβείτε στο Linksys.com/support/EA7500 (Linksys.com/support/EA7500S).

Η μέγιστες επιδόσεις προκύπτουν από τις προδιαγραφές του προτύπου IEEE 802.11. Η πραγματική απόδοση ενδέχεται να διαφέρει, συμπεριλαμβανομένης της χαμηλότερης χωρητικότητας ασύρματου δικτύου, της ταχύτητας μεταφοράς δεδομένων, της εμβέλειας και της κάλυψης. Οι επιδόσεις εξαρτώνται από πολλούς παράγοντες, συνθήκες και μεταβλητές, που περιλαμβάνουν την απόσταση από το σημείο πρόσβασης, τον όγκο της κίνησης του δικτύου, τα υλικά και την κατασκευή, το χρησιμοποιούμενο λειτουργικό σύστημα, τον συνδυασμό των χρησιμοποιούμενων ασύρματων προϊόντων, τις παρεμβολές και άλλες αντίξοες συνθήκες.

Οι επωνυμίες BELKIN, LINKSYS και πολλά ονόματα προϊόντων και λογότυπα αποτελούν εμπορικά σήματα του ομίλου εταιρειών Belkin. Τα αναφερόμενα εμπορικά σήματα τρίτων εταιρειών, ανήκουν στους ιδιοκτήτες τους. Οι άδειες και οι γνωστοποιήσεις για λογισμικό τρίτων εταιρειών που χρησιμοποιείται σε αυτό το προϊόν είναι διαθέσιμες στην παρακάτω διεύθυνση: [http://support.linksys.com/en](http://support.linksys.com/en-us/license)-us/license. Επικοινωνήστε με τ[ο http://support.linksys.com/en](http://support.linksys.com/en-us/gplcodecenter)[us/gplcodecenterγ](http://support.linksys.com/en-us/gplcodecenter)ια ερωτήσεις ή αιτήματα πηγαίου κώδικα GPL.

© 2019 Belkin International, Inc. και/ή συνδεόμενες με αυτήν επιχειρήσεις. Με την επιφύλαξη παντός δικαιώματος.

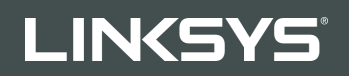

GUÍA DEL USUARIO R**75**

Modelo EA7500/EA7500S

# Contenido

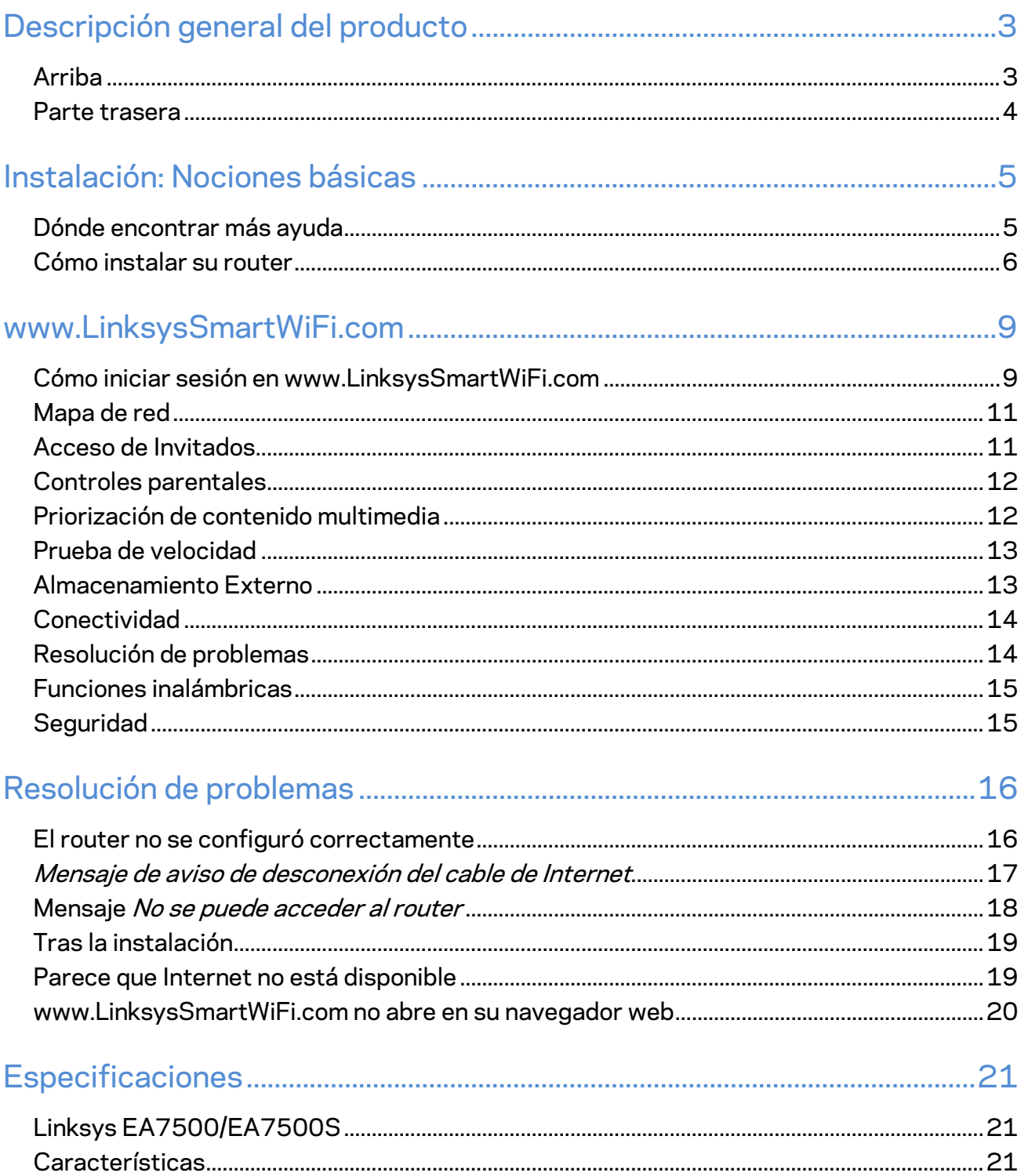

# <span id="page-199-0"></span>**Descripción general del producto**

<span id="page-199-1"></span>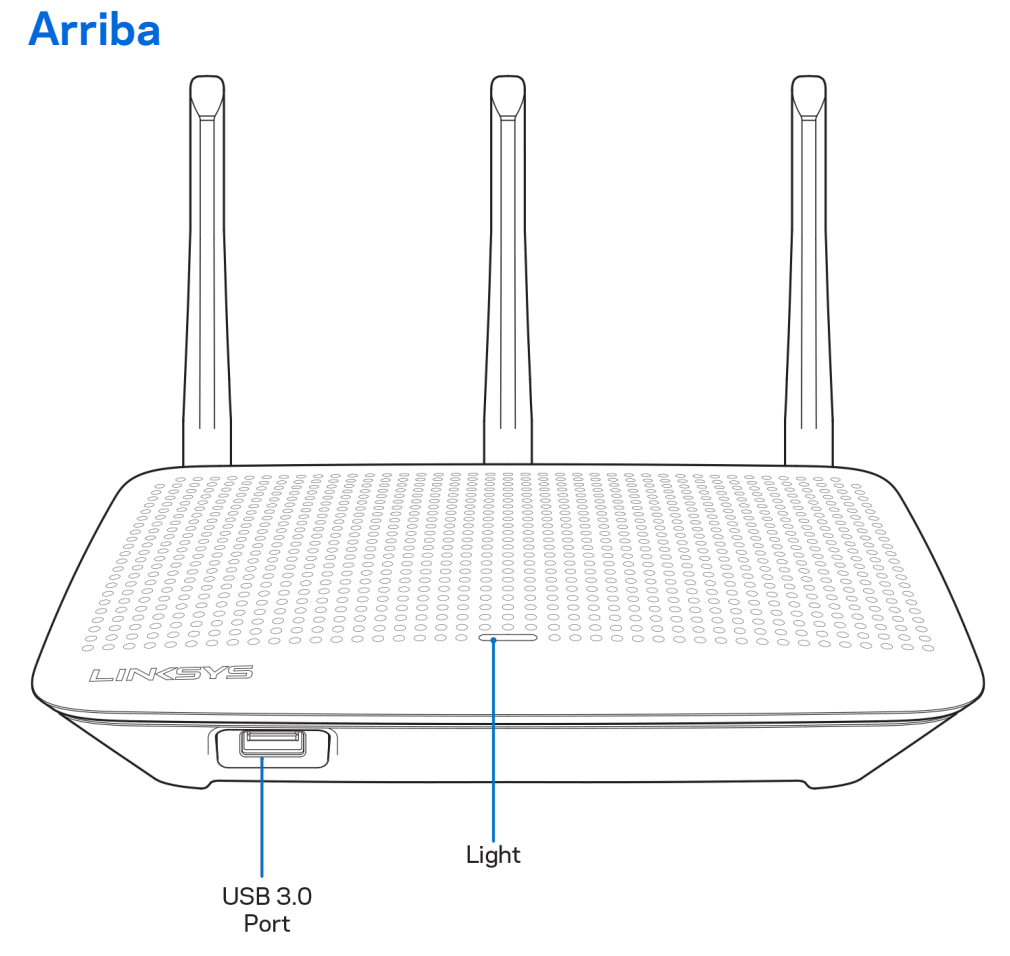

**USB 3.0 port (Puerto USB 3.0):** conecte y comparta una unidad USB o una impresora USB en su red o en Internet.

**Logotipo de Linksys iluminado:** el logotipo de Linksys se mantiene encendido mientras exista una conexión a Internet. Titila o parpadea lentamente durante el inicio, el control automático y las actualizaciones del firmware. Titila rápidamente para indicar errores de conexión.

### <span id="page-200-0"></span>**Parte trasera**

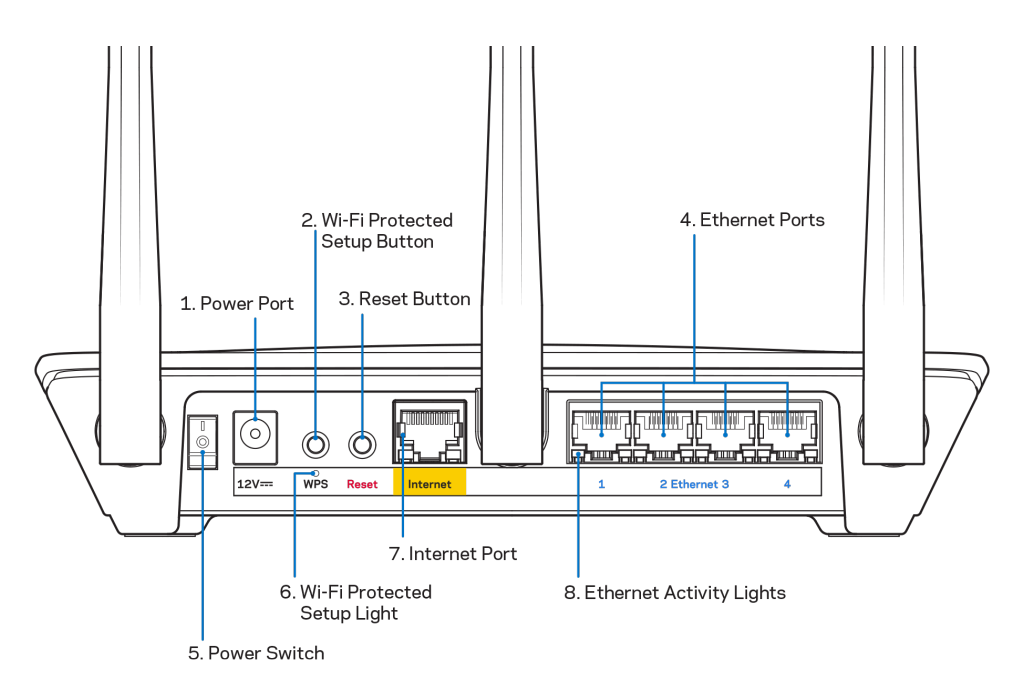

**Puerto de electricidad (1)**: conecte el adaptador de electricidad CA incluido.

**Botón de Wi-Fi Protected Setup** (2): presione para configurar fácilmente la seguridad inalámbrica en dispositivos de red habilitados con Wi-Fi Protected Setup.

**Botón de reinicio (3):** manténgalo presionado hasta que el LED en la parte superior del router comience a parpadear para restablecer la configuración de fábrica. También puede restablecer la configuración de fábrica usando la aplicación Linksys o en www.LinksysSmartWiFi.com.

**Puertos Ethernet (4)**: conecte cables Ethernet a estos puertos gigabit azules (10/100/1000) y a dispositivos con cable en su red.

**Nota:** *para obtener el mejor desempeño use cables CAT5e o de mejor calidad en los puertos Ethernet.*

**Interruptor de energía (5)**: presione | (encendido) para encender el router.

**Luz de configuración WPS (6)** — Titila durante un proceso de sintonización WPS.

**Puerto de Internet (7)**: conecte un cable Ethernet a este puerto gigabit amarillo (10/100/1000) y a un módem de Internet de banda ancha o de fibra.

**Nota***: para obtener el mejor desempeño use cables CAT5e o de mejor calidad en los puertos de Internet.*

**Luces de actividad Ethernet** — Titila cuando hay tráfico en un puerto ethernet.

# <span id="page-201-0"></span>**Instalación: Nociones básicas**

# <span id="page-201-1"></span>**Dónde encontrar más ayuda**

Además de esta guía del usuario puede obtener ayuda en las siguientes localizaciones:

- Linksys.com/support/EA7500 (Linksys.com/support/EA7500S) (documentación, descargas, preguntas frecuentes, asistencia técnica, chat en vivo, foros)
- Acceda [a www.LinksysSmartWiFi.com](http://www.linksyssmartwifi.com/) y haga clic en Ayuda en la parte superior de la pantalla.

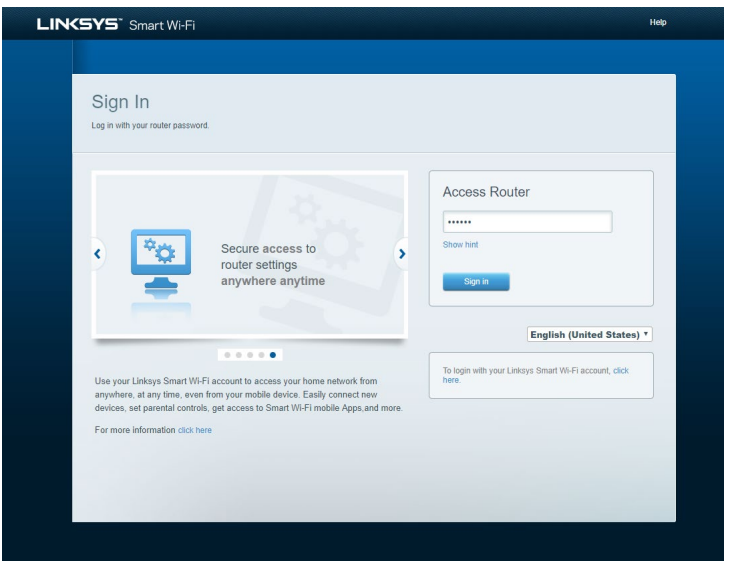

**Nota:** *las licencias y los avisos para el software de terceros que se usan en este producto se pueden ver e[n http://support.linksys.com/en-us/license.](http://support.linksys.com/en-us/license) Comuníquese con <http://support.linksys.com/en-us/gplcodecenter> para preguntas o solicitudes de código fuente GPL.*

## <span id="page-202-0"></span>**Cómo instalar su router**

- 1. Para completar la instalación necesitará un computador para visitar el sitio [http://LinksysSmartWiFi.com](http://linksyssmartwifi.com/) en un navegador web.
- 2. Identifique su equipo.

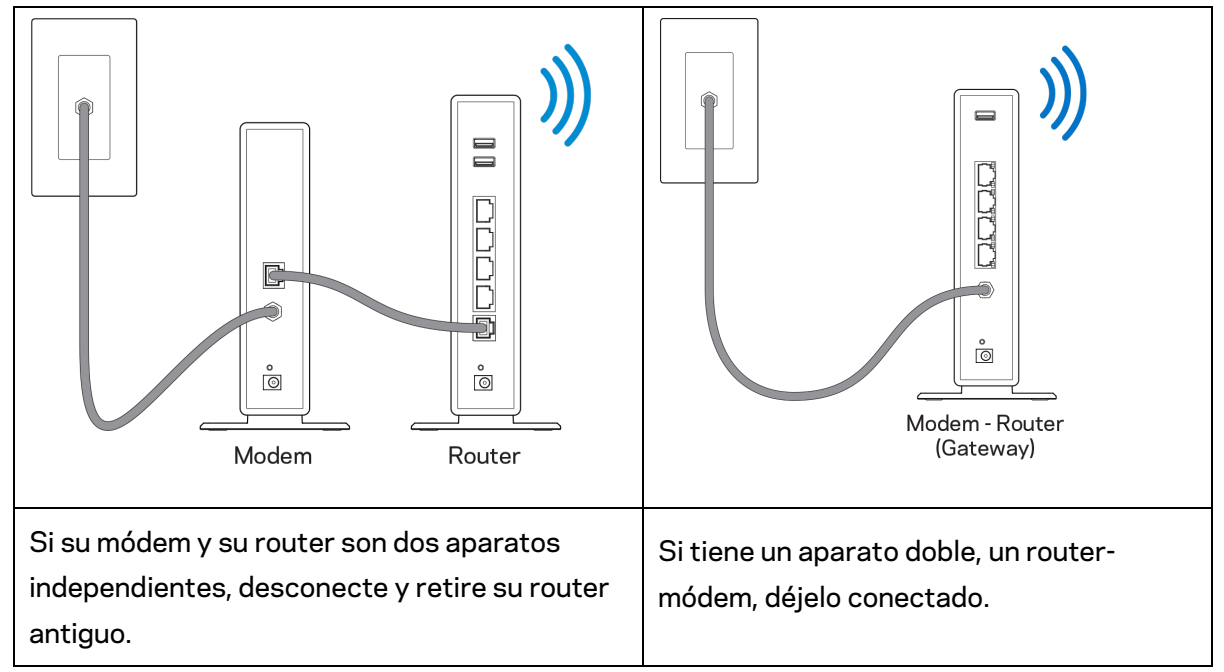

- 3. Posicione las antenas en posición vertical y enchufe el router a una fuente de electricidad. Asegúrese de que el interruptor de energía está en la posición | (on).
- 4. Conecte su router a su módem o módem router. Conecte uno de los extremos del cable de Internet al puerto amarillo de su router nuevo. Si tiene un módem conecte el otro extremo en el puerto Ethernet (LAN) del mismo. Si tiene un router-módem conéctelo en cualquier puerto disponible.
- 5. Espere hasta que el LED iluminado de Linksys de la parte de arriba del router deje de titilar y se encienda en blanco fijo.
- 6. Conecte al nombre de red Wi-Fi que se muestra en la Guía de inicio rápido incluida en su router. (puede cambiar estos parámetros después). Si necesita ayuda para conectarse a la red, consulte la documentación del dispositivo en el sitio linksys.com/support/ea7500 (Linksys.com/support/EA7500S).

#### **Nota:** *no tendrá acceso a Internet hasta que la instalación se haya completado.*

7. Ingrese la dirección http://LinksysSmartWiFi.com en el navegador web. Siga las instrucciones en pantalla para completar la instalación del router. Puede también escribir 192.168.1.1 en un navegador web para iniciar la instalación.

Al final de la instalación siga las instrucciones en pantalla para configurar su cuenta de Linksys. Configure su router desde cualquier computadora conectada a internet accediendo a [www.LinksysSmartWiFi.com.](http://www.linksyssmartwifi.com/)

Gestione sus ajustes de su router:

- Cambiar el nombre y la contraseña del router
- Configurar el acceso de usuarios invitados
- Configurar el control para padres
- Conectar dispositivos a su red
- Probar la velocidad de su conexión a Internet

*Nota — recibirá un email de verificación cuando cree una cuenta. Desde su red doméstica haga clic en el enlace incluido en el correo electrónico para asociar su router con la cuenta.*

**Consejo:** *imprima la siguiente página y apunte los parámetros de configuración de su router y cuenta en la tabla de abajo como referencia. Guarde sus notas en un lugar seguro.*

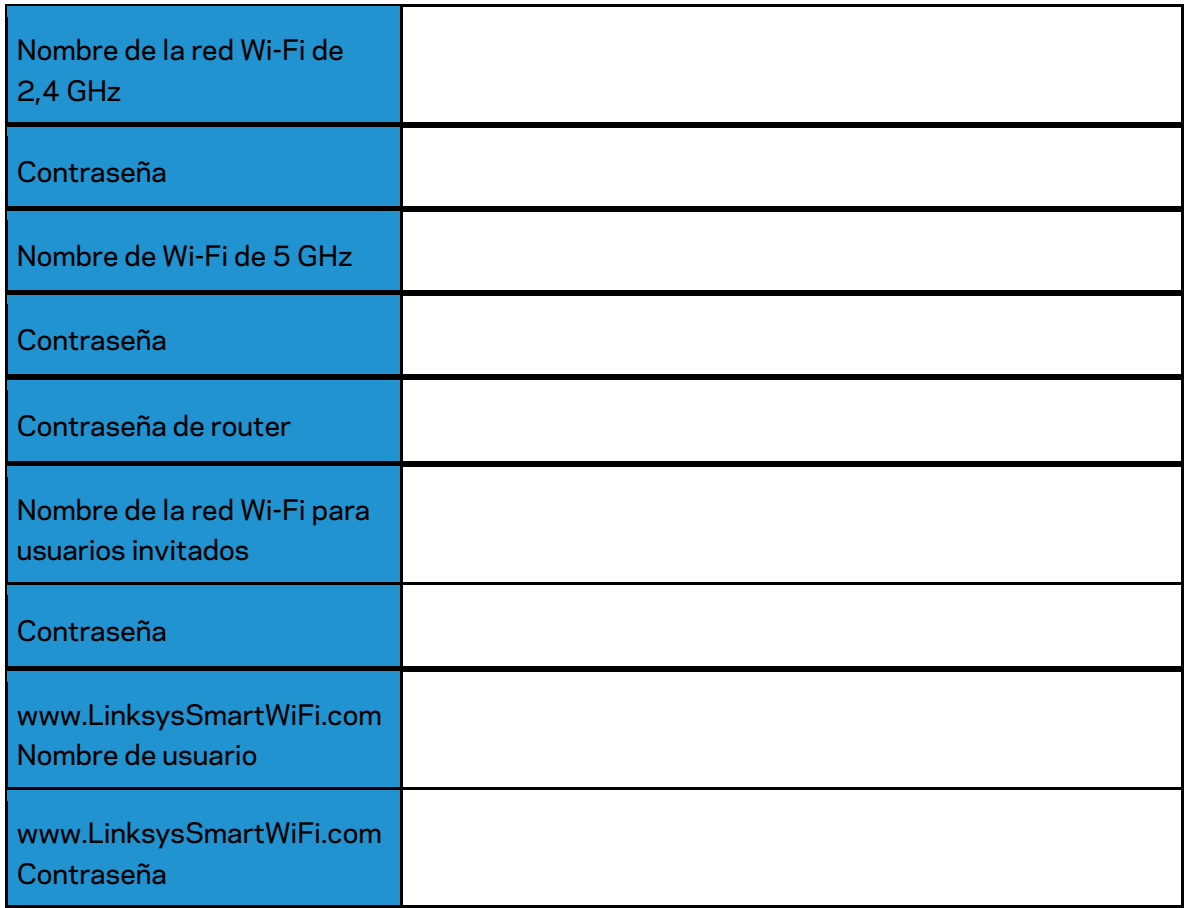

# <span id="page-205-0"></span>**www.LinksysSmartWiFi.com**

Puede configurar su router desde cualquier lugar del mundo ingresando a www.LinksysSmartWiFi.com, pero también lo puede hacer directamente en su red doméstica. También puede usar la aplicación Linksys par iPhones y dispositivos Android. Consulte la tienda de aplicaciones de su dispositivo para más información.

## <span id="page-205-1"></span>**Cómo iniciar sesión en www.LinksysSmartWiFi.com**

- 1. Abra un explorador web en su computadora.
- 2. Vaya a www.LinksysSmartWiFi.com e inicie la sesión en su cuenta.

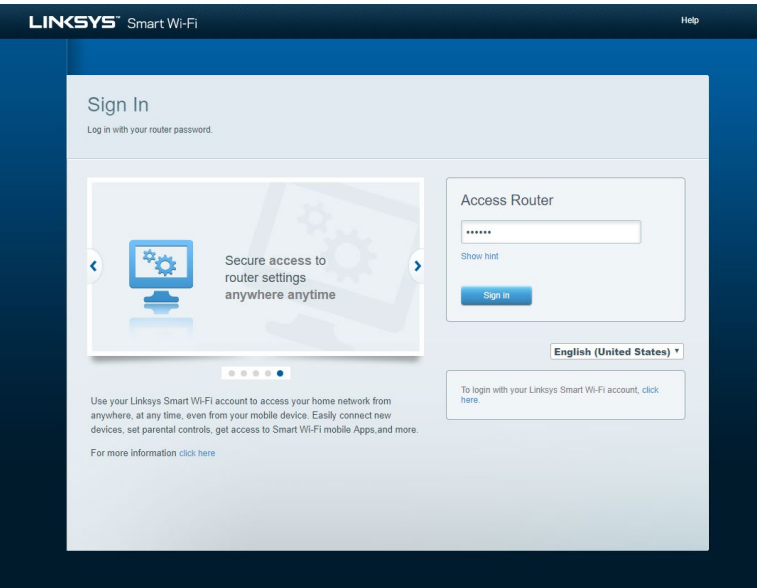

Si no recuerda su contraseña haga clic en Forgot your password? (¿Olvidó su contraseña?) y siga las instrucciones en pantalla. Para obtener ayuda, *acceda a [www.LinksysSmartWiFi.com](http://www.linksyssmartwifi.com/) y haga clic en Ayuda en la parte superior de la pantalla.* 

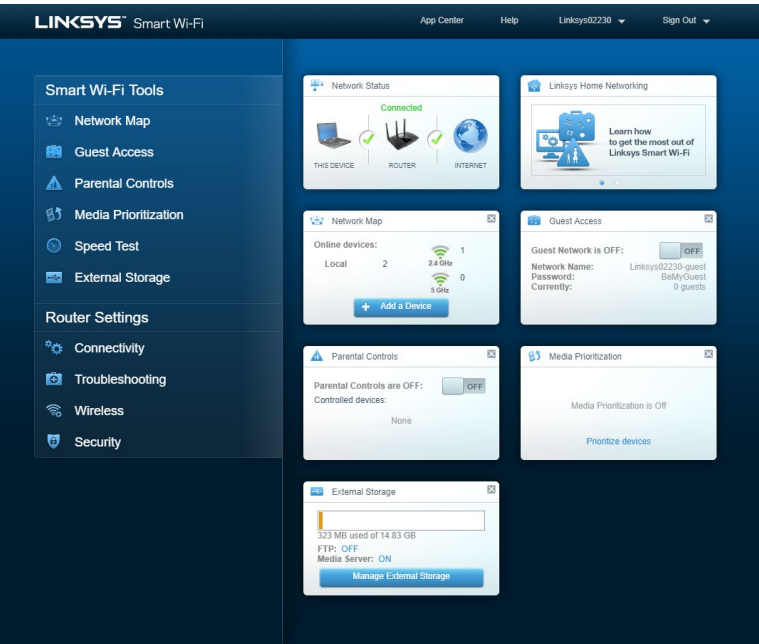

**IMPORTANTE:** *una vez que haya instalado su router y haya iniciado sesión en www.LinksysSmartWiFi.com, asegúrese de habilitar HTTPS bajo Acceso a administración local. Esto aumenta la seguridad cuando accede a su router localmente (sin Internet).*

*Luego de iniciar sesión en www.LinksysSmartWiFi.com, vaya a Conectividad > Administración y marque la casilla al lado de HTTPS bajo Acceso a administración local. Asegúrese de hacer clic en Aplicar en la parte inferior derecha de la pantalla.* 

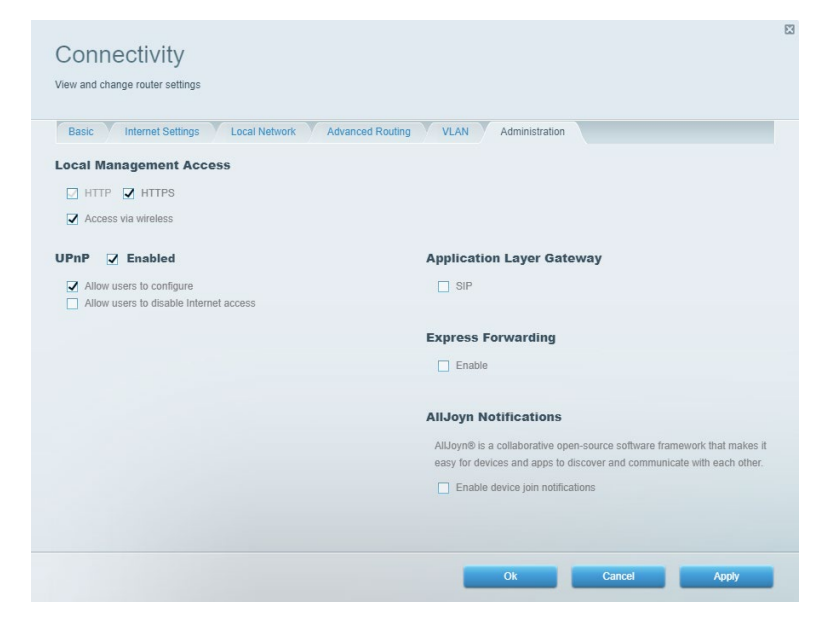

# <span id="page-207-0"></span>**Mapa de red**

Le permite ver y administrar todos los dispositivos de la red conectados a su router. Le permite ver los dispositivos en su red principal y en su red de invitados o mostrar la información de cada dispositivo.

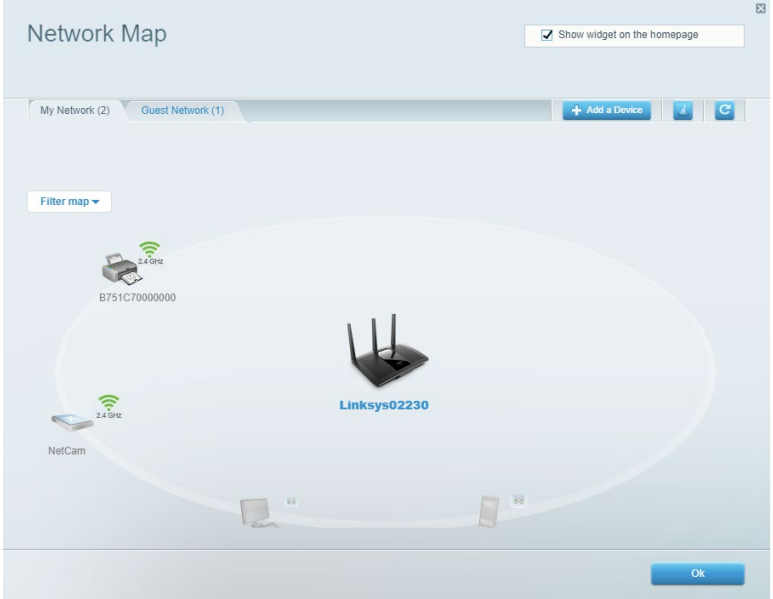

## <span id="page-207-1"></span>**Acceso de Invitados**

Le permite configurar y controlar una red que pueden usar los invitados sin acceder a todos los recursos de su red.

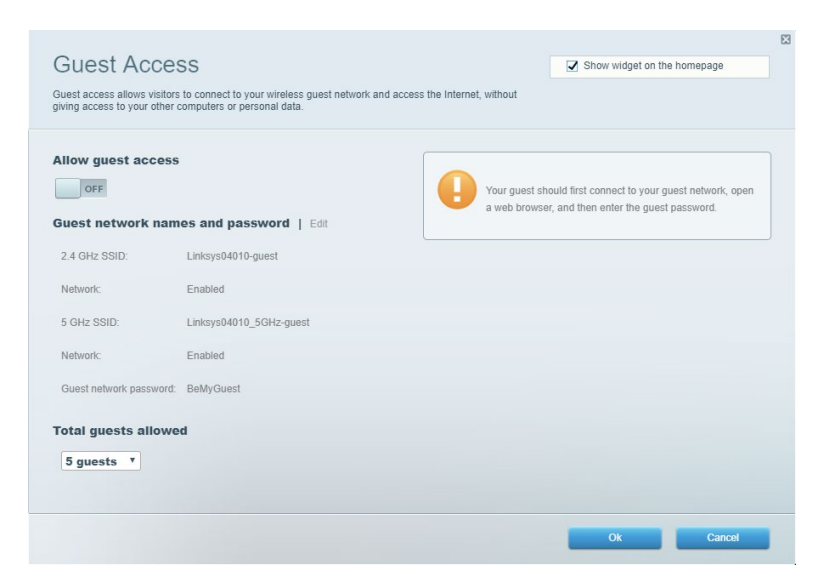

# <span id="page-208-0"></span>**Controles parentales**

Le permiten bloquear sitios web y establecer los tiempos de acceso a Internet.

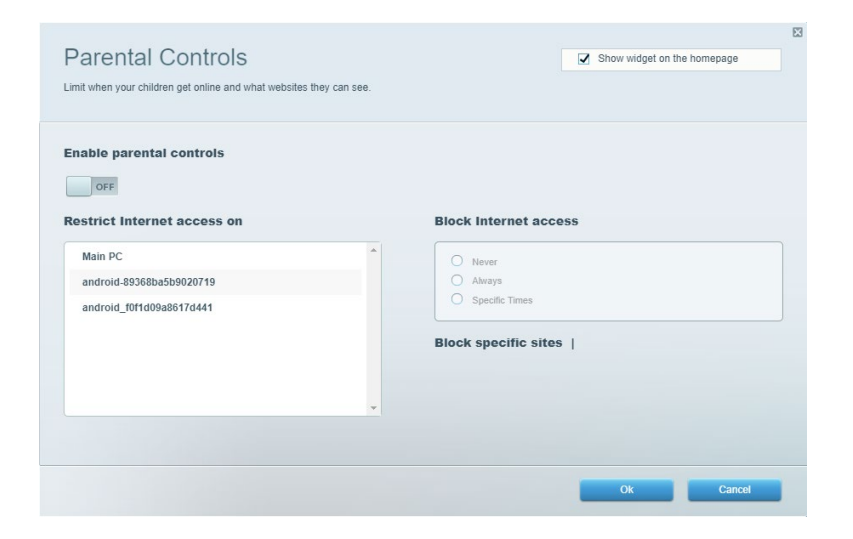

#### <span id="page-208-1"></span>**Priorización de contenido multimedia**

Le permite establecer qué dispositivos y aplicaciones tienen prioridad para el tráfico de su red.

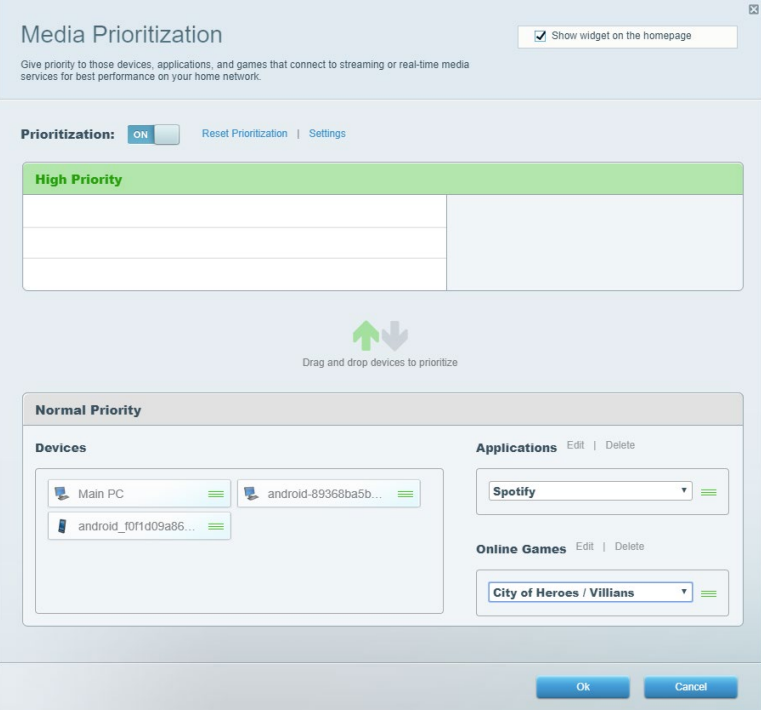

# <span id="page-209-0"></span>**Prueba de velocidad**

Le permite probar la velocidad de conexión a Internet de su red.

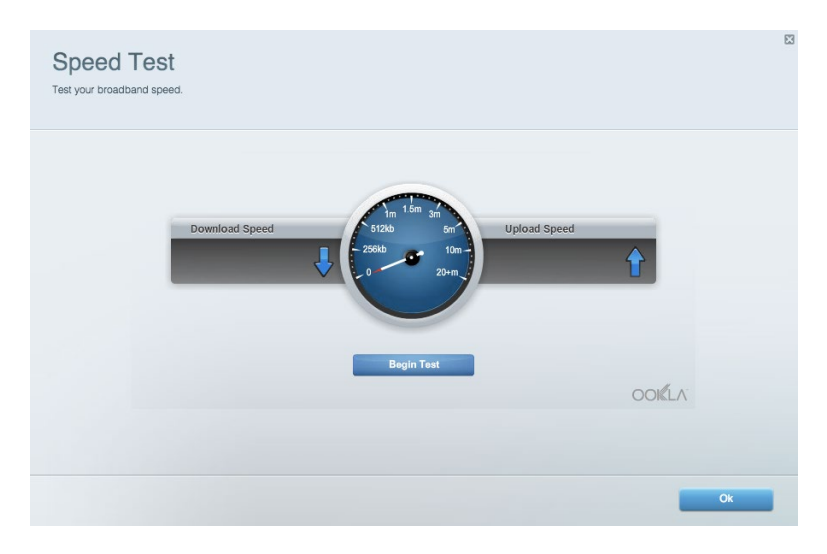

### <span id="page-209-1"></span>**Almacenamiento Externo**

Le permite acceder a una unidad USB conectada (no incluida) y configurar la función de compartir archivos, un servidor de medios y acceso a un FTP.

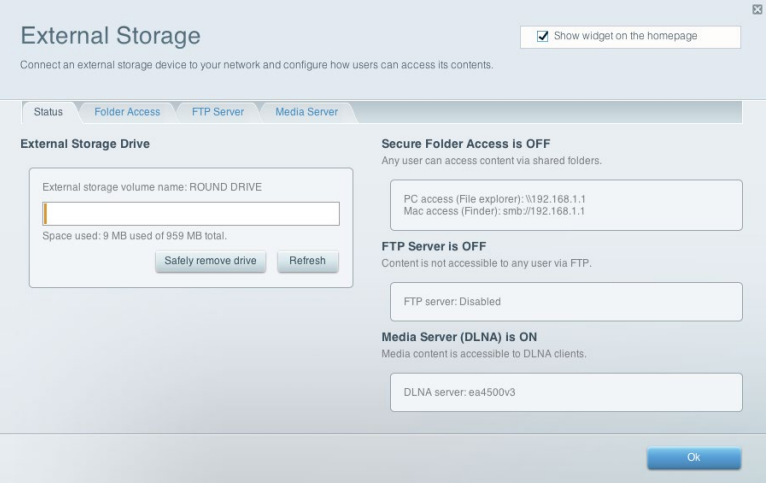

# <span id="page-210-0"></span>**Conectividad**

Visualice y cambie los ajustes de red básicos y avanzados.

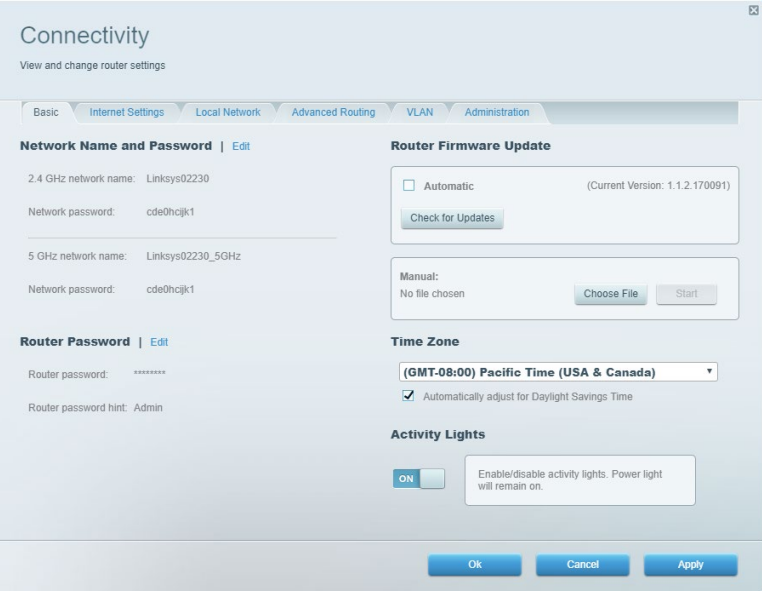

# <span id="page-210-1"></span>**Resolución de problemas**

Le permite diagnosticar los problemas de su router y controlar el estado de su red.

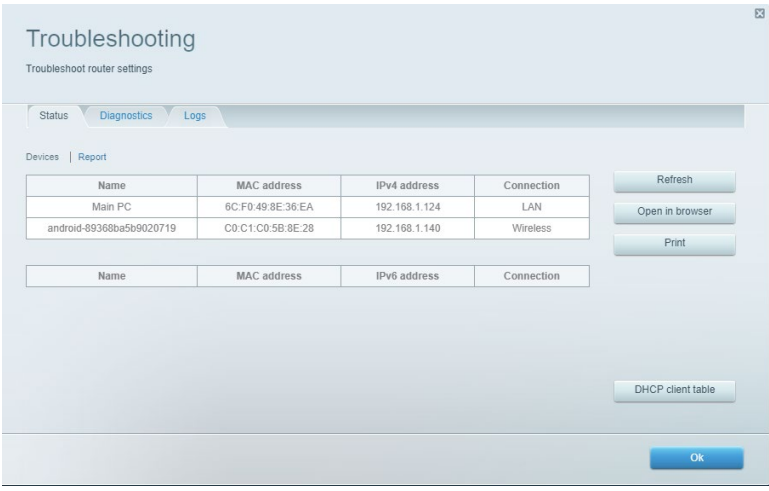

### <span id="page-211-0"></span>**Funciones inalámbricas**

Le permite cambiar el modo de seguridad, la contraseña y el filtro MAC, y conectar dispositivos usando Wi-Fi Protected Setup

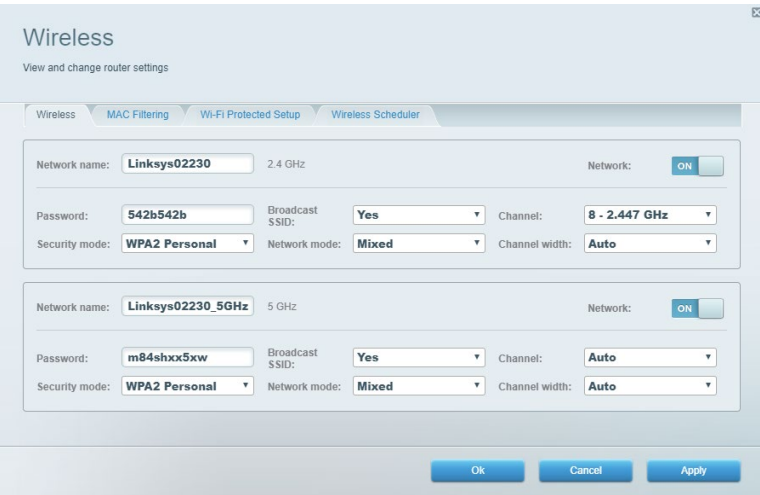

## <span id="page-211-1"></span>**Seguridad**

Le permite configurar la seguridad inalámbrica de su router. Puede configurar el firewall y los ajustes de VPN y crear configuraciones personalizadas para aplicaciones y juegos.

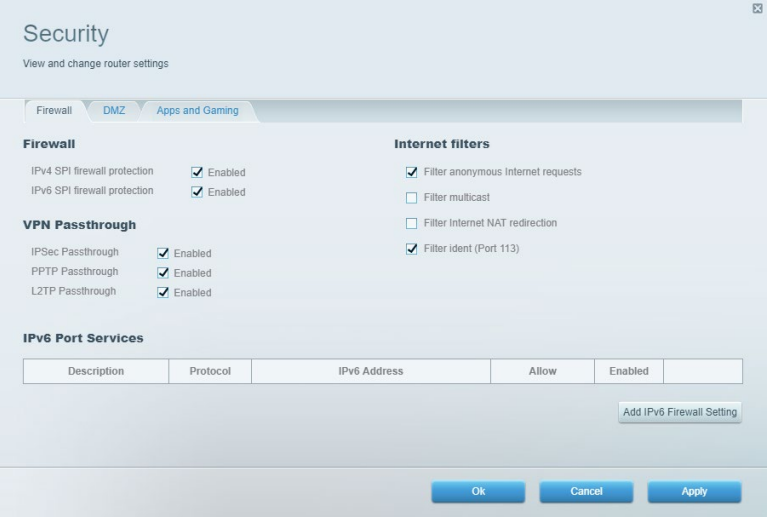

# <span id="page-212-0"></span>**Resolución de problemas**

Puede encontrar más ayuda de nuestro premiado servicio de atención al cliente en Linksys.com/support/EA7500 (Linksys.com/support/EA7500S).

## <span id="page-212-1"></span>**El router no se configuró correctamente**

Si no ha podido completar la instalación en la interfaz, puede intentar lo siguiente:

• Presione y mantenga presionado el botón de Reinicio en su router con un clip de papel o un alfiler hasta que la luz empiece a titilar de nuevo (unos 10 segundos). Instale el router de nuevo.

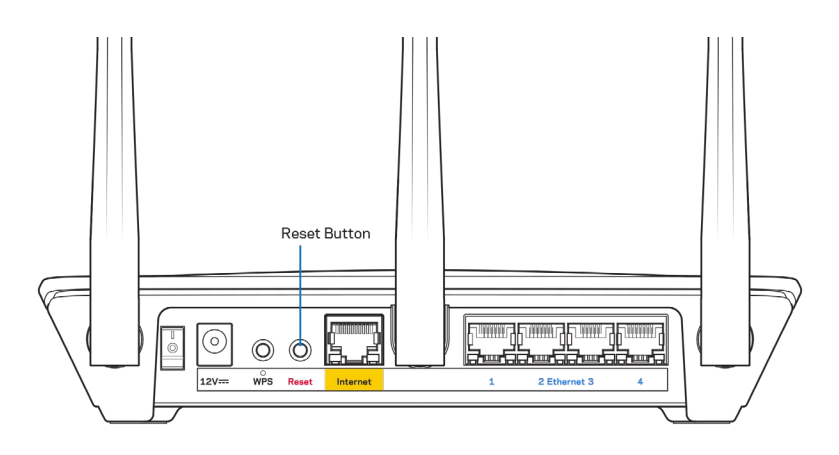

- Deshabilite temporalmente el firewall de su computadora (consulte las instrucciones del software de seguridad para obtener ayuda). Instale el router de nuevo.
- Si tiene otra computadora, úsela para instalar el router de nuevo.

# <span id="page-213-0"></span>Mensaje de aviso de desconexión del cable de Internet

Si cuando intenta instalar el router recibe el siguiente mensaje ""Your Internet cable is not plugged in" (Su cable de Internet no está conectado), siga los siguientes pasos de resolución de problemas.

• Asegúrese de que existe un cable Ethernet (o un cable igual al que le fue suministrado junto al router) está correctamente conectado al puerto amarillo de Internet en el reverso del router y a un puerto adecuado en el módem. Por lo general, este puerto en el módem está rotulado con el nombre Ethernet, pero puede llamarse Internet o WAN.

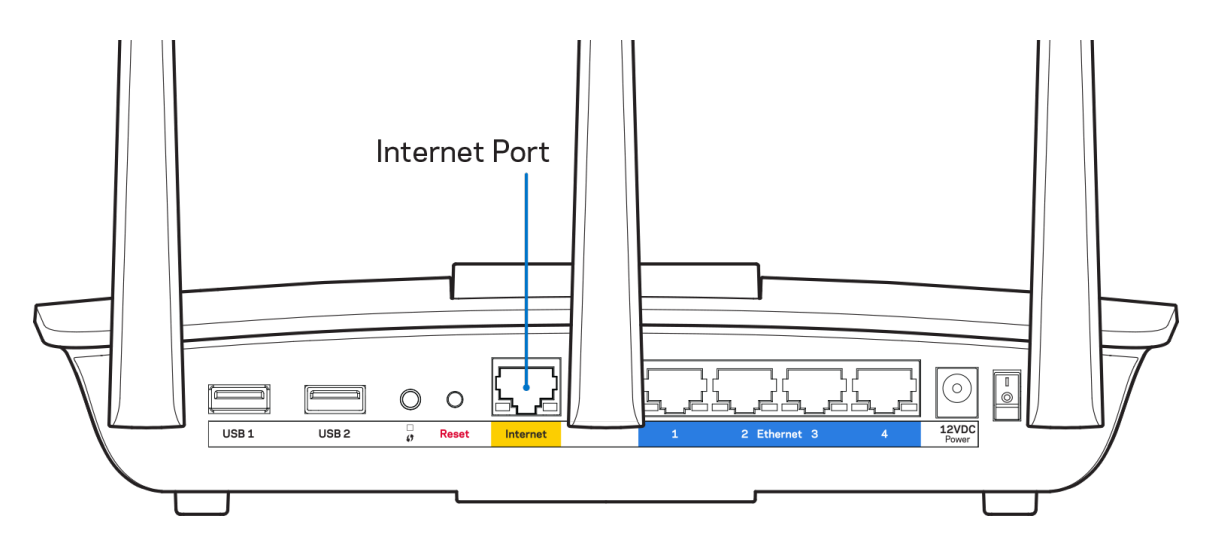

- Asegúrese de que su módem está conectado a la corriente y que está encendido. Si tiene un interruptor de encendido, asegúrese de que esté en la posición ON (Activado) o I (opuesto a O).
- Si su servicio de Internet es cable verifique que en el puerto de CABLE del módem-cable está conectado el cable coaxial que su ISP le ha suministrado.

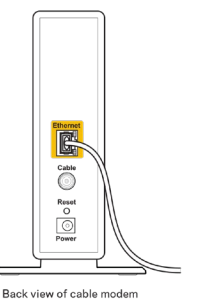

• Si su servicio de Internet es DSL asegúrese de que la línea de teléfono DSL está conectados al puerto DSL del módem.

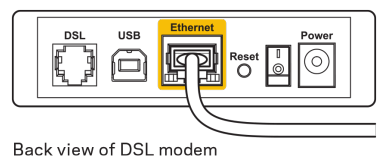

- Si su computadora estaba conectada a su módem por medio de un cable USB, desconecte el cable USB.
- Instale el router de nuevo.

#### <span id="page-214-0"></span>**Mensaje** *No se puede acceder al router*

Para acceder a su router debe estar conectado a su propia red. Si posee un acceso a Internet inalámbrico el problema puede ser que se haya conectado accidentalmente a una red inalámbrica distinta.

Para resolver el problema en computadoras Windows haga lo siguiente\*:

- 1. Haga clic en el icono de red inalámbrica de la bandeja del sistema. Aparece una lista con las redes disponibles.
- 2. Haga clic en su nombre de red Haga clic en Conectar. En el ejemplo que se encuentra a continuación, la computadora se conectó a otra red inalámbrica llamada wraith\_5GHz. El nombre de red inalámbrica del router Linksys EA7500(S) en este ejemplo, Damaged\_Beez2.4, se mostrará como seleccionado.

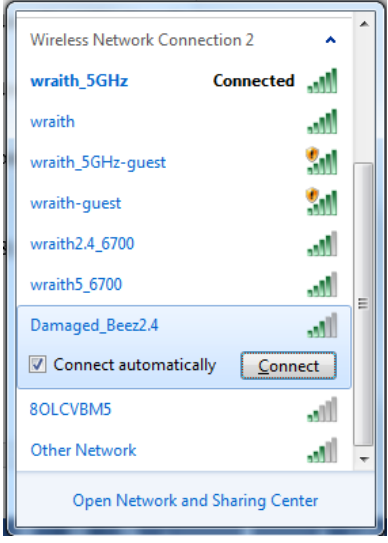

- 3. Si se le requiere que ingrese una clave de seguridad de red digite su contraseña (clave de red) en el campo de *clave de seguridad*. Haga clic en **Aceptar**.
- 4. Su computadora se conectará a la red y usted debería poder acceder ahora al router.

*\*Dependiendo de su versión de Windows podrían existir algunas diferencias en el texto o los iconos de estos pasos.* 

Para resolver el problema en computadoras Mac haga lo siguiente:

- 1. En la barra menú que atraviesa la parte superior de la pantalla haga clic sobre el icono de Wi-Fi. Aparecerá una lista de redes inalámbricas.
- 2. En el ejemplo que se encuentra a continuación, la computadora se conectó a otra red inalámbrica llamada wraith\_5GHz. El nombre de red inalámbrica del router Linksys EA7500(S) en este ejemplo, Damaged\_Beez2.4, se mostrará como seleccionado.

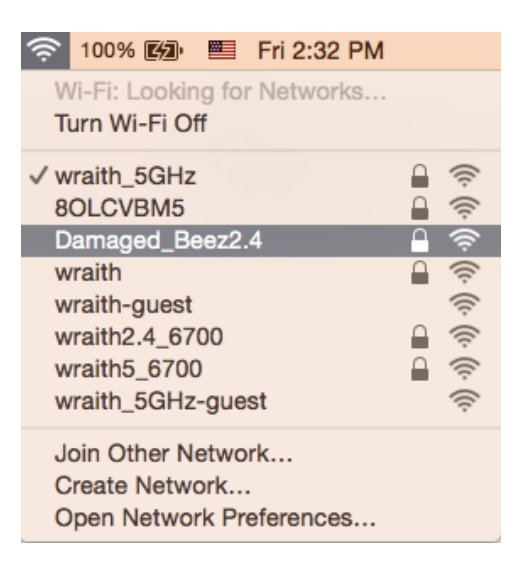

- 3. Haga clic en el nombre de la red inalámbrica de su router Linksys EA7500(S) (Damaged\_Beez2.4 en este ejemplo).
- 4. Digite la contraseña de su red inalámbrica (Clave de seguridad) en el campo *Contraseña*. Haga clic en **Aceptar**.

# <span id="page-215-0"></span>**Tras la instalación**

#### <span id="page-215-1"></span>Parece que Internet no está disponible

Si Internet tiene dificultades para comunicarse con su router es posible que aparezca el siguiente mensaje en su navegador de red: "No se puede encontrar [dirección de Internet]". Si tiene la certeza de que la dirección de Internet es correcta y ha intentado ya diversas direcciones de Internet válidas obteniendo el mismo resultado este mensaje podría indicar que hay un problema con su ISP o con la comunicación entre el módem y el router.

Intente lo siguiente:

- Asegúrese de que los cables de red y de corriente están bien conectados.
- Asegúrese de que la toma de alimentación a la que el router está conectado tiene electricidad.
- Reinicie su router.
- Póngase en contacto con su ISP y pregúnteles si hay problemas de corte del suministro en su área.
Una manera de lograr que su router vuelva a funcionar es reiniciarlo (apagarlo y volver a prenderlo).

Para reiniciar su router usando el cable de energía:

- 1. Desconecte el cable de energía del router y del módem.
- 2. Aguarde 10 segundos y vuelva a conectar el cable de energía a su módem. Asegúrese de que tiene electricidad.
- 3. Espere unos dos minutos o hasta que el indicador en línea del módem haya parado de parpadear. Vuelva a conectar el cable de energía al router.
- 4. Espere hasta que la luz en la parte superior del router no titile. Espere dos minutos antes de intentar de nuevo la conexión a internet desde una computadora.

Para reiniciar su router desde www.LinksysSmartWiFi.com:

- 1. Inicie sesión en www.LinksysSmartWiFi.com. (Consulte "How to log in to www.LinksysSmartWiFi.com'' en la página **[9](#page-205-0)**.)
- 2. Bajo Ajustes del router haga clic en Resolución de problemas.
- 3. Haga clic en la ficha de Diagnósticos.
- 4. Bajo Reiniciar haga clic en Reiniciar.

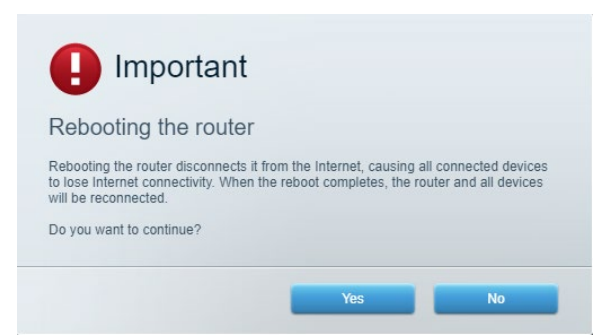

5. Haga clic en **Sí**. El router se reiniciará. Mientras el router se reinicia todos los dispositivos conectados perderán la conexión a internet y se volverán a conectar automáticamente cuando el router esté listo de nuevo.

#### **www.LinksysSmartWiFi.com no abre en su navegador web**

Verifique si tiene la última versión de Google Chrome, Firefox, Safari (para Mac e iPad), Microsoft Edge, o Internet Explorer.

# **Especificaciones**

## **Linksys EA7500/EA7500S**

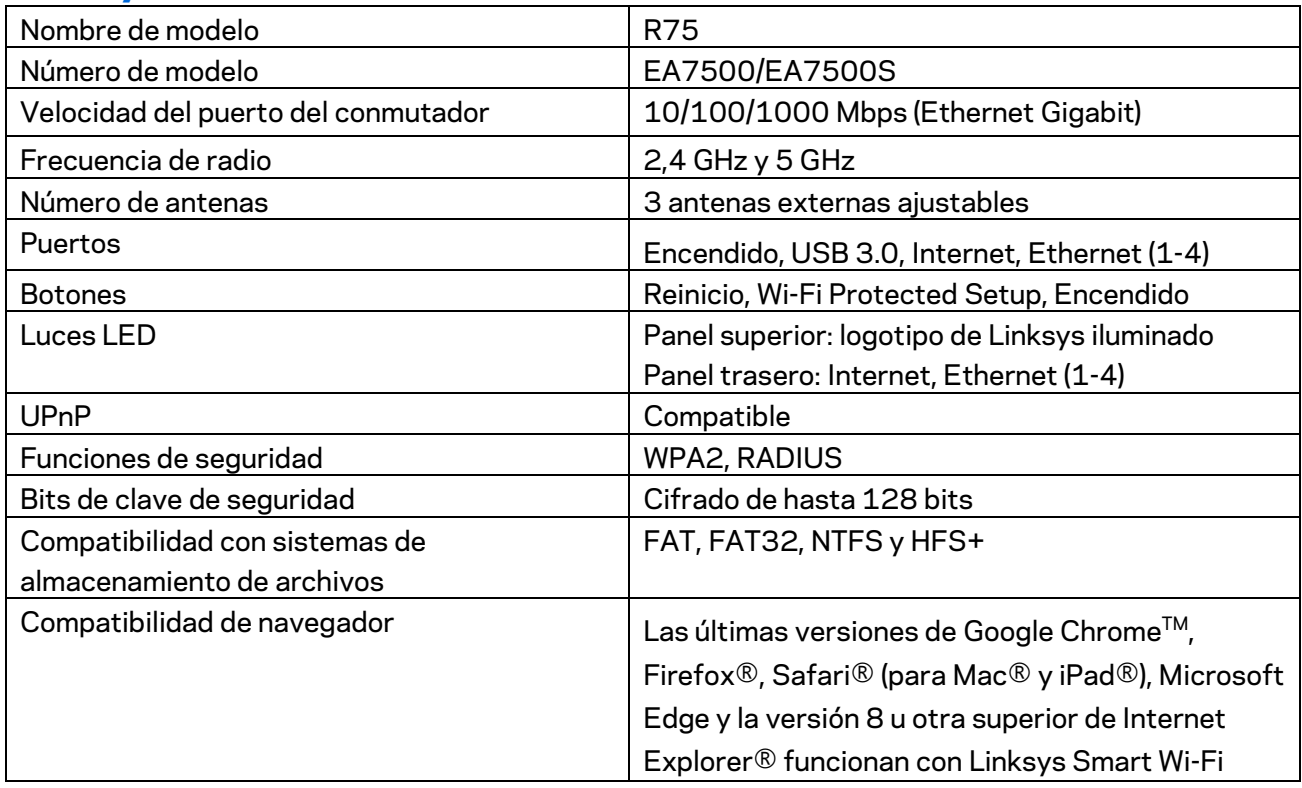

#### **Características**

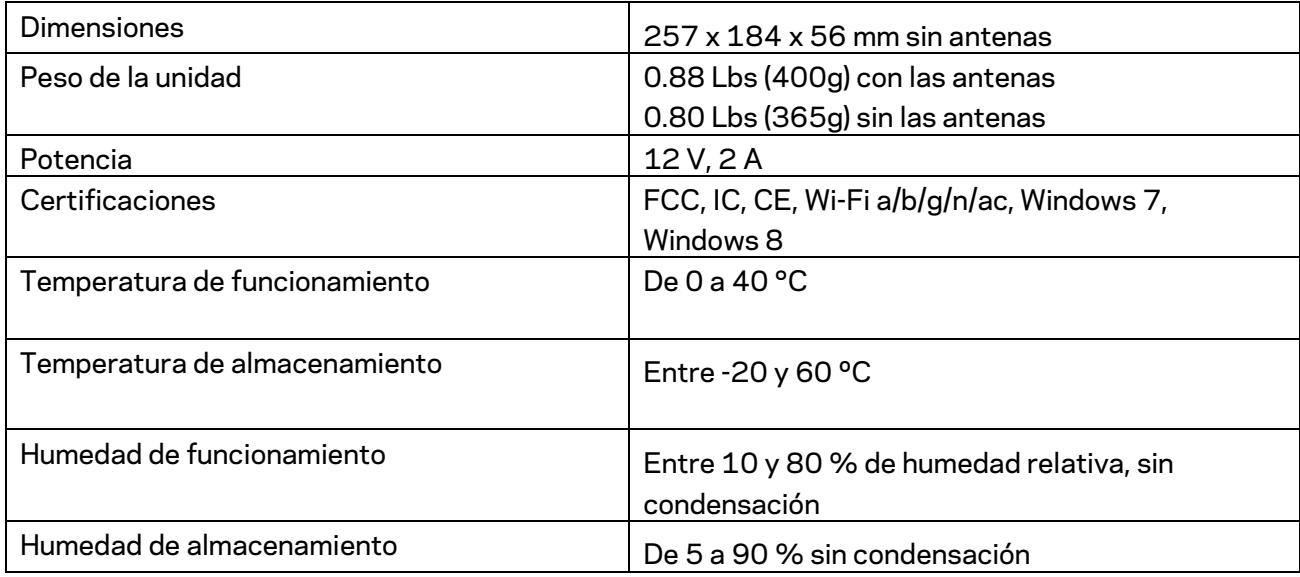

Las presentes especificaciones están sujetas a modificaciones sin previo aviso.

#### Notas:

Para obtener información sobre las regulaciones, la garantía y la información de seguridad visite Linksys.com/support/ea7500 (Linksys.com/support/ea7500S).

Máximo desempeño conforme a las especificaciones IEEE Standard 802.11. El desempeño real de la capacidad de la red inalámbrica, la velocidad de los datos, el alcance y el área de cobertura pueden variar El rendimiento depende de muchos factores, condiciones y variables, tales como la distancia desde el punto de acceso, el volumen del tráfico de red, la construcción y sus materiales, el sistema operativo utilizado, la combinación de productos inalámbricos, las interferencias y otras condiciones adversas.

BELKIN, LINKSYS y muchos otros nombres de productos y logotipos son marcas registradas del grupo de compañías de Belkin. Las marcas registradas de terceros mencionadas son propiedad de sus respectivos propietarios. Las licencias y los avisos para los software de terceros que se usan en este producto se pueden ver en: [http://support.linksys.com/en-us/license.](http://support.linksys.com/en-us/license) Comuníquese con <http://support.linksys.com/en-us/gplcodecenter> para preguntas o solicitudes de código fuente GPL.

© 2019 Belkin International, Inc. y/o sus afiliadas. Todos los derechos reservados.

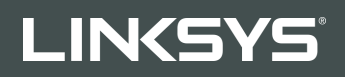

KASUTUSJUHEND R**75**

Mudel EA7500 / EA7500S

## Sisukord

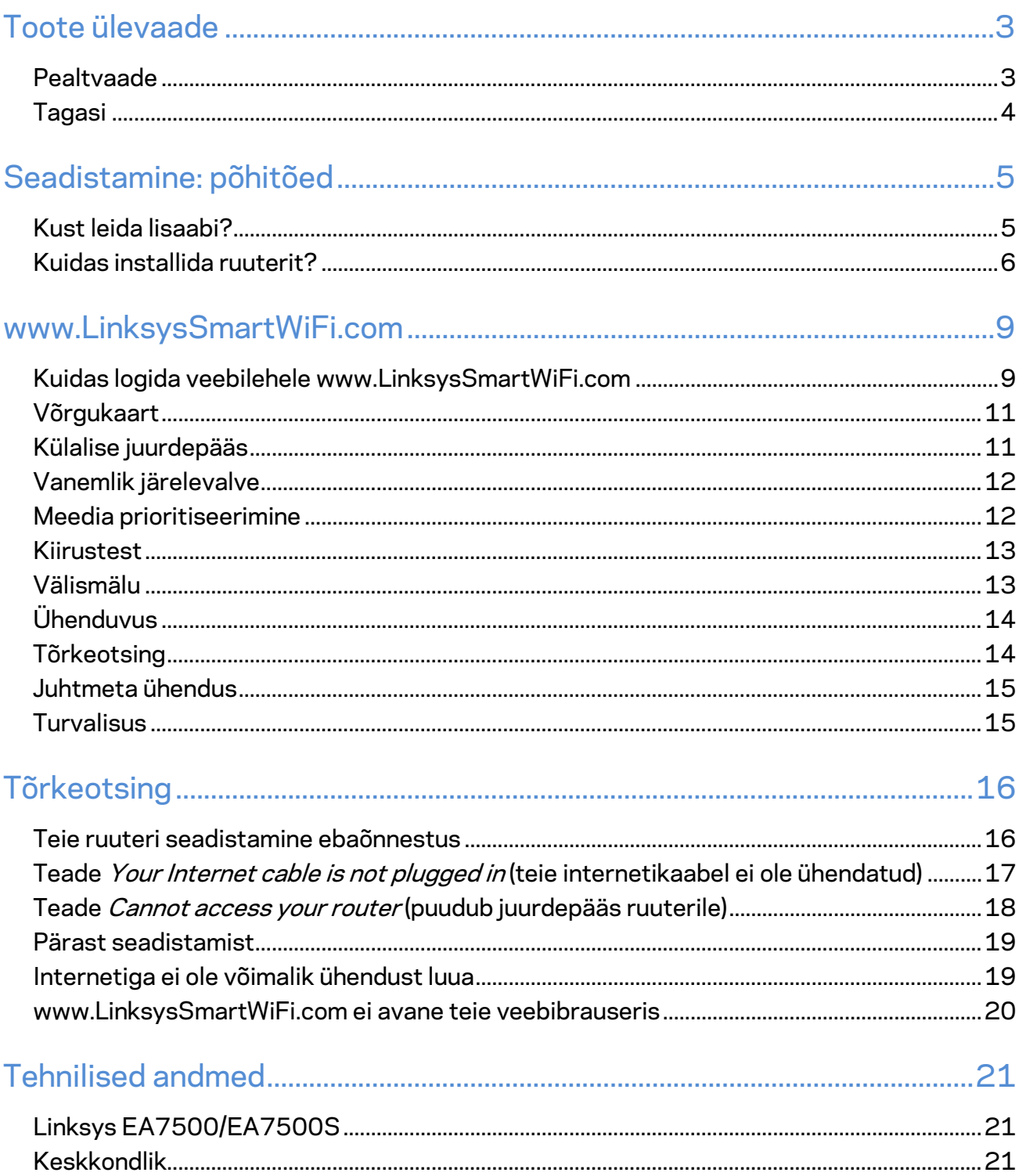

# <span id="page-221-0"></span>**Toote ülevaade**

<span id="page-221-1"></span>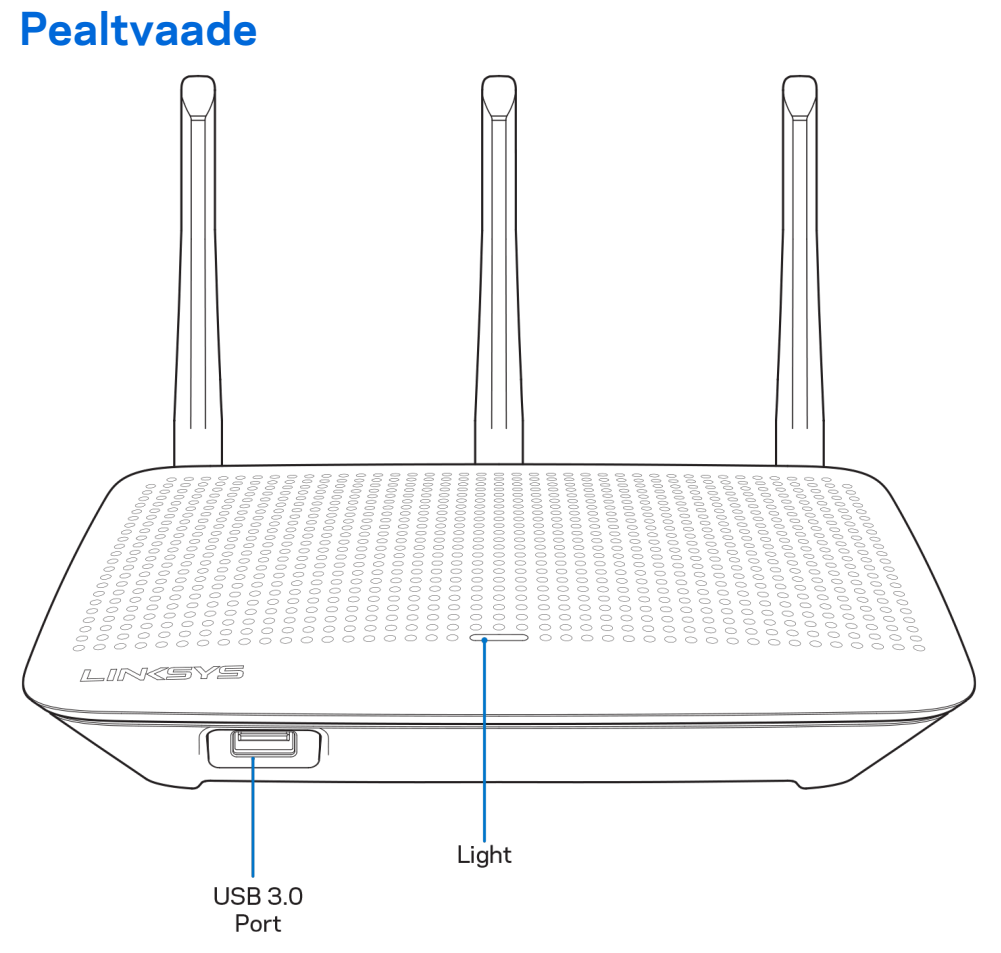

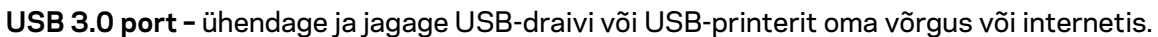

**Märgutuli —** märgutuli jääb püsivalt põlema, kui on internetti ühendatud. Logo vilgub aeglaselt käivitamisel, autotestimisel ja püsivara uuendamisel. Logo vilgub kiiresti, kui ühendus on vigane.

#### <span id="page-222-0"></span>**Tagasi**

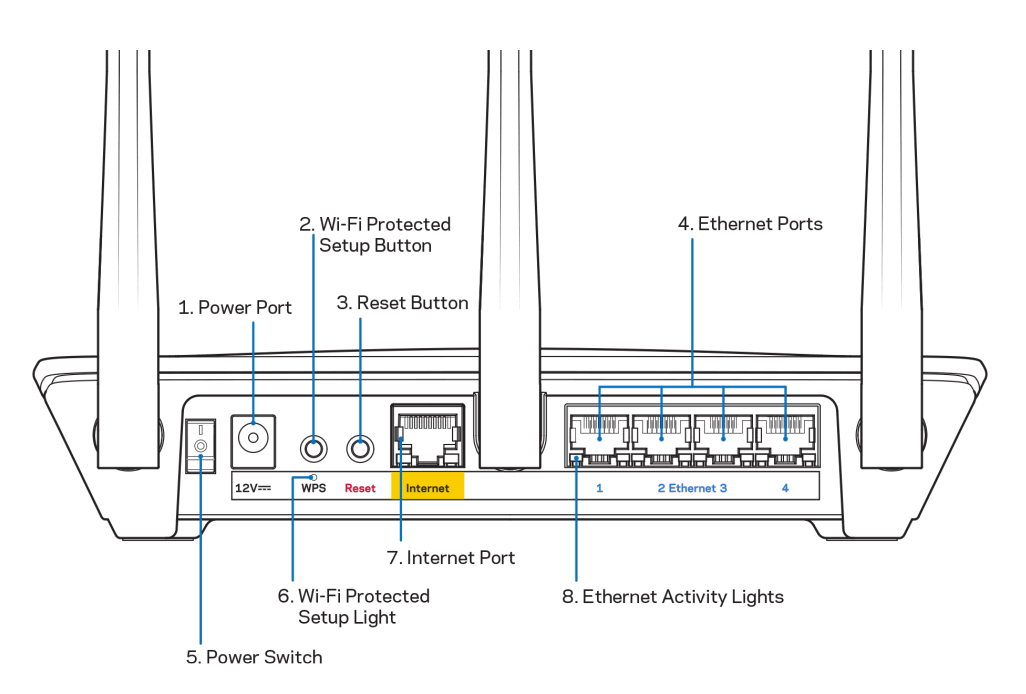

**Toiteport** (1) – ühendage kaasasolev vahelduvvooluadapter.

**Wi-Fi Protected häälestamisnupp (2)** – vajutage seda nuppu, et konfigureerida juhtmeta ühenduse turvalisus Wi-Fi Protected Setupiga võrguseadmetel.

**Lähtestamisnupp (3)** – ruuteri tehaseseadete lähtestamiseks hoidke all, kuni ruuteri peal olev märgutuli hakkab vilkuma. Tehaseseadete lähtestamiseks võite kasutada ka Linksyse rakendust või minge veebilehele www.LinksysSmartWiFi.com.

**Etherneti pordid (4)** – ühendage etherneti kaablid nende siniste gigabiti (10/100/1000) portide ja teie võrgus olevate juhtmega seadmetega.

**Märkus** *– parima tulemuse saavutamiseks kasutage Etherneti-portide ühendamiseks CAT5e või suurema kiirusega kaableid.*

**Toitelüliti (5)** – vajutage | (sees), et ruuter sisse lülitada.

**WPSi seadistamise märgutuli (6)** — vilgub WPSi paarimisprotsessi ajal.

**Internetiport (7)** – ühendage etherneti kaabel selle kollase gigabiti (10/100/1000) pordi ja lairibavõrgu või valguskaablimodemiga.

**Märkus** *– parima tulemuse saavutamiseks kasutage internetipordi ühendamiseks CAT5e või suurema kiirusega kaablit.*

**Etherneti aktiivsuse märgutuled** — vilguvad, kui toimub liiklus üle etherneti pordi.

# <span id="page-223-0"></span>**Seadistamine: põhitõed**

#### <span id="page-223-1"></span>**Kust leida lisaabi?**

Lisaks kasutusjuhendile on võimalik abi saada järgmistest asukohtadest:

- Linksys.com/support/EA7500 (Linksys.com/support/EA7500S) (dokumentatsioon, allalaadimised, KKK, tehniline abi, reaalajas vestlused, foorumid)
- Minge [www.LinksysSmartWiFi.com](http://www.linksyssmartwifi.com/) ja klõpsake Help (abi) ekraani ülemises servas)

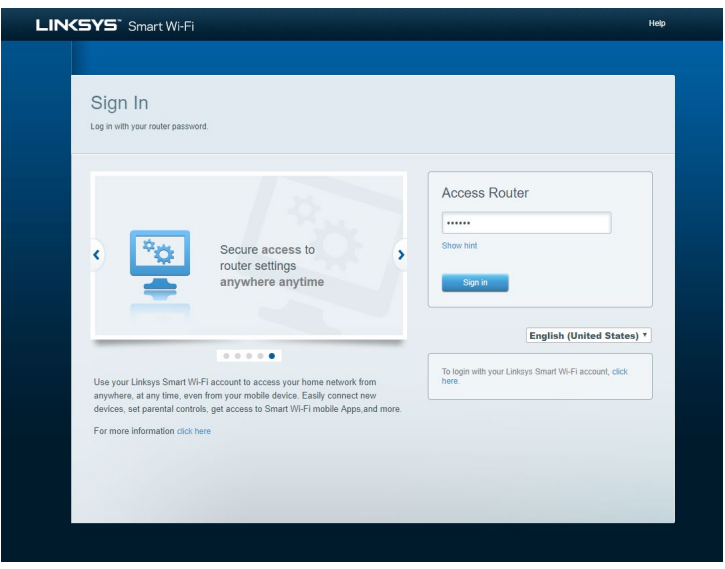

**Märkus** *– kolmanda osapoole tarkvara litsentse ja teatisi, mida selles tootes kasutatakse, saate vaadata veebilehelt [http://support.linksys.com/en-us/license.](http://support.linksys.com/en-us/license) Võtke ühendust aadressil [http://support.linksys.com/en-us/gplcodecenter,](http://support.linksys.com/en-us/gplcodecenter) kui teil on küsimusi või soovite GNU avaliku litsentsi lähtekoodi.*

#### <span id="page-224-0"></span>**Kuidas installida ruuterit?**

- 1. Häälestamiseks on teil vaja arvutit ja peate külastama veebibrauseris lehte [http://LinksysSmartWiFi.com.](http://linksyssmartwifi.com/)
- 2. Tuvastage oma seade.

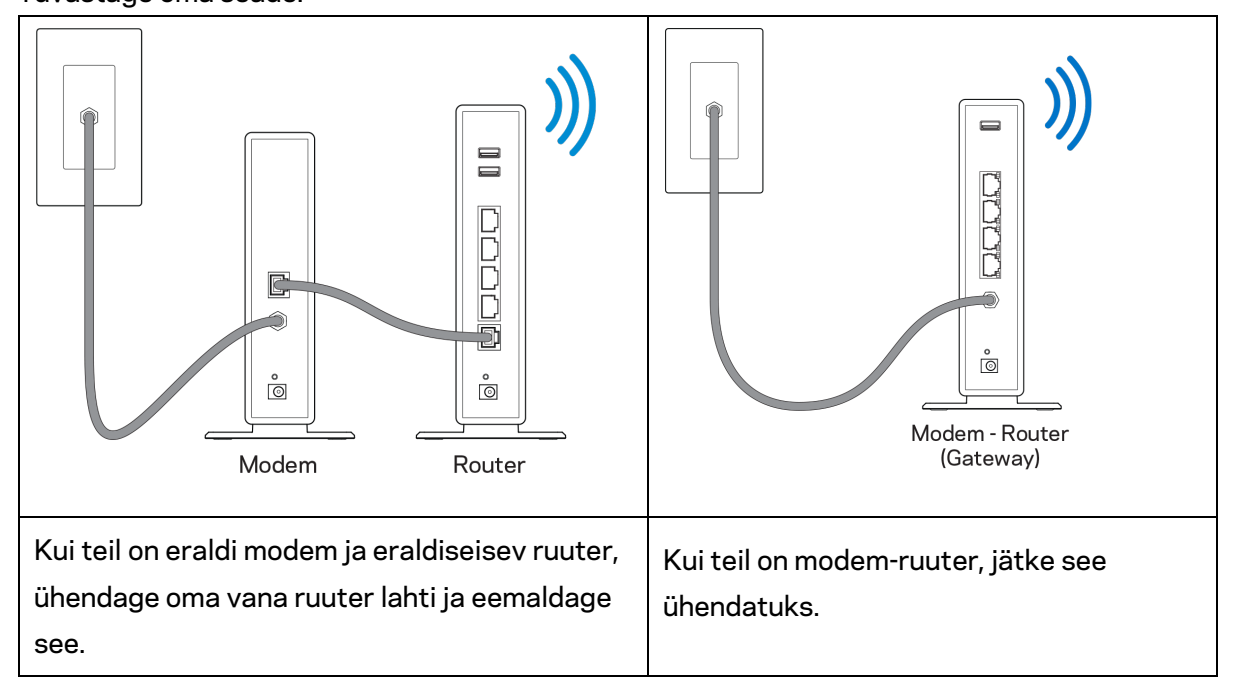

- 3. Paigutage antennid otse üles ja ühendage ruuter toiteallikaga. Veenduge, et toitelüliti on asendis | (sees).
- 4. Ühendage oma ruuter modemi/modem-ruuteriga. Ühendage üks kaasasoleva internetikaabli ots oma uue ruuteri kollase internetipordiga. Kui teil on modem, ühendage teine ots modemi Etherneti (LAN) porti. Kui teil on modem-ruuter, ühendage mis tahes saadaolevasse porti.
- 5. Oodake, kuni ruuteri peal olev valgustatud Linksyse LED lõpetab vilkumise ja põleb püsivalt valgelt.
- 6. Ühendage Wi-Fi võrguga, mille nimi on näidatud ruuteriga kaasasolevas kiirjuhendis. (Saate neid andmeid hiljem muuta.) Kui vajate võrguga ühendamisel abi, vaadake läbi oma seadme dokumentatsioon, mille leiate aadressilt linksys.com/support/EA7500 (linksys.com/support/EA7500S).

#### **Märkus** *– teil ei ole internetile juurdepääsu enne, kui ruuter on häälestatud.*

7. Sisestage veebibrauserisse http://LinksysSmartWiFi.com. Järgige ekraanil kuvatud juhiseid, et viia oma ruuteri ülesseadmine lõpuni. Samuti võite häälestamise alustamiseks trükkida brauserisse 192.168.1.1.

Häälestamise lõpus järgige ekraanile ilmuvaid juhiseid, et häälestada oma Linksyse konto. Ruuteri konfigureerimiseks ükskõik millisest internetiühendusega arvutist minge [www.LinksysSmartWiFi.com.](http://www.linksyssmartwifi.com/) Ruuteri sätete haldamine

- Muuta ruuteri nime ja salasõna
- Seadistada külalise juurdepääs
- Konfigureerida vanemliku järelevalve seaded
- Ühendada oma võrguga muid seadmeid
- Testida internetiühenduse kiirust

**Märkus —** *konto loomisel saate kinnituse e-kirja teel. Klõpsake oma koduvõrgus e-kirjas oleval lingil, et siduda oma ruuter oma kontoga.*

**Näpunäide –** *printige järgmine lehekülg välja, seejärel kirjutage oma ruuteri ja konto sätted nende meeles pidamiseks alljärgnevasse tabelisse. Hoidke oma märkmeid ohutus kohas.*

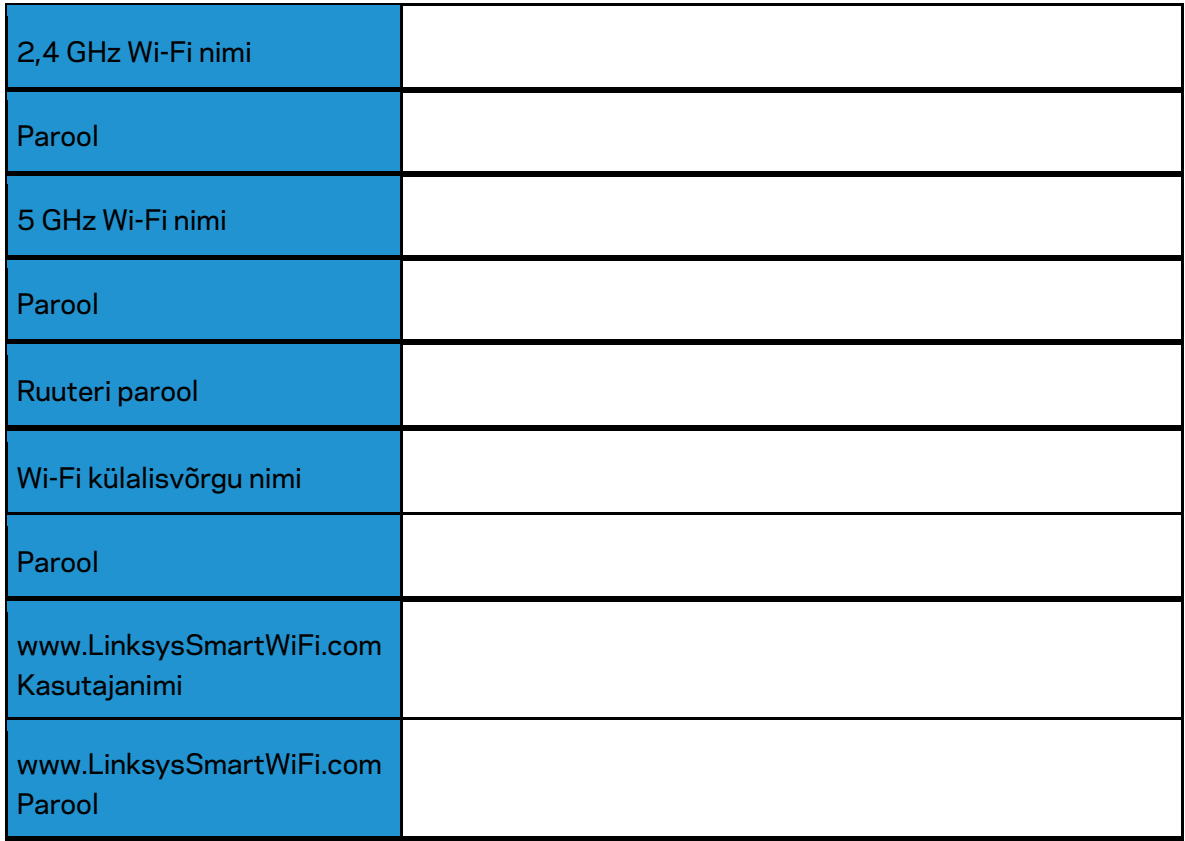

# <span id="page-227-0"></span>**www.LinksysSmartWiFi.com**

Veebilehel www.LinksysSmartWiFi.com on ruuterit võimalik ükskõik millisest maailma nurgast seadistada, kuid seda on võimalik teha ka otse koduvõrgust. Samuti võite kasutada Linksyse rakendust iPhone'i ja Android-seadmete jaoks. Lisainfo saamiseks vaadake oma seadme rakenduste poodi.

#### <span id="page-227-1"></span>**Kuidas logida veebilehele www.LinksysSmartWiFi.com**

- 1. Avage oma arvutis veebilehitseja.
- 2. Minge aadressile www.LinksysSmartWiFi.com ja logige oma kontole sisse.

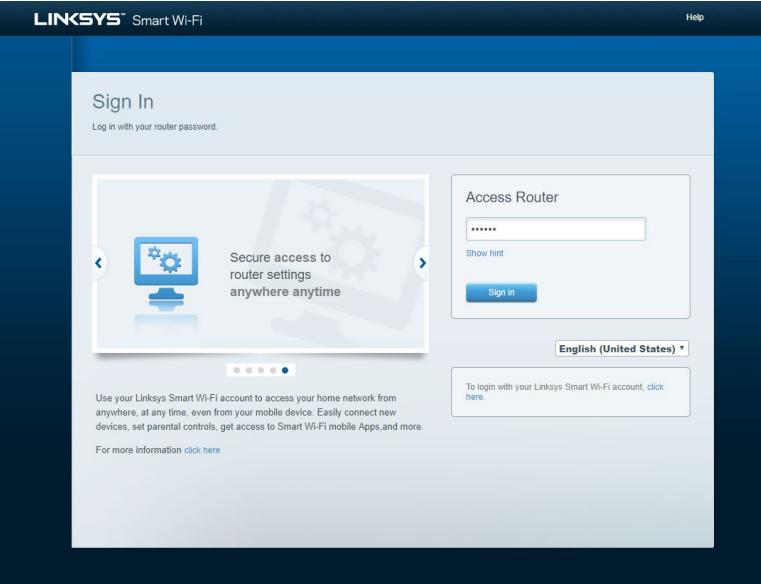

Kui teile ei meenu oma parool, kõpsake Forgot your password? (unustasite oma parooli?) ning järgige parooli lähtestamiseks ekraanil toodud juhiseid. Abi saamiseks minge *[www.LinksysSmartWiFi.com](http://www.linksyssmartwifi.com/) ja klõpsake Abi ekraani ülemises servas.* 

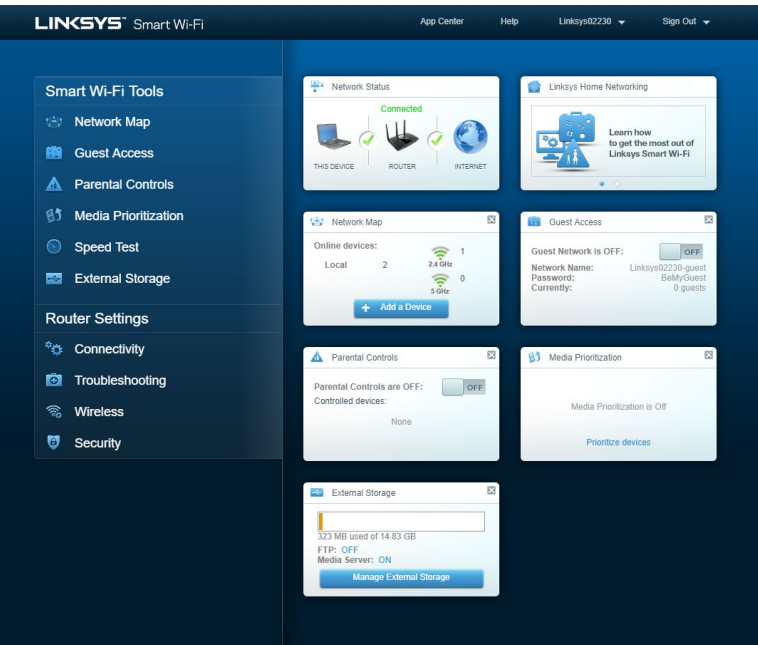

**TÄHTIS** *– kui olete ruuteri installinud ja www.LinksysSmartWiFi.com'i sisenenud, kasutage kindlasti HTTPS-i kohaliku haldusjuurdepääsu all. See suurendab ruuterile lokaalselt ligipääsemisel (Internetita) turvalisust.*

*Pärast veebilehele www.LinksysSmartWiFi.com sisselogimist, minge Connectivity > Administration (Ühenduvus > Haldamineand) ja tähistage märkeruut, mis asub HTTPS-i kõrval, kohaliku juurdepääsu haldamise all. Klõpsake kindlasti ekraani alumises paremas nurgas kohaldamisnupul Apply.* 

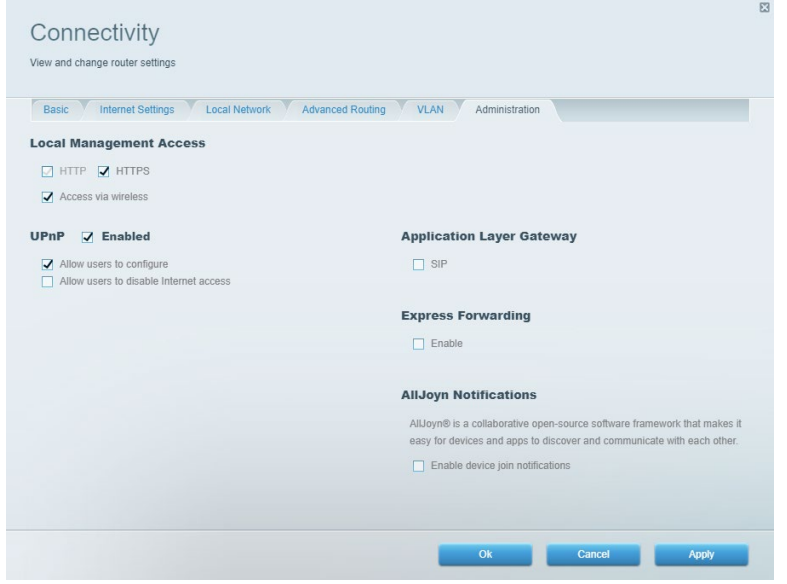

#### <span id="page-229-0"></span>**Võrgukaart**

Kuvage ja hallake kõiki võrguseadmeid, mis on teie ruuteriga ühendatud. Vaadake seadmeid oma põhivõrgus ja külalisvõrgus või kuvada teavet iga seadme kohta.

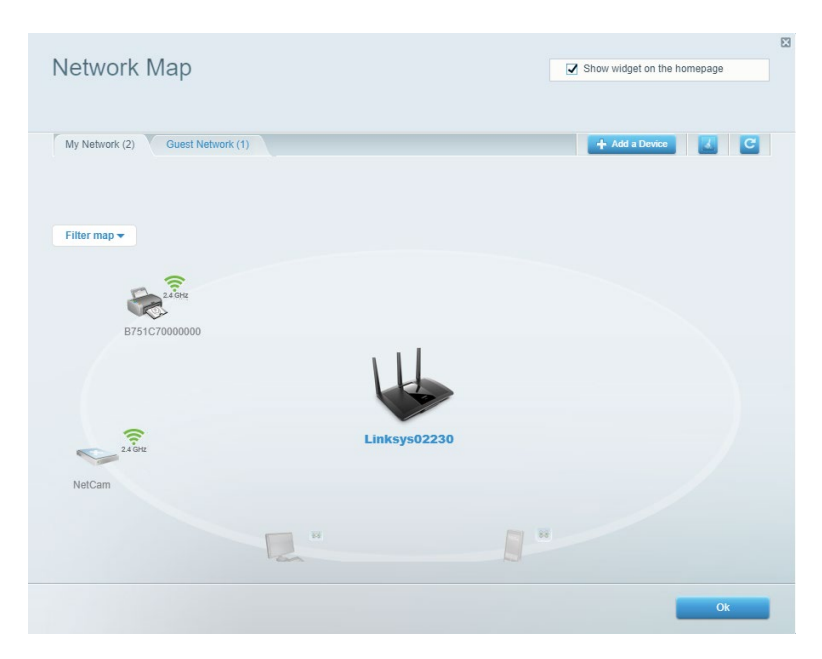

#### <span id="page-229-1"></span>**Külalise juurdepääs**

Konfigureerige ja jälgige võrku, mida saavad külalised kasutada, omamata juurdepääsu kõigile teie võrgu allikatele.

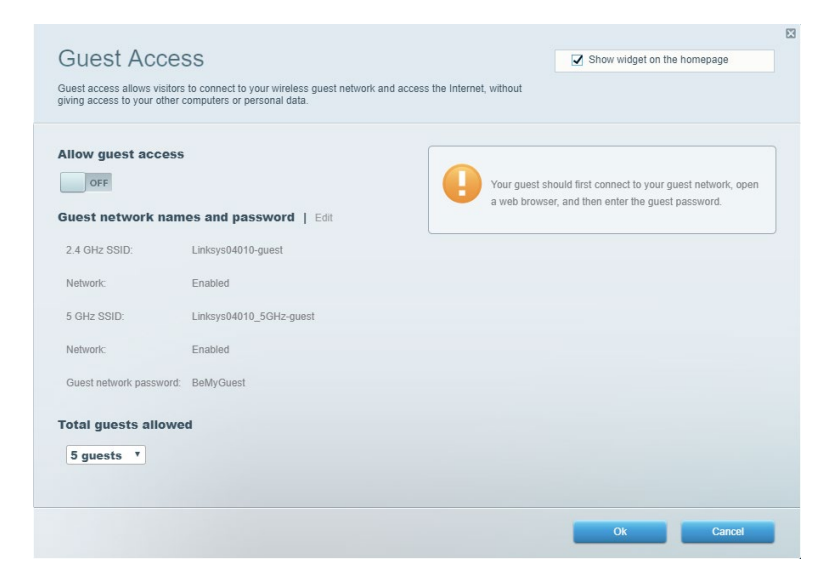

#### <span id="page-230-0"></span>**Vanemlik järelevalve**

Blokeerige veebilehed ja määrake internetile juurdepääsu aeg.

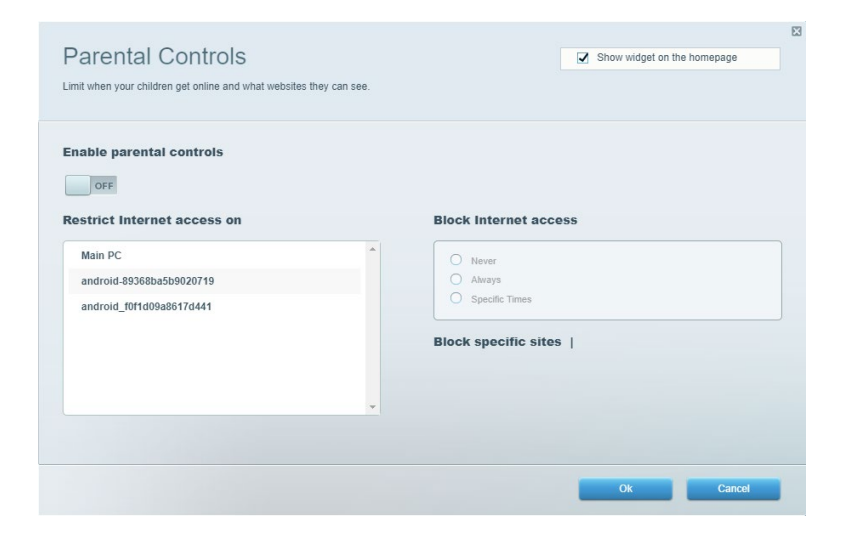

#### <span id="page-230-1"></span>**Meedia prioritiseerimine**

Määrake, millised seadmed ja rakendused on teie võrgu liikluse jaoks esmatähtsad.

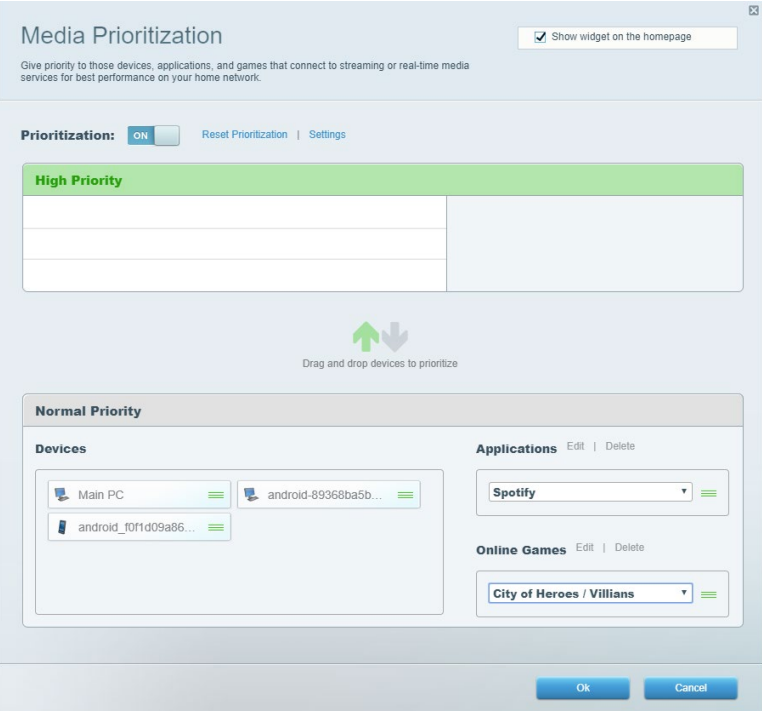

#### <span id="page-231-0"></span>**Kiirustest**

Testige oma võrgu internetiühenduse kiirust.

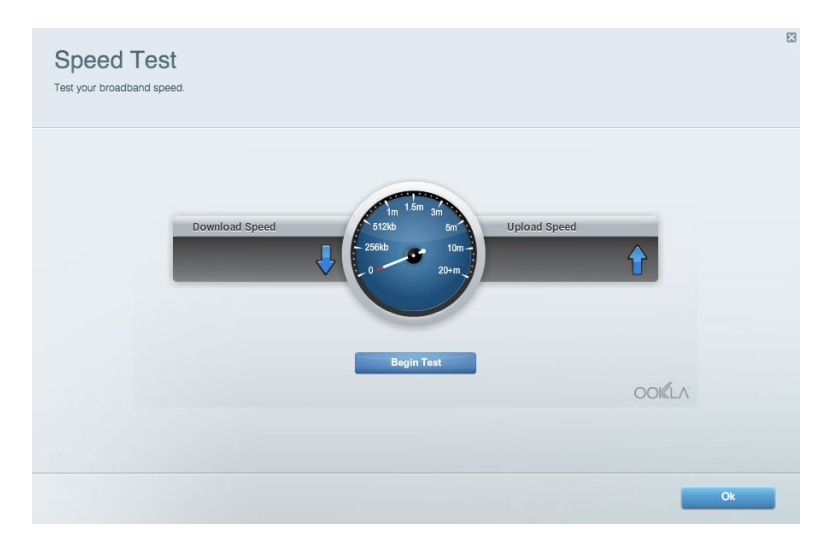

#### <span id="page-231-1"></span>**Välismälu**

Tagab juurdepääsu kaasasolevale USB-kettale (ei ole lisatud) ja võimaldab seadistada failide jagamist, meediaserverit ja ligipääsu FTP-serverile.

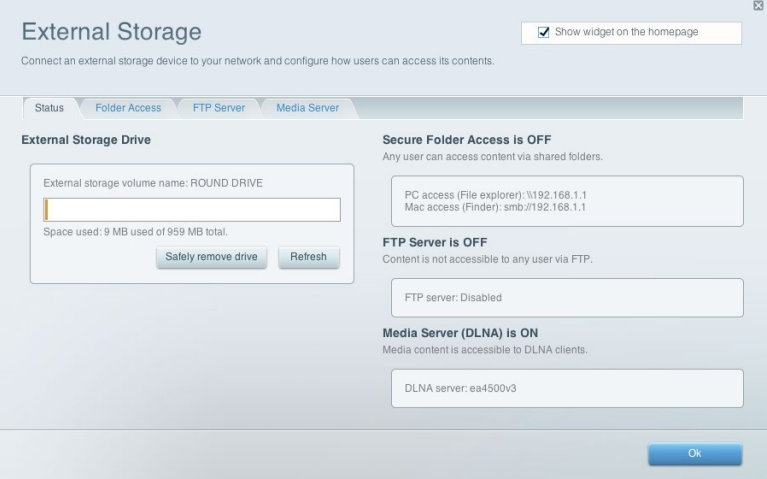

## <span id="page-232-0"></span>**Ühenduvus**

Hallake põhilisi ja täpsemaid võrguseadistusi.

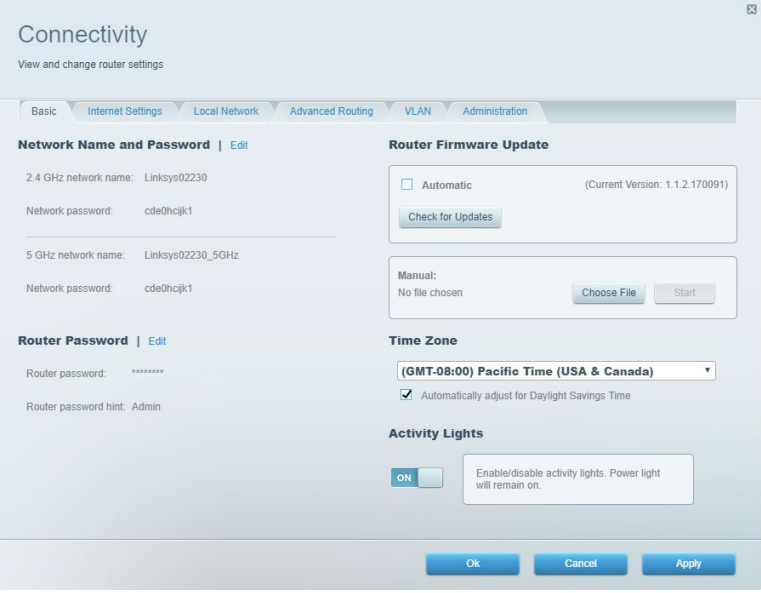

#### <span id="page-232-1"></span>**Tõrkeotsing**

Diagnoosige probleeme ruuteriga ja kontrollige võrgu olekut.

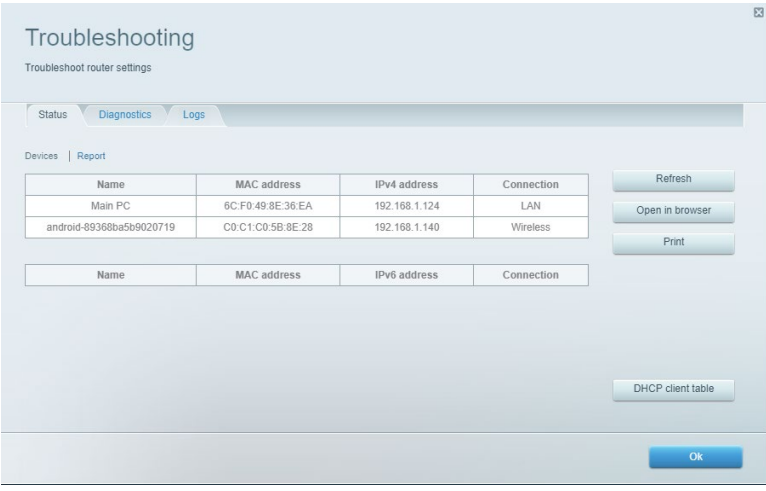

#### <span id="page-233-0"></span>**Juhtmeta ühendus**

Wi-Fi Protected Setupi abil saate muuta turvarežiimi, salasõna, MAC-filtri seadeid ja ühendada seadmeid.

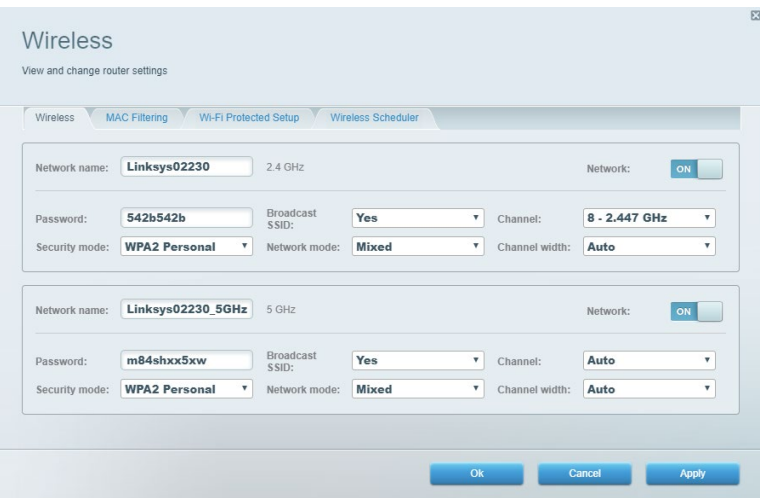

#### <span id="page-233-1"></span>**Turvalisus**

Seadke oma ruuteri juhtmeta ühenduse turvalisus. Seadistage tulemüür ja VPN-seadistused ning tehke eriseadistusi rakenduste ja mängude jaoks.

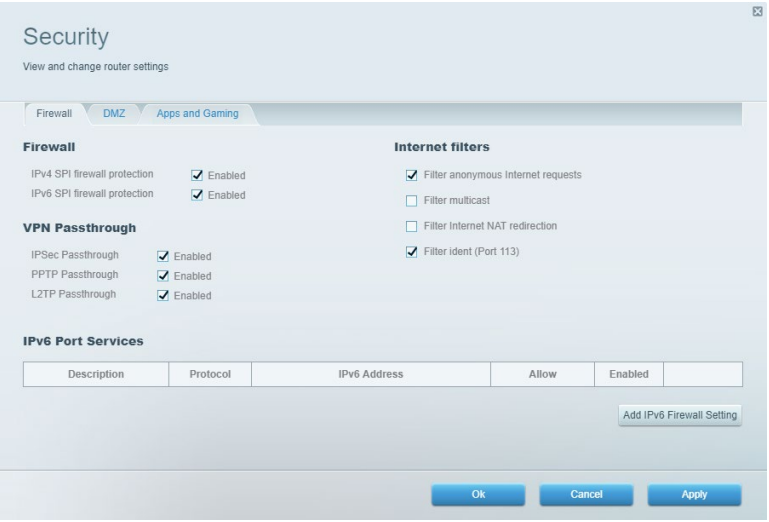

# <span id="page-234-0"></span>**Tõrkeotsing**

Lisateavet leiate meie auhinnatud klienditoe leheküljelt Linksys.com/support/EA7500 (Linksys.com/support/EA7500S).

#### <span id="page-234-1"></span>**Teie ruuteri seadistamine ebaõnnestus**

Kui te ei suutnud seadistamist lõpule viia, võite proovida järgmist.

• Hoidke kirjaklambri või nõela abil all ruuteri lähtestusnuppu all, kuni märgutuli hakkab vilkuma (umbes 10 sekundit). Seadistage ruuter uuesti.

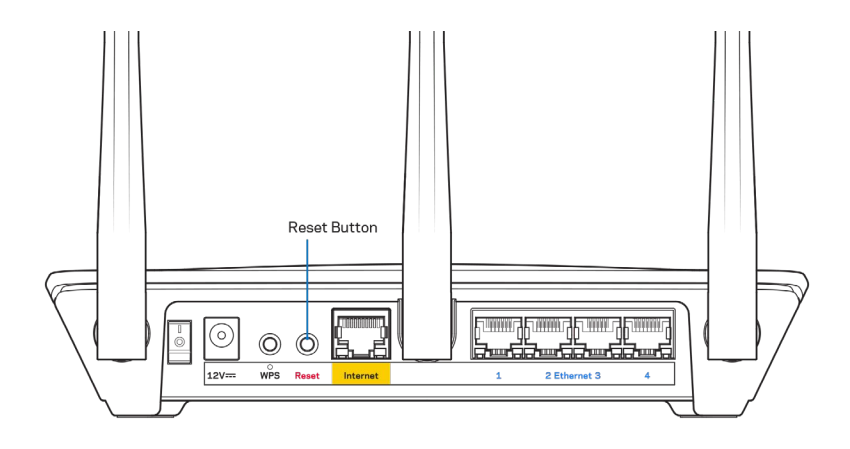

- Lülitage oma arvuti tulemüür ajutiselt välja (vt abi saamiseks turvalisustarkvara juhiseid). Seadistage ruuter uuesti.
- Kui teil on olemas teine arvuti, kasutage seda ruuteri taasseadistamiseks.

## <span id="page-235-0"></span>Teade Your Internet cable is not plugged in (teie internetikaabel ei ole ühendatud)

Kui ruuteri seadistamisel kuvatakse teade "Teie internetikaabel ei ole ühendatud", proovige järgmisi veaotsinguvõtteid:

• Veenduge, et ethernet kaabel (või ruuteriga kaasas olev) on ühendatud kindlalt kollase WAN pordiga ruuteri tagumisel küljel ja sobiva pordiga teie modemil. See modemi port on tavaliselt kirjaga Ethernet, kuid võib olla ka nimega Internet või WAN.

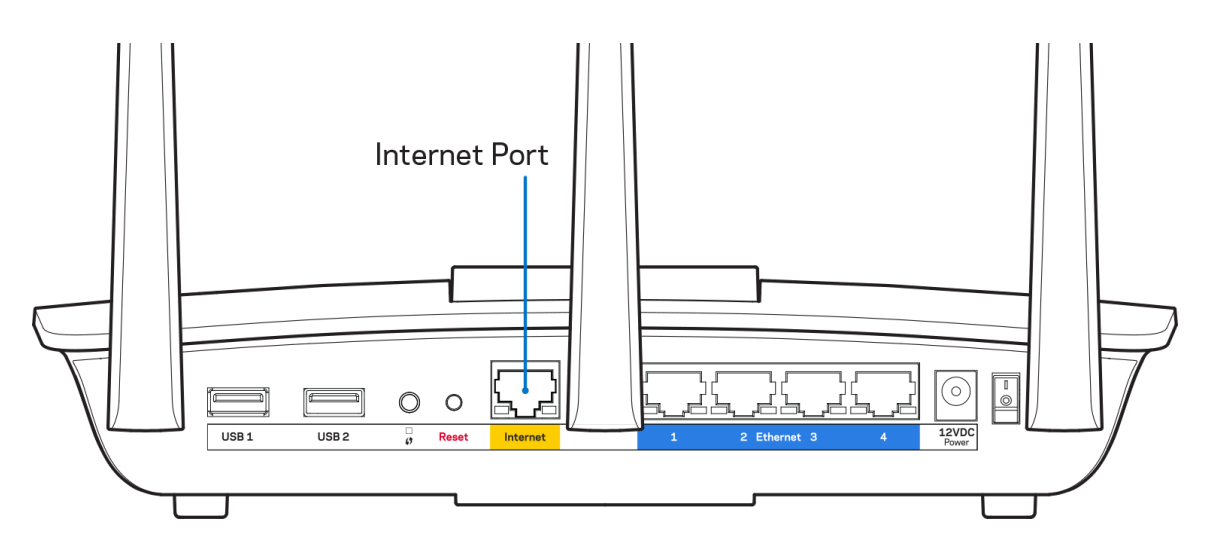

- Veenduge, et teie modem on toitega ühendatud ja sisse lülitatud. Veenduge, et toitelüliti on seatud asendisse ON või l (vastupidiselt asendile O).
- Kui teie internetiteenus on kaabliga, siis veenduge, et kaabliga modemi KAABLI port on ühendatud teie interneti teenusepakkuja poolt antud koaksiaalkaabliga.

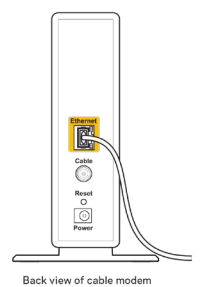

• Kui teie internetiteenus on DSL-ühendusega, tuleb veenduda, et DSL-telefoniliin on ühendatud modemi DSL-pordiga.

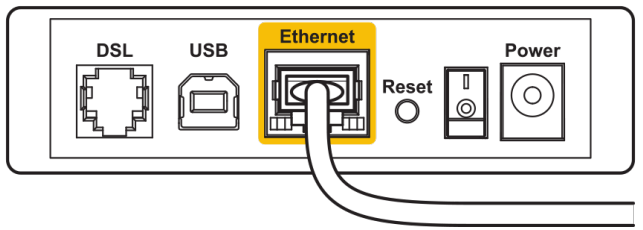

Back view of DSL modem

- Kui teie arvuti oli ühendatud eelnevalt teie modemiga USB-kaabli abil, tuleb USB-kaabli ühendus katkestada.
- Seadistage ruuter uuesti.

## <span id="page-236-0"></span>**Teade** *Cannot access your router* **(puudub juurdepääs ruuterile)**

Ruuterile juurdepääsu saamiseks peate olema ruuteri võrku ühendatud. Kui teil on hetkel juhtmeta internetiühendus, võib probleemiks olla see, et olete kogemata ühenduse loonud mõne teise raadiovõrguga.

Windowsi arvutite puhul järgige probleemi lahendamiseks järgmisi samme\*:

- 1. Klõpsake süsteemisalve juhtmevaba ühenduse ikoonil. Kuvatakse olemasolevate juhtmeta võrkude loend.
- 2. Klõpsake oma võrgu nimele. Klõpsake nupul Connect (Ühenda). Allolevas näites oli arvuti ühendatud teise juhtmevaba võrguga nimega wraith\_5GHz. Selles näites on valitud ruuteri Linksys EA7500(S) võrgu nimi Damaged\_Beez2.4.

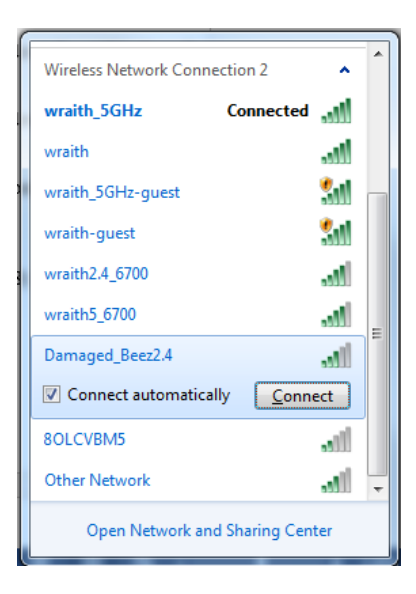

- 3. Kui teil palutakse sisestada võrgu turbevõti, sisestage oma parool (turbevõti) võrgu*turbevõtme* väljale. Klõpsake nupul **OK**.
- 4. Teie arvuti ühendub võrguga ning peaksite ruuterile ligi pääsema.

*\*Olenevalt teie Windowsi versioonist võib esineda erinevusi sammude sõnastuses või ikoonides.*

Maci arvutite puhul järgige probleemi lahendamiseks järgmisi samme:

- 1. Klõpsake akna ülaosas oleval menüüribal Wi-Fi ikoonil. Kuvatakse juhtmeta võrkude loend.
- 2. Allolevas näites oli arvuti ühendatud teise juhtmevaba võrguga nimega wraith\_5GHz. Selles näites on valitud ruuteri Linksys EA7500(S) võrgu nimi Damaged\_Beez2.4.

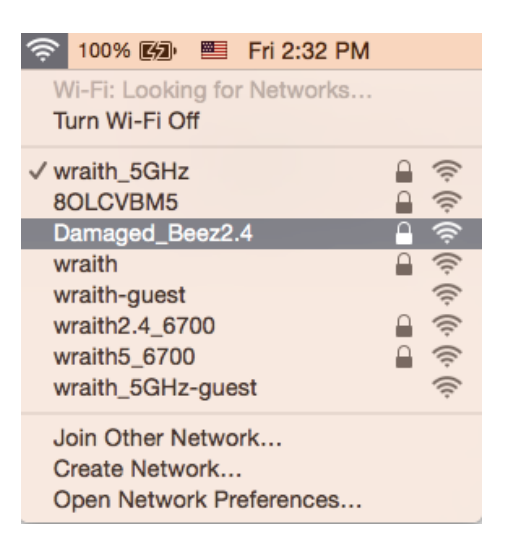

- 3. Klõpsake oma Linksys EA7500(S) ruuteri juhtmeta võrguühenduse nimel (näites Damaged\_Beez2.4).
- 4. Sisestage oma juhtmevaba võrgu parool (turbevõti) väljale *Password* (Parool). Klõpsake nupul **OK**.

#### <span id="page-237-0"></span>**Pärast seadistamist**

#### <span id="page-237-1"></span>Internetiga ei ole võimalik ühendust luua

Kui internetil on teie ruuteriga suhtlemisel raskusi, võidakse veebilehitsejas kuvada veateade "Cannot find [internet address]" ([internetiaadressi] ei leitud). Kui te teate, et internetiaadress on õige ja olete mitme õige internetiaadressi proovimisel sama tulemuse saanud, võib teade tähendada, et probleem on teie internetiteenuse pakkujas või modemi ja ruuteri vahelises ühenduses.

Proovige järgmist:

- Veenduge, et võrgukaabel ja toitekaabel on korralikult ühendatud.
- Veenduge, et pistikus, kuhu teie ruuter on ühendatud, on vool.
- Taaskäivitage ruuter.
- Võtke ühendust oma internetiteenuse pakkujaga ning küsige teie piirkonnas esinevate katkestuste kohta.

Lihtne viis ruuteri töökorda seadmiseks on selle taaskäivitamine (lülitage välja, seejärel uuesti sisse). Ruuteri toitekaabli abil taaskäivitamiseks toimige järgmiselt.

- 1. Ühendage toitekaabel ruuterist ja modemist lahti.
- 2. Oodake 10 sekundit ning ühendage toitekaabel uuesti modemiga. Veenduge, et modem on vooluvõrku ühendatud.
- 3. Oodake, kuni modemi võrgutuli on vilkumise lõpetanud (ligikaudu kaks minutit). Ühendage toitekaabel uuesti ruuteriga.
- 4. Oodake, kuni ruuteril olev märgutuli lõpetab vilkumise. Oodake kaks minutit, enne kui proovite arvutiga internetühenduse luua.

Ruuteri taaskäivitamiseks veebilehel www.LinksysSmartWiFi.com:

- 1. Logige veebilehele www.LinksysSmartWiFi.com. (Vt "Kuidas logida veebilehele www.LinksysSmartWiFi.com" lk **[9](#page-227-1)**.)
- 2. Klõpsake nupul Troubleshooting (tõrkeotsing), mis asub menüüs Router Settings (ruuteri sätted).
- 3. Klõpsake vahekaardil Diagnostics (diagnostika).
- 4. Klõpsake alal Reboot (taaskäivitamine) nupul Reboot (taaskäivita).

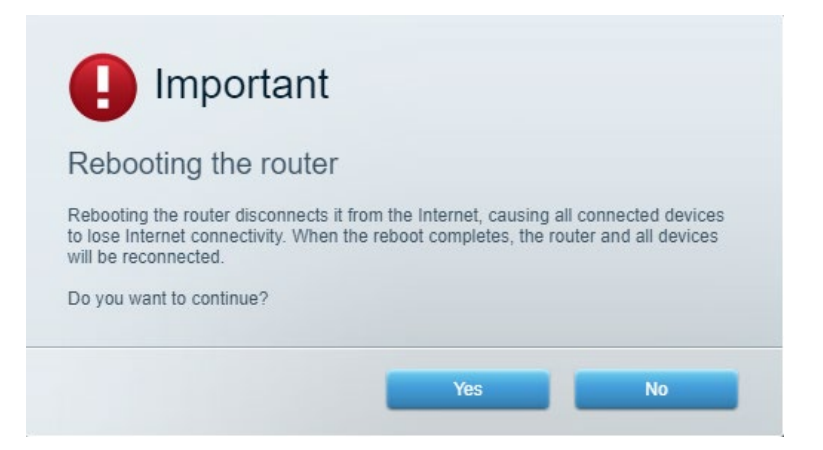

5. Vajutage Yes **(Jah).** Teie ruuter taaskäivitatakse. Kõik ühendatud seadmed kaotavad ruuteri taaskäivitumise ajaks oma internetiühenduse ning ühenduvad automaatselt uuesti, kui ruuter on valmis.

#### <span id="page-238-0"></span>**www.LinksysSmartWiFi.com ei avane teie veebibrauseris**

Veenduge, et teil on Google Chrome'i, Firefoxi, Safari (Maci ja iPadi puhul), Microsoft Edge'i või Internet Exploreri uusim versioon.

# <span id="page-239-0"></span>**Tehnilised andmed**

## <span id="page-239-1"></span>**Linksys EA7500 / EA7500S**

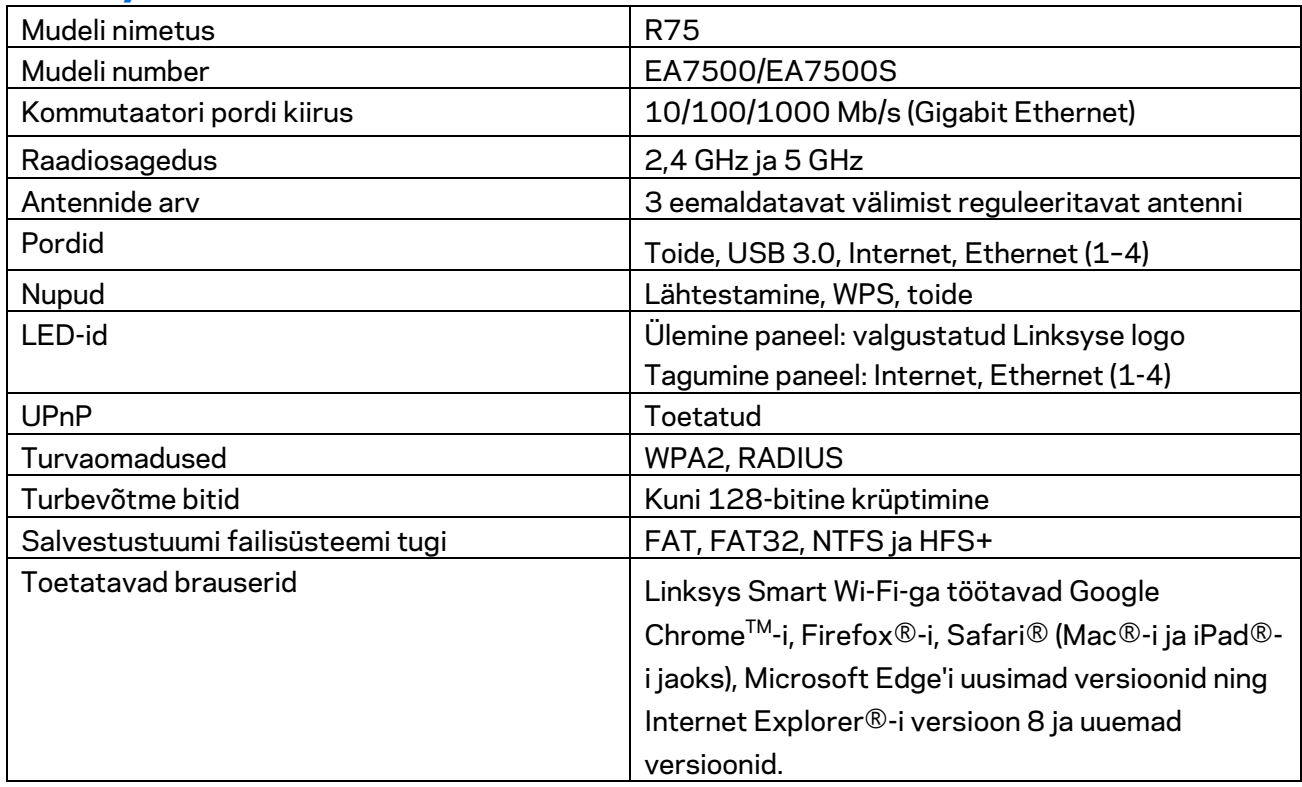

#### <span id="page-239-2"></span>**Keskkondlik**

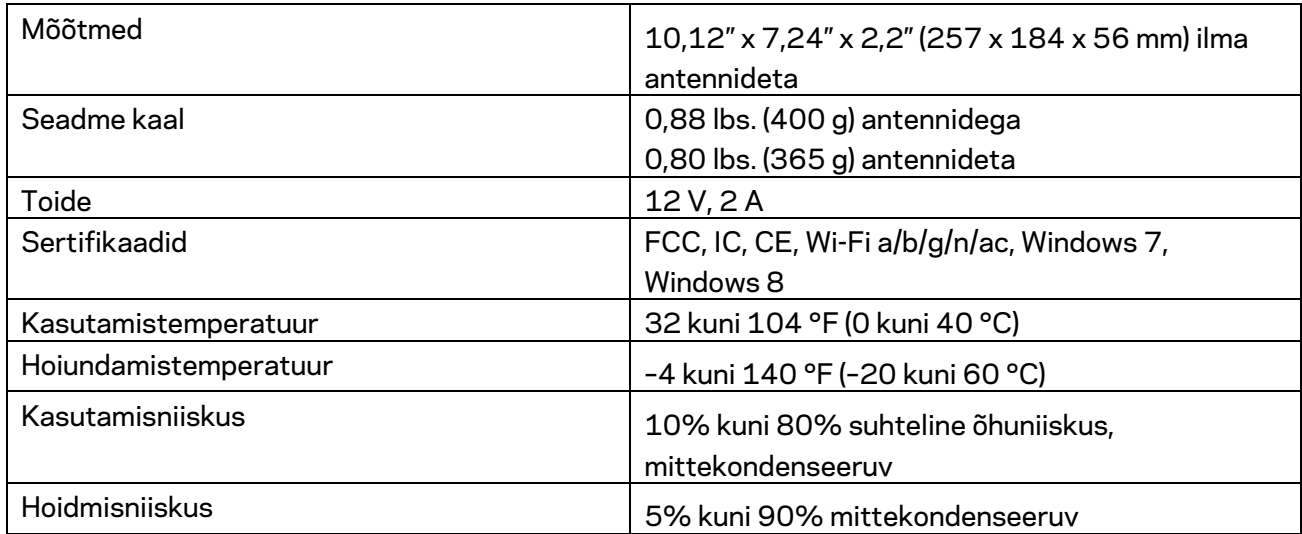

Jätame endale õiguse teha muudatusi tehnilistes andmetes teid teavitamata.

#### Märkused

Normatiivse, garantii- ja ohutusteabe saamiseks külastage lehte Linksys.com/support/EA7500 (Linksys.com/support/EA7500S).

Maksimaalne sooritus põhineb IEEE standardi 802.11 tehnilistel andmetel. Tegelik sooritus võib varieeruda, kaasa arvatud madalam juhtmeta võrguühenduse võimsus, andmete liikumiskiirus, ulatus ja kaetus. Sooritus sõltub paljudest teguritest, tingimustest ja muutujatest, kaasa arvatud juurdepääsupunktide kaugusest, võrguliikluse mahust, toote materjalist ja ehitusest, kasutatud operatsioonisüsteemist, kasutatud juhtmeta toodete kombinatsioonist, sekkumisest ja muudest ebasoodsatest asjaoludest.

BELKIN, LINKSYS ja mitmed muud tootenimed ja logod on Belkini ettevõtete grupi kaubamärgid. Nimetatud kolmandate osapoolte kaubamärgid on vastavate omanike omandid. Kolmanda osapoole tarkvara litsentse ja teatisi, mida selles tootes kasutatakse, saate vaadata siit: [http://support.linksys.com/en-us/license.](http://support.linksys.com/en-us/license) Võtke ühendust aadressil [http://support.linksys.com/en](http://support.linksys.com/en-us/gplcodecenter)[us/gplcodecenter,](http://support.linksys.com/en-us/gplcodecenter) kui teil on küsimusi või soovite GNU avaliku litsentsi lähtekoodi.

© 2019 Belkin International, Inc. ja/või selle tütarettevõtted. Kõik õigused kaitstud.

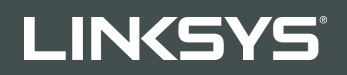

KÄYTTÖOPAS R**75**

Malli EA7500 / EA7500S

## Sisällys

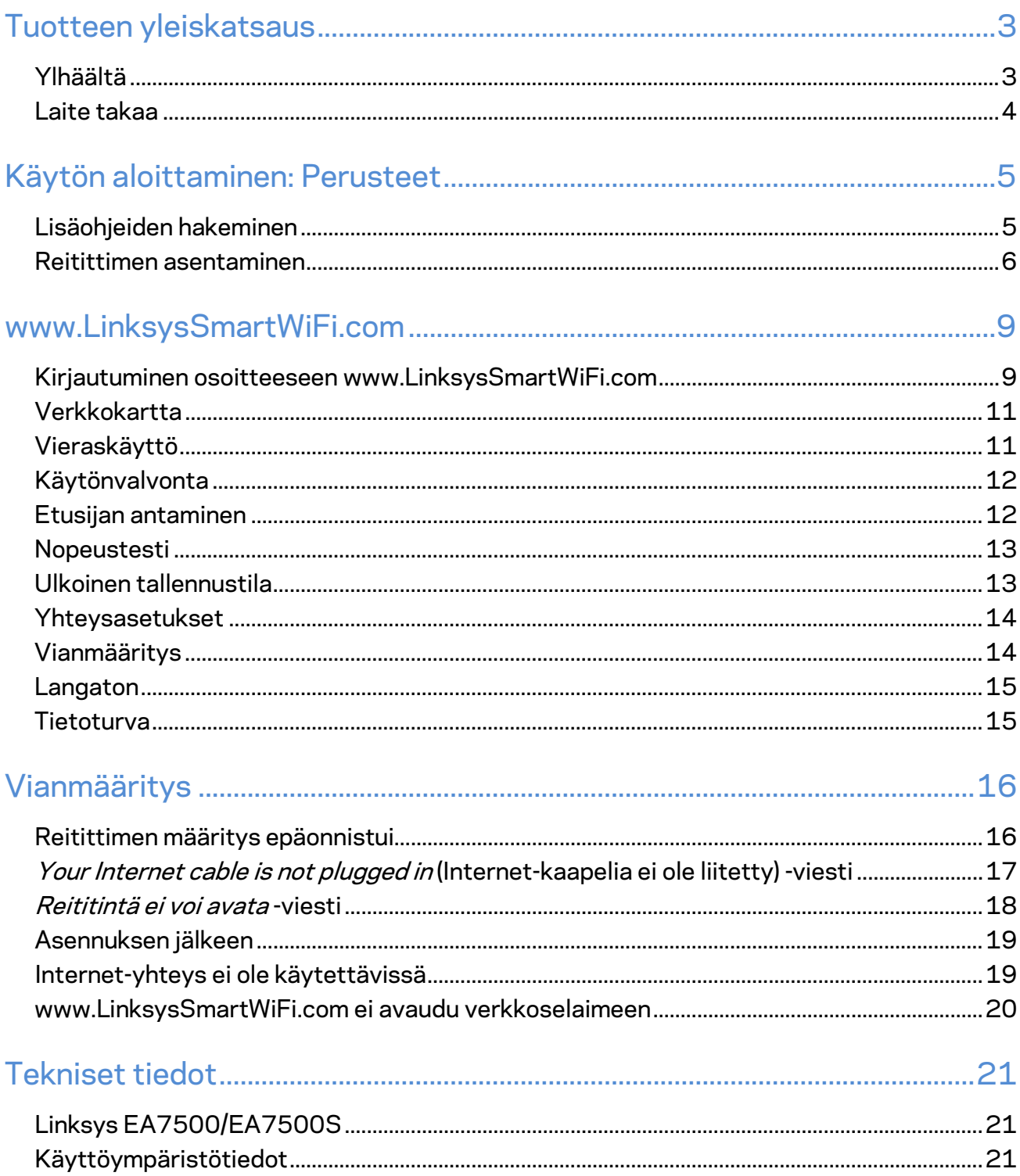

# <span id="page-243-0"></span>**Tuotteen yleiskatsaus**

<span id="page-243-1"></span>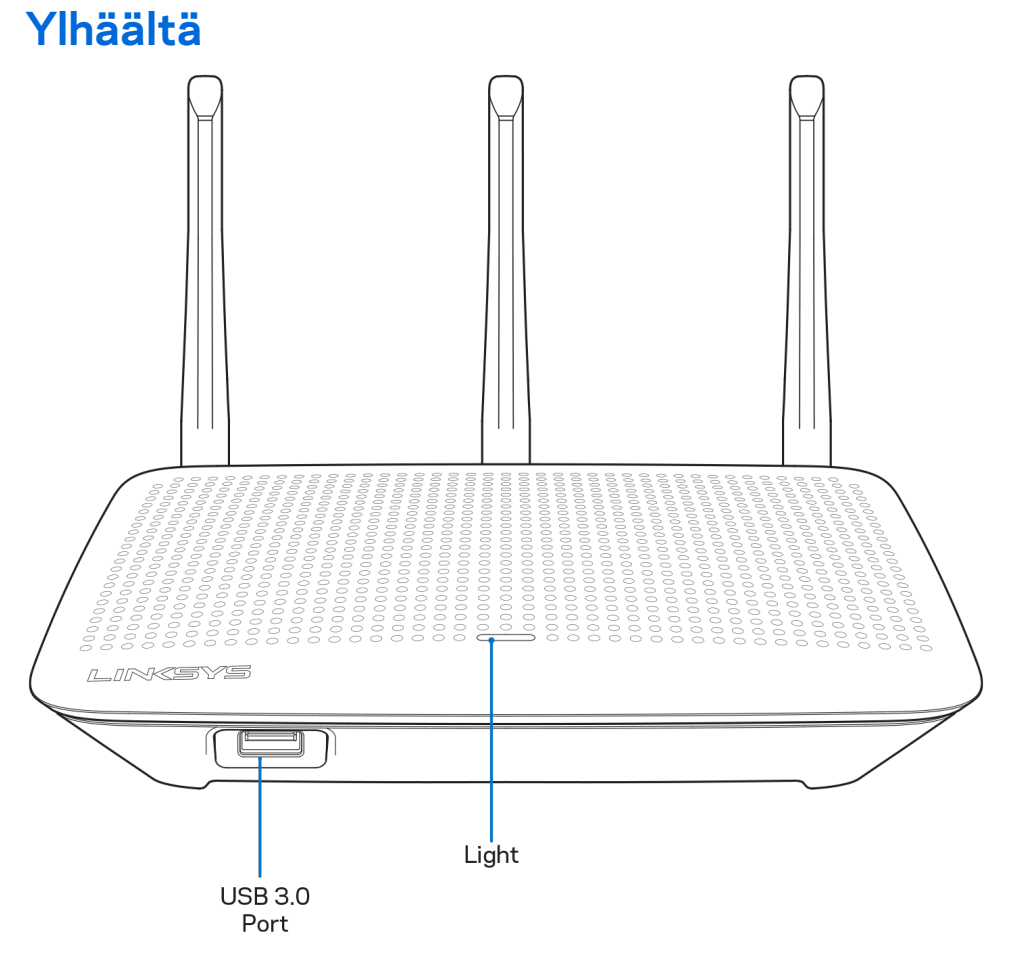

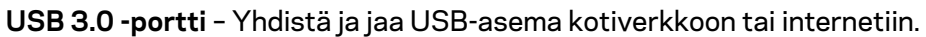

**Valo –** Valo palaa, kun internet yhteys on muodostettu. Merkkivalo vilkkuu hitaasti käynnistyksen, itsetestauksen ja laiteohjelmistopäivitysten aikana. Merkkivalo vilkkuu nopeasti, jos yhteydessä on virheitä.

#### <span id="page-244-0"></span>**Laite takaa**

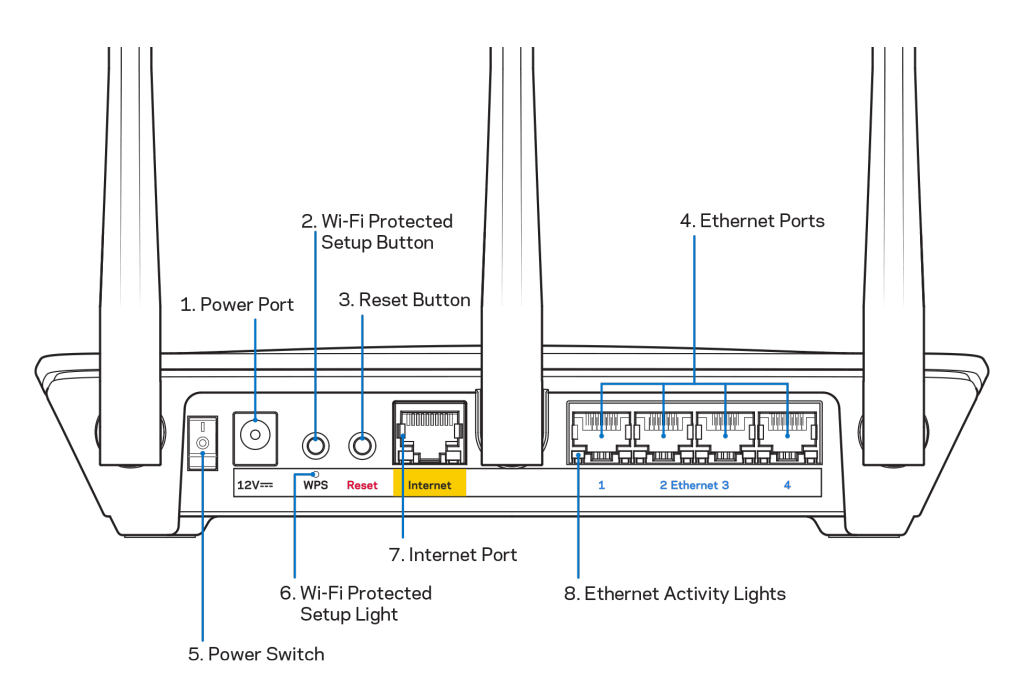

**Virtaliitäntä** (1) – Kytke mukana toimitettu verkkovirtasovitin tähän liitäntään.

**Wi-Fi Protected Setup -painike (2)** – Painamalla tätä voit määrittää langattoman yhteyden suojauksen Wi-Fi Protected Setup -yhteensopivissa verkkolaitteissa.

**Nollauspainike (3) –** Voit palauttaa reitittimen tehdasasetukset pitämällä tätä painiketta painettuna, kunnes reitittimen yläosassa oleva valo alkaa vilkkua. Voit palauttaa tehdasasetukset myös Linksyssovelluksessa tai osoitteessa www.LinksysSmartWiFi.com.

**Ethernet-portit (4)** – Kytke Ethernet-kaapelit sinisiin Gigabit (10/100/1000) -portteihin ja langallista verkkoyhteyttä käyttävin laitteisiin.

**Huomautus:** *paras suorituskyky saadaan käyttämällä Ethernet-porteissa vähintään CAT5e-luokan kaapeleita.*

**Virtakytkin (5)** – Käynnistä reititin painamalla kytkin | (on) -asentoon.

**WPS-asennusvalo (6)** – Vilkkuu WPS-laiteparin muodostuksen aikana.

**Internet-portti (7)** – Kytke Ethernet-kaapeli keltaiseen Gigabit (10/100/1000) -porttiin ja laajakaistatai valokuitumodeemiin.

**Huomautus:** *paras suorituskyky saadaan käyttämällä Internet-portissa vähintään CAT5e-luokan kaapeleita.*

**Ethernet-toiminnan valot** – Vilkkuu, kun Ethernet-portissa on liikennettä.

# <span id="page-245-0"></span>**Käytön aloittaminen: Perusteet**

#### <span id="page-245-1"></span>**Lisäohjeiden hakeminen**

Tämän käyttöoppaan lisäksi voit tutustua seuraaviin ohjeresursseihin:

- Linksys.com/support/EA7500 (Linksys.com/support/EA7500 S) (käyttöoppaat, lataukset, usein kysytyt kysymykset, tekninen tuki, tukipalvelun keskustelutoiminto, keskustelupalstat)
- Avaa osoite [www.LinksysSmartWiFi.com](http://www.linksyssmartwifi.com/) ja valitse näytön yläosassa Ohje.

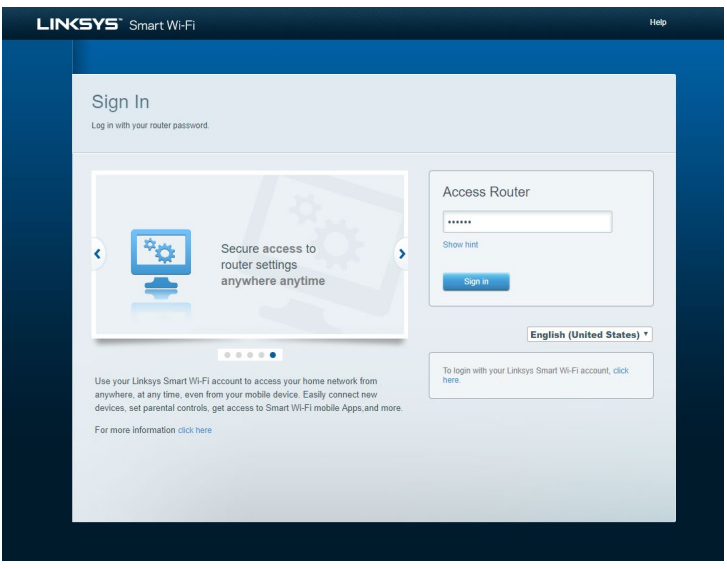

**Huom.** *Tuotteessa käytetyn kolmannen osapuolen ohjelmiston lisenssit ja ilmoitukset ovat saatavilla osoitteessa [http://support.linksys.com/en-us/license.](http://support.linksys.com/en-us/license) Lisätietoja GPL-lisenssistä ja lähdekoodin pyyntölomake on osoitteess[a http://support.linksys.com/en-us/gplcodecenter.](http://support.linksys.com/en-us/gplcodecenter)*

#### <span id="page-246-0"></span>**Reitittimen asentaminen**

- 1. Viimeistele asennus avaamalla tietokoneen selaimeen osoit[e http://LinksysSmartWiFi.com.](http://linksyssmartwifi.com/)
- 2. Valitse laitteesi.

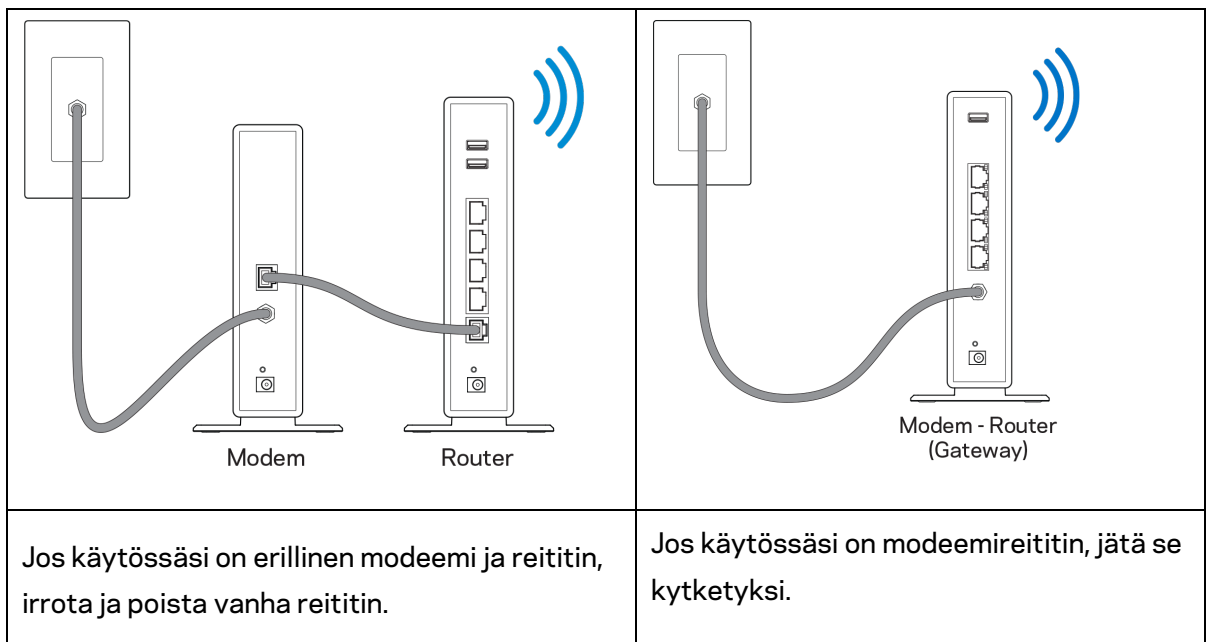

- 3. Säädä antennit pystyasentoon ja kytke reititin pistorasiaan. Varmista, että virtakytkin on | (on) -asennossa.
- 4. Kytke reititin modeemiin tai modeemireitittimeen. Kytke mukana toimitetun Internet-kaapelin toinen pää uuden reitittimen keltaiseen Internet-porttiin. Jos käytössäsi on modeemi, kytke toinen pää modeemin Ethernet (LAN) -porttiin. Jos käytössäsi on modeemireititin, kytke kaapeli mihin tahansa vapaana olevaan porttiin.
- 5. Odota, kunnes reitittimen päällä oleva Linksys-logovalo lakkaa vilkkumasta ja palaa tasaisesti valkoisena.
- 6. Muodosta yhteys Wi-Fi-verkkoon, jonka nimi on mainittu reitittimen mukana toimitetussa pikaaloitusoppaassa. (Voit muuttaa näitä tietoja myöhemmin.) Lisätietoja verkkoyhteyden muodostamisesta on laitteen käyttöohjeissa osoitteessa linksys.com/support/EA7500 (linksys.com/support/EA7500S).

#### **Huomautus:** *Et voi käyttää Internetiä, ennen kuin reitittimen asetukset on määritetty.*

7. Kirjoita selaimen osoiteriville http://LinksysSmartWiFi.com. Viimeistele reitittimen asennus noudattamalla näyttöön tulevia ohjeita. Voit avata asetusliittymän myös kirjoittamalla selaimen osoiteriville 192.168.1.1.

Määritä Linksys-tili noudattamalla asennuksen lopussa näyttöön tulevia ohjeita. Määritä reitittimen asetukset millä tahansa internetiin yhdistetyllä tietokoneella osoitteess[a www.LinksysSmartWiFi.com.](http://www.linksyssmartwifi.com/) Reitittimen asetusnäytössä voit

- muuttaa reitittimen nimen ja salasanan
- määrittää vieraskäytön
- määrittää lapsilukon
- liittää laitteita verkkoon
- testata Internet-yhteyden nopeuden.

**Huomautus:** *Saat vahvistussähköpostin tilin luomisen jälkeen. Linkitä reititin tiliisi napsauttamalla sähköpostiviestissä olevaa linkkiä kotiverkkoon yhdistetyssä laitteessa.*

**Vihje:** *Tulosta seuraava sivu ja kirjoita reitittimen ja tilin asetukset alla olevaan taulukkoon myöhempää käyttöä varten. Säilytä muistiinpanojasi turvallisessa paikassa.*

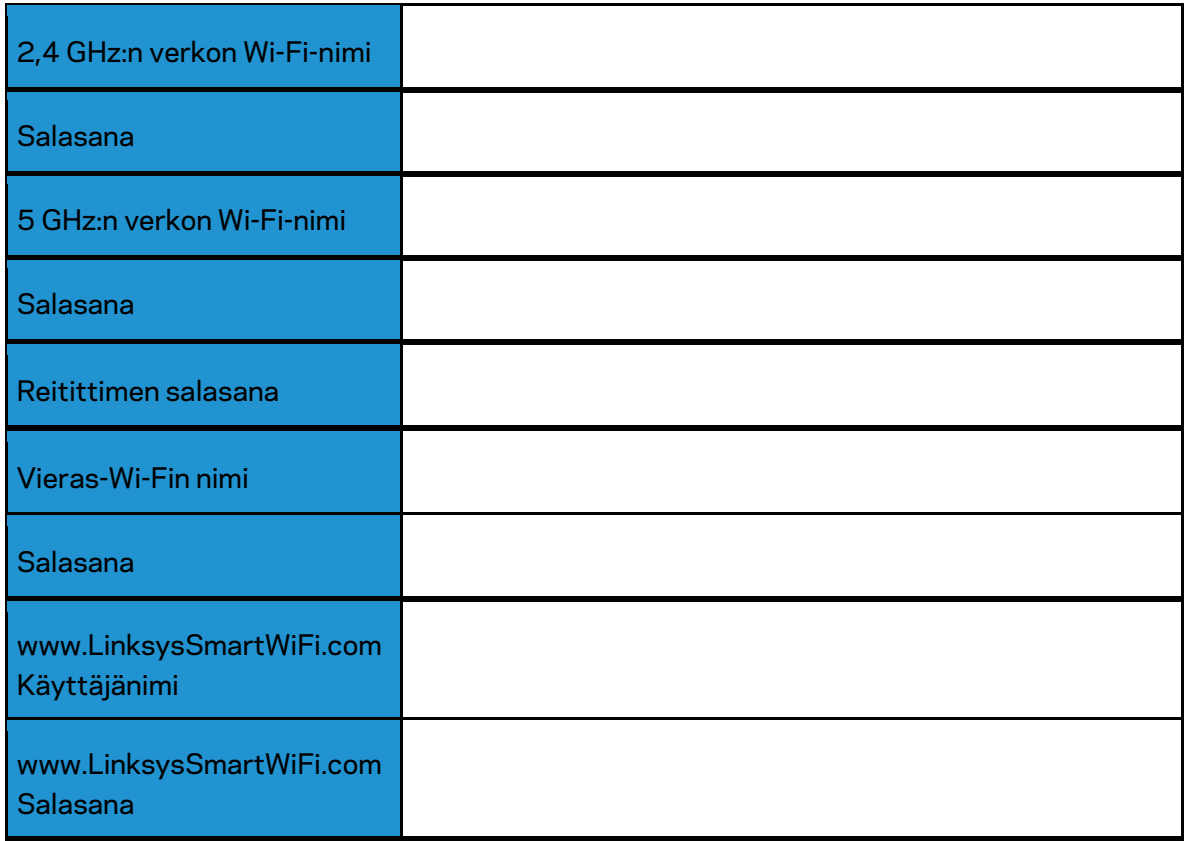

# <span id="page-249-0"></span>**www.LinksysSmartWiFi.com**

Voit määrittää reitittimen asetuksia missä tahansa oletkin menemällä osoitteeseen www.LinksysSmartWiFi.com. Voit toki määrittää asetukset myös suoraan kotiverkossa. Voit myös käyttää Linksys-sovellusta iPhone- ja Android-laitteilla. Katso lisätietoja laitteesi sovelluskaupasta.

#### <span id="page-249-1"></span>**Kirjautuminen osoitteeseen www.LinksysSmartWiFi.com**

- 1. Avaa tietokoneen selain.
- 2. Siirry osoitteeseen www.LinksysSmartWiFi.com ja kirjaudu sisään tilillesi.

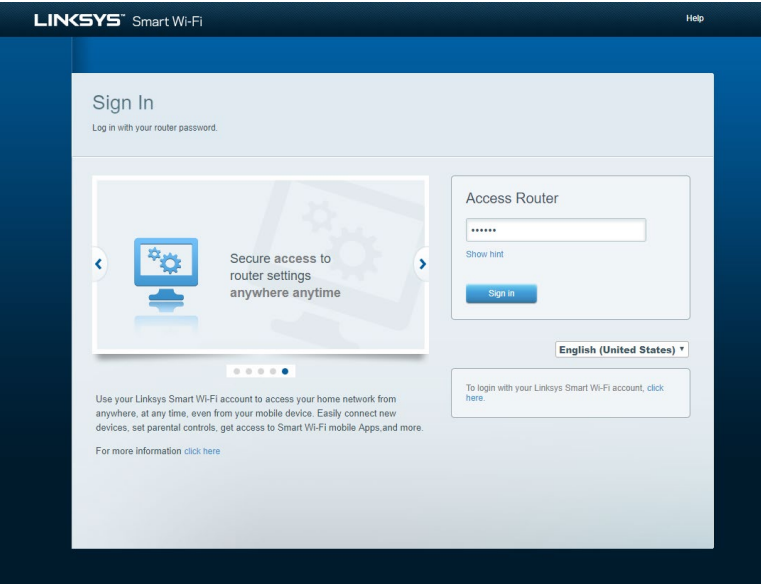

Jos et muista salasanaasi, napsauta *Unohditko salasanan?* -linkkiä ja palauta salasana näyttöön tulevien ohjeiden mukaisesti. *Jos tarvitset ohjeita, siirry osoitteeseen [www.LinksysSmartWiFi.com](http://www.linksyssmartwifi.com/) ja valitse näytön yläosassa Ohje.* 

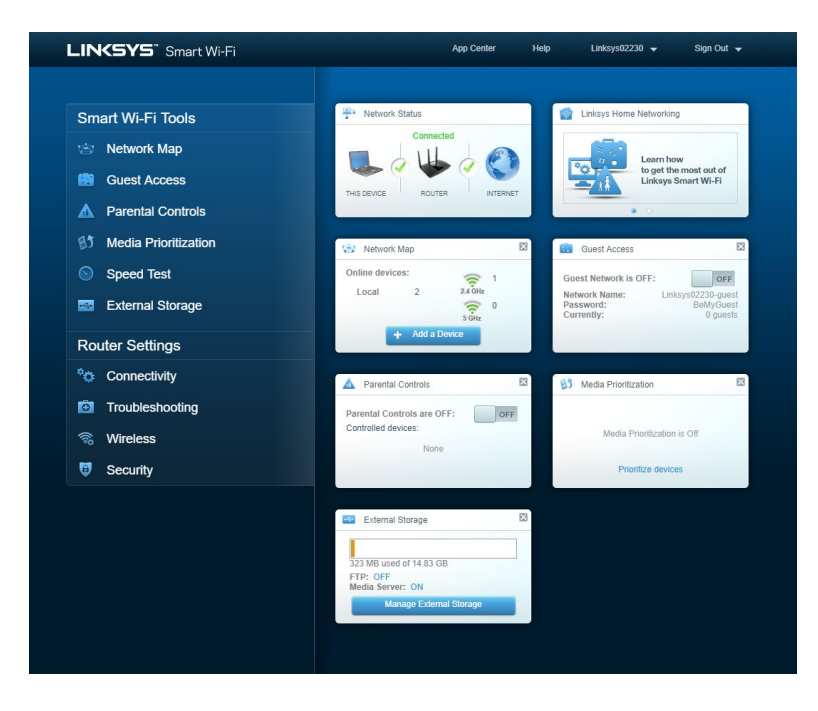

**TÄRKEÄÄ***: Kun olet asentanut reitittimen ja kirjautunut osoitteessa www.LinksysSmartWiFi.com, ota käyttöön HTTPS-asetus kohdassa Paikallisen hallinnan käyttö. Asetus parantaa tietoturvaa, kun hallitset reititintä paikallisesti (ilman internetyhteyttä).*

Kun olet kirjautunut osoitteeseen www.LinksysSmartWiFi.com, valitse *Yhteysasetukset > Hallinta ja ota käyttöön HTTPS-valintaruutu kohdassa Paikallisen hallinnan käyttö. Napsauta lopuksi* **Käytä**painiketta näytön oikeassa alakulmassa.

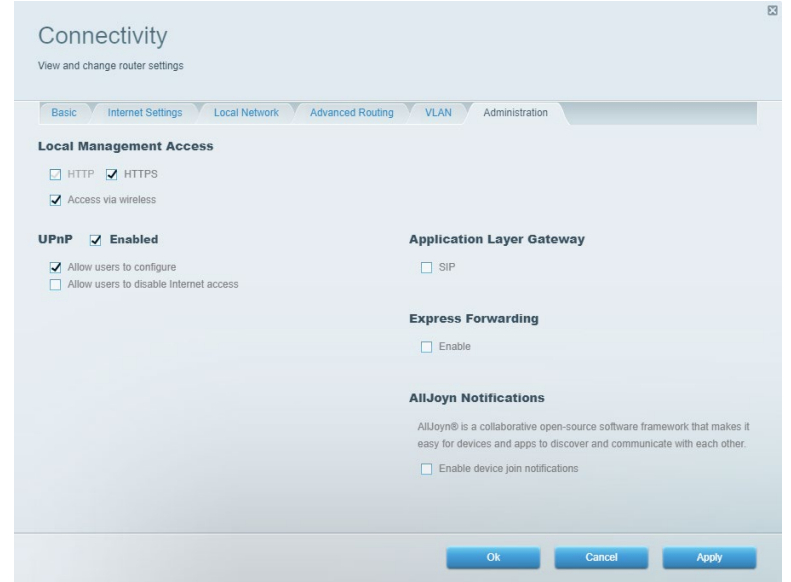

#### <span id="page-251-0"></span>**Verkkokartta**

Tarkastele ja hallitse kaikkia reitittimeen liitettyjä verkkolaitteita. Tarkastele pää- ja vierasverkon laitteita ja katsele kunkin laitteen tietoja.

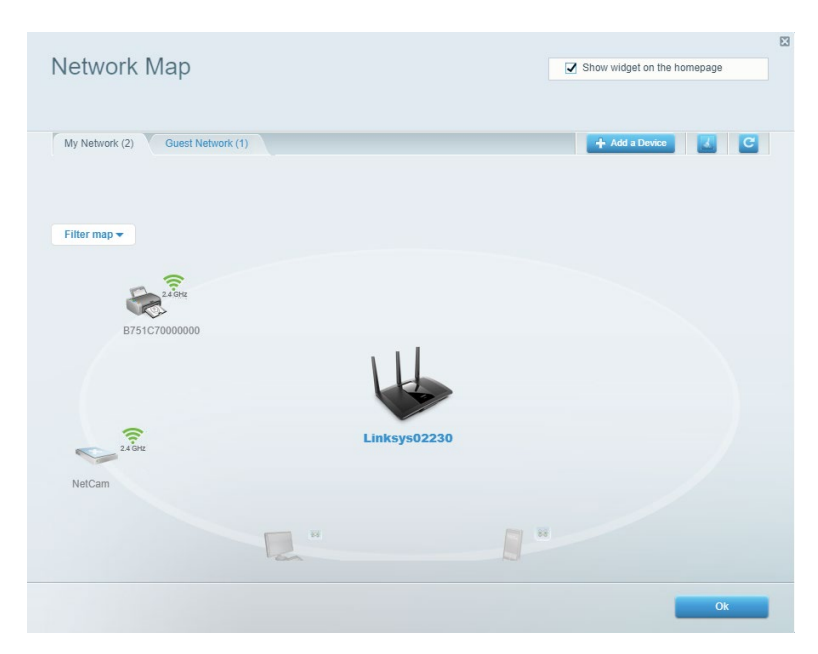

#### <span id="page-251-1"></span>**Vieraskäyttö**

Määritä erillinen verkkoa, jota vieraat voivat käyttää saamatta käyttöönsä kaikkia verkkoresurssejasi.

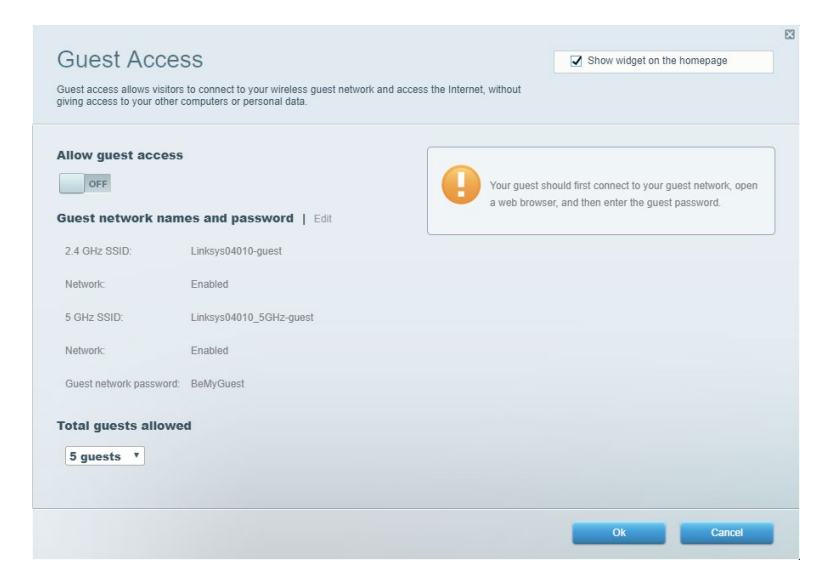
## **Käytönvalvonta**

Estä sivustoja ja määriä internetin käyttöajat.

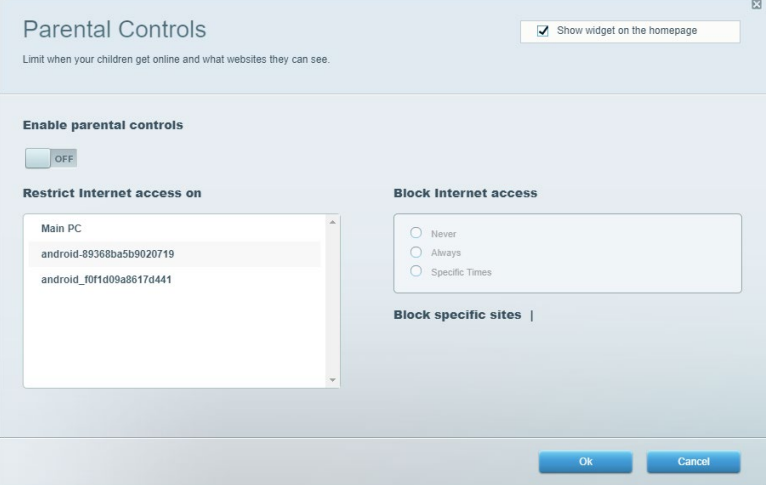

### **Etusijan antaminen**

Määritä, mitkä laitteet ja sovellukset ovat etusijalla verkon kaistanleveyden käytössä.

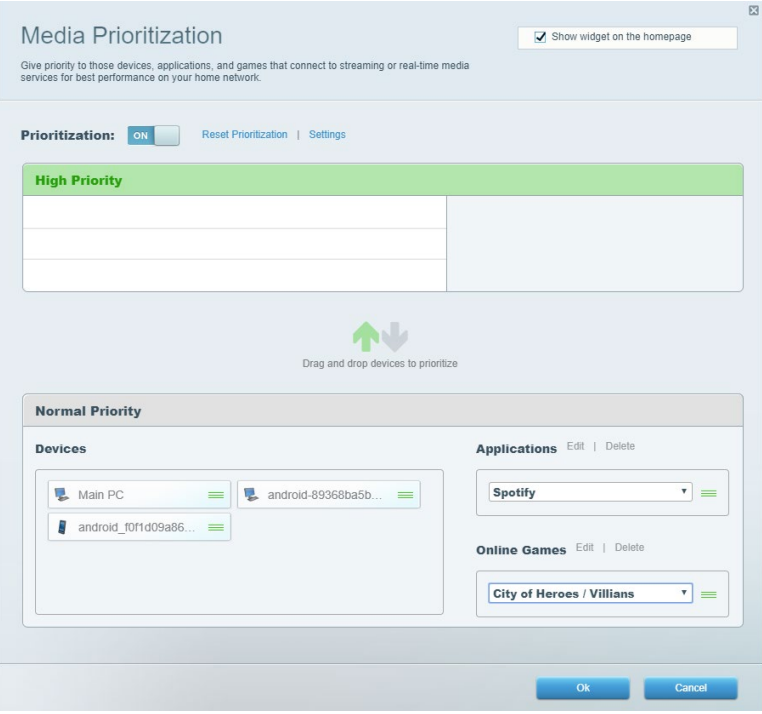

### **Nopeustesti**

Testaa verkon Internet-yhteyden nopeus.

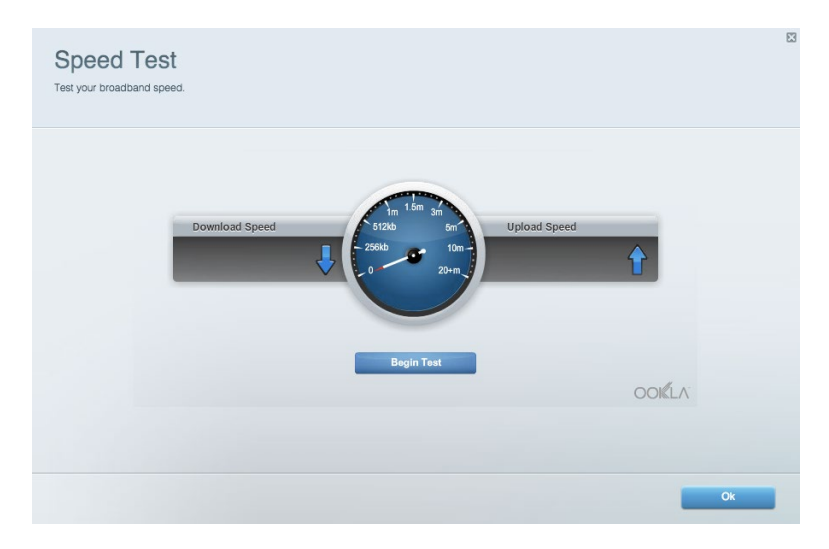

### **Ulkoinen tallennustila**

Käytä reitittimeen liitettyä USB-asemaa (ei sisälly toimitukseen) ja määritä tiedostojen jakamisen, mediapalvelimen ja FTP-yhteyden asetukset.

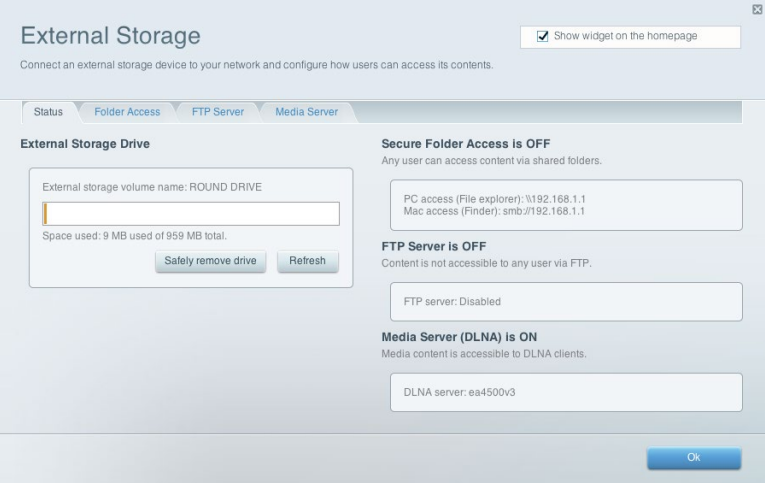

## **Yhteysasetukset**

Hallitse verkon perus- ja lisäasetuksia.

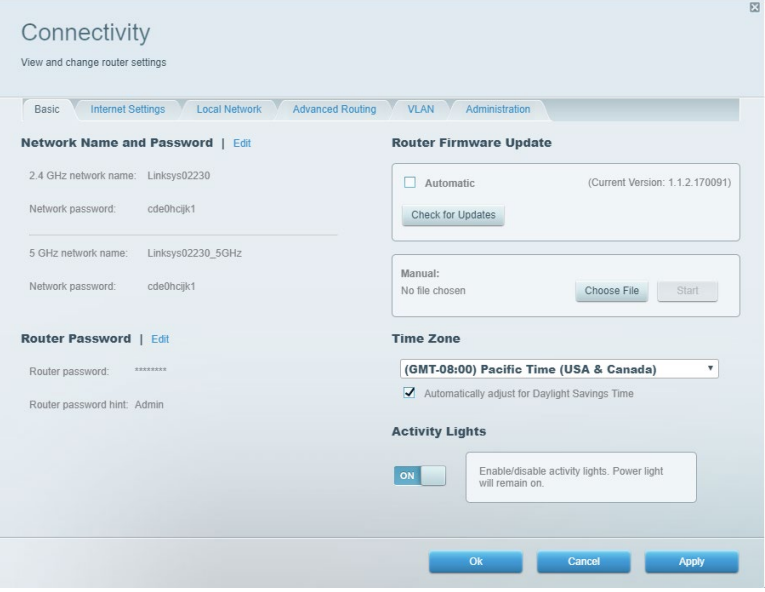

### **Vianmääritys**

Selvitä reitittimen ongelmia ja tarkista verkon tila.

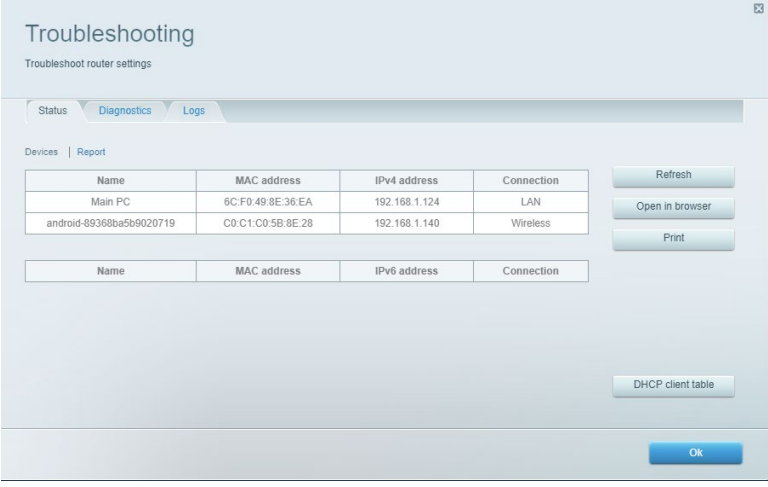

#### **Langaton**

Muuta reitittimen suojaustilaa, salasanaa ja MAC-suodatusta sekä yhdistä laitteita Wi-Fi Protected Setup -toiminnon avulla.

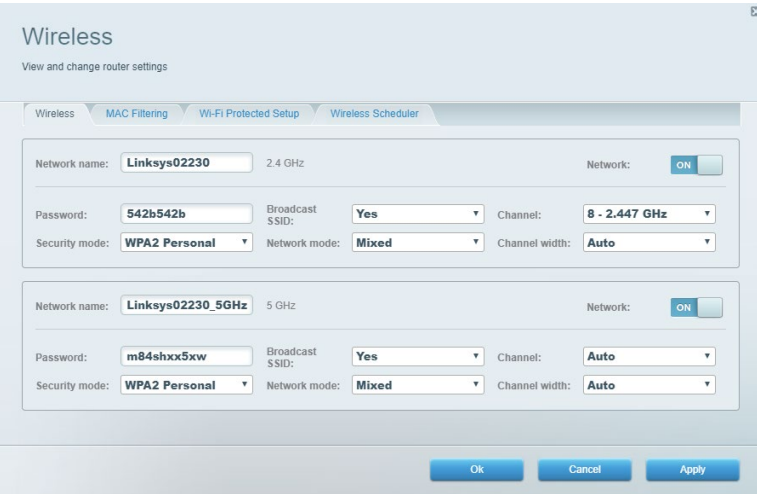

### **Tietoturva**

Määritä reitittimen langaton suojaus. Määritä palomuuri ja VPN-asetukset sekä omat asetuksesi sovelluksille ja peleille.

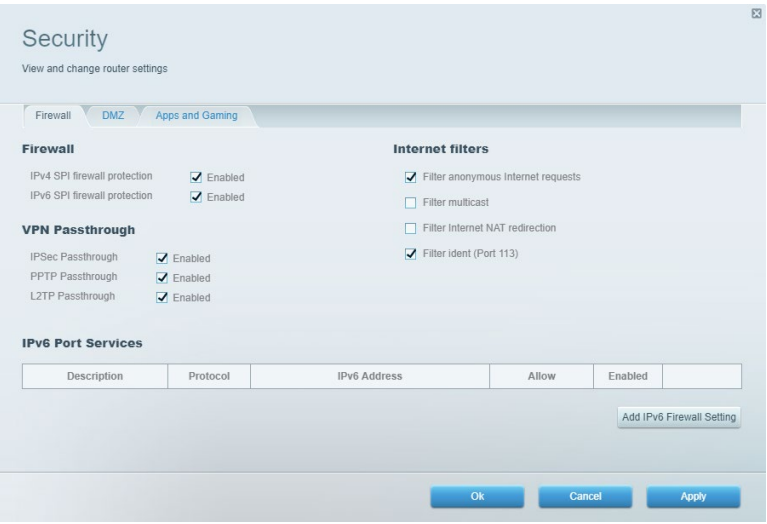

# **Vianmääritys**

Lisätietoja saat palkitusta asiakastuestamme osoitteessa Linksys.com/support/EA7500 (Linksys.com/support/EA7500S).

### **Reitittimen määritys epäonnistui**

Jos et voinut suorittaa asennusta loppuun ohjatussa käyttöönotossa, voit tehdä sen seuraavasti:

• Paina reitittimen nollauspainiketta paperiliittimellä tai neulalla (noin 10 sekuntia), kunnes merkkivalo alkaa vilkkua. Asenna reititin uudelleen.

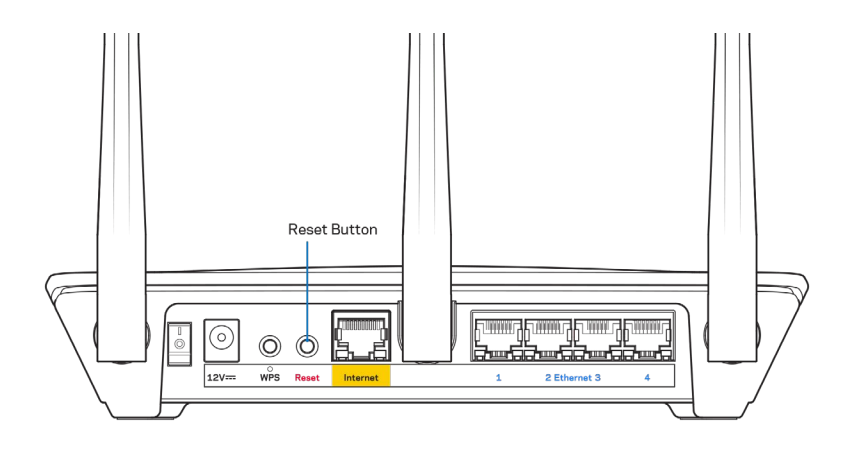

- Poista tietokoneen palomuuri käytöstä väliaikaisesti (katso ohjeet tietoturvaohjelmiston käyttöoppaasta). Asenna reititin uudelleen.
- Jos käytettävissä on toinen tietokone, asenna reititin uudelleen sen avulla.

## Your Internet cable is not plugged in (Internet-kaapelia ei ole liitetty) -viesti

Jos Internet-kaapelia ei ole liitetty -viesti tulee näkyviin reitittimen määrityksen aikana, noudata näitä vianmääritysohjeita:

• Varmista, että Ethernet-kaapeli (kuten reitittimen mukana toimitettu kaapeli) on liitetty kunnolla reitittimen takapaneelissa olevaan keltaiseen Internet-porttiin ja kytkettävän modeemin asianmukaiseen porttiin. Tämän portin nimi modeemissa on tavallisesti Ethernet, mutta se voi olla myös Internet tai WAN.

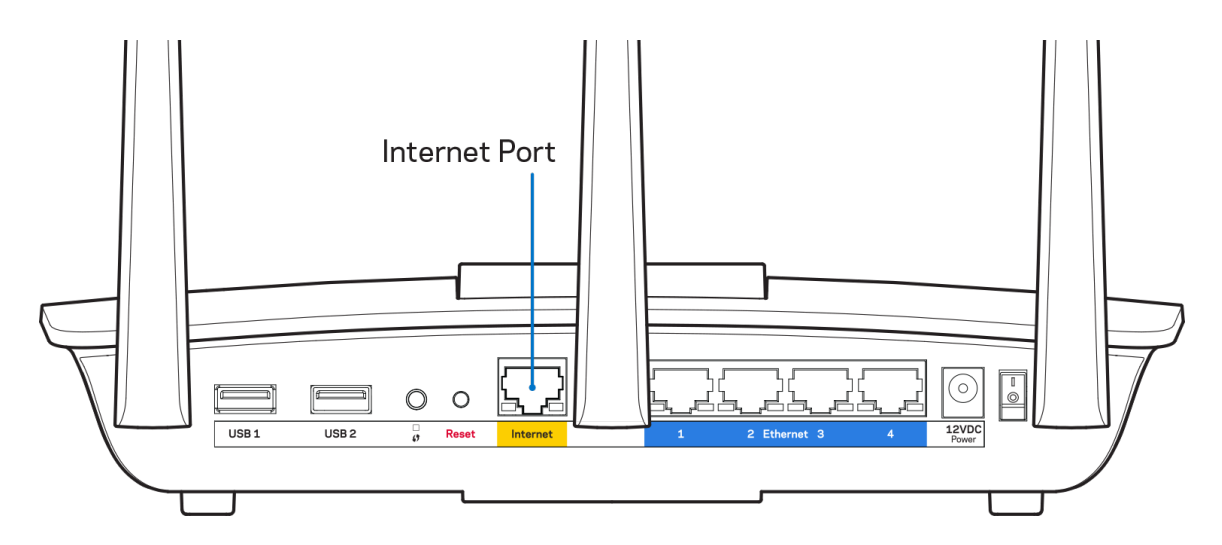

- Varmista, että modeemi on liitetty pistorasiaan ja että virta on kytketty. Varmista, että virtakytkin on ON- tai l-asennossa (ei O-asennossa).
- Jos Internet-palvelu toimii kaapeliverkossa, varmista, että kaapelimodeemin CABLE-portti on kytketty Internet-palveluntarjoajan toimittamaan koaksiaalikaapeliin.

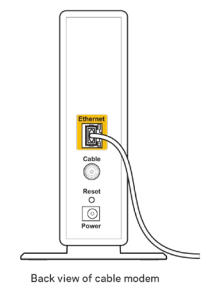

• Jos Internet-palvelu toimii DSL-verkossa, varmista, että DSL-puhelinjohto on kytketty modeemin DSL-porttiin.

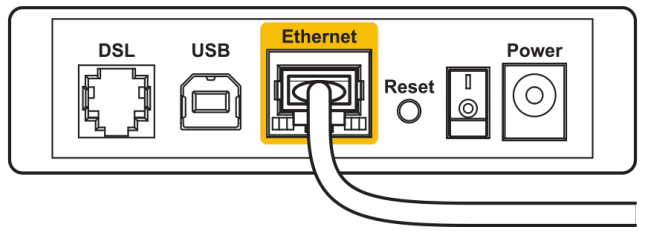

Back view of DSL modem

- Jos tietokone on aiemmin kytketty modeemiin USB-kaapelilla, irrota USB-kaapeli.
- Asenna reititin uudelleen.

### *Reititintä ei voi avata* **-viesti**

Reitittimen käyttäminen edellyttää yhteyttä reitittimen verkkoon. Jos käytössä on langaton Internetyhteys, olet ehkä muodostanut vahingossa yhteyden johonkin toiseen langattomaan verkkoon.

Voit korjata ongelman Windows-tietokoneissa seuraavasti\*:

- 1. Napsauta työpöydän ilmaisinalueella langattoman yhteyden kuvaketta. Käytettävissä olevien verkkojen luettelo avautuu.
- 2. Napsauta oman verkkosi nimeä. Valitse Yhdistä. Seuraavassa esimerkissä tietokone on liitetty toiseen langattomaan verkkoon, jonka nimi on "wraith\_5GHz". Tässä esimerkissä Linksys EA7500(S) -reitittimen langaton verkko nimeltä Damaged\_Beez2.4 on valittuna.

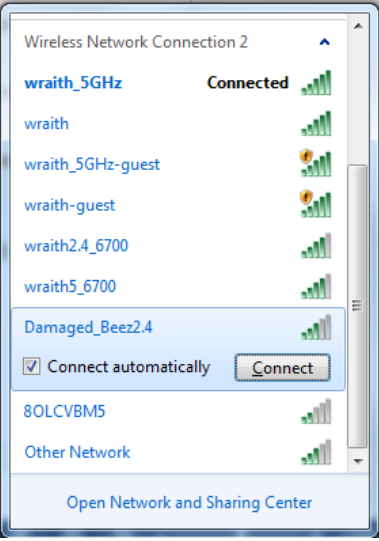

3. Jos verkko edellyttää verkon suojausavaimen antamista, kirjoita salasana (suojausavain) verkon *suojausavaimen* kenttään. Valitse **OK**.

4. Tietokone muodostaa yhteyden verkkoon, minkä jälkeen sinun pitäisi voida käyttää reititintä.

*\* Näissä vaiheissa mainittujen toimintojen nimet ja kuvakkeet saattavat vaihdella käytettävän Windows-version mukaan.*

Voit korjata ongelman Mac-tietokoneissa seuraavasti:

- 1. Napsauta näytön yläreunan valikkorivillä näkyvää Wi-Fi-symbolia. Langattomien verkkojen luettelo tulee näkyviin.
- 2. Seuraavassa esimerkissä tietokone on liitetty toiseen langattomaan verkkoon, jonka nimi on "wraith\_5GHz". Tässä esimerkissä Linksys EA7500(S) -reitittimen langaton verkko nimeltä Damaged\_Beez2.4 on valittuna.

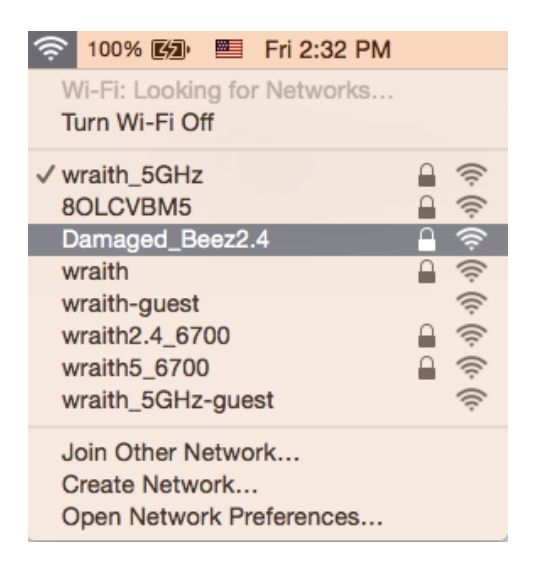

- 3. Osoita Linksys EA7500(S) -reitittimen langattoman verkon nimeä (tässä esimerkissä Damaged\_Beez2.4).
- 4. Kirjoita langattoman verkon salasana (suojausavain) *Salasana*-kenttään. Valitse **OK**.

### **Asennuksen jälkeen**

#### Internet-yhteys ei ole käytettävissä

Jos Internet-liikenne reitittimen kautta ei toimi, ongelma saattaa ilmetä selaimessa näkyvänä Osoitetta [internet-osoite] ei löydy -viestinä. Jos tiedät, että Internet-osoite on toimiva, ja olet kokeillut useita kelvollisia Internet-osoitteita samalla tuloksella, viesti saattaa tarkoittaa, että Internetpalveluntarjoajan tai modeemin ja reitittimen välisessä tietoliikenteessä on ongelmia.

Kokeile seuraavia ratkaisuja:

- Varmista, että verkko- ja virtakaapelit on kytketty kunnolla.
- Varmista, että pistorasia, johon reititin on kytketty, on toiminnassa.
- Käynnistä reititin uudelleen.
- Ota yhteyttä Internet-palveluntarjoajaan ja selvitä, onko alueellasi käyttökatko.

Yleinen keino palauttaa reititin toimintaan on käynnistää se uudelleen (katkaise virta ja kytke se uudelleen).

Käynnistä reititin uudelleen virtajohdon avulla seuraavasti:

- 1. Irrota virtajohto reitittimestä ja modeemista.
- 2. Odota 10 sekuntia ja liitä virtajohto modeemiin uudelleen. Varmista, että laite käynnistyy.
- 3. Odota, kunnes modeemin online-tilan merkkivalo lakkaa vilkkumasta. (Tämä kestää enintään kaksi minuuttia.) Kytke virtajohto uudelleen reitittimeen.
- 4. Odota, kunnes reitittimen päällä oleva valo lakkaa vilkkumasta. Odota kaksi minuuttia, ennen kuin yrität muodostaa Internet-yhteyttä tietokoneesta.

Voit käynnistää reitittimen uudelleen www.LinksysSmartWiFi.com-palvelussa seuraavasti:

- 1. Kirjaudu osoitteeseen www.LinksysSmartWiFi.com. (Katso kohta Kirjautuminen osoitteeseen www.LinksysSmartWiFi.com sivulla **[9](#page-249-0)**.)
- 2. Valitse Router Settings (Reitittimen asetukset) -kohdassa Troubleshooting (Vianmääritys).
- 3. Napsauta Diagnostics (Diagnostiikka) välilehteä.
- 4. Valitse Reboot (Käynnistä uudelleen) -kohdassa Reboot (Käynnistä uudelleen).

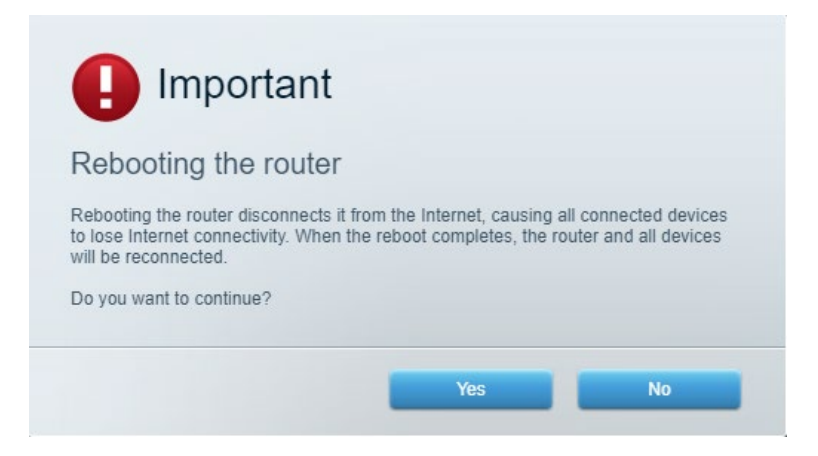

5. Valitse **Yes** (Kyllä). Reititin käynnistyy uudelleen. Kun reititin käynnistetään uudelleen, kaikkien yhdistettyjen laitteiden Internet-yhteys katkeaa. Laitteet yhdistetään uudelleen automaattisesti, kun reititin on käyttövalmis.

#### **www.LinksysSmartWiFi.com ei avaudu verkkoselaimeen**

Varmista, että käytössäsi on uusin Google Chrome, Firefox, Safari (Mac ja iPad), Microsoft Edge tai Internet Explorer.

# **Tekniset tiedot**

## **Linksys EA7500 / EA7500S**

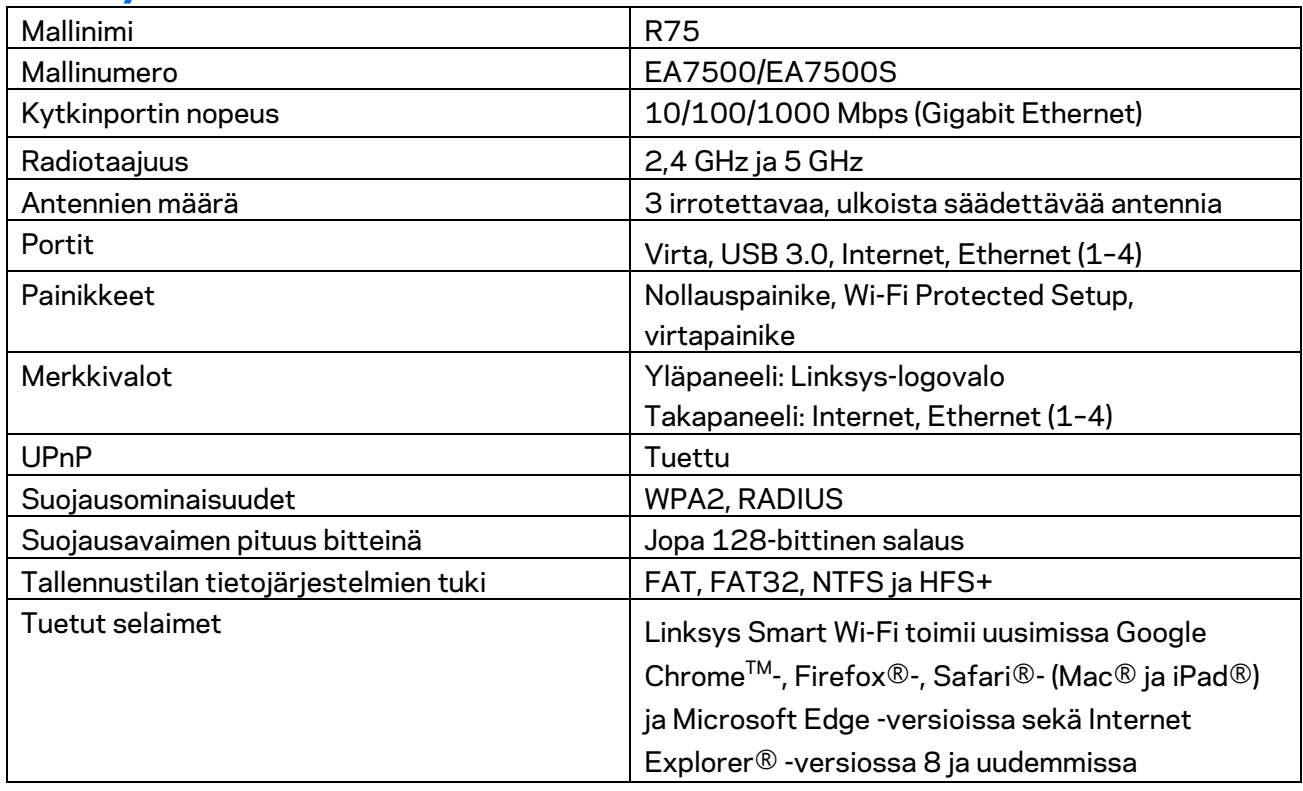

### **Käyttöympäristötiedot**

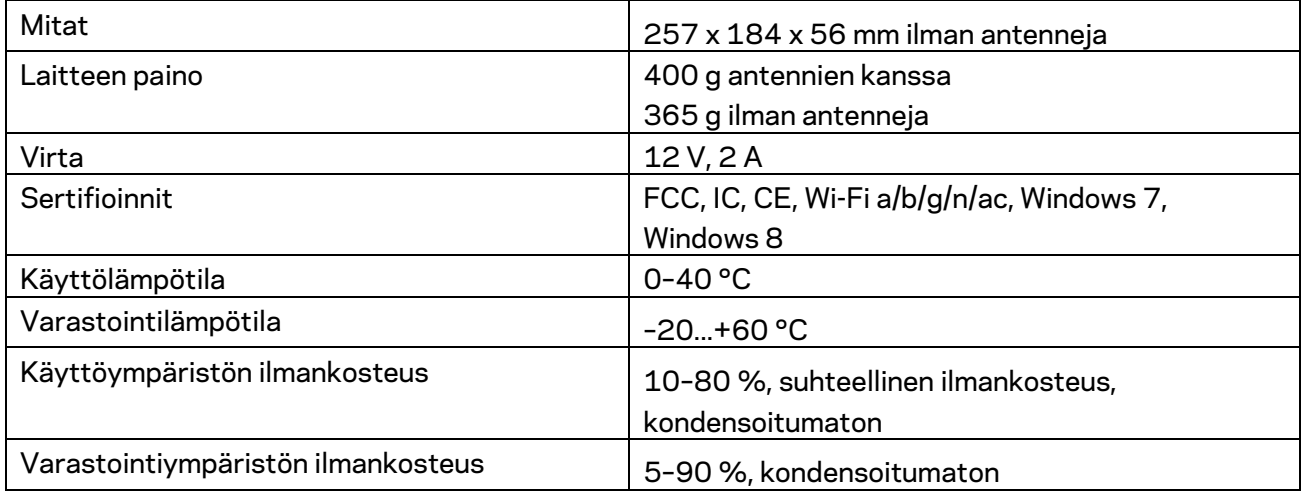

Oikeus teknisten tietojen muuttamiseen pidätetään.

Huomautukset:

Lisätietoja säännöksistä, takuusta ja turvatiedoista on osoitteessa Linksys.com/support/EA7500 (Linksys.com/support/EA7500S).

Enimmäissuorituskyky IEEE Standard 802.11 -säädöksen mukaan. Todellinen suorituskyky saattaa vaihdella langattoman verkon kapasiteetin, tiedonsiirtonopeuden, alueen ja peiton mukaan. Suorituskyky riippuu monista tekijöistä, olosuhteista ja muuttujista, joita ovat mm. etäisyys tukiasemasta, verkkoliikenteen määrä, rakennusmateriaalit ja rakenne, käytössä oleva käyttöjärjestelmä, käytettävien langattomien tuotteiden sekoitus, häiriöt ja muut haitalliset olosuhteet.

BELKIN, LINKSYS ja monet tuotenimet ja logot ovat Belkin-yhtymän omistamia tavaramerkkejä. Mainitut kolmansien osapuolien tavaramerkit ovat omistajiensa omaisuutta. Tuotteessa käytetyn kolmannen osapuolen ohjelmiston lisenssit ja ilmoitukset ovat saatavilla täällä:

[http://support.linksys.com/en-us/license.](http://support.linksys.com/en-us/license) Lisätietoja GPL-lisenssistä ja lähdekoodin pyyntölomake on osoitteess[a http://support.linksys.com/en-us/gplcodecenter.](http://support.linksys.com/en-us/gplcodecenter)

© 2019 Belkin International, Inc. ja/tai sen tytäryhtiöt. Kaikki oikeudet pidätetään.

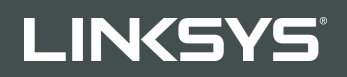

GUIDE DE L'UTILISATEUR R**75**

Modèle EA7500 / EA7500S

## Table des matières

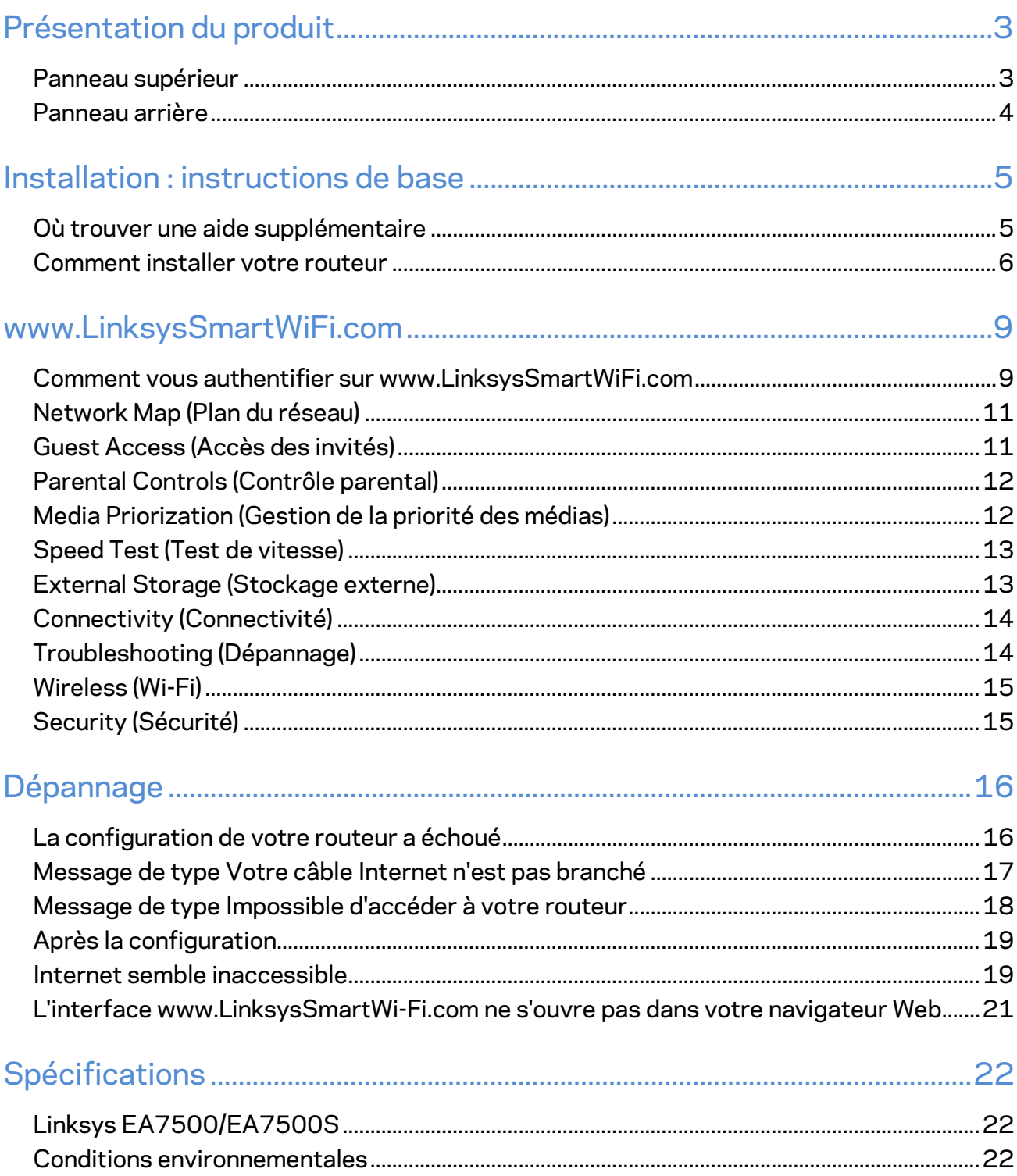

# <span id="page-265-0"></span>**Présentation du produit**

### <span id="page-265-1"></span>**Panneau supérieur**

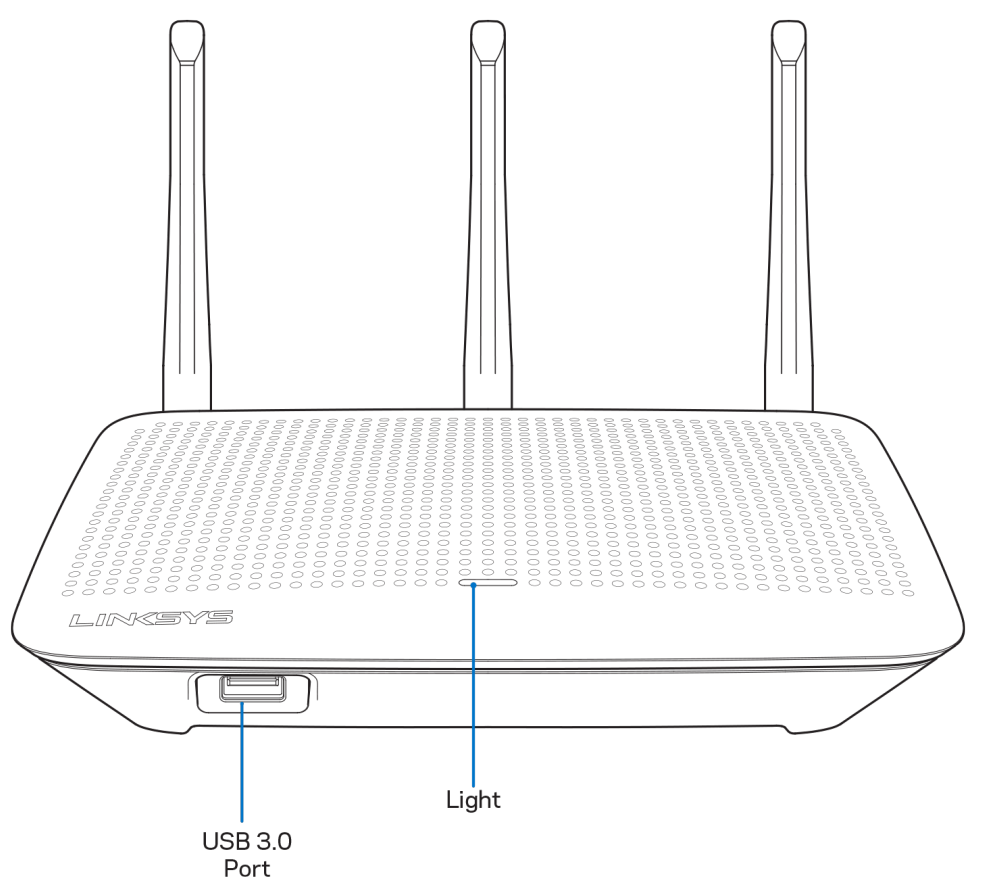

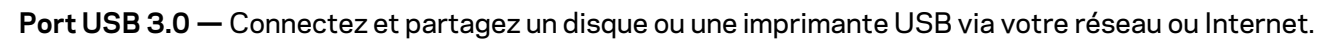

**Voyant —** Le témoin lumineux reste allumé tant que l'appareil est connecté à Internet. Il clignote (normalement ou lentement) pendant le démarrage, le test automatique et les mises à niveau du micrologiciel. Il clignote rapidement pour signaler les erreurs de connexion.

### <span id="page-266-0"></span>**Panneau arrière**

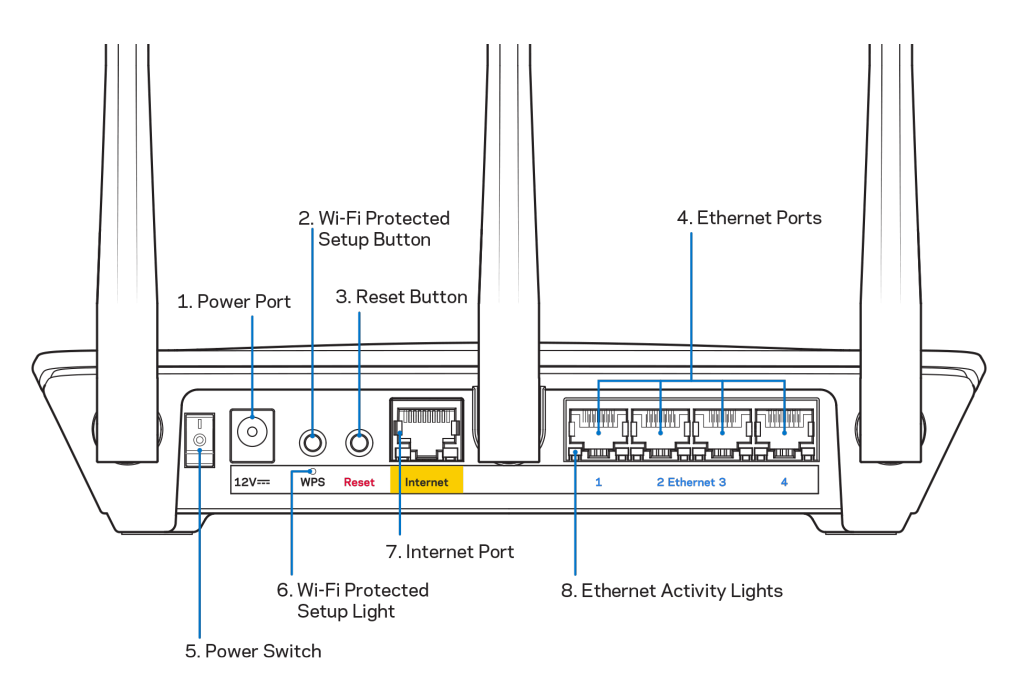

Port d'alimentation (1) -- Branchez sur ce port l'adaptateur secteur fourni avec le routeur.

**Bouton Wi-Fi Protected Setup** (2) — Appuyez sur ce bouton pour configurer la sécurité sans fil sur des périphériques réseau compatibles Wi-Fi Protected Setup.

**Bouton de réinitialisation (3)** — Pour restaurer les paramètres d'usine, maintenez ce bouton enfoncé jusqu'à ce que le voyant au-dessus du routeur se mette à clignoter. Vous pouvez aussi utiliser l'appli Linksys App ou vous rendre sur le site Web www.LinksysSmartWiFi.com pour rétablir les paramètres par défaut.

**Ports Ethernet** (4) — Utilisez des câbles Ethernet pour brancher des périphériques filaires de votre réseau sur ces ports Gigabit (10/100/1000) bleus.

**Remarque :** *Pour des performances optimales, branchez des câbles de catégorie CAT5e (ou catégorie supérieure) sur les ports Ethernet.*

**Bouton d'alimentation (5) --** Appuyez sur | pour allumer (on) le routeur.

**Voyant WPS (6)** — Ce voyant clignote pendant la phase de jumelage WPS.

**Port Internet (7)** — Utilisez un câble Ethernet pour brancher un modem Internet à haut débit ou un modem de type fibre optique sur ce port Gigabit (10/100/1000) jaune.

**Remarque :** *Pour des performances optimales, branchez des câbles de catégorie CAT5e (ou catégorie supérieure) sur le port Internet.*

**Voyants d'activité Ethernet (8)** — Ces témoins lumineux clignotent si du trafic de données passe par le port Ethernet.

## <span id="page-267-0"></span>**Installation : instructions de base**

#### <span id="page-267-1"></span>**Où trouver une aide supplémentaire**

En plus de ce guide de l'utilisateur, vous pouvez trouver de l'aide supplémentaire ici :

- Linksys.com/support/EA7500 (Linksys.com/support/EA7500 S) (documentation, téléchargements, FAQ, assistance technique, chat en direct, forums)
- [www.LinksysSmartWiFi.com](http://www.linksyssmartwifi.com/) (cliquez sur Aide en haut de l'écran)

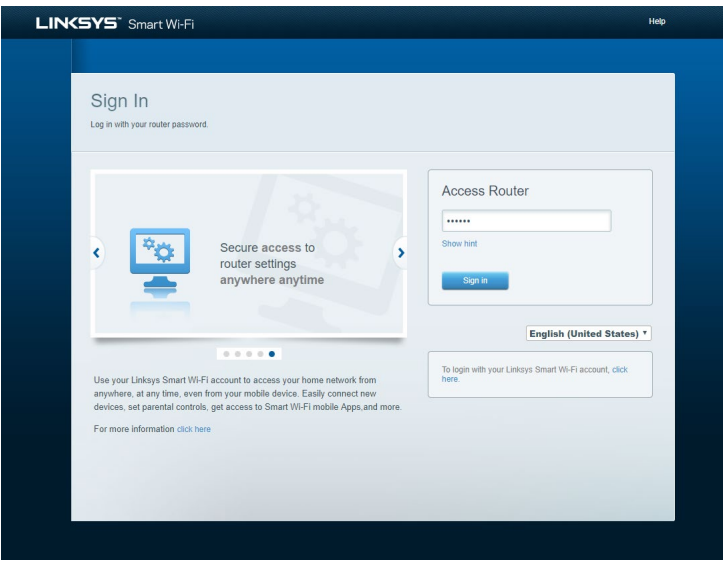

**Remarque :** *Les licences et les notices relatives aux logiciels tiers utilisés dans ce produit sont disponibles à l'adresse suivante : [http://support.linksys.com/en-us/license.](http://support.linksys.com/en-us/license) Veuillez vous rendre sur la page Web<http://support.linksys.com/en-us/gplcodecenter> pour toute demande relative au code source GPL.*

### <span id="page-268-0"></span>**Comment installer votre routeur**

- 1. Pour terminer l'installation, rendez-vous sur le site Web suivant : [http://LinksysSmartWiFi.com](http://linksyssmartwifi.com/).
- 2. Identifiez votre type d'installation.

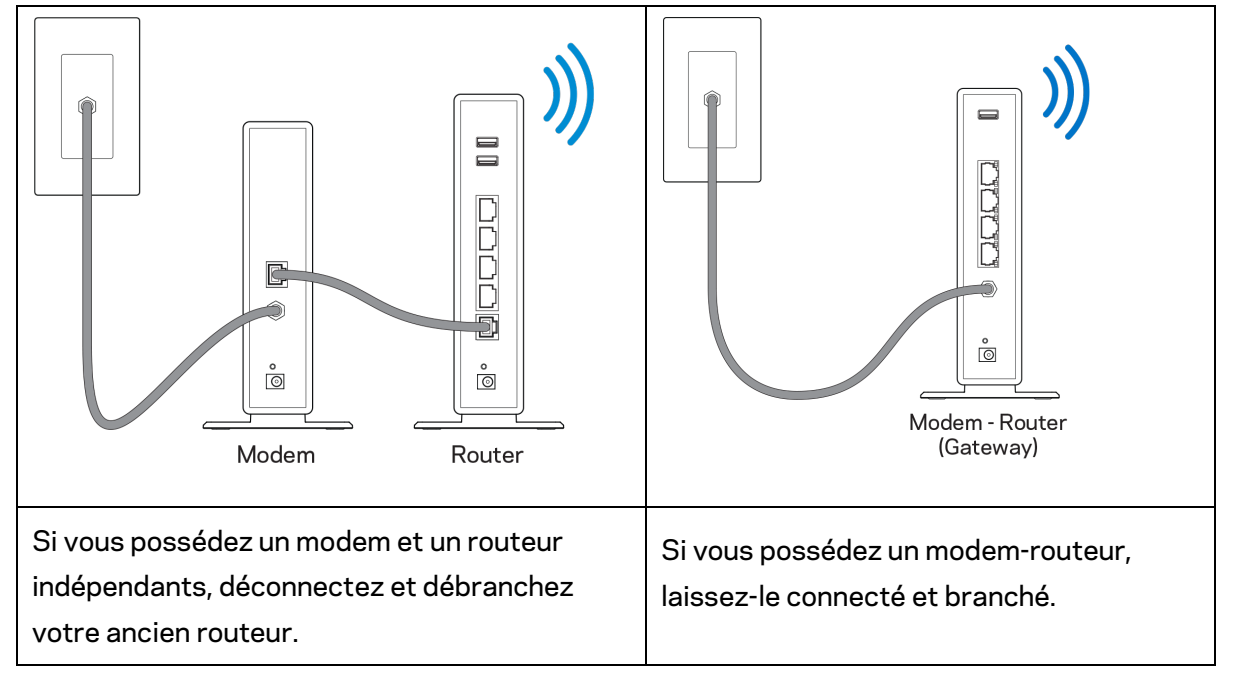

- 3. Positionnez les antennes à la verticale et branchez le routeur sur une prise de courant. Veillez à ce que le bouton d'alimentation soit sur la position | (on).
- 4. Branchez votre routeur à votre modem ou modem routeur. Connectez une extrémité du câble Internet fourni au port Internet jaune de votre nouveau routeur. Si vous possédez un modem, branchez l'autre extrémité sur le port Ethernet (LAN) de votre modem. Si vous avez un modem-routeur, branchez sur n'importe quel port disponible.
- 5. Patientez jusqu'à ce que le logo Linksys sur le dessus du routeur cesse de clignoter et reste allumé en blanc.
- 6. Connectez-vous au réseau Wi-Fi portant le nom indiqué dans le Guide de démarrage rapide fourni avec votre routeur (vous pourrez changer ces informations plus tard). Si vous avez besoin d'aide pour vous connecter au réseau, reportez-vous à la documentation disponible sur linksys.com/support/EA7500 (linksys.com/support/EA7500S).

#### **Remarque :** *Vous n'aurez pas accès à Internet tant que l'installation n'est pas terminée.*

7. Saisissez http://LinksysSmartWiFi.com dans la barre d'adresse de votre navigateur Web. Suivez les instructions à l'écran pour terminer la configuration. Vous pouvez également taper 192.168.1.1 dans votre navigateur pour démarrer l'installation.

À la fin de l'installation, suivez les instructions à l'écran pour configurer votre compte Linksys. Configurez votre routeur à partir d'un ordinateur connecté à Internet et rendez-vous sur [www.LinksysSmartWiFi.com.](http://www.linksyssmartwifi.com/)

Gérez les paramètres de votre routeur :

- Modifiez le nom du routeur et le mot de passe
- Configurez un accès Invité
- Paramétrez le contrôle parental
- Connectez des périphériques à votre réseau
- Testez la vitesse de votre connexion Internet

**Remarque :** *Vous recevrez un e-mail de vérification après la création de votre compte. À partir de votre réseau domestique, cliquez sur le lien inclus dans l'e-mail pour connecter le routeur à votre compte.*

**Astuce —** *Cliquez sur Page suivante dans votre navigateur, imprimez la page, puis prenez note des paramètres de votre routeur et de votre compte indiqués dans le tableau ci-dessous. Conservez-les en lieu sûr.*

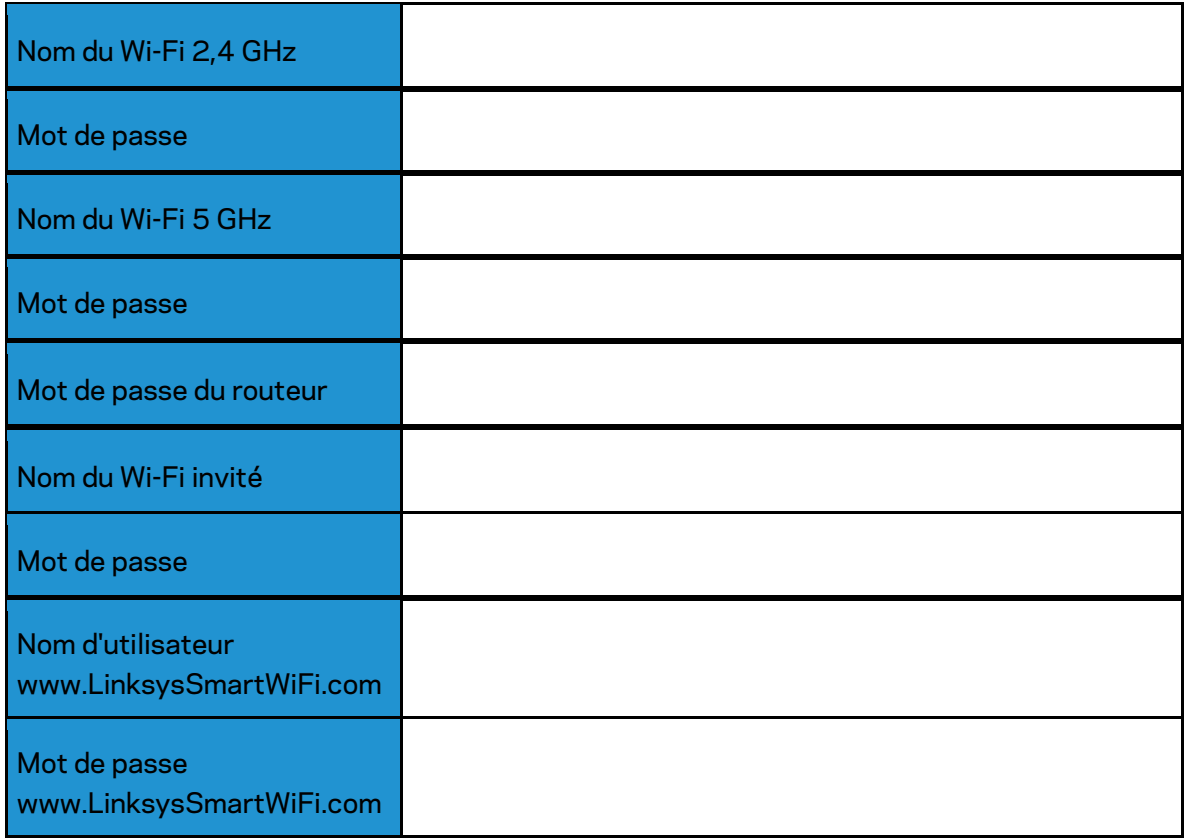

## <span id="page-271-0"></span>**www.LinksysSmartWiFi.com**

Vous pouvez configurer votre routeur n'importe où dans le monde en utilisant le site www.LinksysSmartWiFi.com, mais vous avez également la possibilité de le configurer directement à partir de votre réseau domestique. Vous pouvez aussi utiliser l'appli Linksys App disponible en téléchargement sur les appareils Android et sur les iPhone. Pour en savoir plus à ce sujet, consultez la boutique d'applications de votre appareil.

### <span id="page-271-1"></span>**Comment vous authentifier sur www.LinksysSmartWiFi.com**

- 1. Ouvrez le navigateur Web de votre ordinateur.
- 2. Rendez-vous sur www.LinksysSmartWiFi.com et connectez-vous à votre compte.

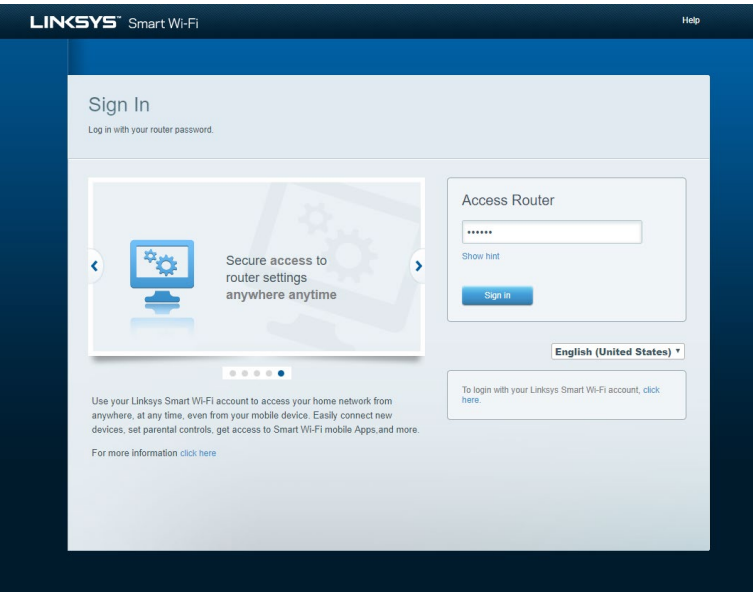

Si vous avez oublié votre mot de passe, cliquez sur Vous avez oublié votre mot de passe ? et suivez les instructions à l'écran pour le récupérer. *Pour obtenir de l'aide, rendez-vous sur [www.LinksysSmartWiFi.com](http://www.linksyssmartwifi.com/) et cliquez sur Aide (en haut de l'écran).* 

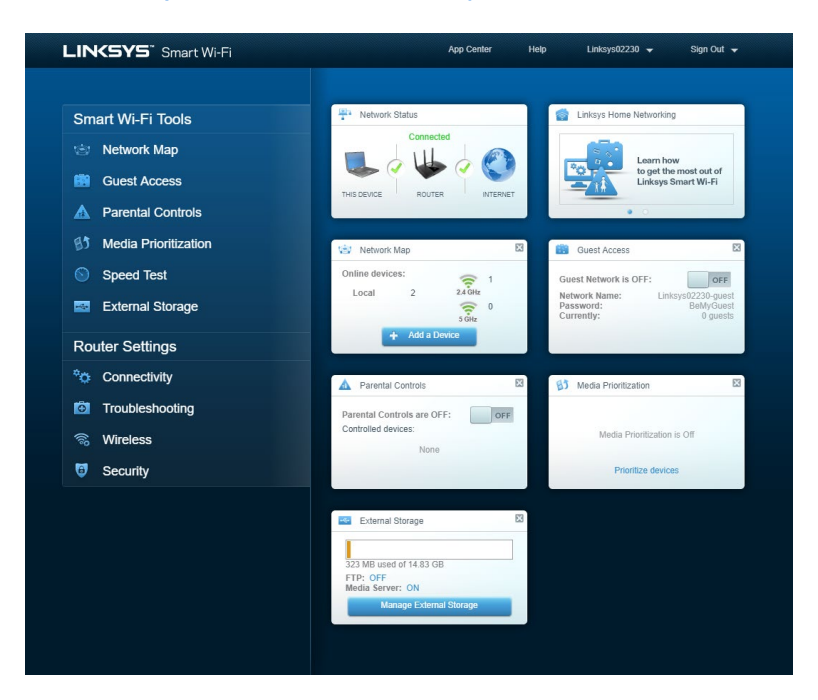

**REMARQUE IMPORTANTE** *: Une fois votre routeur installé et une fois votre session ouverte sur www.LinksysSmartWiFi.com, veillez à activer l'option HTTPS dans le menu Accès à la gestion locale. Ceci permet de renforcer la sécurité de votre routeur lorsque vous y accéder localement (sans Internet).*

Sur www.LinksysSmartWiFi.com, dans le menu *Connectivité > Administration, cochez la case qui se trouve devant l'option HTTPS, sous Accès à la gestion locale. Assurez-vous de cliquer sur le bouton*  **Appliquer** en bas à droite de l'écran.

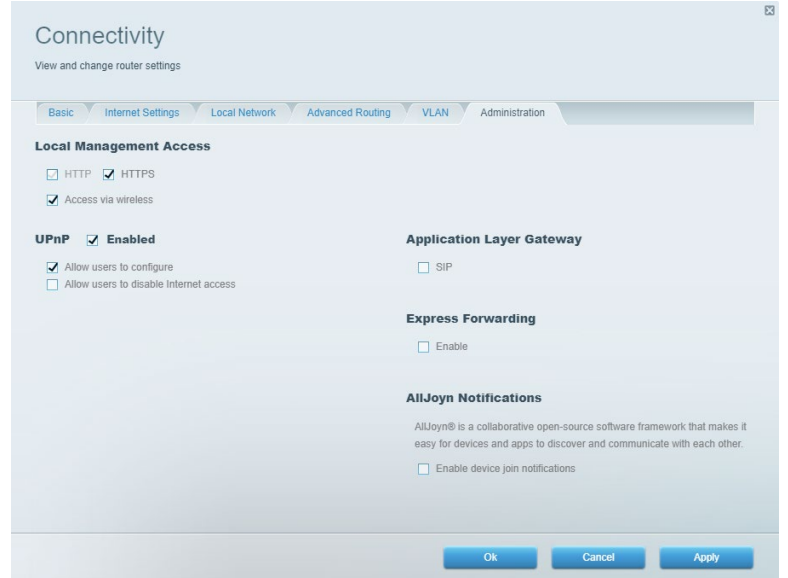

### <span id="page-273-0"></span>**Network Map (Plan du réseau)**

Cette option vous permet d'afficher et de gérer tous les périphériques réseau connectés à votre routeur. Vous pouvez ainsi voir quels sont les périphériques connectés à votre réseau principal / réseau Invité, ou afficher des informations pour chacun d'eux.

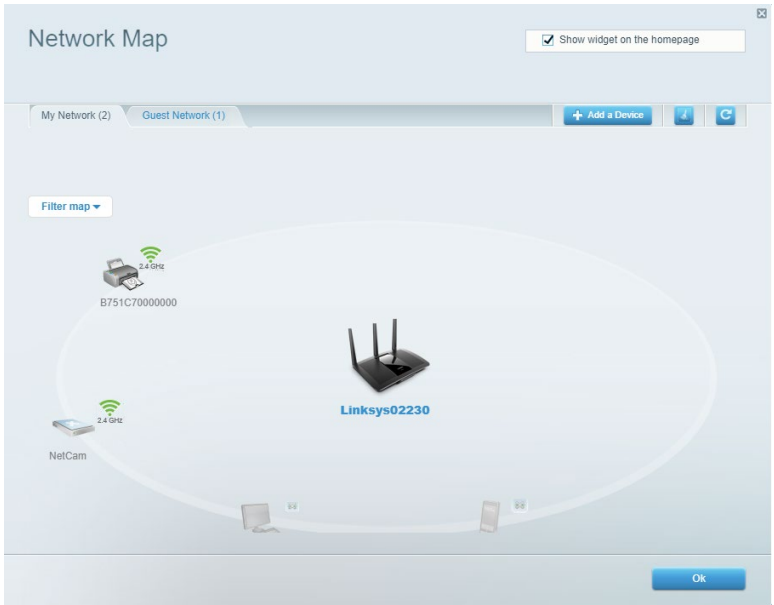

### <span id="page-273-1"></span>**Guest Access (Accès des invités)**

Accès des invités vous permet de configurer et de gérer un réseau que des utilisateurs invités peuvent utiliser sans pouvoir accéder à l'ensemble de vos ressources réseau.

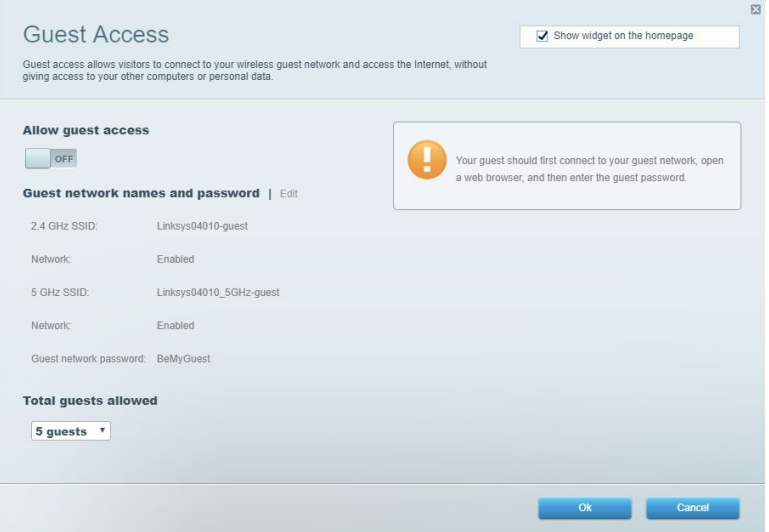

### <span id="page-274-0"></span>**Parental Controls (Contrôle parental)**

Contrôle parental vous permet de bloquer des sites Web et de limiter l'accès Internet à certaines heures.

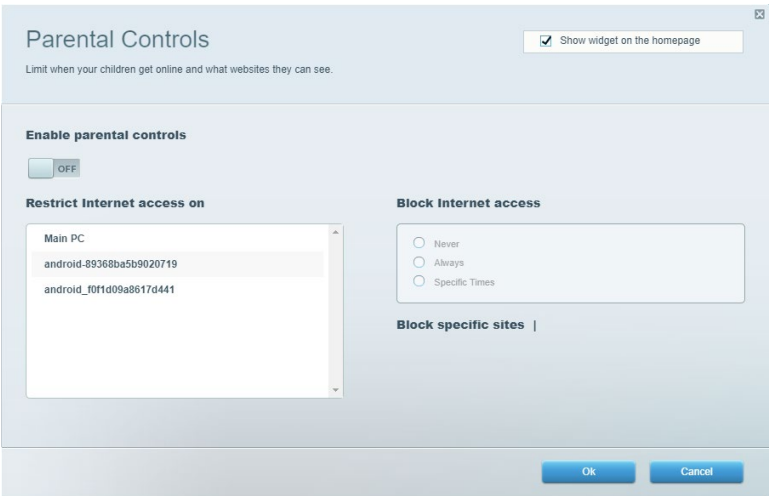

### <span id="page-274-1"></span>**Media Priorization (Gestion de la priorité des médias)**

Gestion de la priorité des médias vous permet de définir les dispositifs et les applications qui ont une priorité absolue pour le trafic de votre réseau.

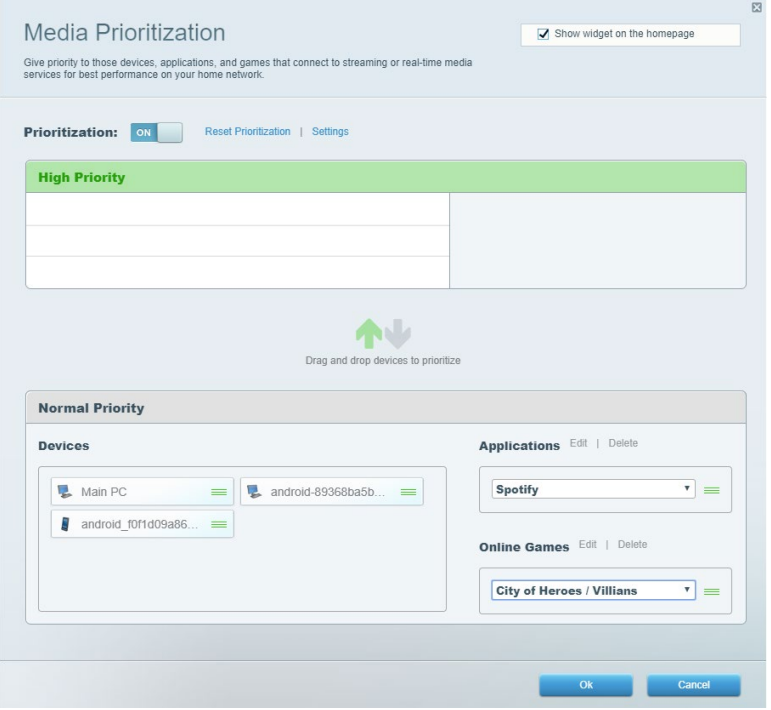

### <span id="page-275-0"></span>**Speed Test (Test de vitesse)**

Test de vitesse vous permet de tester la vitesse de connexion Internet de votre réseau.

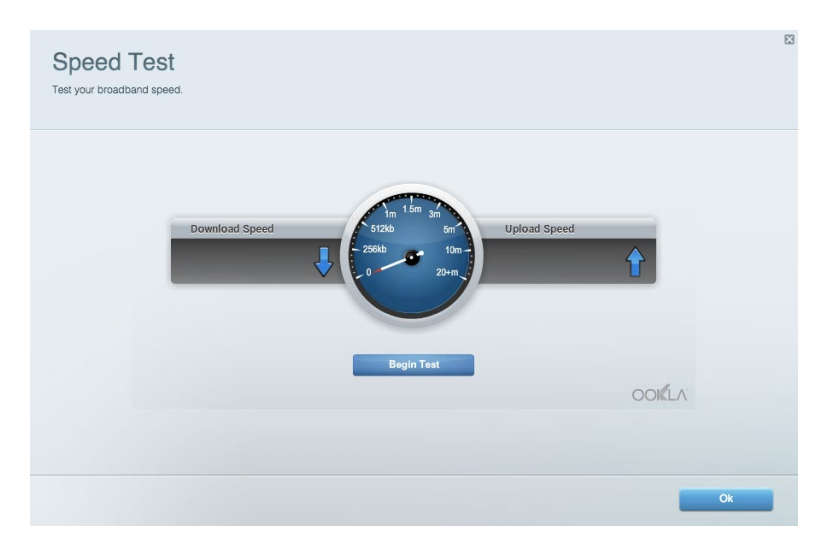

### <span id="page-275-1"></span>**External Storage (Stockage externe)**

Stockage externe vous permet d'accéder à une clé USB (non fournie) et de mettre en place le partage de fichiers, un serveur de médias et l'accès à un FTP.

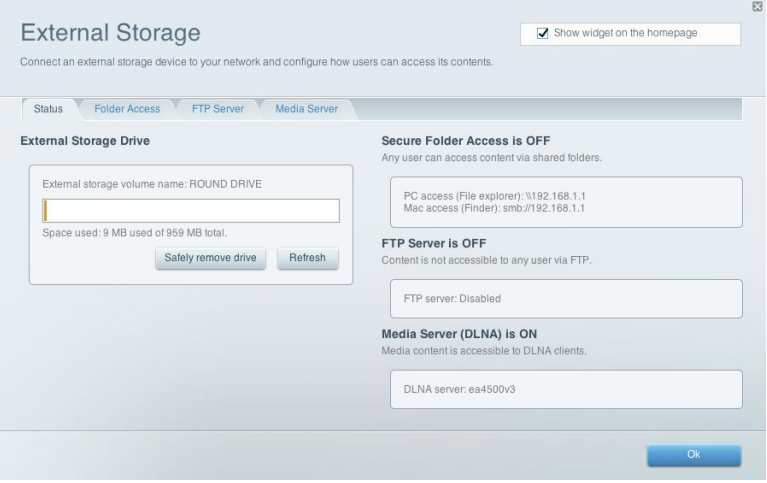

### <span id="page-276-0"></span>**Connectivity (Connectivité)**

Connectivité vous permet de configurer les paramètres réseau de base et avancées.

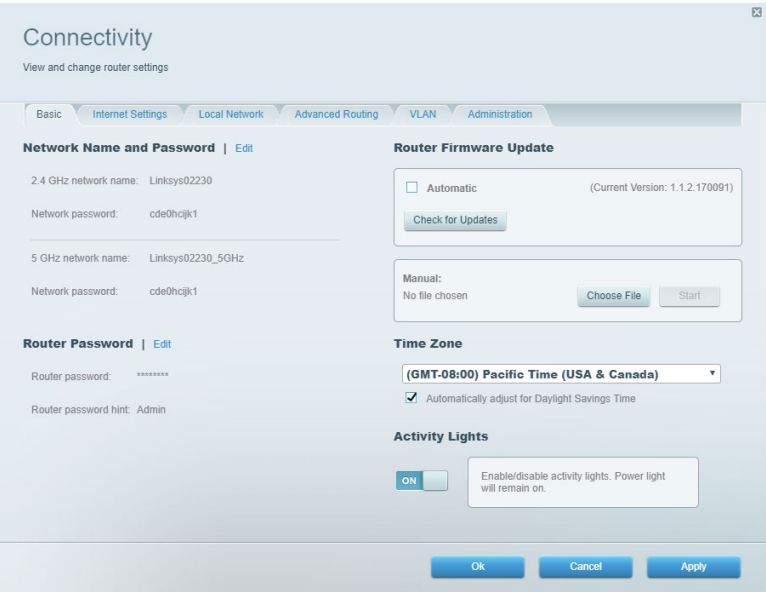

### <span id="page-276-1"></span>**Troubleshooting (Dépannage)**

Dépannage vous offre un diagnostic des problèmes rencontrés avec votre routeur et vérifie le statut de votre réseau.

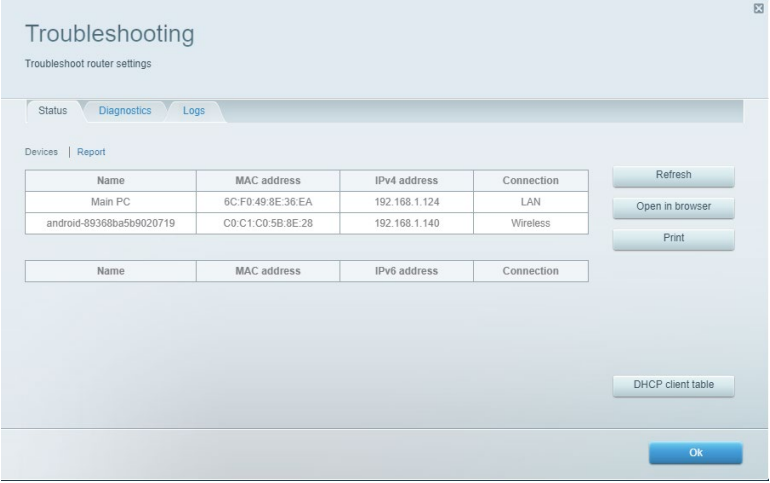

### <span id="page-277-0"></span>**Wireless (Wi-Fi)**

Cette option vous permet de modifier le mode de sécurité, le mot de passe, les paramètres du filtrage MAC, et de connecter des périphériques dotés de la fonction Wi-Fi Protected Setup.

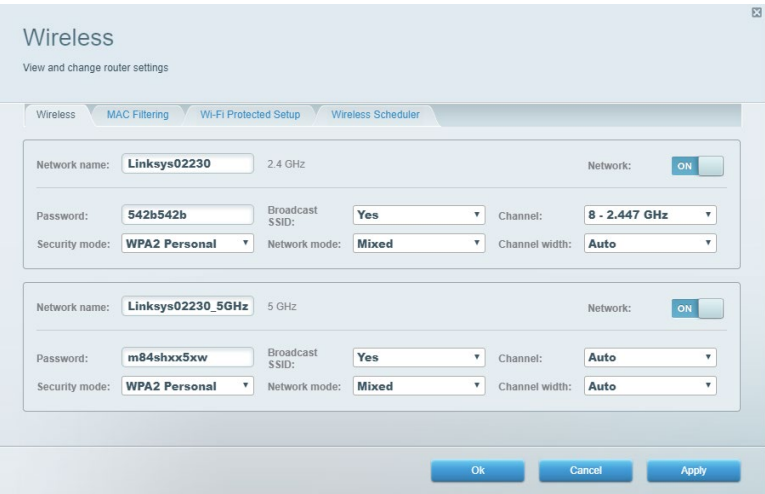

## <span id="page-277-1"></span>**Security (Sécurité)**

Sécurité vous permet de configurer la sécurité du réseau sans fil de votre routeur. Vous pouvez configurer le pare-feu et les paramètres VPN, et personnaliser les options de vos applications et de vos jeux.

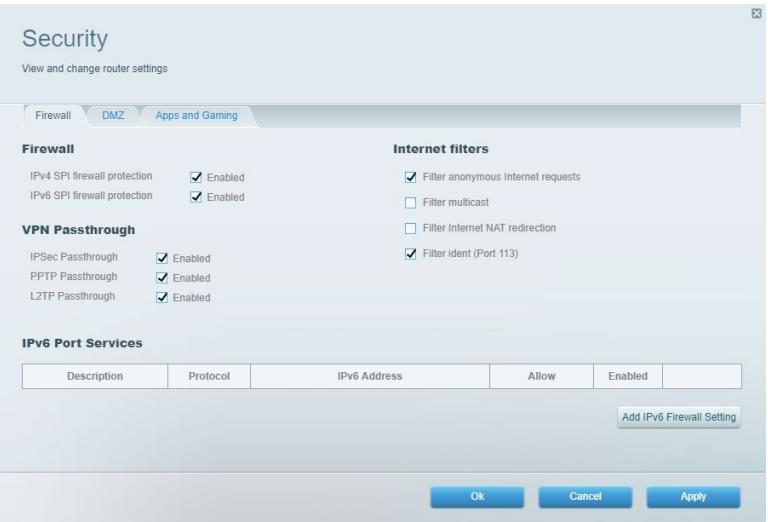

# <span id="page-278-0"></span>**Dépannage**

Pour obtenir de l'aide, contactez notre service d'assistance technique primé à l'adresse suivante : Linksys.com/support/EA7500 (Linksys.com/support/EA7500S).

### <span id="page-278-1"></span>**La configuration de votre routeur a échoué**

Si vous n'avez pas réussi à terminer la configuration de votre routeur sur l'interface Web, essayez les solutions suivantes :

> • Appuyez sur le bouton de réinitialisation avec un trombone déplié ou une épingle et tenez-le enfoncé jusqu'à ce que le voyant se mette à clignoter (environ 10 secondes). Installez à nouveau le routeur.

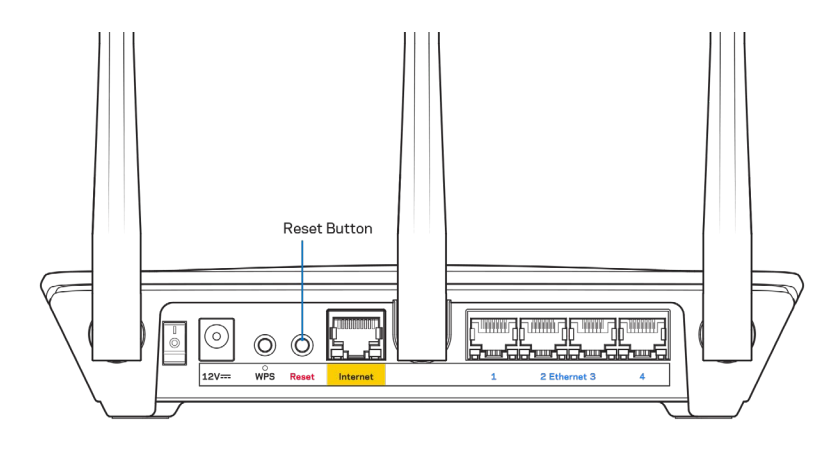

- Désactivez temporairement le pare-feu de votre ordinateur (voir les instructions du logiciel de sécurité pour obtenir de l'aide à ce sujet). Installez à nouveau le routeur.
- Si vous avez un autre ordinateur, utilisez-le pour installer à nouveau le routeur.

### <span id="page-279-0"></span>Message de type Votre câble Internet n'est pas branché

Si vous obtenez un message de type « Votre câble Internet n'est pas branché » lorsque vous essayez de configurer votre routeur, suivez les instructions de dépannage ci-dessous.

• Assurez-vous qu'un câble Ethernet (comme celui fourni avec votre routeur) est correctement connecté au port jaune Internet à l'arrière du routeur et au port approprié de votre modem. Sur le modem, ce port s'appelle généralement Ethernet, mais il peut également être nommé Internet ou WAN.

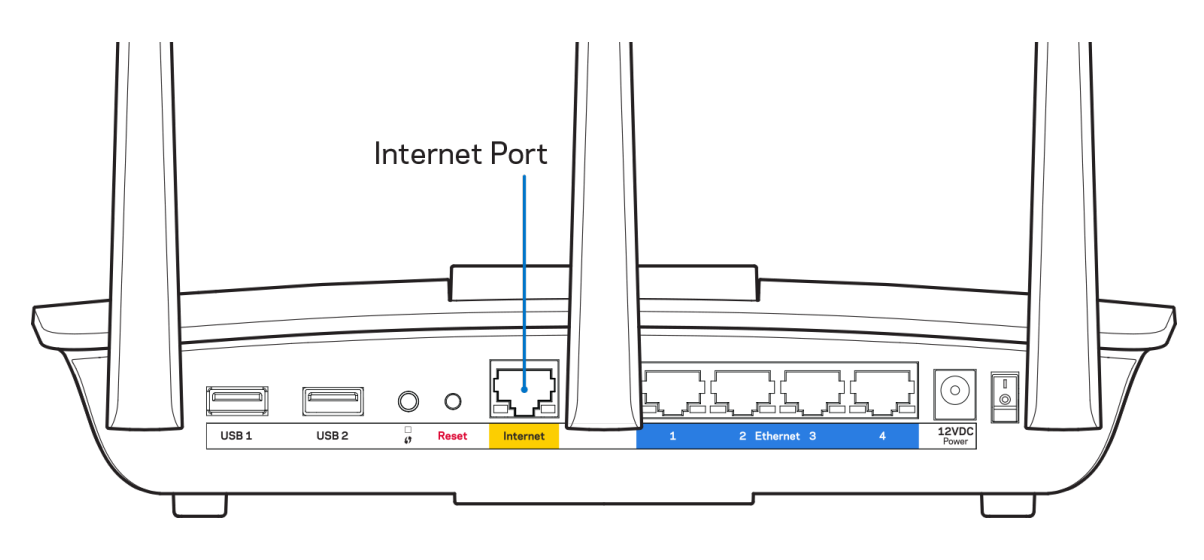

- Assurez-vous que votre modem est connecté à la source d'alimentation et allumé. Assurez-vous que l'interrupteur d'alimentation est en position « ON » ou « l » (plutôt que O).
- Si votre service Internet est de type câble, assurez-vous que le port CABLE du modem câble est raccordé au câble coaxial fourni par votre FAI.

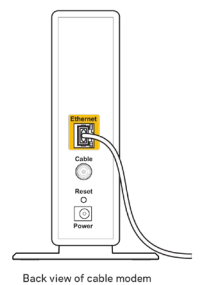

• Si votre service Internet est de type DSL, assurez-vous que la ligne téléphonique DSL est raccordée au port DSL du modem.

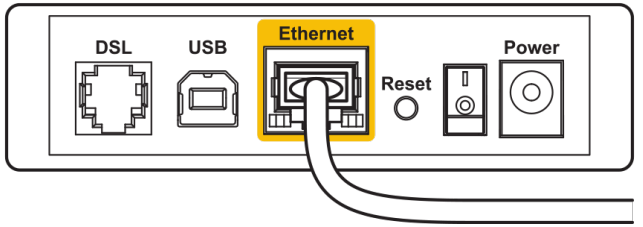

Back view of DSL modem

- Si votre ordinateur était connecté à votre modem avec un câble USB, débranchez le câble USB.
- Installez à nouveau le routeur.

### <span id="page-280-0"></span>**Message de type Impossible d'accéder à votre routeur**

Vous devez être connecté à votre réseau pour accéder à votre routeur. Si vous disposez d'un accès sans fil à Internet, assurez-vous d'être bien connecté à votre réseau et de n'avoir commis aucune erreur.

Pour résoudre ce problème sur un ordinateur Windows, procédez comme suit\* :

- 1. Cliquez sur l'icône de réseau sans fil situé sur le Bureau Windows, dans la barre d'état système de l'ordinateur. La liste des réseaux disponibles s'affiche.
- 2. Cliquez sur le nom de votre réseau. Cliquez ensuite sur Connect (Connexion). Dans l'exemple cidessous, l'ordinateur est connecté à un réseau sans fil nommé wraith\_5GHz. Le nom du réseau sans fil du routeur Linksys EA7500(S), à savoir Damaged\_Beez2.4 dans notre exemple, est affiché en surbrillance.

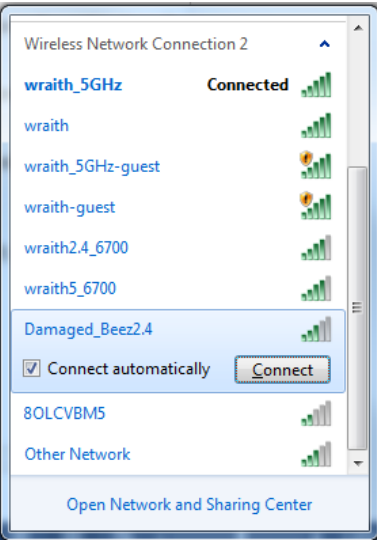

- 3. Si vous êtes invité à entrer une clé réseau, saisissez votre mot de passe (Security Key) dans les champs Network key (Clé réseau) et Confirm network key (Confirmer la clé réseau). Cliquez sur **OK**.
- 4. Votre ordinateur se connectera au réseau et vous devriez être en mesure d'accéder au routeur.

*\* Selon la version de Windows que vous utilisez, il se peut que les termes ou les icônes affichés soient différents de ce qui est indiqué dans ces instructions.*

Pour résoudre le problème sur les ordinateurs Mac, procédez comme suit :

- 1. Dans la barre de menus située en haut de l'écran, cliquez sur l'icône Wi-Fi. La liste des réseaux sans fil s'affiche.
- 2. Dans l'exemple ci-dessous, l'ordinateur est connecté à un réseau sans fil nommé wraith\_5GHz. Le nom du réseau sans fil du routeur Linksys EA7500(S), à savoir Damaged\_Beez2.4 dans notre exemple, est affiché en surbrillance.

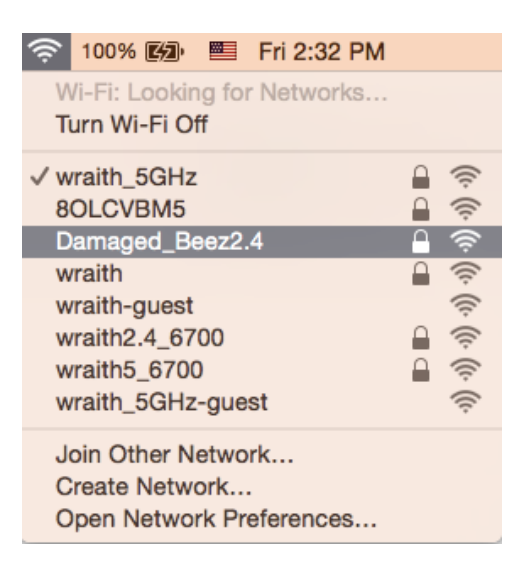

- 3. Cliquez sur le nom du réseau sans fil de votre routeur Linksys EA7500(S) (Damaged\_Beez2.4 dans cet exemple).
- 4. Saisissez le mot de passe (clé de sécurité) de votre réseau sans fil dans le champ Password (Mot de passe). Cliquez sur **OK**.

### <span id="page-281-0"></span>**Après la configuration**

#### <span id="page-281-1"></span>Internet semble inaccessible

Si votre routeur ne parvient pas à communiquer avec Internet, cela peut se traduire par l'apparition d'un message de type « Impossible d'ouvrir [adresse Internet] » dans votre navigateur Web. Si vous êtes sûr que l'adresse Internet est correcte et que vous avez essayé plusieurs autres adresses Internet valides en obtenant le même résultat, il se peut qu'il y ait un problème de communication entre votre routeur et votre FAI ou votre modem.

Essayez la solution suivante :

- Assurez-vous que tous vos câbles réseau et vos câbles d'alimentation sont correctement branchés.
- Assurez-vous que la prise électrique sur laquelle votre routeur est branché est sous tension.
- Redémarrez votre routeur.
- Prenez contact avec votre FAI pour savoir s'il y a eu des pannes de courant dans votre quartier.

Généralement, il suffit de redémarrer le routeur pour qu'il fonctionne à nouveau (éteignez-le, puis allumez-le).

Pour redémarrer votre routeur en utilisant le cordon d'alimentation :

- 1. Débranchez le cordon d'alimentation du routeur et du modem.
- 2. Attendez dix secondes, puis rebranchez le cordon d'alimentation sur le modem. Assurez-vous qu'il est bien sous tension.
- 3. Attendez que le voyant « en ligne » du modem s'arrête de clignoter (environ deux minutes). Rebranchez le cordon d'alimentation sur le routeur.
- 4. Attendez que le voyant situé au-dessus du routeur cesse de clignoter. Patientez deux minutes avant d'essayer de vous connecter à Internet à partir d'un ordinateur.

Pour redémarrer votre routeur sur www.LinksysSmartWiFi.com :

- 1. Connectez-vous à www.LinksysSmartWiFi.com (cf. « Comment se connecter à www.LinksysSmartWiFi.com » page **[9](#page-271-1)**).
- 2. Sous Router Settings (Paramètres du routeur), cliquez sur Troubleshooting (Dépannage).
- 3. Cliquez sur l'onglet *Diagnostics* (Diagnostique).
- 4. Sous Reboot (Redémarrage), cliquez sur Reboot (Redémarrer).

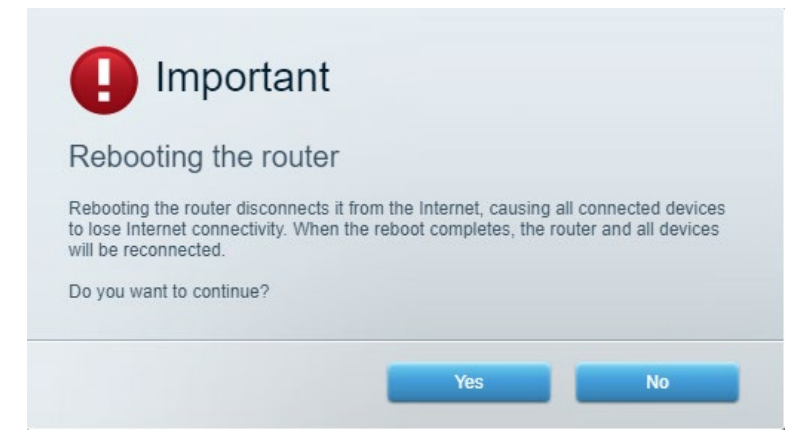

5. Cliquez sur **Yes** (Oui). Le routeur redémarre. Pendant le redémarrage du routeur, tous les périphériques connectés perdront leur connexion Internet et se reconnecteront automatiquement une fois que le routeur sera à nouveau prêt.

## <span id="page-283-0"></span>**L'interface www.LinksysSmartWi-Fi.com ne s'ouvre pas dans votre navigateur Web**

Assurez-vous d'utiliser les dernières versions de Google Chrome, Firefox, Safari (Mac et iPad), Microsoft Edge ou Internet Explorer.

# <span id="page-284-0"></span>**Spécifications**

## <span id="page-284-1"></span>**Linksys EA7500 / EA7500S**

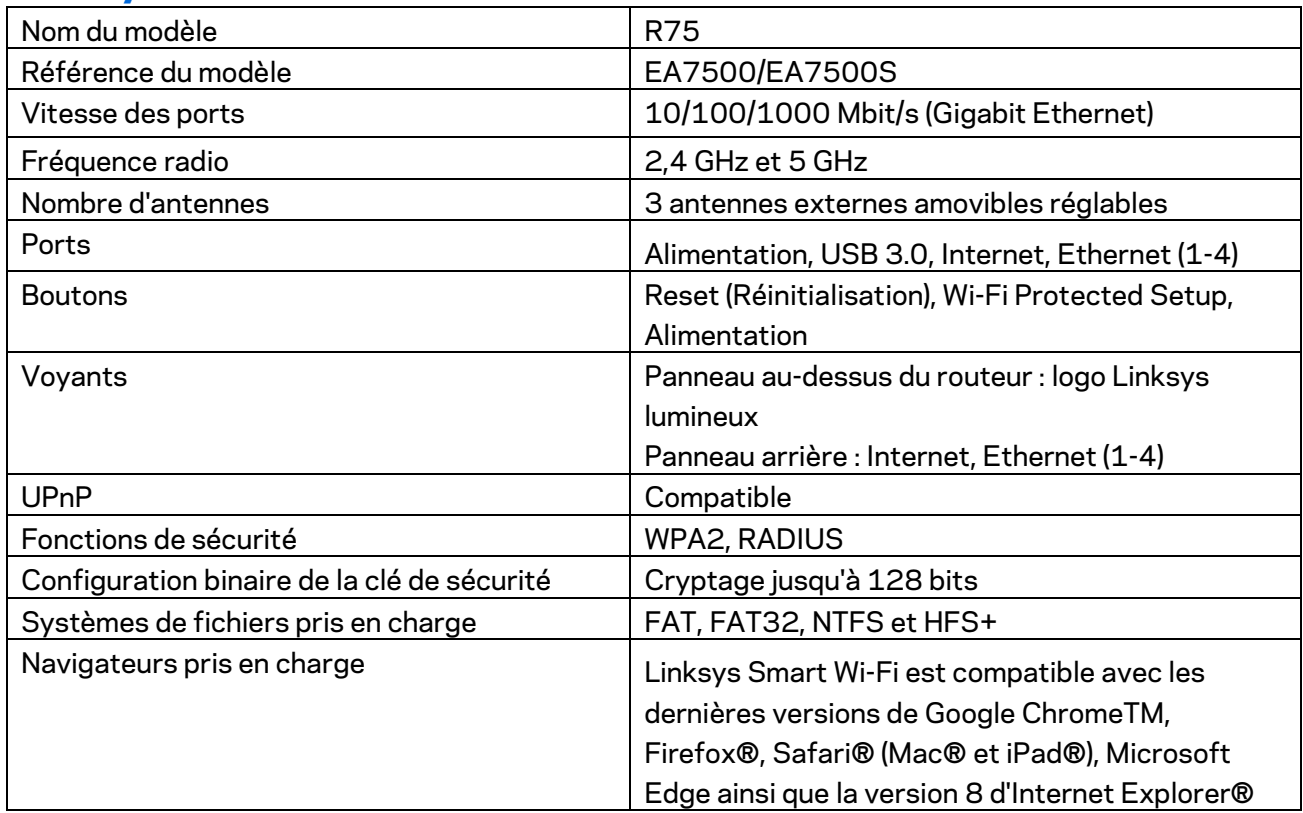

### <span id="page-284-2"></span>**Conditions environnementales**

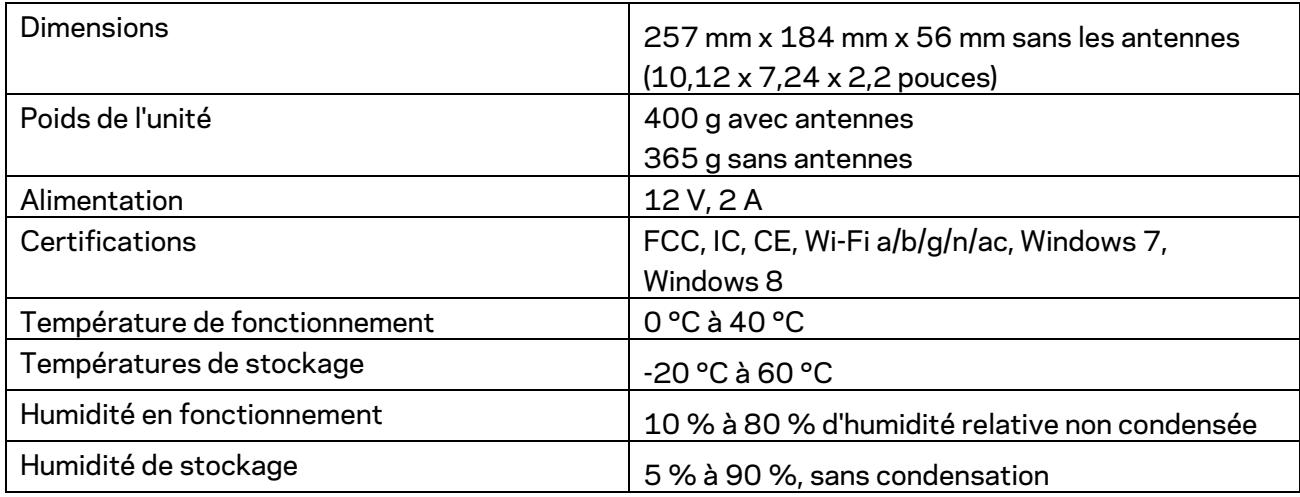

Les caractéristiques sont sujettes à modification sans préavis.

Remarques :

Pour plus d'informations sur les réglementations, la garantie et la sécurité, rendez-vous sur Linksys.com/support/EA7500 (Linksys.com/support/EA7500S).

Les performances maximales sont conformes à la norme IEEE 802.11. Les performances réelles peuvent varier, notamment en termes de capacité, de débit de données, de portée et de couverture du réseau sans fil. Les performances résultent de plusieurs facteurs, conditions et variables, tels que la distance du point d'accès, le volume du trafic réseau, les matériaux de construction, le système d'exploitation utilisé, les produits sans fil utilisés et les interférences.

BELKIN, LINKSYS et de nombreux autres noms et logos de produit sont des marques commerciales du groupe de sociétés Belkin. Les marques de tiers mentionnées ici appartiennent à leurs propriétaires respectifs. Les licences et les notices relatives aux logiciels tiers utilisés dans ce produit sont disponibles à l'adresse suivante : [http://support.linksys.com/en-us/license.](http://support.linksys.com/en-us/license) Veuillez contacter [http://support.linksys.com/fr-eu/gplcodecenter](http://support.linksys.com/en-us/gplcodecenter) pour toute question ou toute demande de code source GPL.

© 2019 Belkin International, Inc. et/ou ses filiales. Tous droits réservés.

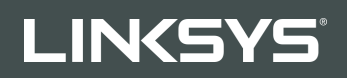

FELHASZNÁLÓI KÉZIKÖNYV R**75**

Modell # EA7500 / EA7500S

## Tartalom

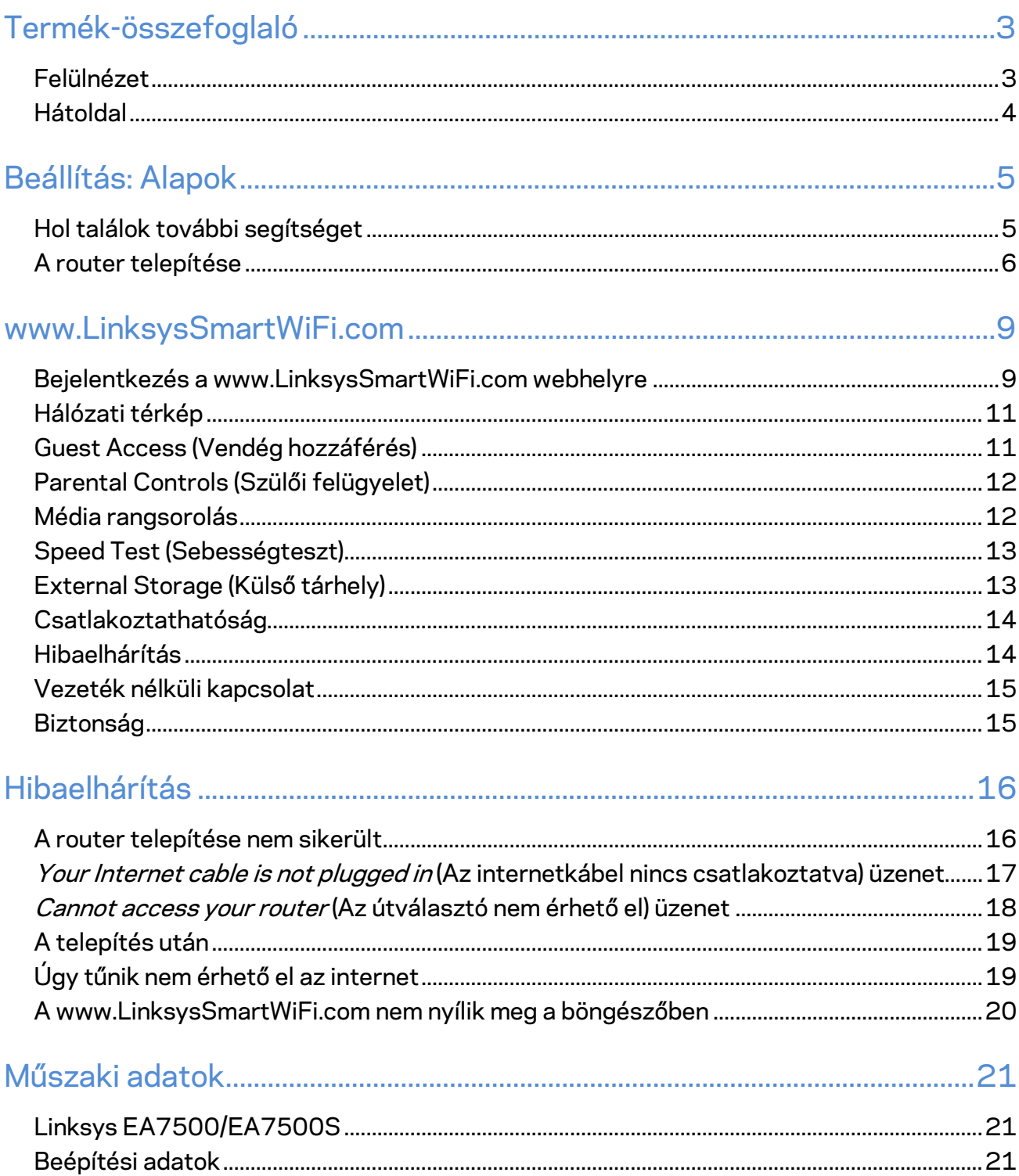
# **Termék-összefoglaló**

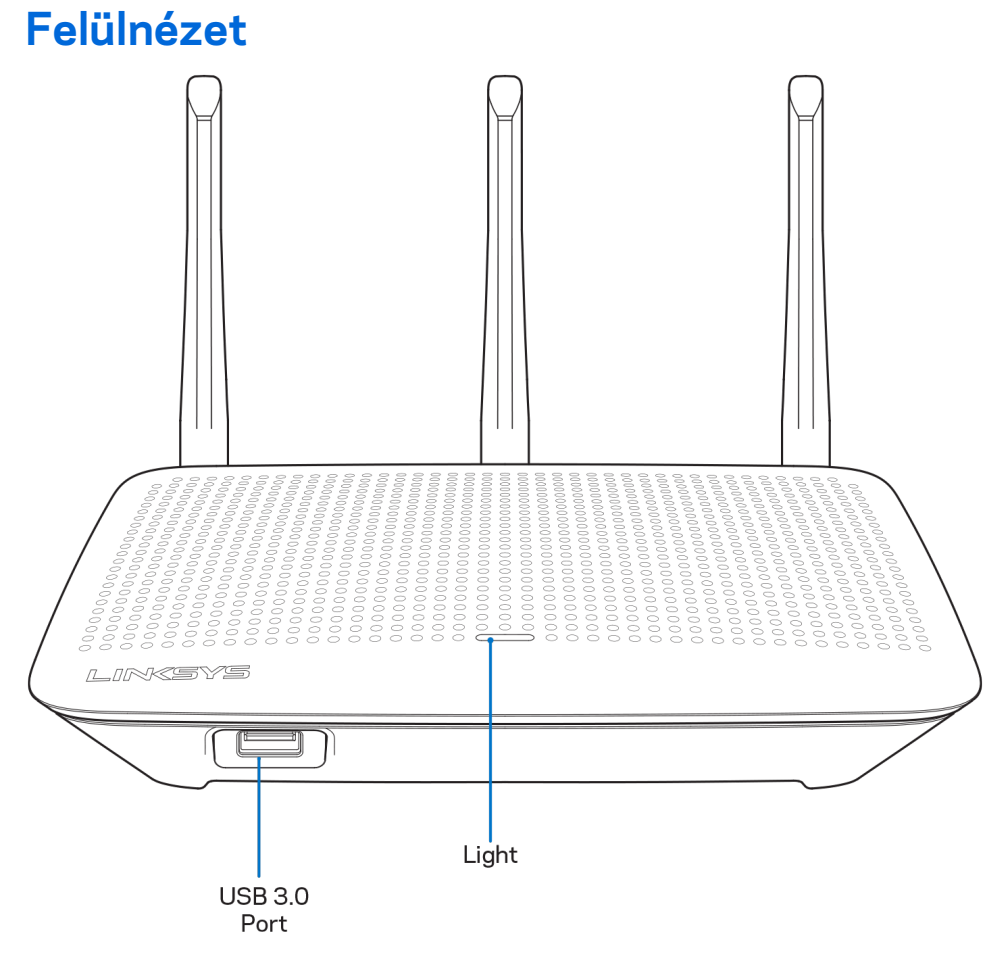

**USB 3.0 port** – Csatlakoztasson egy USB meghajtót vagy USB nyomtatót, és ossza azt meg a hálózaton vagy az interneten.

**Jelzőfény** – A jelzőfény folyamatosan világít, ha az eszköz az internethez csatlakozik. A bekapcsolás, az önteszt és az eszközszoftver frissítése alatt villog vagy lassan villog. Amennyiben gyorsan villog, az kapcsolódási problémát jelez.

# **Hátoldal**

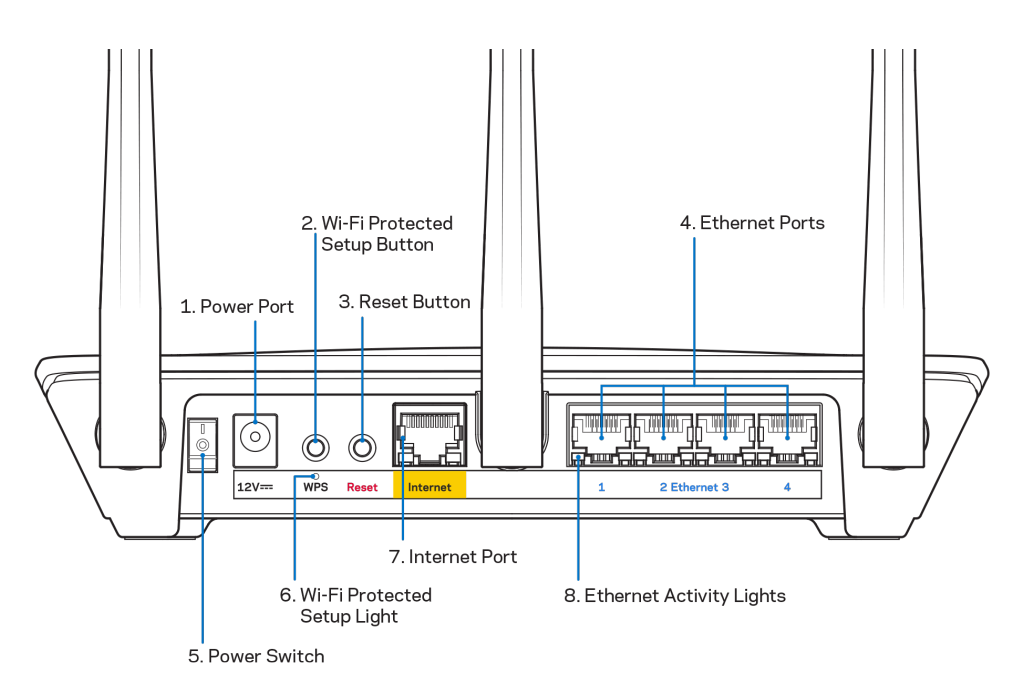

Tápfeszültség-csatlakozó (1) - A mellékelt hálózati adapter csatlakoztatásához.

**Wi-Fi Protected beállítás gomb (2)** – A megnyomásával beállíthatja a Wi-Fi Protected Setup kompatibilis hálózati eszközök biztonságos vezeték nélküli hozzáférését.

**Reset gomb (3) –** Tartsa lenyomva, amíg az áramellátást jelző LED el nem kezd villogni, hogy visszaállítsa a router gyári beállításait. A gyári beállítások Linksys alkalmazás segítségével vagy a www.LinksysSmartWiFi.com webhelyen is visszaállíthatók.

**Ethernet portok (4)** – Kösse össze Ethernet-kábellel ezeket a kék, gigabites (10/100/1000) portokat a hálózat vezetékes eszközeivel.

**Megjegyzés –** *A legjobb teljesítmény érdekében használjon CAT5e vagy jobb kábeleket az Ethernet portokhoz.*

**Főkapcsoló (5)**– Az útválasztó bekapcsolásához nyomja meg az | (be) gombot.

**WPS beállítás jelzőfény (6)** – A WPS párosítás alatt villog.

**Internet port (7)** – Kösse össze Ethernet-kábellel ezt a sárga, gigabites (10/100/1000) portot és a szélessávú vagy kábelmodemet.

**Megjegyzés –** *A legjobb teljesítmény érdekében használjon CAT5e vagy jobb kábelt az Internet porthoz.*

**Ethernetes tevékenység jelzőfény** – Villog,ha forgalom van az Ethernet-porton.

# **Beállítás: Alapok**

# **Hol találok további segítséget**

A felhasználói kézikönyv mellett további segítséget az alábbi helyeken talál:

- Linksys.com/support/EA7500 (Linksys.com/support/EA7500 S) (dokumentáció, letöltések, GYIK, technikai támogatás, élő csevegés, fórumok)
- Látogasson el a [www.LinksysSmartWiFi.com](http://www.linksyssmartwifi.com/) webhelyre, és kattintson a Help lehetőségre a képernyő tetején)

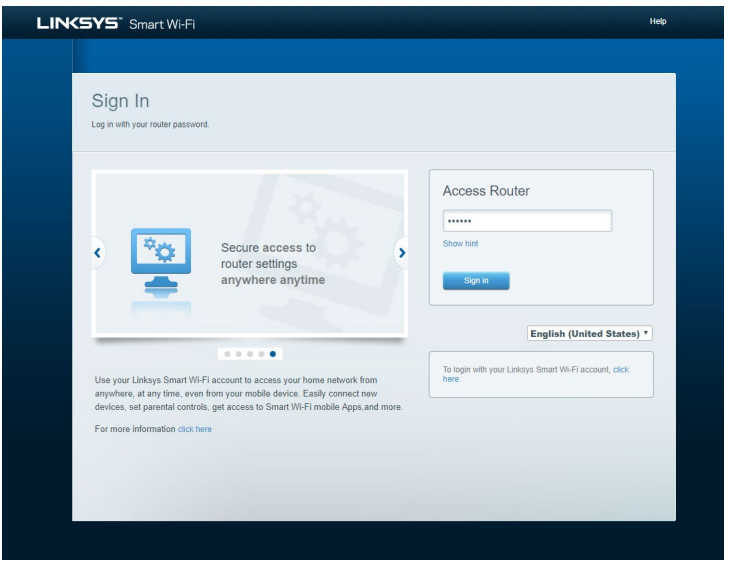

**Megjegyzés –** *A termékben felhasznált külső szoftverek licencei és előírásai a következő címen találhatók: [http://support.linksys.com/en-us/license.](http://support.linksys.com/en-us/license) Ha kérdése van, vagy ha a GPL forráskódra van szüksége, kérjük lépjen velünk kapcsolatba a [http://support.linksys.com/en](http://support.linksys.com/en-us/gplcodecenter)[us/gplcodecenter](http://support.linksys.com/en-us/gplcodecenter) címen.*

# **A router telepítése**

- 1. A beállítás elvégzéséhez egy számítógép böngészőjében látogasson el a [http://LinksysSmartWiFi.com](http://linksyssmartwifi.com/) címre.
- 2. Azonosítsa a berendezést.

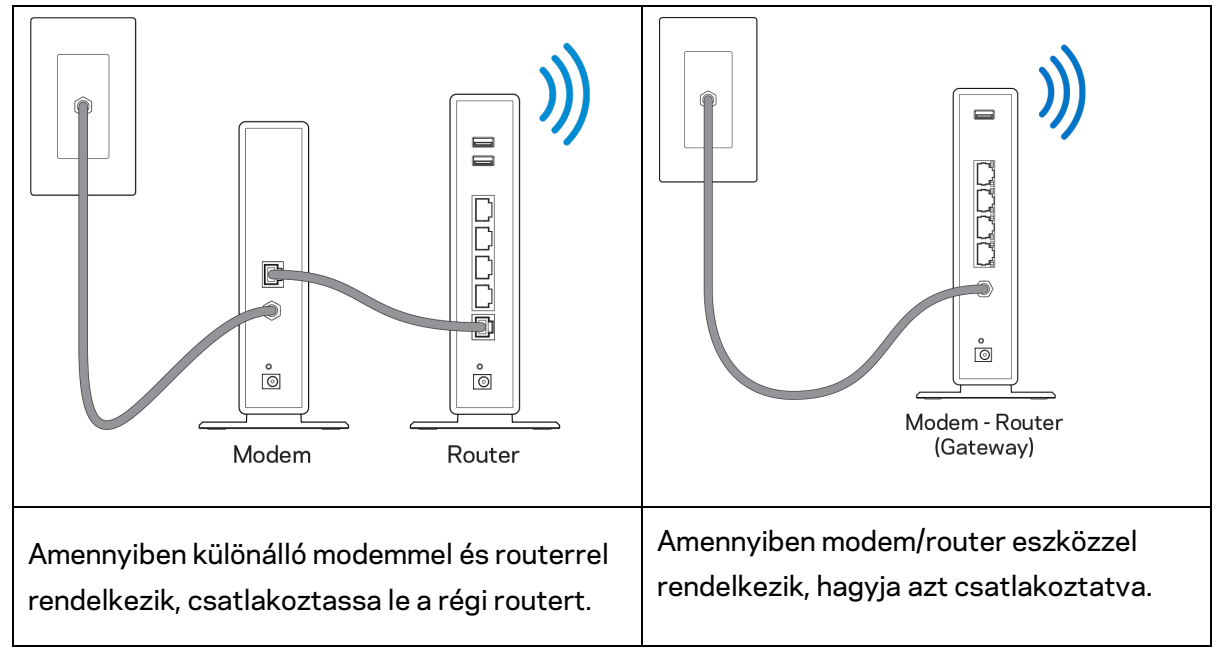

- 3. Állítsa az antennákat egyenesen felfelé, majd csatlakoztassa a routert az elektromos hálózathoz. Ellenőrizze, hogy a főkapcsoló a | (be) állásban van-e.
- 4. Csatlakoztassa a routert a modemhez vagy a modem/routerhez. Csatlakoztassa a mellékelt internetkábel egyik végét az új router sárga internetportjához. Amennyiben modeme van, csatlakoztassa a kábel másik végét a modem Ethernet (LAN) portjához. Amennyiben modem/routere van, csatlakoztassa azt bármelyik szabad porthoz.
- 5. Várjon amíg a router tetején a világító Linksys LED abbahagyja a villogást és folyamatosan fehéren nem kezd világítani.
- 6. Csatlakozzon a routerhez mellékelt Gyors kezdő útmutatóban feltüntetett Wi-Fihálózatnévhez. (Ezeket a beállításokat később módosíthatja.) Ha segítségre van szüksége a hálózati csatlakozásnál, olvassa el a dokumentációt a linksys.com/support/EA7500 (linksys.com/support/EA7500S) címen.

#### **Megjegyzés –** *Az útválasztó beállításának befejezéséig nem lesz internet-hozzáférése.*

7. Írja be a böngészőbe a http://LinksysSmartWiFi.com címet. A router konfigurálásának befejezéséhez kövesse a képernyőn megjelenő utasításokat. A beállítás megkezdéséhez a 192.168.1.1 címet is beírhatja a böngészőbe.

A Linksys-fiók beállításához a telepítés végén kövesse a képernyőn megjelenő utasításokat. Állítsa be a routert bármilyen internetkapcsolattal rendelkező számítógépről a [www.LinksysSmartWiFi.com](http://www.linksyssmartwifi.com/) webhelyen.

A router beállításainak kezelése:

- A router nevének és jelszavának módosítása
- Vendég hozzáférésének beállítása
- Szülői felügyelet beállítása
- Eszközök csatlakoztatása a hálózathoz
- Internetkapcsolat sebességének tesztelése

**Megjegyzés –** *Az fiók létrehozása után kap egy ellenőrző e-mailt. Otthoni hálózatáról kattintson az emailben kapott linkre, hogy összekapcsolja a routert a fiókkal.*

**Tipp** *– Nyomtassa ki a következő oldalt, majd jegyezze fel router- és fiókadatait az alábbi táblázatban, hogy később is hozzáférhessen azokhoz. Jegyzeteit biztonságos helyen tárolja.*

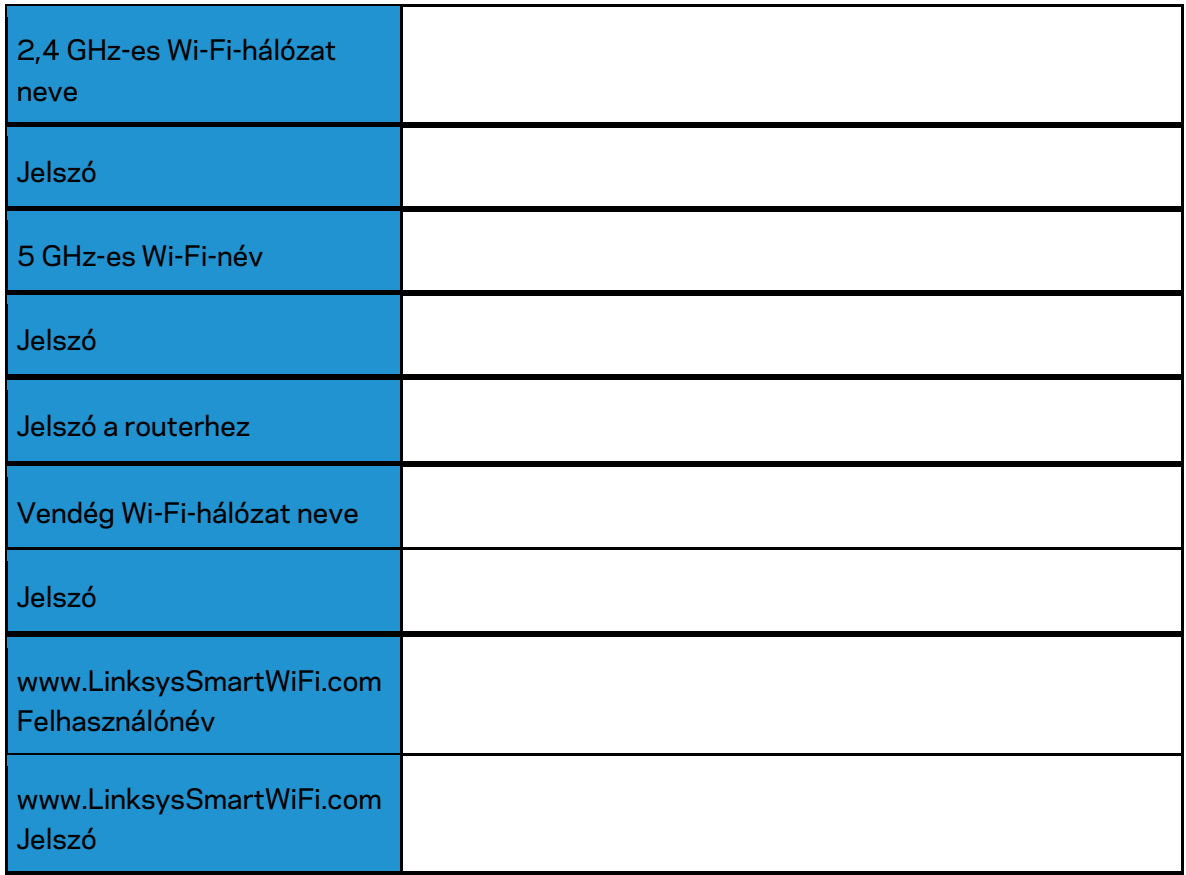

# **www.LinksysSmartWiFi.com**

A világ bármely pontjáról konfigurálhatja routerét a www.LinksysSmartWiFi.com címen, de a beállításokat közvetlenül az otthoni hálózatáról is elvégezheti. Illetve használhatja a Linksys alkalmazást iPhone és Android eszközökön. További információért látogasson el eszköze alkalmazásboltjába.

#### <span id="page-294-0"></span>**Bejelentkezés a www.LinksysSmartWiFi.com webhelyre**

- 1. Nyissa meg a webböngészőt számítógépén.
- 2. Látogasson el a www.LinksysSmartWiFi.com oldalra, és jelentkezzen be fiókjába.

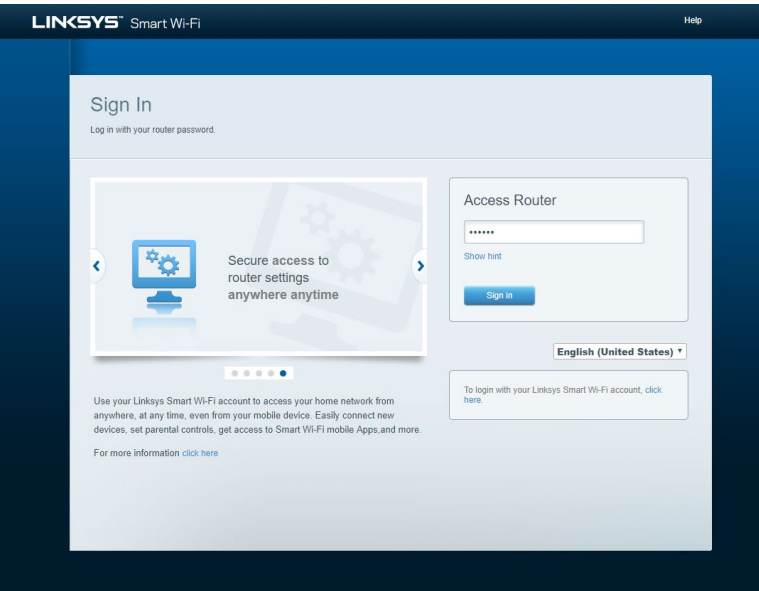

Ha nem emlékszik a jelszavára, kattintson a Forgot your password? (Elfelejtette a jelszavát?) lehetőségre, és kövesse a képernyőn megjelenő utasításokat annak visszaállításához. *Segítségért látogasson el a [www.LinksysSmartWiFi.com](http://www.linksyssmartwifi.com/) webhelyre, és kattintson a Help lehetőségre a főképernyő tetején.* 

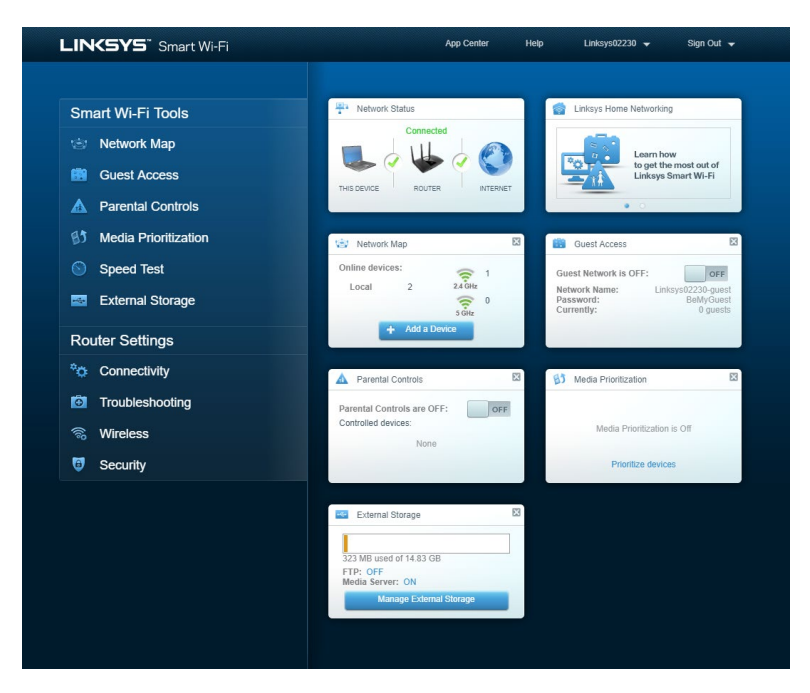

**FONTOS** *– Amint telepítette a routert és bejelentkezett a www.LinksysSmartWiFi.com webhelyen, bizonyosodjon meg arról, hogy engedélyezte a HTTPS-t a Helyi kezelési hozzáférés alatt. Ez javítja a biztonságot akkor, amikor helyileg (internet nélkül) fér hozzá a routerhez.*

Miután bejelentkezett a www.LinksysSmartWiFi.com címen, lépjen a *Csatlakoztathatóság > Adminisztráció menüpontba, és jelölje be a jelölőnégyzetet a Helyi kezelési hozzáférés alatt. Bizonyosodjon meg arról, hogy a képernyő jobb alsó sarkában rákattintott az* **Alkalmaz** gombra.

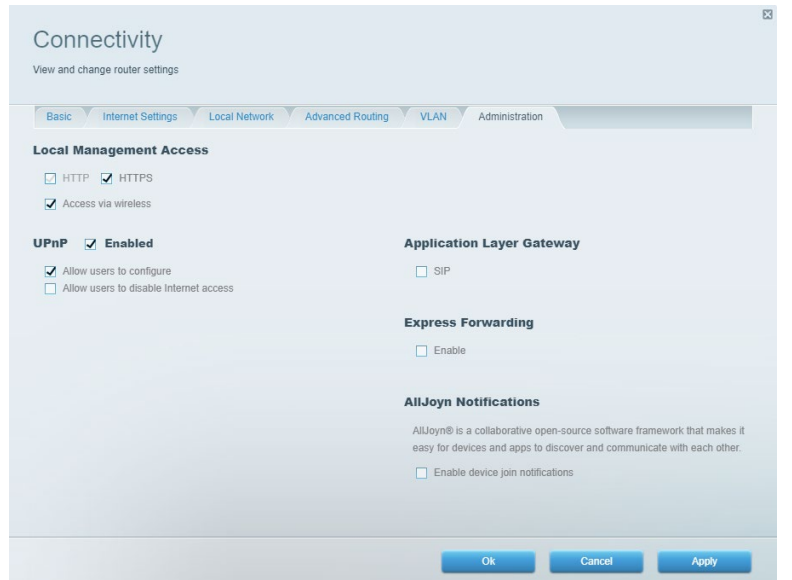

# **Hálózati térkép**

Megjeleníti és kezeli a routerhez csatlakoztatott összes hálózati eszközt. Megtekintheti a fő hálózathoz és a vendég hálózathoz csatlakozó eszközöket és információkat jeleníthet meg az egyes eszközökkel kapcsolatban.

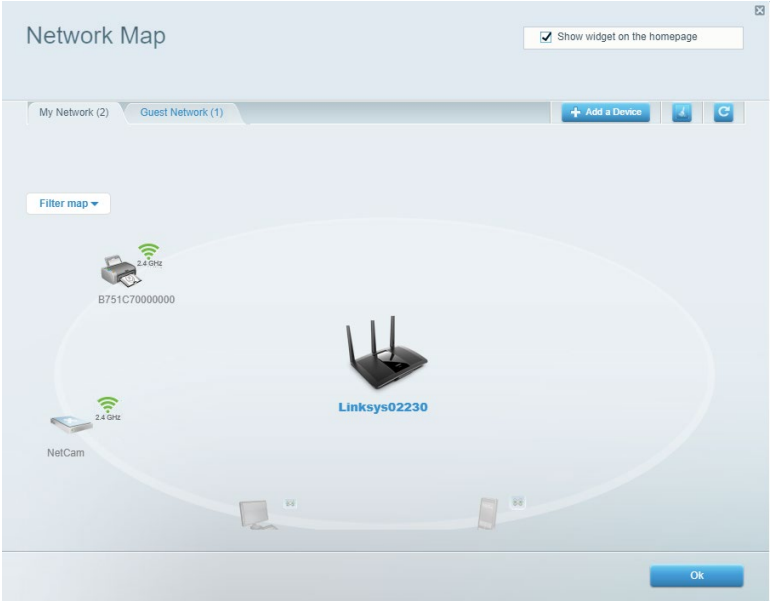

### **Guest Access (Vendég hozzáférés)**

A funkcióval beállíthat és ellenőrizhet egy olyan hálózatot, amelyet a vendégek úgy használhatnak, hogy nem férnek hozzá az összes hálózati erőforráshoz.

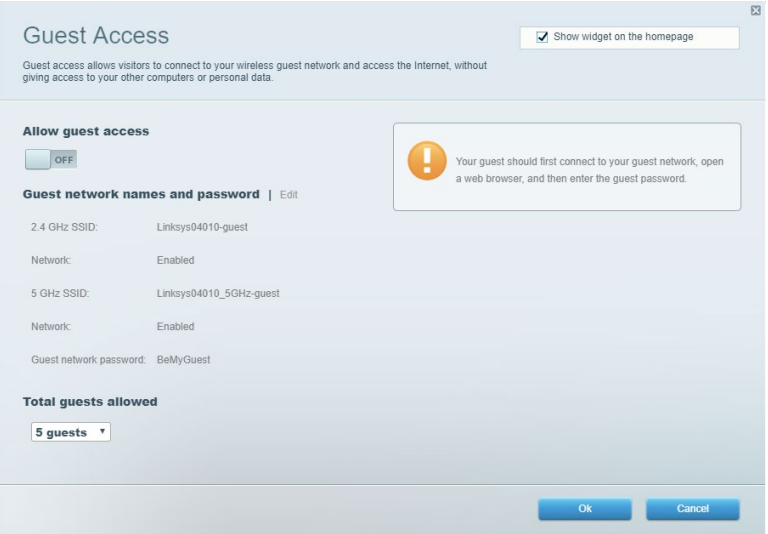

## **Parental Controls (Szülői felügyelet)**

Blokkolhat vele weboldalakat, és beállíthatja, hogy mikor lehessen hozzáférni az internethez.

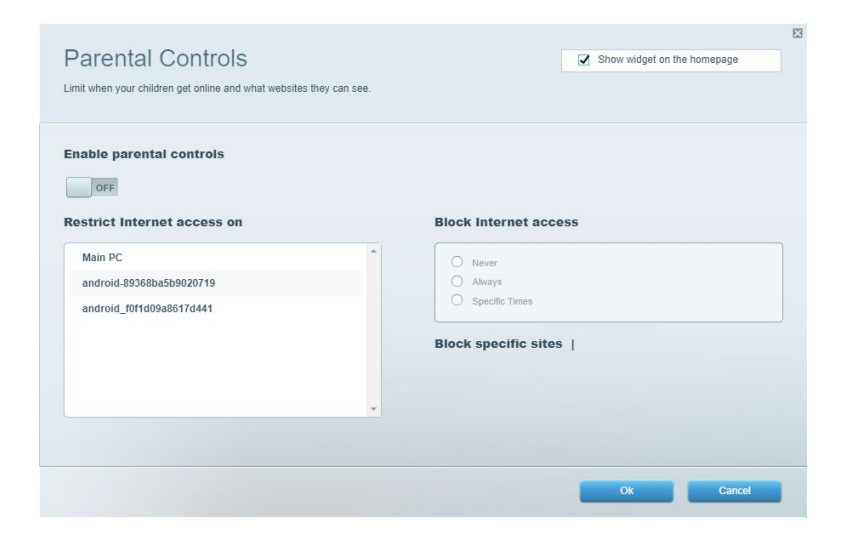

#### **Média rangsorolás**

A segítségével beállítható, mely eszközök és alkalmazások élvezzenek prioritást a hálózati forgalomban.

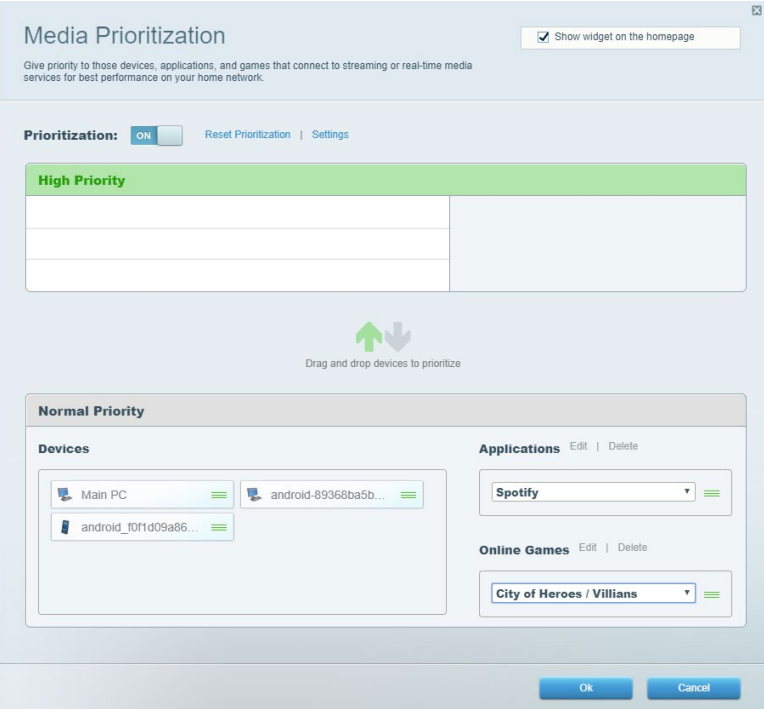

# **Speed Test (Sebességteszt)**

A hálózat internetkapcsolatának sebességének tesztelése.

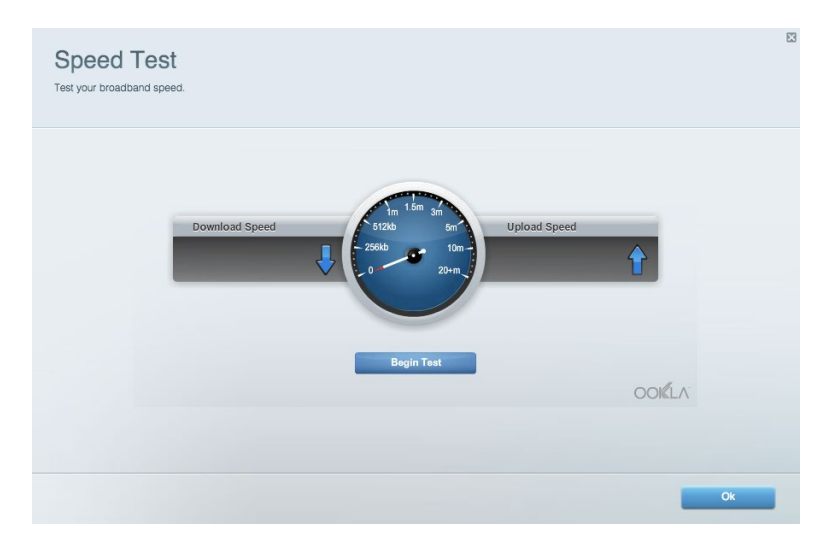

#### **External Storage (Külső tárhely)**

A funkción keresztül érhető el a csatlakoztatott USB meghajtó (nem tartozék) és állítható be a fájlok megosztása, a médiakiszolgáló és az FTP hozzáférés.

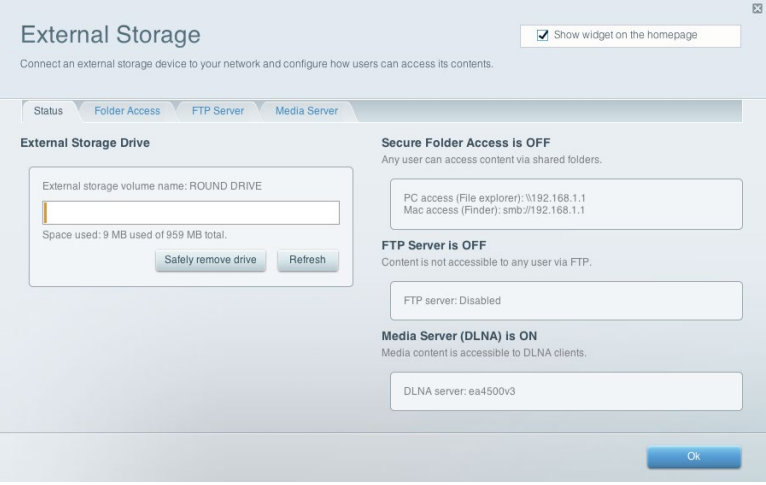

# **Csatlakoztathatóság**

Az alapvető és speciális hálózati beállítások kezelése.

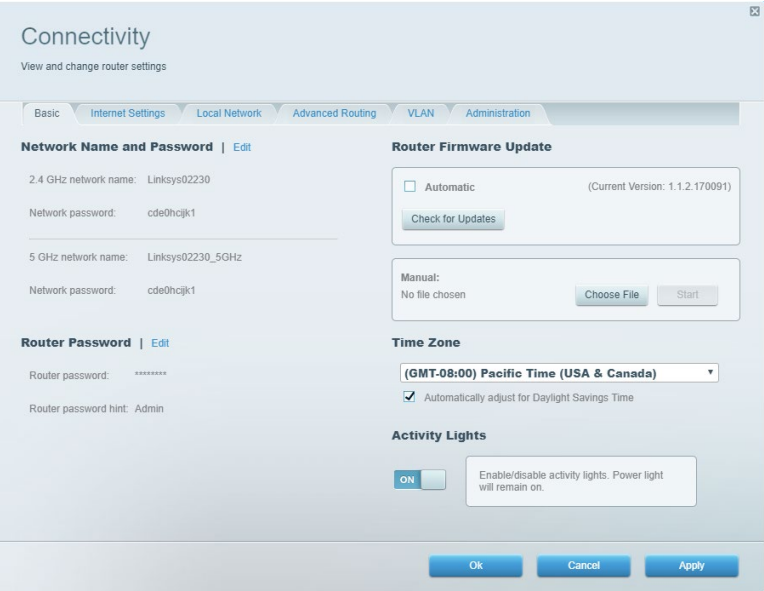

### **Hibaelhárítás**

Segít diagnosztizálni a routerrel kapcsolatos problémák okát és ellenőrizni a hálózat állapotát.

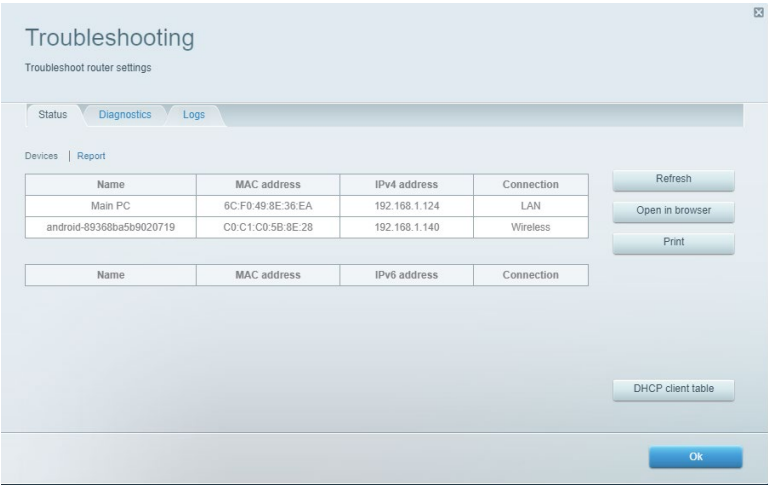

### **Vezeték nélküli kapcsolat**

Megváltoztathatja a biztonsági üzemmódot, a jelszót, a MAC-szűrés beállításait, és a Wi-Fi Protected Setup használatával eszközöket csatlakoztathat.

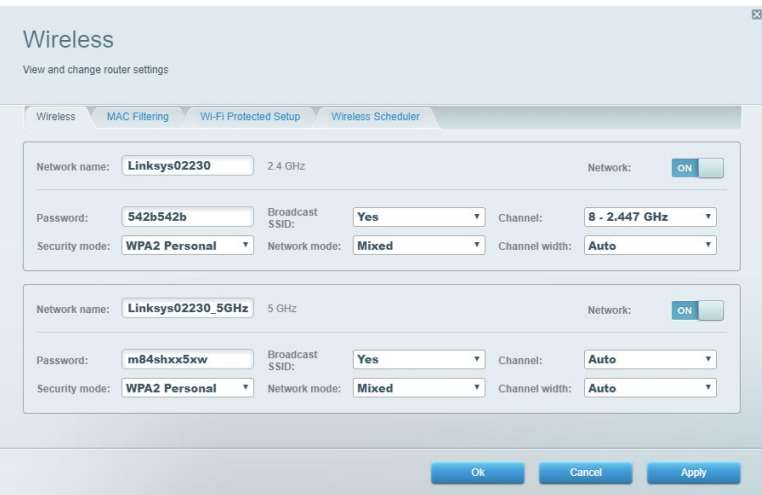

### **Biztonság**

A router vezeték nélküli biztonsági beállításai. Megadhatja a tűzfal és a VPN beállításait, és az egyéni beállításokat az egyes alkalmazásokra és játékokra vonatkozóan.

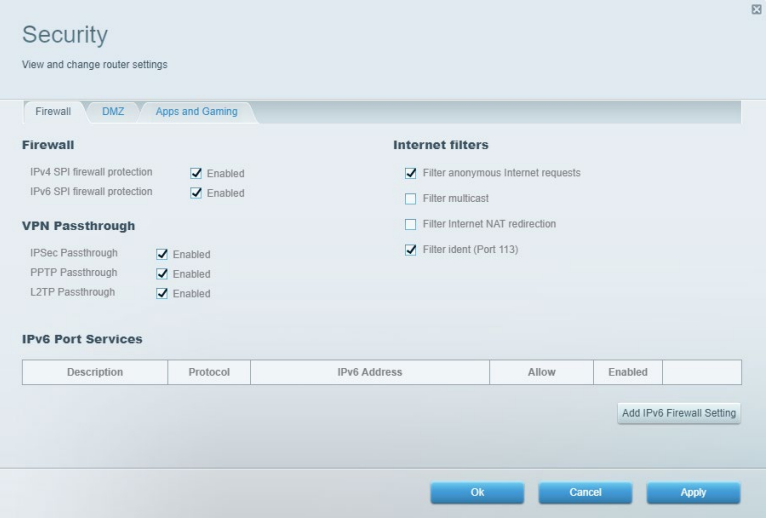

# **Hibaelhárítás**

További segítséget díjnyertes technikai támogatásunktól a Linksys.com/support/EA7500 (Linksys.com/support/EA7500S) címen kaphat.

### **A router telepítése nem sikerült**

Ha nem tudta befejezni a konfigurálási varázslót, akkor a következőt próbálhatja meg:

• Tartsa lenyomva a router Reset gombját egy iratkapocs vagy egy tű segítségével, amíg a lámpa elkezd villogni (kb. 10 másodpercig). Telepítse újra az útválasztót.

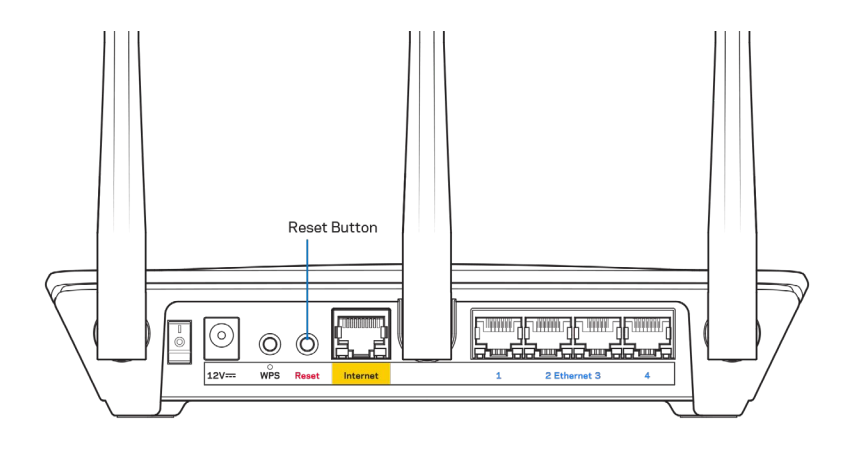

- Ideiglenesen kapcsolja ki a számítógép tűzfalát (lásd a biztonsági szoftver használati utasítását). Telepítse újra az útválasztót.
- Ha rendelkezik másik számítógéppel, használja azt az útválasztó ismételt telepítésére.

# Your Internet cable is not plugged in (Az internetkábel nincs csatlakoztatva) üzenet

Ha megjelenik "Az internetkábel nincs csatlakoztatva" üzenet a router telepítése közben, akkor kövesse ezeket a hibaelhárítási lépéseket.

• Győződjön meg róla, hogy az Ethernet-kábel (például a routerhez mellékelt kábel) stabilan csatlakozik a sárga internet porthoz a router hátulján és a modem megfelelő portjához. Ez a port a modemen általában Ethernet felirattal van ellátva, de előfordulhat az Internet vagy a WAN felirat is.

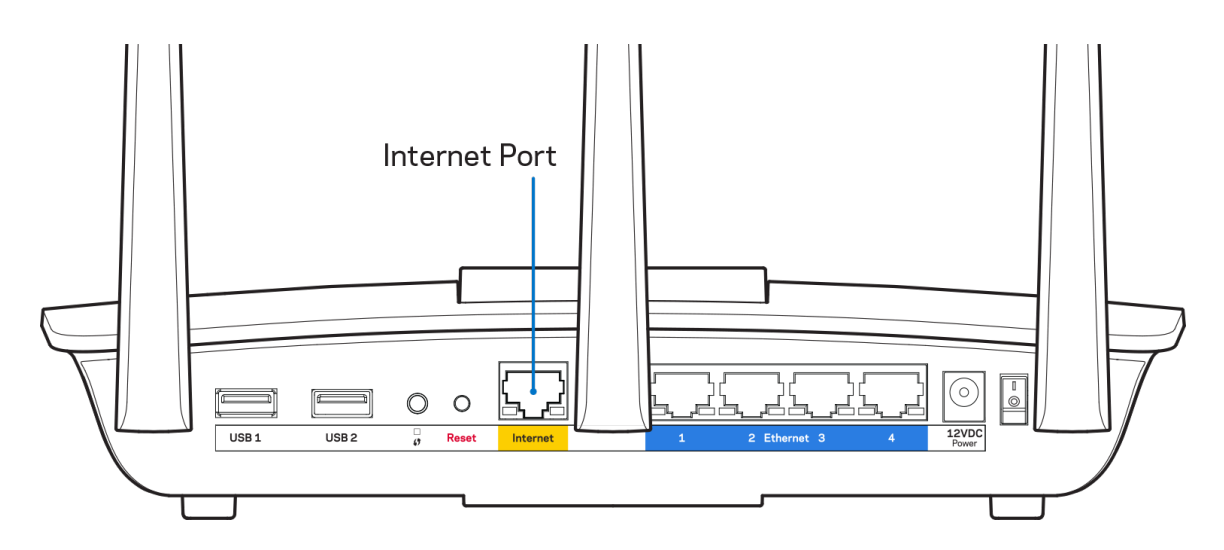

- Győződjön meg róla, hogy a modem csatlakoztatva van az elektromos hálózathoz, és be van kapcsolva. Ellenőrizze, hogy a főkapcsoló az ON vagy l (az O-val ellentétes) állásba van-e kapcsolva.
- Ha az internetes szolgáltatás kábeles, akkor ellenőrizze, hogy a kábelmodem CABLE portja csatlakozik-e az internetszolgáltató által biztosított koaxiális kábelhez.

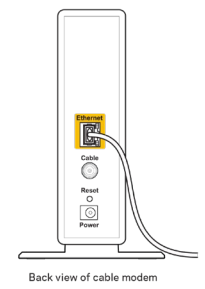

• Ha az internetes szolgáltatás DSL, győződjön meg róla, hogy a DSL telefonvonal csatlakozik a modem DSL portjához.

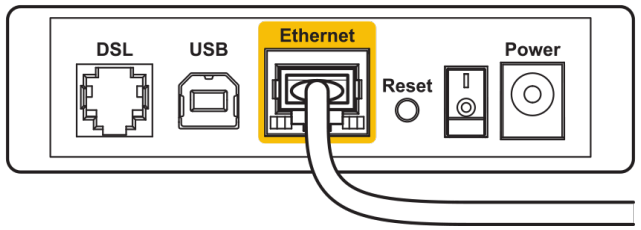

Back view of DSL modem

- Ha a számítógép korábban USB-kábelen kapcsolódott a modemhez, akkor húzza ki az USBkábelt.
- Telepítse újra a routert.

# *Cannot access your router* **(Az útválasztó nem érhető el) üzenet**

A router eléréséhez csatlakoznia kell a router hálózatához. Ha rendelkezik vezeték nélküli internethozzáféréssel, a probléma oka lehet az is, hogy véletlenül egy másik vezeték nélküli hálózathoz csatlakozott.

A probléma megoldásához Windows rendszerű számítógépeken tegye a következőt\*:

- 1. A tálcán kattintson a vezeték nélküli ikonra. Meg fog jelenni az elérhető hálózatokat tartalmazó lista.
- 2. Kattintson a saját hálózata nevére. Kattintson a Connect (Csatlakozás) lehetőségre. Az alábbi példában a számítógép egy másik vezeték nélküli hálózathoz csatlakozott, melynek neve: wraith\_5GHz. A példában kiválasztottként a Linksys EA7500(S) router vezeték nélküli hálózati neve, a Damaged\_Beez2.4 látható.

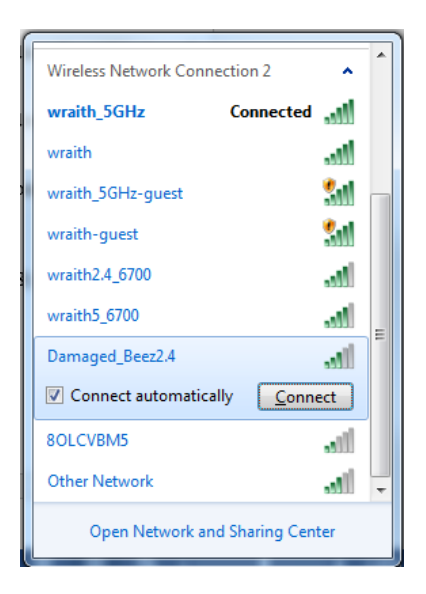

- 3. Amikor a rendszer kéri a hálózati biztonsági kulcsot, írja be a jelszót (hálózati kulcsot) a Network *security key (Hálózati kulcs)* mezőbe. Kattintson az **OK** gombra.
- 4. A számítógép csatlakozik a hálózathoz, és ettől fogva elérhető az útválasztó.

*\*A Windows verziójától függően eltérések lehetnek a lépésekben említett kifejezésekben vagy ikonokban.*

A probléma megoldásához Macintosh rendszerű számítógépeken tegye a következőt:

- 1. A képernyő felső részén található menüsoron kattintson a Wi-Fi ikonra. Meg fog jelenni a vezeték nélküli hálózatokat tartalmazó lista.
- 2. Az alábbi példában a számítógép egy másik vezeték nélküli hálózathoz csatlakozott, melynek neve: wraith\_5GHz. A példában kiválasztottként a Linksys EA7500(S) router vezeték nélküli hálózati neve, a Damaged\_Beez2.4 látható.

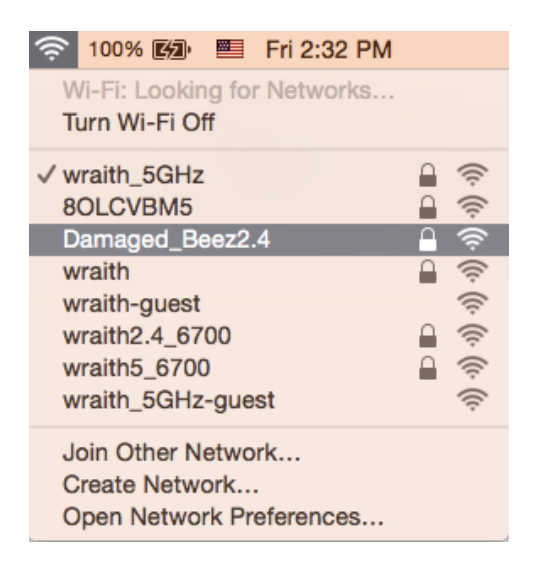

- 3. Kattintson a Linksys EA7500(S) router vezeték nélküli hálózatának nevére (a példában Damaged Beez2.4).
- 4. Írja be a vezeték nélküli hálózat jelszavát (Biztonsági kulcs) a *Password* (Jelszó) mezőbe. Kattintson az **OK** gombra.

# **A telepítés után**

#### Úgy tűnik nem érhető el az internet

Amennyiben az internet nehezen tud kommunikálni a routerrel, előfordulhat, hogy a probléma a "Cannot find [Internet address]" (Az internetcím nem található) üzenetként jelenik meg a webböngészőben. Amennyiben tudja, hogy az internetcím helyes, és több érvényes internetcímet is kipróbált ugyanezt az eredményt kapva, az üzenet azt jelenti, hogy a probléma lépett fel az internetszolgáltató vagy a modem és a router közötti kommunikációban.

Próbája meg a következőket:

- Ellenőrizze, hogy a hálózati és a tápkábelek stabilan csatlakoznak-e.
- Ellenőrizze, hogy a konnektorban, amihez a router csatlakozik van-e áram.
- Indítsa újra a routert.
- Lépjen kapcsolatba az internetszolgáltatóval és érdeklődjön, nincs-e leállás az Ön körzetében.

Általános módszer a router működésének helyreállítására az újraindítás (kapcsolja ki, majd be routert). A router újraindításához a tápkábellel:

- 1. Húzza ki a tápkábelt a routerből és a modemből.
- 2. Várjon 10 másodpercet, majd csatlakoztassa újra a modem tápkábelét. Ellenőrizze, hogy bekapcsol-e.
- 3. Várjon amíg a modem online kijelzői abbahagyják a villogást (legalább egy-két perc). Csatlakoztassa a tápkábelt a routerhez.
- 4. Várjon amíg a router tetején a jelzőfény abbahagyja a villogást. Várjon két percig, mielőtt megpróbálna kapcsolódni az internethez egy számítógépről.

A router újraindításához a www.LinksysSmartWiFi.com webhelyen:

- 1. Jelentkezzen be a www.LinksysSmartWiFi.com webhelyen. (Lásd a "Bejelentkezés a www.LinksysSmartWiFi.com webhelyre" részt a(z) **[9](#page-294-0)**. oldalon.)
- 2. A *Router Settings* (Router beállításai) alatt kattintson a *Troubleshooting* (Hibaelhárítás) lehetőségre.
- 3. Kattintson a *Diagnostics* (Diagnosztika) fülre.
- 4. A Reboot (Újraindítás) alatt kattintson a Reboot lehetőségre.

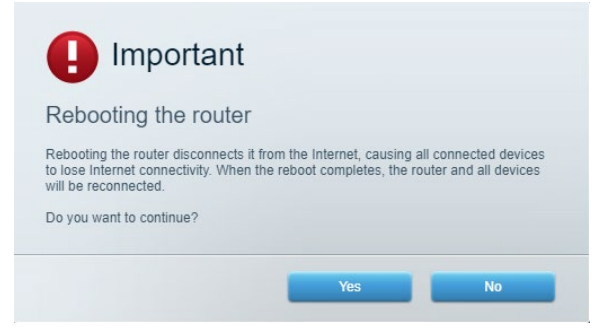

5. Kattintson a **Yes** (Igen) lehetőségre. A router újraindul. A router újraindítása alatt az összes csatlakoztatott eszköz elveszti az internetkapcsolatot, és automatikusan újra csatlakozik, ha a router ismét készen áll.

#### **A www.LinksysSmartWiFi.com nem nyílik meg a böngészőben**

Győződjön meg róla, hogy a Google Chrome, a Firefox, a Safari (Mac és iPad esetén), a Microsoft Edge vagy az Internet Explorer legújabb verzióját használja.

# **Műszaki adatok**

# **Linksys EA7500 / EA7500S**

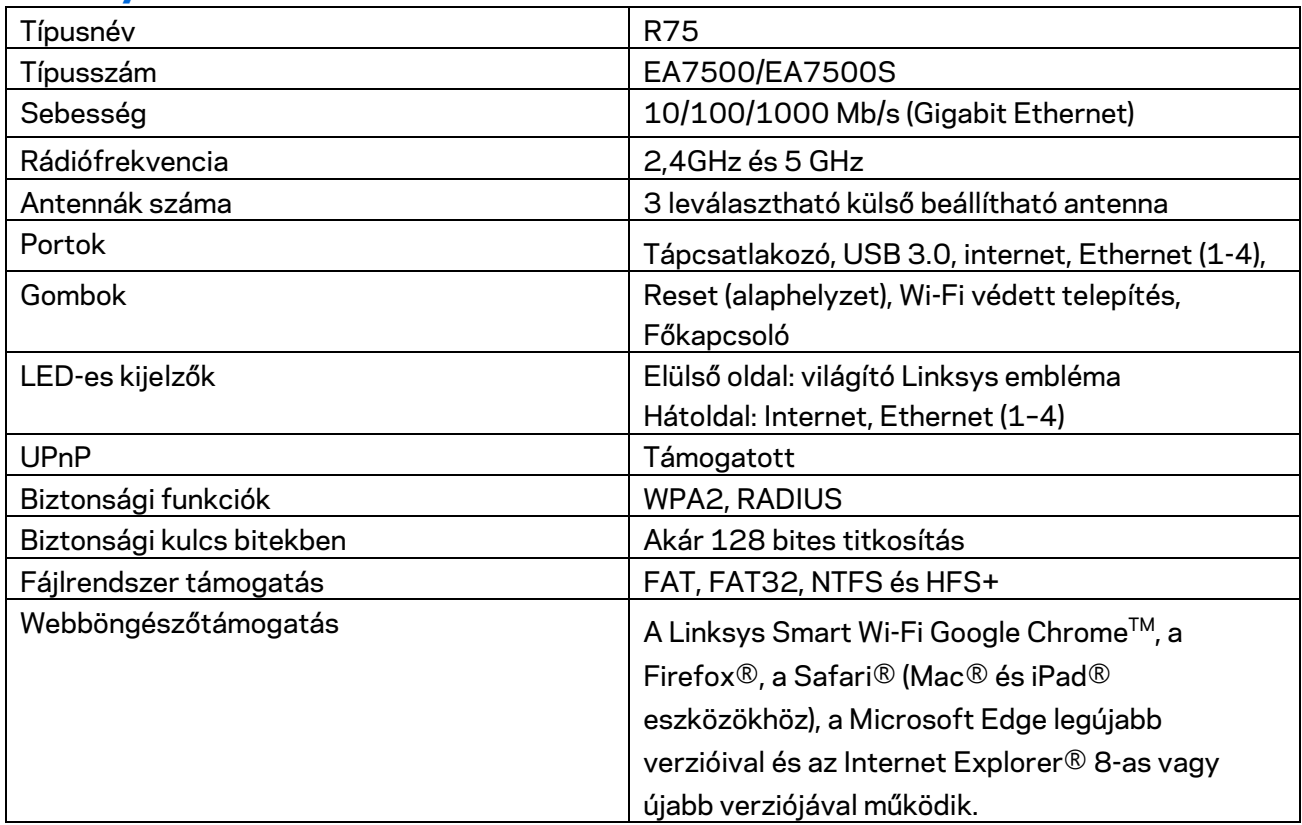

### **Beépítési adatok**

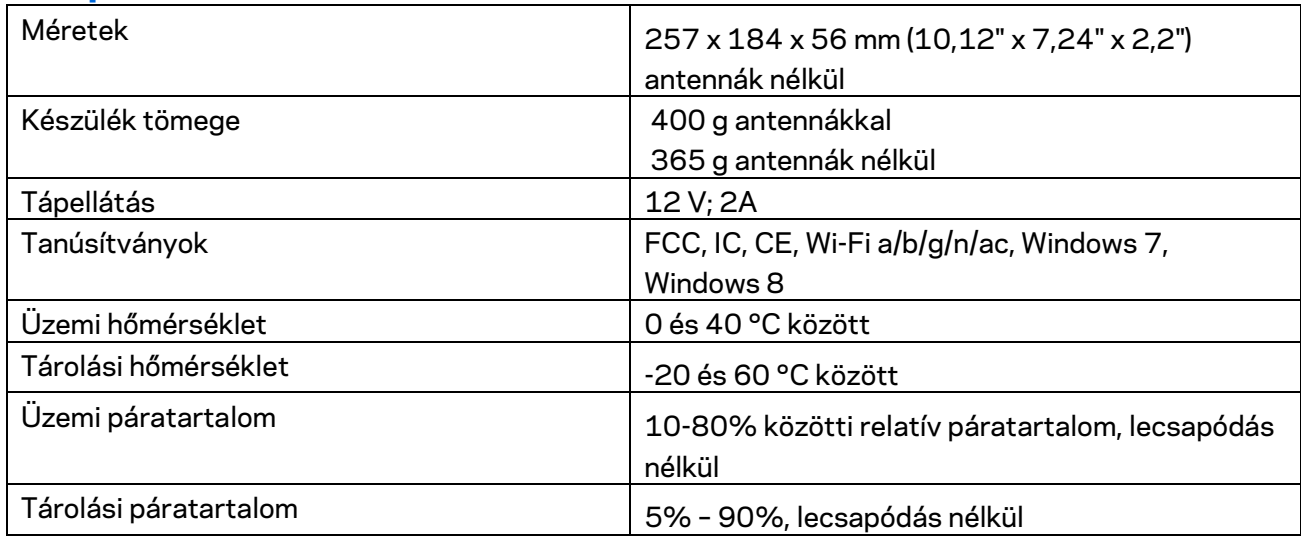

A specifikációk előzetes értesítés nélkül változhatnak.

Megjegyzések:

A törvényi előírásokkal, a jótállással és a biztonsággal kapcsolatos információkért látogasson el a Linksys.com/support/EA7500 (Linksys.com/support/EA7500S) címre.

A maximális teljesítmény meghatározása az IEEE 802.11 szabvány specifikációi alapján történt. A tényleges teljesítmény változhat, beleértve a kisebb vezeték nélküli hálózati teljesítményt, adatátviteli arányt, hatósugarat és lefedettséget. A teljesítményt számos állandó és ideiglenes tényező, illetve környezeti feltétel befolyásolhatja. Ilyen például a hozzáférési ponttól való távolság, a hálózati forgalom nagysága, az épület építőanyagai és szerkezete, az operációs rendszer, a használt vezeték nélküli eszközök, az interferencia és egyéb zavaró környezeti hatások.

A BELKIN, LINKSYS és más terméknevek és emblémák a Belkin vállalatcsoport védjegyei. Az egyéb védjegyek az adott harmadik fél tulajdonában állnak. A termékben felhasznált külső szoftverek licencei és előírásai itt találhatók[: http://support.linksys.com/en-us/license.](http://support.linksys.com/en-us/license) Ha kérdése van, vagy ha a GPL forráskódra van szüksége, kérjük, lépjen velünk kapcsolatba a [http://support.linksys.com/en](http://support.linksys.com/en-us/gplcodecenter)[us/gplcodecenter](http://support.linksys.com/en-us/gplcodecenter) címen.

© 2019 Belkin International, Inc. és/vagy annak leányvállalatai. Minden jog fenntartva.

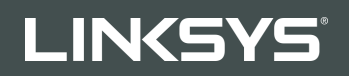

PANDUAN PENGGUNA

R**75**

Model EA7500 / EA7500S

# Daftar Isi

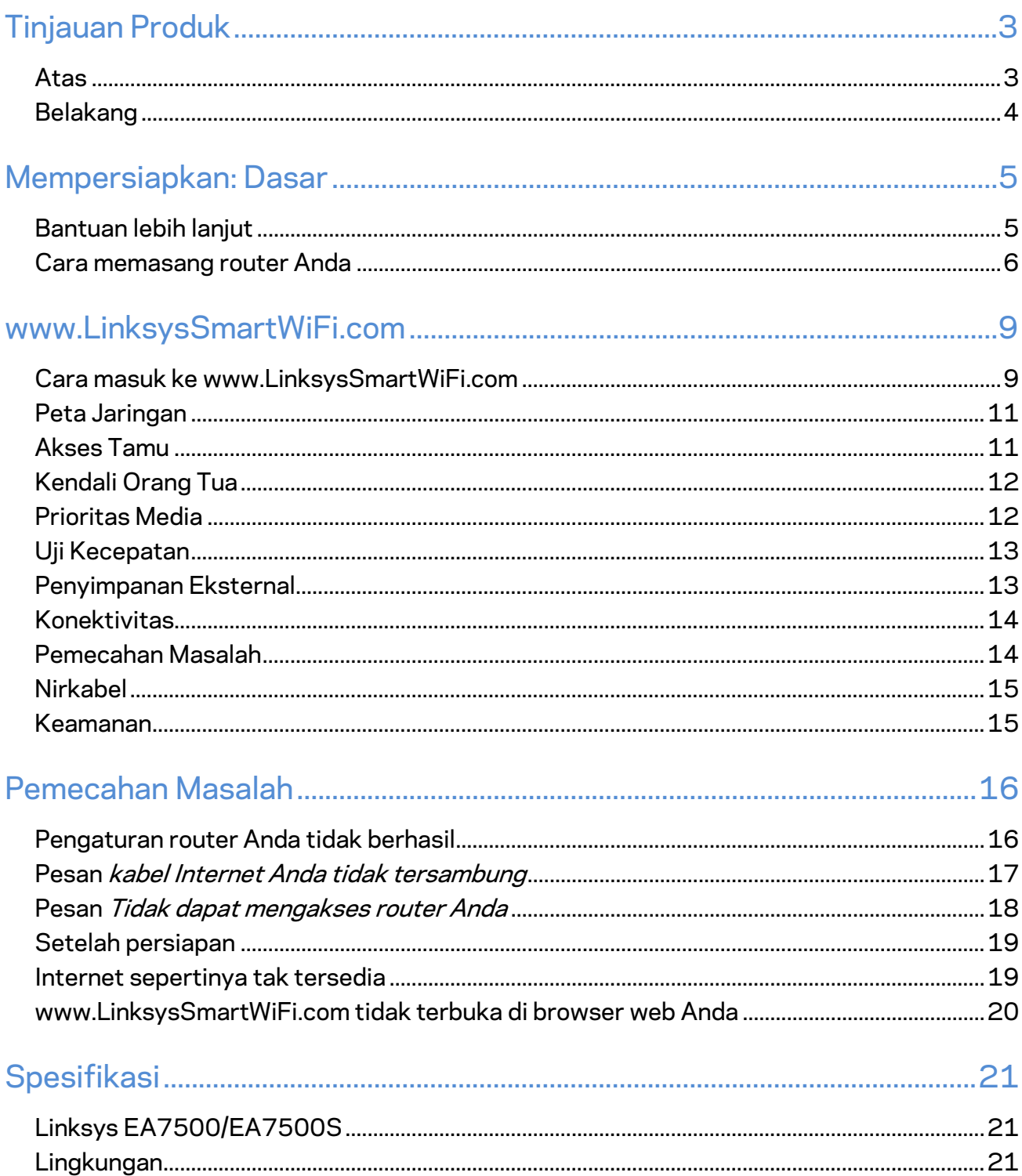

# <span id="page-310-0"></span>**Tinjauan Produk**

<span id="page-310-1"></span>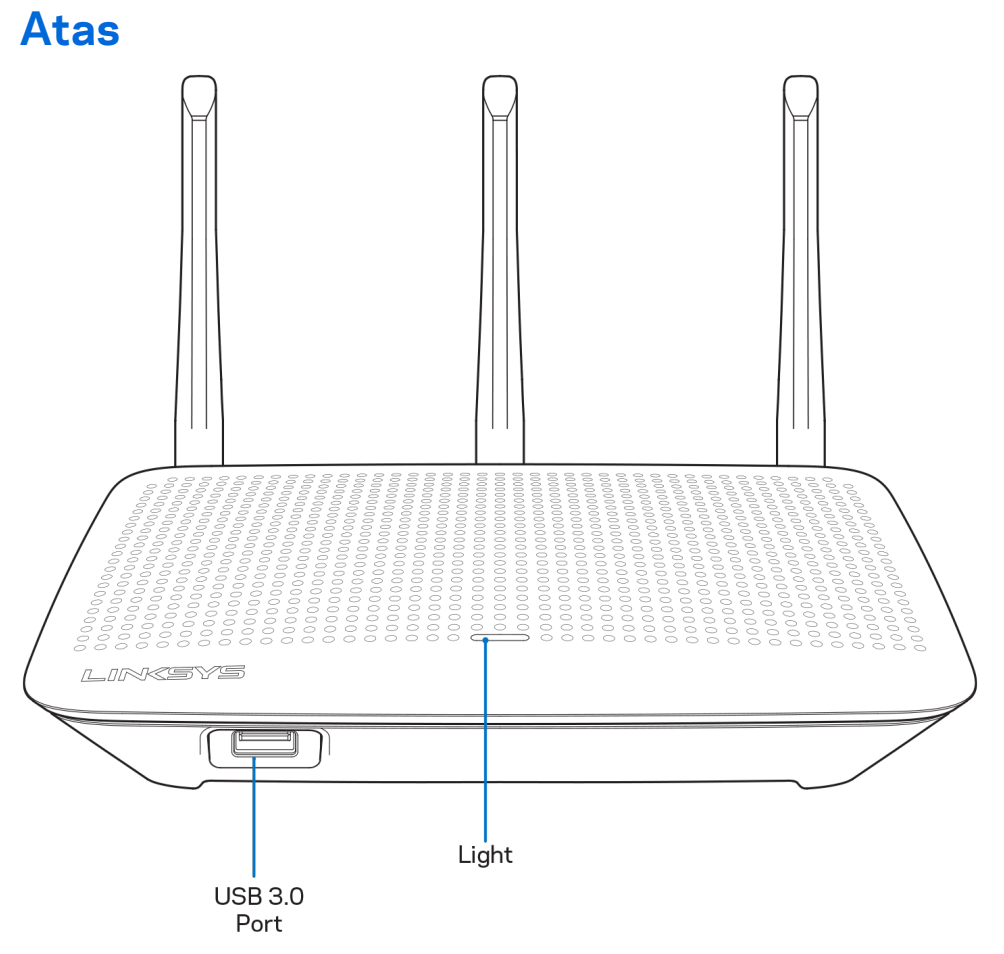

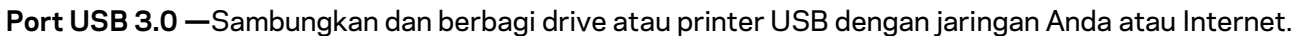

**Lampu—**Lampu tetap menyala secara kontinu saat sedang tersambung ke internet. Lampu akan berkedip atau berdenyut perlahan saat sedang dinyalakan, melakukan pengujian mandiri dan peningkatan firmware. Lampu akan berkedip cepat saat menandakan kesalahan sambungan.

# <span id="page-311-0"></span>**Belakang**

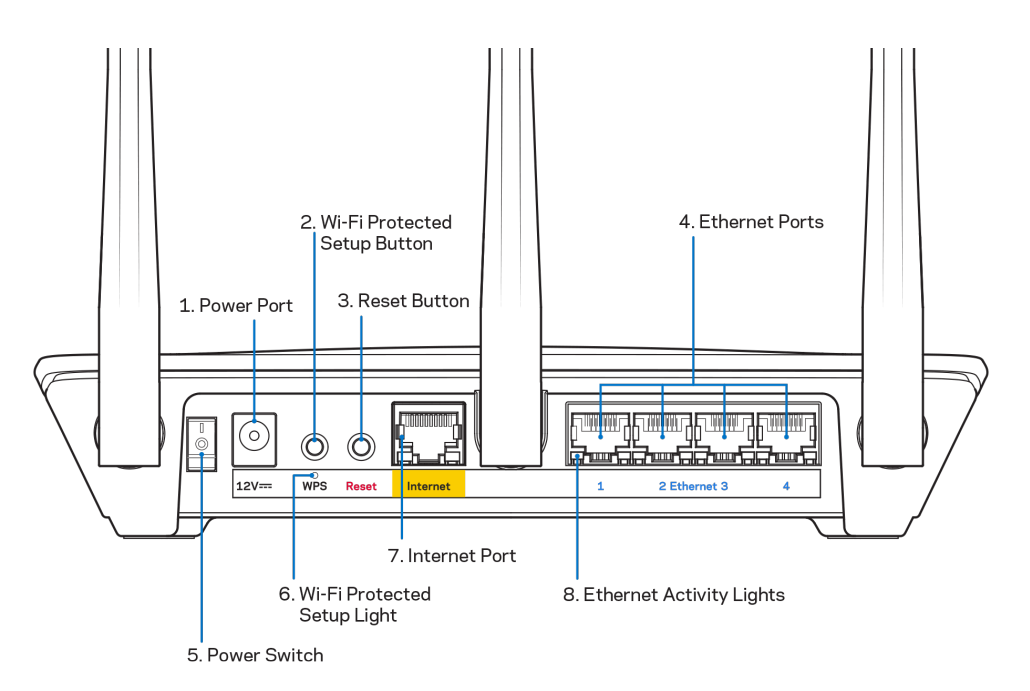

Port daya (1)-Sambungkan adaptor daya AC yang disertakan.

**Tombol Wi-Fi Protected Setup™ (2)**—Tekan untuk melakukan konfigurasi keamanan nirkabel pada perangkat jaringan berkemampuan Wi-Fi Protected Setup.

Tombol Reset (Atur Ulang) **(3)—**Tekan terus hingga lampu di bagian atas router mulai berkedip untuk melakukan reset router ke pengaturan pabrik. Anda juga dapat mengembalikan pengaturan pabrik menggunakan aplikasi Linksys atau melalui www.LinksysSmartWiFi.com.

**Port Ethernet (4)**—Sambungkan kabel ethernet ke port gigabit (10/100/1000) berwarna biru ini, lalu ke perangkat berkabel pada jaringan Anda.

**Catatan—***Untuk performa terbaik, gunakan kabel CAT5e atau kabel dengan kelas lebih tinggi pada port Ethernet.*

**Sakelar Daya (5)**—Tekan | (hidup) untuk menghidupkan router.

**Lampu persiapan WPS (6)**—Berkedip saat dalam proses penyandingan WPS.

Port Internet (7)-Sambungkan kabel ethernet ke port gigabit (10/100/1000) berwarna kuning ini, dan ke modem broadband atau fiber.

**Catatan—***Untuk performa terbaik, gunakan kabel CAT5e atau kabel dengan kelas lebih tinggi pada port Internet.*

**Lampu aktivitas ethernet**—Berkedip saat ada lalu lintas yang melewati port ethernet.

# <span id="page-312-0"></span>**Mempersiapkan: Dasar**

# <span id="page-312-1"></span>**Bantuan lebih lanjut**

Selain panduan pengguna ini Anda juga dapat menemukan bantuan di lokasi berikut:

- Linksys.com/support/EA7500 (Linksys.com/support/EA7500S) (dokumentasi, unduhan, tanya-jawab, dukungan teknis, obrolan langsung, forum)
- Buk[a www.LinksysSmartWiFi.com](http://www.linksyssmartwifi.com/) lalu klik Bantuan di bagian atas layar)

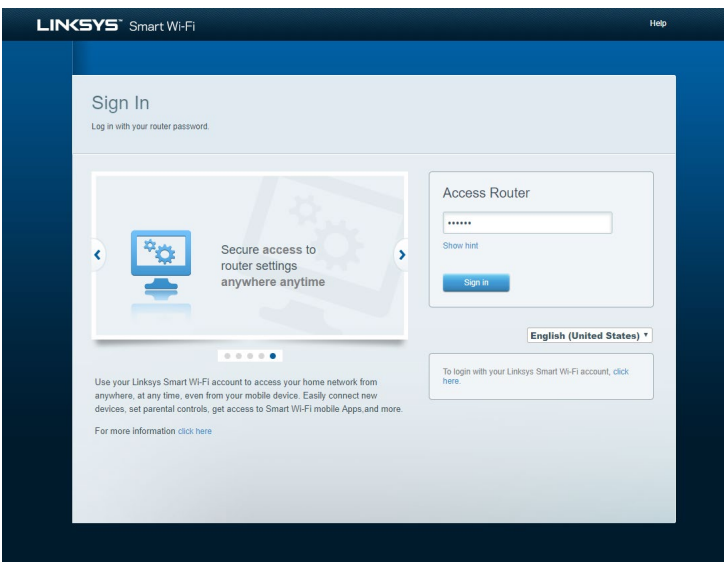

**Catatan—***Lisensi dan pemberitahuan untuk perangkat lunak pihak ketiga yang digunakan dalam produk ini dapat dilihat di [http://support.linksys.com/en-us/license.](http://support.linksys.com/en-us/license) Hubungi <http://support.linksys.com/en-us/gplcodecenter> untuk pertanyaan atau permintaan kode sumber GPL.*

### <span id="page-313-0"></span>**Cara memasang router Anda**

- 1. Untuk menyelesaikan persiapan, Anda butuh komputer untuk membuka [http://LinksysSmartWiFi.com](http://linksyssmartwifi.com/) pada browser web.
- 2. Kenali perlengkapan Anda.

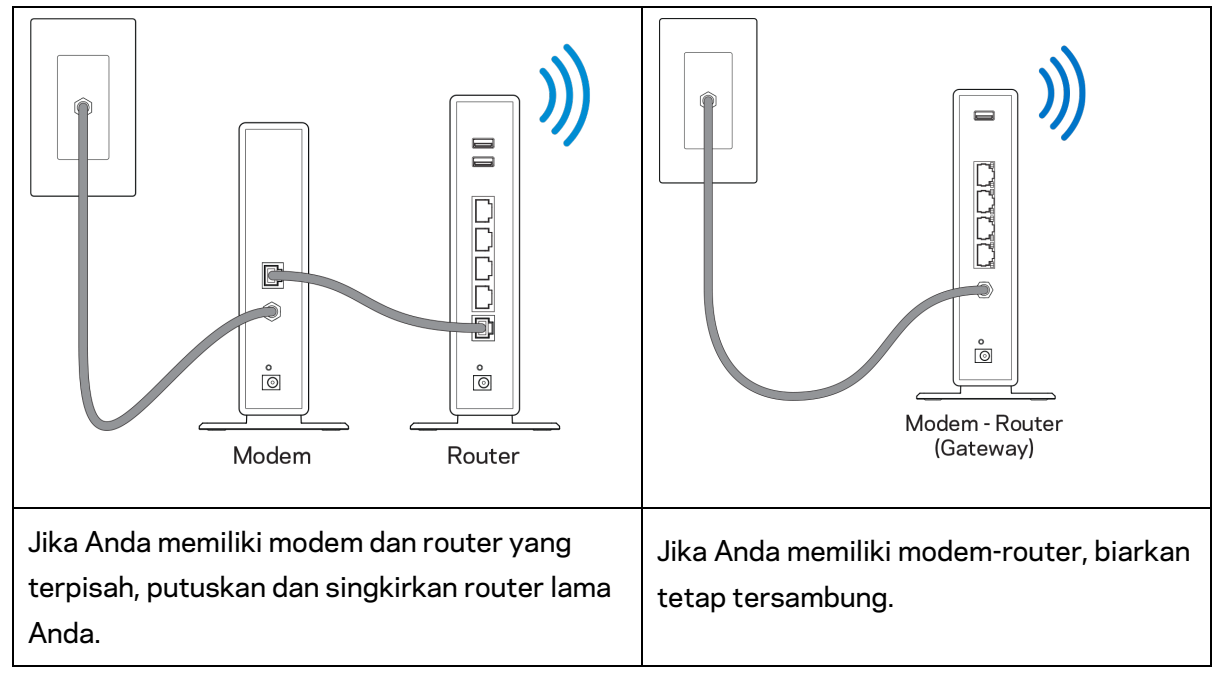

- 3. Pasang antena tegak ke atas lalu colokkan router ke catu daya. Pastikan sakelar daya pada posisi | (hidup).
- 4. Sambungkan router ke modem atau modem-router Anda. Colokkan salah satu ujung kabel internet yang disertakan ke port Internet berwarna kuning pada router baru Anda. Jika Anda memiliki modem, colokkan ujung lainnya ke port Ethernet (LAN) pada modem. Jika Anda memiliki modem-router, colokkan ke port mana pun yang tersedia.
- 5. Tunggu hingga LED Linksys yang menyala pada bagian atas router berhenti berkedip dan menyala putih terang.
- 6. Sambungkan ke nama Wi-Fi dalam Panduan Mulai Cepat yang disertakan bersama router Anda. (Anda dapat mengubah detail ini nanti.) Jika Anda perlu bantuan untuk menyambungkan ke jaringan, lihat dokumentasi perangkat Anda di linksys.com/support/EA7500 (linksys.com/support/EA7500S).

#### **Catatan—***Anda tidak akan dapat mengakses internet hingga pengaturan router selesai.*

7. Ketik http://LinksysSmartWiFi.com pada browser web. Ikuti instruksi di layar untuk menyelesaikan pengaturan router Anda. Anda juga dapat mengetikkan 192.168.1.1 pada browser untuk memulai persiapan.

Di akhir pengaturan, ikuti petunjuk di layar untuk mempersiapkan akun Linksys Anda, Konfigurasikan router Anda dari komputer mana oun dengan sambungan Internet melalu[i www.LinksysSmartWiFi.com.](http://www.linksyssmartwifi.com/) Kelola pengaturan router Anda:

- Ubah nama dan kata sandi router Anda
- Persiapkan akses tamu
- Konfigurasi kendali orang tua
- Sambungkan perangkat ke jaringan
- Uji kecepatan sambungan Internet

**Catatan—Anda akan menerima email verifikasi saat membuat akun***. Dari jaringan asal Anda, klik tautan dalam email tersebut untuk menautkan router dengan akun Anda.*

**Tip***—Cetak halaman berikutnya, lalu catat pengaturan router dan akun Anda dalam tabel di bawah ini sebagai rujukan. Simpan catatan Anda di tempat yang aman.*

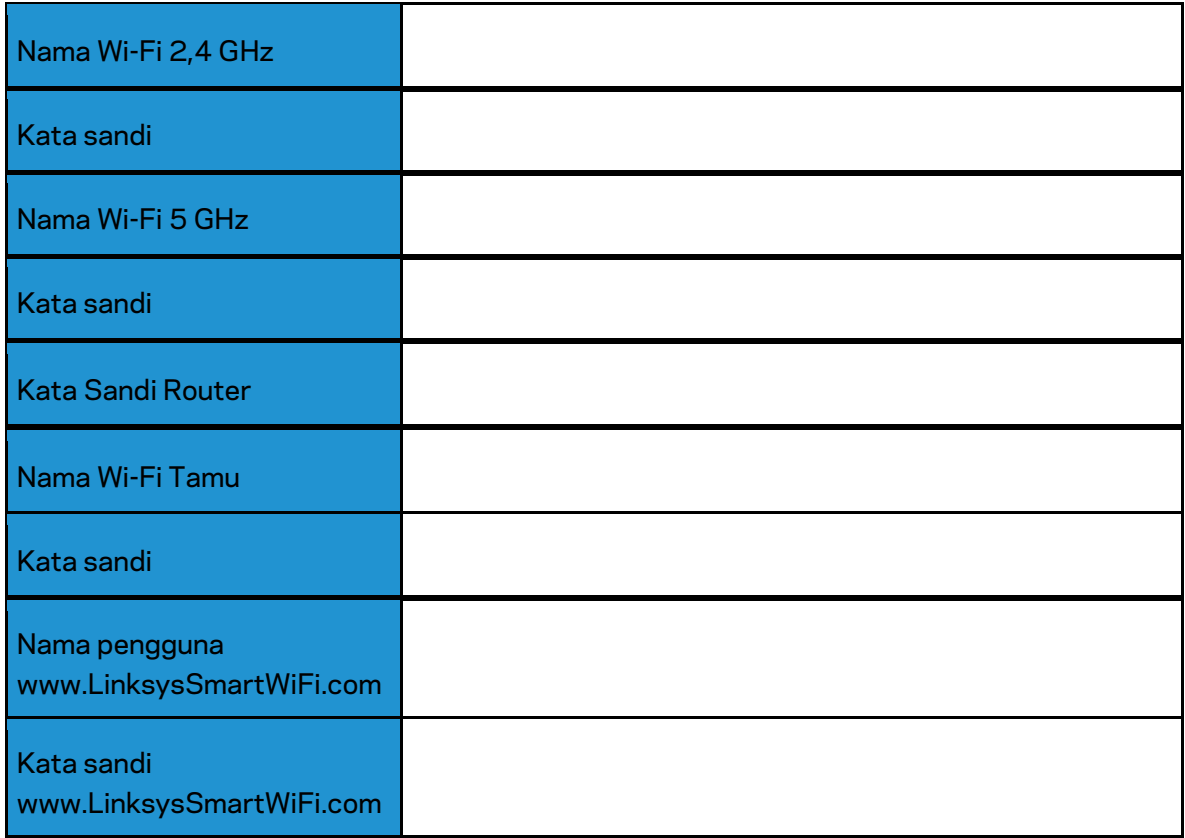

# <span id="page-316-0"></span>**www.LinksysSmartWiFi.com**

Anda dapat melakukan konfigurasi router dari belahan bumi mana pun melalui www.LinksysSmartWiFi.com, tetapi Anda juga dapat melakukan konfigurasi langsung dari jaringan asal Anda. Anda dapat juga menggunakan aplikasi Linksys untuk perangkat iPhone dan Android. Lihat toko aplikasi perangkat Anda untuk informasi.

#### <span id="page-316-1"></span>**Cara masuk ke www.LinksysSmartWiFi.com**

- 1. Buka browser web komputer Anda.
- 2. Buka www.LinksysSmartWiFi.com lalu masuk ke akun Anda.

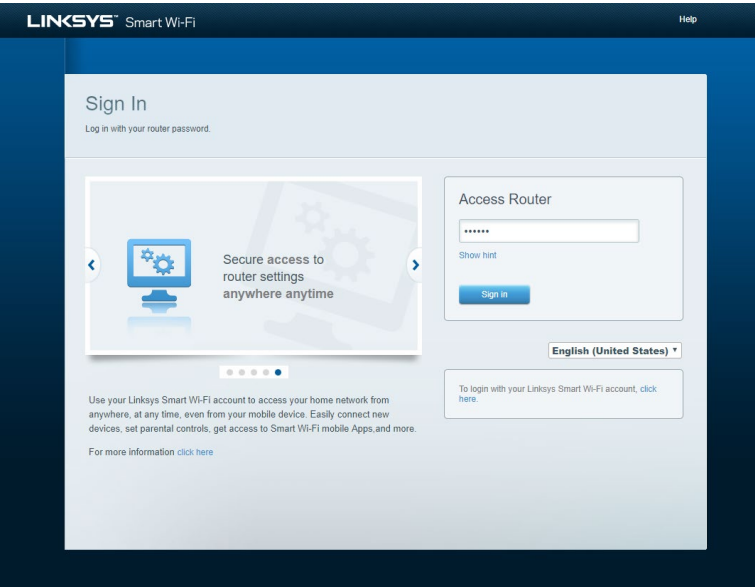

Jika Anda tidak dapat mengingat kata sandi, klik *Lupa kata sandi?* lalu ikuti petunjuk di layar untuk memulihkannya. *Untuk bantuan, buka [www.LinksysSmartWiFi.com](http://www.linksyssmartwifi.com/) lalu klik Bantuan di bagian atas layar utama.* 

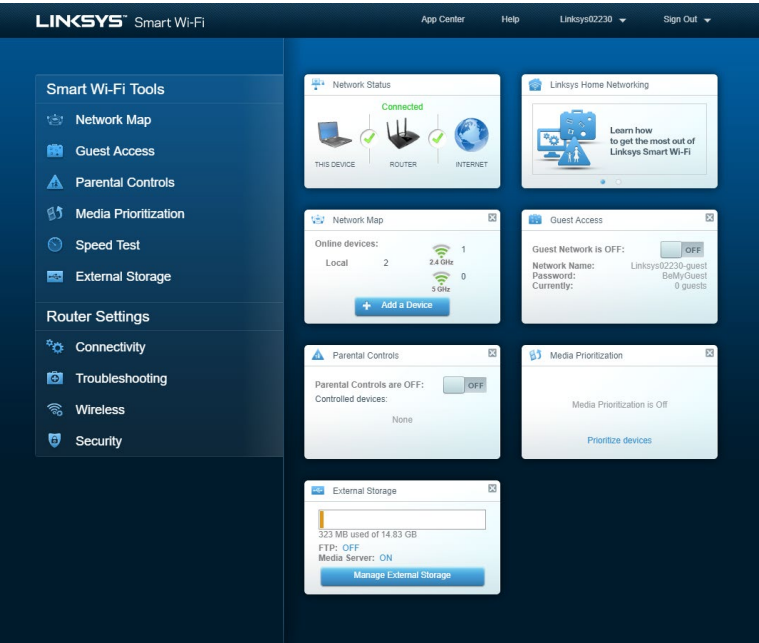

**PENTING***—Setelah Anda menginstal router dan masuk ke www.LinksysSmartWiFi.com, pastikan untuk mengaktifkan HTTPS di dalam Akses Pengelolaan Lokal. Tindakan ini akan meningkatkan keamanan saat mengakses router Anda secara lokal (bukan melalui Internet).*

*Setelah masuk ke www.LinksysSmartWiFi.com, buka Konektivitas > Administrasi lalu centang kotak di sebelah HTTPS di dalam Akses Pengelolaan Lokal. Pastikan untuk mengeklik Terapkan di kanan bawah layar.* 

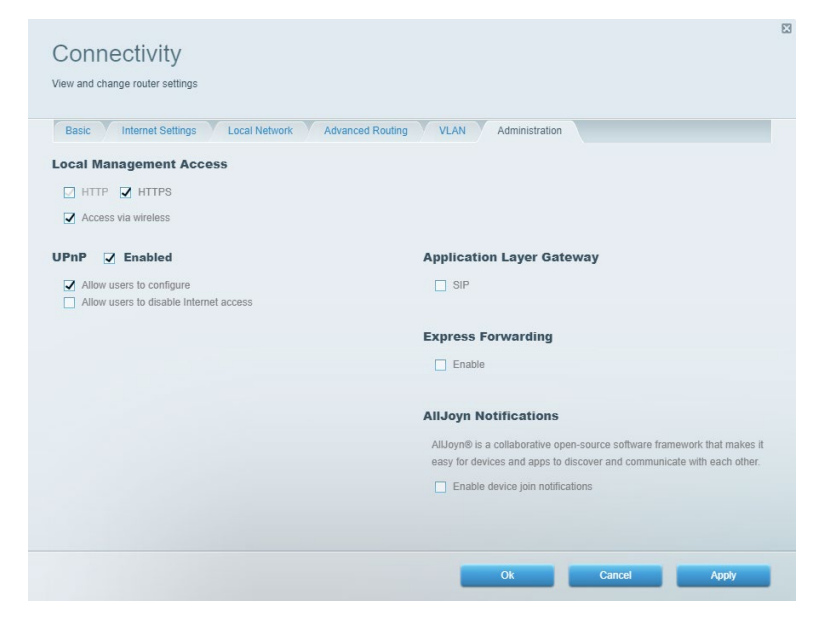

### <span id="page-318-0"></span>**Peta Jaringan**

Menampilkan dan mengelola semua perangkat jaringan yang tersambung ke router Anda. Melihat perangkat di jaringan utama dan jaringan tamu, atau menampilkan informasi mengenai masingmasing perangkat.

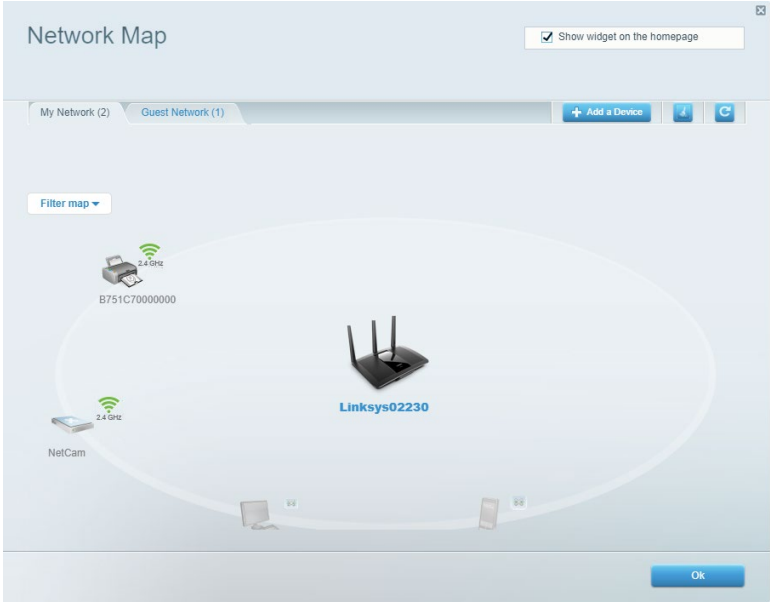

#### <span id="page-318-1"></span>**Akses Tamu**

Mempersiapkan dan memantau jaringan yang dapat digunakan tamu tanpa mengakses semua sumber daya jaringan Anda.

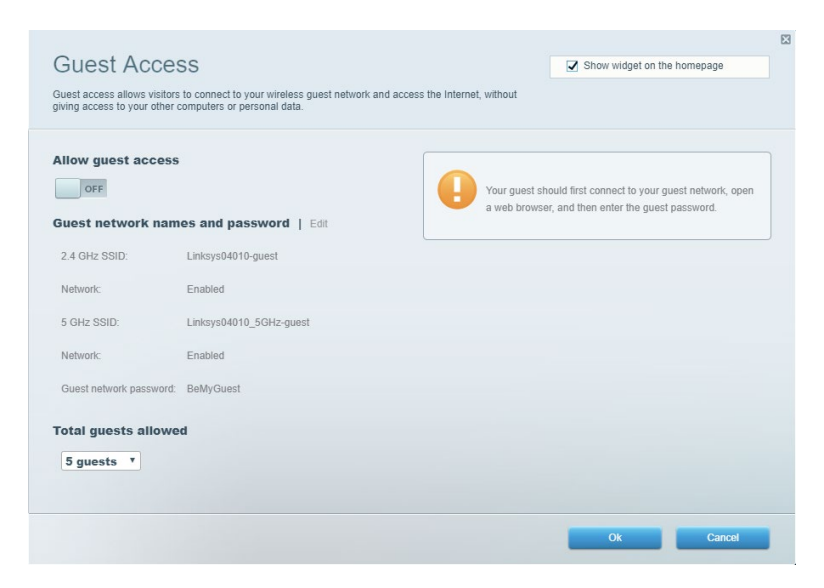

# <span id="page-319-0"></span>**Kendali Orang Tua**

Memblokir situs web dan mengatur waktu akses internet.

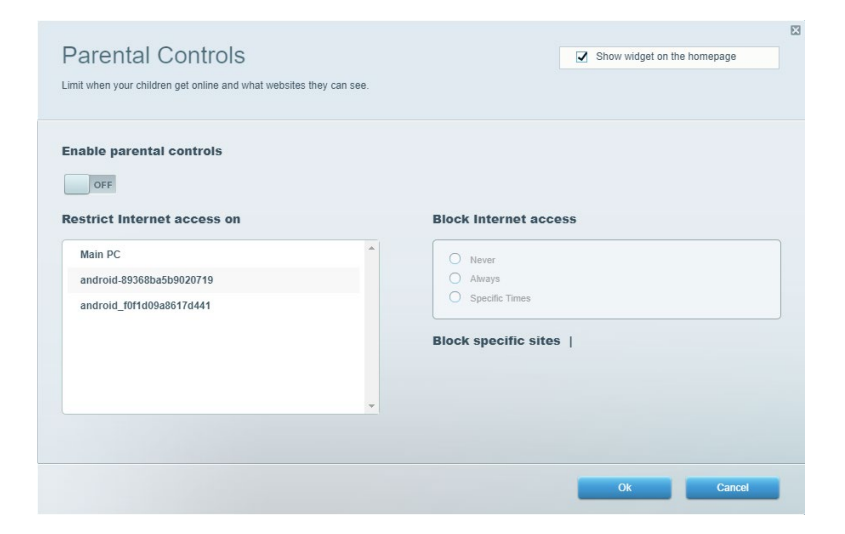

### <span id="page-319-1"></span>**Prioritas Media**

Mengatur perangkat dan aplikasi yang diberikan prioritas teratas untuk lalu lintas jaringan.

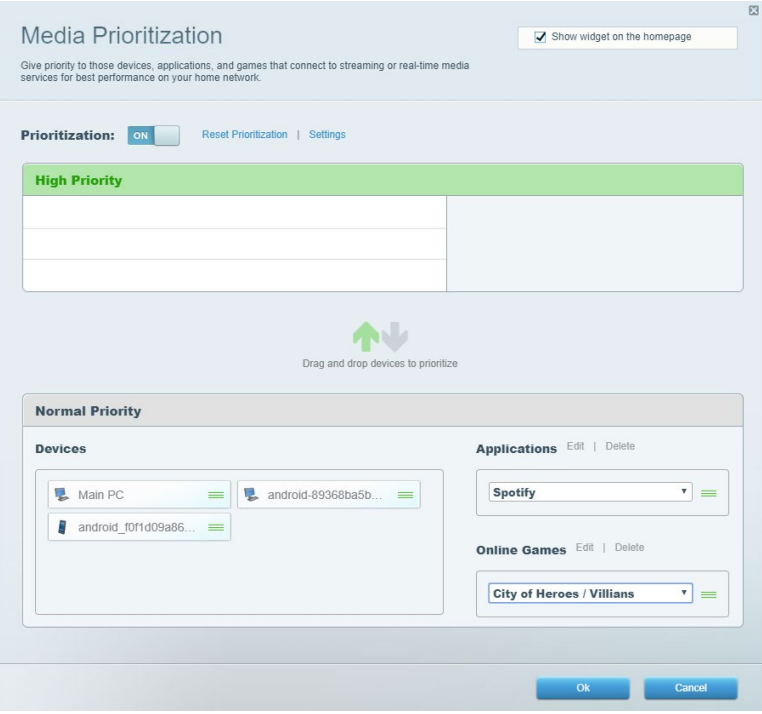

# <span id="page-320-0"></span>**Uji Kecepatan**

Menguji kecepatan sambungan Internet dari jaringan Anda.

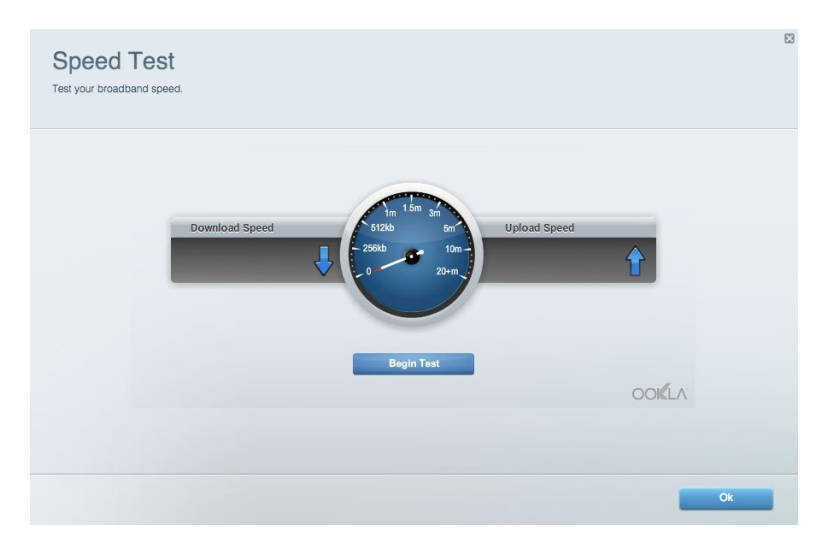

### <span id="page-320-1"></span>**Penyimpanan Eksternal**

Mengakses drive USB terpasang (tidak disertakan) dan mempersiapkan berbagi file, server media, dan akses FTP.

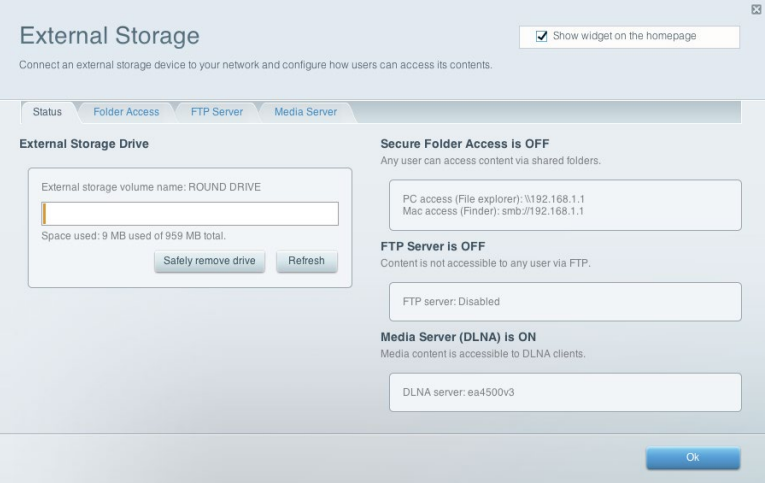

# <span id="page-321-0"></span>**Konektivitas**

Mengelola pengaturan jaringan dasar dan tingkat lanjut.

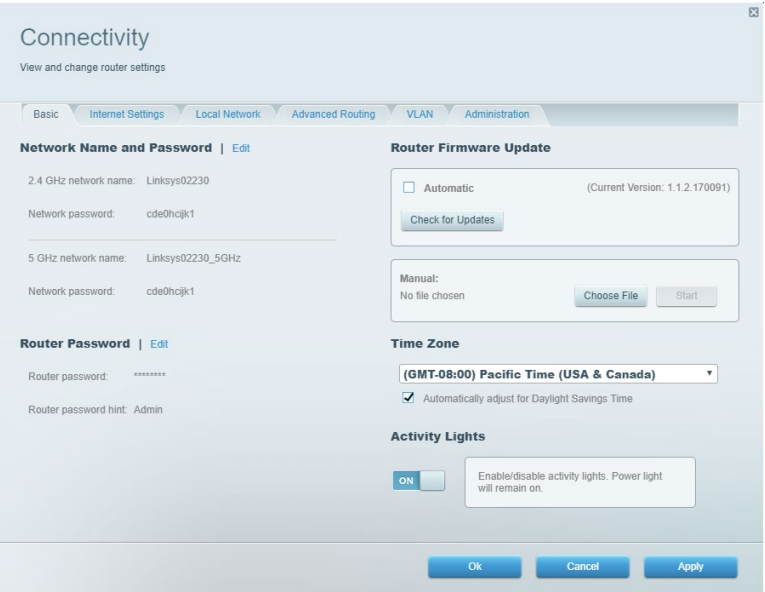

### <span id="page-321-1"></span>**Pemecahan Masalah**

Mendiagnosis masalah pada router dan memeriksa status jaringan Anda.

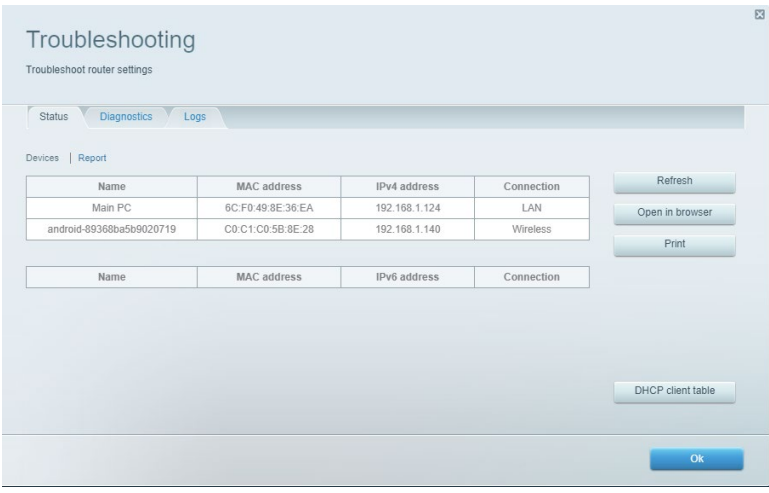

### <span id="page-322-0"></span>**Nirkabel**

Mengubah mode keamanan, kata sandi, pengaturan pemfilteran MAC router, dan menghubungkan perangkat menggunakan Wi-Fi Protected Setup.

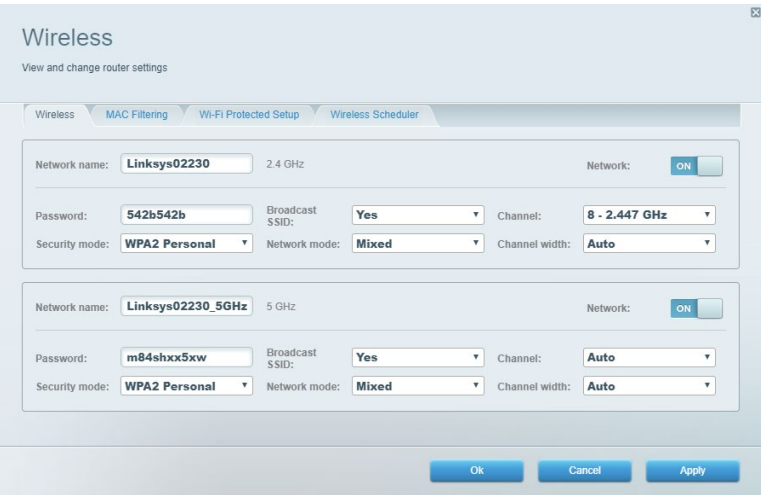

#### <span id="page-322-1"></span>**Keamanan**

Mempersiapkan keamanan nirkabel router Anda. Mempersiapkan firewall, pengaturan VPN dan membuat pengaturan kustom untuk aplikasi dan game.

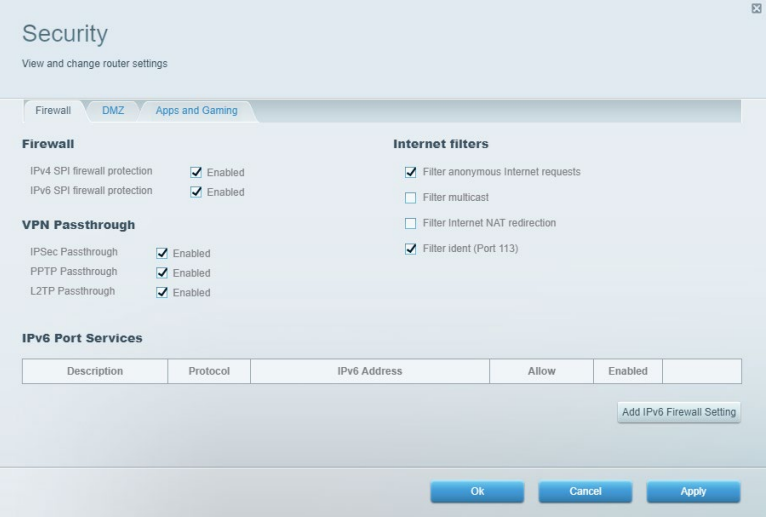

# <span id="page-323-0"></span>**Pemecahan Masalah**

Anda dapat menemukan bantuan lebih lanjut dari dukungan pelanggan kami yang telah meraih penghargaan di Linksys.com/support/EA7500 (Linksys.com/support/EA7500S).

### <span id="page-323-1"></span>**Pengaturan router Anda tidak berhasil**

Jika Anda tidak dapat menyelesaikan wisaya persiapan, Anda dapat mencoba hal berikut:

• Tekan terus tombol Reset (Atur Ulang) pada router menggunakan klip kertas atau peniti, hingga lampu mulai berkedip (sekitar 10 detik). Instal kembali router.

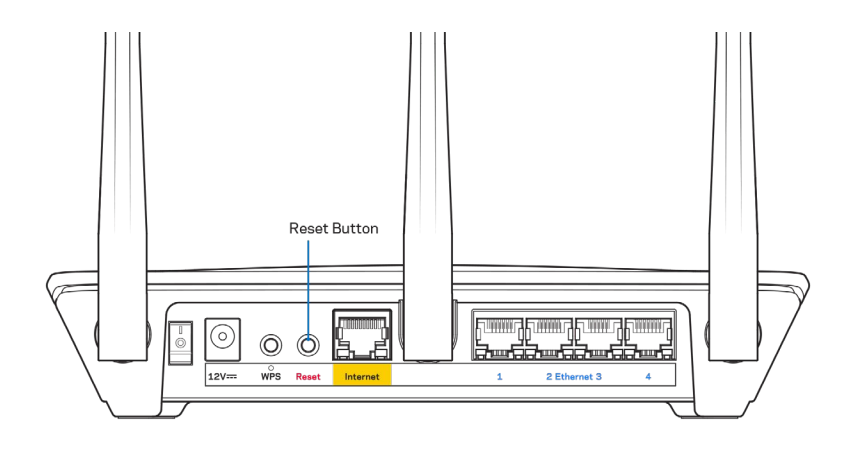

- Untuk sementara nonaktifkan firewall komputer Anda (lihat petunjuk perangkat lunak keamanan untuk mendapatkan bantuan). Instal kembali router.
- Jika Anda mempunyai komputer lain, gunakan komputer tersebut untuk menginstal kembali router.
#### Pesan kabel Internet Anda tidak tersambung

Jika Anda mendapatkan pesan "Kabel Internet Anda tidak tersambung" saat melakukan pengaturan router, ikuti langkah pemecahan masalah berikut:

• Pastikan kabel ethernet (atau kabel seperti yang disertakan bersama router Anda) terhubung dengan kuat ke port Internet berwarna kuning di bagian belakang router dan ke port yang sesuai pada modem Anda. Port ini di modem biasanya diberi nama Ethernet, tetapi mungkin juga dinamai Internet atau WAN.

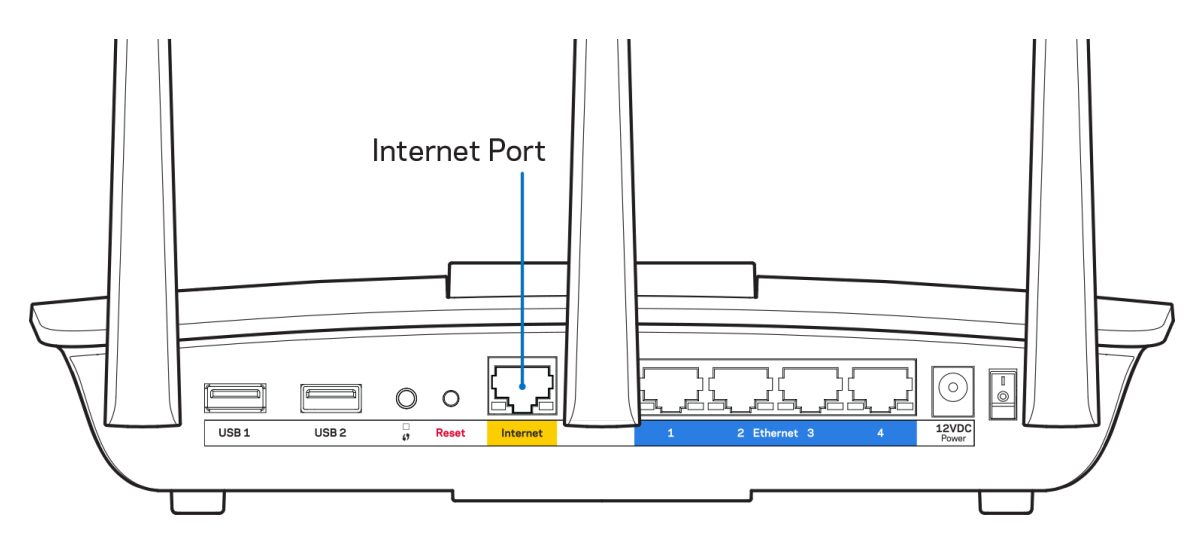

- Pastikan bahwa modem Anda telah tersambung ke daya dan telah dihidupkan. Pastikan tombol daya diatur pada posisi HIDUP atau I (bukan O).
- Jika layanan internet Anda melalui kabel, pastikan bahwa port CABLE pada modem kabel tersambung ke kabel koaksial yang disediakan oleh ISP Anda.

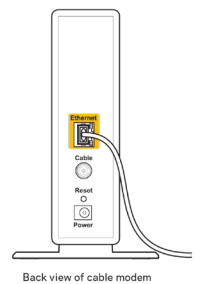

• Jika layanan internet Anda adalah DSL, pastikan bahwa saluran telepon DSL tersambung ke port DSL pada modem.

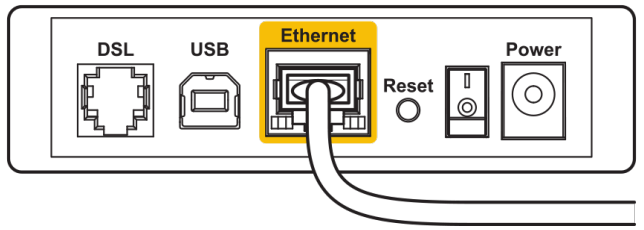

Back view of DSL modem

- Jika komputer Anda sebelumnya tersambung ke modem menggunakan kabel USB, lepaskan kabel USB tersebut,
- Instal kembali router.

#### **Pesan** *Tidak dapat mengakses router Anda*

Untuk mengakses router, Anda harus tersambung ke jaringan router. Jika Anda memiliki akses internet nirkabel, penyebabnya mungkin karena Anda tidak sengaja tersambung ke jaringan nirkabel yang berbeda.

Untuk memperbaiki masalah pada komputer berbasis Windows, lakukan hal berikut\*:

- 1. Klik ikon nirkabel di baki sistem. Daftar jaringan yang tersedia akan muncul.
- 2. Klik nama jaringan Anda sendiri. Klik Sambungkan. Dalam contoh di bawah ini, komputer telah tersambung ke jaringan nirkabel lain bernama wraith\_5GHz. Nama jaringan nirkabel pada router Linksys EA7500(S), dalam contoh ini, Damaged\_Beez2.4 yang dipilih.

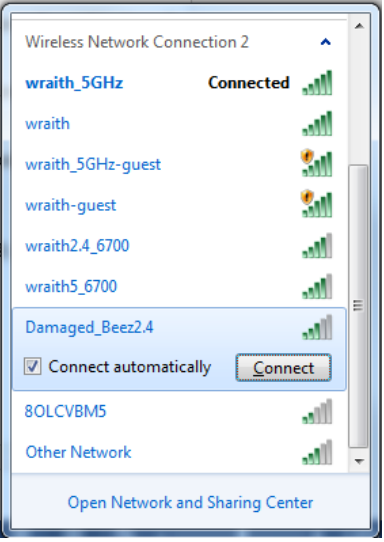

3. Jika Anda diminta untuk memasukkan kunci pengaman jaringan, ketikkan kata sandi Anda (kunci pengaman) ke dalam bidang *kunci pengaman jaringan*. Klik **Oke**.

4. Komputer Anda akan tersambung ke jaringan, dan sekarang router tersebut dapat Anda akses.

*\*Bergantung pada versi Windows Anda, mungkin ada beberapa perbedaan dalam istilah atau ikon pada langkah ini.*

Untuk memperbaiki masalah pada komputer berbasis Mac, lakukan hal berikut:

- 1. Dalam bilah menu di bagian atas layar, klik ikon Wi-Fi. Daftar jaringan nirkabel akan muncul.
- 2. Dalam contoh di bawah ini, komputer telah tersambung ke jaringan nirkabel lain bernama wraith 5GHz. Nama jaringan nirkabel pada router Linksys EA7500(S), dalam contoh ini, Damaged\_Beez2.4 yang dipilih.

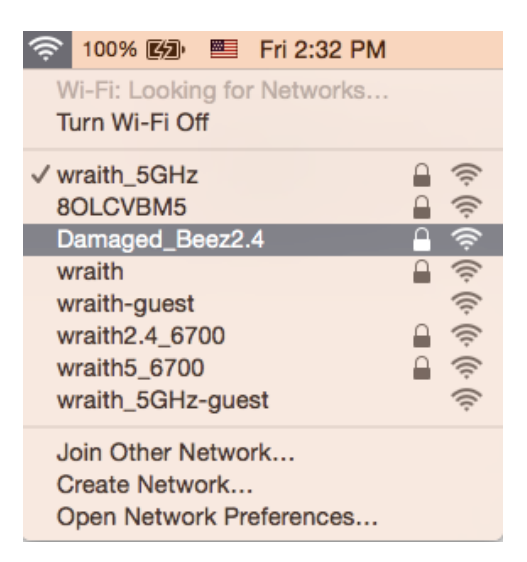

- 3. Klik nama jaringan nirkabel router Linksys EA7500(S) Anda (Damaged\_Beez2.4 dalam contoh).
- 4. Ketik kata sandi jaringan nirkabel (Kunci Keamanan) ke dalam bidang *Kata Sandi*. Klik **Oke**.

#### **Setelah persiapan**

#### Internet sepertinya tak tersedia

Jika internet kesulitan berkomunikasi dengan router Anda, masalahnya mungkin muncul sebagai pesan "Tidak dapat menemukan [alamat internet]" pada browser web Anda. Jika Anda tahu bahwa alamat internet tersebut benar, dan jika Anda telah mencoba beberapa alamat Internet yang sah dengan hasil yang sama, pesan tersebut berarti mungkin ada masalah dengan ISP atau modem yang berkomunikasi dengan router Anda.

Coba lakukan hal berikut:

- Pastikan kabel jaringan dan daya terpasang dengan kuat.
- Pastikan stopkontak tempat router disambungkan memiliki daya.
- Booting ulang router Anda.
- Hubungi ISP dan tanyakan apakah ada putus jaringan di area Anda.

Cara umum agar router dapat bekerja kembali adalah dengan melakukan booting ulang (mematikan, lalu menyalakan router kembali).

Untuk melakukan booting ulang router Anda menggunakan kabel daya:

- 1. Putuskan sambungan kabel daya dari router dan modem.
- 2. Tunggu 10 detik, lalu sambungkan kembali kabel daya ke modem. Pastikan modem mendapatkan daya.
- 3. Tunggu hingga indikator online modem berhenti berkedip (sekitar 2 menit). Sambungkan kembali kabel daya ke router.
- 4. Tunggu hingga lampu di bagian atas router berhenti berkedip. Tunggu 2 menit sebelum mencoba tersambung ke internet dari komputer.

Untuk melakukan booting ulang router Anda melalui www.LinksysSmartWiFi.com:

- 1. Masuk ke www.LinksysSmartWiFi.com (Lihat "Cara masuk ke www.LinksysSmartWiFi.com" di halaman **[9](#page-316-0)**.)
- 2. Di dalam Pengaturan Router, klik Pemecahan Masalah.
- 3. Klik tab Diagnostik.
- 4. Di dalam Booting ulang, klik Booting ulang.

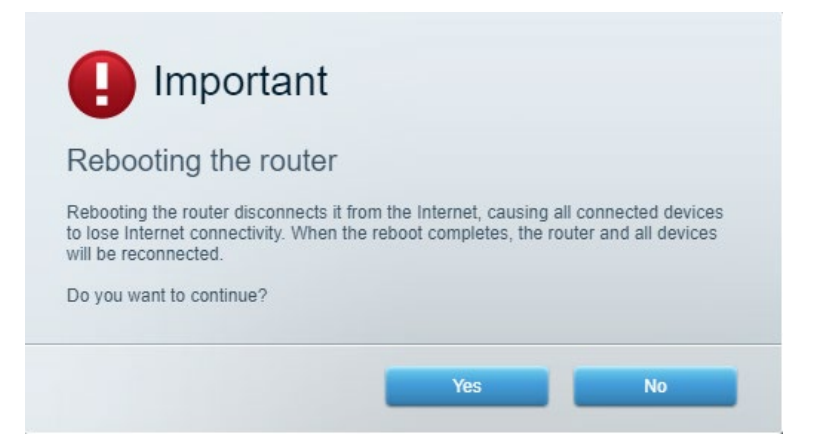

5. Klik **Ya**. Router akan dihidupkan ulang. Saat router menghidupkan ulang, semua perangkat yang tersambung akan kehilangan sambungan internet, dan akan tersambung kembali secara otomatis saat router kembali tersedia.

## **www.LinksysSmartWiFi.com tidak terbuka di browser web Anda**

Pastikan Anda menggunakan versi terbaru dari Google Chrome, Firefox, Safari (untuk Mac dan iPad), Microsoft Edge, atau Internet Explorer.

# **Spesifikasi**

### **Linksys EA7500 / EA7500S**

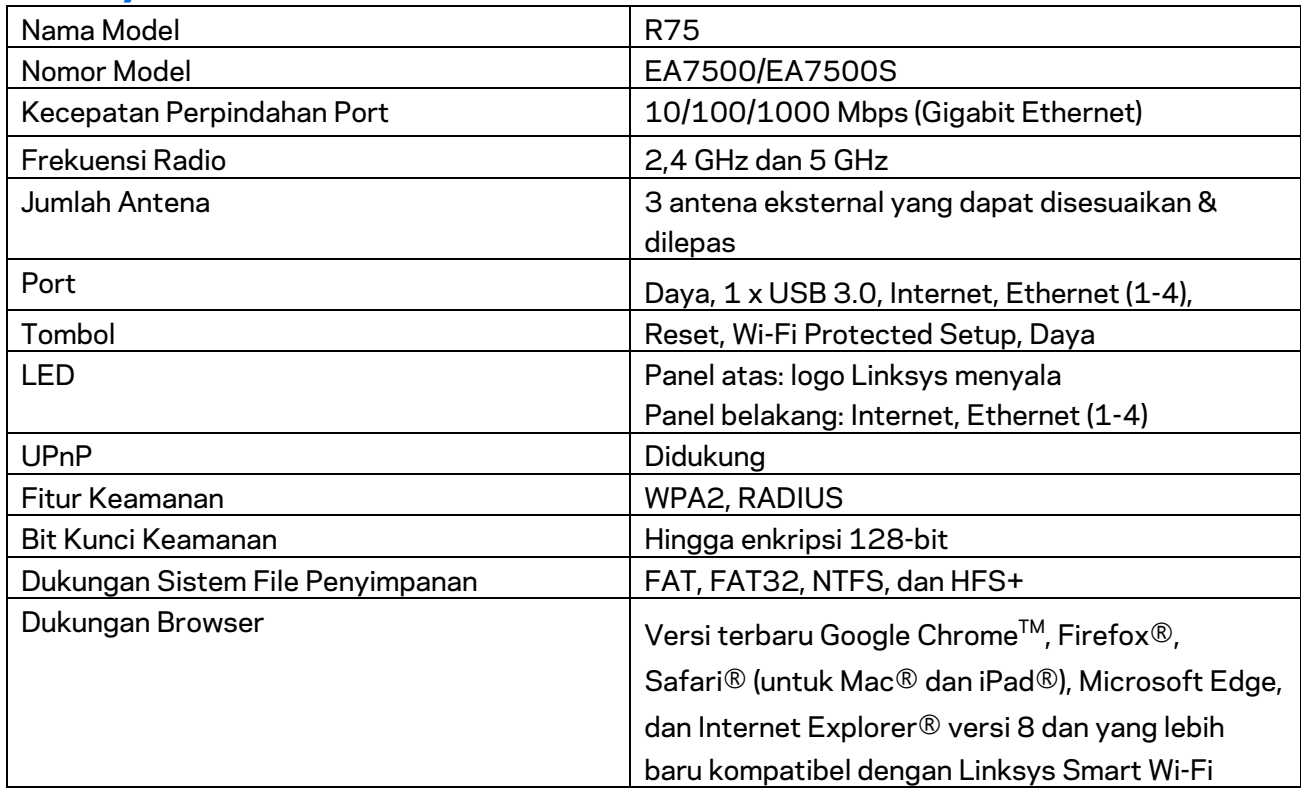

### **Lingkungan**

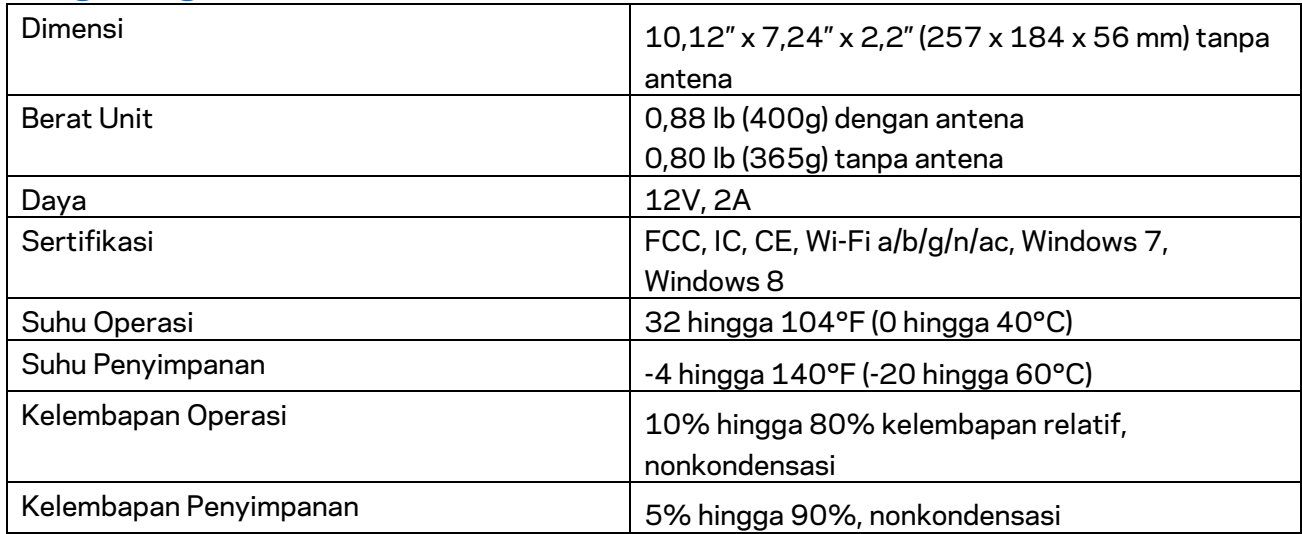

Spesifikasi dapat berubah sewaktu-waktu tanpa pemberitahuan.

#### Catatan:

Untuk informasi peraturan, garansi dan keselamatan, buka Linksys.com/support/EA7500 (Linksys.com/support/EA7500S).

Kinerja maksimal diperoleh dari spesifikasi IEEE Standard 802.11. Kinerja sesungguhnya dapat bervariasi, termasuk kapasitas jaringan nirkabel yang lebih rendah, laju transfer data, rentang dan jangkauan. Kinerja tergantung pada banyak faktor, kondisi dan variabel, termasuk jarak dari titik akses, volume lalu-lintas jaringan, bahan konstruksi dan bangunan, sistem operasi yang digunakan, campuran produk nirkabel yang digunakan, interferensi dan kondisi lainnya yang merugikan.

BELKIN, LINKSYS dan banyak nama produk serta logo adalah merek dagang dari grup perusahaan Belkin. Merek dagang pihak ketiga yang disebutkan adalah milik dari masing-masing pemiliknya. Lisensi dan pemberitahuan untuk perangkat lunak pihak ketiga yang digunakan dalam produk ini dapat dilihat di sini[: http://support.linksys.com/en-us/license.](http://support.linksys.com/en-us/license) Hubungi [http://support.linksys.com/en](http://support.linksys.com/en-us/gplcodecenter)[us/gplcodecenter](http://support.linksys.com/en-us/gplcodecenter) untuk pertanyaan atau permintaan kode sumber GPL.

© 2019 Belkin International, Inc. dan/atau afiliasinya. Hak cipta dilindungi undang-undang.

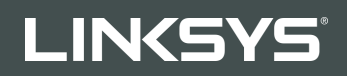

GUIDA PER L'UTENTE R**75**

Modello EA7500 / EA7500S

### Sommario

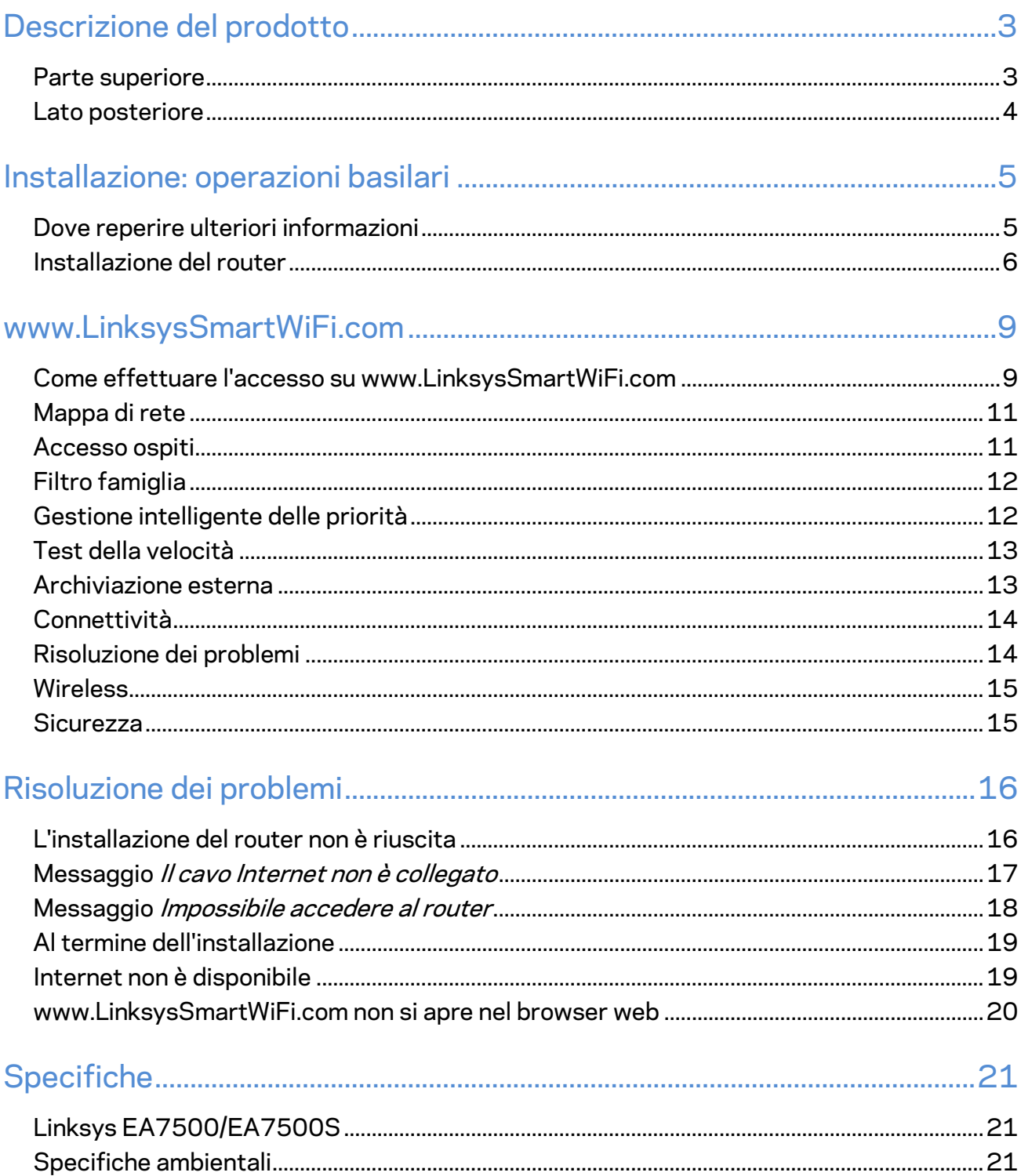

## <span id="page-332-0"></span>**Descrizione del prodotto**

#### <span id="page-332-1"></span>**Parte superiore**

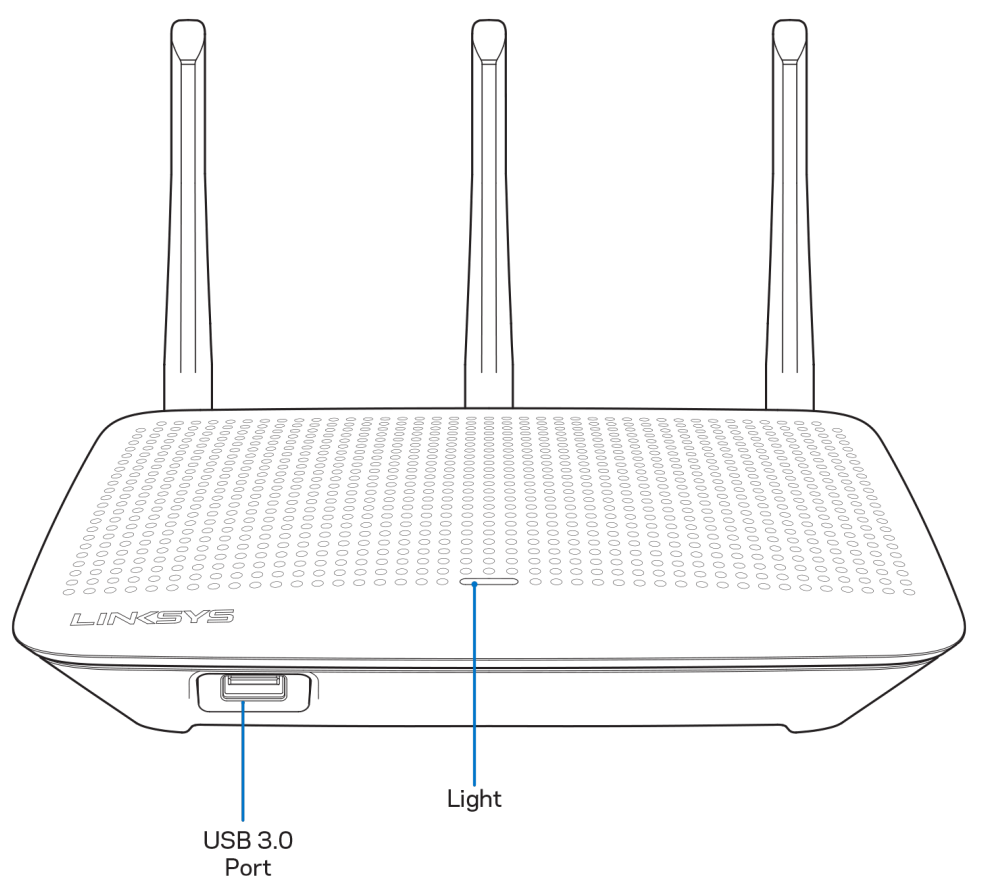

**Porta USB 3.0** — Per collegare e condividere un disco fisso USB o una stampante USB sulla rete o su Internet.

Spia --- Rimane accesa costantemente quando si è connessi a Internet. Lampeggia o pulsa lentamente durante l'avvio, la fase di autodiagnostica e gli aggiornamenti del firmware. Lampeggia velocemente per indicare la presenza di errori di connessione.

#### <span id="page-333-0"></span>**Lato posteriore**

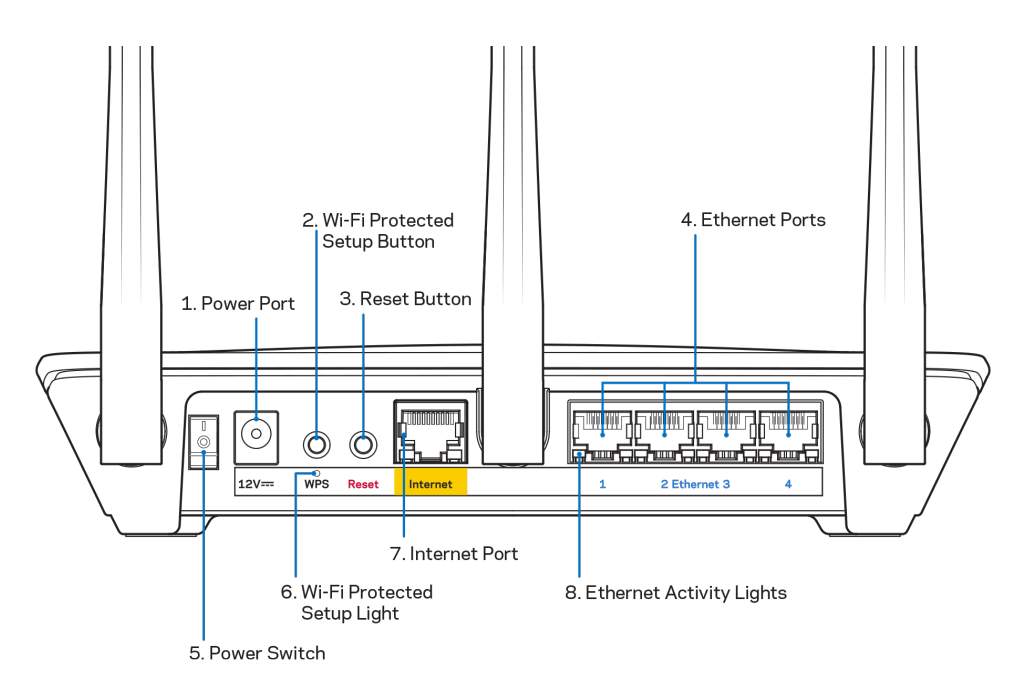

**Porta di alimentazione (1)** — Collegare l'adattatore di alimentazione CA incluso.

**Pulsante Wi-Fi Protected Setup (2)** — Premere per configurare la protezione wireless su dispositivi di rete abilitati Wi-Fi Protected Setup.

**Pulsante Reset (Ripristino) (3) —** Premere e tenere premuto fino a quando la spia sulla parte superiore del router inizia a lampeggiare, per ripristinare il router ai valori di fabbrica. È possibile ripristinare le impostazioni predefinite anche utilizzando l'app Linksys o andando su www.LinksysSmartWiFi.com.

**Porte Ethernet (4)** — Collegare i cavi Ethernet a queste porte Gigabit (10/100/1000) di colore blu e ai dispositivi cablati presenti sulla rete.

**Nota***: per prestazioni ottimali, utilizzare cavi di categoria CAT5e o superiore per collegare le porte Ethernet.*

**Interruttore di alimentazione (5)** — Premere | (on) per accendere il router.

**Spia di configurazione WPS (6)** — Lampeggia durante la sincronizzazione WPS.

Porta Internet (7) — Collegare un cavo Ethernet a questa porta Gigabit gialla (10/100/1000) e a un modem a banda larga o a fibre ottiche.

**Nota***: per prestazioni ottimali, utilizzare un cavo di categoria CAT5e o superiore per la porta Internet.*

**Spie di attività Ethernet** — Lampeggiano quando è presente un traffico su una porta Ethernet.

## <span id="page-334-0"></span>**Installazione: operazioni basilari**

#### <span id="page-334-1"></span>**Dove reperire ulteriori informazioni**

Oltre a questa guida utente, è possibile recuperare ulteriori informazioni a questi indirizzi:

- Linksys.com/support/EA7500 (Linksys.com/support/EA7500S) (documentazione, download, domande frequenti, assistenza tecnica, chat dal vivo, forum)
- Andare su [www.LinksysSmartWiFi.com](http://www.linksyssmartwifi.com/) e fare clic su Help (Guida) in alto sulla schermata principale)

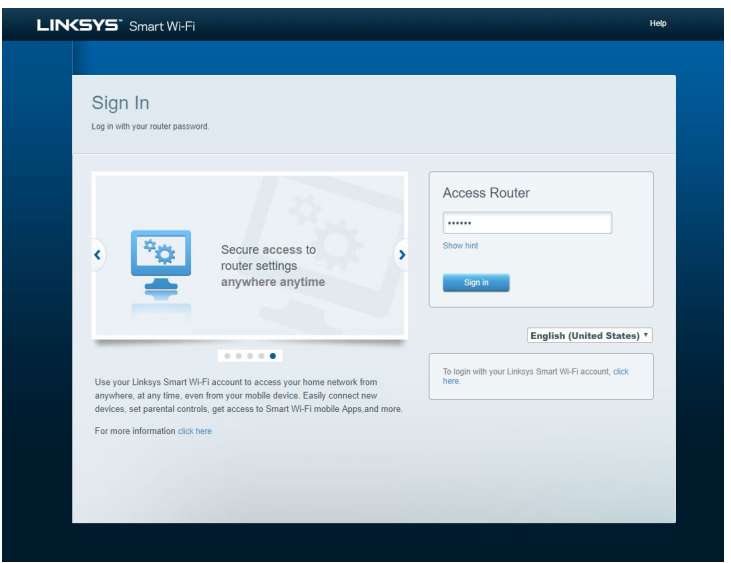

**Nota:** *licenze e notifiche, relative a software di terze parti utilizzati in questo prodotto, possono essere visualizzate all'indirizzo [http://support.linksys.com/en-us/license.](http://support.linksys.com/en-us/license) Contattare <http://support.linksys.com/en-us/gplcodecenter> per domande o richieste sul codice sorgente GPL.*

#### <span id="page-335-0"></span>**Installazione del router**

- 1. Per completare l'installazione, è necessario un computer e visitare la pagina [http://LinksysSmartWiFi.com](http://linksyssmartwifi.com/) aprendo un browser web.
- 2. Identificare la propria attrezzatura.

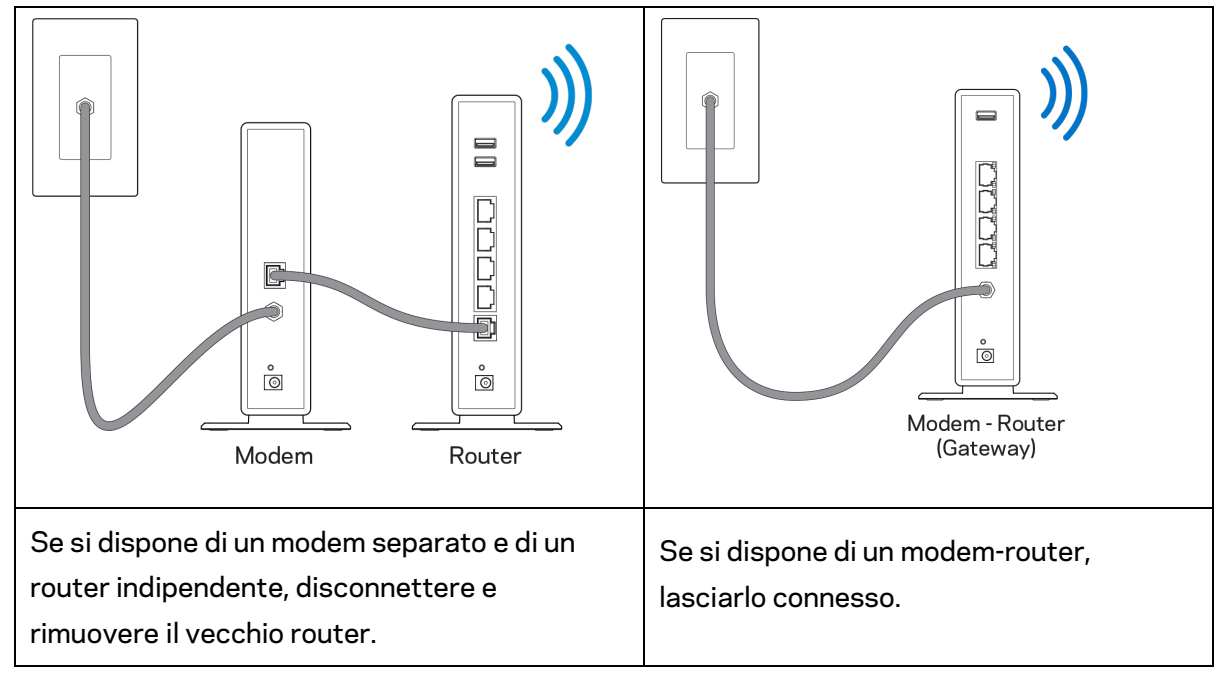

- 3. Posizionare le antenne verticalmente e collegare il router a una fonte di alimentazione. Accertarsi che l'interruttore di accensione sia nella posizione | (on).
- 4. Collegare il router al modem o al modem router. Inserire un'estremità del cavo Internet incluso nella porta Internet gialla sul nuovo router. Se si dispone di un modem, inserire l'altra estremità nella porta Ethernet (LAN) sul modem. Se si dispone di un modem-router, collegare il cavo a qualsiasi porta disponibile.
- 5. Attendere che il LED Linksys illuminato sulla parte superiore del router termini di lampeggiare e diventi bianco fisso.
- 6. Connettersi al nome della rete Wi-Fi indicato nella Guida rapida fornita con il router. È possibile modificare questi dettagli più tardi. Se si necessita di aiuto per connettersi alla rete, consultare la documentazione del dispositivo all'indirizzo linksys.com/support/EA7500 (linksys.com/support/EA7500S).

#### **Nota** *— l'accesso a Internet sarà disponibile solo dopo il completamento dell'installazione del router.*

7. Digitare http://LinksysSmartWiFi.com nel browser web. Seguire le istruzioni sullo schermo per completare l'installazione del router. Per avviare l'installazione è inoltre possibile digitare 192.168.1.1 in un browser.

Al termine del processo di installazione, seguire le istruzioni visualizzate sullo schermo per configurare l'account Linksys. Per configurare il router da qualsiasi computer connesso a Internet andare su [www.LinksysSmartWiFi.com.](http://www.linksyssmartwifi.com/)

Gestire le impostazioni del router:

- Modificare il nome e la password del router
- Configurare la funzione Accesso ospite
- Configurare la funzione Filtro famiglia
- Connettere i dispositivi alla rete
- Verificare la velocità della connessione Internet

**Nota —** *l'utente riceverà un'e-mail di verifica quando viene creato un account. Dalla rete domestica, fare clic sul link nell'e-mail per collegare il router all'account.*

**Suggerimento** *— Stampare la pagina successiva, quindi annotare le impostazioni del router e dell'account nella tabella in basso per riferimenti futuri. Conservare le annotazioni in un luogo sicuro.*

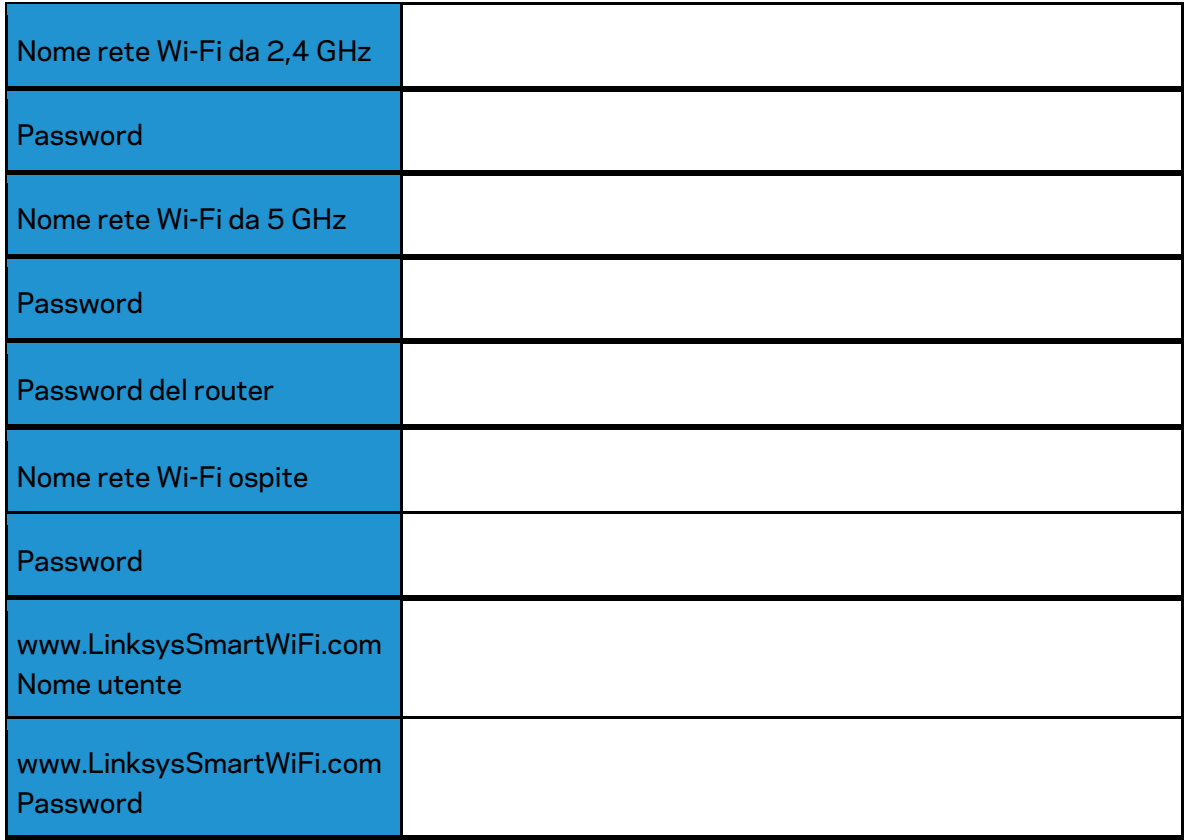

# <span id="page-338-0"></span>**www.LinksysSmartWiFi.com**

È possibile configurare il router da qualsiasi parte del mondo, andando su www.LinksysSmartWiFi.com, ma è possibile anche configurarlo direttamente dalla rete domestica. Inoltre è possibile utilizzare l'app Linksys per i dispositivi iPhone e Android. Per ulteriori informazioni, visitare lo store delle app del proprio dispositivo.

#### <span id="page-338-1"></span>**Come effettuare l'accesso su www.LinksysSmartWiFi.com**

- 1. Aprire il browser web del computer.
- 2. Visitare www.LinksysSmartWiFi.com ed effettuare l'accesso all'account.

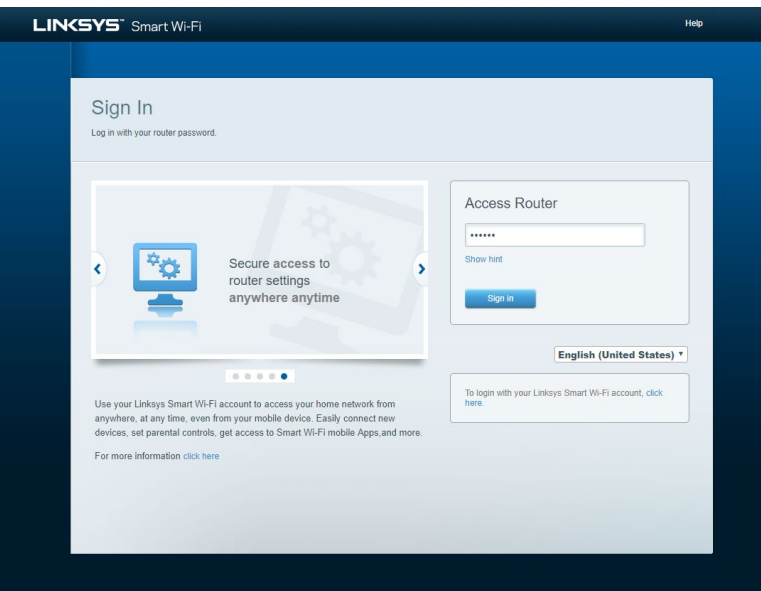

Se non si ricorda la password, fare clic su Forgot your password? (Password dimenticata?) e seguire le istruzioni sullo schermo per recuperarla. *Per assistenza, andare s[u www.LinksysSmartWiFi.com](http://www.linksyssmartwifi.com/) e fare clic su Help (Guida) in alto sulla schermata principale.* 

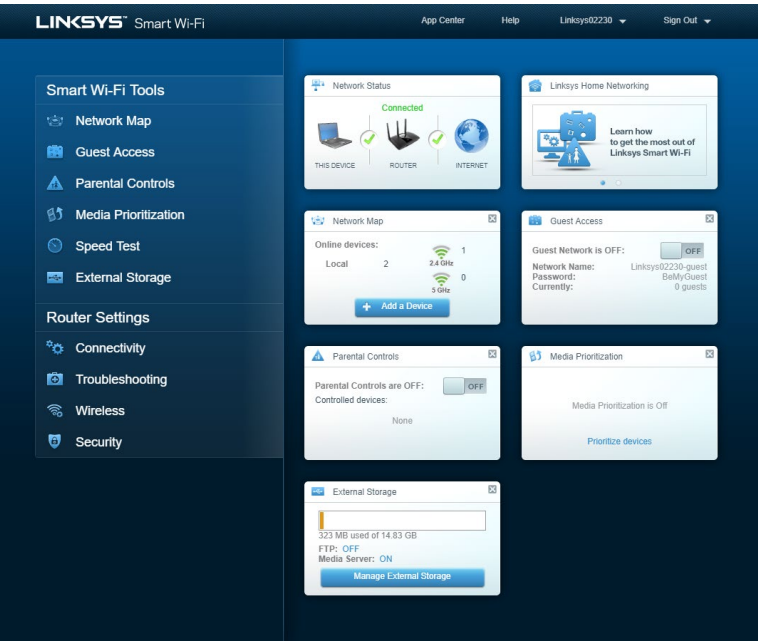

**IMPORTANTE***: una volta installato il router e dopo aver effettuato l'accesso su www.LinksysSmartWiFi.com, abilitare HTTPS in Accesso a gestione locale. Ciò consente di aumentare la sicurezza durante l'accesso locale al router (senza Internet).*

*Dopo aver effettuato l'accesso su www.LinksysSmartWiFi.com, selezionare Connettività > Amministrazione e selezionare la casella accanto a HTTPS in Accesso a gestione locale. Fare clic su Applica nella parte inferiore destra della schermata.*

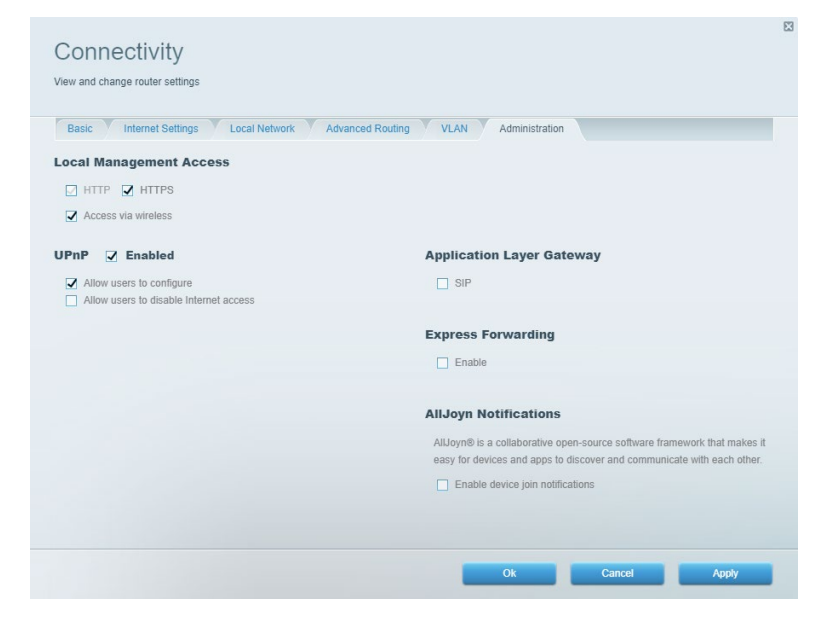

#### <span id="page-340-0"></span>**Mappa di rete**

Per visualizzare e gestire tutti i dispositivi di rete collegati al router. Per visualizzare i dispositivi presenti sia nella rete principale che nella rete ospite o visualizzare informazioni relative a ciascuno di essi.

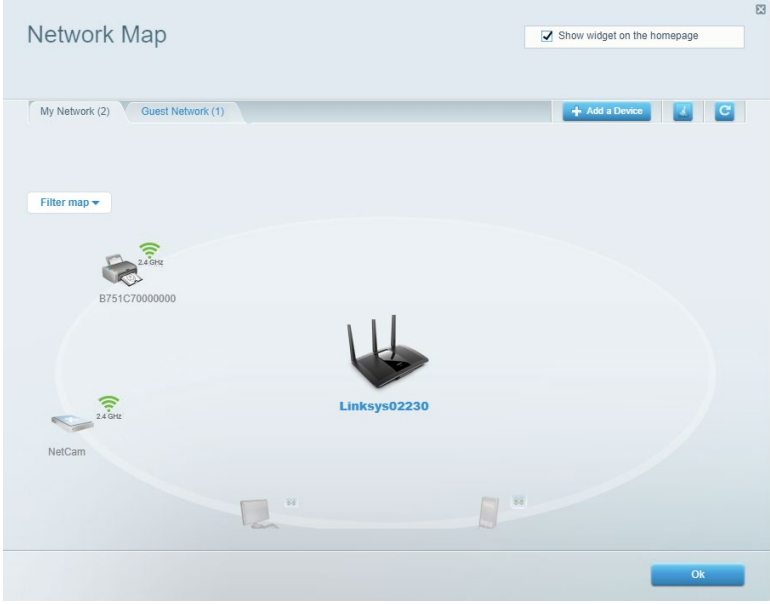

#### <span id="page-340-1"></span>**Accesso ospiti**

Per configurare e monitorare una rete che gli ospiti potranno utilizzare, senza però accedere a tutte le risorse di rete.

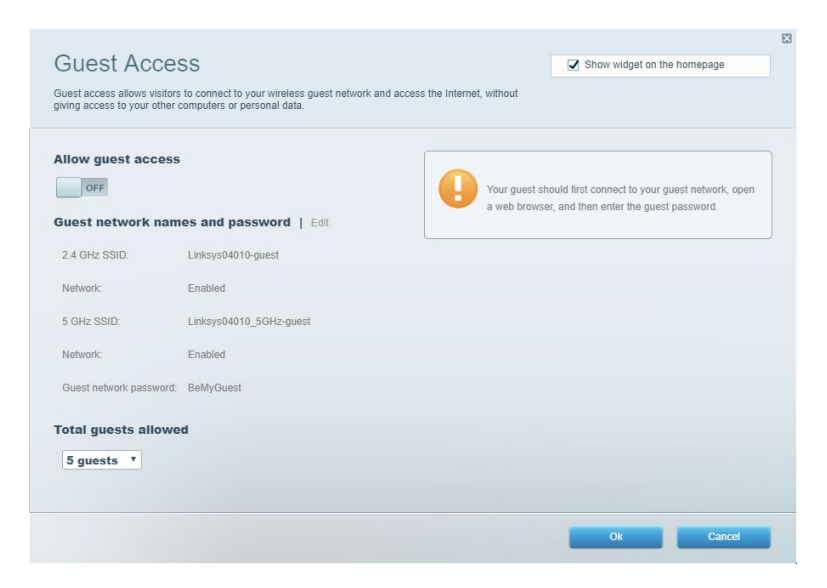

#### <span id="page-341-0"></span>**Filtro famiglia**

Per bloccare siti web e impostare gli orari di accesso a Internet.

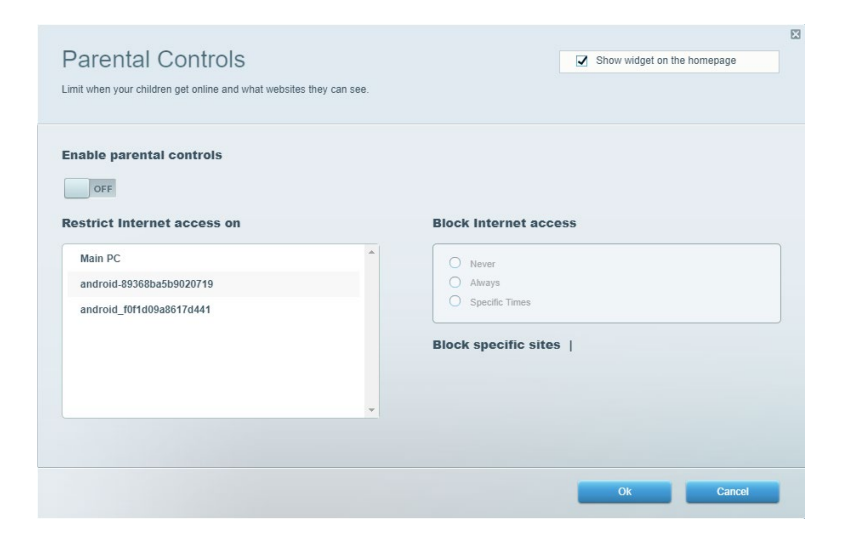

#### <span id="page-341-1"></span>**Gestione intelligente delle priorità**

Per decidere a quali dispositivi e applicazioni assegnare la priorità più alta per il traffico di rete.

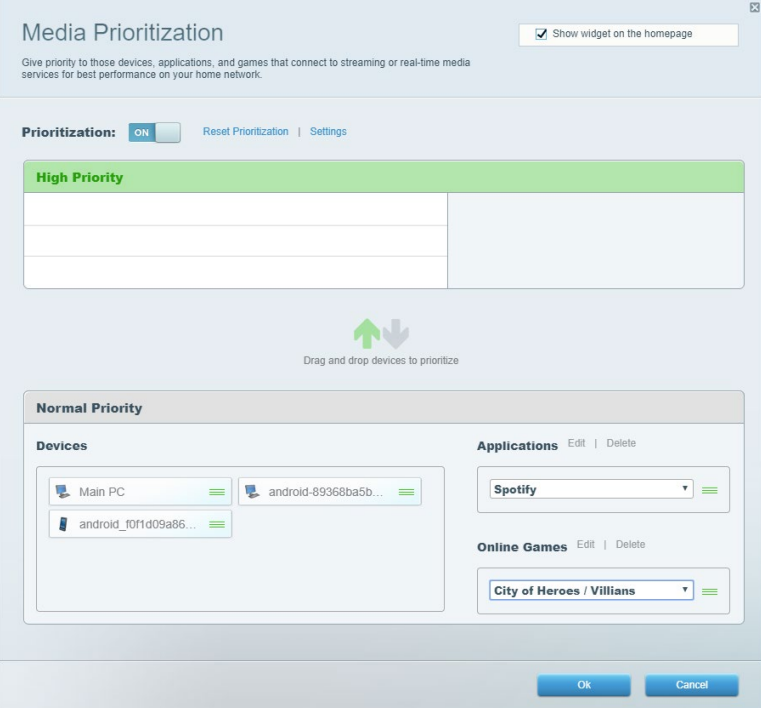

#### <span id="page-342-0"></span>**Test della velocità**

Per verificare la velocità della connessione Internet della rete.

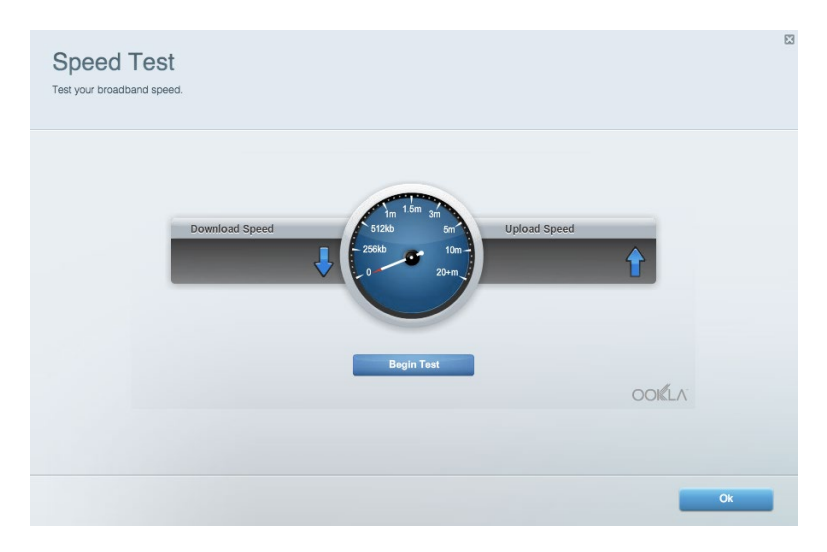

#### <span id="page-342-1"></span>**Archiviazione esterna**

Per accedere a un disco USB collegato (non incluso) e impostare la condivisione di file, un server multimediale e l'accesso FTP.

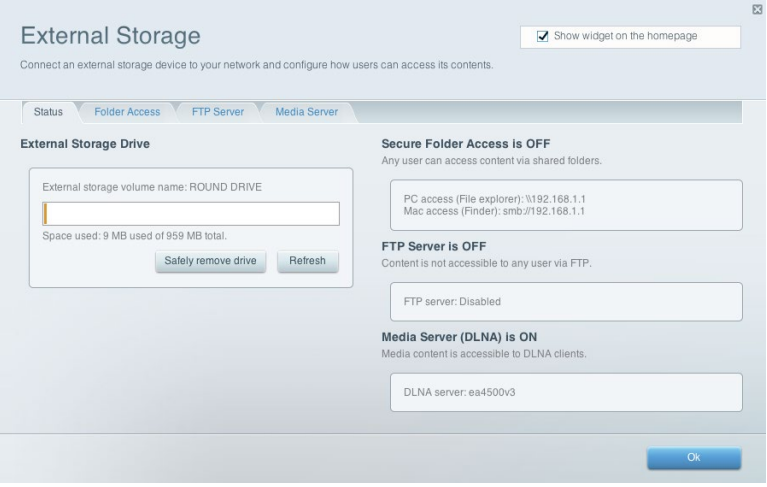

#### <span id="page-343-0"></span>**Connettività**

Per configurare impostazioni di rete standard e avanzate.

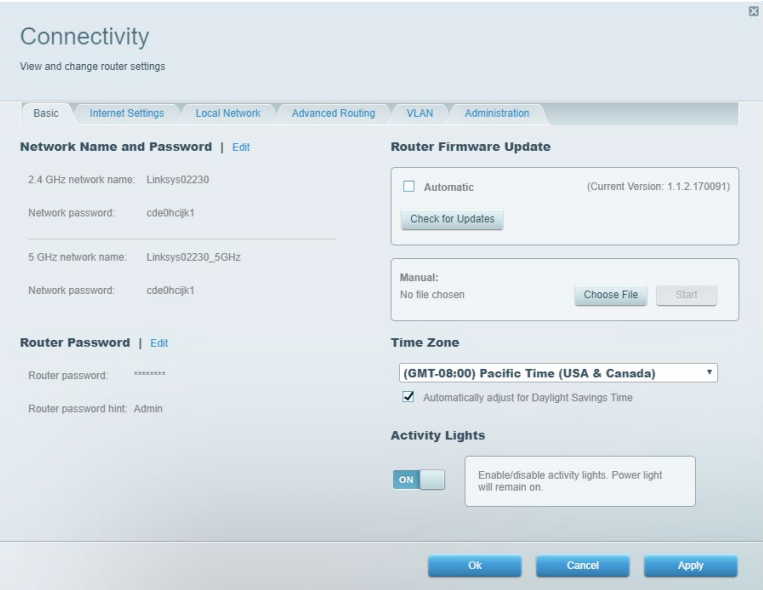

### <span id="page-343-1"></span>**Risoluzione dei problemi**

Per diagnosticare i problemi relativi al router e verificare lo stato della rete.

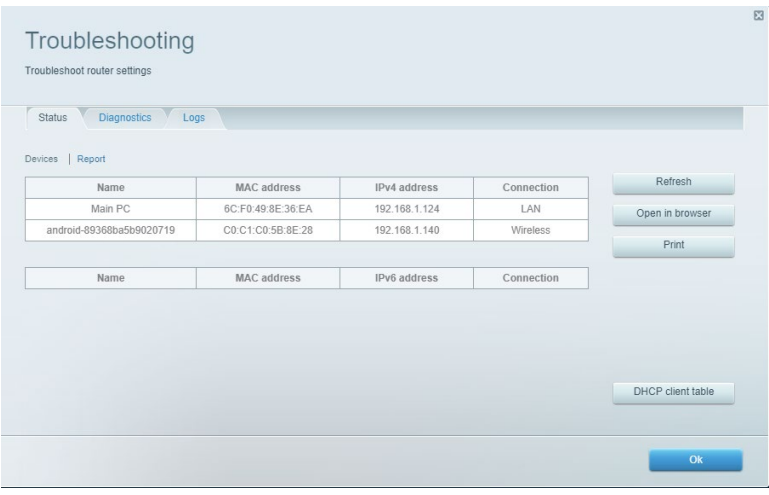

#### <span id="page-344-0"></span>**Wireless**

Per modificare la modalità di protezione, la password e le impostazioni del filtraggio MAC, nonché collegare i dispositivi utilizzando Wi-Fi Protected Setup.

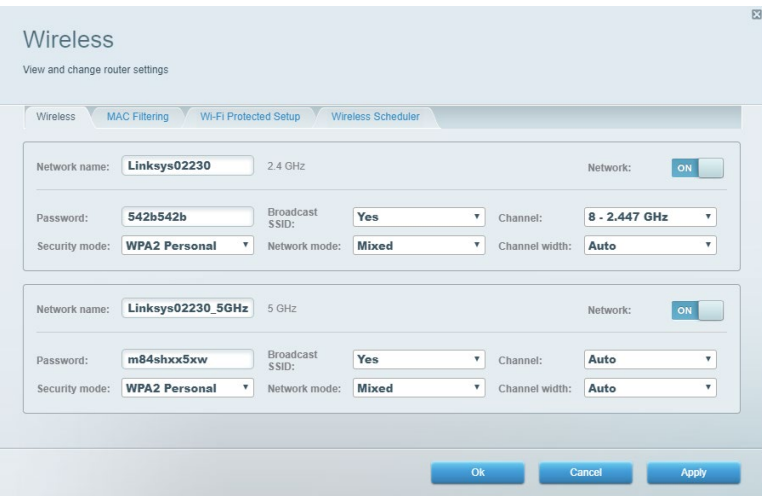

#### <span id="page-344-1"></span>**Sicurezza**

Per configurare la protezione wireless del router. Per configurare il firewall e le impostazioni VPN, e applicare impostazioni personalizzate per applicazioni e giochi.

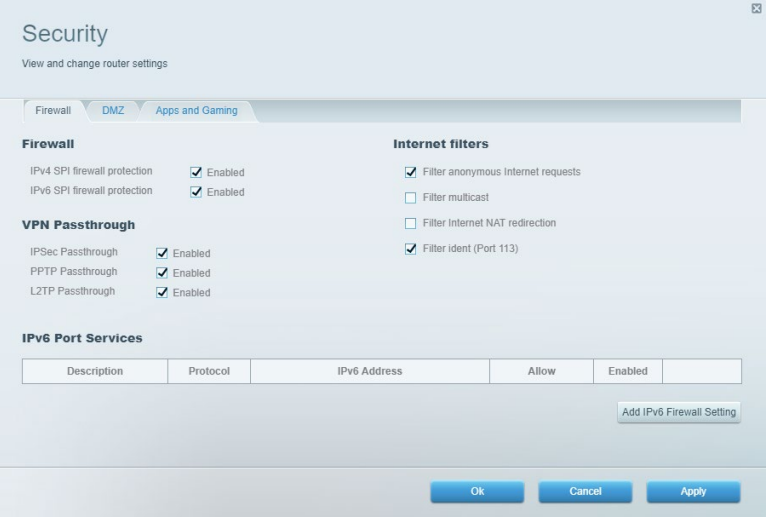

# <span id="page-345-0"></span>**Risoluzione dei problemi**

Per l'assistenza, rivolgersi al nostro eccellente servizio clienti, all'indirizzo Linksys.com/support/EA7500 (Linksys.com/support/EA7500S).

#### <span id="page-345-1"></span>**L'installazione del router non è riuscita**

Se non è stato possibile completare la procedura di installazione guidata, provare quanto segue:

• Utilizzando una graffetta o uno spillo, premere e tenere premuto il pulsante Reset (Ripristino) sul router, fino a quando la spia luminosa inizia a lampeggiare (circa 10 secondi). Reinstallare il router.

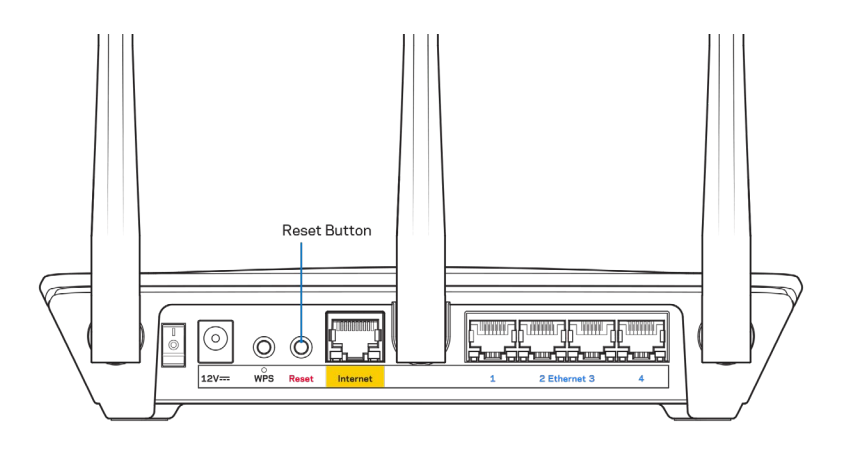

- Disattivare temporaneamente i firewall del computer (Consultare le istruzioni del software di protezione per un maggiore supporto). Reinstallare il router.
- Se si dispone di un altro computer, utilizzarlo per installare nuovamente il router.

#### <span id="page-346-0"></span>Messaggio Il cavo Internet non è collegato

Se quando si installa il router si riceve il messaggio "Your Internet cable is not plugged in" (Il cavo Internet non è collegato), seguire queste fasi per risolvere il problema.

• Accertarsi che un cavo Ethernet (come quello fornito con il proprio router) sia saldamente connesso alla porta Internet gialla sul retro del router e all'appropriata porta sul modem. La porta sul modem riporta di solito l'etichetta Ethernet, ma può essere denominata anche Internet o WAN.

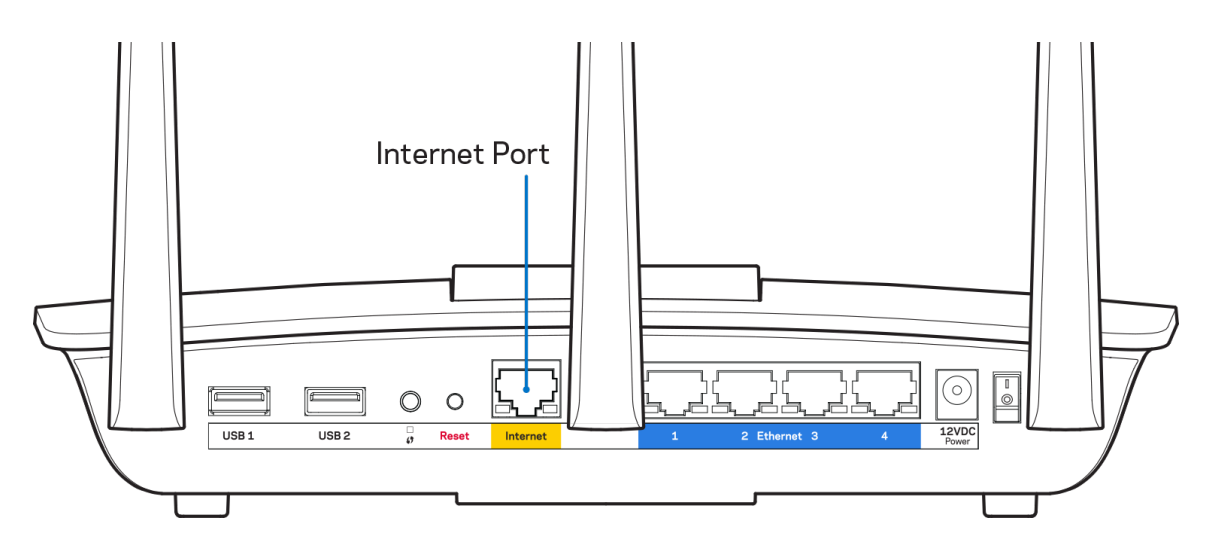

- Accertarsi che il modem sia collegato e che sia acceso. Accertarsi che l'interruttore di accensione sia nella posizione ON o l (invece di O).
- Se il servizio Internet è via cavo, verificare che la porta CABLE (Via cavo) del modem via cavo sia connessa al cavo coassiale fornito dal provider di servizi Internet.

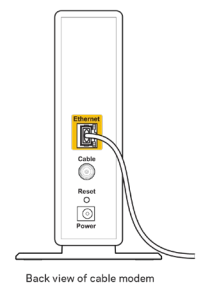

• Se il servizio Internet è DSL, accertarsi che la linea telefonica DSL sia connessa alla porta DSL del modem.

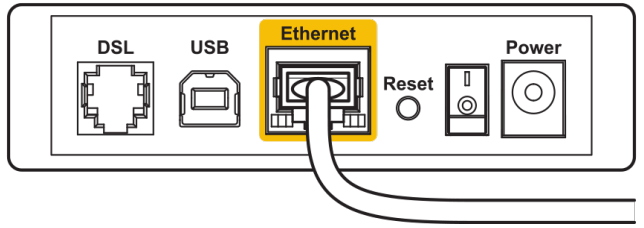

Back view of DSL modem

- Se il computer è connesso al modem con un cavo USB, disconnettere il cavo USB.
- Reinstallare il router.

#### <span id="page-347-0"></span>**Messaggio** *Impossibile accedere al router*

Per accedere al router, è necessario essere connessi alla rete del router. Se si è connessi a una rete Internet wireless, il problema potrebbe essere che si è accidentalmente collegati a una rete wireless diversa dalla propria.

Per risolvere il problema su computer Windows, provare quanto segue:\*

- 1. Fare clic sull'icona wireless nell'area di notifica. Viene visualizzato un elenco delle reti disponibili.
- 2. Fare clic sul nome della propria rete. Fare clic su Connect (Connetti). Nell'esempio in basso, il computer era connesso ad un'altra rete wireless chiamata wraith\_5GHz. Il nome della rete wireless del router Linksys EA7500(S), Damaged\_Beez2.4 in questo esempio, è mostrato come selezionato.

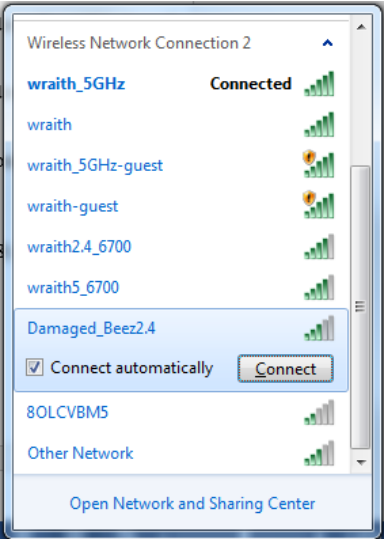

3. Se viene richiesto di inserire una chiave di protezione della rete, digitare la password (chiave di protezione) nel campo della chiave di protezione *della* rete. Fare clic su **OK**.

4. Il computer si connetterà alla rete e sarà possibile accedere all'interfaccia delle impostazioni del router.

*\*A seconda della versione di Windows, potrebbero esserci alcune differenze nelle diciture o icone in queste fasi.*

Per risolvere il problema su computer Mac provare quanto segue:

- 1. Nella barra dei menu, in alto sullo schermo, fare clic sull'icona Wi-Fi. Comparirà l'elenco delle reti wireless.
- 2. Nell'esempio in basso, il computer era connesso ad un'altra rete wireless chiamata wraith 5GHz. Il nome della rete wireless del router Linksys EA7500(S), Damaged Beez2.4 in questo esempio, è mostrato come selezionato.

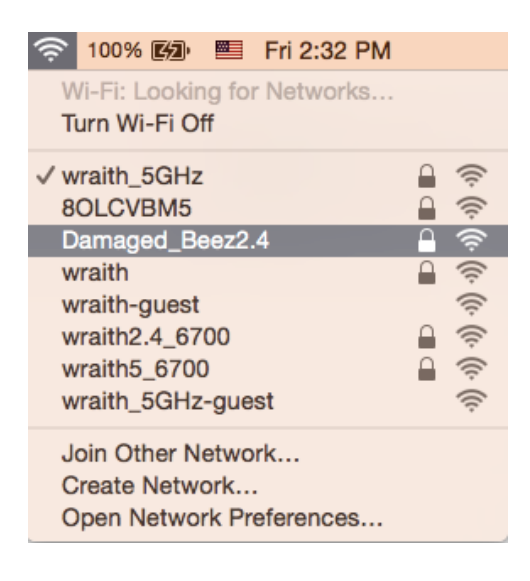

- 3. Fare clic sul nome della rete wireless del router Linksys EA7500(S) (Damaged Beez2.4 in questo esempio).
- 4. Digitare la password della rete wireless (Chiave di sicurezza) nel campo *Password*. Fare clic su **OK**.

#### <span id="page-348-0"></span>**Al termine dell'installazione**

#### <span id="page-348-1"></span>Internet non è disponibile

Se Internet sta avendo difficoltà a comunicare con il router, potrebbe comparire il messaggio "Impossibile trovare [sito Internet]" nel browser web. Se si è certi che l'indirizzo Internet sia corretto, e se sono stati provati diversi indirizzi Internet validi e si sono ottenuti gli stessi risultati, il messaggio potrebbe indicare un problema di comunicazione tra l'ISP o il modem e il router.

Provare quanto segue:

- Accertarsi che i cavi di rete e di alimentazione siano connessi correttamente.
- Accertarsi che la presa di corrente alla quale il router è collegato sia funzionante.
- Riavviare il router.
- Contattare il proprio provider di servizi Internet per verificare l'eventuale presenza di interruzioni del servizio nella propria zona.

Un metodo comune per risolvere i problemi con il router è quello di riavviarlo, spegnendolo e riaccendendolo.

Per riavviare il router utilizzando il cavo di alimentazione:

- 1. Scollegare il cavo di alimentazione dal router e dal modem.
- 2. Attendere 10 secondi, quindi ricollegare il cavo di alimentazione al modem. Accertarsi che sia acceso.
- 3. Attendere fino a quando la spia di stato online del modem termina di lampeggiare (circa 2 minuti). Ricollegare il cavo di alimentazione al router.
- 4. Attendere fino a quando la spia luminosa sulla parte superiore del router non smetterà di lampeggiare. Attendere 2 minuti prima di provare a connettersi a Internet da un computer.

Per riavviare il router su www.LinksysSmartWiFi.com:

- 1. Effettuare l'accesso su www.LinksysSmartWiFi.com. (Vedere "Come effettuare l'accesso su www.LinksysSmartWiFi.com" a pagina **[9](#page-338-1)**.)
- 2. Sotto Router Settings (Impostazioni del router), fare clic su Troubleshooting (Risoluzione dei problemi).
- 3. Fare clic sulla scheda *Diagnostics* (Diagnostica).
- 4. *Sotto Reboot* (Riavvio), fare clic su Reboot (Riavvia).

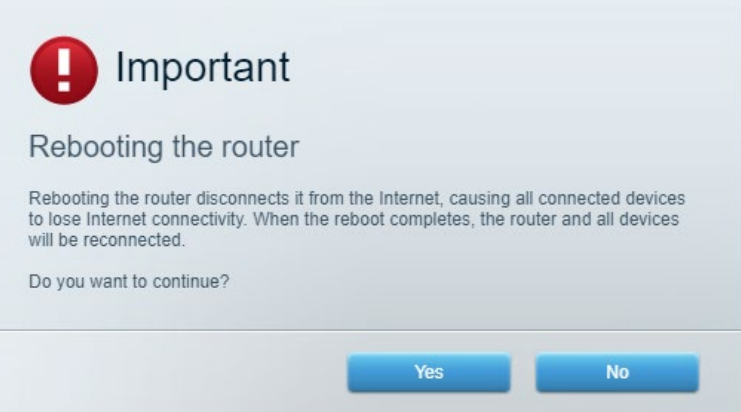

5. Fare clic su **Yes** (Sì). Il router sarà riavviato. Durante il riavvio del router, tutti i dispositivi perderanno la connessione a Internet e si riconnetteranno automaticamente quando il router è pronto di nuovo.

#### <span id="page-349-0"></span>**www.LinksysSmartWiFi.com non si apre nel browser web**

Accertarsi di avere le più recenti versioni di Google Chrome, Firefox, Safari (per Mac e iPad), Microsoft Edge o Internet Explorer.

# <span id="page-350-0"></span>**Specifiche**

### <span id="page-350-1"></span>**Linksys EA7500 / EA7500S**

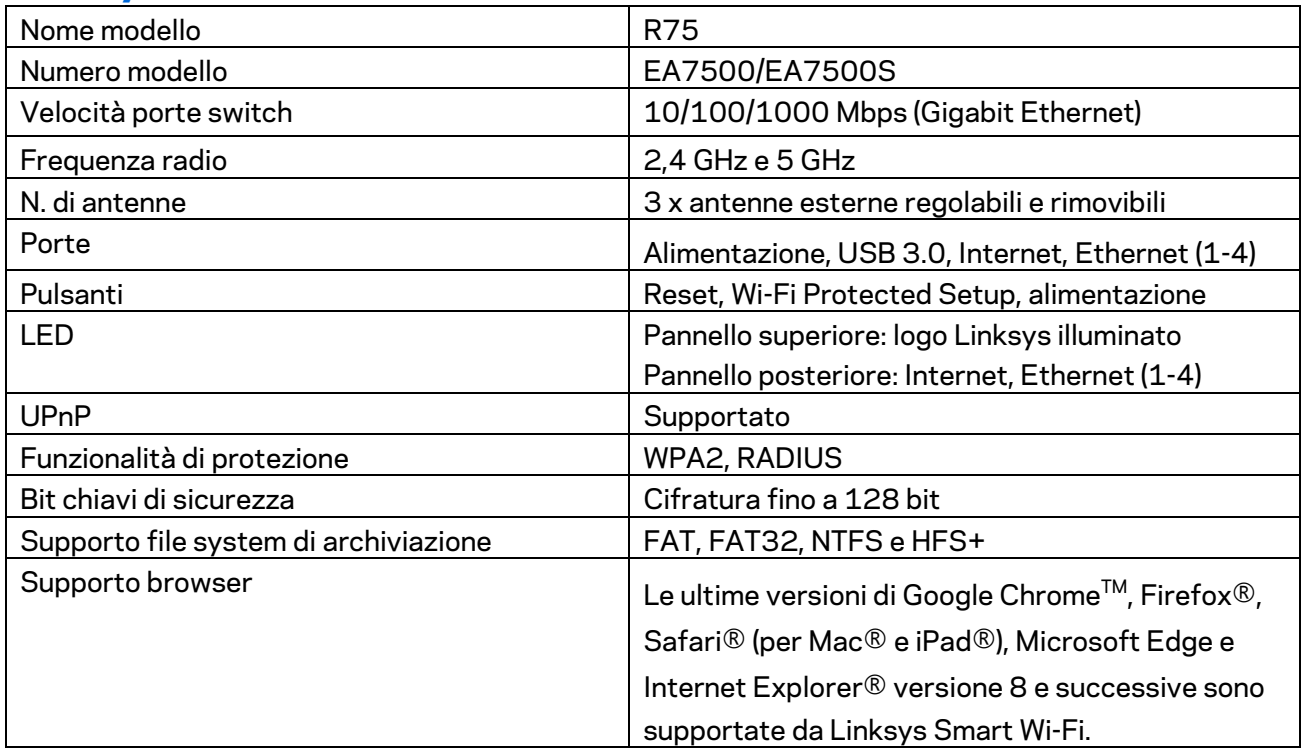

### <span id="page-350-2"></span>**Specifiche ambientali**

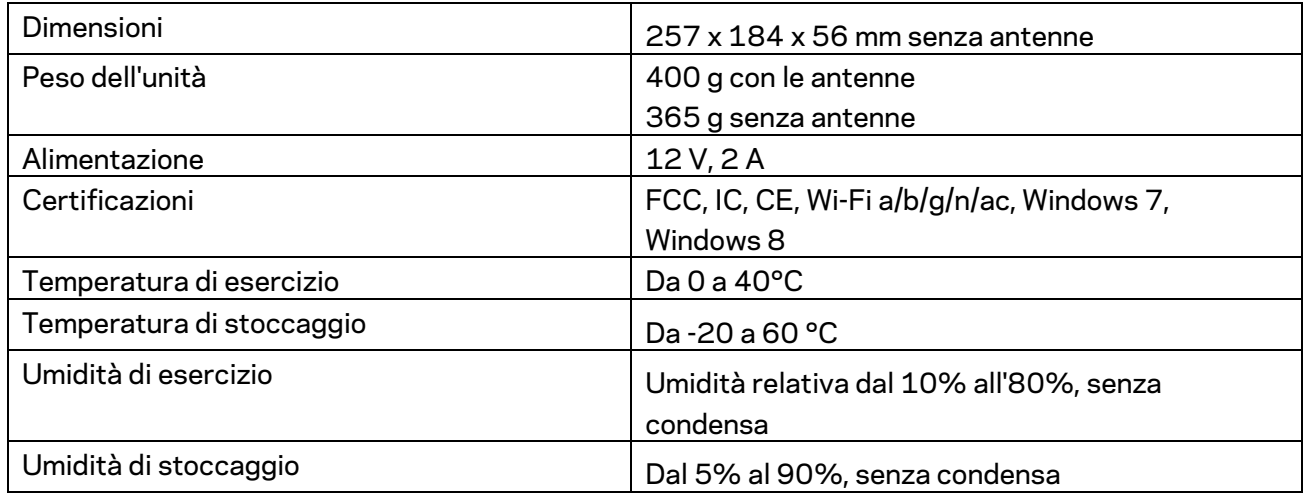

Le specifiche sono soggette a variazioni senza obbligo di preavviso.

#### Note:

Per informazioni sulle normative, la garanzia e la sicurezza, visitare Linksys.com/support/EA7500 (Linksys.com/support/EA7500S).

Le prestazioni ottimali indicate per la connettività wireless si basano sulle specifiche IEEE Standard 802.11. Le prestazioni effettive possono variare e comportare una riduzione della capacità di rete wireless, velocità di trasmissione dei dati, portata e copertura del segnale. Le prestazioni dipendono da numerosi fattori, condizioni e variabili, quali la distanza dall'access point, il volume del traffico di rete, i materiali costruttivi impiegati, il sistema operativo utilizzato, il mix di prodotti wireless impiegato, interferenze e altre condizioni avverse.

BELKIN, LINKSYS e molti logotipi e nomi di prodotto sono marchi commerciali del gruppo aziendale Belkin. I marchi di terze parti menzionati appartengono ai rispettivi proprietari. Licenze e notifiche, relative a software di terze parti utilizzati in questo prodotto, possono essere visualizzate qui: [http://support.linksys.com/en-us/license.](http://support.linksys.com/en-us/license) Contattare<http://support.linksys.com/en-us/gplcodecenter> per domande o richieste sul codice sorgente GPL.

© 2019 Belkin International, Inc. e/o rispettive società collegate. Tutti i diritti riservati.

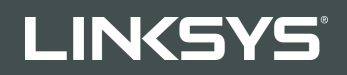

ユーザーガイド R**75**

モデル EA7500 / EA7500S

# 目次

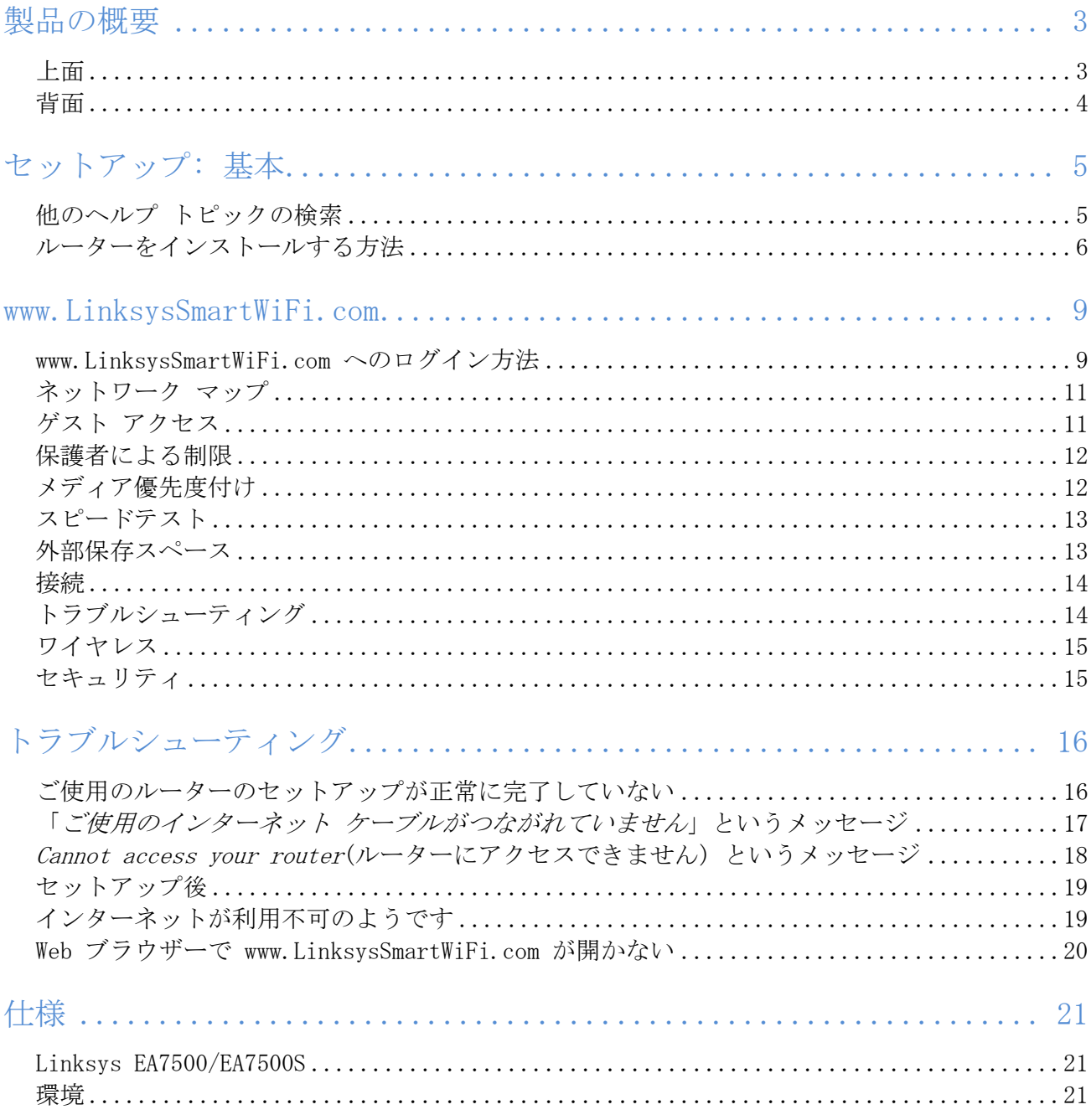

### <span id="page-354-0"></span>製品の概要

<span id="page-354-1"></span>上面

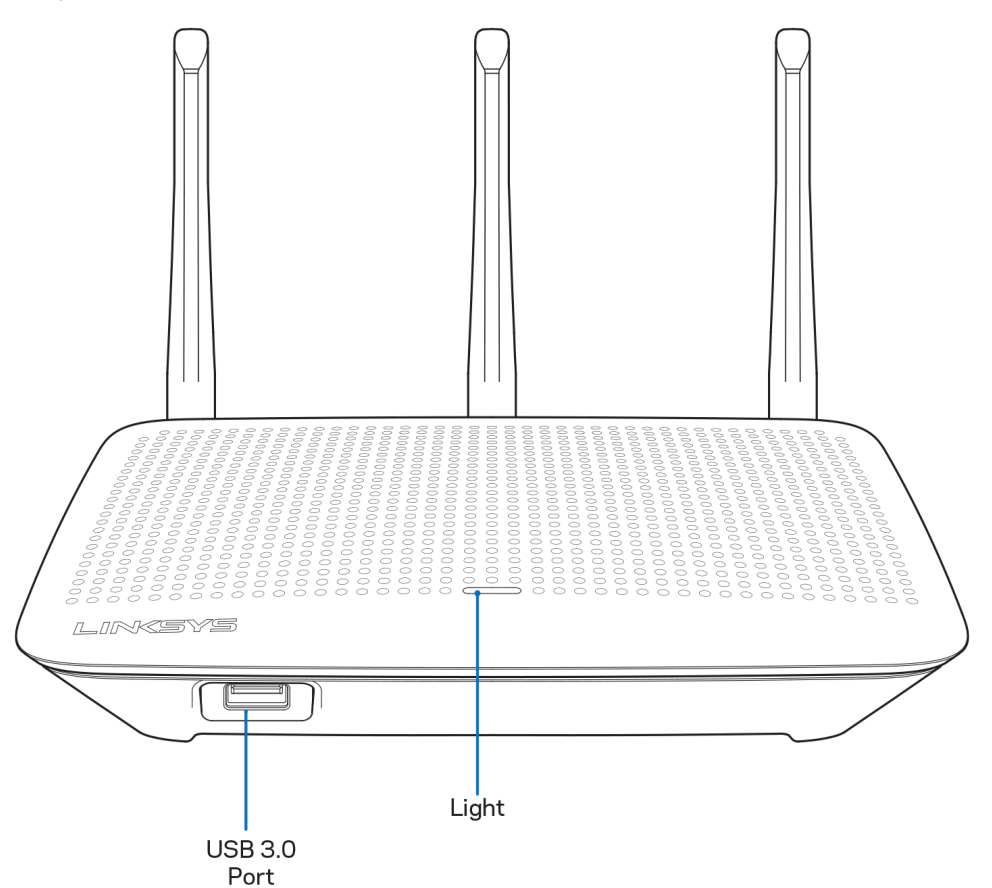

USB 3.0 ポート - USB ドライブ または USB プリンターを接続し、ネットワークまたはインターネットで共 有します。

ライト — ライトは、インターネットへの接続中は点灯します。スタートアップ、自己診断、ファームウェア のアップグレード時にはゆっくりと点滅します。接続エラーを示す場合は高速で点滅します。

#### <span id="page-355-0"></span>背面

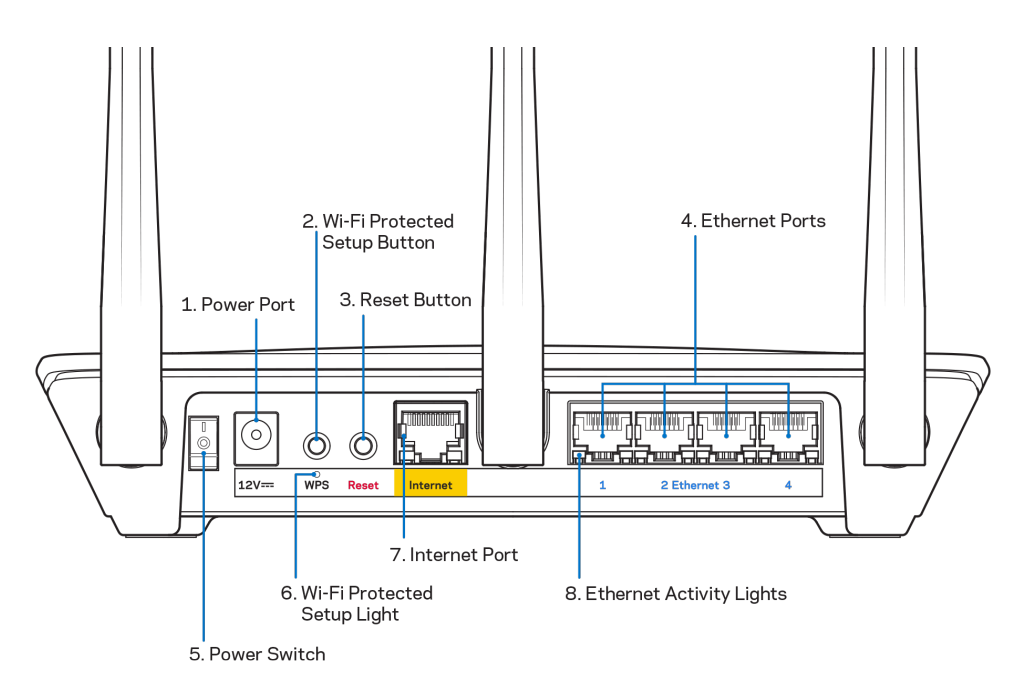

電源ポート (1) — 同梱されている電源アダプターを接続します。

Wi-Fi 保護セットアップ (WPS) ボタン (2) - このボタンを押すと、Wi-Fi 保護セットアップが有効なネッ トワーク デバイスでワイヤレス セキュリティを構成できます。

リセット ボタン (3) –このボタンを長押しすると、本体上面にあるライトが点滅してルーターが工場出荷時 の設定にリセットされます。これ以外に、Linksys アプリを使用しても、www.LinksysSmartWiFi.com からで も、工場出荷時の設定に戻せます。

イーサネットポート (4) — イーサネットケーブルの一端をこの青いギガビット (10/100/1000) ポートに、 他端をネットワーク上の有線デバイスに接続します。

メモ — 最高のパフォーマンスを得るため、イーサネットポートには CAT5e またはそれ以上のケーブルを使 用してください。

電源スイッチ (5) — | (縦棒マーク) を押して、ルーターの電源をオンにします。

WPS セットアップ ライト (6) — WPS のペアリング プロセス中は点滅します。

インターネット ポート (7) — イーサネットケーブルの一端をこの黄色のギガビット (10/100/1000) ポート に接続し、他端をブロードバンドまたはファイバー モデムに接続します。

メモ — 最高のパフォーマンスを得るため、インターネットポートには CAT5e またはそれ以上のケーブルを 使用してください。

イーサネット アクティビティ ライト — イーサネットポートを通過中のトラフィックがあると点滅します。

## <span id="page-356-0"></span>セットアップ: 基本

#### <span id="page-356-1"></span>他のヘルプ トピックの検索

このユーザーガイド以外にも、以下でヘルプをご覧いただけます。

- Linksys.com/support/EA7500 (Linksys.com/support/EA7500S) (説明書、ダウンロード、よくあるご 質問、テクニカル サポート、ライブ チャット、フォーラム)
- [www.LinksysSmartWiFi.com](http://www.linksyssmartwifi.com/) にアクセスし、画面上部にある「ヘルプ」をクリックしてください

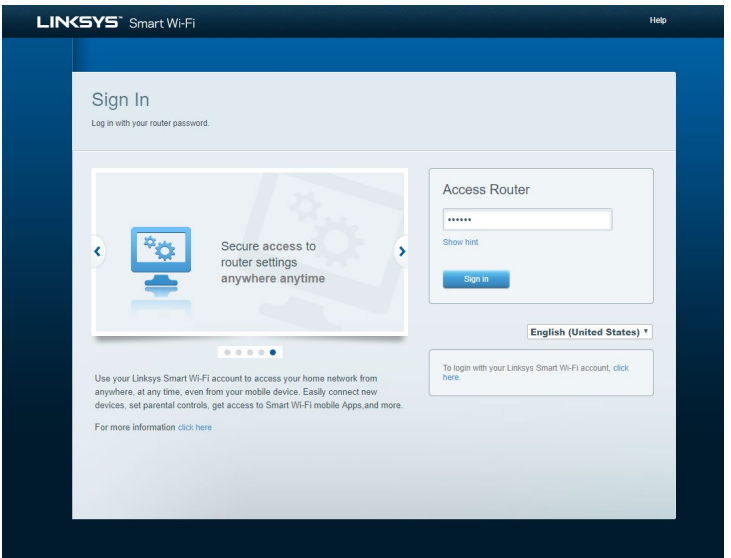

メモ—ライセンスおよび本製品に使用されるサードパーティソフトウェアについては、こちらからご覧い ただけます <http://support.linksys.com/en-us/license>ご質問がある場合、または GPL ソースコード のリクエストについては、<http://support.linksys.com/en-us/gplcodecenter> をご確認ください。

#### <span id="page-357-0"></span>ルーターをインストールする方法

- 1. セットアップを完了するには、コンピューターで Web ブラウザーを開いて [http://LinksysSmartWiFi.com](http://linksyssmartwifi.com/) にアクセスします。
- 2. お使いの機器を識別します。

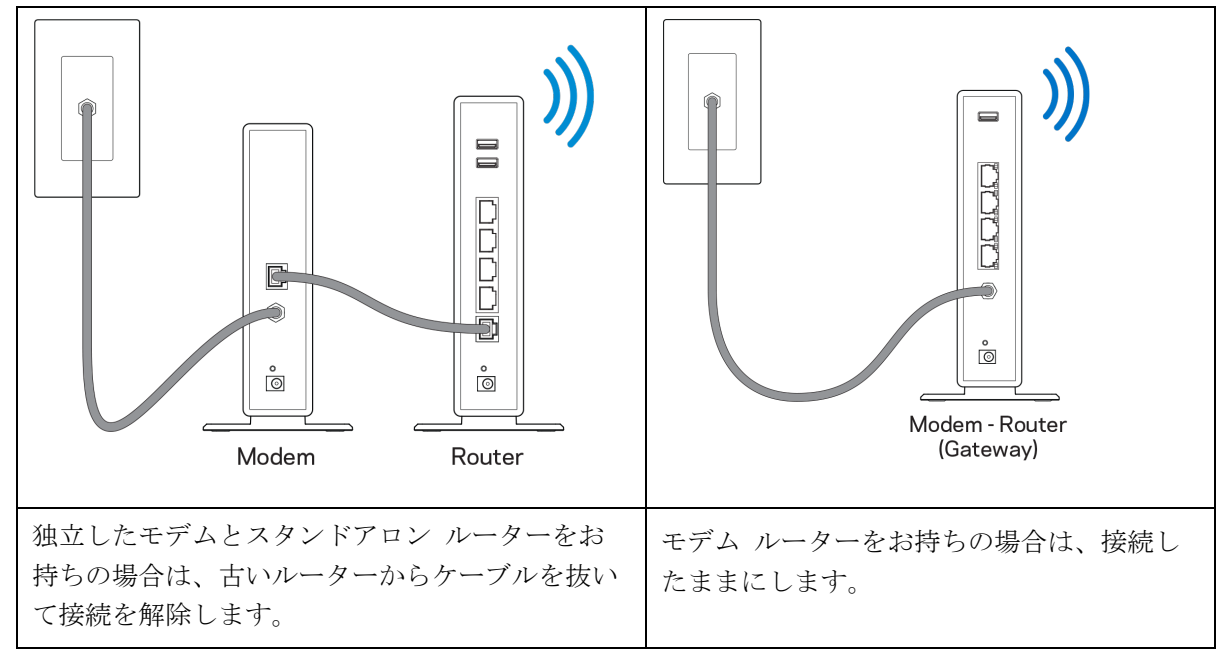

- 3. アンテナを真っ直ぐ立てて、ルーターを電源につなげます。電源スイッチが | (オン) になっている ことを確認してください。
- 4. ルーターをモデムまたはモデム ルーターに接続します。同梱されているインターネット ケーブルの 片方の端を新しいルーターの黄色のインターネット ポートにつなげます。モデムがある場合は、も う一方の端をモデムのイーサネット (LAN) ポートにつなげます。モデム ルーターがある場合は、使 用可能なポートにつなげます。
- 5. ルーターの上面にある Linksys LED の点滅が止まって白の点灯に変わるまで待ちます。
- 6. ルーターに同梱されているクイック スタート ガイドに示されている Wi-Fi 名に接続します。(各設 定については後から変更することができます。)ネットワークへの接続に困ったときは、 linksys.com/support/EA7500 (linksys.com/support/EA7500S) にあるデバイス取扱説明書を参照 してください。

メモ — ルーターのセットアップが完了するまで、インターネットにアクセスできません。

7. Web ブラウザーに http://LinksysSmartWiFi.com と入力します。画面の指示に従ってルーターのセ ットアップを完了してください。ブラウザーに 192.168.1.1 と入力してセットアップを起動するこ ともできます。

セットアップの最後に、画面の指示に従って Linksys アカウントを設定してください。 [www.LinksysSmartWiFi.com](http://www.linksyssmartwifi.com/) にアクセスすると、インターネットに接続可能などのコンピューターからでもお 使いのルーターを構成できます。

ルーターの設定を管理する:

- ルーター名とパスワードの変更
- ゲスト アクセスの設定
- 保護者による制限の構成
- ネットワークへのデバイスの接続
- インターネットの接続速度をテスト

メモ — アカウントを作成すると確認メールが届きます。ホームネットワークに接続し、メールのリンクをク リックして、ルーターとアカウントを接続します。

ヒント — 次のページを印刷し、ルーターとアカウントの設定を表に記録しておきましょう。このメモは安全 な場所に保管してください。

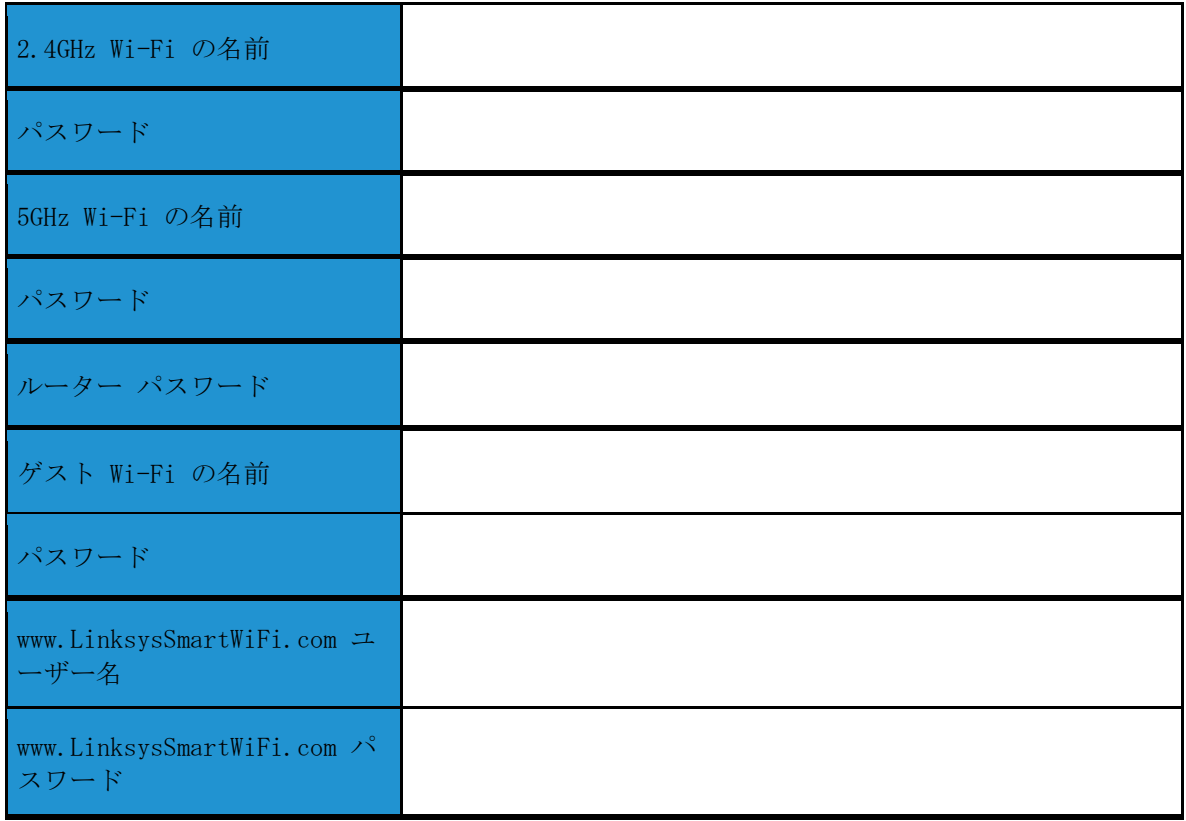
## www.LinksysSmartWiFi.com

www.LinksysSmartWiFi.com にアクセスすることで、世界中どこからでもお使いのルーターを構成できますが、 ホームネットワークから直接ルーターを構成することもできます。また、iPhone や Android デバイス向け の Linksys アプリを使用することもできます。詳細はデバイスのアプリストアをご覧ください。

#### <span id="page-360-0"></span>www.LinksysSmartWiFi.com へのログイン方法

- 1. コンピューターで Web ブラウザーを開きます。
- 2. www.LinksysSmartWiFi.com にアクセスしてご自分のアカウントにログインします。

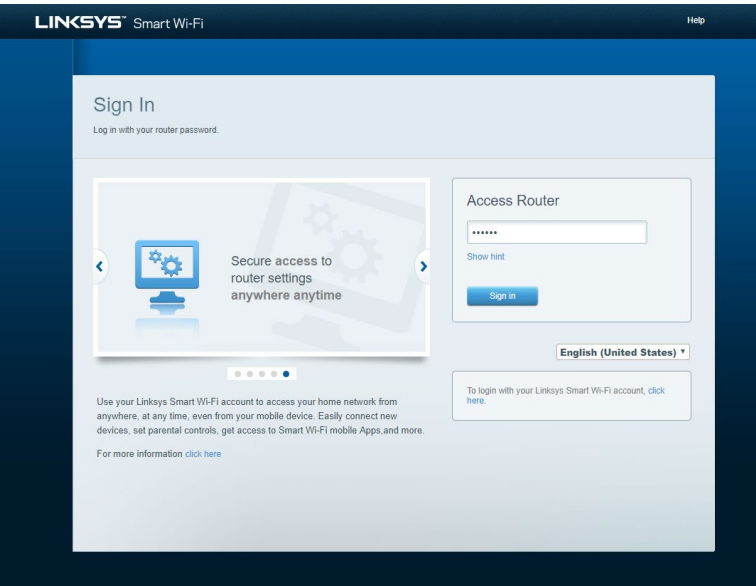

パスワードをお忘れになった場合は、「パスワードを忘れた場合」をクリックし、画面の指示に従って復旧 してください。 ヘルプを参照するには、[www.LinksysSmartWiFi.com](http://www.linksyssmartwifi.com/) に移動し、メイン画面上部にある「ヘ ルプ」をクリックしてください。

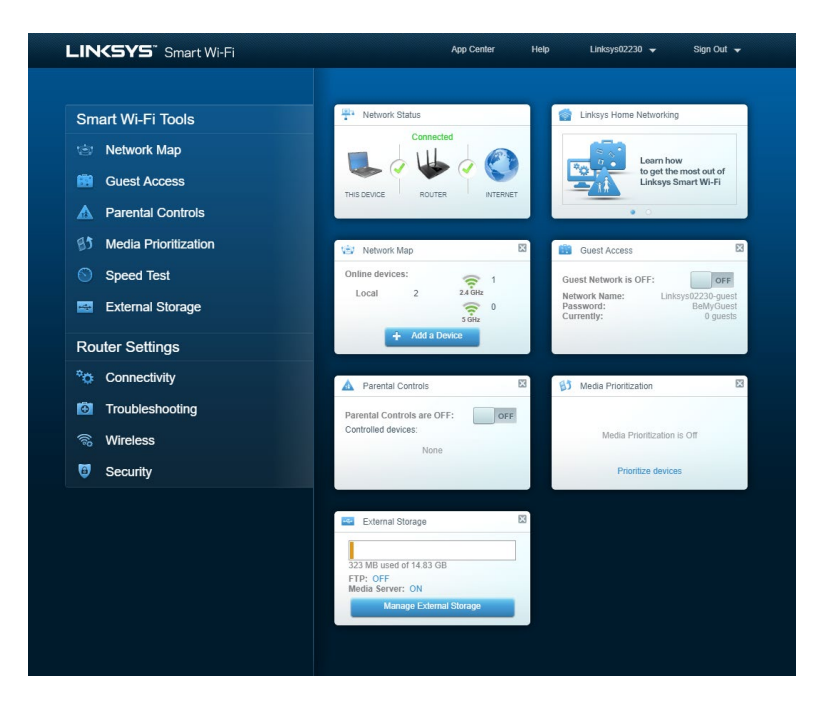

重要 — ルーターをインストールして www.LinksysSmartWiFi.com にログインしたら、必ず「ローカル管理ア クセス」にある HTTPS を有効にしてください。これにより (インターネット経由ではなく) ローカルからル ーターにアクセスする際のセキュリティを強化します。

www.LinksysSmartWiFi.com にログインしたら、「接続」 > 「管理」に移動して、「ローカル管理アクセ ス」にある HTTPS のチェックボックスをオンにします。 画面の右下にある [適用] を必ずクリックしてく ださい。

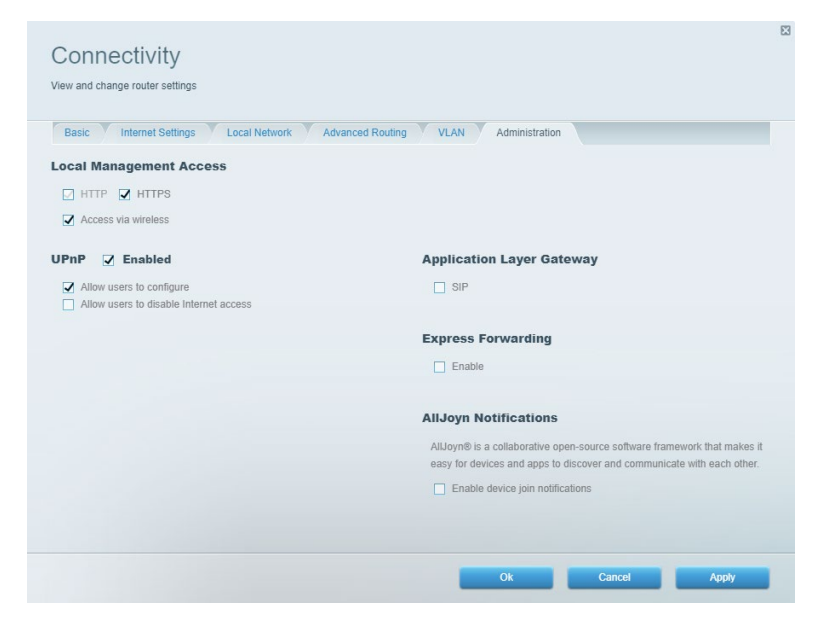

### ネットワーク マップ

お使いのルーターに接続しているネットワーク デバイスをすべて表示して管理します。メイン ネットワー クおよびゲスト ネットワークにあるデバイスや各デバイスについての情報が表示されます。

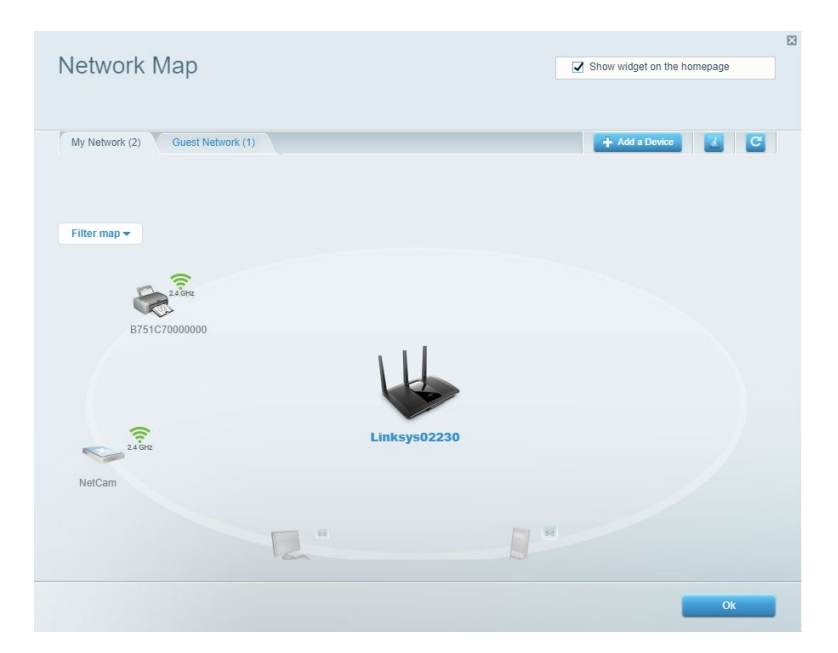

### ゲスト アクセス

ネットワーク リソースへのアクセスを制限しながら、ゲストが使用できるネットワークを設定して監視しま す。

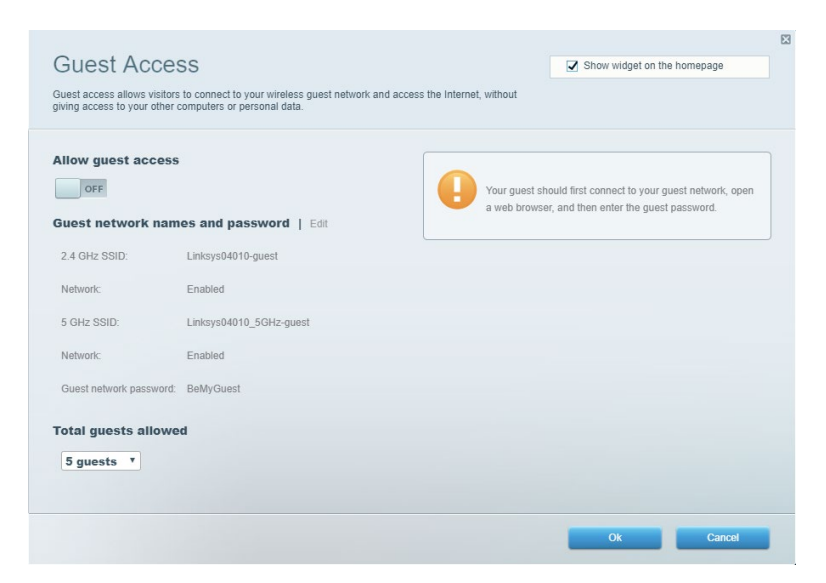

### 保護者による制限

Web サイトのブロックとインターネット アクセスの時間帯を設定します。

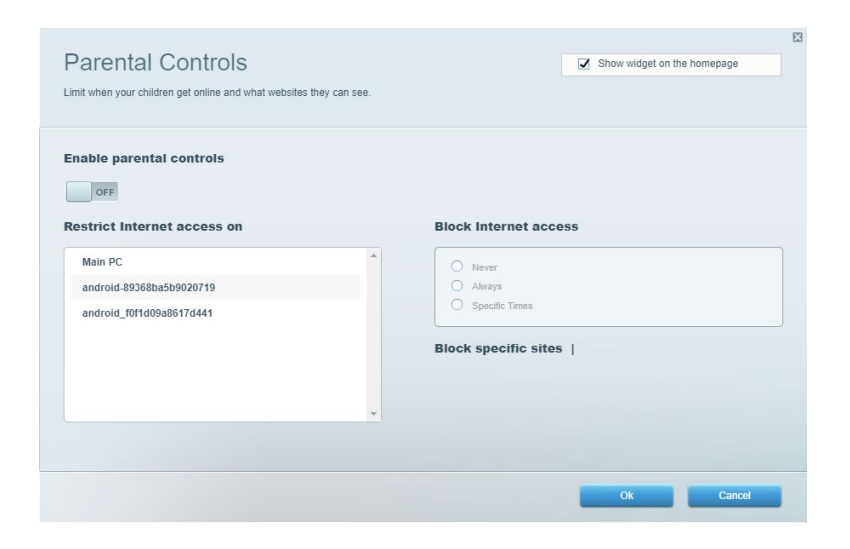

### メディア優先度付け

ネットワーク トラフィックで優先するデバイスやアプリケーションを設定します。

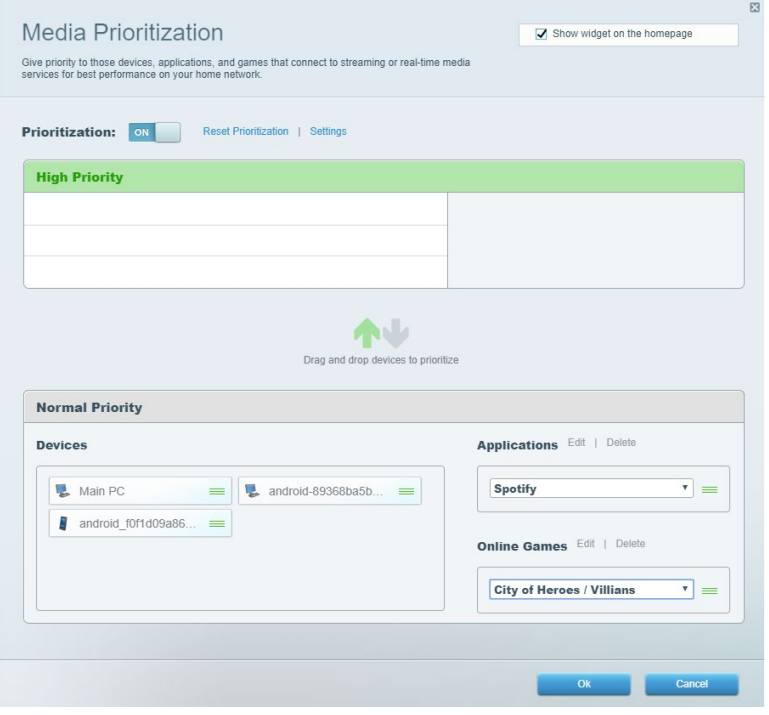

### スピードテスト

ネットワークのインターネット接続速度をテストします。

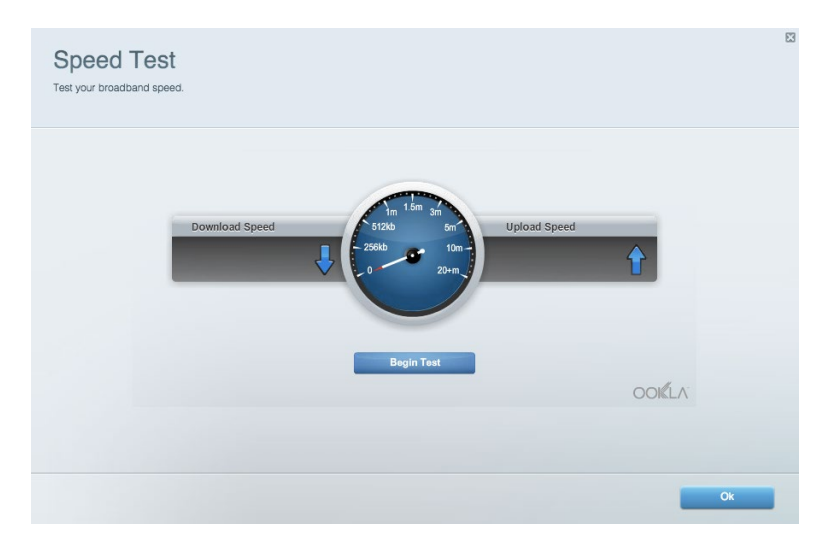

### 外部保存スペース

接続した USB ドライブ (別売) にアクセスし、ファイルの共有、メディア サーバー、FTP アクセスを設定 します。

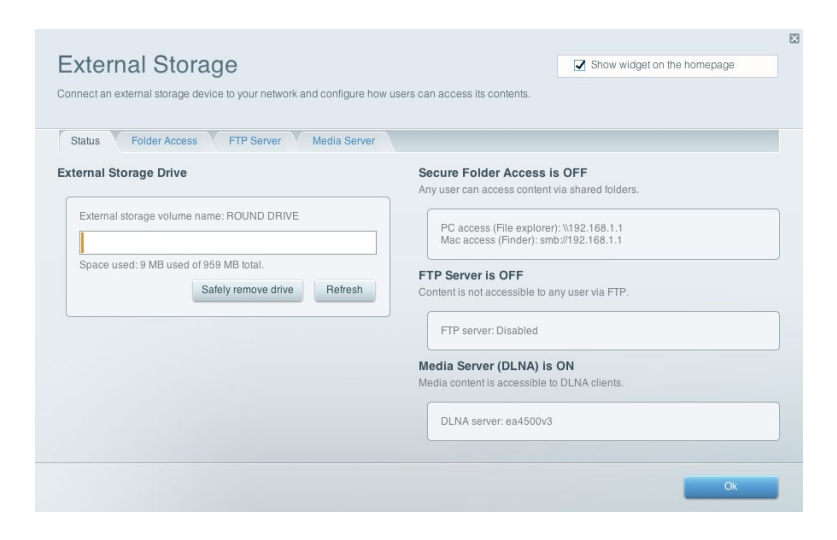

ネットワークの基本設定および詳細設定を管理します。

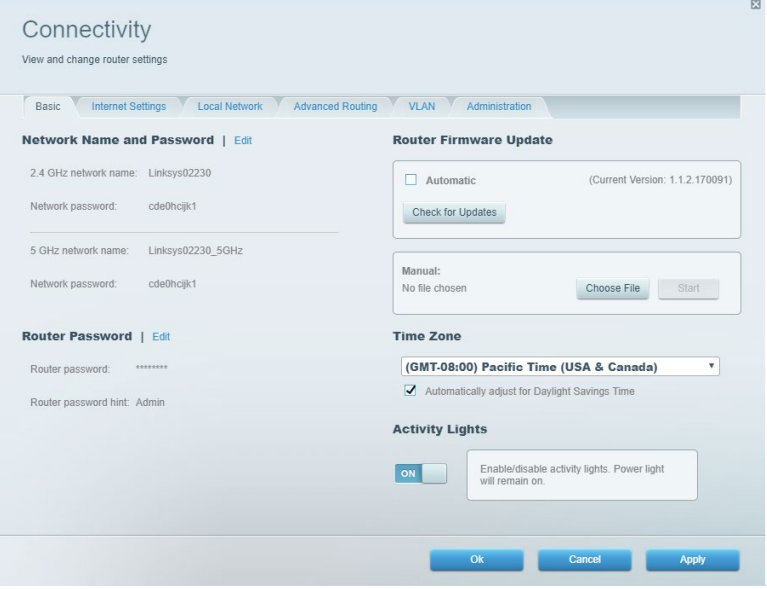

## トラブルシューティング

ルーターの問題を診断し、ネットワークの状態をチェックします。

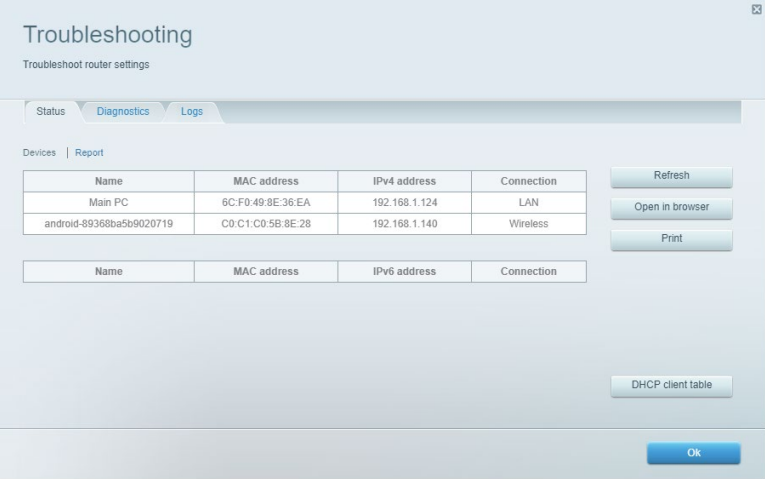

#### ワイヤレス

ルーターのセキュリティ モード、パスワード、MAC フィルタリング設定を変更し、Wi-Fi 保護セットアップ を使用してデバイスを接続します。

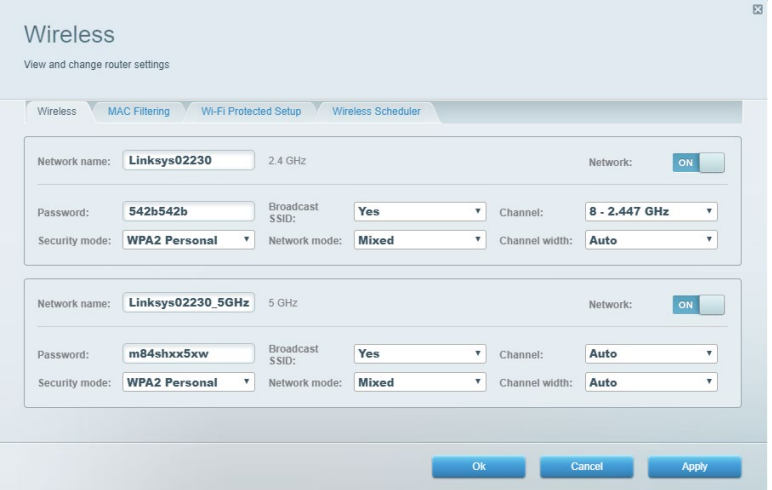

#### セキュリティ

ルーターのワイヤレス セキュリティを設定します。ファイアウォールと VPN の設定、またアプリケーショ ンとゲームのカスタム設定を行います。

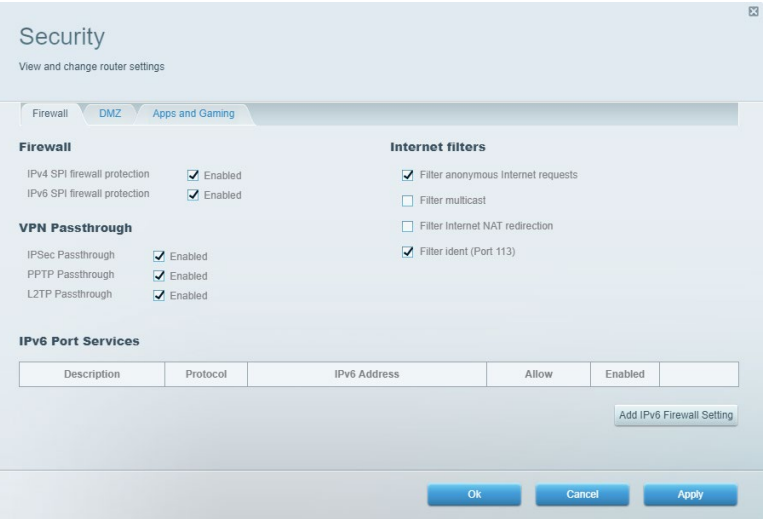

## トラブルシューティング

Linksys.com/support/EA7500 (Linksys.com/support/EA7500S)にアクセスすると、定評のある弊社カスタマ ー サポートのヘルプをさらにご覧いただけます。

#### ご使用のルーターのセットアップが正常に完了していない

セットアップ ウィザードを完了できなかった場合は、次を実行してみてください。

• ライトが点滅を開始するまで (約 10 秒) クリップかピンでご使用のルーターにあるリセッ ト ボタンを長押しします。ルーターをもう一度インストールしてください。

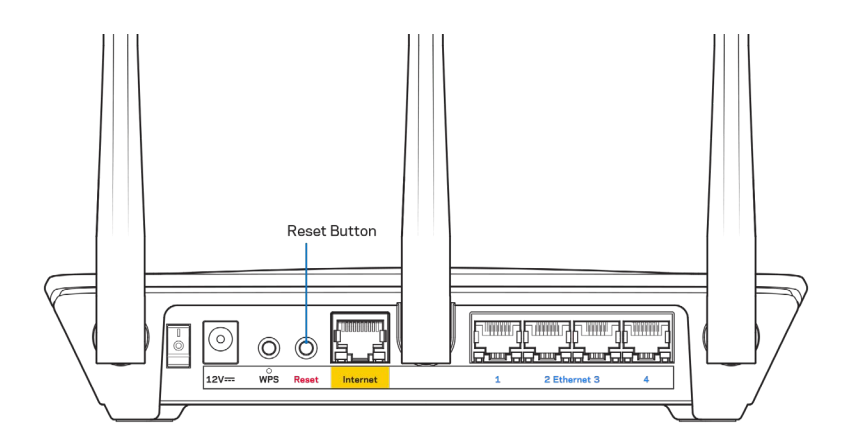

- ご使用のコンピューターのファイアウォールを一時的に無効にします (ヘルプについてはセ キュリティ ソフトウェアの指示を参照してください)。ルーターをもう一度インストールし てください。
- 別のコンピューターがある場合は、そのコンピューターを使用してルーターを再インストー ルしてください。

### 「ご使用のインターネット ケーブルがつながれていません」とい うメッセージ

ルーターのセットアップ試行時に「ご使用のインターネット ケーブルがつながれていません」というメッセ ージが表示されたら、以下のトラブルシューティングの手順を実行してください。

• イーサネットケーブル (ルーターに同梱されているものなど) がルーターの背面にある黄色のインタ ーネット ポートとモデムの適切なポートにしっかりと接続されていることを確認してください。モ デムのこのポートには通常「イーサネット」のラベルが表示されていますが、「インターネット」や 「WAN」となっている場合もあります。

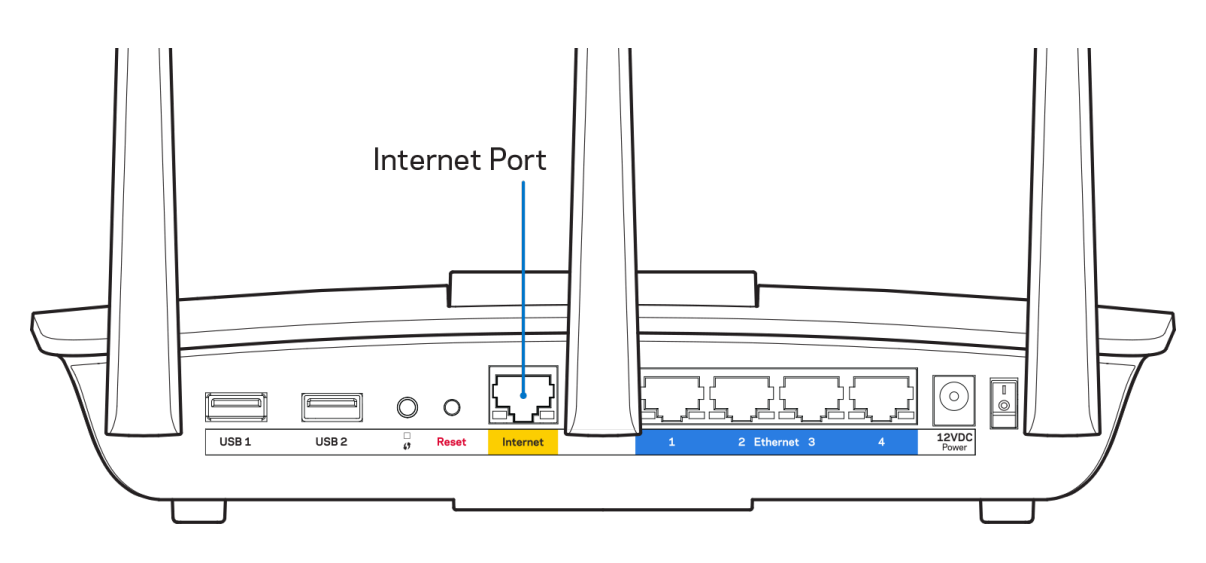

- ご使用のモデムが電源に接続されていて、オンになっていることを確認してください。電源スイッチ が ON または l (O の反対) になっていることを確認してください。
- ご使用のインターネット サービスがケーブルの場合、ケーブル モデムのケーブル ポートが ISP が 提供する同軸ケーブルに接続されていることを確認してください。

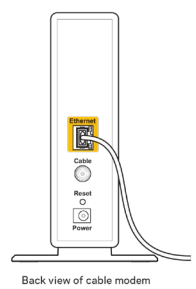

• ご使用のインターネット サービスが DSL の場合、DSL の電話回線がモデムの DSL ポートに接続さ れていることを確認してください。

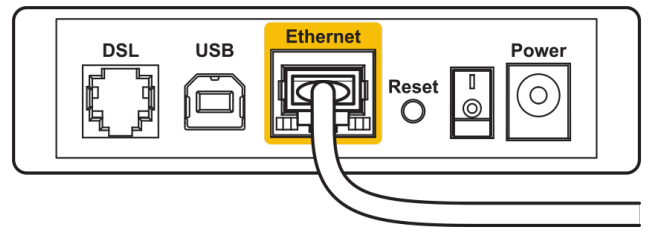

#### Back view of DSL modem

- ご使用のコンピューターが前に USB ケーブルでモデムに接続されていた場合は、USB ケーブルを切 断してください。
- ルーターをもう一度インストールしてください。

#### Cannot access your router(ルーターにアクセスできません) とい うメッセージ

ルーターにアクセスするには、そのルーターのネットワークに接続している必要があります。ワイヤレス イ ンターネット アクセスがある場合、誤って別のワイヤレス ネットワークに接続されていることが問題の可 能性があります。

Windows コンピューターで問題を解決するには、次の操作を行ってください。\*

- 1. システム トレイにあるワイヤレス アイコンをクリックします。使用可能なネットワークのリストが 表示されます。
- 2. 自分のネットワーク名をクリックします。[接続] をクリックします。以下の例では、コンピュータ ーは wraith\_5GHz という別のワイヤレス ネットワークに接続されていました。この例では、 Damaged\_Beez2.4 という Linksys EA7500(S) ルーターのワイヤレス ネットワークの名前が選択され ています。

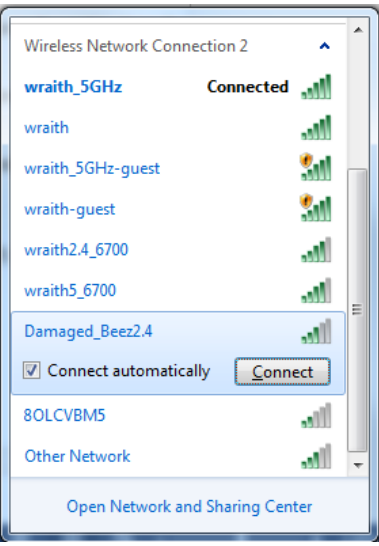

- 3. ネットワーク セキュリティ キーの入力を求めるダイアログが表示されたら、パスワード (セキュリ ティ キー) をネットワーク セキュリティ キーのフィールドに入力します。 [OK] をクリックしま す。
- 4. ご使用のコンピューターがネットワークに接続され、ルーターにアクセスできるようになるはずです。

\* Windows のバージョンによっては、これらの手順で表示されるテキストやアイコンが一部異なることがあ ります。

Mac コンピューターで問題を解決するには、次の操作を行ってください。

- 1. 画面の上部にあるメニュー バーで、Wi-Fi アイコンをクリックします。ワイヤレス ネットワークの リストが表示されます。
- 2. 以下の例では、コンピューターは wraith\_5GHz という別のワイヤレス ネットワークに接続されてい ました。この例では、Damaged\_Beez2.4 という Linksys EA7500(S) ルーターのワイヤレス ネットワ ークの名前が選択されています。

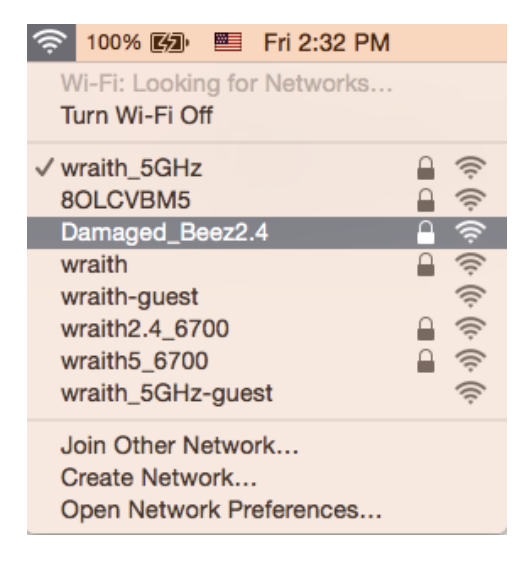

- 3. Linksys EA7500(S) ルーターのワイヤレス ネットワークの名前 (Damaged Beez2.4 など) をクリッ クします。
- 4. ワイヤレス ネットワーク パスワード (セキュリティ キー) を [パスワード] フィールドに入力し ます。 [OK] をクリックします。

#### セットアップ後

#### インターネットが利用不可のようです

インターネットでルーターとの通信に障害がある場合、Web ブラウザーに「[インターネット アドレス] を 検索できません」というメッセージが表示されることがあります。インターネット アドレスが正しいことが 分かっていて、有効なインターネット アドレスで何回か試行しても同じ結果しか得られない場合は、ISP あ るいはルーターと通信を行っているモデムに問題がある可能性があります。

次を試してください:

- ネットワーク ケーブルと電源ケーブルがしっかりと接続されているか確認してください。
- ルーターを接続している電源コンセントに電気が通じているか確認してください。
- ルーターをリブートします。
- ISP に連絡し、お住まいの地域で停電が発生していないか確認してください。

ルーターを動作状態に戻す一般的な方法は、ルーターを再起動させる (電源を切ってから入れ直す) ことで す。

電源コードを使用しているルーターを再起動するには:

- 1. 雷源コードをルーターおよびモデムから外します。
- 2. 10 秒待ってから、モデムに電源コードを再度つなげます。電気が通じていることを確認してくださ い。
- 3. モデムのオンライン インジケーターの点滅が停止するまで待機します (およそ 2 分)。ルーターに 電源コードを再度つなげます。
- 4. ルーターの上面にあるライトの点滅が止まるまで待機します。2 分待機した後、コンピューターから インターネットへの接続を試行します。

www.LinksysSmartWiFi.com でルーターを再起動するには:

- 1. www.LinksysSmartWiFi.com にログインします。 [\(9](#page-360-0)ページにある「www.LinksysSmartWiFi.com への ログイン方法」を参照してください。)
- 2. 「ルーター設定」で、「トラブルシューティング」をクリックします。
- 3. 「診断」タブをクリックします。
- 4. 「*再起動*」にある [再起動] をクリックします。

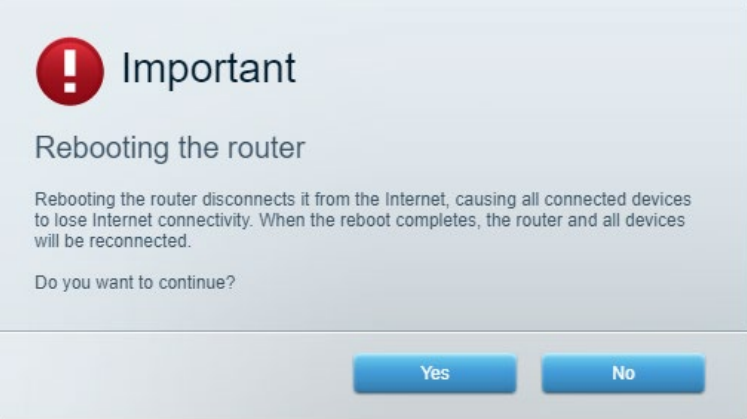

5. [はい] をクリックします。ルーターが再起動します。ルーターが再起動している間、接続している すべてのデバイスはインターネットから切断され、ルーターの準備が整うと自動的に再接続します。

#### Web ブラウザーで www.LinksysSmartWiFi.com が開かない

最新の Google Chrome、Firefox、Safari (Mac と iPad の場合)、Microsoft Edge または Internet Explorer をお持ちかご確認ください。

#### Linksys EA7500 / EA7500S

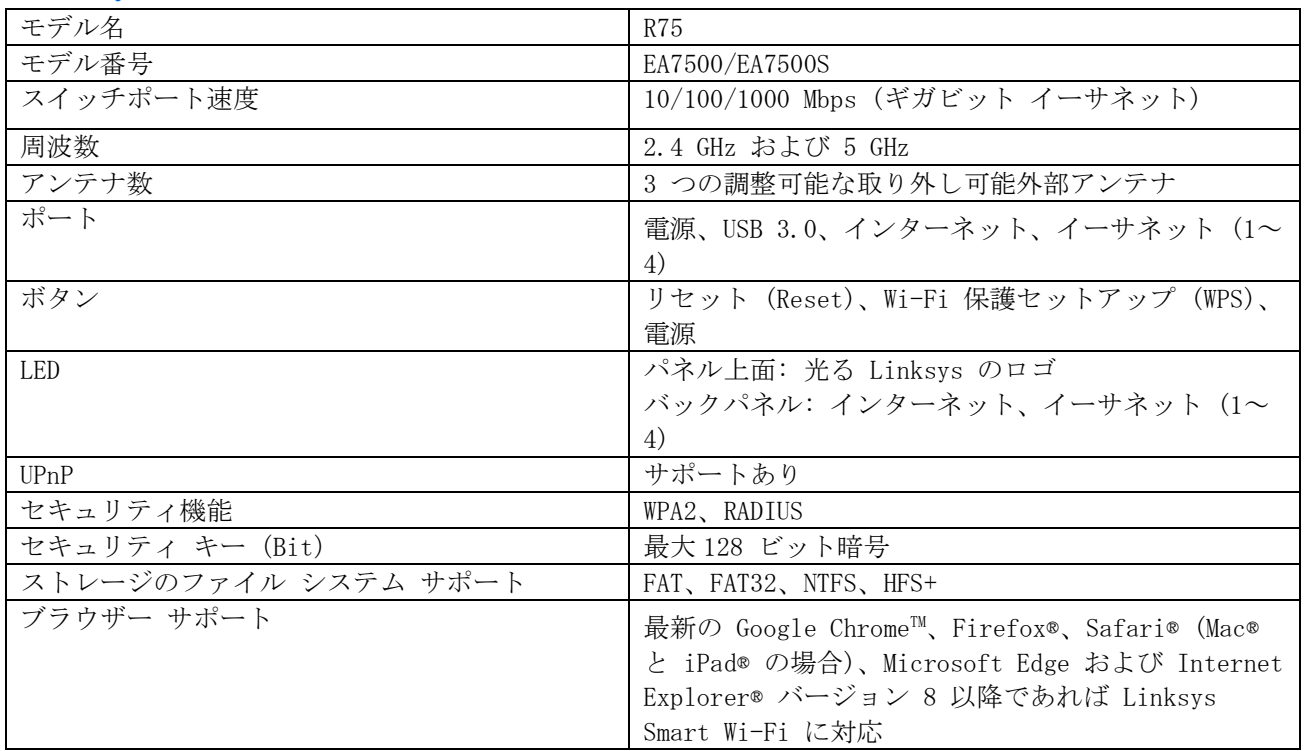

#### 環境

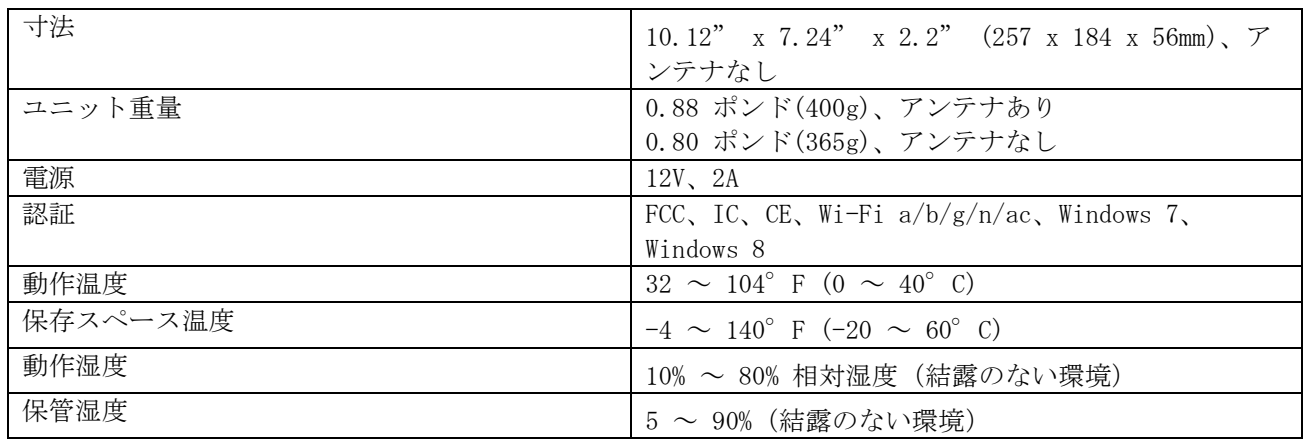

仕様は予告なしに変更されることがあります。

メモ:

規則、保証、安全情報については、Linksys.com/support/EA7500 (Linksys.com/support/EA7500S) をご覧く ださい。

最大パフォーマンスは IEEE 標準 802.11 仕様を由来とします。ワイヤレスネットワーク、データスループ ットレートや範囲、カバーの能力が低い場合には、実際のパフォーマンスは異なる場合があります。パフォ ーマンスは、アクセスポイントからの距離、ネットワークのトラフィック量、建物の建築資材および建設状 況、使用されているオペレーティングシステム、混在して使用されるワイヤレス製品、干渉およびその他の 悪条件を含む多くの要因、条件および変数に依存します。

BELKIN、LINKSYS、その他の製品名およびロゴは、Belkin グループ企業の商標です。 記載されているサード パーティの商標は、それぞれの所有者に帰属するものです。 本製品に使用されるサードパーティ ソフトウ ェアのライセンスおよび通知については、こちらからご覧いただけます: [http://support.linksys.com/en](http://support.linksys.com/en-us/license)[us/license](http://support.linksys.com/en-us/license)。 ご質問がある場合、または GPL ソースコードのリクエストについては、 <http://support.linksys.com/en-us/gplcodecenter> をご確認ください。

© 2019 Belkin International, Inc. およびその関連会社。無断複写・転載を禁じます。

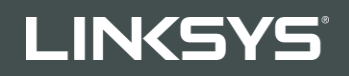

사용자 안내서 R75

모델 EA7500 / EA7500S

## 목차

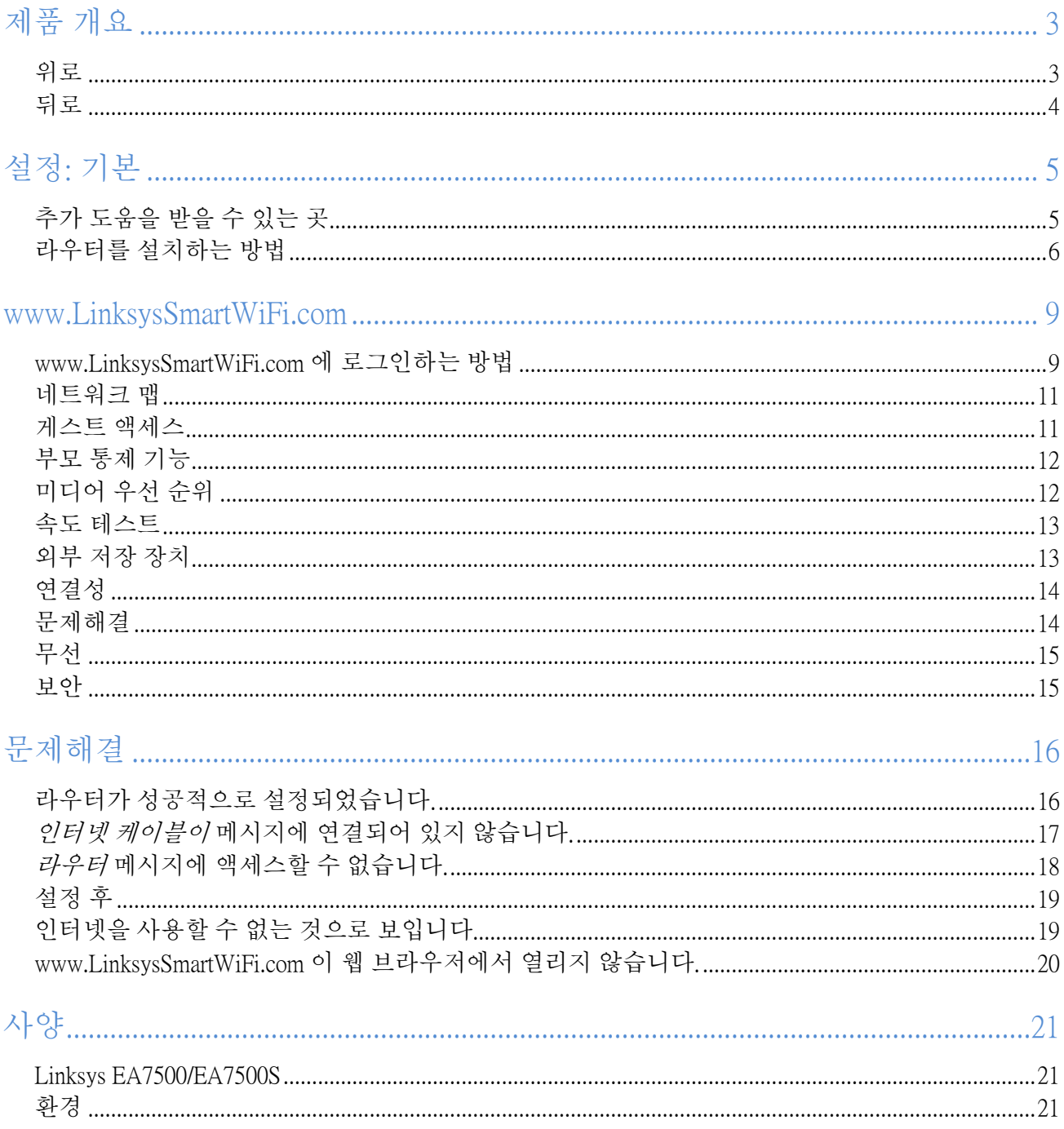

<span id="page-376-1"></span><span id="page-376-0"></span>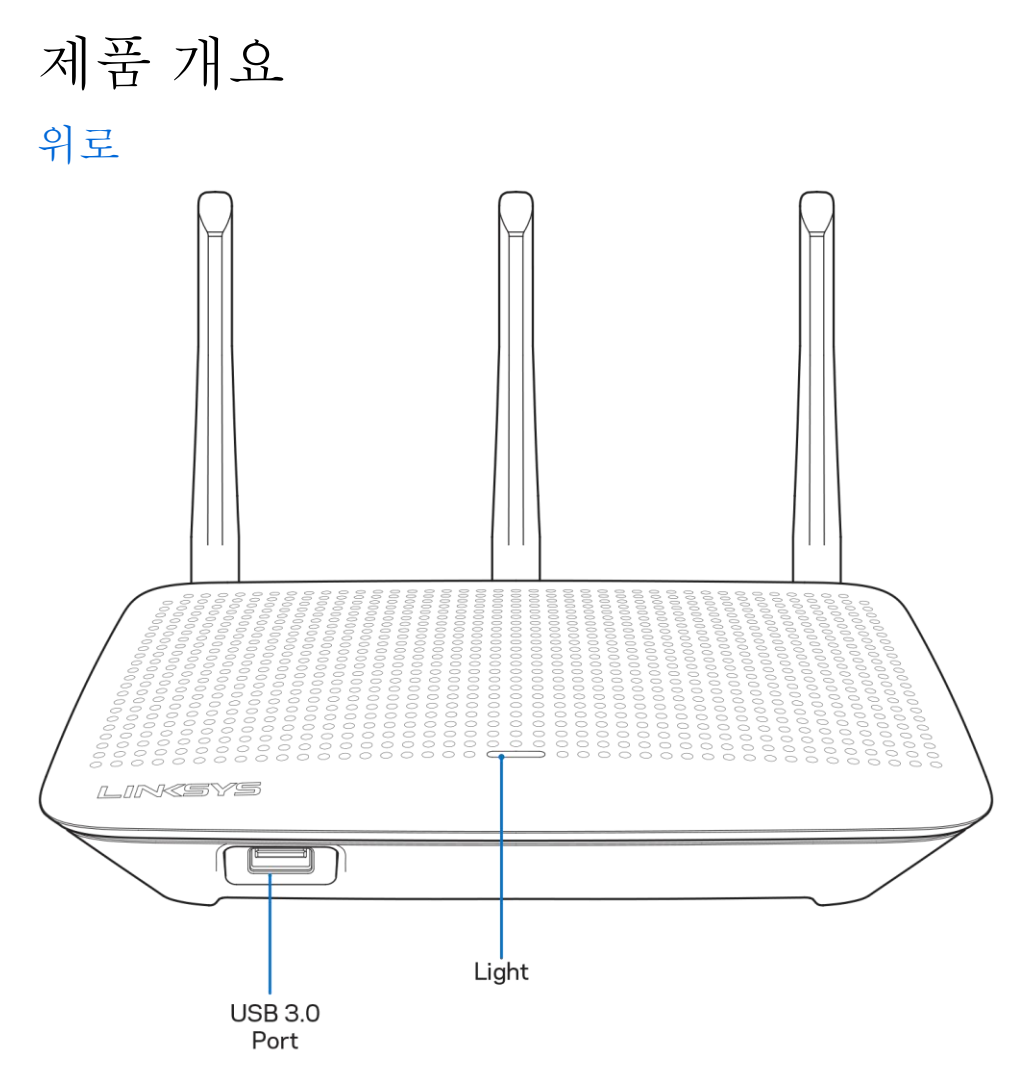

USB 3.0 포트— 네트워크 또는 인터넷에서 USB 드라이브 또는 USB 프린터를 연결 및 공유합니다.

표시등 — 인터넷에 연결되어 있으면 표시등이 계속 켜져 있습니다. 시작, 자체 테스트 및 펌웨어 업그레이드 중에는 이것이 깜박이거나 느리게 깜박입니다. 연결 오류를 표시할 때 빠르게 깜박입니다.

#### <span id="page-377-0"></span>뒤로

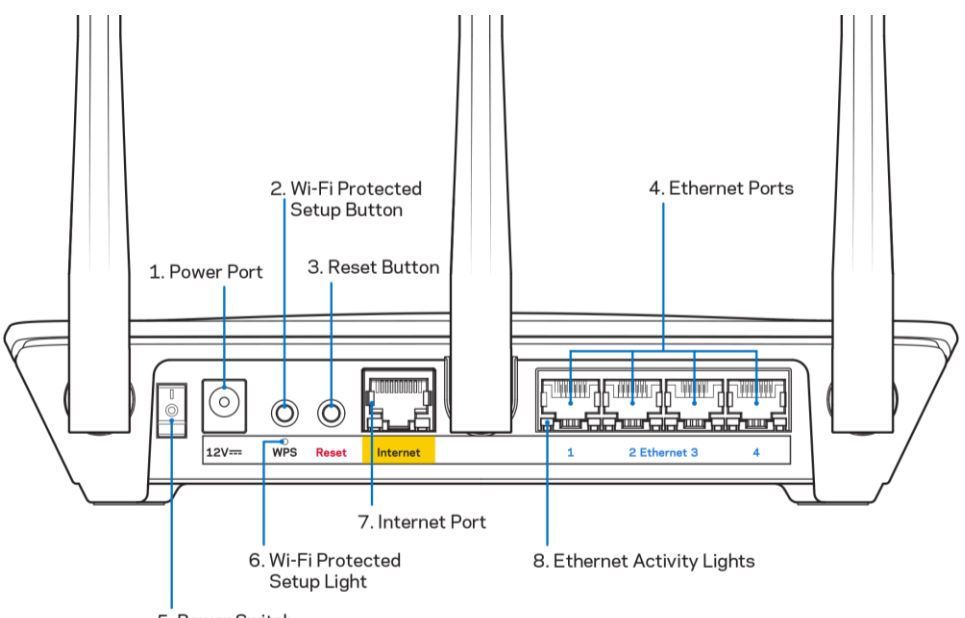

5. Power Switch

전원 포트 (1)—포함된 AC 전원 어댑터를 연결합니다.

Wi-Fi 보호 설정 버튼(2) - 이 버튼을 누르면 Wi-Fi 보호 설정 기능을 지원하는 네트워크 장치에서 무선 보안을 구성할 수 있습니다.

재설정 버튼(3) — 라우터 상단의 표시등이 깜박이기 시작할 때까지 길게 눌러 라우터를 출하시 기본 설정으로 재설정합니다. Linksys 앱 또는 www.LinksysSmartWiFi.com을 사용하여 출하시 기본 설정을 복원할 수도 있습니다. 이더넷 포트(4)—이러한 파란색 기가비트(10/100/1000) 포트 및 네트워크의 유선 장치에 이더넷 케이블을 연결합니다.

참고—최상의 성능을 위해, 이더넷 포트에서 CAT5e 또는 그 이상의 정격 케이블을 사용합니다.

전원 스위치(5)—| (켜기) 버튼을 눌러 라우터를 켭니다.

WPS 설정 표시등(6) —WPS 페어링 프로세스 중에 깜박입니다.

인터넷 포트(7)— 이 노란색 기가비트(10/100/1000) 포트 및 광대역 모뎀이나 광 모뎀에 이더넷 케이블을 연결합니다.

참고—최상의 성능을 위해, 이더넷 포트에서 CAT5e 또는 그 이상의 정격 케이블을 사용합니다.

이더넷 작동 표시등 — 이더넷 포트를 통해 트래픽이 발생하면 깜박입니다.

# <span id="page-378-0"></span>설정: 기본

### <span id="page-378-1"></span>추가 도움을 받을 수 있는 곳

이 사용자 안내서 외에도 다음 위치에서 도움말을 찾아볼 수 있습니다.

- Linksys.com/support/EA7500 (Linksys.com/support/EA7500S) (설명서, 다운로드, FAQ, 기술 지원, 실시간 채팅, 포럼)
- [www.LinksysSmartWiFi.com](http://www.linksyssmartwifi.com/)으로 이동하여 화면 상단의 도움말을 클릭하십시오.

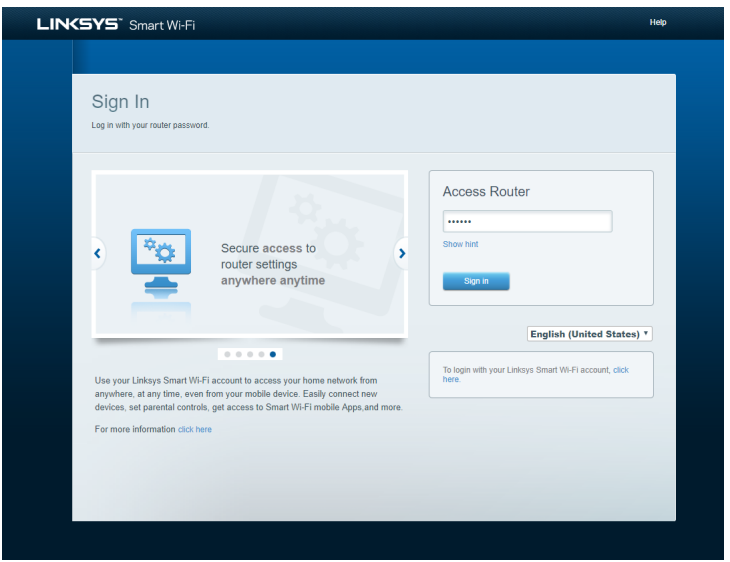

참고—이 제품에 사용된 라이센스 및 제3자 소프트웨어는 <http://support.linksys.com/en-us/license>에서 참조할 수 있습니다. 질문이나 GPL 소스 코드 요청은 <http://support.linksys.com/en-us/gplcodecenter>를 방문하십시오.

#### <span id="page-379-0"></span>라우터를 설치하는 방법

- 1. 설정을 완료하려면 웹 브라우저에서 [http://LinksysSmartWiFi.com](http://linksyssmartwifi.com/)을 방문하기 위해 컴퓨터가 필요합니다.
- 2. 장치를 확인합니다.

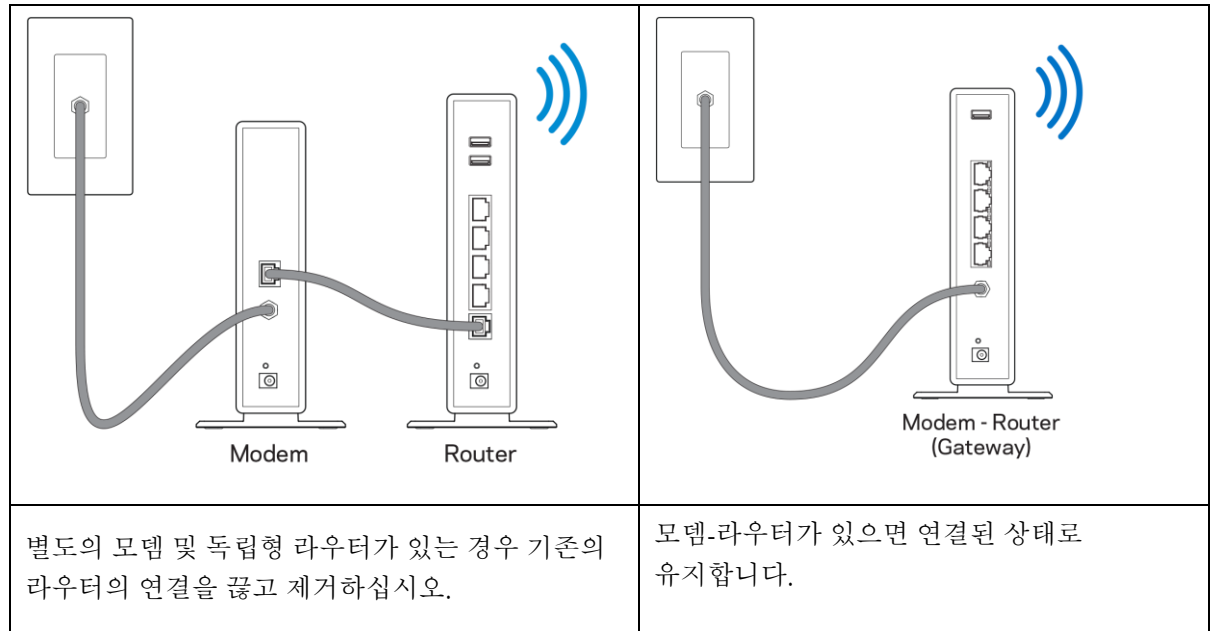

- 3. 안테나를 똑바로 놓고 라우터를 전원에 꽂습니다. 전원 스위치가 | (켜짐) 위치에 있는지 확인합니다.
- 4. 라우터를 모뎀 또는 모뎀-라우터에 연결합니다. 포함된 이더넷 케이블의 한쪽 끝을 새 라우터의 노란색 인터넷 포트에 연결합니다. 모뎀이 있는 경우, 모뎀의 이더넷(LAN) 포트에 다른 쪽 끝을 연결합니다. 모뎀 라우터가 있는 경우, 사용 가능한 포트에 연결하십시오.
- 5. 라우터 상단의 점등된 Linksys LED가 깜박임을 멈추고 흰색으로 켜질 때까지 기다리십시오.
- 6. 라우터와 함께 제공된 빠른 시작 안내서에 표시된 Wi-Fi 이름에 연결하십시오. (이 세부 정보는 나중에 변경할 수 있습니다.) 네트워크에 연결하는 데 도움이 필요한 경우, linksys.com/support/EA7500 (Linksys.com/support/EA7500S) 의 장치 설명서를 참조하십시오.

참고 - 라우터 설정이 완료될 때까지 인터넷에 접속할 수 없게 됩니다

7. 웹 브라우저에서 [http://LinksysSmartWiFi.com](http://linksyssmartwifi.com/) (을 입력합니다. 화면 상의 지침에 따라 라우터 설정을 완료합니다. 또한 브라우저에 192.168.1.1 을 입력하여 설정을 시작 할 수도 있습니다.

설치를 마치면 화면의 지침에 따라 Linksys 계정을 설정하십시오. [www.LinksysSmartWiFi.com](http://www.linksyssmartwifi.com/)으로 이동하여 인터넷에 연결된 컴퓨터에서 라우터를 구성하십시오. 라우터 설정 관리:

- 라우터 이름 및 암호 변경
- 게스트 액세스 설정
- 부모 통제 기능 구성
- 네트워크에 장치 연결
- 인터넷 연결 속도 테스트

참고 — 계정을 생성할 때 확인 이메일을 받게됩니다. 홈 네트워크에서, 이메일의 링크를 클릭하여 사용자의 라우터와 계정을 연결합니다.

팁—다음 페이지를 인쇄한 후 하나의 참조로 제공된 아래의 표에 라우터 및 계정 설정을 기록합니다. 메모한 내용을 안전한 장소에 보관합니다.

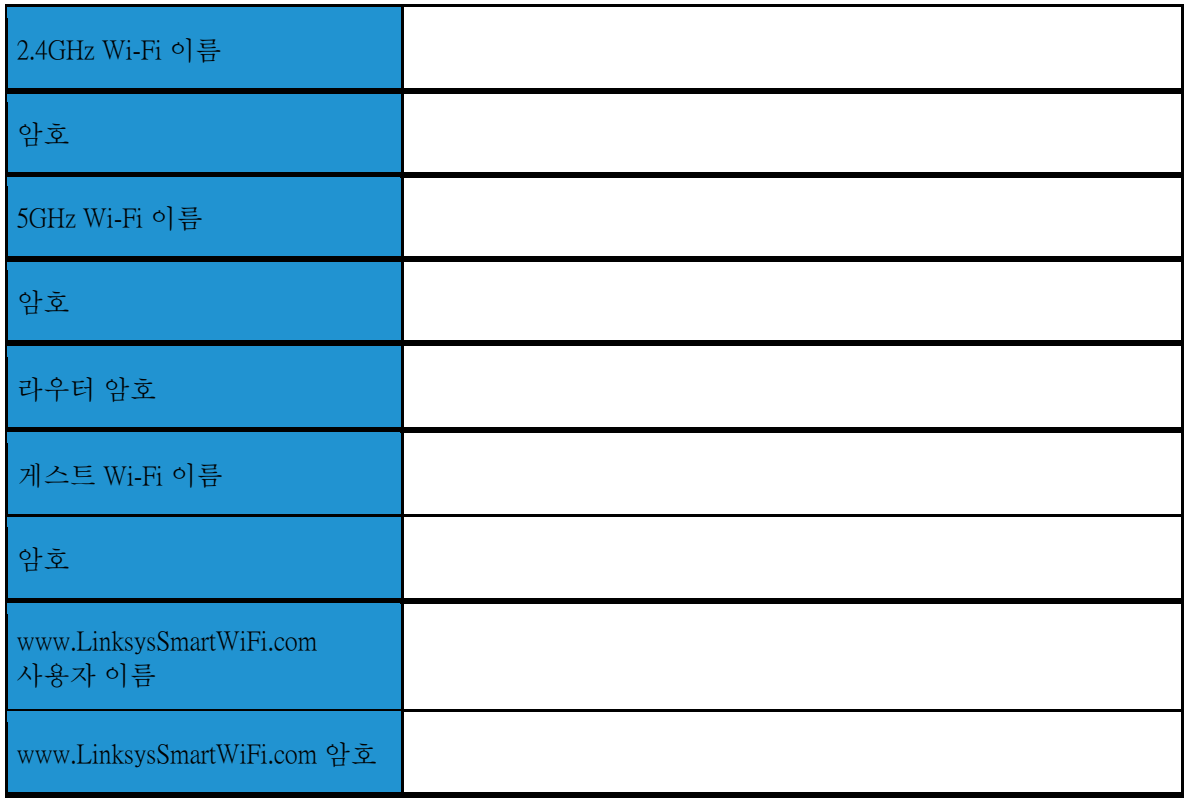

# <span id="page-382-0"></span>www.LinksysSmartWiFi.com

www.LinksysSmartWiFi.com을 통해 전 세계 어디서나 라우터를 구성할 수 있지만, 홈 네트워크에서 직접 라우터를 구성할 수도 있습니다. 또한 iPhone 및 Android 장치용 Linksys 앱을 사용할 수도 있습니다. 자세한 내용은 장치의 앱 스토어를 참조하십시오.

### <span id="page-382-1"></span>www.LinksysSmartWiFi.com에 로그인하는 방법

- 1. 컴퓨터의 웹 브라우저를 엽니다.
- 2. www.LinksysSmartWiFi.com으로 이동하여 계정에 로그인합니다.

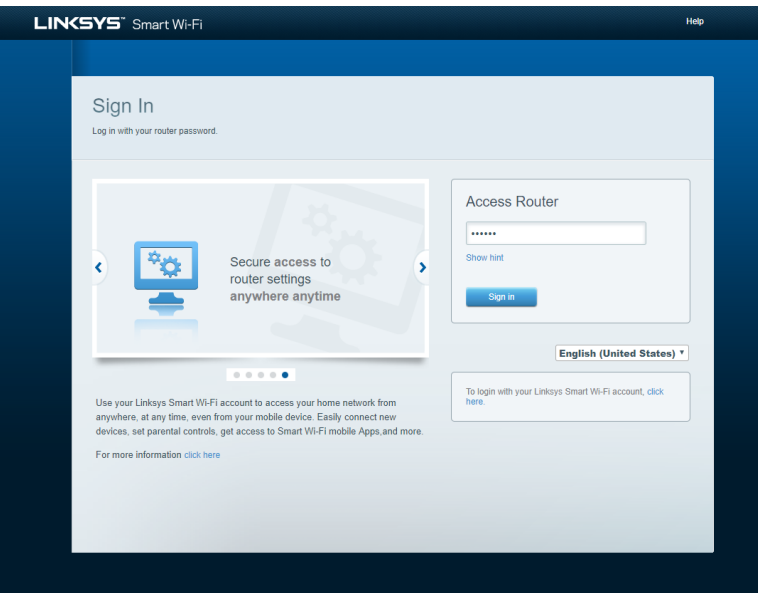

암호가 기억 나지 않으면 암호를 잊었습니까?를 클릭하고 화면의 지침에 따라 이를 복구하십시오. 도움이 필요하면 [www.LinksysSmartWiFi.com](http://www.linksyssmartwifi.com/)으로 이동하여 기본 화면 상단의 도움말을 클릭하십시오.

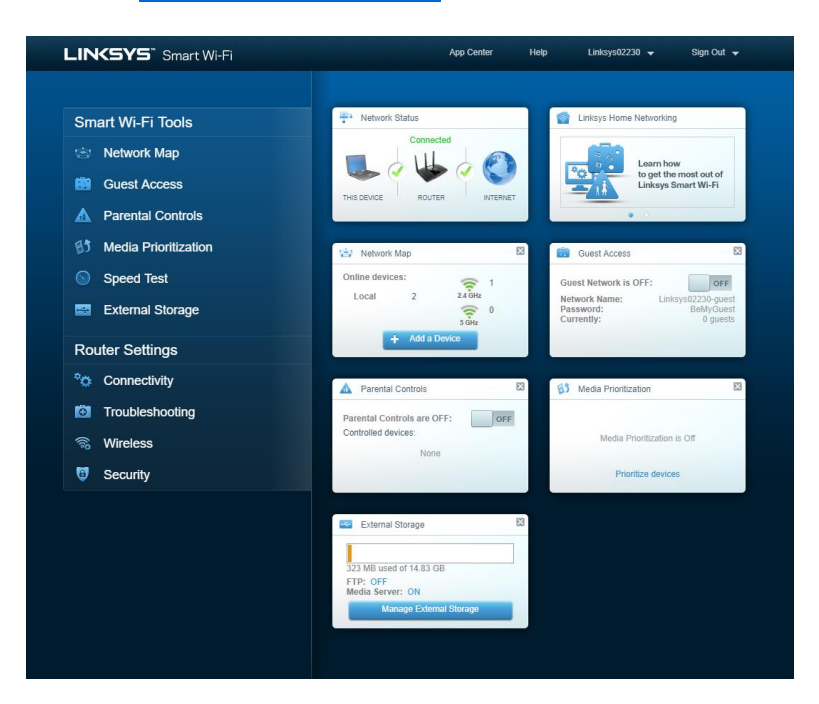

중요 - 라우터를 설치하고 www.LinksysSmartWiFi.com에 로그인했다면, 로컬 관리 액세스 아래에서 HTTPS를 사용하도록 설정했는지 확인하십시오. 이렇게 하면 (인터넷 없이) 로컬로 라우터에 액세스할 때 보안 기능이 향상됩니다.

www.LinksysSmartWiFi.com에 로그인한 후 연결> 관리로 이동하여 로컬 관리 액세스에서 HTTPS 옆에 있는 상자를 선택하십시오. 화면 오른쪽 하단에서 적용을 클릭하십시오.

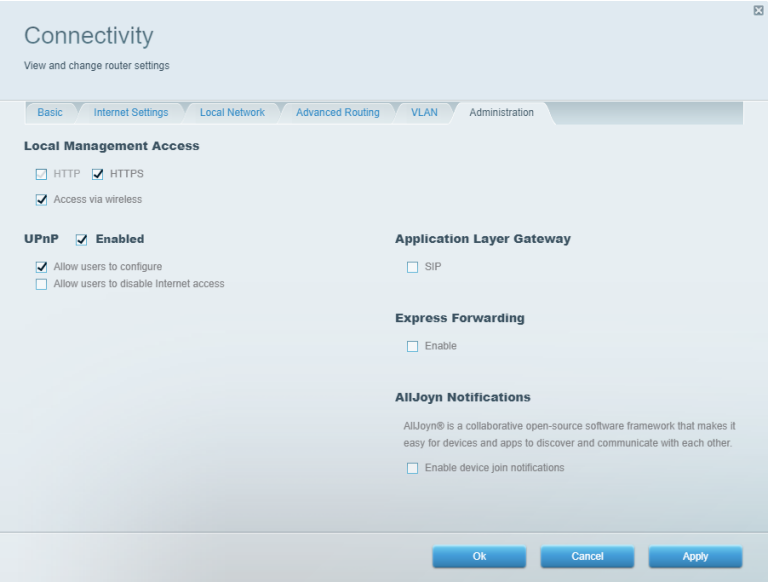

### <span id="page-384-0"></span>네트워크 맵

라우터에 연결된 모든 네트워크 장치를 표시하고 관리합니다. 기본 네트워크 및 게스트 네트워크에서 장치를 확인하거나, 각 장치에 관한 정보를 표시할 수 있습니다.

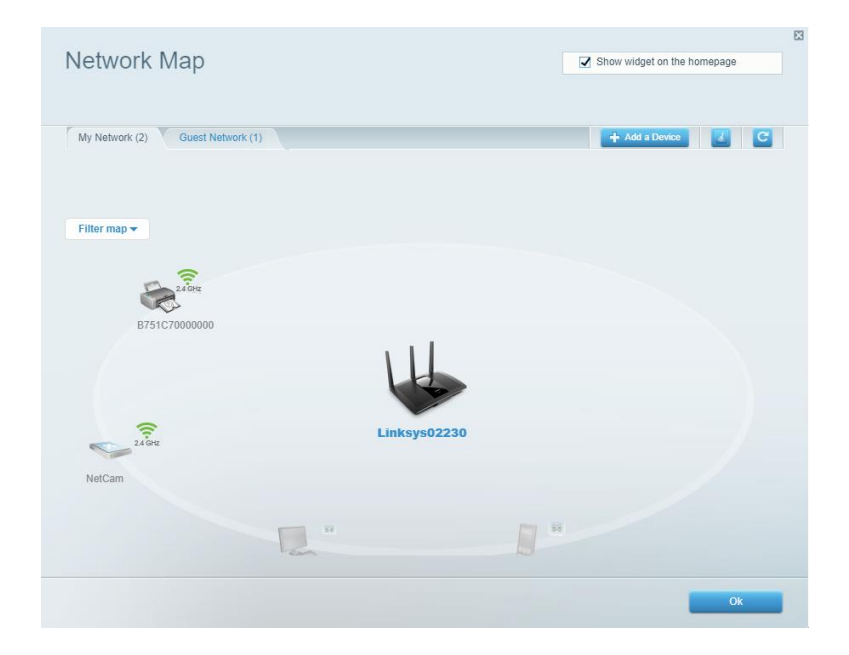

### <span id="page-384-1"></span>게스트 액세스

모든 네트워크 리소스에 액세스하지 않고도 게스트가 사용할 수 있는 네트워크를 설정하고 모니터링합니다.

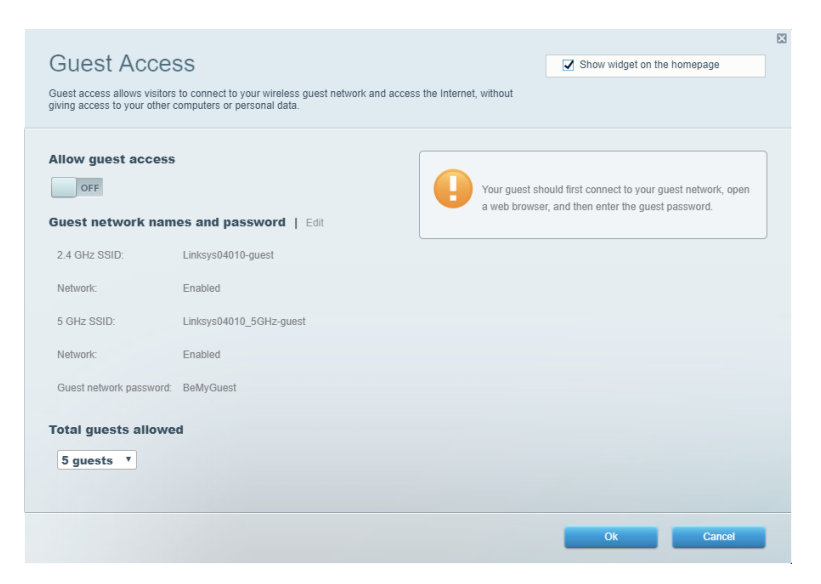

#### <span id="page-385-0"></span>부모 통제 기능 웹 사이트를 차단하고 인터넷 액세스 시간을 설정합니다.

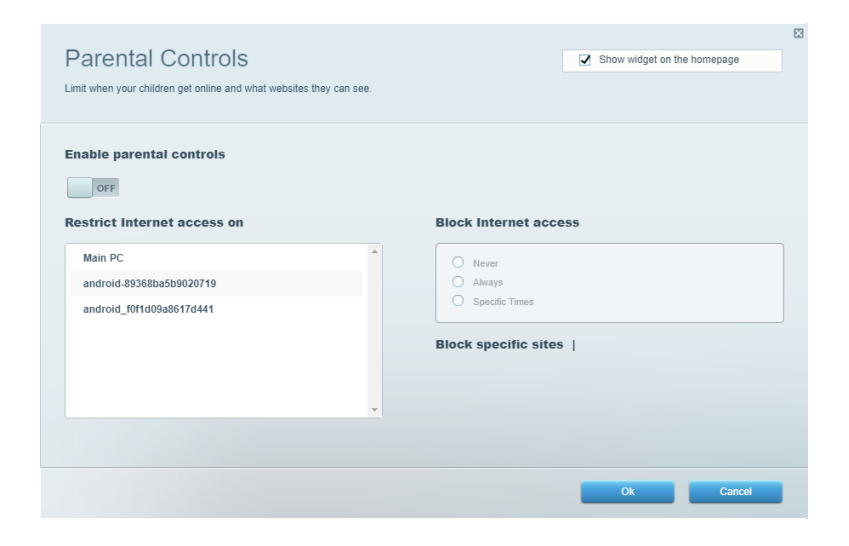

### <span id="page-385-1"></span>미디어 우선 순위

네트워크 트래픽에 대해 최우선 순위를 부여하는 장치 및 응용 프로그램을 설정합니다.

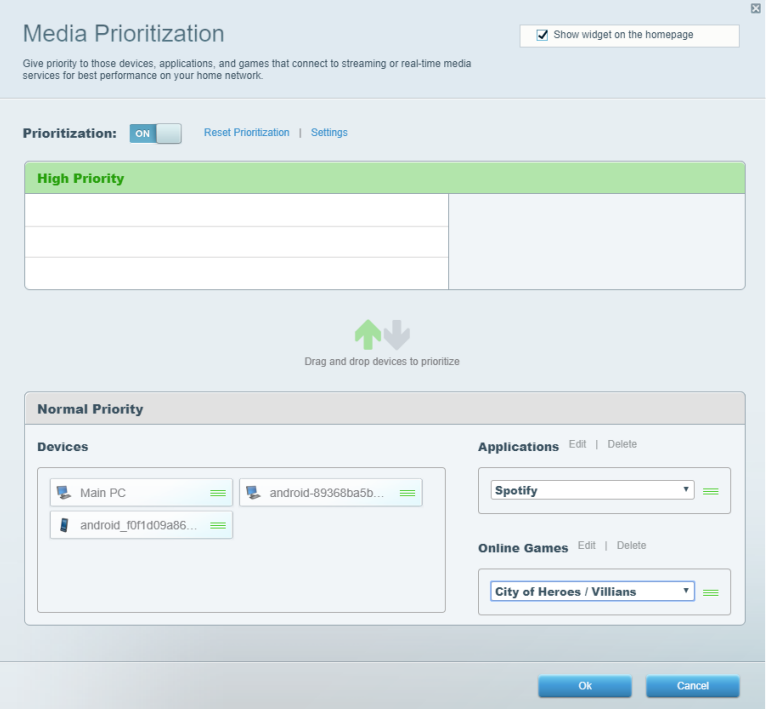

### <span id="page-386-0"></span>속도 테스트

네트워크의 인터넷 연결 속도를 테스트합니다.

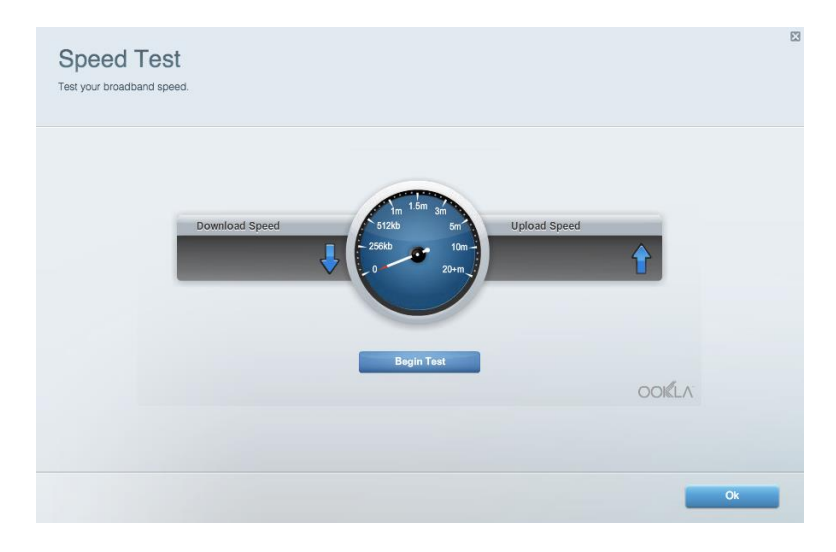

### <span id="page-386-1"></span>외부 저장 장치

연결된 USB 드라이브(포함되지 않음)에 액세스하고 파일 공유, 미디어 서버 및 FTP 액세스를 설정합니다.

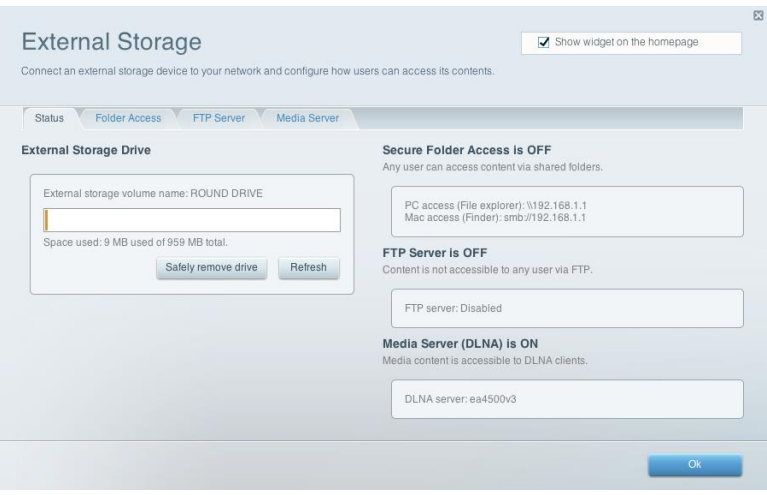

#### <span id="page-387-0"></span>연결성 기본 및 고급 네트워크 설정을 관리합니다.

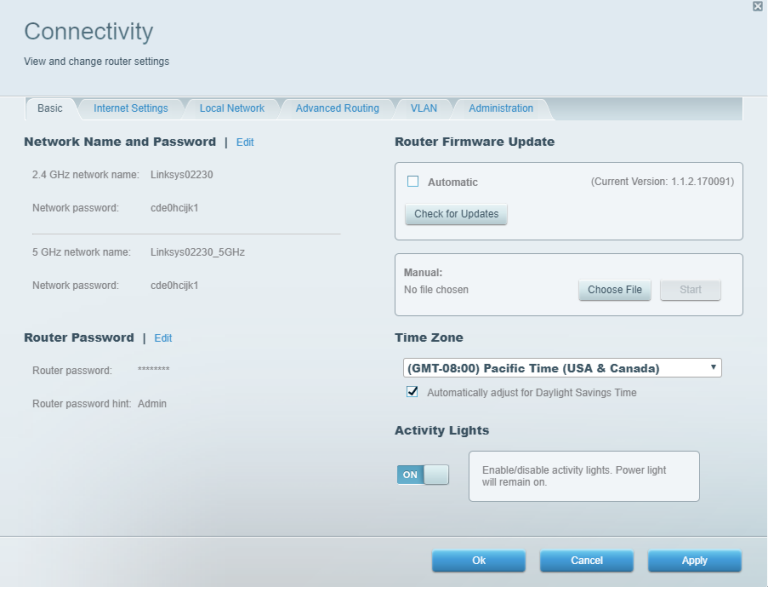

## <span id="page-387-1"></span>문제해결

라우터 문제를 진단하고 네트워크 상태를 확인합니다.

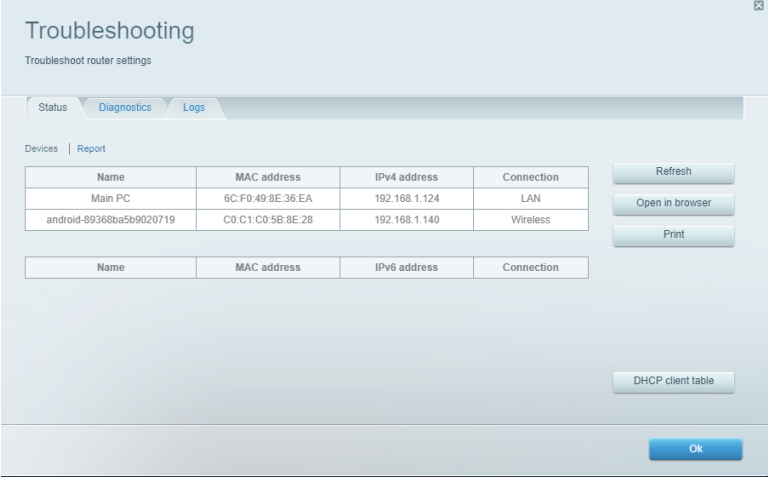

### <span id="page-388-0"></span>무선

라우터의 보안 모드, 암호, MAC 필터링 설정을 변경하고, Wi-Fi 보호 설정을 사용하여 장치를 연결합니다.

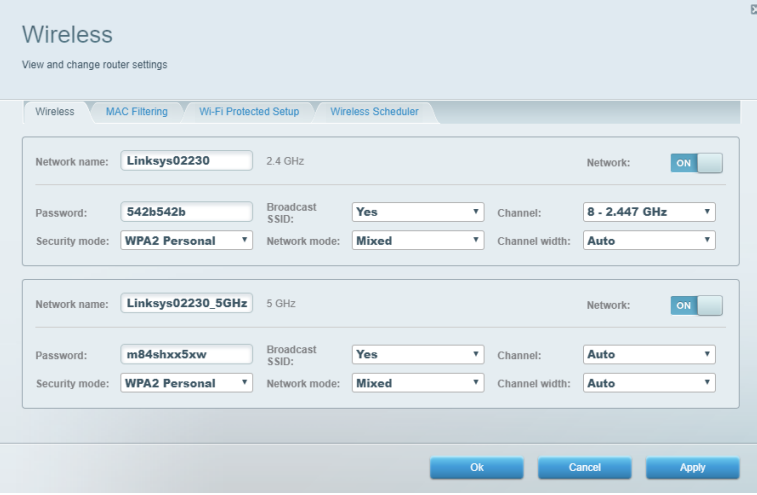

### <span id="page-388-1"></span>보안

라우터의 무선 보안을 설정합니다. 방화벽, VPN 설정을 설정하고 응용 프로그램 및 게임에 대한 맞춤형 설정을 구성합니다.

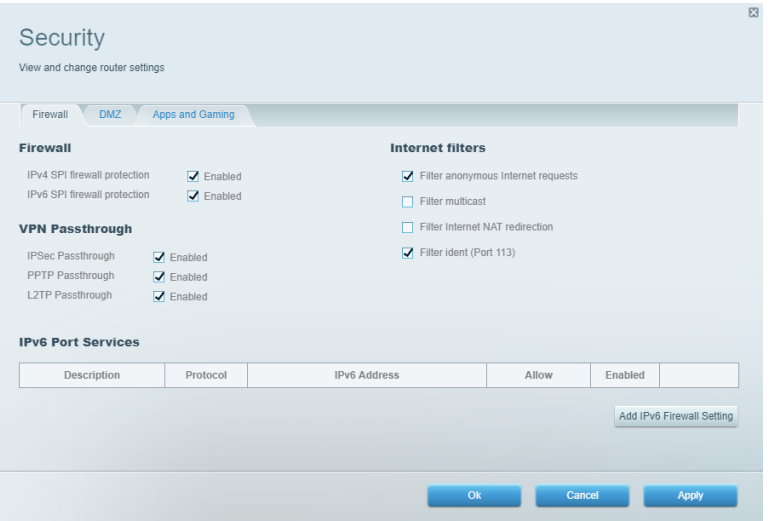

# <span id="page-389-0"></span>문제해결

수상 경력에 빛나는 고객 지원(Linksys.com/support/EA750) (Linksys.com/support/EA7500S) 서비스를 통해 더 많은 도움을 얻을 수 있습니다.

### <span id="page-389-1"></span>라우터가 성공적으로 설정되었습니다.

설치 마법사를 완료할 수 없는 경우 다음을 시도해 보십시오.

• 표시등이 깜박이기 시작할 때까지(약 10초), 페이퍼 클립이나 핀으로 라우터의 재설정 버튼을 길게 누릅니다. 라우터를 다시 설치하십시오.

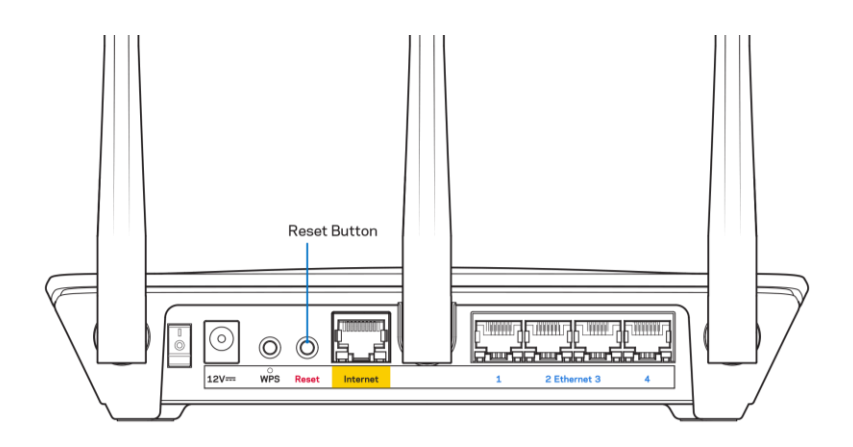

- 컴퓨터의 방화벽을 일시적으로 비활성화하십시오(보안 소프트웨어 지침의 도움말 참조). 라우터를 다시 설치하십시오.
- 다른 컴퓨터가 있는 경우, 해당 컴퓨터를 사용하여 라우터를 다시 설치하십시오.

### <span id="page-390-0"></span>인터넷 케이블이 메시지에 연결되어 있지 않습니다.

라우터를 설정하려고 할 때 "인터넷 케이블이 연결되어 있지 않습니다"라는 메시지가 나타나는 경우 다음의 문제 해결 단계를 따르십시오.

• 이더넷 케이블(라우터와 함께 제공되는 것과 같은 케이블)이 라우터 후면의 노란색 인터넷 포트와 모뎀의 해당 포트에 단단히 연결되어 있는지 확인하십시오. 모뎀의 이 포트는 일반적으로 이더넷으로 표시되지만 인터넷 또는 WAN으로 이름이 지정될 수 있습니다.

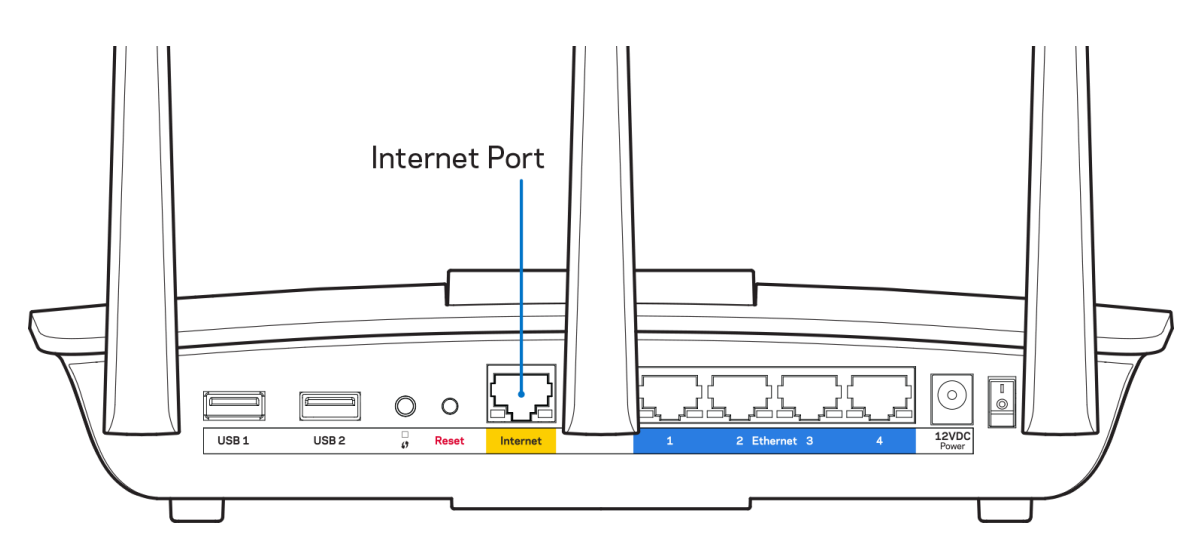

- 모뎀이 전원에 연결되어 켜져 있는지 확인하십시오. 전원 스위치가 ON 또는 l(O와 반대) 위치로 설정되어 있는지 확인하십시오.
- 인터넷 서비스가 케이블인 경우, 케이블 모뎀의 케이블 포트가 ISP에서 제공하는 동축 케이블에 연결되어 있는지 확인하십시오.

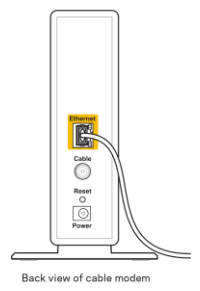

• 인터넷 서비스가 DSL인 경우, DSL 전화선이 모뎀의 DSL 포트에 연결되어 있는지 확인하십시오.

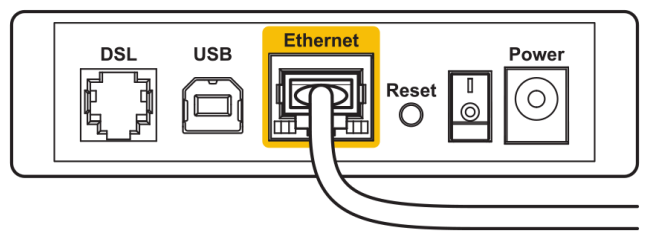

Back view of DSL modem

- 컴퓨터가 이전에 USB 케이블로 모뎀에 연결되어 있었다면 USB 케이블을 분리하십시오.
- 라우터를 다시 설치하십시오.

#### <span id="page-391-0"></span>라우터 메시지에 액세스할 수 없습니다.

라우터에 액세스하려면 라우터의 네트워크에 연결되어 있어야 합니다. 무선 인터넷 액세스가 있다면, 다른 무선 네트워크에 실수로 연결한 문제일 수 있습니다.

Windows 컴퓨터에서 문제를 해결하려면 다음 작업을 수행하십시오.\*

- 1. 시스템 트레이에서 무선 아이콘을 클릭하십시오. 사용 가능한 네트워크 목록이 나타납니다.
- 2. 고유 네트워크 이름을 클릭하십시오. 연결을 클릭합니다. 아래의 예에서는 컴퓨터가 wraith 5GHz라는 다른 무선 네트워크에 연결되었습니다. 이 예에서는 Linksys EA7500(S) 라우터의 무선 네트워크 이름인 Damaged\_Beez2.4가 선택되어 표시됩니다.

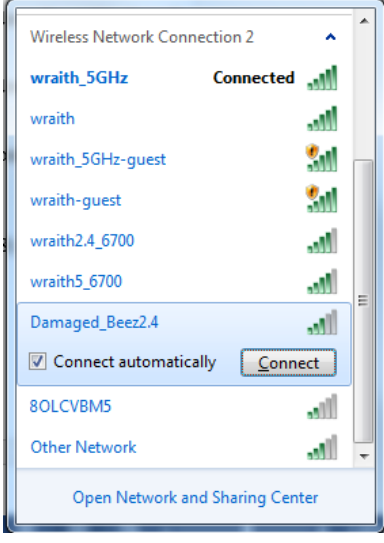

- 3. 네트워크 보안 키를 입력하라는 메시지가 표시되면, 네트워크 보안 키 필드에 암호(보안 키)를 입력하십시오. 확인을 클릭합니다.
- 4. 컴퓨터가 네트워크에 연결되고 라우터에 액세스할 수 있습니다.

\*Windows 버전에 따라 이 단계에서 문구나 아이콘에 약간의 차이가 있을 수 있습니다.

Mac 컴퓨터에서 문제를 해결하려면 다음 작업을 수행하십시오.

- 1. 화면 상단의 메뉴 막대에서 Wi-Fi 아이콘을 클릭합니다. 무선 네트워크 목록이 표시됩니다.
- 2. 아래의 예에서 컴퓨터가 wraith 5GHz라는 다른 무선 네트워크에 연결되었습니다. 이 예에서는 Linksys EA7500(S) 라우터의 무선 네트워크 이름인 Damaged Beez2.4가 선택되어 표시됩니다.

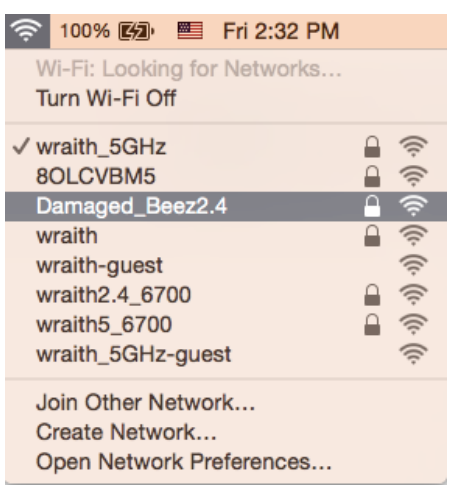

- 3. Linksys EA7500(S) 라우터의 무선 네트워크 이름(이 예에서는 Damaged\_Beez2.4)을 클릭하십시오.
- 4. 암호 필드에 무선 네트워크 암호(보안 키)를 입력하십시오. 확인을 클릭합니다.

### <span id="page-392-0"></span>설정 후

#### <span id="page-392-1"></span>인터넷을 사용할 수 없는 것으로 보입니다.

인터넷이 라우터와 통신하는 데 문제가 있는 경우, 웹 브라우저에 "[인터넷 주소]를 찾을 수 없습니다"라는 메시지가 나타날 수 있습니다. 인터넷 주소가 정확하고 동일한 결과를 가진 유효한 여러 인터넷 주소를 시도한 경우, 이 메시지는 ISP 또는 라우터와 통신하는 모뎀에 문제가 있음을 의미할 수 있습니다.

다음을 시도하십시오.

- 네트워크 및 전원 케이블이 안전하게 연결되었는지 확인합니다.
- 라우터가 연결된 전원 콘센트가 전원에 연결되어 있는지 확인합니다.
- 라우터를 재부팅합니다.
- ISP에 연락하여 해당 지역의 정전에 관해 문의하십시오.

라우터를 다시 작동시키는 일반적인 방법은 재부팅하는 것입니다(껐다가 다시 켜는 것).

전원 코드를 사용하여 라우터를 재부팅하는 방법:

- 1. 라우터 및 모뎀에서 전원 코드를 분리합니다.
- 2. 10초 동안 기다렸다가, 모뎀에 전원 코드를 다시 연결하십시오. 전원이 들어오는지 확인합니다.
- 3. 모뎀의 온라인 표시기가 깜박임(약 2분)을 멈출 때까지 기다립니다. 라우터에 전원 코드를 다시 연결합니다.
- 4. 라우터 상단의 표시등이 깜박임을 멈출 때까지 기다리십시오. 컴퓨터에서 인터넷에 연결을 시도하기 전에 2분을 기다립니다.

www.LinksysSmartWiFi.com에서 라우터를 재부팅하려는 방법:

- 1. www.LinksysSmartWiFi.com에 로그인합니다. [\(9](#page-382-1) 페이지의 "www.LinksysSmartWiFi.com에 로그인하는 방법" 참조)
- 2. *라우터 설정* 아래에서, *문제 해결*을 클릭합니다.
- 3. 진단 탭을 클릭합니다.
- 4. 재부팅 아래에서, 재부팅을 클릭합니다.

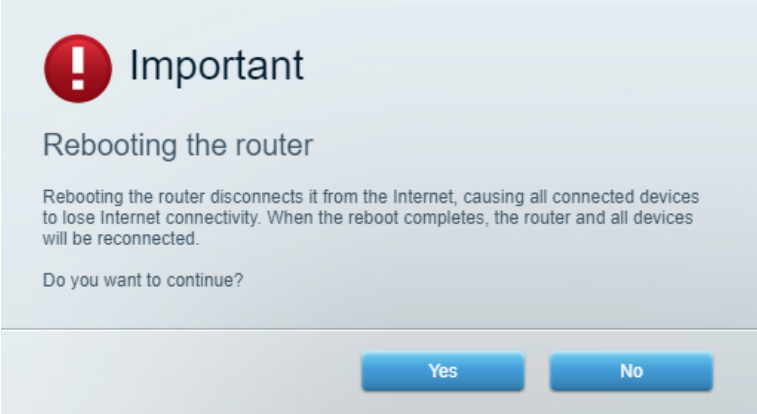

5. 예를 클릭합니다. 라우터가 다시 시작됩니다. 라우터가 재시작되는 동안, 연결된 모든 장치의 인터넷 연결이 끊어지고, 라우터가 다시 준비되었을 때 자동으로 다시 연결됩니다.

### <span id="page-393-0"></span>www.LinksysSmartWiFi.com이 웹 브라우저에서 열리지 않습니다.

최신 버전의 Chrome, Firefox, Safari(Mac 및 iPad 용), Microsoft Edge 또는 Internet Explorer 가 설치되어 있는지 확인하십시오.

### <span id="page-394-1"></span><span id="page-394-0"></span>Linksys EA7500 / EA7500

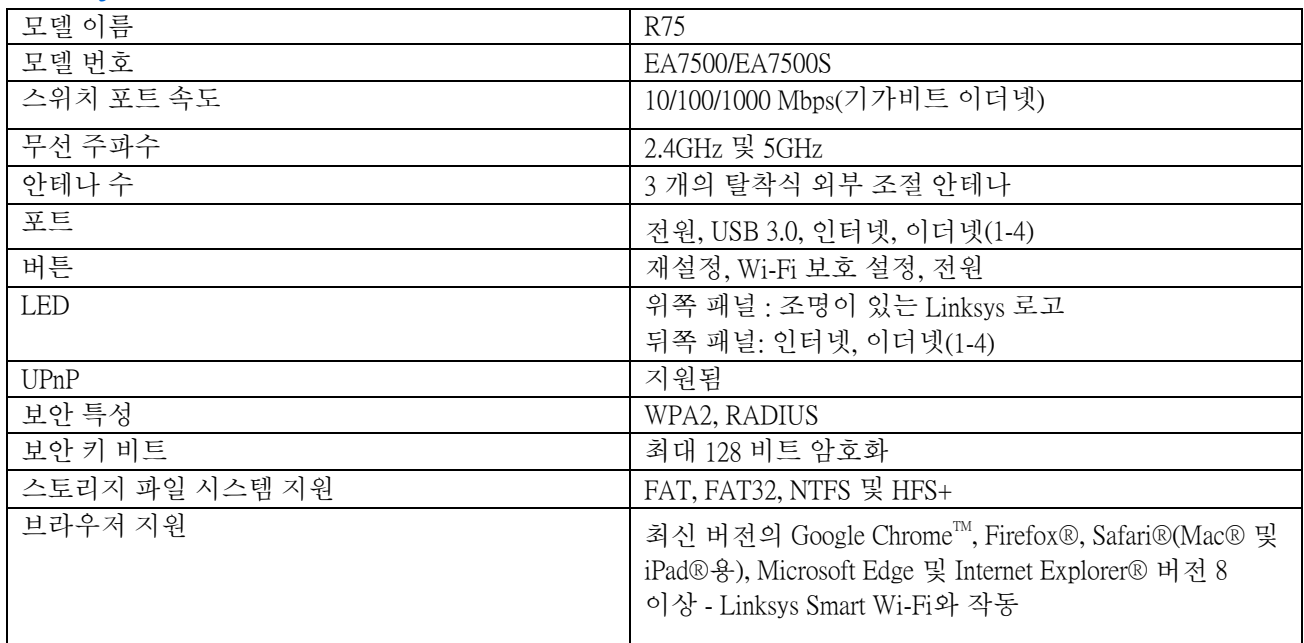

### <span id="page-394-2"></span>환경

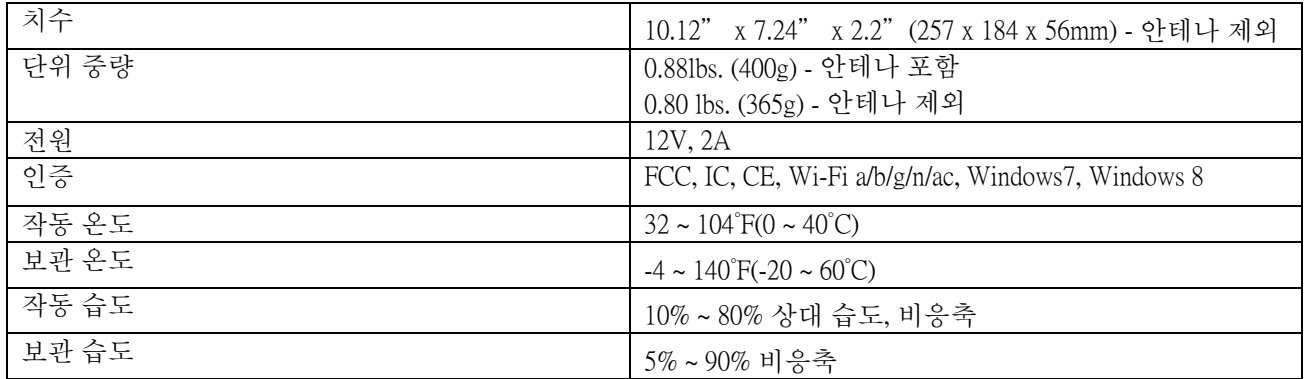

사양은 고지 없이 변경될 수 있습니다.

참고:

규제, 보증 및 안전 관련 정보를 보려면 Linksys.com/support/EA7500 (Linksys.com/support/EA7500S) 으로 이동하십시오.

IEEE Standard 802.11 사양에서 얻은 최대 성능입니다. 실제 성능은 무선 네트워크의 용량 부족, 데이터 처리량, 범위 및 서비스 구역 등에 따라 차이가 있을 수 있습니다. 성능은 액세스 지점으로부터의 거리, 네트워크 트래픽 용량, 건물의 자재 및 건축물, 사용되는 운영 체제, 사용되는 무선 장치의 혼용, 간섭 및 기타 부정적인 조건을 포함한 많은 요인, 조건 및 변수에 따라 차이가 있습니다.

Belkin, Linksys 및 많은 제품 이름과 로고는 Belkin 그룹사의 상표입니다. 여기에 언급된 제 3 자 상표는 각 소유자의 재산입니다. 이 제품에 사용된 제 3 자 소프트웨어의 라이센스 및 고지는 다음에서 참조할 수 있습니다. [http://support.linksys.com/en-us/license.](http://support.linksys.com/en-us/license) 질문이나 GPL 소스 코드 요청은 [http://support.linksys.com/en](http://support.linksys.com/en-us/gplcodecenter)[us/gplcodecenter](http://support.linksys.com/en-us/gplcodecenter) 에 문의하십시오.

© 2019 Belkin International, Inc. 및/또는 그 계열사. 모든 권한 보유.
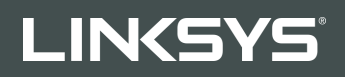

NAUDOTOJO VADOVAS R**75**

Modelis EA7500 / EA7500S

# Turinys

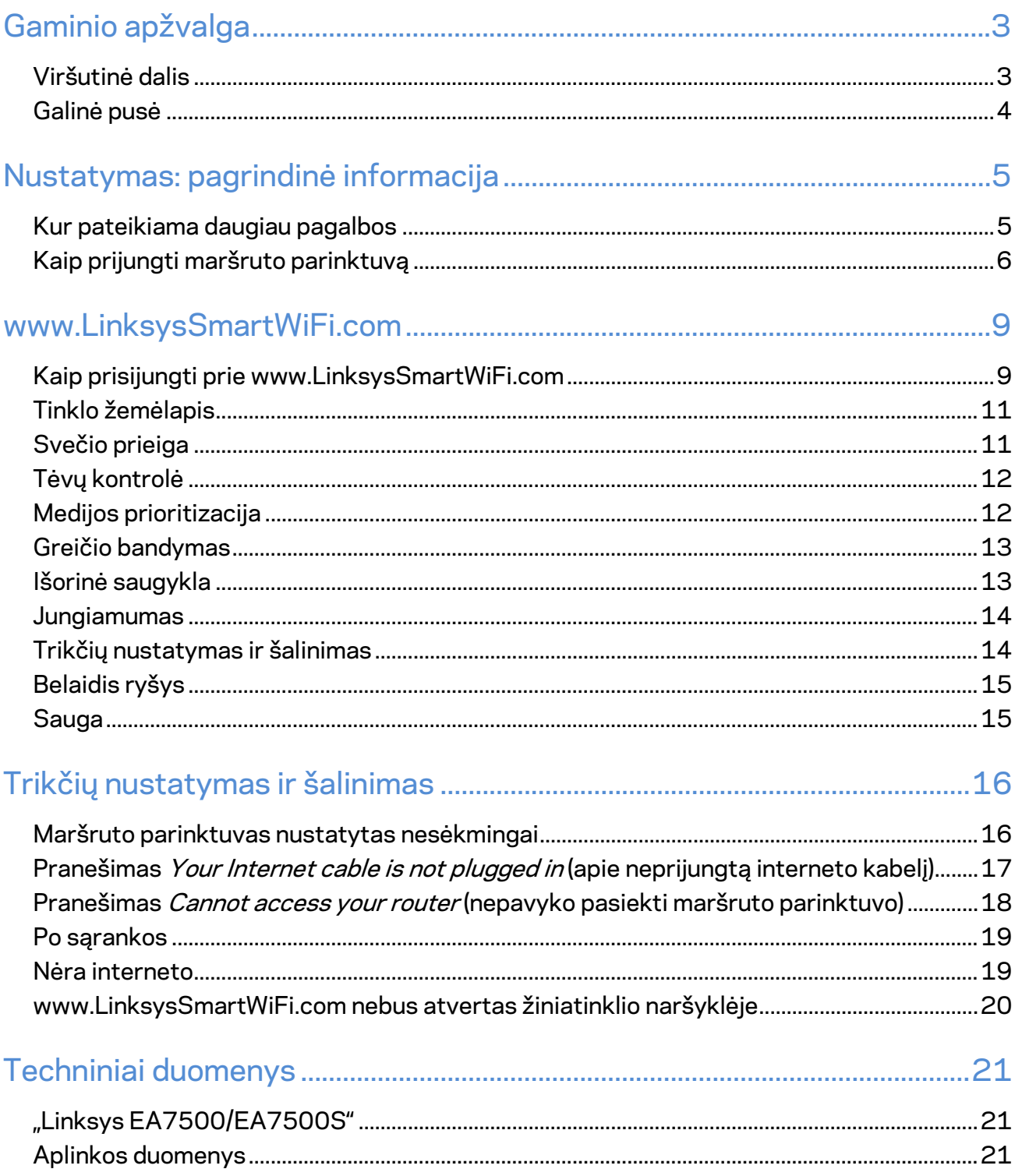

# <span id="page-398-0"></span>**Gaminio apžvalga**

# <span id="page-398-1"></span>**Viršutinė dalis**

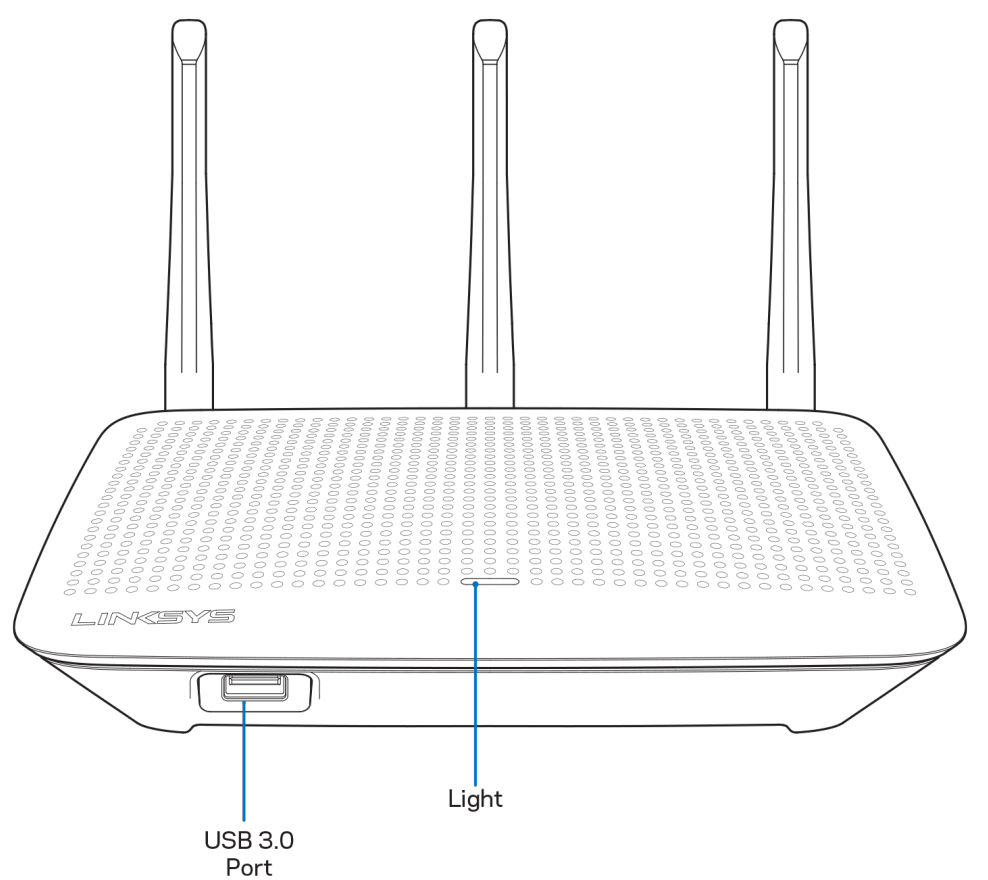

**USB 3.0 prievadas** – prijunkite ir dalykitės USB įrenginiu arba USB spausdintuvu savo tinkle ar internetu.

**Lemputė –** kol prisijungta prie interneto, lemputė šviečia pastoviai. Ji blyksi arba lėtai mirksi, kol vyksta paleidimas, atliekama savikontrolė ir taikomi programinės aparatinės įrangos naujiniai. Ji greitai mirksi, kai nurodoma apie ryšio klaidas.

# <span id="page-399-0"></span>**Galinė pusė**

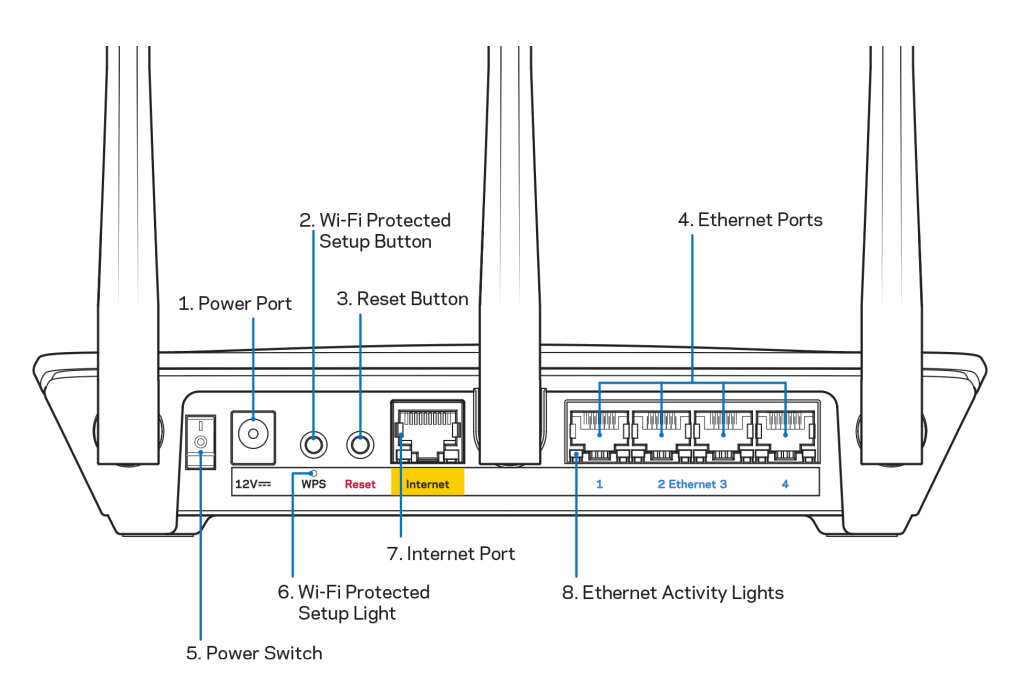

**Maitinimo prievadas** (1) – prijunkite pridedamą kintamosios srovės adapterį.

**Mygtukas "Wi-Fi Protected Setup" (2)** – paspauskite šį mygtuką, kai norėsite sukonfigūruoti belaidžio ryšio saugumą tinklo prietaisuose, kuriuose jiungta "Wi-Fi" apsaugota sąranka.

**Mygtukas "Reset" (atstatyti) (3)** norėdami atkurti maršruto parinktuvo gamyklines nuostatas, paspauskite šį mygtuką ir palaikykite, kol maršruto parinktuvo viršuje esanti lemputė ims mirksėti. Be to, gamyklines nuostatas galite atkurti naudodami "Linksys" programėlę arba adresu www.LinksysSmartWiFi.com.

**Eterneto prievadai (4)** – prijunkite eterneto kabelius prie šių mėlynų gigabito (10 / 100 / 1000) prievadų ir tinklo laidinių įrenginių.

**Pastaba** *– siekdami geriausių rezultatų, prie eterneto prievadų junkite CAT5e ar aukštesnės klasės laidus.*

**Maitinimo jungiklis (5)** – paspauskite | (šviečia), kad įjungtumėte maršruto parinktuvą.

**WPS sąrankos lemputė (6)** – mirksi, kol vyksta WPS susiejimo procesas.

**Interneto prievadas (7)** – prijunkite eterneto kabelį prie šio geltono gigabitų (10 / 100 / 1000) prievado ir plačiajuostės ar pluoštinės optikos modemo.

**Pastaba –** *siekdami geriausių rezultatų, prie interneto prievado junkite CAT5e ar aukštesnės klasės laidus.*

**Eterneto veikimo lemputės** – mirksi vykstant srautui per interneto prievadą.

# <span id="page-400-0"></span>**Nustatymas: pagrindinė informacija**

### <span id="page-400-1"></span>**Kur pateikiama daugiau pagalbos**

Pagalbos galite rasti ne tik šiame naudotojo vadove, bet ir šiose vietose:

- Linksys.com/support/EA7500 (Linksys.com/support/EA7500S) (dokumentacija, atsisiuntimai, DUK, techninė pagalba, tiesioginiai pokalbiai, forumai)
- Eikite į [www.LinksysSmartWiFi.com](http://www.linksyssmartwifi.com/) ir ekrano viršuje spustelėkite "Help" (pagalba)

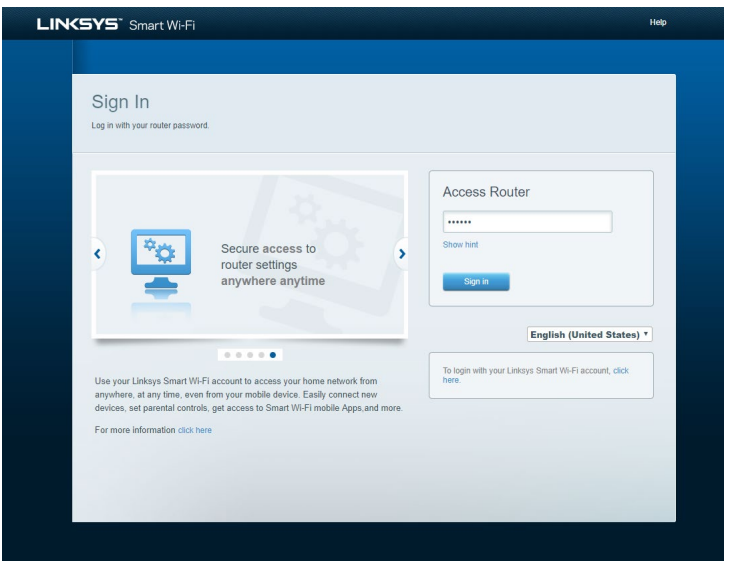

**Pastaba.** *Šiame gaminyje naudojamos trečiųjų šalių įrangos licencijas ir pranešimus galima peržiūrėti [http://support.linksys.com/en-us/license.](http://support.linksys.com/en-us/license) Susisiekite s[u http://support.linksys.com/en](http://support.linksys.com/en-us/gplcodecenter)[us/gplcodecenter](http://support.linksys.com/en-us/gplcodecenter) , jei turite klausimų arba GPL šaltino kodo užklausų.*

# <span id="page-401-0"></span>**Kaip prijungti maršruto parinktuvą**

- 1. Sąrankai atlikti jums reikės kompiuterio, kad galėtumėte apsilankyti [http://LinksysSmartWiFi.com](http://linksyssmartwifi.com/) žiniatinklio naršyklėje.
- 2. Nustatykite savo įrangą.

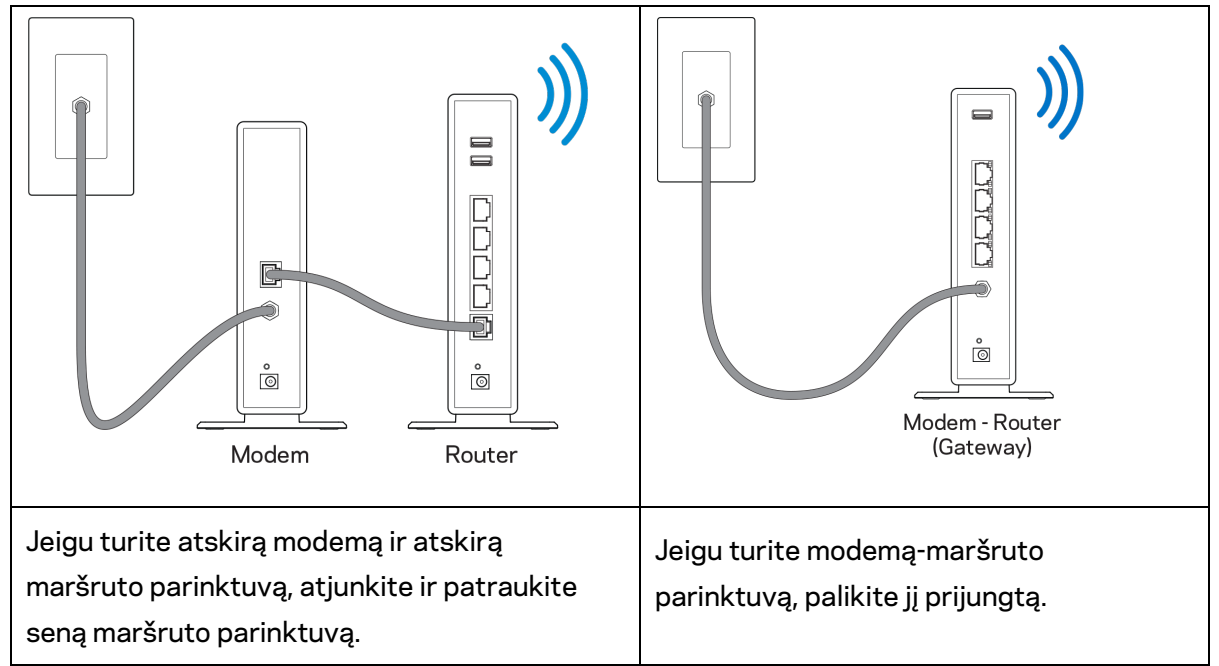

- 3. Nustatykite antenas į viršų ir prijunkite maršruto parinktuvą prie maitinimo šaltinio. Įsitikinkite, kad maitinimo jungiklis būtų | (įjungimo) padėtyje.
- 4. Prijunkite savo maršruto parinktuvą prie modemo arba modemo-maršruto parinktuvo. Prijunkite vieną pridedamo interneto kabelio galą prie geltonos interneto jungties naujame maršruto parinktuve. Jeigu turite modemą, kitą galą prijunkite prie modemo eterneto (LAN) jungties. Jeigu turite modemą-maršruto parinktuvą, prijunkite jį prie laisvos jungties.
- 5. Palaukite, kol šviečiantis "Linksys" šviesos diodas maršruto parinktuvo viršuje nustos mirksėti ir pradės šviesti baltai.
- 6. Prijunkite prie "W-Fi", kurio pavadinimas nurodytas kartu su maršruto parinktuvu gautame Greito pasirengimo vadove. (Šią išsamią informaciją galite keisti vėliau.) Jeigu reikia pagalbos jungiant prie tinklo, žr. įrenginio dokumentaciją interneto svetainėje linksys.com/support/ EA7500 (linksys.com/support/EA7500S).

#### **Pastaba:** *jūs neturėsite prieigos prie interneto, kol nebus baigta maršruto parinktuvo sąranka.*

7. Žiniatinklio naršyklėje atverkite http://LinksysSmartWiFi.com. Norėdami baigti maršruto parinktuvo sąranką, vykdykite ekrane pateiktas instrukcijas. Taip pat norėdami pradėti sąranką į naršyklę galite įvesti 192.168.1.1.

Sąrankos pabaigoje vykdykite ekrane pateiktas instrukcijas ir nustatykite "Linksys" paskyrą. Sukonfigūruokite maršruto parinktuvą naudodami bet kurį prie interneto prijungtą kompiuterį, apsilankydami [www.LinksysSmartWiFi.com.](http://www.linksyssmartwifi.com/)

Maršruto parinktuvo nustatymų valdymas:

- pakeiskite maršruto parinktuvo pavadinimą ir slaptažodį;
- nustatykite svečio prieigą;
- sukonfigūruokite tėvų kontrolės valdiklius;
- prijunkite prietaisus prie tinklo;
- išbandykite interneto ryšio greitį.

**Pastaba –** *sukūrę paskyrą gausite patvirtinimo el. laišką. Namų tinkle paspauskite el. laiške gautą nuorodą ir prijunkite maršruto parinktuvą prie paskyros.*

**Patarimas:** *atsispausdinkite šį puslapį, tuomet įrašykite maršruto parinktuvo ir paskyros nuostatas į toliau pateiktą lentelę kaip nuorodą. Pastabas laikykite saugioje vietoje.*

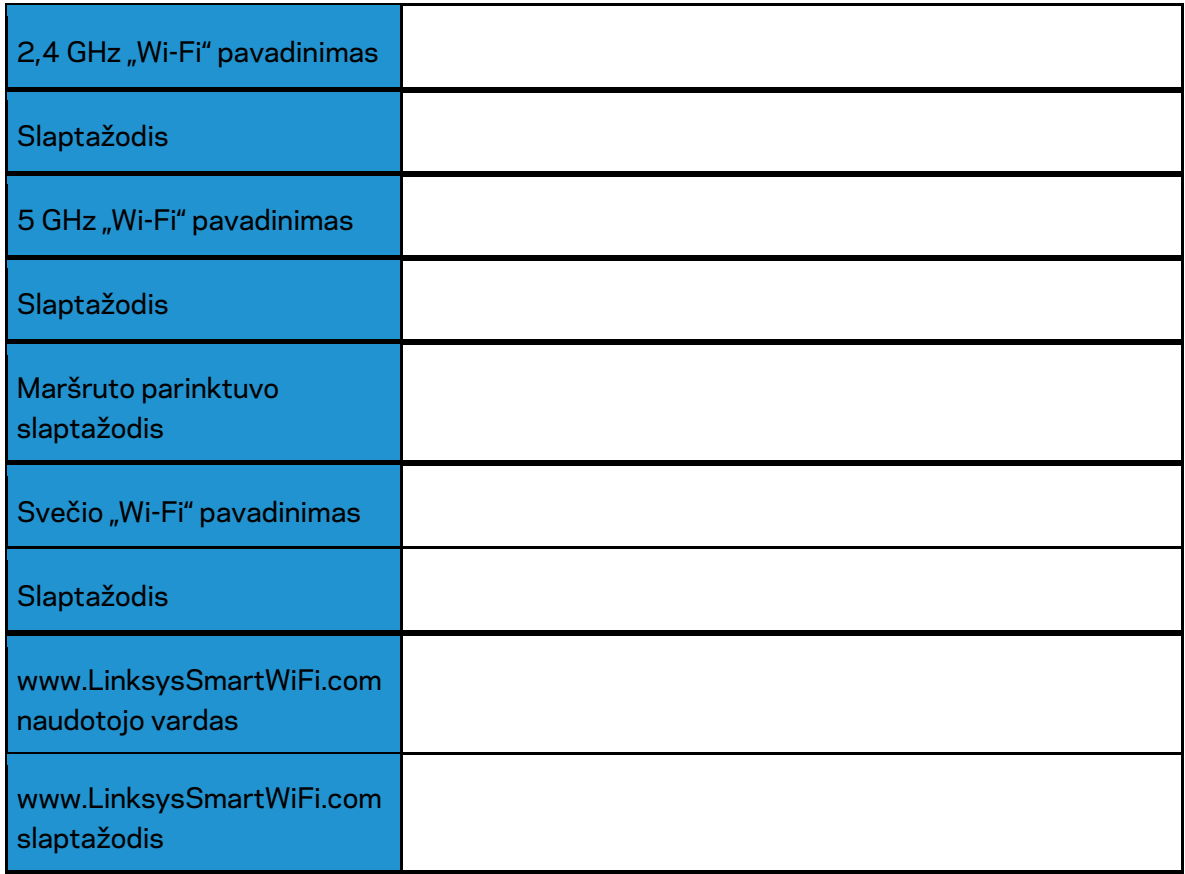

# <span id="page-404-0"></span>**www.LinksysSmartWiFi.com**

Maršruto parinktuvą galite sukonfigūruoti bet kurioje pasaulio vietoje adresu www.LinksysSmartWiFi.com. Be to, jį galite konfigūruoti ir tiesiogiai namų tinkle. Be to, galite naudoti "iPhone" ir "Android" įrenginiams skirtą "Linksys" programėlę. Norėdami gauti informacijos, žr. įrenginio programėlių prekyvietę.

## <span id="page-404-1"></span>**Kaip prisijungti prie www.LinksysSmartWiFi.com**

- 1. Atverkite kompiuterio žiniatinklio naršyklę.
- 2. Apsilankykite adresu www.LinksysSmartWiFi.com ir prisijunkite prie savo paskyros.

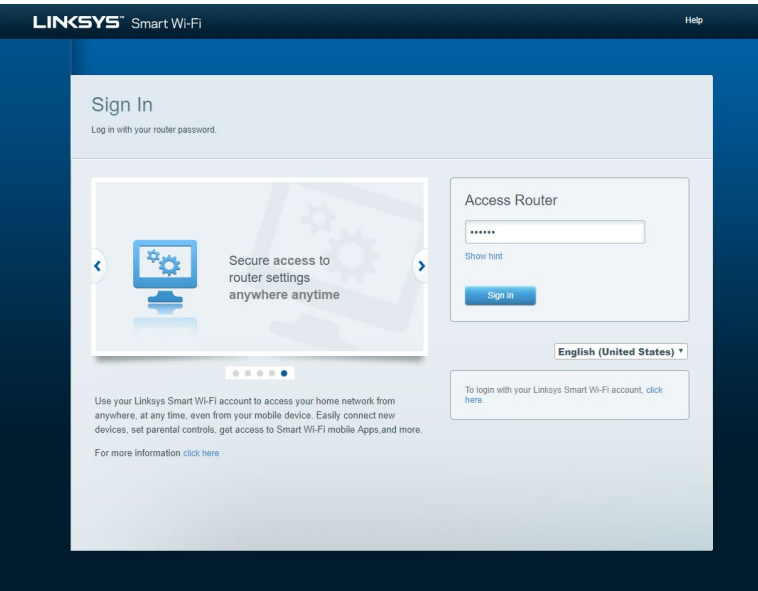

Jei neprisimenate slaptažodžio, paspauskite "Forgot your password?" (pamiršote slaptažodį?) ir vykdykite ekrane pateiktas instrukcijas, kad jį atkurtumėte. *Norėdami gauti pagalbos, eikite į [www.LinksysSmartWiFi.com](http://www.linksyssmartwifi.com/) ir pagrindinio ekrano viršuje spustelėkite "Help" (pagalba).* 

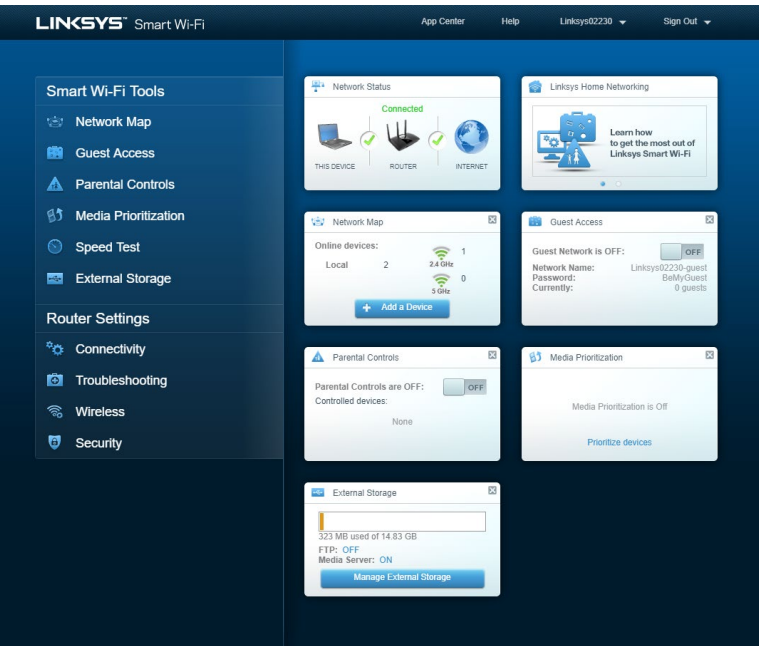

**SVARBU***. Įdiegę maršruto parinktuvą ir prisijungę www.LinksysSmartWiFi.com, dalyje "Vietinio valdymo prieiga" būtinai įgalinkite HTTPS. Tai padidins saugą, jungiantis prie maršruto parinktuvo vietoje (ne internetu).*

Prisijungę prie www.LinksysSmartWiFi.com, eikite į *"Jungiamumas" > "Administravimas" ir pažymėkite langelį šalia HTTPS dalyje "Vietinio valdymo prieiga". Būtinai ekrano apatiniame dešiniajame kampe spustelėkite* **Taikyti**.

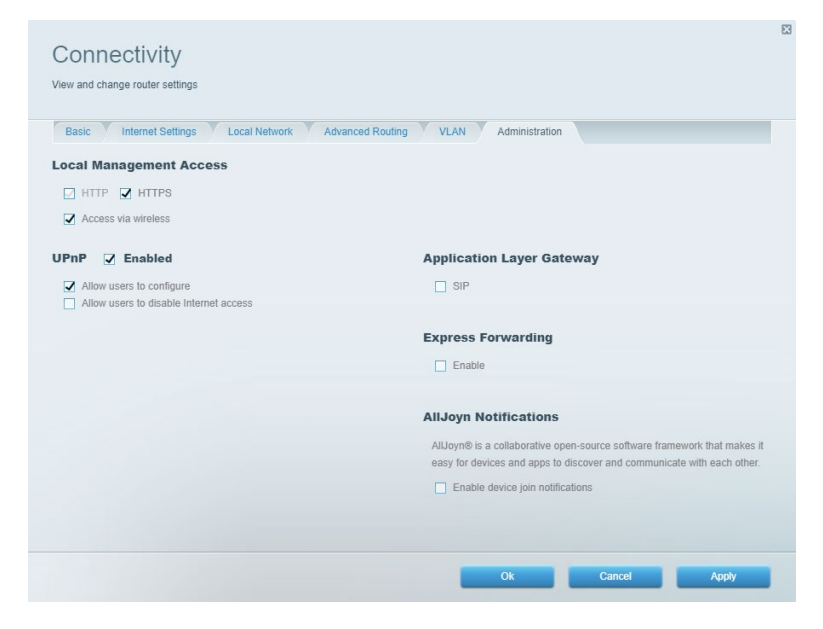

# <span id="page-406-0"></span>**Tinklo žemėlapis**

Peržiūrėkite ir tvarkykite visus prie maršruto parinktuvo prijungtus tinklo prietaisus. Peržiūrėkite pagrindiniame ir svečio tinkluose esančius prietaisus arba informaciją apie kiekvieną prietaisą.

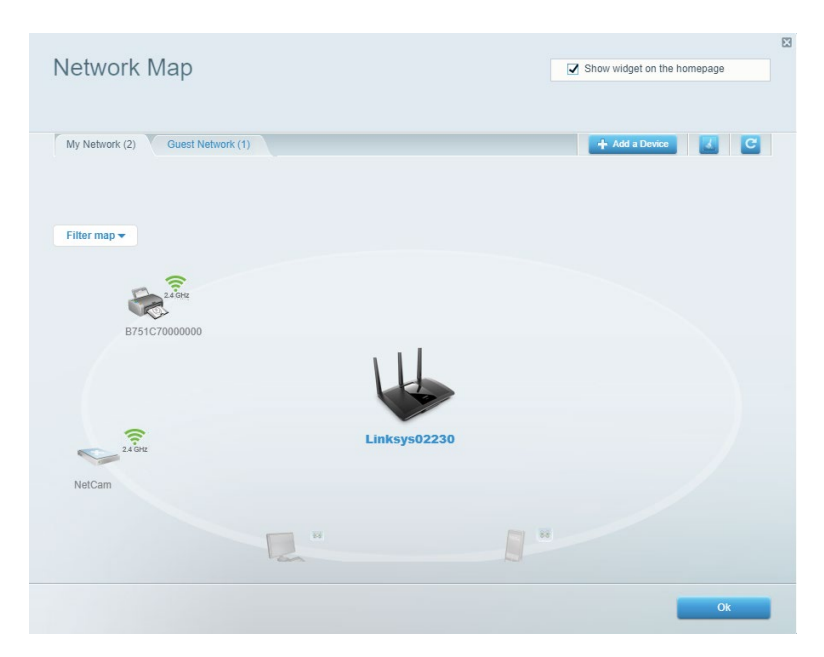

# <span id="page-406-1"></span>**Svečio prieiga**

Nustatykite ir stebėkite tinklą, kurį svečiai gali naudoti nepasiekdami visų jūsų tinklo išteklių.

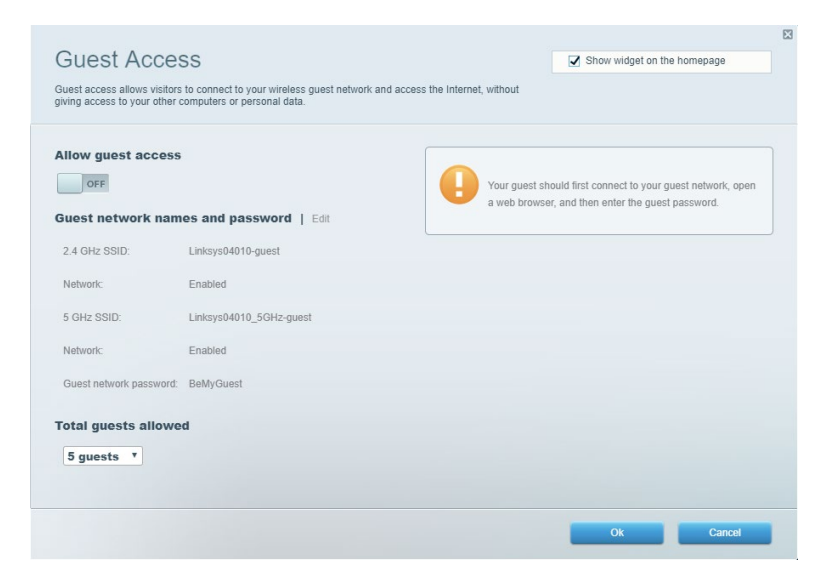

# <span id="page-407-0"></span>**Tėvų kontrolė**

Užblokuokite žiniatinklio svetaines ir nustatykite prieigos prie interneto laiką.

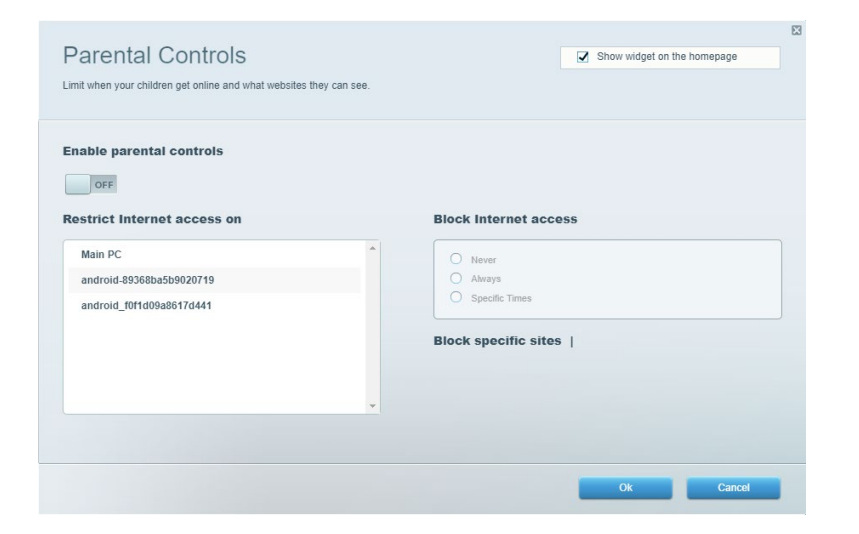

# <span id="page-407-1"></span>**Medijos prioritizacija**

Nustatykite, kurie prietaisai ir programos jūsų tinklo sraute turi prioritetą.

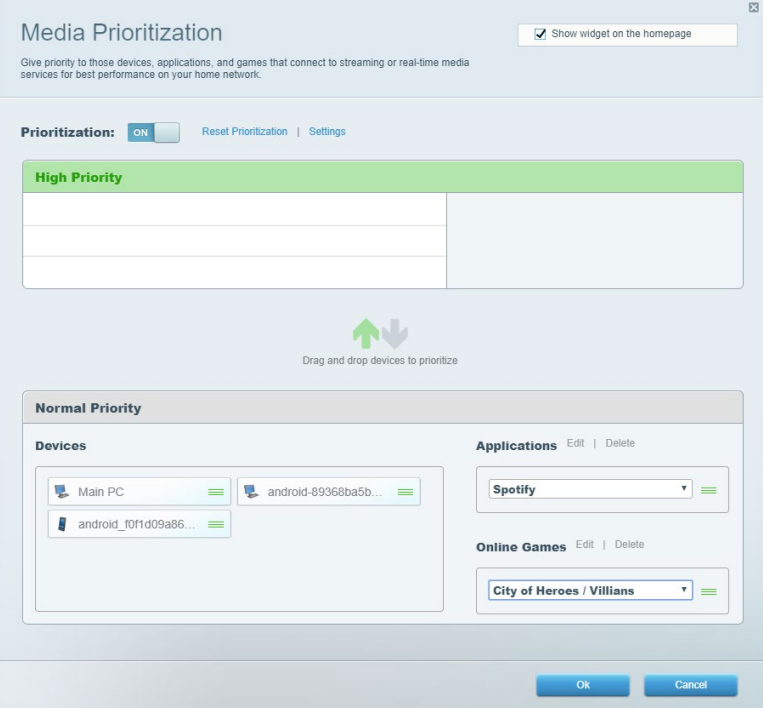

# <span id="page-408-0"></span>**Greičio bandymas**

Išbandykite tinklo interneto ryšio greitį.

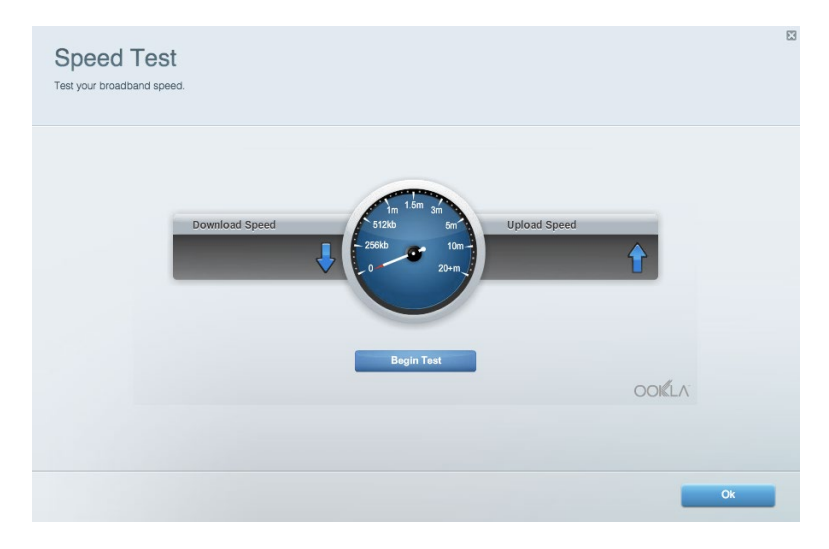

# <span id="page-408-1"></span>**Išorinė saugykla**

Pasiekite prijungtą USB diską (nepridedamas) ir nustatykite failų bendrinimą, medijos serverį ir FTP prieigą.

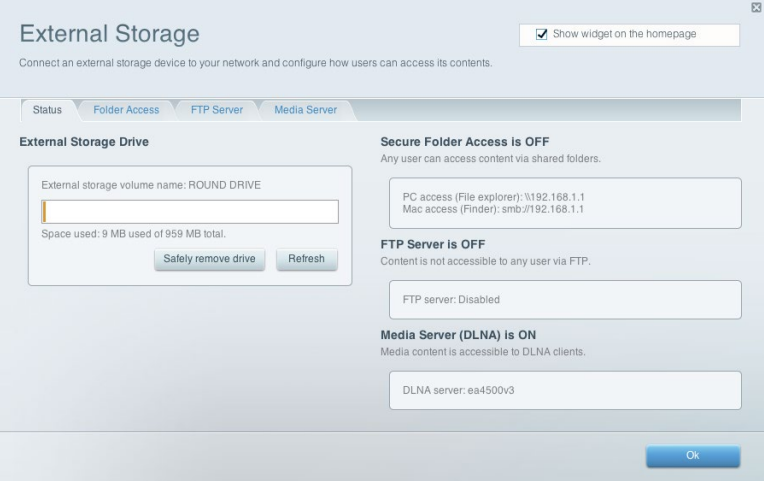

# <span id="page-409-0"></span>**Jungiamumas**

Tvarkykite pagrindines ir išplėstines tinklo nuostatas.

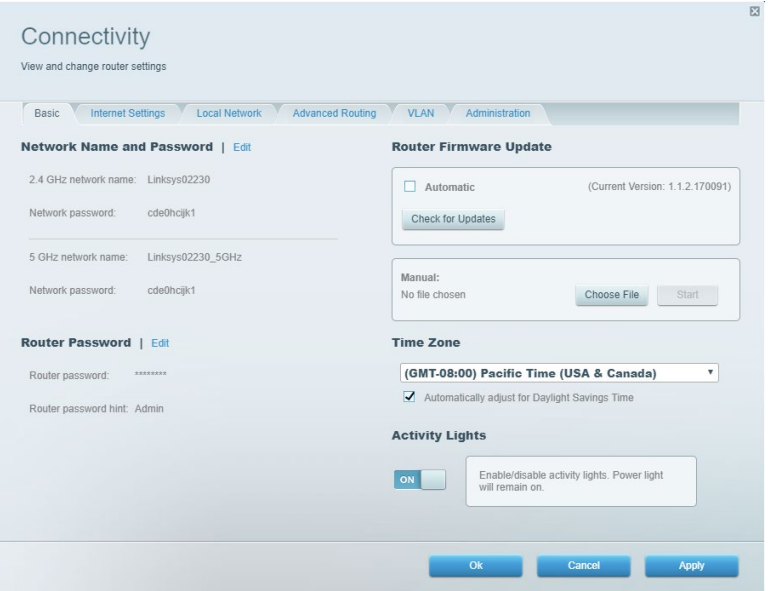

# <span id="page-409-1"></span>**Trikčių nustatymas ir šalinimas**

Nustatykite maršruto parinktuvo problemas ir patikrinkite tinklo būseną.

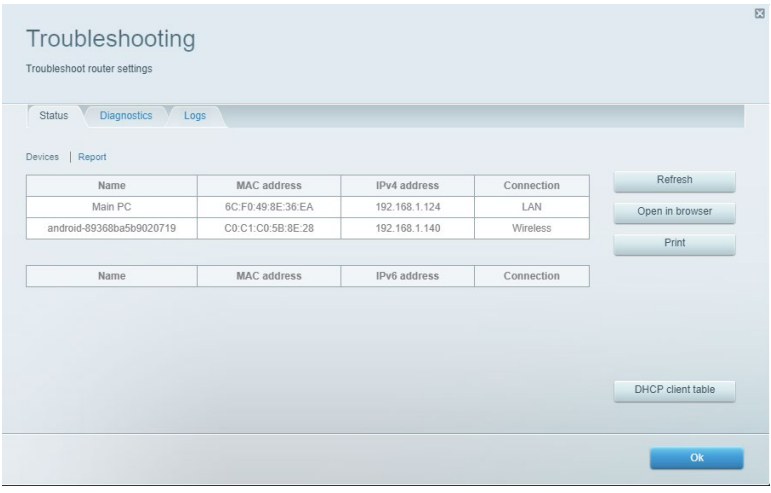

# <span id="page-410-0"></span>**Belaidis ryšys**

Pakeiskite maršruto parinktuvo saugos režimą, slaptažodį, MAC filtravimo nuostatas ir prijunkite prietaisus naudodami "Wi-Fi Protected Setup".

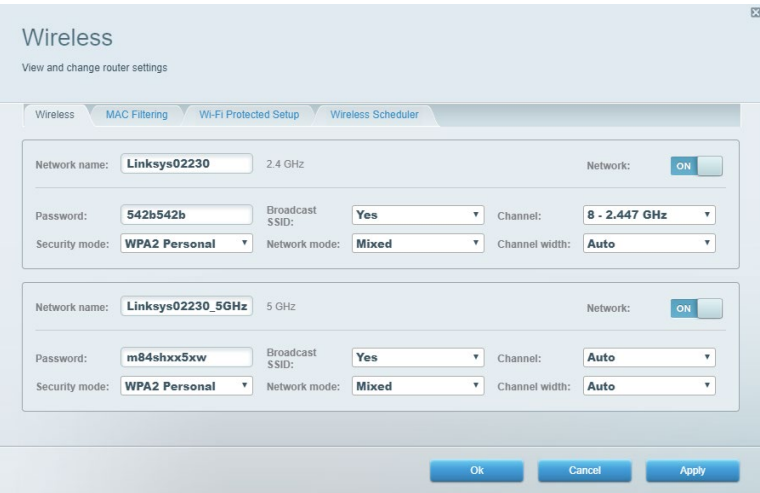

## <span id="page-410-1"></span>**Sauga**

Nustatykite maršruto parinktuvo belaidžio ryšio sauga. Nustatykite ugniasienę, VPN nustatymus ir atlikite pasirinktinius programų ir žaidimų nustatymus.

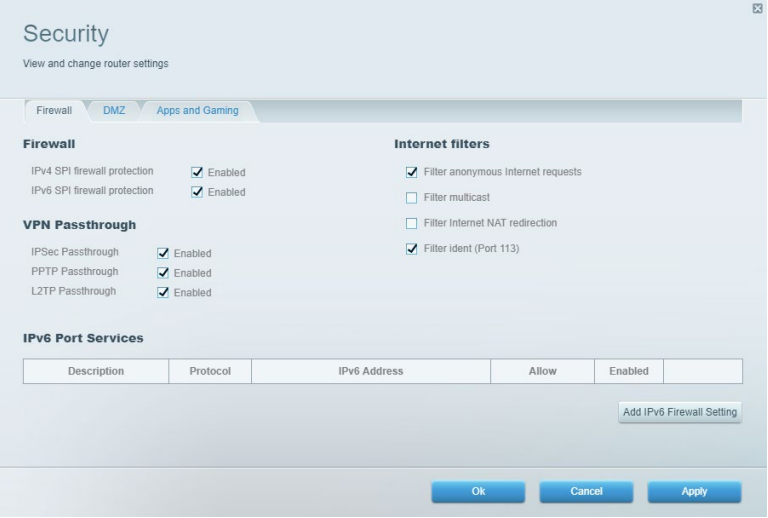

# <span id="page-411-0"></span>**Trikčių nustatymas ir šalinimas**

Daugiau pagalbos rasite mūsų apdovanojimą laimėjusiame klientų palaikymo skyriuje adresu Linksys.com/support/EA7500 (Linksys.com/support/EA7500S).

### <span id="page-411-1"></span>**Maršruto parinktuvas nustatytas nesėkmingai**

Jei nepavyko atlikti sąrankos vedlyje nurodytų veiksmų, pamėginkite atlikti šiuos veiksmus:

• Popieriaus spaustuku arba segtuku spauskite atkūrimo mygtuką maršruto parinktuve, kol pradės mirksėti lemputė (maždaug 10 sekundžių). Vėl prijunkite maršruto parinktuvą.

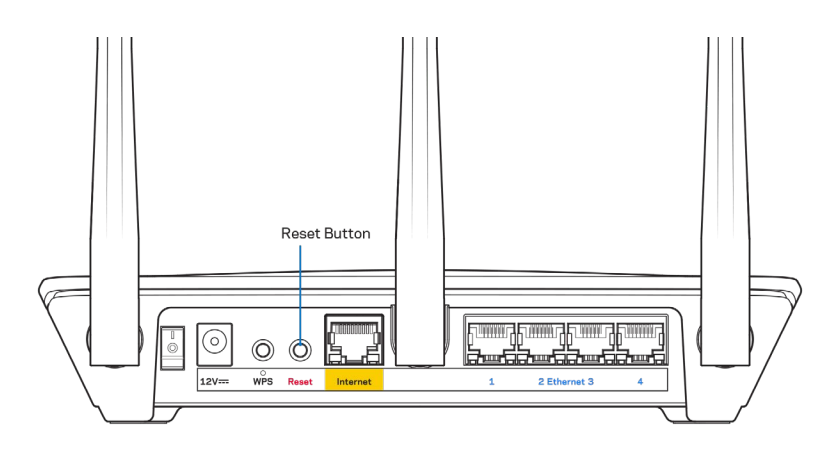

- Laikinai išjunkite kompiuterio ugniasienę (žr. saugos programinės įrangos instrukcijas, kur pateikiama pagalbos). Vėl prijunkite maršruto parinktuvą.
- Jei turite kitą kompiuterį, naudokite tą kompiuterį ir vėl prijunkite maršruto parinktuvą.

# <span id="page-412-0"></span>Pranešimas Your Internet cable is not plugged in (apie neprijungtą interneto kabelį)

Jei rodomas pranešimas "Jūsų interneto kabelis neprijungtas", mėginant nustatyti maršrutizatorių, atlikite šiuos trikčių šalinimo veiksmus.

• Įsitikinkite, kad eterneto laidas (pvz., kartu su maršruto parinktuvu tiekiamas laidas) yra tvirtai prijungtas prie geltono interneto prievado maršruto parinktuvo gale bei prie atitinkamo modemo prievado. Šis modemo prievadas įprastai paženklintas kaip eterneto prievadas, tačiau jis gali būti įvardijamas kaip interneto arba WAN prievadas.

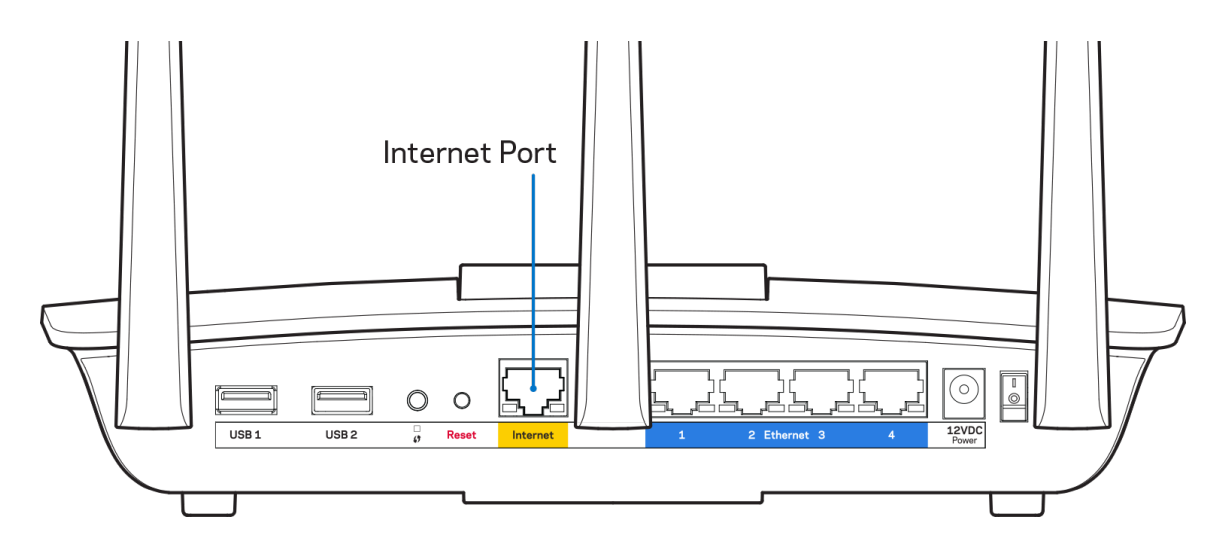

- Įsitikinkite, kad modemas prijungtas prie maitinimo ir yra įjungtas. Patikrinkite, ar maitinimo jungiklis nustatytas ties padėtimi ON (įjungti) l (o ne O).
- Jei interneto paslauga yra kabelinė, įsitikinkite, kad kabelio modemo CABLE (kabelio) prievadas yra prijungtas prie ISP tiekiamo bendraašio kabelio.

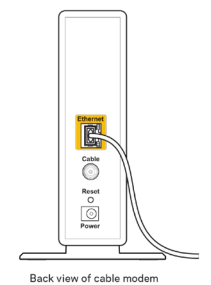

• Jei interneto paslauga yra teikiama per DSL, įsitikinkite, kad DSL telefono linija yra prijungta prie modemo DSL prievado.

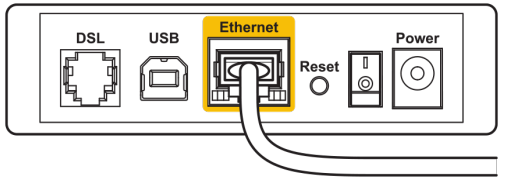

Back view of DSL modem

- Jei kompiuteris anksčiau buvo prijungtas prie modemo USB laidu, atjunkite USB laidą.
- Vėl prijunkite maršruto parinktuvą.

# <span id="page-413-0"></span>**Pranešimas** *Cannot access your router* **(nepavyko pasiekti maršruto parinktuvo)**

Norėdami pasiekti maršruto parinktuvą, turite prisijungti prie jo tinklo. Jei turite belaidę interneto prieigą, gali būti, kad atsitiktinai prisijungėte prie kito belaidžio tinklo.

Norėdami pašalinti problemą "Windows" kompiuteriuose, atlikite šiuos veiksmus\*:

- 1. Spustelėkite belaidžio ryšio piktogramą sistemos dėkle. Bus parodytas galimų tinklų sąrašas.
- 2. Spustelėkite tinklo pavadinimą. Spustelėkite "Prisijungti". Pavyzdyje toliau kompiuteris buvo prijungtas prie kito belaidžio ryšio tinklo, pavadinto "wraith\_5GHz". "Linksys EA7500(S)" maršruto parinktuvo belaidžio ryšio tinklo pavadinimas "Damaged Beez2.4" šiame pavyzdyje yra rodomas pasirinktas.

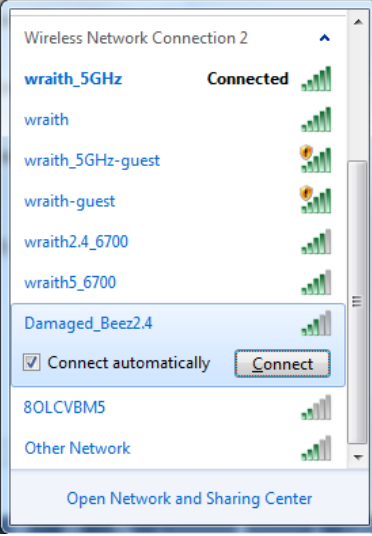

- 3. Paraginus įvesti tinklo saugos kodą, įveskite slaptažodį (saugos kodą) į tinklo *saugos kodo* laukelį. Spustelėkite **OK** (gerai).
- 4. Kompiuteris jungsis prie tinklo ir jūs galėsite pasiekti maršruto parinktuvą.

*\*Priklausomai nuo "Windows" versijos, atliekant šiuos veiksmus žodžiai ar piktogramos gali skirtis.*

Norėdami pašalinti problemą "Mac" kompiuteriuose, atlikite šiuos veiksmus:

- 1. Meniu juostoje, esančioje ekrano viršuje, spustelėkite "Wi-Fi" piktogramą. Bus parodytas belaidžių tinklų sąrašas.
- 2. Pavyzdyje toliau kompiuteris buvo prijungtas prie kito belaidžio ryšio tinklo, pavadinto "wraith\_5GHz". "Linksys EA7500(S)" maršruto parinktuvo belaidžio ryšio tinklo pavadinimas "Damaged Beez2.4" šiame pavyzdyje yra rodomas pasirinktas.

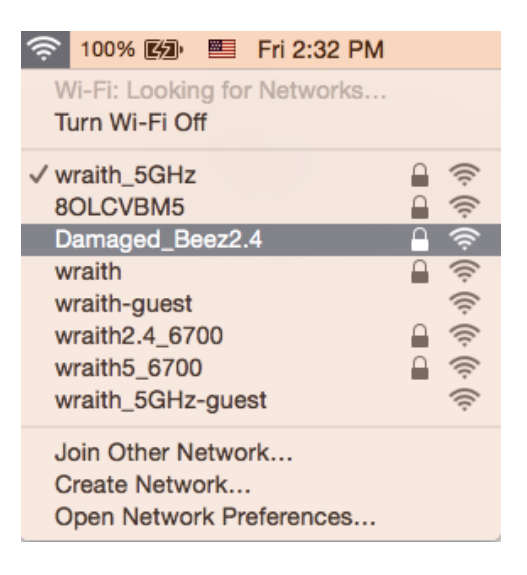

- 3. Spustelėkite "Linksys EA7500(S)" maršruto parinktuvo belaidžio tinklo pavadinimą ("Damaged Beez2.4" pavyzdyje).
- 4. Įrašykite belaidžio tinklo slaptažodį (saugos kodą) į *laukelį "Password"* (slaptažodis). Spustelėkite **OK** (gerai).

# <span id="page-414-0"></span>**Po sąrankos**

#### <span id="page-414-1"></span>Nėra interneto

Jei internetui kilo sunkumų užmezgant ryšį su jūsų maršruto parinktuvu, žiniatinklio naršyklėje problema gali būti parodyta kaip pranešimas "Cannot find [Internet address]" (nepavyko rasti [interneto adresas]). Jei žinote, kad interneto adresas yra teisingas ir, pamėginus įvesti keletą galiojančių interneto adresų, buvo gautas tas pats rezultatas, pranešimas gali rodyti, kad kilo jūsų ISP arba modemo ryšio su maršruto parinktuvu problema.

Pamėginkite atlikti šiuos veiksmus

- Įsitikinkite, kad tinkamai prijungti tinklo ir maitinimo laidai.
- Įsitikinkite, kad maitinimo lizdui, prie kurio prijungtas maršruto parinktuvas, tiekiama įtampa.
- Perkraukite maršruto parinktuvą.
- Susisiekite su ISP ir pasiteiraukite apie ryšio nutraukimą jūsų vietovėje.

Įprastas būdas dar kartą paleisti maršruto parinktuvą yra jį perkrauti (išjunkite ir vėl įjunkite).

Norėdami perkrauti maršrutizatorių naudojant maitinimo laidą:

- 1. Atjunkite maitinimo laidą nuo maršruto parinktuvo ir modemo.
- 2. Palaukite 10 sekundžių, tada maitinimo laidą vėl prijunkite prie modemo. Įsitikinkite, kad juo teka įtampa.
- 3. Palaukite, kol nustos blyksėjęs modemo prisijungimo indikatorius (apie dvi minutes). Vėl prijunkite maitinimo laidą prie maršruto parinktuvo.
- 4. Palaukite, kol nustos mirksėti maršruto parinktuvo viršuje esanti lemputė. Prieš mėgindami jungtis prie interneto kompiuteryje, palaukite dvi minutes.

Norėdami perkrauti maršruto parinktuvą adresu www.LinksysSmartWiFi.com:

- 1. Prisijunkite prie www.LinksysSmartWiFi.com. (Žr. "Kaip prisijungti prie www.LinksysSmartWiFi.com" **[9](#page-404-1)** psl.)
- 2. Ties nuostata Router Settings (maršruto parinktuvo nuostatos) paspauskite Troubleshooting (gedimų lokalizavimas).
- 3. Spustelėkite skirtuką Diagnostics (diagnostika).
- 4. Ties dalimi "Reboot" (perkrauti) spustelėkite "Reboot" (perkrauti).

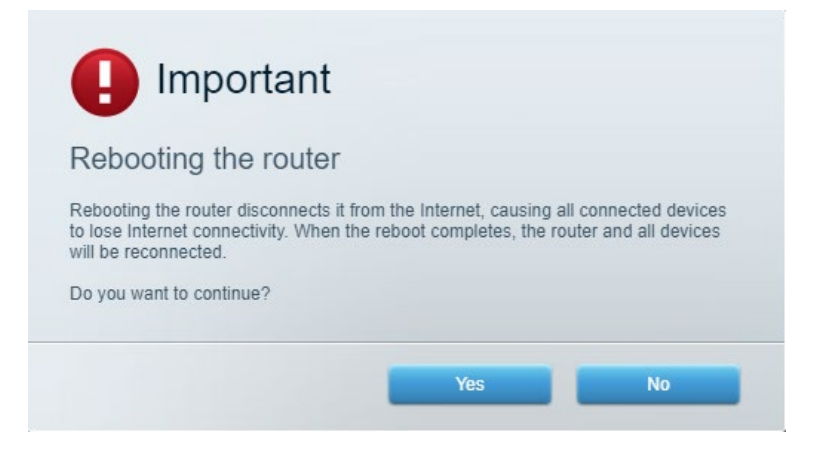

5. Spustelėkite **Yes** (Taip). Maršruto parinktuvas bus paleistas iš naujo. Kol maršruto parinktuvas paleidžiamas iš naujo, visi prijungti įrenginiai praras interneto ryšį. Kai maršruto parinktuvas vėl bus pasiruošęs, jie automatiškai prisijungs iš naujo.

# <span id="page-415-0"></span>**www.LinksysSmartWiFi.com nebus atvertas žiniatinklio naršyklėje**

Jsitikinkite, kad turite naujausias "Google Chrome", "Firefox", "Safari" (skirta "Mac" ir "iPad"), "Microsoft Edge" arba "Internet Explorer" versijas.

# <span id="page-416-0"></span>**Techniniai duomenys**

# <span id="page-416-1"></span>**"Linksys EA7500 / EA7500S"**

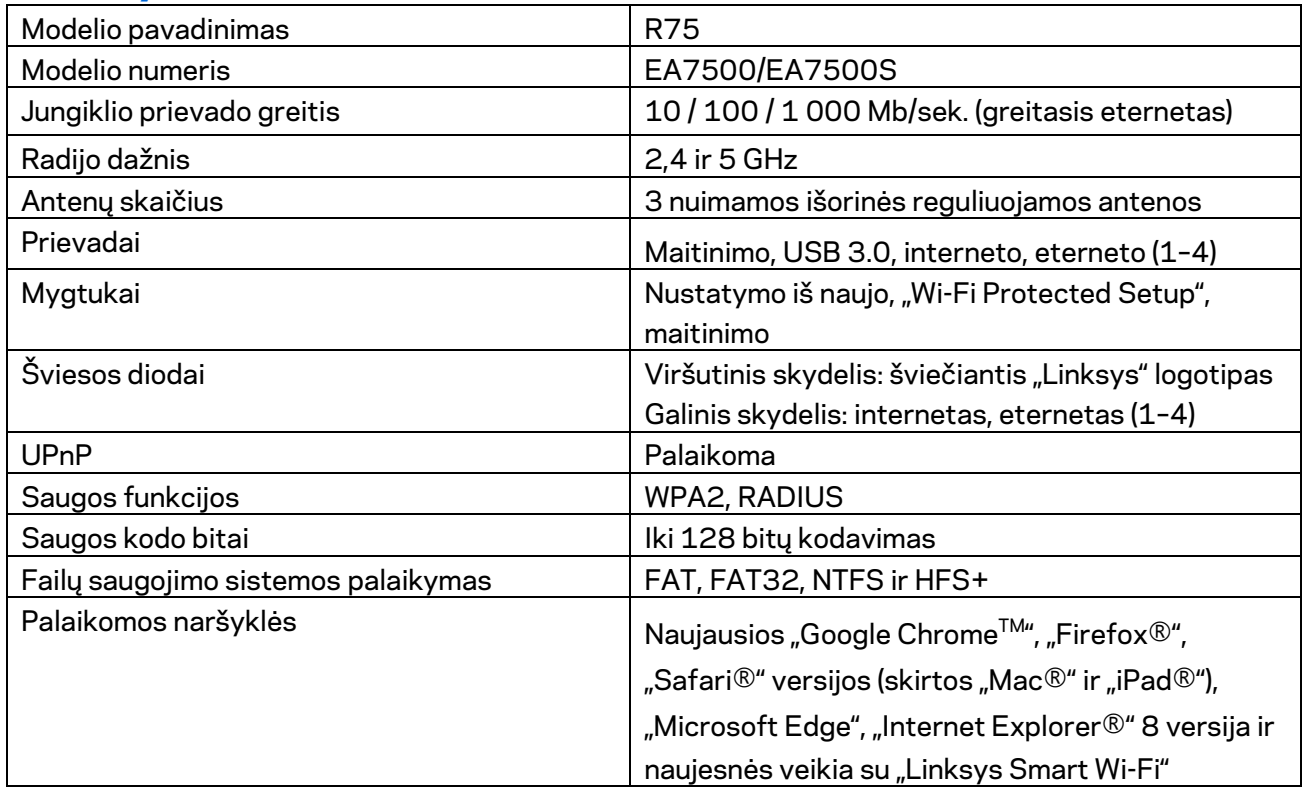

# <span id="page-416-2"></span>**Aplinkos duomenys**

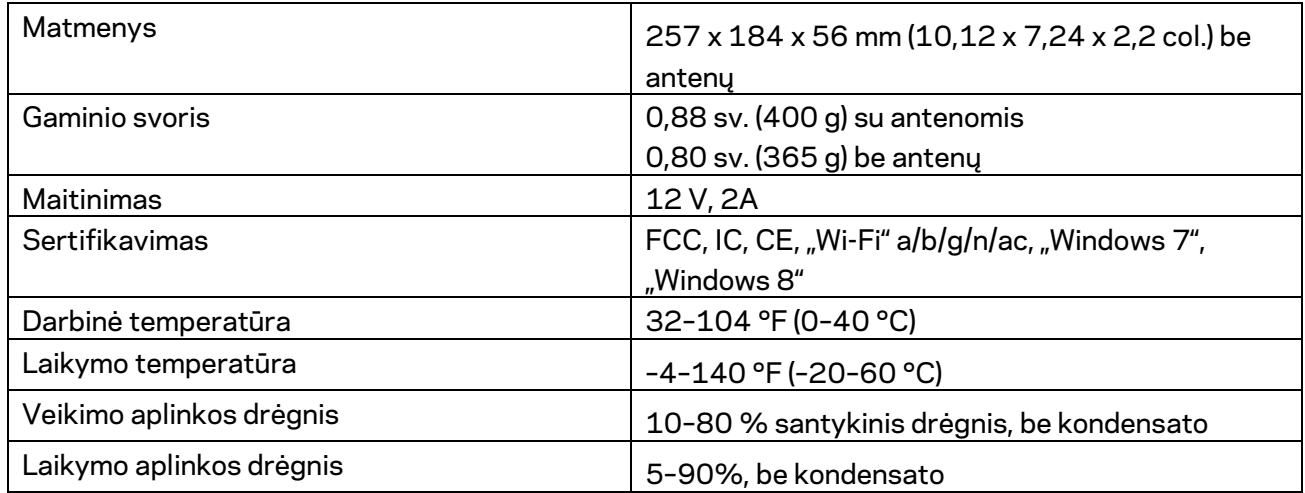

Techniniai duomenys gali būti keičiami iš anksto nepranešus.

Pastabos:

Teisinę, saugos informaciją ir garantiją rasite Linksys.com/support/EA7500 (Linksys.com/support/EA7500S).

Didžiausias našumas siejamas su IEEE standarto 802.11 techniniais duomenimis. Faktinis veikimas gali skirtis, įskaitant mažesnį belaidžio tinklo pajėgumą, duomenų perdavimo greitį, diapazoną ir aprėptį. Veikimo rezultatus lemia daugybė veiksnių, sąlygų ir kintamųjų, įskaitant atstumą nuo prieigos taško, tinklo srauto apimtį, statybines medžiagas ir konstrukciją, naudojamą operacinę sistemą, naudojamų belaidžių gaminių derinį, trikdžius ir kitas neigiamas sąlygas.

"BELKIN", "LINKSYS" ir daugelis gaminių pavadinimų ir logotipų yra "Belkin" bendrovių grupės prekių ženklai. Minimi trečiųjų šalių prekių ženklai yra atitinkamų savininkų nuosavybė. Šiame gaminyje naudojamos trečiųjų šalių įrangos licencijas ir pranešimus galima peržiūrėti čia: [http://support.linksys.com/en-us/license.](http://support.linksys.com/en-us/license) Susisiekite su [http://support.linksys.com/en](http://support.linksys.com/en-us/gplcodecenter)[us/gplcodecenter,](http://support.linksys.com/en-us/gplcodecenter) jei turite klausimų arba GPL šaltino kodo užklausų.

© 2019 m. "Belkin International, Inc." ir (arba) jos pavaldžiosios įmonės. Visos teisės saugomos.

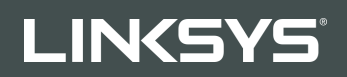

LIETOTĀJA ROKASGRĀMATA

R**75**

Modelis: EA7500 / EA7500S

# **Saturs**

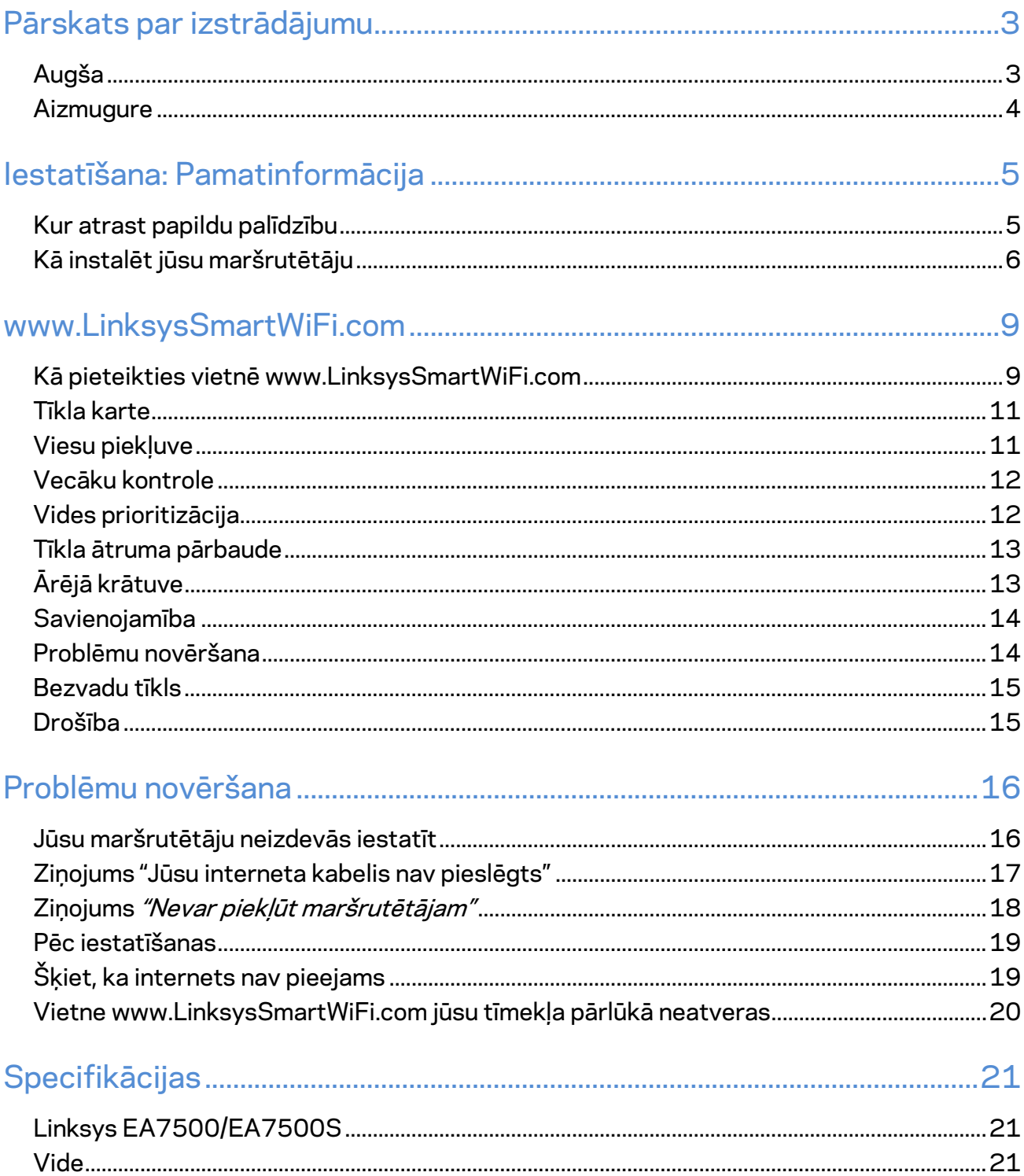

# <span id="page-420-0"></span>**Pārskats par izstrādājumu**

<span id="page-420-1"></span>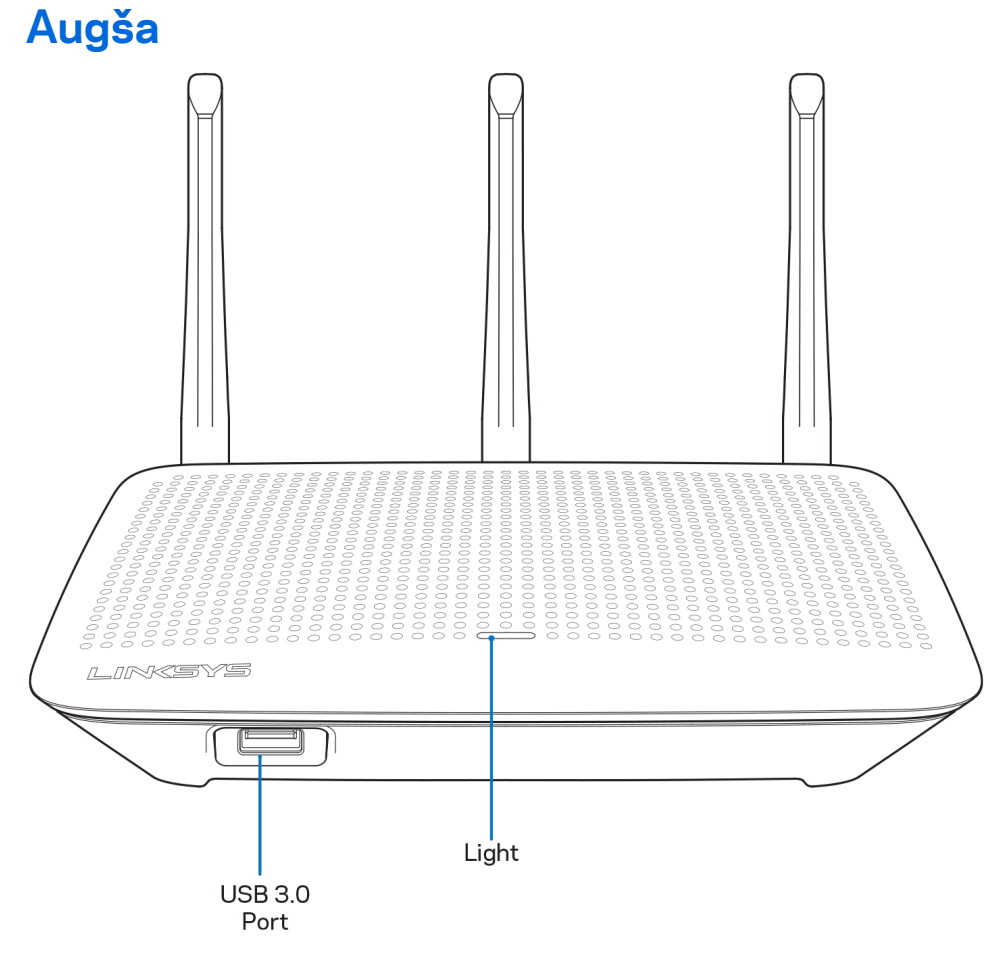

**USB 3.0 pieslēgvieta**—Pievienojiet un koplietojiet USB dzini vai USB printeri savā tīklā vai internetā.

**Lampiņa—**Lampiņa deg, kamēr ir interneta savienojums. Tā lēnām mirgo vai pulsē startēšanas, paštestēšanas un aparātprogrammatūras atjaunināšanas laikā. Tā ātri mirgo, norādot uz savienojuma kļūdām.

# <span id="page-421-0"></span>**Aizmugure**

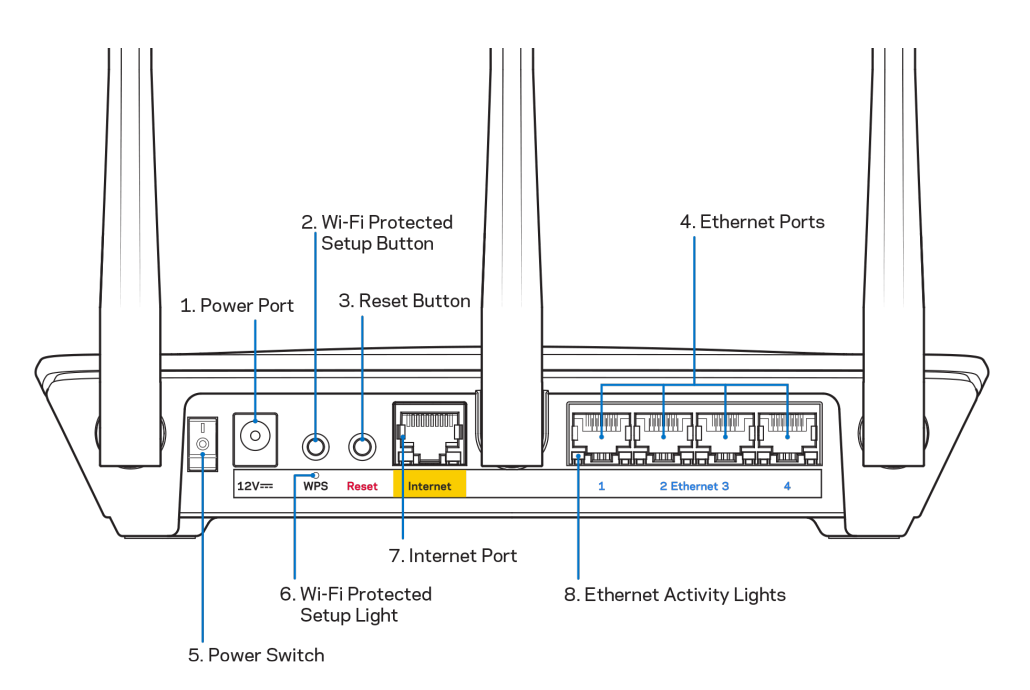

**Barošanas pieslēgvieta (1)**—Pievienojiet komplektā iekļauto maiņstrāvas adapteru.

**Wi-Fi Protected Setup™ (bezvadu tīkla aizsargātās iestatīšanas) poga (2)**—Nospiediet, lai konfigurētu bezvadu drošību tīkla ierīcēs Wi-Fi Protected Setup režīmā.

**Poga Reset (Atiestatīt) (3)—**Nospiediet un turiet nospiestu, līdz lampiņa uz maršrutētāja sāk mirgot, lai atiestatītu maršrutētāju rūpnīcas iestatījumos. Rūpnīcas iestatījumus varat atjaunot arī, izmantojot Linksys lietotni vai vietnē www.LinksysSmartWiFi.com.

**Ethernet porti (4)**—Ethernet kabeļus pievienojiet pie šiem zilajiem gigabitu (10/100/1000) portiem un vadu savienojumā esošām ierīcēm savā tīklā.

**Piezīme—***Lai darbība būtu labāka, savienojumam ar Ethernet portiem izmantojiet CAT5e vai augstākas kategorijas kabeļus.*

**Barošanas slēdzis (5)**—Nospiediet | (ieslēgts), lai ieslēgtu maršrutētāju.

**WPS iestatīšanas lampiņa (6)**—Mirgo WPS pāra savienojuma veidošanas procesa laikā.

**Interneta ports (7)**–Ethernet kabeli savienojiet ar šo dzelteno gigabitu (10/100/1000) portu un platjoslas vai šķiedru modemu.

**Piezīme—***Lai darbība būtu labāka, savienojumam ar interneta pieslēgvietu izmantojiet CAT5e vai augstākas kategorijas kabeļus.*

**Ethernet aktivitātes lampiņas**—Mirgo, kad Ethernet portā ir trafiks.

# <span id="page-422-0"></span>**Iestatīšana: Pamatinformācija**

## <span id="page-422-1"></span>**Kur atrast papildu palīdzību**

Papildus šai Lietotāja rokasgrāmatai jūs palīdzību varat atrast šādās vietās:

- Linksys.com/support/EA7500 (Linksys.com/support/EA7500S) (dokumentācija, lejupielādes, BUJ, tehniskā palīdzība, saruna tiešsaistē, forumi);
- · dodieties uz vietni [www.LinksysSmartWiFi.com](http://www.linksyssmartwifi.com/) un noklikšķiniet uz Help (Palīdzība) ekrāna augšdaļā

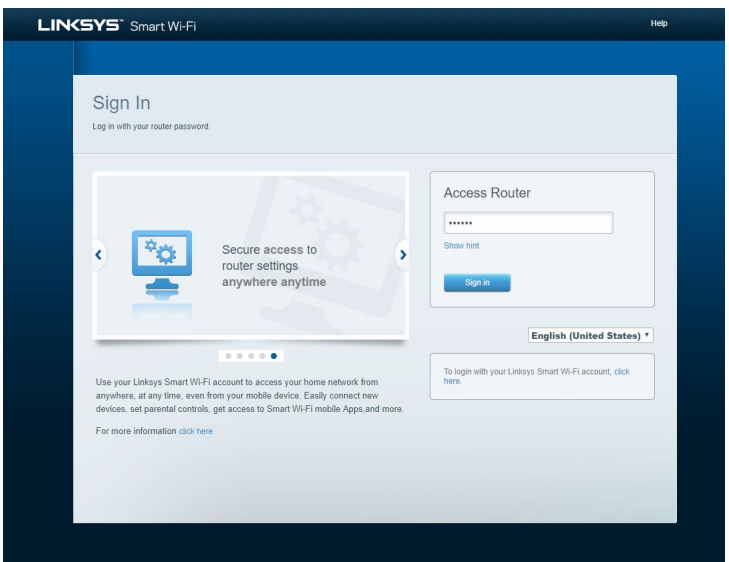

**Piezīme—***Šajā izstrādājumā izmantotās trešo personu programmatūras licences un paziņojumi ir aplūkojami šeit: [http://support.linksys.com/en-us/license.](http://support.linksys.com/en-us/license) Jautājumu vai GPL avota kodu pieprasījumu gadījumā, lūdzu, sazinieties a[r http://support.linksys.com/en-us/gplcodecenter.](http://support.linksys.com/en-us/gplcodecenter)*

## <span id="page-423-0"></span>**Kā instalēt jūsu maršrutētāju**

- 1. Lai pabeigtu iestatīšanu, datora tīmekļa pārlūkā jāatver vietne [http://LinksysSmartWiFi.com.](http://linksyssmartwifi.com/)
- 2. Identificējiet savu aprīkojumu.

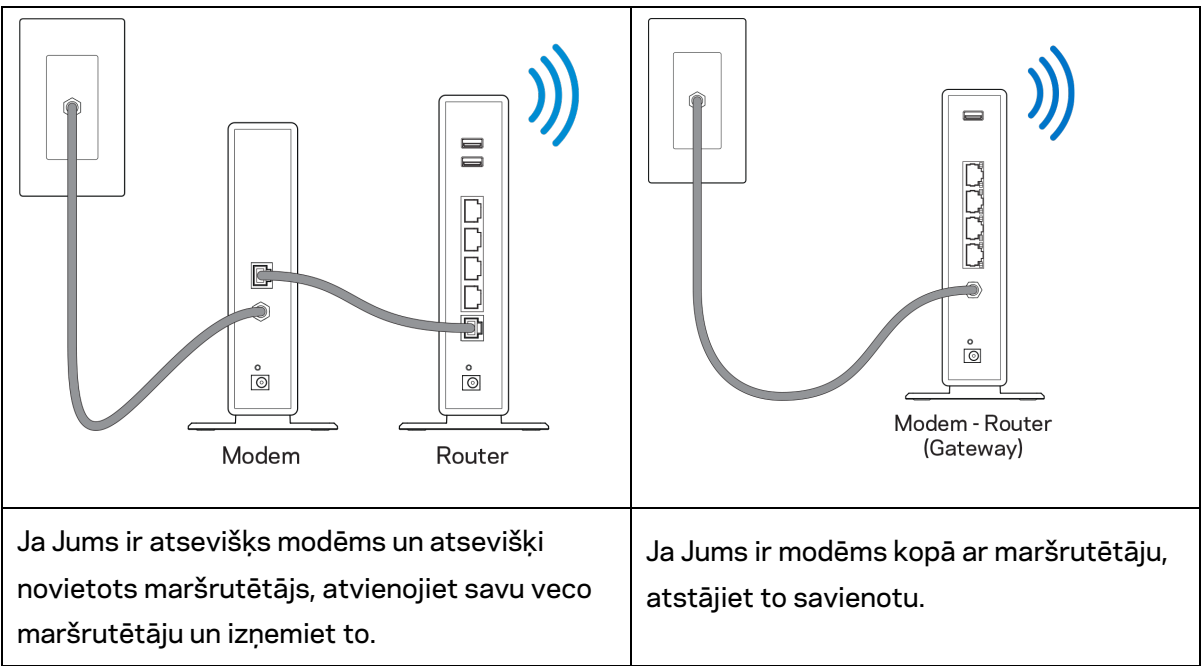

- 3. Pavērsiet antenas tieši uz augšu un pieslēdziet maršrutētāju barošanas avotam. Pārliecinieties, ka strāvas slēdzis ir pozīcijā | (ieslēgts).
- 4. Maršrutētāju savienojiet ar modemu vai modemu-maršrutētāju. Iekļautā interneta kabeļa vienu galu savienojiet ar jaunā maršrutētāja dzelteno interneta pieslēgvietu. Ja Jums ir modēms, otru galu savienojiet ar modēma Ehternet (LAN) pieslēgvietu. Ja Jums ir modēms un maršrutētājs, savienojiet ar jebkuru pieejamo pieslēgvietu.
- 5. Pagaidiet līdz izgaismotā Linksys gaismas diode, kas atrodas maršrutētāja augšpusē, beidz mirgot un ir nemainīgi baltā krāsā.
- 6. Pieslēdzieties Wi-Fi tīkla nosaukumam, kas parādīts Ātrās darba sākšanas rokasgrāmatā, kas tika piegādāta ar maršrutētāju. (Jūs varat šos datus vēlāk mainīt.) Ja jums ir nepieciešama palīdzība, veidojot savienojumu ar tīklu, skatiet savas ierīces dokumentāciju vietnē linksys.com/support/EA7500 (linksys.com/support/EA7500S).

#### **Piezīme—***Piekļuve internetam ir liegta, iekams nav pabeigta maršrutētāja iestatīšana.*

7. Interneta pārlūkā ievadiet adresi http://LinksysSmartWiFi.com. Izpildiet ekrānā redzamos norādījumus, lai pabeigtu maršrutētāja uzstādīšanu. Jūs varat arī ievadīt adresi 192.168.1.1 pārlūkprogrammā, lai sāktu iestatīšanu.

Iestatīšanas beigās izpildiet ekrānā redzamās norādes, lai izveidotu savu Linksys kontu. Konfigurējiet maršrutētāju no jebkura datora ar interneta savienojumu, dodoties uz vietni [www.LinksysSmartWiFi.com.](http://www.linksyssmartwifi.com/)

Maršrutētāja iestatījumu pārvaldība:

- maršrutētāja nosaukuma un paroles maiņa;
- piekļuves izveidošana viesim;
- "Vecāku" vadības rīku konfigurēšana;
- ierīču pieslēgšana jūsu tīklam;
- jūsu Interneta tīkla savienojuma ātruma pārbaude.

**Piezīme—***Pēc konta izveidošanas jūs saņemsiet verifikācijas e-pasta vēstuli. Savā mājas tīklā noklikšķiniet saņemtajā e-pasta vēstulē uz saites, lai maršrutētāju piesaistītu savam kontam.*

**Padoms –** *Izdrukājiet nākamo lappusi un tālāk redzamajā tabulā atsaucei ierakstiet sava maršrutētāja un konta iestatījumus. Piezīmes glabājiet drošā vietā.*

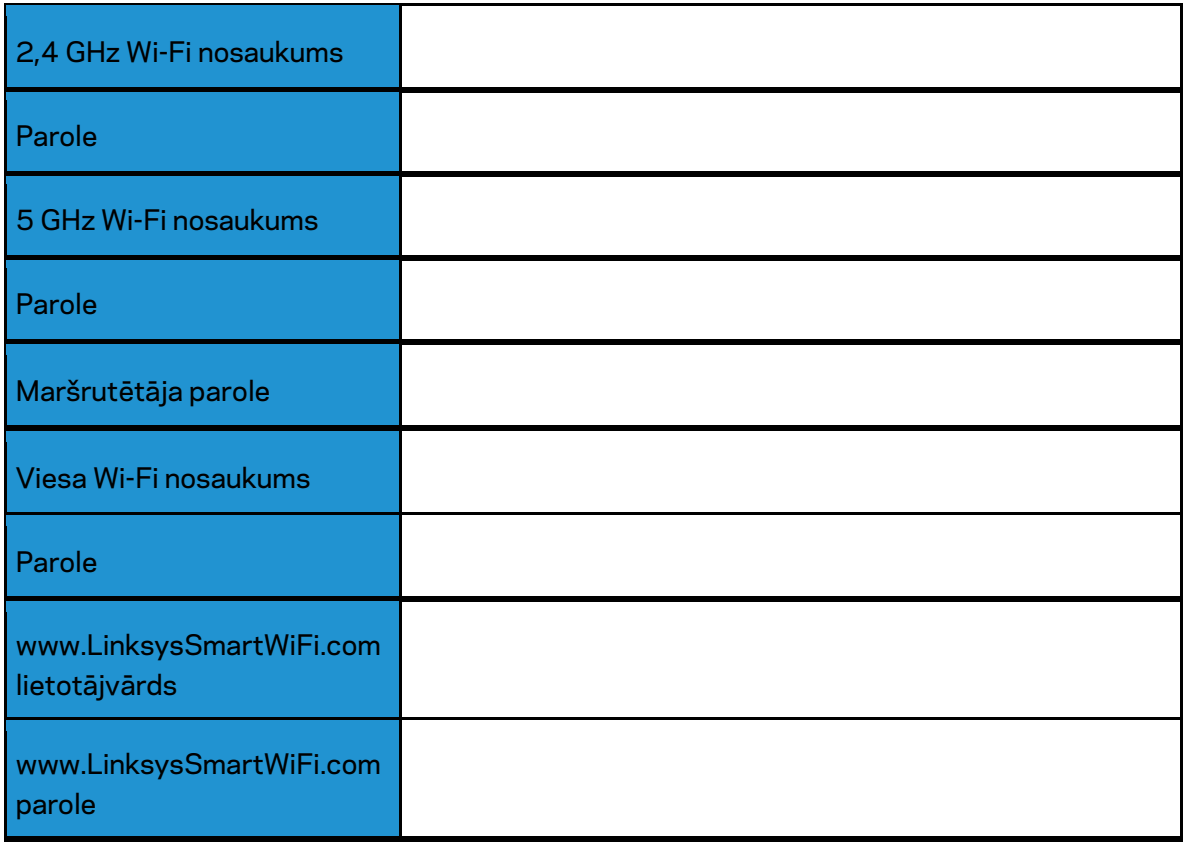

# <span id="page-426-0"></span>**www.LinksysSmartWiFi.com**

Savu maršrutētāju varat konfigurēt no jebkuras vietas pasaulē, izmantojot vietni www.LinksysSmartWiFi.com, bet to varat konfigurēt arī tieši no sava mājas tīkla. Turklāt varat izmantot arī Linksys lietotni iPhone tālruņiem un Android ierīcēm. Lai saņemtu informāciju, skatiet savas ierīces lietojumprogrammu veikalu.

### <span id="page-426-1"></span>**Kā pieteikties vietnē www.LinksysSmartWiFi.com**

- 1. Atveriet sava datora tīmekļa pārlūku.
- 2. Dodieties uz vietni www.LinksysSmartWiFi.com un piesakieties savā kontā.

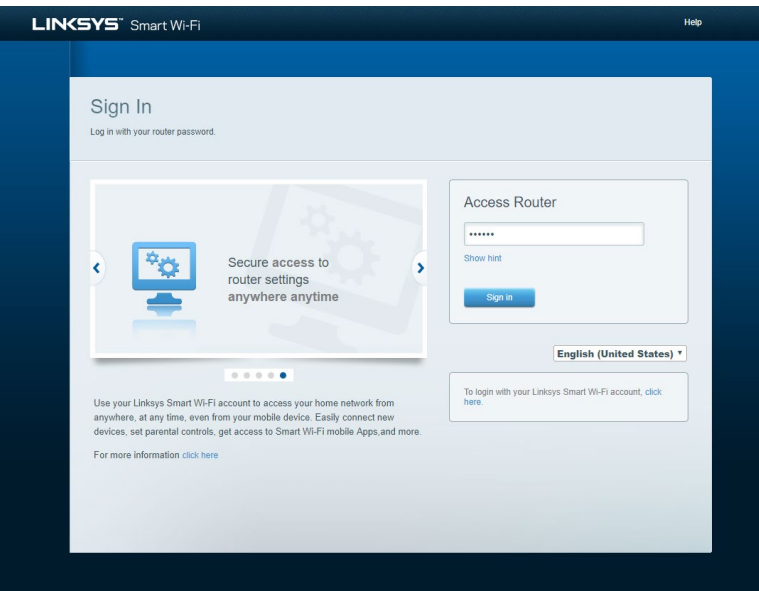

Ja neatceraties savu paroli, noklikšķiniet uz Forgot your password? (Aizmirsāt savu paroli)? un izpildiet ekrānā redzamās norādes, lai to atgūtu. *Lai saņemtu palīdzību, dodieties uz vietni [www.LinksysSmartWiFi.com](http://www.linksyssmartwifi.com/) un noklikšķiniet uz Help (Palīdzība) galvenā ekrāna augšdaļā.* 

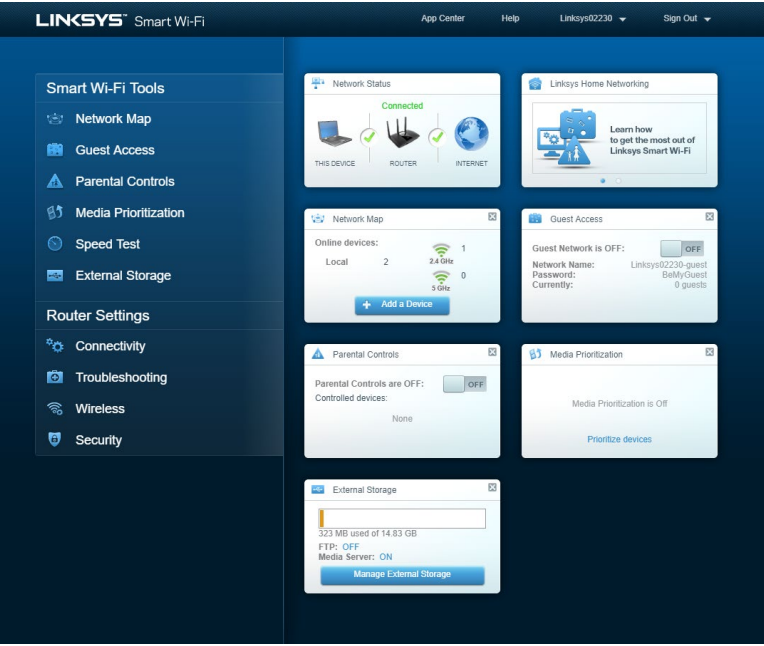

**SVARĪGI!***—Pēc maršrutētāja instalēšanas un pieteikšanās vietnē LinksysSmartWiFi.com iespējojiet HTTPS zem Local Management Access (Lokālās pārvaldības piekļuve). Tas uzlabo drošību, piekļūstot maršrutētājam lokāli (bez interneta savienojuma).*

Pēc pieteikšanās vietnē www.LinksysSmartWiFi.com dodieties uz *Connectivity > Administration (Savienojamība > Administrācija) un atzīmējiet izvēles rūtiņu blakus HTTPS zem Local Management Access (Lokālās pārvaldības piekļuve). Neaizmirstiet noklikšķināt uz* **Apply** (Lietot) ekrāna apakšējā stūrī p labi.

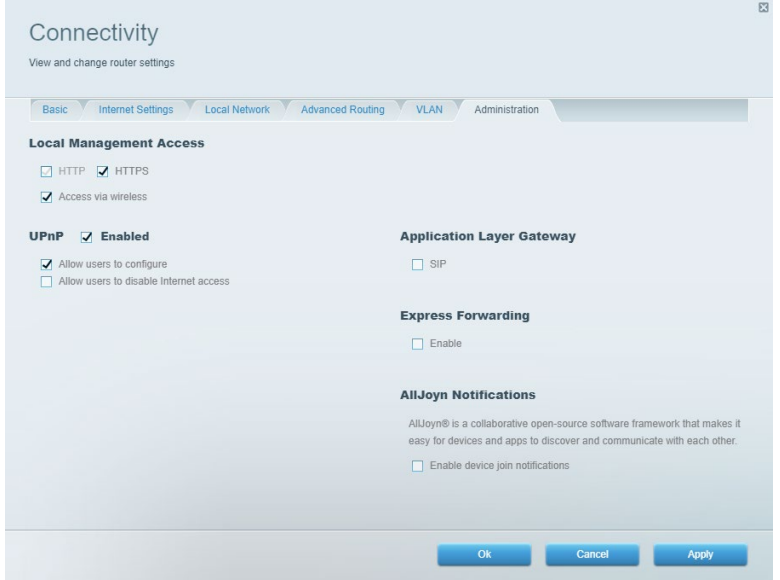

# <span id="page-428-0"></span>**Tīkla karte**

Rāda un ļauj pārvaldīt visas jūsu maršrutētājam pievienotās tīkla ierīces. Skatiet ierīces savā galvenajā tīklā un viesu tīklā vai pārlūkojiet informāciju par katru ierīci.

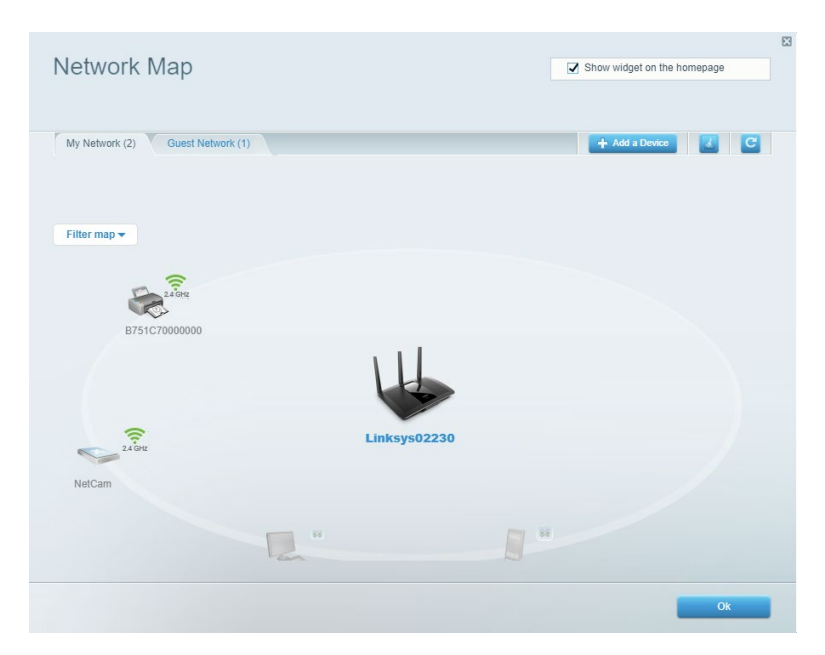

# <span id="page-428-1"></span>**Viesu piekļuve**

Ļauj iestatīt un uzraudzīt tīklu, kuru drīkst izmantot viesi, nepiekļūstot visiem jūsu tīkla resursiem.

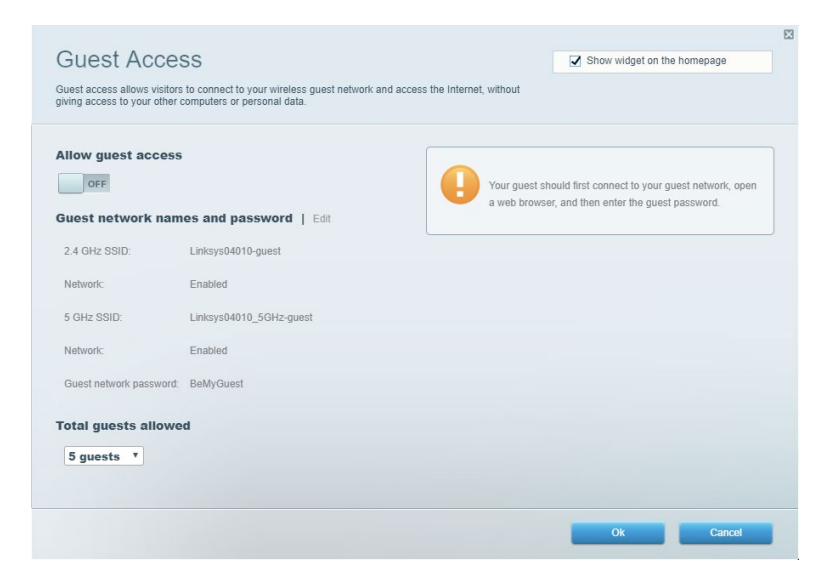

# <span id="page-429-0"></span>**Vecāku kontrole**

Ļauj bloķēt tīmekļa vietnes un iestatīt piekļuves internetam laikus.

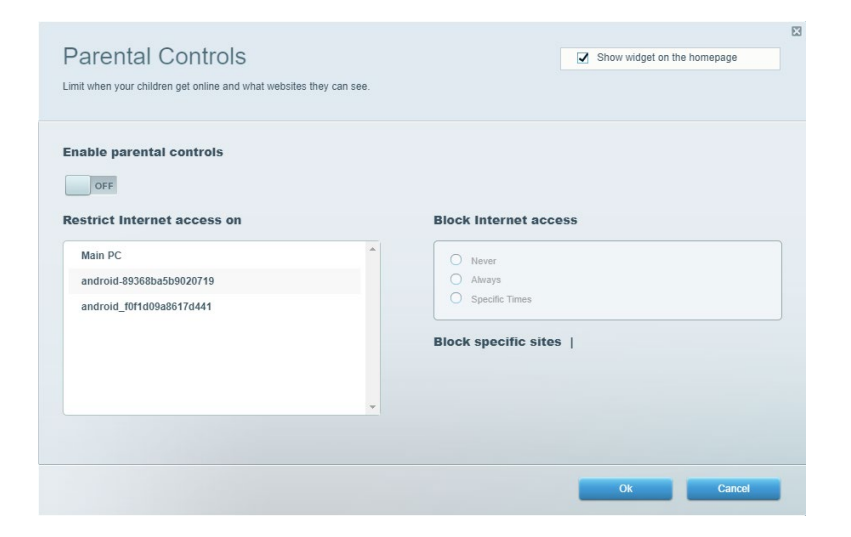

## <span id="page-429-1"></span>**Vides prioritizācija**

Ļauj iestatīt, kurām ierīcēm un lietojumprogrammām ir augstākā prioritāte jūsu tīkla trafikā.

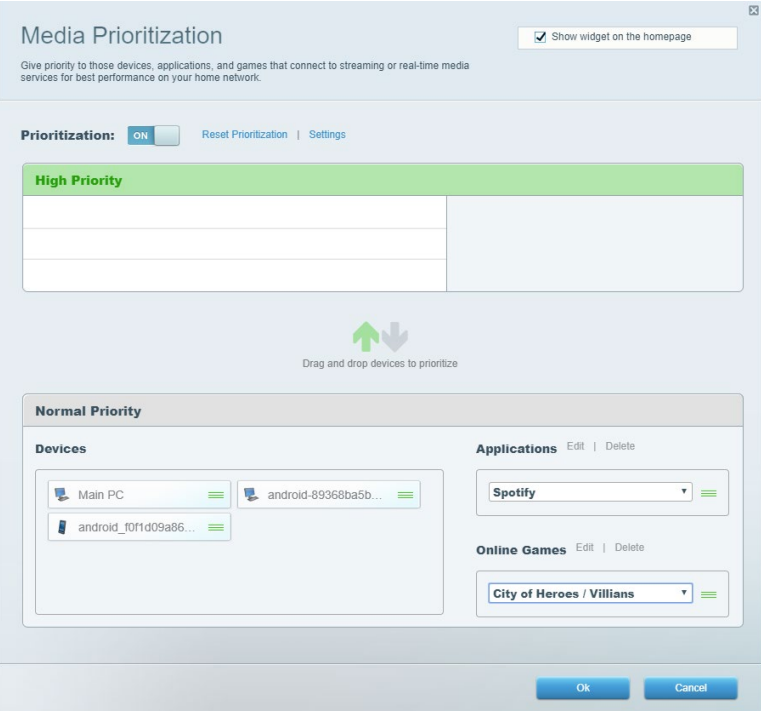

## <span id="page-430-0"></span>**Tīkla ātruma pārbaude**

Ļauj pārbaudīt interneta savienojuma ātrumu jūsu tīklā.

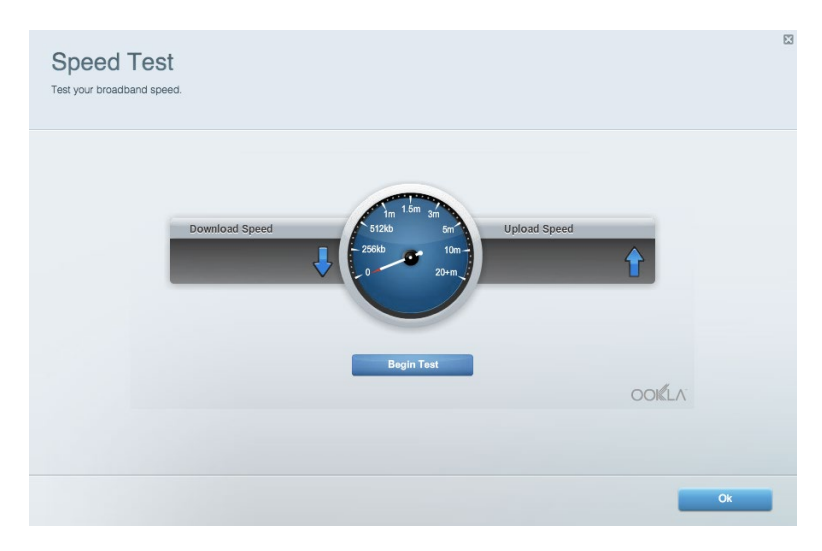

# <span id="page-430-1"></span>**Ārējā krātuve**

Piekļuve pievienotajam USB dzinim (komplektā nav iekļauts) un failu koplietošanas, multivides servera un FTP piekļuves iestatīšana.

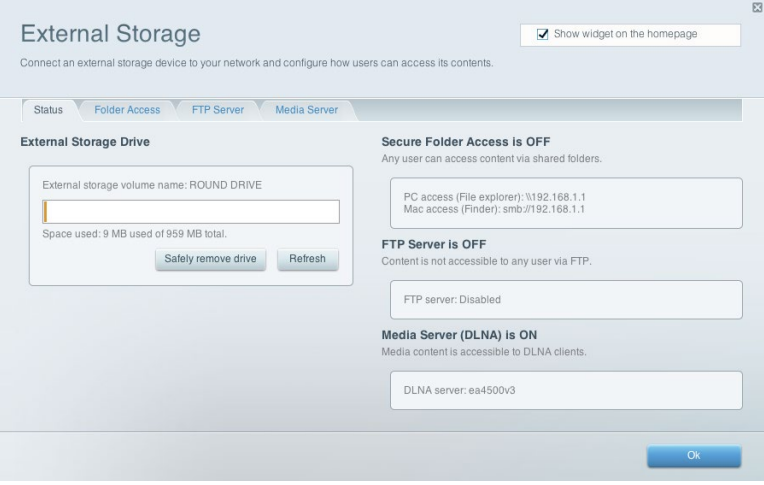

# <span id="page-431-0"></span>**Savienojamība**

Ļauj pārvaldīt pamata un papildu tīkla iestatījumus.

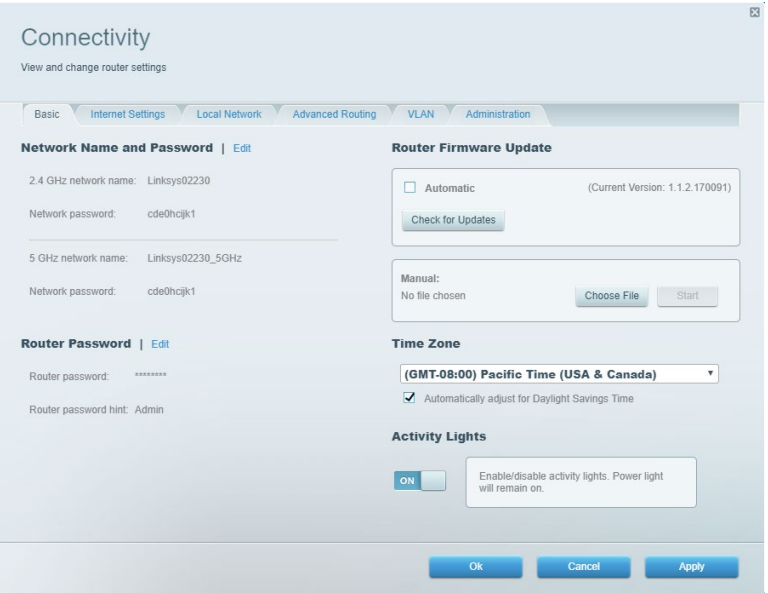

# <span id="page-431-1"></span>**Problēmu novēršana**

Ļauj diagnosticēt maršrutētāja problēmas un pārbaudīt tīkla statusu.

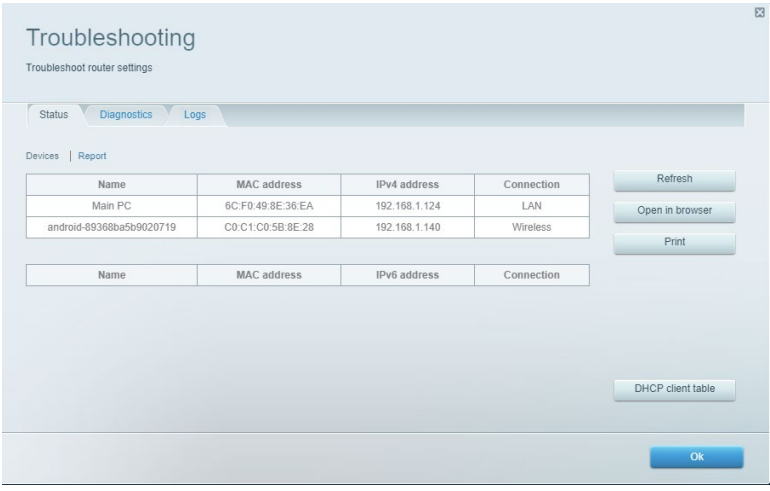
#### **Bezvadu tīkls**

Ļauj mainīt maršrutētāja drošības režīmu, paroli, MAC filtru iestatījumus, kā arī pievienot ierīces, izmantojot funkciju Wi-Fi Protected Setup (Wi-Fi aizsargātā iestatīšana).

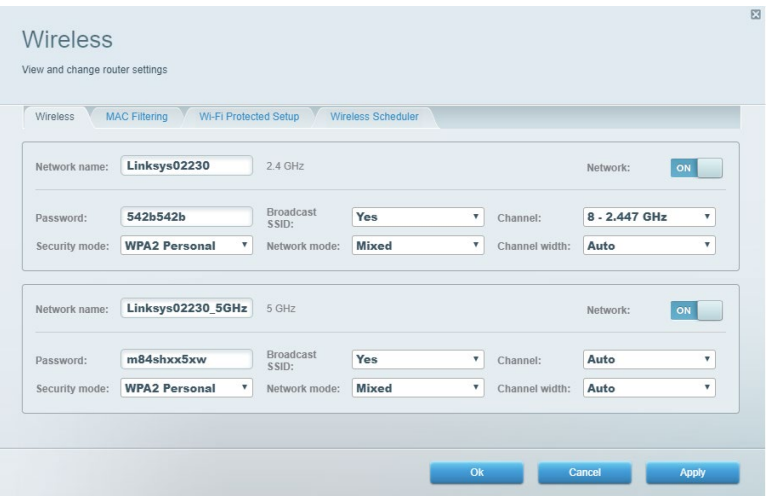

#### **Drošība**

Ļauj iestatīt maršrutētāja bezvadu drošību. Jūs varat izveidot ugunsmūri, VPN iestatījumus, kā arī izveidot pielāgotus iestatījumus lietojumprogrammām un spēlēm.

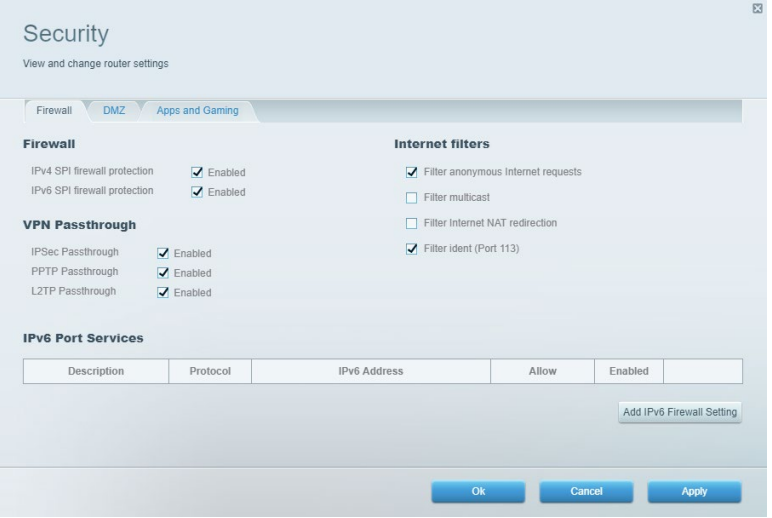

# **Problēmu novēršana**

Jūs varat saņemt vairāk palīdzības no mūsu godalgotā klientu apkalpošanas dienesta vietnē Linksys.com/support/EA7500 (Linksys.com/support/EA7500S).

#### **Jūsu maršrutētāju neizdevās iestatīt**

Ja nevarējāt pabeigt iestatīšanas vedni, varat mēģināt veikt tālāk aprakstītās darbības.

• Ar papīra saspraudi vai drošības adatu nospiediet Atiestatīšanas pogu un turiet to nospiestu līdz gaisma sāk mirgot (aptuveni 10 sekundes). Instalējiet maršrutētāju vēlreiz.

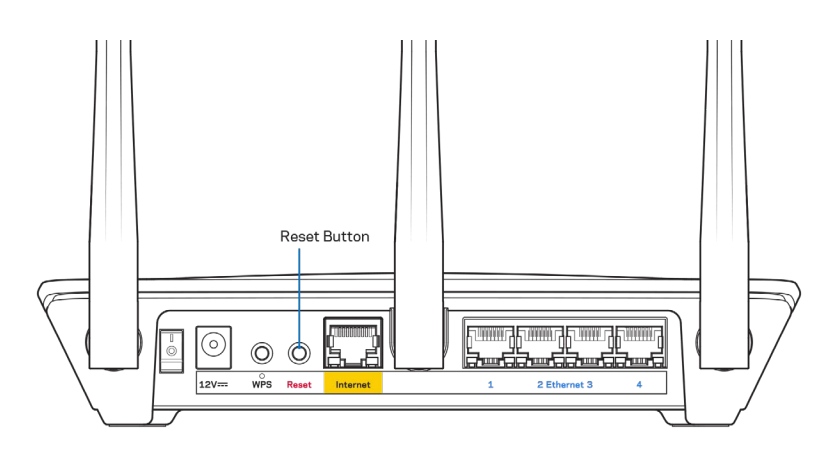

- Uz laiku atslēdziet sava datora ugunsmūri (palīdzībai skatiet norādījumus par drošības programmatūru). Instalējiet maršrutētāju vēlreiz.
- Ja jums ir cits dators, izmantojiet šo datoru, lai instalētu maršrutētāju no jauna.

## Ziņojums "Jūsu interneta kabelis nav pieslēgts"

Ja, mēģinot iestatīt savu maršrutētāju, saņemat ziņojumu "Jūsu Internet tīkla kabelis nav pieslēgts", izpildiet šādas problēmu novēršanas darbības.

• Pārliecinieties, vai Ethernet kabelis (piemēram, kopā ar maršrutētāju piegādātais) ir stingri pievienots pie dzeltenās interneta pieslēgvietas maršrutētāja aizmugurē un pie attiecīgās modema pieslēgvietas. Šī pieslēgvieta parasti ir apzīmēta kā Ethernet, taču tā var būt norādīta arī kā Internet vai WAN.

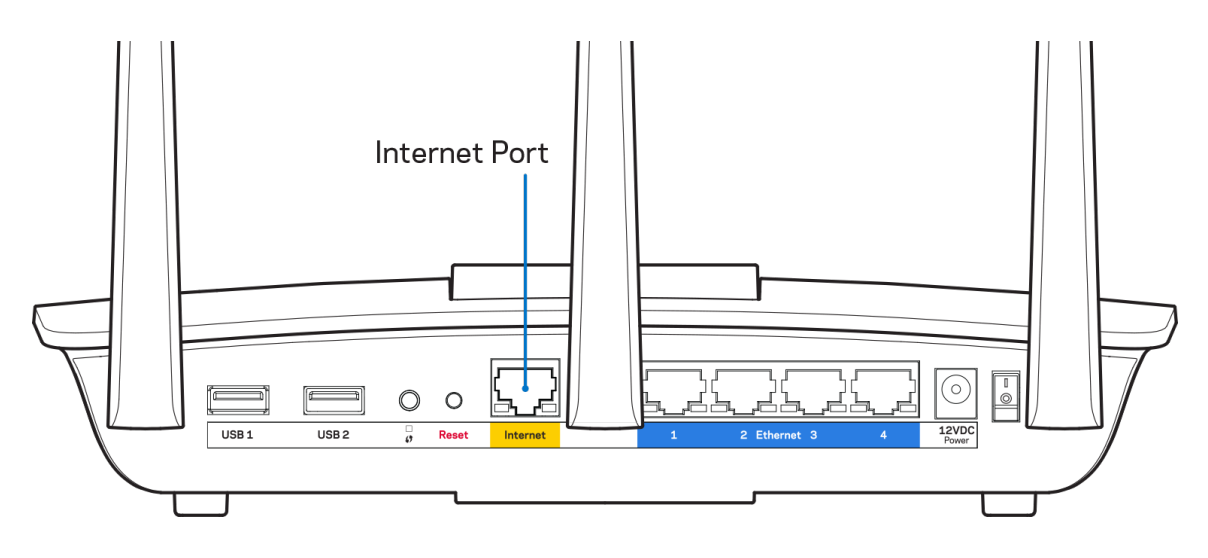

- Pārliecinieties, vai jūsu modems ir pieslēgts barošanas avotam un, vai ir ieslēgts. Pārbaudiet vai barošanas slēdzis ir ieslēgts jeb ir pozīcijā I (pretēji pozīcijai O).
- Ja jūs interneta pieslēgumu saņemat pa kabeli, pārliecinieties, vai kabeļa modema pieslēgvieta CABLE (KABELIS) ir pievienota jūsu ISP piegādātajam koaksiālajam kabelim.

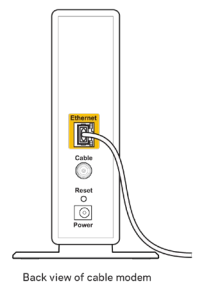

• Vai arī, ja saņemat DSL interneta pieslēgumu, pārliecinieties, vai jūsu DSL tālruņa līnija ir pieslēgta modema DSL pieslēgvietai.

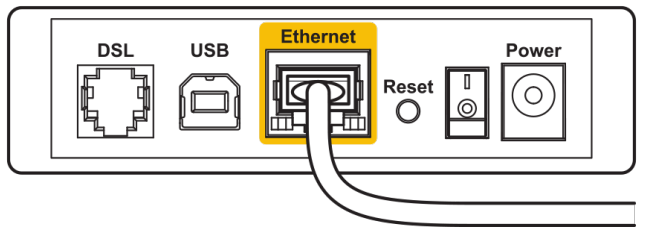

Back view of DSL modem

- Ja jūsu dators iepriekš bija pieslēgts jūsu modemam ar USB kabeļa palīdzību, atvienojiet USB kabeli.
- Instalējiet maršrutētāju vēlreiz.

## **Ziņojums** *"Nevar piekļūt maršrutētājam"*

Lai piekļūtu maršrutētājam, ir jābūt izveidotam savienojumam ar maršrutētāja tīklu. Ja Jums ir bezvadu Interneta piekļuve, iespējams, ka problēma rodas, jo jau esat nejauši savienots ar citu bezvadu tīklu.

Lai atrisinātu šo problēmu datoros ar Windows, rīkojieties šādi\*:

- 1. Sistēmas paliktnī noklikšķiniet uz bezvadu ikonas. Ekrānā redzams pieejamo tīklu saraksts.
- 2. Noklikšķiniet uz sava bezvadu tīkla nosaukuma. Noklikšķiniet Connect (Savienot). Nākamajā piemērā dators ir savienots ar citu bezvadu tīklu, kura nosaukums ir wraith\_5GHz. Šajā piemērā ir parādīts, ka bezvadu tīklā ir atlasīts maršrutētājs Linksys EA7500(S) ar nosaukumu Damaged\_Beez2.4.

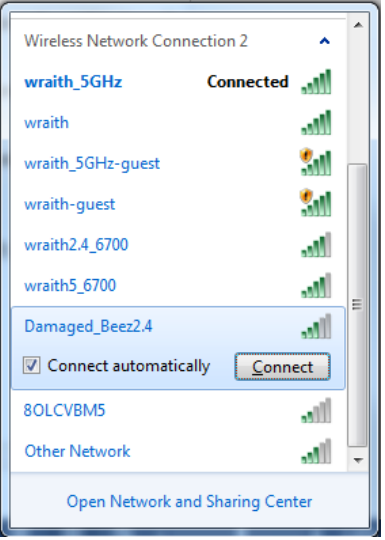

3. Ja saņemat ziņojumu, ka jāievada tīkla drošības atslēga, ierakstiet savu paroli (drošības atslēgu) tīkla laukā *security key* (drošības atslēga). Noklikšķiniet **OK (Labi).**.

4. Jūsu dators izveido savienojumu ar tīklu, un jums ir iespēja piekļūt maršrutētājam.

*\*Atkarībā no jūsu Windows versijas šajās darbībās nedaudz var atšķirties formulējums vai ikonas.*

Lai šo problēmu atrisinātu Mac datoros, rīkojieties šādi:

- 1. Izvēlnes joslā ekrāna augšdaļā noklikšķiniet uz Wi-Fi ikonas. Tiek parādīts bezvadu tīklu saraksts.
- 2. Zemāk redzamajā piemērā dators ir savienots ar citu bezvadu tīklu ar nosaukumu wraith\_5GHz. Šajā piemērā ir parādīts, ka bezvadu tīklā ir atlasīts maršrutētājs Linksys EA7500(S) ar nosaukumu Damaged\_Beez2.4.

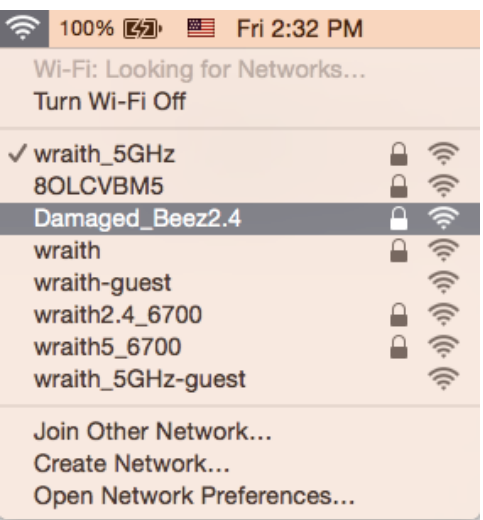

- 3. Noklikšķiniet uz sava Linksys EA7500(S) maršrutētāja bezvadu tīkla nosaukuma (Damaged\_Beez2.4 šajā piemērā).
- 4. Ievadiet savu bezvadu tīkla paroli (drošības atslēgu) *Password* laukā. Noklikšķiniet **OK (Labi).**.

#### **Pēc iestatīšanas**

#### Šķiet, ka internets nav pieejams

Ja internets nevar sazināties ar jūsu maršrutētāju, interneta pārlūkā problēma var tikt rādīta kā paziņojums "Nevar atrast [interneta adresi]". Ja zināt, ka interneta adrese ir pareiza, un ja esat izmēģinājis vairākas derīgas interneta adreses, iegūstot to pašu rezultātu, tad šis paziņojums varētu nozīmēt to, ka jūsu ISP vai modemam ir grūtības sazināties ar jūsu maršrutētāju.

Mēģiniet veikt tālāk norādītās darbības:

- pārbaudiet, vai tīkla un barošanas kabeļi ir cieši pievienoti;
- pārbaudiet, vai barošanas izejā, pie kuras ir pieslēgts maršrutētājs, ir elektrība;
- atsāknējiet datoru;
- sazinieties ar savu ISP un jautājiet par darbības pārtraukumiem jūsu rajonā.

Biežāk izmantotais veids, kā atjaunot maršrutētāja darbību, ir atsāknēt to (izslēgt un pēc tam atkārtoti ieslēgt).

Lai atsāknētu maršrutētāju, izmantojot barošanas vadu, rīkojieties, kā aprakstīts tālāk.

- 1. Atvienojiet barošanas vadu no maršrutētāja un modema.
- 2. Pagaidiet 10 sekundes un pēc tam no jauna pievienojiet barošanas vadu pie modema. Pārbaudiet, vai tam pienāk elektrība.
- 3. Uzgaidiet, līdz modema tiešsaistes indikators pārstāj mirgot (aptuveni divas minūtes). No jauna pievienojiet barošanas vadu pie maršrutētāja.
- 4. Pagaidiet, līdz lampiņa uz maršrutētāja pārstāj mirgot. Pagaidiet divas minūtes, pirms mēģināt izveidot interneta savienojumu no datora.

Lai atsāknētu maršrutētāju vietnē www.LinksysSmartWiFi.com, veiciet tālāk norādītās darbības.

- 1. Piesakieties vietnē www.LinksysSmartWiFi.com. (Sk. sadaļu "Kā pieteikties vietnē www.LinksysSmartWiFi.com" **[9](#page-426-0)**. lappusē.)
- 2. Izvēlnē *Router Settings* (Maršrutētāja iestatījumi) noklikšķiniet *Troubleshooting* (Problēmu novēršana).
- 3. Noklikšķiniet uz cilnes Diagnostics (Diagnostika).
- 4. Opcijā Reboot (Atsāknēt) noklikšķiniet uz Reboot.

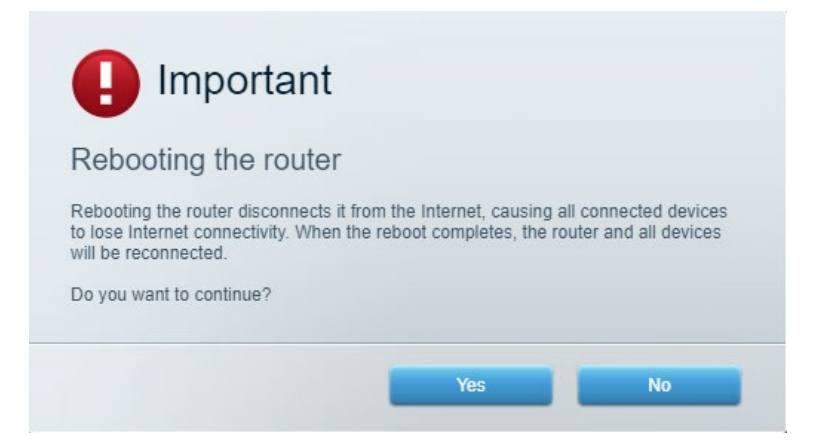

5. Noklikšķiniet uz Yes **(Jā).** Maršrutētājs tiks restartēts. Kamēr maršrutētājs restartējas, visas pievienotās ierīces zaudē interneta savienojumu, un tās automātiski atjaunos savienojumu, kad maršrutētājs būs atkal gatavs.

## **Vietne www.LinksysSmartWiFi.com jūsu tīmekļa pārlūkā neatveras**

Pārbaudiet, vai jums ir Google Chrome, Firefox, Safari (Mac un iPad ierīcēm), Microsoft Edge vai Internet Explorer jaunākā versija.

# **Specifikācijas**

## **Linksys EA7500 / EA7500S**

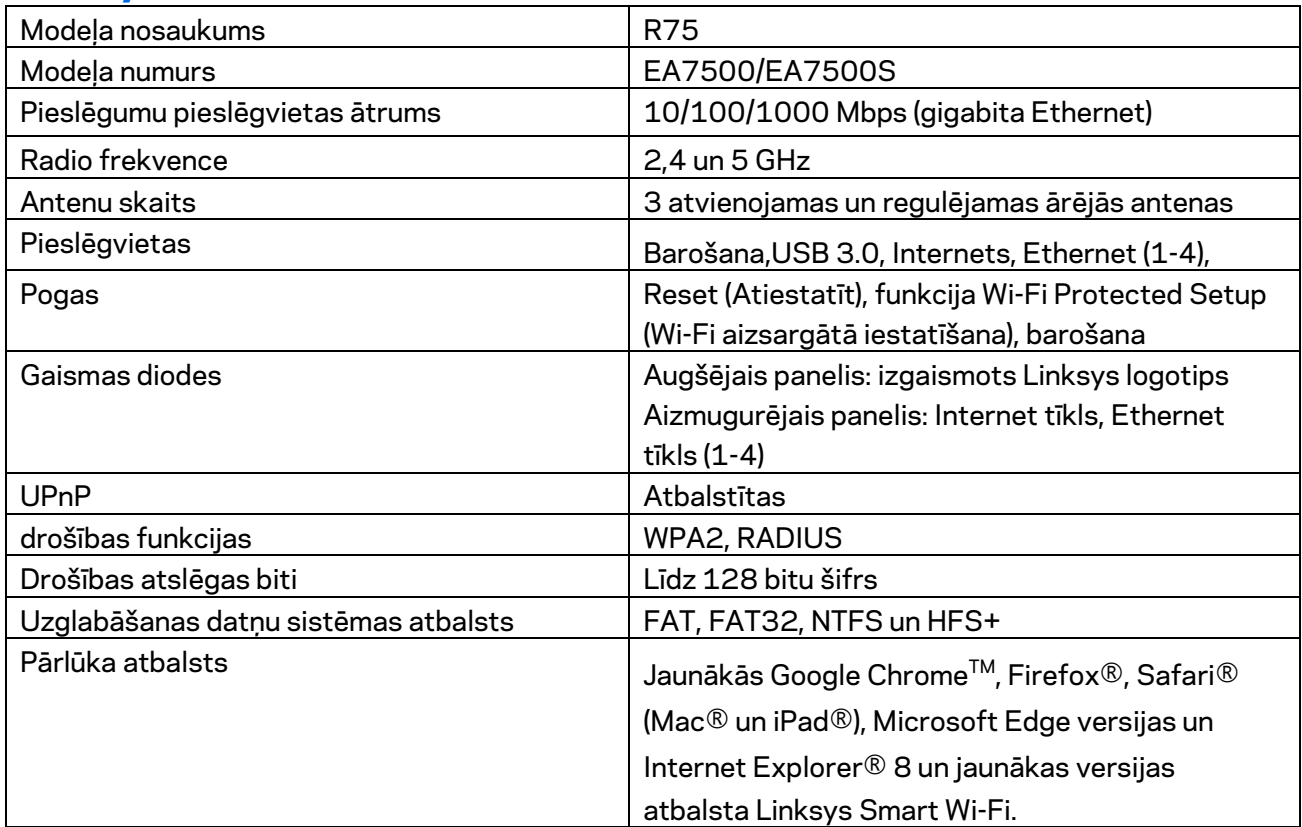

#### **Vide**

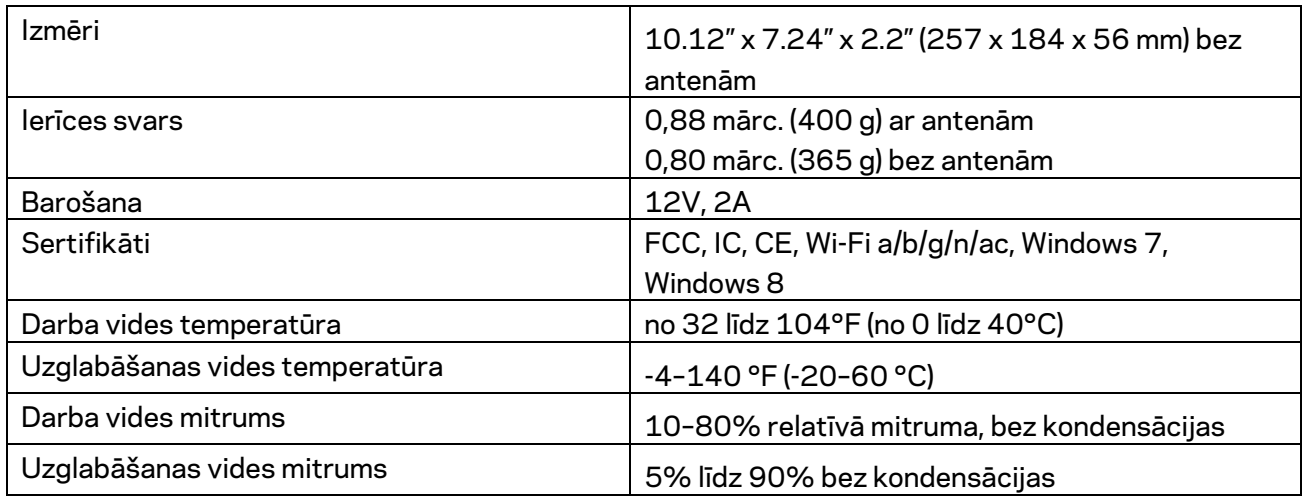

Specifikācijas var tikt mainītas bez iepriekšēja brīdinājuma.

#### Piezīmes

Reglamentējošo, garantijas un drošuma informāciju skatiet vietnē Linksys.com/support/EA7500 (Linksys.com/support/EA7500S).

Maksimālie darbības lielumu pamats ir IEEE Standarta 802.11 specifikācijas. Faktiskie darbības lielumi var mainīties, tostarp iespējama mazāka bezvadu tīkla kapacitāte, datu pārraides ātrums, amplitūda un pārklājums. Darbība ir atkarīga no daudziem faktoriem, apstākļiem un mainīgajiem lielumiem, kas aptver attālumu no piekļuves vietas, tīkla noslogotību, celtniecības materiālus un konstrukcijas, lietoto operētājsistēmu, izmantoto bezvadu ierīču kopumu, traucējumus un citus nelabvēlīgus faktorus.

BELKIN, LINKSYS un daudzi citi produktu nosaukumi un logotipi ir Belkin uzņēmumu grupas preču zīmes. Minētās trešo personu preču zīmes ir to atbilstīgo īpašnieku īpašums. Šajā izstrādājumā izmantotās trešo personu programmatūras licences un paziņojumi ir aplūkojami šeit: [http://support.linksys.com/en-us/license.](http://support.linksys.com/en-us/license) Jautājumu vai GPL avota kodu pieprasījumu gadījumā, lūdzu, sazinieties ar [http://support.linksys.com/en-us/gplcodecenter.](http://support.linksys.com/en-us/gplcodecenter)

© 2019 Belkin International, Inc. un/vai tā filiāles. Visas tiesības saglabātas.

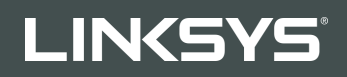

GEBRUIKERSHANDLEIDING

R**75**

Artikelnummer: EA7500 / EA7500S

## Inhoud

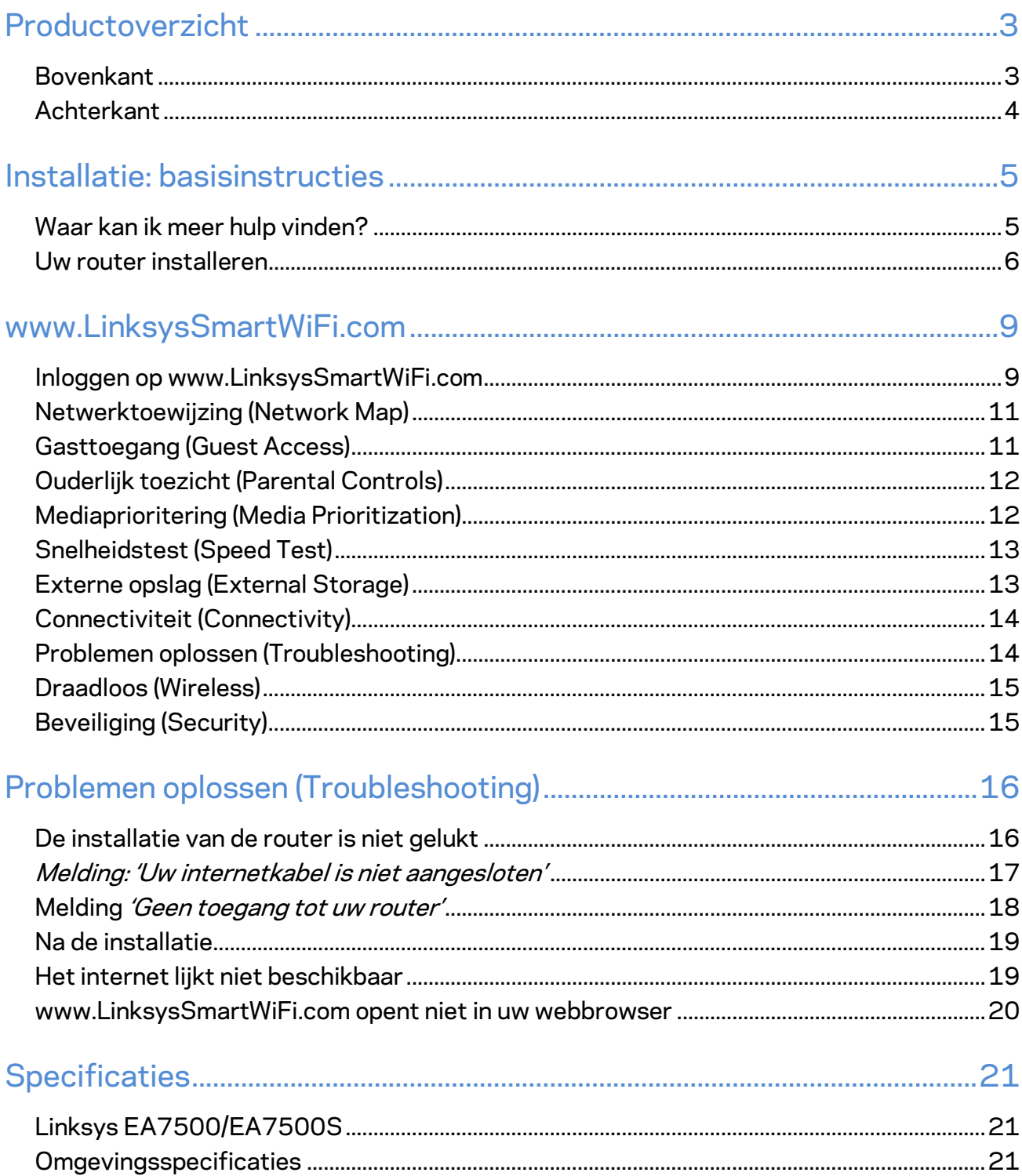

## <span id="page-442-0"></span>**Productoverzicht**

# <span id="page-442-1"></span>**Bovenkant** LINKSYS Light **USB 3.0** Port

**USB 3.0-poort**: Op deze poort sluit u een USB-schijf of -printer aan om deze te delen op uw netwerk of het internet.

**Lampje:** Het lampje blijft branden zolang er verbinding is met het Internet. Het lampje knippert langzaam tijdens het opstarten, het uitvoeren van een zelftest en firmware-upgrades. Het lampje knippert snel wanneer er problemen zijn met de verbinding.

## <span id="page-443-0"></span>**Achterkant**

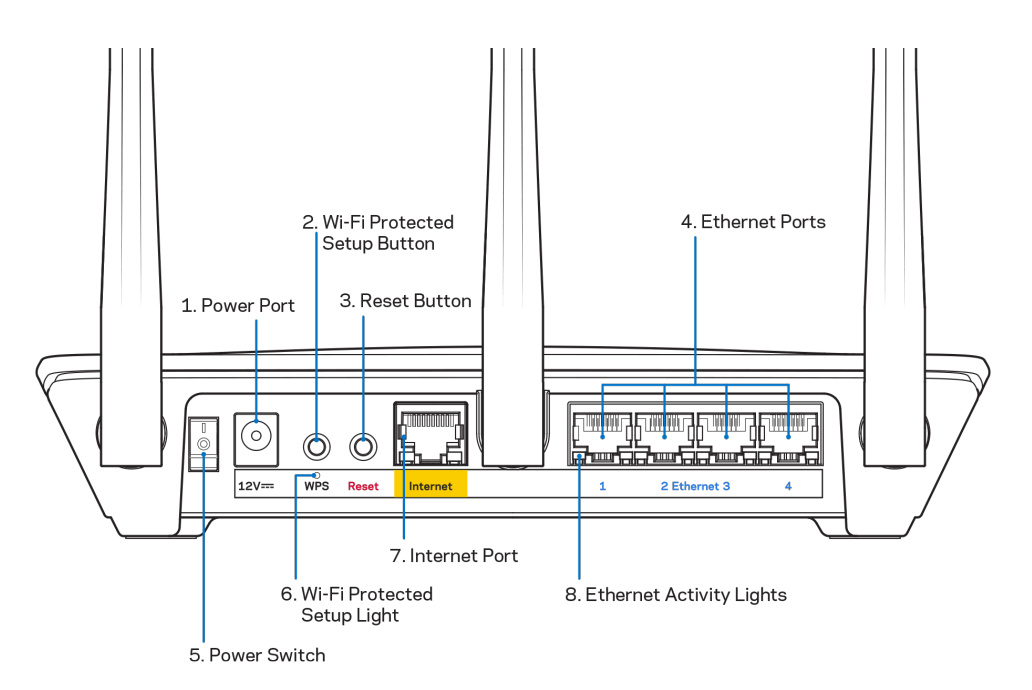

**Voedingsaansluiting (1)**: Hierop sluit u de meegeleverde netvoedingsadapter aan.

**Wi-Fi Protected Setup™-knop (2):** Druk op deze knop om draadloze beveiliging te configureren op netwerkapparaten met Wi-Fi Protected Setup-ondersteuning.

**Resetknop (3):** Houd deze knop ingedrukt tot het lampje bovenop de router gaat knipperen, om de fabrieksinstellingen van de router te herstellen. U kunt de fabrieksinstellingen van de router ook herstellen via de Linksys-app of www.LinksysSmartWiFi.com.

**Ethernet-poorten (4):** Sluit Ethernet-kabels aan op deze blauwe Gigabit-poorten (10/100/1000) en op de apparaten die u via deze kabels met uw netwerk wilt verbinden.

**Opmerking:** *Gebruik voor de beste prestaties CAT5e-kabels of hoger voor het aansluiten van apparaten op de Ethernet-poorten.*

**Aan/uit-schakelaar (5):** Druk op | (aan) om de router aan te zetten.

**WPS-lampje (6):** Dit lampje knippert tijdens het WPS-koppelingsproces.

**Internetpoort (7):** Sluit een Ethernet-kabel aan op deze gele Gigabit-poort (10/100/1000) en op een breedband- of glasvezelmodem.

**Opmerking:** *Gebruik voor de beste prestaties CAT5e-kabels of hoger voor het aansluiten van apparaten op de internetpoort.*

**Ethernet-activiteitslampjes:** Deze lampjes knipperen wanneer er verkeer is op de corresponderende Ethernet-poort.

## <span id="page-444-0"></span>**Installatie: basisinstructies**

#### <span id="page-444-1"></span>**Waar kan ik meer hulp vinden?**

Voor aanvullende informatie op deze handleiding verwijzen we u naar:

- Linksys.com/support/EA7500 (Linksys.com/support/EA7500S) (documentatie, downloads, veelgestelde vragen, technische ondersteuning, live chat, forums)
- Ga naar [www.LinksysSmartWiFi.com](http://www.linksyssmartwifi.com/) en klik bovenin het scherm op Help.

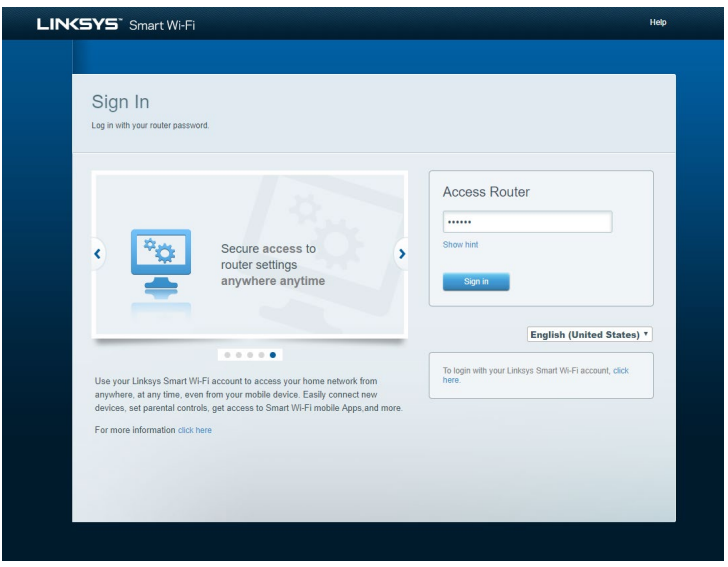

**Opmerking:** *Licenties en kennisgevingen voor software van derden die gebruikt worden voor dit product, vindt u op [http://support.linksys.com/en-us/license.](http://support.linksys.com/en-us/license) Voor vragen of verzoeken om de GPL-broncodebestanden kunt u contact opnemen via [http://support.linksys.com/en](http://support.linksys.com/en-us/gplcodecenter)[us/gplcodecenter.](http://support.linksys.com/en-us/gplcodecenter)*

#### <span id="page-445-0"></span>**Uw router installeren**

- 1. Om de installatie te voltooien, heeft u een computer nodig. Hierop moet u in een webbrowser naar [http://LinksysSmartWiFi.com](http://linksyssmartwifi.com/) gaan.
- 2. Welke apparatuur heeft u?

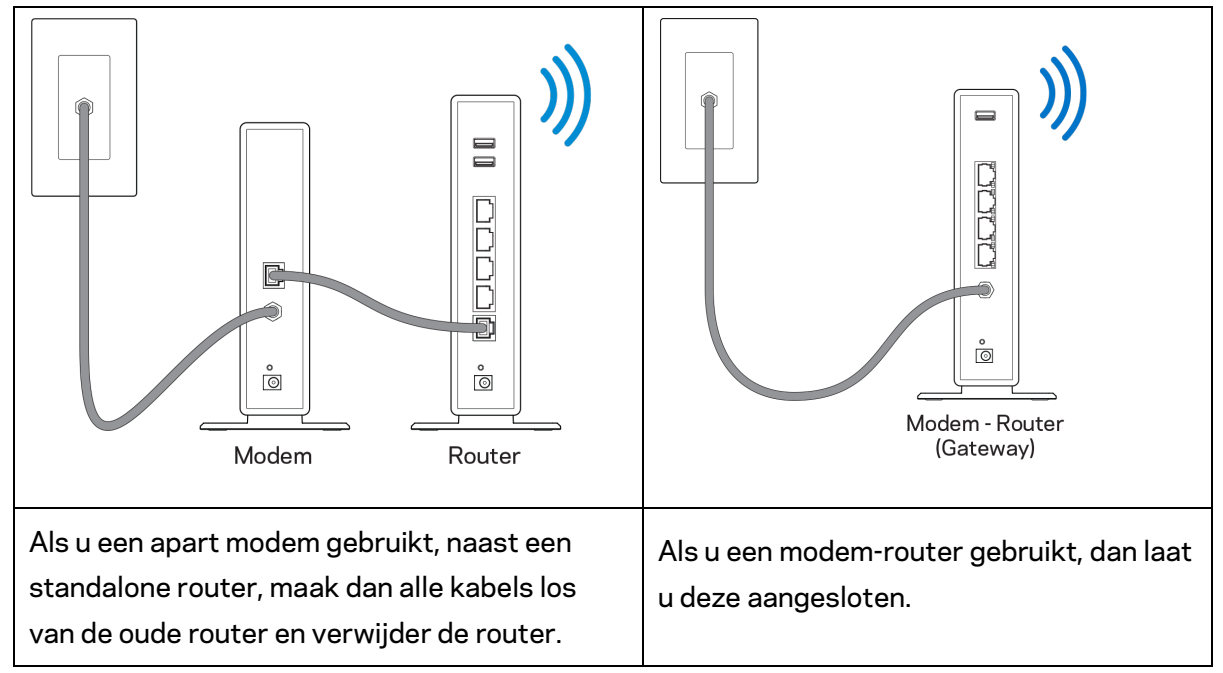

- 3. Zet de antennes rechtop en sluit de router aan op een voedingsbron. Zorg ervoor dat de aan/uit-schakelaar in de stand | (on) staat.
- 4. Sluit uw router aan op uw modem of modem-router. Sluit het ene uiteinde van de meegeleverde internetkabel aan op de gele internetpoort van uw nieuwe router. Als u een modem heeft, sluit u het andere uiteinde aan op de Ethernet (LAN)-poort op de achterkant van het modem. Als u een modem-router heeft, dan sluit u de kabel aan op een beschikbare poort.
- 5. Wacht tot het verlichte Linksys-logo bovenop uw router stopt met knipperen en wit blijft branden.
- 6. Maak verbinding met het beveiligde draadloze netwerk. De naam van dit Wi-Fi-netwerk vindt u in de snelstartgids die met uw router meegeleverd is. (U kunt deze gegevens later wijzigen.) Als u hulp nodig heeft bij het verbinden met het netwerk, raadpleeg dan de bij het apparaat horende documentatie op linksys.com/support/EA7500 (linksys.com/support/EA7500S).

#### **Opmerking:** *U heeft pas toegang tot het internet als de configuratie van de router is voltooid.*

7. Voer http://LinksysSmartWiFi.com in een webbrowser in. Volg de instructies op het scherm om de installatie van de router te voltooien. U kunt de installatie ook starten door in uw browser naar 192.168.1.1 te gaan.

Aan het eind van de installatie volgt u de instructies op het scherm om uw Linksys-account in te stellen. Configureer uw router vanaf een willekeurige computer met een internetverbinding door naar [www.LinksysSmartWiFi.com](http://www.linksyssmartwifi.com/) te gaan.

Beheer de instellingen van uw router:

- Wijzig de naam en het wachtwoord van uw router
- Stel gasttoegang in
- Configureer Ouderlijk toezicht
- Verbind apparaten met uw netwerk
- Test de snelheid van uw internetverbinding

**Opmerking: Na het aanmaken van een account, ontvangt u een verificatiemail.** *Klik vanuit uw thuisnetwerk op de link in de e-mail om uw router te koppelen aan uw-account.*

**Tip:** *Druk de volgende pagina af en noteer de instellingen van uw router en account in de tabel hieronder. Bewaar deze gegevens op een veilige plaats.*

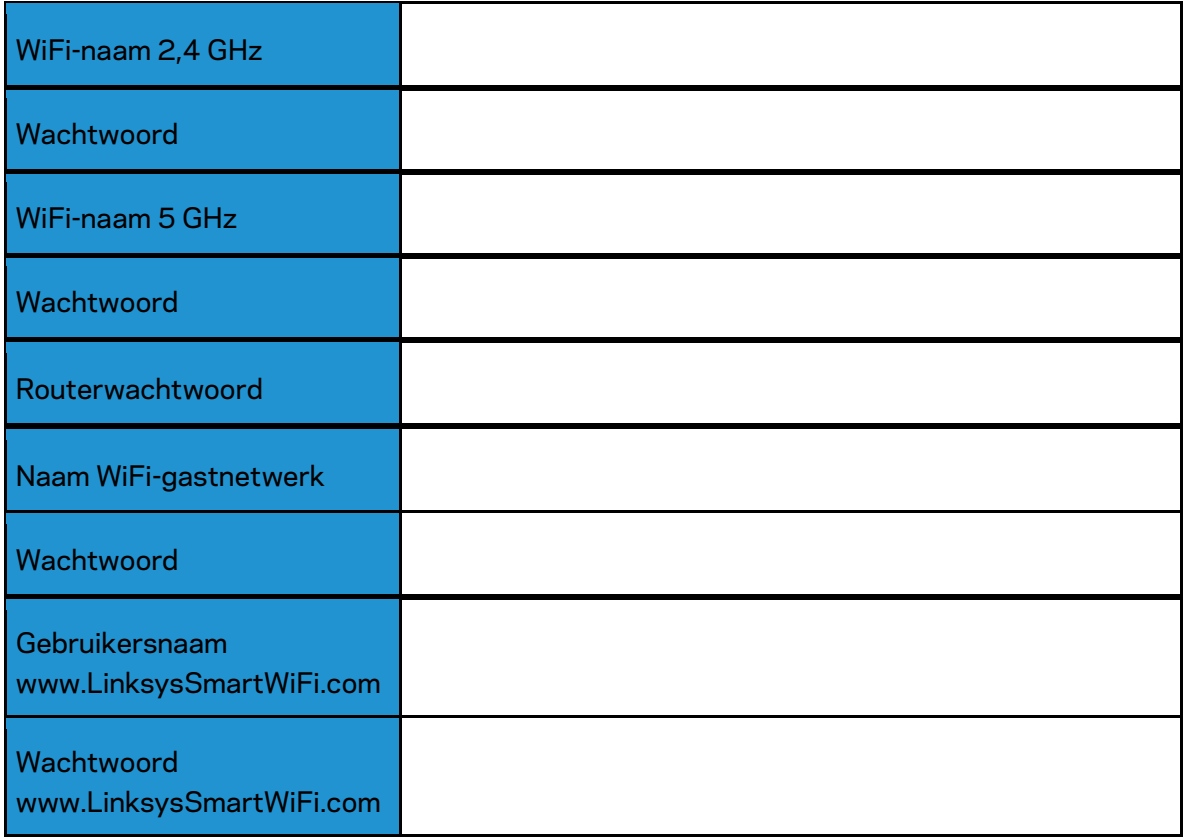

## <span id="page-448-0"></span>**www.LinksysSmartWiFi.com**

U kunt uw router overal ter wereld configureren via www.LinksysSmartWiFi.com, maar u kunt ook uw router rechtstreeks vanuit uw thuisnetwerk configureren. U kunt ook gebruikmaken van de Linksysapp voor iPhone- en Android-apparaten. Ga naar de app store op uw apparaat voor meer informatie.

#### <span id="page-448-1"></span>**Inloggen op www.LinksysSmartWiFi.com**

- 1. Open de webbrowser op uw computer.
- 2. Ga naar www.LinksysSmartWiFi.com en log in op uw account.

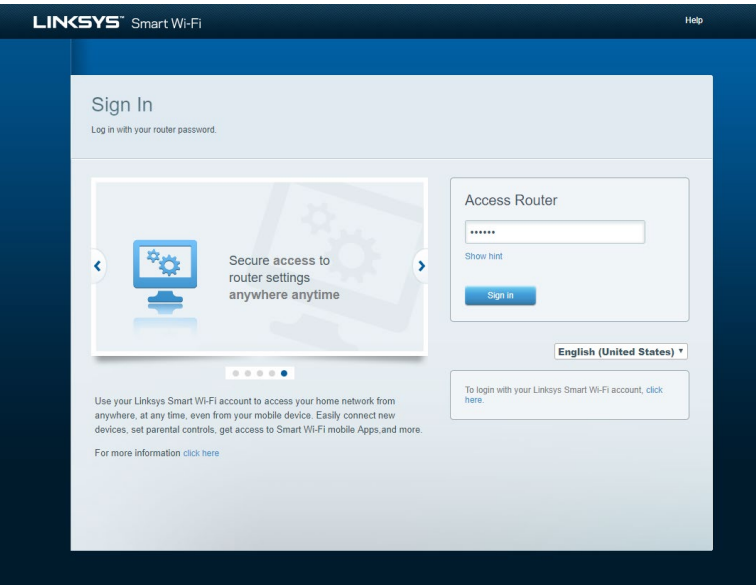

Als u uw wachtwoord niet meer weet, klikt u op Uw wachtwoord vergeten? en volgt u de instructies op het scherm om uw wachtwoord opnieuw in te stellen. *Voor ondersteuning gaat u naar [www.LinksysSmartWiFi.com](http://www.linksyssmartwifi.com/) en klikt u bovenin het scherm op Help.* 

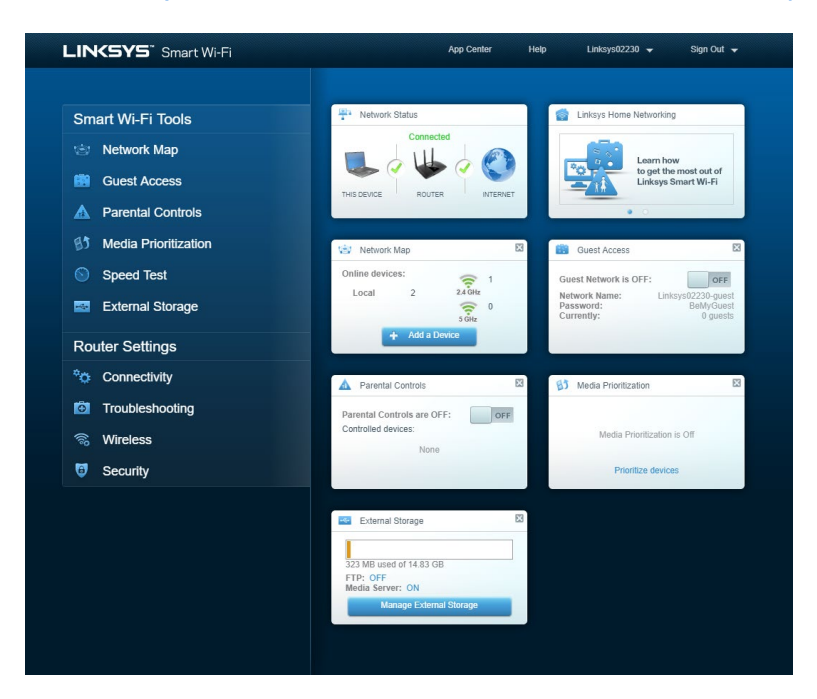

**BELANGRIJK:** *Zodra u uw router heeft geïnstalleerd en u op www.LinksysSmartWiFi.com bent ingelogd, moet u HTTPS inschakelen onder 'Toegang voor lokaal beheer' (Local Management Access). Hiermee profiteert u van een betere beveiliging wanneer u uw router lokaal benadert (zonder het internet).*

*Nadat u bent ingelogd op www.LinksysSmartWiFi.com, gaat u naar 'Connectiviteit > Beheer' (Connectivity > Administration) en selecteert u onder 'Toegang voor lokaal beheer' de optie HTTPS. Vergeet niet om onderin het scherm op 'Toepassen' (Apply) te klikken.* 

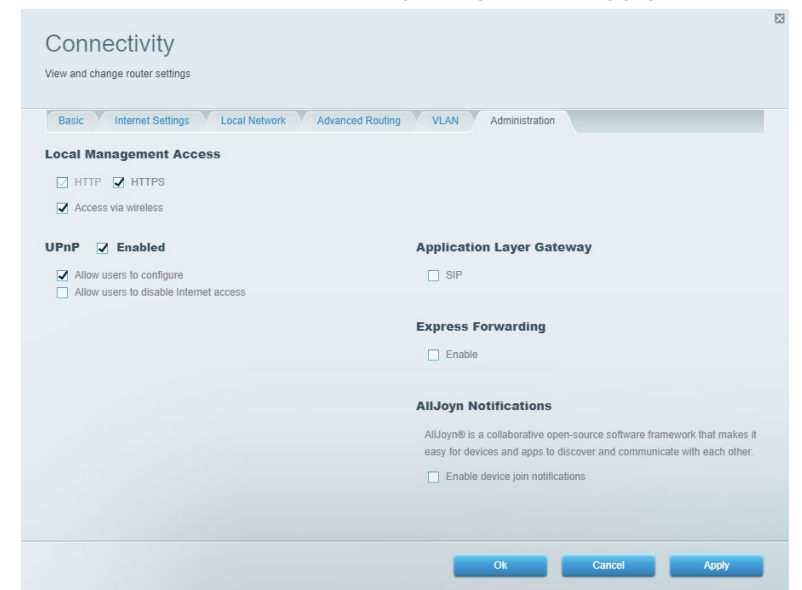

#### <span id="page-450-0"></span>**Netwerktoewijzing (Network Map)**

Hier kunt u alle netwerkapparaten die verbonden zijn met uw router bekijken en beheren. U kunt apparaten op uw hoofdnetwerk en gastnetwerk bekijken en informatie over elk apparaat weergeven.

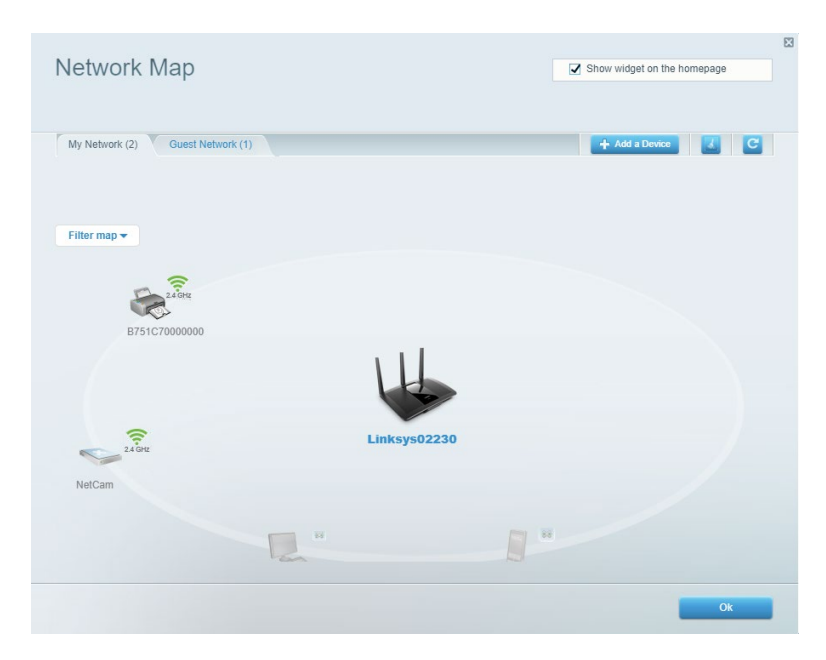

#### <span id="page-450-1"></span>**Gasttoegang (Guest Access)**

Hier kunt u een netwerk configureren en bewaken dat gasten kunnen gebruiken zonder dat ze toegang hebben tot al uw netwerkbronnen.

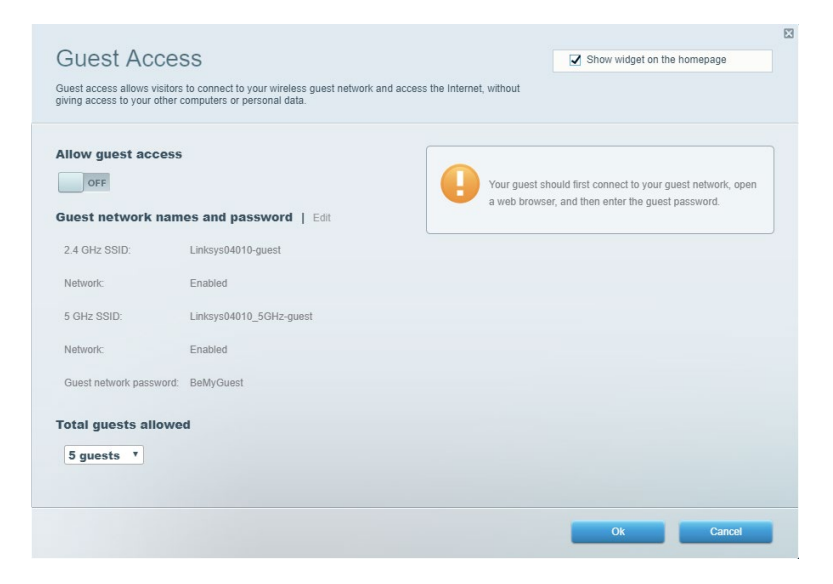

## <span id="page-451-0"></span>**Ouderlijk toezicht (Parental Controls)**

Hier kunt u websites blokkeren en internettoegangstijden instellen.

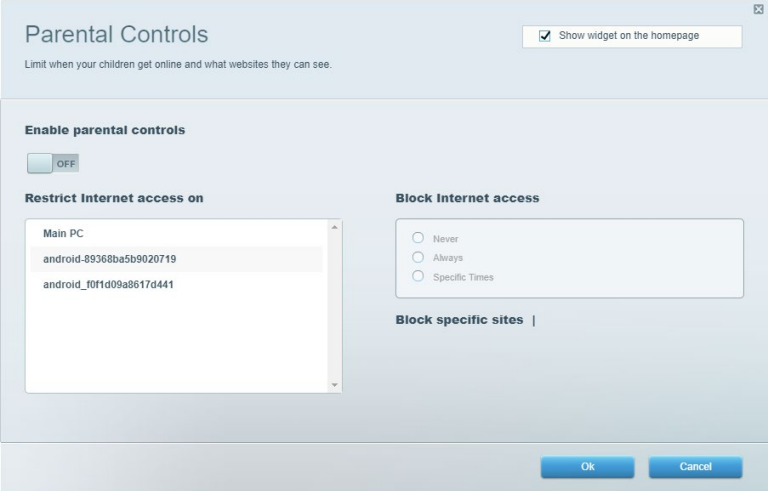

#### <span id="page-451-1"></span>**Mediaprioritering (Media Prioritization)**

Hier kunt u instellen welke apparaten en toepassingen de hoogste prioriteit hebben in uw netwerkverkeer.

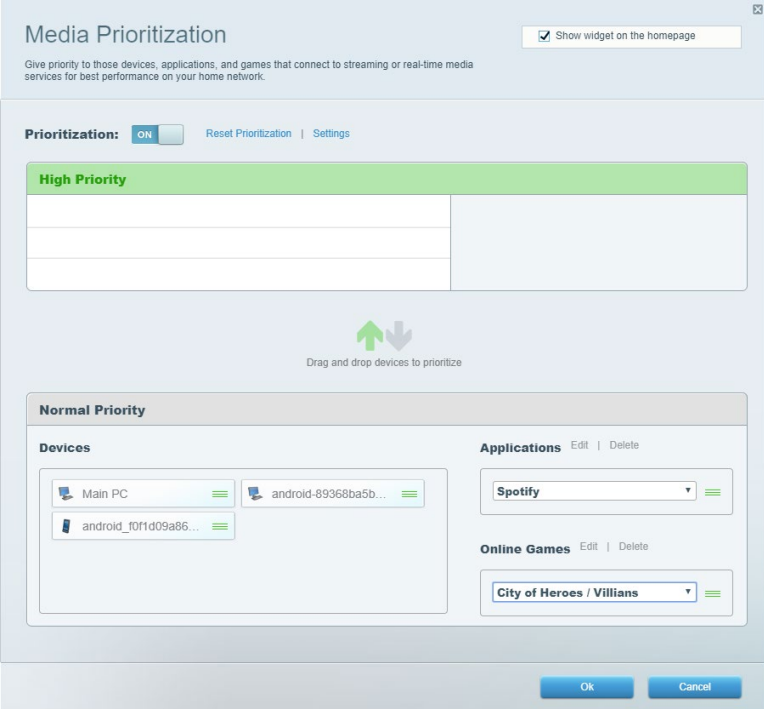

#### <span id="page-452-0"></span>**Snelheidstest (Speed Test)**

Hiermee kunt u de snelheid van de internetverbinding van uw netwerk testen.

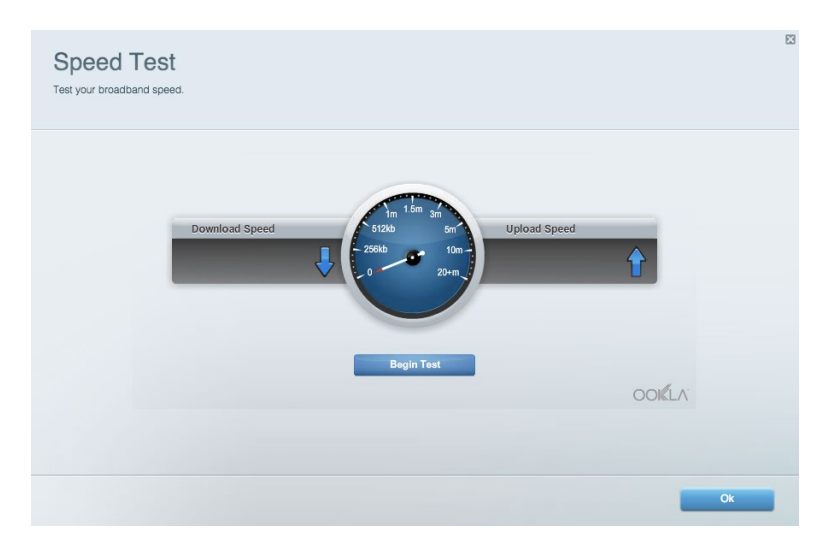

#### <span id="page-452-1"></span>**Externe opslag (External Storage)**

Hier kunt u toegang krijgen tot een aangesloten USB-opslagapparaat (niet meegeleverd) en bestandsdeling, een mediaserver en FTP-toegang instellen.

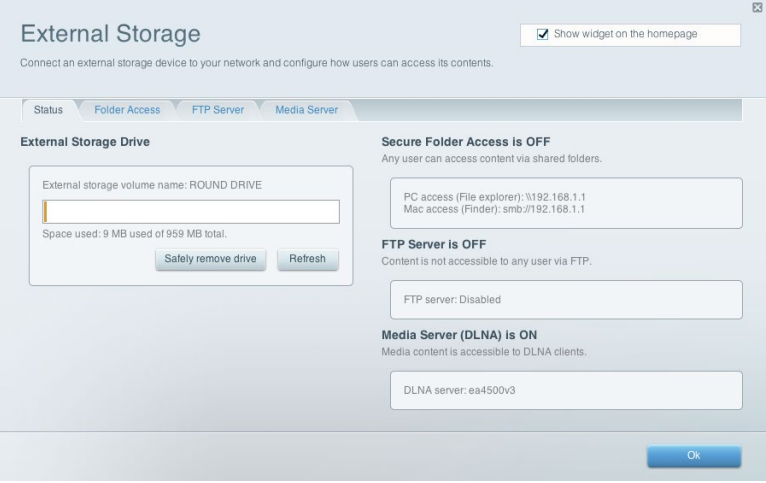

#### <span id="page-453-0"></span>**Connectiviteit (Connectivity)**

Hier kunt u basisinstellingen en geavanceerde netwerkinstellingen bekijken en wijzigen.

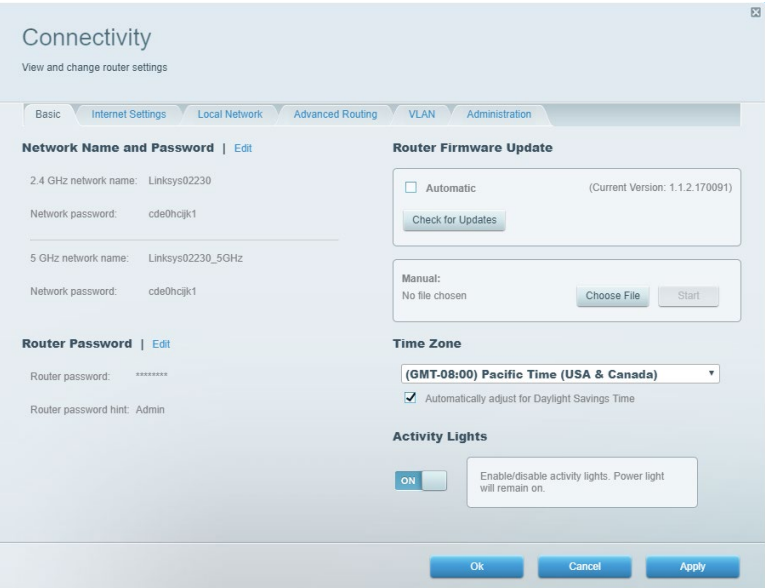

#### <span id="page-453-1"></span>**Problemen oplossen (Troubleshooting)**

Hier kunt u de oorzaak van problemen met uw router opsporen en de status van het netwerk controleren.

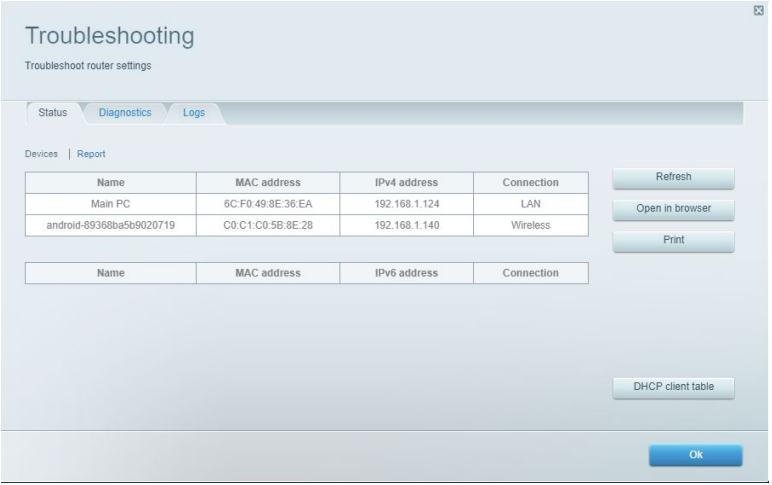

#### <span id="page-454-0"></span>**Draadloos (Wireless)**

Hier kunt u de beveiligingsmodus, het wachtwoord en MAC-filtering voor uw router wijzigen en apparaten verbinden via Wi-Fi Protected Setup.

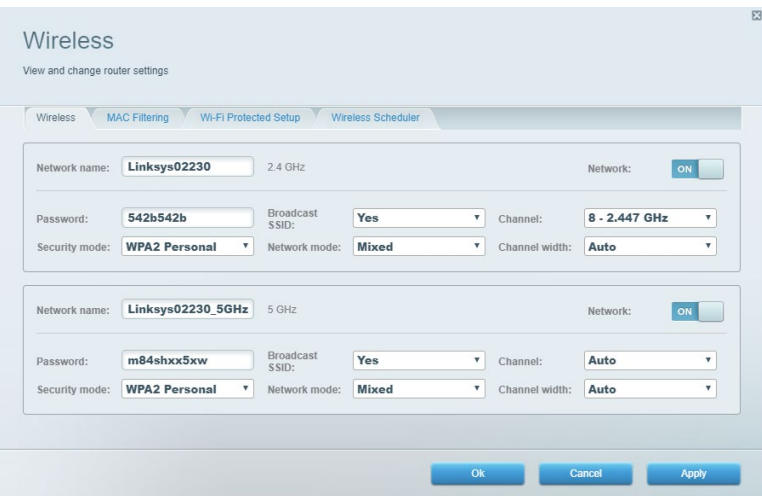

#### <span id="page-454-1"></span>**Beveiliging (Security)**

Hier kunt u de beveiliging van uw draadloze router configureren. U kunt een firewall en VPN instellen en specifieke instellingen bepalen voor toepassingen en games.

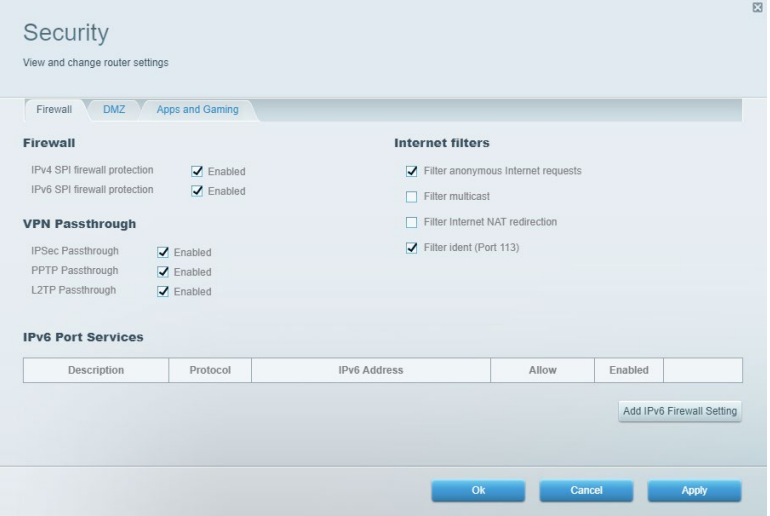

# <span id="page-455-0"></span>**Problemen oplossen (Troubleshooting)**

Als u meer ondersteuning nodig heeft, kunt u gebruikmaken van onze bekroonde klantenondersteuning via Linksys.com/support/EA7500 (Linksys.com/support/EA7500S.

#### <span id="page-455-1"></span>**De installatie van de router is niet gelukt**

Als het niet gelukt is om de installatiewizard volledig te doorlopen, kunt u het volgende doen:

• Druk de resetknop op uw router met een paperclip of speld in totdat het lampje gaat knipperen (ongeveer 10 seconden). Installeer de router opnieuw.

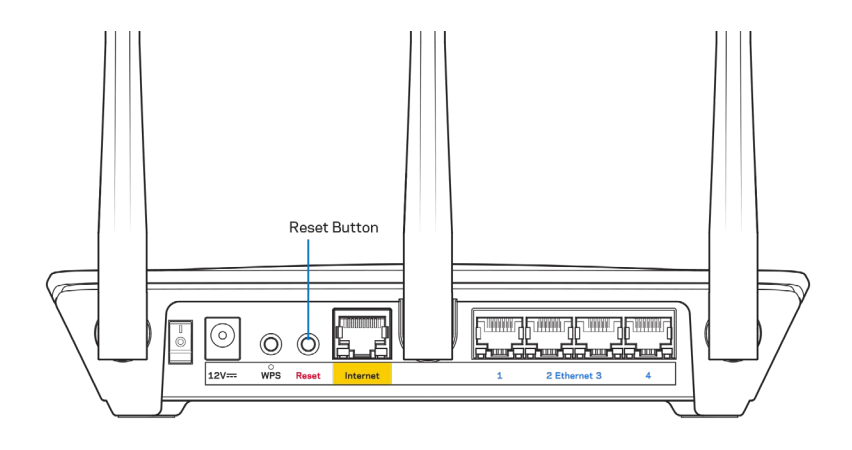

- Schakel de firewall van uw computer tijdelijk uit (raadpleeg de handleiding van de beveiligingssoftware voor meer informatie). Installeer de router opnieuw.
- Als u een andere computer tot uw beschikking heeft, gebruik deze dan om de router opnieuw te installeren.

### <span id="page-456-0"></span>Melding: 'Uw internetkabel is niet aangesloten'

Als u de melding 'Uw internetkabel is niet aangesloten' krijgt als u uw router probeert te installeren, volg dan de onderstaande stappen.

• Controleer of er een Ethernet-kabel (zoals de kabel die met uw router is meegeleverd) goed op de gele internetpoort aan de achterkant van de router en op de juiste poort van uw modem is aangesloten. Deze poort op het modem wordt meestal aangeduid met 'Ethernet' maar dit kan ook 'Internet' of 'WAN' zijn.

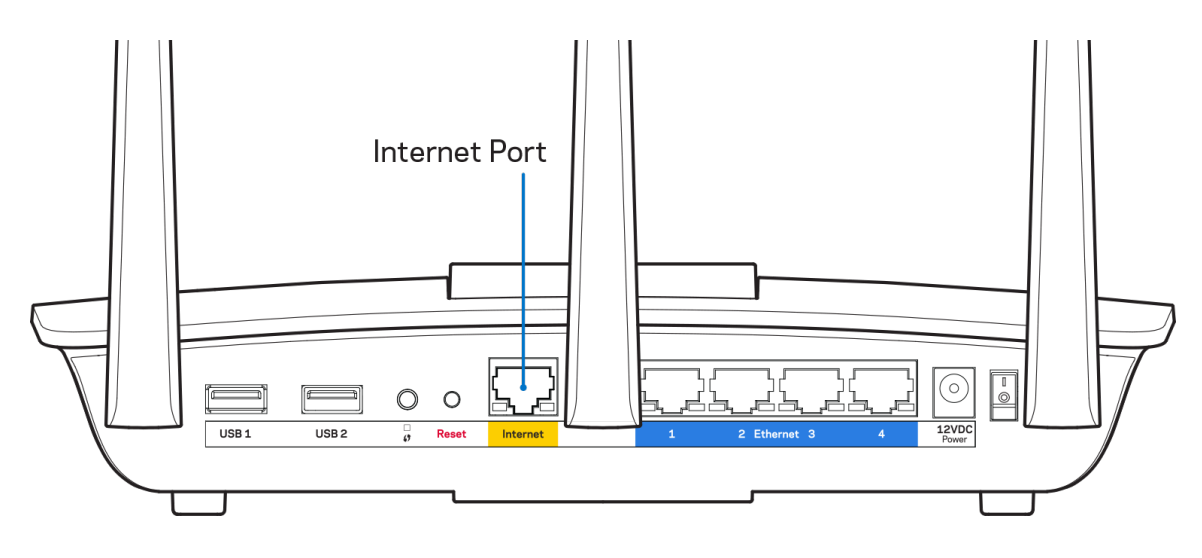

- Controleer of uw modem op het stopcontact is aangesloten en aan staat. Zorg ervoor dat de aan/uit-knop op ON (AAN) of l (in plaats van O) staat.
- Als u internet via de kabel heeft, controleer dan of de poort CABLE (KABEL) van uw kabelmodem is verbonden met de coaxkabel van uw internetprovider.

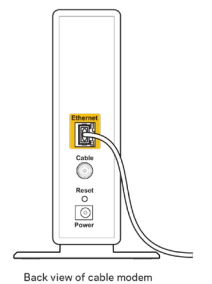

• Als u DSL-internet heeft, controleer dan of de DSL-telefoonlijn is aangesloten op de DSL-poort van uw modem.

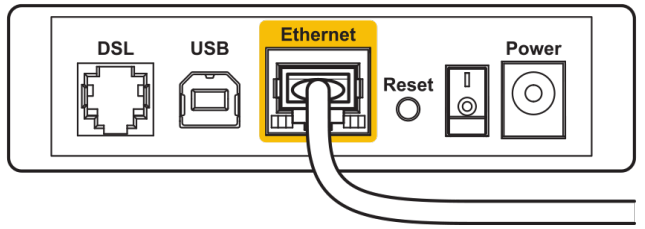

Back view of DSL modem

- Als uw computer eerder met een USB-kabel op uw modem was aangesloten, maak de USBkabel dan los.
- Installeer de router opnieuw.

#### <span id="page-457-0"></span>**Melding** *'Geen toegang tot uw router'*

Om toegang te krijgen tot uw router moet u verbonden zijn met het netwerk van de router. Als u draadloos toegang tot het internet heeft, kan het probleem zijn dat u per ongeluk verbonden bent met een ander draadloos netwerk.

Op een Windows-computer lost u dit probleem als volgt op\*:

- 1. Klik in de systeembalk op het pictogram voor draadloze netwerken. Er verschijnt een lijst met beschikbare netwerken.
- 2. Klik op uw eigen netwerknaam. Klik op 'Verbinden' (Connect). In het onderstaande voorbeeld was de computer al verbonden met een ander draadloos netwerk, namelijk 'wraith\_5GHz'. De naam van het draadloze netwerk van de Linksys EA7500(S)-router, in dit voorbeeld Damaged\_Beez2.4, is geselecteerd.

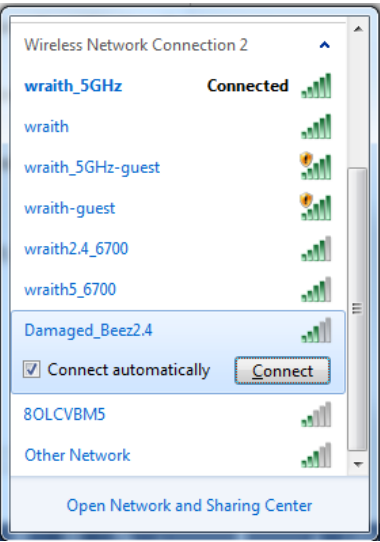

- 3. Als u wordt gevraagd een netwerkbeveiligingssleutel in te voeren, typ dan uw wachtwoord (beveiligingssleutel) in het daarvoor bestemde veld in. Klik op **OK**.
- 4. Uw computer zal verbinding maken met het netwerk en u zou nu toegang tot de router moeten hebben.

*\* Afhankelijk van uw Windows-versie kunnen de benamingen of pictogrammen in deze stappen enigszins afwijken.*

Op een Mac-computer lost u dit probleem als volgt op:

- 1. In de menubalk bovenin het scherm klikt u op het WiFi-pictogram. Er verschijnt een lijst met beschikbare draadloze netwerken.
- 2. In het onderstaande voorbeeld was de computer verbonden met een ander draadloos netwerk, namelijk 'wraith\_5GHz'. De naam van het draadloze netwerk van de Linksys EA7500(S)-router, in dit voorbeeld Damaged\_Beez2.4, is geselecteerd.

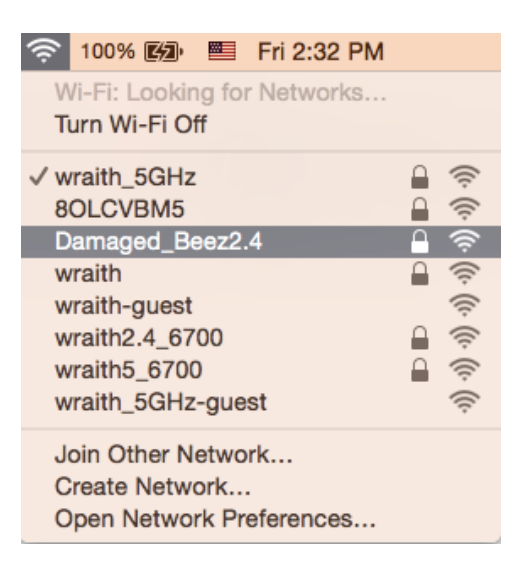

- 3. Klik op de naam van het draadloze netwerk van uw Linksys EA7500(S)-router (Damaged\_Beez2.4 in het voorbeeld).
- 4. Typ het wachtwoord (de beveiligingssleutel) van uw draadloze netwerk in het veld 'Wachtwoord' in. Klik op **OK**.

#### <span id="page-458-0"></span>**Na de installatie**

#### <span id="page-458-1"></span>Het internet lijkt niet beschikbaar

Als het internet moeite heeft om te communiceren met uw router, kan uw webbrowser de foutmelding 'Kan [internetadres] niet vinden' geven. Als u zeker weet dat het internetadres juist is en ook andere geldige internetadressen hetzelfde resultaat geven, kan het zijn dat uw internetprovider of modem niet goed communiceert met uw router.

Probeer het volgende:

- Controleer of de netwerk- en voedingskabel goed zijn aangesloten.
- Controleer of er stroom staat op het stopcontact waarop uw router is aangesloten.
- Start uw router opnieuw op.
- Neem contact op met uw internetprovider en vraag of er storingen bekend zijn in uw regio.

Een veel gebruikte manier om problemen met uw router op te lossen, is een herstart (het apparaat uit en weer aan zetten).

Uw router opnieuw opstarten met behulp van de voedingskabel:

- 1. Trek de stekker van de voedingskabel uit de router en het modem.
- 2. Wacht tien seconden en sluit de voedingskabel weer aan op het modem. Controleer of het apparaat stroom krijgt.
- 3. Wacht tot het online-lampje van het modem stopt met knipperen (ongeveer twee minuten). Sluit de voedingskabel weer aan op de router.
- 4. Wacht totdat het aan/uit-lampje op bovenop de router stopt met knipperen. Wacht twee minuten voordat u vanaf een computer verbinding probeert te maken met het internet.

Uw router opnieuw opstarten via www.LinksysSmartWiFi.com:

- 1. Log in op www.LinksysSmartWiFi.com. (Raadpleeg 'Inloggen op www.LinksysSmartWiFi.com' op pagina **[9](#page-448-1)**.)
- 2. Klik onder Routerinstellingen op Problemen oplossen.
- 3. Klik op het tabblad Diagnostische gegevens.
- 4. Klik onder Opnieuw opstarten op Opnieuw opstarten.

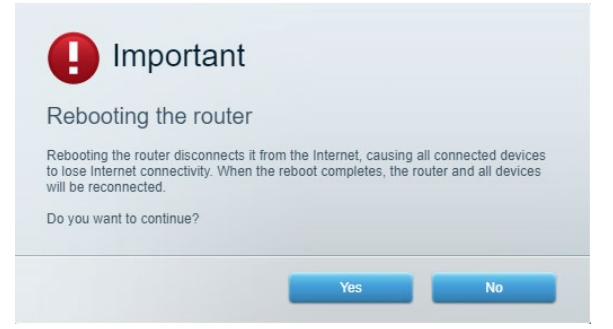

5. Klik op **Ja**. De router start opnieuw op. Terwijl de router opnieuw opstart, verliezen alle aangesloten apparaten hun internetverbinding. Als de router gereed is, maken ze opnieuw verbinding met het Internet.

#### <span id="page-459-0"></span>**www.LinksysSmartWiFi.com opent niet in uw webbrowser**

Zorg ervoor dat u de laatste versie van Google Chrome, Firefox, Safari (voor Mac en iPad), Microsoft Edge of Internet Explorer heeft.

# <span id="page-460-0"></span>**Specificaties**

## <span id="page-460-1"></span>**Linksys EA7500 / EA7500S**

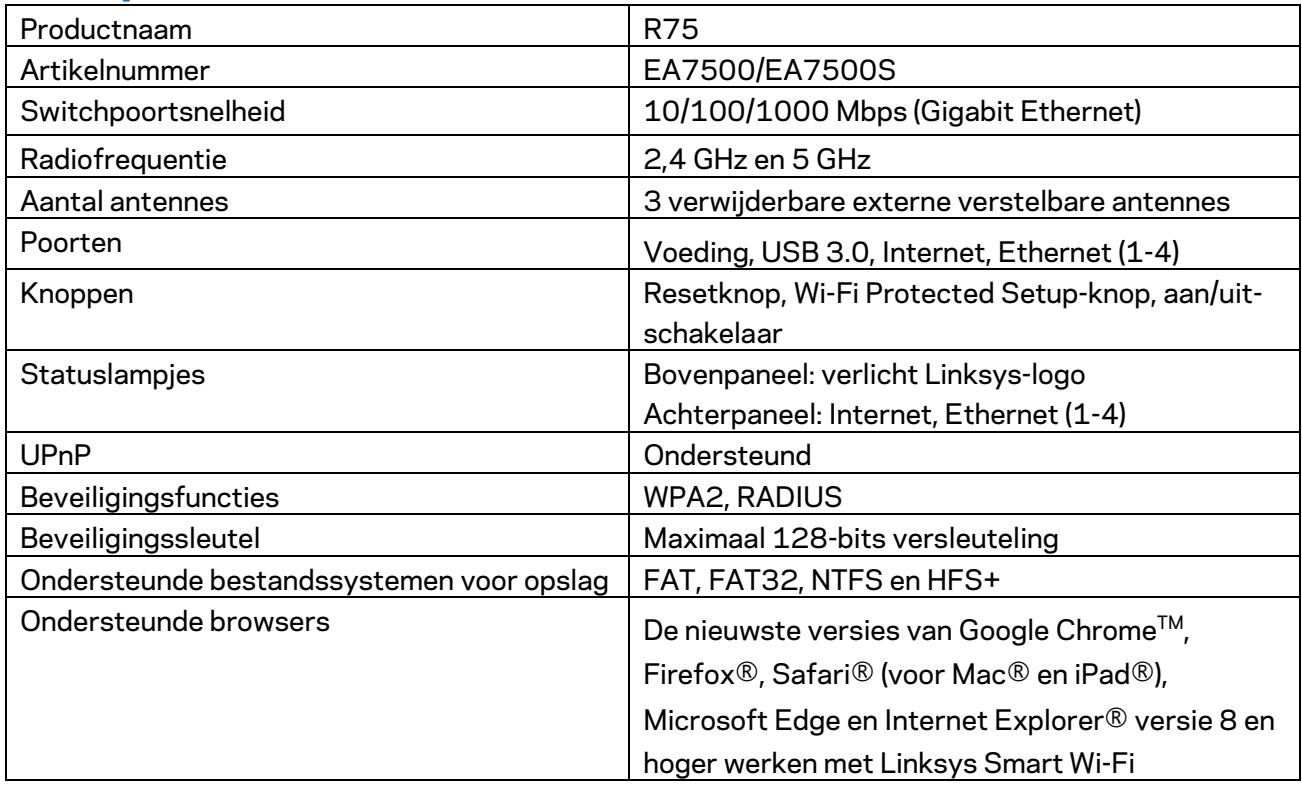

## <span id="page-460-2"></span>**Omgevingsspecificaties**

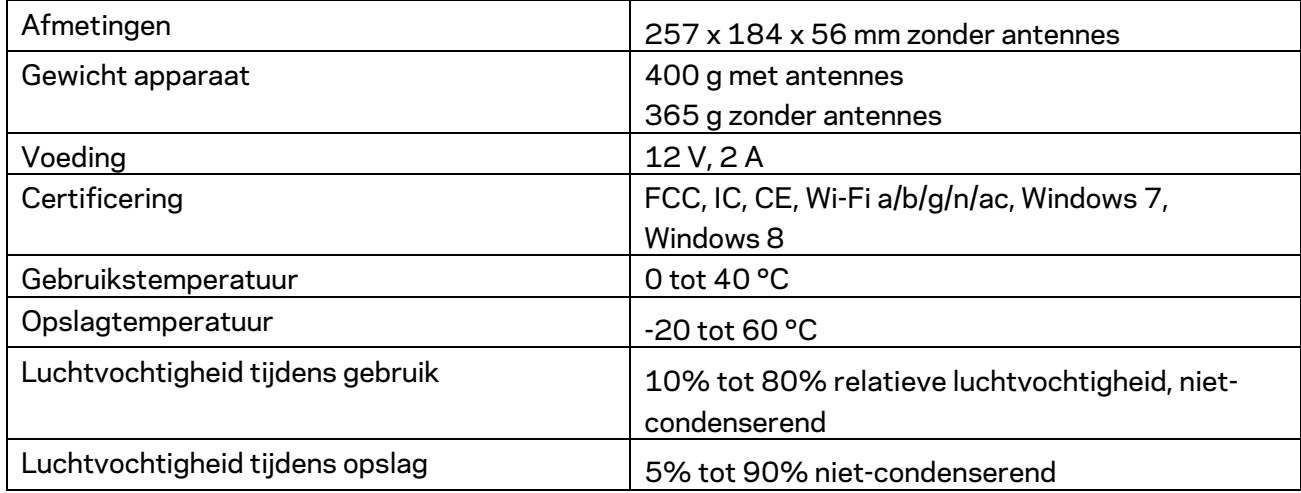

De specificaties kunnen zonder kennisgeving worden gewijzigd.

Opmerkingen:

Voor wettelijk verplichte informatie, garantiegegevens en veiligheidsvoorschriften verwijzen we u naar Linksys.nl/support/EA7500 (Linksys.nl/support/EA7500S).

Maximale prestaties zijn afgeleid van de specificaties van de IEEE 802.11-standaard. De werkelijke prestaties kunnen variëren, met een lagere capaciteit van het draadloze netwerk, lagere gegevensdoorvoersnelheden en een bereik en dekking die kleiner zijn. De prestaties hangen af van talrijke factoren, omstandigheden en variabelen, waaronder de afstand tot het accesspoint, het volume van het netwerkverkeer, bouwmaterialen en constructie, het gebruikte besturingssysteem, de combinatie van gebruikte draadloze producten, interferentie en andere ongunstige omstandigheden.

BELKIN, LINKSYS en veel andere productnamen en logo's zijn handelsmerken van de Belkinbedrijvengroep. Vermelde handelsmerken van derden zijn eigendom van hun respectieve eigenaars. Licenties en kennisgevingen voor software van derden die gebruikt worden voor dit product kunt u hier vinden: [http://support.linksys.com/en-us/license.](http://support.linksys.com/en-us/license) Voor vragen of de GPL-broncodebestanden kunt u contact met ons opnemen via [http://support.linksys.com/en-us/gplcodecenter.](http://support.linksys.com/en-us/gplcodecenter)

© 2019 Belkin International, Inc. en/of zijn gelieerde ondernemingen. Alle rechten voorbehouden.

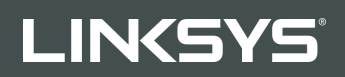

BRUKERHÅNDBOK R**75**

Modell EA7500 / EA7500S

## Innhold

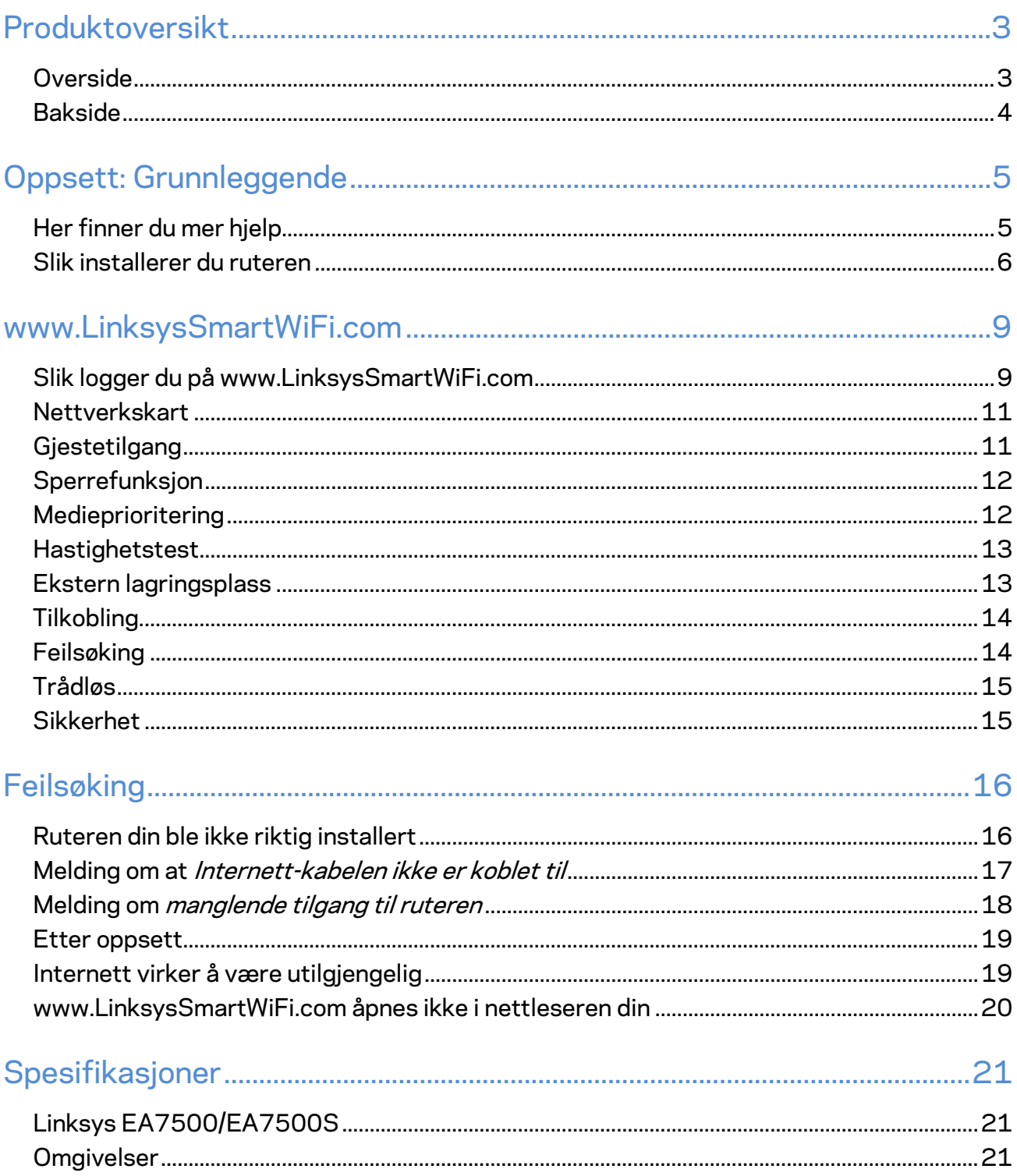

## <span id="page-464-0"></span>**Produktoversikt**

<span id="page-464-1"></span>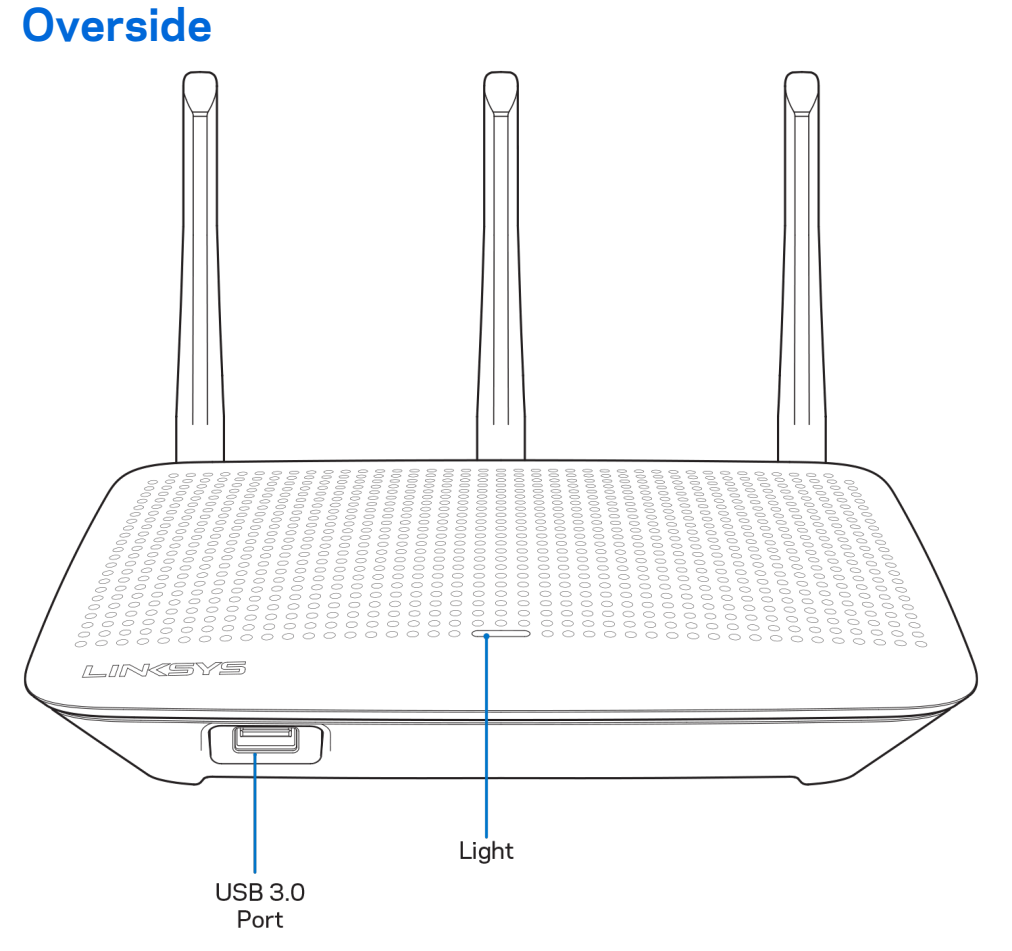

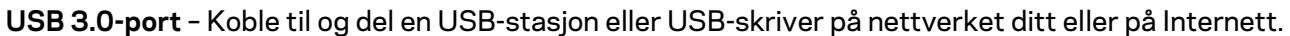

**Lampe –** Lyset lyser jevnt mens du er koblet til Internett. Den blinker eller pulserer sakte under oppstart, selvtesting og fastvareoppdateringer. Den blinker raskt når det er tilkoblingsfeil.

## <span id="page-465-0"></span>**Bakside**

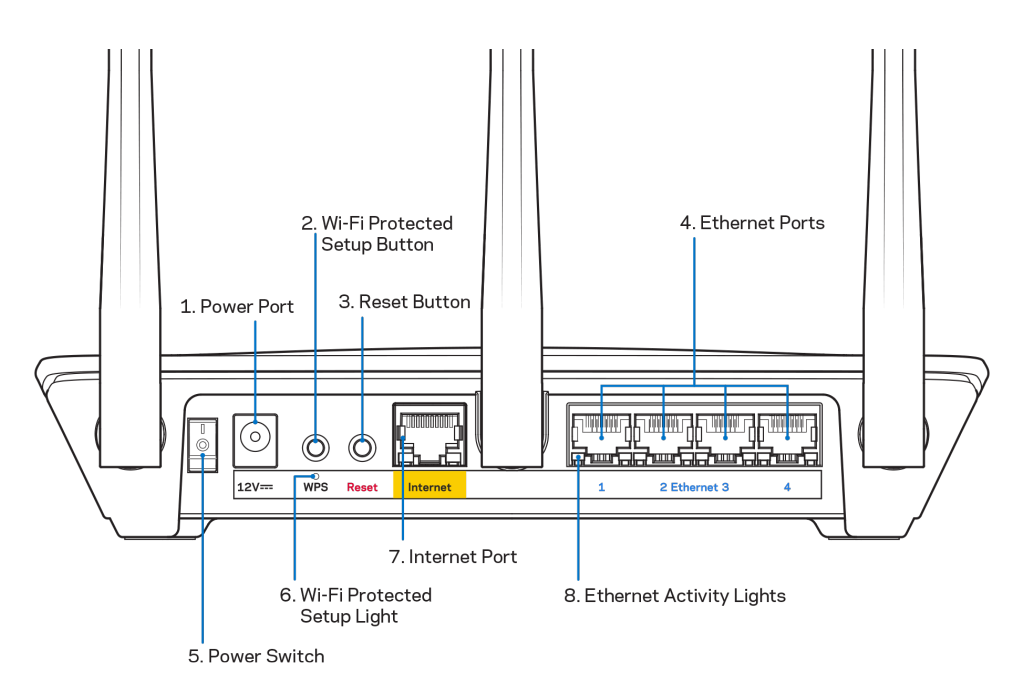

**Strømport (1)**– Koble til strømadapteren som følger med.

**Wi-Fi Protected Setup-knapp (2)** – Trykk for å konfigurere trådløs sikkerhet på Wi-Fi Protected Setupaktiverte nettverksenheter.

**Reset-knapp (3) –** Trykk og hold inne til lampen på toppen av ruteren begynner å blinke, for å tilbakestille ruteren til fabrikkinnstillinger. Du kan også gjenopprette fabrikkinnstillingene ved å bruke Linksys-appen eller på www.LinksysSmartWiFi.com.

**Ethernet-porter (4)** – Koble Ethernet-kabler til disse blå gigabit (10/100/1000)-portene, og til kabelbaserte enheter på nettverket ditt.

**Merk** – *For best mulig ytelse kan du bruke CAT5e eller høyere klassifiserte kabler på Ethernet-portene.*

**Strømbryter (5)** – Trykk på | (på) for å slå på ruteren.

**WPS-oppsettslampe (6)** – Blinker under en WPS-parringsprosess.

**Internett-port (7)** – Koble en Ethernet-kabel til denne gule gigabit-porten (10/100/1000) og til et bredbånd- eller fibermodem.

**Merk –** *For best mulig ytelse kan du bruke CAT5e eller høyere klassifiserte kabler i Internett-porten.*

**Ethernet-aktivitetslamper – Blinker** når det er trafikk over en Ethernet-port.

# <span id="page-466-0"></span>**Oppsett: Grunnleggende**

## <span id="page-466-1"></span>**Her finner du mer hjelp**

I tillegg til denne brukerhåndboken, finner du hjelp på disse stedene:

- Linksys.com/support/EA7500 (Linksys.com/support/EA7500S) (dokumentasjon, nedlastninger, vanlige spørsmål, teknisk støtte, chatting i sanntid, forum)
- Gå ti[l www.LinksysSmartWiFi.com](http://www.linksyssmartwifi.com/) og klikke på Hjelp øverst i skjermbildet)

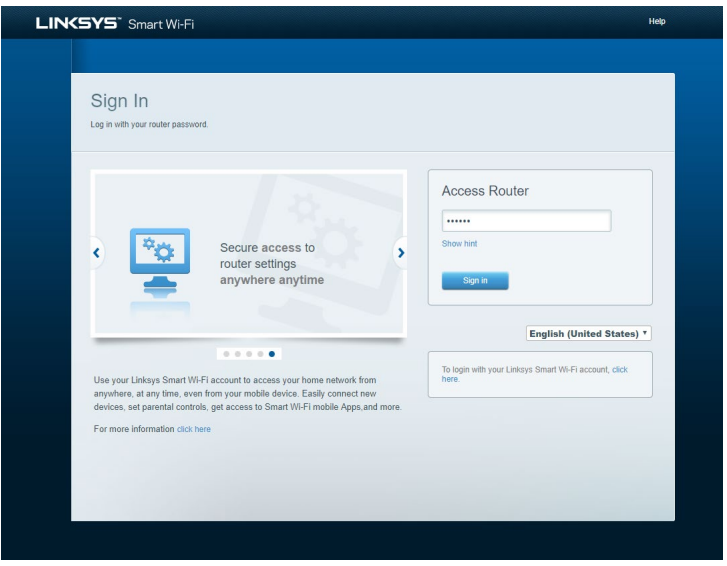

**Merk –** *Lisenser og merknader om tredjeparts programvare brukt i dette produktet er tilgjengelig p[å http://support.linksys.com/en-us/license.](http://support.linksys.com/en-us/license) Ta kontakt me[d http://support.linksys.com/en](http://support.linksys.com/en-us/gplcodecenter)[us/gplcodecenter](http://support.linksys.com/en-us/gplcodecenter) for spørsmål eller forespørsler om GPL-kildekode.*

#### <span id="page-467-0"></span>**Slik installerer du ruteren**

- 1. For å fullføre oppsettet må du gå til [http://LinksysSmartWiFi.com](http://linksyssmartwifi.com/) på en datamaskin.
- 2. Identifiser utstyret ditt.

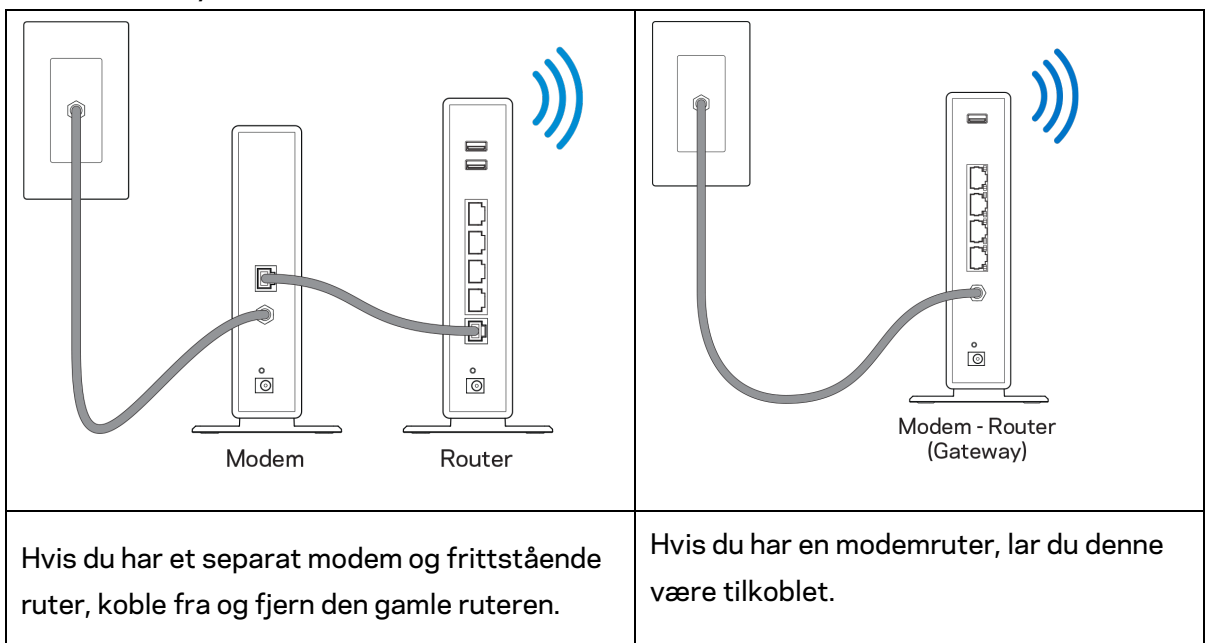

- 3. Posisjoner antennene rett opp, og koble ruteren til en strømkilde. Sørg for at strømbryteren står i | (på)-posisjonen.
- 4. Koble ruteren til modemet eller modemruteren. Koble den ene enden av den inkluderte Internett-kabelen til den gule Internett-porten på den nye ruteren. Hvis du har et modem, koble den andre enden til Ethernet (LAN)-porten på modemet. Hvis du har en modemruter kobler du til enhver tilgjengelig port.
- 5. Vent til den belyste Linksys LED-lampen øverst på ruteren slutter å blinke og lyser fast hvitt.
- 6. Koble til Wi-Fi-navnet som vises i Hurtigstartveiledning som fulgte med ruteren. (Du kan endre disse detaljene senere.) Hvis du trenger hjelp med å koble til nettverket, kan du se enhetens dokumentasjon på linksys.com/support/ea7500 (Linksys.com/support/EA7500S).

#### **Merk –** *Du vil ikke ha tilgang til Internett før ruteren er ferdig installert.*

7. Skriv inn http://LinksysSmartWiFi.com i en nettleser. Følg instruksjonene på skjermen for å fullføre konfigureringen av ruteren. Du kan også skrive inn 192.168.1.1 i en nettleser for å starte oppsettet.
Etter installasjonen følger du instruksjonene på skjermen for å sette opp din Linksys-konto. Konfigurer ruteren fra hvilken som helst datamaskin med Internett-forbindelse ved å gå til [www.LinksysSmartWiFi.com.](http://www.linksyssmartwifi.com/)

Behandle ruterens innstillinger:

- endre ruterens navn og passord
- konfigurer gjestetilgang
- konfigurer sperrefunksjon
- legg til enheter i nettverket
- test Internett-tilkoblingshastigheten

**Merk –** *Du vil motta en bekreftelse på e-post når du oppretter en konto. Fra hjemmenettverket ditt klikker du på lenken i e-posten for å knytte ruteren til kontoen din.*

**Tips –** *Skriv ut neste side, skriv deretter ned ruter- og kontoinnstillinger i tabellen under som en referanse. Lagre notatene på et trygt sted.*

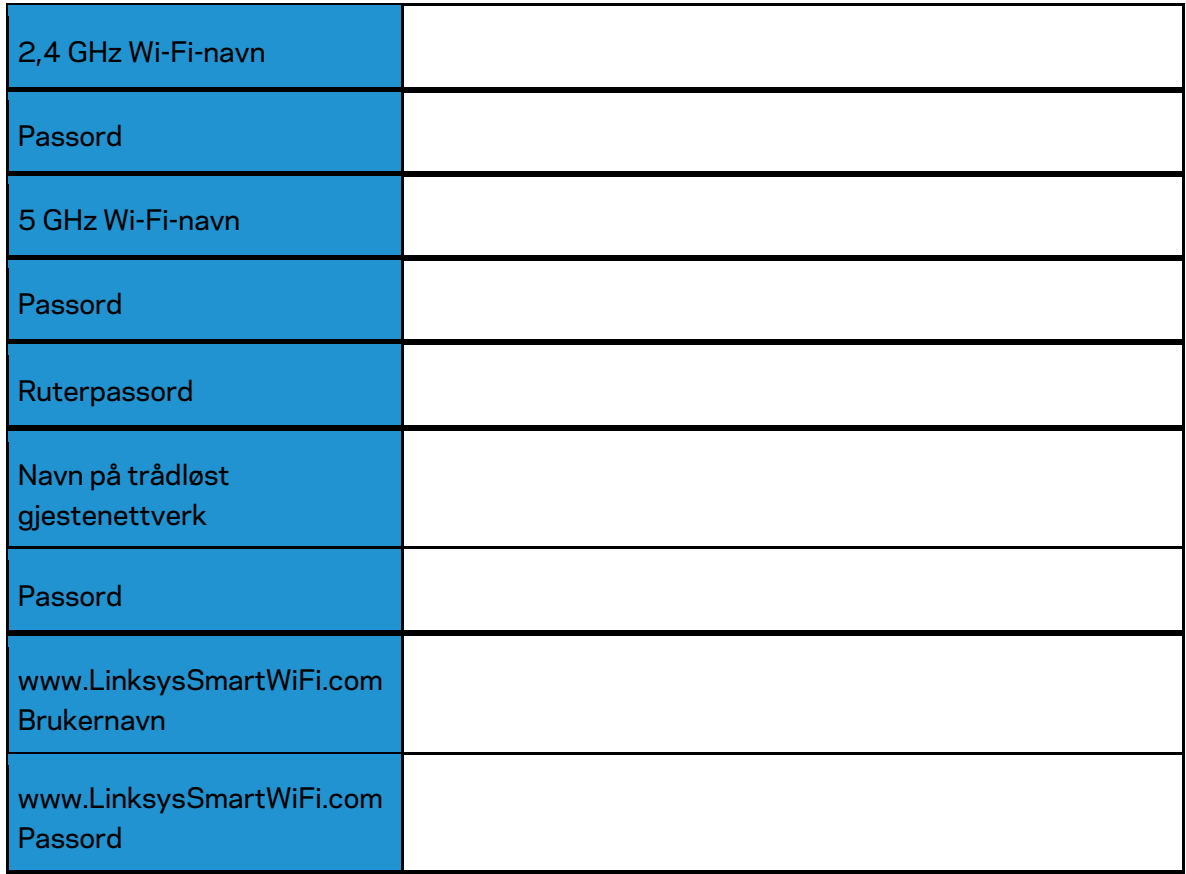

## **www.LinksysSmartWiFi.com**

Du kan konfigurere ruteren din fra hvor som helst i verden på www.LinksysSmartWiFi.com, men du kan også konfigurere ruteren direkte fra hjemmenettverket ditt. Du kan også bruke Linksys-appen for iPhone- og Android-enheter. Se enhetens appbutikk for informasjon.

## <span id="page-470-0"></span>**Slik logger du på www.LinksysSmartWiFi.com**

- 1. Åpne nettleseren på datamaskinen.
- 2. Gå til www.LinksysSmartWiFi.com og logg på kontoen din.

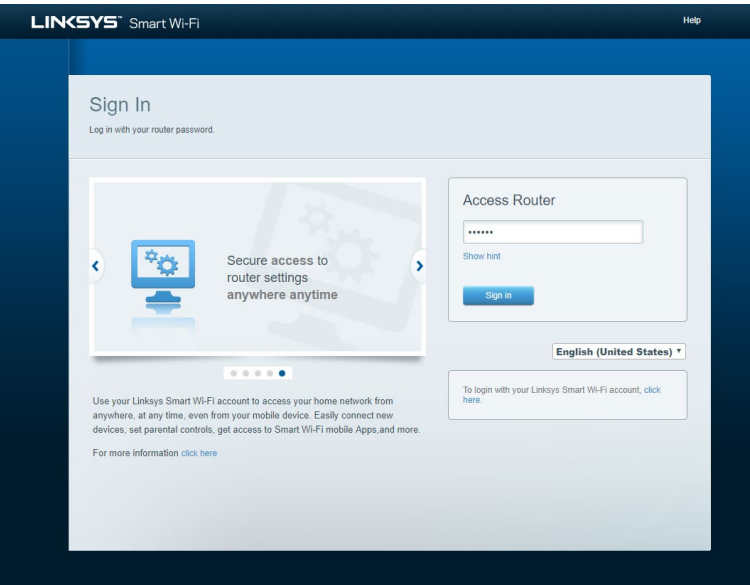

Hvis du ikke kan huske passordet ditt, klikker du på *Forgot your password?* (Har du glemt passordet ditt?) og følg anvisningene på skjermen for å gjenopprette det. *For hjelp kan du gå til [www.LinksysSmartWiFi.com](http://www.linksyssmartwifi.com/) og klikke på Hjelp øverst i hovedskjermbildet.* 

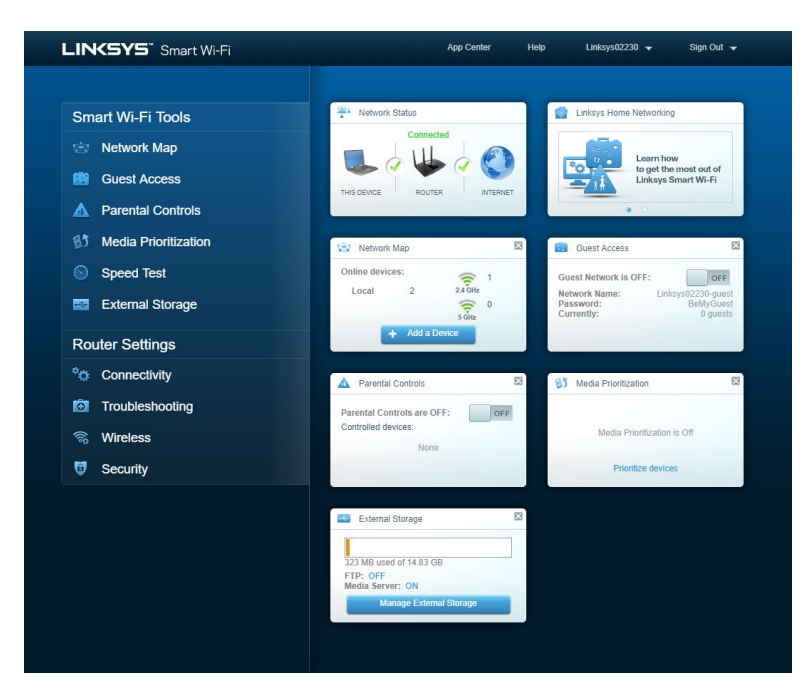

**VIKTIG** *– Når du har installert ruteren og logget inn på www.LinksysSmartWiFi.com, må du huske å aktivere HTTPS under Local Management Access. Dette øker sikkerheten når du får tilgang til ruteren din lokalt (uten Internett).*

Når du har logget deg inn på www.LinksysSmartWiFi.com, går du til *Connectivity > Administration og merker av i boksen ved siden av HTTPS under Local Management Access. Husk å klikke* **Apply** nederst til høyre i skjermbildet.

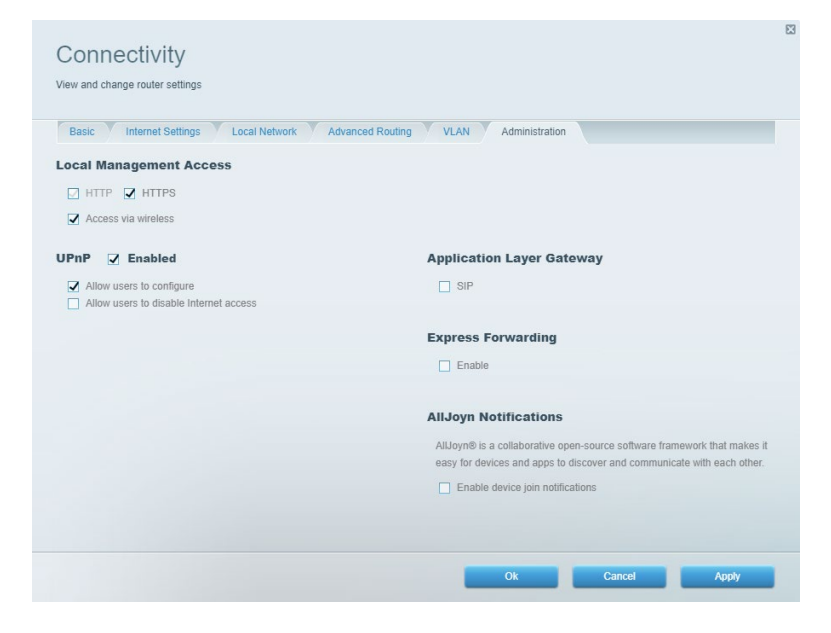

### **Nettverkskart**

Vis og administrer alle nettverksenheter som er koblet til ruteren din. Vis enheter i hovednettverket og gjestenettverket, eller vis informasjon om hver enhet.

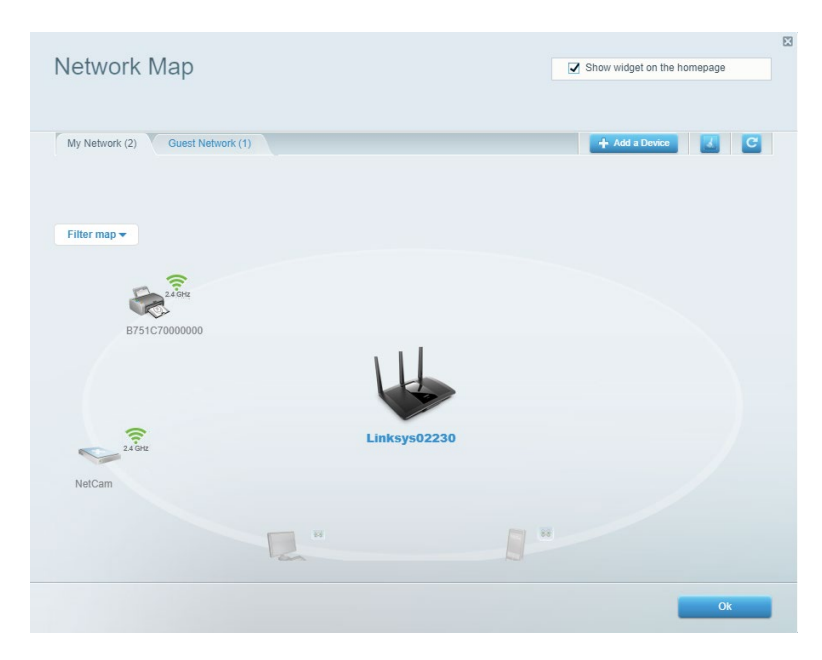

## **Gjestetilgang**

Konfigurer og overvåk et nettverk som gjestene kan bruke uten å få tilgang til alle nettverksressursene dine.

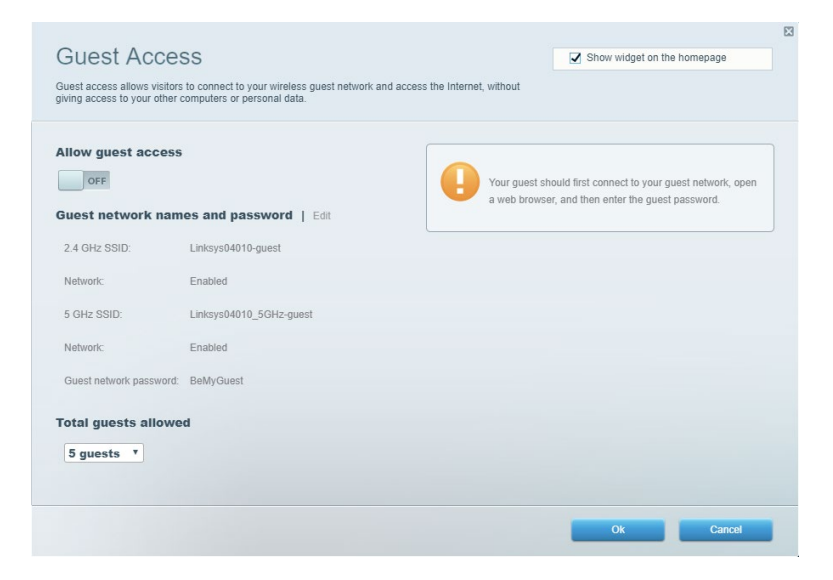

## **Sperrefunksjon**

Blokkerer nettsteder og angi Internett-tilgangstider.

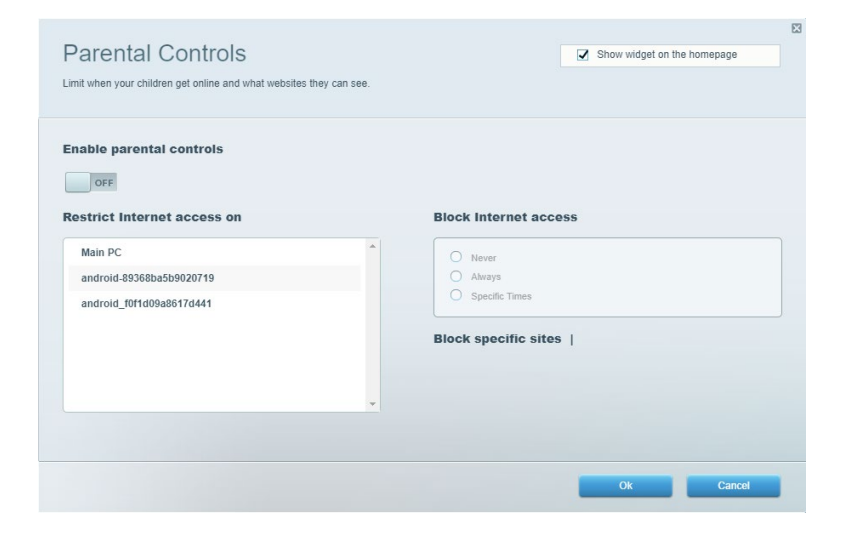

## **Medieprioritering**

Angi hvilke enheter og applikasjoner som skal ha høyeste prioritet i nettverkstrafikken din.

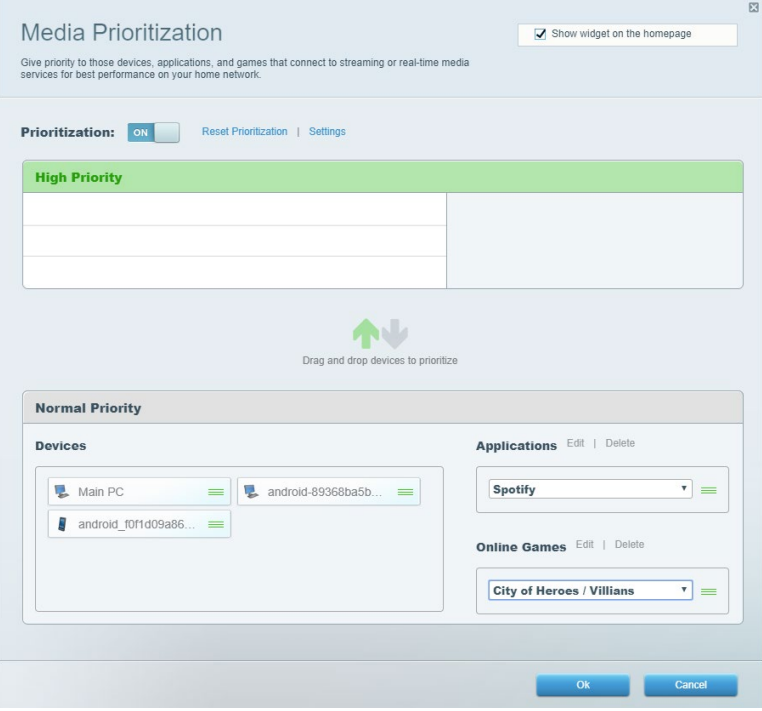

## **Hastighetstest**

Test nettverkets Internett-tilkoblingshastighet

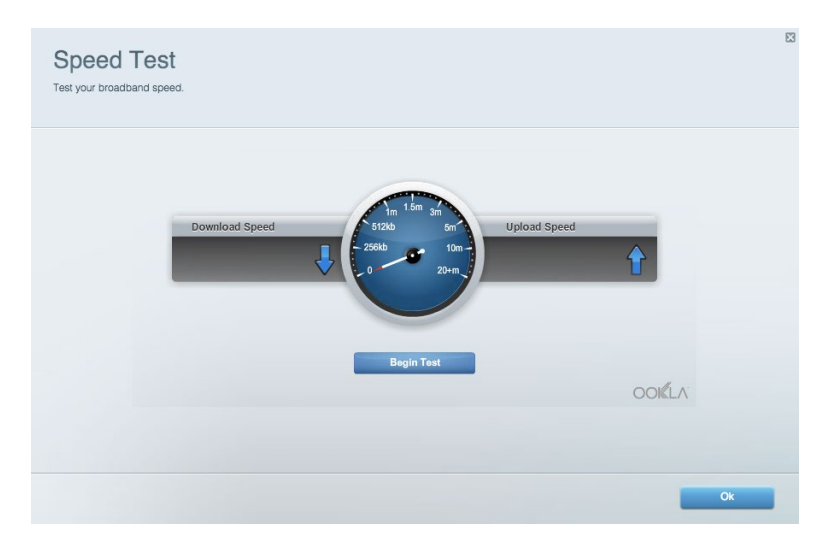

## **Ekstern lagringsplass**

Få tilgang til en tilknyttet USB-stasjon (ikke inkludert) og konfigurer fildeling, medieserver og FTP-tilgang.

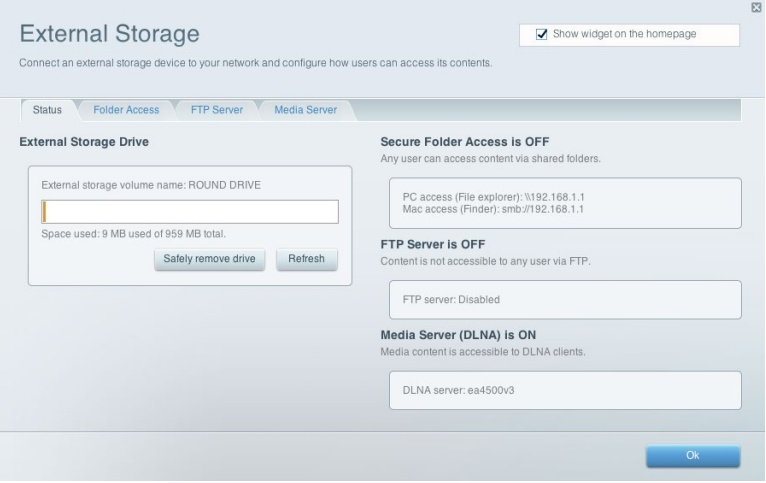

## **Tilkobling**

Administrer grunnleggende og avanserte nettverksinnstillinger.

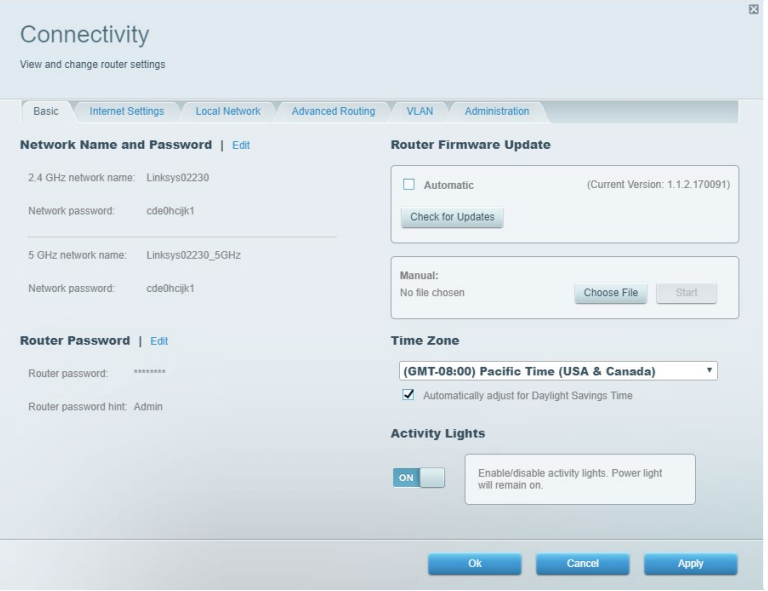

## **Feilsøking**

Diagnostiser problemer med ruteren din og sjekk status for nettverket.

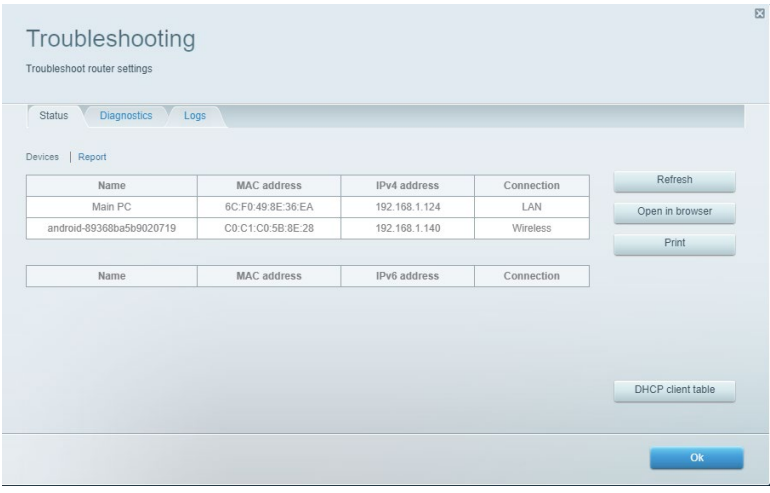

## **Trådløs**

Endre ruterenes sikkerhetsmodus, passord, MAC-filterinnstillinger og koble til enheter ved hjelp av Wi-Fi Protected Setup.

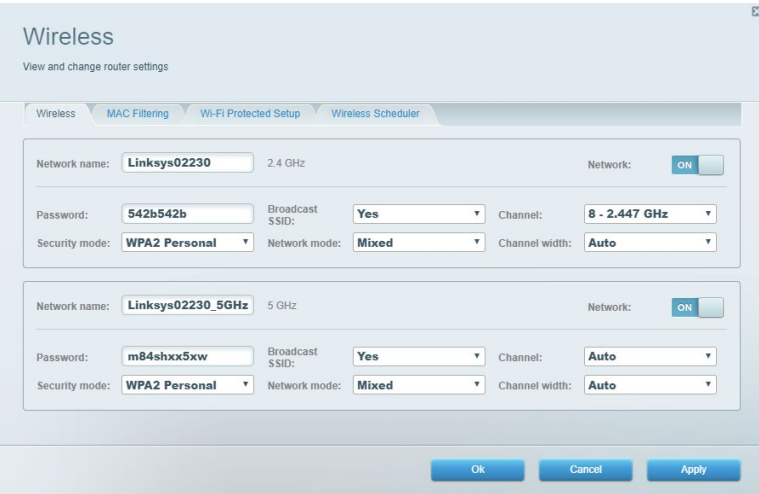

## **Sikkerhet**

Konfigurer ruterens trådløse sikkerhet. Konfigurer brannmur og VPN-innstillinger, og angi tilpassede innstillinger for applikasjoner og spill.

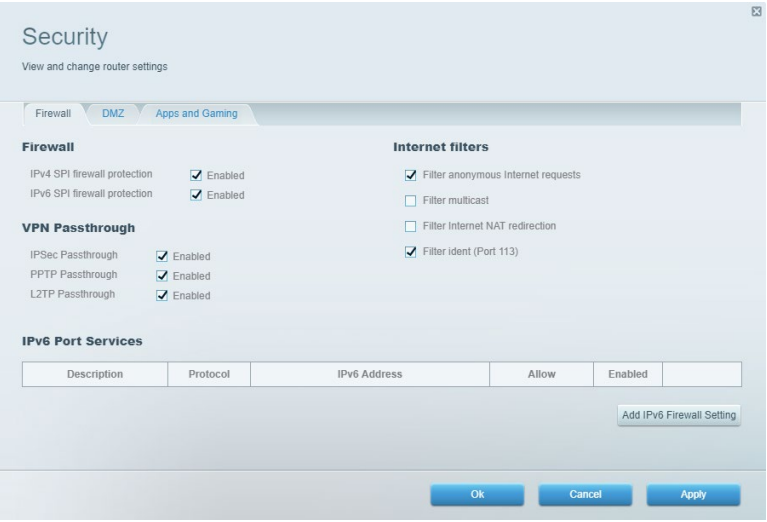

# **Feilsøking**

Du kan få mer hjelp døgnet rundt fra vår prisbelønte kundestøtte på Linksys.com/support/EA7500 (Linksys.com/support/EA7500S).

## **Ruteren din ble ikke riktig installert**

Hvis du ikke kunne fullføre installasjonsveiviseren, kan du prøve følgende:

• Trykk og hold Nullstill-knappen på ruteren med en binders eller nål inntil lampen begynner å blinke (omtrent 10 sekunder). Installer ruteren igjen.

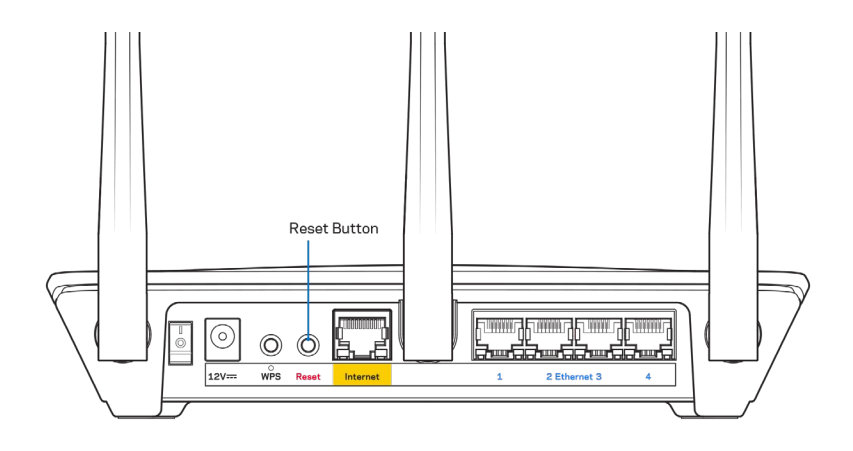

- Du kan midlertidig deaktivere datamaskinens brannmur (se instruksjonene til sikkerhetsprogramvaren for hjelp). Installer ruteren igjen.
- Hvis du har en annen datamaskin, bruk den datamaskinen til å installere ruteren på nytt.

## Melding om at Internett-kabelen ikke er koblet til

Hvis du får meldingen "Internett-kabelen er ikke koblet til" når du prøver å konfigurere ruteren, følg disse feilsøkingstipsene.

• Forsikre deg om at en Ethernet-kabel (som den som fulgte med ruteren) er ordentlig koblet til den gule Internett-porten på baksiden av ruteren og til riktig port på modemet. Denne porten er vanligvis merket Ethernet, men kan hete Internet eller WAN.

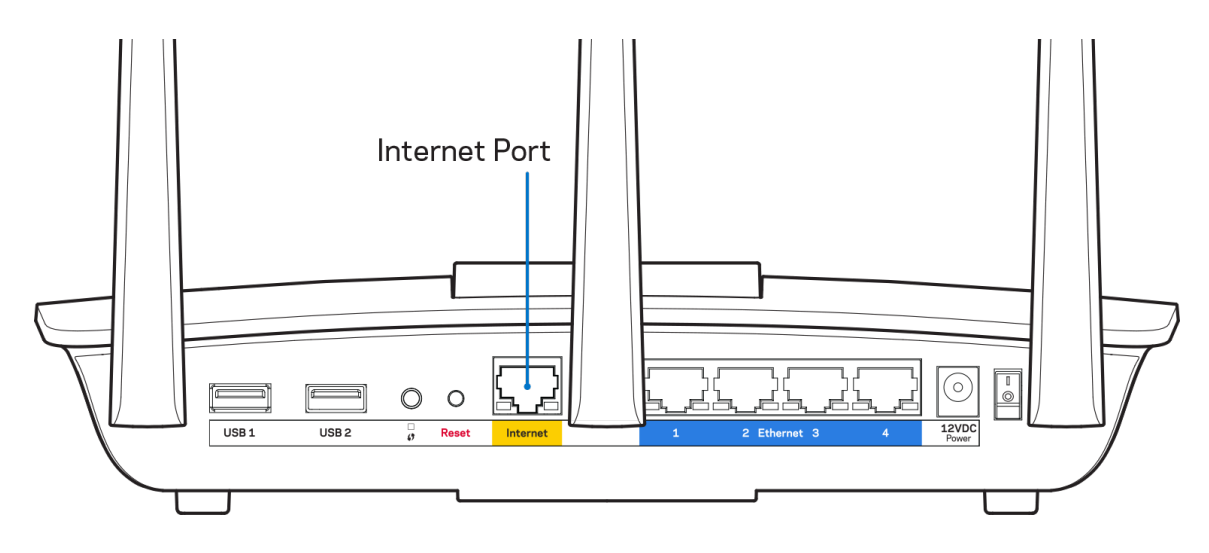

- Sørg for at modemet er koblet til strøm og er skrudd på. Forsikre deg om at strømbryteren er satt til ON eller l (i motsetning til O).
- Hvis Internett-tjenesten er via kabel, kontrollerer du at kabelmodemets CABLE-port er koblet til koaksialkabelen som du får fra Internett-leverandøren.

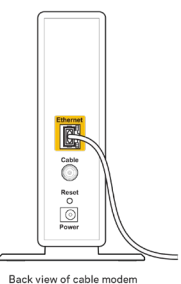

• Hvis Internett-tjenesten er via DSL, må du sørge for at DSL-telefonlinjen er koblet til modemets DSL-port.

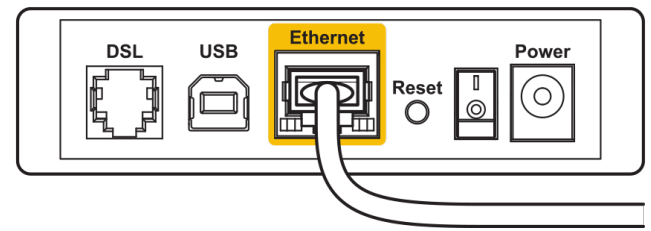

Back view of DSL modem

- Hvis datamaskinen tidligere ble koblet til modemet med en USB-kabel, kobler du fra USBkabelen.
- Installer ruteren igjen.

### M**elding om** *manglende tilgang til ruteren*

For å få tilgang til ruteren din må du være koblet til ruteren nettverk. Hvis du har trådløs Internetttilgang, kan problemet være at du har koblet til feil trådløst nettverk.

Gjør følgende for å fikse problemet på Windows-datamaskiner\*:

- 1. Klikk på det trådløse ikonet i systemkurven. En liste over tilgjengelige nettverk vises.
- 2. Klikk på ditt eget nettverksnavn. Klikk på Koble til. I eksemplet under ble datamaskinen koblet til et annet nettverk som heter wraith\_5GHz. Navnet på det trådløse nettverket til Linksys EA7500(S)-ruteren, Damaged\_Beez2.4 i dette eksemplet, vises valgt.

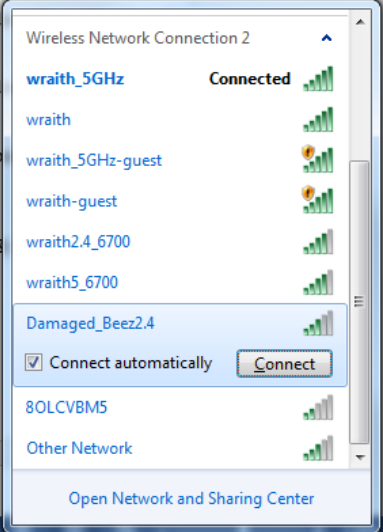

- 3. Hvis du blir bedt om å angi en nettverkssikkerhetsnøkkel, skriver du inn passordet (sikkerhetsnøkkel) i *nettverksnøkkelfeltet*. Klikk på **OK**.
- 4. Datamaskinen vil koble til nettverket og du kan få tilgang til ruteren.

*\*Avhengig av din versjon av Windows kan det være noen forskjeller i setningsformuleringen eller ikonene i disse trinnene.*

Gjør følgende for å fikse problemet på Mac-datamaskiner:

- 1. I menylinjen øverst på skjermen, klikk på Wi-Fi ikonet. En liste over trådløse nettverk vises.
- 2. I eksemplet under, ble datamaskinen koblet til et annet nettverk som het wraith\_5GHz. Navnet på det trådløse nettverket til Linksys EA7500(S)-ruteren, Damaged\_Beez2.4 i dette eksemplet, vises valgt.

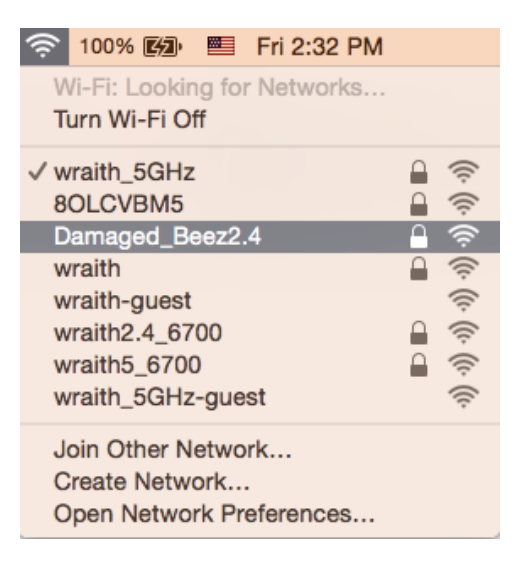

- 3. Klikk på det trådløse nettverksnavnet til Linksys EA7500(S)-ruteren (Damaged\_Beez2.4 i eksemplet).
- 4. Skriv inn passordet (sikkerhetsnøkkel) til det trådløse nettverk i *Passord*-feltet. Klikk på **OK**.

#### **Etter oppsett**

#### Internett virker å være utilgjengelig

Hvis Internett har problemer med å kommunisere med ruteren, kan problemet vises som en melding "Cannot find [Internet address]" (Finner ikke [Internett-adresse]) i nettleseren din. Hvis du vet at Internett-adressen er korrekt, og hvis du har prøvd flere gyldige Internett-adresser med samme resultat, kan meldingen bety at det er et problem med Internett-leverandøren eller modemet som kommuniserer med ruteren.

Prøv følgende:

- Sørg for at nettverks- og strømkabler er sikkert koblet til.
- Sørg for at strømuttaket som ruteren er koblet til har strøm.
- Start ruteren på nytt.
- Kontakt Internett-leverandøren og spør om forstyrrelser i området ditt.

En vanlig måte å få ruteren til å fungere igjen på er å starte den på nytt (slå den av og deretter på igjen).

For å starte ruteren på nytt med strømledningen:

- 1. Koble strømledningen fra ruteren og modemet.
- 2. Vent 10 sekunder og koble strømledningen til modemet. Sørg for at den har strøm.
- 3. Vent til modemets onlineindikator har sluttet å blinke (omtrent to minutter). Koble strømledningen til ruteren igjen.
- 4. Vent til lampen på toppen av ruteren slutter å blinke. Vent to minutter før du prøver å koble til Internett fra en datamaskin.

Slik starter du ruteren på nytt på www.LinksysSmartWiFi.com:

- 1. Logg deg inn på www.LinksysSmartWiFi.com. (Se under "Slik logger du deg inn på www.LinksysSmartWiFi.com" på side **[9](#page-470-0)**.)
- 2. Under Router Settings (Ruterinnstillinger) klikker du på Troubleshooting (Feilsøking).
- 3. Klikk på fanen Diagnostics (Diagnose).
- 4. Under Reboot (Start på nytt), klikk på Reboot (Start på nytt).

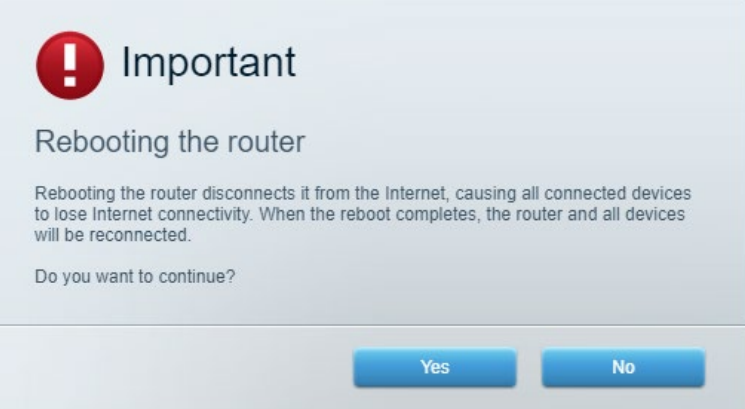

5. Klikk **Yes** (Ja). Ruteren vil starte på nytt. Mens ruteren starter på nytt, vil alle tilkoblede enheter miste deres Internett-tilkobling, og vil automatisk koble til på nytt når ruteren er klar igjen.

#### **www.LinksysSmartWiFi.com åpnes ikke i nettleseren din**

Forsikre deg om at du har de nyeste versjonene av Google Chrome, Firefox, Safari (for Mac og iPad), Microsoft Edge eller Internet Explorer.

## **Spesifikasjoner**

## **Linksys EA7500/EA7500S**

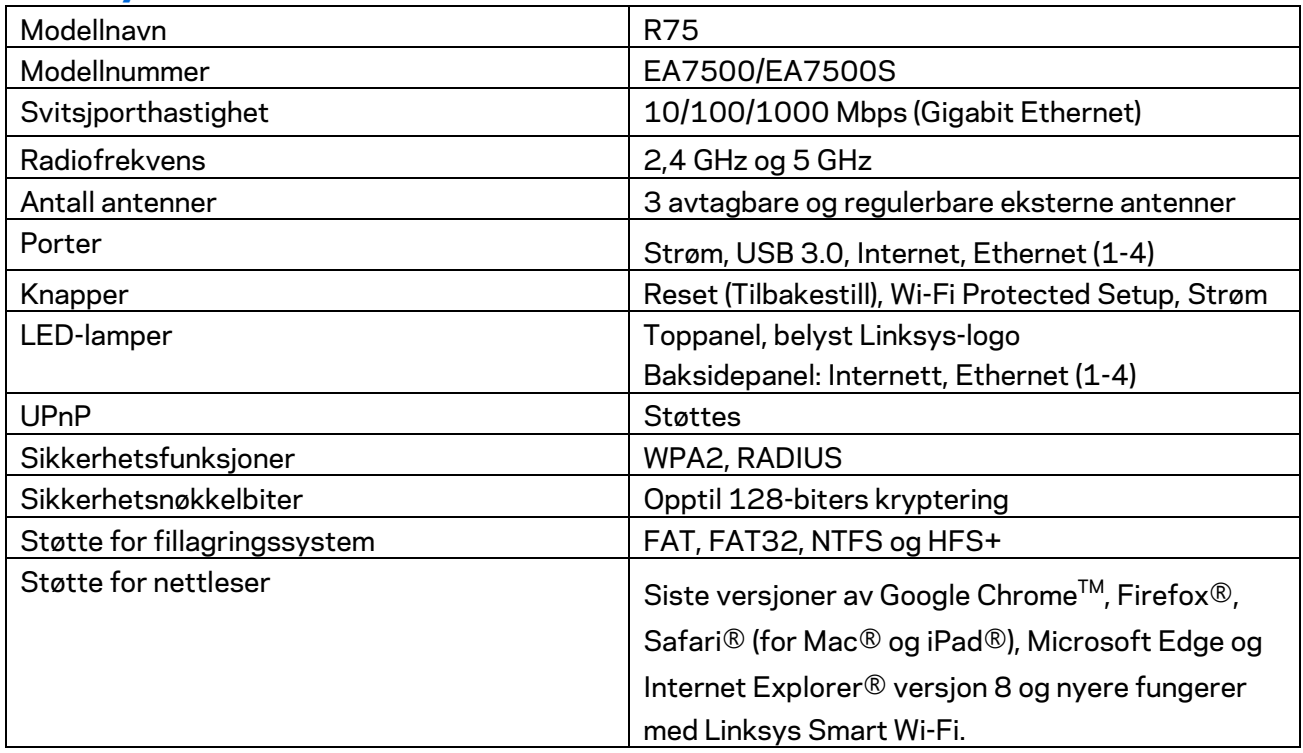

## **Omgivelser**

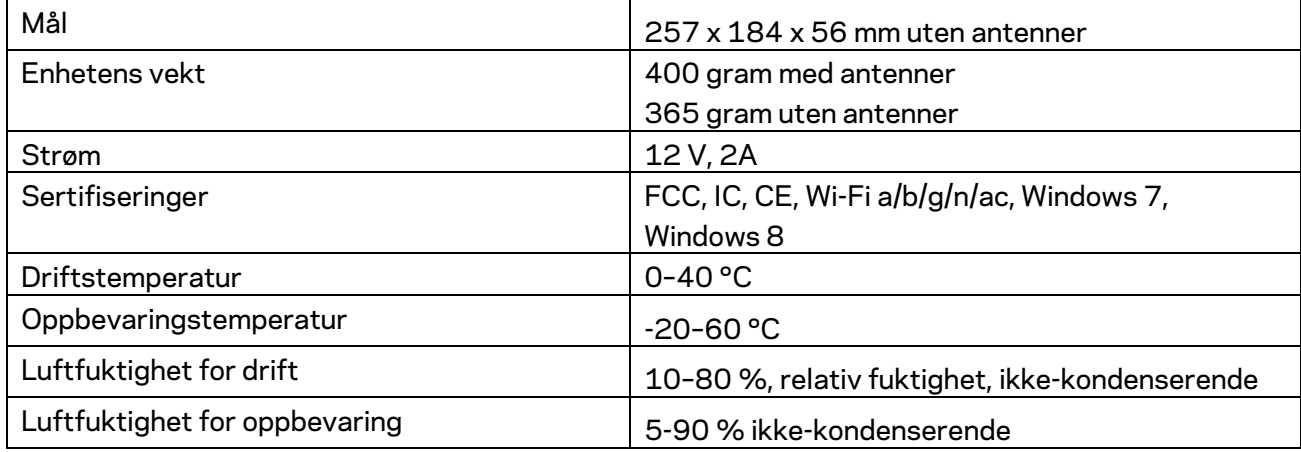

Spesifikasjonene kan endres uten varsel.

Merknader:

Gå til Linksys.com/support/EA7500 (Linksys.com/support/EA7500S) for informasjon om forskrifter, garanti og sikkerhet.

Maksimal ytelse avledet fra IEEE Standard 802.11-spesifikasjoner. Den faktiske ytelsen kan variere. Dette kan gjelde lavere kapasitet i det trådløse nettverket, datahastighet, rekkevidde og dekning. Ytelse er avhengig av mange faktorer, forhold og variabler, blant annet avstand fra tilgangspunkt, nettverkstrafikk, byggematerialer og konstruksjon, operativsystem, blandingen av trådløse produkter som brukes, interferens og andre ugunstige forhold.

BELKIN, LINKSYS og mange produktnavn og logoer er varemerker som tilhører Belkinselskapsgruppen. Tredjepartsvaremerker som nevnes her, tilhører deres respektive eiere. Lisenser og merknader om tredjeparts programvare brukt i dette produktet er tilgjengelig her: [http://support.linksys.com/en-us/license.](http://support.linksys.com/en-us/license) Ta kontakt med [http://support.linksys.com/en](http://support.linksys.com/en-us/gplcodecenter)[us/gplcodecenter](http://support.linksys.com/en-us/gplcodecenter) for spørsmål eller forespørsler om GPL-kildekode.

© 2019 Belkin International, Inc. og/eller tilknyttede selskaper. Med enerett.

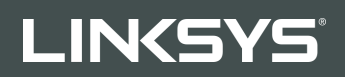

## PODRĘCZNIK UŻYTKOWNIKA

R**75**

Model EA7500/EA7500S

## Spis treści

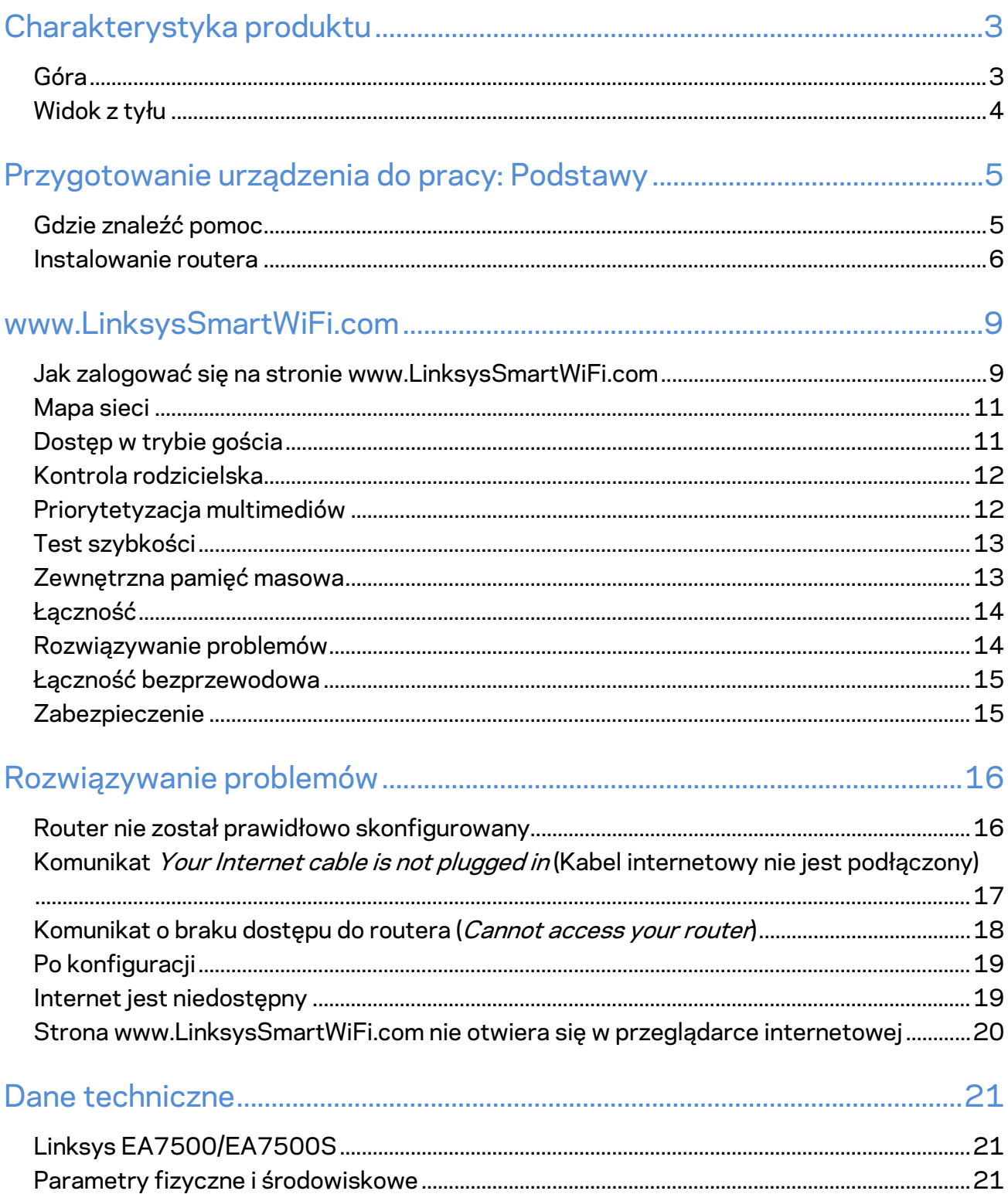

## <span id="page-486-0"></span>**Charakterystyka produktu**

<span id="page-486-1"></span>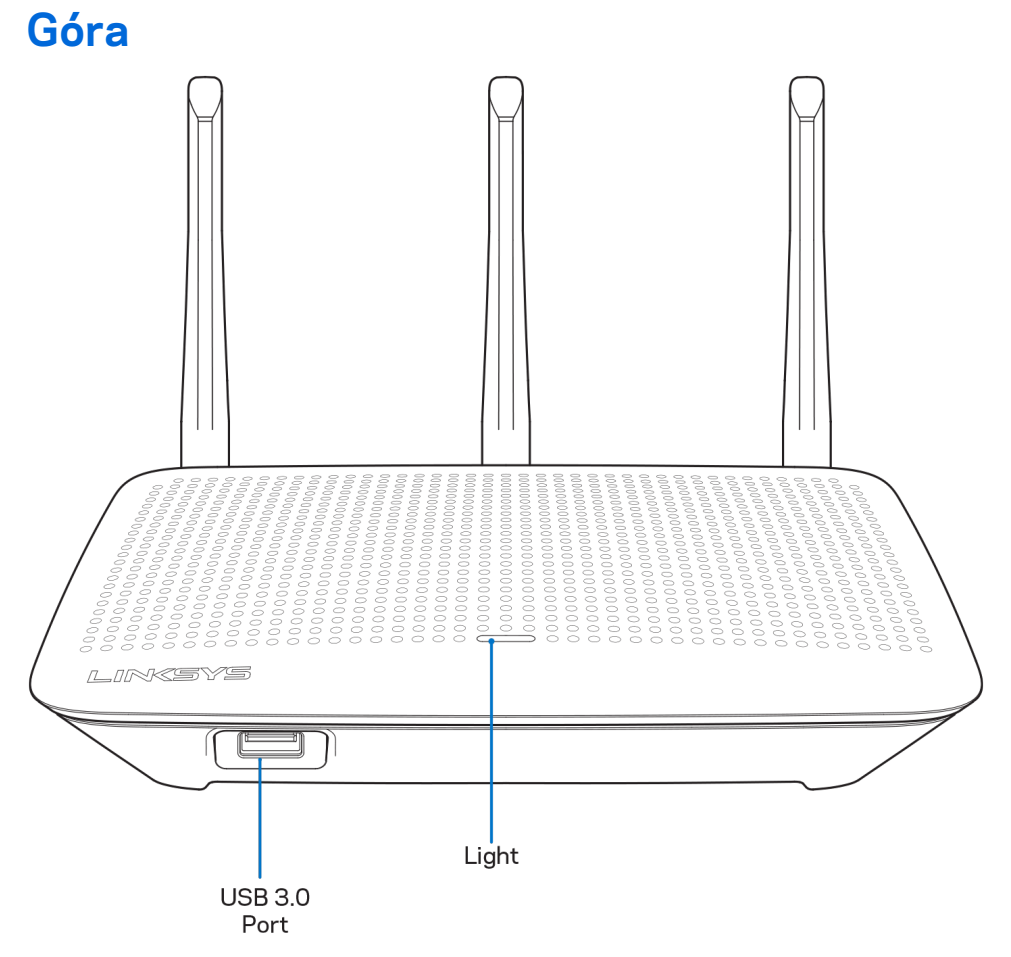

**Gniazdo USB 3.0** — tutaj można podłączyć napęd USB lub drukarkę USB w celu udostępnienia ich w sieci domowej lub w Internecie.

**Kontrolka** — kontrolka świeci światłem ciągłym, gdy urządzenie jest podłączone do Internetu. Powoli miga lub pulsuje podczas startu, kiedy urządzenie wykonuje autotest lub uaktualnia oprogramowanie. Szybkie miganie oznacza, że wystąpiły błędy podczas połączenia.

## <span id="page-487-0"></span>**Widok z tyłu**

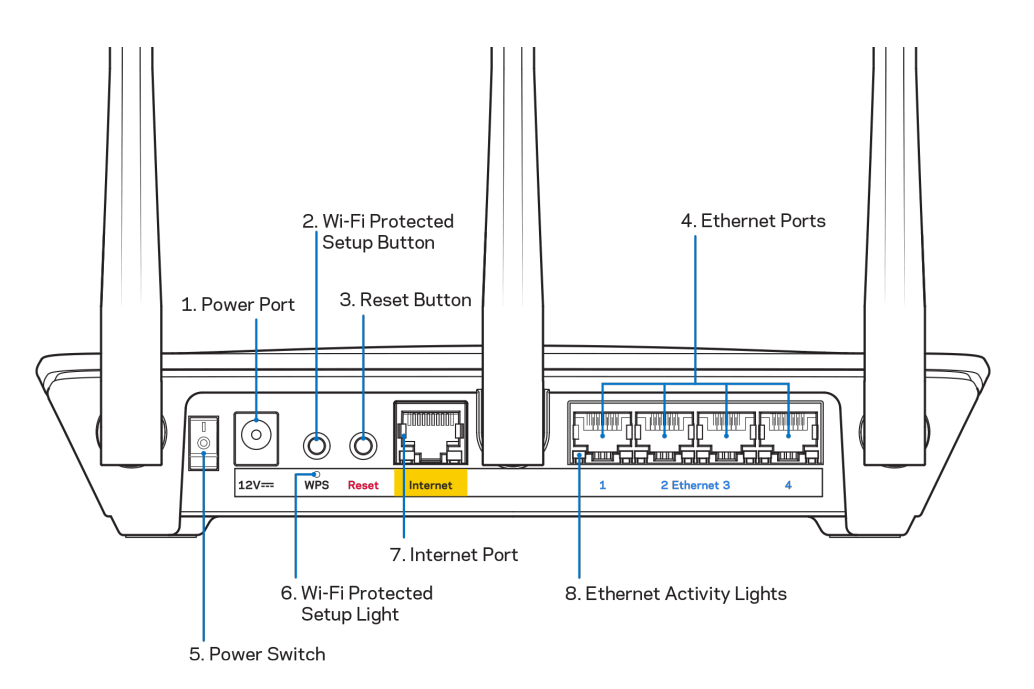

**Gniazdo zasilania (1)** — tutaj należy podłączyć znajdujący się w zestawie zasilacz.

**Przycisk Wi-Fi Protected Setup (2)**— służy do konfigurowania zabezpieczeń sieci bezprzewodowych w połączeniu z urządzeniami obsługującymi tryb Wi-Fi Protected Setup.

**Przycisk reset (3) —** naciśnięcie i przytrzymanie tego przycisku, aż wskaźnik LED zacznie migać, powoduje przywrócenie fabrycznych ustawień routera. Ustawienia fabryczne można przywrócić również za pomocą aplikacji Linksys lub na stronie www.LinksysSmartWiFi.com.

**Gniazda Ethernet (4)** — do tych niebieskich gniazd gigabitowych (10/100/1000) należy podłączyć kable Ethernet prowadzące do urządzeń komunikujących się z siecią drogą przewodową.

**Uwaga —** *w celu uzyskania najlepszej wydajności należy stosować kable z oznaczeniem CAT5e lub wyższym.*

**Wyłącznik zasilania (5)** — naciśnięcie znaku | (wł.) powoduje włączenie routera.

**Kontrolka konfiguracji WPS (6) —** miga podczas procesu parowania WPS.

**Gniazdo internetowe (7)** — do tego żółtego gniazda gigabitowego (10/100/1000) należy podłączyć kabel Ethernet prowadzący do modemu szerokopasmowego lub światłowodowego.

**Uwaga —** *w celu uzyskania najlepszej wydajności do gniazda internetowego należy podłączyć kabel z oznaczeniem CAT5e lub wyższym.*

**Kontrolki aktywności Ethernet —** migają, gdy ruch odbywa się przez port Ethernet.

# <span id="page-488-0"></span>**Przygotowanie urządzenia do pracy: Podstawy**

## <span id="page-488-1"></span>**Gdzie znaleźć pomoc**

Oprócz niniejszej instrukcji obsługi pomoc można także uzyskać w następujących miejscach:

- Linksys.com/support/EA7500 (Linksys.com/support/EA7500S) (dokumentacja, materiały do pobrania, pytania i odpowiedzi, pomoc techniczna, chat na żywo, fora)
- Należy przejść d[o www.LinksysSmartWiFi.com](http://www.linksyssmartwifi.com/) i kliknąć przycisk pomocy u góry ekranu)

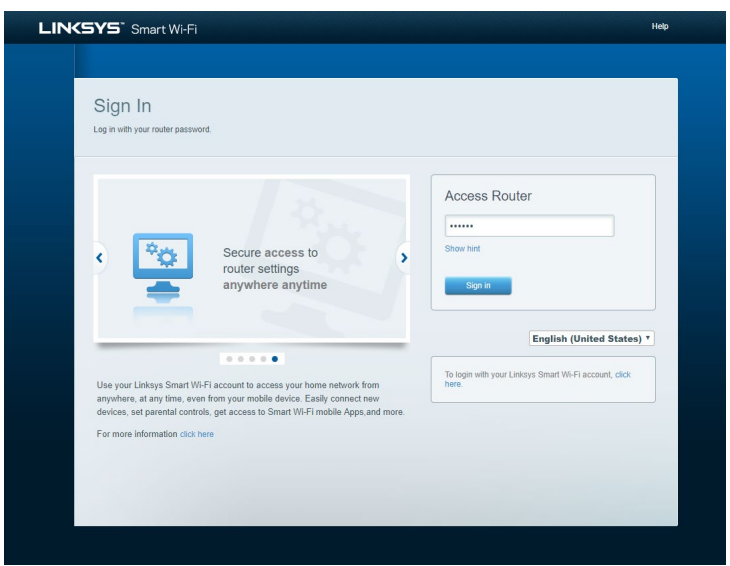

**Uwaga —** *licencje i powiadomienia dot. oprogramowania innych dostawców stosowanego w tym produkcie są dostępne na stronie [http://support.linksys.com/en-us/license.](http://support.linksys.com/en-us/license) W razie pytań lub próśb o udostępnienie kodu na licencji GPL prosimy o kontakt na adres [http://support.linksys.com/en-us/gplcodecenter.](http://support.linksys.com/en-us/gplcodecenter)*

### <span id="page-489-0"></span>**Instalowanie routera**

- 1. Do przeprowadzenia konfiguracji niezbędny jest komputer, na którym będzie można otworzyć stron[ę http://LinksysSmartWiFi.com](http://linksyssmartwifi.com/) w przeglądarce internetowej.
- 2. Zidentyfikuj sprzęt.

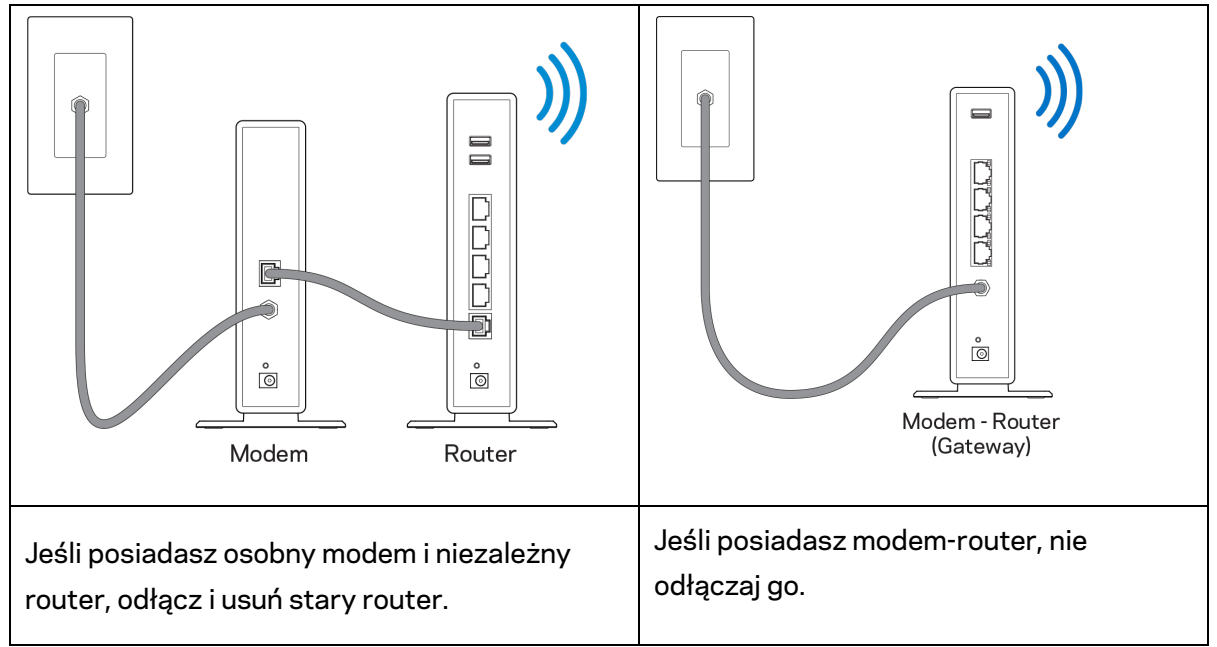

- 3. Ustaw anteny pionowo i podłącz router do źródła zasilania. Upewnij się, że wyłącznik zasilania jest ustawiony w położeniu | (wł.).
- 4. Podłącz router do modemu albo modemu z routerem. Podłącz jeden koniec załączonego kabla internetowego do żółtego gniazda internetowego nowego routera. Jeśli posiadasz modem, podłącz drugi koniec do gniazda Ethernet (LAN) na modemie. Jeśli posiadasz modem-router, podłącz go do dowolnego dostępnego gniazda.
- 5. Poczekaj, aż podświetlane diodą LED logo Linksys w górnej części routera przestanie migać i zacznie świecić białym światłem ciągłym.
- 6. Nawiąż połączenie z siecią Wi-Fi o nazwie takiej, jak podano w Skróconej instrukcji dołączonej do routera. (To ustawienie można zmienić później). Jeśli potrzebujesz pomocy przy nawiązywaniu połączenia z siecią, zapoznaj się z dokumentacją urządzenia dostępną pod adresem linksys.com/support/EA7500 (linksys.com/support/EA7500S).

#### **Uwaga —** *dostęp do Internetu będzie możliwy dopiero po ukończeniu konfigurowania routera.*

7. W przeglądarce internetowej otwórz witrynę http://LinksysSmartWiFi.com. Aby wykonać instalację, postępuj zgodnie z instrukcją na ekranie. Aby rozpocząć konfigurowanie, możesz także wpisać 192.168.1.1 w przeglądarce.

Na zakończenie konfiguracji skonfiguruj konto Linksys zgodnie z wyświetloną instrukcją. Skonfiguruj swój router z dowolnego komputera z połączeniem internetowym, przechodząc na adres [www.LinksysSmartWiFi.com.](http://www.linksyssmartwifi.com/)

Zarządzanie ustawieniami routera:

- zmiana nazwy i hasła routera
- konfiguracja dostępu dla gości
- konfiguracja kontroli rodzicielskiej
- podłączanie urządzeń do sieci
- testowanie prędkości połączenia internetowego

**Uwaga —** *podczas tworzenia konta otrzymasz weryfikacyjną wiadomość e-mail. Kliknij łącze w tej wiadomości e-mail, aby powiązać router ze swoim kontem (należy być podłączonym do sieci domowej).*

**Wskazówka —** *wydrukuj następną stronę, a następnie w celach referencyjnych odnotuj ustawienia routera i konta w poniższej tabelce. Zanotowane informacje przechowuj w miejscu, w którym łatwo jest je znaleźć.*

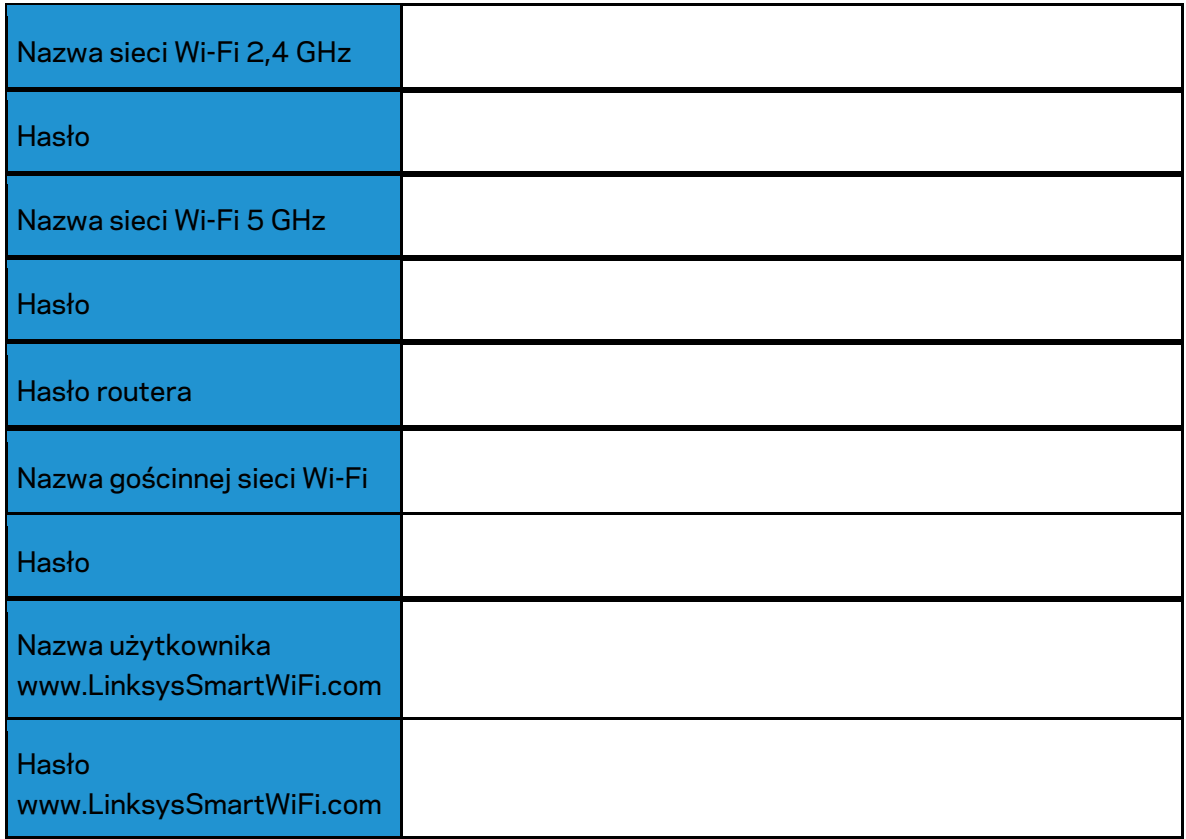

## <span id="page-492-0"></span>**www.LinksysSmartWiFi.com**

Router można skonfigurować z dowolnego miejsca na świecie za pośrednictwem strony www.LinksysSmartWiFi.com, ale można go także konfigurować bezpośrednio z sieci domowej. Możesz również korzystać z aplikacji Linksys dla iPhone'ów i urządzeń z systemem Android. W celu uzyskania informacji na ten temat zajrzyj do sklepu z aplikacjami w posiadanym urządzeniu.

### <span id="page-492-1"></span>**Jak zalogować się na stronie www.LinksysSmartWiFi.com**

- 1. Uruchom przeglądarkę w komputerze.
- 2. Otwórz stronę www.LinksysSmartWiFi.com i zaloguj się do swojego konta.

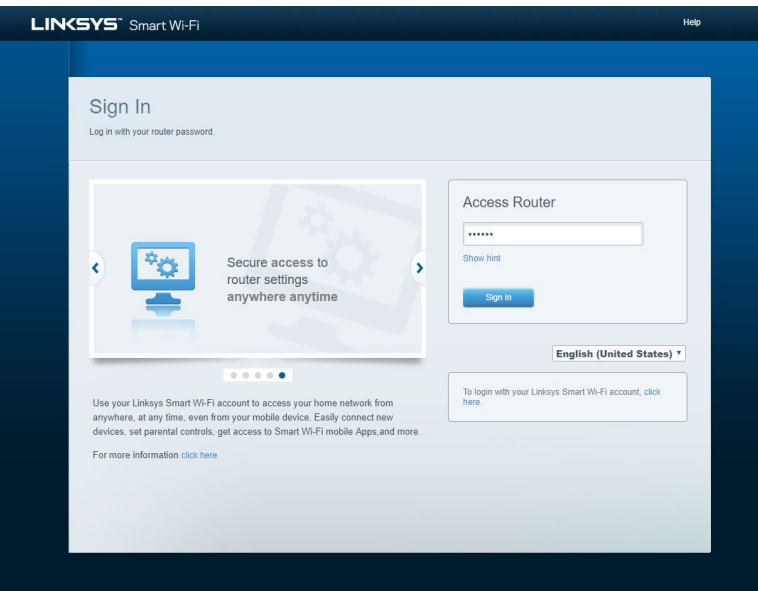

Jeśli nie pamiętasz hasła, kliknij *Forgot your password*? (Nie pamiętasz hasła?) i postępuj zgodnie z wyświetlanymi instrukcjami w celu jego odzyskania. *Aby uzyskać pomoc, przejdź na stronę [www.LinksysSmartWiFi.com](http://www.linksyssmartwifi.com/) i kliknij przycisk pomocy u góry ekranu głównego.* 

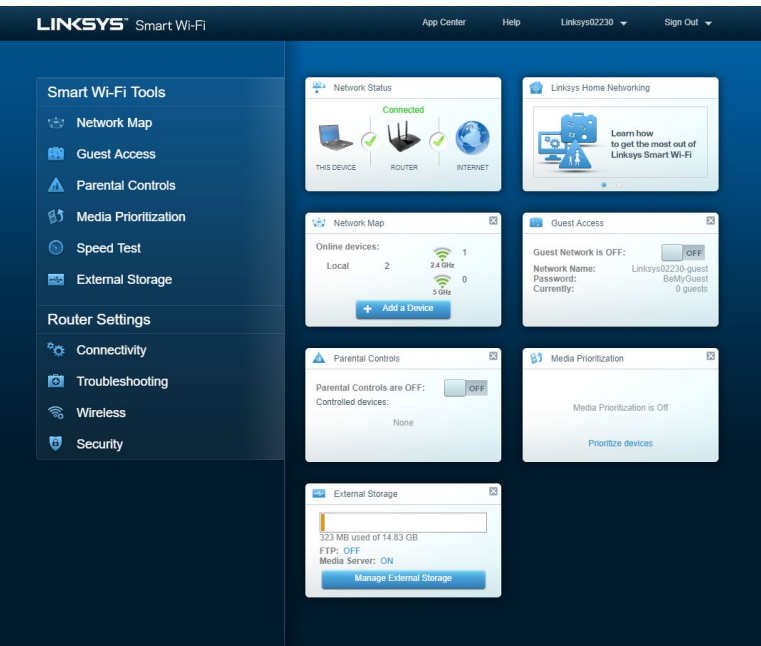

**WAŻNE** *– po zainstalowaniu routera i zalogowaniu się na stronie www.LinksysSmartWiFi.com należy upewnić się, że pozycja HTTPS w sekcji Lokalny dostęp do opcji zarządzania jest włączona. Zwiększy to bezpieczeństwo podczas lokalnego uzyskiwania dostępu do routera (tj. nie przez Internet).*

Po zalogowaniu na stronie www.LinksysSmartWiFi.com, przejdź *do opcji Łączność > Administracja i zaznacz pole wyboru przy HTTPS w sekcji Lokalny dostęp do opcji zarządzania. Kliknij przycisk*  **Zastosuj** w prawym dolnym rogu ekranu.

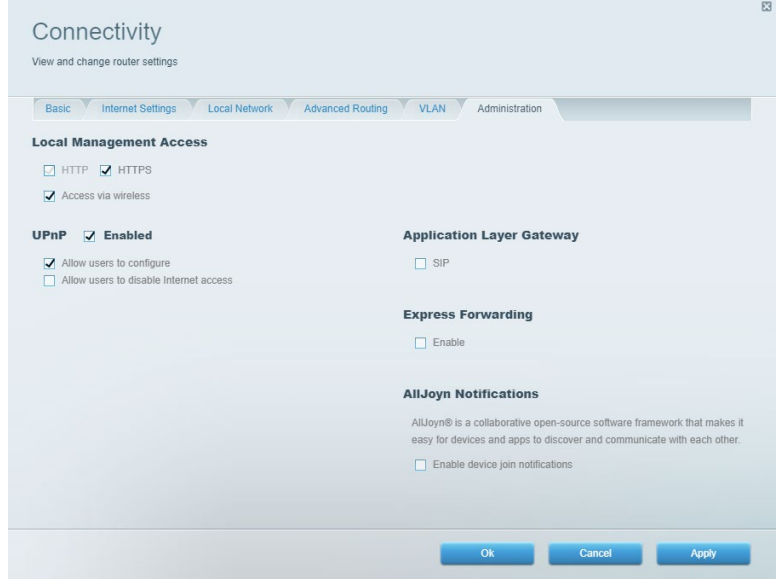

## <span id="page-494-0"></span>**Mapa sieci**

Zobacz wszystkie urządzenia sieciowe podłączone do routera i zarządzaj nimi. Możesz przeglądać wszystkie urządzenia podłączone do sieci głównej oraz do sieci gościnnej oraz informacje na ich temat.

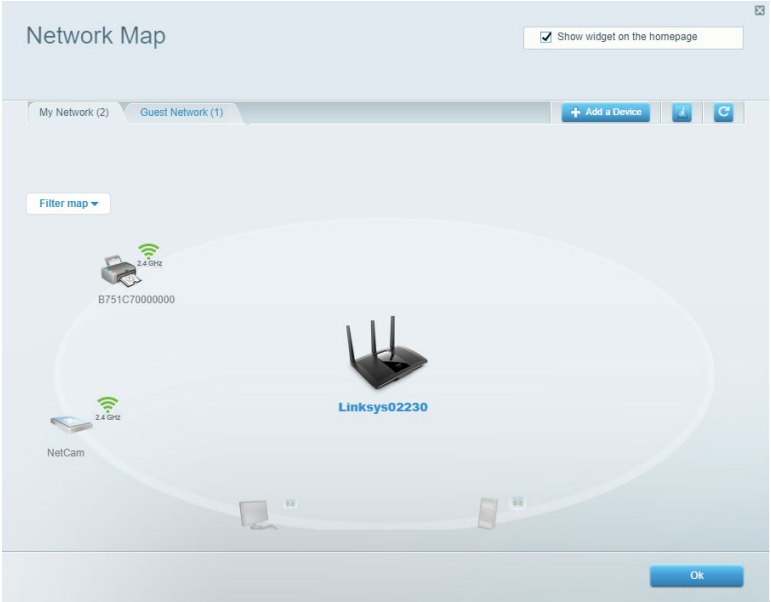

### <span id="page-494-1"></span>**Dostęp w trybie gościa**

Konfiguruj i monitoruj sieć, z której mogą korzystać goście bez równoczesnego uzyskiwania dostępu do Twoich zasobów sieciowych.

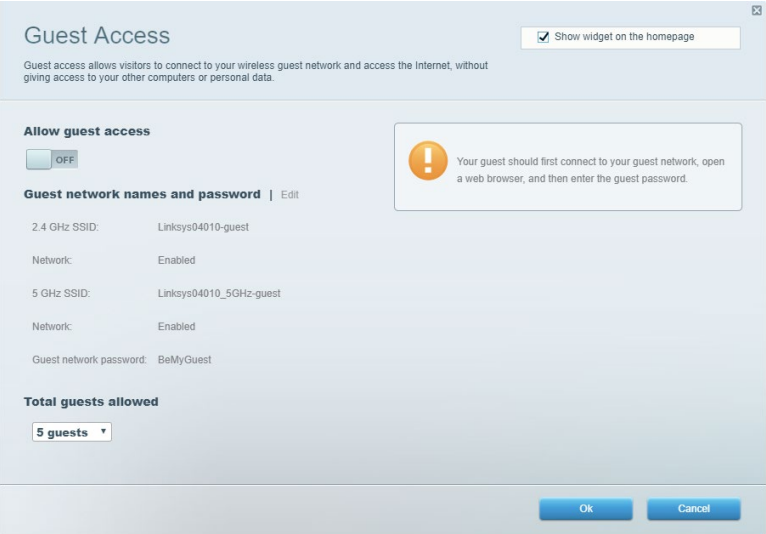

## <span id="page-495-0"></span>**Kontrola rodzicielska**

Blokuj wybrane strony internetowe i ustawiaj godziny dostępu do Internetu.

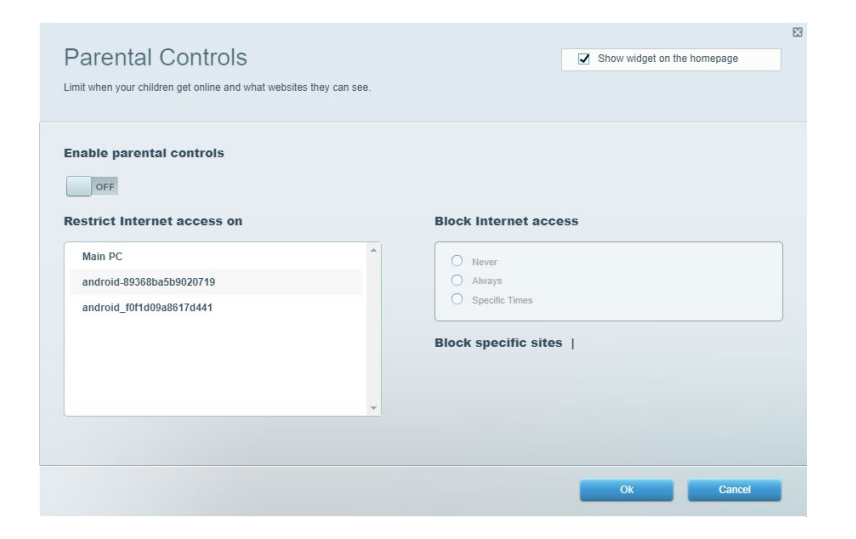

### <span id="page-495-1"></span>**Priorytetyzacja multimediów**

Określ, które urządzenia i aplikacje mają najwyższy priorytet w ruchu sieciowym.

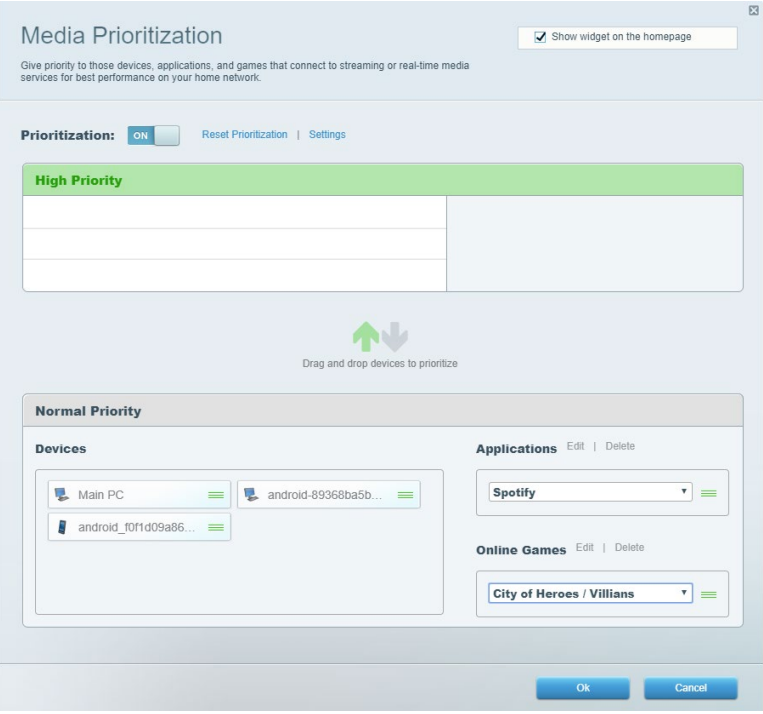

## <span id="page-496-0"></span>**Test szybkości**

Testuj szybkość łącza internetowego.

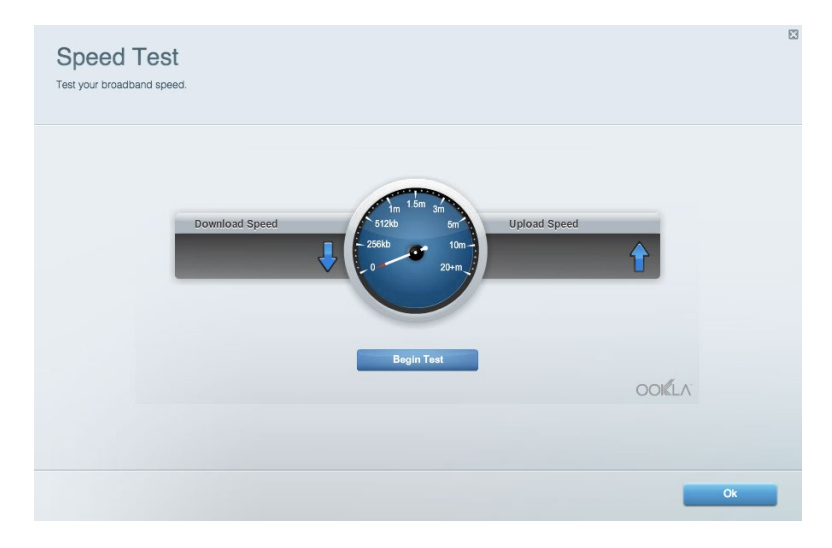

## <span id="page-496-1"></span>**Zewnętrzna pamięć masowa**

Uzyskaj dostęp do podłączonego napędu USB (nie jest dostarczany w zestawie) i skonfiguruj udostępnianie plików, serwera multimediów oraz dostęp FTP.

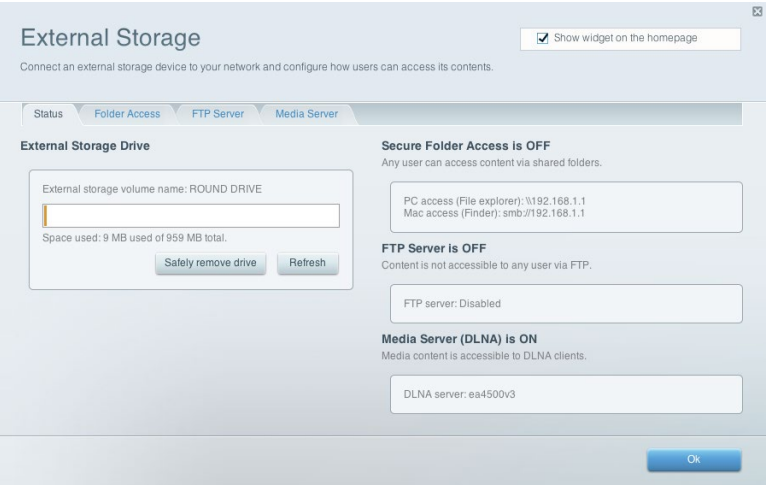

## <span id="page-497-0"></span>**Łączność**

Zarządzanie podstawowymi i zaawansowanymi ustawieniami sieci.

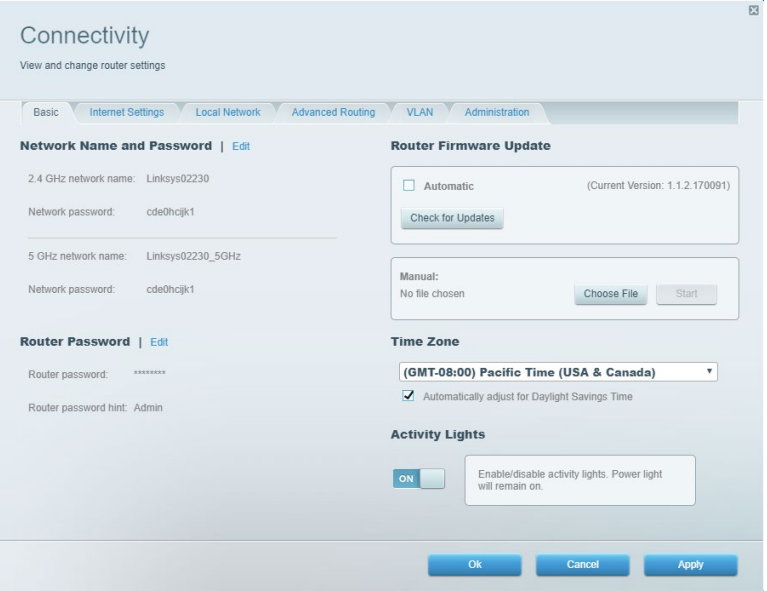

## <span id="page-497-1"></span>**Rozwiązywanie problemów**

Diagnozuj problemy z routerem i sprawdzaj stan sieci.

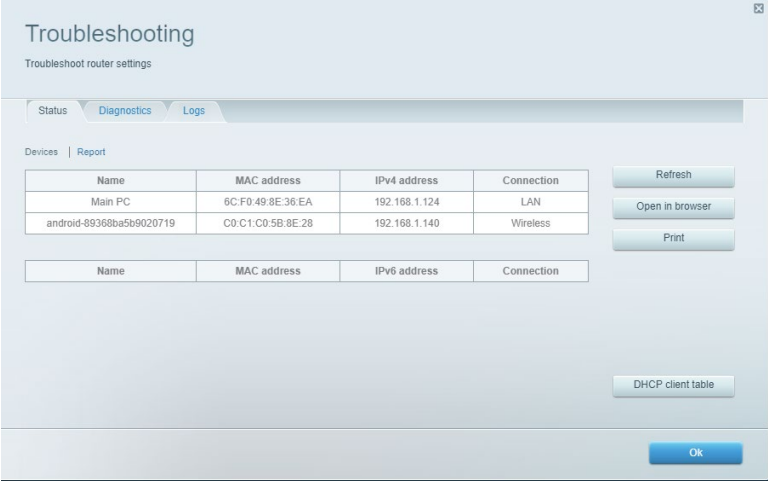

### <span id="page-498-0"></span>**Łączność bezprzewodowa**

Zmieniaj tryb zabezpieczeń, hasło, ustawienia filtrowania adresów MAC. Podłączaj urządzenia, korzystając z funkcji Wi-Fi Protected Setup.

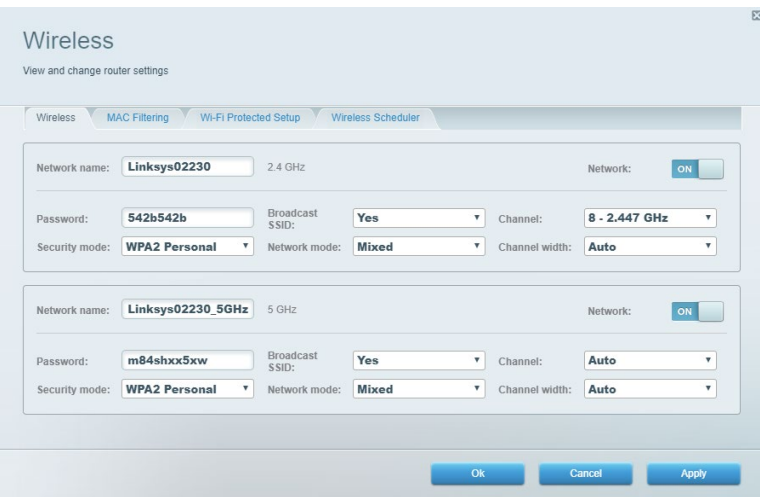

### <span id="page-498-1"></span>**Zabezpieczenie**

Skonfiguruj zabezpieczenia sieci bezprzewodowej routera. Skonfiguruj zaporę, ustawienia VPN i wybieraj niestandardowe ustawienia dla aplikacji i gier.

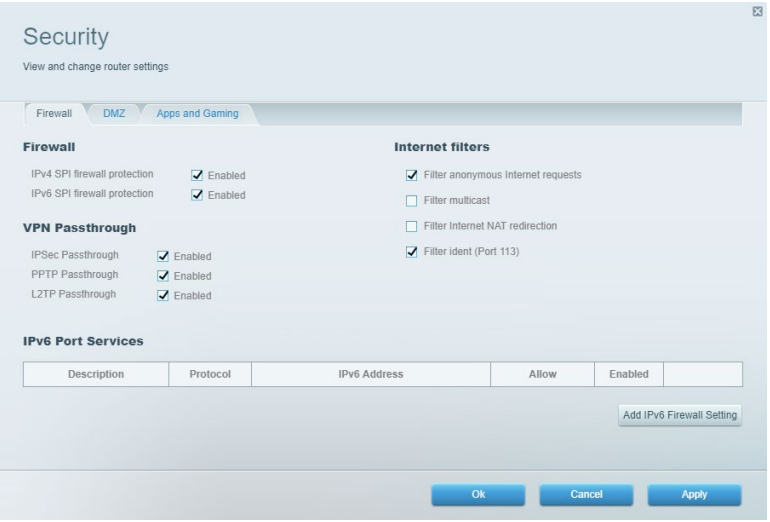

## <span id="page-499-0"></span>**Rozwiązywanie problemów**

Więcej pomocnych porad można znaleźć w naszych wyróżnianych zasobach pomocy technicznej pod adresem Linksys.com/support/EA7500 (Linksys.com/support/EA7500S).

### <span id="page-499-1"></span>**Router nie został prawidłowo skonfigurowany**

Jeżeli nie udało ukończyć całego procesu w kreatorze konfiguracji, możesz spróbować poniższego sposobu:

> • Naciśnij przycisk reset spinaczem do papieru lub szpilką i przytrzymaj go, dopóki wskaźnik nie zacznie migać (ok. 10 sekund). Ponownie przeprowadź instalację routera.

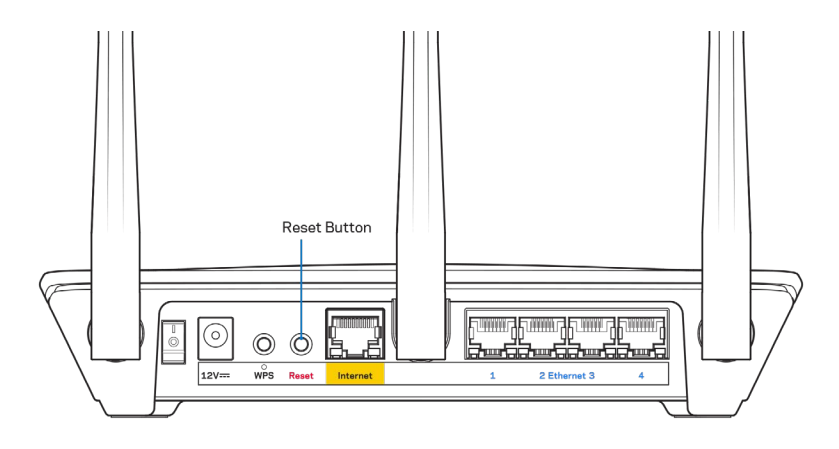

- Tymczasowo wyłącz zaporę (firewall) komputera. Odpowiednią instrukcję można znaleźć w dokumentacji oprogramowania zabezpieczającego komputer. Ponownie przeprowadź instalację routera.
- Jeśli masz drugi komputer, spróbuj zainstalować router z tego drugiego komputera.

## <span id="page-500-0"></span>Komunikat Your Internet cable is not plugged in (Kabel internetowy nie jest podłączony)

Postępowanie w przypadku wyświetlenia komunikatu "Your Internet cable is not plugged in" (Kabel internetowy nie jest podłączony) podczas konfigurowania routera.

• Upewnij się, że kabel ethernetowy (czyli taki jak ten dostarczony z routerem) jest prawidłowo podłączony do żółtego gniazda internetowego z tyłu routera oraz do odpowiedniego gniazda modemu. To gniazdo w routerze zazwyczaj jest oznaczone jako Ethernet, ale może także nosić nazwę Internet lub WAN.

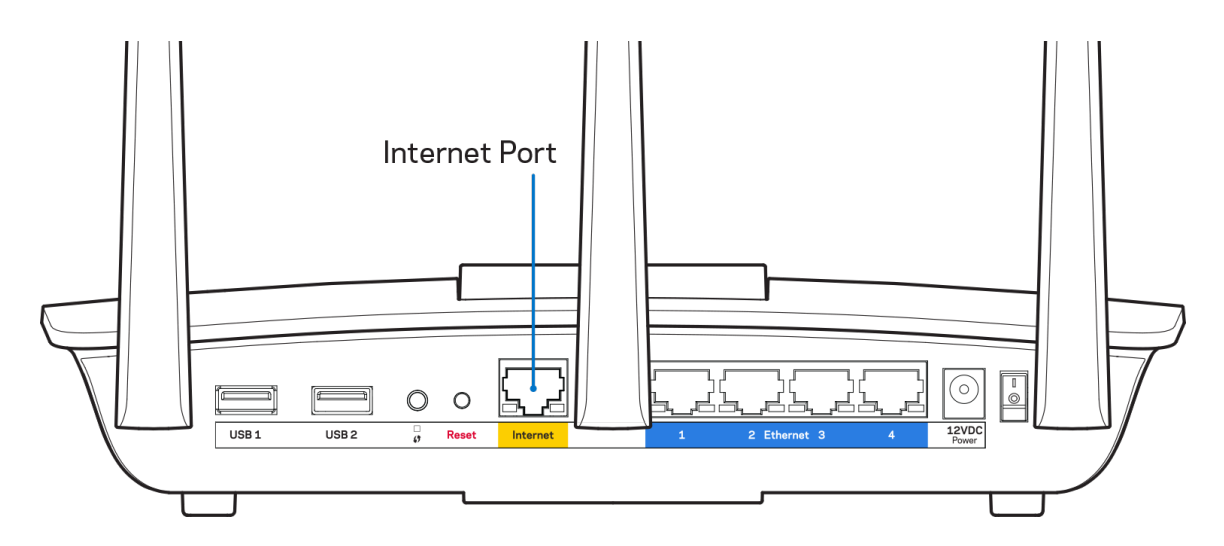

- Upewnij się, że modem jest podłączony do zasilania i włączony. Upewnij się, że przełącznik zasilania jest w pozycji ON (Wł.) lub l (a nie O).
- Jeśli korzystasz z kablowego połączenia z Internetem, sprawdź, czy do gniazda CABLE modemu jest podłączony kabel koncentryczny udostępniony przez dostawcę Internetu.

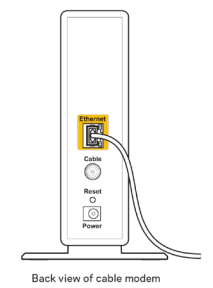

• Jeśli korzystasz z usługi DSL, upewnij się, że linia telefoniczna została podłączona do gniazda DSL modemu.

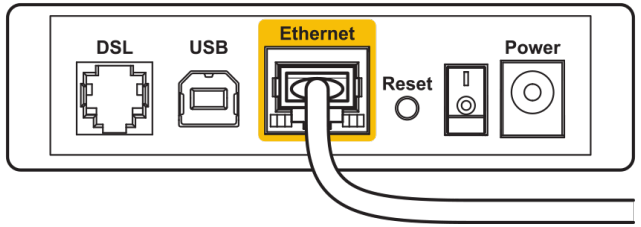

Back view of DSL modem

- Jeśli komputer został wcześniej podłączony do modemu za pomocą kabla USB, odłącz ten kabel USB.
- Ponownie przeprowadź instalację routera.

## <span id="page-501-0"></span>**Komunikat o braku dostępu do routera (***Cannot access your router***)**

Aby uzyskać dostęp do routera, musisz być połączony z siecią routera. Jeżeli użytkownik łączy się z Internetem za pomocą sieci bezprzewodowej, należy sprawdzić, czy przypadkowo nie połączył się z inną siecią.

Aby naprawić ten problem w komputerze z systemem Windows, wykonaj następujące czynności:\*

- 1. Kliknij ikonę połączeń bezprzewodowych w zasobniku systemowym. Wyświetlana jest lista dostępnych sieci.
- 2. Kliknij nazwę swojej sieci domowej. Kliknąć przycisk Connect (Połącz). W poniższym przykładzie komputer był podłączony do innej sieci bezprzewodowej o nazwie wraith\_5GHz. Nazwa sieci bezprzewodowej routera Linksys EA7500(S), w tym przykładzie Damaged\_Beez2.4, jest wyświetlona jako zaznaczona.

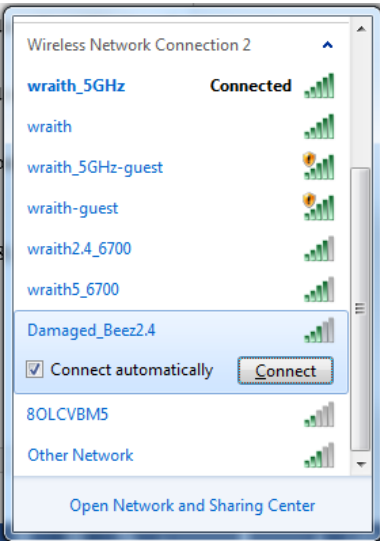

- 3. Jeśli konieczne jest wpisanie klucza zabezpieczającego, wpisz hasło (klucz zabezpieczający) w polu *security key* (klucz zabezpieczający). Kliknij przycisk **OK**.
- 4. Komputer nawiązuje połączenie z siecią i powinno być już możliwe nawiązanie połączenia z routerem.

*\*W zależności od wersji systemu Windows nazwy opcji lub ikony mogą się różnić od tych przedstawionych w instrukcji.*

Aby naprawić ten problem w komputerze Mac, wykonaj następujące czynności:

- 1. Na pasku menu w górnej części ekranu kliknij ikonę Wi-Fi. Wyświetlana jest lista sieci bezprzewodowych.
- 2. W poniższym przykładzie komputer był podłączony do innej sieci bezprzewodowej o nazwie wraith\_5GHz. Nazwa sieci bezprzewodowej routera Linksys EA7500(S), w tym przykładzie Damaged\_Beez2.4, jest wyświetlona jako zaznaczona.

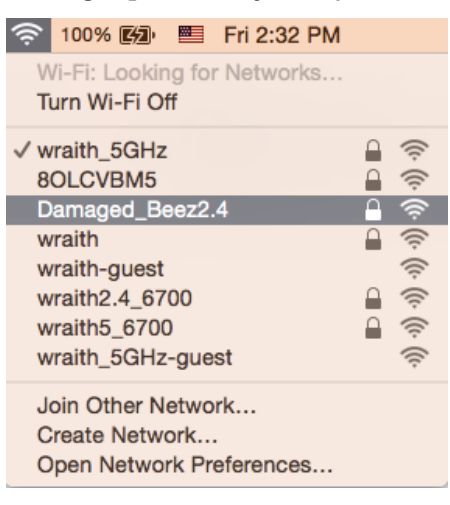

- 3. Kliknij nazwę sieci bezprzewodowej routera Linksys EA7500(S) (w tym przykładzie Damaged\_Beez2.4).
- 4. Wpisz hasło sieci bezprzewodowej *(Security Key) w polu* Password (Hasło). Kliknij przycisk **OK**.

### <span id="page-502-0"></span>**Po konfiguracji**

#### <span id="page-502-1"></span>Internet jest niedostępny

Jeśli występują problemy z komunikacją routera z Internetem, pojawi się komunikat "Nie można otworzyć strony [adres strony]" w przeglądarce internetowej. Jeśli wiesz, że adres internetowy jest prawidłowy i spróbowano kilku prawidłowych adresów internetowych z takim samym wynikiem, komunikat ten może oznaczać problem u dostawcy Internetu, ewentualnie problem z komunikacją na linii modem-router.

Spróbuj wykonać następujące czynności:

- Upewnij się, że kable sieciowe i zasilania są prawidłowo podłączone.
- Upewnij się, że w gnieździe zasilania, do którego podłączony jest router, jest prąd.
- Zrestartuj router.
- Skontaktuj się z dostawcą Internetu i zapytaj, czy w Twoim regionie nie wystąpiła awaria Internetu.

Częstym sposobem na ponowne przywrócenie routera do pracy jest jego ponowne uruchomienie (wyłączenie, a następnie ponowne włączenie).

Restartowanie routera przez odłączenie kabla zasilania:

- 1. Odłącz kabel zasilania od routera i modemu.
- 2. Odczekaj 10 sekund i ponownie podłącz przewód zasilania do modemu. Upewnij się, że zasilanie jest włączone.
- 3. Odczekaj, aż wskaźnik online modemu przestanie migać (ok. dwóch minut). Ponownie podłącz kabel zasilania do routera.
- 4. Poczekaj, aż kontrolka na górze routera przestanie migać. Po dwóch minutach spróbuj ponownie nawiązać połączenie z Internetem z komputera.

Aby ponownie uruchomić router z poziomu strony www.LinksysSmartWiFi.com:

- 1. Zaloguj się na stronie www.LinksysSmartWiFi.com. (Patrz punkt "Jak się zalogować na stronie www.LinksysSmartWiFi.com" na stronie **[9](#page-492-1)**).
- 2. W części Router Settings (Ustawienia routera) kliknij Troubleshooting (Rozwiązywanie problemów).
- 3. Kliknij kartę *Diagnostics* (Diagnostyka).
- 4. W części Reboot (Restart) kliknij Reboot (Restart).

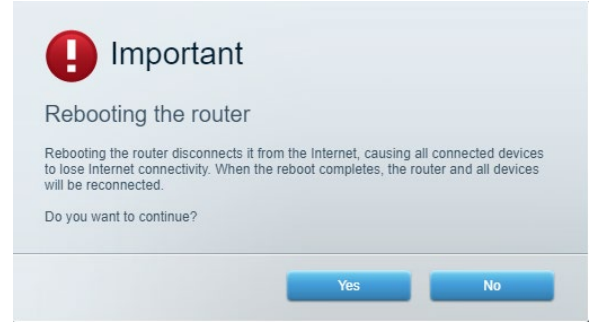

5. Kliknij Yes ("Tak"). Nastąpi restart routera. W czasie ponownego uruchamiania routera wszystkie podłączone do niego urządzenia stracą łączność z internetem. Ponownie nawiążą połączenie, kiedy router będzie znów gotowy do pracy.

## <span id="page-503-0"></span>**Strona www.LinksysSmartWiFi.com nie otwiera się w przeglądarce internetowej**

Upewnij się, że masz najnowszą wersję przeglądarki Google Chrome, Firefox, Safari (w przypadku komputerów Mac i iPad), Microsoft Edge lub Internet Explorer.
# **Dane techniczne**

# **Linksys EA7500 / EA7500S**

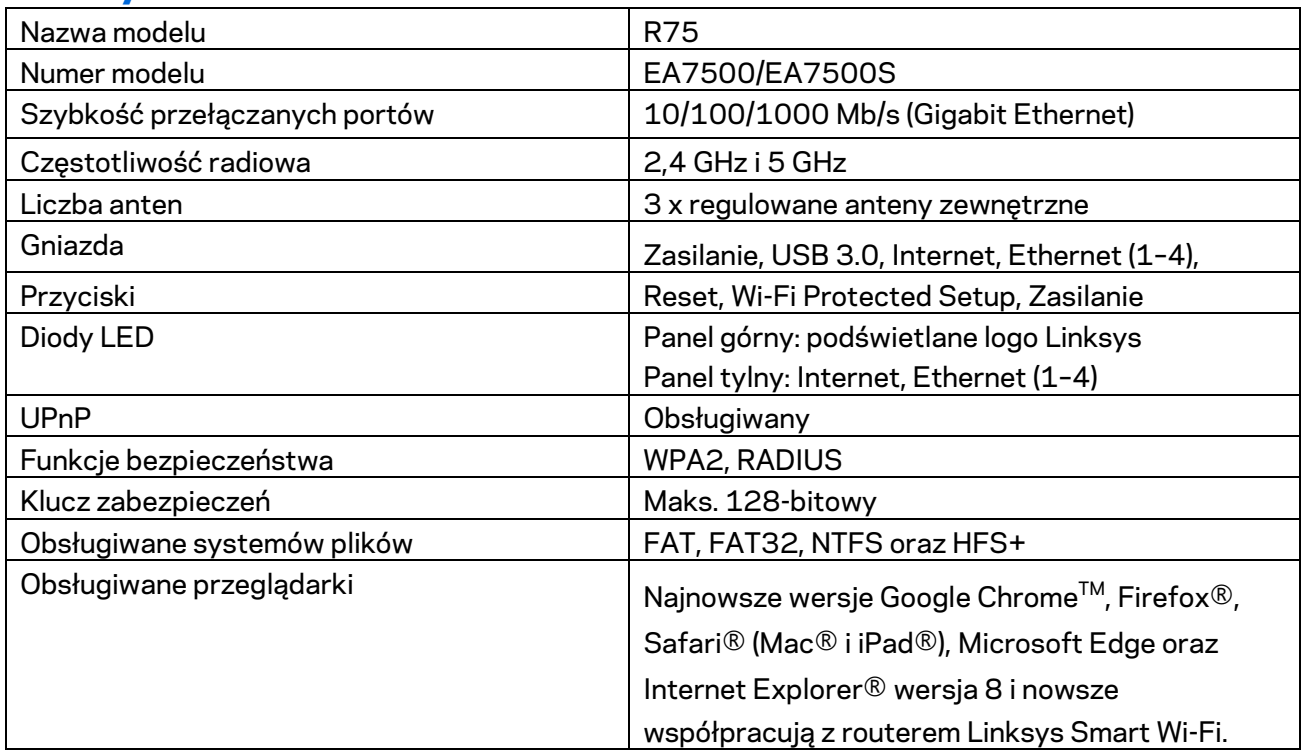

# **Parametry fizyczne i środowiskowe**

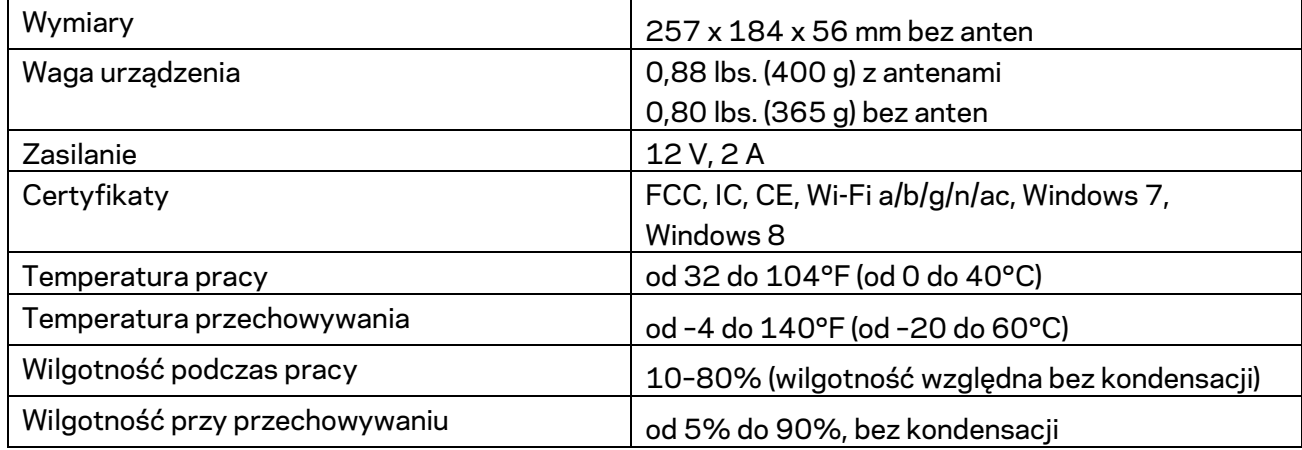

Parametry techniczne mogą ulec zmianie bez uprzedzenia.

Uwagi:

Informacje dotyczące przepisów, gwarancji i bezpieczeństwa można znaleźć pod adresem Linksys.com/support/EA7500 (Linksys.com/support/EA7500S).

Maksymalna wydajność oparta na standardzie IEEE 802.11. Rzeczywista wydajność może odbiegać od nominalnej. Może to dotyczyć m.in. mniejszej przepustowości sieci bezprzewodowej, szybkości przesyłania danych, zasięgu i obszaru pokrycia. Osiągi zależą od wielu czynników, warunków i zmiennych, w tym odległości od punktu dostępowego, natężenia ruchu sieciowego, materiałów i konstrukcji budynku, używanego systemu operacyjnego, używanych urządzeń bezprzewodowych, zakłóceń itp.

BELKIN, LINKSYS oraz inne nazwy i znaki graficzne produktów są znakami towarowymi grupy spółek Belkin. Wymienione tutaj znaki towarowe innych firm stanowią własność odpowiednich podmiotów. Licencje i noty dot. oprogramowania innych dostawców stosowanych w tym produkcie: [http://support.linksys.com/en-us/license.](http://support.linksys.com/en-us/license) W razie pytań lub próśb o udostępnienie kodu na licencji GPL prosimy o kontakt na adre[s http://support.linksys.com/en-us/gplcodecenter.](http://support.linksys.com/en-us/gplcodecenter)

© 2019 Belkin International, Inc. i spółki stowarzyszone. Wszelkie prawa zastrzeżone.

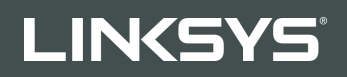

MANUAL DO UTILIZADOR R**75**

Modelo EA7500/EA7500S

# Índice

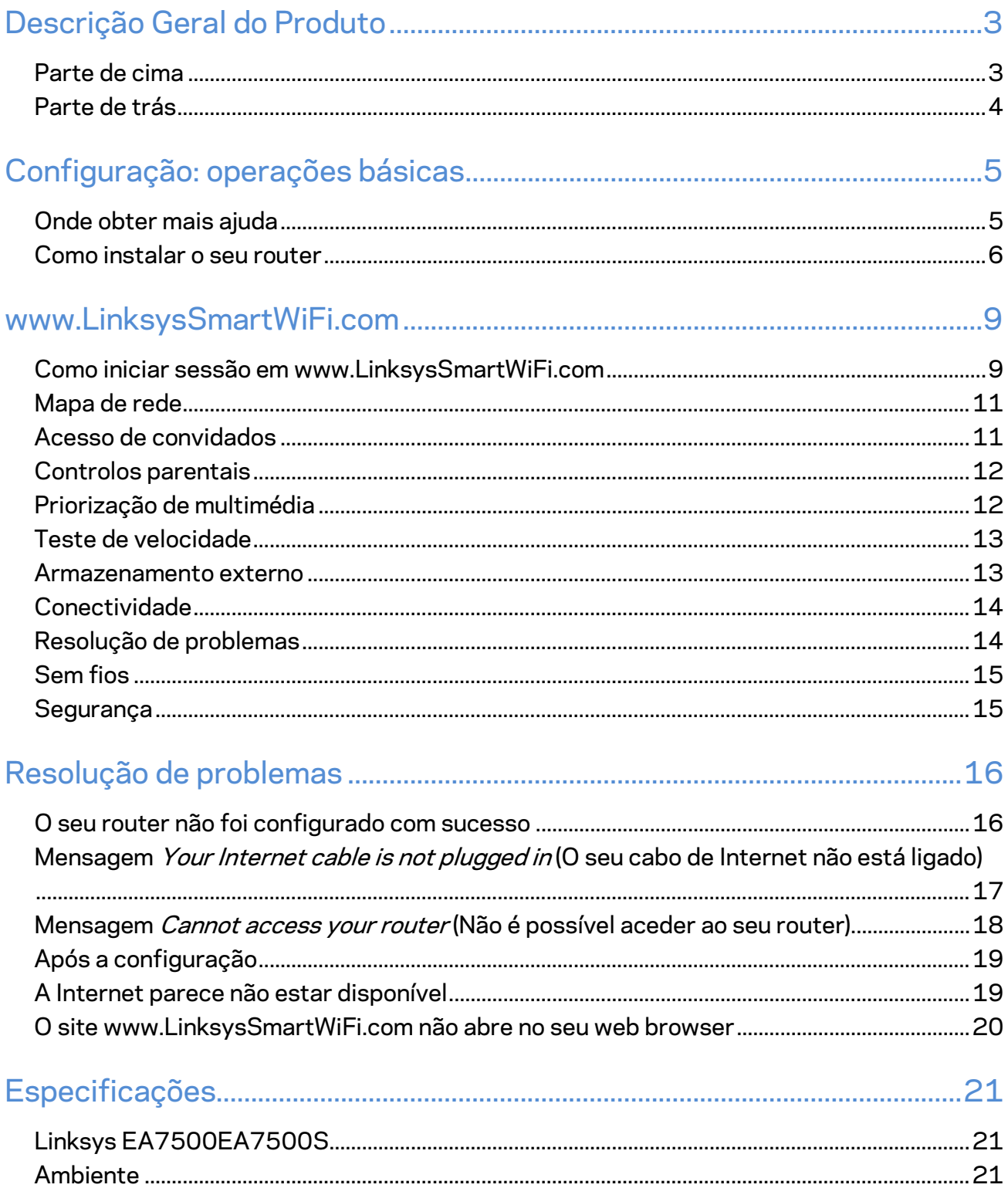

# <span id="page-508-0"></span>**Descrição Geral do Produto**

# <span id="page-508-1"></span>**Parte de cima**

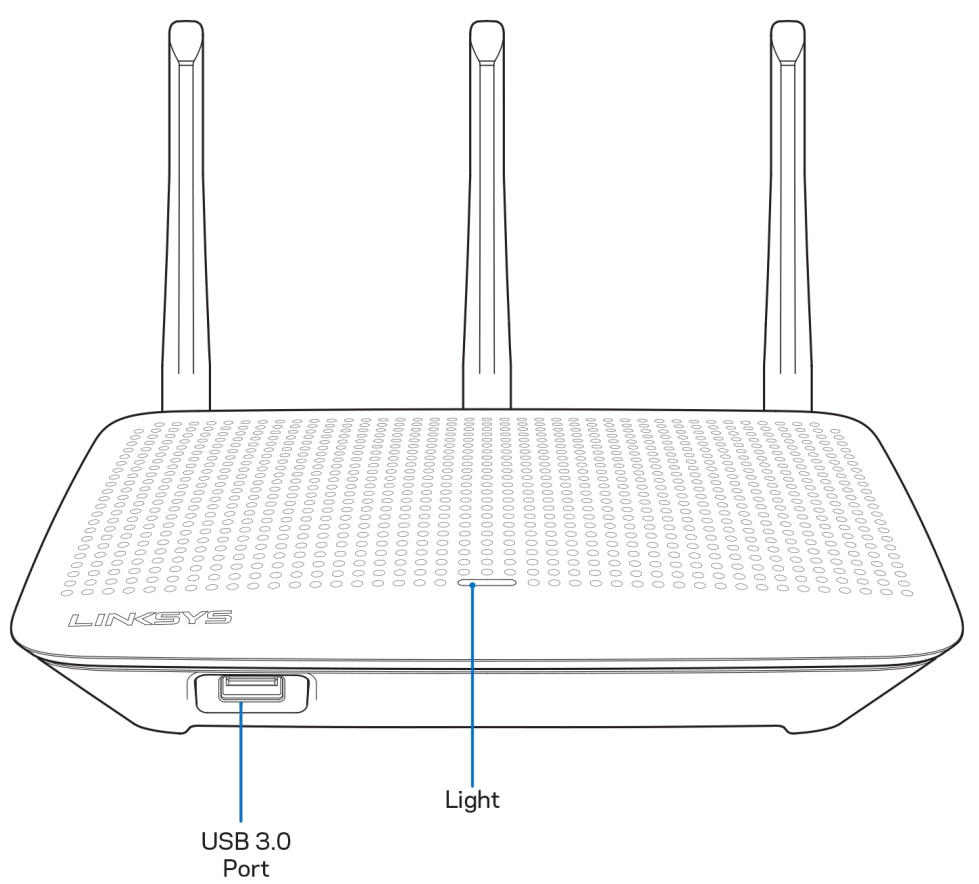

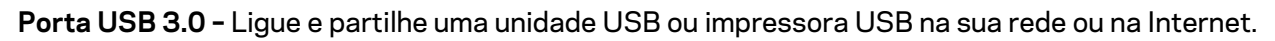

**Luz –** A luz permanece estável enquanto estiver ligado à Internet. Pisca lentamente durante a iniciação, o auto-teste e as atualizações de firmware. Pisca rapidamente quando indicar erros de ligação.

## <span id="page-509-0"></span>**Parte de trás**

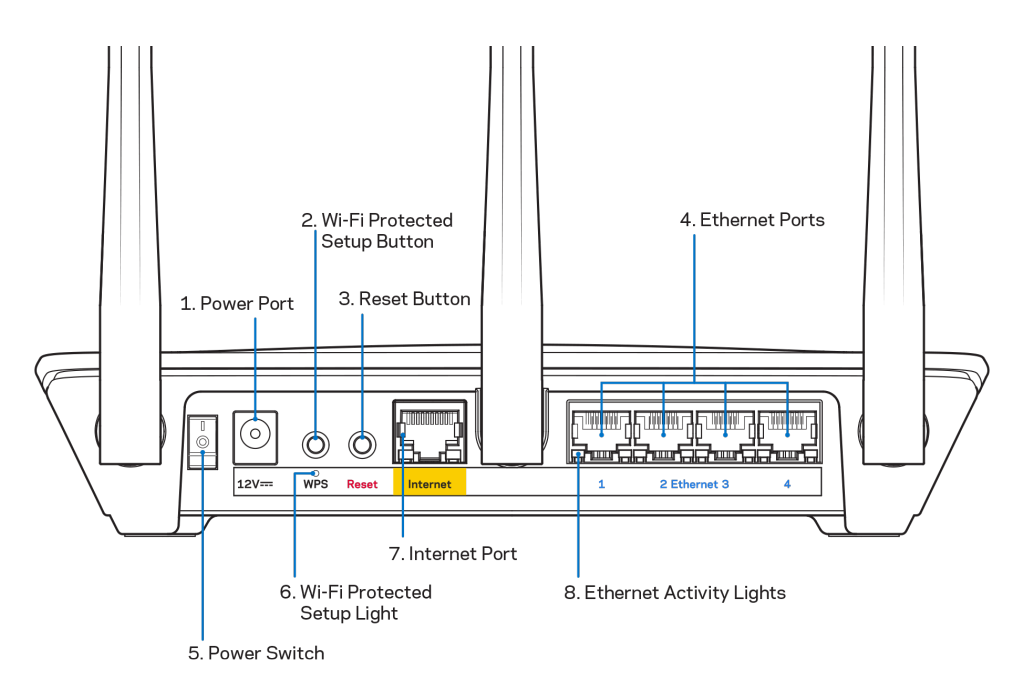

**Porta de alimentação (1)** – Ligue o transformador de alimentação CA incluído.

**Botão Wi-Fi Protected Setup (2)** – Prima para configurar a segurança sem fios nos dispositivos de rede preparados para Wi-Fi Protected Setup.

**Botão reset (3) –** Mantenha premido este botão até a luz na parte superior do router começar a piscar para repor as predefinições no router. Também pode restaurar as predefinições utilizando a app Linksys ou acedendo a www.LinksysSmartWiFi.com.

**Portas Ethernet (4)** – Ligue os cabos ethernet a estas portas gigabit azuis (10/100/1000) e aos dispositivos com fios da sua rede.

**Nota –** *Para melhor desempenho, utilize cabos CAT5e ou com classificação superior nas portas Ethernet.*

**Interruptor de alimentação (5)** – Prima | (ligado) para ligar o router.

**Luz de configuração de WPS (6)** – Pisca durante um processo de emparelhamento de WPS.

**Porta Internet (7)** – Ligue um cabo ethernet a esta porta gigabit amarela (10/100/1000) e a um modem de banda larga ou fibra.

Nota - Para melhor desempenho, utilize um cabo CAT5e ou com classificação superior na porta *Internet.*

**Luzes de atividade Ethernet** – Piscam quando existe atividade numa porta ethernet.

# <span id="page-510-0"></span>**Configuração: operações básicas**

## <span id="page-510-1"></span>**Onde obter mais ajuda**

Além deste manual de utilizador, poderá encontrar ajuda nestes locais:

- Linksys.com/support/EA7500 (Linksys.com/support/EA7500S) (documentação, descarregamentos, perguntas frequentes, assistência técnica, conversação chat ao vivo, fóruns)
- Vá [a www.LinksysSmartWiFi.com](http://www.linksyssmartwifi.com/) e clique em Ajuda na parte superior do ecrã)

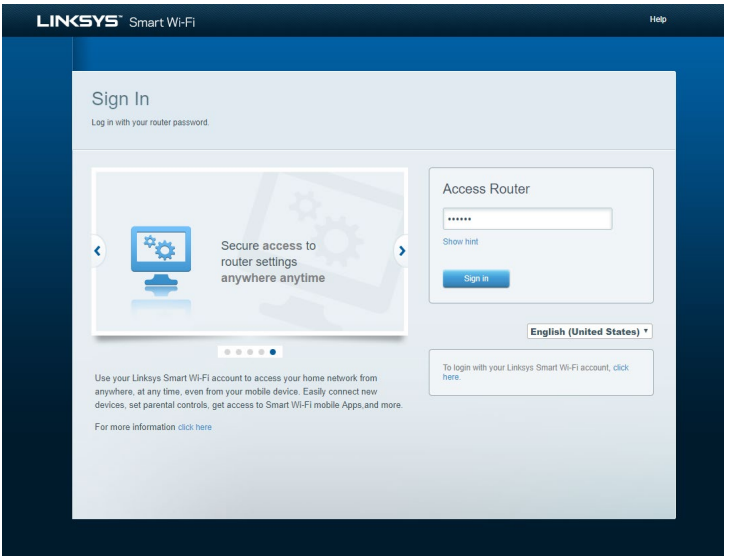

**Nota –** *As licenças e avisos para software de terceiros utilizados neste produto poderão ser vistos em [http://support.linksys.com/en-us/license.](http://support.linksys.com/en-us/license) Contact[e http://support.linksys.com/en](http://support.linksys.com/en-us/gplcodecenter)[us/gplcodecenter](http://support.linksys.com/en-us/gplcodecenter) para perguntas ou pedidos de código fonte GPL.*

#### <span id="page-511-0"></span>**Como instalar o seu router**

- 1. Para concluir a configuração, precisa de um computador para visitar [http://LinksysSmartWiFi.com](http://linksyssmartwifi.com/) num web browser.
- 2. Identifique o seu equipamento.

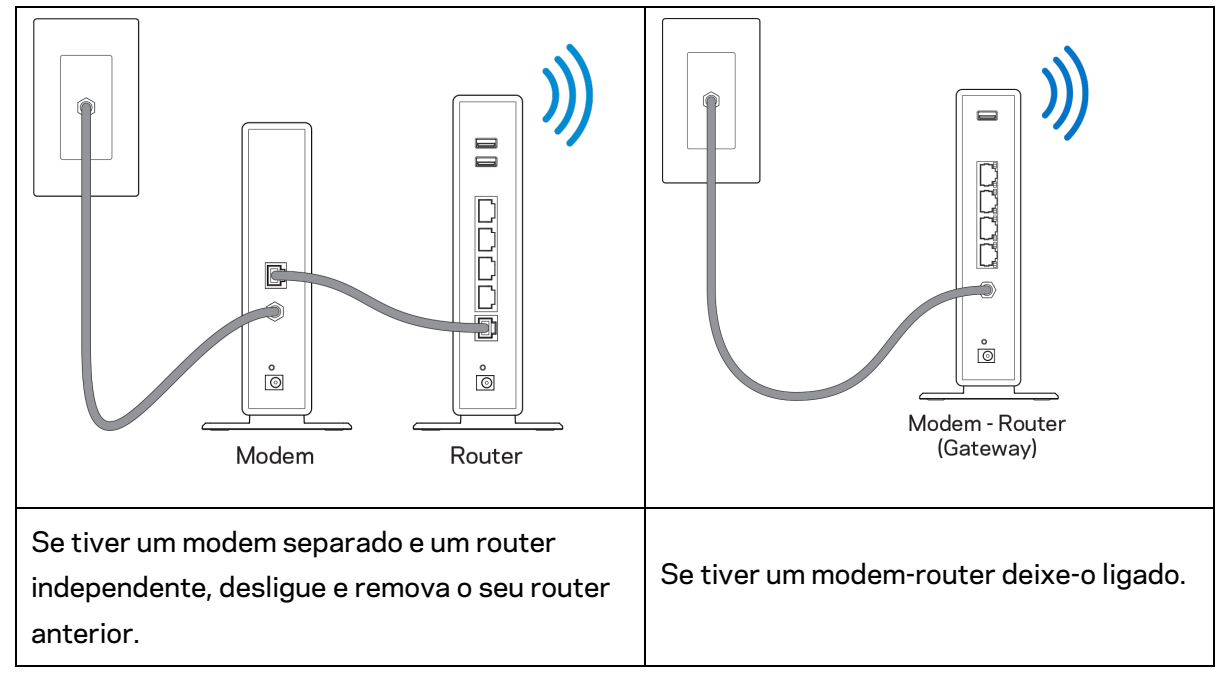

- 3. Posicione as antenas direitas e ligue o router à fonte de alimentação. Certifique-se de que o interruptor de corrente está na posição | (on).
- 4. Ligue o seu router ao seu modem ou modem-router. Ligue uma extremidade do cabo de Internet incluído à porta Internet amarela no seu novo router. Se tiver um modem, ligue a outra extremidade à porta Ethernet (LAN) no modem. Se tiver um modem-router, ligue-o a qualquer porta disponível.
- 5. Espere até o LED Linksys iluminado no topo do router parar de piscar e ficar branco estável.
- 6. Ligue ao nome Wi-Fi no Guia de início rápido que vem com o seu router. (Pode alterar estas definições mais tarde.) Se precisar de ajuda a ligar-se à rede, consulte o CD de documentação do seu dispositivo em linksys.com/support/EA7500 (linksys.com/support/EA7500S).

#### **Nota –** *Não terá acesso à Internet enquanto não terminar a configuração do router.*

7. Insira http://LinksysSmartWiFi.com num web browser. Siga as instruções no ecrã para terminar a configuração do seu router. Também pode escrever 192.168.1.1 num browser para iniciar a configuração.

No final da configuração, siga as instruções no ecrã para configurar a sua conta Linksys. Configure o seu router a partir de qualquer computador com ligação à Internet acedendo a [www.LinksysSmartWiFi.com.](http://www.linksyssmartwifi.com/)

Gerir as definições do seu router:

- Alterar o nome e a palavra-passe do seu router
- Configurar o acesso de convidados
- Configurar os controlos parentais
- Ligar dispositivos à sua rede
- Testar a velocidade da sua ligação à Internet

**Nota –** *Receberá um e-mail de verificação assim que criar uma conta. A partir da sua rede doméstica, clique na hiperligação no e-mail para associar o seu router e a sua conta.*

**Dica** *– Imprima a página seguinte, depois registe o seu router e as definições de conta na tabela abaixo como referência. Guarde as suas notas num local seguro.*

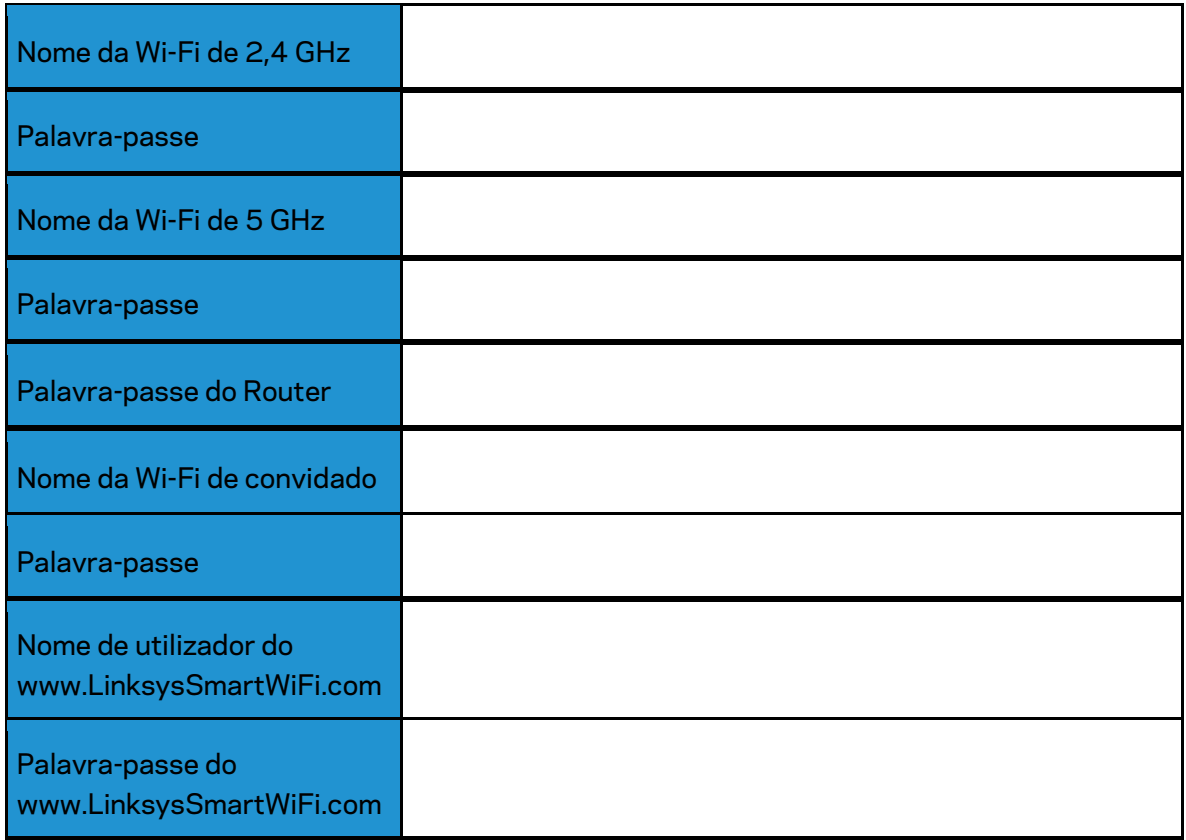

# <span id="page-514-0"></span>**www.LinksysSmartWiFi.com**

Pode configurar o seu router a partir de qualquer lugar no mundo em www.LinksysSmartWiFi.com, mas também pode configurar o seu router diretamente a partir da sua rede doméstica. Também pode usar a app Linksys para iPhones e para dispositivos Android. Veja a app store do seu equipamento para mais informações.

## <span id="page-514-1"></span>**Como iniciar sessão em www.LinksysSmartWiFi.com**

- 1. Abra o web browser do seu computador.
- 2. Vá a www.LinksysSmartWiFi.com e inicie sessão na sua conta.

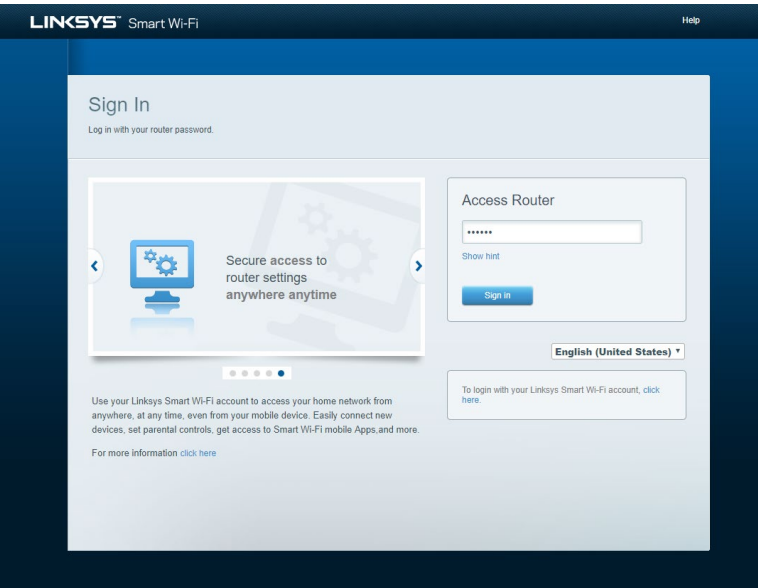

Caso não consiga lembrar-se da sua palavra-passe, clique em *Forgot your password?* (Esqueceu-se da sua palavra-passe?) e siga as instruções presentes no ecrã para a recuperar. *Para obter ajuda, vá a [www.LinksysSmartWiFi.com](http://www.linksyssmartwifi.com/) e clique em Ajuda na parte superior do ecrã principal.* 

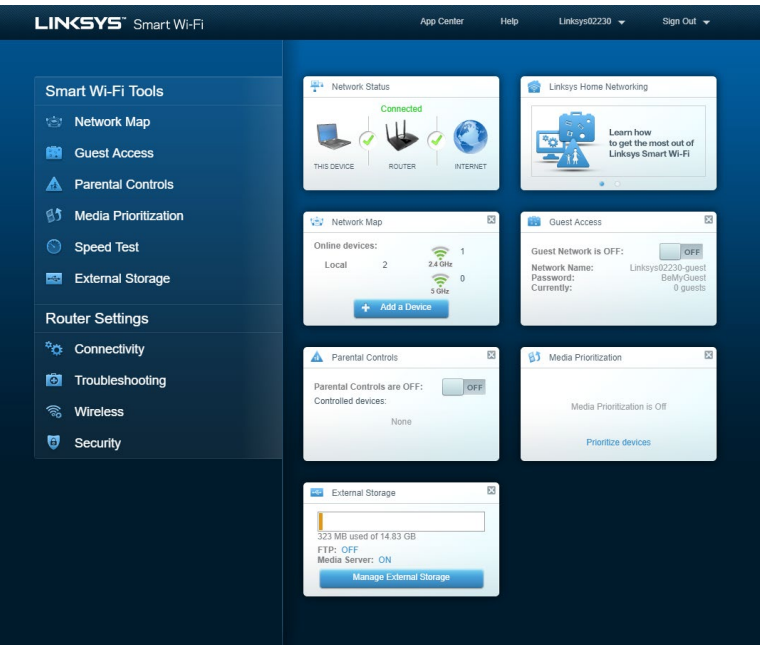

**IMPORTANTE** *– Logo que tenha instalado o seu router e iniciado sessão em www.LinksysSmartWiFi.com, não se esqueça de ativar a função HTTPS em Gestão de Acesso Local. Isto aumenta a segurança quando acede ao router localmente (sem Internet).*

*Após iniciar sessão em www.LinksysSmartWiFi.com, vá a Conectividade > Administração e assinale a caixa junto a HTTPS sob Gestão de Acesso Local. Não se esqueça de clicar em Aplicar no lado direito da parte de baixo do ecrã.* 

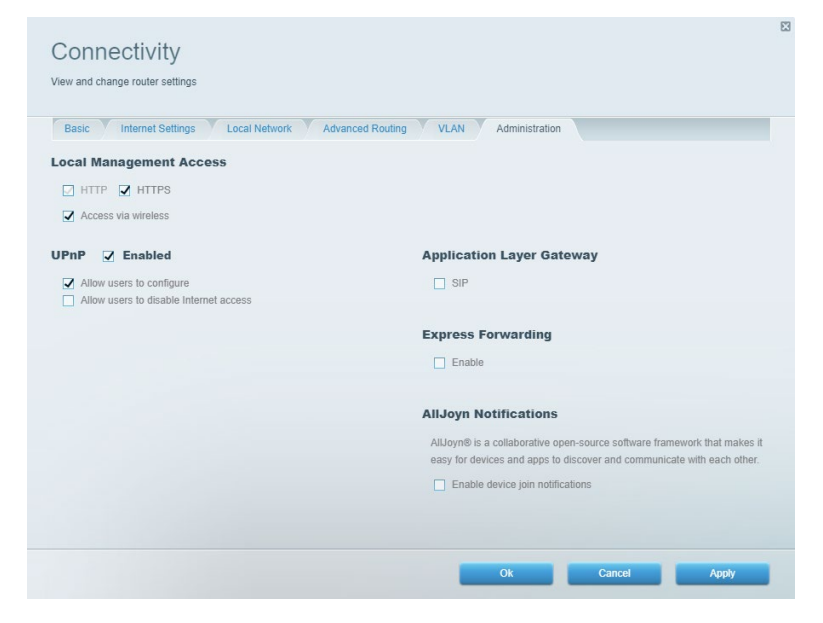

### <span id="page-516-0"></span>**Mapa de rede**

Aqui apresenta e gere todos os dispositivos de rede ligados ao seu router. Pode ver os dispositivos na sua rede principal e na sua rede de convidado ou visualizar informações sobre cada dispositivo.

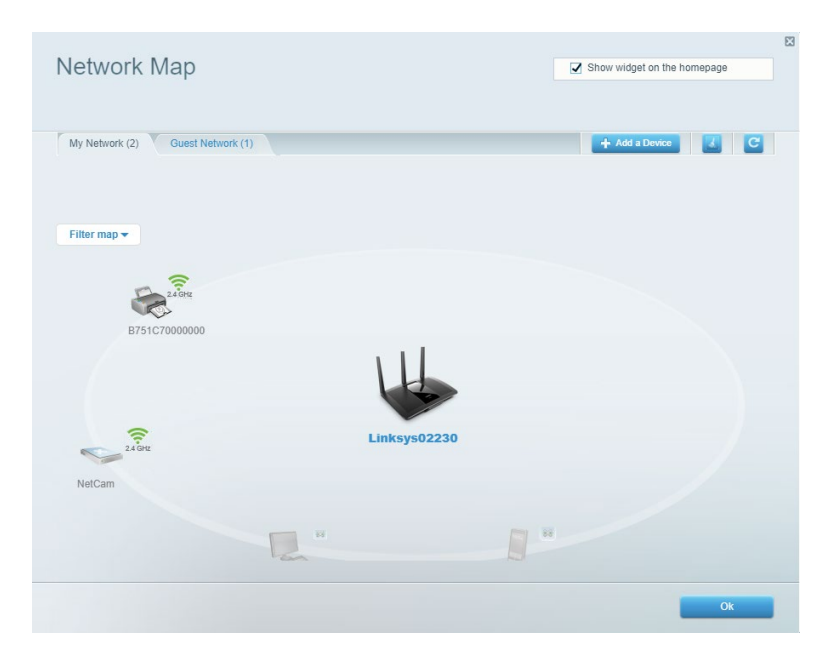

### <span id="page-516-1"></span>**Acesso de convidados**

Configure e monitorize uma rede que possa ser utilizada por convidados, sem que estes acedam a todos os recursos da sua rede.

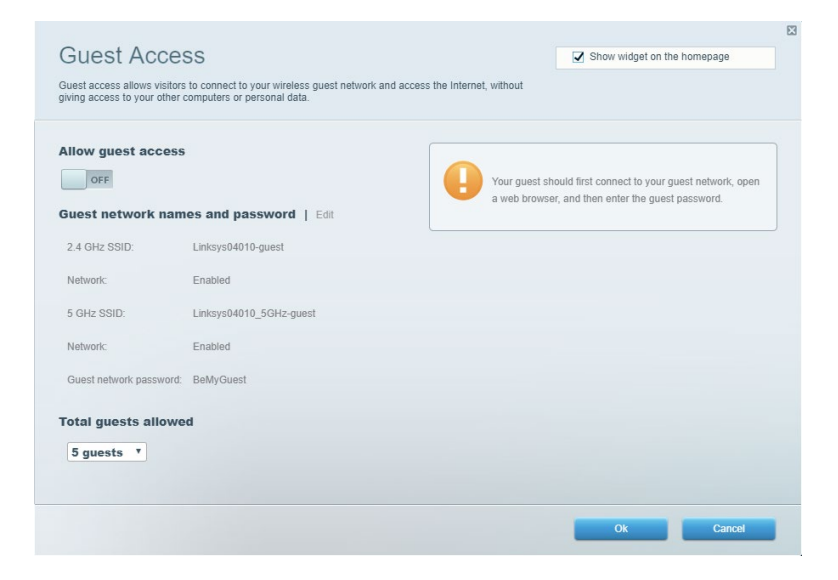

# <span id="page-517-0"></span>**Controlos parentais**

Bloqueie web sites e defina horários de acesso à Internet.

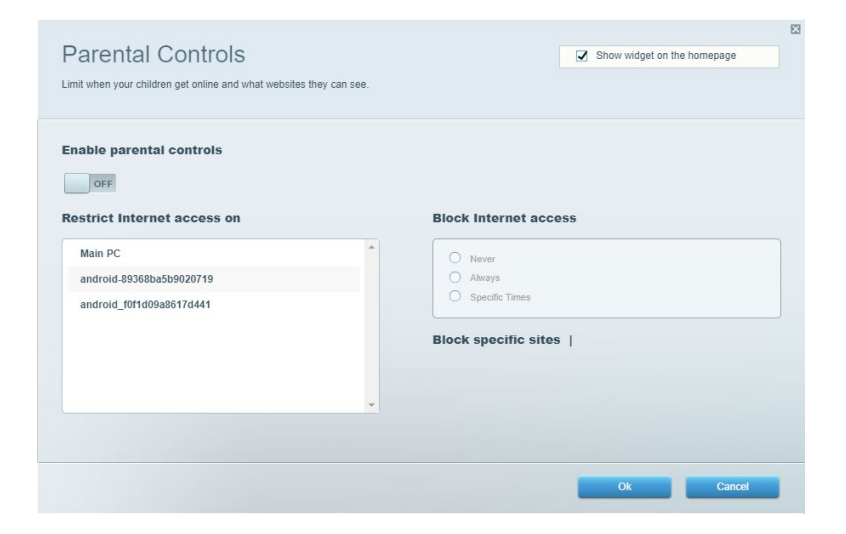

## <span id="page-517-1"></span>**Priorização de multimédia**

Defina quais os dispositivos e aplicações que têm máxima prioridade no seu tráfego de rede.

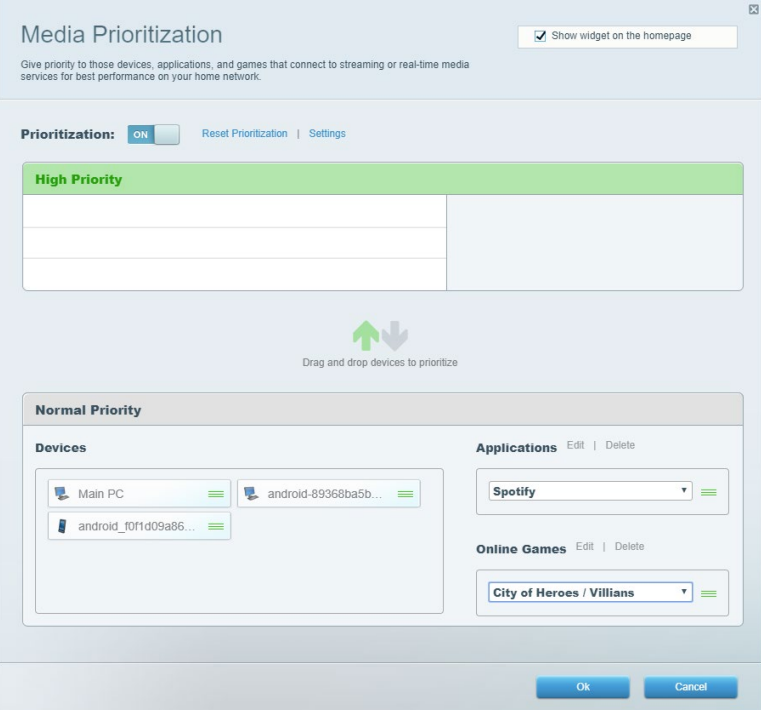

# <span id="page-518-0"></span>**Teste de velocidade**

Teste a velocidade de ligação de Internet da sua rede.

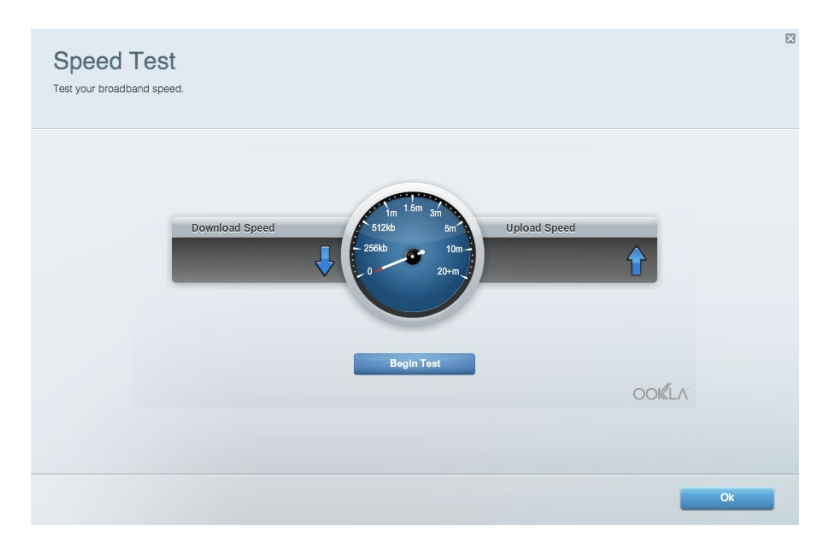

#### <span id="page-518-1"></span>**Armazenamento externo**

Aceda a uma unidade USB acoplada (não incluída) e configure a partilha de ficheiros, um servidor multimédia e acesso FTP.

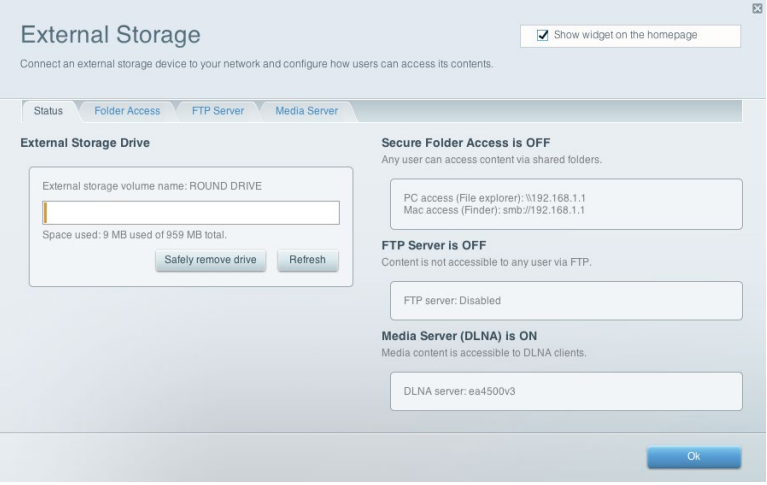

# <span id="page-519-0"></span>**Conectividade**

Gira definições de rede básicas e avançadas.

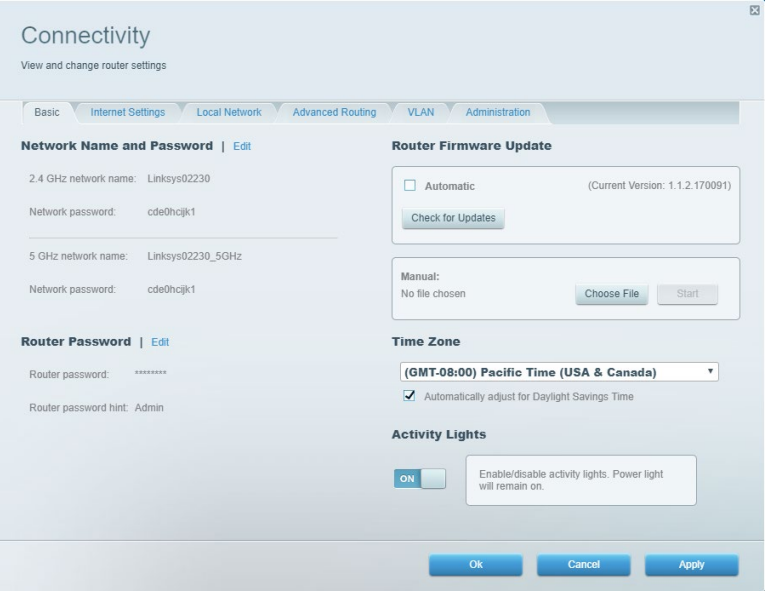

# <span id="page-519-1"></span>**Resolução de problemas**

Diagnostique problemas com o seu router e verifique o estado da rede.

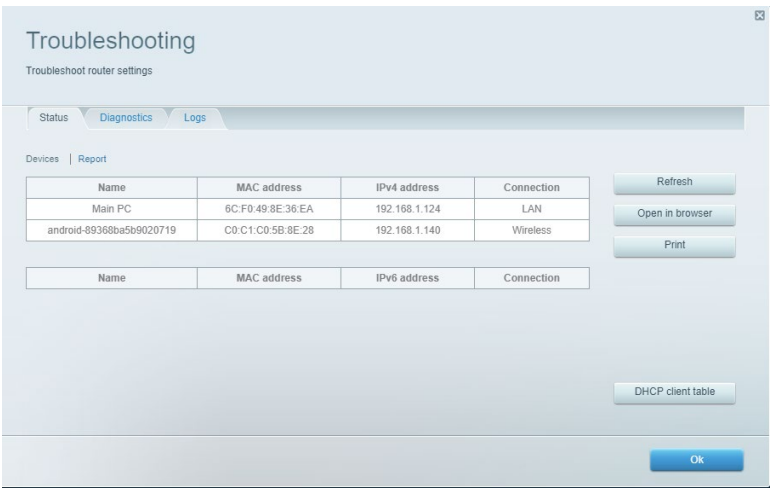

# <span id="page-520-0"></span>**Sem fios**

Altere o modo de segurança, a palavra-passe, as configurações do filtro MAC do seu router e ligue dispositivos utilizando a Wi-Fi Protected Setup.

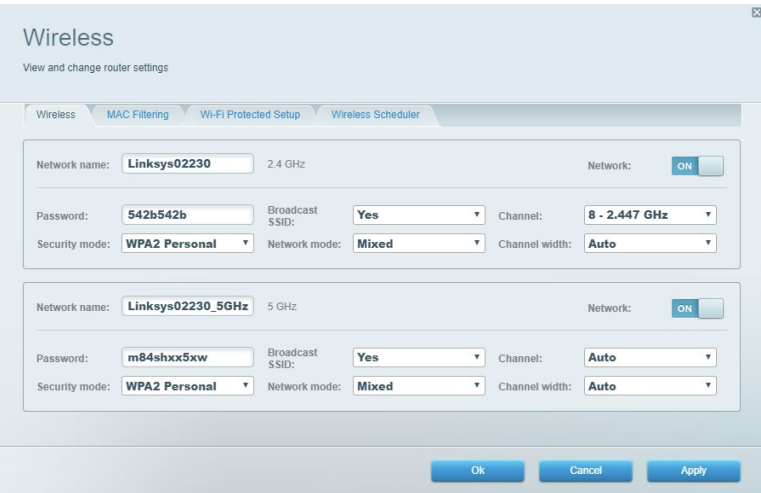

### <span id="page-520-1"></span>**Segurança**

Configure a segurança sem fios do seu router. Configure uma firewall, as definições VPN e faça definições personalizadas para aplicações e jogos.

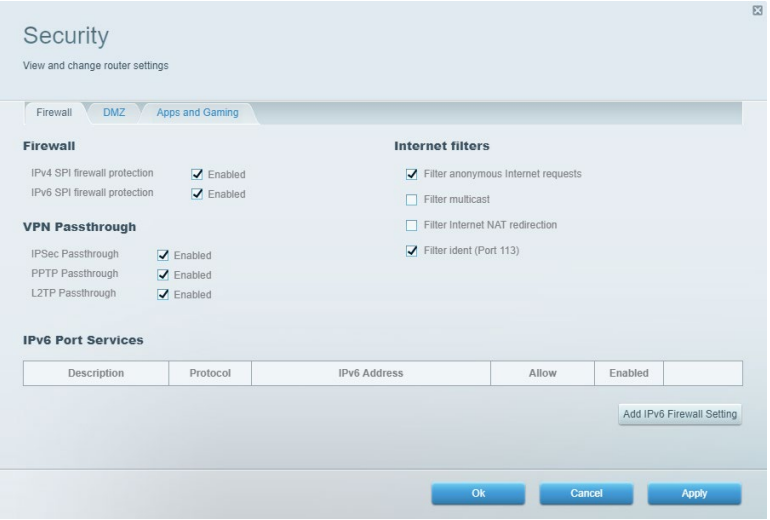

# <span id="page-521-0"></span>**Resolução de problemas**

Pode obter mais ajuda em Linksys.com/support/EA7500 (Linksys.com/support/EA7500S), junto do nosso premiado serviço de suporte a clientes.

#### <span id="page-521-1"></span>**O seu router não foi configurado com sucesso**

Se não conseguiu concluir o assistente de configuração, pode tentar o seguinte:

• Mantenha premido o botão Reset no seu router com um clip de papel ou pino até a luz começar a piscar (cerca de 10 segundos). Volte a instalar o router.

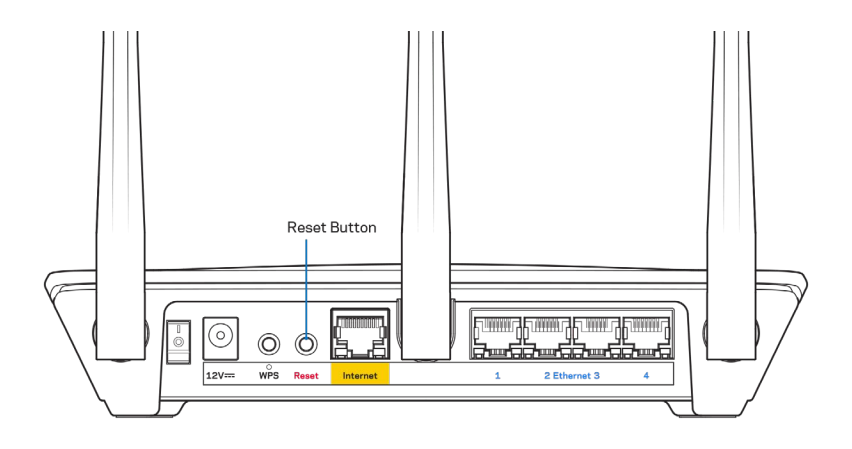

- Desative temporariamente a firewall do seu computador (ver instruções de software de segurança para obter ajuda). Volte a instalar o router.
- Se tiver outro computador, use esse computador para voltar a instalar o router.

# <span id="page-522-0"></span>Mensagem Your Internet cable is not plugged in (O seu cabo de Internet não está ligado)

Se receber uma mensagem do tipo "O cabo de Internet não está ligado" quando tentar configurar o seu router, siga estes passos de resolução de problemas.

• Certifique-se de que um cabo ethernet (como o fornecido com o seu router) está firmemente conectado à porta Internet amarela na parte de trás do router e à porta apropriada no seu modem. Esta porta no modem é normalmente assinalada como Ethernet, mas pode chamar-se Internet ou WAN.

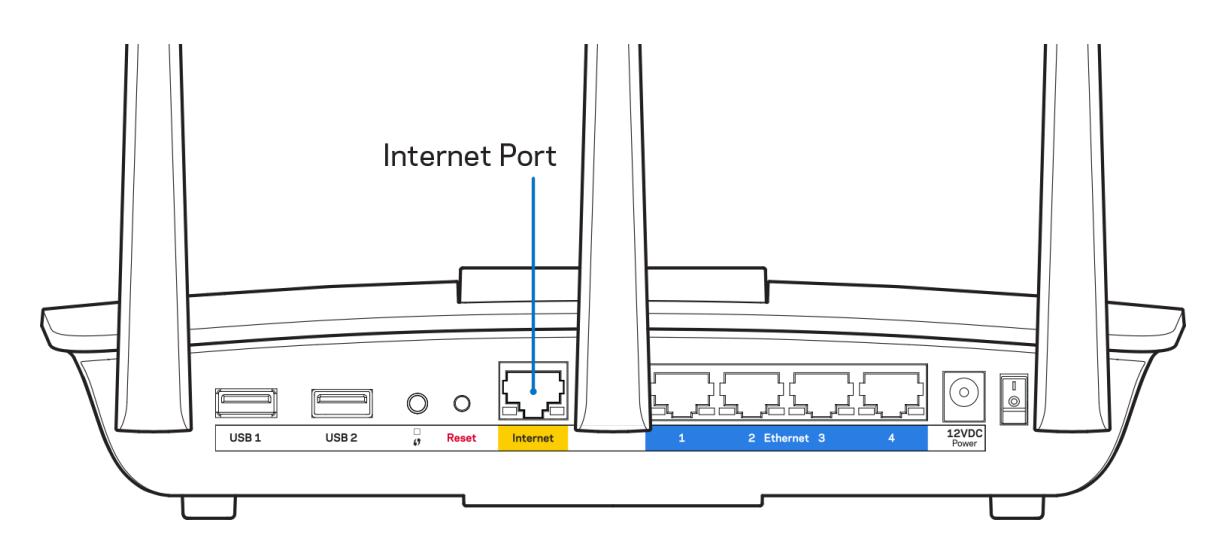

- Certifique-se de que o seu modem está ligado à alimentação e está ligado. Certifique-se que o interruptor está na posição ON ou I (por oposição a O).
- Se o seu serviço de Internet for por cabo, verifique se a porta CABLE do modem de cabo está ligada ao cabo coaxial fornecido pelo seu ISP.

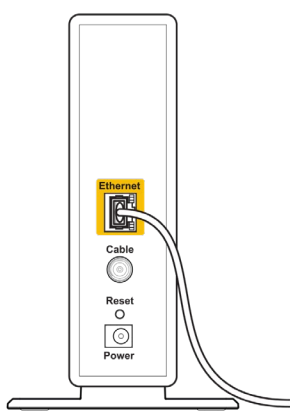

Back view of cable modem

• Se o seu serviço de Internet for do tipo DSL, certifique-se que a linha de telefone DSL está ligada à porta DSL do modem.

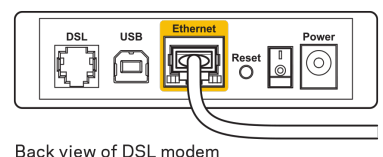

- Se o seu computador tiver sido previamente ligado ao seu modem com um cabo USB, desligue o cabo USB.
- Volte a instalar o router.

# <span id="page-523-0"></span>**Mensagem** *Cannot access your router* (Não é possível aceder ao seu router)

Para aceder ao seu router, tem de estar ligado à rede do router. Se tem acesso à Internet sem fios, o problema pode residir no facto de se ter ligado acidentalmente a uma rede sem fios diferente.

Para corrigir o problema em computadores Windows, tente o seguinte\*:

- 1. Clique no ícone de comunicação sem fios no tabuleiro do sistema. Irá aparecer uma lista de redes disponíveis.
- 2. Clique no nome da sua rede. Clique em Ligar. No exemplo abaixo, o computador estava ligado a outra rede sem fios chamada wraith\_5GHz. O nome da rede sem fios do router Linksys EA7500(S), Damaged\_Beez2.4 neste exemplo, encontra-se selecionado.

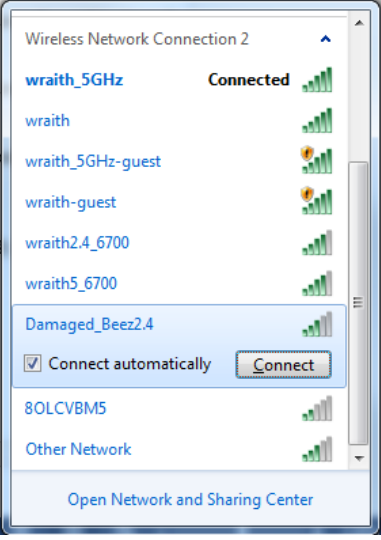

- 3. Se lhe for pedido que insira uma chave de segurança de rede, escreva a sua palavra-passe (chave de segurança) no campo *de chave de segurança* da rede. Clique em **OK**.
- 4. O seu computador irá ligar-se à rede e deverá ter acesso ao router.

*\*Dependendo da sua versão do Windows, poderão existir algumas diferenças nos textos ou ícones nestes passos.*

Para corrigir o problema em computadores Mac, tente o seguinte:

- 1. Na barra de menu no topo do ecrã, clique no ícone Wi-Fi. Irá aparecer uma lista de redes sem fios.
- 2. No exemplo abaixo, o computador estava ligado a outra rede sem fios chamada wraith\_5GHz. O nome da rede sem fios do router Linksys EA7500(S), Damaged\_Beez2.4 neste exemplo, encontra-se selecionado.

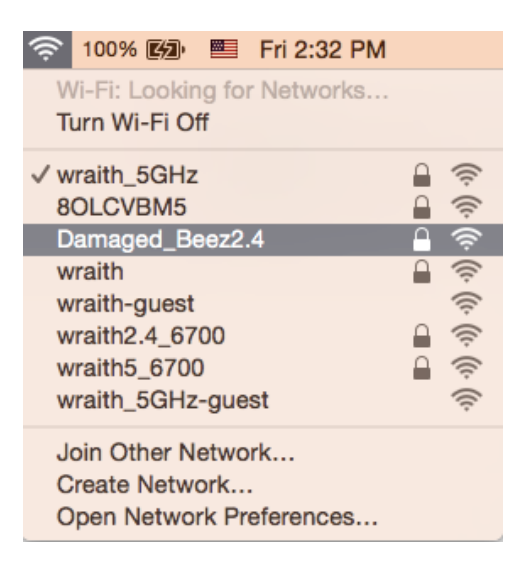

- 3. Clique no nome da rede sem fios do seu router Linksys EA7500(S) (Damaged Beez2.4 no exemplo).
- 4. Escreva a sua palavra-passe de rede sem fios (Chave de Segurança) no campo *Palavra-passe*. Clique em **OK**.

# <span id="page-524-0"></span>**Após a configuração**

#### <span id="page-524-1"></span>A Internet parece não estar disponível

Se a Internet tiver dificuldade em comunicar com o seu router, o problema poderá aparecer como uma mensagem "Não é possível encontrar [Endereço de Internet]" no seu web browser. Caso saiba que o endereço de Internet está correto e tentou vários endereços de Internet válidos e obteve o mesmo resultado, a mensagem pode significar que houve um problema na comunicação do seu ISP ou modem com o seu router.

Tente o seguinte:

- Certifique-se de que os cabos de rede e alimentação estão ligados de forma segura.
- Certifique-se de que a saída de alimentação a que o seu router está ligado tem alimentação elétrica.
- Reinicie o router.
- Contacte o seu ISP e pergunte-lhe se existem interrupções na sua área.

O método mais comum de fazer com que o seu router volte a funcionar é reiniciá-lo (desligá-lo e ligá-lo novamente).

Para reiniciar o seu router utilizando o cabo de alimentação:

- 1. Desligue o cabo de alimentação do router e do modem.
- 2. Espere 10 segundos e volte a ligar o cabo de alimentação ao modem. Certifique-se de que tem alimentação elétrica.
- 3. Espere até o indicador online do modem ter parado de piscar (cerca de dois minutos). Volte a ligar o cabo de alimentação ao router.
- 4. Aguarde até que a luz na parte superior do router deixe de piscar. Espere dois minutos antes de se tentar ligar à Internet a partir de um computador.

Para reiniciar o seu router em www.LinksysSmartWiFi.com:

- 1. Inicie sessão em www.LinksysSmartWiFi.com. (Veja "Como iniciar sessão em www.LinksysSmartWiFi.com" na página **[9](#page-514-1)**.)
- 2. Por baixo de Router Settings (Definições de router), clique em Troubleshooting (Resolução de problemas).
- 3. Clique no separador *Diagnostics* (Diagnósticos).
- 4. Por baixo de Reboot (Reiniciar), clique em Reboot (Reiniciar).

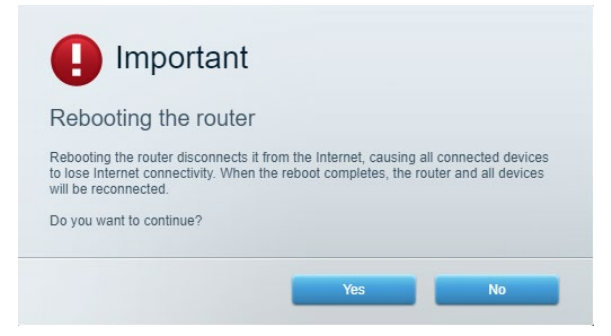

5. Clique em **Yes** (Sim). O router irá reiniciar. Enquanto o router está a reiniciar, todos os dispositivos ligados irão perder a sua ligação à Internet e irão automaticamente voltar a ligarse quando o router estiver novamente pronto.

# <span id="page-525-0"></span>**O site www.LinksysSmartWiFi.com não abre no seu web**

#### **browser**

Certifique-se de que dispõe das últimas versões do Google Chrome, Firefox, Safari (para Mac e iPad), Microsoft Edge ou Internet Explorer.

# <span id="page-526-0"></span>**Especificações**

# <span id="page-526-1"></span>**Linksys EA7500/EA7500S**

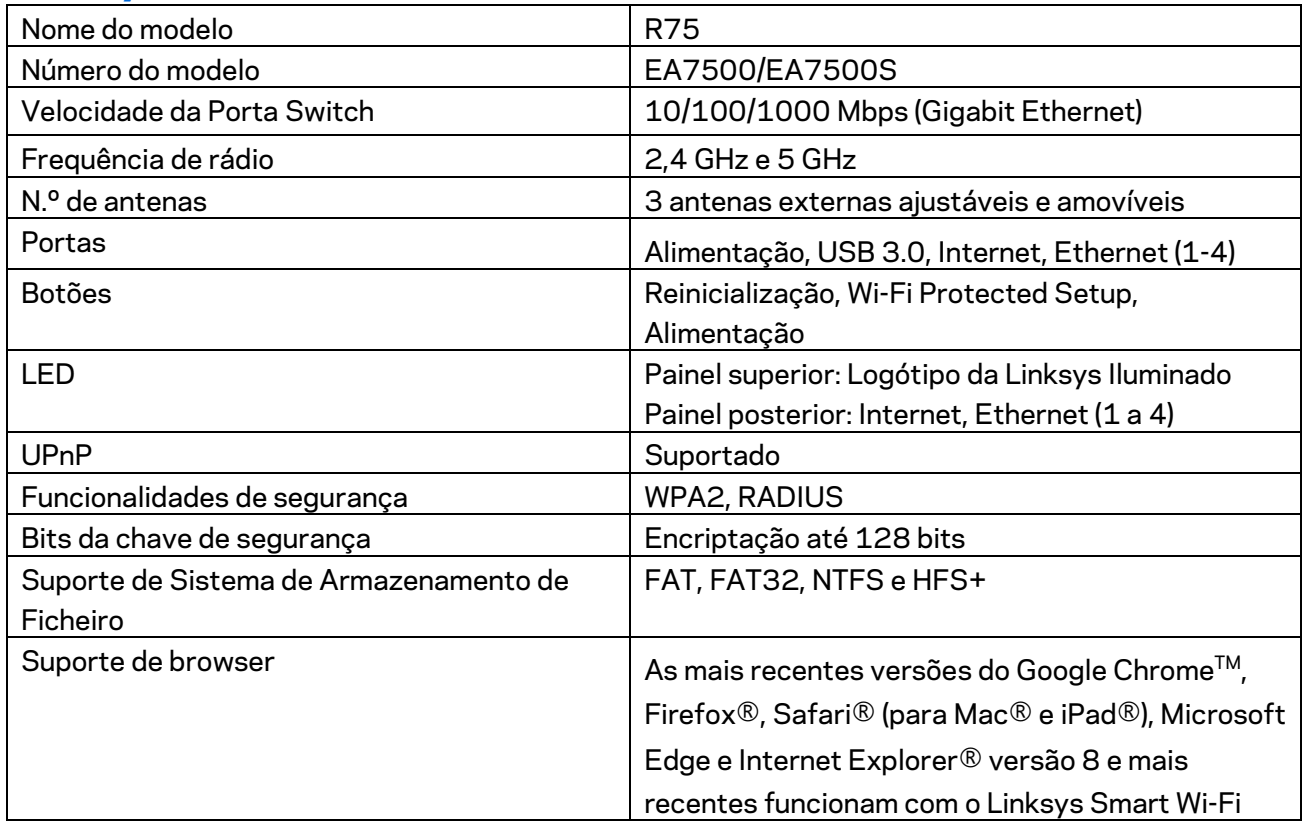

# <span id="page-526-2"></span>**Ambiente**

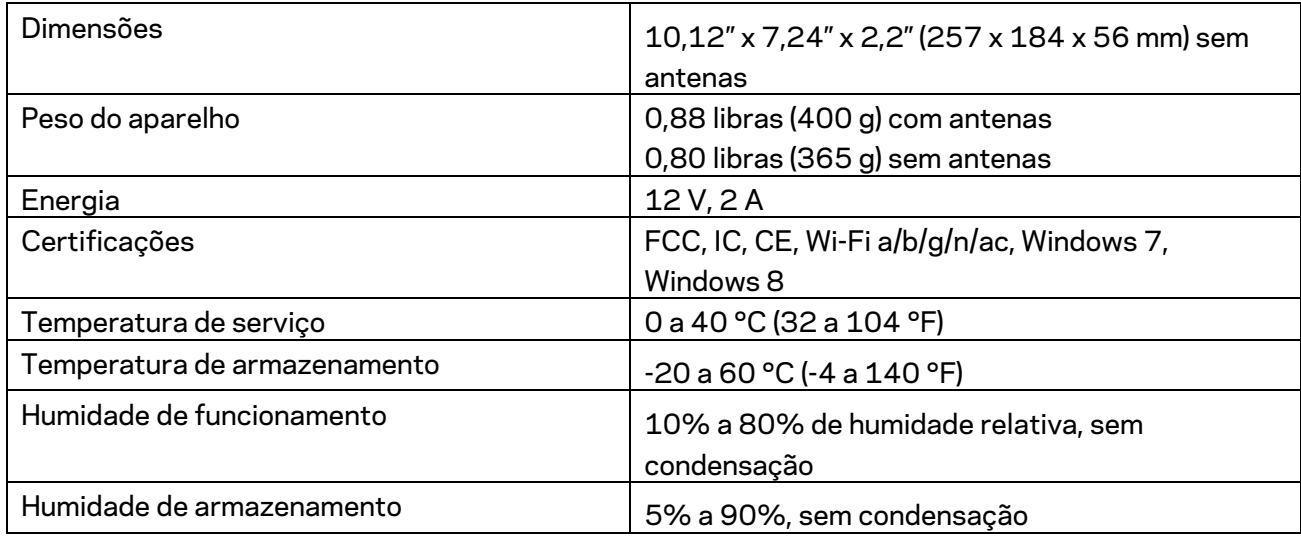

As especificações podem ser alteradas sem aviso prévio.

#### Notas:

Para informação regulamentar, de garantia e de segurança, aceda a Linksys.com/support/EA7500 (Linksys.com/support/EA7500S).

Desempenho máximo determinado a partir das especificações da norma IEEE 802.11. O desempenho real poderá variar, incluindo menor capacidade da rede sem fios, da velocidade do débito de dados, do alcance e da cobertura. O desempenho depende de diversos fatores, condições e variáveis, incluindo a distância ao ponto de acesso, o volume do tráfego na rede, os materiais de construção e a construção, o sistema operativo utilizado, a mistura de produtos sem fios utilizados, as interferências e outras condições adversas.

BELKIN, LINKSYS e muitos nomes de produtos e logótipos são marcas comerciais do grupo de empresas Belkin. As marcas comerciais de terceiros mencionadas pertencem aos seus respetivos proprietários. As licenças e avisos para software de terceiros utilizado neste produto poderão ser vistos aqui[: http://support.linksys.com/en-us/license.](http://support.linksys.com/en-us/license) Contact[e http://support.linksys.com/en](http://support.linksys.com/en-us/gplcodecenter)[us/gplcodecenter](http://support.linksys.com/en-us/gplcodecenter) para perguntas ou pedidos de código fonte GPL.

© 2019 Belkin International, Inc. e/ou os seus afiliados. Todos os direitos reservados.

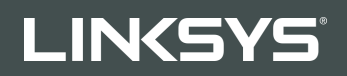

GUIA DO USUÁRIO R**75**

Modelo EA7500 / EA7500S

# Conteúdo

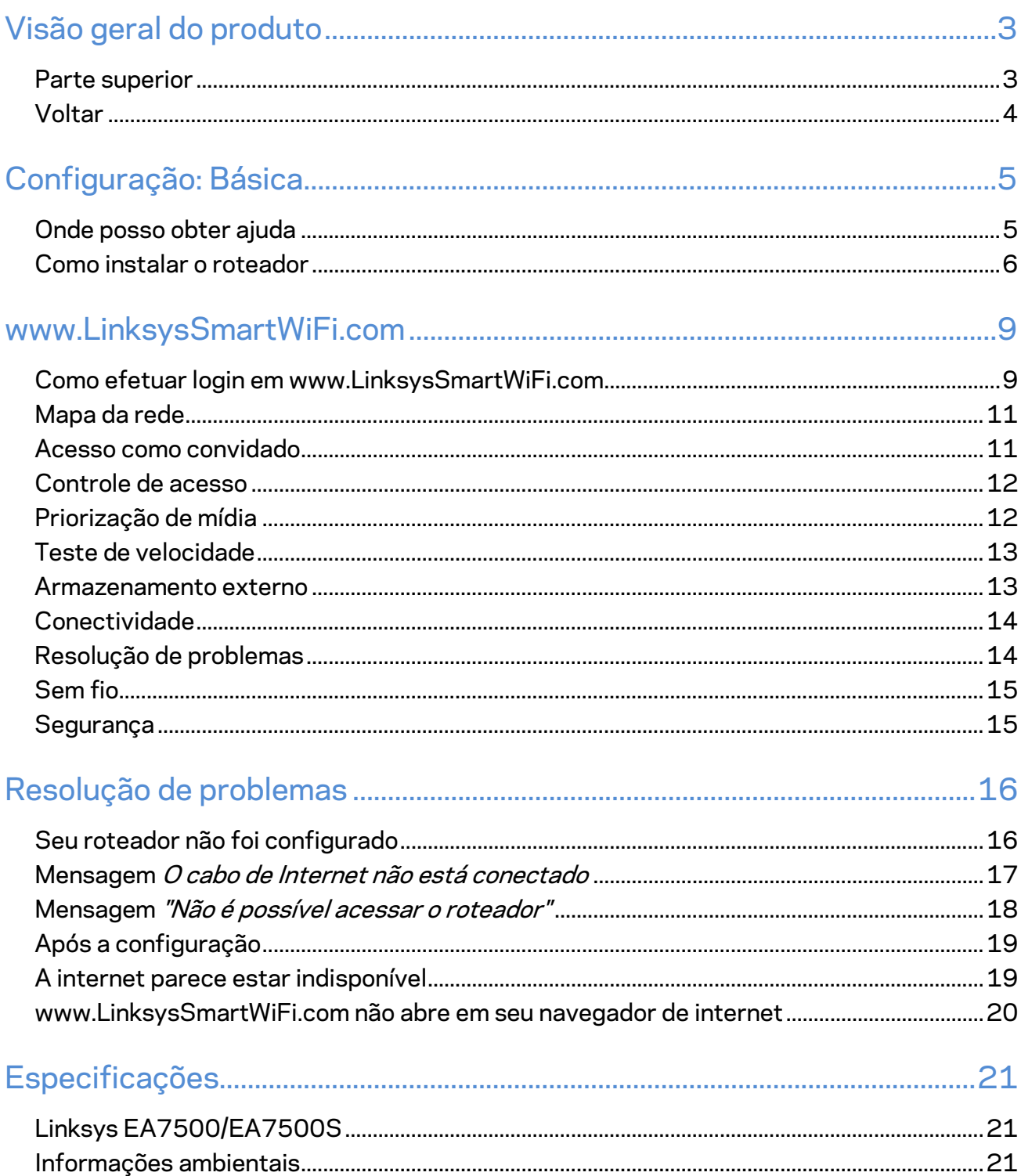

# <span id="page-530-0"></span>**Visão geral do produto**

# <span id="page-530-1"></span>**Parte superior**

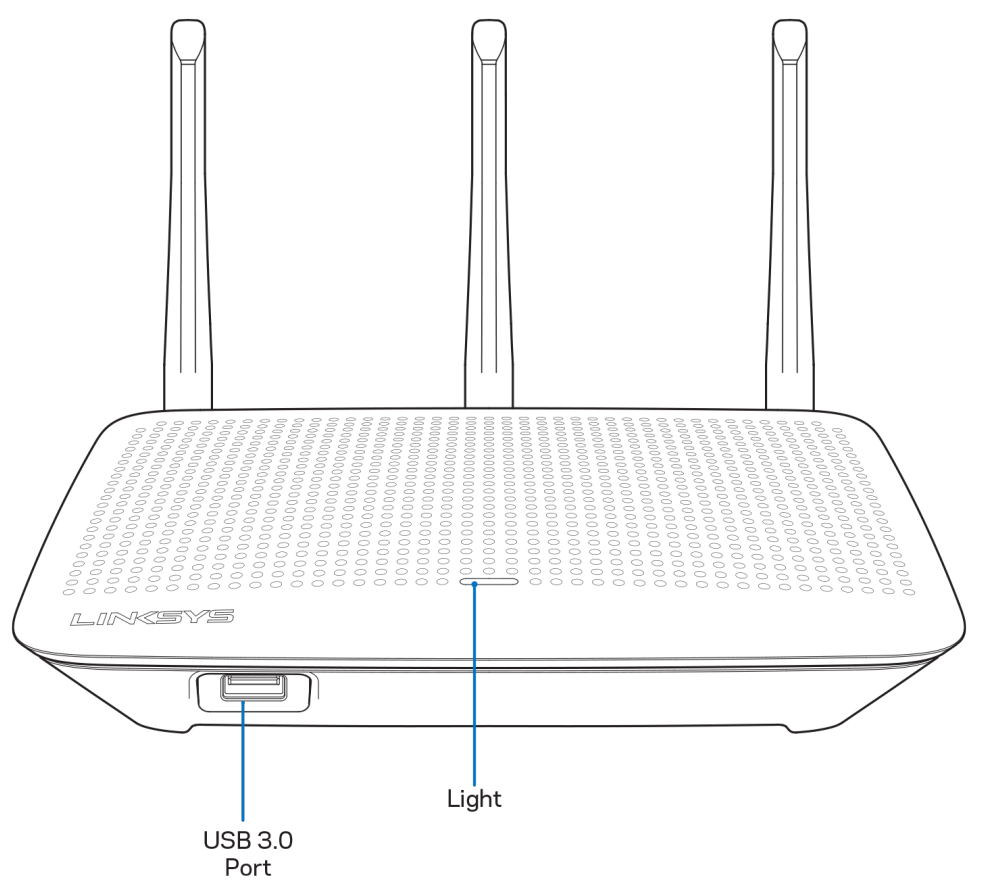

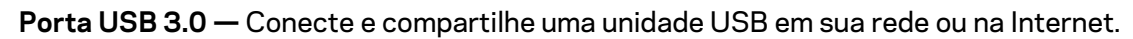

**Luz —** A luz permanece ligada enquanto estiver conectado à Internet. Ela pisca ou pulsa lentamente durante a inicialização, autoteste e atualização de firmware. Ela pisca rapidamente indicando erros de conexão.

# <span id="page-531-0"></span>**Voltar**

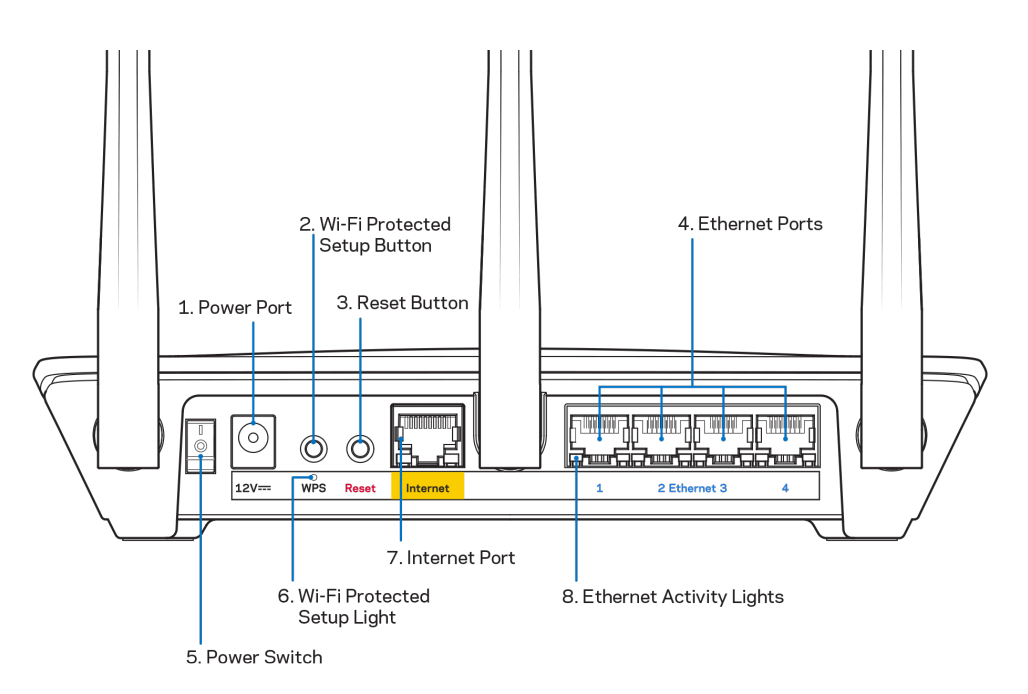

**Porta de alimentação (1)** — Conecte o adaptador da fonte de alimentação CA.

**Botão Wi-Fi Protected Setup (2)** — Pressione para configurar a segurança da rede sem fio nos dispositivos ativados com Wi-Fi Protected Setup.

**Botão redefinir (3) —** Mantenha este botão pressionado até a luz da parte superior começar a piscar para redefinir o roteador com as configurações padrão de fábrica. Você também pode restaurar as configurações de fábrica usando o aplicativo da Linksys ou pelo site www.LinksysSmartWiFi.com.

Portas Ethernet (4) -- Conecte os cabos de Ethernet a essas portas Gigabit (10/100/1000) codificadas em azul e aos dispositivos com fio na rede.

**Nota —** *Para um melhor desempenho, use cabos CAT5e ou superior nas portas Ethernet.*

**Botão interruptor (5)** -— Pressione | (ligar) para ligar o roteador.

**Luz de configuração de WPS (6)** -— Pisca durante o processo de emparelhamento de WPS.

**Porta Internet (7)**-— Conecte os cabos de Ethernet a essas portas Gigabit (10/100/1000) codificadas em amarelo e a um modem de banda larga ou fibra ótica.

**Nota —** *Para um melhor desempenho, use cabos CAT5e ou superior nas portas de internet.*

**Luzes de atividade de Ethernet -—** Piscam quando há tráfego através de uma porta Ethernet.

# <span id="page-532-0"></span>**Configuração: Básica**

### <span id="page-532-1"></span>**Onde posso obter ajuda**

Além deste guia do usuário, é possível obter ajuda nestes locais:

- Linksys.com/support/EA7500 (Linksys.com/support/EA7500S) (documentação, downloads, FAQs, suporte técnico, bate-papo ao vivo, fóruns)
- Acess[e www.LinksysSmartWiFi.com](http://www.linksyssmartwifi.com/) e clique em Ajuda na parte superior da tela

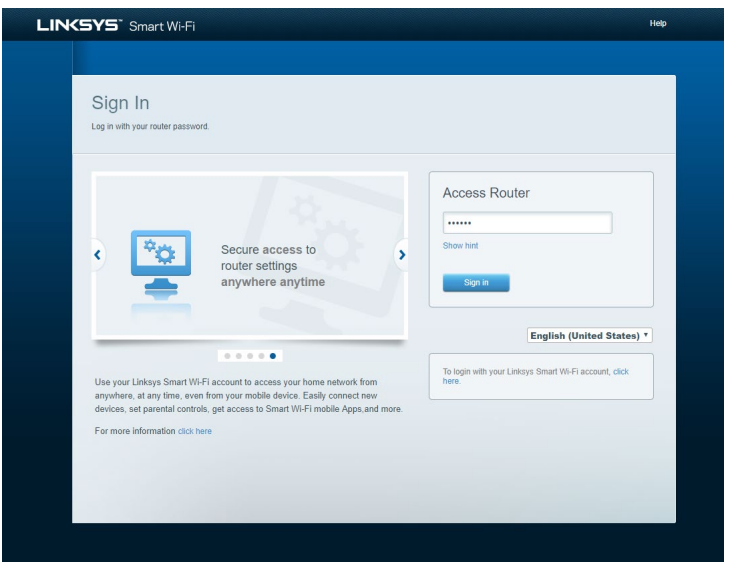

**Nota —** *As licenças e avisos para software de terceiros usados neste produto estão disponíveis em [http://support.linksys.com/en-us/license.](http://support.linksys.com/en-us/license) Entre em contato co[m http://support.linksys.com/en](http://support.linksys.com/en-us/gplcodecenter)[us/gplcodecenter](http://support.linksys.com/en-us/gplcodecenter) em caso de dúvidas ou para solicitar o código fonte da GPL.*

### <span id="page-533-0"></span>**Como instalar o roteador**

- 1. Para concluir a configuração, você precisará de um computador para acessar [http://LinksysSmartWiFi.com](http://linksyssmartwifi.com/) em um navegador.
- 2. Identifique seu equipamento.

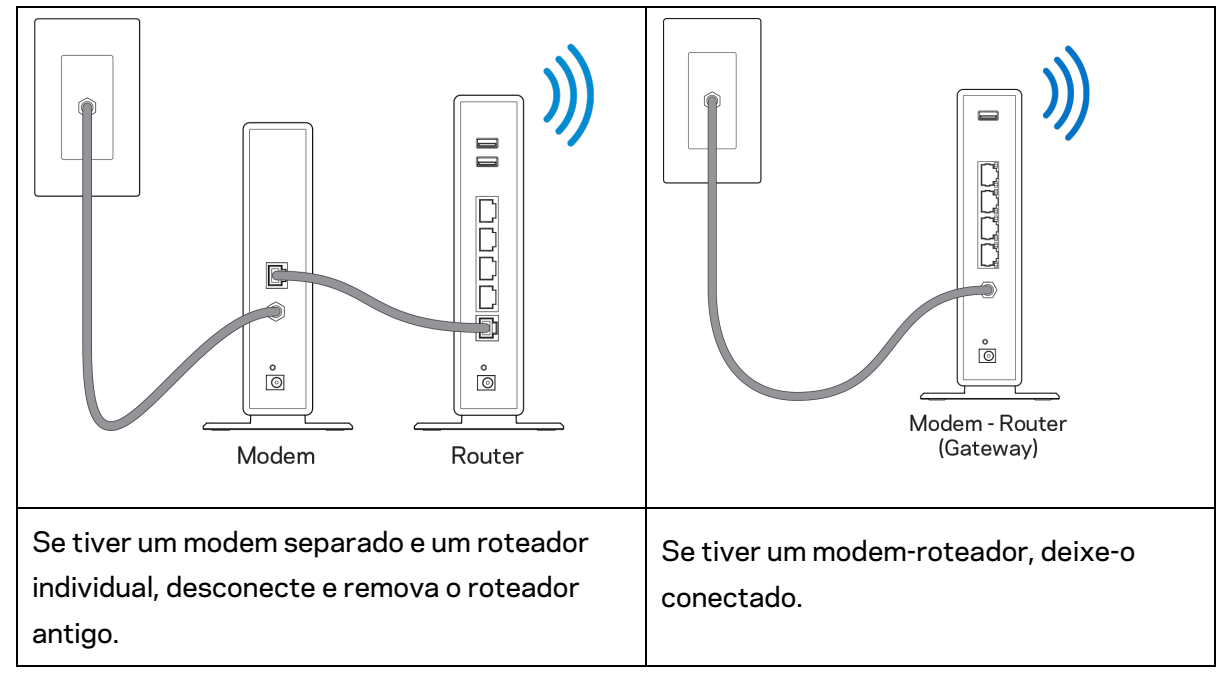

- 3. Posicione as antenas e conecte o roteador à rede elétrica. Verifique se o botão interruptor está na posição | (ligar).
- 4. Conecte o roteador ao modem ou modem-roteador. Conecte uma extremidade do cabo de internet fornecido à porta Internet amarela no seu novo roteador. Se tiver um modem, conecte a outra extremidade na porta Ethernet (LAN) no modem. Se tiver um modem-roteador, conecte em qualquer porta disponível.
- 5. Espere até que o LED iluminado da Linksys na parte superior do roteador pare de piscar e fique aceso na cor branca.
- 6. Conecte ao nome de rede sem fio segura mostrado no guia de início rápido que acompanha o roteador. (Você pode alterar esses detalhes posteriormente). Se precisar de ajuda para se conectar à rede, consulte a documentação do dispositivo em linksys.com/support/EA7500 (Linksys.com/support/EA7500S).

#### **Nota -—** *Você não terá acesso à internet até que a configuração do roteador seja concluída.*

7. Digite http://LinksysSmartWiFi.com em um navegador. Siga as instruções na tela para concluir a instalação do roteador. Você também pode digitar 192.168.1.1 em um navegador para iniciar a configuração.

Após terminar a configuração, siga as instruções na tela para configurar a sua conta no Linksys Smart Wi-Fi. Configure o roteador a partir de qualquer computador com conexão à internet, acessando [www.LinksysSmartWiFi.com.](http://www.linksyssmartwifi.com/)

Gerenciar as configurações do roteador:

- Alterar o nome e a senha do roteador
- Configurar acesso do convidado
- Configurar controles de conteúdo inapropriado
- Conectar dispositivos à rede
- Testar a velocidade da sua conexão à internet

**Nota -— Você** *receberá um e-mail de verificação quando criar uma conta. De sua rede doméstica, clique no link do e-mail para associar seu roteador e sua conta.*

**Dica** *-*— *Imprima esta página e depois registre suas configurações de conta e roteador na tabela abaixo como referência. Armazene suas informações em um lugar seguro.*

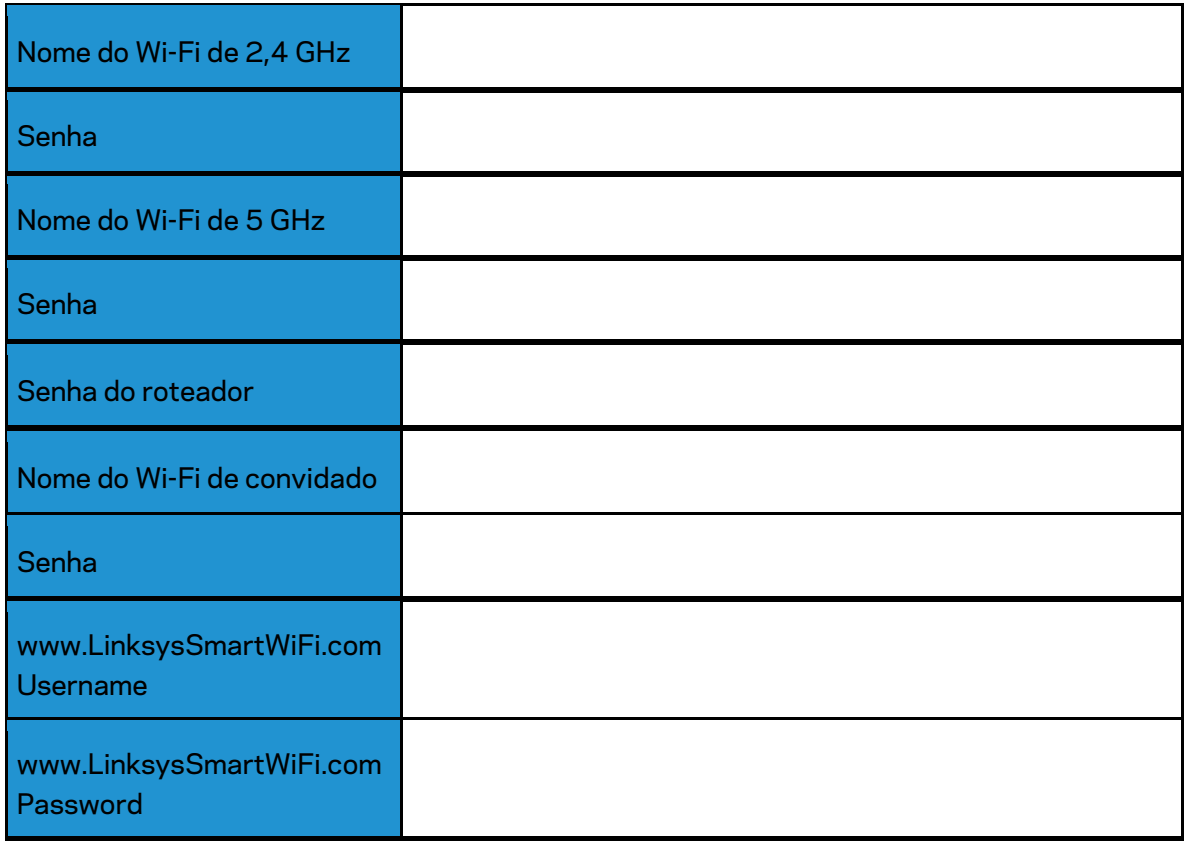

# <span id="page-536-0"></span>**www.LinksysSmartWiFi.com**

Você pode configurar seu roteador em qualquer lugar do mundo acessando www.LinksysSmartWiFi.com, e também pode configurar seu roteador diretamente de sua rede doméstica. Você também pode usar o aplicativo da Linksys para iPhones e dispositivos Android. Consulte a loja de aplicativos do seu dispositivo para obter informações.

### <span id="page-536-1"></span>**Como efetuar login em www.LinksysSmartWiFi.com**

- 1. Abra o navegador Web de seu computador.
- 2. Acesse www.LinksysSmartWiFi.com e inicie a sessão em sua conta.

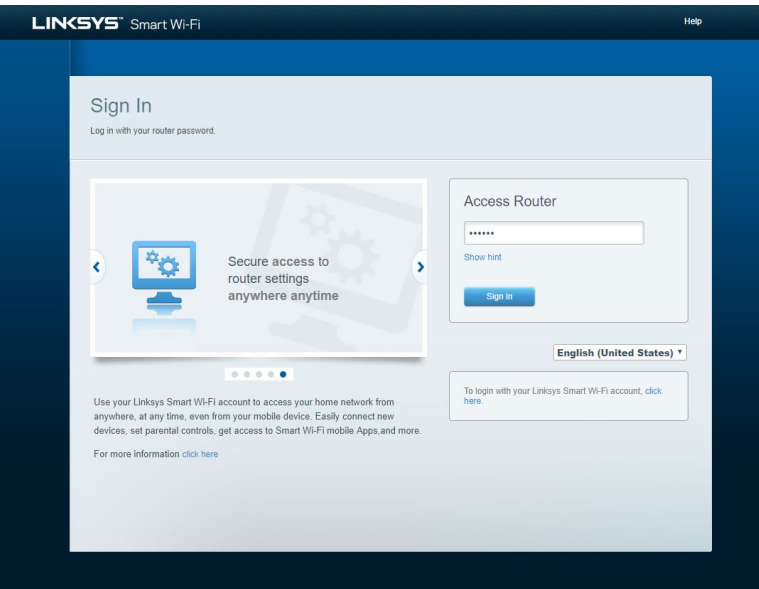

Se não se lembrar de sua senha, clique em Esqueceu sua senha? e siga as instruções na tela para redefini-la. *Para obter ajuda, acesse [www.LinksysSmartWiFi.com](http://www.linksyssmartwifi.com/) e clique em Ajuda na parte superior da tela principal.* 

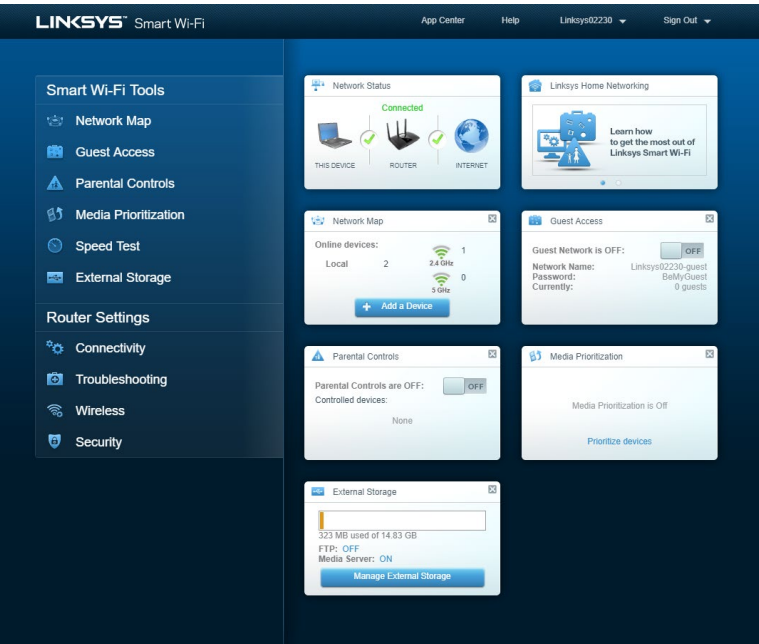

**IMPORTANTE** *-*— *Assim que tiver instalado seu roteador e tiver se conectado ao www.LinksysSmartWiFi.com, certifique-se de ativar o HTTPS em Gerenciamento de acesso local. Isso aumentará a segurança ao acessar seu roteador local (sem internet).*

*Após fazer login em www.LinksysSmartWiFi.com, vá para Conectividade > Administração e marque o campo ao lado de HTTPS no Gerenciamento de acesso local. Certifique-se de clicar em Aplicar no canto direito da tela.* 

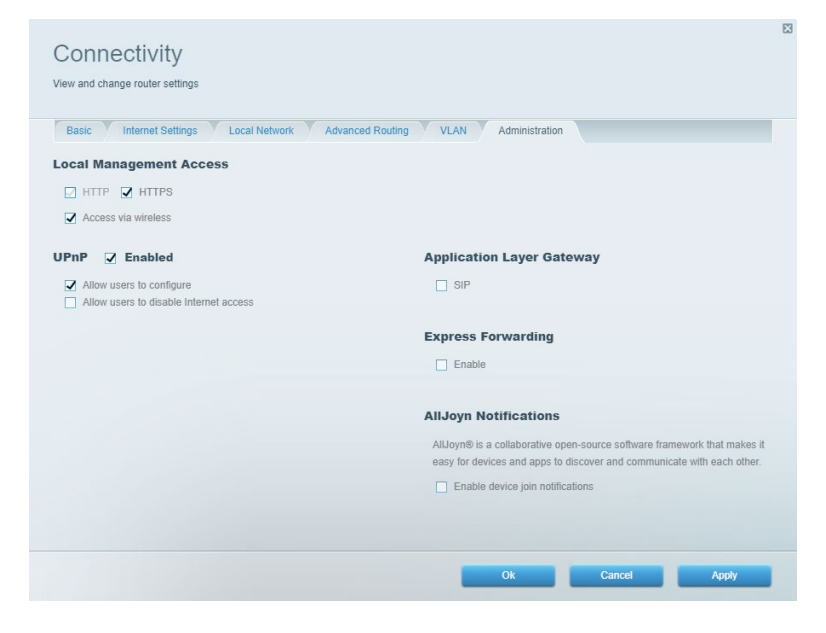

### <span id="page-538-0"></span>**Mapa da rede**

Exiba e gerencie todos os dispositivos de redes conectados ao seu roteador. Visualize dispositivos na sua rede principal e de convidados ou exiba informações de cada dispositivo.

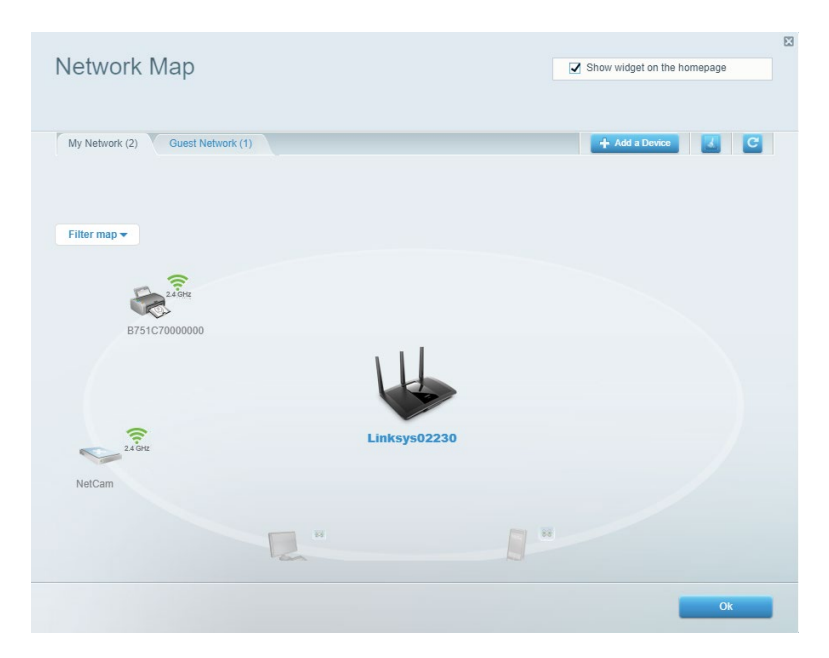

#### <span id="page-538-1"></span>**Acesso como convidado**

Configure e monitore uma rede que os visitantes podem usar sem acessar todos os recursos da sua rede.

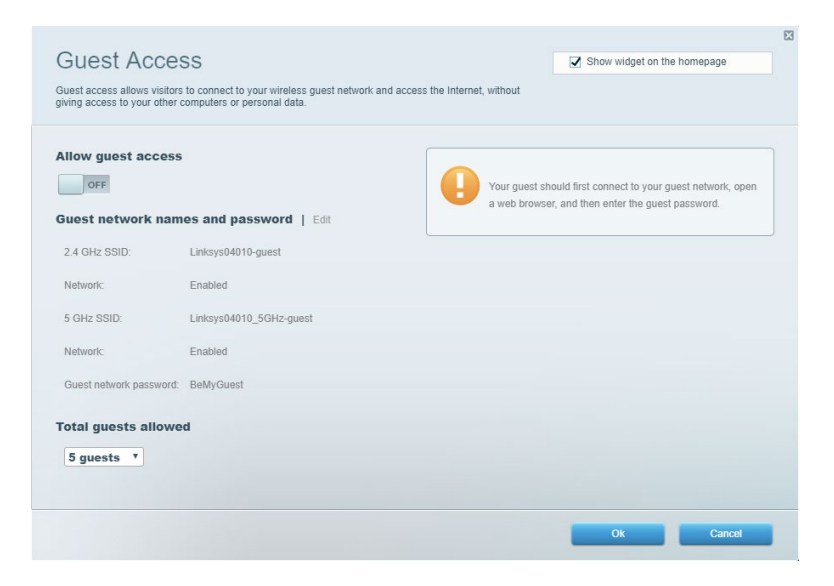

## <span id="page-539-0"></span>**Controle de acesso**

Bloqueie sites e defina os períodos de acesso à internet.

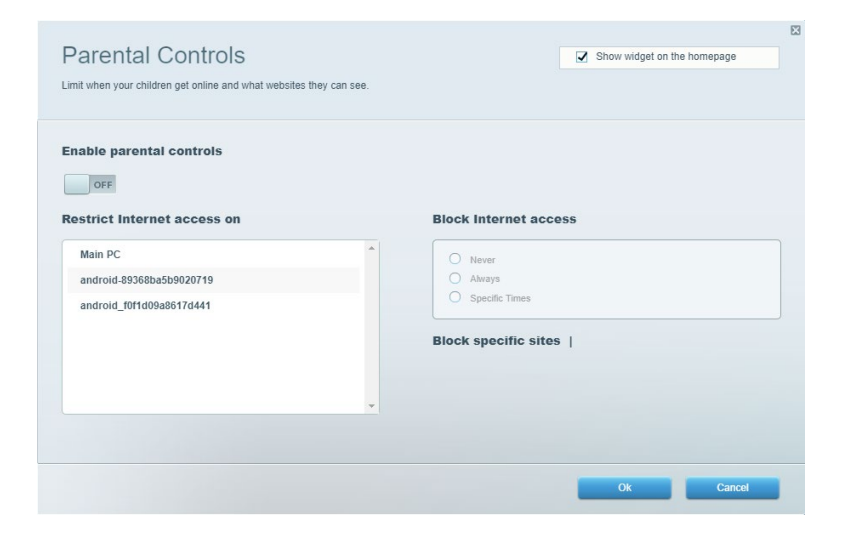

## <span id="page-539-1"></span>**Priorização de mídia**

Defina quais dispositivos e aplicativos possuem prioridade máxima para o seu tráfego de rede.

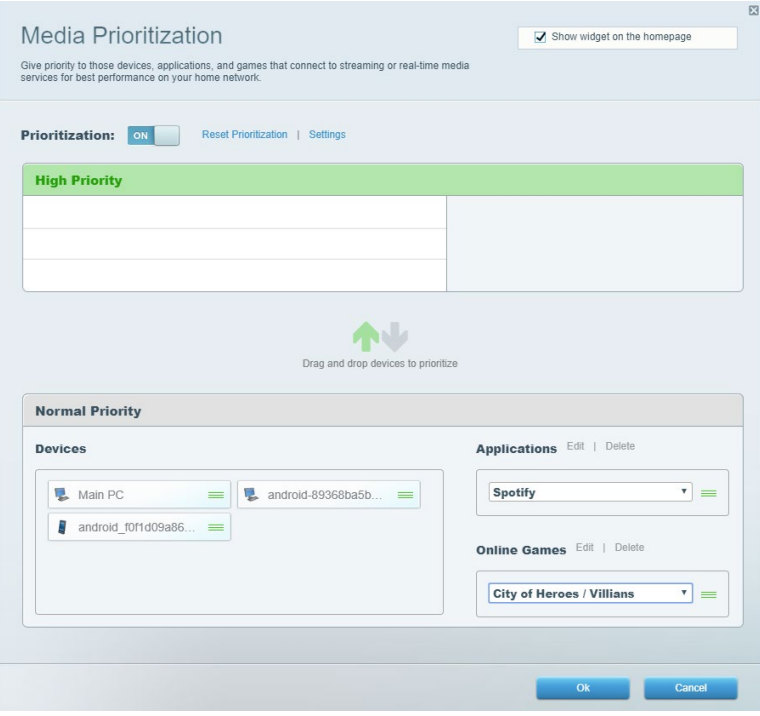
## **Teste de velocidade**

Teste a velocidade de conexão à internet da sua rede.

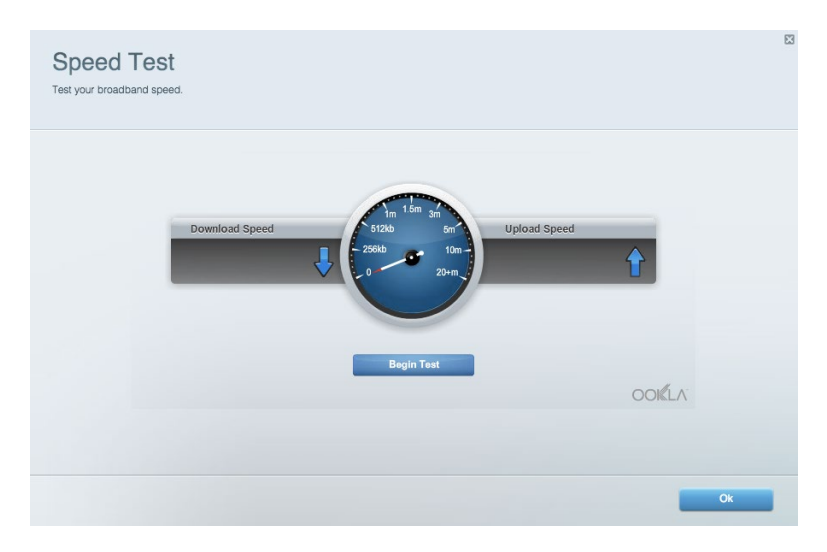

#### **Armazenamento externo**

Conecte e acesse uma unidade USB (não inclusa) e configure o compartilhamento de arquivo, servidor de mídia e um acesso FTP.

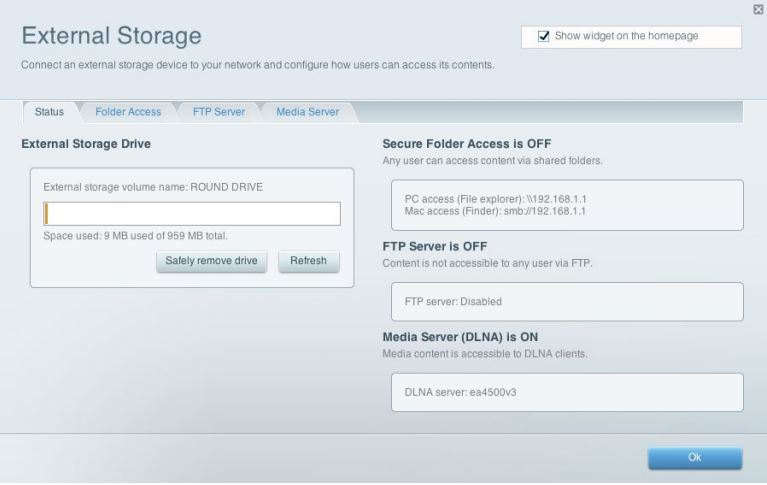

## **Conectividade**

Gerencie configurações de rede básicas e avançadas.

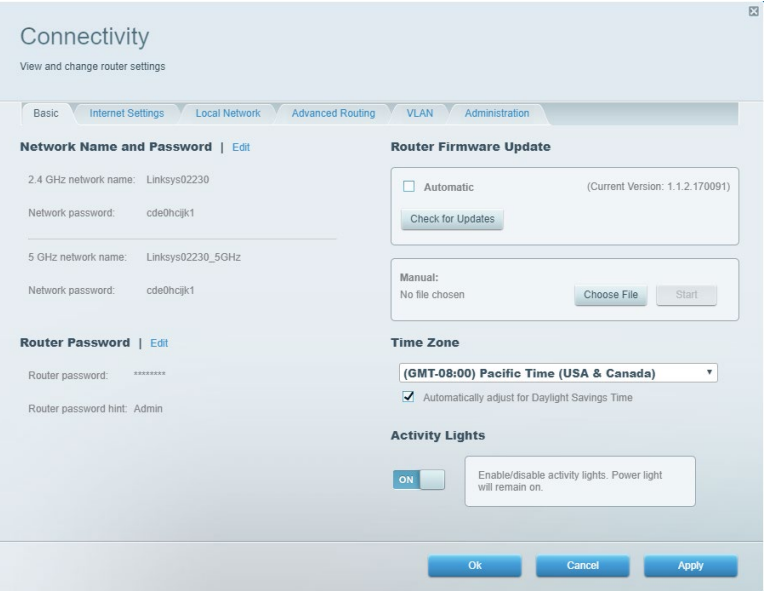

## **Resolução de problemas**

Faça o diagnóstico de problemas no seu roteador e verifique o status da rede.

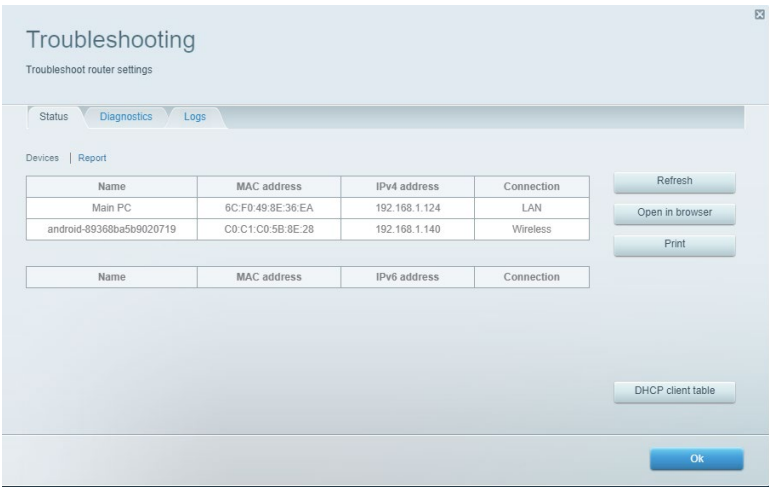

## **Sem fio**

Altere o modo de segurança do roteador, senha, definições de filtro MAC e dispositivos conectados usando o Wi-Fi Protected Setup.

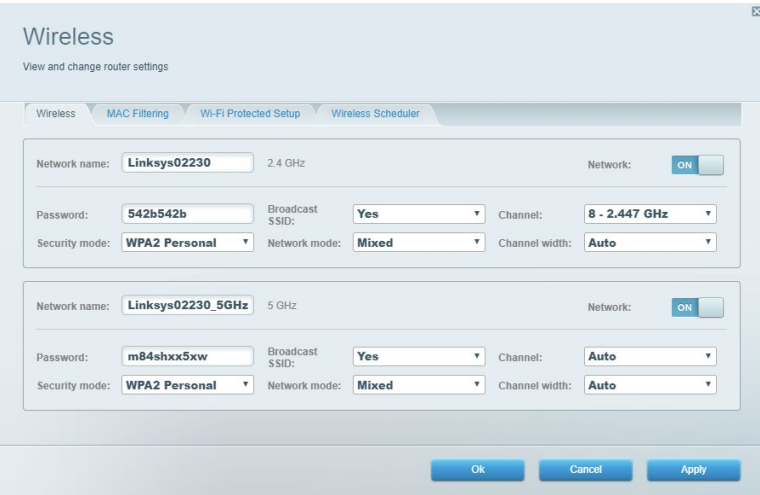

#### **Segurança**

Configure a segurança sem fio do seu roteador. Configure um firewall, definições de VPN e efetue definições personalizadas para aplicativos e jogos.

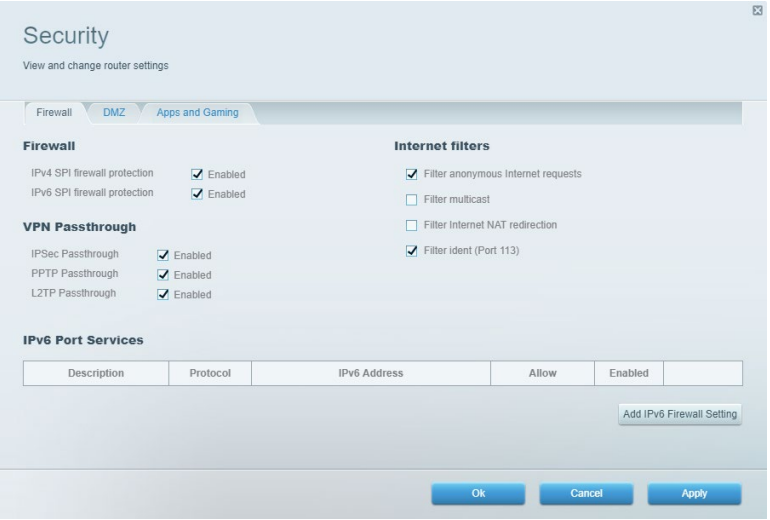

# **Resolução de problemas**

Você pode obter mais ajuda com nosso suporte premiado em Linksys.com/support/EA7500 (Linksys.com/support/EA7500S).

#### **Seu roteador não foi configurado**

Se não conseguir finalizar com o assistente de instalação, tente o seguinte:

• Mantenha pressionado o botão Redefinir no roteador com um clipe de papel ou alfinete até que a azul comece a piscar (cerca de 10 segundos). Instale o roteador novamente.

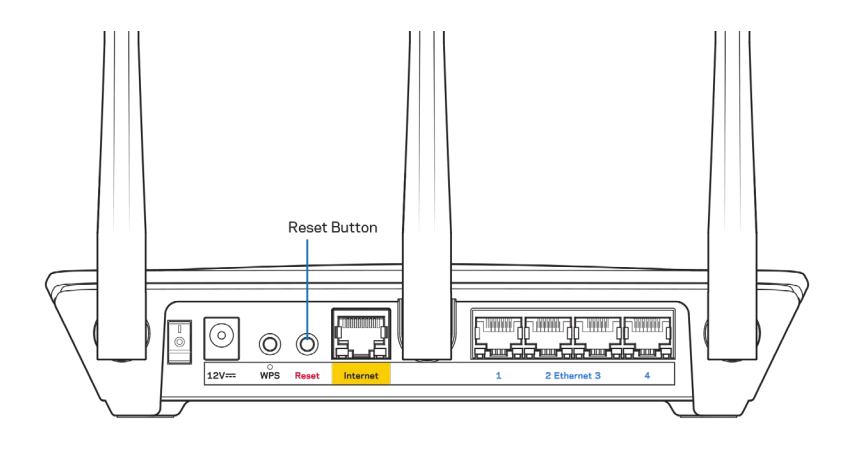

- Desabilite temporariamente o firewall do computador (consulte as instruções de segurança do software para obter ajuda). Instale o roteador novamente.
- Se você tiver outro computador, use-o para instalar o roteador novamente.

## Mensagem O cabo de Internet não está conectado

Se a mensagem "O cabo de Internet não está conectado" for exibida ao tentar configurar o roteador, siga estes passos de resolução de problemas:

• Certifique-se de ter um cabo Ethernet (ou um cabo como o fornecido com o roteador) conectado de forma segura na porta amarela WAN na parte de trás do roteador e na porta correta do seu modem. A porta no modem geralmente tem o nome de Ethernet, mas pode estar indicada como Internet ou WAN.

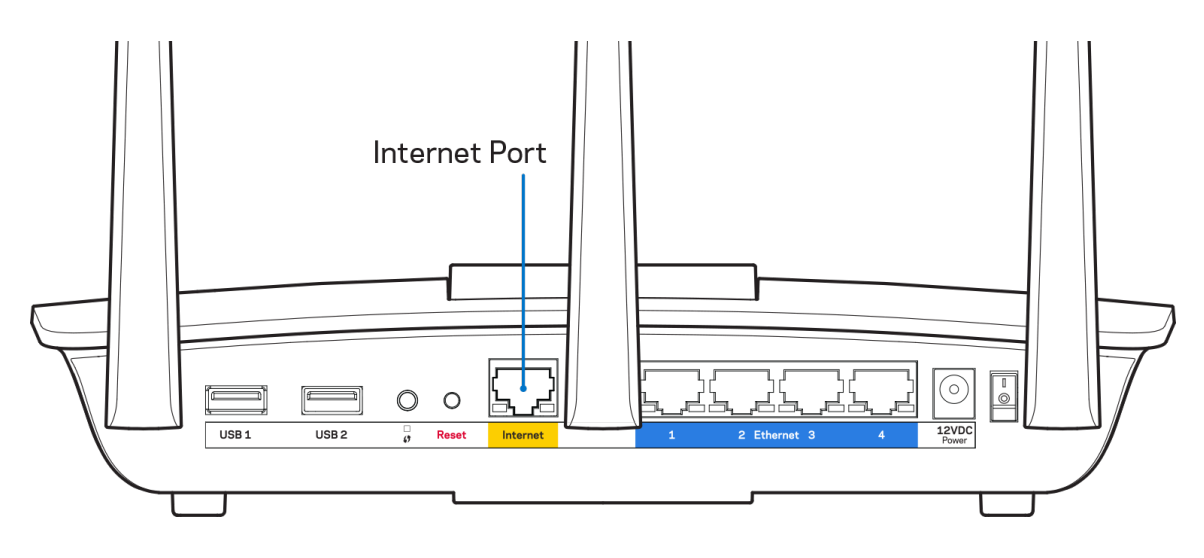

- Verifique se o modem está conectado à energia e ligado. Certifique-se de que o interruptor de energia esteja LIGADO ou na posição | (e não posição O).
- Se o seu serviço de internet for por cabo, verifique se o cabo da porta CABO do modem está conectado ao cabo coaxial fornecido pelo seu provedor de serviços de internet (ISP).

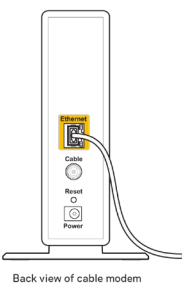

• Se o seu serviço de internet for DSL, conecte a linha telefônica do DSL na porta DSL do modem.

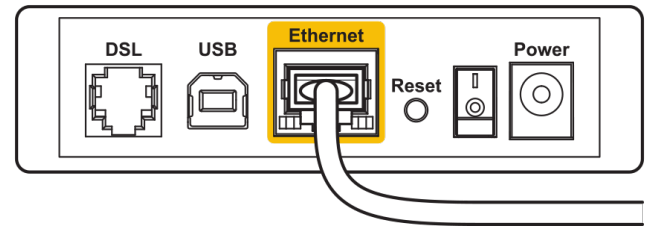

Back view of DSL modem

- Se o seu computador foi previamente conectado ao seu modem com um cabo USB, desconecte o cabo USB.
- Instale o roteador novamente.

#### **Mensagem** *"Não é possível acessar o roteador"*

Para acessar o roteador, você deve estar conectado à rede do roteador. Se tiver acesso à internet sem fio, talvez você tenha se conectado acidentalmente a uma rede sem fio diferente.

Para solucionar o problema em computadores com Windows, faça o seguinte\*:

- 1. Clique no ícone de rede sem fio na bandeja do sistema. É exibida uma lista das redes disponíveis.
- 2. Clique no seu nome de rede. Clique em Conectar. No exemplo abaixo, o computador estava conectado a outra rede sem fio chamada wraith\_5GHz. O nome da rede sem fio do roteador Linksys EA7500(S), Damaged\_Beez2.4 neste exemplo, é mostrado selecionado.

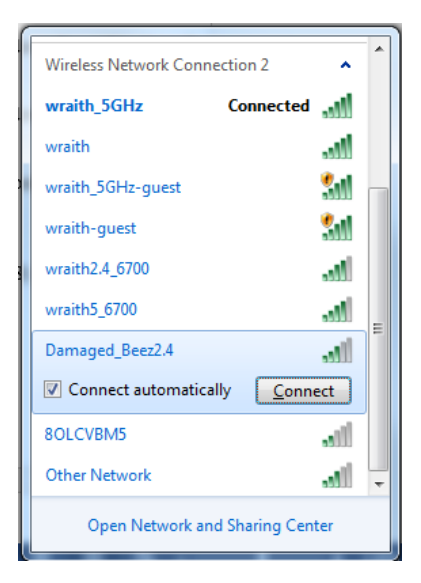

- 3. Se você for solicitado a inserir uma chave de segurança de rede, digite sua senha (chave de segurança) no campo *chave de segurança* da rede. Clique em **OK**.
- 4. Seu computador se conectará à rede e você poderá acessar o roteador.

*\*Dependendo de sua versão do Windows, pode haver diferenças em palavras ou ícones nessas etapas.*

Para solucionar o problema em computadores Mac, faça o seguinte:

- 1. Na barra de menu localizada no topo da tela, clique no ícone Wi-Fi. Uma lista de redes sem fio será exibida.
- 2. No exemplo abaixo, o computador estava conectado a outra rede sem fio chamada wraith\_5GHz. O nome da rede sem fio do roteador Linksys EA7500(S), Damaged\_Beez2.4 neste exemplo, é mostrado selecionado.

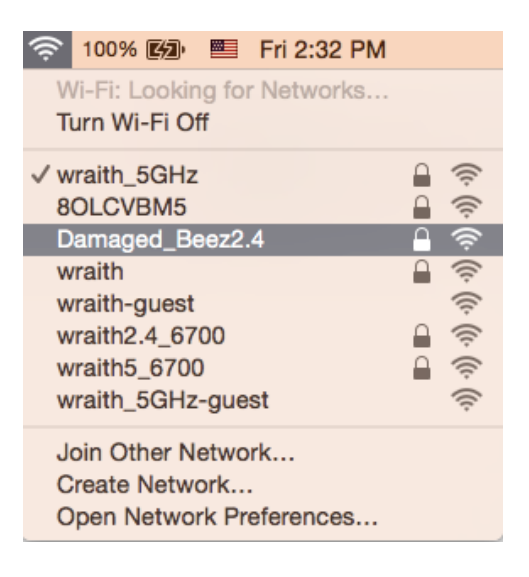

- 3. Clique no nome da rede sem fio do seu roteador Linksys EA7500(S) (Damaged Beez2.4, no exemplo).
- 4. Digite a senha da sua rede sem fio (chave se segurança) no campo *Senha*. Clique em **OK**.

### **Após a configuração**

#### A internet parece estar indisponível

Se houve dificuldade de comunicação da internet com o roteador, o problema pode aparecer como a mensagem "Não é possível localizar [endereço de internet]" no navegador de internet. Se você sabe que o endereço de internet está correto e se você tentou diversos endereços válidos de internet com o mesmo resultado, a mensagem pode significar que há um problema com seu ISP ou modem se comunicando com o roteador.

Tente o seguinte:

- Certifique-se de que os cabos de alimentação e rede estejam firmemente conectados.
- Certifique-se de que a tomada de alimentação à qual seu roteador está conectado tenha energia.
- Reinicie seu roteador.
- Entre em contato com seu ISP e pergunte sobre quedas em sua área.

Uma forma comum para conseguir que seu roteador funcione novamente é reiniciar (desligar e ligar novamente).

Para reiniciar seu roteador usando o cabo de alimentação:

- 1. Desconecte o cabo de alimentação do roteador e o modem.
- 2. Aguarde 10 segundos e reconecte o cabo de alimentação ao modem. Certifique-se de que haja energia.
- 3. Aguarde até o indicador on-line do modem parar de piscar (cerca de dois minutos). Reconecte o cabo de alimentação ao roteador.
- 4. Aguarde até que a luz na parte superior do roteador pare de piscar. Aguarde dois minutos antes de tentar se conectar à internet pelo computador.

Para reiniciar o roteador pelo site www.LinksysSmartWiFi.com:

- 1. Faça login no site www.LinksysSmartWiFi.com. (Consulte "Como fazer login no www.LinksysSmartWiFi.com" na página **[9](#page-536-0)**.)
- 2. Em Configurações do roteador, clique em Solução de problemas.
- 3. Clique na guia Diagnóstico.
- 4. Em Reiniciar, clique em Reiniciar.

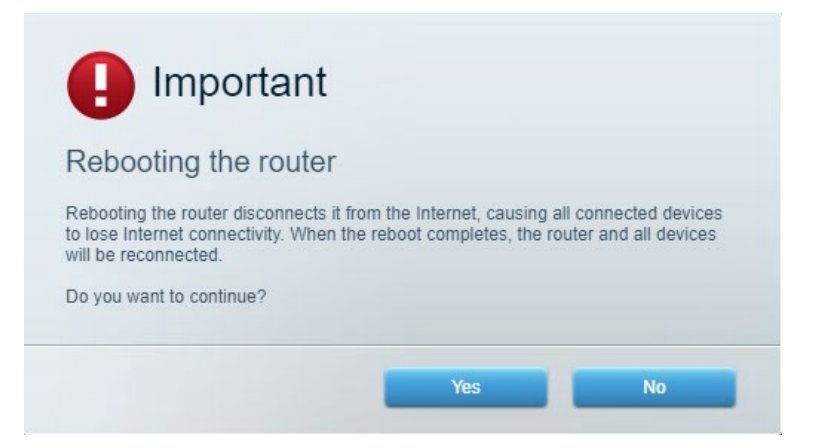

5. Clique em **Sim**. O roteador será reiniciado. Enquanto o roteador estiver sendo reiniciado, todos os dispositivos conectados perderão a conexão à internet e se reconectarão automaticamente quando o roteador estiver pronto.

## **www.LinksysSmartWiFi.com não abre em seu navegador de internet**

Certifique-se de ter as versões mais recentes do Google Chrome, Firefox, Safari (para Mac e iPad), Microsoft Edge ou o Internet Explorer.

# **Especificações**

## **Linksys EA7500/EA7500S**

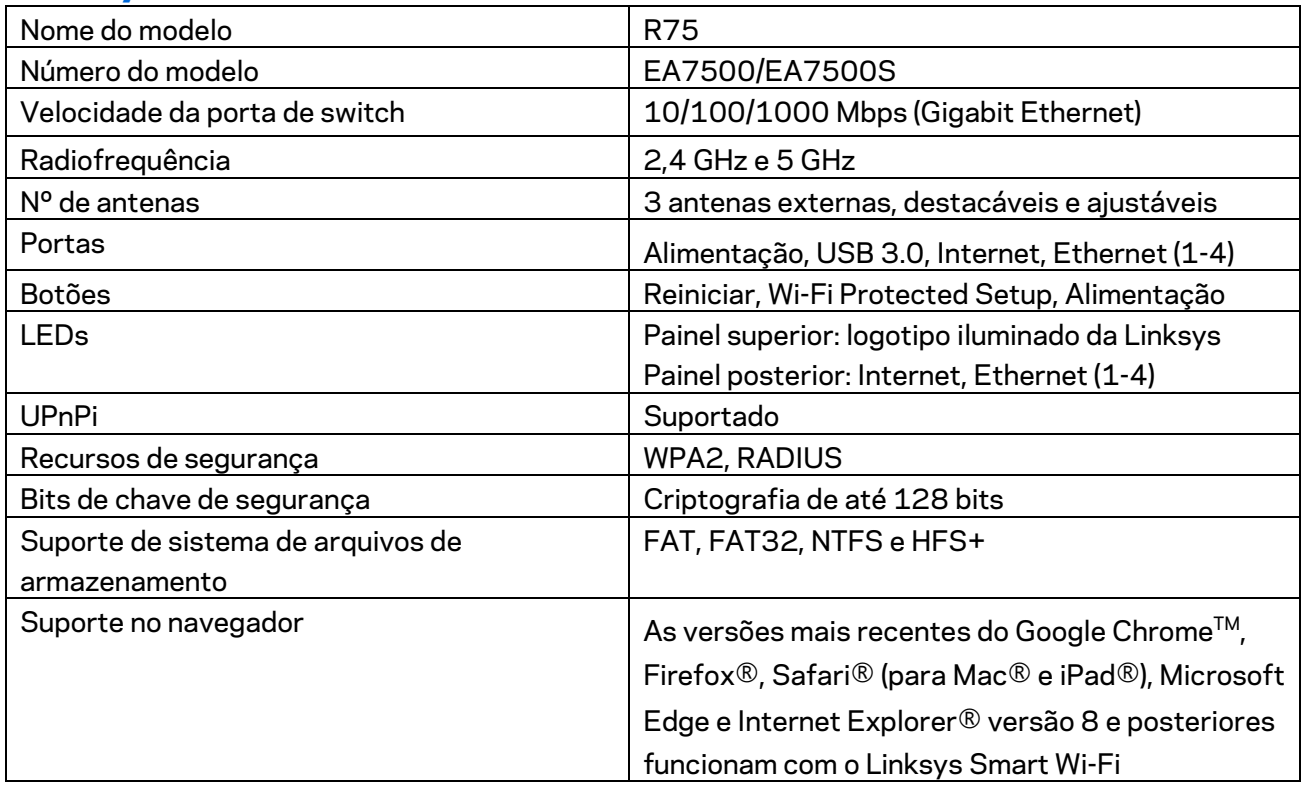

## **Informações ambientais**

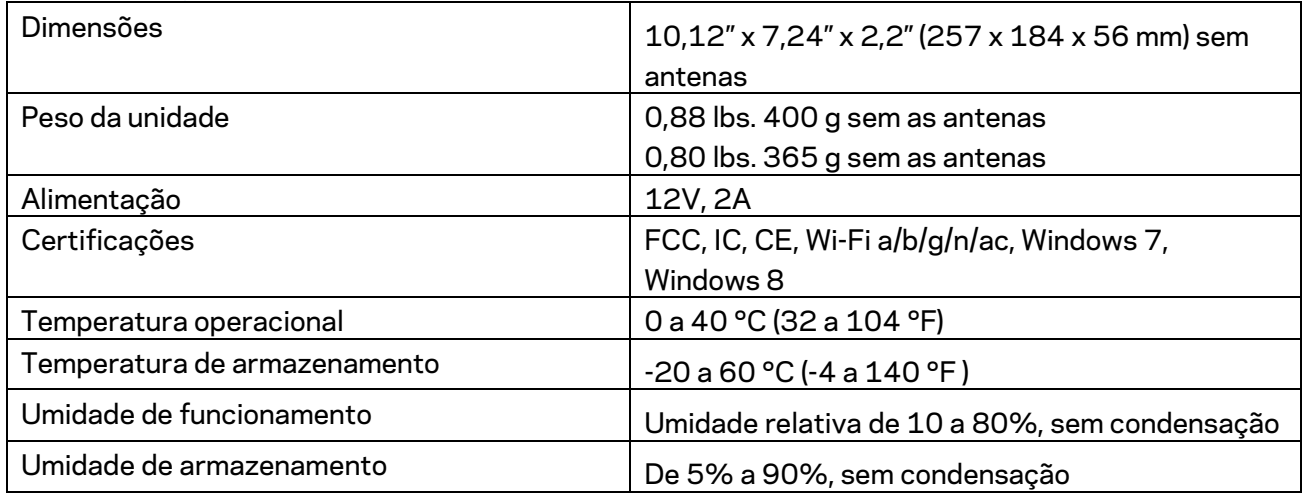

Especificações sujeitas a alterações sem aviso prévio.

Observações:

Para informações regulamentares, de garantia e segurança, acesse Linksys.com/support/EA7500 (Linksys.com/support/EA7500S).

Desempenho máximo derivado das especificações do padrão IEEE 802.11. O desempenho real pode variar, incluindo capacidade de rede sem fio, taxa de transferência de dados, alcance e cobertura inferiores. O desempenho depende de muitos fatores, condições e variáveis, incluindo a distância do ponto de acesso, volume do tráfego da rede, materiais de edificação e construção, sistema operacional usado, combinação de produtos sem fio usados, interferência e outras condições adversas.

BELKIN, LINKSYS e muitos outros nomes de produtos e logotipos são marcas comerciais do grupo de empresas Belkin. As marcas comerciais de terceiros mencionadas são de propriedade de seus respectivos proprietários. Licenças e avisos para os software de terceiros usados neste produto podem ser acessados aqui: [http://support.linksys.com/en-us/license.](http://support.linksys.com/en-us/license) Entre em contato com <http://support.linksys.com/en-us/gplcodecenter> em caso de dúvidas ou para solicitar o código fonte da GPL.

© 2019 Belkin International, Inc. e/ou suas afiliadas. Todos os direitos reservados.

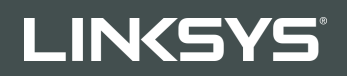

GHID DE UTILIZARE R**75**

Model EA7500/EA7500S

## Cuprins

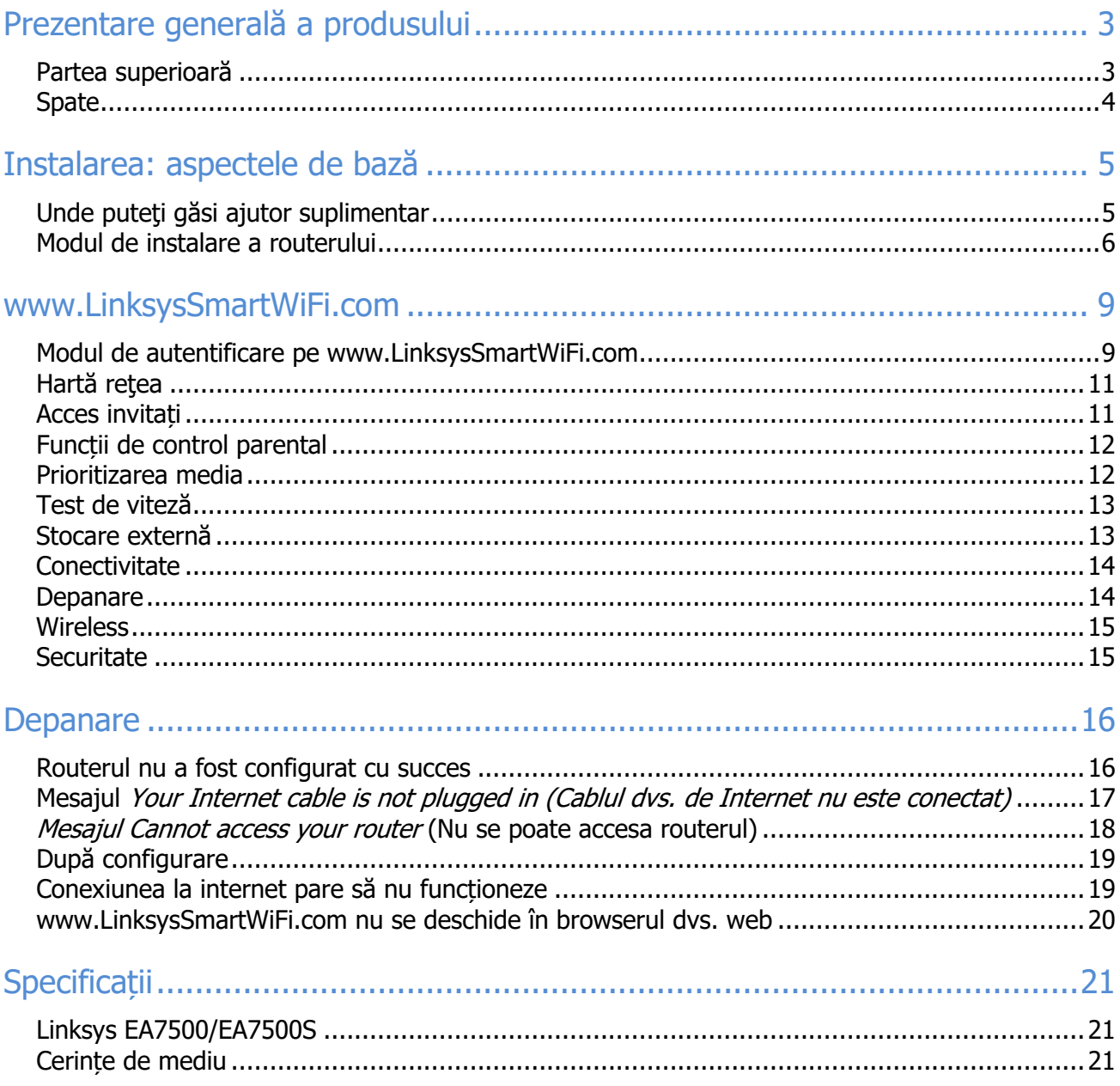

<span id="page-552-1"></span><span id="page-552-0"></span>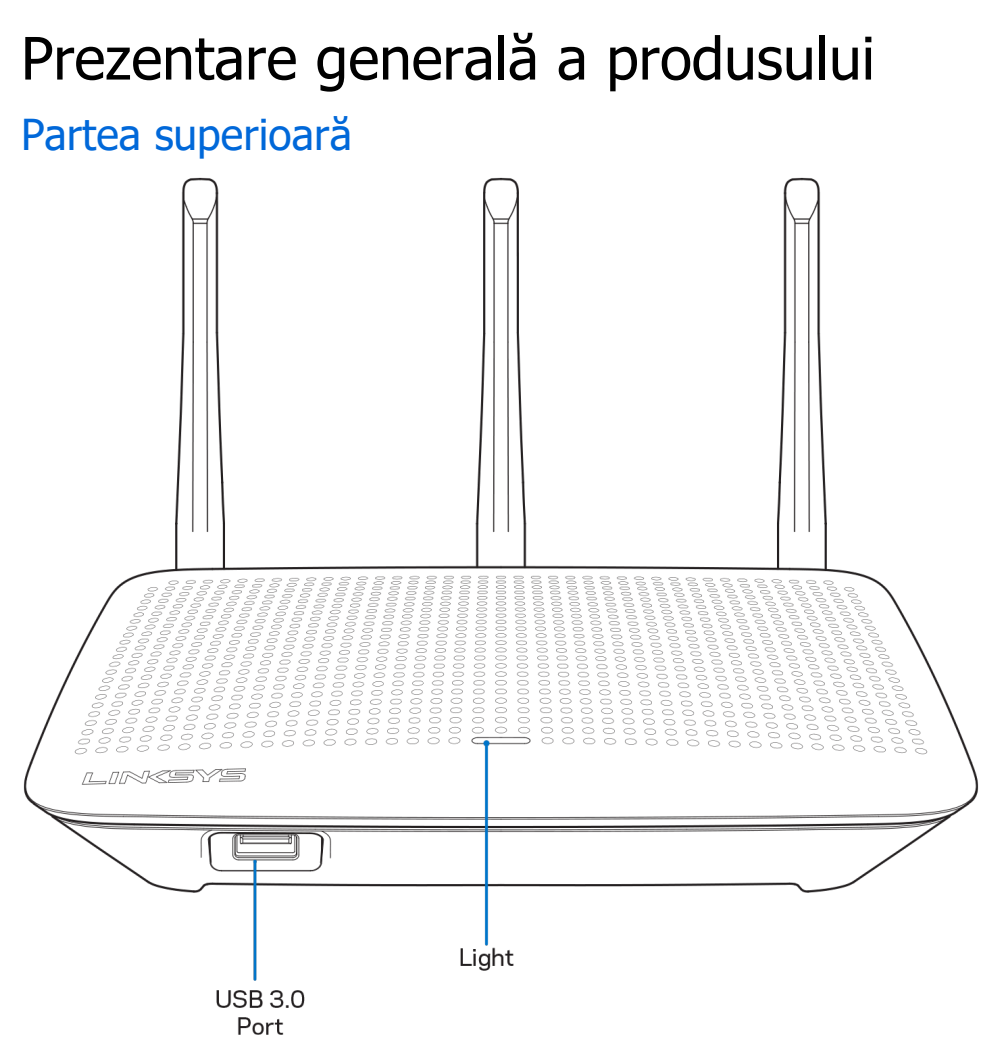

Port USB 3.0—Conectaţi şi partajaţi o unitate USB sau o imprimantă USB în reţeaua dumneavoastră sau pe internet.

Lumină—Lumina rămâne pornită constant în timp ce este conectată la internet. Se aprinde intermitent sau luminează încet în timpul pornirii, autotestării şi actualizărilor de firmware. Se aprinde intermitent rapid atunci când se indică erorile de conectare.

#### <span id="page-553-0"></span>**Spate**

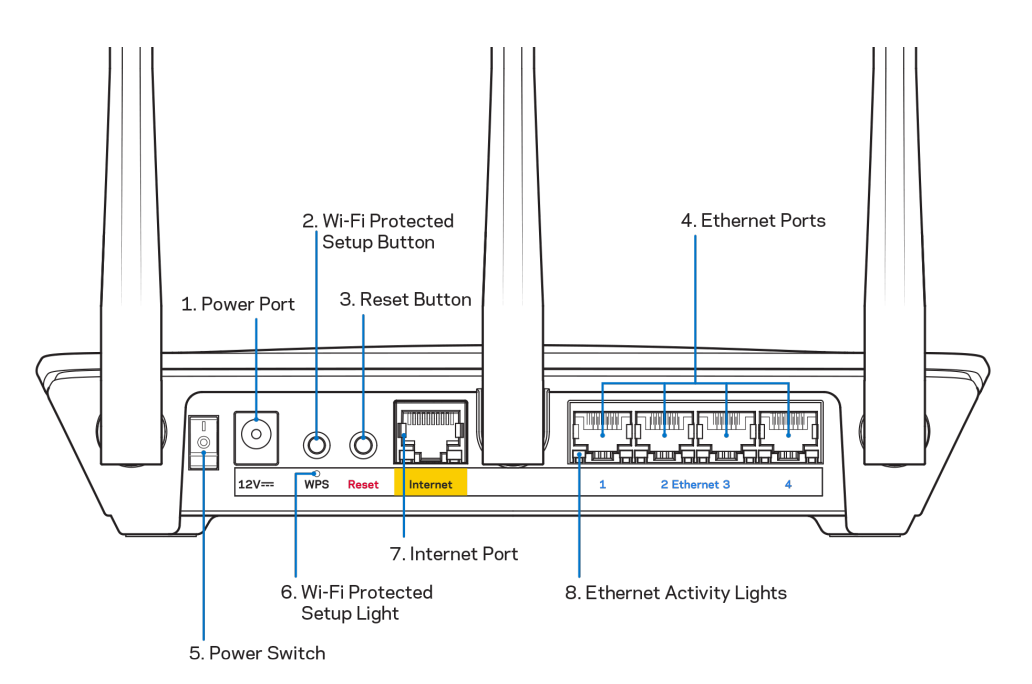

Portul de alimentare electrică (1)— Conectaţi adaptorul CA inclus.

Butonul Wi-Fi Protected Setup (2)— apăsați pentru a configura securitatea wireless pe dispozitive de rețea bazate pe Wi-Fi Protected Setup.

Butonul Reset (Resetare) (3)—apăsați continuu până când lumina de pe partea superioară a routerului începe să lumineze intermitent pentru a reseta routerul la setările din fabrică. Puteți restaura setările din fabrică folosind aplicația Linksys sau la www.LinksysSmartWiFi.com.

Porturile Ethernet (4)—Conectați cablurile ethernet la aceste porturi gigabit albastre (10/100/1000) şi la dispozitivele cu cablu din rețeaua dvs.

Notă—Pentru o funcționare optimă, la porturile Ethernet utilizați cabluri CAT5e sau de categorie superioară.

Întrerupătorul electric (5)—apăsaţi pe **|** (pornire) pentru a porni routerul.

Lumină configurare WPS (6)—Se aprinde intermitent în timpul unui proces de asociere WPS.

Port internet (7)—Conectaţi un cablu de ethernet la acest port gigabit (10/100/1000) de culoare galbenă şi la un modem broadband sau un modem pe fibră optică.

Notă—Pentru o funcționare optimă, la portul internet utilizați cabluri CAT5e sau de categorie superioară.

Lumini activitate Ethernet—Se aprind intermitent atunci când există trafic printr-un port Ethernet.

## <span id="page-554-0"></span>Instalarea: aspectele de bază

#### <span id="page-554-1"></span>Unde puteţi găsi ajutor suplimentar

Suplimentar față de acest Ghid de utilizare, puteți găsi asistență la următoarele locații:

- Linksys.com/support/EA7500 (Linksys.com/support/EA7500S) (documentație, descărcări, întrebări frecvente, asistență tehnică, chat live, forumuri)
- Accesați [www.LinksysSmartWiFi.com](http://www.linksyssmartwifi.com/) și faceți clic pe Ajutor în partea de sus a ecranului)

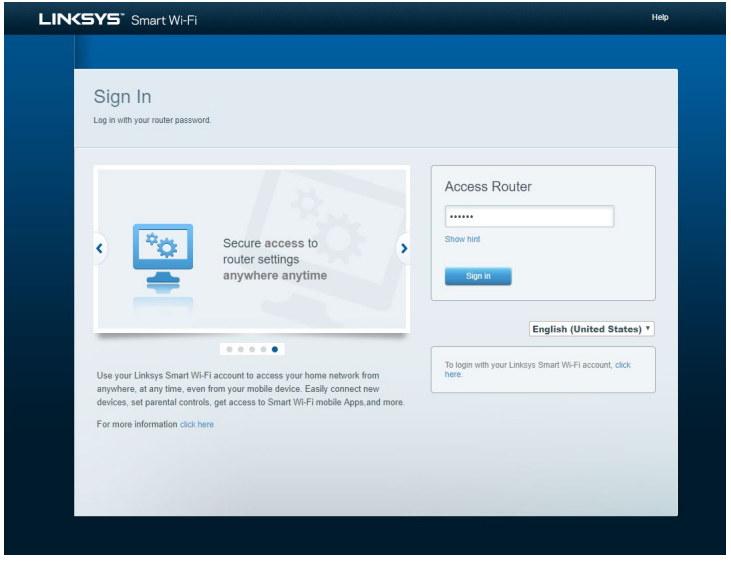

Notă—Licențele și notificările pentru software-urile terțe utilizate pentru acest produs pot fi vizualizate la [http://support.linksys.com/en](http://support.linksys.com/en-us/license)-us/license. Contactați [http://support.linksys.com/en](http://support.linksys.com/en-us/gplcodecenter)-us/gplcodecenter pentru întrebări sau solicitări legate de coduri sursă GPL.

#### <span id="page-555-0"></span>Modul de instalare a routerului

- 1. Pentru a finaliza configurarea, veți avea nevoie de un computer pentru a accesa **[http://LinksysSmartWiFi.com](http://linksyssmartwifi.com/)** într-un browser web.
- 2. Identificați echipamentul dvs.

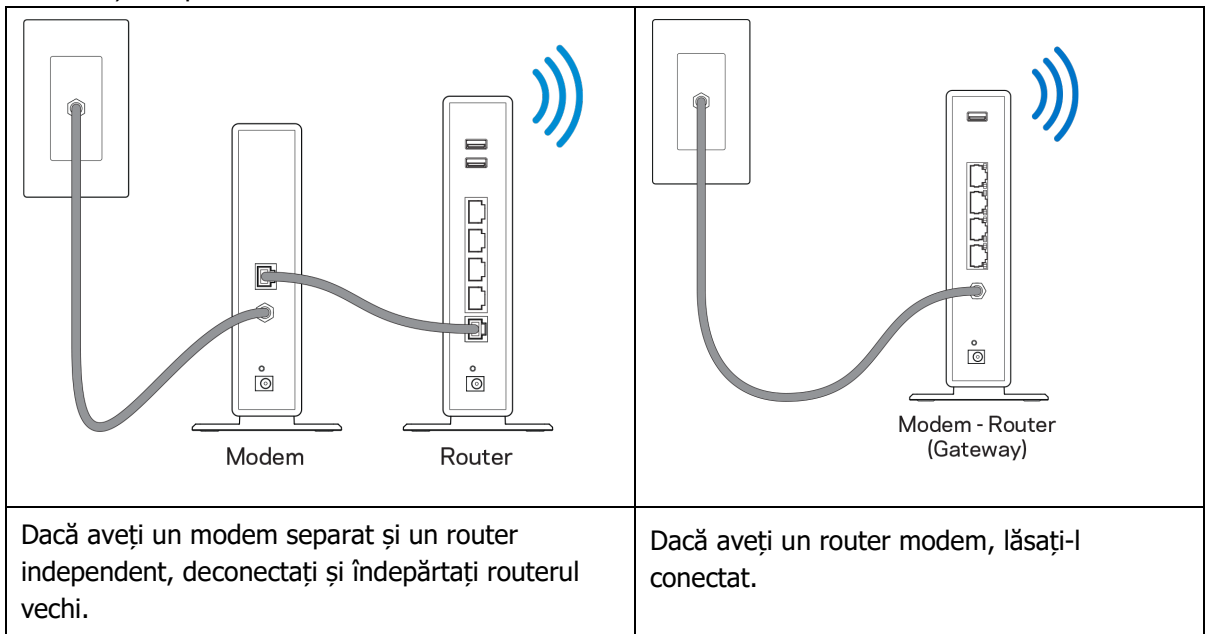

- 3. Poziționați antenele în sus și conectați routerul la o sursă de alimentare. Asigurați-vă că comutatorul de alimentare este în poziția | (on) (pornit).
- 4. Conectați routerul la modem sau la routerul modem. Conectați un capăt al cablului de internet inclus la portul de internet de culoare galbenă al noului router. Dacă aveți un modem, conectați celălalt capăt la portul Ethernet (LAN) al modemului. Dacă aveți un router modem, conectați la oricare port disponibil.
- 5. Așteptați până când LED-ul Linksys iluminat din partea de sus a routerului încetează să se aprindă intermitent și devine alb continuu.
- 6. Conectaţi-vă la numele Wi-Fi prezentat în Ghidul de pornire rapidă furnizat împreună cu routerul. (Puteţi modifica aceste detalii mai târziu.) Dacă aveţi nevoie de ajutor la conectarea la reţea, consultaţi documentația dispozitivului la linksys.com/support/EA7500 (Linksys.com/support/EA7500S).

Notă-nu veți avea acces la internet până la finalizarea configurării routerului.

7. Introduceți http://LinksysSmartWiFi.com într-un browser web. Urmaţi instrucţiunile de pe ecran pentru a finaliza configurarea routerului dumneavoastră. Puteţi, de asemenea, tasta 192.168.1.1 întrun browser pentru a porni configurarea.

La finalul instalării, urmați instrucțiunile de pe ecran pentru a vă configura contul Linksys. Configurați-vă routerul de pe orice computer cu conexiune la internet accesând [www.LinksysSmartWiFi.com](http://www.linksyssmartwifi.com/). Gestionați setările routerului:

- Modificarea numelui şi a parolei routerului
- Configurarea accesului invitaţilor
- Configurarea controlului parental
- Conectarea dispozitivelor la reţeaua dvs.
- Testarea vitezei conexiunii la internet

Notă—Veți primi un e-mail de verificare atunci când creați un cont. Din rețeaua dvs. de acasă, faceți clic pe linkul din email pentru a asocia routerul și contul dvs.

Recomandare—Imprimaţi pagina următoare, apoi înregistraţi routerul şi setările contului dvs. în tabelul de mai jos ca material de referinţă. Păstraţi informaţiile dvs. la loc sigur.

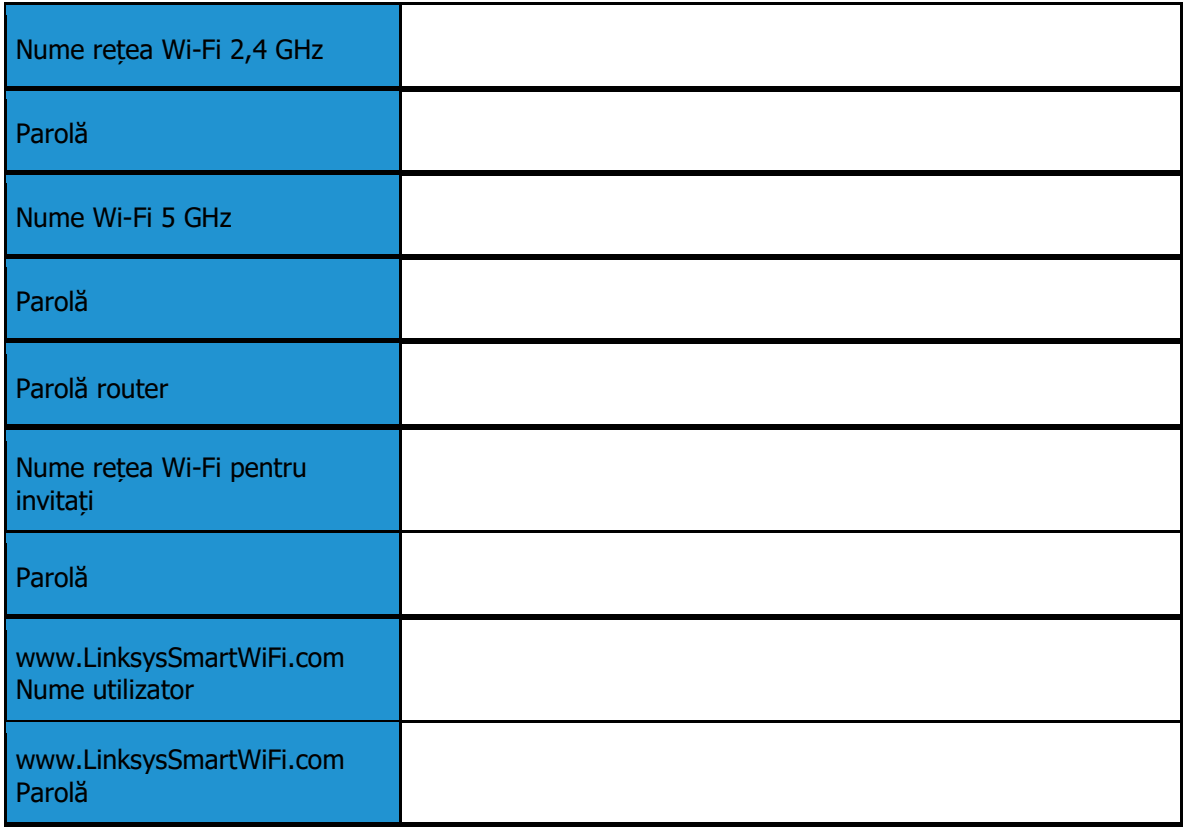

## <span id="page-558-0"></span>www.LinksysSmartWiFi.com

Puteți configura routerul de oriunde din lume de pe www.LinksysSmartWiFi.com, dar puteți de asemenea configura în mod direct routerul din rețeaua de domiciliu. De asemenea, puteți utiliza aplicația Linksys pentru iPhone-uri și dispozitive Android. Consultaţi app store-ul dispozitivului dvs. pentru informaţii.

#### <span id="page-558-1"></span>Modul de autentificare pe www.LinksysSmartWiFi.com

- 1. Deschideți browserul web al computerului.
- 2. Accesaţi www.LinksysSmartWiFi.com şi conectaţi-vă la contul dvs.

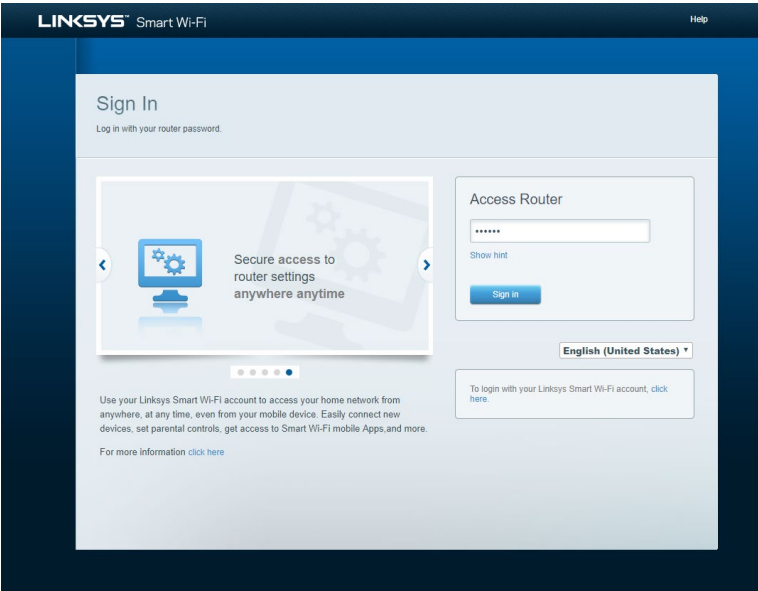

În cazul în care nu vă amintiți parola, faceți clic pe *Forgot your password? (Parolă uitată?)* și urmăriți instrucțiunile de pe ecran pentru recuperarea acesteia. Pentru ajutor, accesați [www.LinksysSmartWiFi.com](http://www.linksyssmartwifi.com/) și faceți clic pe Ajutor în partea de sus a ecranului principal.

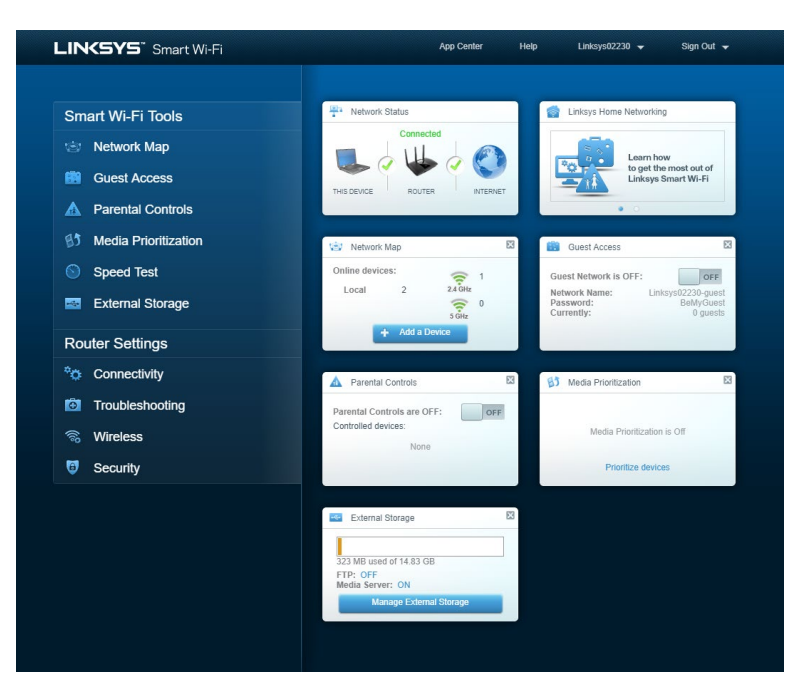

IMPORTANT—Odată ce ați instalat routerul și v-ați autentificat pe www.LinksysSmartWiFi.com, asigurați-vă că activați HTTPS din Local Management Access (Acces management local). Aceasta îmbunătățește securitatea la accesarea locală a routerului (fără internet).

După autentificarea pe www.LinksysSmartWiFi.com, accesați Conectivitate > Administrație și selectați caseta de lângă HTTPS din Local Management Access. Faceți clic pe Aplicare în colțul din dreapta jos al ecranului.

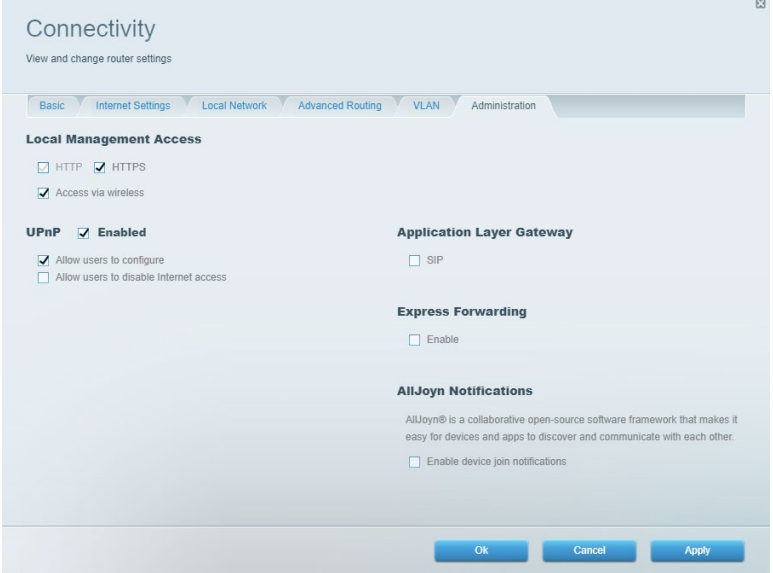

#### <span id="page-560-0"></span>Hartă reţea

Afișați și gestionaţi toate dispozitivele dvs. de reţea conectate la router. Vizualizați dispozitivele din reţeaua principală și din rețeaua pentru invitați sau puteți afișa informații despre fiecare dispozitiv.

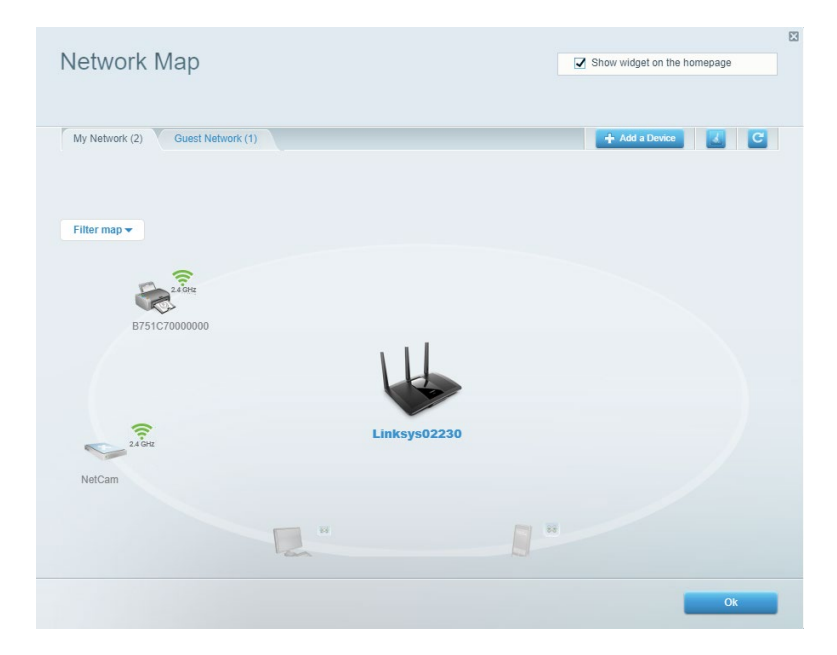

#### <span id="page-560-1"></span>Acces invitați

Configurați și monitorizați o rețea pe care invitații o pot utiliza fără a accesa toate resursele din rețeaua dvs.

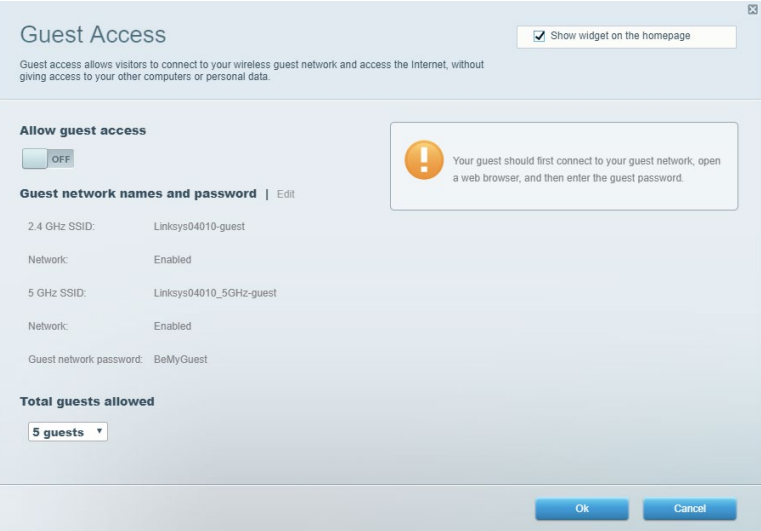

#### <span id="page-561-0"></span>Funcții de control parental

Blocaţi site-urile web şi să setaţi ore de acces la internet.

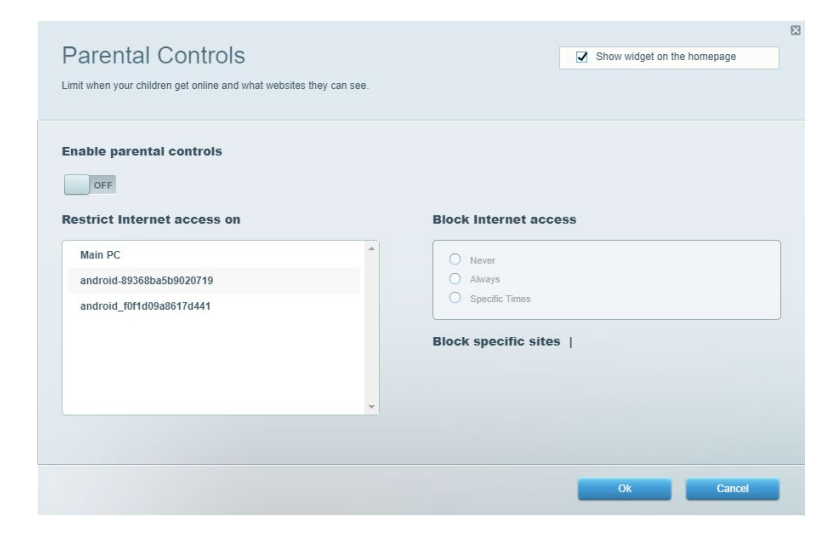

#### <span id="page-561-1"></span>Prioritizarea media

Setați care dispozitive şi aplicaţii au cea mai mare prioritate pentru traficul de reţea.

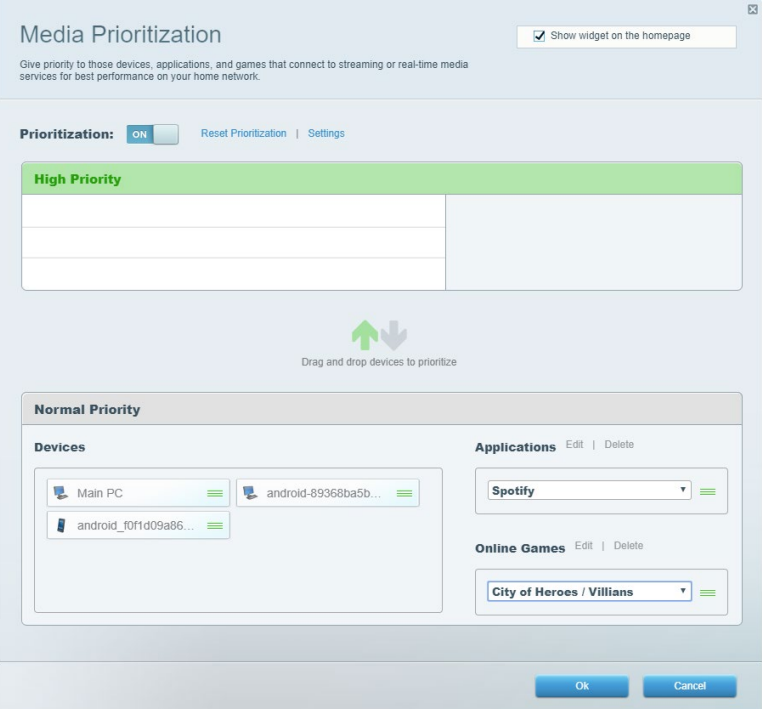

## <span id="page-562-0"></span>Test de viteză

Testați viteza conexiunii de internet a reţelei dvs.

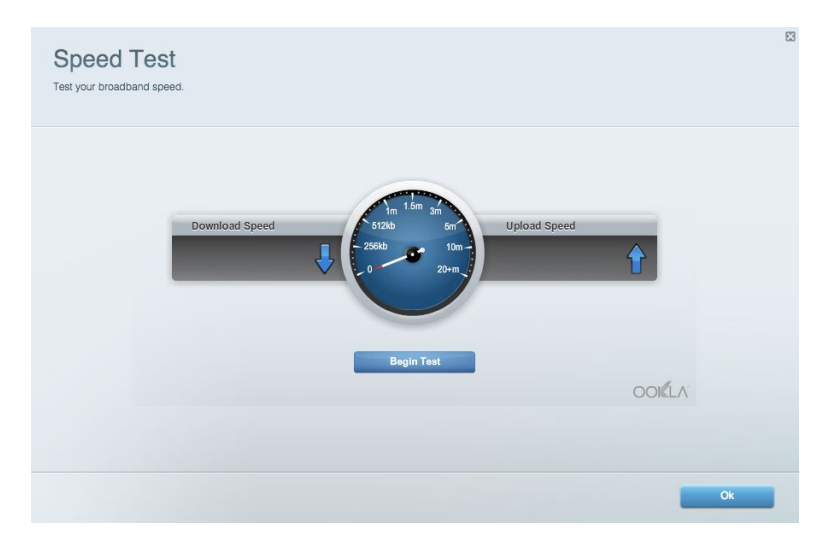

#### <span id="page-562-1"></span>Stocare externă

Accesaţi o unitate USB ataşată (nu este inclusă) şi să configuraţi o partajare de fişiere, un server media şi acces FTP.

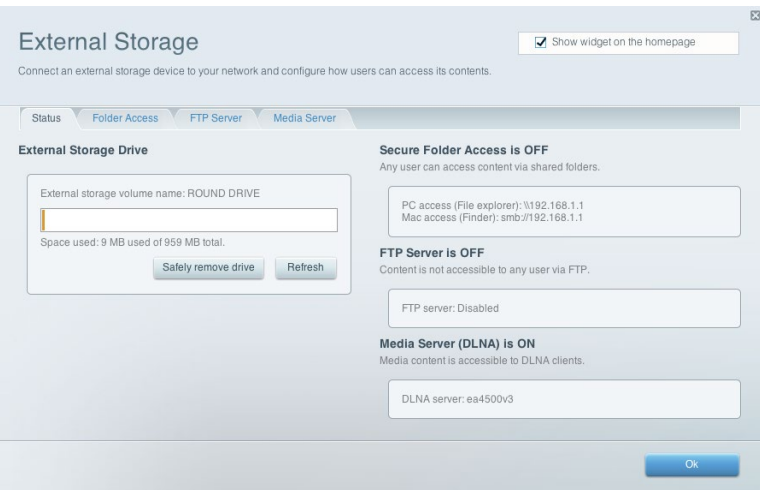

#### <span id="page-563-0"></span>**Conectivitate**

Gestionați setări de rețea de bază și avansate.

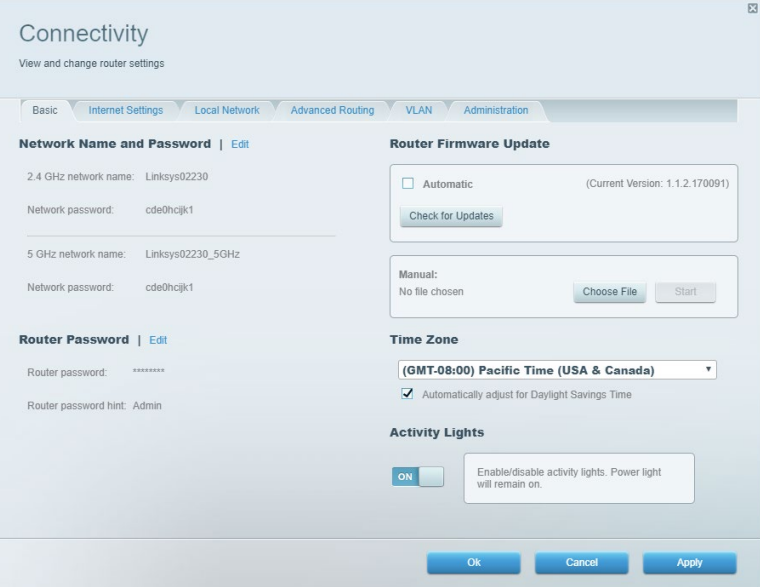

#### <span id="page-563-1"></span>Depanare

Diagnosticați probleme cu routerul şi verificați starea reţelei.

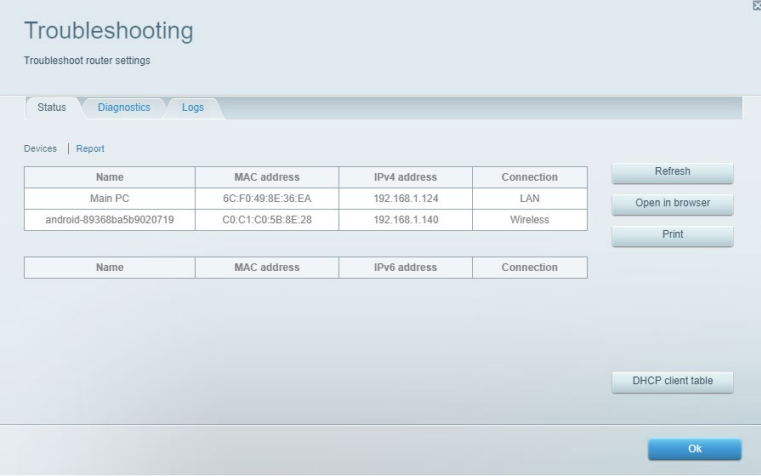

#### <span id="page-564-0"></span>**Wireless**

Modificați modul de securitate al routerului, parola, setările de filtrare MAC şi conectați dispozitive utilizând Wi-Fi Protected Setup.

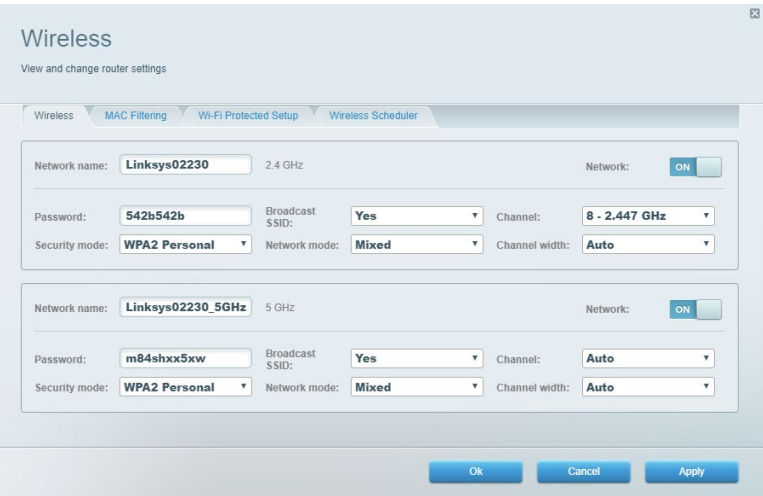

#### <span id="page-564-1"></span>**Securitate**

Configurați securitatea wireless a routerului. Configuraţi un paravan de protecţie, setările VPN şi stabiliţi setări personalizate pentru aplicaţii şi jocuri.

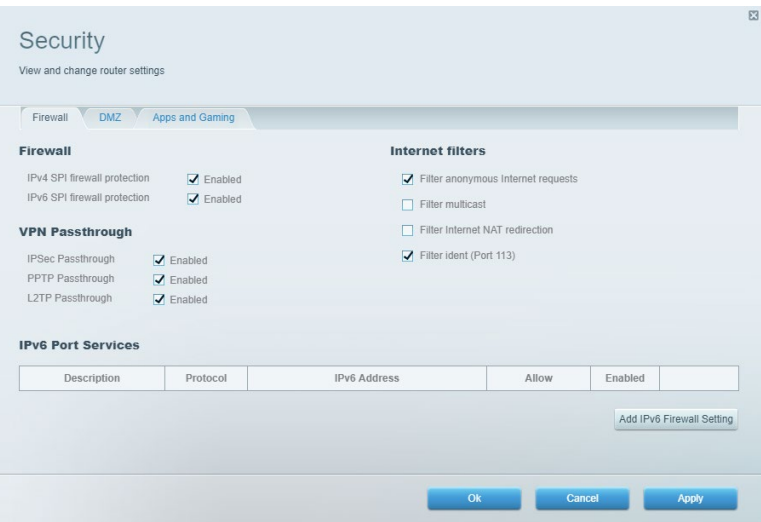

## <span id="page-565-0"></span>Depanare

Puteţi primi mai multă asistență din partea echipei noastre premiate de asistenţă tehnică la Linksys.com/support/EA7500 (Linksys.com/support/EA7500).

#### <span id="page-565-1"></span>Routerul nu a fost configurat cu succes

În cazul în care nu ați putut finaliza expertul de configurare, puteți încerca următoarele:

• Apăsați și țineți apăsat butonul de resetare de pe router cu o agrafă sau un ac până când indicatorul se aprinde intermitent (aproximativ 10 secunde). Instalaţi din nou routerul.

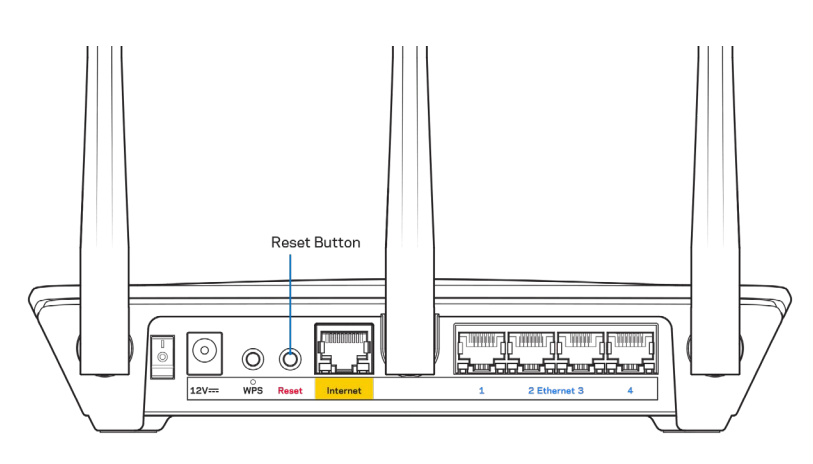

- Dezactivaţi temporar paravanul de protecție al computerului (consultaţi instrucţiunile aplicaţiei software de securitate). Instalați din nou routerul.
- Dacă aveţi un alt computer, folosiţi acel computer pentru a instala din nou routerul.

#### <span id="page-566-0"></span>Mesajul Your Internet cable is not plugged in (Cablul dvs. de Internet nu este conectat)

Dacă primiți mesajul "Cablul de Internet nu este conectat" când încercați să configurați routerul, urmați acești pași de depanare.

• Asiguraţi-vă că la portul de internet galben de pe partea din spate a routerului și la portul corespunzător de pe modem este conectat ferm un cablu Ethernet (precum cel livrat împreună cu routerul). În general, acest port de pe modem este etichetat Ethernet, dar poate fi denumit Internet sau WAN.

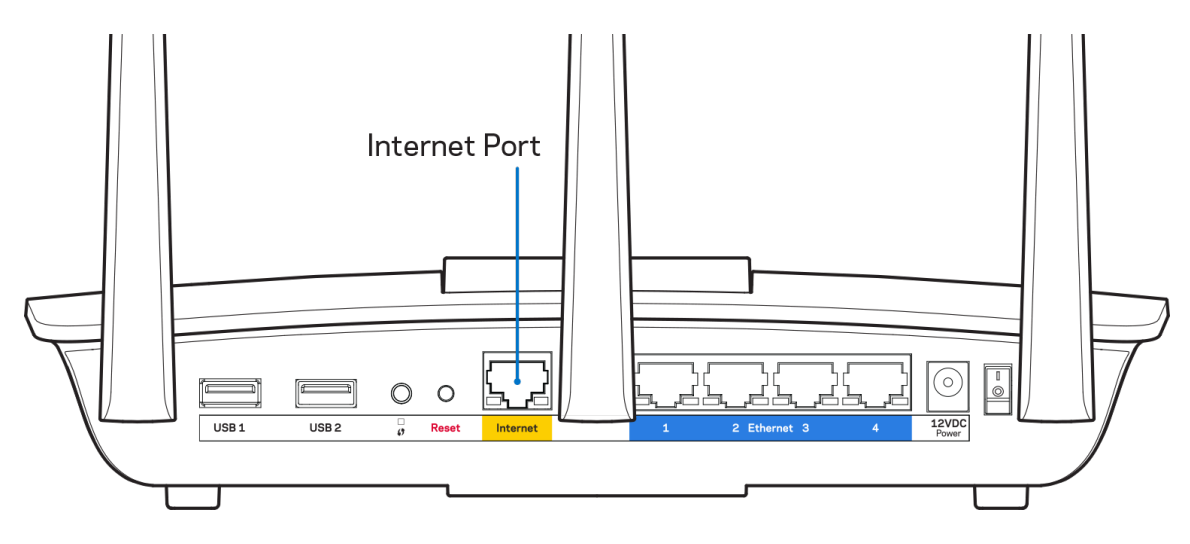

- Asiguraţi-vă că modemul este conectat la sursa de alimentare şi pornit. Asigurați-vă că întrerupătorul de alimentare este setat în poziția ON (PORNIT) sau I (în loc de O).
- Dacă serviciul de internet este prin cablu, verificați dacă portul CABLE (CABLU) al modemului cu cablu este conectat la cablul coaxial furnizat de către ISP-ul dvs.

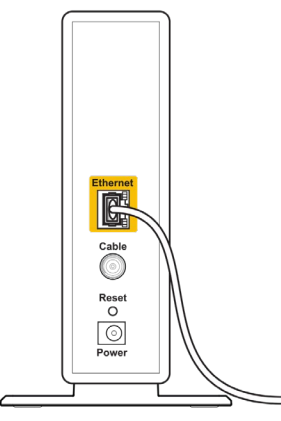

Back view of cable modem

• Dacă serviciul de internet este prin DSL, asigurați-vă că linia de telefonie DSL este conectată la portul DSL al modemului.

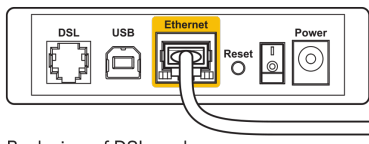

Back view of DSL modem

- În cazul în care computerul dvs. a fost conectat anterior la modem printr-un cablu USB, deconectați cablul USB.
- Instalaţi din nou routerul.

#### <span id="page-567-0"></span>Mesajul Cannot access your router (Nu se poate accesa routerul)

Pentru a accesa routerul, trebuie să fiti conectati la reteaua routerului. Dacă aveti acces wireless la internet, problema poate fi faptul că v-ați conectat accidental la o retea wireless diferită.

Pentru a rezolva problema pe computerele Windows, efectuați următoarele acțiuni\*:

- 1. Faceți clic pe pictograma wireless din bara de sistem. Apare o listă de reţele disponibile.
- 2. Faceți clic pe numele rețelei dumneavoastră. Faceți clic pe Conectare. În exemplul de mai jos, computerul era conectat la o altă rețea wireless numită wraith\_5GHz. Numele reţelei wireless a routerului Linksys EA7500(S), Damaged\_Beez2.4 în acest exemplu, este afişat ca fiind selectat.

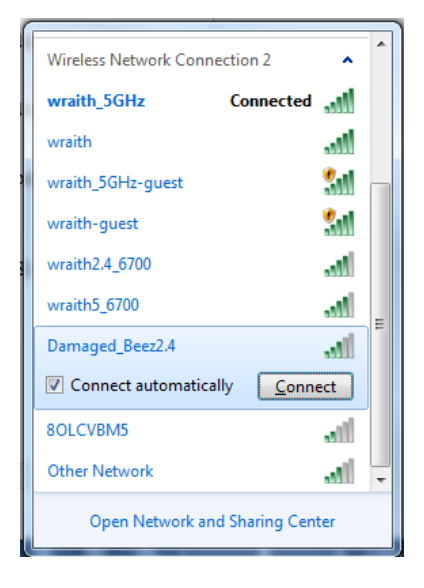

- 3. Dacă vi se solicită să introduceți o cheie de securitate în rețea, introduceți parola (codul de securitate) în câmpul cheii de securitate în rețea. Faceți clic pe OK.
- 4. Computerul se va conecta la retea, și veti putea accesa routerul.

\*În funcție de versiunea sistemului de operare Windows, s-ar putea să existe unele diferențe în ceea ce privește denumirile sau pictogramele mentionate pentru acești pași.

Pentru a rezolva problema pe computerele Mac, realizați următoarele:

- 1. În bara de meniu din partea de sus a ecranului, faceți clic pe pictograma Wi-Fi. Apare o listă de rețele wireless.
- 2. În exemplul de mai jos, computerul era conectat la o altă rețea wireless numită wraith\_5GHz. Numele reţelei wireless a routerului Linksys EA7500(S), Damaged\_Beez2.4 în acest exemplu, este afişat ca fiind selectat.

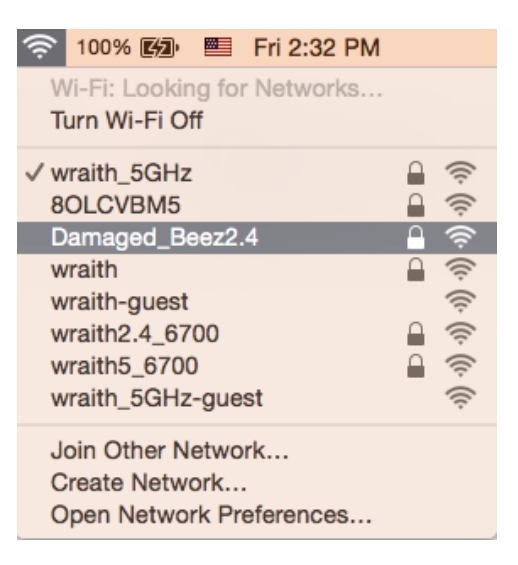

- 3. Faceţi clic pe numele reţelei wireless a routerului Linksys EA7500(S) (Damaged\_Beez2.4 în exemplu).
- 4. Introduceți parola rețelei wireless (cheia de securitate) în câmpul Password (parolă). Faceți clic pe OK.

#### <span id="page-568-0"></span>După configurare

#### <span id="page-568-1"></span>Conexiunea la internet pare să nu funcționeze

Dacă internetul comunică dificil cu routerul, browserul web poate prezenta mesajul "Cannot find [Internet address]" ("Nu se poate găsi [Adresă internet]"). În cazul în care știți că adresa internet este corectă și ati primit același mesaj încercând mai multe adrese valide, mesajul poate însemna că există o problemă cu ISP-ul dvs. sau cu modemul care comunică cu routerul.

Încercați următoarele:

- Asigurați-vă că sunt bine conectate cablurile de rețea și de alimentare.
- Asigurați-vă că priza de alimentare la care este conectat routerul are alimentare.
- Reinițializați routerul.
- Contactați ISP-ul și întrebați privind eventuale defecțiuni în zona dvs.

O metodă comună de a face routerul funcțional din nou este să îl reinițializați (opriți, apoi reporniți).

Pentru repornirea routerului cu ajutorul cablului de alimentare:

- 1. Deconectați cablul de alimentare de la router și modem.
- 2. Așteptați 10 secunde, și reconectați cablul de alimentare la modem. Asigurați-vă că acesta are alimentare.
- 3. Așteptați până când indicatorul privind starea online al modemului încetează să lumineze intermitent (aproximativ două minute). Reconectați cablul de alimentare la router.
- 4. Așteptați până când lumina de pe partea superioară a routerului nu se mai aprinde intermitent. Așteptați două minute înainte de a încerca să vă conectați la internet folosind computerul.

Pentru a vă reinițializa routerul pe www.LinksysSmartWiFi.com:

- 1. Autentificati-vă pe www.LinksysSmartWiFi.com (Consultati "Modul de autentificare pe www.LinksysSmartWiFi.com" de la pagina [9](#page-558-1).)
- 2. În Router Settings (Setări router), efectuați clic pe Troubleshooting (Depanare).
- 3. Efectuați clic pe fila Diagnostics (Diagnostice).
- 4. Din Reboot (Reiniţializare), efectuaţi clic pe **Reboot (Reiniţializare)**.

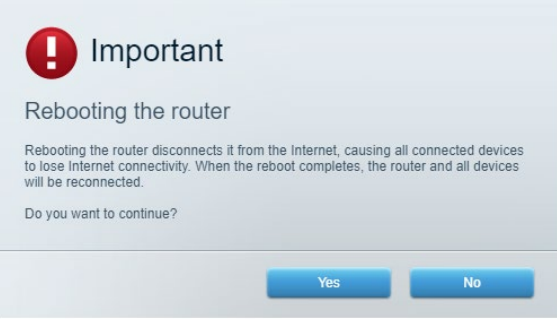

5. Faceţi clic pe Yes (Da). Routerul va reporni. În timp ce routerul se reiniţializează, toate dispozitivele conectate îşi vor pierde conexiunea la internet şi se vor reconecta în mod automat atunci când routerul este din nou pregătit.

<span id="page-569-0"></span>www.LinksysSmartWiFi.com nu se deschide în browserul dvs. web Asigurați-vă că aveți ultima versiune a Google Chrome, Firefox, Safari (pentru Mac și iPad), Microsoft Edge, sau Internet Explorer.

# <span id="page-570-0"></span>**Specificații**

## <span id="page-570-1"></span>**Linksys EA7500/EA7500S**

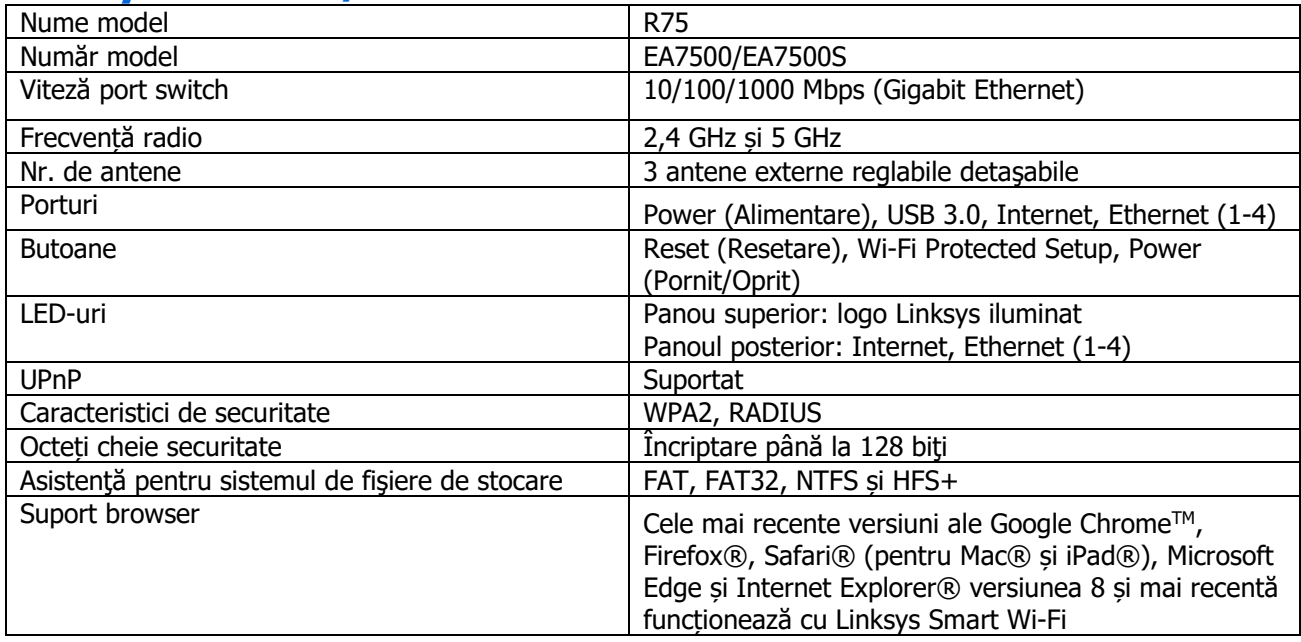

## <span id="page-570-2"></span>**Cerințe de mediu**

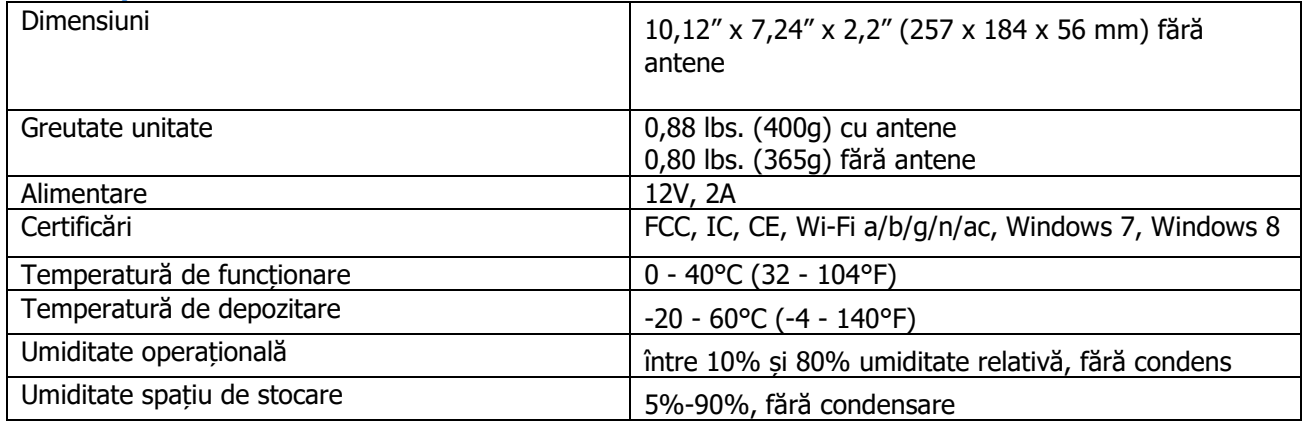

Specificaţiile pot fi modificate fără notificare prealabilă.

Note:

Pentru informații legate de reglementare, garanție și siguranță, accesați Linksys.com/support/EA7500 (Linksys.com/support/EA7500S).

Performanță maximă asigurată de specificațiile standardului IEEE 802.11. Performanțele reale pot să difere, inclusiv capacitatea de rețea wireless inferioară, frecvența de comunicare a datelor, distanța activă și acoperirea. Performanța depinde de numeroși factori, condiții și variabile, inclusiv distanța față de punctul de acces, volumul traficului în rețea, materialele de construcție a clădirii, sistemul de operare utilizat, combinația produselor wireless, interferența și alte condiții nefavorabile.

BELKIN, LINKSYS și multe denumiri de produse și logo-uri sunt mărci comerciale ale grupului de companii Belkin. Mărcile comerciale ale tertilor mentionate apartin proprietarilor respectivi. Licentele și notificările pentru software-urile terțe utilizate pentru acest produs pot fi vizualizate aici: [http://support.linksys.com/en](http://support.linksys.com/en-us/license)[us/license](http://support.linksys.com/en-us/license). Contactați [http://support.linksys.com/en](http://support.linksys.com/en-us/gplcodecenter)-us/gplcodecenter pentru întrebări sau solicitări legate de coduri sursă GPL.

© 2019 Belkin International, Inc. și/sau părțile sale afiliate. Toate drepturile rezervate.

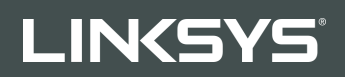

#### РУКОВОДСТВО ПОЛЬЗОВАТЕЛЯ

R**75**

Модель EA7500/EA7500S

## Содержание

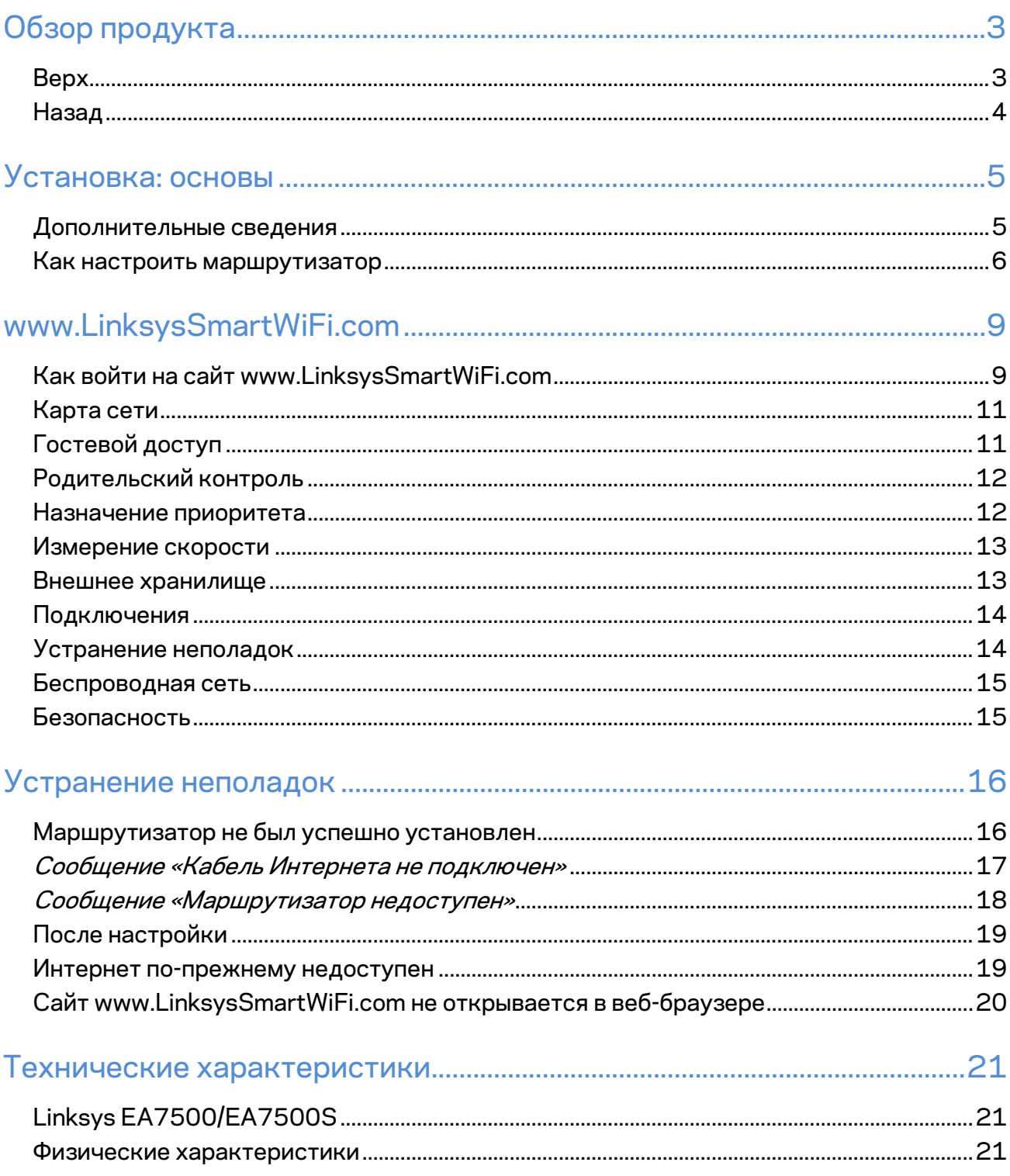

## <span id="page-574-0"></span>**Обзор продукта**

<span id="page-574-1"></span>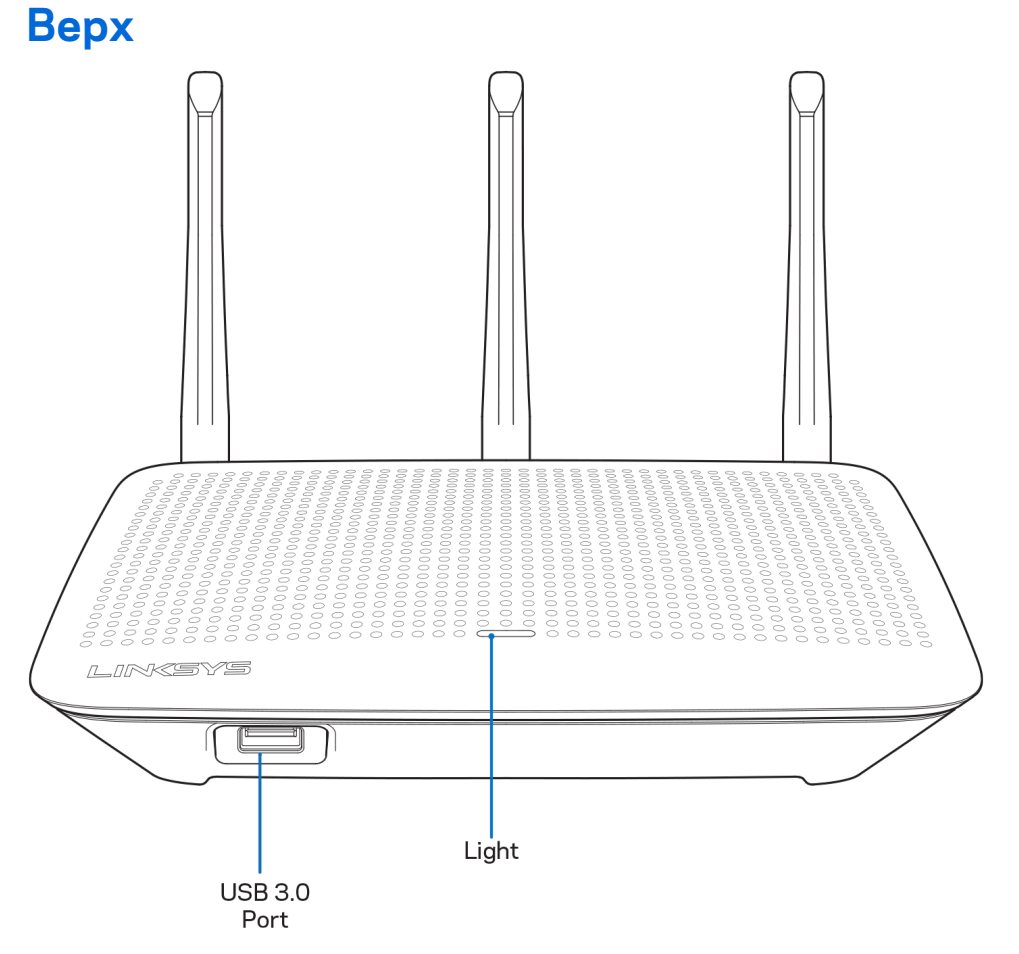

**Порт USB 3.0** — можно подключить USB-накопитель или принтер для предоставления доступа к ним из локальной сети или из Интернета.

**Индикатор —** непрерывно горит при наличии подключения к Интернету. Индикатор медленно мигает во время перезагрузки, тестирования или обновления микропрограммы. Индикатор быстро мигает при ошибках подключения.

#### <span id="page-575-0"></span>**Назад**

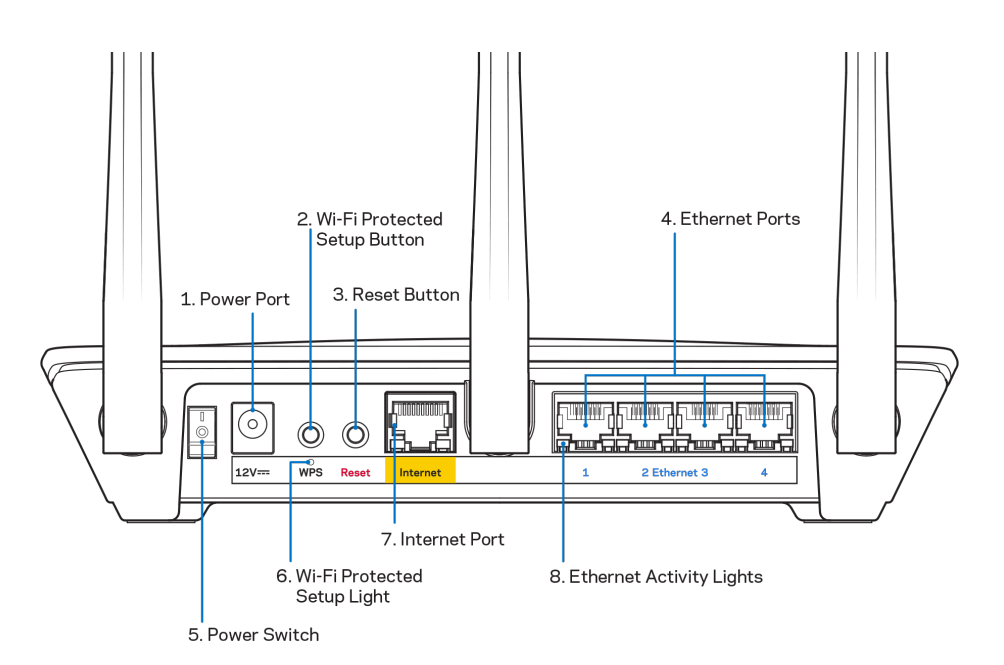

**Разъем питания (1)** — подключите к этому разъему адаптер питания, входящий в комплект поставки.

**Кнопка Wi-Fi Protected Setup (2)** — нажмите для подключения к сетевым устройствам, поддерживающим WPS.

**Кнопка сброса (3)—** чтобы восстановить заводские настройки маршрутизатора, нажмите и удерживайте эту кнопку, пока индикатор на верхней панели маршрутизатора не начнет мигать. Также можно восстановить заводские настройки с помощью приложения Linksys или на сайте www.LinksysSmartWiFi.com.

**Порты Ethernet (4)** — подключите к этим синим гигабитным портам (10/100/1000) кабели Ethernet, подключенные к другим проводным устройствам в сети.

**Примечание.** *Для лучшей производительности используйте кабели категории 5e или более высокой категории для портов Ethernet.*

**Включатель питания (5)** — нажмите | (Вкл.), чтобы включить маршрутизатор.

**Индикатор настройки WPS (6)** — мигает в процессе подключения WPS.

**Порт Интернета (7)** — подключите кабель Ethernet к этому желтому гигабитному порту (10/100/1000 Мбит/с) и к широкополосному кабельному модему или оптоволоконному модему.

**Примечание.** *Для наилучшей производительности рекомендуется использовать кабели Ethernet категории 5e или более высокой.*

**Индикаторы работы портов Ethernet** — эти индикаторы мигают при передаче через соответствующий порт Ethernet.
## **Установка: основы**

#### **Дополнительные сведения**

В дополнение к этому руководству пользователя можно найти полезную информацию здесь:

- Linksys.com/support/EA7500 (Linksys.com/support/EA7500S) (документация, файлы для загрузки, вопросы и ответы, техническая поддержка, чат, форумы)
- Перейдите на сайт [www.LinksysSmartWiFi.com](http://www.linksyssmartwifi.com/) и щелкните «Справка» в верхней части экрана)

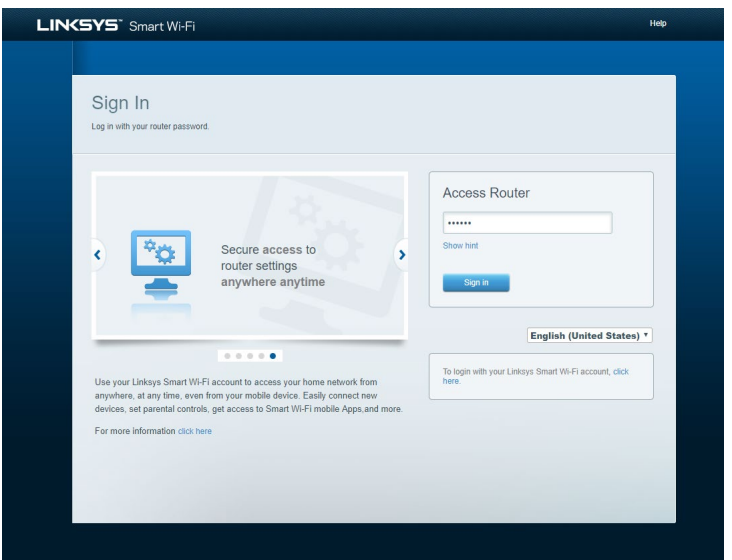

**Примечание.** *Лицензии и уведомления для стороннего программного обеспечения, использованного в этом продукте, можно просмотреть по адресу [http://support.linksys.com/en-us/license.](http://support.linksys.com/en-us/license) Обращайтесь по адресу <http://support.linksys.com/en-us/gplcodecenter> с вопросами или запросами относительно исходного кода GPL.*

### **Как настроить маршрутизатор**

- 1. Чтобы настроить маршрутизатор, нужно открыть адрес [http://LinksysSmartWiFi.com](http://linksyssmartwifi.com/) в веб-браузере.
- 2. Определите свое оборудование.

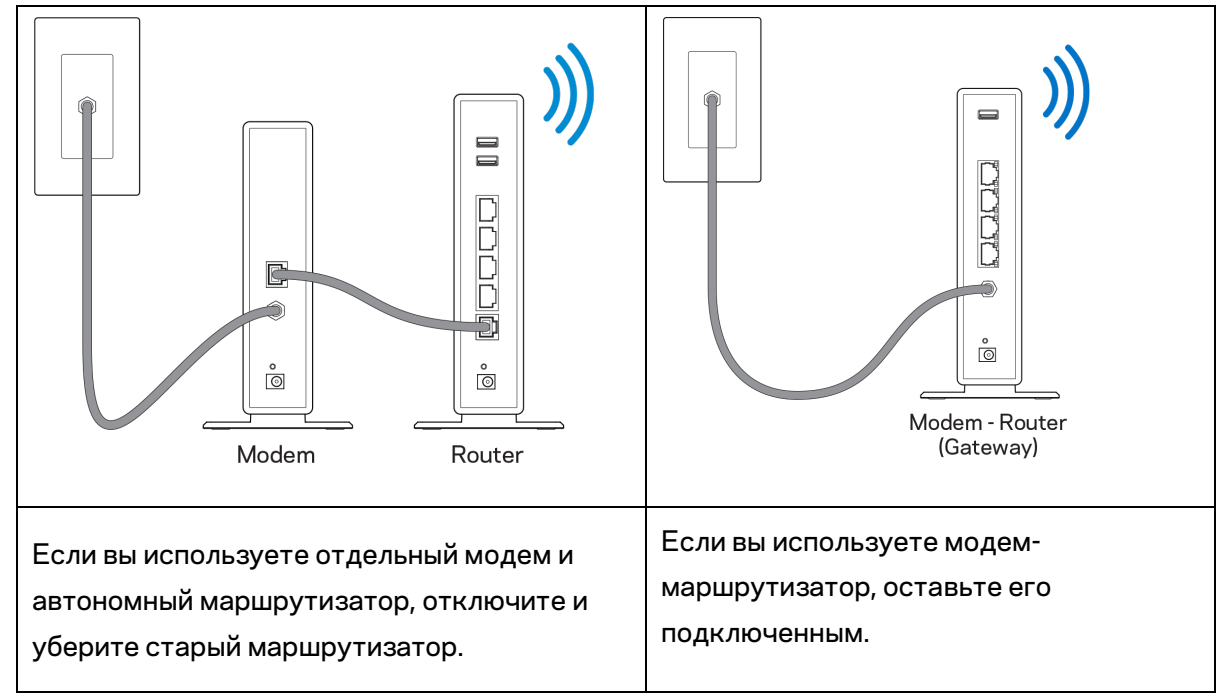

- 3. Направьте антенны вверх и подключите маршрутизатор к розетке электросети. Переведите выключатель питания в положение | (Вкл.).
- 4. Подключите маршрутизатор к модему или к модему-маршрутизатору. Подключите один разъем кабеля Интернета, входящего в комплект поставки, в желтый порт Интернета на новом маршрутизаторе. Если вы используете модем, подключите другой разъем этого кабеля в порт Ethernet (LAN) модема. Если вы используете модем-маршрутизатор, подключите другой разъем кабеля в любой свободный порт.
- 5. Дождитесь, пока подсвеченная эмблема Linksys на верхней панели маршрутизатора не перестанет мигать и не загорится непрерывным белым цветом.
- 6. Установите подключение к сети Wi-Fi, имя которой указано в руководстве по быстрому запуску, входящему в комплект поставки маршрутизатора. (Эти данные можно изменить позднее.) Если для подключения к сети требуется помощь, см. документацию к вашему устройству, доступную по адресу linksys.com/support/EA7500 (linksys.com/support/EA7500S).

**Примечание.** *Доступ к Интернету появится только после завершения настройки маршрутизатора.*

7. В веб-браузере перейдите по адресу http://LinksysSmartWiFi.com. Следуйте указанным на экране инструкциям, чтобы настроить маршрутизатор. Также можно ввести адрес 192.168.1.1 в адресной строке браузера, чтобы приступить к настройке.

После завершения настройки создайте учетную запись Linksys, следуя инструкциям на экране. Настройте маршрутизатор с любого компьютера, подключенного к Интернету, посетив сайт [www.LinksysSmartWiFi.com.](http://www.linksyssmartwifi.com/)

Управление настройками маршрутизатора:

- Изменять имя и пароль маршрутизатора
- Настройка гостевого доступа
- Настройка родительского контроля
- Подключение устройств к сети
- Проверка скорости подключения к Интернету

**Примечание.***После создания учетной записи вы получите проверочное электронное письмо. Из домашней сети перейдите по ссылке в этом электронном письме, чтобы связать маршрутизатор с вашей учетной записью.*

**Совет.** *Напечатайте эту страницу и запишите настройки маршрутизатора и учетной записи в таблицу ниже для справки. Храните записи в надежном месте.*

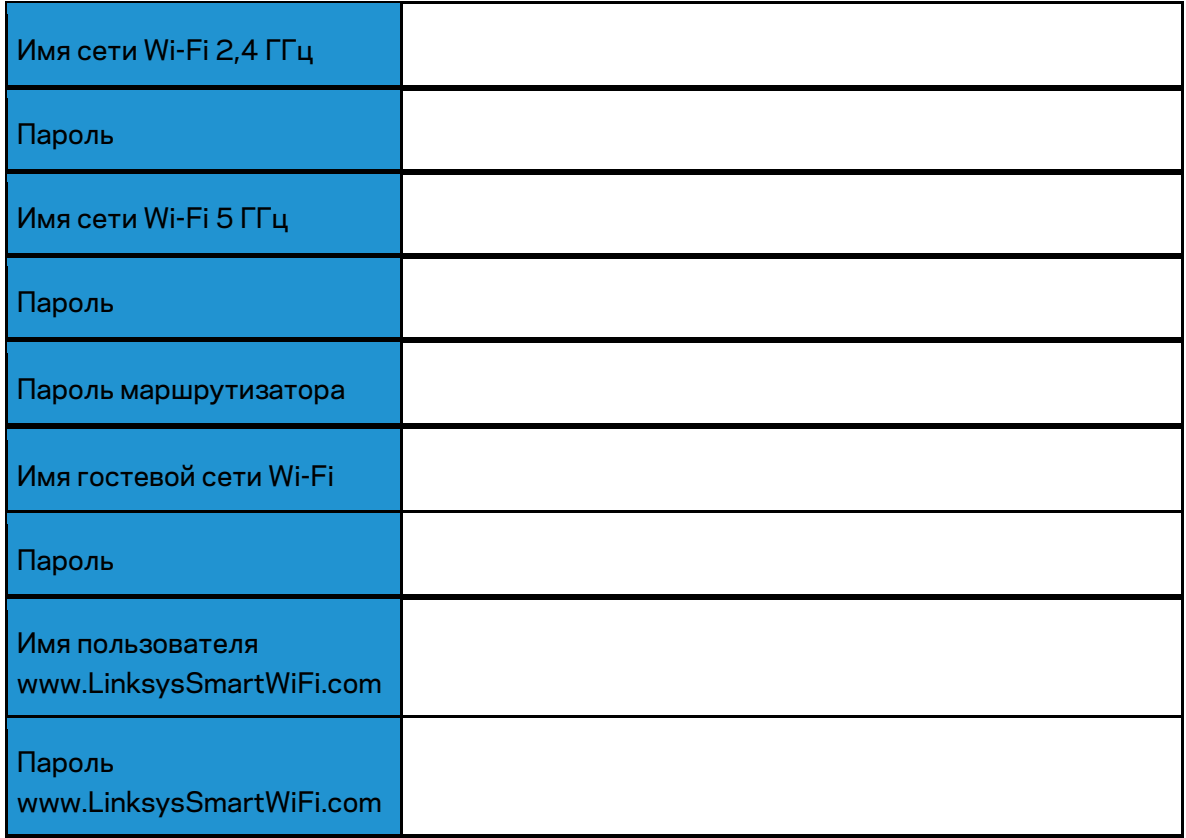

# **www.LinksysSmartWiFi.com**

Можно настраивать свой маршрутизатор с помощью сайта www.LinksysSmartWiFi.com, находясь в любой точке мира, а также непосредственно из домашней сети. Также можно использовать приложение Linksys для смартфонов iPhone и устройств Android. См. информацию в магазине приложений для вашего устройства.

## <span id="page-580-0"></span>**Как войти на сайт www.LinksysSmartWiFi.com**

- 1. Откройте браузер на компьютере.
- 2. Зайдите на сайт www.linksyssmartwifi.com и войдите в свою учетную запись.

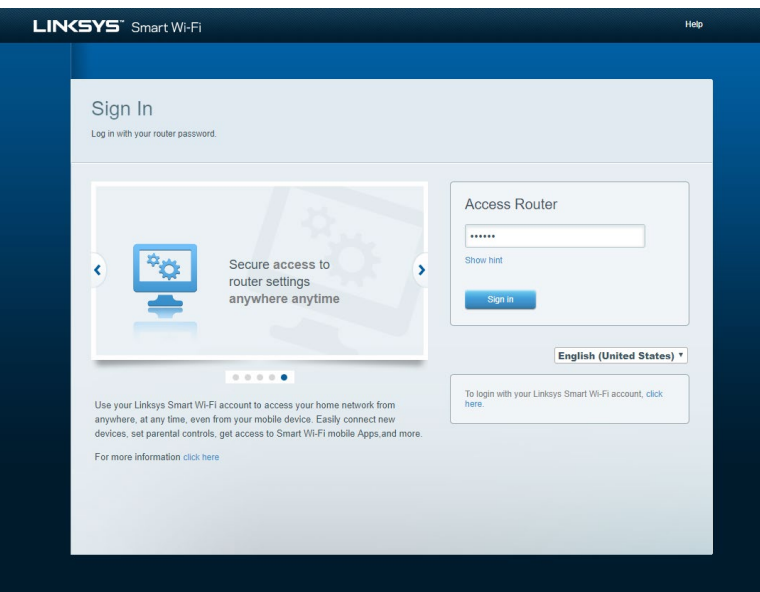

Если вы забыли пароль, щелкните Забыли пароль? и следуйте инструкциям на экране, чтобы восстановить его. *Для получения справки перейдите на сайт [www.LinksysSmartWiFi.com](http://www.linksyssmartwifi.com/) и щелкните «Справка» в верхней части главного экрана.* 

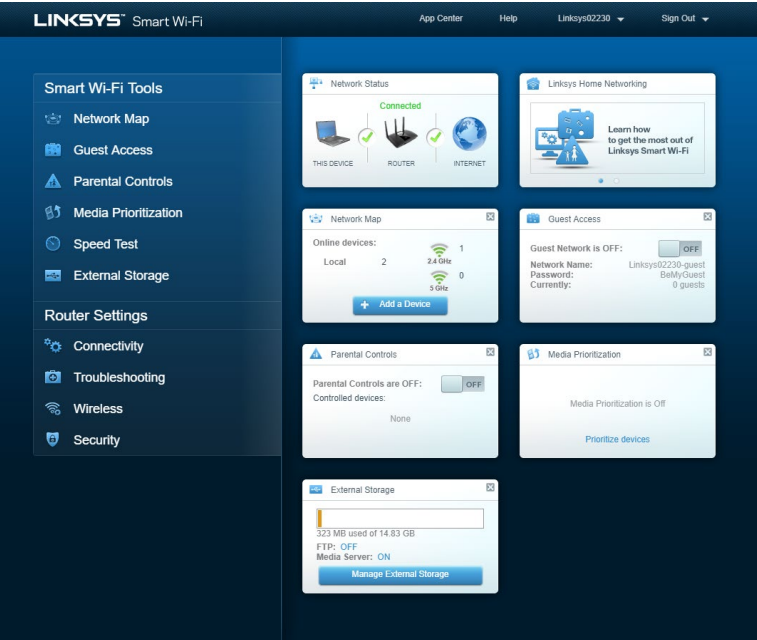

**ВАЖНО!** *После установки маршрутизатора и входа на сайт www.LinksysSmartWiFi.com не забудьте включить поддержку протокола HTTPS в разделе «Локальный доступ к управлению». При этом повышается безопасность локального доступа к маршрутизатору (без подключения к Интернету).*

Войдите на сайт www.LinksysSmartWiFi.com, перейдите в раздел *«Подключение» > «Администрирование» и установите флажок «HTTPS» в разделе «Локальный доступ к управлению». Не забудьте нажать кнопку* **«Применить»** в правом нижнем углу экрана.

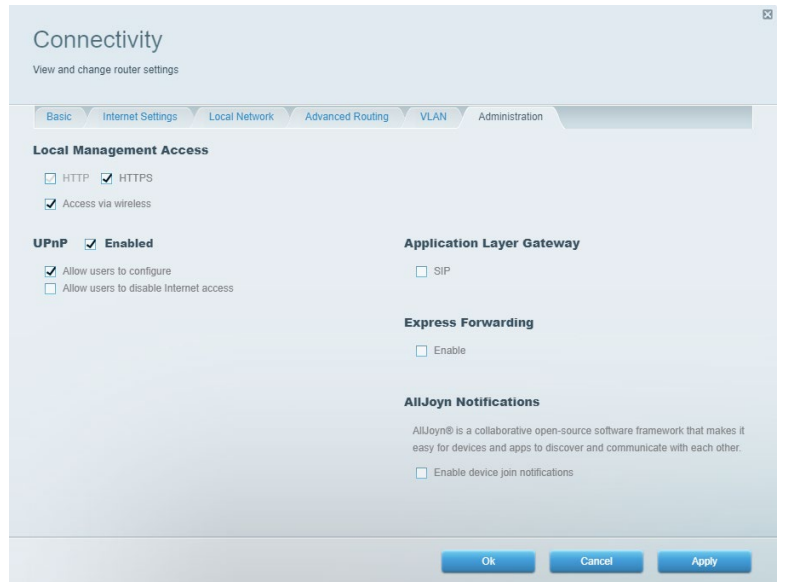

## **Карта сети**

Просмотр всех сетевых устройств, подключенных к маршрутизатору, а также управление этими устройствами. Можно просматривать устройства в основной и в гостевой сети, а также отображать сведения о каждом устройстве.

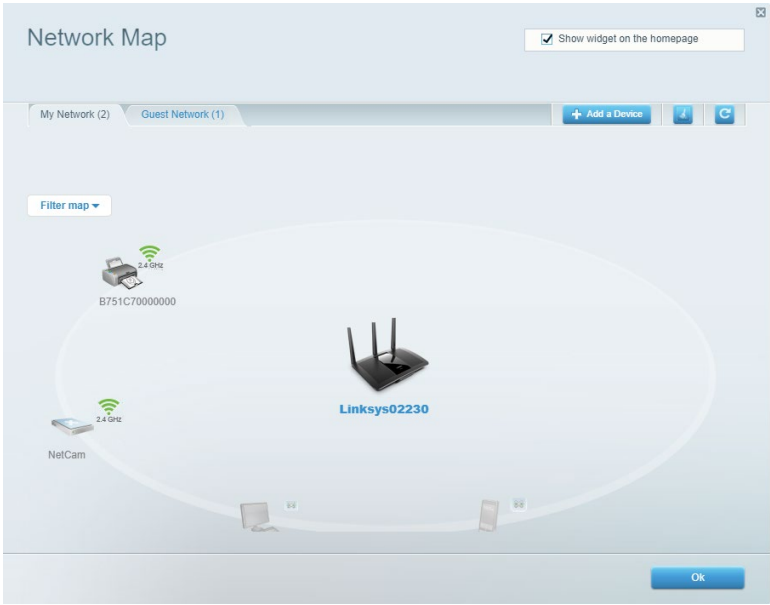

## **Гостевой доступ**

Настройка и мониторинг сети, которую могут использовать гости без доступа ко всем ресурсам вашей сети.

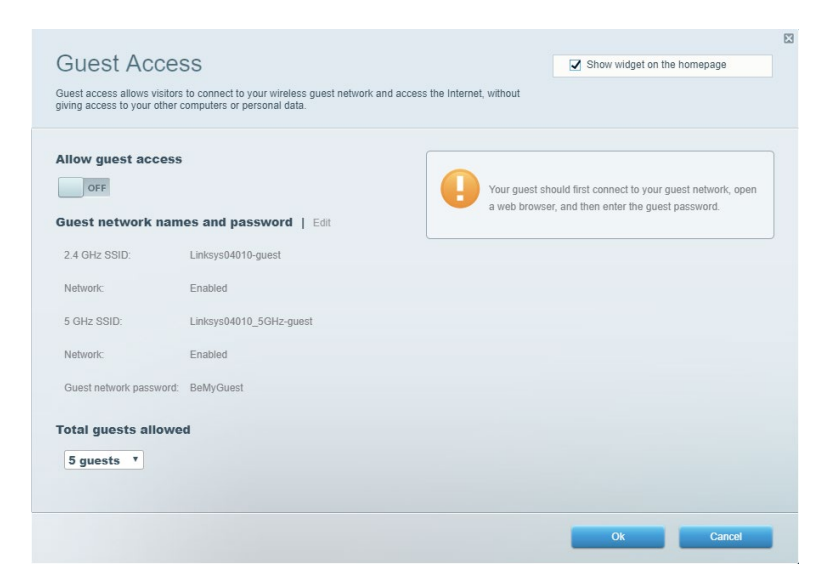

## **Родительский контроль**

Блокирование определенных веб-сайтов и ограничение времени доступа к Интернету.

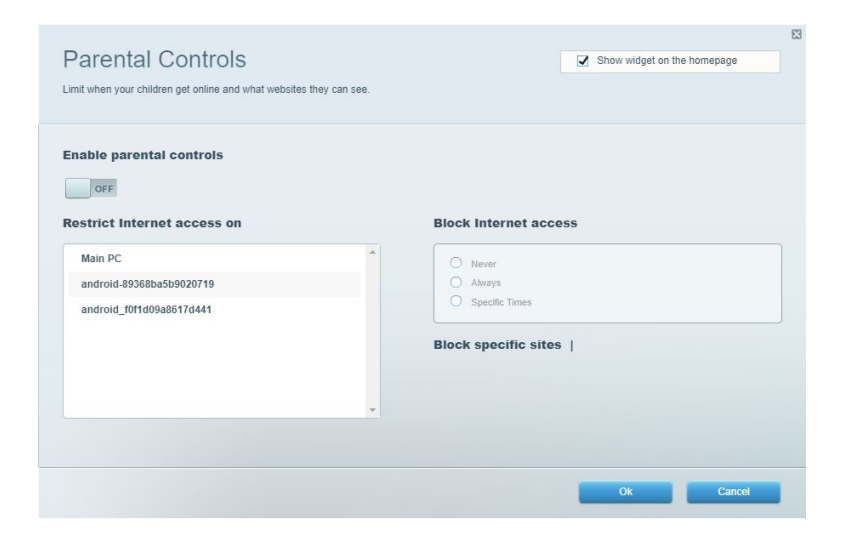

### **Назначение приоритета**

Выбор устройств и приложений, которым будет выделяться сетевой трафик на приоритетных условиях.

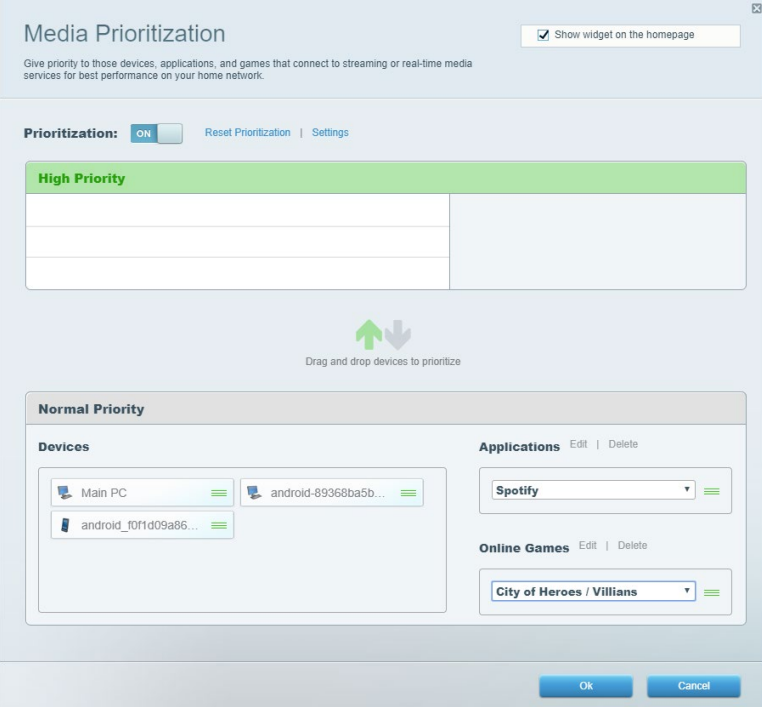

### **Измерение скорости**

Измерение скорости подключения к Интернету.

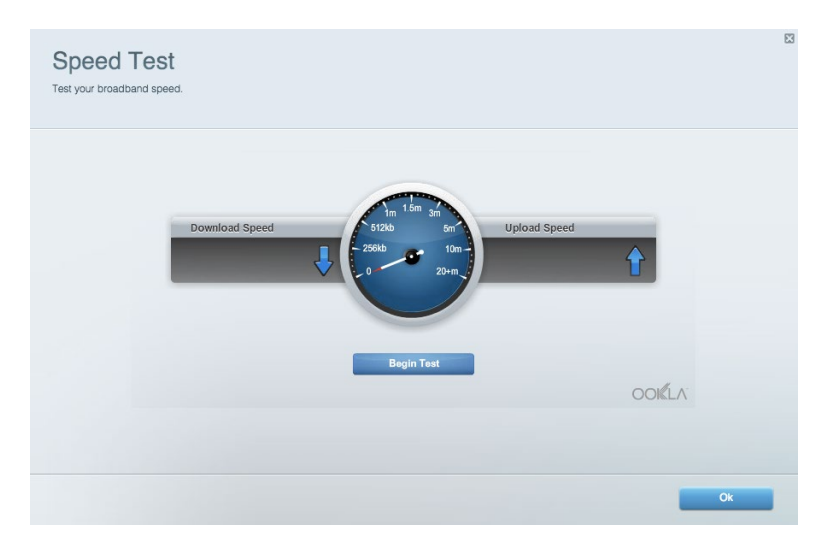

#### **Внешнее хранилище**

Можно подключить USB-накопитель (приобретается отдельно), чтобы организовать общий доступ к файлам, настроить сервер мультимедиа или доступ по протоколу FTP.

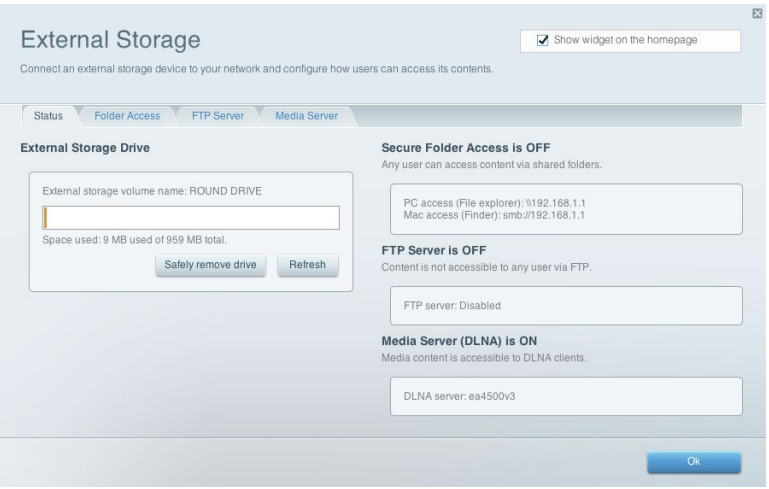

## **Подключения**

Управление основными и расширенными сетевыми настройками.

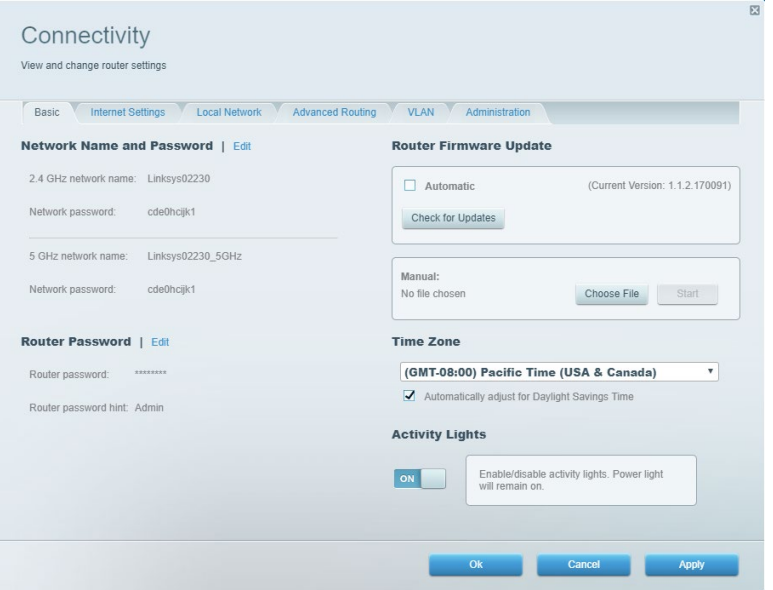

## **Устранение неполадок**

Диагностика неполадок маршрутизатора и проверка состояния сети.

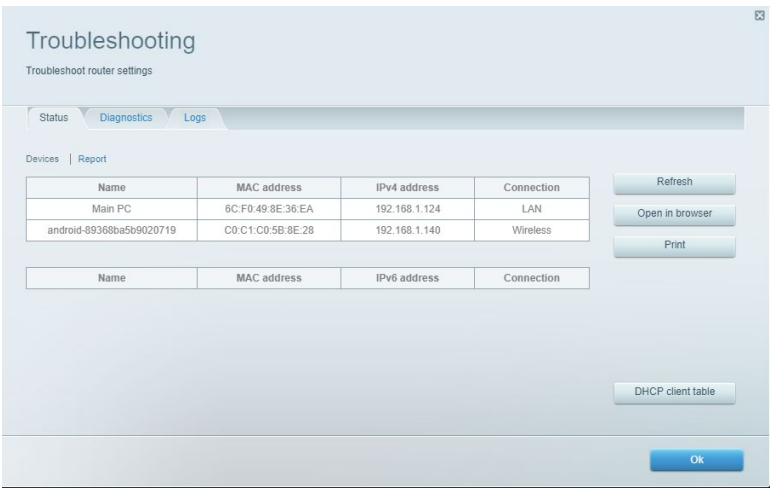

### **Беспроводная сеть**

Можно изменить режим безопасности маршрутизатора, пароль, настроить фильтрацию MACадресов, подключать устройства при помощи функции Wi-Fi Protected Setup.

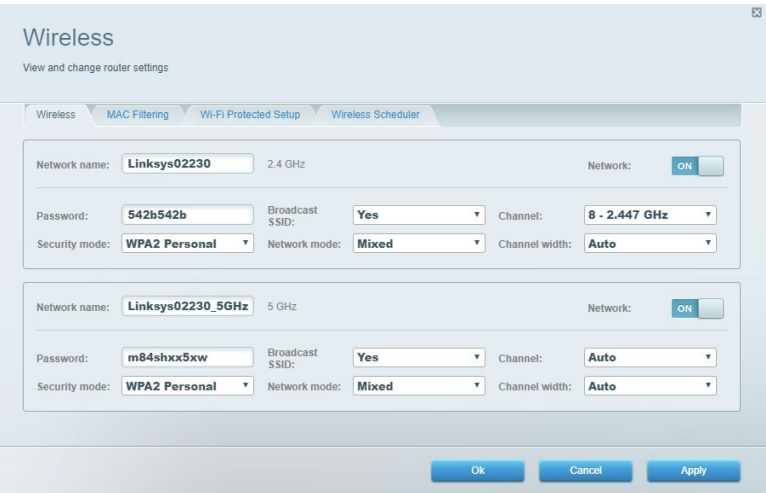

### **Безопасность**

Настройка безопасности беспроводной сети маршрутизатора. Можно настроить брандмауэр, параметры VPN, а также выбрать пользовательские настройки для приложений и игр.

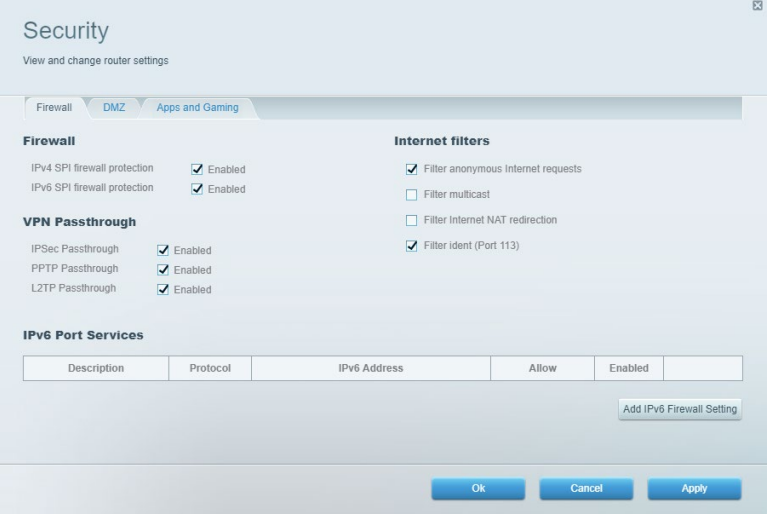

# **Устранение неполадок**

Для получения помощи обратитесь в нашу службу поддержки клиентов по адресу Linksys.com/support/EA7500 (Linksys.com/support/EA7500S).

### **Маршрутизатор не был успешно установлен**

Если не удалось завершить настройку с помощью мастера настройки, попробуйте выполнить следующие действия:

> • Канцелярской скрепкой или булавкой нажмите и удерживайте кнопку сброса на маршрутизаторе, пока индикатор не начнет мигать (около 10 секунд). Установите маршрутизатор заново.

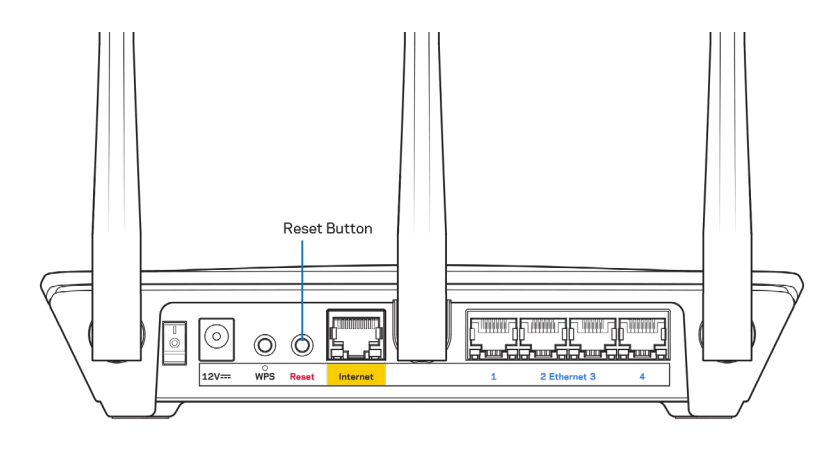

- Временно отключите брандмауэр компьютера (см. инструкции по безопасности программного обеспечения). Установите маршрутизатор заново.
- Если у вас есть другой компьютер, используйте этот компьютер для повторной попытки установки маршрутизатора.

### Сообщение «Кабель Интернета не подключен»

Если при настройке маршрутизатора отображается сообщение «Кабель Интернета не подключен», выполните следующие действия.

• Убедитесь, что кабель Ethernet (аналогичный входящему в комплект поставки маршрутизатора) надежно подключен к желтому порту Интернета на задней панели маршрутизатора и к соответствующему порту модема. Как правило, этот порт на модеме называется «Ethernet», но он также может назваться «Internet» или «WAN».

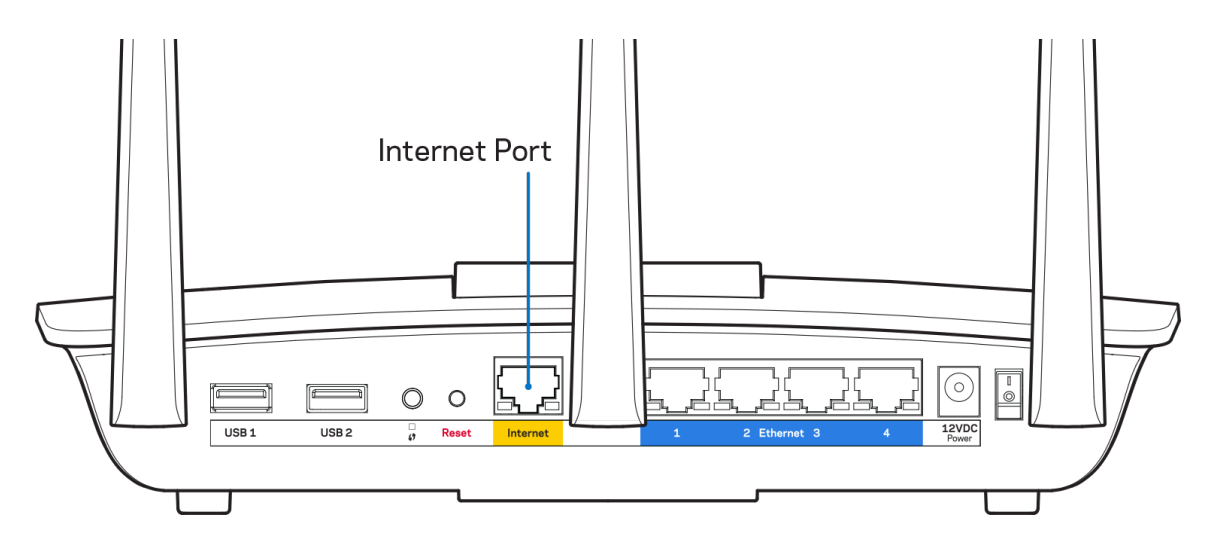

- Убедитесь, что модем подключен к электросети и включен. Убедитесь, что выключатель питания находится в положении «Вкл.» или «l» (а не в положении «O»).
- Если вы используете кабельное подключение к Интернету, убедитесь, кто к порту «CABLE» модема подключен коаксиальный кабель, проведенный поставщиком услуг Интернета.

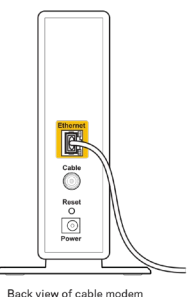

• Если вы используете подключение DSL, убедитесь, что телефонный кабель DSL подключен к порту DLS модема.

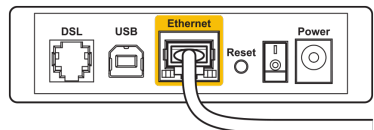

Back view of DSL modem

- Если компьютер был ранее подключен к модему с помощью кабеля USB, отсоедините кабель USB.
- Установите маршрутизатор заново.

### *Сообщение «Маршрутизатор недоступен»*

Для доступа к маршрутизатору требуется подключение к сети маршрутизатора. Если вы используете беспроводной доступ к Интернету, возможно, вы случайно установили подключение к другой беспроводной сети.

Чтобы устранить эту неполадку на компьютерах с Windows, выполните следующие действия\*:

- 1. Щелкните значок беспроводной сети в области уведомлений. Появится список доступных сетей.
- 2. Щелкните название вашей сети. Щелкните «Подключить». В показанном ниже примере компьютер был подключен к другой беспроводной сети с именем wraith\_5GHz. В этом примере выбрано имя беспроводной сети маршрутизатора Linksys EA7500(S) Damaged\_Beez2.4.

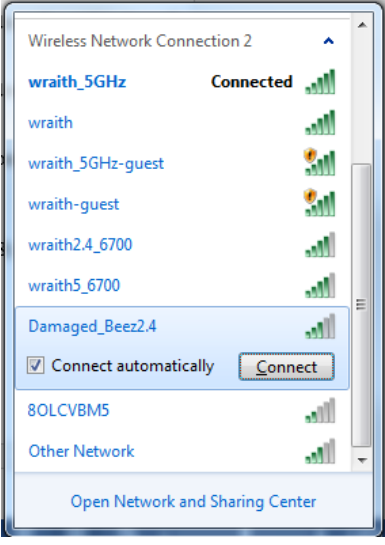

- 3. Если предлагается ввести ключ безопасности, введите пароль (ключ безопасности) в поле *ключ безопасности*. Нажмите кнопку **ОК**.
- 4. Компьютер установит подключение к сети, вы получите доступ к маршрутизатору.

*\*Значки и названия кнопок в описании этих действий могут отличаться в зависимости от версии Windows.*

Устранение неполадки на компьютерах Mac:

- 1. В строке меню в верхней части экрана нажмите значок Wi-Fi. Появится список беспроводных сетей.
- 2. В показанном ниже примере компьютер был подключен к другой беспроводной сети с именем wraith\_5GHz. В этом примере выбрано имя беспроводной сети маршрутизатора Linksys EA7500(S) Damaged\_Beez2.4.

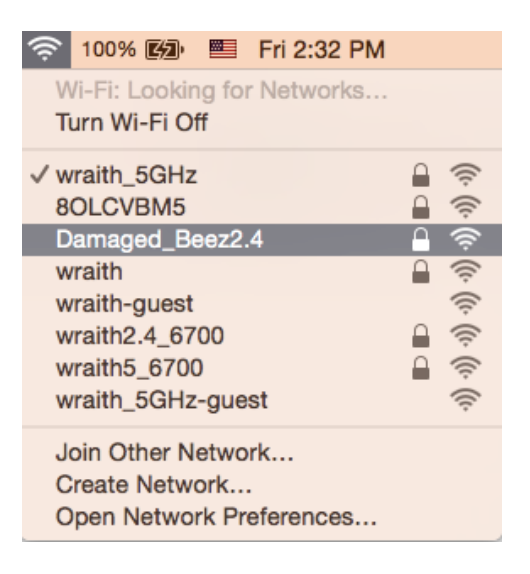

- 3. Выберите имя беспроводной сети маршрутизатора Linksys EA7500(S) (в примере: Damaged Beez2.4).
- 4. Введите пароль беспроводной сети (ключ безопасности) в поле «*Пароль*». Нажмите кнопку **ОК**.

## **После настройки**

#### Интернет по-прежнему недоступен

Если маршрутизатору не удается установить подключение к Интернету, в веб-браузере может появиться сообщение «Не удалось найти [адрес в Интернете]». Если вы уверены, что введен правильный адрес, и пробовали вводить несколько заведомо действующих адресов с таким же результатом, возможно, возникла неполадка из-за неисправностей оборудования у поставщика услуг Интернета или неполадка при передаче данных между модемом и маршрутизатором.

Попытайтесь выполнить следующие действия:

- Убедитесь, что сетевой кабель и кабель питания надежно подключены.
- Убедитесь, что розетка питания, к которой подключен маршрутизатор, исправна.
- Перезагрузите маршрутизатор
- Свяжитесь с поставщиком услуг Интернета и узнайте о перебоях в работе в вашем районе.

Как правило, можно восстановить работоспособность маршрутизатора, перезагрузив его (нужно его выключить, а затем снова включить).

Перезагрузка маршрутизатора с помощью кабеля питания:

- 1. Отсоедините кабель питания от маршрутизатора и модема.
- 2. Подождите 10 секунд и снова подключите кабель питания к модему. Убедитесь в наличии питания.
- 3. Дождитесь, когда перестанет мигать индикатор «Сеть» модема (около двух минут). Снова подключите кабель питания к маршрутизатору.
- 4. Дождитесь, когда перестанет мигать индикатор на верхней панели маршрутизатора. Подождите две минуты перед подключением к Интернету с компьютера.

Перезагрузка маршрутизатора с помощью сайта www.LinksysSmartWiFi.com:

- 1. Войдите на сайт www.LinksysSmartWiFi.com. (См. «Как войти на сайт www.LinksysSmartWiFi.com» на стр. **[9](#page-580-0)**.)
- 2. В разделе Настройки маршрутизатора нажмите Поиск и устранение неисправностей.
- 3. Перейдите на вкладку Диагностика.
- 4. В разделе Перезагрузка щелкните Перезагрузка.

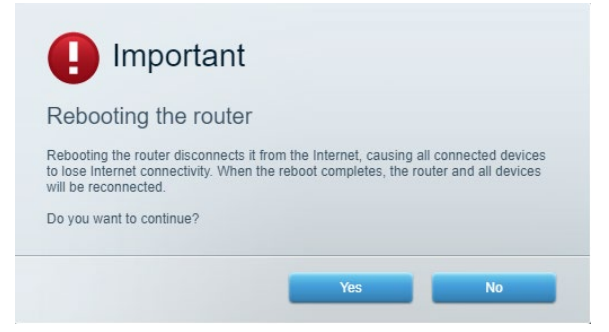

5. Щелкните **Да**. Маршрутизатор будет перезагружен. При перезапуске маршрутизатора все подключенные устройства будут отключены от Интернета, а затем снова будут автоматически подключены, когда маршрутизатор будет готов к работе.

## **Сайт www.LinksysSmartWiFi.com не открывается в веббраузере**

Убедитесь, что вы используете последнюю версию веб-браузера Google Chrome, Firefox, Safari (для Mac и iPad), Microsoft Edge или Internet Explorer.

## **Технические характеристики**

## **Linksys EA7500/EA7500S**

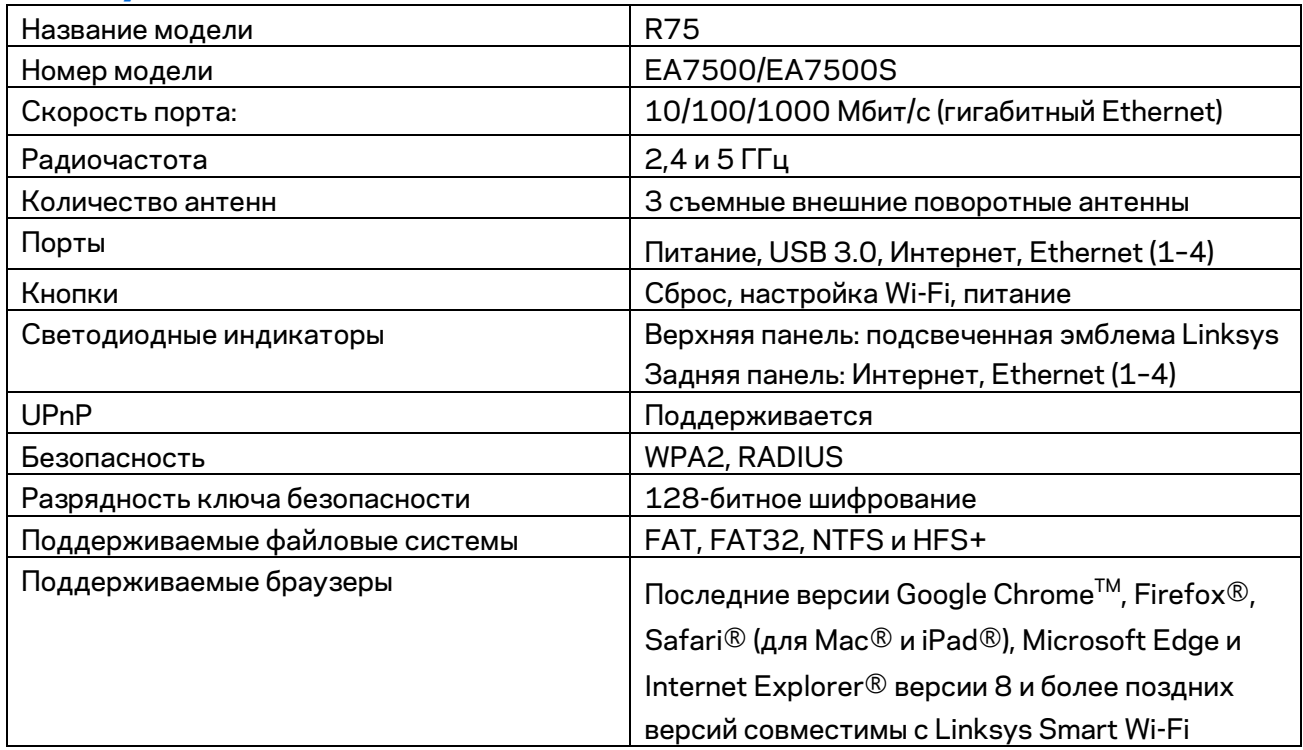

### **Физические характеристики**

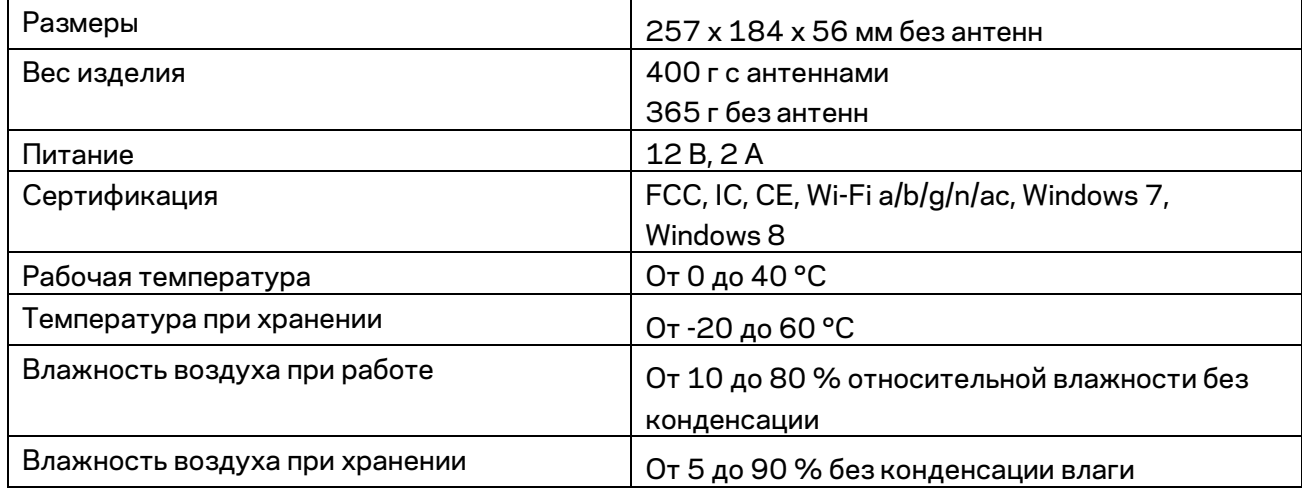

Технические характеристики могут быть изменены без уведомления.

Примечания.

Сведения о соответствии нормативным требованиям, о гарантии и безопасности см. по адресу Linksys.com/support/EA7500 (Linksys.com/support/EA7500S).

Максимальная производительность рассчитана в соответствии со спецификациями стандарта IEEE 802.11. Фактические характеристики, включая емкость, пропускную способность, диапазон и покрытие беспроводной сети, могут отличаться от указанных. Производительность зависит от многих факторов, условий и переменных величин, в том числе расстояния от точки доступа, объема сетевого трафика, материалов и конструкции здания, используемой операционной системы, сочетания беспроводных устройств, помех и других неблагоприятных условий.

BELKIN, LINKSYS и многие названия продуктов и эмблемы являются товарными знаками группы компаний Belkin. Упомянутые здесь товарные знаки сторонних компаний являются собственностью соответствующих владельцев. Лицензии и документацию по программному обеспечению сторонних производителей см. здесь: [http://support.linksys.com/en-us/license.](http://support.linksys.com/en-us/license) Чтобы задать вопрос или запросить исходный код GPL, посетит[е http://support.linksys.com/en](http://support.linksys.com/en-us/gplcodecenter)[us/gplcodecenter](http://support.linksys.com/en-us/gplcodecenter) .

© Belkin International, Inc. и аффилированные организации, 2019 г. Все права защищены.

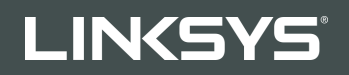

《用户指南》 R**75**

型号 EA7500 / EA7500S

## 目录

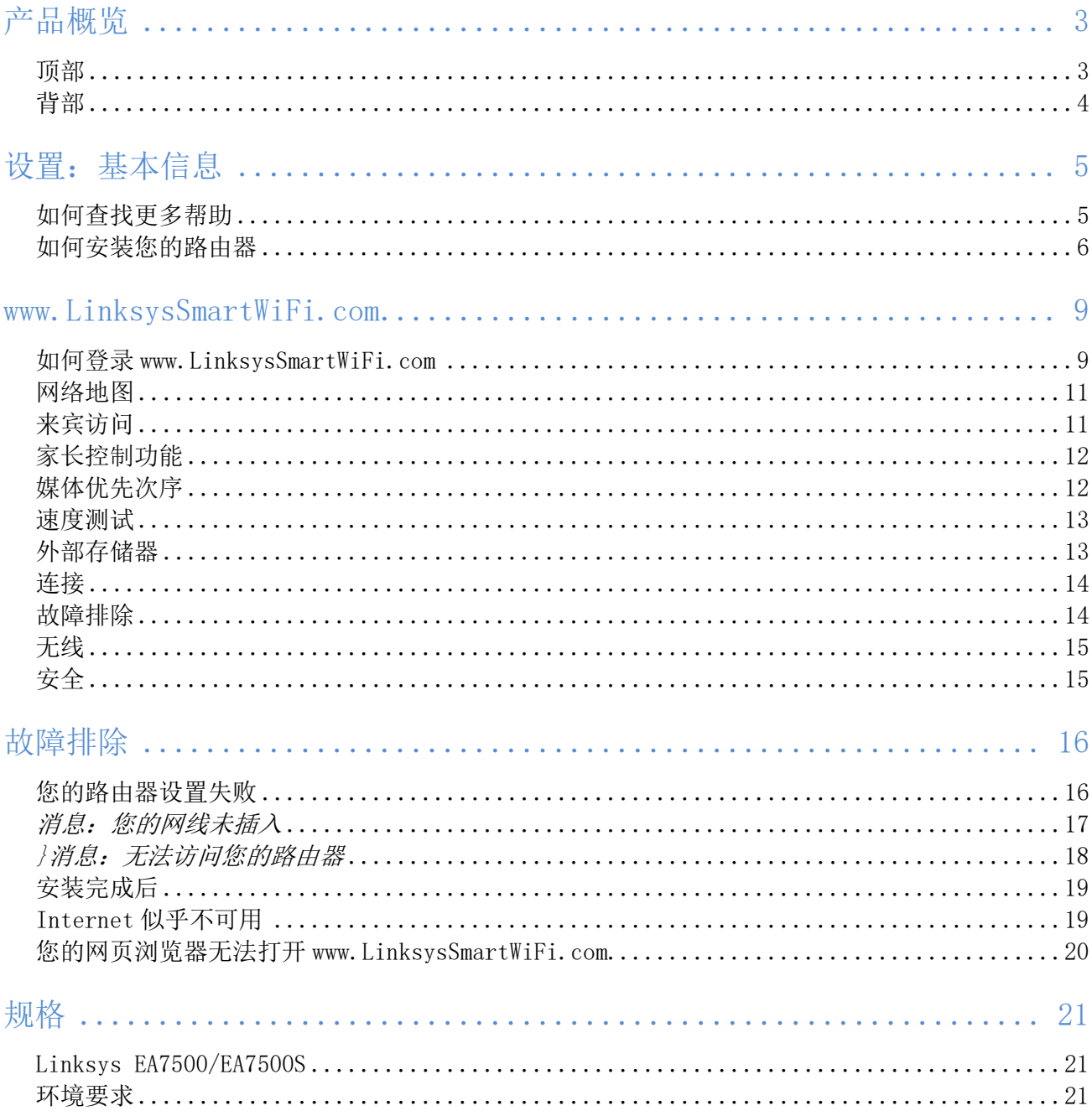

## <span id="page-596-0"></span>产品概览

<span id="page-596-1"></span>顶部

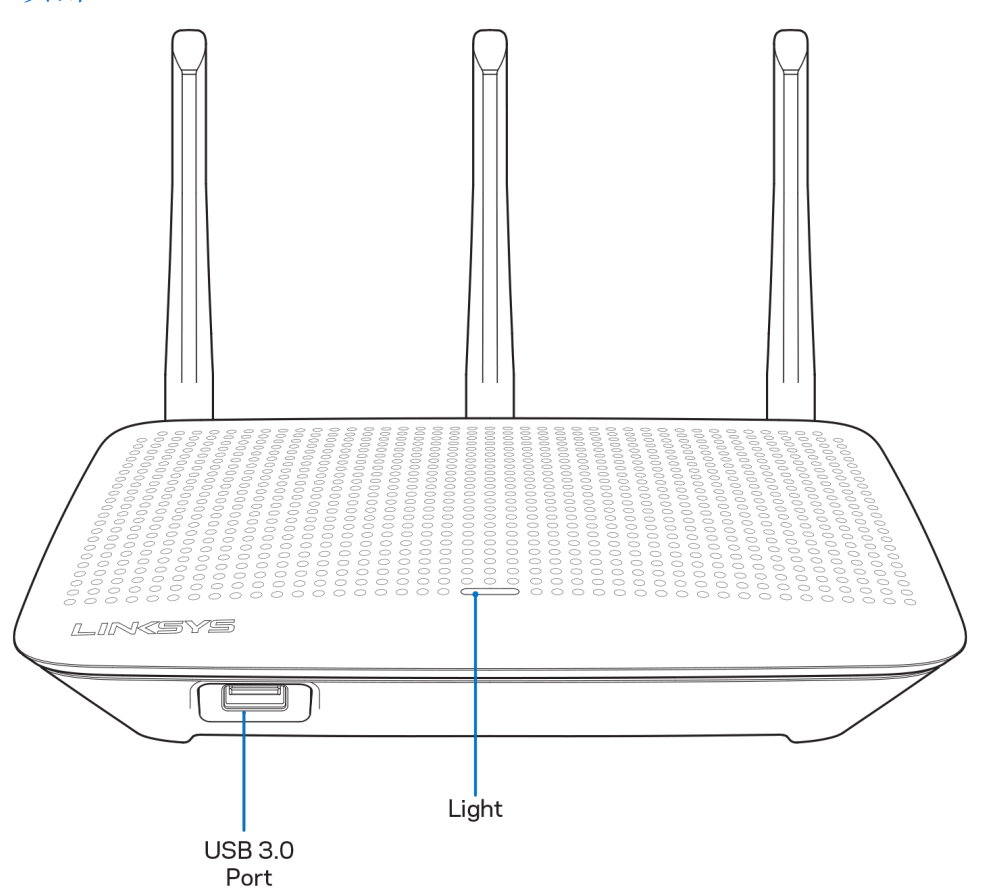

USB 3.0端口:在您的网络或Internet上连接并分享U盘或USB打印机中的内容。

指示灯:连接Internet时,指示灯保持常亮。在启动、自测试和固件升级过程中,徽标将闪烁或缓慢跳动。在 指示连接错误时,徽标将快速闪烁。

### <span id="page-597-0"></span>背部

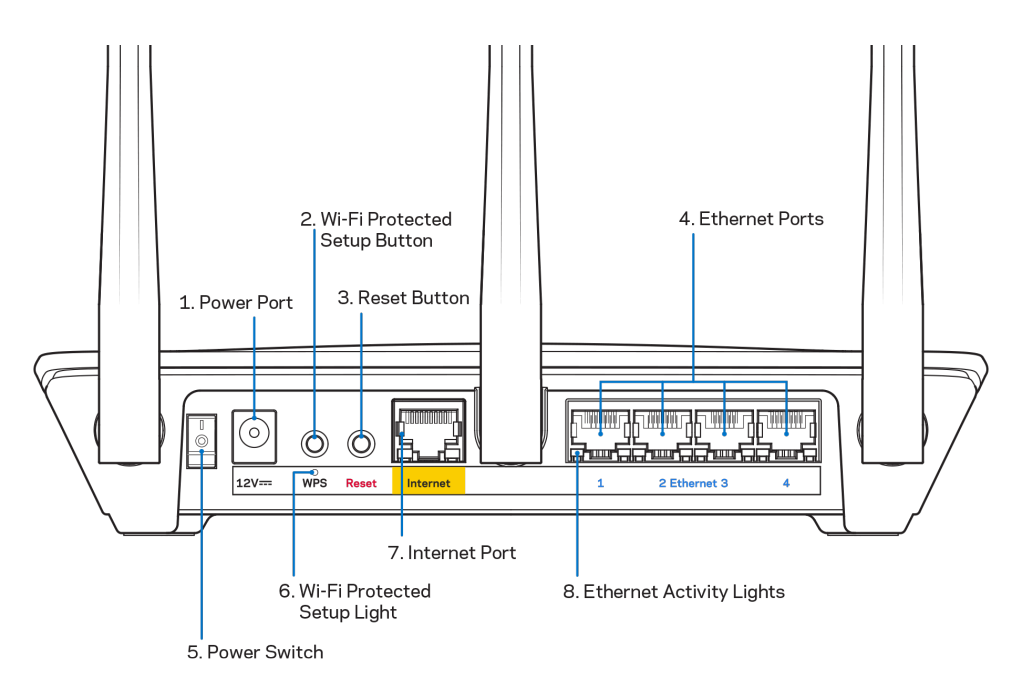

电源端口(1) (1):用于连接随附的交流电电源适配器。

Wi-Fi安全设置按钮(2): 按住此按钮, 可在具备Wi-Fi安全设置功能的网络设备上进行无线安全设置。

重置按钮 (3):长按直至路由器顶部的指示灯开始闪烁,以将路由器恢复出厂设置。您也可以登录 www.LinksysSmartWiFi.com,访问Linksys应用,以恢复出厂设置。

以太网端口(4):使用以太网网线连接这些蓝色千兆(10/100/1000)端口和您网络上的有线设备。

注意: 为了获得最佳性能, 请在以太网端口上使用CAT5e或更高额定的网线。

电源开关(5)——按下| (开启)以打开路由器。

WPS安装指示灯(6):在WPS配对过程中闪烁。

Internet端口(7):将以太网网线连接至该黄色千兆(10/100/1000)端口,然后连接至宽带/DSL或光纤调制调 解器。

注意:为了获得最佳性能,请在Internet端口上使用CAT5e或更高额定的网线。

以太网活动指示灯:当以太网端口有流量时出现闪烁。

# <span id="page-598-0"></span>设置:基本信息

### <span id="page-598-1"></span>如何查找更多帮助

除本用户指南之外,您还可通过以下网址获得帮助:

- Linksys.com/support/EA7500 (Linksys.com/support/EA7500S)(文件、下载、FAQs、技术支持、在线 客服、论坛)
- 进入[www.LinksysSmartWiFi.com](http://www.linksyssmartwifi.com/),然后点击屏幕顶部的"帮助"

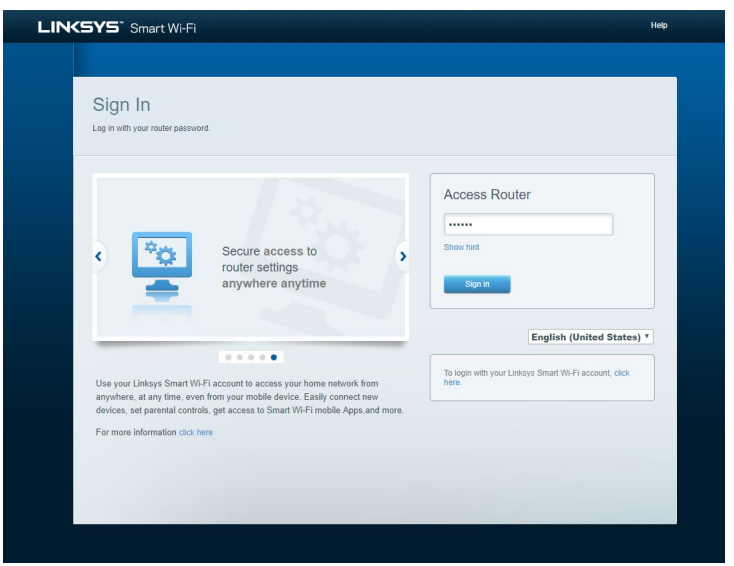

注意: 本产品所使用的第三方软件之许可和通知可从以下链接查看: [http://support.linksys.com/en](http://support.linksys.com/en-us/license)[us/license](http://support.linksys.com/en-us/license)。请联系<http://support.linksys.com/en-us/gplcodecenter>,以获取问题或GPL源代码请求。

#### <span id="page-599-0"></span>如何安装您的路由器

- 1. 如要完成设置,您需要通过计算机打开网页浏览器,以访问[http://LinksysSmartWiFi.com](http://linksyssmartwifi.com/)。
- 2. 识别您的设备。

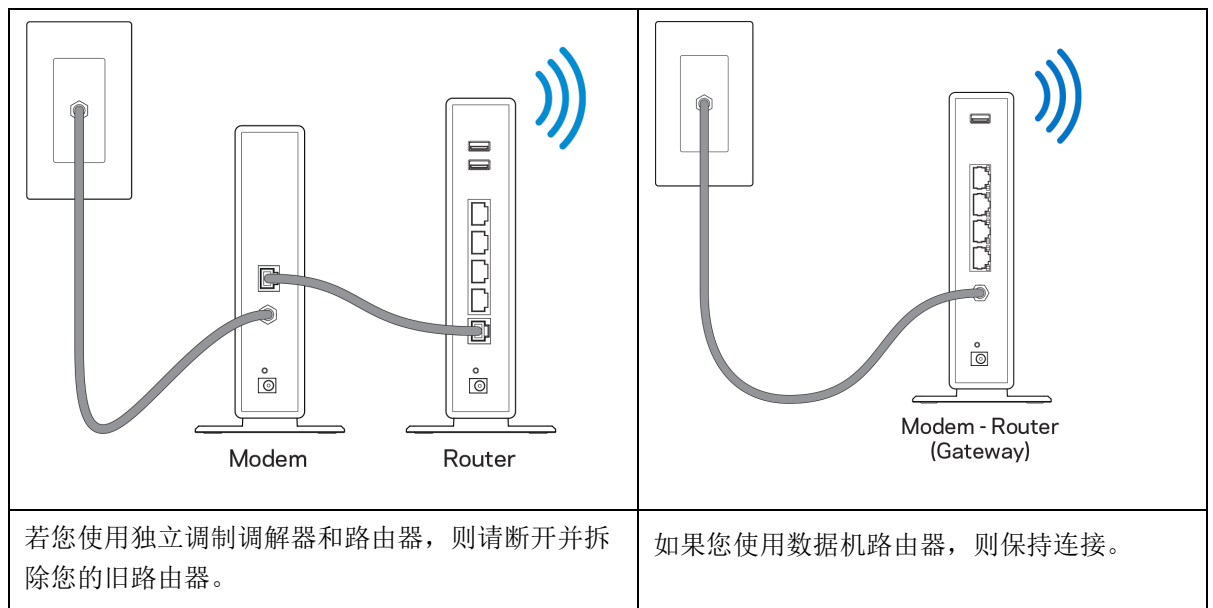

- 3. 竖直放置天线,并插上路由器的电源。确保电源开关处于 | (开启) 位置。
- 4. 将您的新路由器连接至您的调制调节器或数据机路由器。将包含的Internet网线一端插入您新路由器的 黄色Internet端口。如果您使用调制调解器,则将另一端插入到调制调解器上的以太网(LAN)端口。 如果您使用调制调解器路由器,则可插入任何可用的端口。
- 5. 等待直到您路由器顶部的发光Linksys LED指示灯停止闪烁,并且转为常亮白色。
- 6. 连接到您的路由器随附的《快速入门指南》中所示的Wi-Fi名称。(您可以稍后更改这些细节。)如果 您需要获得连接网络方面的帮助,请访问linksys.com/support/EA7500 (linksys.com/support/EA7500S),参考您的设备文件。

注意:在路由器设置完成之前,您将无法访问Internet。

7. 打开网页浏览器访问 http://LinksysSmartWiFi.com。遵循屏幕上的指示,完成您的路由器设置。您还 可以在浏览器中输入 192.168.1.1,以开始设置。

在设置操作最后,按照屏幕上的说明设置您的Linksys 帐户。登录[www.LinksysSmartWiFi.com](http://www.linksyssmartwifi.com/),使用带有 Internet连接的电脑来配置您的路由器。

管理您的路由器设置:

- 更改路由器的名称和密码
- 设置来宾访问权限
- 配置家长控制功能
- 将设备连接至您的网络
- 测试您的Internet连接速度

注意: 在创建帐户时, 您将收到一封验证电子邮件。登录您的家庭网络, 点击邮件中的链接, 以将您的路由器 链接至您的帐户。

提示:打印下一个页面,然后在下表记录您的路由器和帐户设置,以作为参考。将您的记录储存至安全的地 方。

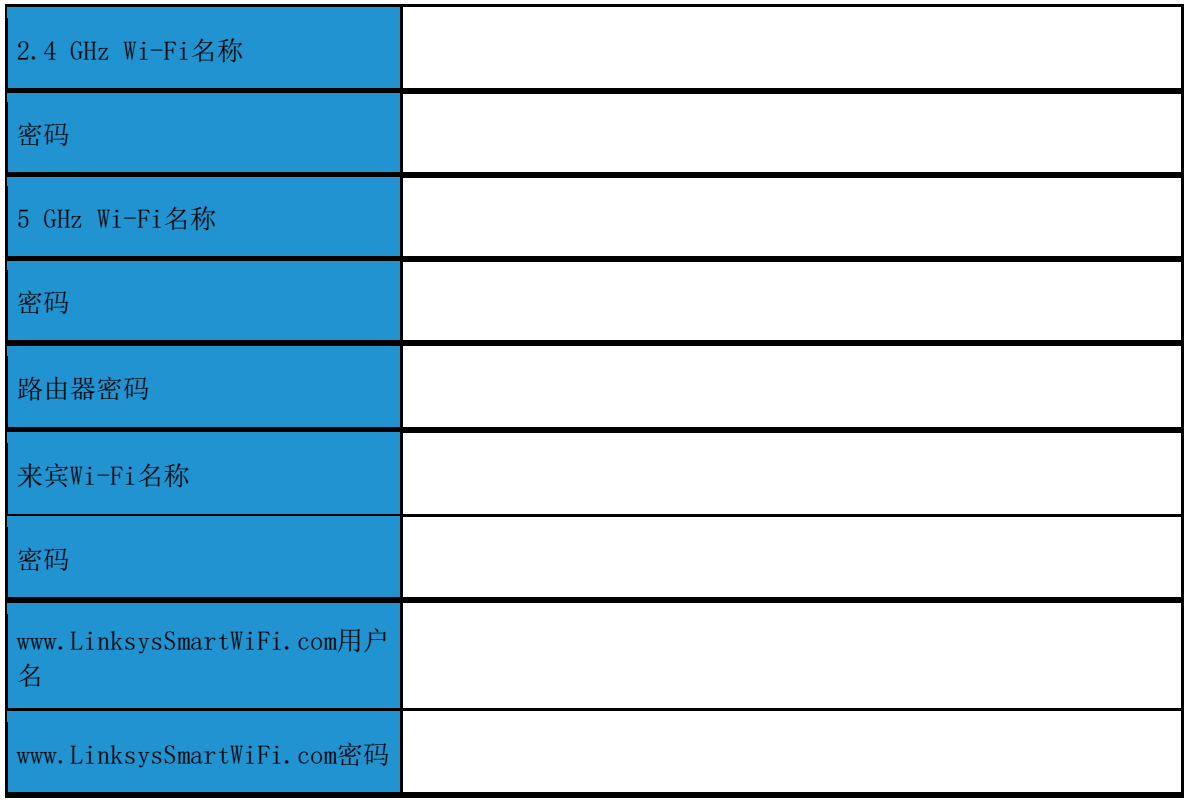

## <span id="page-602-0"></span>www.LinksysSmartWiFi.com

通过使用www.LinksysSmartWiFi.com,您可随时随地配置您的路由器;此外,您也可以直接通过您的家庭网络 配置您的路由器。您也可以使用iPhones和Android设备的Linksys应用。请查看您设备的应用商店,以了解更多 信息。

### <span id="page-602-1"></span>如何登录www.LinksysSmartWiFi.com

- 1. 打开您计算机的网页浏览器。
- 2. 进入www.LinksysSmartWiFi.com,并登录您的帐户。

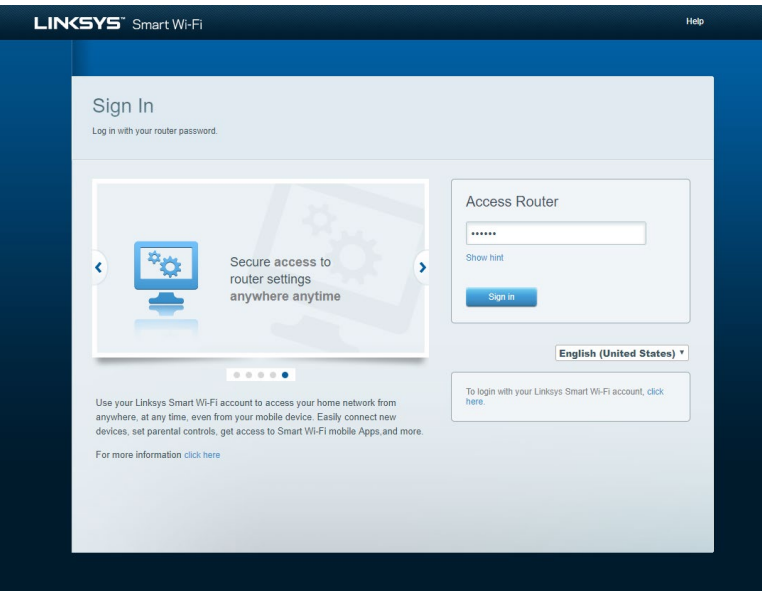

如果您忘记了密码,请点击{97}"忘记密码?"{98},然后按照屏幕指示找回密码。如需获取帮助,请进入 www. LinksysSmartWiFi.com, 然后点击屏幕顶部的"帮助"。

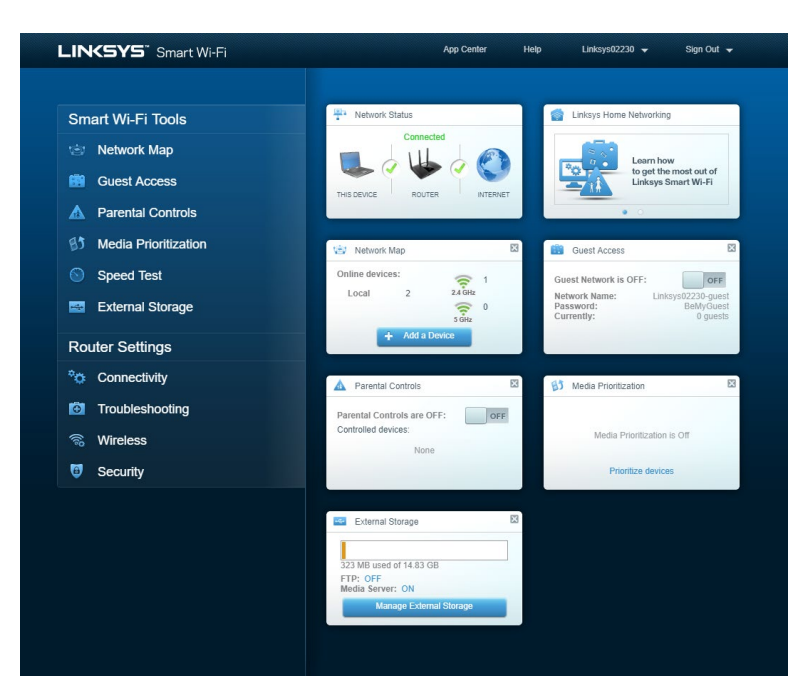

重要须知: 在安装好路由器并在www.LinksysSmartWiFi.com登陆之后, 请确保在"本地管理登陆"下启用 HTTPS。这样可在您(非通过Internet)访问当地路由器时大幅提高安全性。

登录www.LinksysSmartWiFi.com之后,进入"连接 > 管理",并勾选"当地管理访问"项下HTTPS旁边的复选 框。请点击屏幕右下角的"应用"按钮。

 $\mathbb{Z}^2$ 

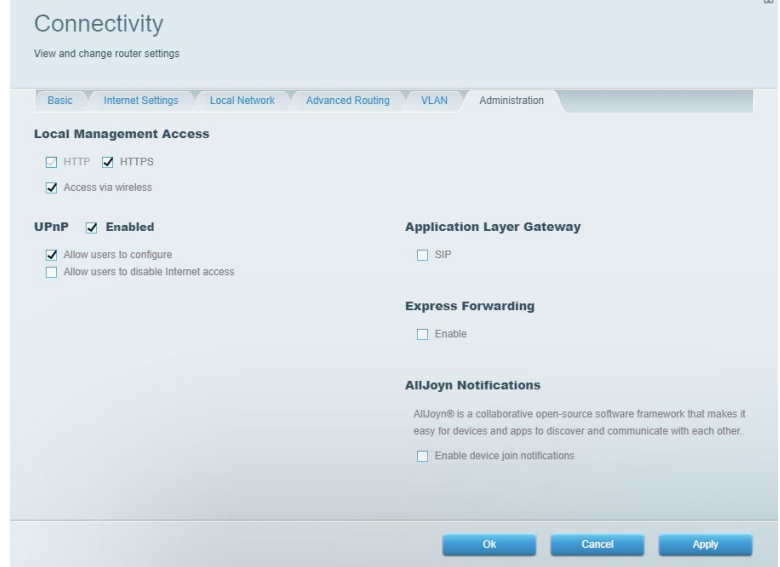

### <span id="page-604-0"></span>网络地图

显示并管理所有连接到路由器的网络设备。查看您的主网络及来宾网络上的各种设备,或显示每个设备的信 息。

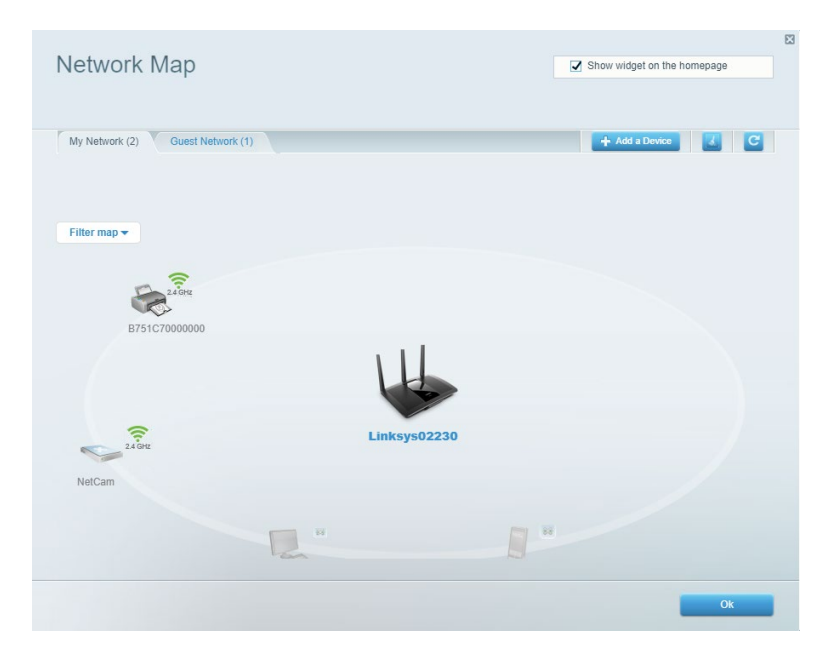

## <span id="page-604-1"></span>来宾访问

配置和监管一个来宾网络;来宾可访问该网络,但无权访问您的全部网络资源。

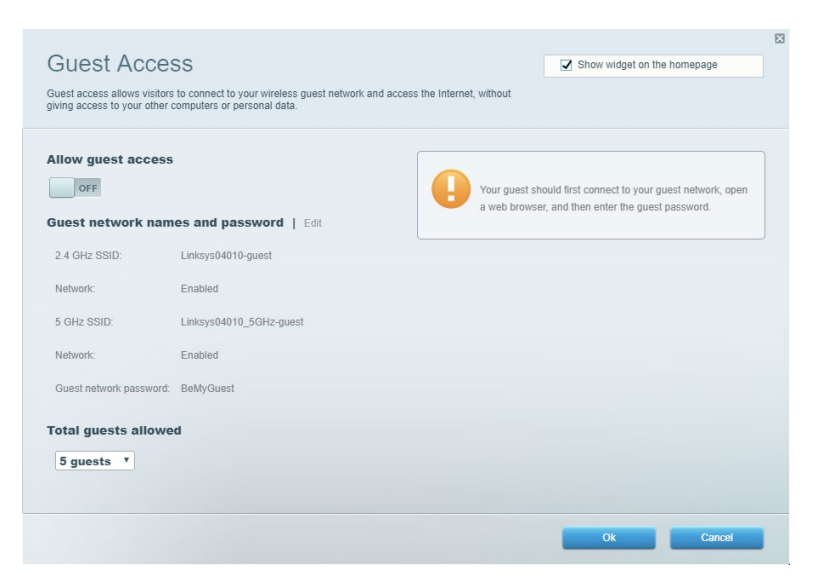

## <span id="page-605-0"></span>家长控制功能

阻止各种网站并设置Internet访问时间。

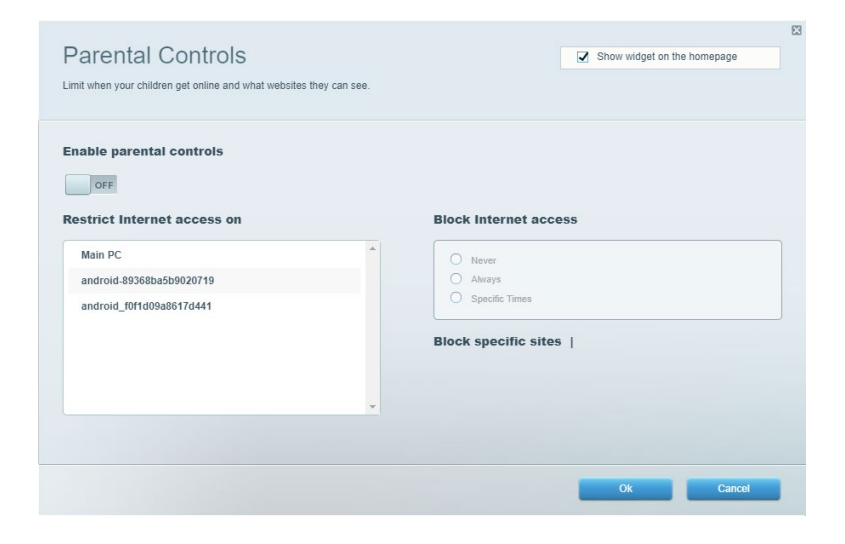

## <span id="page-605-1"></span>媒体优先次序

设置哪些设备和应用可在您的网络通讯中享有最高优先级。

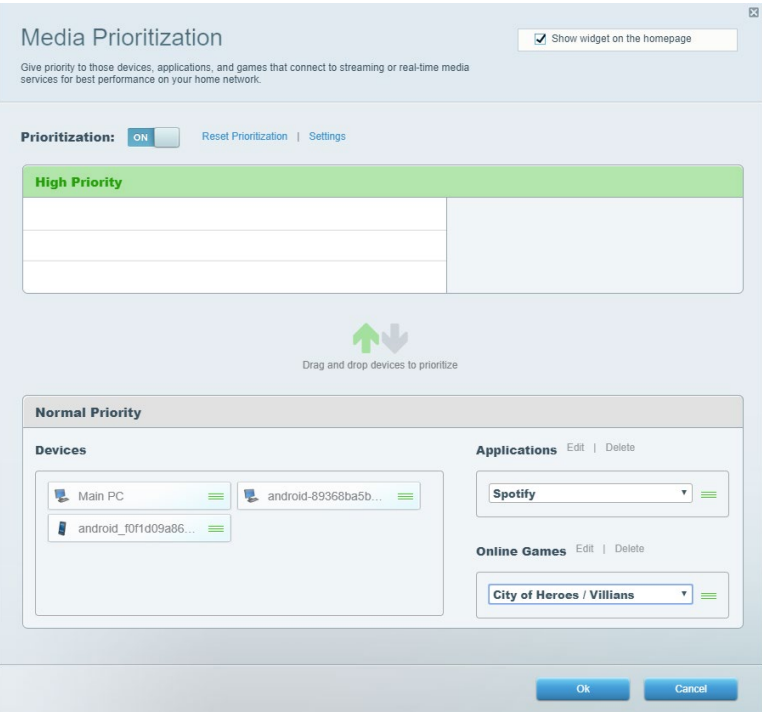

## <span id="page-606-0"></span>速度测试

测试您网络的 Internet 连接速度。

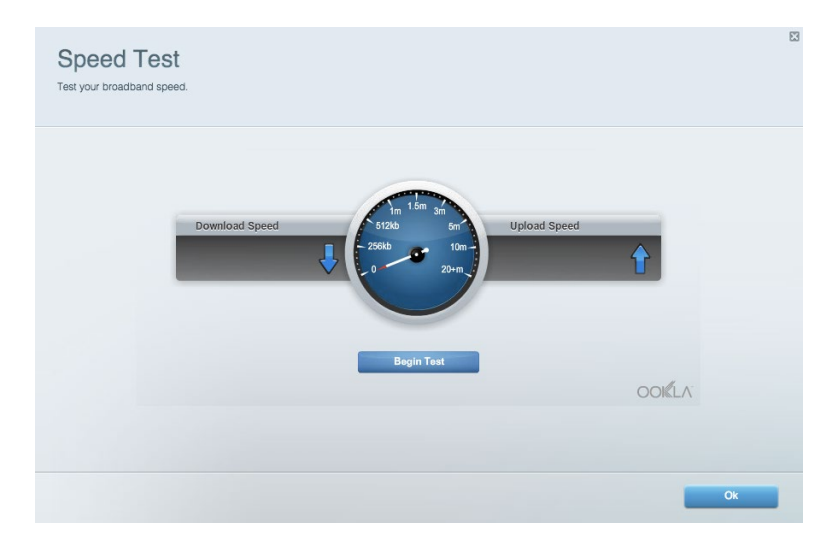

## <span id="page-606-1"></span>外部存储器

访问所连接的U盘(不含)并设置文件共享、媒体服务器和FTP访问。

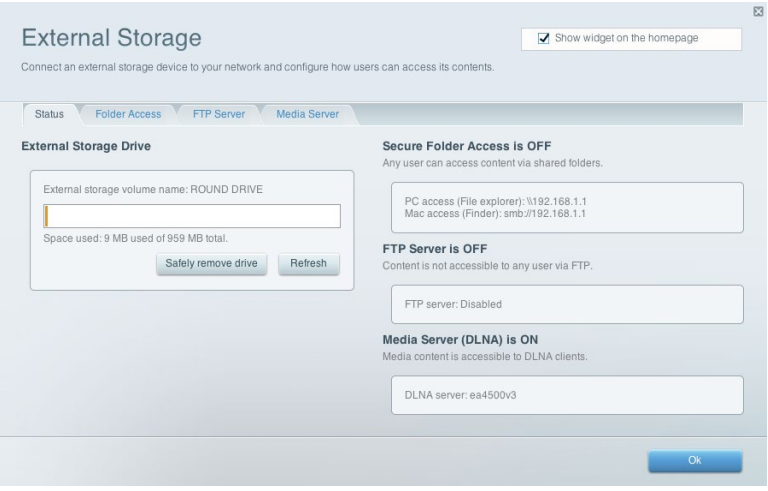

## <span id="page-607-0"></span>连接

管理基础和高级网络设置。

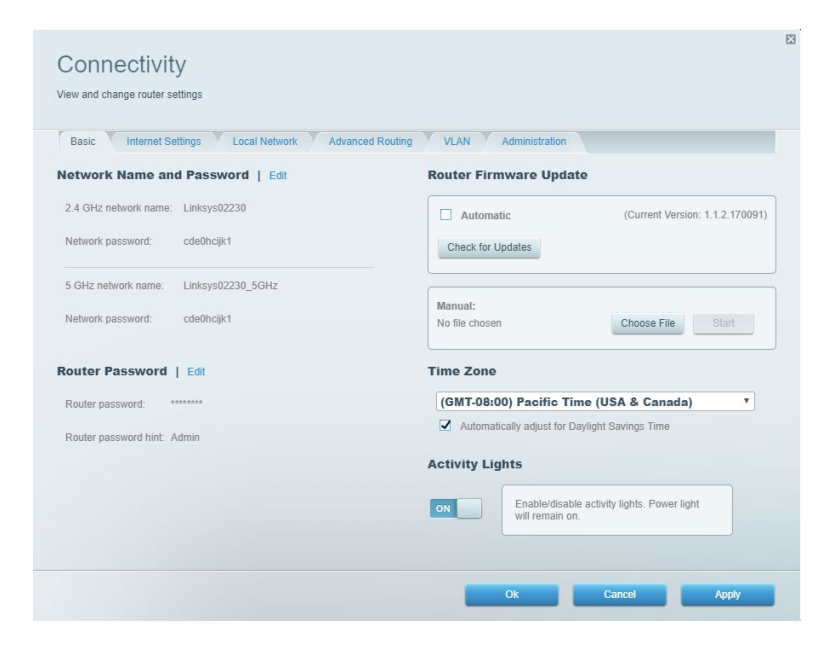

## <span id="page-607-1"></span>故障排除

对您的路由器进行问题诊断,并检查网络状态。

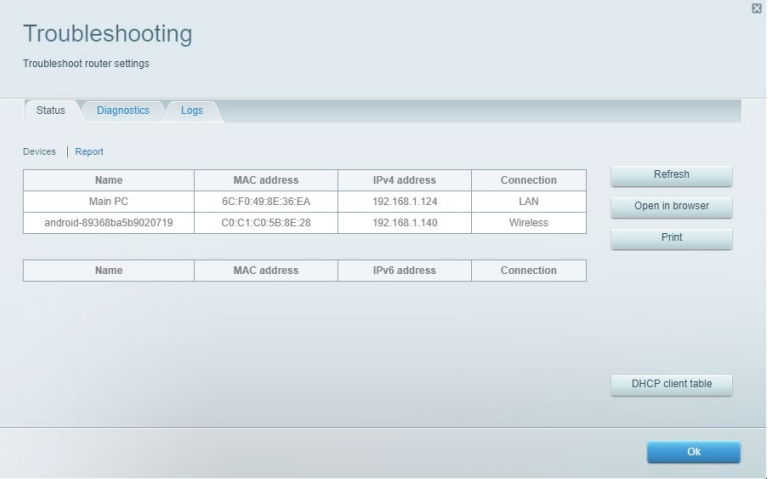

<span id="page-608-0"></span>无线

更改您的路由器安全模式、密码、MAC 过滤设置,并通过 Wi-Fi 安全设置连接各种设备。

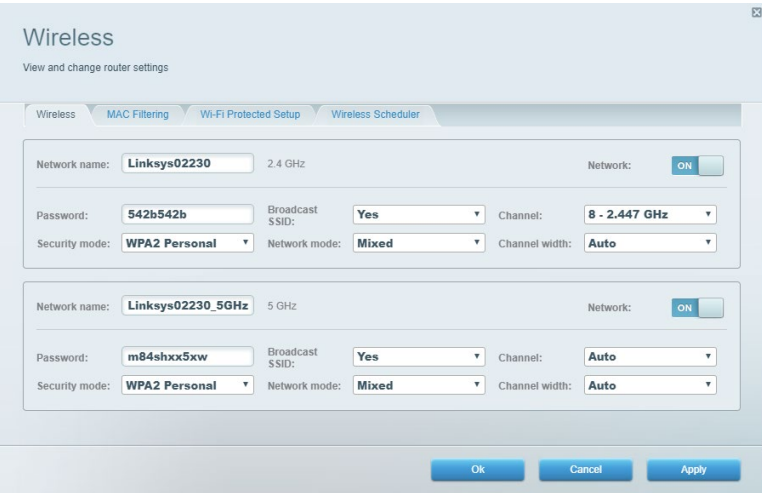

## <span id="page-608-1"></span>安全

设置路由器的无线安全。进行防火墙设置、VPN 设置,并对各种应用软件和游戏进行自定义设置。

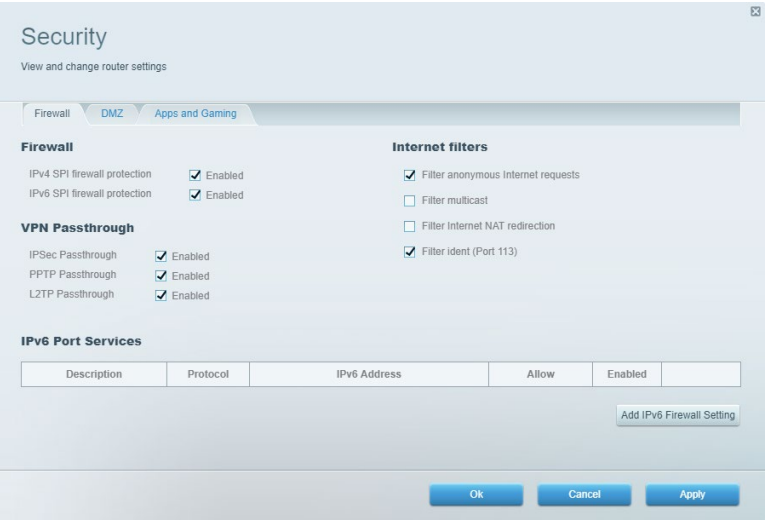

# <span id="page-609-0"></span>故障排除

您可以访问Linksys.com/support/EA7500 (Linksys.com/support/EA7500S),以通过我们备受赞誉的客户支持 服务获得更多帮助。

## <span id="page-609-1"></span>您的路由器设置失败

如果您无法完成设置向导,您可以尝试以下步骤:

• 使用曲别针或大头针按住路由器的重置按钮直至指示灯开始闪烁(约10秒钟)。重新安装路由 器。

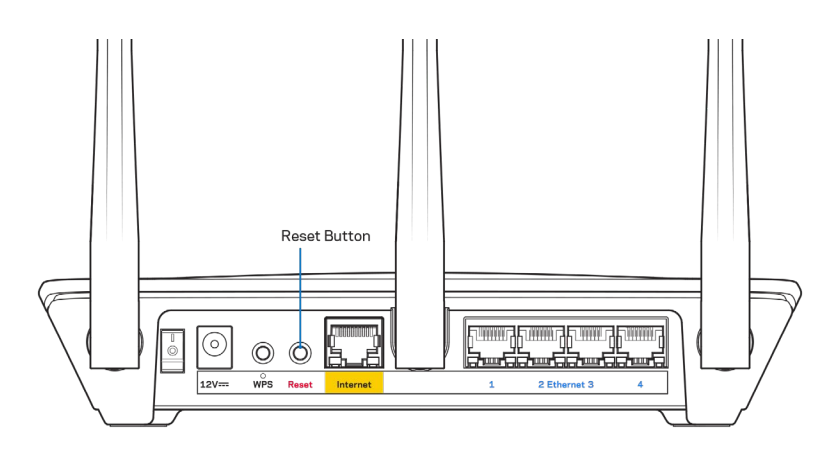

- 临时禁用您计算机的防火墙(请参考安全软件指南,以获得更多帮助)。重新安装路由器。
- 如果您拥有第二台计算机,则使用该计算机再次安装路由器。

## <span id="page-610-0"></span>消息:您的网线未插入

如果您在尝试设置您的路由器时收到"您的网线未插入"的消息,请按照以下故障排除步骤进行操作。

• 请确保以太网网线(或一条类似路由器所随附的线缆)牢固地连接到路由器背后的黄色Internet端口以 及调制解调器的适当端口上。调制调解器上的端口通常贴有以太网标签,但可能会命名为互联网或WAN。

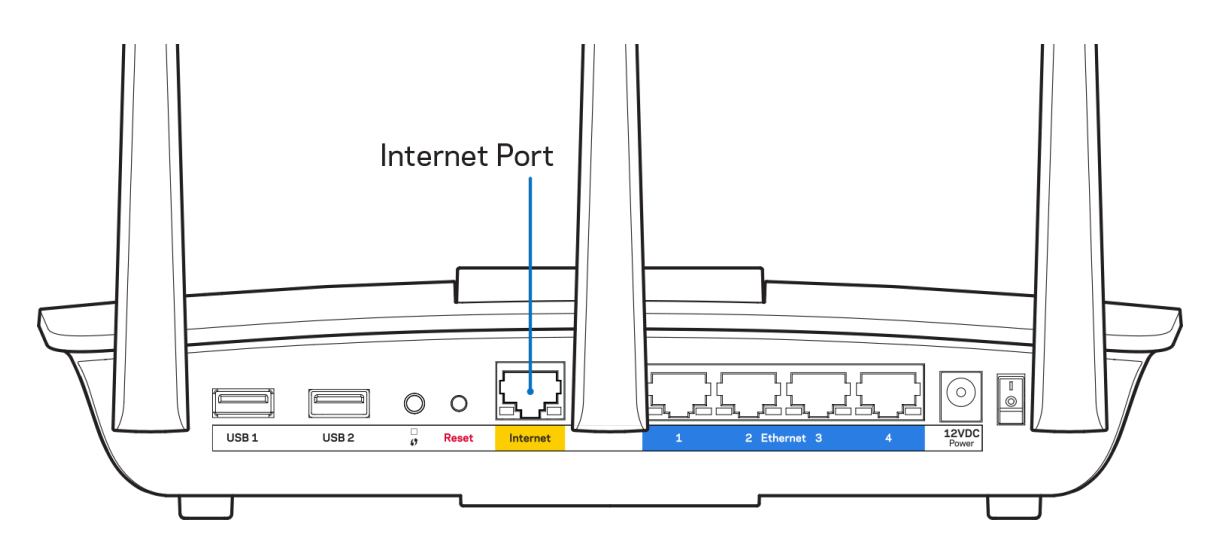

- 请确保您的调制解调器接上电源并处于开启状态。确保电源开关处于开启或 l (与O相反)位置。
- 如果您的Internet服务是电缆接入,请确认您的Internet服务提供商(ISP)所提供的同轴电缆连接到 电缆调制解调器的电缆端口上。

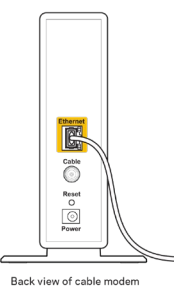

• 如果您的Internet服务是DSL接入,请确保DSL电话线连接到调制解调器的DSL端口上。

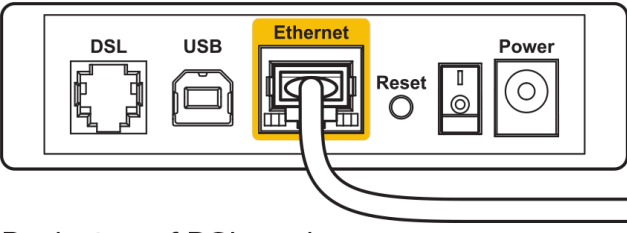

Back view of DSL modem

- 如果您的计算机之前曾使用USB线缆连接到您的调制解调器,请断开该USB线缆。
- 重新安装路由器。

### <span id="page-611-0"></span>}消息: 无法访问您的路由器

如需访问您的路由器,您必须连接到路由器的网络。如果您使用无线Internet连接,问题的原因可能是您意外 连接到其他无线网络。

在Windows计算机上解决问题,请遵循以下步骤\*:

- 1. 点击系统托盘中的无线图标。出现一个可用网络列表。
- 2. 点击您自己的网络名称。点击"连接"。在下文所示的示例中,该计算机已连接到另一个名为 "wraith\_5GHz"的无线网络。在此示例中,我们选择了名为"Damaged\_Beez2.4"的Linksys EA7500(S) 无线网络。

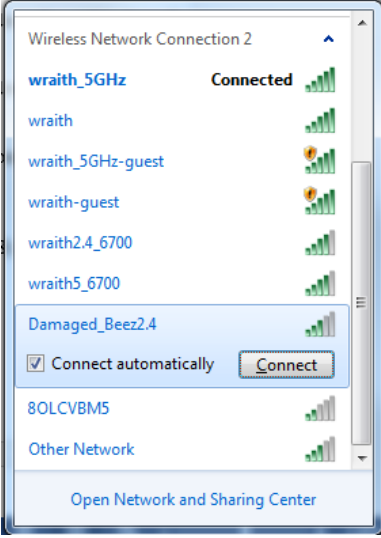

- 3. 如果您收到输入网络安全密钥的提示,请将您的密码(安全密钥)输入到网络安全密钥对话框中。}点 击"OK(确定)"。
- 4. 您的计算机将连接到网络,现在您可以访问路由器。

\*根据您的计算机版本,在这些步骤中的用词或图标可能会存在差异。
如需在Mac计算机上解决问题,请遵循以下步骤:

- 1. 在屏幕上方的菜单栏中点击Wi-Fi图标。出现一个无线网络列表。
- 2. 在下文所示的示例中,该计算机已连接到另一个名为"wraith 5GHz"的无线网络。在此示例中,我们 选择了名为"Damaged\_Beez2.4"的Linksys EA7500(S)无线网络。

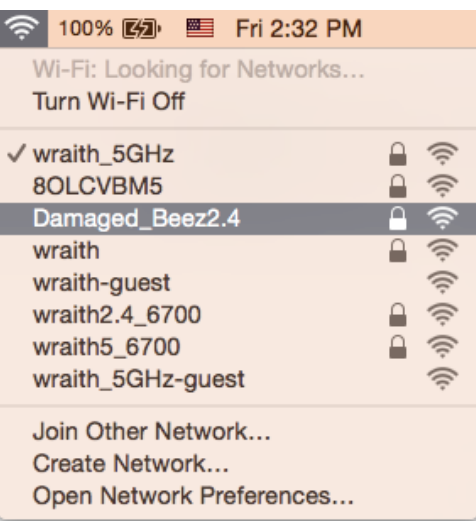

- 3. 点击您的Linksys EA7500(S)的无线网络名称(在此示例中为"Damaged Beez2.4")。
- 4. 在"密码"栏中输入您的无线网络密码(安全密钥)。点击"OK(确定)"。

#### 安装完成后

#### Internet似乎不可用

如果您的路由器无法连接到Internet,则您的网页浏览器将显示提示信息"无法找到[Internet地址]"。如果 您确定该Internet地址正确,并且,如果您已经多次尝试了有效的Internet地址但结果相同的话,则该信息将 意味着您的路由器无法连接到您的ISP或调制调解器。

请尝试以下步骤:

- 确保网络和电源线均安全连接。
- 确保您路由器的电源插座正确连接。
- 重启您的路由器。
- 联系您所在区域的ISP,并咨询有关服务中断情况。

常用的方式是重启路由器(先关闭,然后重新开启)。

#### 通过电源线重启您的路由器:

- 1. 断开路由器和调制调解器的电源线。
- 2. 等待10秒钟,然后重新连接调制调解器的电源线。确保通电正常。
- 3. 等待直到调制调解器的在线指示灯停止闪烁(大概2分钟)。重新连接路由器的电源线。
- 4. 等待直至路由器顶部指示灯停止闪烁。在尝试从一台计算机连接到Internet之前,请等待2分钟。

登录www.LinksysSmartWiFi.com重启您的路由器:

- 1. 登录至www.LinksysSmartWiFi.com。(参阅"如何登录www.LinksysSmartWiFi.com"[9](#page-602-0)。)
- 2. 在{134}"路由器设置"{135}菜单中点击{136}"故障排除"。{137}
- 3. 点击{138}"Diagnostics(诊断)"{139}选项卡。
- 4. 在{140}"重启"{141}菜单中点击{142}"重启"{143}。

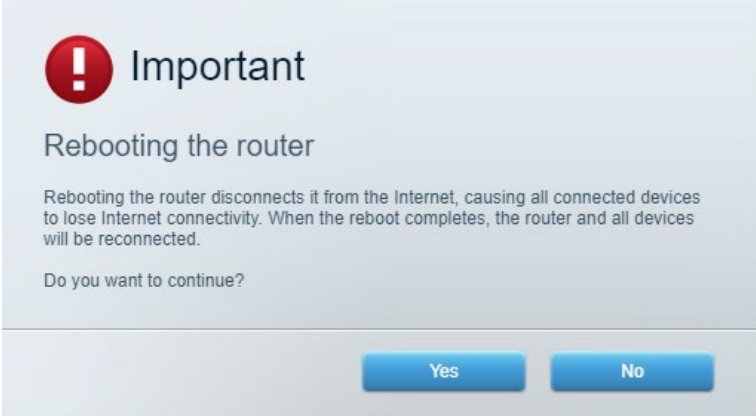

5. {144}点击{145}{146}"是"{147}{148}。{149}此时路由器将重启。在路由器重新启动的过程中,所有 已连接的设备将失去Internet连接,但在路由器重新就绪后将自动重新连接。

#### 您的网页浏览器无法打开www.LinksysSmartWiFi.com

确保您已下载 Google Chrome、Firefox、Safari(适用于 Mac 和 iPad)、Microsoft Edge、或 Internet Explorer 的最新版本。

#### Linksys EA7500 / EA7500S

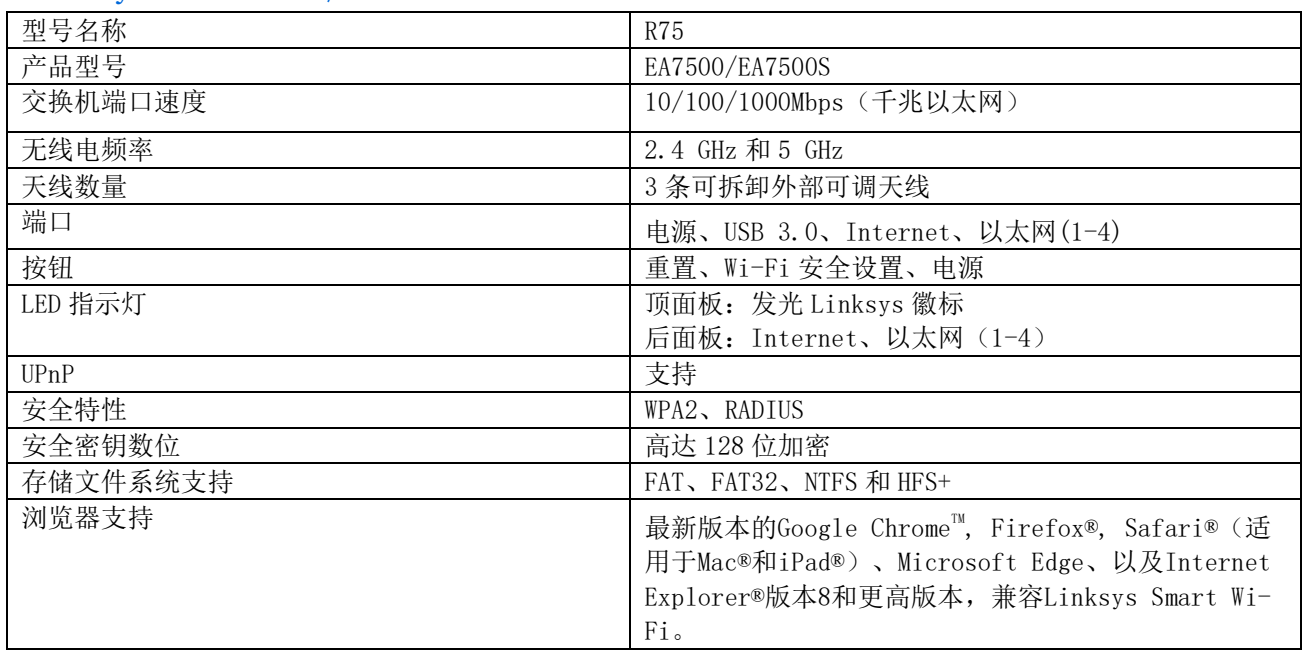

#### 环境要求

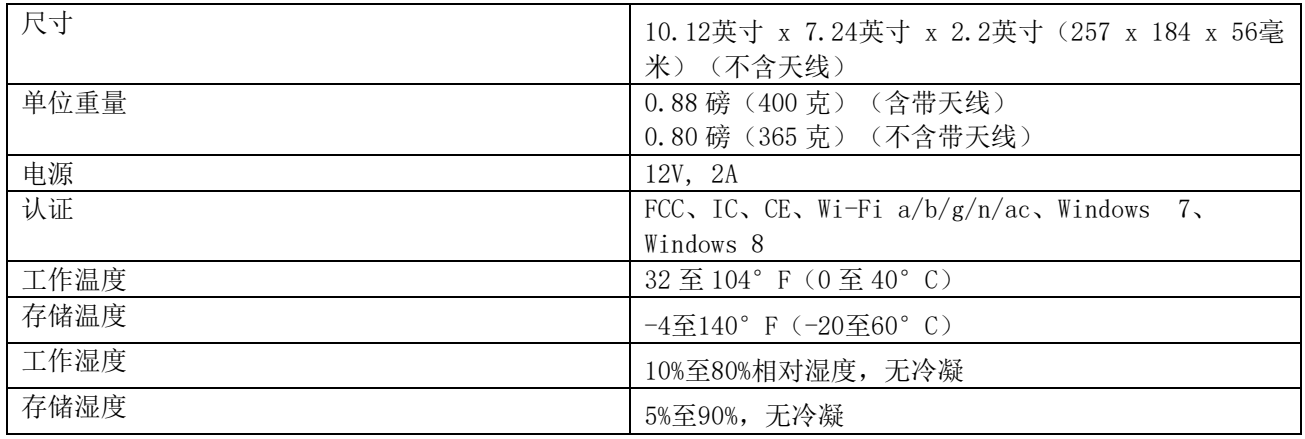

如规格发生变化,恕不另行通知。

注意:

如需了解法规、保修和安全相关信息,请访问Linksys.com/support/EA7500 (Linksys.com/support/EA7500S)。

最佳性能源自IEEE标准801.11规范。实际性能可能有所变化,包括无线网络功能降低、数据吞吐率减小、距离 和覆盖范围缩小。性能取决于很多因素、条件和变量,包括与接入点的距离、网络通信量、建筑物材料和构造、 所使用的操作系统、无线产品组合、干扰和其他不利条件。

BELKIN、LINKSYS 以及众多产品名称和徽标均为贝尔金公司集团的商标。所述的第三方商标均为其各自所有者 之财产。本产品所使用的第三方软件之许可和通知可从以下链接查看:[http://support.linksys.com/en](http://support.linksys.com/en-us/license)[us/license](http://support.linksys.com/en-us/license)。请联系 <http://support.linksys.com/en-us/gplcodecenter>,以获取问题或 GPL 源代码请求。

© 2019贝尔金国际有限公司及/或其附属品牌公司。版权所有。

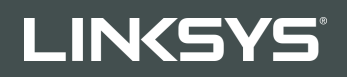

NÁVOD NA POUŽÍVANIE

R**75**

Model EA7500/EA7500S

## Obsah

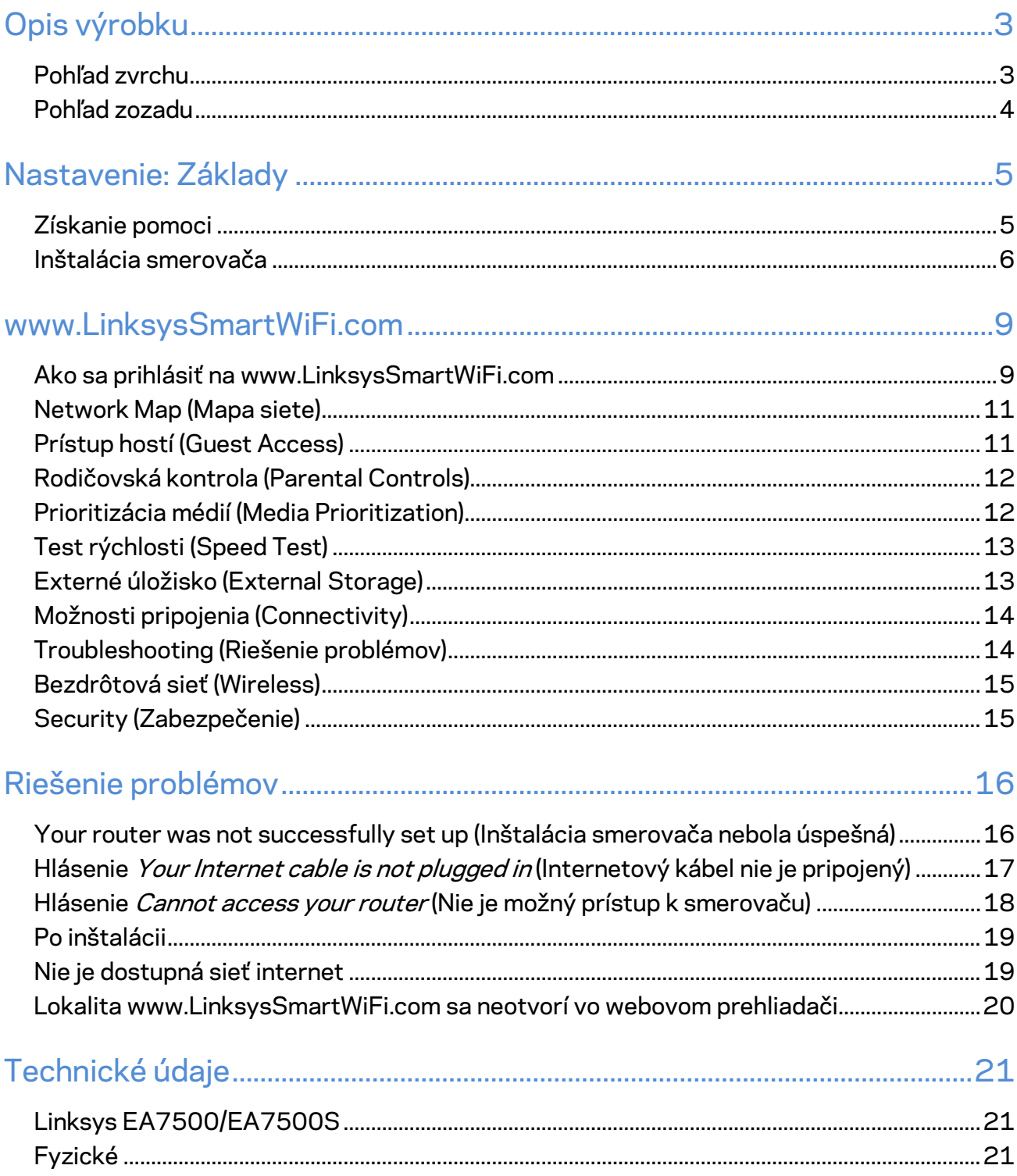

# <span id="page-618-0"></span>**Opis výrobku**

#### <span id="page-618-1"></span>**Pohľad zvrchu**

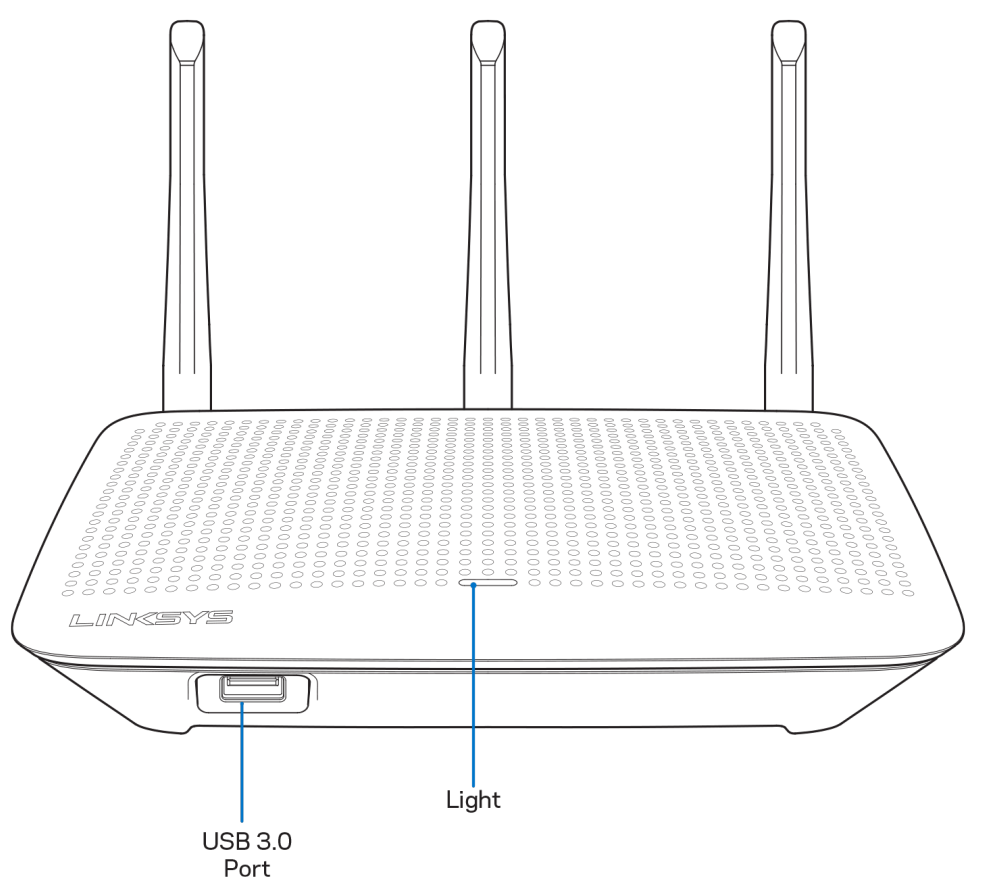

**Rozhranie USB 3.0** — Pripojenie a zdieľanie jednotky USB alebo tlačiarne USB v sieti alebo na internete.

**Indikátor —** Indikátor svieti trvalo počas pripojenia k internetu. Počas spúšťania, samotestovania a aktualizácie firmvéru bliká alebo pomaly pulzuje. V prípade chyby pripojenia bliká rýchlo.

### <span id="page-619-0"></span>**Pohľad zozadu**

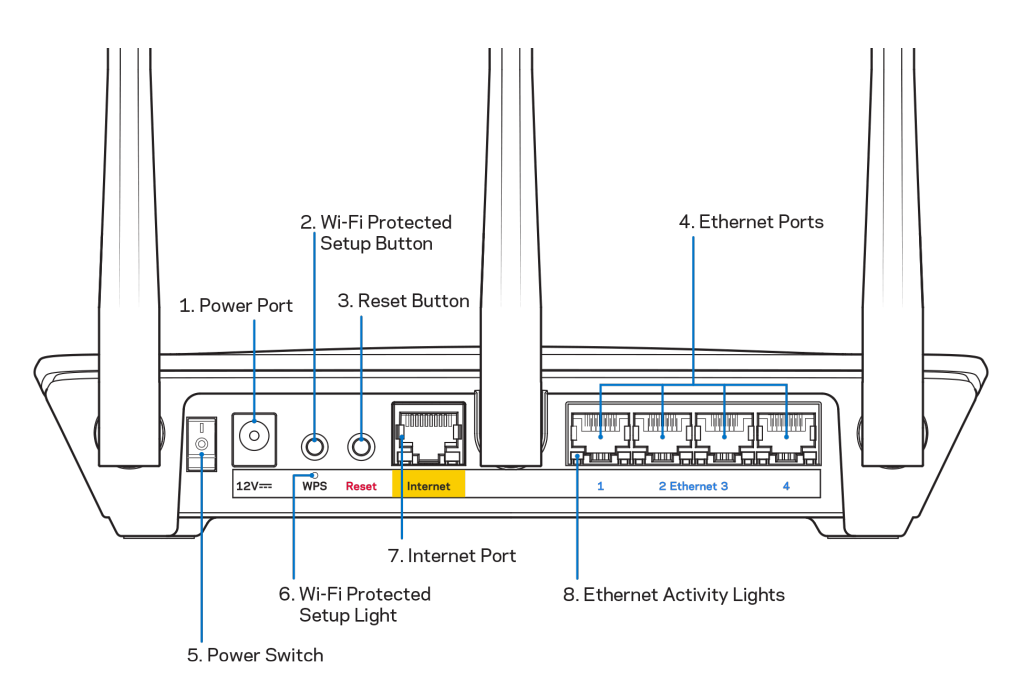

**Konektor napájania (1)**— Do tohto konektora zapojte dodaný napájací adaptér.

**Tlačidlo funkcie WPS (Wi-Fi Protected Setup) (2)** — Stlačením tohto tlačidla nastavíte zabezpečenie bezdrôtovej siete na zariadeniach podporujúcich funkciu WPS.

**Tlačidlo Reset (3) —** Ak chcete v smerovači obnoviť výrobné nastavenia, podržte toto tlačidlo stlačené, kým nezačne blikať indikátor na vrchu smerovača. Výrobné nastavenia môžete obnoviť aj použitím aplikácie Linksys alebo na lokalite www.LinksysSmartWiFi.com.

**Sieťové rozhrania Ethernet (4)** — Sieťovými káblami (ethernet) prepojte tieto modré gigabitové konektory (110/1100/11000) a sieťové zariadenia, ktoré chcete pripojiť káblom.

**Poznámka –** *Najlepší výkon rozhraní siete ethernet dosiahnete s káblami triedy CAT5e alebo vyššej.*

**Hlavný vypínač (5)** — Smerovač sa zapína stlačením | (zapnuté).

**Tlačidlo nastavenia WPS (6)** — Bliká počas procesu párovania prostredníctvom WPS.

**Rozhranie Internet (7)** — Sieťový káblom (ethernet) prepojte tento žltý gigabitový konektor (10/100/1000) a širokopásmový alebo optický modem.

**Poznámka –** *Najlepší výkon rozhrania siete internet dosiahnete s káblom triedy CAT5e alebo vyššej.*

**Indikátory aktivity siete (ethernet)** — Bliká, ak cez rozhranie ethernet prebieha prenos dát.

# <span id="page-620-0"></span>**Nastavenie: Základy**

### <span id="page-620-1"></span>**Získanie pomoci**

Okrem tohto návodu na používanie získate ďalšie informácie z nasledujúcich zdrojov:

- Linksys.com/support/EA7500 (Linksys.com/support/EA7500S) (dokumentácia, súbory na prevzatie, časté otázky, technická podpora, živé konverzácie, fóra)
- Prejdite na [www.LinksysSmartWiFi.com](http://www.linksyssmartwifi.com/) a kliknite na Help (Pomocník) vo vrchnej časti okna.

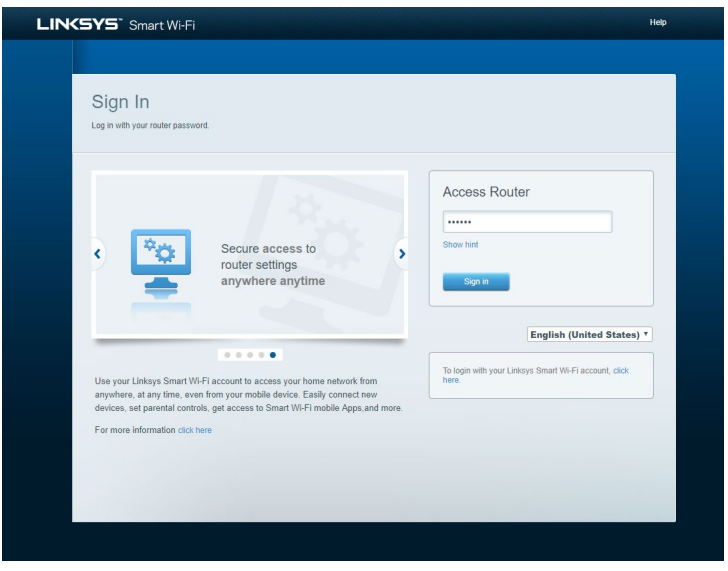

**Poznámka —** *Licencie a upozornenia týkajúce sa softvéru tretích strán si môžete pozrieť na lokalit[e http://support.linksys.com/en-us/license.](http://support.linksys.com/en-us/license) S otázkami alebo požiadavkami týkajúcimi sa zdrojového kódu GPL sa obráťte na [http://support.linksys.com/en-us/gplcodecenter.](http://support.linksys.com/en-us/gplcodecenter)*

### <span id="page-621-0"></span>**Inštalácia smerovača**

- 1. Nastavenie dokončite návštevou lokality [http://LinksysSmartWiFi.com](http://linksyssmartwifi.com/) z webového prehliadača počítača.
- 2. Identifikujte zariadenia.

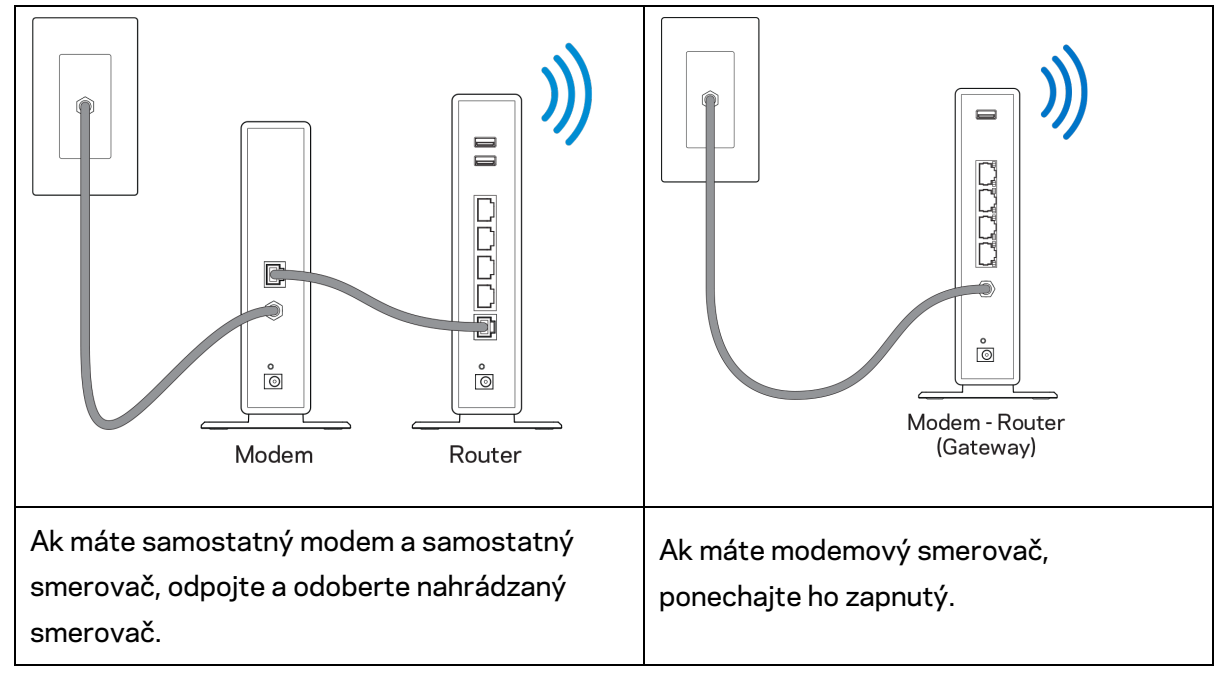

- 3. Namontujte antény kolmo a pripojte smerovač k elektrickej sieti. Skontrolujte, či je hlavný vypínač v polohe | (zapnuté).
- 4. Pripojte smerovač k modemu alebo modemovému smerovaču. Jeden konektor dodaného internetového kábla zapojte žltého konektora Internet na novom smerovači. Ak máte modem, zapojte druhý konektor do rozhrania Ethernet (LAN) na modeme. Ak máte modemový smerovač, zapojte ho do ľubovoľného dostupného rozhrania.
- 5. Počkajte, kým osvetlená dióda Linksys navrchu smerovača prestane blikať a začne nepretržite svietiť bielo.
- 6. Pripojte sa k bezdrôtovej sieti označenej názvom uvedeným v stručnom návode, ktorý je súčasťou smerovača. (Tieto údaje môžete zmeniť neskôr.) Ak potrebujete podrobnejšie informácie týkajúce sa pripojenia k sieti, navštívte linksys.com/support/ EA7500 (Linksys.com/support/EA7500S).

#### **Poznámka –** *Kým nebude dokončená inštalácia smerovača, nebudete mať prístup k internetu.*

7. Do webového prehliadača vložte http://LinksysSmartWiFi.com. Inštaláciu smerovača dokončite podľa zobrazených pokynov. Inštaláciu je možné spustiť aj napísaním 192.168.1.1 do panela s adresou v prehliadači.

Po ukončení nastavení postupujte podľa zobrazených pokynov a vytvorte si konto služby Linksys. Vykonajte konfiguráciu smerovača z ľubovoľného počítača s internetovým pripojením z lokality [www.LinksysSmartWiFi.com.](http://www.linksyssmartwifi.com/)

Správa nastavení smerovača:

- Zmeniť názov a heslo smerovača
- Nastaviť prístup hostí
- Konfigurovať rodičovskú kontrolu
- Pripojiť zariadenia k sieti
- Otestovať rýchlosť pripojenia k internetu

**Poznámka —** *Po vytvorení konta dostanete potvrdzujúci email. Z domácej siete kliknite na prepojenie uvedené v tomto emaile, a tak priradíte smerovač k svojmu kontu.*

**Tip** *— Vytlačte si ďalšiu stránku a do nasledujúcej tabuľky si zaznamenajte nastavenia smerovača a svojho konta. Túto stránku si uložte na bezpečné miesto.*

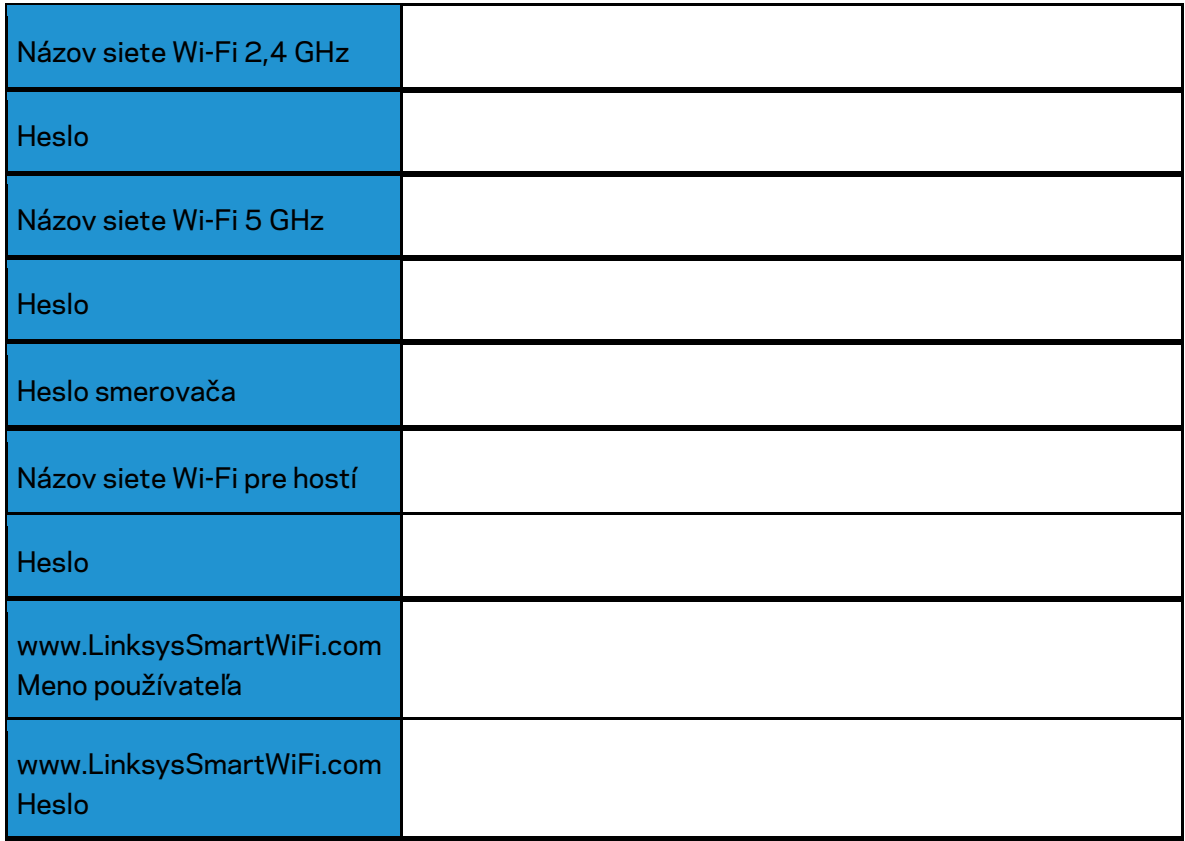

# <span id="page-624-0"></span>**www.LinksysSmartWiFi.com**

Konfiguráciu smerovača môžete vykonávať z ľubovoľného miesta vo svete prostredníctvom lokality www.LinksysSmartWiFi.com, môžete ho však konfigurovať aj priamo vo svojej domácej sieti. Takisto môžete použiť aplikáciu Linksys pre zariadenia iPhones a Android. Bližšie informácie nájdete v obchode s aplikáciami pre používané zariadenie.

#### <span id="page-624-1"></span>**Ako sa prihlásiť na www.LinksysSmartWiFi.com**

- 1. V počítači otvorte webový prehliadač.
- 2. Prejdite na lokalitu www.LinksysSmartWiFi.com a prihláste sa k svojmu kontu.

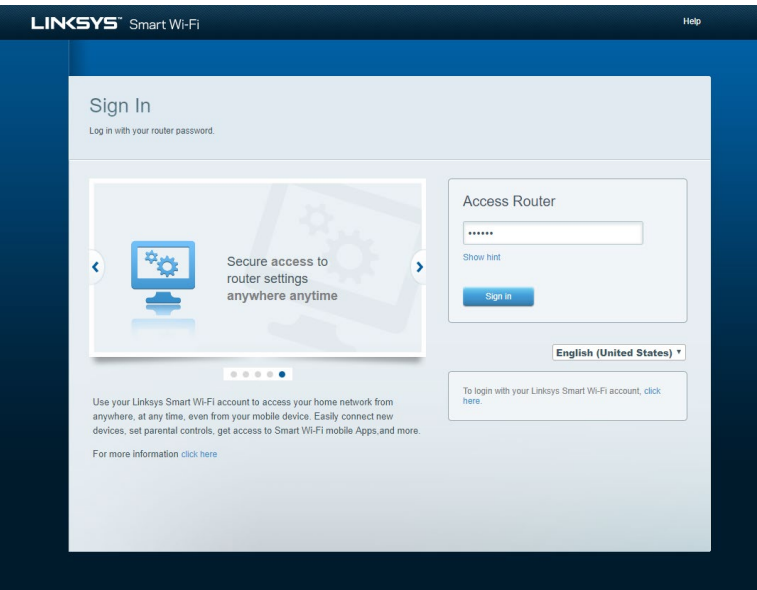

Ak si nepamätáte svoje heslo, kliknite na *Forgot your password*? (Nepamätám si heslo) a obnovte ho podľa zobrazených pokynov. *Ak potrebujete pomoc, prejdite na [www.LinksysSmartWiFi.com](http://www.linksyssmartwifi.com/) a kliknite na Help (Pomocník) vo vrchnej časti okna)* 

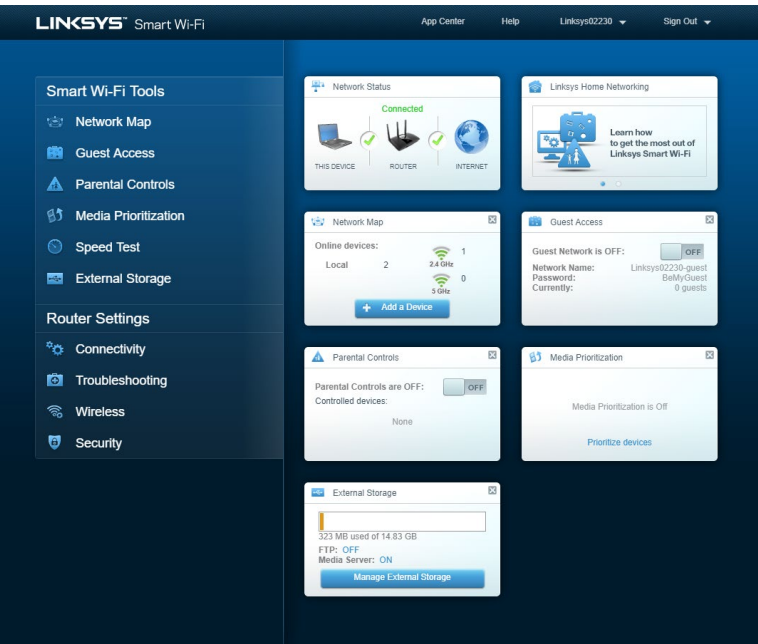

**DÔLEŽITÉ** *— Po nainštalovaní smerovača a prihlásení na www.LinksysSmartWiFi.com nezabudnite povoliť protokol HTTPS v položke Local Management Access (Lokálny prístup k správe). Zvýšite tak zabezpečenie pri lokálnom prístupe k smerovaču (bez internetu).*

Po prihlásení na www.LinksysSmartWiFi.com prejdite na *Connectivity (Pripojiteľnosť) > Administration (Správa) a začiarknite pole HTTPS v položke Local Management Access (Lokálny prístup k správe). Nezabudnite kliknúť na* **Apply** (Použiť) v pravom dolnom rohu okna.

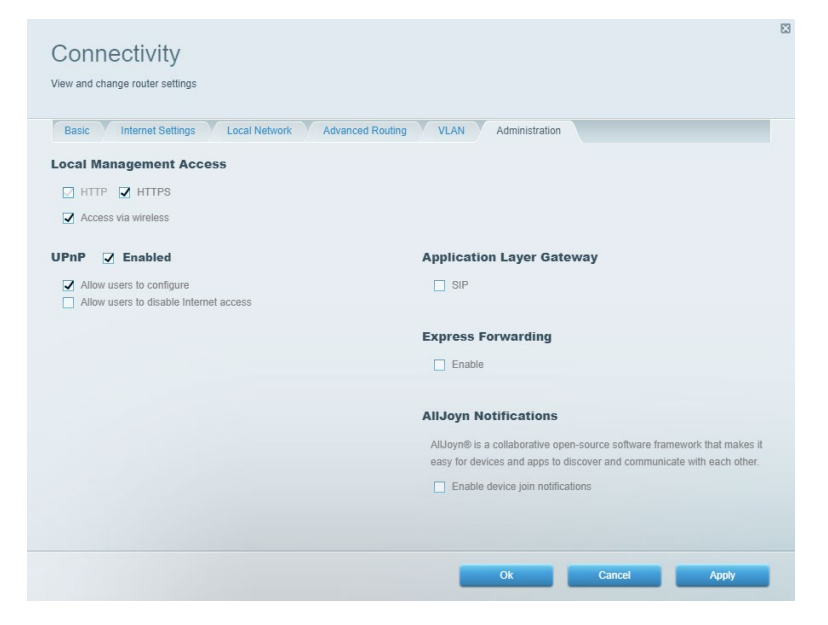

#### <span id="page-626-0"></span>**Network Map (Mapa siete)**

Zobrazenie a správa všetkých sieťových zariadení pripojených k smerovaču. Zobrazenie zariadení pripojených k hlavnej sieti a hostiteľskej sieti alebo zobrazenie informácií o jednotlivých zariadeniach.

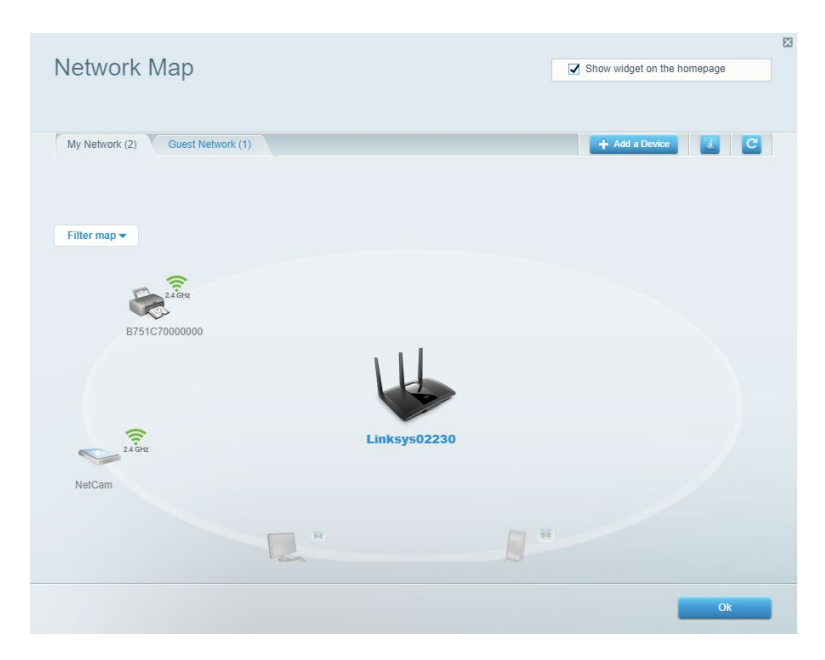

#### <span id="page-626-1"></span>**Prístup hostí (Guest Access)**

Nastavenie a monitorovanie siete, ku ktorej majú prístup hostia bez toho, aby mali prístup k všetkým zdrojom vo vašej sieti.

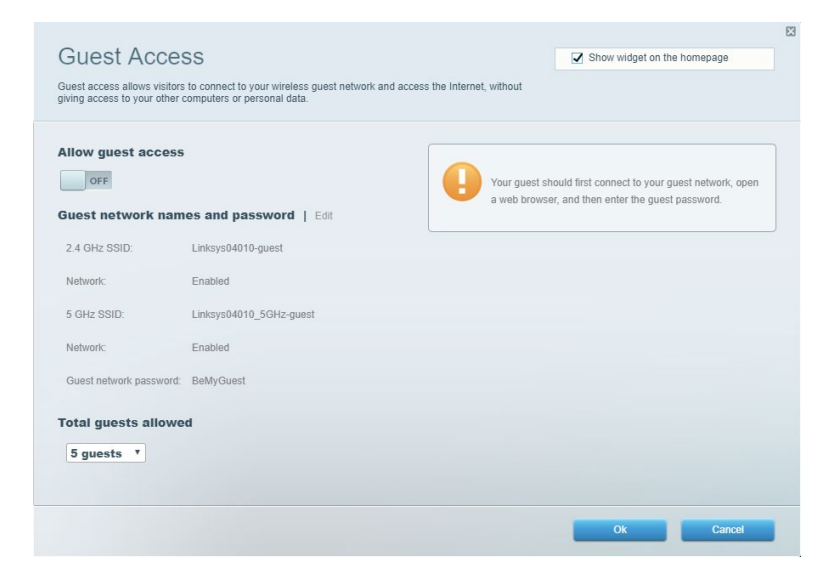

### <span id="page-627-0"></span>**Rodičovská kontrola (Parental Controls)**

Blokovanie webových lokalít a nastavenie doby povoleného prístupu k internetu.

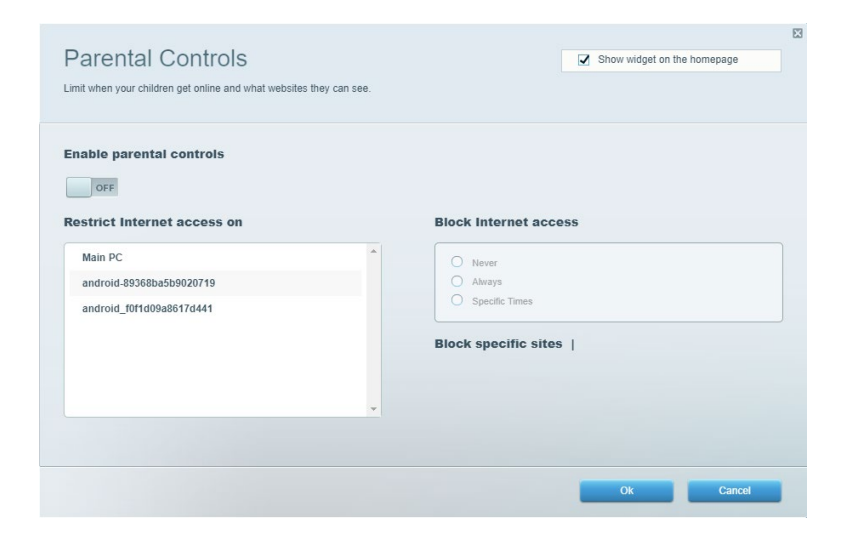

#### <span id="page-627-1"></span>**Prioritizácia médií (Media Prioritization)**

Nastavenie zariadení a aplikácií, ktoré budú mať prioritu pri sieťovej komunikácii.

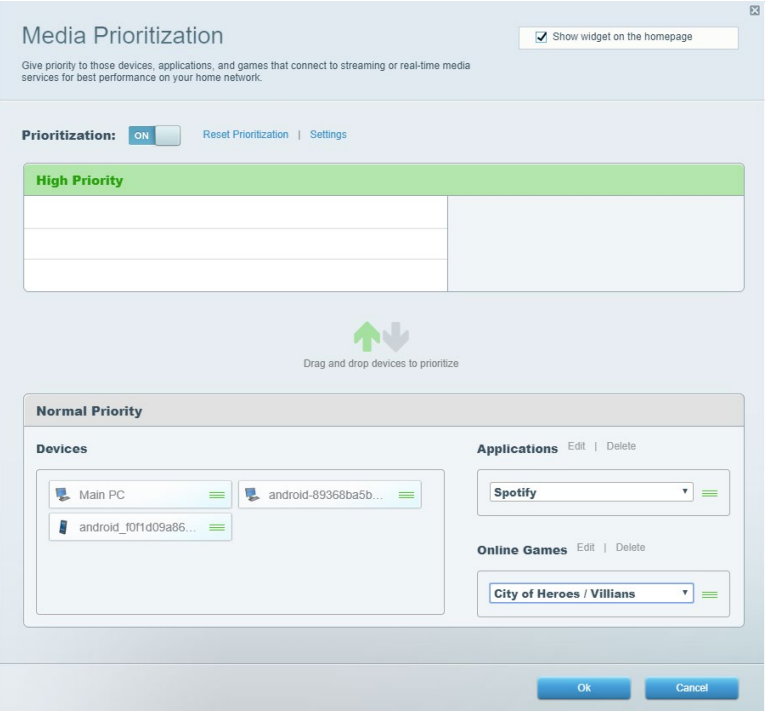

### <span id="page-628-0"></span>**Test rýchlosti (Speed Test)**

Otestovanie rýchlosti internetového pripojenia vašej siete.

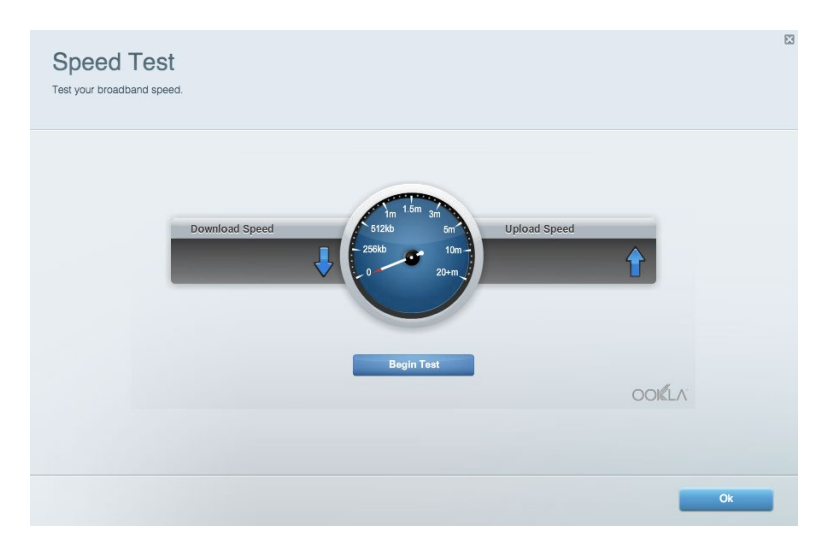

### <span id="page-628-1"></span>**Externé úložisko (External Storage)**

Prístup k pripojenej jednotke USB (nie je súčasťou balenia) a nastavenie zdieľania súborov, mediálneho servera a prístupu k FTP.

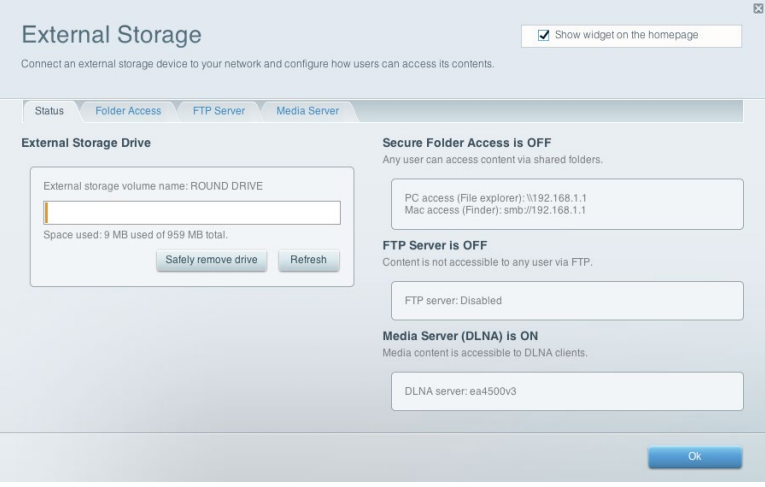

#### <span id="page-629-0"></span>**Možnosti pripojenia (Connectivity)**

Správa základných a pokročilých nastavení siete.

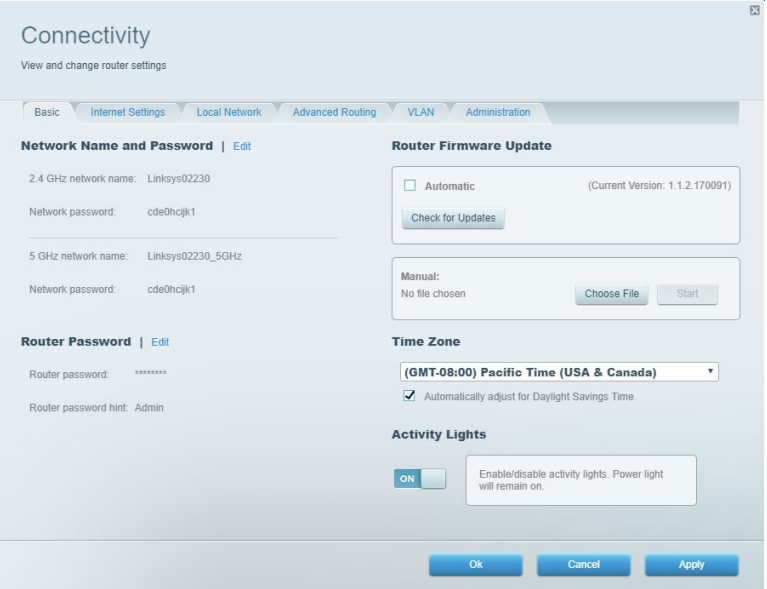

### <span id="page-629-1"></span>**Troubleshooting (Riešenie problémov)**

Diagnostika problémov so smerovačom a kontrola stavu siete.

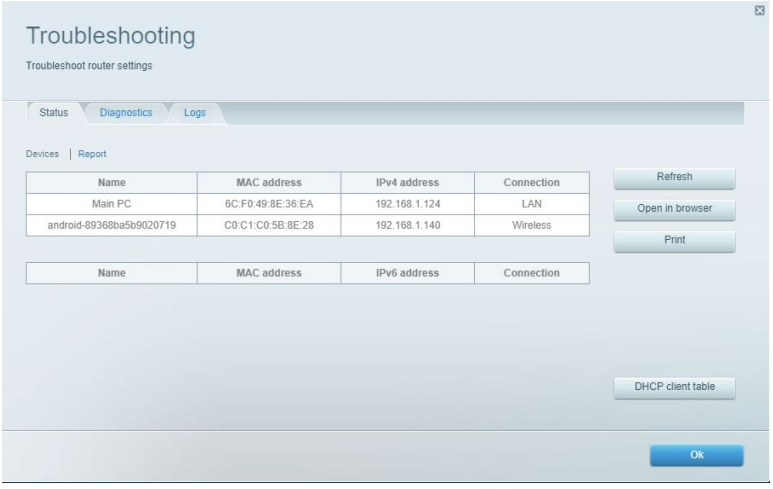

#### <span id="page-630-0"></span>**Bezdrôtová sieť (Wireless)**

Zmena režimu zabezpečenia smerovača, hesla, filtrovania adries MAC a pripojenie zariadení prostredníctvom funkcie WPS (Wi-Fi Protected Setup).

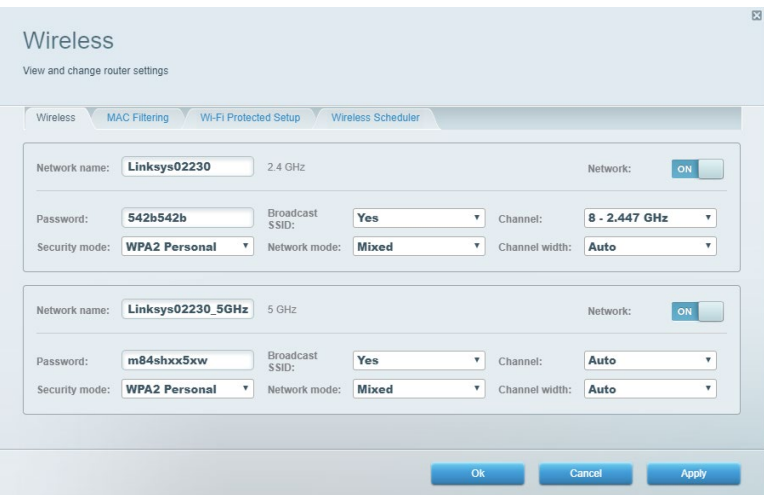

#### <span id="page-630-1"></span>**Security (Zabezpečenie)**

Nastavenie bezdrôtového zabezpečenia smerovača. Nastavenie brány firewall, nastavení VPN a vlastné nastavenia aplikácií a hier.

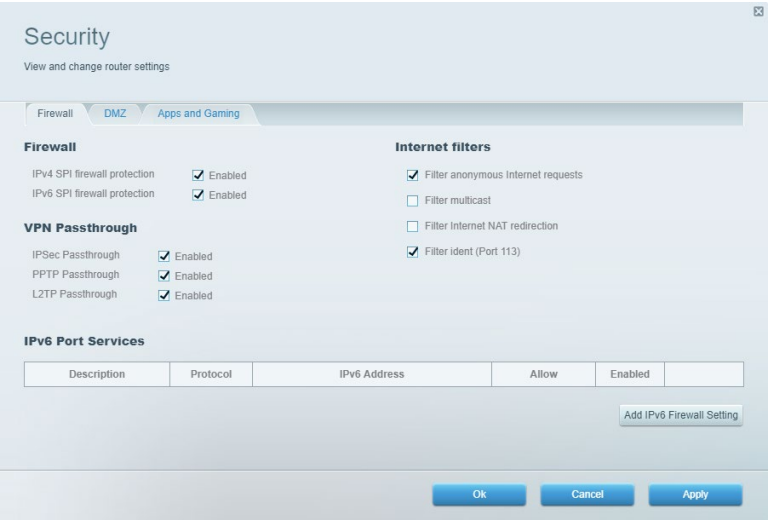

# <span id="page-631-0"></span>**Riešenie problémov**

Ďalšiu pomoc nájdete v našom oceňovanom centre služieb zákazníkom na lokalite Linksys.com/support/EA7500 (Linksys.com/support/EA7500S).

## <span id="page-631-1"></span>**Your router was not successfully set up (Inštalácia smerovača nebola úspešná)**

Ak sa vám nedarí dokončiť inštaláciu, vyskúšajte nasledujúci postup:

• Kancelárskou spinkou alebo špendlíkom podržte stlačené tlačidlo Reset na smerovači, kým nezačne blikať indikátor (približne 10 sekúnd). Znova vykonajte inštaláciu smerovača.

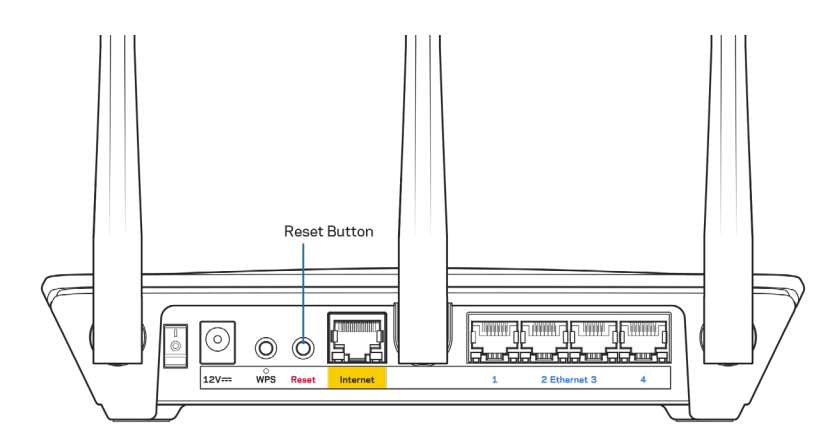

- Dočasne deaktivujte bránu firewall počítača (informácie o postupe nájdete pokynoch k zabezpečovaciemu softvéru). Znova vykonajte inštaláciu smerovača.
- Ak máte k dispozícii ďalší počítač, skúste nainštalovať smerovač z neho.

## <span id="page-632-0"></span>Hlásenie Your Internet cable is not plugged in (Internetový kábel nie je pripojený)

Ak sa počas nastavovania smerovača zobrazí hlásenie Internetový kábel nie je pripojený, postupujte podľa nasledujúcich krokov.

• Skontrolujte, či je sieťový kábel (ethernet) (podobný tomu, ktorý bol súčasťou smerovača), riadne pripojený k žltému rozhraniu Internet na zadnej strane smerovača a k príslušnému rozhraniu modemu. Toto rozhranie je na modeme zvyčajne označené ako Ethernet, môže však byť označené aj Internet alebo WAN.

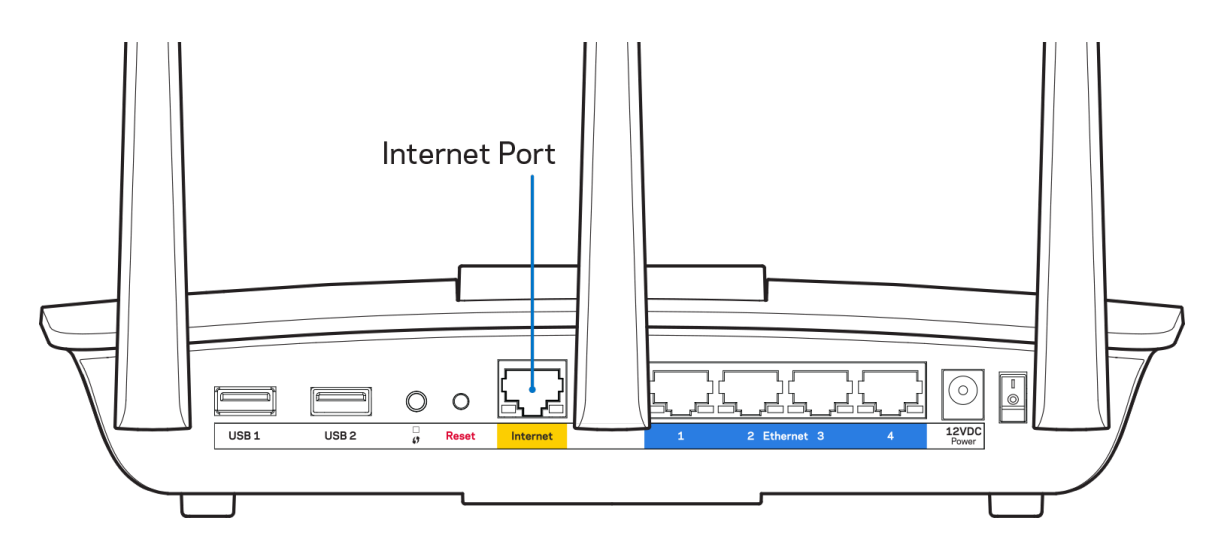

- Skontrolujte, či je modem pripojený k elektrickej sieti a zapnutý. Dbajte, aby bol hlavný vypínač v polohe ON (Zapnuté) alebo l (na rozdiel od polohy O).
- Ak používate káblové pripojenie k internetu, skontrolujte, či je k rozhraniu CABLE káblového modemu pripojený koaxiálny kábel rozvodu poskytovateľa internetových služieb (ISP).

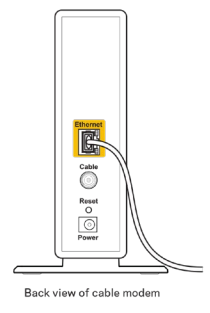

• Ak na pripojenie k internetu používate DSL, skontrolujte, či je telefónna linka DSL pripojená k rozhraniu modemu DSL.

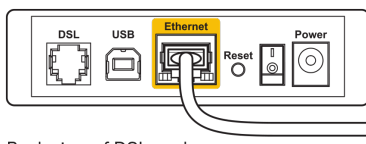

Back view of DSL modem

- Ak bol počítač predtým pripojený k modemu káblom USB, odpojte kábel USB.
- Znova vykonajte inštaláciu smerovača.

## <span id="page-633-0"></span>**Hlásenie** *Cannot access your router* **(Nie je možný prístup k smerovaču)**

Aby ste získali prístup k smerovaču, musíte sa pripojiť k sieti smerovača. Ak na prístup k internetu využívate bezdrôtové pripojenie, problém môže byť v tom, že ste sa omylom pripojili k inej bezdrôtovej sieti.

Vyriešenie problému na počítačoch so systémom Windows\*:

- 1. Kliknite na ikonu bezdrôtovej siete zobrazenej na paneli úloh. Zobrazí sa zoznam bezdrôtových sietí.
- 2. Kliknite na názov svojej siete. Kliknite na Connect (Pripojiť). V nasledujúcom príklade je počítač pripojený k inej bezdrôtovej sieti s názvom wraith\_5GHz. V tomto príklade je zvolená bezdrôtová sieť smerovača Linksys EA7500(S) s názvom Damaged\_Beez2.4.

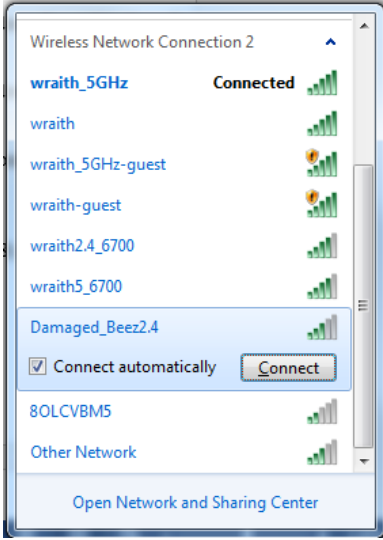

- 3. Ak sa zobrazí výzva na vloženie kľúča zabezpečenia siete, vložte heslo (kľúč zabezpečenia) do poľa *kľúča* zabezpečenia siete. Kliknite na tlačidlo **OK**.
- 4. Počítač sa pripojí k sieti a vy sa budete môcť pripojiť k smerovaču.

*\* Konkrétna podoba hlásení alebo ikon pri týchto krokoch závisí od používanej verzie systému Windows.*

Vyriešenie problému na počítačoch so systémom Mac:

- 1. Na lište menu v hornej časti okna kliknite na ikonu bezdrôtovej siete. Zobrazí sa zoznam bezdrôtových sietí.
- 2. V nasledujúcom príklade je počítač pripojený k inej bezdrôtovej sieti s názvom wraith\_5GHz. V tomto príklade je zvolená bezdrôtová sieť smerovača Linksys EA7500(S) s názvom Damaged Beez2.4.

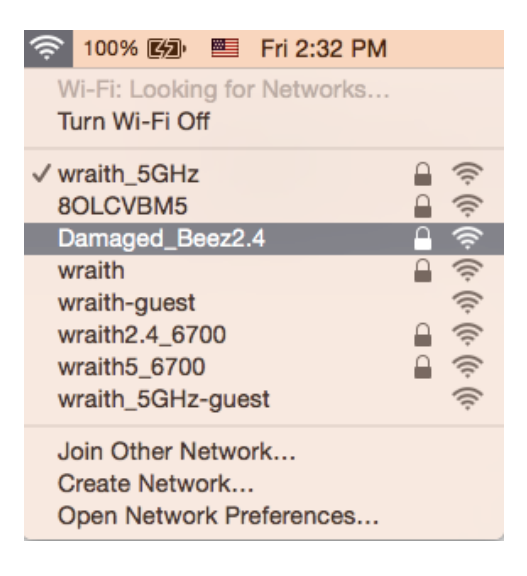

- 3. Kliknite na názov bezdrôtovej siete smerovača Linksys EA7500(S) (v tomto prípade Damaged Beez2.4).
- 4. Do poľa *Password* (Heslo) napíšte heslo (kľúč zabezpečenia) bezdrôtovej siete. Kliknite na tlačidlo **OK**.

### <span id="page-634-0"></span>**Po inštalácii**

#### <span id="page-634-1"></span>Nie je dostupná sieť internet

Ak sa vyskytol problém komunikácie medzi internetom a smerovačom, vo webovom prehliadači sa môže zobraziť správa Nepodarilo sa nájsť [internetová adresa]. Ak viete, že internetová adresa je správna a bez úspechu ste vyskúšali vložiť niekoľko platných internetových adries, táto správa môže znamenať, že došlo k problémom komunikácie medzi poskytovateľom internetových služieb (ISP) alebo modemom a smerovačom.

Vyskúšajte nasledujúci postup:

- Skontrolujte, či je správne pripojený sieťový a napájací kábel.
- Skontrolujte, či funguje napájanie zásuvky, do ktorej je zapojený smerovač.
- Reštartujte smerovač.
- Kontaktujte poskytovateľa internetových služieb (ISP) a informujte sa o výpadkoch internetu vo vašej oblasti.

Obvyklým spôsobom obnovenia funkčnosti smerovača je jeho reštartovanie (vypnite ho a potom ho opäť zapnite).

Reštartovanie smerovača použitím napájacieho kábla:

- 1. Odpojte napájací kábel smerovača a modemu.
- 2. Počkajte 10 sekúnd a znova pripojte napájací kábel do modemu. Skontrolujte, či funguje napájanie.
- 3. Počkajte, kým indikátor stavu online modemu neprestane blikať (približne dve minúty). Opäť pripojte napájací kábel k smerovaču.
- 4. Počkajte, kým prestane blikať indikátor na vrchu smerovača. Počkajte dve minúty a až potom sa skúste pripojiť k internetu z počítača.

Reštartovanie smerovača na lokalite www.LinksysSmartWiFi.com:

- 1. Prihláste sa na lokalite www.LinksysSmartWiFi.com. (Pozrite časť Ako sa prihlásiť na www.LinksysSmartWiFi.com na strane **[9](#page-624-1)**.)
- 2. V ponuke *Router Settings* (Nastavenia smerovača) kliknite na položku Troubleshooting (Riešenie problémov).
- 3. Kliknite na kartu *Diagnostics* (Diagnostika).
- 4. V položke Reboot (Reštartovať) kliknite na Reboot (Reštartovať).

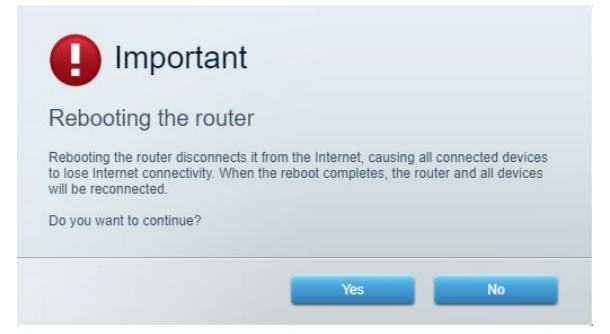

5. Kliknite na **Yes** (Áno). Smerovač sa reštartuje. Počas reštartovania smerovača sa všetky pripojené zariadenia odpoja od internetu a automaticky sa znova pripoja, keď bude smerovač opäť pripravený.

### <span id="page-635-0"></span>**Lokalita www.LinksysSmartWiFi.com sa neotvorí vo webovom prehliadači**

Skontrolujte, či máte v počítači nainštalované najnovšie verzie aplikácií Google Chrome, Firefox, Safari (pre Mac a iPad), Microsoft Edge alebo Internet Explorer.

# <span id="page-636-0"></span>**Technické údaje**

## <span id="page-636-1"></span>**Linksys EA7500/EA7500S**

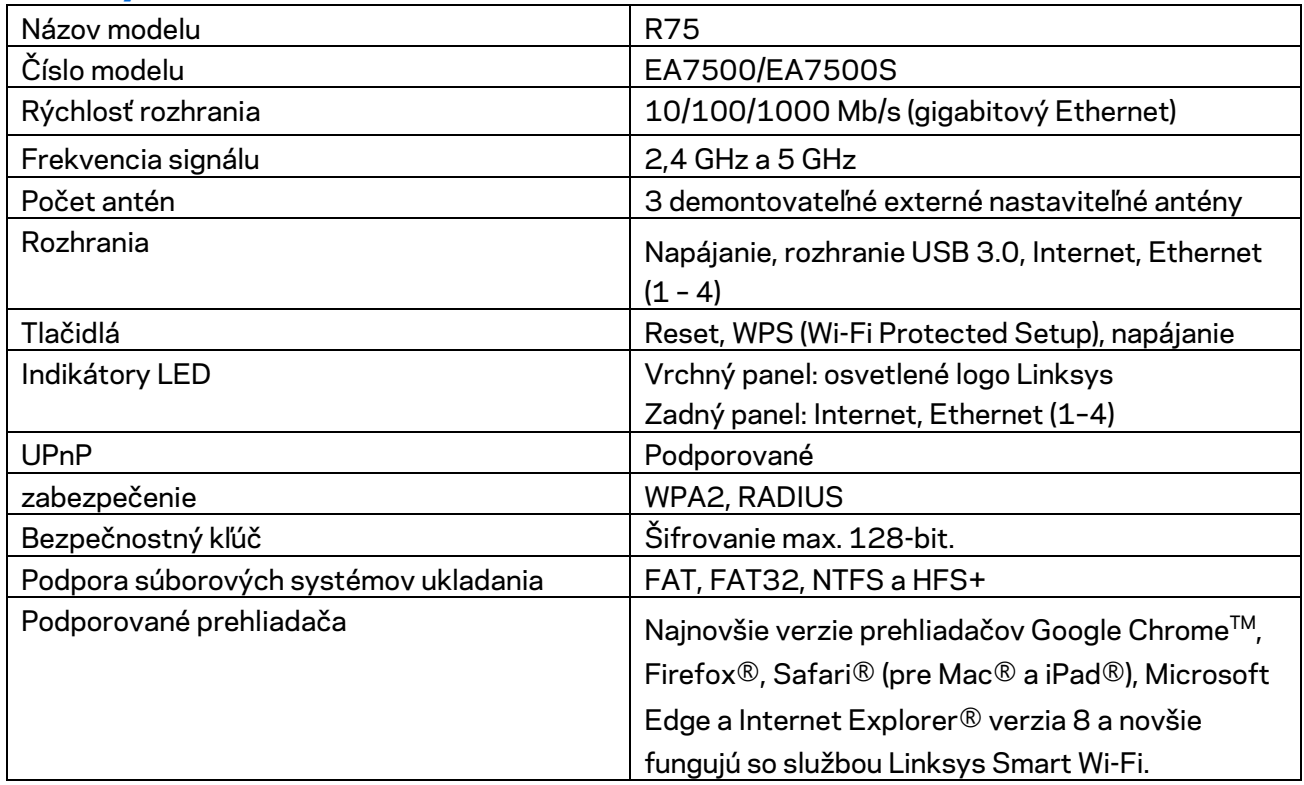

#### <span id="page-636-2"></span>**Fyzické**

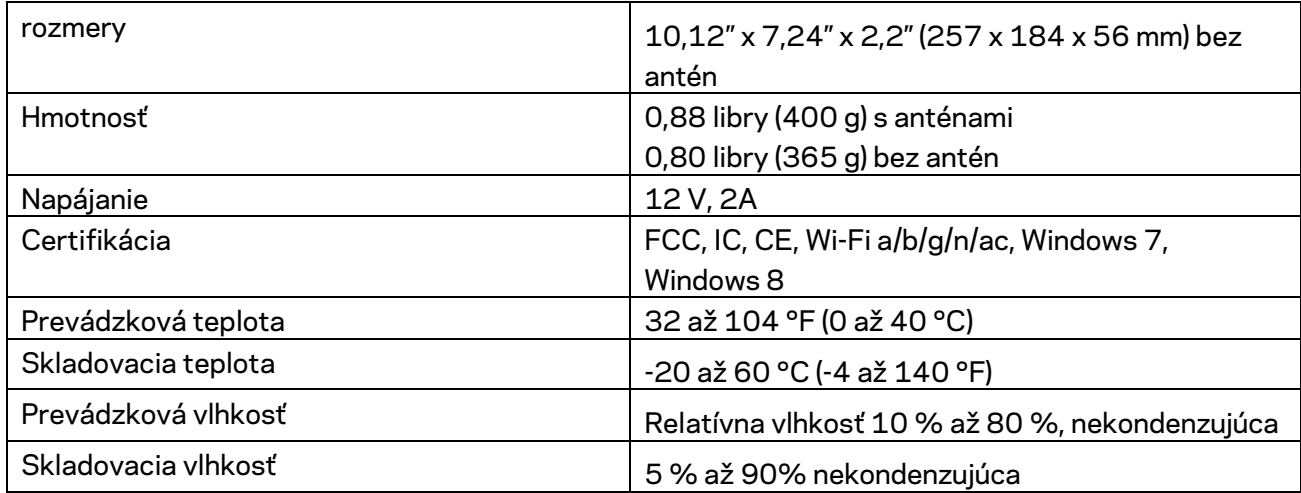

Špecifikácie sa môžu zmeniť bez predchádzajúceho upozornenia.

#### Poznámky:

Regulačné informácie, informácie o záruke a bezpečnostné informácie nájdete na Linksys.com/support/EA7500 (Linksys.com/support/EA7500S).

Maximálny výkon je odvodený od špecifikácií normy IEEE 802.11. Skutočný výkon sa môže líšiť, vrátane poklesu kapacity bezdrôtovej siete, dátového toku, rozsahu a pokrytia. Výkon závisí od mnohých faktorov, podmienok a premenných vrátane vzdialenosti od prístupového bodu, objemu sieťovej prevádzky, stavebných materiálov a konštrukcie budovy, použitého operačného systému, kombinácie použitých bezdrôtových produktov, interferencie a iných nepriaznivých podmienok.

BELKIN, LINKSYS a mnohé iné názvy produktov a logá sú obchodnými známkami skupiny spoločností Belkin. Uvedené obchodné známky tretej strany sú majetkom príslušných vlastníkov. Licencie a upozornenia týkajúce sa softvéru tretích strán si môžete pozrieť na[: http://support.linksys.com/en](http://support.linksys.com/en-us/license)[us/license.](http://support.linksys.com/en-us/license) S otázkami alebo požiadavkami týkajúcimi sa zdrojového kódu GPL sa obráťte na [http://support.linksys.com/en-us/gplcodecenter.](http://support.linksys.com/en-us/gplcodecenter)

© 2019 Belkin International, Inc. a/alebo jej dcérske spoločnosti. Všetky práva vyhradené.

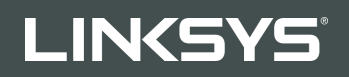

UPORABNIŠKI PRIROČNIK

R**75**

Model EA7500/EA7500S

## Kazalo

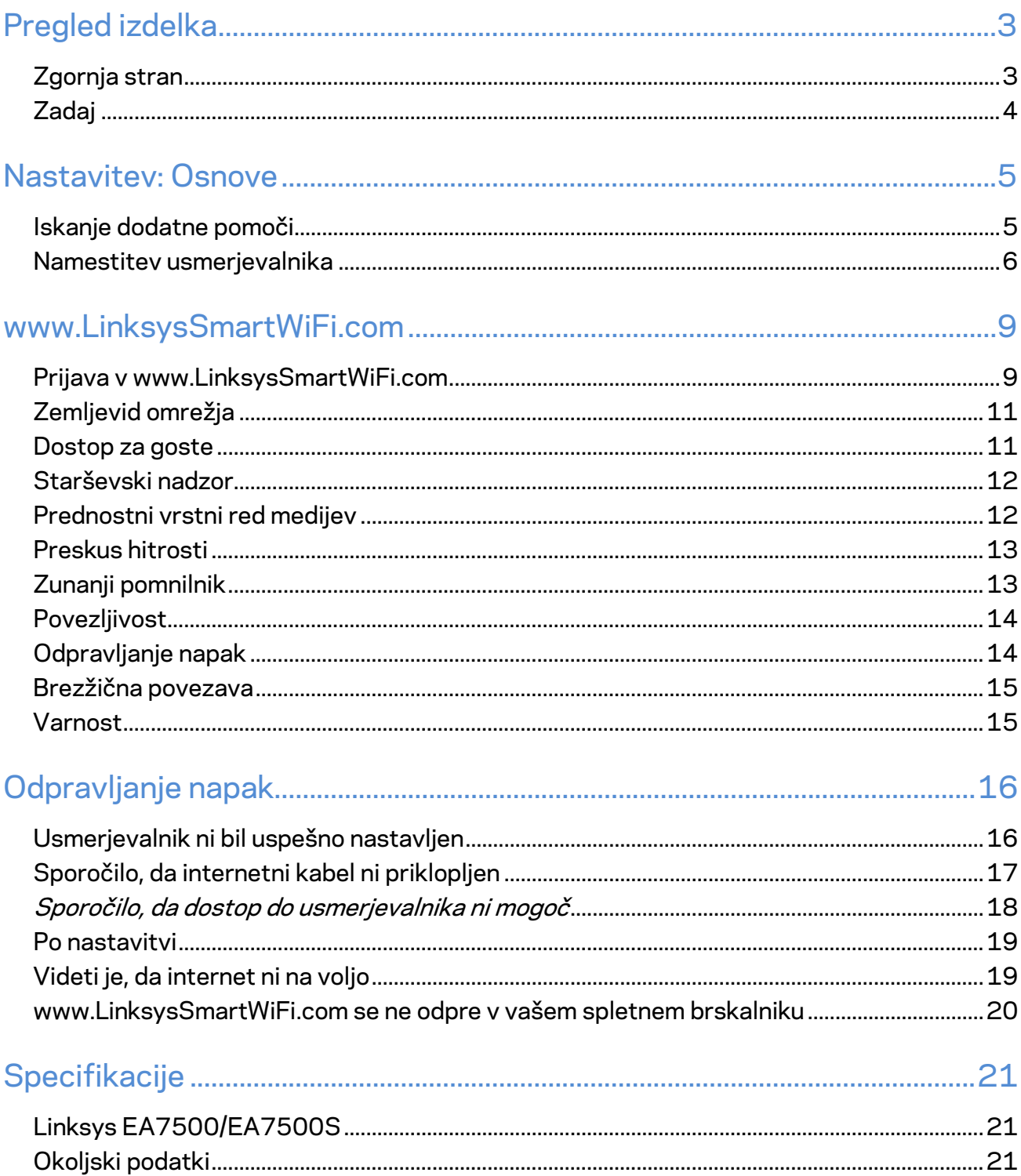

# <span id="page-640-0"></span>**Pregled izdelka**

### <span id="page-640-1"></span>**Zgornja stran**

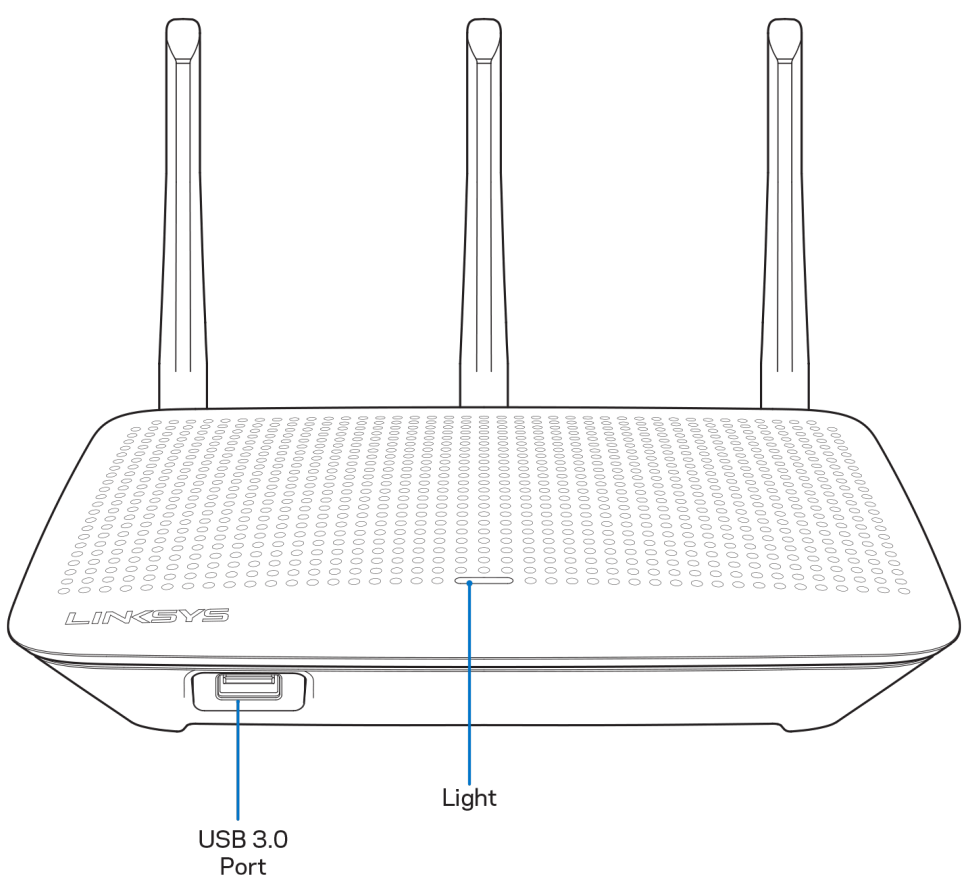

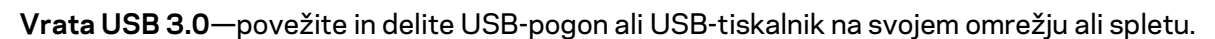

**Lučka—**lučka sveti, ko je povezava z internetom vzpostavljena. Med zagonom, samotestom in nadgradnjo vdelane programske opreme utripa ali počasi utripa. Pri napaki v povezavi hitro utripa.

### <span id="page-641-0"></span>**Zadaj**

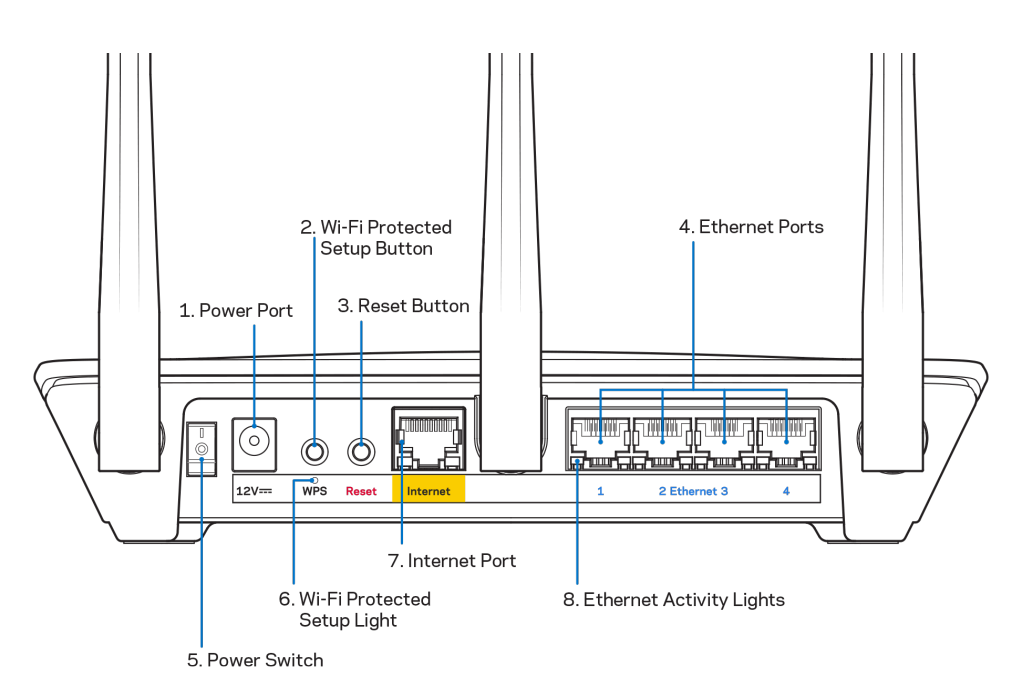

**Vrata za napajanje (1)**— Priključite priložen električni napajalnik.

**Gumb Wi-Fi Protected Setup (2)** —Pritisnite, da konfigurirate brezžično varnost na omrežnih napravah z omogočeno funkcijo Wi-Fi Protected Setup.

Gumb za ponastavitev **(3)**—Pritisnite in zadržite, dokler lučka na vrhu usmerjevalnika ne začne utripati, da ponastavite usmerjevalnik na tovarniško privzete nastavitve. Usmerjevalnik lahko na tovarniško privzete nastavitve ponastavite tudi z aplikacijo Linksys ali na www.LinksysSmartWiFi.com.

**Ethernet vrata (4)** — Povežite ethernetne kable na ta hitra gigabitna vrata (10/100/1000) modre barve in na ožičene naprave na vašem omrežju.

**Opomba—***Za najboljše delovanje priključite v Ethernet vrata kable razreda CAT5e ali višjega.*

**Stikalo za vklop (5)**—Pritisnite | (vklop), da vklopite usmerjevalnik.

**Lučka za WPS setup (6)**—Utripa med postopkom združevanja WPS.

**Internetna vrata (7)**—Povežite ethernetni kabel na ta rumena gigabitna (10/100/1000) vrata in na širokopasovni ali optični modem.

**Opomba—***Za najboljše delovanje priključite v internetna vrata kable razreda CAT5e ali višjega.*

**Lučke za dejavnost etherneta**—utripajo, kadar je na ethernetnih vratih promet.

# <span id="page-642-0"></span>**Nastavitev: Osnove**

#### <span id="page-642-1"></span>**Iskanje dodatne pomoči**

Poleg teh navodil za uporabo lahko najdete pomoč na naslednjih mestih:

- Linksys.com/support/EA7500 (Linksys.com/support/EA7500S) (dokumentacija, prenosi, pogosta vprašanja, tehnična podpora, pogovor v živo, forumi)
- Pojdite na [www.LinksysSmartWiFi.com](http://www.linksyssmartwifi.com/) in kliknite Help (Pomoč) na vrhu zaslona)

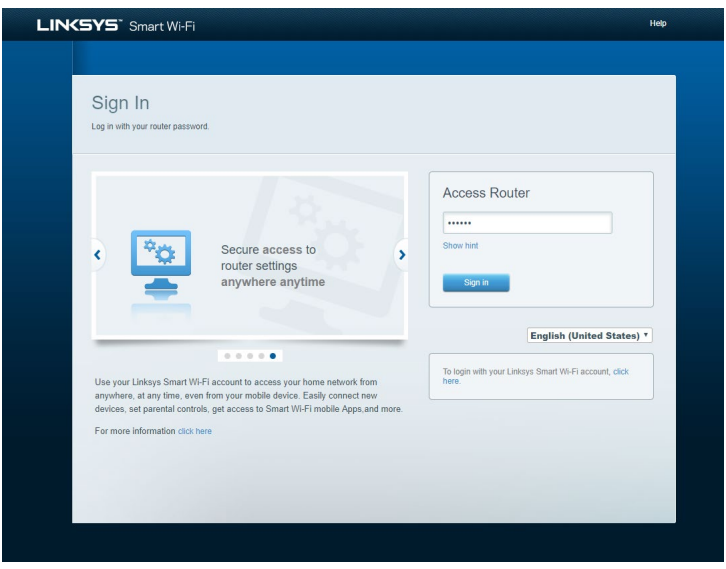

**Opomba—***Licence in obvestila za programsko opremo neodvisnih izdelovalcev, uporabljeno v tem izdelku, si lahko ogledate n[a http://support.linksys.com/en-us/license.](http://support.linksys.com/en-us/license) Za vprašanja ali zahteve za izvorne kode GPL se obrnite n[a http://support.linksys.com/en-us/gplcodecenter.](http://support.linksys.com/en-us/gplcodecenter)*

#### <span id="page-643-0"></span>**Namestitev usmerjevalnika**

- 1. Za zaključite nastavitev, morate na računalniku obiskati [http://LinksysSmartWiFi.com.](http://linksyssmartwifi.com/)
- 2. Identificirajte svojo opremo.

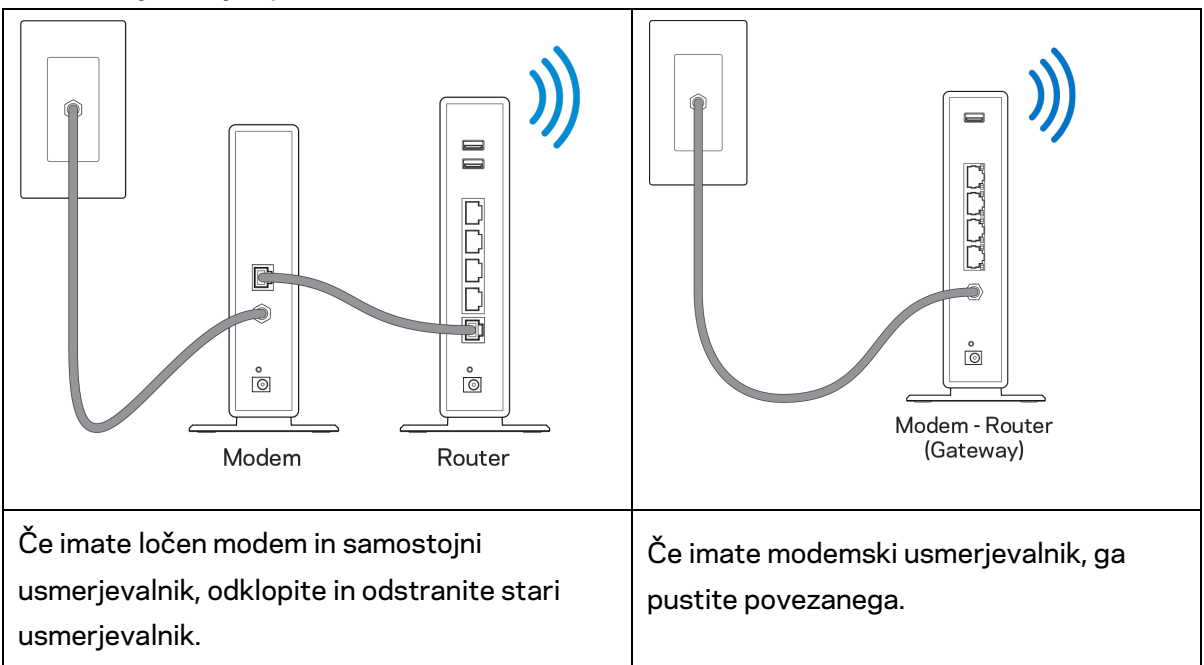

- 3. Postavite anteni naravnost navzgor in priključite usmerjevalnik v vir napajanja. Zagotovite, da je stikalo za vklop na položaju | (vklop).
- 4. Povežite usmerjevalnik z modemom ali modemskim usmerjevalnikom. Priključite en konec priloženega internetnega kabla v rumena vrata za internet na novem usmerjevalniku. Če imate modem, priključite drugi konec v vrata Ethernet (LAN) na modemu. Če imate modemski usmerjevalnik, ga priključite v katerakoli prosta vrata.
- 5. Počakajte, da osvetljeni logotip Linksys na vrhu usmerjevalnika preneha utripati in začne svetiti.
- 6. Povežite se na ime brezžičnega omrežja, prikazano v Hitrem priročniku, priloženem vašemu usmerjevalniku. (Te podrobnosti lahko pozneje spremenite.) Če potrebujete pomoč pri povezovanju v omrežje, glejte dokumentacijo naprave na linksys.com/support/EA7500 (Linksys.com/support/EA7500S).

#### **Opomba—***Dokler namestitev ni dokončana, ne boste imeli dostopa do interneta.*

7. V spletni brskalnik vnesite http://LinksysSmartWiFi.com. Sledite navodilom na zaslonu, da zaključite z nastavitvijo usmerjevalnika. Za začetek nastavitve lahko v brskalnik vnesete tudi 192.168.1.1.

Po koncu namestitve sledite navodilom na zaslonu, da nastavite svoj račun Linksys. Konfigurirajte svoj usmerjevalnik s katerega koli računalnika z internetno povezavo tako, da greste na [www.LinksysSmartWiFi.com.](http://www.linksyssmartwifi.com/)

Upravljajte nastavitve svojega usmerjevalnika:

- Spreminjate ime in geslo usmerjevalnika
- Nastavite dostop za goste
- Konfigurirate starševski nadzor
- Naprave povežete z omrežjem
- Preizkusite hitrost internetne povezave

**Opomba—K***o boste ustvarili račun, boste prejeli potrditveno e-pošto. Iz svojega domačega omrežja kliknite na povezavo v e-pošti, da povežete svoj usmerjevalnik in svoj račun.*

**Namig** *- Natisnite naslednjo stran, nato pa v spodnjo tabelo napišite nastavitve svojega usmerjevalnika in računa. Zapiske spravite na varno.*

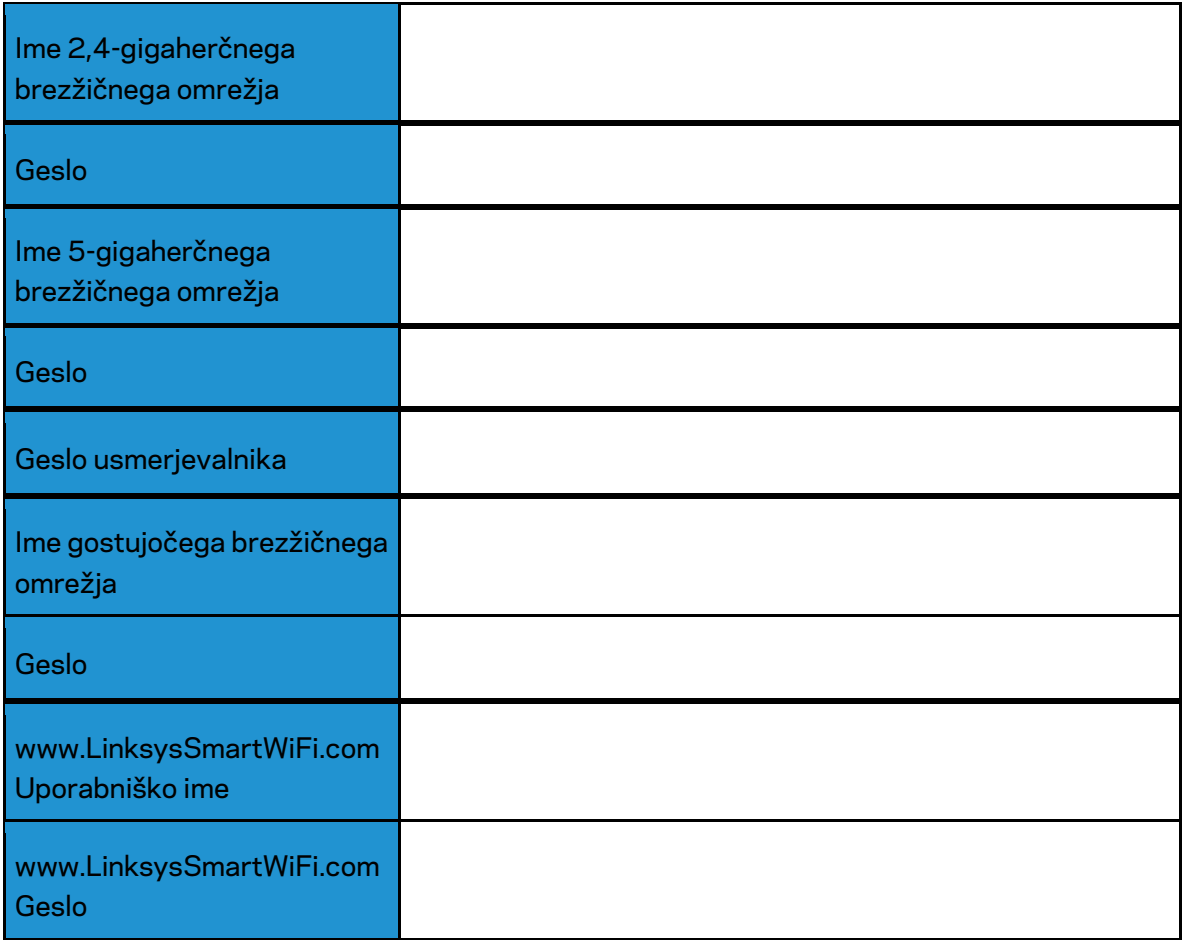

# <span id="page-646-0"></span>**www.LinksysSmartWiFi.com**

Usmerjevalnik lahko konfigurirate od koder koli na svetu na www.LinksysSmartWiFi.com, lahko pa ga konfigurirate tudi neposredno na svojem domačem omrežju. Aplikacijo Linksys lahko uporabite tudi na telefonih iPhone ali napravah z operacijskim sistemom Android. Za informacije glejte prodajalno aplikacij na vaši napravi.

#### <span id="page-646-1"></span>**Prijava v www.LinksysSmartWiFi.com**

- 1. Odprite spletni brskalnik svojega računalnika.
- 2. Pojdite na www.LinksysSmartWiFi.com in se prijavite v svoj račun.

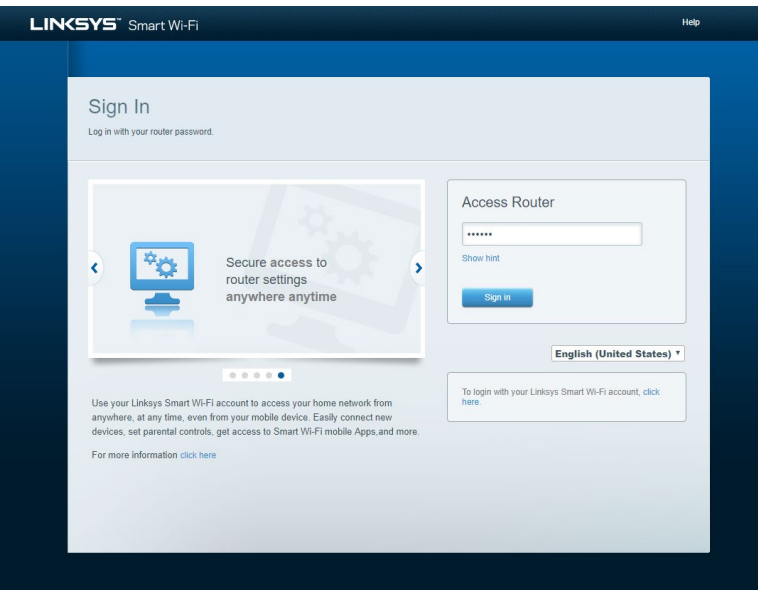

Če ste pozabili geslo, kliknite na *Forgot your password*? (Pozabili geslo?) in sledite navodilom na zaslonu, da ga obnovite. *Za pomoč pojdite na [www.LinksysSmartWiFi.com](http://www.linksyssmartwifi.com/) in kliknite Help (Pomoč) na vrhu glavnega zaslona)* 

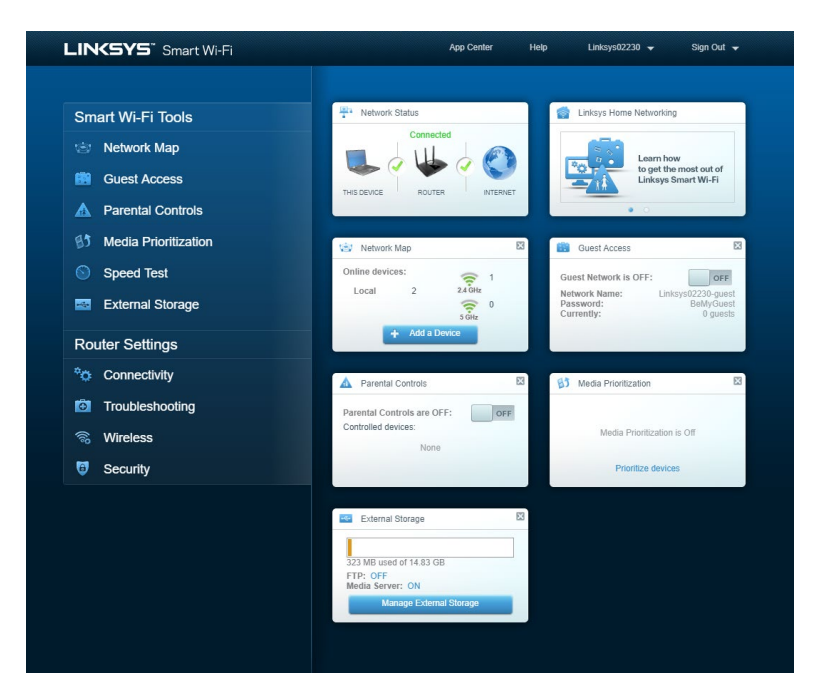

**POMEMBNO***—Ko namestite svoj usmerjevalnik in se prijavite www.LinksysSmartWiFi.com, ne pozabite omogočiti protokola HTTPS v meniju "Dostop za krajevno upravljanje". S tem boste povečali varnost pri lokalnem dostopanju do svojega usmerjevalnika (brez interneta).*

Po prijavi v www.LinksysSmartWiFi.com pojdite na *Povezljivost > Administracija in označite polje poleg HTTPS v meniju "Dostop za krajevno upravljanje". Ne pozabite klikniti* **Apply (Uporabi)** na spodnji desni strani zaslona.

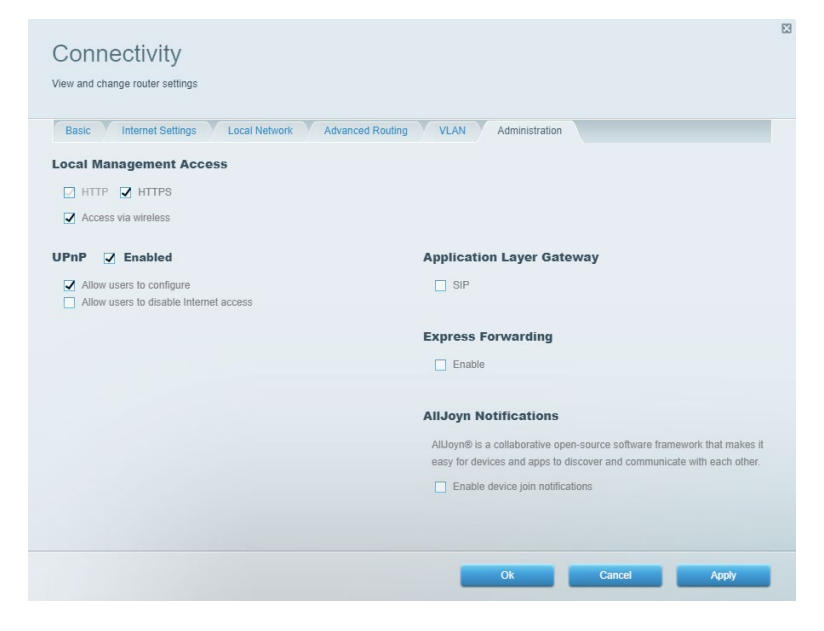
### **Zemljevid omrežja**

Prikaz in upravljanje vseh omrežnih naprav, ki so povezane z vašim usmerjevalnikom. Ogled naprav v glavnem in gostujočem omrežju ali prikaz informacij o vsaki napravi.

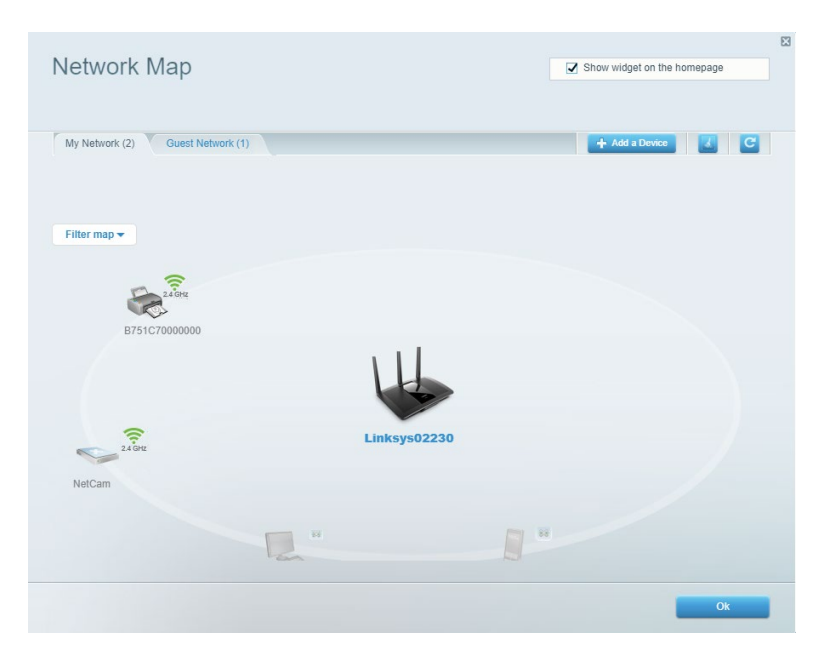

### **Dostop za goste**

Nastavite in nadzirajte omrežje, ki ga lahko gosti uporabljajo brez dostopa do vseh vaših omrežnih virov.

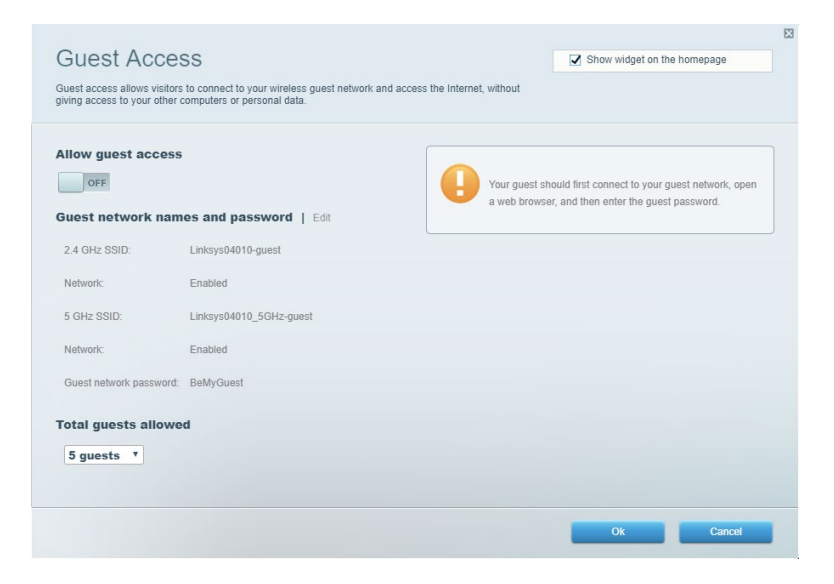

### **Starševski nadzor**

Blokirajte spletna mesta in nastavite čase za dostop do interneta.

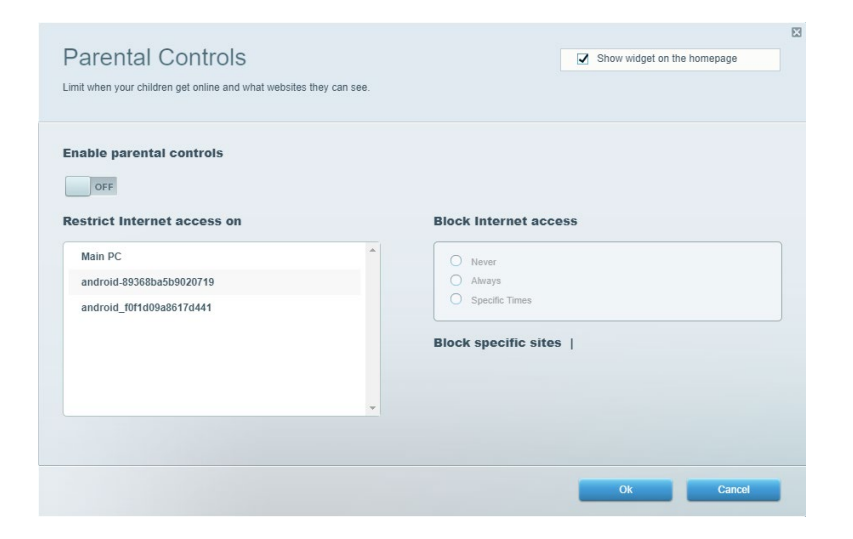

### **Prednostni vrstni red medijev**

Nastavite, katere naprave in aplikacije imajo prednost v vašem omrežnem prometu.

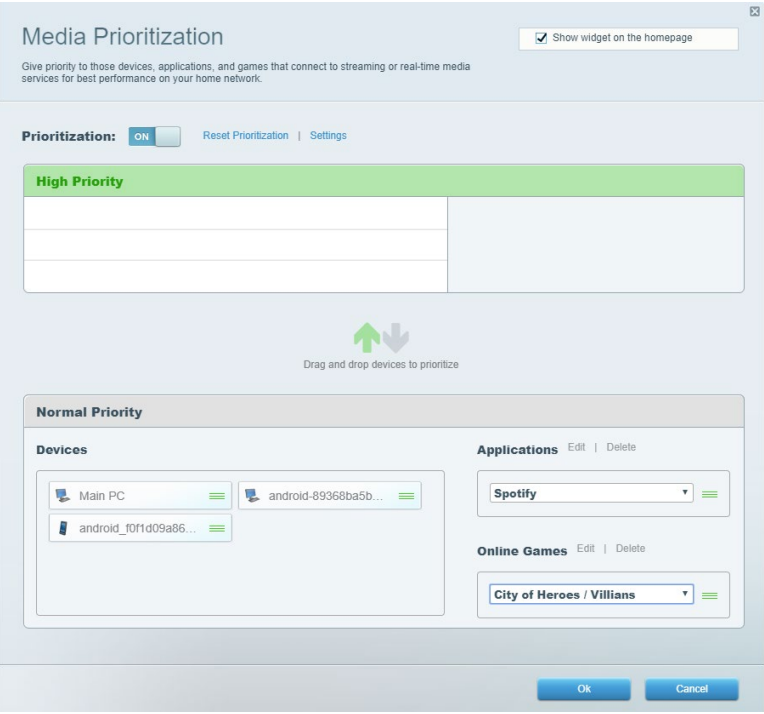

### **Preskus hitrosti**

Preizkusite hitrost internetne povezave vašega omrežja.

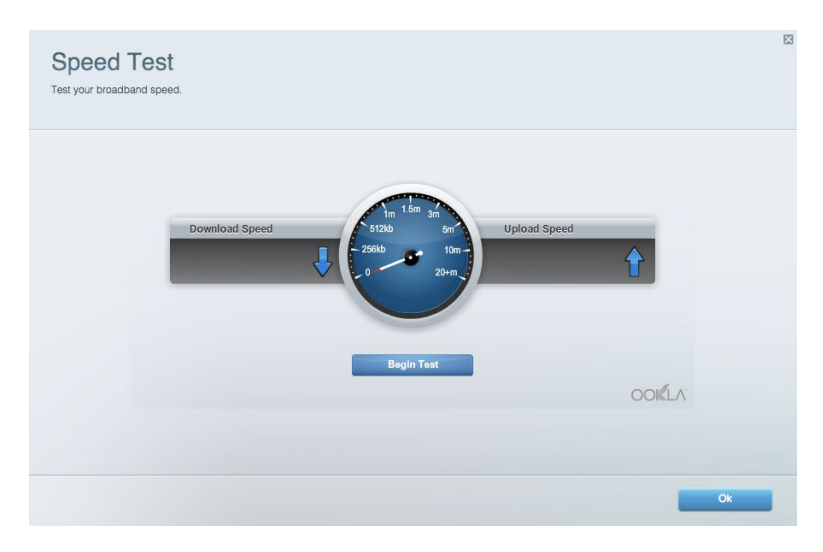

### **Zunanji pomnilnik**

Dostopajte do priključenega USB-pogona (ni priložen) in nastavite souporabo datotek, predstavnostni strežnik in FTP-dostop.

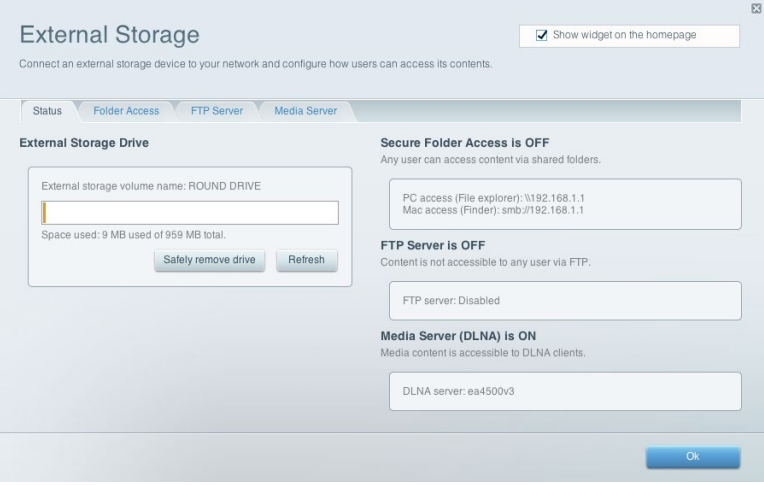

### **Povezljivost**

Upravljajte osnovne in napredne omrežne nastavitve.

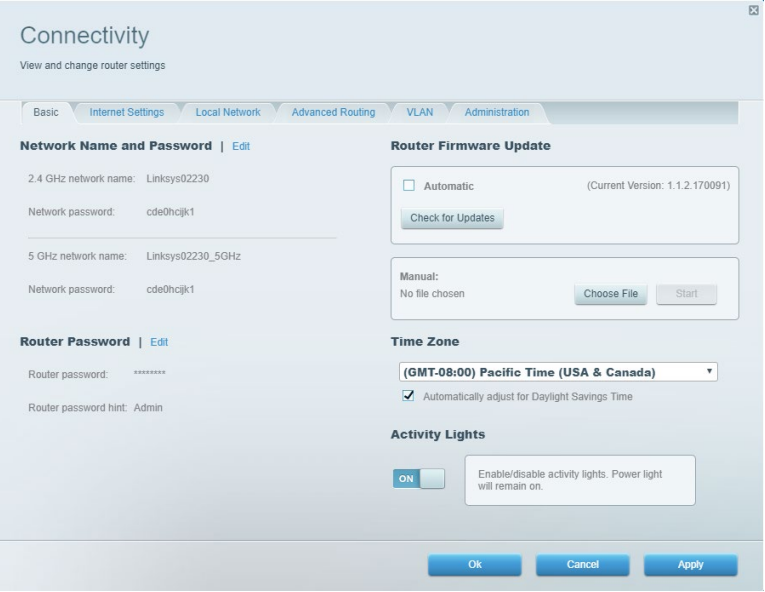

### **Odpravljanje napak**

Odkrijte težave z usmerjevalnikom in preverite stanje omrežja.

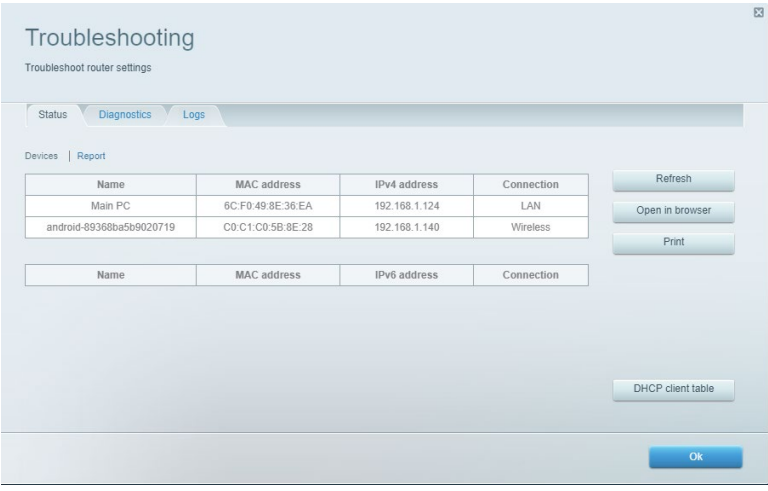

### **Brezžična povezava**

Spremenite način zaščite, geslo, filtriranje nastavitev MAC in povežite naprave s funkcijo Wi-Fi Protected Setup.

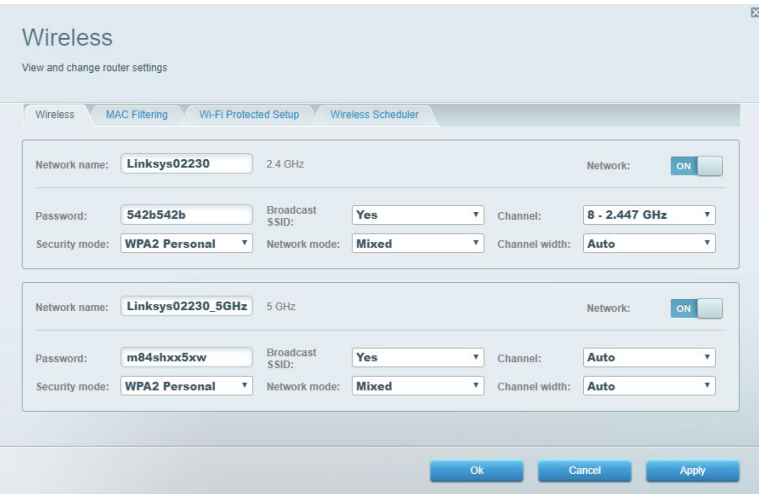

### **Varnost**

Nastavite brezžično varnost vašega usmerjevalnika. Nastavite požarni zid, nastavitve VPN in določite lastne nastavitve za aplikacije in igre.

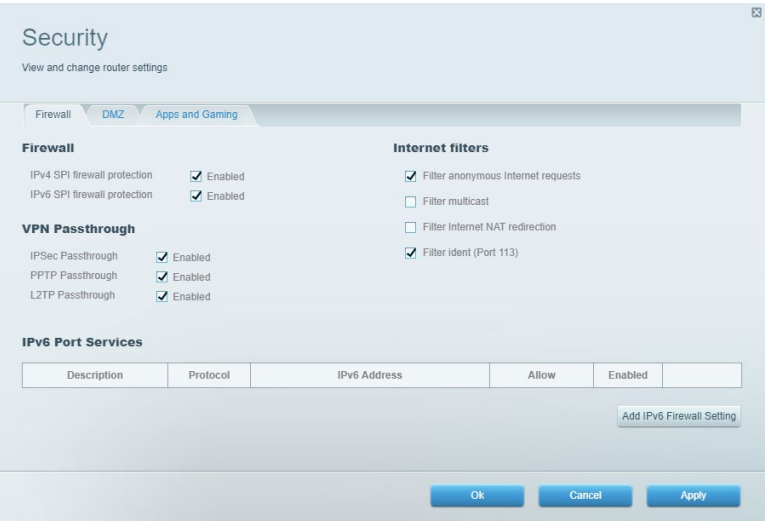

# **Odpravljanje napak**

Dodatno pomoč lahko dobite pri naši nagrajeni podpori na naslovu Linksys.com/support/EA7500 (Linksys.com/support/EA7500S).

### **Usmerjevalnik ni bil uspešno nastavljen**

Če namestitve v čarovniku ne morete zaključiti, lahko poskusite naslednje:

• S papirnato sponko pritisnite in zadržite gumb za ponastavitev na vašem usmerjevalniku, dokler LED-lučka ne začne utripati (pribl. 10 sekund). Ponovno namestite usmerjevalnik.

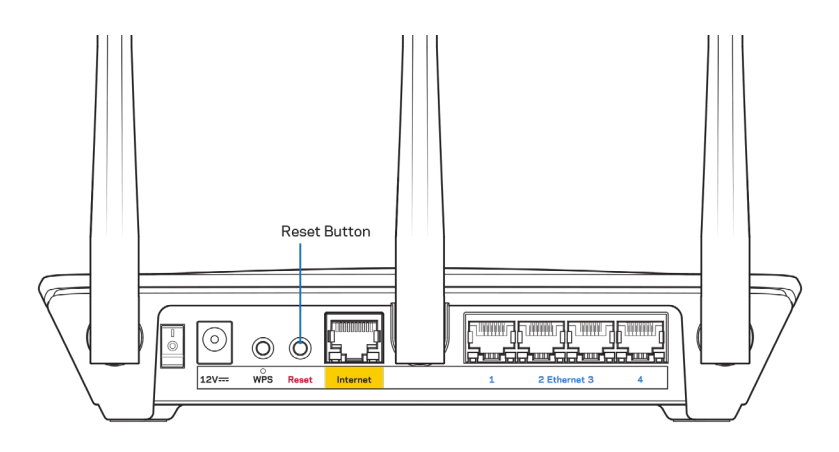

- Začasno onemogočite požarni zid računalnika (za pomoč si oglejte navodila zaščitne programske opreme). Ponovno namestite usmerjevalnik.
- Če imate drug računalnik, na njem še enkrat namestite usmerjevalnik.

### Sporočilo, da internetni kabel ni priklopljen

Če se pri poskusu nastavitve usmerjevalnika pojavi sporočilo "Your Internet cable is not plugged in (Internetni kabel ni priklopljen)", sledite tem korakom za odpravljanje težav.

• Poskrbite, da je ethernetni kabel (kot tisti, ki je priložen vašemu usmerjevalniku) varno povezan z rumenimi internetnimi vrati na zadnji strani usmerjevalnika in z ustreznimi vrati na vašem modemu. Ta vrata na modemu so običajno označena z napisom Ethernet, lahko pa se imenujejo tudi Internet ali WAN.

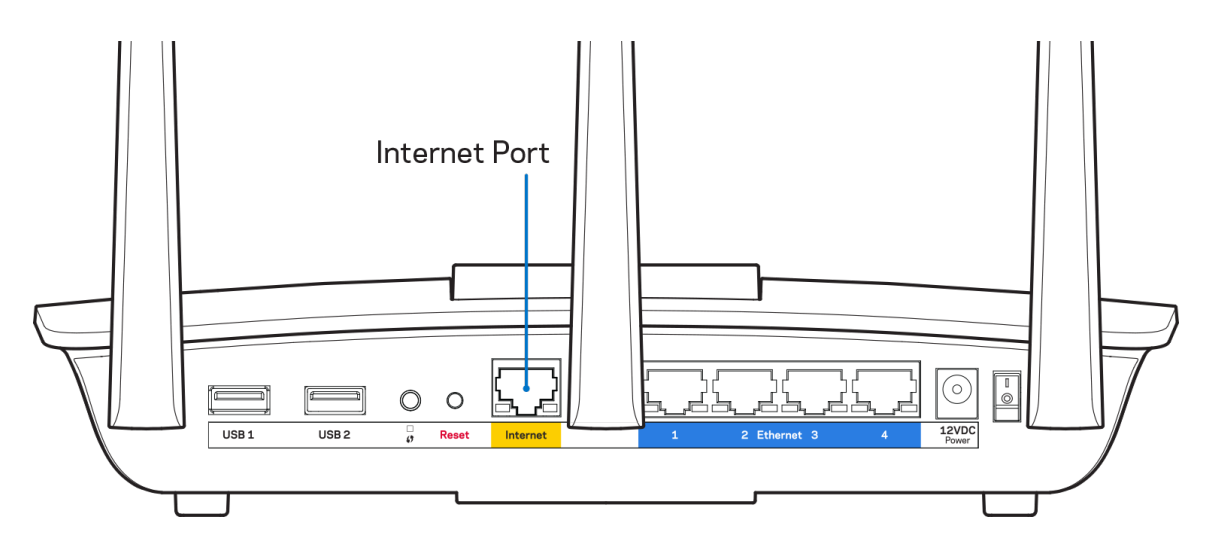

- Preverite, ali je modem priklopljen na napajanje in vklopljen. Preverite, ali je stikalo za vklop v položaju ON (VKLOP) ali l (v primerjavi z O).
- Če imate kabelski internet, preverite, ali so vrata CABLE (KABEL) na kabelskem modemu povezana s koaksialnim kablom, ki ste ga prejeli od ponudnika internetnih storitev.

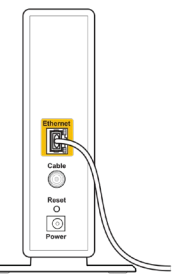

Back view of cable modem

• Če imate DSL, preverite, ali je telefonska linija DSL povezana z vrati DSL na modemu.

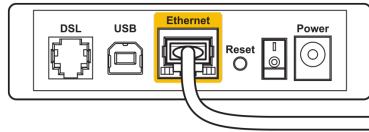

Back view of DSL modem

- Če je bil računalnik z modemom prej povezan s kablom USB, odklopite kabel USB.
- Ponovno namestite usmerjevalnik.

### *Sporočilo, da dostop do usmerjevalnika ni mogoč*

Za dostop do usmerjevalnika morate biti povezani v omrežje usmerjevalnika. Če imate dostop do brezžičnih omrežij, ste se morda pomotoma povezali z drugim brezžičnim omrežjem.

Če želite odpraviti težavo na računalnikih z Windowsi, postopajte kot sledi:

- 1. Kliknite na ikono za brezžilno omrežje na pladnju sistema. Prikaže se seznam razpoložljivih omrežij.
- 2. Kliknite ime svojega omrežja Kliknite Connect (Poveži). V spodnjem primeru je bil računalnik povezan z brezžičnim omrežjem, imenovanim wraith\_5GHz V tem primeru je kot izbrano ime brezžičnega omrežja Linksys EA7500(S) prikazano Damaged\_Beez2.4

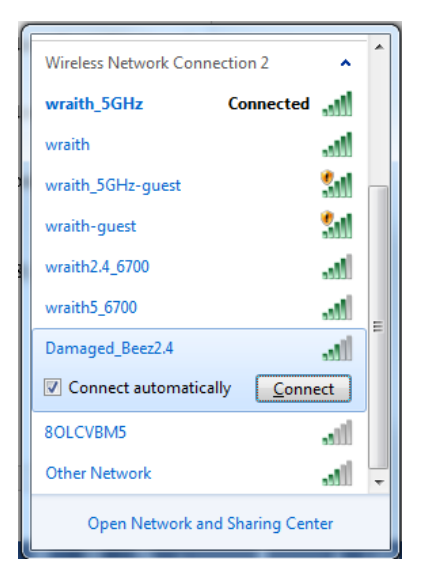

- 3. Če ste pozvani, da vnesete varnostno geslo za omrežje, vnesite svoje geslo (varnostni ključ) v polje *security key (Varnostni ključ)*. Kliknite **"OK"** (V redu).
- 4. Računalnik bo vzpostavil povezavo z omrežjem in morali bi imeti dostop do usmerjevalnika.

*\*Glede na različico OS Windows so možne razlike v besedilu ali ikonah v teh korakih.*

Če želite odpraviti težavo na računalnikih Mac, postopajte kot sledi:

- 1. V menijski vrstici na vrhu zaslona kliknite ikono Wi-Fi. Prikaže se seznam brezžičnih omrežij.
- 2. V spodnjem primeru je bil računalnik povezan z brezžičnim omrežjem, imenovanim wraith\_5GHz V tem primeru je kot izbrano ime brezžičnega omrežja Linksys EA7500(S) prikazano Damaged\_Beez2.4

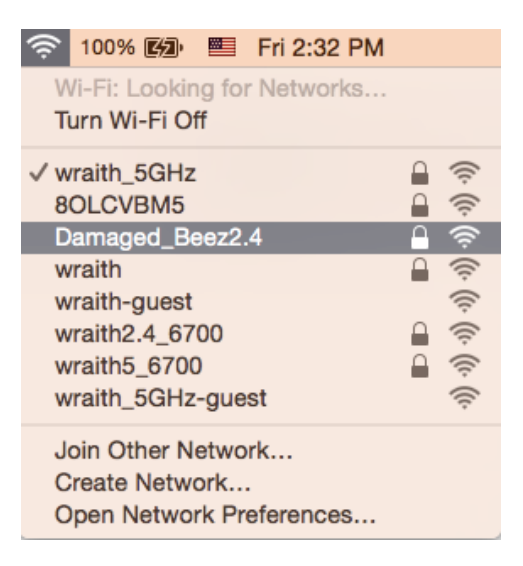

- 3. Kliknite na ime brezžičnega omrežja vašega usmerjevalnika Linksys EA7500(S) (Damaged\_Beez2.4 v tem primeru).
- 4. V polje *Password* (Geslo) vnesite geslo svojega brezžičnega omrežja (varnostni ključ). Kliknite **"OK"** (V redu).

### **Po nastavitvi**

### Videti je, da internet ni na voljo

Če ima internet težave pri komunikaciji z vašim usmerjevalnikom, se lahko težava prikaže kot sporočilo "Cannot find [Internet address]" (Ni mogoče najti (spletni naslov)) v vašem spletnem brskalniku. Če veste, da je spletni naslov pravilen in ste poskusili z več veljavnimi spletnimi naslovi in vedno prejeli enak rezultat, lahko sporočilo pomeni, da je težava pri vašem ponudniku storitev ali modemu, ki komunicira z vašim usmerjevalnikom.

Poskusite tole:

- Preverite, ali so omrežni in električni kabli dobro priključeni.
- Zagotovite, da je v električni vtičnici, v katero je priključen vaš računalnik, električni tok.
- Znova zaženite usmerjevalnik.
- Stopite v stik s svojim ponudnikom storitev in ga vprašajte o morebitnem izpadu omrežja na vašem območju.

Najpogostejši način za uspešno ponovno delovanje vašega usmerjevalnika je ponovni zagon (usmerjevalnik izklopite in ga nato ponovno vklopite).

Za ponovni zagon usmerjevalnika z električnim kablom:

- 1. Odklopite električni kabel iz usmerjevalnika in modema.
- 2. Počakajte 10 sekund in nato električni kabel znova priklopite v modem. Prepričajte se, da je prisoten električni tok.
- 3. Počakajte, da indikator za spletno povezavo na modemu preneha utripati (pribl. dve minuti). Ponovno priklopite električni kabel v usmerjevalnik.
- 4. Počakajte, da lučka n vrhu usmerjevalnika preneha utripati. Počakajte dve minuti, preden se poskusite povezati s spletom z računalnika.

Za ponovni zagon usmerjevalnika na www.LinksysSmartWiFi.com:

- 1. Prijavite se v www.LinksysSmartWiFi.com. (Glejte "Prijava v www.LinksysSmartWiFi.com" na strani **[9](#page-646-0)**.)
- 2. Pod Router Settings (Nastavitve usmerjevalnika) kliknite Troubleshooting (Odpravljanje težav).
- 3. Kliknite zavihek Diagnostics (Diagnostika).
- 4. Pod Reboot (Ponovni zagon) kliknite Reboot (Ponovni zagon).

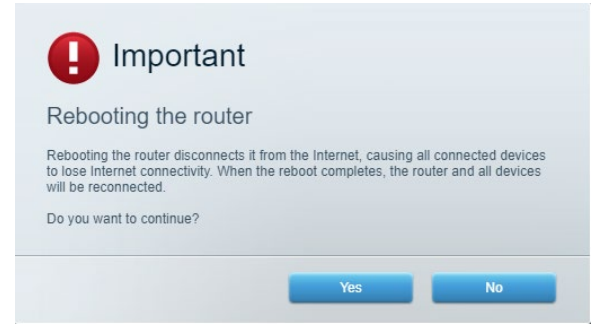

5. Kliknite **Yes (Da)**. Usmerjevalnik se bo ponovno zagnal. Medtem, ko se usmerjevalnik znova zaganja, bodo vse povezane naprave izgubile internetno povezavo in se bodo ponovno povezale, ko bo usmerjevalnik znova pripravljen.

### **www.LinksysSmartWiFi.com se ne odpre v vašem spletnem brskalniku**

Poskrbite, da imate najnovejšo različico brskalnikov Google Chrome, Firefox, Safari (za Mac in iPad), Microsoft Edge ali Internet Explorer.

# **Specifikacije**

### **Linksys EA7500/EA7500S**

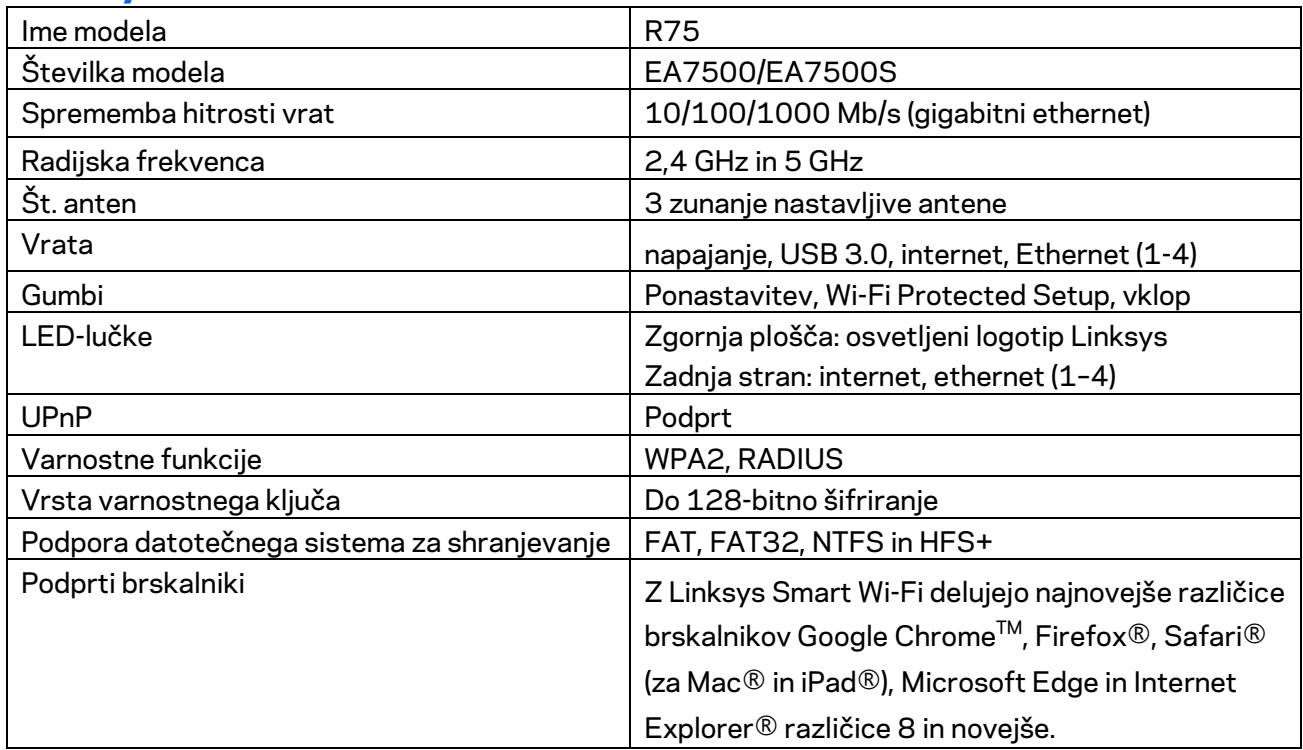

### **Okoljski podatki**

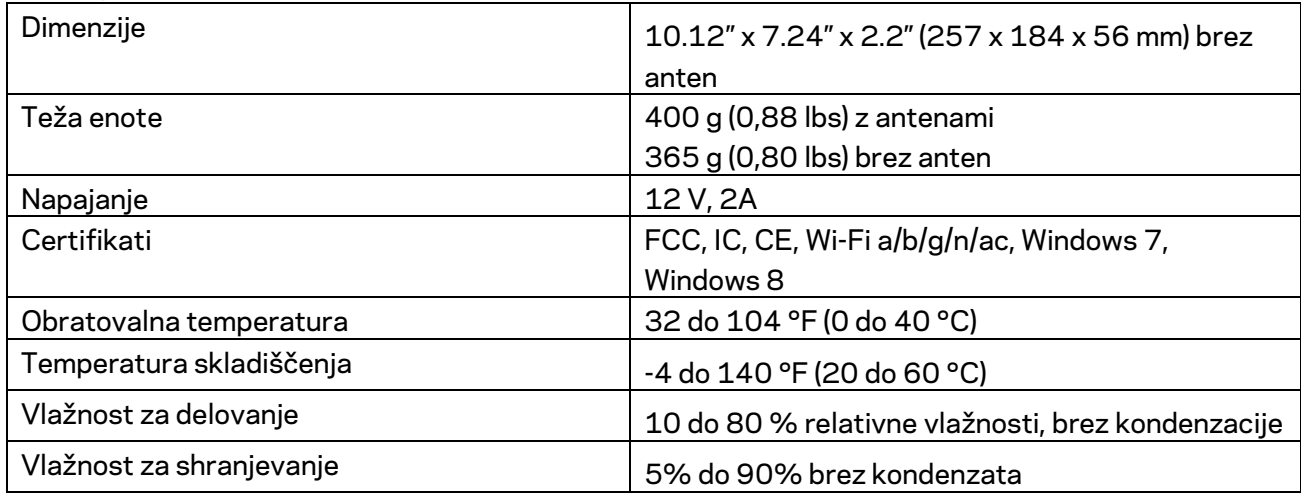

Tehnični podatki se lahko spremenijo brez predhodnega obvestila.

#### Opombe:

Za regulativne, garancijske in varnostne informacije obiščite Linksys.com/support/EA7500 (Linksys.com/support/EA7500S).

Najvišja učinkovitost delovanja je izpeljana iz specifikacij standarda IEEE 802.11. Dejanska učinkovitost se lahko od te razlikuje, vključno z nižjo zmogljivostjo brezžičnega omrežja, hitrostjo pretoka, dosegom in pokritostjo. Delovanje je odvisno od številnih dejavnikov, pogojev in spremenljivk, vključno z oddaljenostjo od dostopne točke, količino omrežnega prometa, materiali zgradbe in vrsto gradnje, uporabljenim operacijskim sistemom, različnimi uporabljenimi brezžičnimi izdelki, motenj in drugih neželenih vplivov.

BELKIN, LINKSYS in številna imena izdelkov in logotipi so blagovne znamke skupine družb Belkin. Druge omenjene blagovne znamke so v lasti njihovih lastnikov. Licence in obvestila za programsko opremo neodvisnih izdelovalcev, uporabljeno v tem izdelku, si lahko ogledate tukaj: [http://support.linksys.com/en-us/license.](http://support.linksys.com/en-us/license) Za vprašanja ali zahtevo za izvorno kodo GPL se obrnite na [http://support.linksys.com/en-us/gplcodecenter.](http://support.linksys.com/en-us/gplcodecenter)

© 2019 Belkin International, Inc. in/ali njegove hčerinske družbe. Vse pravice pridržane.

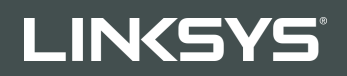

ANVÄNDARHANDBOK

R**75**

Modell EA7500/EA7500S

## Innehåll

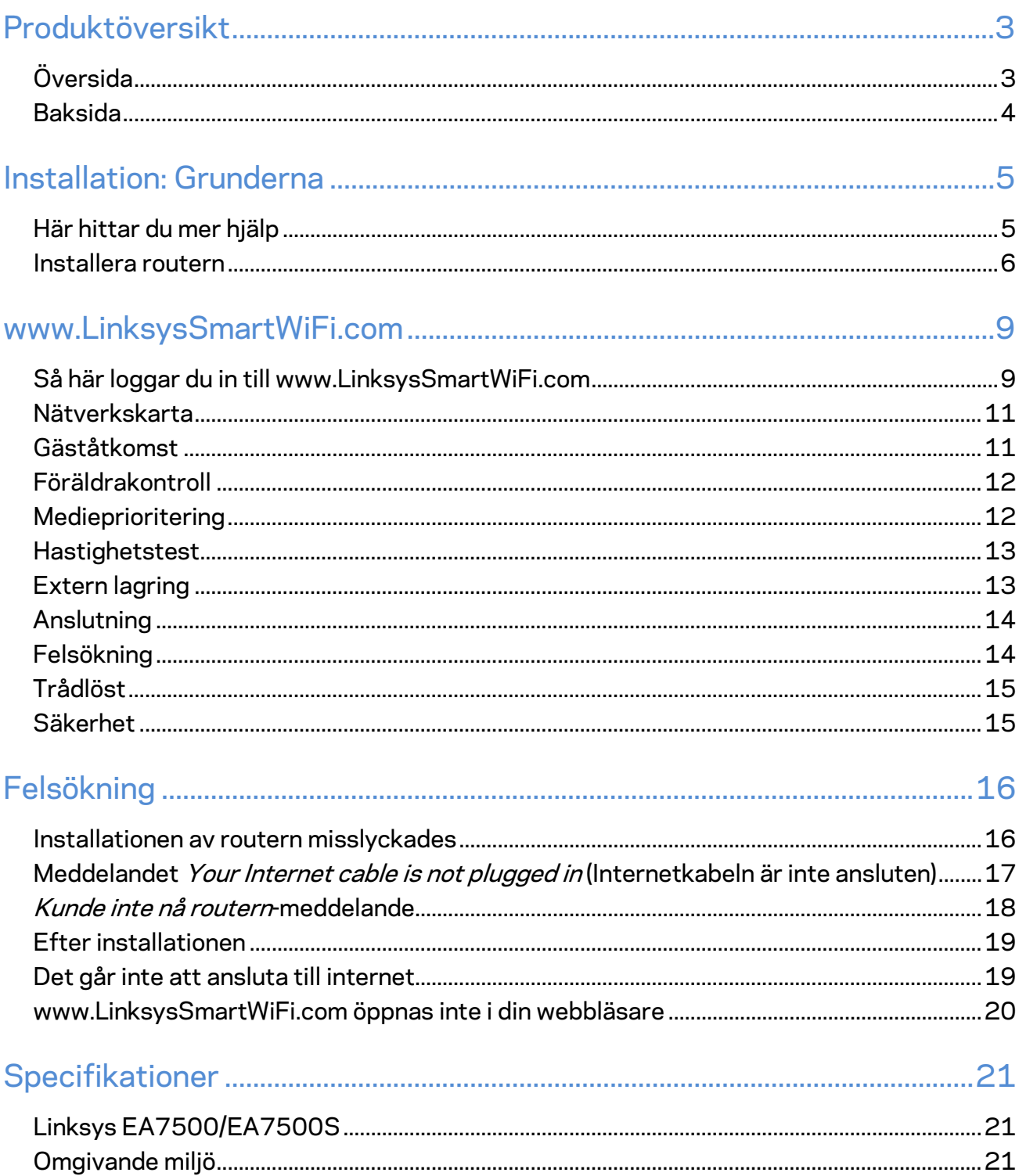

## <span id="page-662-0"></span>**Produktöversikt**

<span id="page-662-1"></span>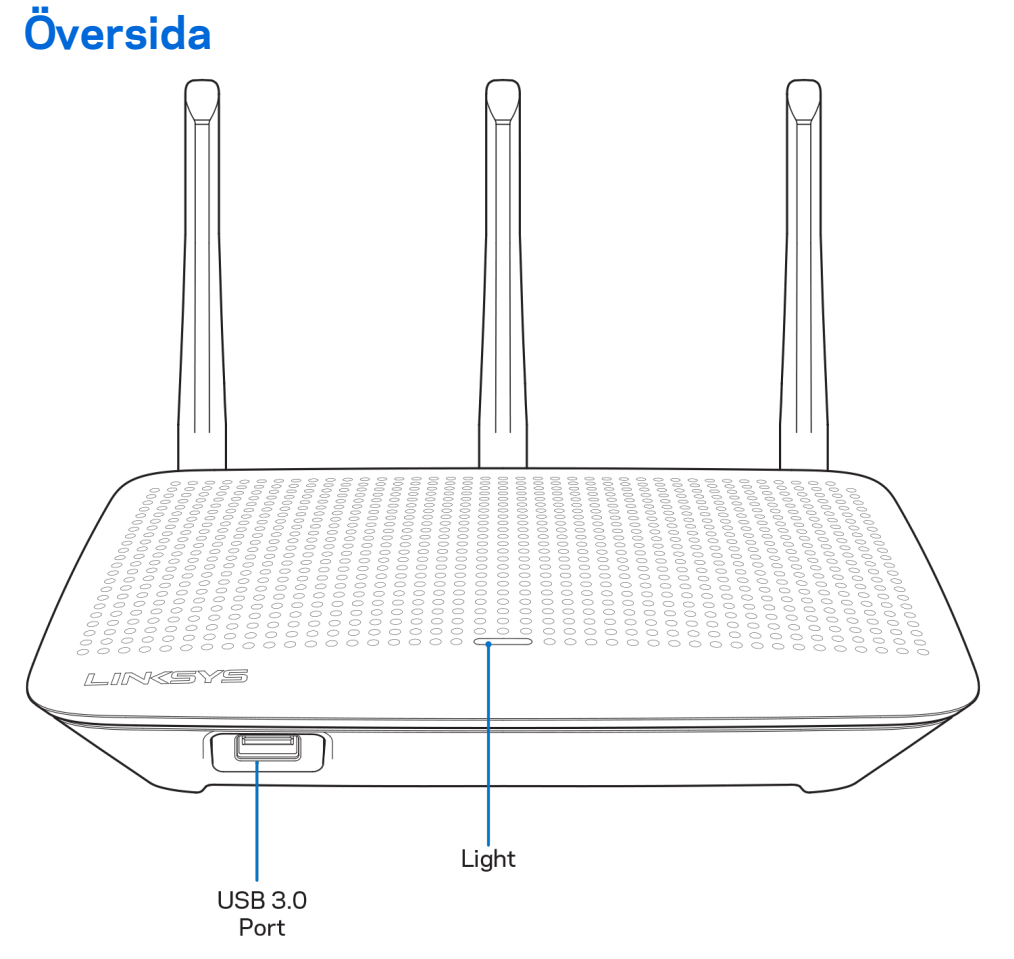

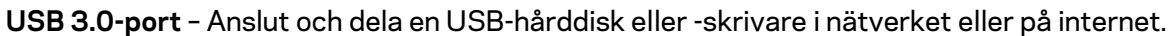

**Lampa—**Lampan är tänd vid anslutning till internet. Den blinkar eller pulserar långsamt vid start, självtestning och uppdatering av fast programvara. Den blinkar snabbt vid anslutningsfel.

### <span id="page-663-0"></span>**Baksida**

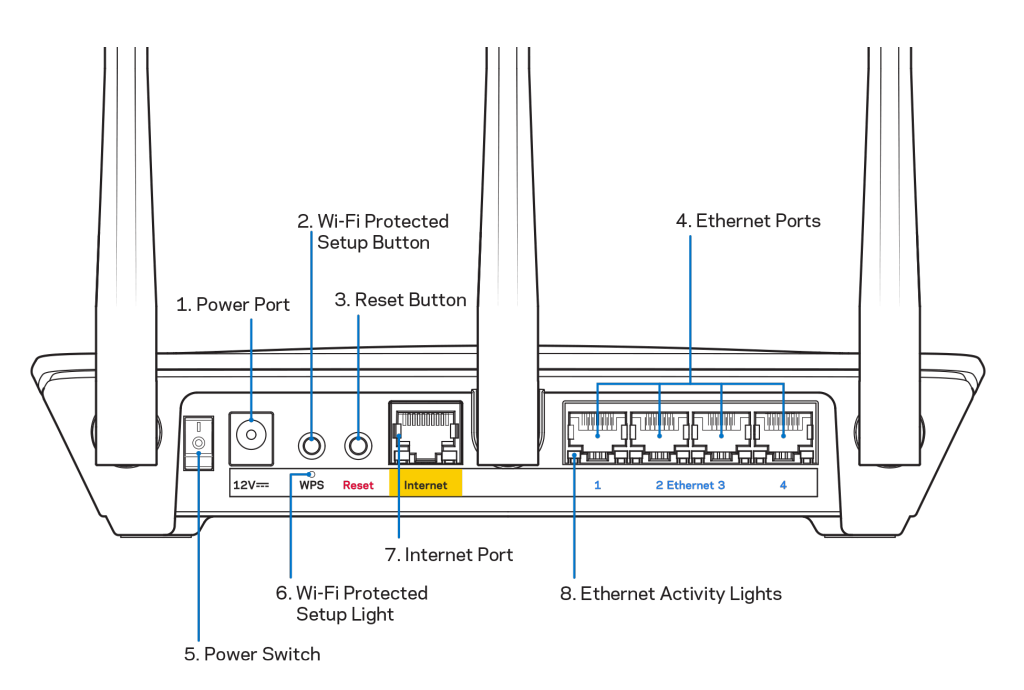

**Strömport (1)**—Anslut den medföljande strömadaptern till strömporten.

**Wi-Fi Protected Setup-knapp(2)** - Tryck på knappen för att ställa in trådlös säkerhet på nätverksenheter som är kompatibla med Wi-Fi Protected Setup.

**Återställningsknapp(3)—**Tryck på och håll in knappen tills dess att lampan ovanpå routern börjar blinka för att återställa routern till de förvalda fabriksinställningarna Du kan också återställa fabriksinställningarna med Linksys app eller på www.LinksysSmartWiFi.com.

**Ethernet-portar (4)** —Anslut Ethernet-kablar till dessa blå gigabit-portar (10/100/1000), och till trådbundna enheter i ditt nätverk.

**Obs!—***För bästa prestanda bör du ansluta kablar av typen CAT5E eller bättre till Ethernetportarna.*

**Strömknapp (5)**—Tryck | (på) för att slå på routern

**Lampa för WPS-konfigurering (6)**—Blinkar under en WPS-sammankopplingsprocess.

**Internetport (7)** - Anslut en Ethernetkabel mellan den gula gigabitporten (10/100/1000) och till ett fibermodem eller modem för bredbandsanslutning.

**Obs!—***För bästa prestanda bör du ansluta kablar av typen CAT5E eller bättre till internetporten*

**Lampor för Ethernet-aktivitet**—Blinkar när det finns trafik på en Ethernet-port.

## <span id="page-664-0"></span>**Installation: Grunderna**

### <span id="page-664-1"></span>**Här hittar du mer hjälp**

Utöver den här användarhandboken kan du hitta hjälp på följande ställen:

- Linksys.com/support/EA7500 (Linksys.com/support/EA7500S) (dokumentation, hämtningar, vanliga frågor, teknisk support, chatt, forum)
- Gå till [www.LinksysSmartWiFi.com](http://www.linksyssmartwifi.com/) och klicka på Hjälp överst på skärmen)

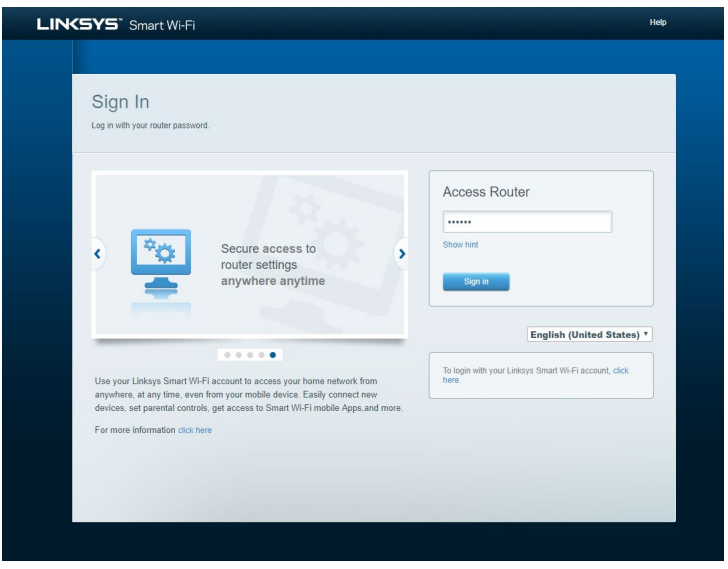

**Obs! –** *Licenser och anmärkningar gällande programvara från tredje part som används i denna produkt kan granskas på [http://support.linksys.com/en-us/license.](http://support.linksys.com/en-us/license) Kontakta [http://support.linksys.com/en-eu/gplcodecenter](http://support.linksys.com/en-us/gplcodecenter) om du har frågor eller vill få tillgång till GPLkällkoden.*

### <span id="page-665-0"></span>**Installera routern**

- 1. För att slutföra inställningen behöver du en dator för att besöka [http://LinksysSmartWiFi.com](http://linksyssmartwifi.com/) i en webbläsare.
- 2. Identifiera din utrustning.

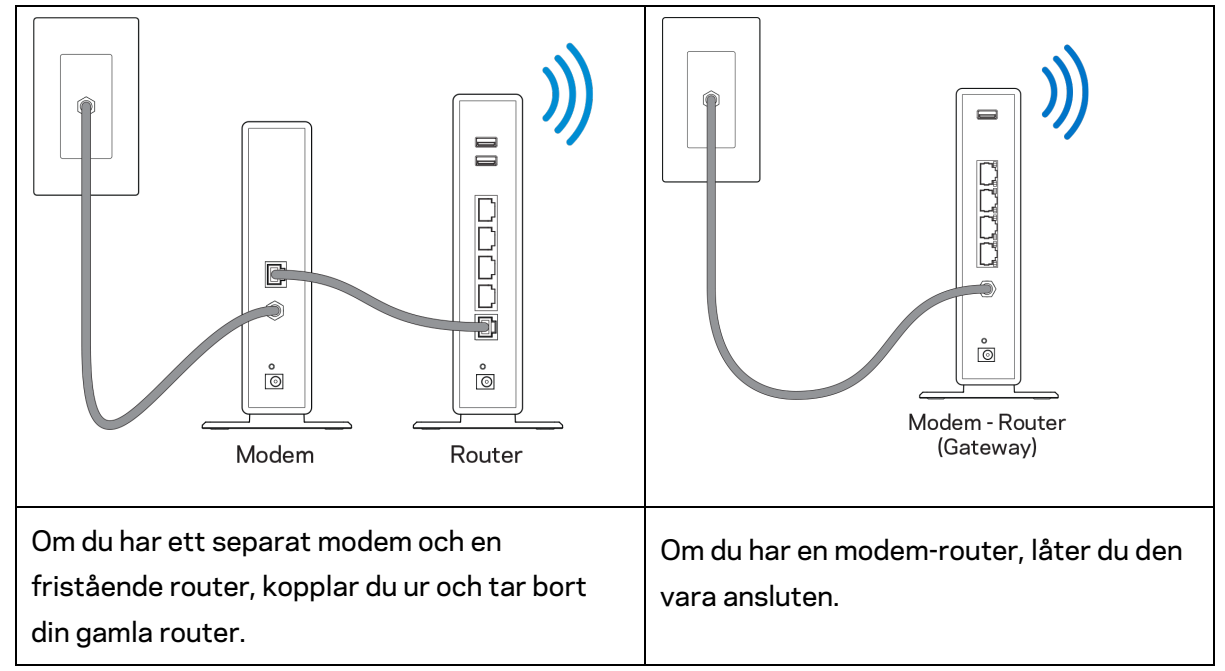

- 3. Ställ antennerna rakt upp på det sätt som visas och anslut routern till en strömkälla. Se till att strömbrytaren är i | läge on (På).
- 4. Anslut din router till ditt modem eller modemrouter. Anslut den ena änden av den medlevererade internetkabeln till den gula internetporten på din nya router. Om du har ett modem, ansluter du den andra änden till Ethernet (LAN)-porten på modemet. Om du har en modem-router kan du ansluta den till valfri port.
- 5. Vänta tills dess att Linksys-lampan på överdelen av din router slutar blinka och lyser fast vit.
- 6. Anslut till det trådlösa nätverksnamn som visas i den Snabbstartguide som följde med routern. (Du kan ändra de här uppgifterna senare.) Om du behöver hjälp med att ansluta till nätverket, hänvisar vi till dokumentationen för enheten på linksys.com/support/ea7500 (Linksys.com/support/EA7500S).

#### **Obs!** *Du kan inte ansluta till internet förrän routerinstallationen är klar.*

7. Ange http://LinksysSmartWiFi.com i en webbläsare. Slutför installationen av routern genom att följa anvisningarna på skärmen. Du kan även ange 192.168.1.1 i webbläsaren för att starta installationen.

I slutet av installationen följer du anvisningarna på skärmen för att skapa ett Linksys-konto. Konfigurera din router från valfri dator som har en internetanslutning genom att gå till [www.LinksysSmartWiFi.com.](http://www.linksyssmartwifi.com/)

Hantera routerinställningar:

- Ändra routerns namn och lösenord
- Ställa in gäståtkomst
- Konfigurera föräldrakontroll
- Ansluta enheter till ditt nätverk
- Testa hastigheten på internetanslutningen

**Obs!—D***u kommer att få ett e-postmeddelande för verifiering när du skapar ett konto. När du är ansluten till ditt hemnätverk, klickar du på länken i e-postmeddelandet för att länka routern med ditt konto.*

**Tips***—Skriv ut nästa sida, och notera sedan dina inställningar för routern och ditt konto i tabellen nedan som referens. Förvara uppgifterna på ett säkert ställe.*

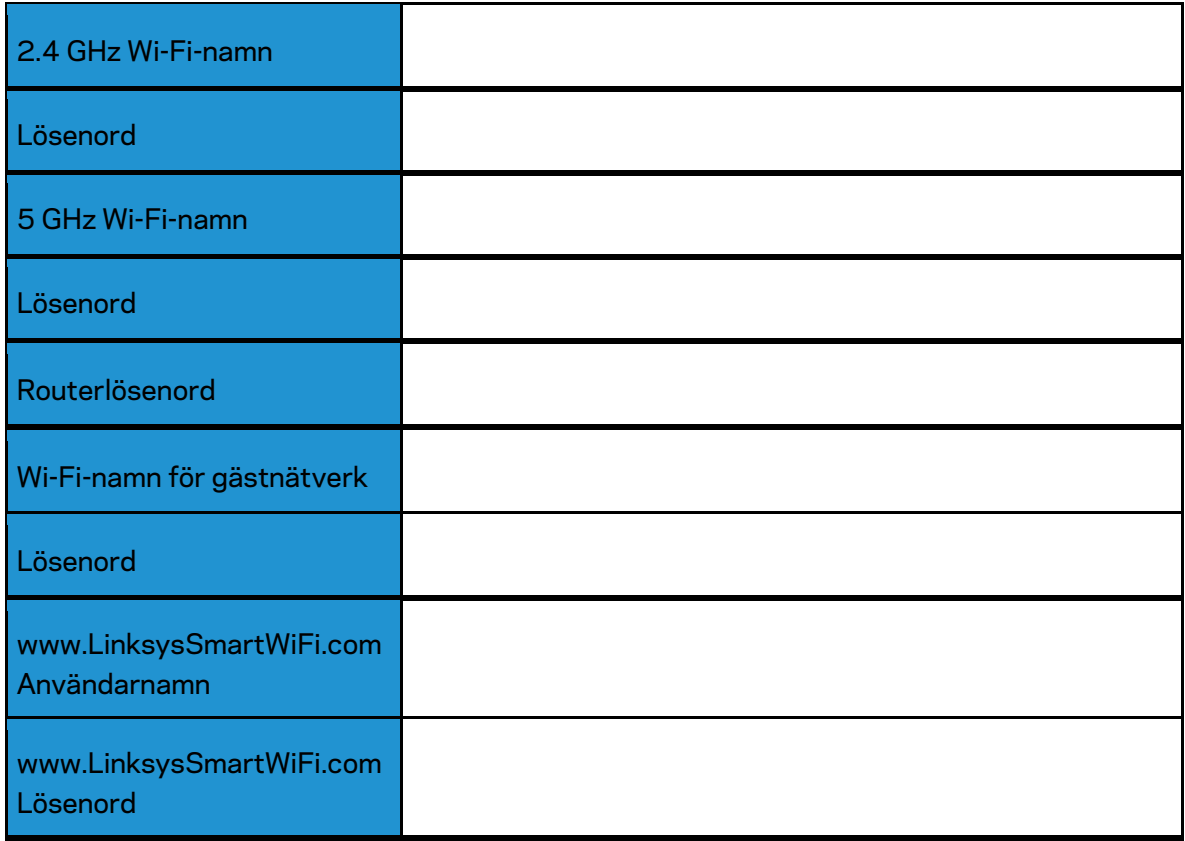

## <span id="page-668-0"></span>**www.LinksysSmartWiFi.com**

Du kan konfigurera din router var du än befinner dig i världen via www.LinksysSmartWiFi.com, men du kan också konfigurera routern direkt från ditt hemnätverk. Du kan även använda Linksys app för iPhone- och Android-enheter. Se efter i enhetens appbutik.

### <span id="page-668-1"></span>**Så här loggar du in till www.LinksysSmartWiFi.com**

- 1. Starta datorns webbläsare.
- 2. Gå till www.LinksysSmartWiFi.com och logga in till ditt konto.

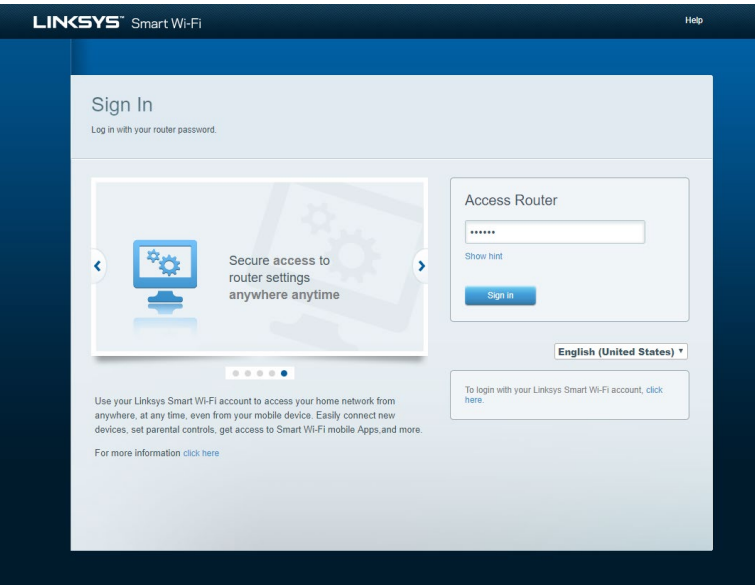

Om du har glömt ditt lösenord klickar du på *Forgot your password?* (Har du glömt ditt lösenord?) och följer anvisningarna på skärmen. *För hjälp, gå till [www.LinksysSmartWiFi.com](http://www.linksyssmartwifi.com/) och klicka på Hjälp överst på skärmen.* 

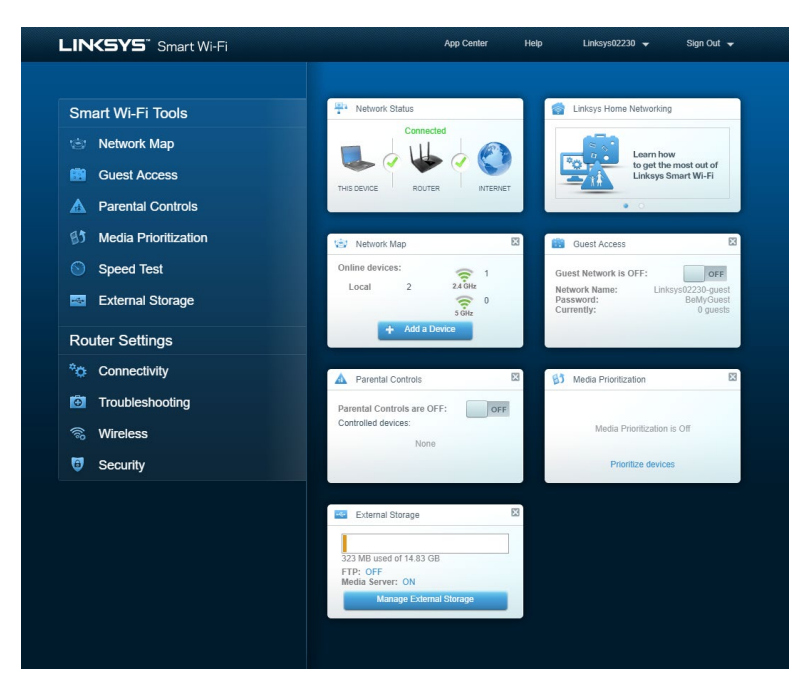

**VIKTIGT***—När du har installerat din router och loggat in på www.LinksysSmartWiFi.com, måste du aktivera HTTPS under Lokal administrationsåtkomst. Detta ökar säkerheten när du begär åtkomst till din router lokalt (utan internet).*

*När du har loggat in på www.LinksysSmartWiFi.com, går du till Anslutning > Administration och markerar kryssrutan bredvid HTTPS under Lokal administrationsåtkomst. Se till att du klickar på Tillämpa längst ned till höger på skärmen.* 

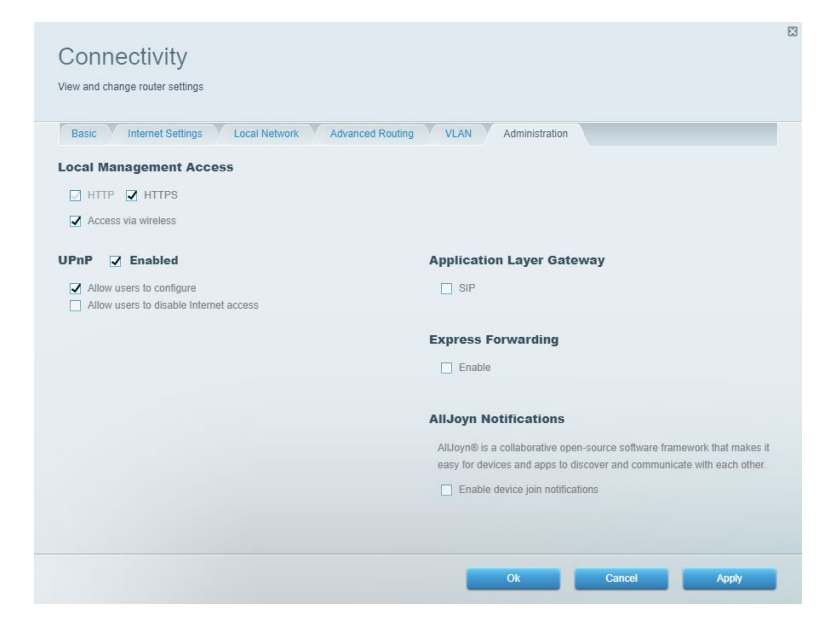

### <span id="page-670-0"></span>**Nätverkskarta**

Visa och hantera alla nätverksenheter som är anslutna till din router. Visa enheter i ditt huvud- och gästnätverk, eller visa information om varje enhet.

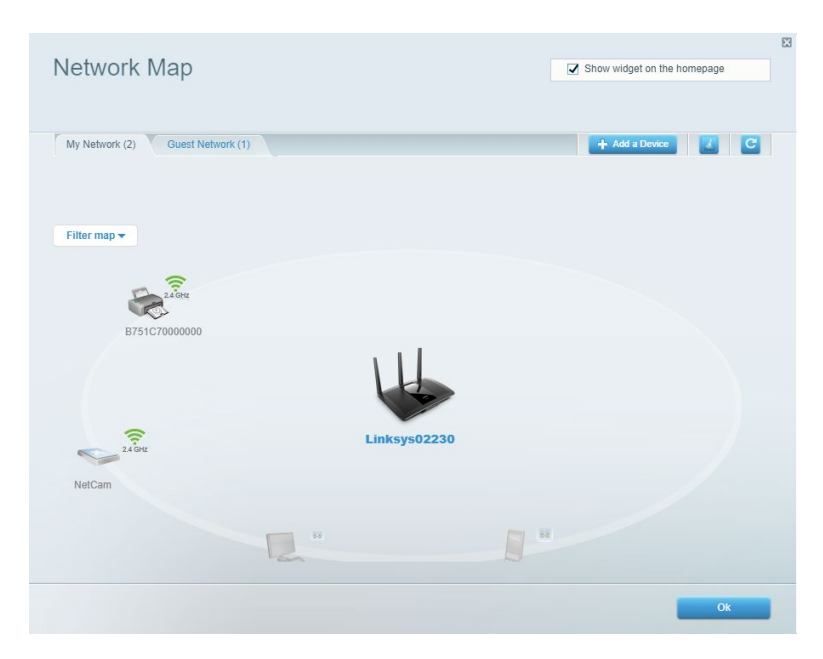

### <span id="page-670-1"></span>**Gäståtkomst**

Konfigurera och övervaka ett nätverk som gäster kan använda utan att få åtkomst till alla dina nätverksresurser.

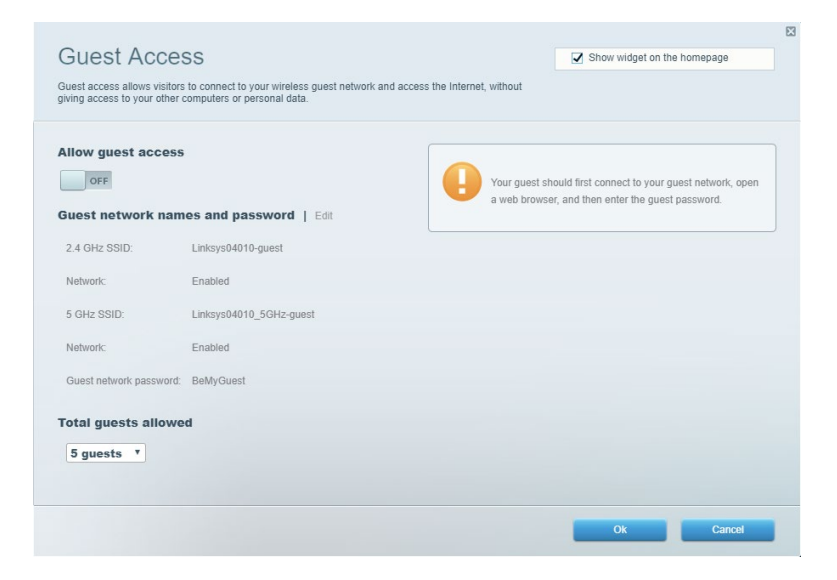

### <span id="page-671-0"></span>**Föräldrakontroll**

Blockera webbplatser och ställ in tider för internetåtkomst.

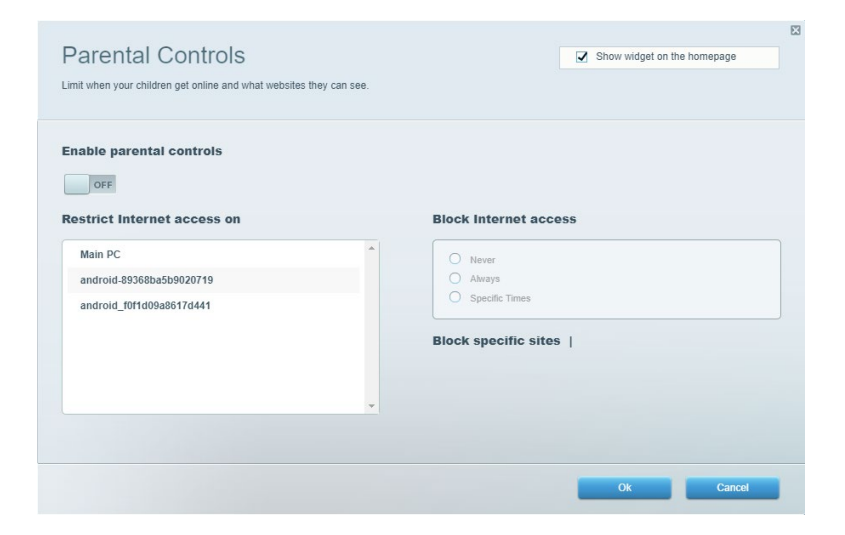

### <span id="page-671-1"></span>**Medieprioritering**

Ställ in vilka enheter och program som får högsta prioritet i din nätverkstrafik.

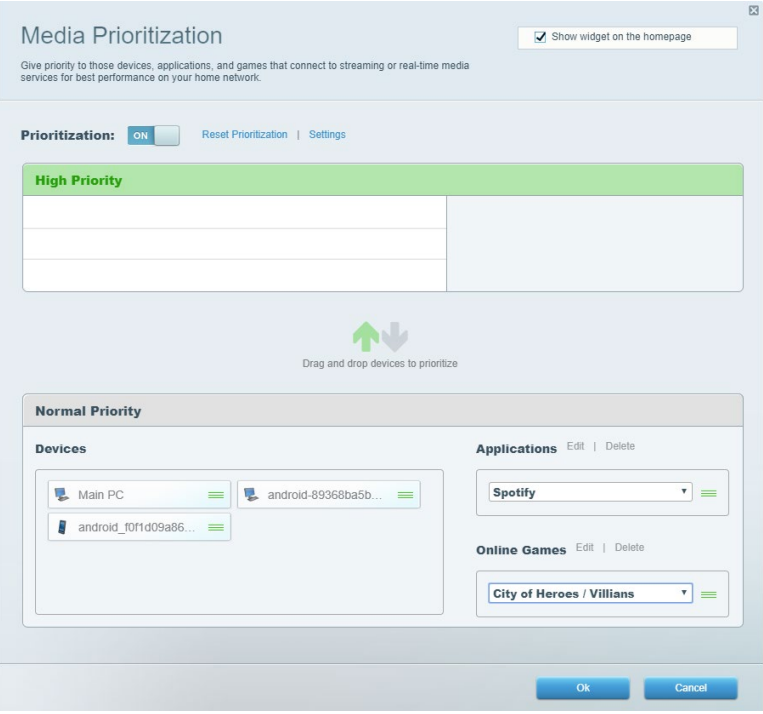

### <span id="page-672-0"></span>**Hastighetstest**

Testa internetanslutningens hastighet i ditt nätverk.

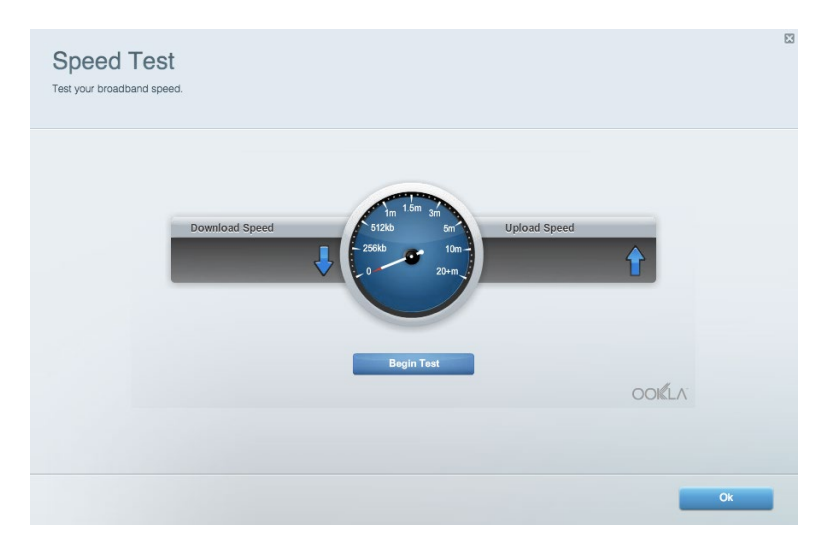

### <span id="page-672-1"></span>**Extern lagring**

Få åtkomst till en ansluten USB-enhet (ingår ej) och ställ in fildelning, medieserver och FTPanslutning.

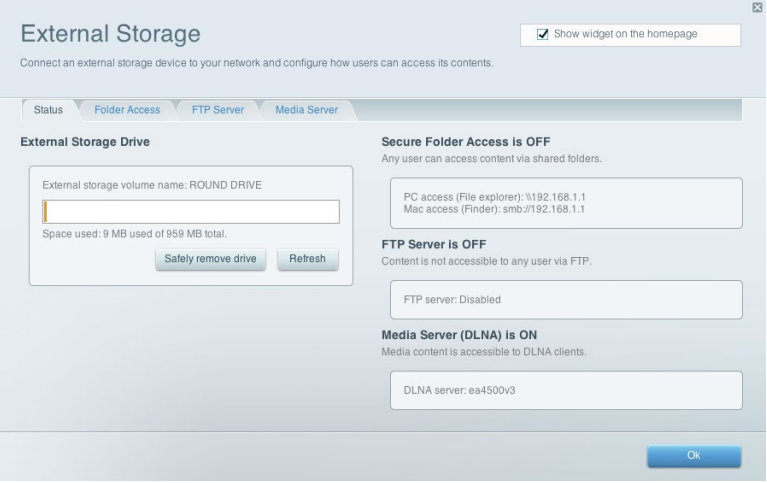

### <span id="page-673-0"></span>**Anslutning**

Administrera grundläggande och avancerade nätverksinställningar.

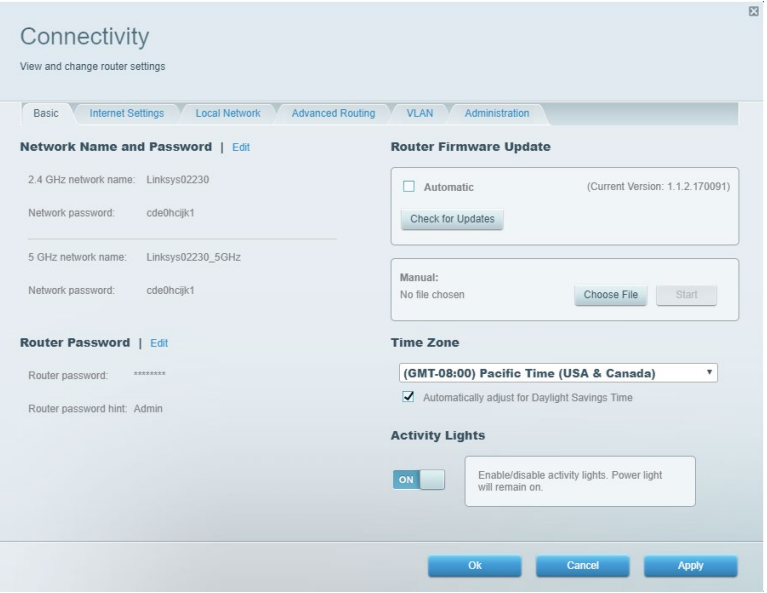

### <span id="page-673-1"></span>**Felsökning**

Felsök problem med din router och kontrollera nätverkets status.

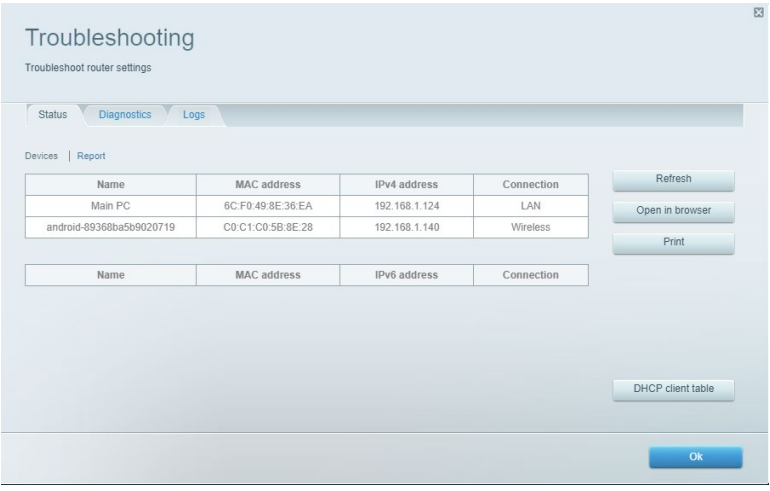

### <span id="page-674-0"></span>**Trådlöst**

Ändra din routers säkerhetsläge, lösenord, inställning för MAC-filtrering och anslut enheter med hjälp av Wi-Fi Protected Setup™.

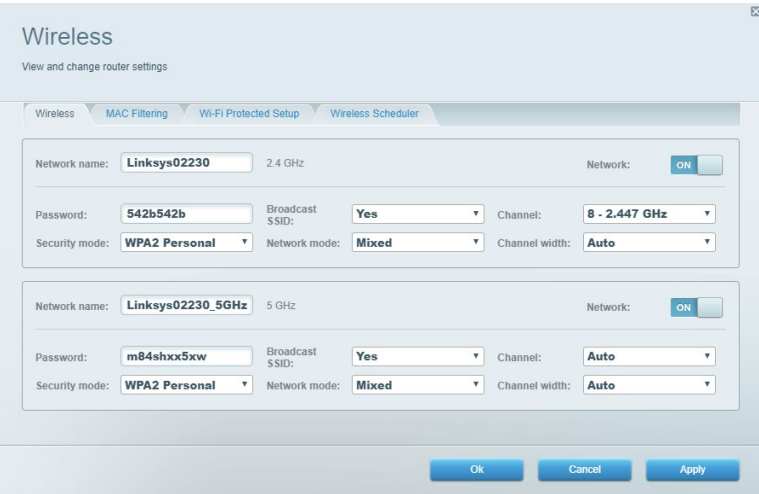

### <span id="page-674-1"></span>**Säkerhet**

Konfigurera den trådlösa säkerheten för din router. Konfigurera en brandvägg, VPN-inställningar och gör anpassade inställningar för program och spel.

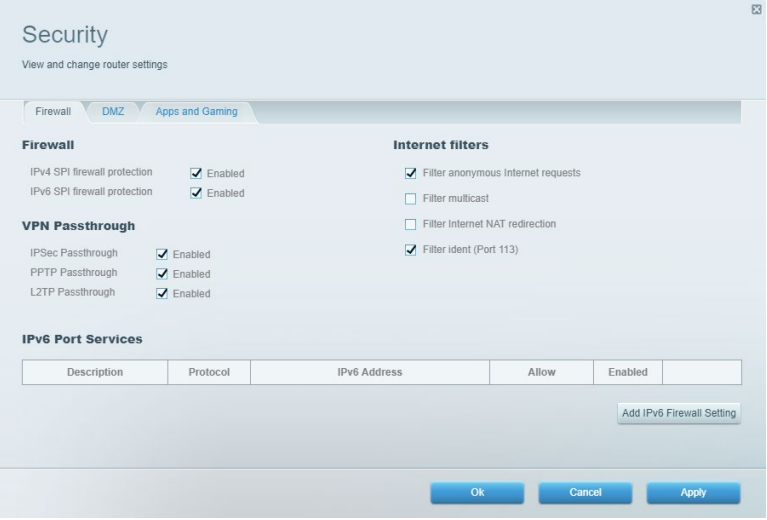

# <span id="page-675-0"></span>**Felsökning**

Du kan få mer hjälp från vår prisbelönta support på linksys.com/support/EA7500 (Linksys.com/support/EA7500S).

### <span id="page-675-1"></span>**Installationen av routern misslyckades**

Om du inte kunde slutföra konfigurationsguiden, kan du prova följande:

• Håll in återställningsknappen på routern med ett uträtat gem eller liknande tills ljuset börjar blinka (ca 10 sekunder). Installera routern igen.

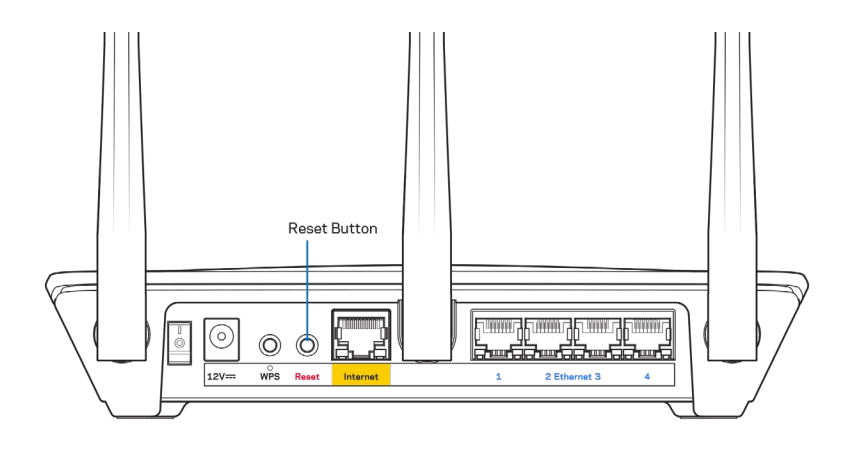

- Avaktivera datorns brandvägg tillfälligt (läs anvisningarna för säkerhetsprogramvaran). Installera routern igen.
- Om du har en annan dator provar du att installera routern på nytt från den datorn.

## <span id="page-676-0"></span>Meddelandet Your Internet cable is not plugged in (Internetkabeln är inte ansluten)

Om du får meddelandet "Your Internet cable is not plugged in" (Internetkabeln är inte ansluten) när du försöker installera routern följer du de här felsökningsstegen.

• Kontrollera att en Ethernet-kabel (som den kabel som följde med din router) är ordentligt ansluten till den gula internetporten på baksidan av routern och till lämplig port på ditt modem. Den här porten på modemet är vanligtvis märkt med Ethernet, men den kan även vara märkt med Internet eller WAN.

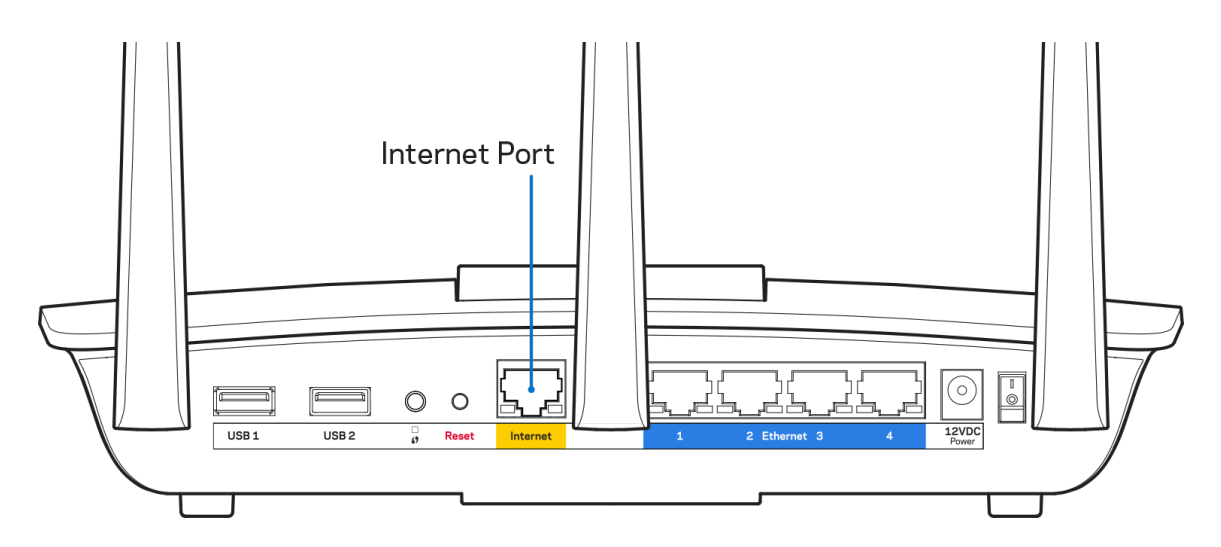

- Se till att modemet är anslutet till ett eluttag och är påslaget. Kontrollera att strömbrytaren är i läge PÅ eller I (i motsats till O).
- Om du har kabelanslutning till internet kontrollerar du att kabelmodemets CABLE-port är ansluten till den koaxialkabel som du fått från internetleverantören.

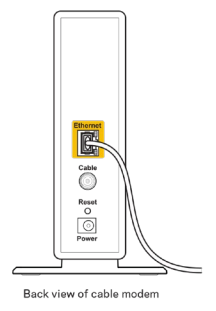

• Om du har internetanslutning via DSL kontrollerar du att DSL-telefonlinjen är ansluten till modemets DSL-port.

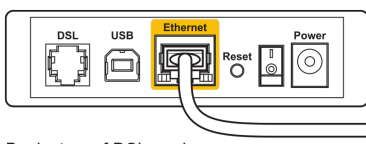

Back view of DSL modem

- Om datorn var ansluten till modemet med en USB-kabel tidigare kopplar du från USB-kabeln.
- Installera routern igen.

### <span id="page-677-0"></span>*Kunde inte nå routern*-**meddelande**

Du måste vara ansluten till routerns nätverk för att komma åt routern. Om du har internetåtkomst via ett trådlöst nätverk kan problemet vara att du av misstag har anslutit till ett annat trådlöst nätverk.

Så här löser du problemet på Windows-datorer:

- 1. Klicka på ikonen för det trådlösa nätverket i aktivitetsfältet. En lista över tillgängliga nätverk visas.
- 2. Klicka på ditt eget nätverksnamn. Klicka på Anslut. I exemplet nedan var datorn ansluten till ett annat nätverk som hette wraith\_5GHz. Namnet på det trådlösa nätverket för Linksys EA7500(S)-routern i det här exemplet, Damaged\_Beez2.4 visas markerat.

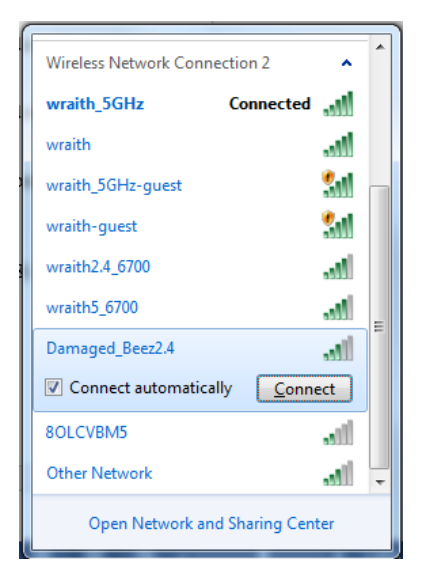

- 3. Om du blir ombedd att ange en säkerhetsnyckel för nätverket skriver du in lösenordet (säkerhetsnyckel) i fältet för *nätverkets* säkerhetsnyckel. Klicka på **OK**.
- 4. Din dator kommer att ansluta till nätverket och du bör kunna ansluta till routern.

*\*Beroende på Windows-version kan de exakta formuleringarna och ikonerna i de här stegen variera något.*

Så här löser du problemet på Mac-datorer:

- 1. Klicka på Wi-Fi-symbolen i menyfältet högst upp på skärmen. En lista över trådlösa nätverk visas.
- 2. I exemplet nedan var datorn ansluten till ett annat nätverk som hette wraith\_5GHz. Namnet på det trådlösa nätverket för Linksys EA7500(S)-routern i det här exemplet, Damaged\_Beez2.4 visas markerat.

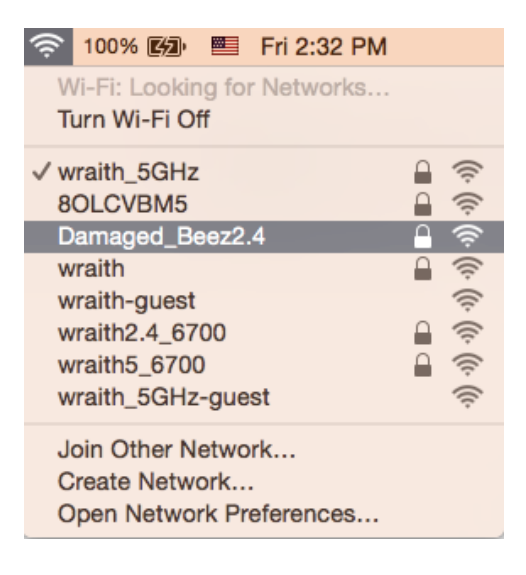

- 3. Klicka på det trådlösa nätverksnamnet för din Linksys EA7500(S)-router (Damaged\_Beez2.4 i exemplet).
- 4. Ange det trådlösa nätverkets lösenord (säkerhetsnyckel) i *fältet för* lösenord. Klicka på **OK**.

### <span id="page-678-0"></span>**Efter installationen**

### <span id="page-678-1"></span>Det går inte att ansluta till internet

Om routern verkar ha svårt att kommunicera med internet kan meddelandet "Kan inte hitta [internetadress]" visas i din webbläsare. Om du vet att webbadressen stämmer och du har försökt flera giltiga webbadresser med samma resultat, kan ett problem ha uppstått med internetleverantörens eller modemets kommunikation med routern.

Försök med följande:

- Kontrollera att nätverks- och strömkablarna är ordentligt anslutna.
- Kontrollera att det eluttag som routern är ansluten till har ström.
- Starta om routern.
- Kontakta din internetleverantör och fråga om driftavbrott i ditt område.

Ett vanligt sätt att få din router att fungera igen är att starta om den (slå av den och sedan slå på den igen).

Så här startar du om routern med strömsladden:

- 1. Dra ut strömsladden från routern och modemet.
- 2. Vänta i tio sekunder och anslut den till modemet. Kontrollera att den får ström.
- 3. Vänta tills modemets onlinelampa slutar blinka (ungefär två minuter). Återanslut strömsladden till routern.
- 4. Vänta tills lampan ovanpå routern slutar att blinka. Vänta i två minuter och försök sedan ansluta till internet från en dator.

För att starta om din router på www.LinksysSmartWiFi.com:

- 1. Logga in på www.LinksysSmartWiFi.com. (Se "Hur man loggar in på www.LinksysSmartWiFi.com" på sidan **[9](#page-668-1)**.)
- 2. Gå till *Router Settings* (Routerinställningar) och klicka på Troubleshooting (Felsökning).
- 3. Klicka på fliken Diagnostics (Diagnostik).
- 4. Klicka på Reboot (Starta om) under Reboot (Starta om).

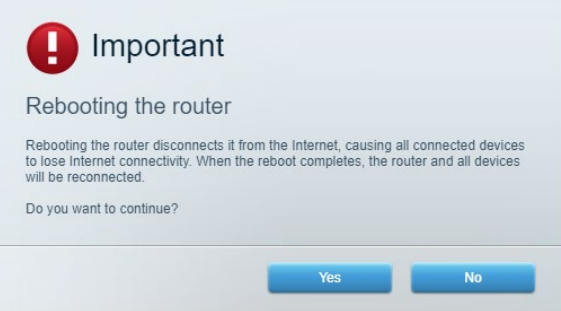

5. Klicka på **Yes** (Ja). Routern kommer att starta om. Medan routern startas om bryts alla anslutna enheters internetanslutning. Anslutningen återupptas automatiskt när routern är klar att användas igen.

### <span id="page-679-0"></span>**www.LinksysSmartWiFi.com öppnas inte i din webbläsare**

Kontrollera att du har den senaste versionen av Google Chrome, Firefox, Safari (för Mac och iPad), Microsoft Edge eller Internet Explorer.

# <span id="page-680-0"></span>**Specifikationer**

### <span id="page-680-1"></span>**Linksys EA7500/EA7500S**

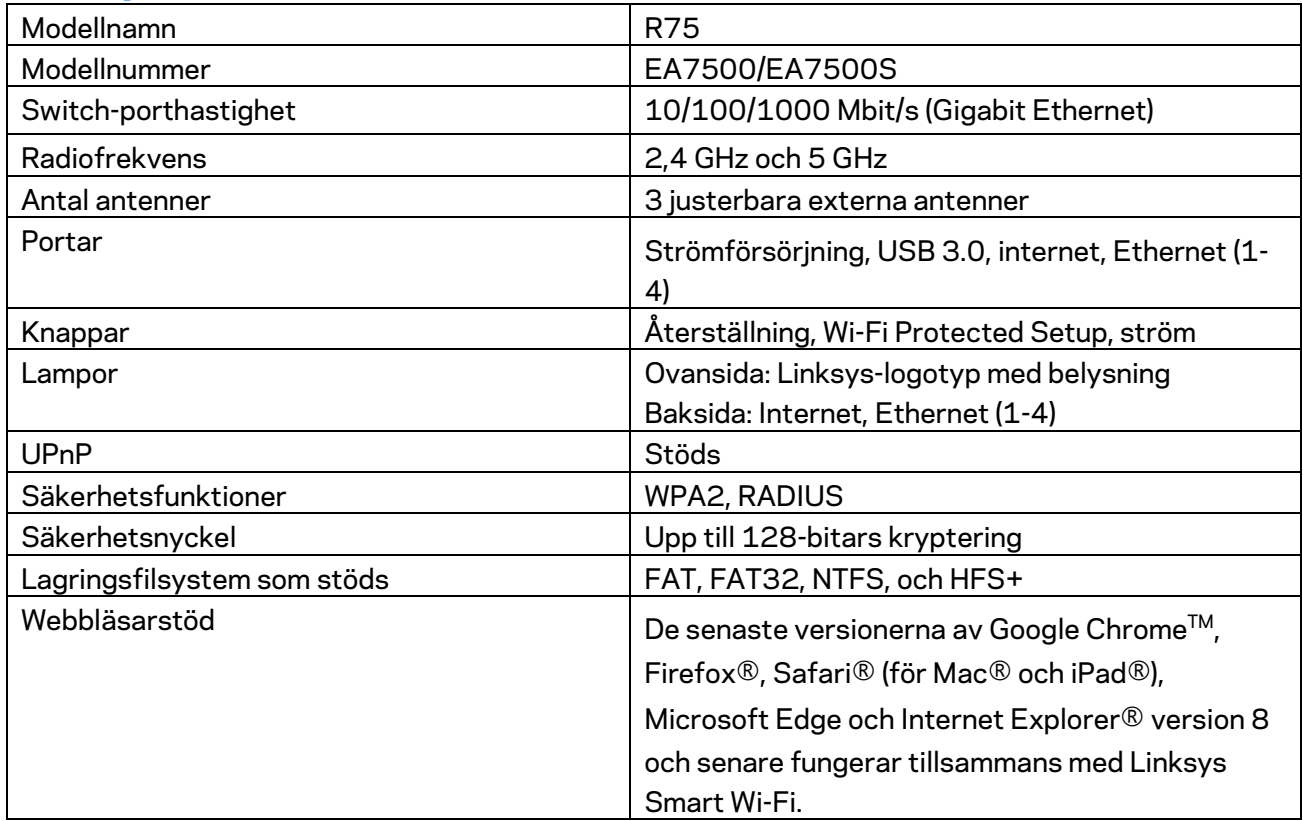

### <span id="page-680-2"></span>**Omgivande miljö**

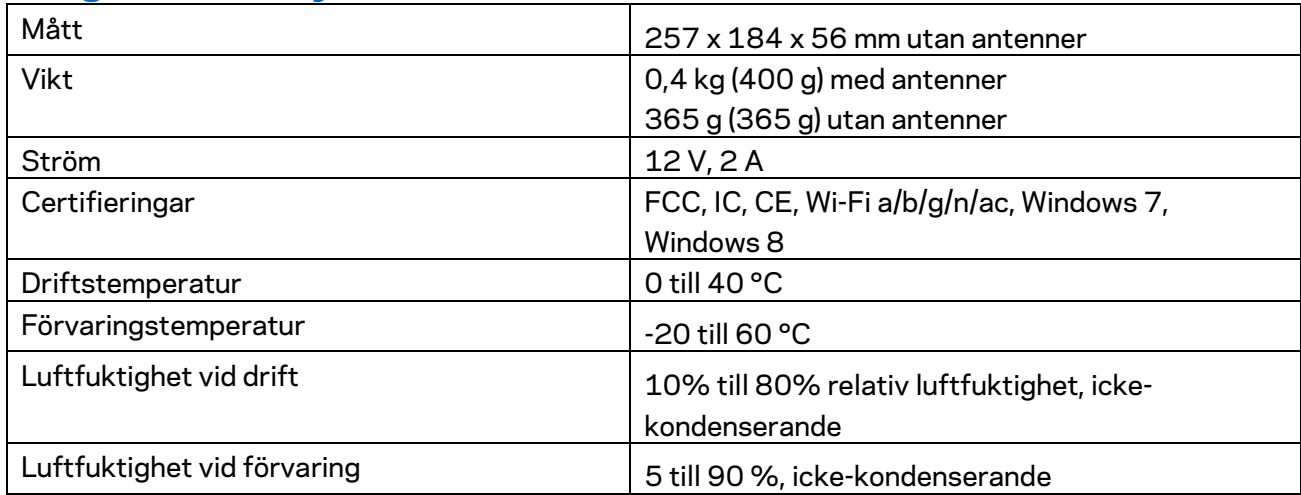

Specifikationerna kan ändras utan föregående meddelande.

#### Obs!

För information om överensstämmelse med regelverk och standarder, samt säkerhet, gå till Linksys.com/support/ea7500 (Linksys.com/support/EA7500S).

Värdena för maximal överföring kommer från IEEE:s standardspecifikationer för 802.11. Faktiska prestanda kan variera, inklusive lägre kapacitet för trådlöst nätverk, dataöverföringshastighet, räckvidd och täckning. Prestanda påverkas av många faktorer och förutsättningar. Den kan bland annat bero på avståndet till åtkomstpunkten, trafikmängden i nätverket, byggnadsmaterialet och konstruktionen, operativsystemet, vilka trådlösa produkter som används, lokala störningar och andra ogynnsamma villkor.

BELKIN, LINKSYS och många produktnamn och logotyper är varumärken som tillhör Belkinkoncernen. De tredjepartsvarumärken som nämns tillhör deras respektive ägare. Licenser och anmärkningar gällande programvara från tredje part som används i denna produkt finns här: [http://support.linksys.com/en-us/license.](http://support.linksys.com/en-us/license) Kontakt[a http://support.linksys.com/en-us/gplcodecenter](http://support.linksys.com/en-us/gplcodecenter) om du har frågor om eller vill få tillgång till GPL-källkoden.

© 2019 Belkin International, Inc. och/eller dess närstående bolag. Med ensamrätt.

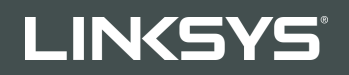

使用者指南 R**75**

型號 EA7500 / EA7500S

## 目錄

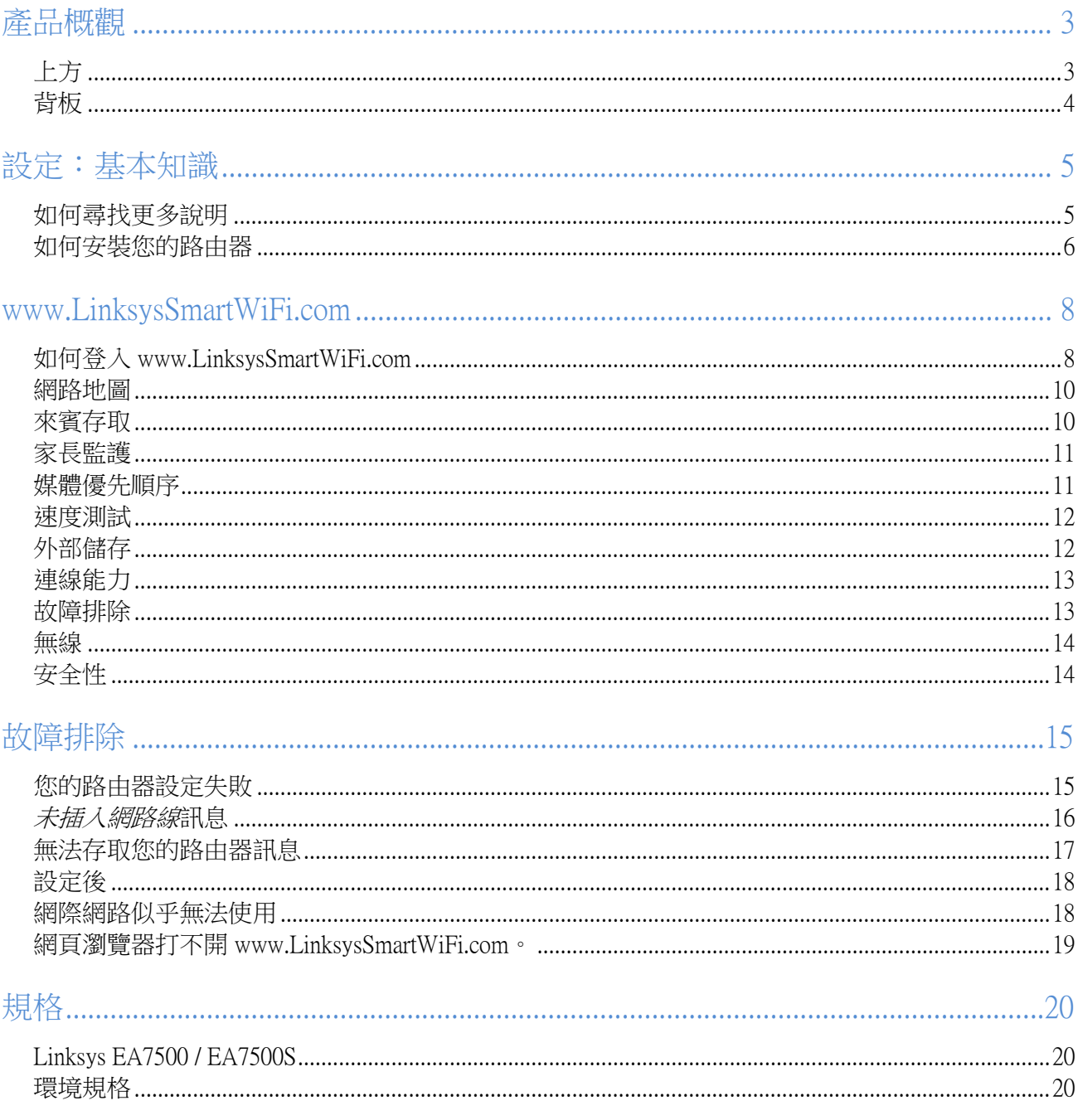
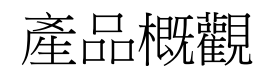

上方

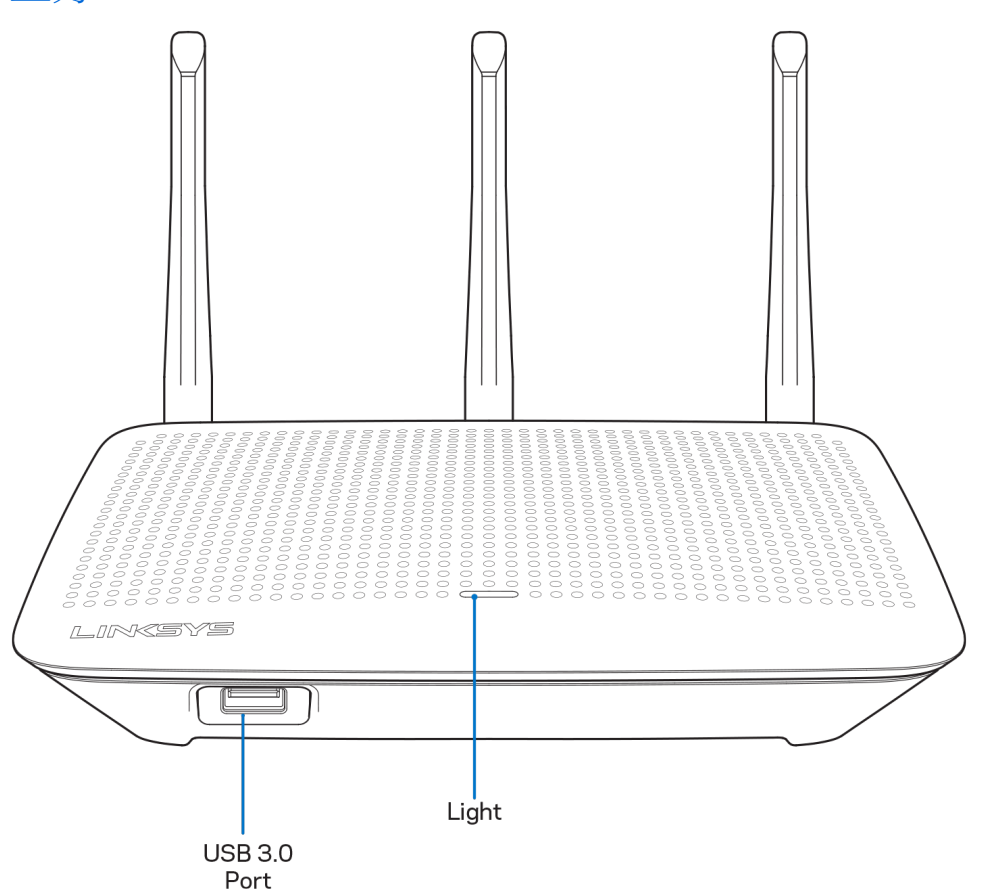

USB 3.0 連接埠 — 在您的網路或網際網路上連接並分享 USB 磁碟機或 USB 印表機。

指示燈-指示燈在連線至網際網路時持續亮起。在開啟動、自測試和韌體升級過程中,標誌將閃爍或緩慢跳動。 在指示連線錯誤時,標誌將快速閃爍。

## 背板

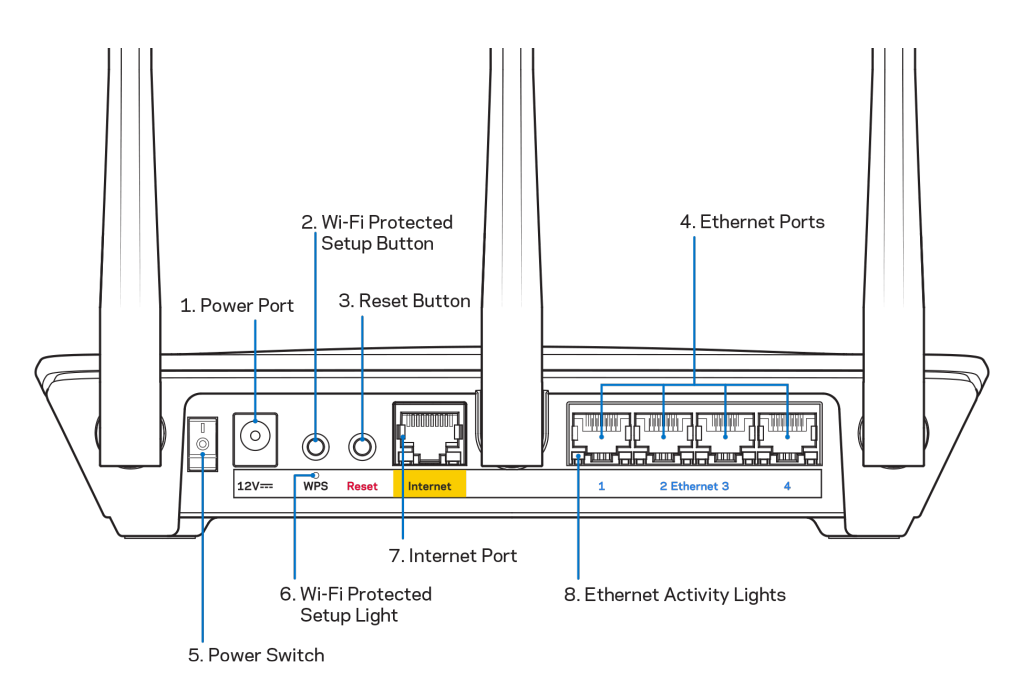

電源埠 (1) — 用於連接隨附的交流電電源適配器。

Wi-Fi Protected Setup按鈕 (2) 一 按住此按鈕,可在具備 Wi-Fi Protected Setup 功能的網路裝置上進行無線安全性設 定。

重新開機按鈕 (3) 一 按住此按鈕,直至路由器上方的指示燈開始閃爍,即可將路由器重設為出廠設定。 您可以 使用 Linksys 應用程式或前往網站,還原至出廠預設,網址:www.LinksysSmartWiFi.com。

乙太網路連接埠 (4) — 將乙太網路纜線一端連接至此藍色 Gigabit (10/100/1000) 連接埠,並連接至您網路上的有 線裝置。

注意 一 為了獲得最佳效能,請在乙太網連接埠上使用 CAT5e 或更高額定的纜線。

電源開關 (5) — 按下電源開關 |(開啟),打開路由器。

WPS 設定指示燈 (6)-在 WPS 配對流程時閃爍。

網際網路連接埠 (7) — 將乙太網路線一端連接至此黃色 Gigabit (10/100/1000) 連接埠,另一端連接至寬頻網際網 路或光纖數據機。

注意一為了獲得最佳效能,請在網際網路連接埠上使用 CAT5e 或更高額定的纜線。

乙太網路活動燈號 -當乙太網路連接埠有流量時會閃爍。

## 設定:基本知識

### 如何尋找更多說明

除了本使用者指南外,您也可在以下位置找到更多說明:

- Linksys.com/support/EA7500 (Linksys.com/support/EA7500S)(文件、下載、FAQ、技術支援、線上聊天、論 壇)
- 前往[www.LinksysSmartWiFi.com](http://www.linksyssmartwifi.com/)並按一下螢幕上方的說明)

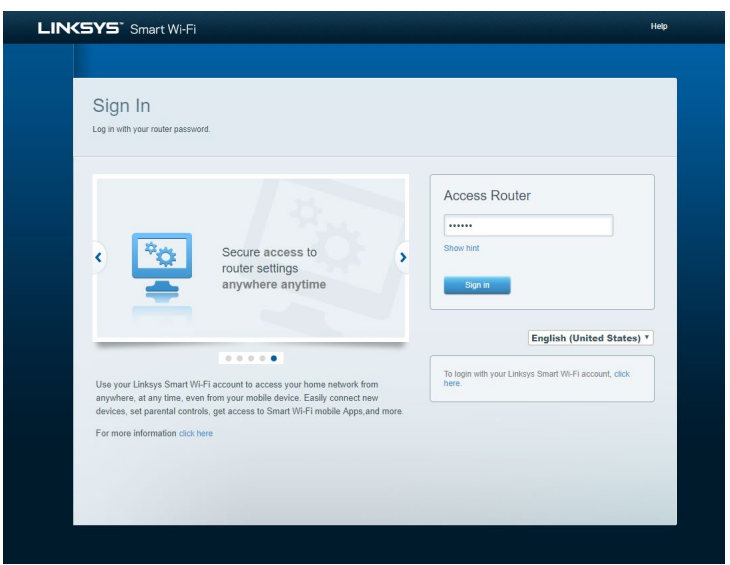

備註:您可以在下列位置檢視用於本產品的協力廠商軟體授權與注意事項:[http://support.linksys.com/en](http://support.linksys.com/en-us/license)[us/license](http://support.linksys.com/en-us/license)。請造訪: <http://support.linksys.com/en-us/gplcodecenter>, 詢問問題或請求GPL原始程式碼。

#### 如何安裝您的路由器

- 1. 若要完成設定,您必須由電腦的網路瀏覽器造訪: [http://LinksysSmartWiFi.com](http://linksyssmartwifi.com/)。
- 2. 辨識您的設備。

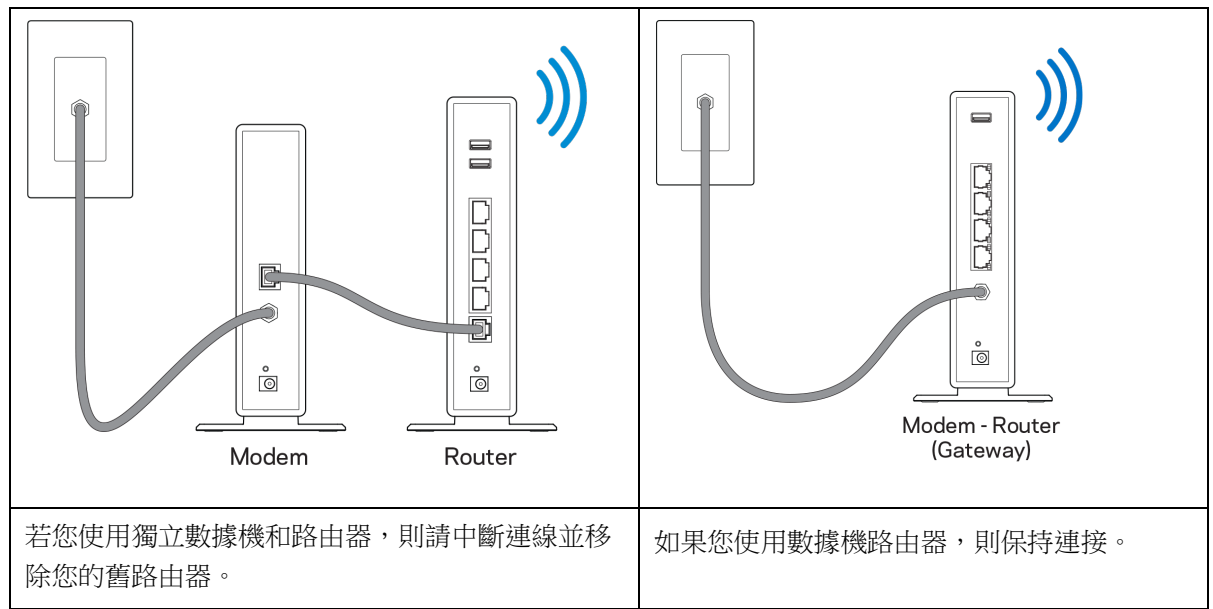

- 3. 如圖所示保持天線直立,並插上路由器的電源。確認電源開關位於 I (開) 位置。
- 4. 將路由器連接至數據機或數據機路由器。將隨附的網路線的一端連接至新路由器上的黃色網際網路連接 埠。若您有數據機,請將另一端插入數據機上的乙太網路 (LAN) 連接埠。若您有數據機路由器,請插 入至任意可用連接埠。
- 5. 請稍後至路由器上方亮起的 Linksvs 標誌停止閃爍,並保持亮白色。
- 6. 連接到於路由器隨附之《快速入門手冊》中所示的網路名稱。(您可以稍後更改這些細節。)如果您需 要幫助連接至網路,請參閱網站上的裝置文件:linksys.com/support/EA7500 (linksys.com/support/EA7500S)。

注意:在路由器設定完成之前,您將沒有網際網路存取。

7. 在網路瀏覽器中輸入:http://LinksysSmartWiFi.com。依照畫面上的指示,完成您的路由器設定。您也可 以在瀏覽器輸入 192.168.1.1 以開始設定。

在設定操作最後,按照螢幕上的指示設定您的 Linksys 帳戶。從任何連線網際網路的電腦設定路由器,請前往 [www.LinksysSmartWiFi.com](http://www.linksyssmartwifi.com/)。

管理您的路由器設定:

- 更改路由器的名稱和密碼
- 設定來賓存取
- 設定家長監護功能
- 將設備連接至您的網路
- 測試您的網際網路連線速度

注意一您建立帳戶時,會收到一封驗證電子郵件。請在您的家用網路中,按一下電子郵件內的連結,將您的路 由器與帳戶相關聯。

秘訣 — 請列印此頁面,並在下表記下路由器與帳戶設定作為參考。請妥善保存這份筆記。

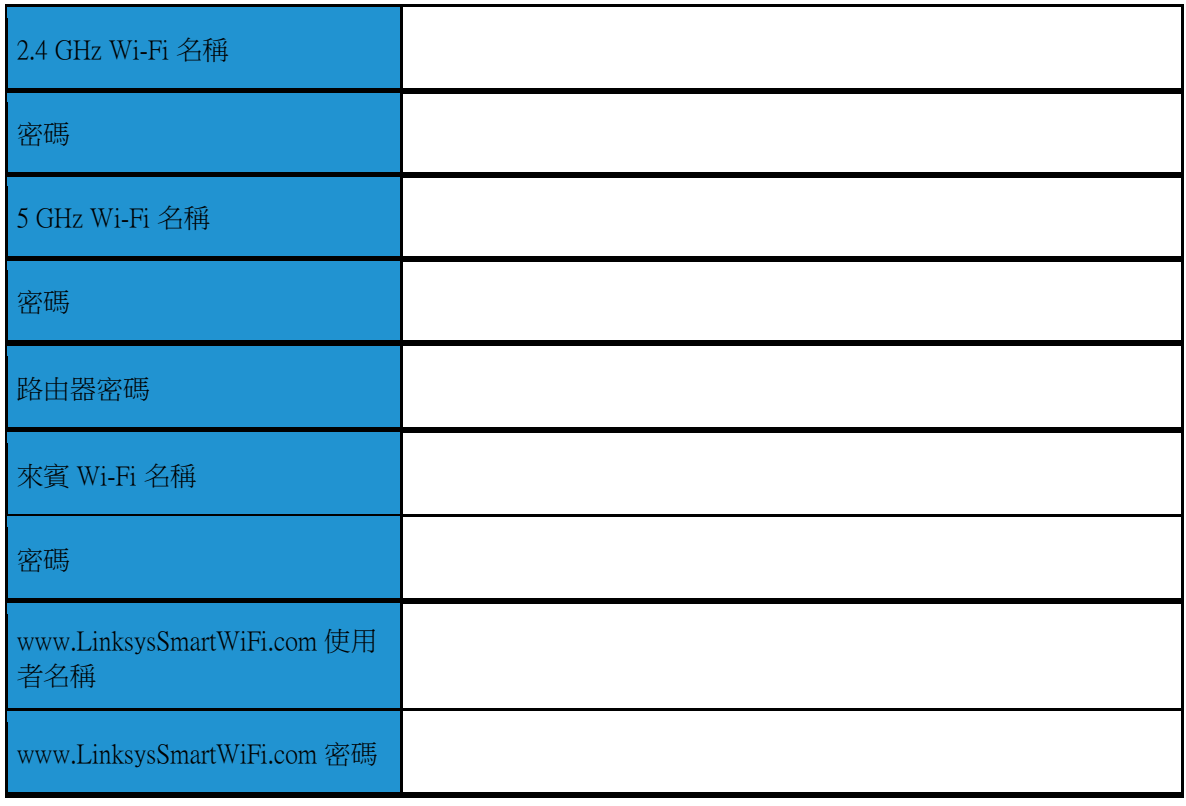

## www.LinksysSmartWiFi.com

您可在 LinksysSmartWiFi.com 隨時隨地設定您的路由器,此外,您也可以直接從家用網路設定您的路由器。您也 能使用 iPhone 和 Android 裝置的 Linksys 應用程式。請參閱您裝置的應用程式商店以瞭解詳情。

## <span id="page-689-0"></span>如何登入 www.LinksysSmartWiFi.com

- 1. 開啟您電腦的瀏覽器。
- 2. 造訪:www.LinksysSmartWiFi.com,並登入您的帳戶。

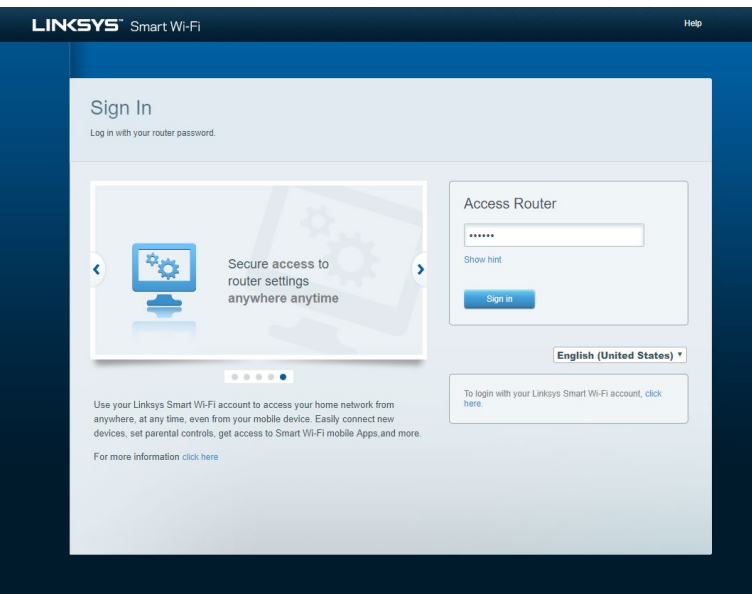

若您不記得密碼,請按一下 Forgot your password? (忘記密碼?),然後依照畫面上的指示進行復原[。前往](http://www.linksyssmartwifi.com/) [www.LinksysSmartWiFi.com](http://www.linksyssmartwifi.com/)並按一下螢幕上方的說明,即可取得說明。

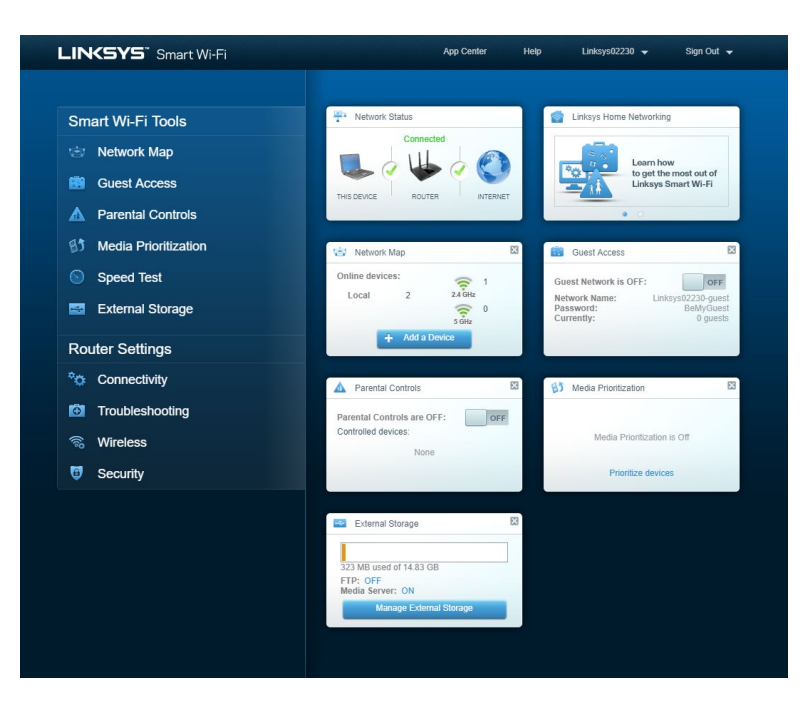

重要一一旦您安裝了路由器並登入 www.LinksysSmartWiFi.com 之後,請確認啟用「本機管理存取」下的 HTTPS。此舉可以提高您本機存取(無網際網路)路由器的安全性。

前往「連線能力」>「管理」並在「本機管理存取」下勾選 HTTPS 旁邊的方框。確認點選位於畫面右下角的套 用。

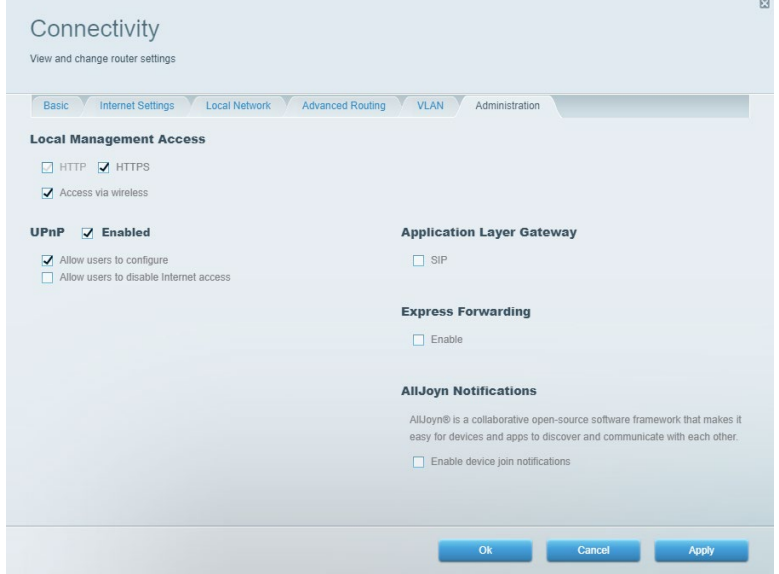

#### 網路地圖

顯示及管理所有連接到路由器的網路裝置。查看在您的主要網路和來賓網路上的各種裝置,或顯示每個裝置的 資訊。

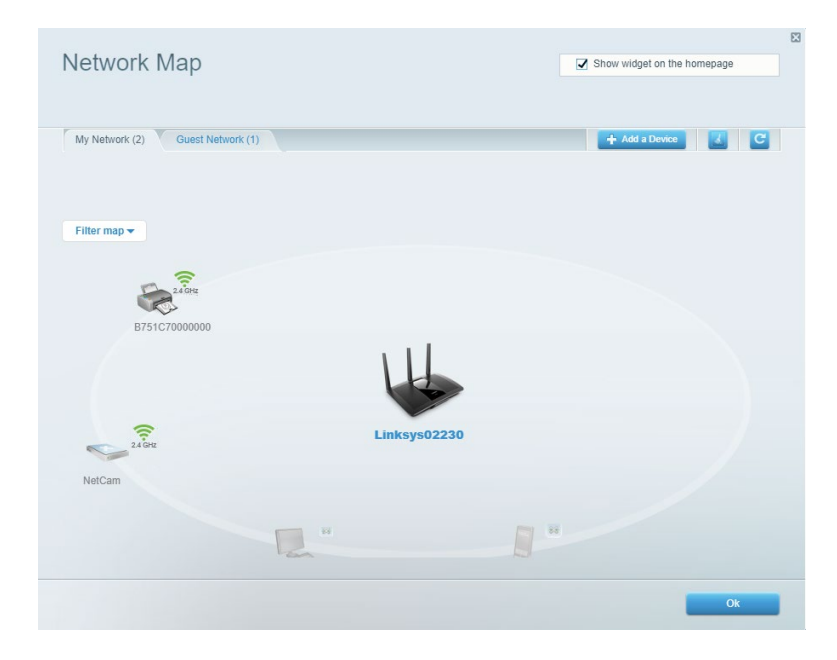

## 來賓存取

設定及監視網路,來賓可使用該網路,但無權存取您的全部網路資源。

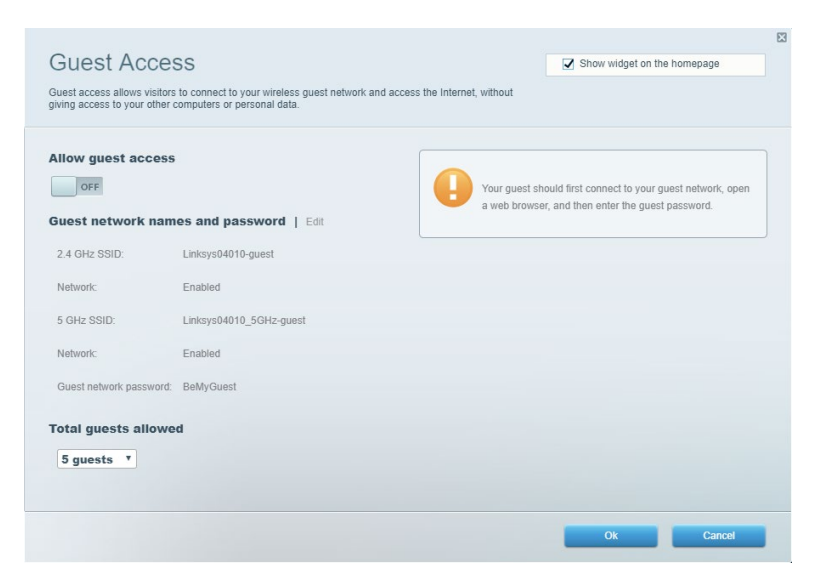

## 家長監護

封鎖網站及設定網際網路存取時間。

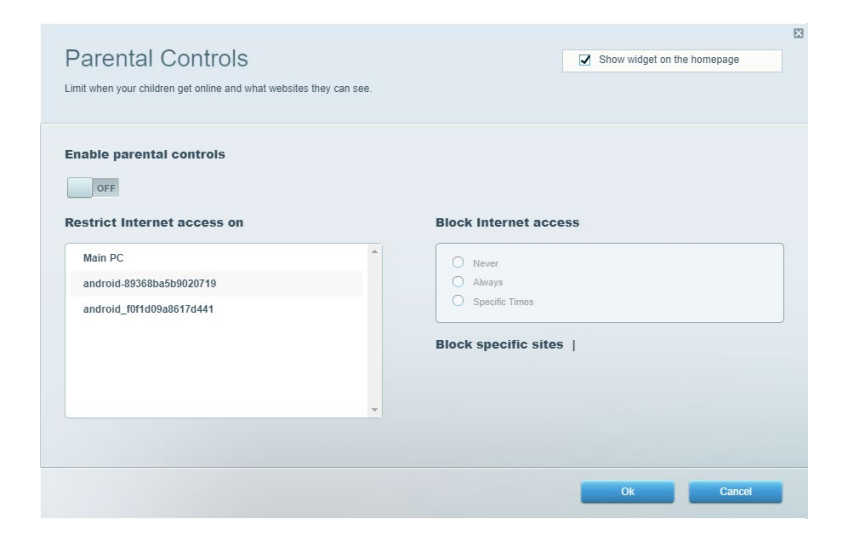

### 媒體優先順序

設定哪些裝置和應用程式在網路流量中享有最高優先順序。

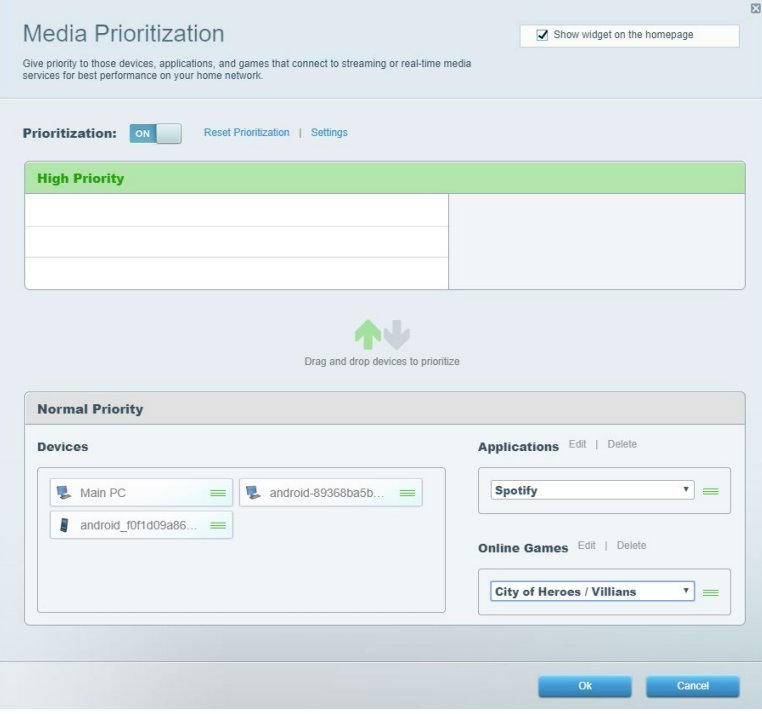

## 速度測試

測試網路的網際網路連線速度。

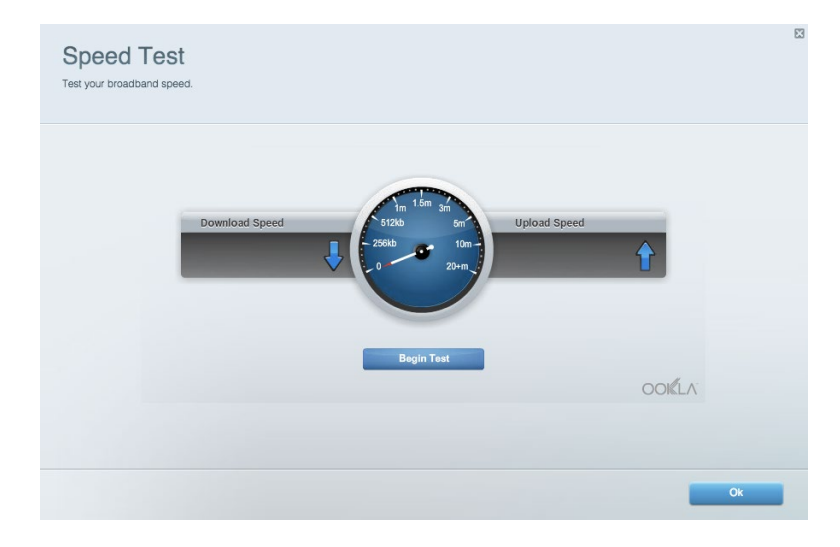

## 外部儲存

存取連接的 USB 磁碟機 (未包含),並設定檔案分享權限設定、媒體伺服器和 FTP 存取。

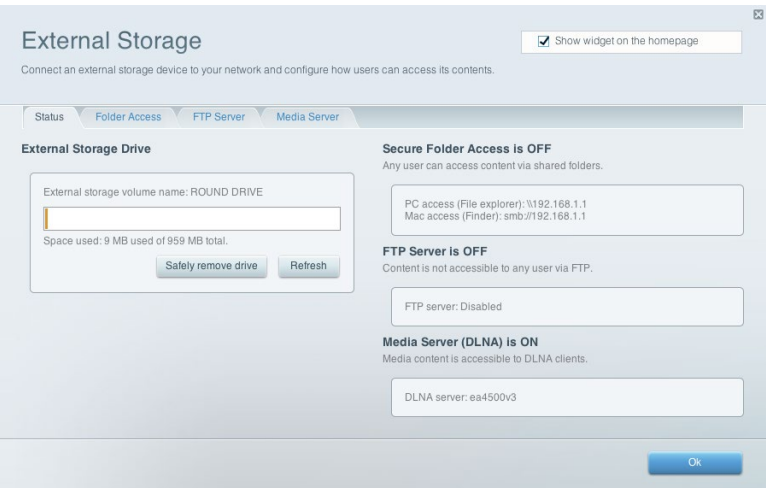

## 連線能力

管理基本與進階網路設定。

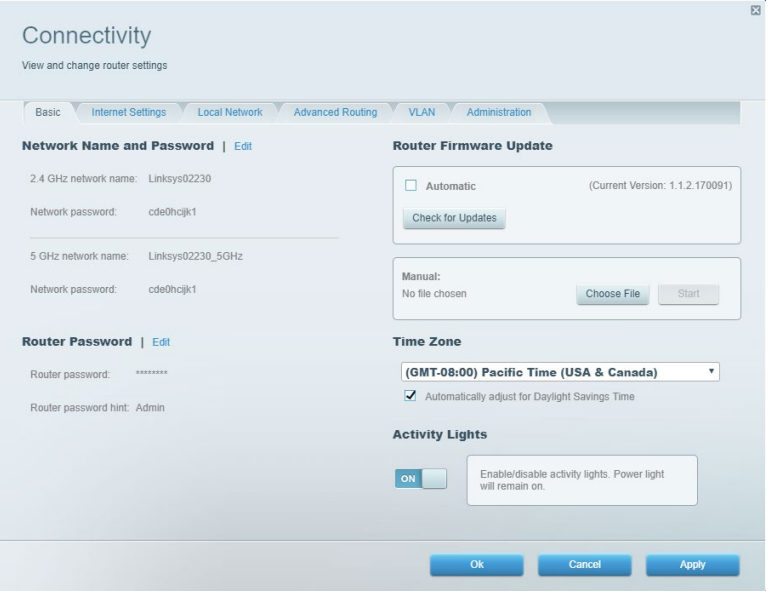

## 故障排除

對路由器進行問題診斷並檢查網路的狀態。

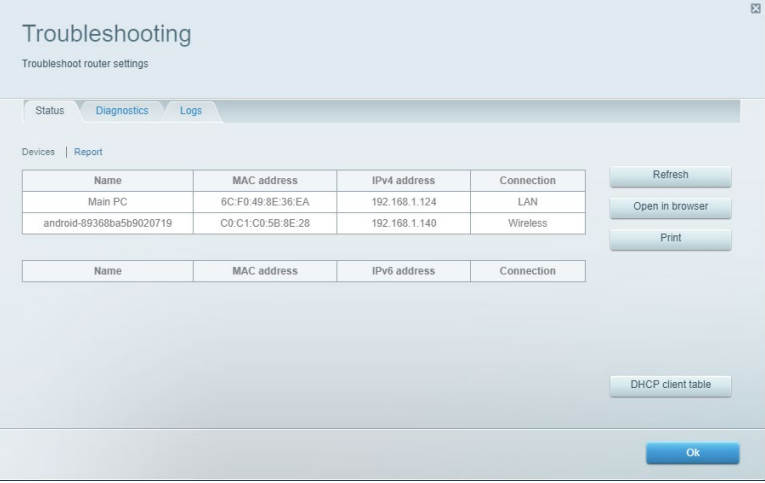

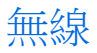

變更路由器的安全性模式、密碼、MAC 篩選設定,及使用 Wi-Fi Protected Setup™連接裝置。

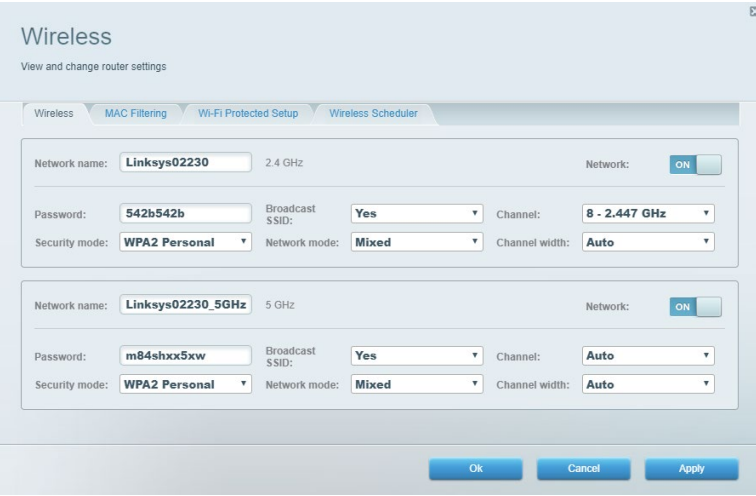

## 安全性

設定路由器的無線安全性。設定防火牆、VPN 設定,並對各種應用程式和遊戲進行自訂設定。

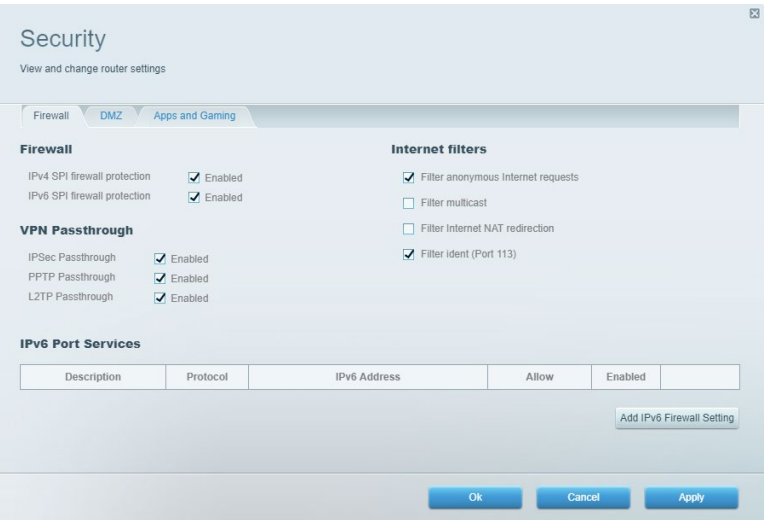

## 故障排除

您可以造訪 Linksys.com/support/EA7500 (Linksys.com/support/EA7500S),從我們備受讚譽的客戶支援服務獲得更多 説明。

## 您的路由器設定失敗

若您無法完成設定精靈,可以嘗試下列步驟:

• 使用迴紋針或大頭針按住不放路由器的重新開機按鈕,直至指示燈開始閃爍(約 10 秒鐘)。重 新安裝路由器。

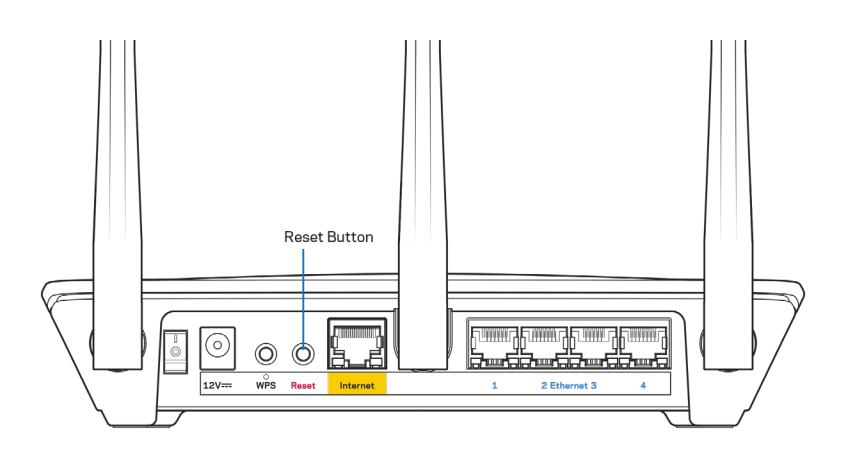

- 暫時停用您電腦的防火牆(請參閱安全性軟體的說明)。重新安裝路由器。
- 若您有其他台電腦,請使用該電腦來重新安裝路由器。

## 未插入網路線訊息

如果您在嘗試設定路由器時收到「未插入網路線」的訊息,請按照以下故障排除步驟進行操作。

• 請確保乙太網路線(類似路由器所隨附的纜線)牢固地連接到路由器背面的黃色網際網路埠以及數據機 的適當埠上。於數據機上,此連接埠通常標示為「Ethernet」(乙太網路),但也有可能標為「Internet」 或「WAN」。

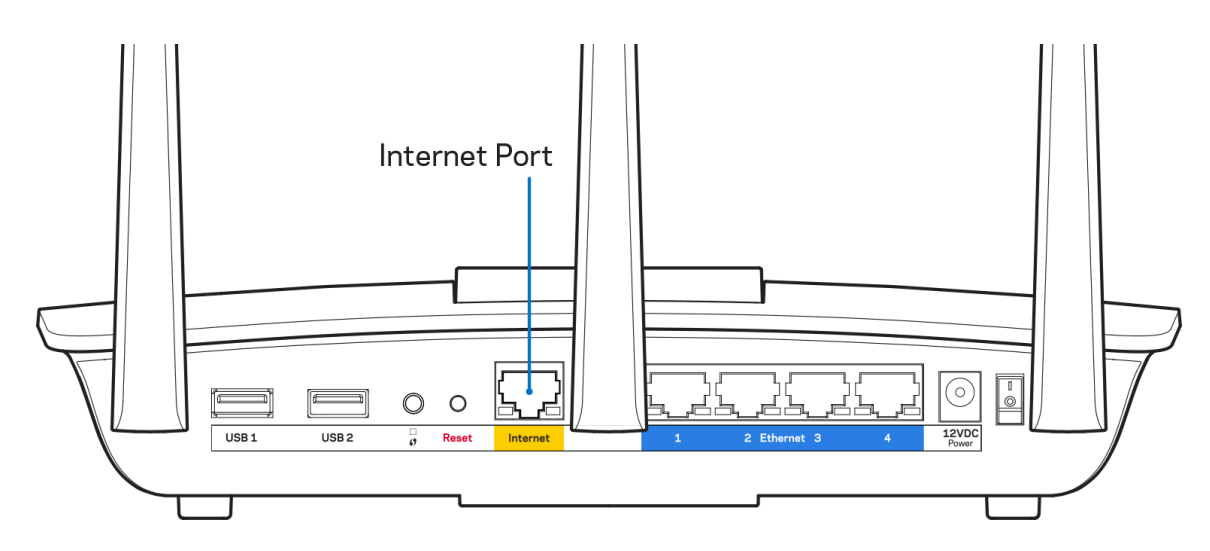

- 請確保您的數據機接上電源並處於開啟狀態。確定電腦開關設在「ON」或 I(不是 O)的位置。
- 如果您的網際網路服務需連接纜線,請確認 ISP 提供的同軸電纜已連接到纜線數據機的「CABLE」連接 埠上。

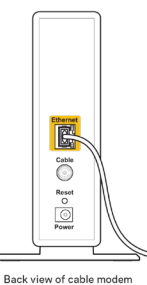

• 如果您的網際網路服務使用 DSL,請確認 DSL 電話線已連接到數據機的 DSL 連接埠上。

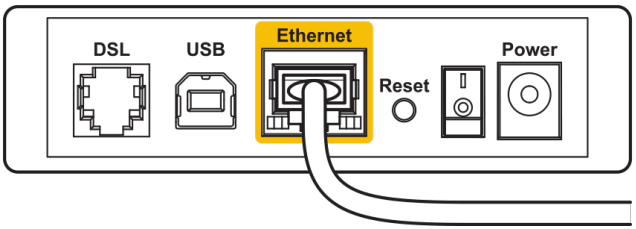

Back view of DSL modem

- 如果您的電腦之前使用 USB 纜線連接至數據機,請中斷該 USB 纜線的連線。
- 重新安裝路由器。

#### 無法存取您的路由器訊息

如需存取您的路由器,您必須連到路由器的網路。如果您使用無線網際網路連接,問題的原因可能是您意外連 接到其他無線網路。

若要在 Windows 電腦上解決此問題,請您進行下列步驟\*:

- 1. 按一下系統托盤中的無線圖示。隨即會顯示可用的網路清單。
- 2. 按一下您自己的網路名稱。點選「連線」。在下文所示的範例中,該電腦已連線到另一個名為 「wraith 5GHz」的無線網路。本示例顯示我們選擇了名為「Damaged Beez2.4」的 Linksys EA7500(S) 路 由器無線網路。

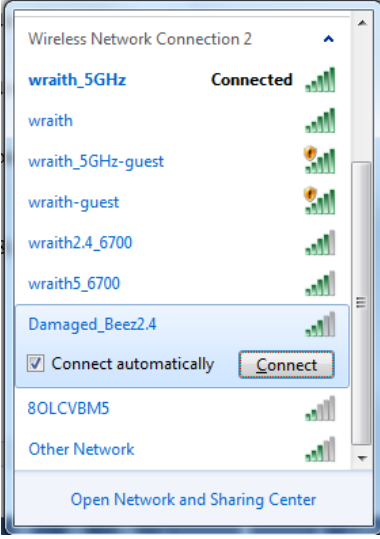

- 3. 如果您收到輸入網路安全金鑰的提示,請將您的密碼(安全金鑰)輸入到網路安全金鑰對話方塊中。然 後按一下「OK(確定)」。
- 4. 您的電腦會連線至網路,現在您應可存取路由器。

\*視您的 Windows 版本而定,這些步驟的文字或圖示可能會有些許不同。

若要在 Mac 電腦上解決此問題,請您進行下列步驟:

- 1. 在畫面上方的功能表列中按一下 Wi-Fi 圖示。出現一個無線網路清單。
- 2. 在下文所示的範例中,該電腦已連線到另一個名為「wraith\_5GHz」的無線網路。本示例顯示我們選擇 了名為「Damaged\_Beez2.4」的 Linksys EA7500(S) 路由器無線網路。

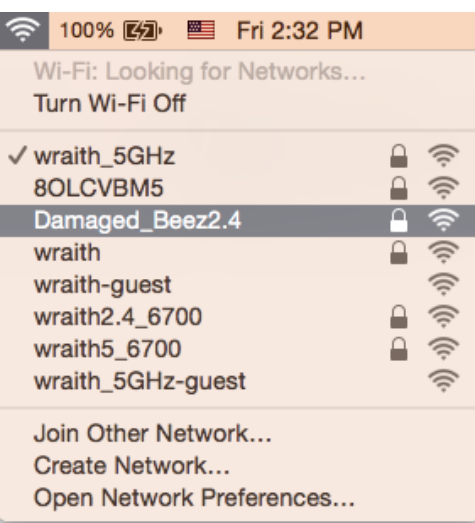

- 3. 按一下您的 Linksys EA7500(S) 的無線網路名稱(在此示例中為「Damaged Beez2.4」)。
- 4. 在「密碼」欄位中輸入您的無線網路密碼(安全金鑰)。然後按一下「OK(確定)」。

## 設定後

#### 網際網路似乎無法使用

若網際網路與您的路由器通訊發生問題,您的網路瀏覽器可能會出現類似「找不到[網際網路位址]」的訊息。 若您確定該網際網路位址正確,且您嘗試了數個有效的網際網路位址但卻出現一樣的訊息,這可能表示您的 ISP 或數據機在與路由器通訊時發生問題。

請嘗試下列步驟:

- 確定網路線與電源線皆穩固連接。
- 確定路由器所插入的電源插座有通電。
- 重新啟動您的路由器。
- 聯絡您的 ISP, 詢問所在區域是否有中斷情形。

讓路由器重新運作的常用方式是將它重新開機(關機,再重開) 若要用電源線讓路由器重新開機:

- 1. 中斷路由器和數據機的電源線連線。
- 2. 等待 10 秒,然後重新連接數據機的電源線。確保通電正常。
- 3. 等待直到數據機的線上指示燈停止閃爍(約兩分鐘)。重新連接路由器的電源線。
- 4. 請稍候,待路由器前板的燈號停止閃爍。請先等待兩分鐘,再嘗試從電腦連接至網際網路。

在 www.LinksysSmartWiFi.com 重新啟動您的路由器:

- 1. 登入 www.LinksysSmartWiFi.com。(請見第 [8](#page-689-0) 頁的「如何登入 www.LinksysSmartWiFi.com」。)
- 2. 於 Router Settings (路由器設定) 下, 按一下 Troubleshooting (故障排除)。
- 3. 按一下Diagnostics (診斷) 索引標籤。
- 4. 於 Reboot (重開機) 下, 按一下 Reboot (重開機)。

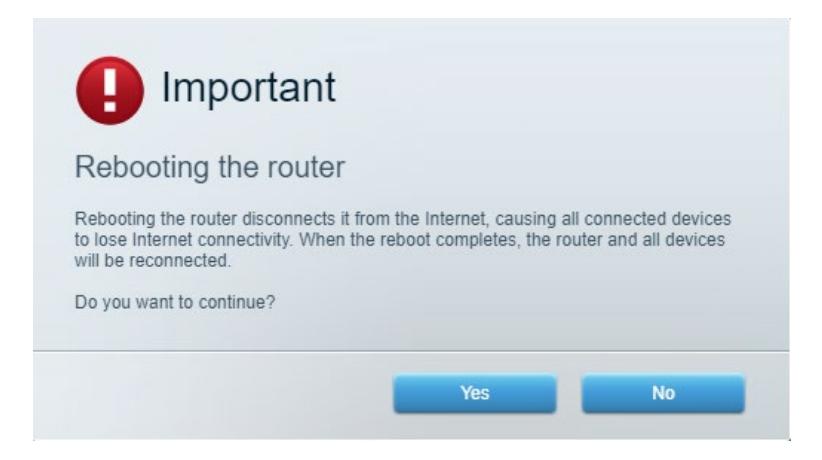

5. 按一下「是」(Yes)。路由器將重新啟動。當路由器正在重新開機時,所有已連接的裝置都將喪失其網 際網路連接,而在路由器就緒後就會自動重新連接。

#### 網頁瀏覽器打不開 www.LinksysSmartWiFi.com。

確定您有最新版的 Google Chrome、Firefox、Safari(Mac 和 iPad)、Microsoft Edge,或 Internet Explorer。

### Linksys EA7500 / EA7500S

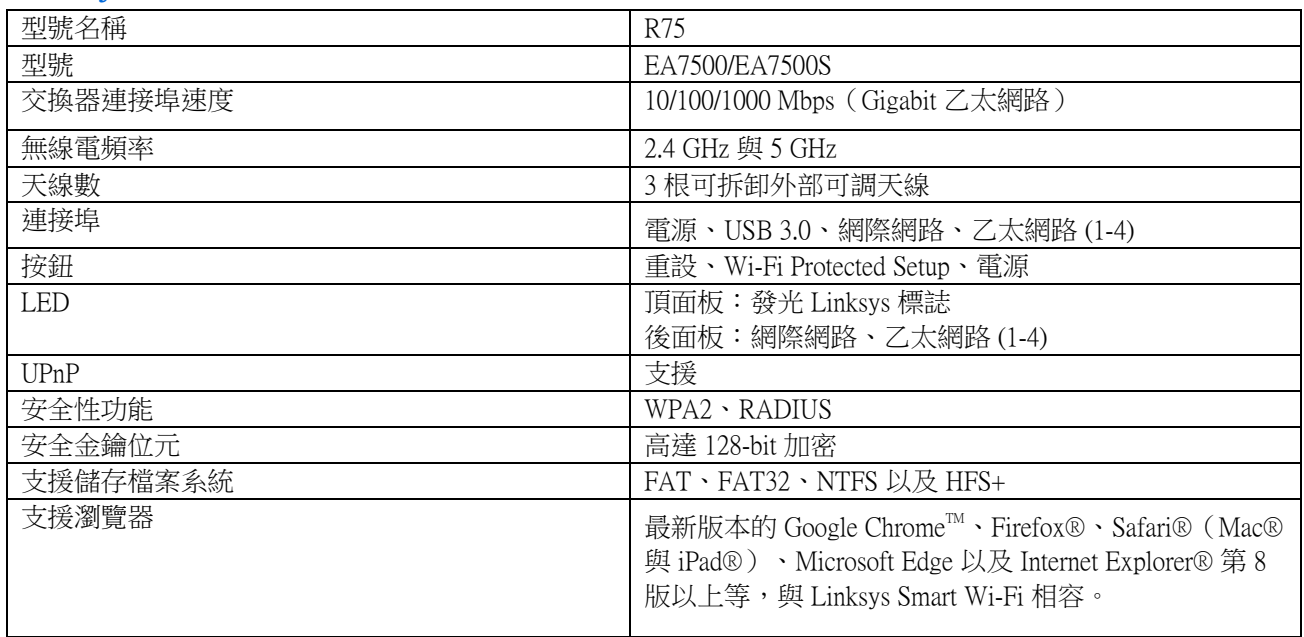

### 環境規格

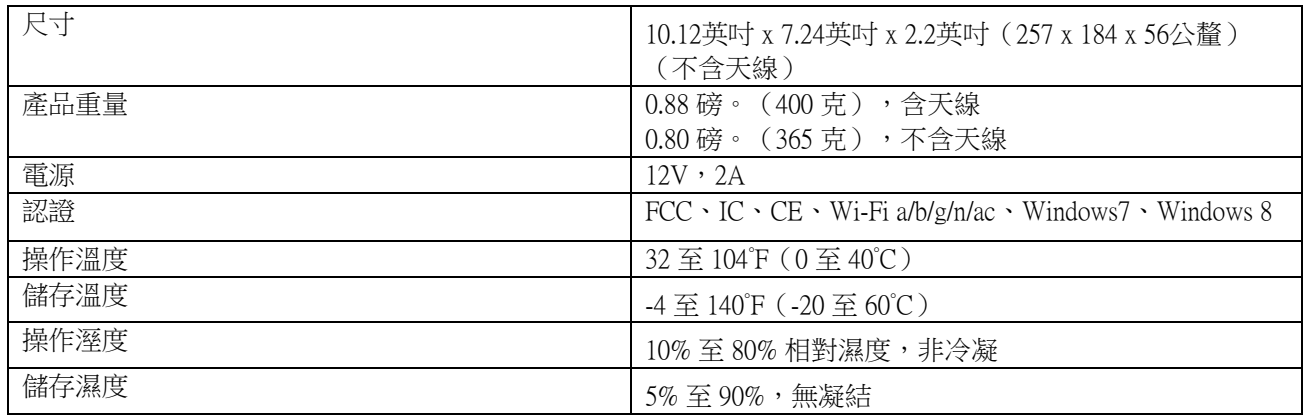

如規格發生變化,恕不另行通知。

注意:

如需法規、保固與安全性資訊,請造訪網站:Linksys.com/support/EA7500 (Linksys.com/support/EA7500S)。

最佳性能源自 IEEE 標準 802.11 規範。實際性能可能有所不同,包含較低無線網路容量、資料輸送率、範圍與涵 蓋面。性能取決於許多因素、條件與變數,包括與存取點之間的距離、網路流量、建築材料與結構、使用作業 系統、使用多種無線產品、介面與其他負面影響。

BELKIN、LINKSYS 以及許多產品名稱和標誌均屬於 Belkin 公司集團的商標。所提及的協力廠商商標均歸其各 自的所有者所有。您可以在下列位置檢視用於本產品的協力廠商軟體授權與注意事項: [http://support.linksys.com/en-us/license.](http://support.linksys.com/en-us/license)請造訪:<http://support.linksys.com/en-us/gplcodecenter> 提出問題或索取 GPL 原始 程式碼。

© 2019 Belkin International, Inc. 及/或其附屬機構。版權所有。

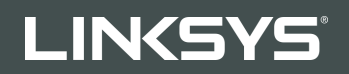

คู่มือผู้ใช*้* R**75**

รุ่น EA7500(EA7500S)

## สารบัญ

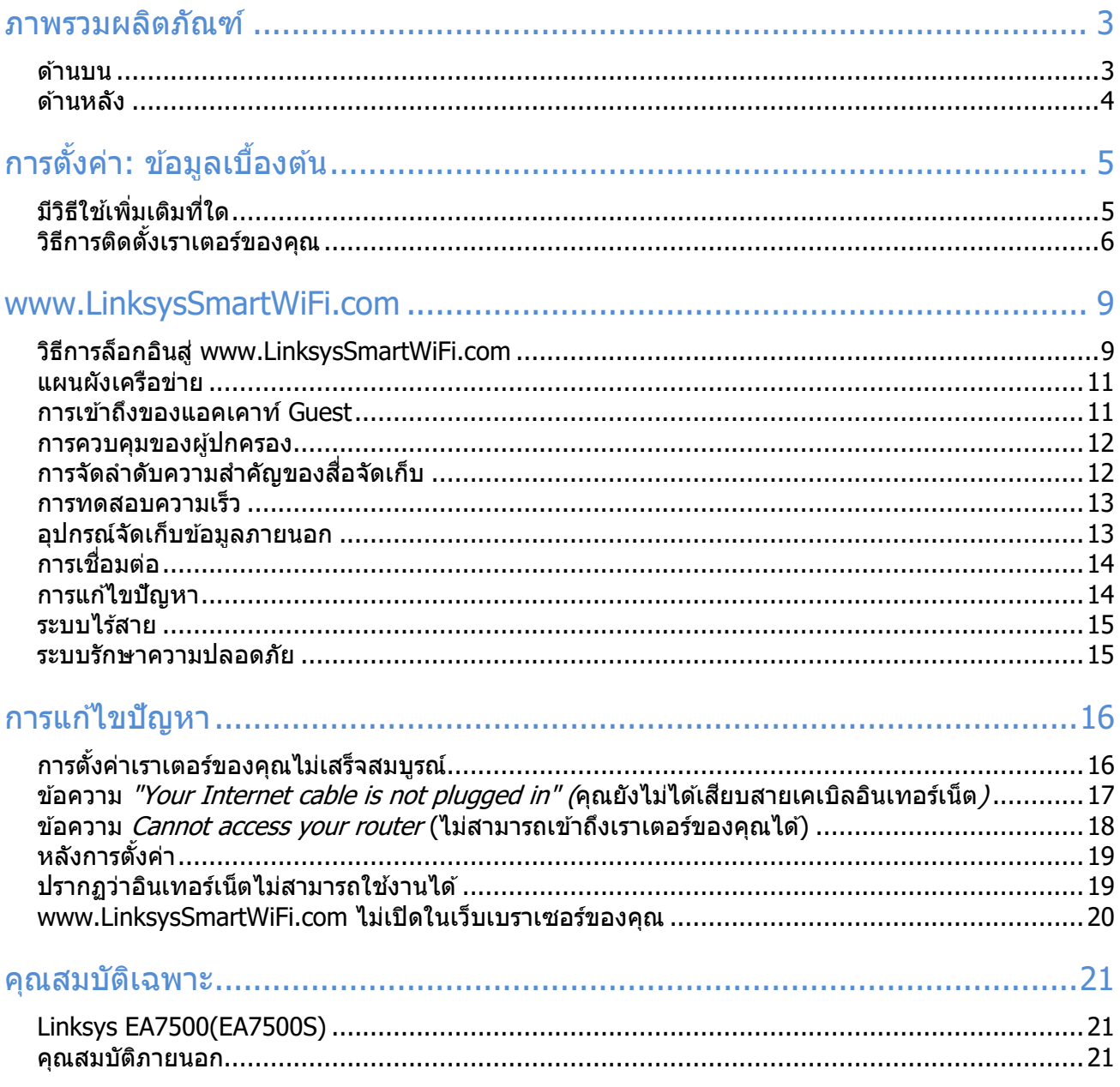

## <span id="page-705-0"></span>ภาพรวมผลิตภัณฑ์

<span id="page-705-1"></span>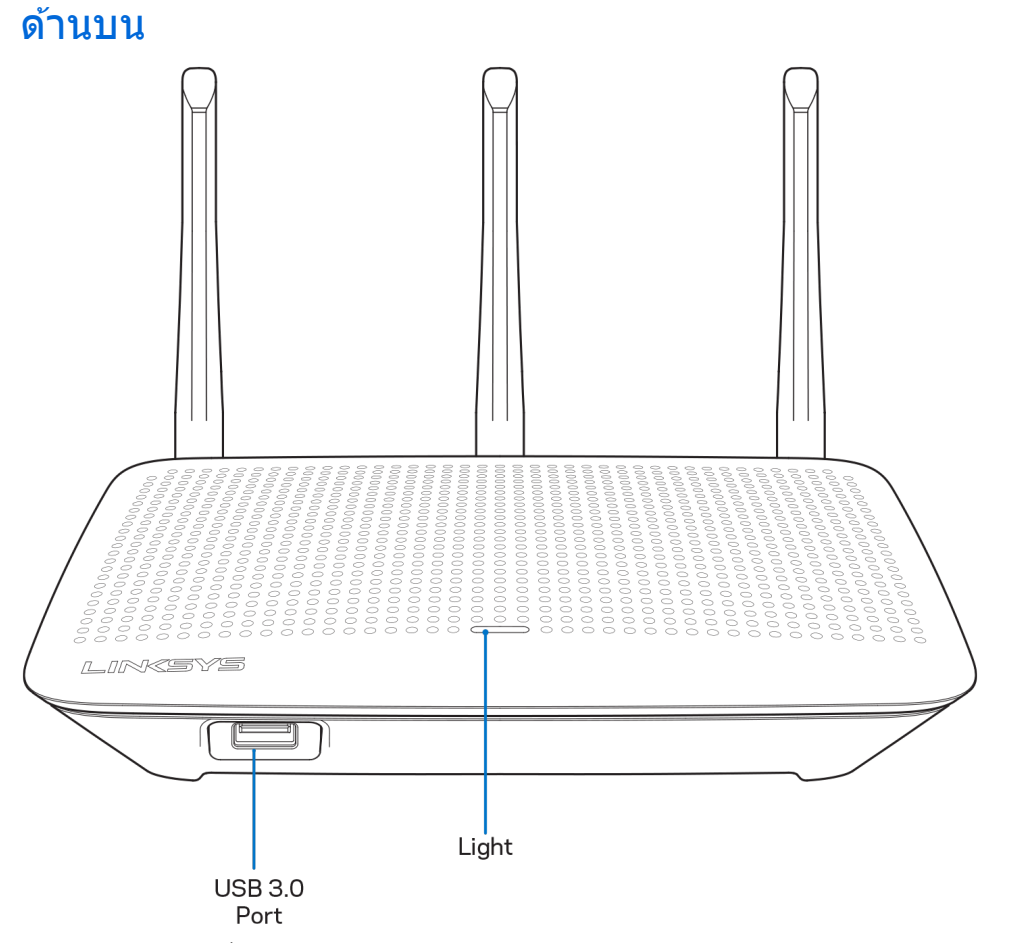

ี พอร์ต USB 3.0—เชื่อมต่อและใช้ไดรฟ์ USB หรือเครื่องพิมพ์ USB ร่วมกันบนเครือข่ายของคุณหรือบนอินเทอร์เน็ต ื่ ไฟ—ไฟติดสว่างต่อเนื่องเมื่อเชื่อมต่อกับอินเทอร์เน็ต ไฟจะกะพริบเป็นจังหวะช้า ๆ ในระหว่างการเปิดเครื่อง ึการทดสอบตัวเอง และการอัปเกรดเฟิร์มแวร์ ไฟจะกะพริบอย่างรวดเร็วเมื่อแสดงขอผิดพลาดด้านการเชื่อมต่อ

## <span id="page-706-0"></span>ด ้านหลัง

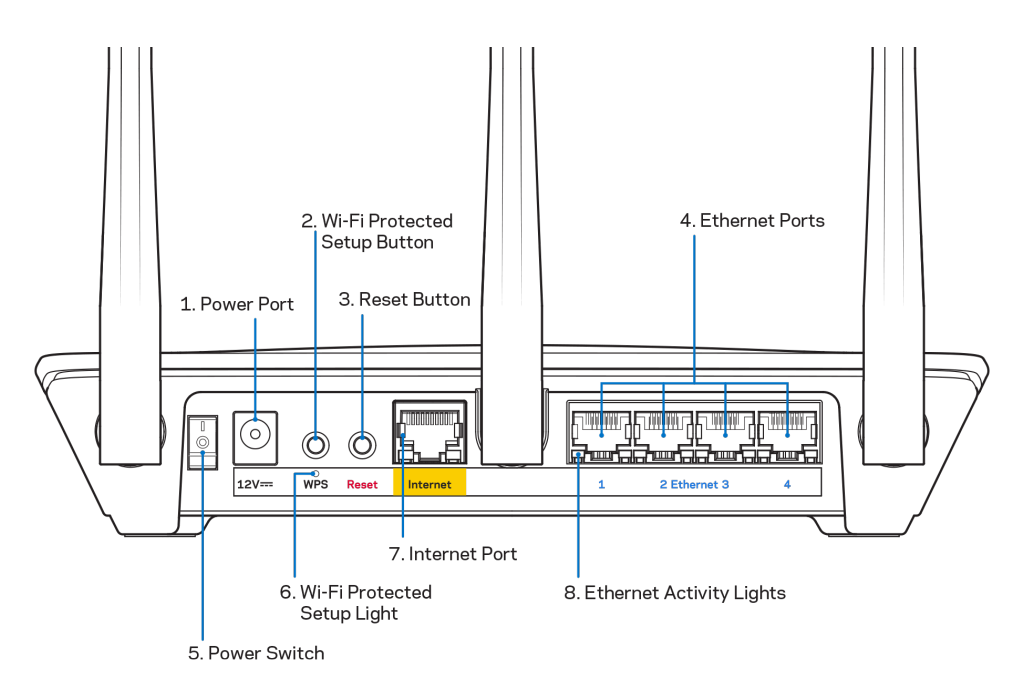

พอร์ตจ่ายไฟ (1)—เชื่อมต่ออะแดปเตอร์ AC ที่ให้มา

ปุ่ ม Wi-Fi Protected Setup (2)—

ึกดปุ่มนี้เพื่อกำหนดค่าการรักษาความปลอดภัยแบบไร้สายบนอุปกรณ์เครือข่ายที่เปิดใช้งาน Wi-Fi Protected Setup

ปุ่มรีเซ็ต (3)—กดปุ่มนี้ค้างไว้จนกว่าไฟด้านบนของเราเตอร์เริ่มกะพริบ เพื่อรีเซ็ตเราเตอร์ให้เป็นค่าจากโรงงาน ้นอกจากนี้คุณยังสามารถเรียกคืนการตั้งค่าจากโรงงานโดยใช้แอป Linksys หรือที่ www.LinksysSmartWiFi.com พอร์ตอีเธอร์เน็ต (4)—เชื่อมต่อสายเคเบิลอีเธอร์เน็ตเข้ากับพอร์ต Gigabit (10/100/1000) สีน้ำเงิน และกับอุปกรณ์ผ่านสายบนเครือข่ายของคุณ

หมายเหตุ—เพื่อประสทธิภาพการทํางานที่ดีที่สุด ให ้ใช ิ ้CAT5e หรือสายเคเบิลที่มีอัตราที่สูงกว่าบนพอร์ตอีเธอร์เน็ต

สวิตชเปิด/ปิด ์ (5)—กด **|** (เปิด) เพื่อเปิดเราเตอร์

ไฟการตั้งค่า WPS (6)—กะพริบระหว่างกระบวนการจับคู่ WPS

พอร์ตอินเทอร์เน็ต (7)—เชื่อมต่อสายเคเบิลอีเธอร์เน็ตเข้ากับพอร์ต Gigabit (10/100/1000) สีเหลืองนี้ และกับบรอดแบนด์หรือโมเด็มไฟเบอร์

หมายเหตุ—เพื่อประสทธิภาพการทํางานที่ดีที่สุด ให ้ใช ิ ้CAT5e หรือสายเคเบิลที่มีอัตราที่สูงกว่าบนพอร์ตอินเทอร์เน็ต

ไฟบอกการทำงานของอีเธอร์เน็ต—ไฟนี้จะกะพริบเมื่อมีการรับส่งข้อมูลบนพอร์ตอีเธอร์เน็ต

# <span id="page-707-0"></span>ึการตั้งค่า: ข้อมูลเบื้องต้น

## <span id="page-707-1"></span>มีวิธีใชเพิ่มเติมที่ใด ้

็นอกเหนือจากค่มือผ่ใช้เล่มนี้ คุณสามารถค้นหาวิธีใช้ได้จาก:

- Linksys.com/support/EA7500 (Linksys.com/support/EA7500S) (เอกสาร ดาวน์โหลดสอ คําถามที่ถามบ่อย ื่ การสนับสนุนด้านเทคนิค สนทนาสด ฟอรัม)
- ไปที่ [www.LinksysSmartWiFi.com](http://www.linksyssmartwifi.com/) แล้วคลิก วิธีใช้ ที่ด้านบนสดของหน้าจอ)

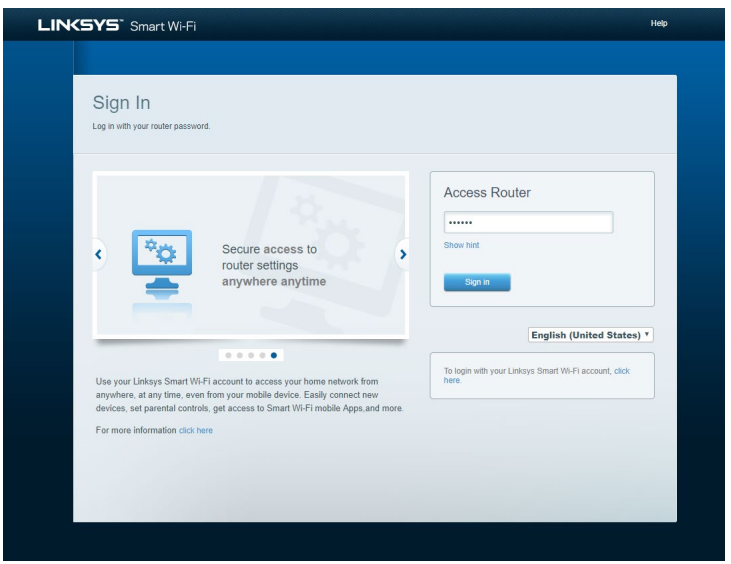

หมายเหตุ—สามารถอ่านลิขสทธิ์และประกาศเกี่ยวกับซอฟต์แวร์บุคคลที่สามในผลิตภัณฑ์นี้ได้ที่ ิ <http://support.linksys.com/en-us/license> โปรดติดต่อ <http://support.linksys.com/en-us/gplcodecenter> หากมีคำถามหรือต้องการร้องขอซอร์สโค้ด GPL

## <span id="page-708-0"></span>วิธีการติดตั้งเราเตอร์ของคุณ

- 1. เพื่อทําการตั้งค่าให ้เสร็จสมบูรณ์ คุณต้องใชคอมพิวเตอร์เพื่อไปที่ ้ **[http://LinksysSmartWiFi.com](http://linksyssmartwifi.com/)** ในเว็บเบราเซอร์
- 2. ระบุอุปกรณ์ของคุณ

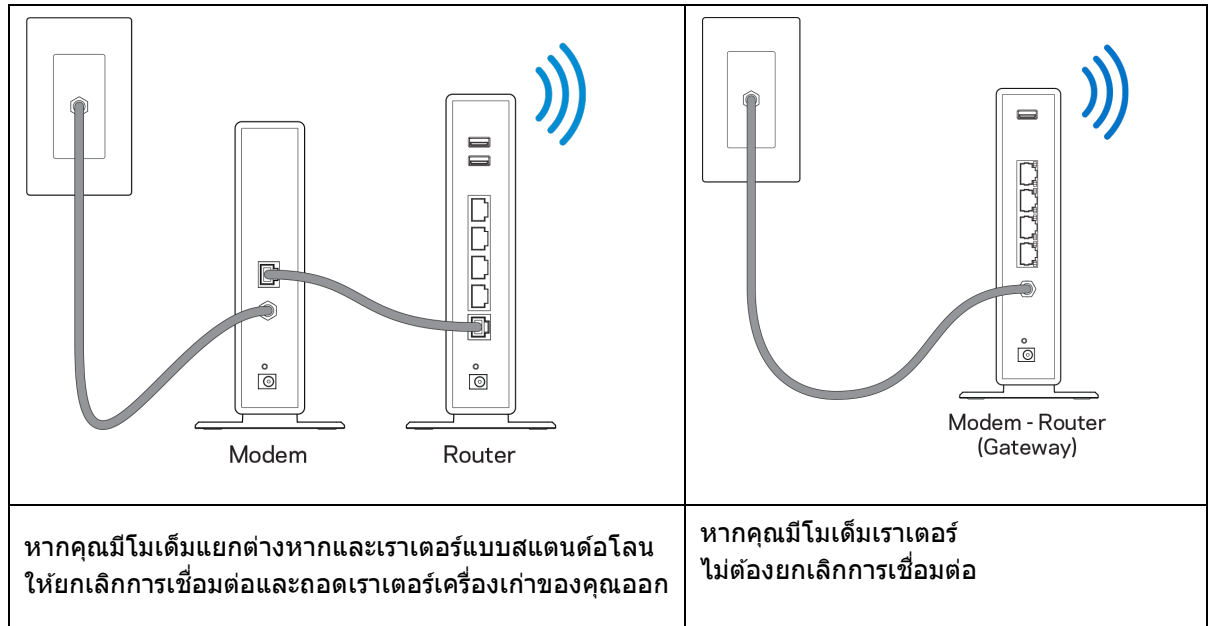

- 3. หมุนเสาอากาศให้ขี้ตรงขึ้นด้านบนและเสียบปลั๊กเราเตอร์เข้ากับแหล่งพลังงาน ตรวจสอบให้แน่ใจว่าสวิตช์เปิด/ปิดอยู่ในตำแหน่ง | (เปิด)
- 4. เชื่อมต่อเราเตอร์ของคุณเข้ากับโมเด็มหรือโมเด็มเราเตอร์ เสียบปลายด้านหนึ่งของสายเคเบิลอินเทอร์เน็ตที่ให้มาด้วยเข้ากับพอร์ตอินเทอร์เน็ตสีเหลืองบนเราเตอร์เครื่องให ม่ของคุณ หากคุณมีโมเด็ม ให้เสียบปลายอีกข้างเข้ากับพอร์ตอีเธอร์น็ต (LAN) บนโมเด็ม หากคุณมีโมเด็มเราเตอร์ ให้เสียบเข้าไปที่พอร์ตใดก็ได้ที่ว่างอย่
- 5. รอจนกว่าไฟ LED Linksys บนเราเตอร์ของคุณจะหยุดกะพริบและสว่างนิ่งเป็นสขาว ี
- 6. เชื่อมต่อไปยังชื่อ Wi-Fi ซึ่งปรากฏอยู่ในคู่มือการเริ่มต้นฉบับย่อที่มาพร้อมกับเราเตอร์ของคุณ (คุณสามารถเปลี่ยนรายละเอียดเหล่านี้ได้ในภายหลัง) หากคุณต้องการความช่วยเหลือในการเชื่อมต่อกับเครือข่าย โปรดดูเอกสารประกอบอุปกรณ์ของคุณได้ที่ linksys.com/support/EA7500 (Linksys.com/support/EA7500S).

หมายเหตุ—คุณจะไม่สามารถใชงานอินเทอร์เน็ตได้จนกว่าการตั้งค่าเราเตอร์จะเสร็จสมบูรณ์ ้

7. ป้อน http://LinksysSmartWiFi.com ในเว็บเบราเซอร์ ทำตามคำแนะนำบนหน้าจอเพื่อตั้งค่าเราเตอร์ของคุณให้เสร็จสมบรณ์ นอกจากนี้คุณยังสามารถพิมพ์ 192.168.1.1 ในเบราเซอร์เพื่อเริ่มการตั้งค่า

่ ในตอนท้ายของการตั้งค่า ให้ทำตามคำแนะนำบนหน้าจอเพื่อตั้งค่าแอคเคาท์ Linksys ้าหนดค่าเราเตอร์ของคุณจากคอมพิวเตอร์เครื่องใดก็ได้ที่มีการเชื่อมต่ออินเทอร์เน็ตโดยไปที่ [www.LinksysSmartWiFi.com](http://www.linksyssmartwifi.com/)

จัดการการตั้งค่าเราเตอร์ของคุณ:

- เปลี่ยนแปลงชื่อและรหัสผ่านเราเตอร์
- ตั้งค่าการเข้าถึงของแอคเคาท์ Guest
- ตั้งค่าคอนฟิกการควบคุมของผู้ปกครอง
- เชื่อมต่ออุปกรณ์ไปยังเครือข่ายของคุณ
- ทดสอบความเร็วในการเชื่อมต่ออินเทอร์เน็ตของคุณ

ิหมายเหตุ—คุณจะได้รับอีเมล์การตรวจสอบเมื่อคุณสร้างแอคเคาท์ จากเครือข่ายในบ้านของคุณ ให้คลิกลิงก์ในอีเมล์ของคุณเพื่อเชื่อมโยงเราเตอร์กับแอคเคาท์ของคุณ

้เคล็ดลับ—พิมพ์หน้าถัดไป แล้วบันทึกเราเตอร์และการตั้งค่าแอคเคาท์ของคุณในตารางด้านล่างนี้เป็นข้อมูลอ้างอิง เก็บบันทึกย่อของคุณไว้ในที่ที่ปลอดภัย

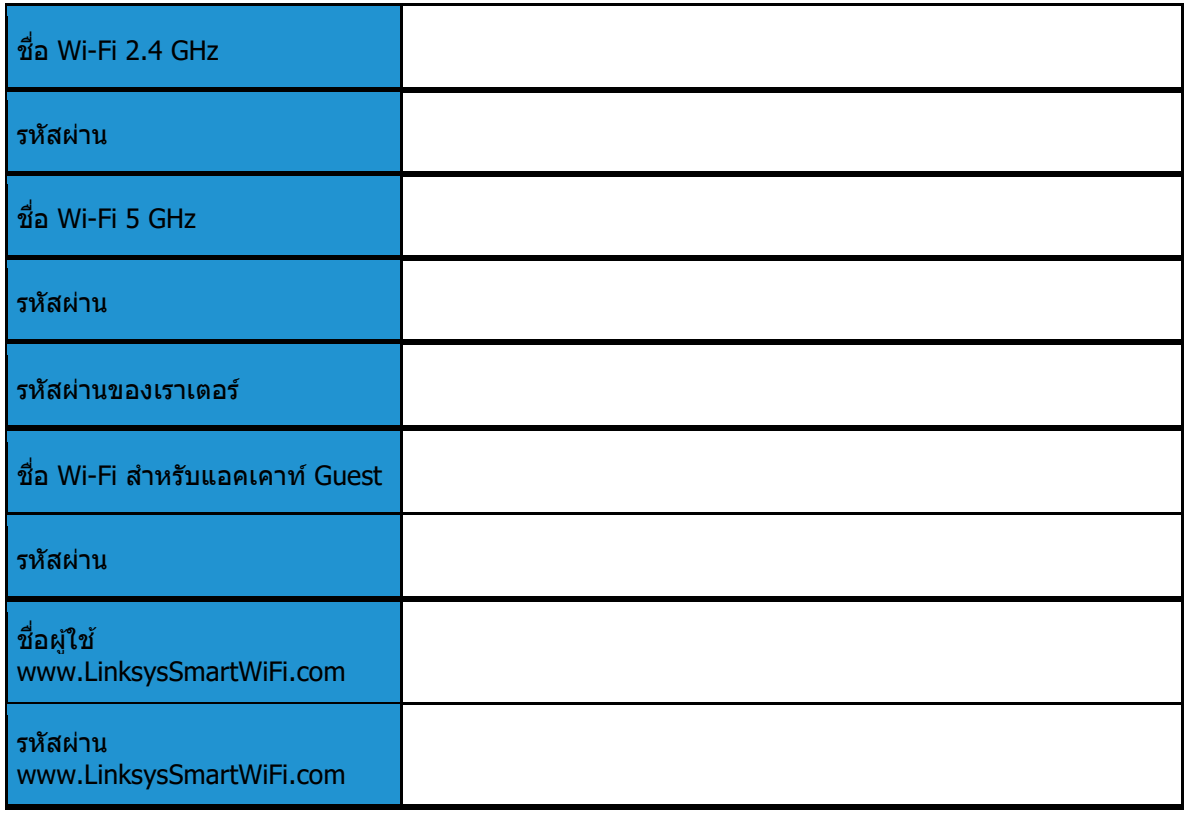

## <span id="page-711-0"></span>www.LinksysSmartWiFi.com

คุณสามารถกําหนดค่าเราเตอร์ของคุณจากที่ใดก็ได้ในโลกที่ www.LinksysSmartWiFi.com และคุณยังสามารถกําหนดค่าเราเตอร์ของคุณได้จากเครือข่ายในบ้านของคุณโดยตรงอีกด้วย นอกจากนี้คุณยังสามารถใช้แอป Linksys สำหรับอุปกรณ์ iPhone และ Android ดู App Store ของอุปกรณ์ของคุณสำหรับข้อมูลเพิ่มเติม

## <span id="page-711-1"></span>วิธีการล็อกอินสู่ www.LinksysSmartWiFi.com

- 1. เปิดเว็บเบราเซอร์ของคอมพิวเตอร์ของคุณ
- 2. ไปที่ www.LinksysSmartWiFi.com และล็อกอินเข้าสู่แอคเคาท์ของคุณ

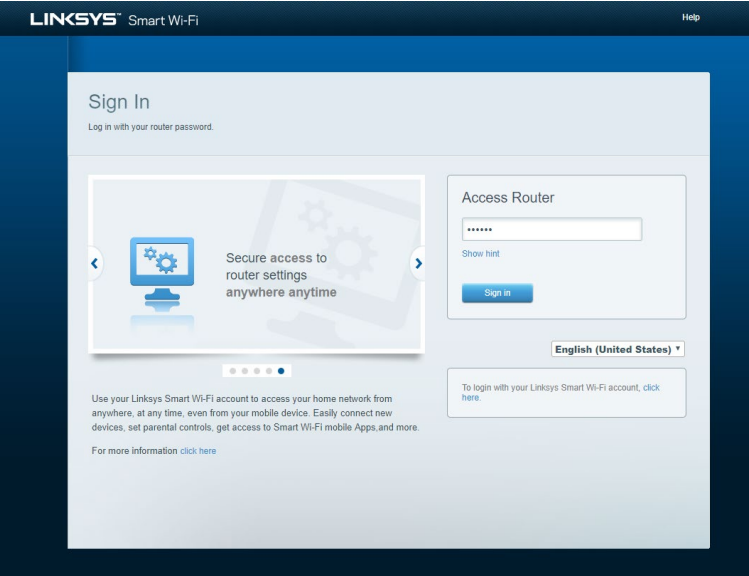

#### หากคุณจำรหัสผ่านของคุณไม่ได้ ให้คลิก *Forgot your password? (ลืมรหัสผ่าน?)*

้ และทำตามคำแนะนำที่ปรากภบนหน้าจอเพื่อก*ู้*คืน หากต*้*องการความช่วยเหลือ ให้ไปที่ [www.LinksysSmartWiFi.com](http://www.linksyssmartwifi.com/) ้แล้วคลิก วิธีใช้ ที่ด้านบนสดของหน้าจอหลัก

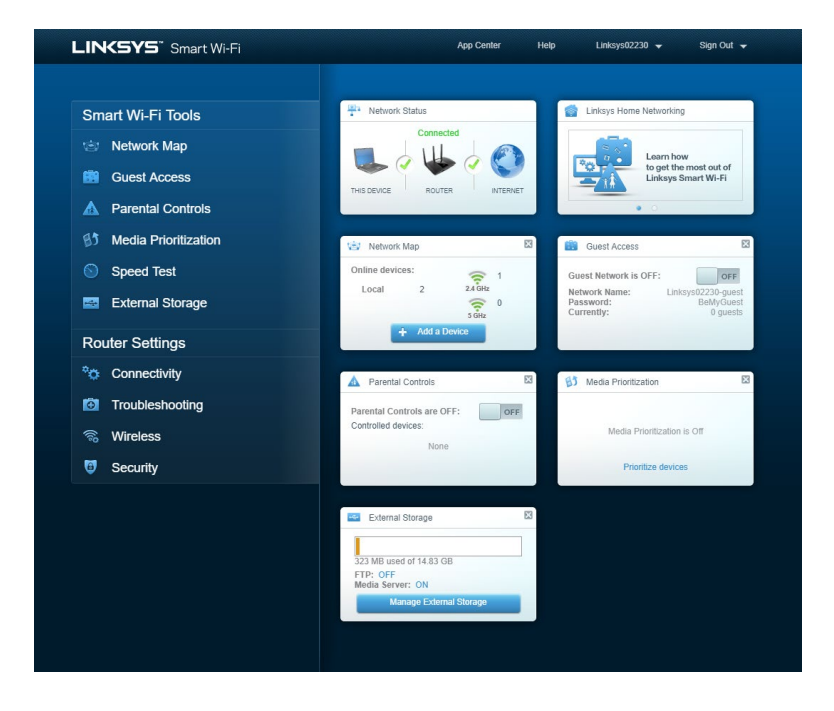

สิ่งสำคัญ—เมื่อคุณได้ติดตั้งเราเตอร์ของคุณและล็อกอินเข้าสู่ www.LinksysSmartWiFi.com แล้ว ิ ตรวจสอบให้แน่ใจว่าได้เปิดใช้งาน HTTPS ในการเข้าถึงการจัดการภายใน ู้ขั้นตอนนี้จะช่วยเพิ่มการรักษาความปลอดภัยเมื่อเข้าถึงเราเตอร์ของคุณจากในเครื่อง (โดยไม่ใช้อินเทอร์เน็ต)

หลังจากล็อกอินเข้าสู่ www.LinksysSmartWiFi.com ให้ไปที่ Connectivity (การเชื่อมต่อ) > Administration (การดูแลระบบ) แล้วทำเครื่องหมายในช่องถัดจาก HTTPS ในการเข้าถึงการจัดการภายใน ให้แน่ใจว่าได้คลิก นำไปใช้ ที่ด้านล่างขวาของหน้าจอ

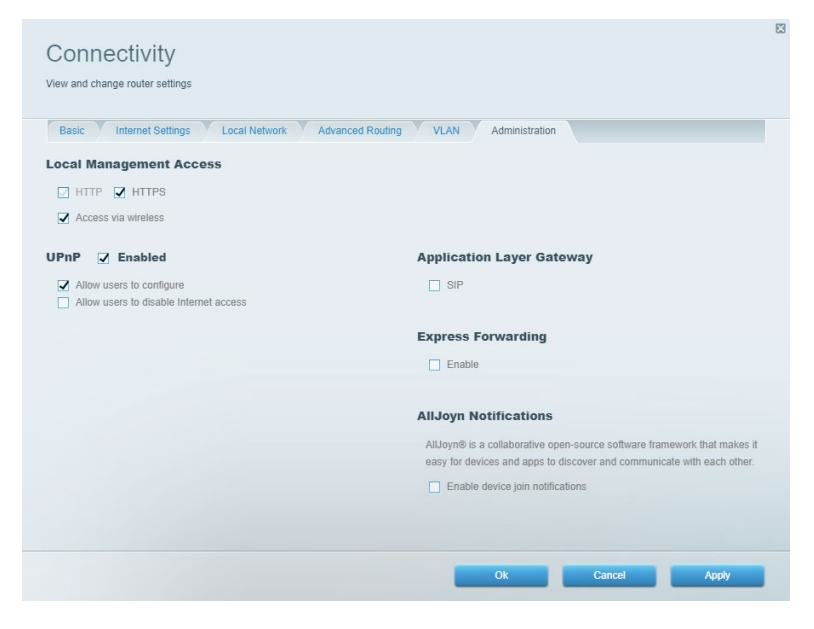

## <span id="page-713-0"></span>แผนผังเครือข่าย

ี แสดงและจัดการอุปกรณ์เครือข่ายทั้งหมดที่ได้เชื่อมต่อกับเราเตอร์ของคุณ ดูอุปกรณ์บนเครือข่ายหลักและเครือข่ายแอคเคาท์ Guest ของคุณ หรือแสดงข ้อมูลเกี่ยวกับแต่ละอุปกรณ์ได้

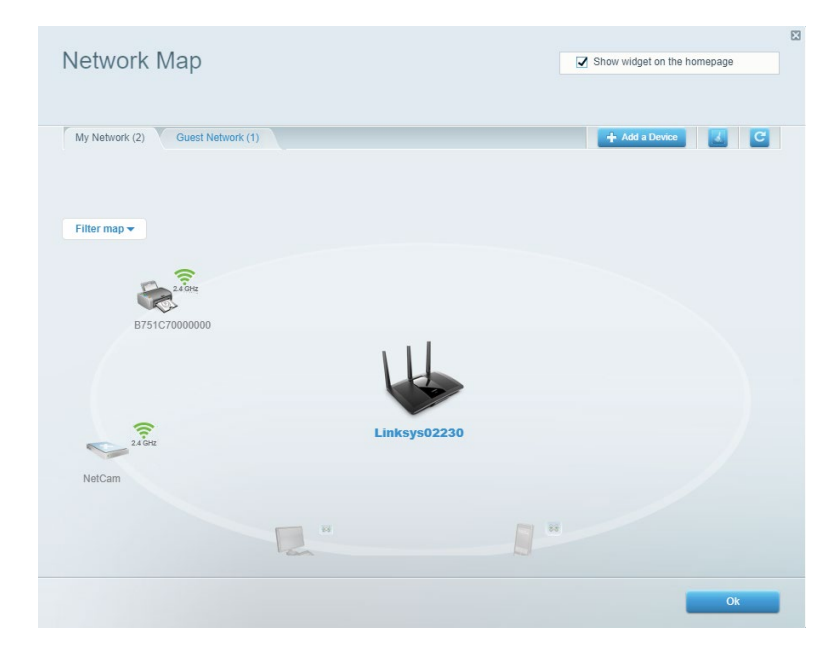

### <span id="page-713-1"></span>การเข้าถึงของแอคเคาท์ Guest

ตั้งค่าและตรวจสอบเครือข่ายที่แอคเคาท์ Guest สามารถใชงานได้ ้ โดยไม่ต้องเข้าถึงทรัพยากรของเครือข่ายของคุณทั้งหมด

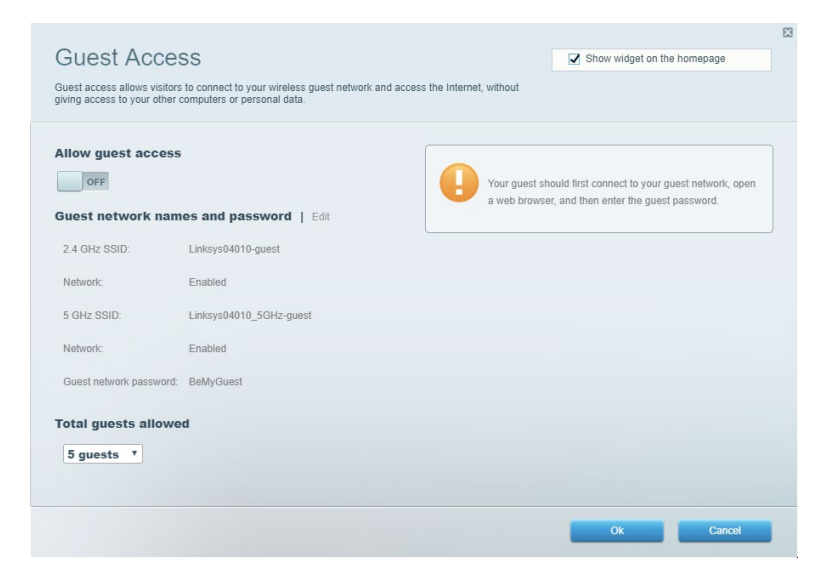

### <span id="page-714-0"></span>การควบคุมของผู้ปกครอง

บล็อคเว็บไซต์และตั้งเวลาการเข้าใช้งานอินเทอร์เน็ต

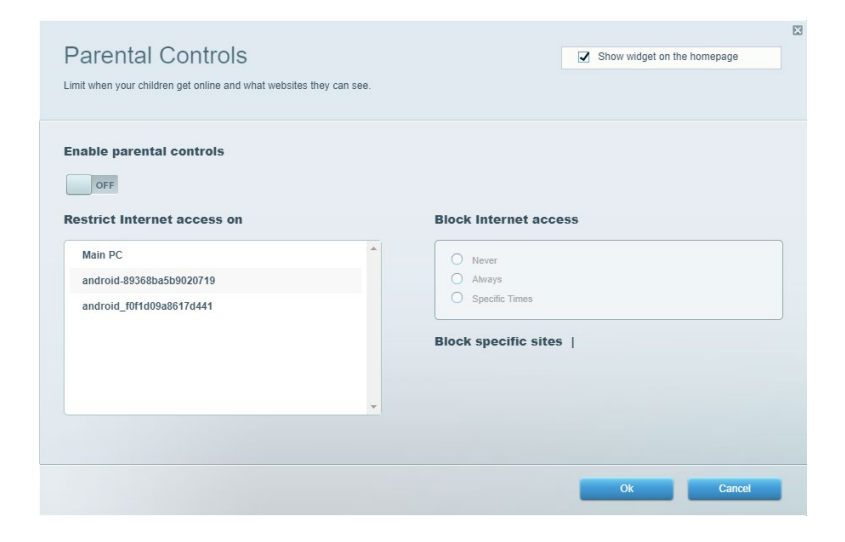

## <span id="page-714-1"></span>การจัดลำดับความสำคัญของสือจัดเก็บ

ตั้งค่าได้ว่าอุปกรณ์และแอปพลิเคชันใดที่มีความสำคัญสูงสุดสำหรับการรับส่งข้อมูลในเครือข่าย

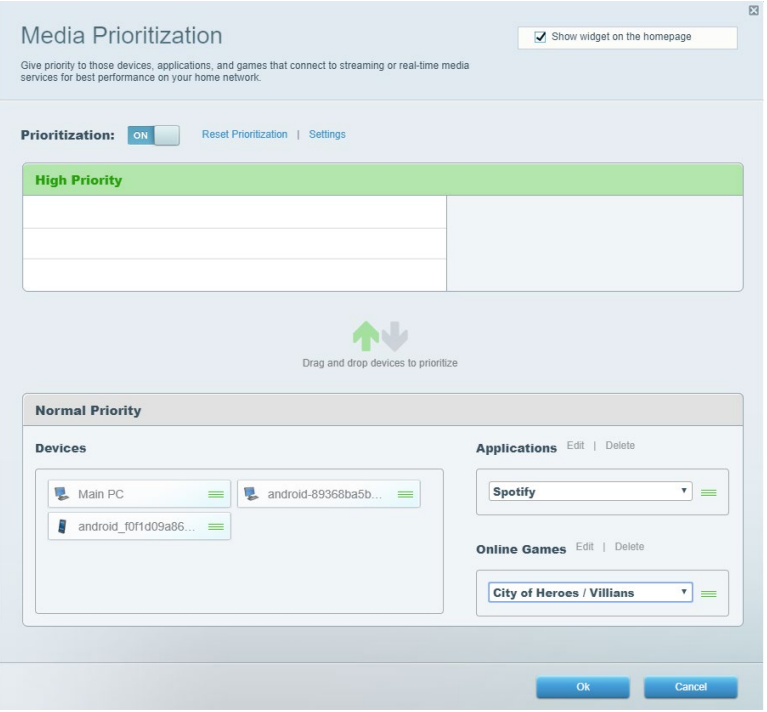

### <span id="page-715-0"></span>การทดสอบความเร็ว

#### ิทดสอบความเร็วในการเชื่อมต่ออินเทอร์เน็ตของเครือข่ายของคุณได้

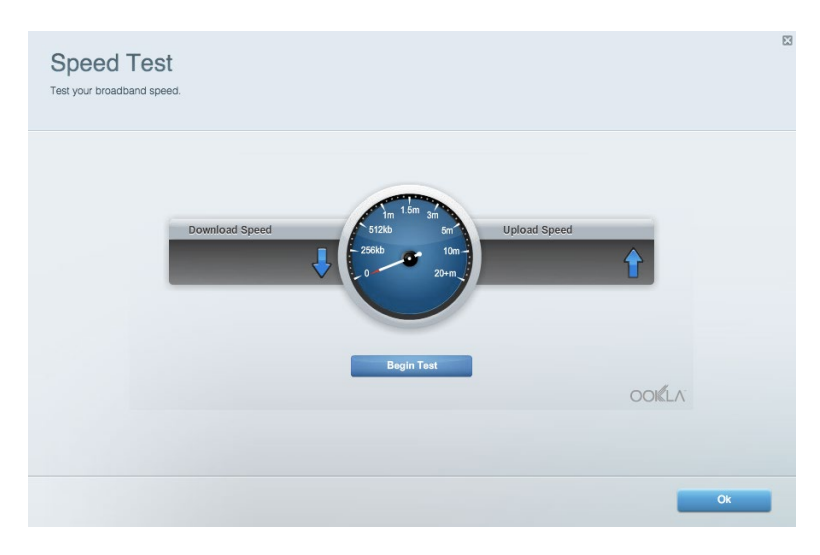

### <span id="page-715-1"></span>อุปกรณ์จัดเก็บข้อมูลภายนอก

เข้าถึงไดรฟ์ USB (ไม่ได้ให้มาด้วย) และตั้งค่าการใช้ไฟล์ร่วมกัน, Media Server และการเข้าถึง FTP ได้

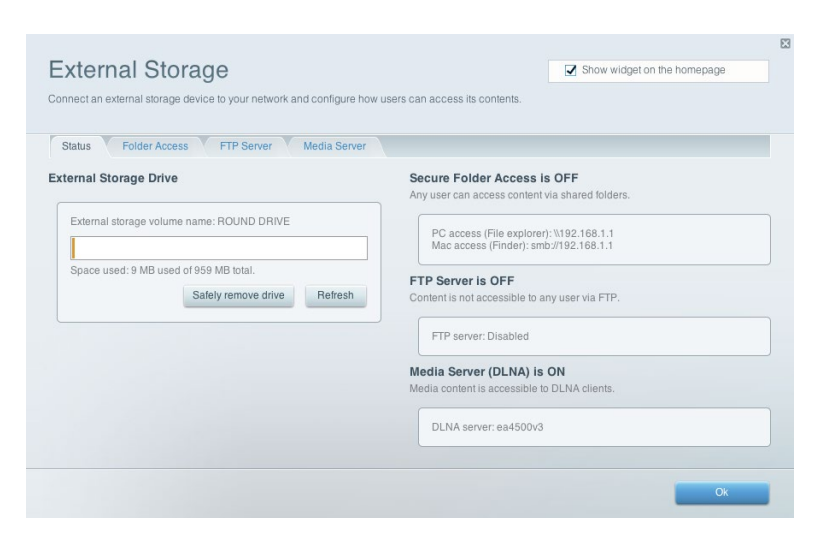

### <span id="page-716-0"></span>ึการเชื่อมต่อ จัดการการตั้งค่าเครือข่ายพื้นฐานและขั้นสูงได้

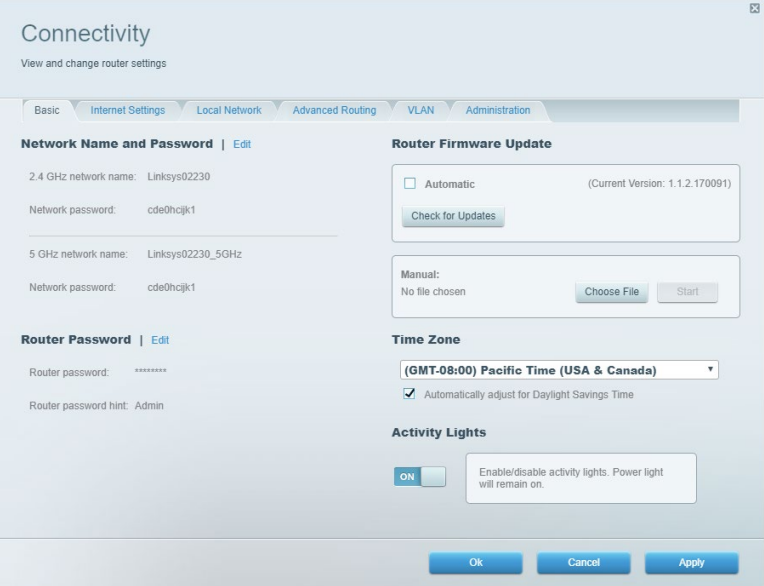

## <span id="page-716-1"></span>การแก้ไขปัญหา

วินิจฉัยปัญหาที่เกิดขึ้นกับเราเตอร์ของคุณและตรวจสอบสถานะของเครือข่ายได้

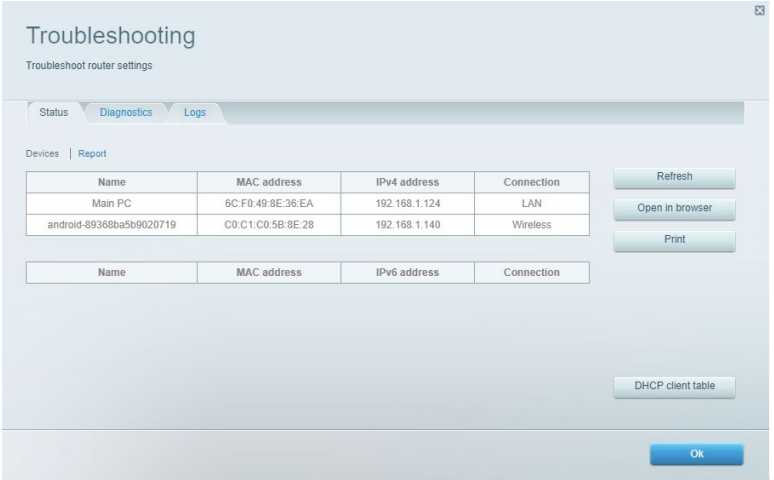

### <span id="page-717-0"></span>ระบบไร้สาย

ี เปลี่ยนโหมดการรักษาความปลอดภัยของเราเตอร์, รหัสผ่าน, การตั้งค่าการกรอง MAC และเชื่อมต่ออุปกรณ์ด้วย Wi-Fi Protected Setup ได้

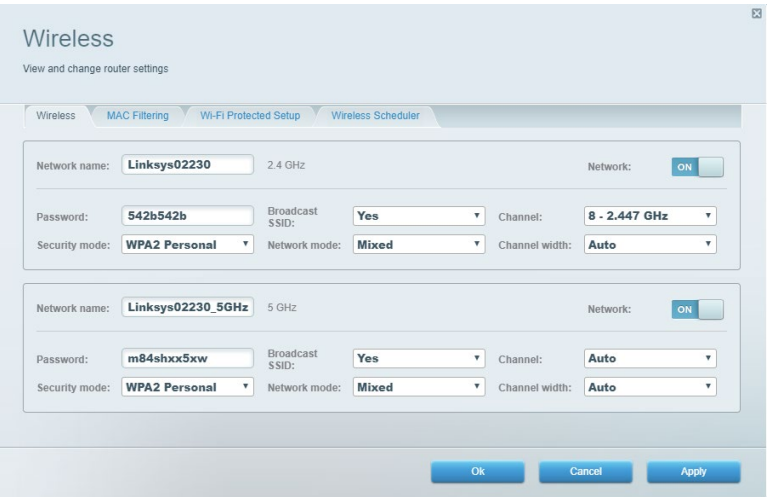

## <span id="page-717-1"></span>ระบบรักษาความปลอดภัย

ตั้งค่าการรักษาความปลอดภัยแบบไร ้สายของเราเตอร์ ตั้งค่าไฟร์วอลล์, การตั้งค่า VPN ี และทำการตั<sub>้</sub>งค่าเฉพาะสำหรับแอปพลิเคชันและเกม

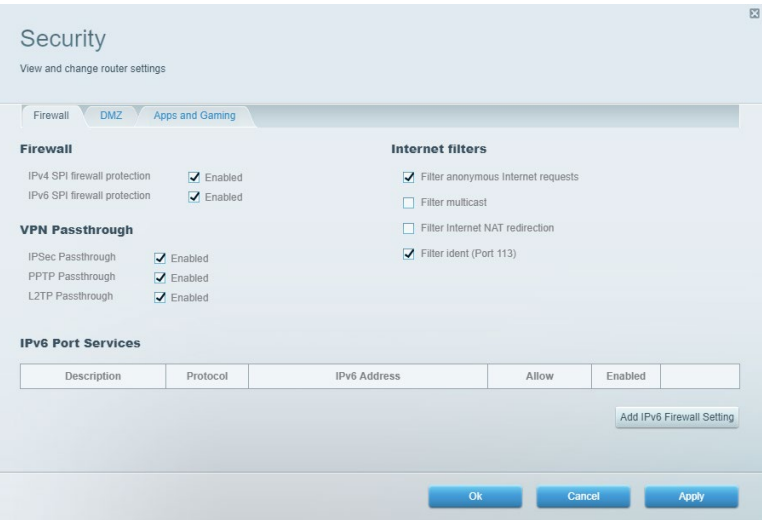

## <span id="page-718-0"></span>การแก ้ไขปัญหา

คุณสามารถรับความชวยเหลือเพิ่มเติมจากฝ่ ายบริการลูกค้าที่ได้รับรางวัลของเราได้ที่ ่ Linksys.com/support/EA7500 (Linksys.com/support/EA7500S).

## <span id="page-718-1"></span>การตั้งค่าเราเตอร์ของคุณไม่เสร็จสมบูรณ์

หากคุณไม่สามารถใช้โปรแกรมช่วยตั้งค่าให้เสร็จสมบรณ์ได้ คุณสามารถลองใช้วิธีต่อไปนี้:

• กดปุ่ม Reset (รีเซ็ต) บนเราเตอร์ของคุณค้างไว้โดยใช้คลิปหนีบกระดาษหรือเข็มจนกว่าไฟจะเริ่มกะพริบ (ประมาณ 10 วินาที) ติดตั้งเราเตอร์อีกครั้ง

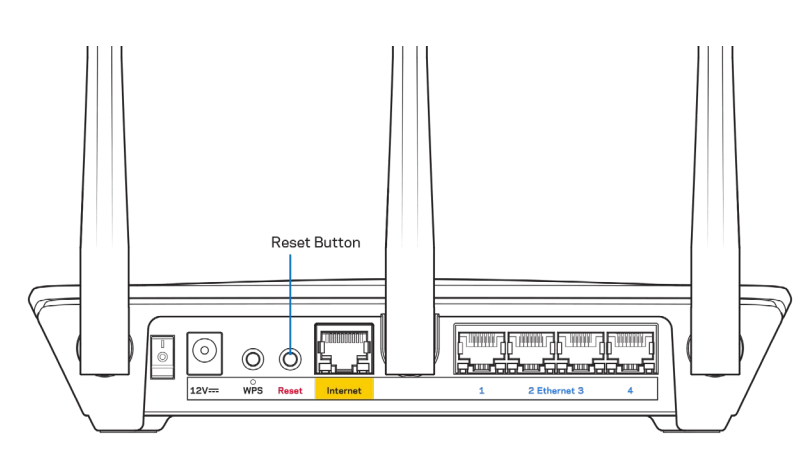

- ปิดการใช้งานไฟร์วอลล์ของคอมพิวเตอร์ของคุณชั่วคราว (หากต้องการความช่วยเหลือ ดูคําแนะนําของซอฟต์แวร์การรักษาความปลอดภัย) ติดตั้งเราเตอร์อีกครั้ง
- หากคุณมีคอมพิวเตอร์เครื่องอื่น ให้ใช้คอมพิวเตอร์นั้นเพื่อติดตั้งเราเตอร์อีกครั้ง

## <span id="page-719-0"></span>ข ้อความ "Your Internet cable is not plugged in" (คุณยังไม่ได้เสียบสายเคเบิลอินเทอร์เน็ต)

หากคุณได้รับข้อความ "Your Internet cable is not plugged in (คุณยังไม่ได้เสียบสายเคเบิลอินเทอร์เน็ต)" ึขณะพยายามตั้งค่าเราเตอร์ของคุณ ให้ทำตามขั้นตอนการแก้ไขปัญหาต่อไปนี้

• ตรวจสอบให ้แน่ใจว่าสายเคเบิลอีเธอร์เน็ต (แบบเดียวกับที่ให ้มากับเราเตอร์ของคุณ) ี่ เชื่อมต่อกับพอร์ตอินเทอร์เน็ตสึเหลืองที่ด้านหลังของเราเตอร์และกับพอร์ตที่เหมาะสมบนโมเด็มของคุณแน่นดีแล้ ว โดยปกติพอร์ตนี้บนโมเด็มจะมีป้ายกำกับอีเธอร์เน็ต แต่อาจใช้ชื่อว่า อินเทอร์เน็ต หรือ WAN ก็ได้

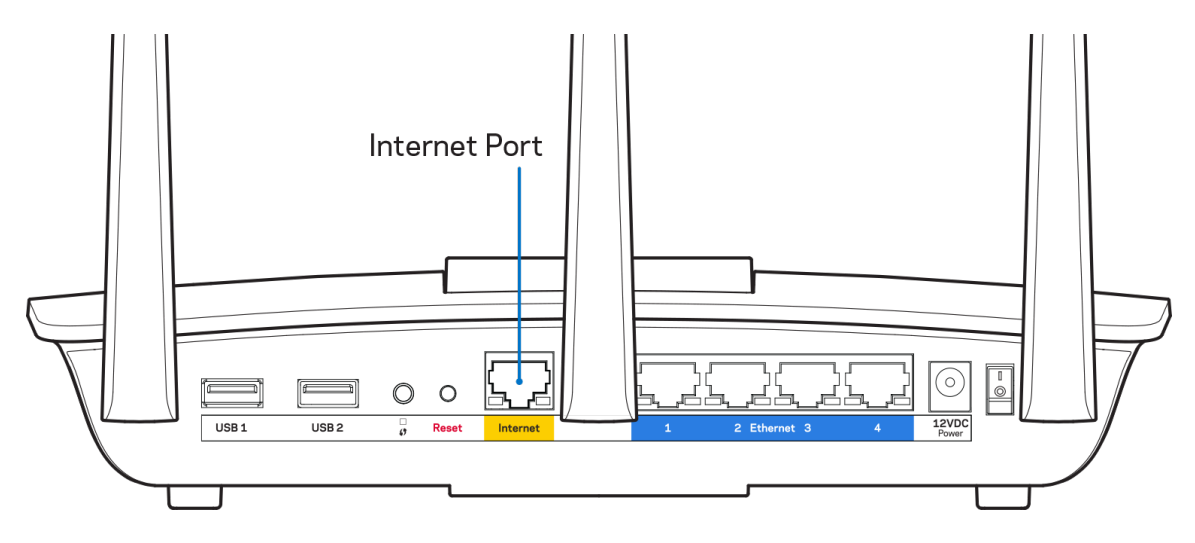

- ตรวจสอบให ้แน่ใจว่าโมเด็มของคุณเชอมต่อกับสายไฟและเปิดเครื่องอยู่ ื่ ี ตรวจสอบให้แน่ใจว่าได้กดสวิตช์เปิด/ปิดเป็นตำแหน่ง เปิด หรือ I (ซึ่งตร<sup>ั</sup>งข้ามกับ O)
- หากคุณใชบริการอินเทอร์เน็ตผ่านสายเคเบิล ตรวจสอบว่าพอร์ต ้ CABLE ของเคเบิลโมเด็มนั้นเชื่อมต่อกับสายเคเบิล Coax ที่ ISP ของคณจัดเตรียมให้

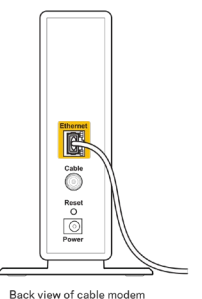

หากบริการอินเทอร์เน็ตของคุณคือ DSL ตรวจสอบให้แน่ใจว่าสายโทรศัพท์ DSL เชื่อมต่อกับพอร์ต DSL ของโมเด็ม

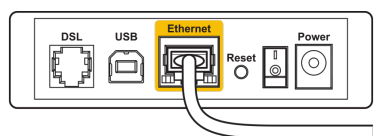

Back view of DSL modem
- หากก่อนหน้านี้ คอมพิวเตอร์ของคณเชื่อมต่อกับโมเด็มของคุณด้วยสาย USB ให้ยกเลิกการเชื่อมต่อสาย USB
- ติดตั้งเราเตอร์อีกครั้ง

### ข้อความ Cannot access your router (ไม่สามารถเข้าถึงเราเตอร์ของคุณได้)

ึในการเข้าถึงเราเตอร์ของคุณ คุณต้องเชื่อมต่อกับเครือข่ายของเราเตอร์ของคณ ิหากคุณมีการเข้าใช้งานอินเทอร์เน็ตแบบไร้สาย ปัญหาอาจเกิดขึ้นจากการที่คุณเชื่อมต่อกับเครือข่ายไร้สายอื่นโดยบังเอิญ เมื่อต้องการแก้ปัญหาบนคอมพิวเตอร์ที่ใช้ Windows ให้ทำดังนี้\*:

- 1. คลิกบนไอคอนการเชื่อมต่อแบบไร้สายในถาดระบบ รายการเครือข่ายที่พร้อมใช้งานจะปรากฏขึ้น
- 2. คลิกชื่อเครือข่ายของคุณเอง คลิก Connect (เชื่อมต่อ) ในตัวอย่างด้านล่าง ี คอมพิวเตอร์เชื่อมต่ออยู่กับเครือข่ายไร้สายอื่นชื่อว่า wraith\_5GHz ชื่อเครือข่ายไร้สายของเราเตอร์ Linksys EA7500(S) ซึ่งในตัวอย่างนี้คือ Damaged\_Beez2.4 จะแสดงว่าถูกเลือกไว้

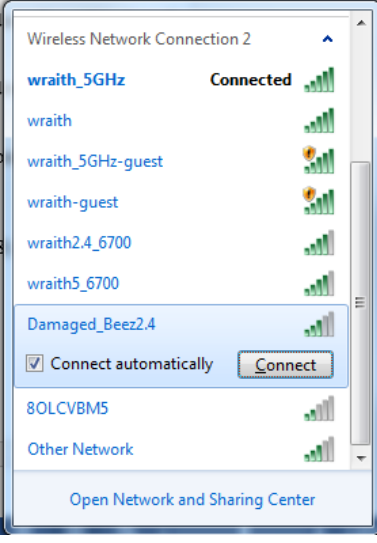

- 3. ถ้าคุณต้องป้อนคีย์การรักษาความปลอดภัยของเครือข่าย ให้พิมพ์รหัสผ่านของคุณ (คีย์การรักษาความปลอดภัย) ลงในฟิลด์ network security key (คีย์การรักษาความปลอดภัยของเครือข่าย) คลิก OK (ตกลง)
- 4. คอมพิวเตอร์ของคุณจะเชื่อมต่อกับเครือข่าย และคุณจะสามารถเข้าถึงเราเตอร์ได้

 $\,^*$ อาจมีความแตกต่างบางประการในการใช้คำหรือไอคอนในขั้นตอนต่อไปนี้ ทั้งนี้ขึ้นอยู่กับรุ่นของ Windows ของคุณ

ู้เมื่อต้องการแก้ปัญหาบนคอมพิวเตอร์ที่ใช้ Mac ให้ทำดังนี้:

- 1. ให้คลิกที่ไอคอน Wi-Fi ในแถบเมนูที่ด้านบนของหน้าจอ รายการเครือข่ายไร้สายจะปรากฏขึ้น
- 2. ในตัวอย่างด้านล่าง คอมพิวเตอร์จะเชื่อมต่อกับเครือข่ายไร้สายอื่นที่ชื่อว่า wraith\_5GHz ู้ชื่อเครือข่ายไร้สายของเราเตอร์ Linksys EA7500(S) ซึ่งในตัวอย่างนี้คือ Damaged\_Beez2.4 จะแสดงว่าถูกเลือกไว้

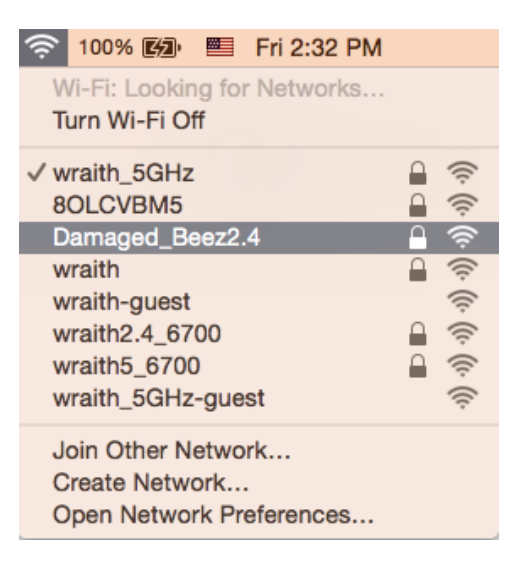

- 3. คลิกชื่อเครือข่ายไร้สายของเราเตอร์ Linksys EA7500(S) (Damaged\_Beez2.4 ในตัวอย่างนี้)
- 4. พิมพ์รหัสผ่านเครือข่ายไร้สาย (คีย์การรักษาความปลอดภัย) ลงในฟิลด์ Password (รหัสผ่าน) คลิก OK (ตกลง)

## หลังการตั้งค่า

### ปรากฏว่าอินเทอร์เน็ตไม่สามารถใช้งานได้

ถ้าอินเทอร์เน็ตมีปัญหาในการสื่อสารกับเราเตอร์ของคุณ ปัญหาอาจปรากฏเป็นข้อความ "Cannot find (ไม่พบ) [ที่อยู่อินเทอร์เน็ต]" ในเว็บเบราเซอร์ของคุณ หากคุณทราบว่าที่อยู่อินเทอร์เน็ตนั้นถูกต้อง ้และถ้าคุณลองใช้ที่อยู่อินเทอร์เน็ตที่ถูกต้องแล้วได้ผลเหมือนเดิม ข้อความนั้นอาจหมายความว่ามีปัญหาเกิดขึ้นกับผู้ให้บริการอินเทอร์เน็ตของคุณหรือโมเด็มที่สื่อสารกับเราเตอร์ของคุณ

ให ้ลองทําดังนี้:

- ตรวจสอบให้แน่ใจว่าได้เสียบสายเคเบิลเครือข่ายและสายไฟแน่นดีแล้ว
- ตรวจดให้แน่ใจว่าเต้ารับที่เราเตอร์ของคุณเสียบอย่มีไฟ
- รีบูตเราเตอร์ของคุณ
- ติดต่อ ISP ของคุณและสอบถามเกี่ยวกับปัญหาการใชงานไม่ได้ในพื้นที่ของคุณ ้

้ วิธีที่ใช้กันโดยทั่วไปเมื่อต้องการให้เราเตอร์ของคุณทำงานอีกครั้งคือการรีบูต (ปิดเราเตอร์แล้วเปิดใหม่อีกครั้ง) เพื่อรีบตเราเตอร์ของคุณโดยใช้สายไฟ:

- 1. ถอดสายไฟออกจากเราเตอร์และโมเด็ม
- 2. รอประมาณ 10 วินาที แล้วต่อสายไฟเข้ากับโมเด็ม ตรวจดูให้แน่ใจว่ามีไฟ
- 3. รอจนกว่าไฟแสดงสถานะการออนไลน์ของโมเด็มจะหยุดกะพริบ (ประมาณสองนาที) ้เชื่อมต่อสายไฟเข้ากับเราเตอร์อีกครั้ง
- 4. รอจนกว่าไฟที่ด้านบนของเราเตอร์หยุดกะพริบ รอประมาณสองนาทีก่อนพยายามเชื่อมต่อกับอินเทอร์เน็ตจากคอมพิวเตอร์

หากต้องการรีบูตเราเตอร์ของคุณที่ www.LinksysSmartWiFi.com:

- 1. ล็อกอินเข้า www.LinksysSmartWiFi.com (ดู "วิธีการล็อกอินเข้า www.LinksysSmartWiFi.com" ในหน้า  $9$ )
- 2. ใน Router Settings (การตั้งค่าเราเตอร์) ให้คลิก Troubleshooting (การแก้ไขปัญหา)
- 3. คลิกแท็บ Diagnostics (การวินิจฉัย)
- 4. ใน Reboot (รีบูต) คลิก **Reboot** (รีบูต)

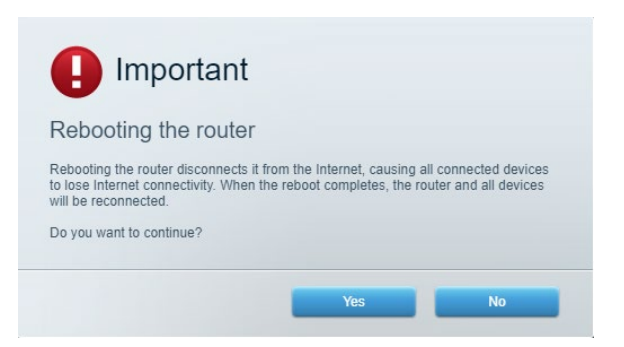

5. คลิก Yes (ใช่) เราเตอร์จะรีสตาร์ท ในขณะที่เราเตอร์กำลังรีสตาร์ท ื่อปกรณ์ที่เชื่อมต่อทั้งหมดจะสูญเสียการเชื่อมต่ออินเทอร์เน็ต ้และจะเชื่อมต่ออีกครั้งโดยอัตโนมัติเมื่อเราเตอร์พร้อมทำงานอีกครั้ง

### www.LinksysSmartWiFi.com ไม่เปิดในเว็บเบราเซอร์ของคุณ

ตรวจสอบให้แน่ใจว่าคุณมีเวอร์ชันล่าสุดของ Google Chrome, Firefox, Safari (สำหรับ Mac และ iPad), Microsoft Edge หรือ Internet Explorer

# คุณสมบัติเฉพาะ

## Linksys EA7500 (EA7500S)

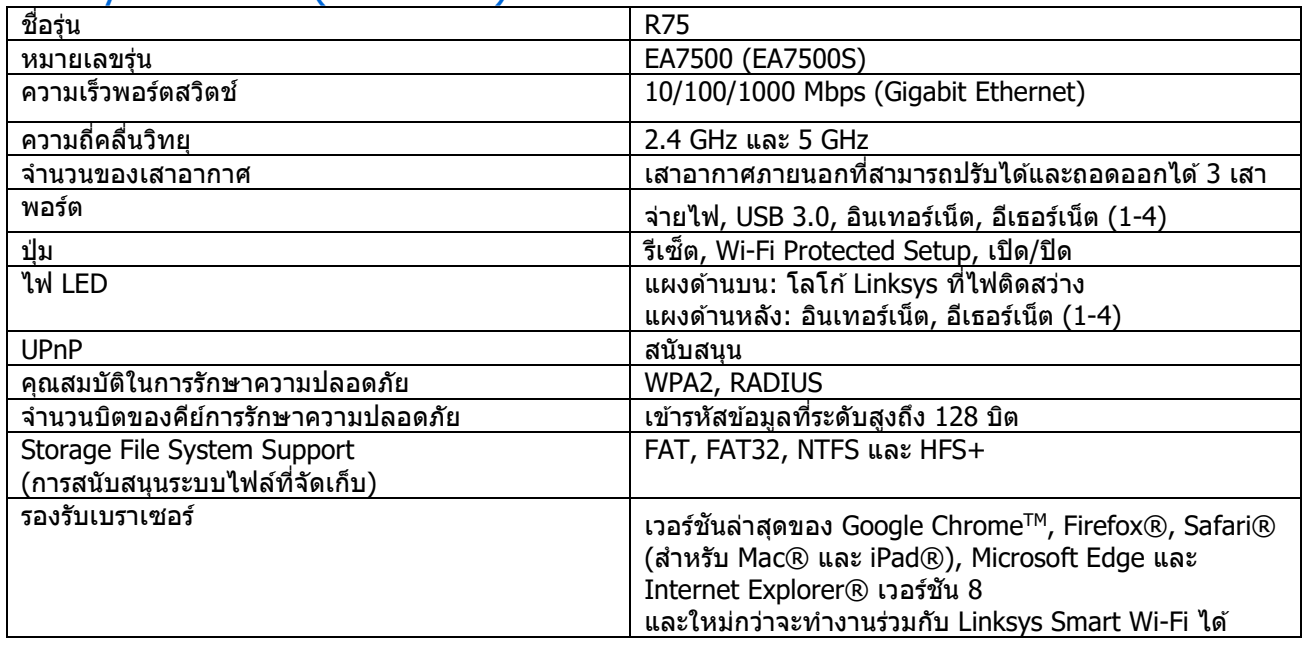

### คุณสมบัติภายนอก

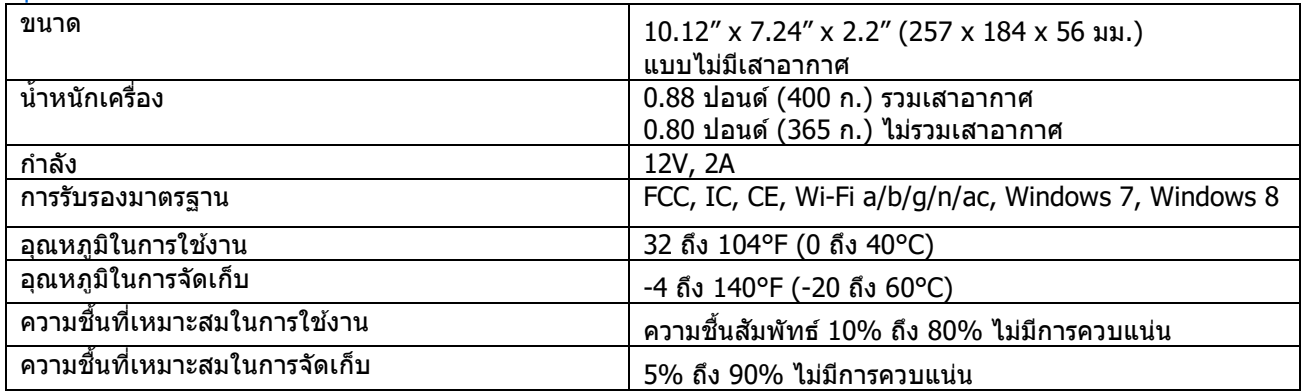

คุณสมบัติเฉพาะอาจเปลี่ยนแปลงได้โดยไม่ต้องแจ้งให ้ทราบล่วงหน้า

หมายเหตุ:

สำหรับข้อบังคับ การรับประกัน และข้อมูลความปลอดภัย โปรดไปที<sub>่</sub> Linksys.com/support/EA7500 (Linksys.com/support/EA7500S).

ประสิทธิภาพสูงสุดตามมาตรฐาน IEEE Standard 802.11 ประสิทธิภาพการทำงานจริงอาจแตกต่างกันไป เช่น ึการรองรับการใช้งานเครือข่ายไร้สาย อัตราการรับส่งข้อมล ระยะและการครอบคลุมการใช้งานอาจต่ำกว่าที่ระบไว้ ูประสิทธิภาพการทำงานจะขึ้นอยู่กับหลายปัจจัย สภาพแวดล้อมการทำงาน และตัวแปรอื่นๆ รวมถึงระยะห่างจากจุดเชื่อมต่อ ่ ปริมาณการรับส่งข้อมูลเครือข่าย โครงสร้างและส่วนประกอบของอาคาร ระบบปฏิบัติการที่ใช้ ึการใช้ผลิตภัณฑ์ไร้สายจากผู้ผลิตหลายราย สัญญาณรบกวน และสภาพแวดล้อมอื่นๆ ที่อาจส่งผลกระทบต่อการทำงาน

BELKIN, LINKSYS รวมถึงชื่อและโลโก้ของผลิตภัณฑ์ต่างๆ เป็นเครื่องหมายการค้าของบริษัทในเครือ Belkin เครื่องหมายการค้าของบุคคลที่สามที่ระบุไว้เป็นกรรมสทธิ์ของผู้เป็นเจ้าของแต่ละราย ิ สามารถอ่านลิขสทธิ์และประกาศเกี่ยวกับซอฟต์แวร์ของบุคคลที่สามในผลิตภัณฑ์นี้ได้ที่นี่: ิ <http://support.linksys.com/en-us/license> โปรดติดต่อ <http://support.linksys.com/en-us/gplcodecenter> หากมีคําถามหรือต้องการขอซอร์สโค้ด GPL

 $\odot$  2019 Belkin International, Inc. และ/หรือบริษัทในเครือ สงวนลิขสิทธิ์

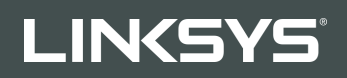

KULLANICI KILAVUZU R**75**

Model EA7500/EA7500S

## İçindekiler

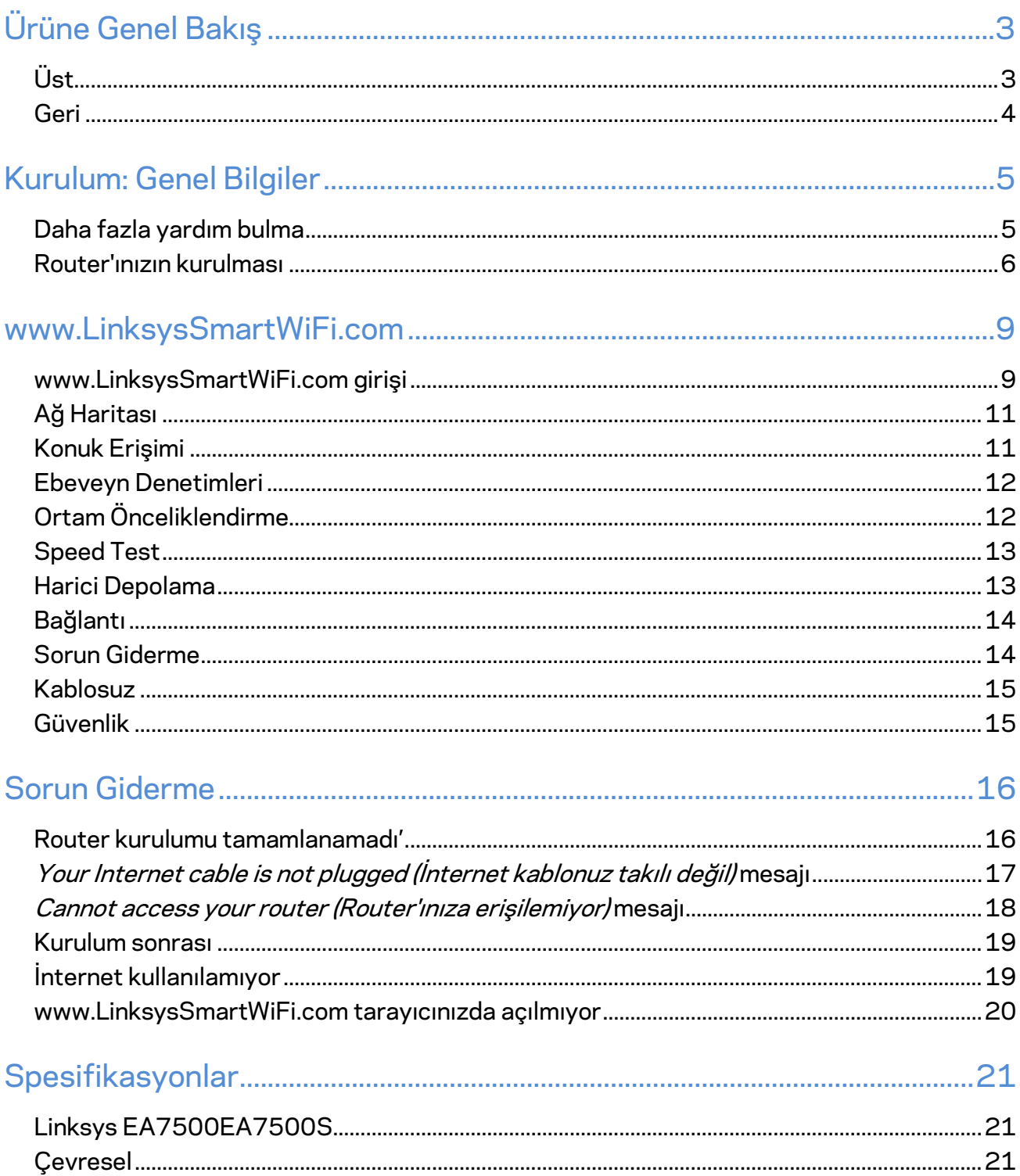

# <span id="page-727-0"></span>**Ürüne Genel Bakış**

<span id="page-727-1"></span>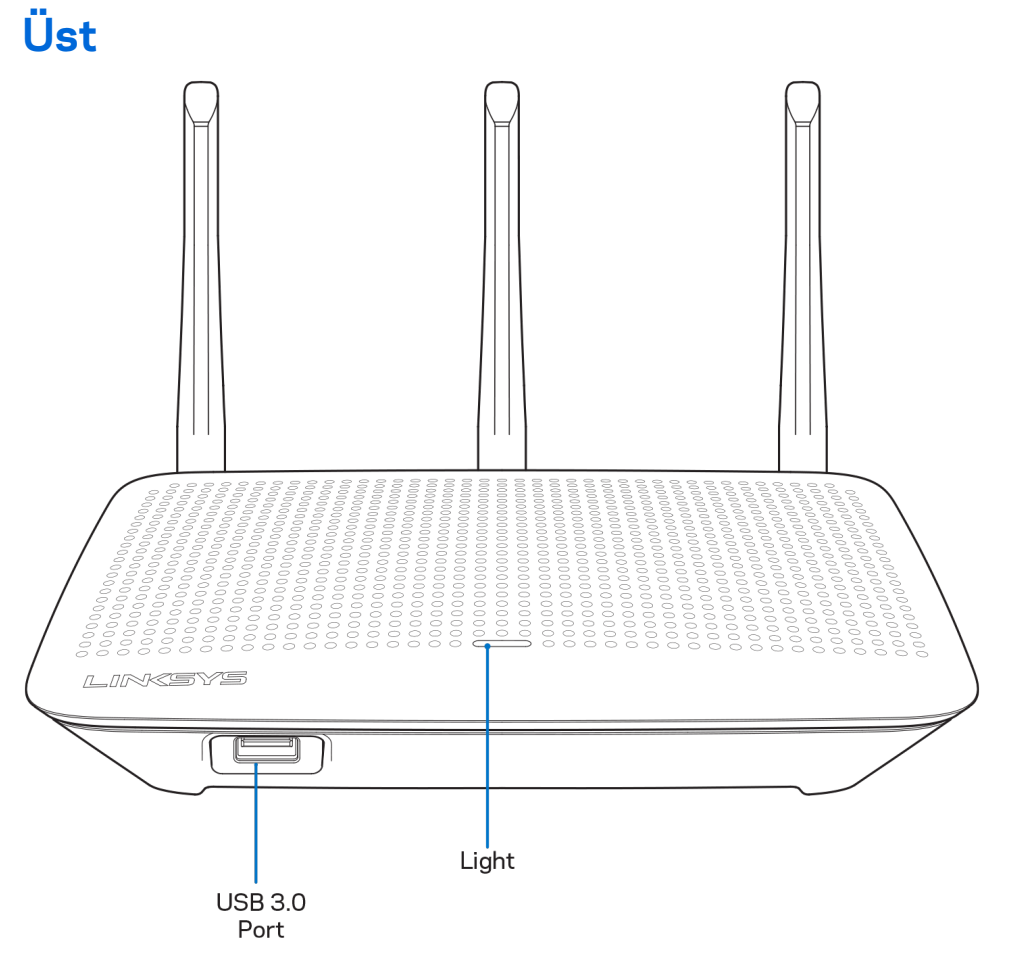

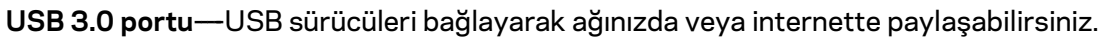

**Işık**—İnternete bağlıysa sürekli yanar. Başlatma, otomatik test ve donanım yazılımı yükseltimi sırasında yavaşça yanıp söner veya titreşir. Bağlantı hatalarını gösterirken hızlıca yanıp söner.

## <span id="page-728-0"></span>**Geri**

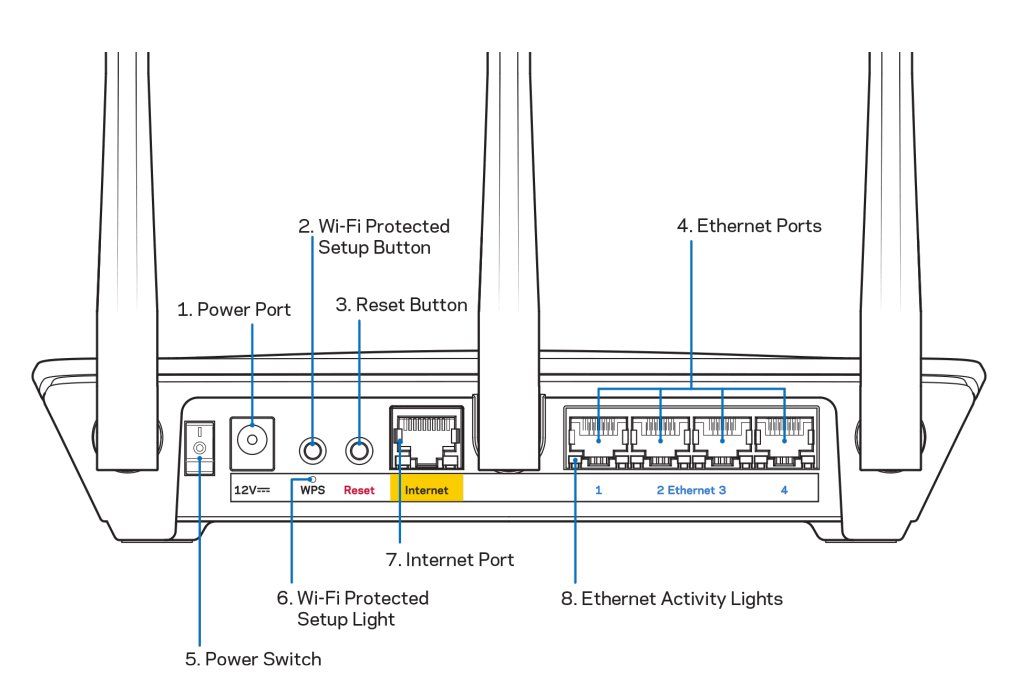

**Güç bağlantı noktası (1)**—Pakete dahil olan AC güç bağdaştırıcısını takın.

**Wi-Fi Protected Setup düğmesi (2)**—Wi-Fi Protected Setup destekli ağ cihazlarında kablosuz bağlantı güvenliğini yapılandırmak için bu düğmeye basın.

**Sıfırlama düğmesi (3)** – Router'ı fabrika ayarlarına sıfırlamak için üstündeki ışık yanıp sönmeye başlayana kadar basılı tutun. Ayrıca Linksys uygulamasından ya da www.LinksysSmartWiFi.com adresinden fabrika ayarlarını geri yükleyebilirsiniz.

Ethernet portları (4)-Bu mavi gigabit (10/100/1000) portlarına ve ağınızdaki cihazlara ethernet kabloları bağlanabilir.

**Not**—*En iyi performansı almak için, ethernet portlarında CAT5e ve üzeri kablolar kullanın.*

Güç düğmesi (5) ---Router'ı açmak için | (on) konumuna getirin.

**WPS kurulum ışığı (6)**—WPS eşleşme işlemi sırasında yanıp söner.

**İnternet portu (7)––**Ethernet kablosunu bu sarı gigabit (10/100/1000) porta ve geniş bantlı kablo/DSL ya da fiber modeme bağlayın.

Not--En iyi performansı almak için, internet portlarında CAT5e ve üzeri kablolar kullanın.

**Ethernet hareket ışıkları**—Bir ethernet portunda trafik olduğu zaman yanıp söner.

# <span id="page-729-0"></span>**Kurulum: Genel Bilgiler**

## <span id="page-729-1"></span>**Daha fazla yardım bulma**

Bu kullanıcı kılavuzuna ek olarak aşağıdaki adreslerden yardım alabilirsiniz:

- Linksys.com/support/EA7500 (Linksys.com/support/EA7500S) (dokümantasyon, karşıdan yüklemeler, Sık Sorulan Sorular, teknik destek, canlı sohbet, forumlar)
- [www.LinksysSmartWiFi.com](http://www.linksyssmartwifi.com/) adresine gidip ekranın üstündeki Yardım düğmesine tıklayın)

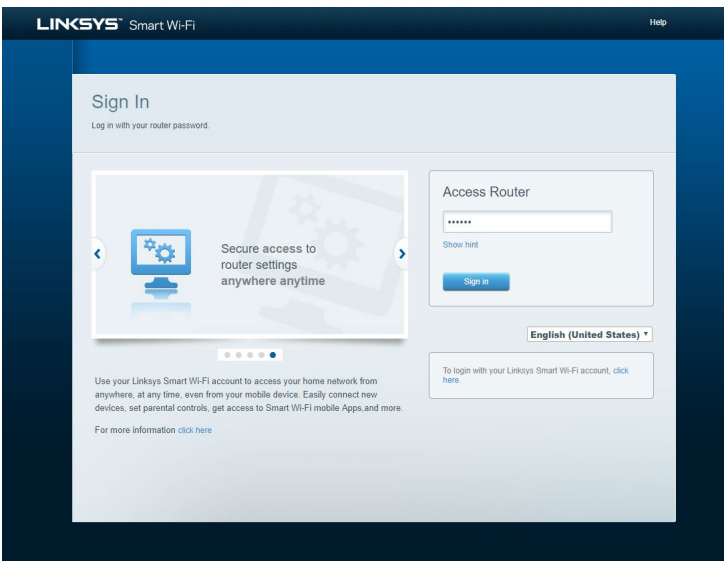

**Not—***Üçüncü şahıs yazılımlarıyla ilgili lisans ve uyarıla[r http://support.linksys.com/en-us/license](http://support.linksys.com/en-us/license) adresinde görüntülenebilir. Sorularınız veya GPL kaynak kodu istekleriniz için <http://support.linksys.com/en-us/gplcodecenter> adresi üzerinden bizimle iletişime geçiniz.*

## <span id="page-730-0"></span>**Router'ınızın kurulması**

- 1. Kurulumu tamamlamak için bilgisayarınızdaki web tarayıcısından [http://LinksysSmartWiFi.com](http://linksyssmartwifi.com/) adresini ziyaret etmeniz gerekir.
- 2. Ekipmanınızı tanımlayın.

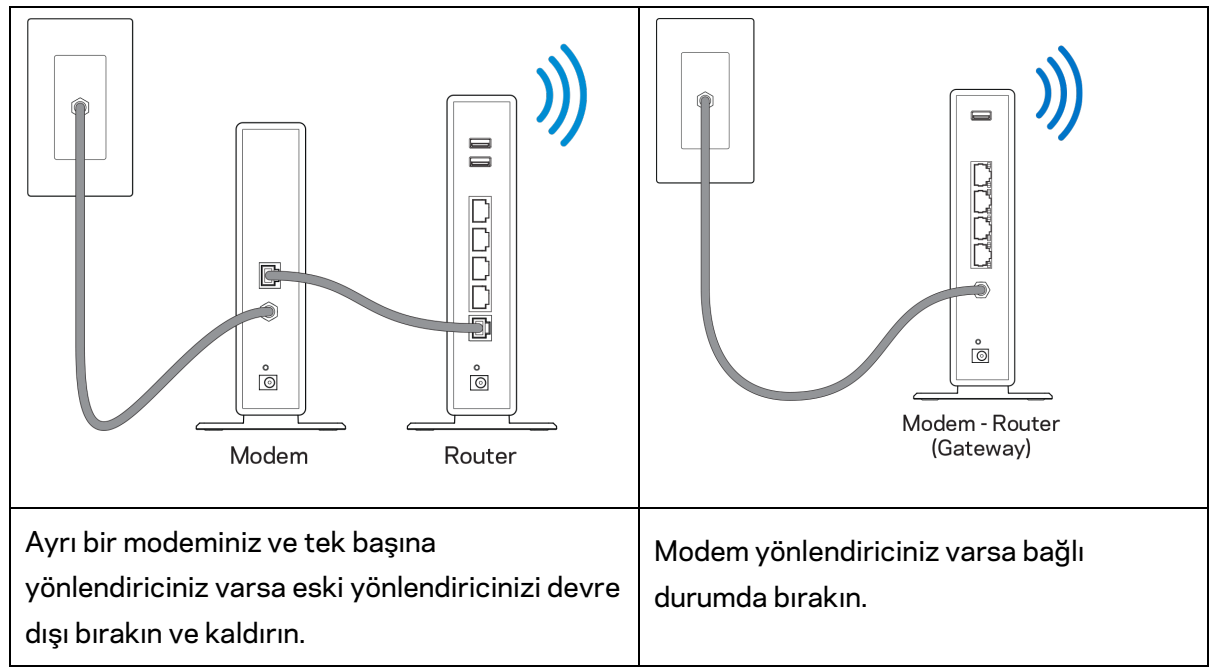

- 3. Antenleri dik bir şekilde konumlandırın ve router'ı bir güç kaynağına takın. Güç anahtarının | (on - açık) konumda olduğundan emin olun.
- 4. Router'ınızı modeminize veya modem-router'ınıza bağlayın. Pakete dahil edilen internet kablosunun bir ucunu yeni router'ınızdaki sarı internet bağlantı noktasına takın. Modeminiz varsa diğer ucu modemdeki Ethernet (LAN) bağlantı noktasına takın. Modem-router'ınız varsa kullanılabilen herhangi bir bağlantı noktasına takın.
- 5. Router'ınızın üstündeki ışıklı Linksys LED'i yanıp sönmeyi durdurup sabit beyaz yanana kadar bekleyin.
- 6. Router'ınızla birlikte gelen Hızlı Başlangıç Kılavuzu'nda belirtilen Wi-Fi adına bağlanın. (Bu detayları daha sonra değiştirebilirsiniz.) Ağa bağlanmak için yardıma ihtiyacınız varsa linksys.com/support/EA7500 (Linksys.com/support/EA7500S) adresinde cihaz belgelerinize bakın.

#### **Not—***Router kurulumu tamamlanana kadar internet erişiminiz olmayacaktır.*

7. Web tarayıcısına http://LinksysSmartWiFi.com adresini girin. Router'ınızın kurulumunu tamamlamak için ekrandaki yönergeleri takip edin. Kurulumu başlatmak için bir tarayıcıya 192.168.1.1 de yazabilirsiniz.

Kurulum sona erdiğinde ekrandaki talimatları izleyerek Linksys hesabınızı kurun. Router'ınızı İnternet bağlantısı olan herhangi bir bilgisayardan yapılandırmak için [www.LinksysSmartWiFi.com](http://www.linksyssmartwifi.com/) adresine gidin.

Router'ınızın ayarlarını yönetin:

- Router adını ve parolasını değiştirin
- Konuk erişimini ayarlayın
- Ebeveyn denetimlerini yapılandırın
- Ağınıza aygıt bağlayın
- İnternet bağlantı hızınızı test edin

**Not—***Hesap oluşturduğunuzda bir doğrulama epostası alacaksınız***.** *Ev ağınızdan, router'ınızı hesabınıza bağlamak için epostadaki bağlantıyı tıklayın.*

**İpucu***: Bir sonraki sayfayı yazdırın, yönlendiricinizi ve hesap ayarlarınızı referans olarak aşağıdaki tabloya kaydedin. Notlarınızı güvenli bir yerde saklayın.*

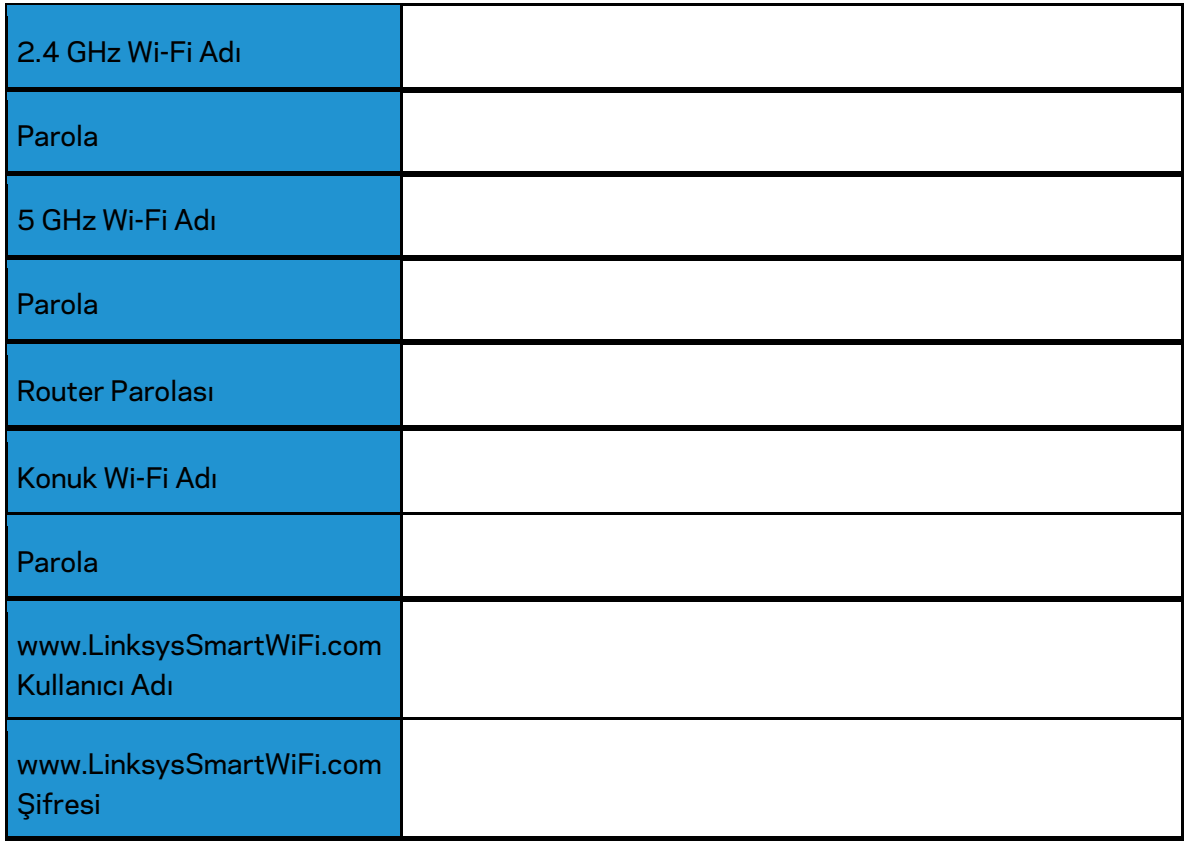

# <span id="page-733-0"></span>**www.LinksysSmartWiFi.com**

www.LinksysSmartWiFi.com kullanarak router'ınızı dünyanın herhangi bir yerinden ve ayrıca doğrudan ev ağınızdan yapılandırabilirsiniz. iPhone ve Android cihazlar için Linksys uygulamasını da kullanabilirsiniz. Bilgi için cihazınızın uygulama mağazasına bakın.

## <span id="page-733-1"></span>**www.LinksysSmartWiFi.com girişi**

- 1. Bilgisayarınızın web tarayıcısını açın.
- 2. www.LinksysSmartWiFi.com adresine gidip hesabınızda oturum açın.

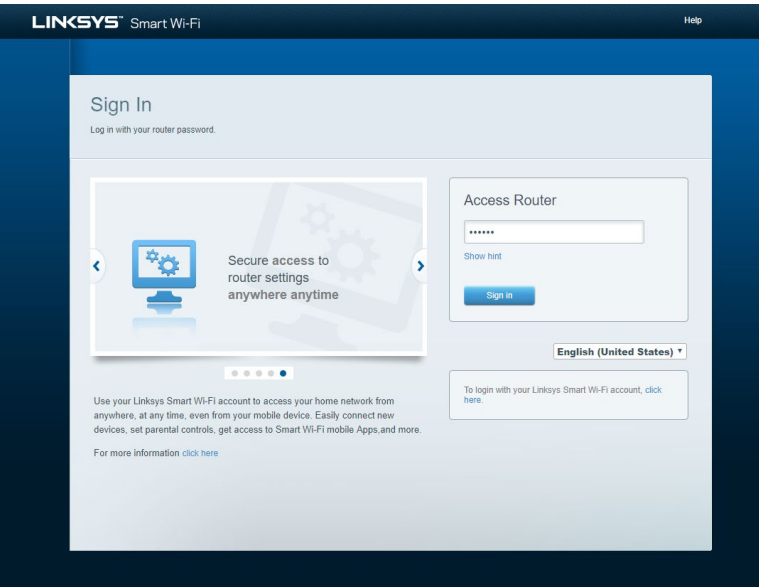

Parolanızı hatırlamıyorsanız Forgot your password? (Parolanızı mi unuttunuz?) seçeneğine tıklayın ve geri almak için ekrandaki talimatları izleyin. Yardım için, *[www.LinksysSmartWiFi.com](http://www.linksyssmartwifi.com/) adresine gidip ekranın üstündeki Yardım düğmesine tıklayın.* 

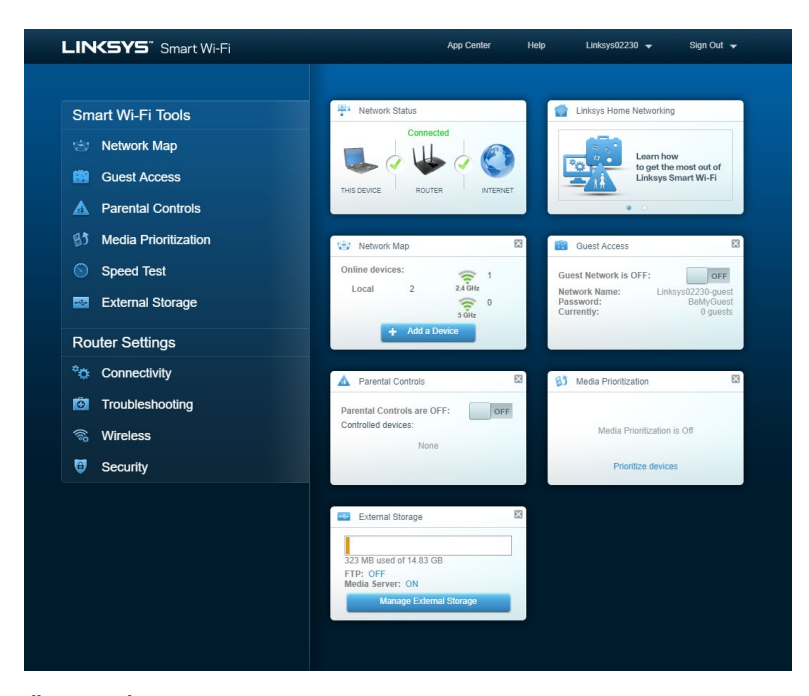

*ÖNEMLİ––Router'ı kurduktan ve www.LinksysSmartWiFi.com sitesine giriş yaptıktan sonra, Yerel Yönetim Erişimi altında HTTPS'yi etkinleştirdiğinizden emin olun. Bu, yönlendiricinize yerel olarak (internet üzerinden değil) eriştiğinizde güvenliği arttırır.*

*www.LinksysSmartWiFi.com sitesine giriş yaptıktan sonra, Bağlantı > Yönetim'e gidin ve Yerel Yönetim Erişimi altında bulunan HTTPS'nin yanındaki kutuyu işaretleyin. Ekranın sağ altındaki Uygula düğmesine tıkladığınızdan emin olun.* 

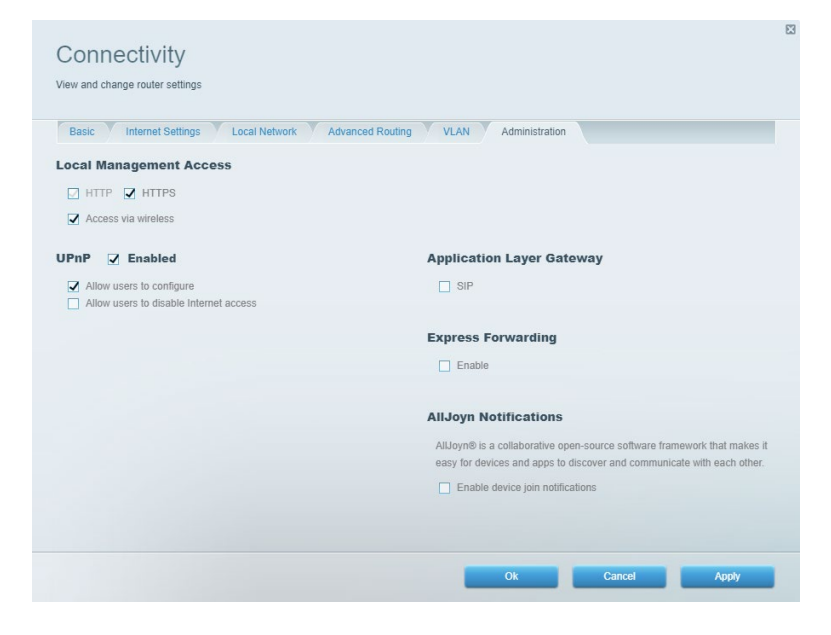

## <span id="page-735-0"></span>**Ağ Haritası**

Router'ınıza bağlı tüm ağ aygıtlarını görüntüler ve yönetir. Ana ağınızdaki ve konuk ağınızdaki cihazları görüntüleyebilir veya her bir cihazla ilgili bilgileri görüntüleyebilirsiniz.

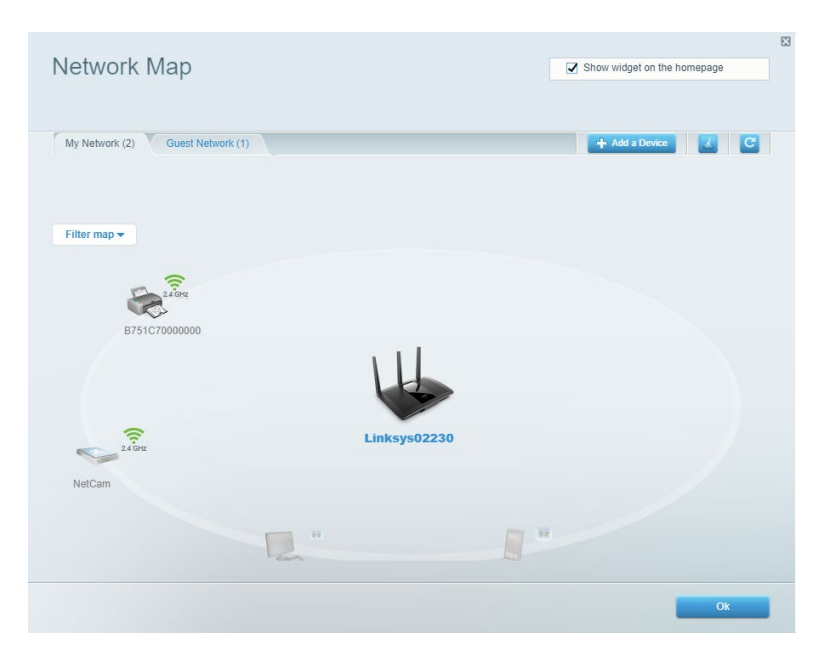

## <span id="page-735-1"></span>**Konuk Erişimi**

Konukların tüm ağ kaynaklarınıza erişmeden kullanabileceği bir ağ yapılandırmanızı ve bu ağı izlemenizi sağlar.

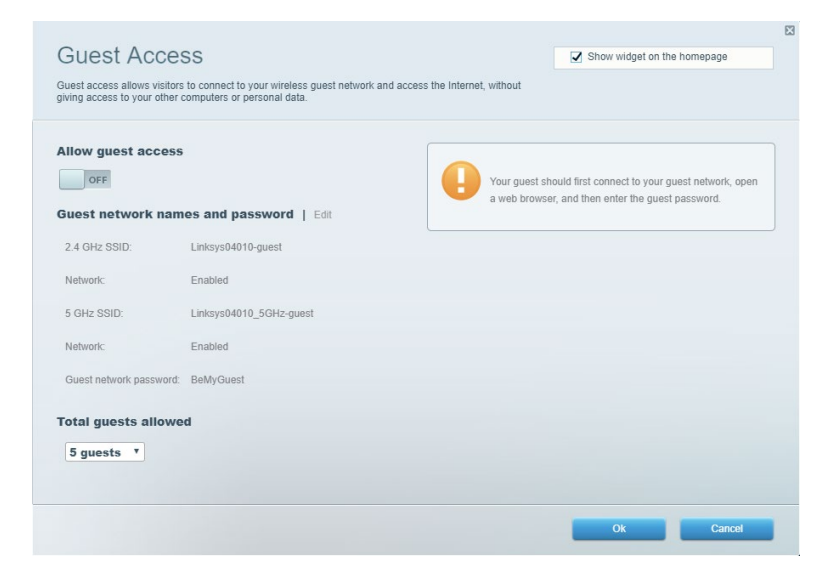

## <span id="page-736-0"></span>**Ebeveyn Denetimleri**

Web sitelerini engellemenizi ve internet erişim zamanları belirlemenizi sağlar.

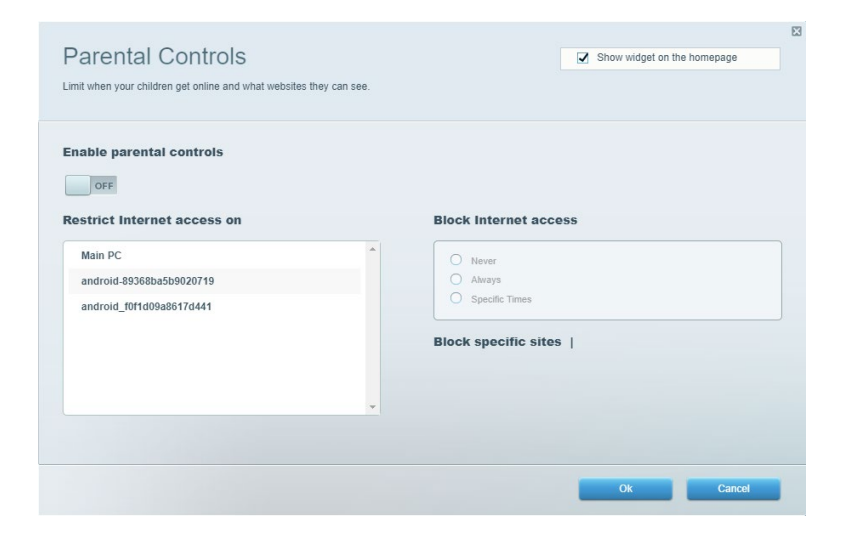

## <span id="page-736-1"></span>**Ortam Önceliklendirme**

Ağ trafiğinizde belirli cihaz ve uygulamalara öncelik vermenizi sağlar.

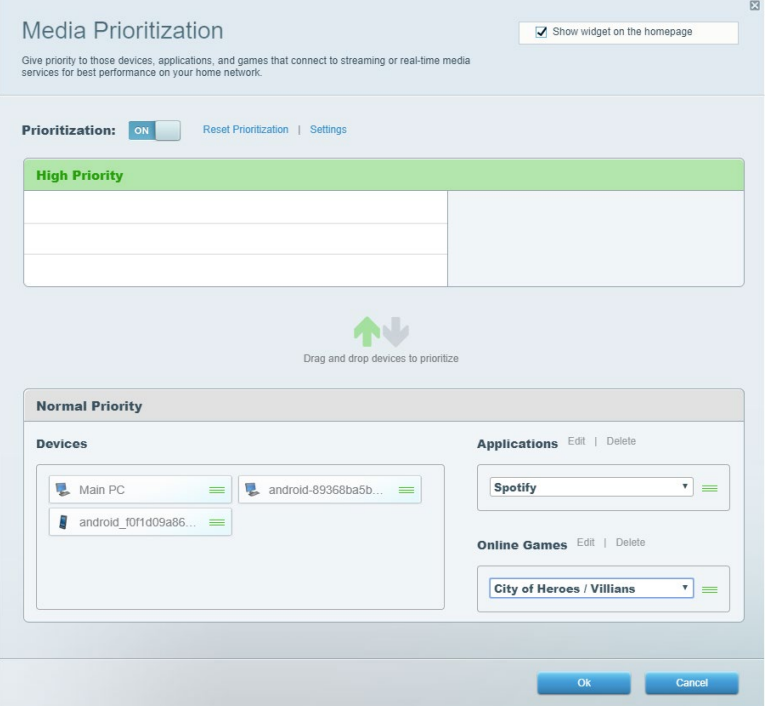

## <span id="page-737-0"></span>**Speed Test**

Ağınızın internet bağlantısı hızını test edebilirsiniz.

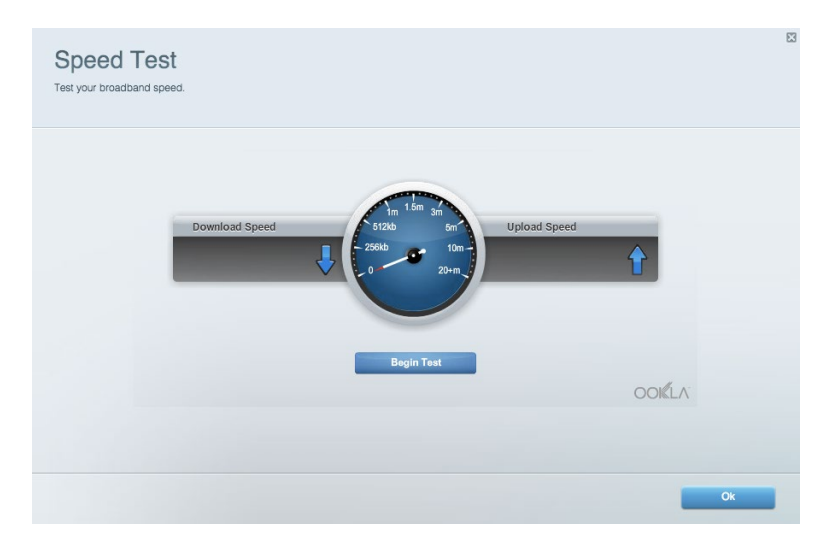

## <span id="page-737-1"></span>**Harici Depolama**

Bağlı bir USB sürücüye (dahil değildir) erişmenize ve dosya paylaşımı, ortam sunucusu ve FTP erişimi kurmanıza olanak tanır.

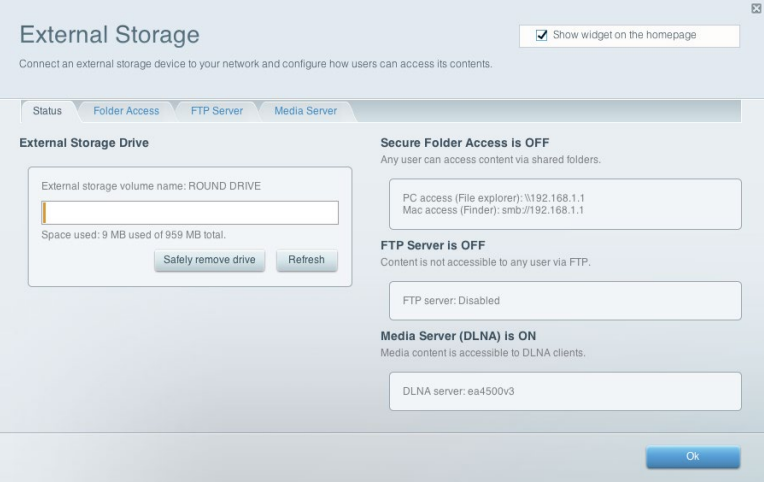

## <span id="page-738-0"></span>**Bağlantı**

Temel ve ileri ağ ayarlarını yapılandırabilirsiniz.

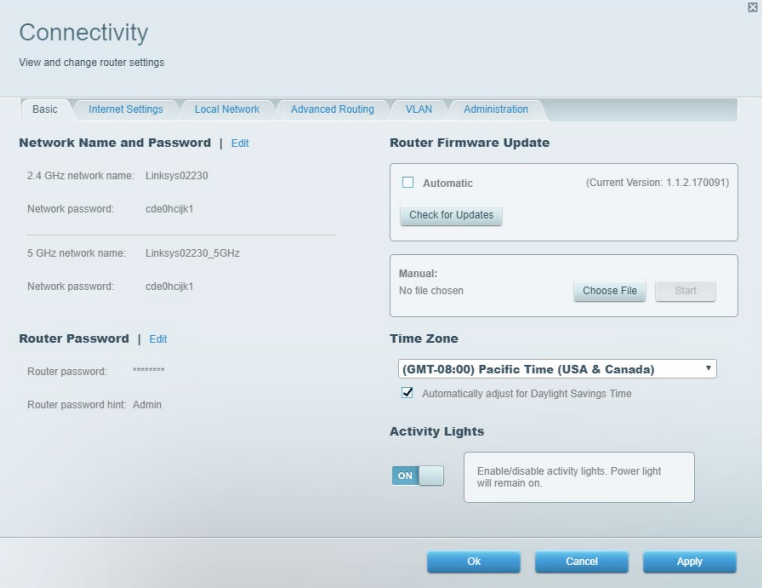

## <span id="page-738-1"></span>**Sorun Giderme**

Router'ınızla ilgili sorunları tanılamanızı ve ağınızın durumunu kontrol etmenizi sağlar.

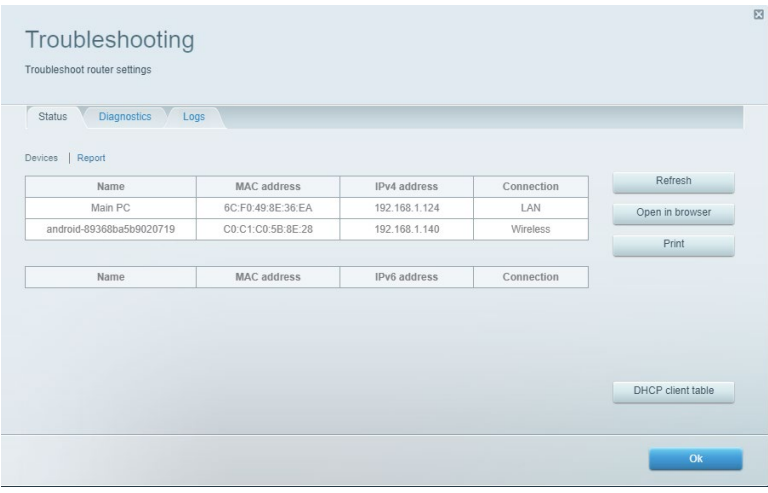

## <span id="page-739-0"></span>**Kablosuz**

Wi-Fi Protected Setup yoluyla güvenlik modunu, parolayı ve MAC filtreleme ayarlarını değiştirebilir ve cihazlar bağlayabilirsiniz.

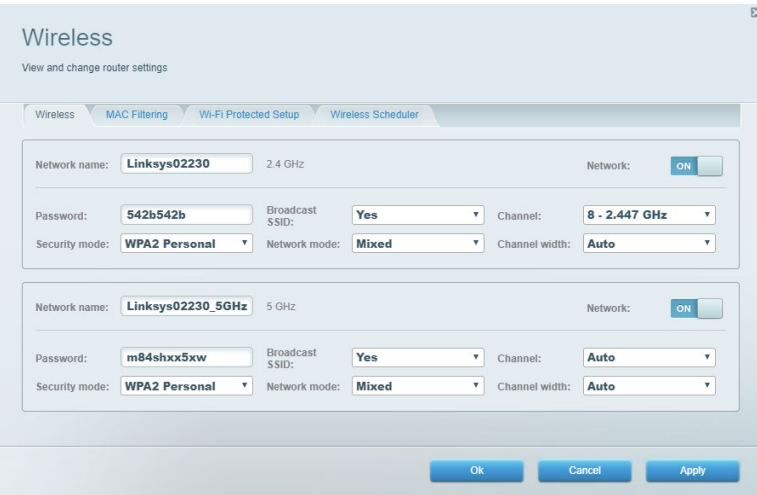

## <span id="page-739-1"></span>**Güvenlik**

Router'ınızın kablosuz güvenliğini yapılandırmanızı sağlar. Güvenlik duvarı ayarlayabilir, VPN ayarları yapabilir ve uygulamalar ve oyunlar için özel ayarlar belirleyebilirsiniz.

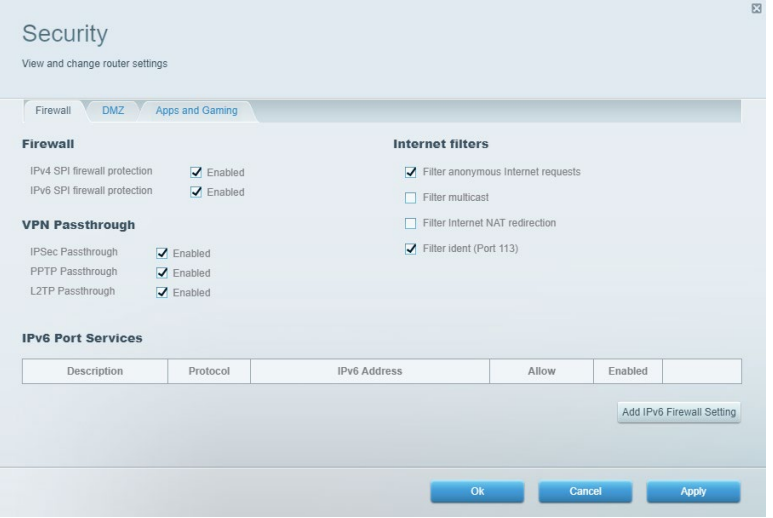

# <span id="page-740-0"></span>**Sorun Giderme**

Ödül kazanmış müşteri destek hizmetimizden daha fazla yardım almak için Linksys.com/support/EA7500 (Linksys.com/support/EA7500S) adresini ziyaret edebilirsiniz.

## <span id="page-740-1"></span>**Router kurulumu tamamlanamadı'**

Kurulumu sihirbaz üzerinden tamamlayamadıysanız aşağıdaki seçenekleri deneyebilirsiniz:

• Router'ınızdaki Sıfırla düğmesini bir ataş yardımıyla veya ışık yanıp sönmeye başlayana kadar (yaklaşık 10 saniye) iğne ile basılı tutun. Router'ı yeniden yükleyin.

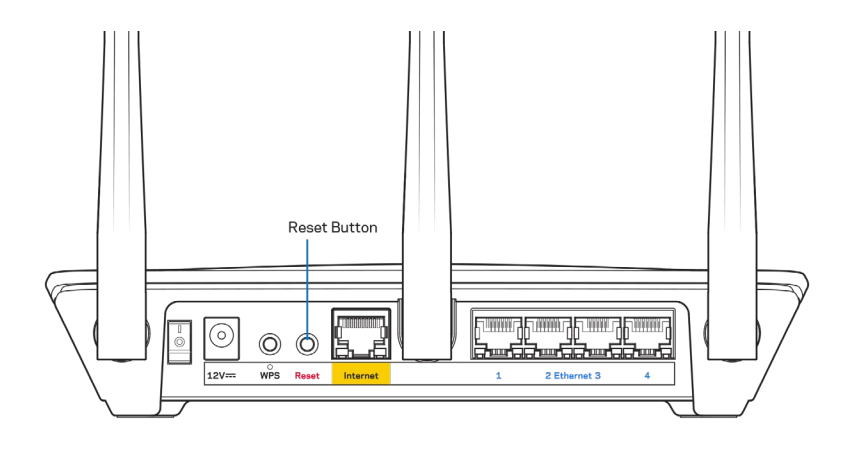

- Bilgisayarınızın güvenlik duvarını geçici olarak devre dışı bırakın (yardım için güvenlik yazılımının talimatlarına bakın). Router'ı yeniden yükleyin.
- Başka bir bilgisayarınız varsa, router'ı yeniden yüklemek için o bilgisayarı kullanın.

## <span id="page-741-0"></span>Your Internet cable is not plugged (İnternet kablonuz takılı değil) mesajı

Router'ınızı kurmaya çalışırken "Your Internet cable is not plugged in" (İnternet kablonuz takılı değil) mesajı alırsanız bu sorun giderme adımlarını uygulayın.

• Bir ethernet kablosunun (veya Router'ınızla birlikte verilene benzer bir kablonun) Router'ınızın arkasında bulunan sarı İnternet bağlantı noktasına ve modeminizdeki uygun bağlantı noktasına sağlam bir şekilde bağlandığından emin olun. Modem üzerindeki bu bağlantı noktası, genelde Ethernet olarak isimlendirilmiştir fakat İnternet veya WAN olarak da isimlendirilebilir.

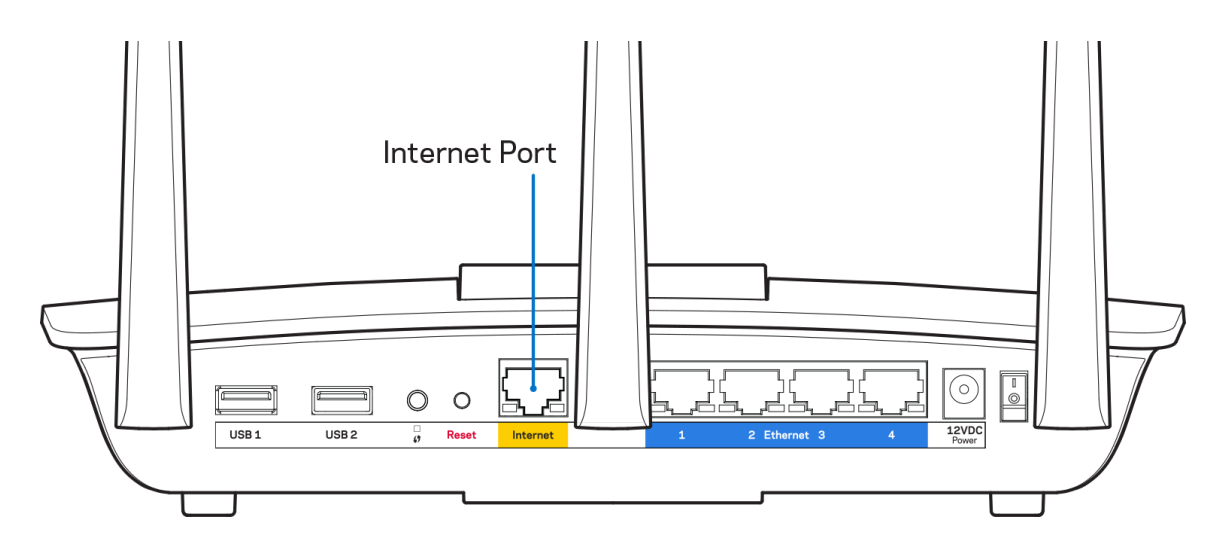

- Modemin fişinin takılı ve açık olduğundan emin olun. Güç düğmesinin ON (AÇIK) veya l (O'nun karşı tarafında) konumunda olduğundan emin olun.
- İnternet hizmetiniz kablolu internet ise, kablolu modemin CABLE (KABLO) bağlantı noktasının, İSS'niz (İnternet Servis Sağlayıcı) tarafından sağlanan koaksiyel kabloya bağlı olduğundan emin olun.

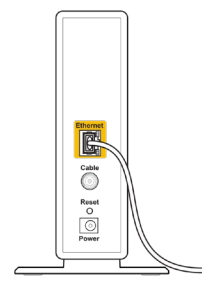

Back view of cable modem

• İnternet hizmetiniz DSL ise, DSL telefon hattının, modemin DSL bağlantı noktasına bağlı olduğundan emin olun.

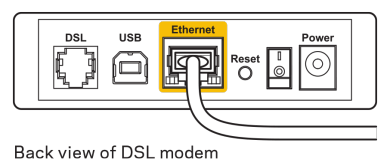

- Bilgisayarınız modeminize daha önce USB kablosuyla bağlanmışsa USB kablosunu çıkarın.
- Router'ı yeniden yükleyin.

### <span id="page-742-0"></span>*Cannot access your router (Router'ınıza erişilemiyor)* **mesajı**

Router'ınıza erişmek için router'ın ağına bağlı olmanız gerekir. Kablosuz internet erişimine sahipseniz sorun yanlışlıkla farklı bir kablosuz ağa bağlanmanız olabilir.

Windows yüklü bilgisayarlarda sorunu çözmek için aşağıdakileri yapın\*:

- 1. Sistem tepsisindeki kablosuz simgeye tıklayın. Kullanılabilir ağların listesi görüntülenecektir.
- 2. Ağınızın adına tıklayın. Connect'e (Bağlan) tıklayın. Aşağıdaki örnekte, bilgisayar, wraith\_5GHz adındaki başka bir kablosuz ağa bağlanmış. Bu örnekte Damaged\_Beez2.4 olarak belirlenmiş olan Linksys EA7500(S) router'ın kablosuz ağ adı seçili olarak görülmektedir.

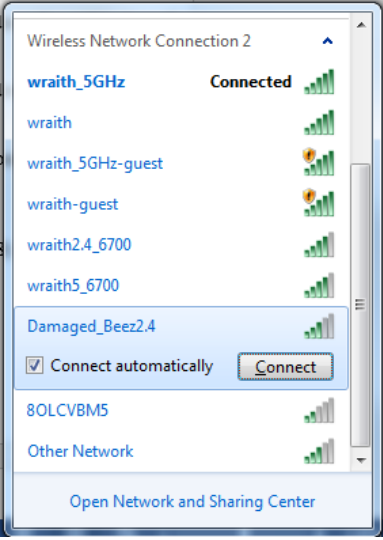

- 3. Ağ güvenlik anahtarını girmeniz istenirse parolanızı (güvenlik anahtarı) ağ *güvenlik anahtarı* alanına girin. OK **(Tamam)** ögesine tıklayın.
- 4. Bilgisayarınız ağa bağlanacaktır, artık router'a erişebilir durumda olmanız gerekir.

*\*Windows sürümünüze bağlı olarak bu adımlardaki ifadelerde veya simgelerde bazı farklılıklar olabilir.*

Mac bilgisayarlarda sorunu çözmek için aşağıdakileri yapın:

- 1. Ekranın en üstünde yer alan menü çubuğunda Wi-Fi simgesine tıklayın. Kablosuz ağların listesi görüntülenecektir.
- 2. Aşağıdaki örnekte, bilgisayar, wraith\_5GHz adındaki başka bir kablosuz ağa bağlanmış. Bu örnekte Damaged\_Beez2.4 olarak belirlenmiş olan Linksys EA7500(S) router'ın kablosuz ağ adı seçili olarak görülmektedir.

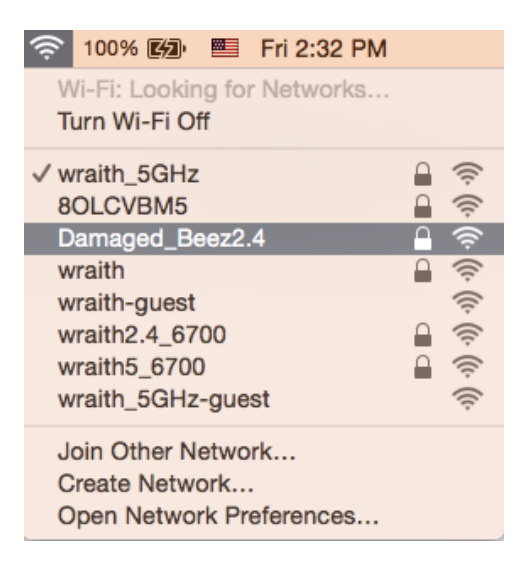

- 3. Linksys EA7500(S) router'ınızın kablosuz ağ adına (bu örnekte Damaged\_Beez2.4) tıklayın.
- 4. Kablosuz ağ parolanızı (Güvenlik Anahtarı) *Password (Parola)* alanına girin. OK **(Tamam)** ögesine tıklayın.

### <span id="page-743-0"></span>**Kurulum sonrası**

#### <span id="page-743-1"></span>İnternet kullanılamıyor

İnternet, yönlendiricinize bağlanmada sorun yaşıyorsa sorun web tarayıcınızda "[internet adresi] bulunamadı" mesajı olarak görünebilir. İnternet adresinin doğru olduğundan eminseniz ve geçerli internet adreslerini birkaç kez deneyip aynı sonucu aldıysanız mesaj, İSS'nizle (İnternet Servis Sağlayıcısı) veya router'ınızla modem iletişimi sorunu olduğu anlamına gelebilir.

Aşağıdakini deneyin:

- Ağ ve güç kablolarının sıkıca bağlandığından emin olun.
- Router'ınızın bağlı olduğu güç çıkışında güç olduğundan emin olun.
- Router'ınızı yeniden yükleyin.
- İSS'nize (İnternet Servis Sağlayıcısı) başvurun ve bulunduğunuz alandaki hizmet kesintilerini sorun.

Router'ınızdaki sorunları gidermenin en yaygın yöntemi kapatıp tekrar açmaktır.

Router'ınızı güç kablosunu kullanarak yeniden yüklemek için:

- 1. Adaptör kablosunu router ve modemden ayırın.
- 2. 10 saniye bekleyin ve kabloyu modeme yeniden takın. Elektrik aldığından emin olun.
- 3. Modemin çevrimiçi göstergesinin yanıp sönmesi durana kadar (veya iki dakika) bekleyin. Adaptör kablosunu router'a yeniden takın.
- 4. Router'ınızın üstündeki ışık sabit yanana kadar bekleyin. Bir bilgisayardan İnternet'e bağlanmayı denemeden önce iki dakika bekleyin.

Router'ınızı www.LinksysSmartWiFi.com üzerinden sıfırlamak için:

- 1. www.LinksysSmartWiFi.com adresine giriş yapın. (Sayfa **[9](#page-733-1)**, www.LinksysSmartWiFi.com girişi bölümüne başvurun.)
- 2. Router Settings (Router Ayarları) altında Troubleshooting (Sorun Giderme) seçeneğine tıklayın.
- 3. Diagnostics (Tanı) sekmesine tıklayın.
- 4. Reboot (Yeniden yükle) altında Reboot (Yeniden yükle) seçeneğine tıklayın.

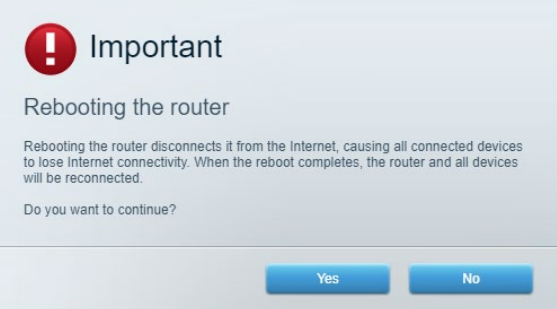

5. Yes (Evet) **seçeneğine tıklayın**. Router yeniden başlatılacaktır. Router yeniden başlatılırken tüm bağlı aygıtlar İnternet bağlantısını kaybeder ve router yeniden hazır olduğunda otomatik olarak tekrar bağlanır.

### <span id="page-744-0"></span>**www.LinksysSmartWiFi.com tarayıcınızda açılmıyor**

Google Chrome, Firefox, Safari (Mac ve iPad için), Microsoft Edge veya Internet Explorer tarayıcılarınızın en son sürümünü kullandığınızdan emin olun.

# <span id="page-745-0"></span>**Spesifikasyonlar**

## <span id="page-745-1"></span>**Linksys EA7500/EA7500S**

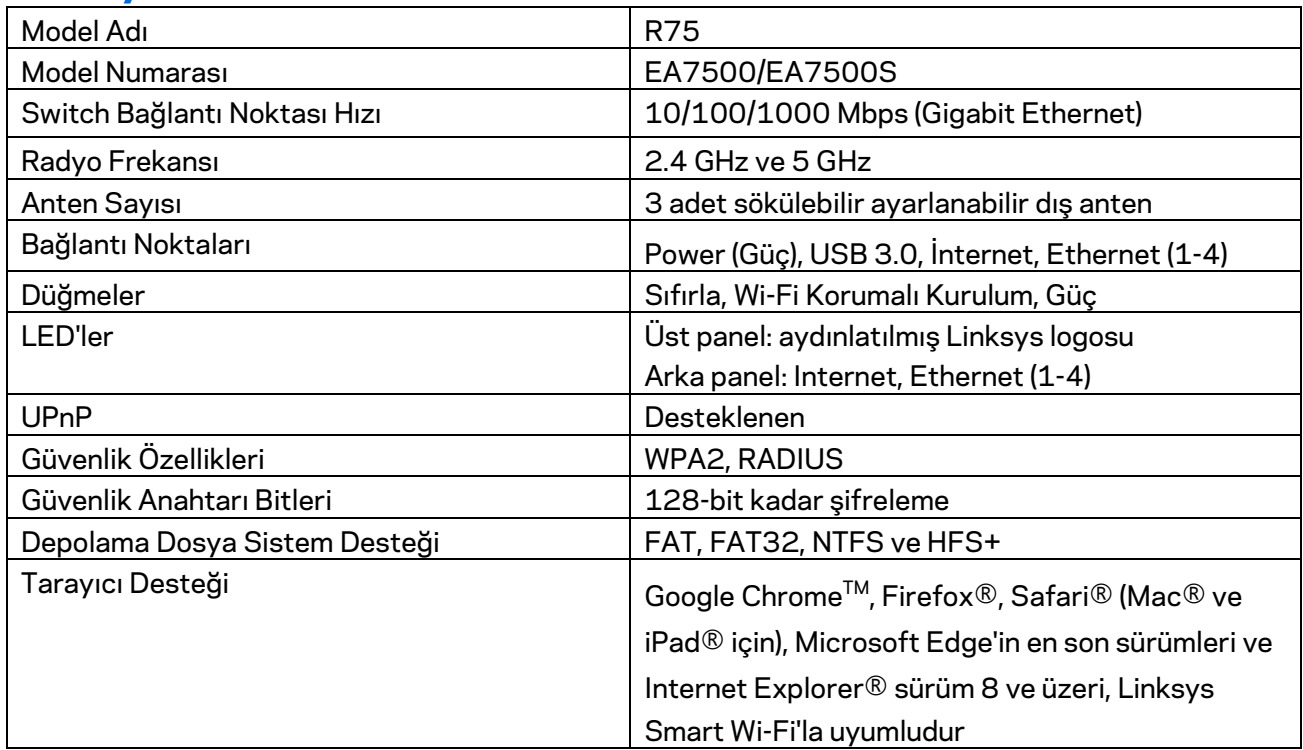

### <span id="page-745-2"></span>**Çevresel**

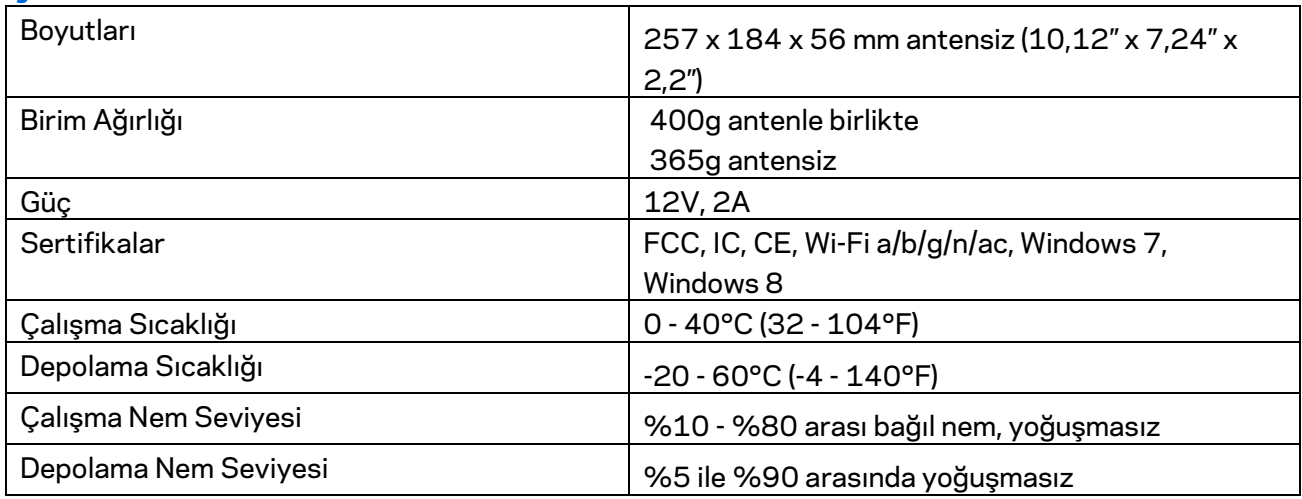

Spesifikasyonlar haber verilmeksizin değiştirilebilir.

Notlar:

Mevzuat, garanti ve güvenlik bilgileri için Linksys.com/support/EA7500 (Linksys.com/support/EA7500S) adresini ziyaret edin.

Maksimum performans IEEE Standard 802.11 spesifikasyonlarından alınmıştır. Gerçek performans, düşük kablosuz ağ kapasitesi, veri aktarım hızı, menzil ve kapsama alanı gibi faktörlere bağlı olarak değişebilir. Performans; erişim noktasına uzaklık, ağ trafiği yoğunluğu, binada kullanılan yapı malzemeleri, kullanılan işletim sistemi, kullanılan kablosuz ürün karması, sinyal karışması ve diğer olumsuz koşullar gibi pek çok faktör, koşul ve değişkene bağlıdır.

BELKIN, LINKSYS ve pek çok ürün adı ve logosu, Belkin şirketler grubunun markasıdır. Üçüncü taraf ticari markaları, kendi sahiplerinin mülkiyetindedir. Üçüncü şahıs yazılımlarıyla ilgili lisans ve uyarılar aşağıdaki adreste görüntülenebilir: [http://support.linksys.com/en-us/license.](http://support.linksys.com/en-us/license) Sorularınız veya GPL kaynak kodu istekleriniz içi[nhttp://support.linksys.com/en-us/gplcodecenter](http://support.linksys.com/en-us/gplcodecenter) adresi üzerinden bizimle iletişime geçiniz.

© 2019 Belkin International, Inc. ve/veya bağlı şirketleri. Her hakkı saklıdır.

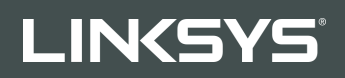

# ПОСІБНИК КОРИСТУВАЧА R**75**

Модель № EA7500/EA7500S

## Зміст

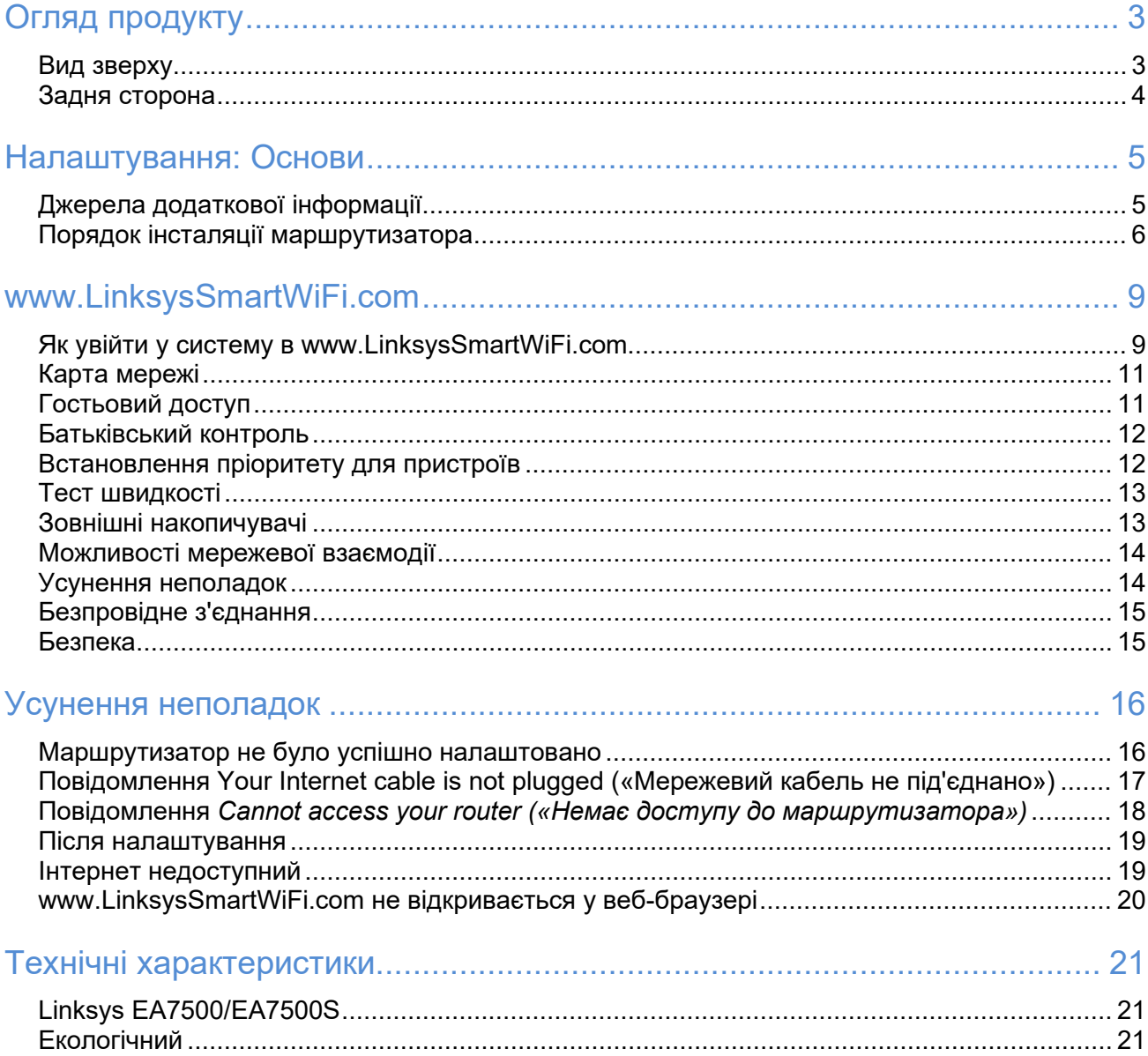

# <span id="page-749-0"></span>Огляд продукту

<span id="page-749-1"></span>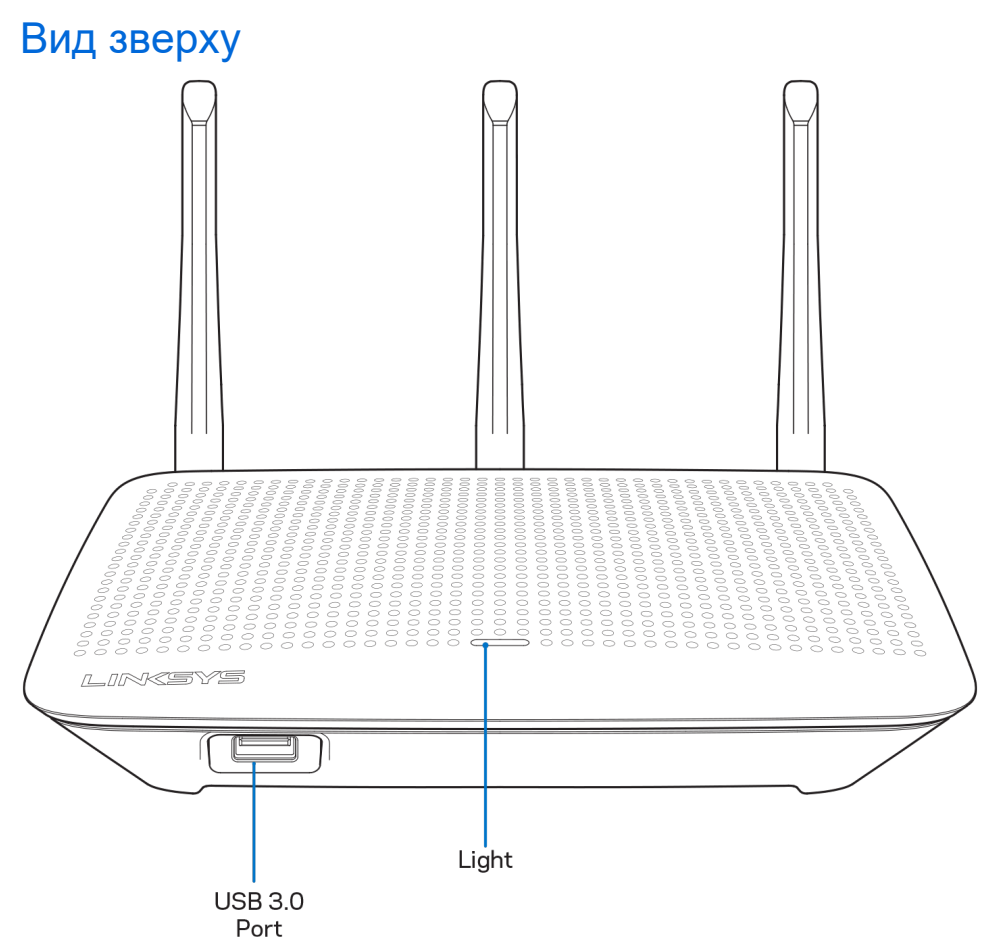

**USB 3.0 порт**—Підключайте та діліться USB-носієм або USB-принтером у своїй мережі або в Інтернеті.

**Світловий індикатор**—Світло продовжує постійно горіти під час підключення до інтернету. Він блимає або пульсує повільно під час завантаження, самоперевірки та оновлення мікропрограми. Він швидко блимає, позначаючи помилки підключення.

#### <span id="page-750-0"></span>Задня сторона

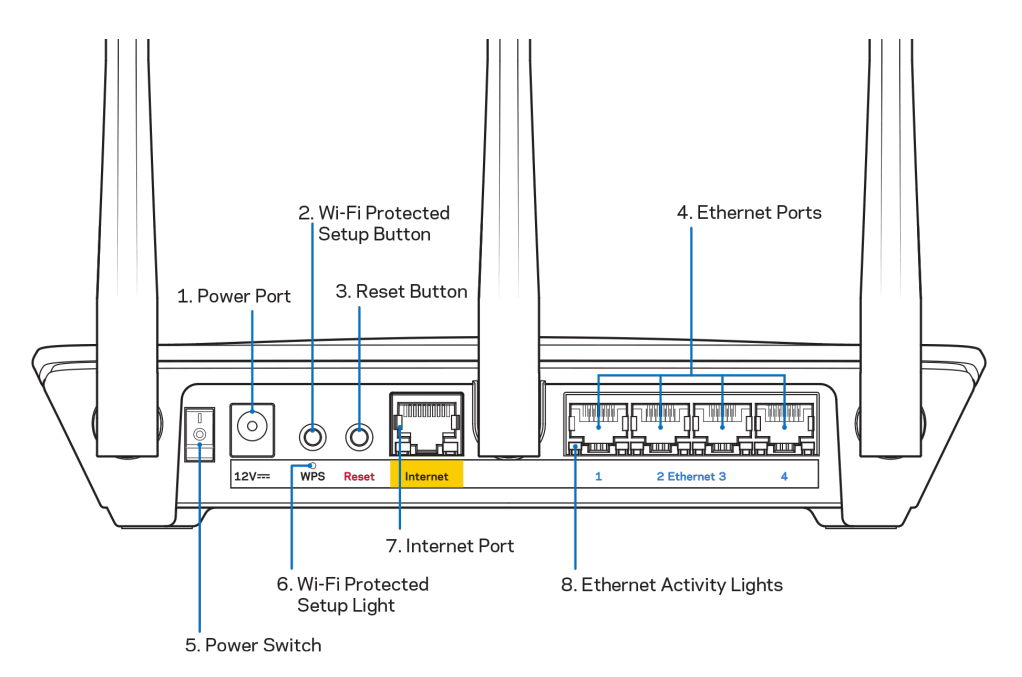

**Порт живлення (1)**. Приєднайте зовнішній блок живлення змінного струму, що додається.

**Кнопка «Wi-Fi Protected Setup» (безпечне налаштування безпровідної мережі) (2).** —Натисніть цю кнопку для конфігурації безпеки безпровідної мережі на мережевих пристроях з підтримкою функції безпечного налаштування безпровідної мережі.

**Кнопка перезавантаження (Reset) (3)**— Натисніть та утримуйте, допоки індикатор живлення нагорі маршрутизатора не почне блимати для повернення пристрою до заводських стандартних налаштувань. Можете також відновити заводські стандартні налаштування, використовуючи застосунок або на www.LinksysSmartWiFi.com.

**Порти Ethernet (4).** Приєднайте кабелі Ethernet до синіх гігабітних портів (10/100/1000) та до проводових пристроїв у Вашій мережі.

**Примітка**. Для отримання оптимальних результатів використовуйте кабелі CAT5e або кабелі з кращими параметрами на портах Ethernet.

**Вимикач живлення (5).** Натисніть | (вкл.) для включення маршрутизатора.

Індикатор настроювання WPS (6)—Блимає впродовж процесу створення пари WPS.

**Порт INTERNET (7).** Підключіть кабель Ethernet до цього жовтого гігабітного порту (10/100/1000) і до широкосмугового або волоконного модему.

**Примітка**. Для отримання оптимальних результатів використовуйте кабелі CAT5e або кабелі з кращими параметрами на портах Інтернет.

**Індикатори активності Ethernet**—Блимають коли присутній трафік на порті ethernet.

# <span id="page-751-0"></span>Налаштування: Основи

#### <span id="page-751-1"></span>Джерела додаткової інформації

Крім цього Посібника користувача Ви можете отримати допоміжну інформацію за наступною адресою:

- Linksys.com/support/EA7500 (Linksys.com/support/EA7500S) (документація, завантаження, актуальні питання, технічна підтримка, онлайн-чат, форуми)
- Перейдіть на [www.LinksysSmartWiFi.com](http://www.linksyssmartwifi.com/) і натисніть Довідка (Help) угорі екрану)

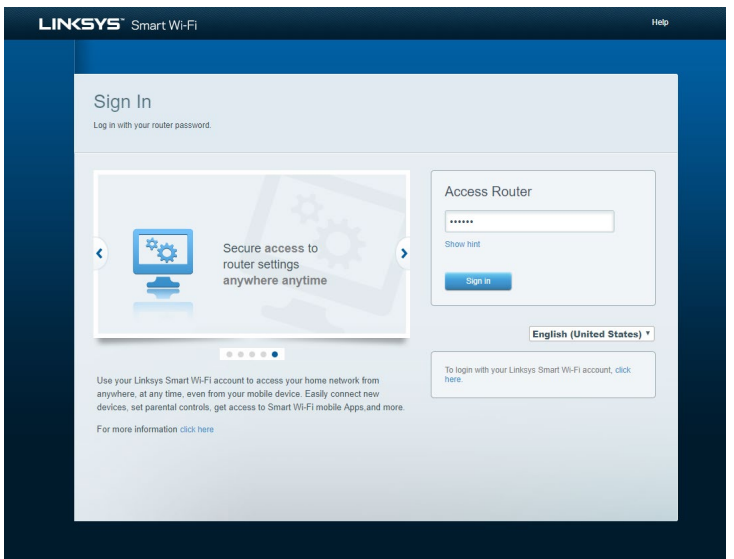

Ліцензії та повідомлення щодо стороннього програмного забезпечення, котре застосовується в цьому виробі, можна переглянути за посиланням [http://support.linksys.com/en](http://support.linksys.com/en-us/license)-us/license. Перейдіть, будь ласка, за адресою [http://support.linksys.com/en](http://support.linksys.com/en-us/gplcodecenter)-us/gplcodecenter для озвучення запитань або запитів щодо програмного коду універсальної суспільної ліцензії.

#### <span id="page-752-0"></span>Порядок інсталяції маршрутизатора

- 1. Для завершення налаштування потрібен комп'ютер, щоб перейти на **[http://LinksysSmartWiFi.com](http://linksyssmartwifi.com/)** у веб-браузері.
- 2. Ідентифікуйте своє обладнання.

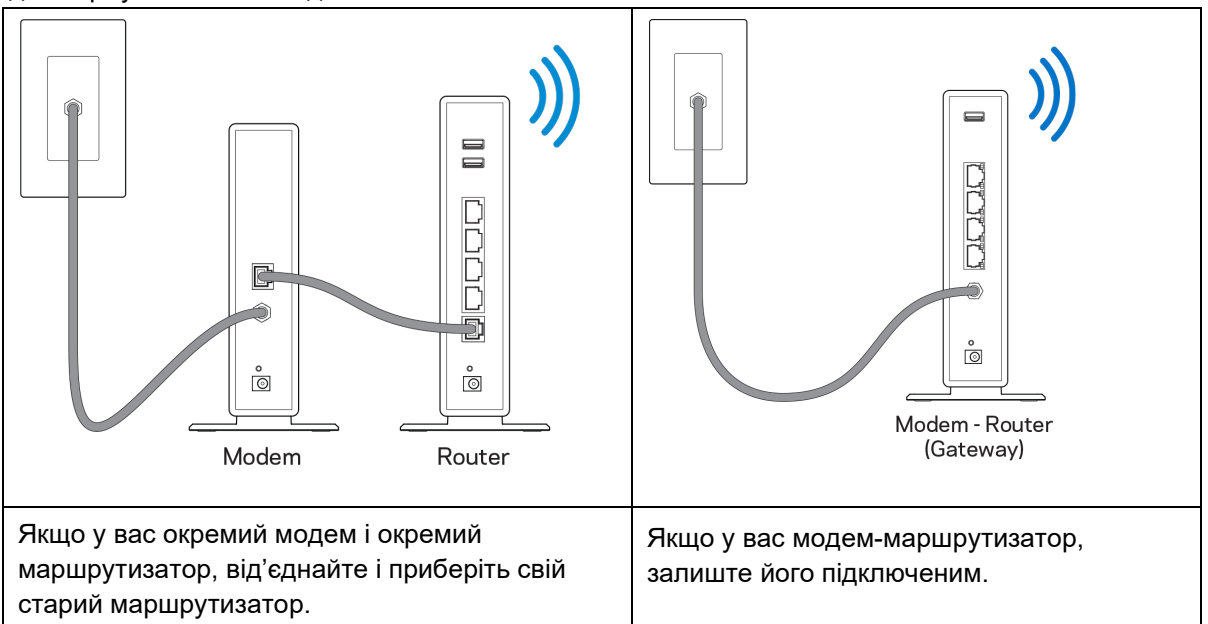

- 3. Розташуйте антени вертикально вгору та підключіть маршрутизатор до джерела живлення. Переконайтеся, що вимикач живлення у положенні | (увімкн.).
- 4. Підключіть свій маршрутизатор до модему або модему-маршрутизатора. Підключіть один кінець інтернет-кабелю, що входить до комплекту, до жовтого порту Інтернет на новому маршрутизаторі. Якщо у вас є модем, підключіть інший кінець в порт Ethernet (LAN) на модемі. Якщо у вас немає модема-маршрутизатора, підключіть у будь-який доступний порт.
- 5. Зачекайте, поки світлодіод LED з підсвіткою вгорі маршрутизатора припинить блимати і стане безперервно горіти білим.
- 6. З'єднайтесь з мережею Wi-Fi, назва якої зазначена в Короткому посібнику швидкого старту, отриманому вами разом з маршрутизатором. (Ви можете змінити ці деталі пізніше.) Якщо вам потрібна допомога стосовно з'єднання з мережею, див. документацію для вашого пристрою на linksys.com/support/EA7500 (linksys.com/support/EA7500S).

Примітка. Ви не зможете отримати доступ до мережі Інтернет, доки не завершите налаштування маршрутизатора.

7. Введіть http://LinksysSmartWiFi.com у веб-браузері. Дотримуйтесь інструкцій на екрані, щоб закінчити налаштування програми маршрутизатора. Також можна ввести 192.168.1.1 в браузері, щоб почати налаштування.

Після закінчення процедури встановлення налаштуйте обліковий запис у системі Linksys, дотримуючись інструкцій на екрані. Конфігуруйте свій маршрутизатор з будь-якого комп'ютера з підключенням до інтернету, перейшовши на [www.LinksysSmartWiFi.com.](http://www.linksyssmartwifi.com/)

Керування налаштуваннями Вашого маршрутизатора:

- Змінювати ім'я маршрутизатора та пароль
- Налаштовувати доступ для гостей
- Налаштовувати батьківський контроль
- Під'єднувати пристрої до своєї мережі
- Випробувати швидкість з'єднання з Інтернетом

Примітка. Ви отримаєте електронного листа для підтвердження створення облікового запису. Зі своєї домашньої мережі натисніть на посилання у електронному листі для зв'язку маршрутизатора з вашим обліковим записом.

Порада. Роздрукуйте наступну сторінку, потім запишіть налаштування свого маршрутизатора та облікового запису у таблицю внизу для довідки. Зберігайте свої записи у надійному місці.

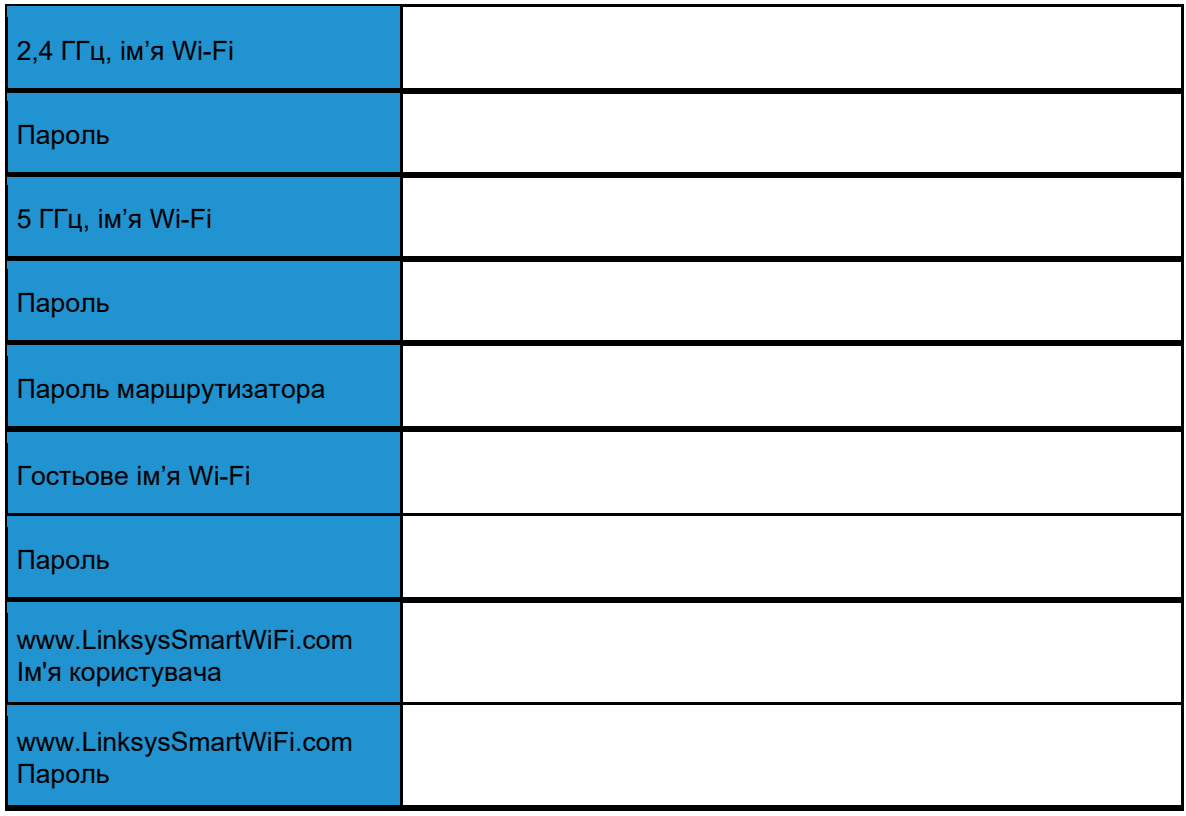

# <span id="page-755-0"></span>www.LinksysSmartWiFi.com

Можете налаштувати маршрутизатор з будь-якої точки світу, використовуючи www.LinksysSmartWiFi.com, а також можете зробити це безпосередньо зі своєї домашньої мережі. Можете також використати застосунок Linksys для пристроїв iPhone і Android. Інформацію див. у магазині програм до вашого пристрою.

#### <span id="page-755-1"></span>Як увійти у систему в www.LinksysSmartWiFi.com

- 1. Відкрийте браузер на своєму комп'ютері.
- 2. Перейдіть на www.LinksysSmartWiFi.com і ввійдіть до свого облікового запису

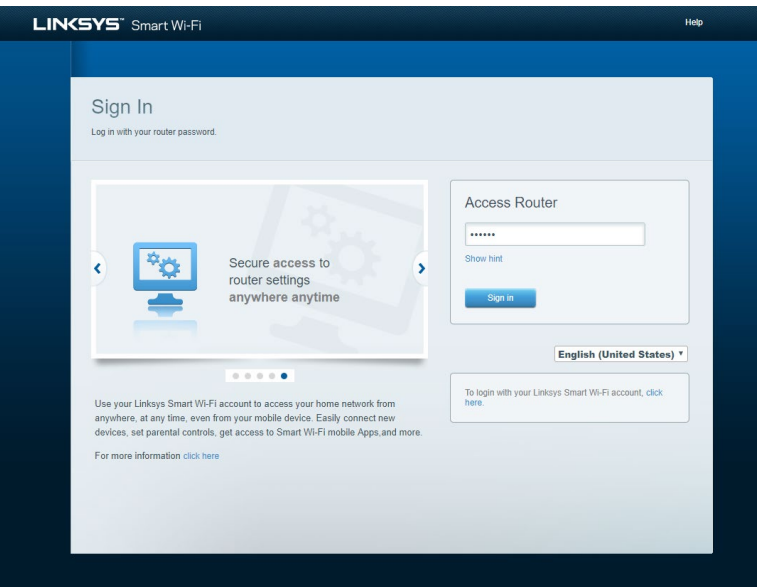
Якщо не пам'ятаєте пароль, натисніть *Forgot your password*? (Забули пароль?) і дотримуйтеся інструкцій на екрані для його відновлення. Для довідки перейдіть на [www.LinksysSmartWiFi.com](http://www.linksyssmartwifi.com/) і натисніть Довідка (Help) угорі основного екрану.

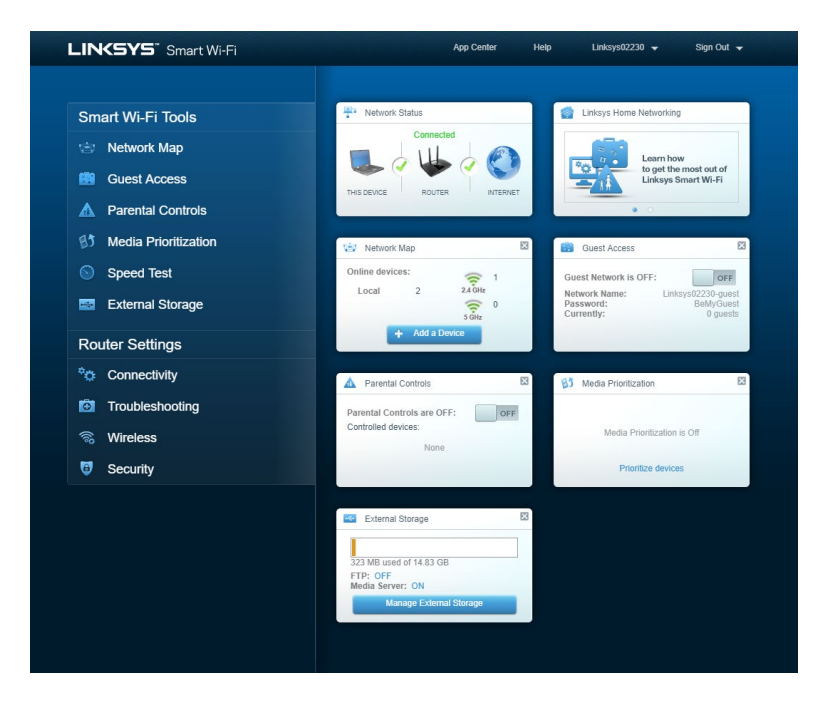

ВАЖЛИВО!Після монтажу маршрутизатора та входу в систему на www.LinksysSmartWiFi.com увімкніть HTTPS у пункті Доступ місцевого управління. Це підвищує безпеку при локальному доступі до вашого маршрутизатора (без інтернету).

Після входу у систему на www.LinksysSmartWiFi.com перейдіть на Підключення (Connectivity) > Управління (Administration) і поставте галочку поруч з HTTPS у пункті Доступ місцевого управління (Local Management Access). Обов'язково натисніть Застосувати (Apply) справа внизу екрана.

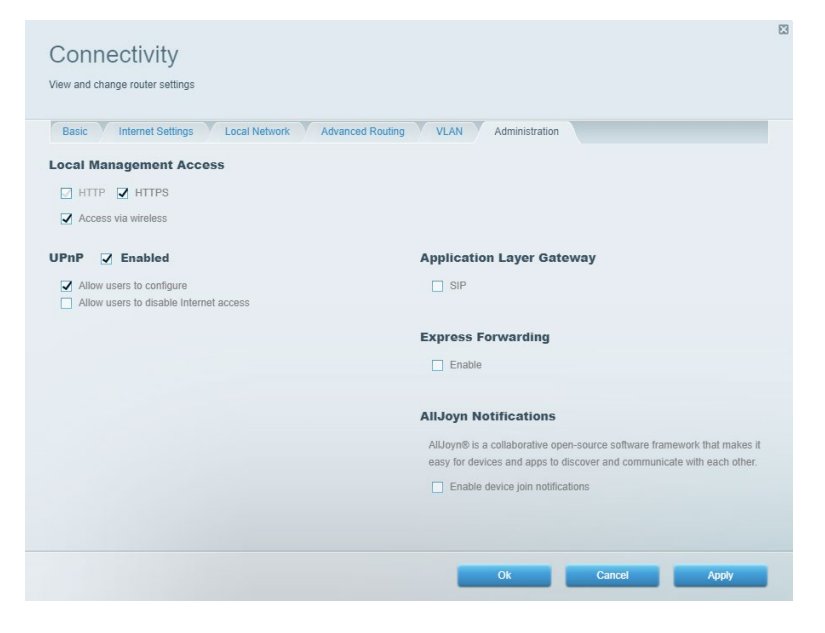

### Карта мережі

Дозволяє переглядати під'єднані до маршрутизатора пристрої та керувати ними. Можна переглядати пристрої головної мережі та мережі для гостей або отримувати інформацію про кожний пристрій.

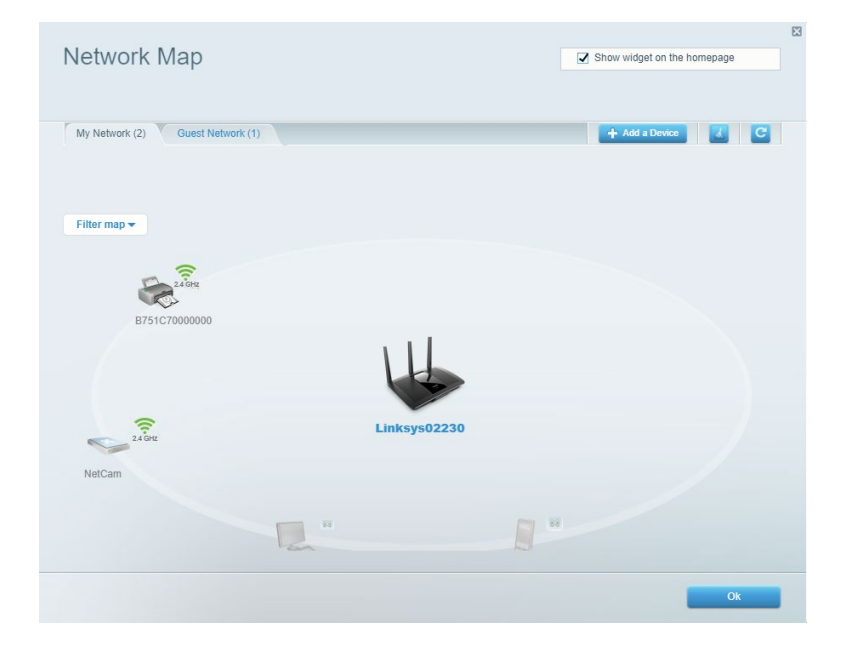

### Гостьовий доступ

Використовується для встановлення параметрів та відстежування роботи мережі, в якій можуть працювати інші користувачі з обмеженням доступу до ресурсів вашої власної мережі.

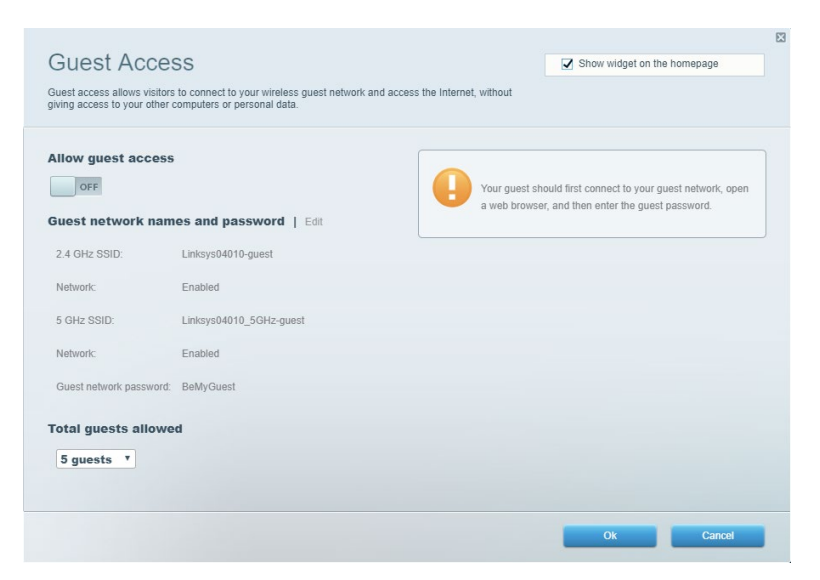

## Батьківський контроль

Дає можливість блокувати певні веб-сайти та обмежувати час доступу до Інтернету.

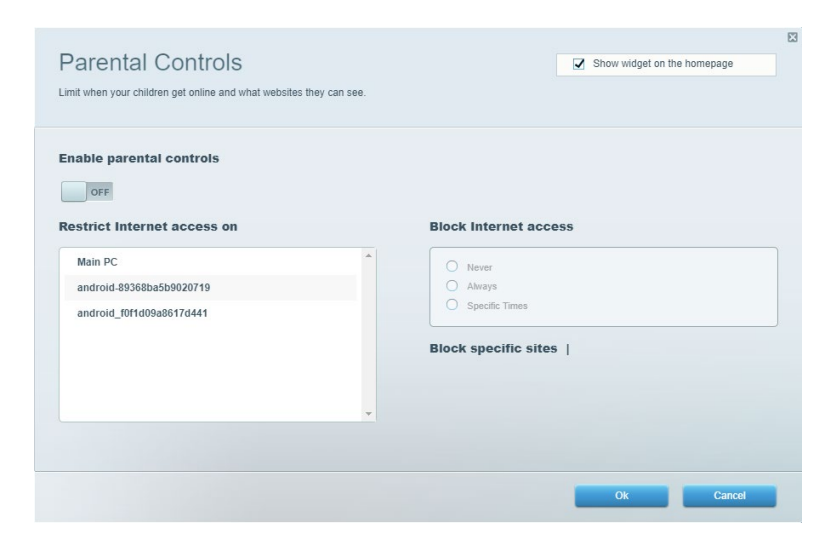

### Встановлення пріоритету для пристроїв

Дозволяє встановити, які пристрої і додатки мають пріоритет у Вашому мережевому трафіку.

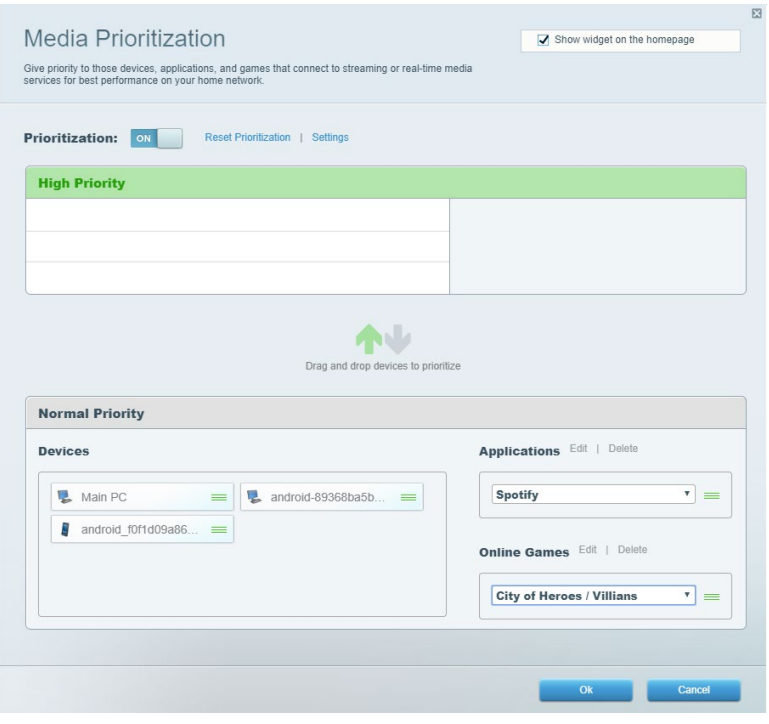

### Тест швидкості

Дозволяє перевірити швидкість з'єднання з мережею Інтернет.

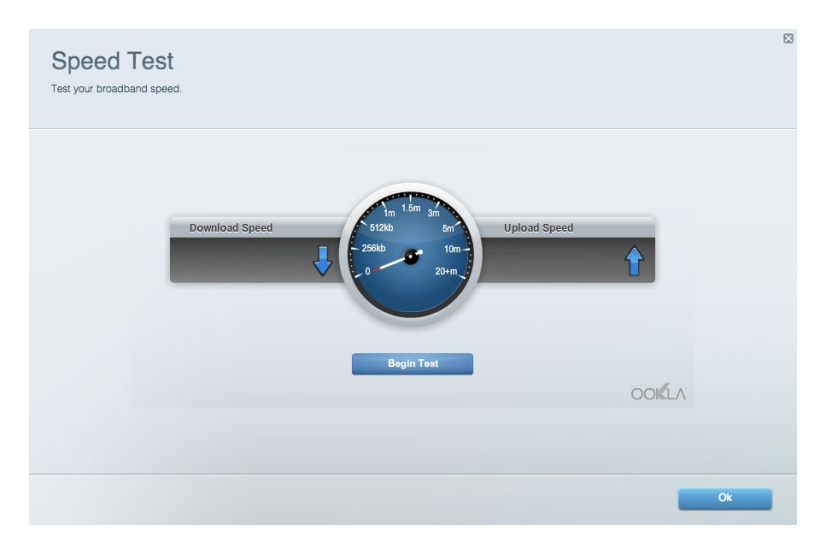

### Зовнішні накопичувачі

Дозволяє отримати доступ до приєднаного USB-носія (не входить в комплект) і налаштувати загальний доступ до файлів, медіа-сервера і до FTP.

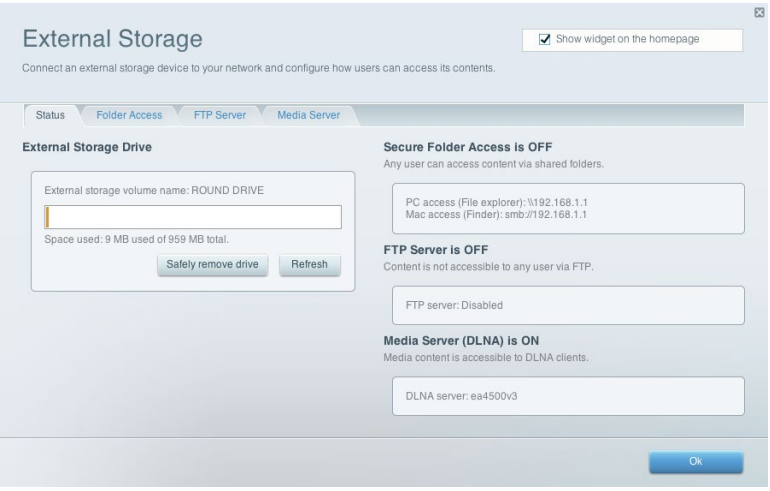

### Можливості мережевої взаємодії

Управляйте базовими та розширеними налаштуваннями мережі.

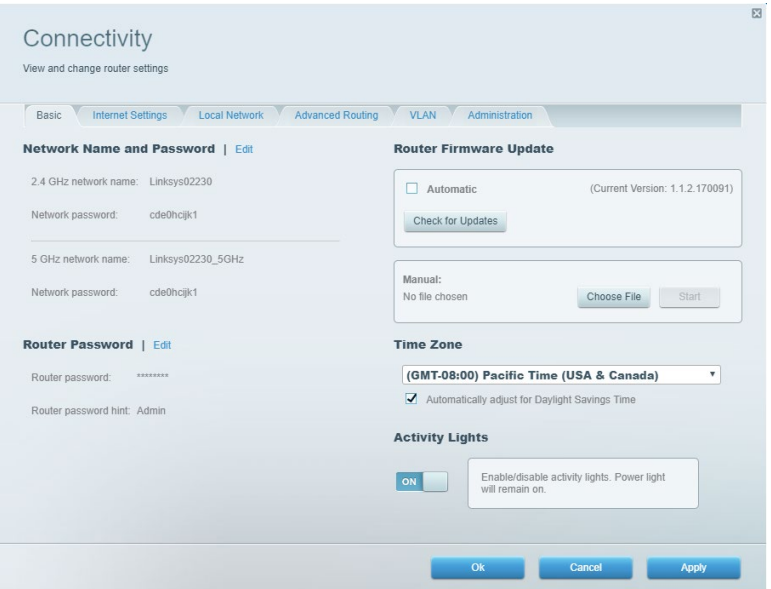

### Усунення неполадок

Містить засоби діагностики проблем із маршрутизатором та перевірки стану мережі.

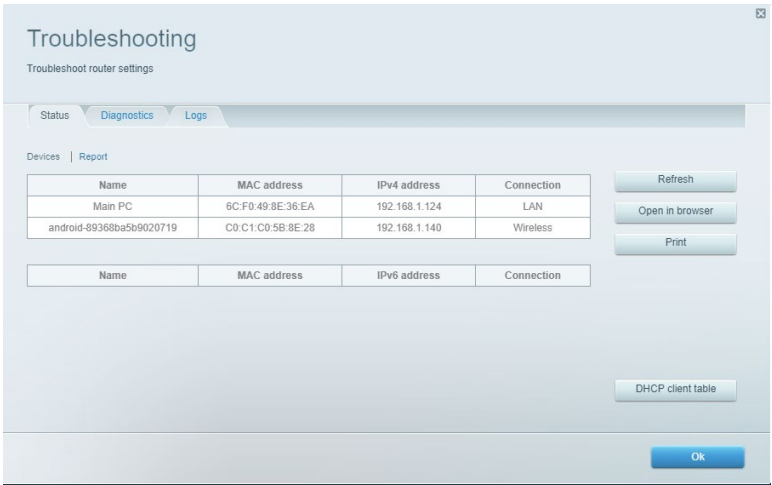

### Безпровідне з'єднання

Можна змінювати режим безпеки й пароль, встановлювати фільтр MAC-адрес та під'єднувати пристрої за допомогою функції захищеного налаштування Wi-Fi.

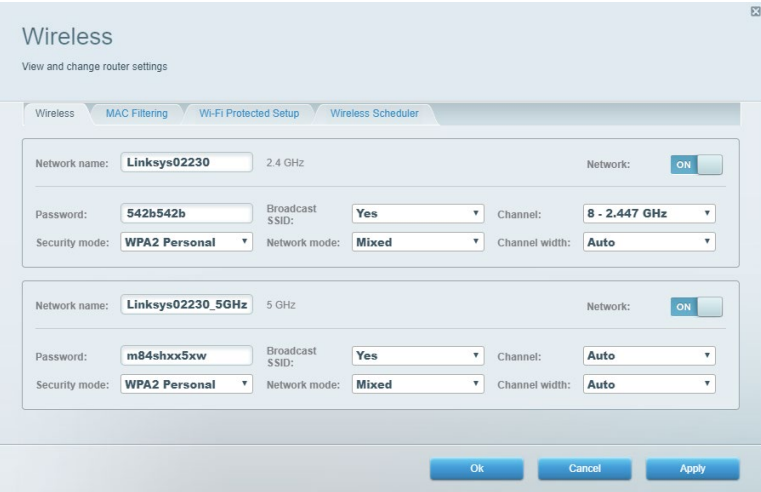

### Безпека

Налаштовуйте безпровідну безпеку свого маршрутизатора. Налаштуйте параметри брандмауера, VPN, а також індивідуальні параметри для прикладних програм та ігор.

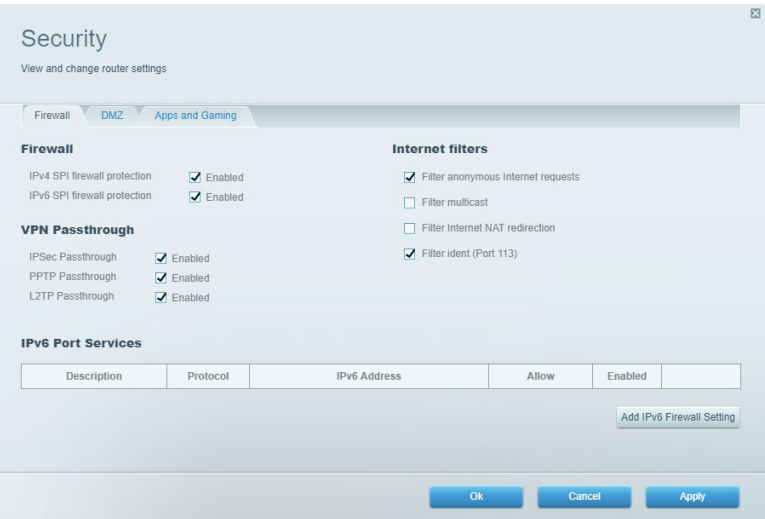

## Усунення неполадок

Ви можете отримати додаткову допомогу від нашої відзначеної багатьма нагородами служби підтримки клієнтів, перейшовши за адресою Linksys.com/support/EA7500 (Linksys.com/support/EA7500S).

### Маршрутизатор не було успішно налаштовано

Якщо ви не змогли завершити налаштування через майстер, можете спробувати наступне:

• Натисніть кнопку відновлення на маршрутизаторі за допомогою скріпки або булавки і утримуйте її, допоки індикатор не почне блимати (близько 10 секунд). Інсталюйте маршрутизатор знову.

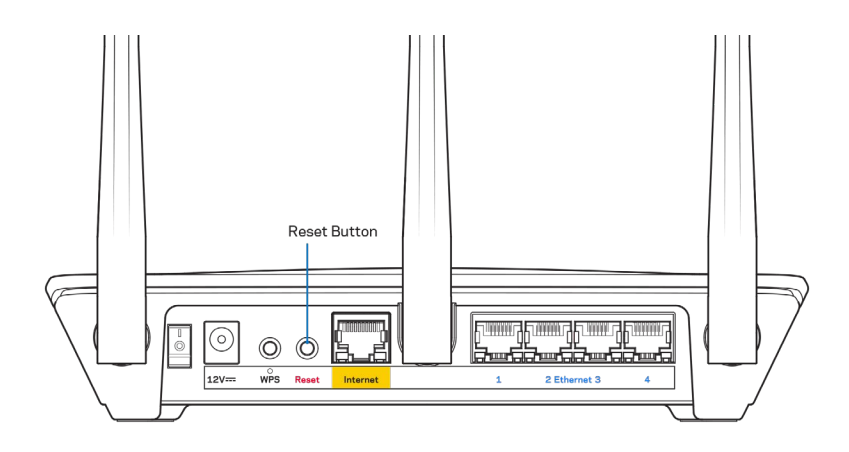

- Тимчасово відключіть брандмауер комп'ютера (для довідки дивіться інструкції щодо програмного забезпечення з питань безпеки). Інсталюйте маршрутизатор знову.
- Якщо у Вас є ще один комп'ютер, тоді скористайтесь ним для повторного налаштування маршрутизатора.

### Повідомлення Your Internet cable is not plugged («Мережевий кабель не під'єднано»)

Якщо під час налаштування маршрутизатора ви отримаєте повідомлення «Інтернет кабель не приєднано», дотримуйтесь наступних кроків щодо усунення несправностей.

• Переконайтесь, що кабель мережі Ethernet чи Інтернет (такий, що постачається з маршрутизатором) надійно приєднано до жовтого Інтернет-порту з тильної сторони маршрутизатора та до відповідного порту на модемі. Цей порт на модемі звичайно позначений Ethernet, але може мати позначку Інтернет або WAN.

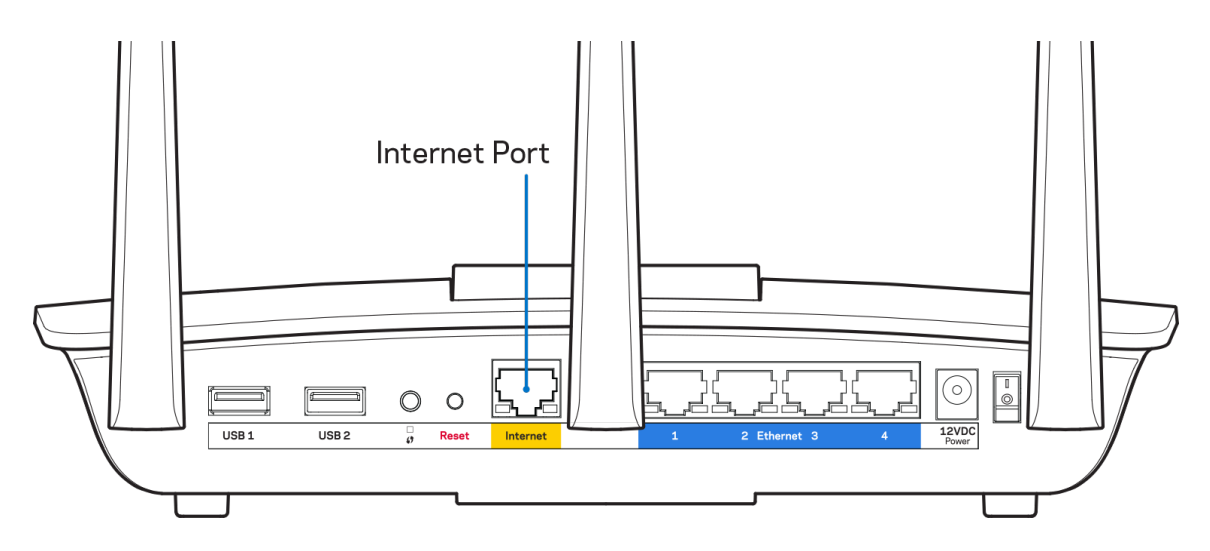

- Переконайтеся, що модем підключений до живлення і включений. Переконайтеся, що перемикач живлення встановлено на УВІМКН. або І (протилежно до О).
- Якщо у Вас кабельний Інтернет, переконайтеся, що до кабельного порту модема CABLE (КАБЕЛЬ) підключений коаксіальний кабель, наданий провайдером.

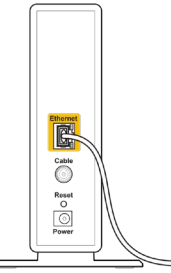

riew of cable moden

• Якщо у Вас DSL-Інтернет, переконайтеся, що телефонна лінія DSL підключена до порту модема DSL.

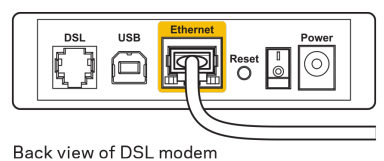

- Якщо Ваш комп'ютер був раніше підключений до модему за допомогою кабелю USB, від'єднайте кабель USB.
- Інсталюйте маршрутизатор знову.

### Повідомлення *Cannot access your router («Немає доступу до маршрутизатора»)*

Щоб отримати доступ до маршрутизатора, ви повинні бути підключені до мережі маршрутизатора. Якщо у Вас є безпровідний доступ до Інтернету, тоді проблема може бути в тому, що Ви випадково підключилися до іншої безпровідної мережі.

Для вирішення цієї проблеми на комп'ютерах під управлінням ОС «Windows» зробіть наступне\*.

- 1. Натисніть піктограму безпровідної мережі на панелі завдань. З'явиться перелік доступних мереж.
- 2. Натисніть назву своєї мережі. Натисніть «Підключитися». У наведеному нижче прикладі комп'ютер було з'єднано з іншою безпровідною мережею, котра називається «wraith\_5GHz». У цьому прикладі ім'я безпровідної мережі маршрутизатора Linksys EA7500(S), Damaged\_Beez2.4, показано обраним.

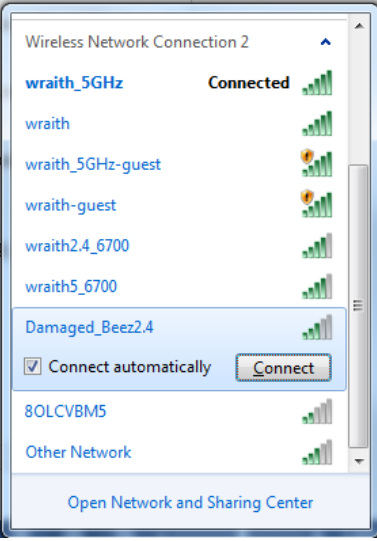

- 3. Якщо з'явиться прохання ввести мережевий ключ безпеки, введіть свій пароль (Ключ безпеки) у відповідне поле мережевого ключа безпеки. Натисніть OK.
- 4. Ваш комп'ютер з'єднається з мережею, при цьому Ви повинні мати легкий доступ до маршрутизатора.

\*Залежно від версії Windows, можуть бути певні відмінності у формулюванні або піктограмах у цих етапах.

Для вирішення проблеми на комп'ютерах «Mac», зробіть наступне:

- 1. У рядку меню зверху екрану натисніть на піктограму «Wi-Fi». З'явиться перелік безпровідних мереж.
- 2. У наведеному нижче прикладі комп'ютер було з'єднано з іншою безпровідною мережею, котра називається «wraith\_5GHz». У цьому прикладі ім'я безпровідної мережі маршрутизатора Linksys EA7500(S), Damaged\_Beez2.4, показано обраним.

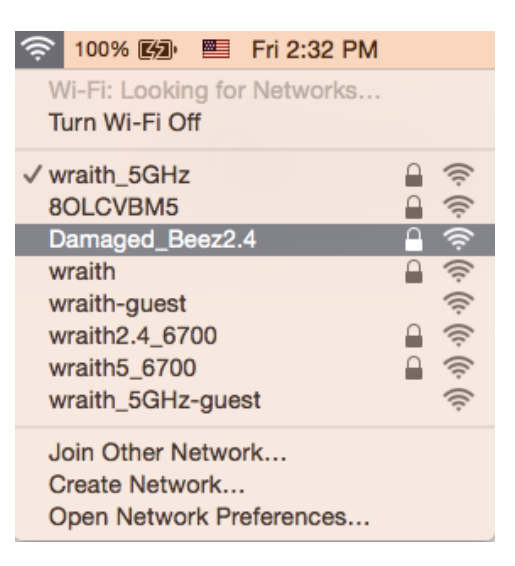

- 3. Натисніть назву бездротової мережі Вашого маршрутизатора Linksys EA7500(S) («Damaged\_Beez2.4» в цьому прикладі).
- 4. Введіть пароль своєї безпровідної мережі (Ключ захисту) в поле Пароль. Натисніть OK.

#### Після налаштування

#### Інтернет недоступний

Якщо виникли проблеми зв'язку маршрутизатора з Інтернет, проблема може відображатися повідомленням "Cannot find [Internet address]" (Неможливо знайти (Інтернет-адреса)) у брaузері. Якщо відомо, що адреса в Інтернеті правильна, і якщо ви спробували кілька раз дійсні адреси в Інтернеті з таким самим результатом, повідомлення може означати, що існує проблема у інтернет-провайдера або зв'язку модема з маршрутизатором.

Спробуйте наступне.

- Переконайтеся, що мережевий та силовий кабелі надійно підключені.
- Переконайтеся, що на гніздо живлення, до якого підключений маршрутизатор, подається живлення.
- Перезапустіть маршрутизатор.
- Зверніться до інтернет-провайдера і спитайте про збої на ділянці.

Загалом, щоб маршрутизатор знову запрацював, необхідно перезапустити його (вимкнути, потім знову увімкнути).

Перезавантаження маршрутизатора за допомогою силового кабелю

- 1. Від'єднайте силовий кабель від маршрутизатора і модема.
- 2. Зачекайте 10 секунд і знову підключіть силовий кабель до модема. Переконайтеся у наявності живлення.
- 3. Зачекайте, поки онлайн індикатори модема припинять блимання (приблизно дві хвилини). Повторно підключіть силовий кабель до маршрутизатора.
- 4. Зачекайте, коли індикатор вгорі маршрутизатора припинить блимання. Зачекайте дві хвилини перед спробою підключення до Інтернет з комп'ютера.

Для перезапуску маршрутизатора на www.LinksysSmartWiFi.com:

- 1. Увійдіть в систему www.LinksysSmartWiFi.com. (Див. «Як увійти в систему www.LinksysSmartWiFi.com» на стор. [9](#page-755-0).)
- 2. В пункті *Router Settings* (Настройки маршрутизатора) натисніть *Troubleshooting*(виправлення неполадок).
- 3. Натисніть на вкладку *Diagnostics* (Діагностика).
- 4. *У пункті* Reboot **(перезавантаження) натисніть** Reboot (Перезавантаження).

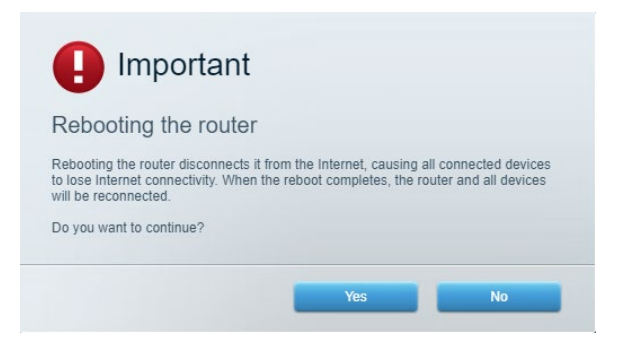

5. Натисніть Yes (Так). Виконається перезавантаження маршрутизатора. Поки маршрутизатор виконує перезавантаження, всі підключені пристрої втратять підключення до Інтернет і автоматично підключаться повторно, коли маршрутизатор буде знову готовий.

#### www.LinksysSmartWiFi.com не відкривається у веб-браузері

Переконайтеся, що у вас найновіша версія Google Chrome, Firefox, Safari (для Mac і iPad), Microsoft Edge або Internet Explorer.

# Технічні характеристики

### Linksys EA7500/EA7500S

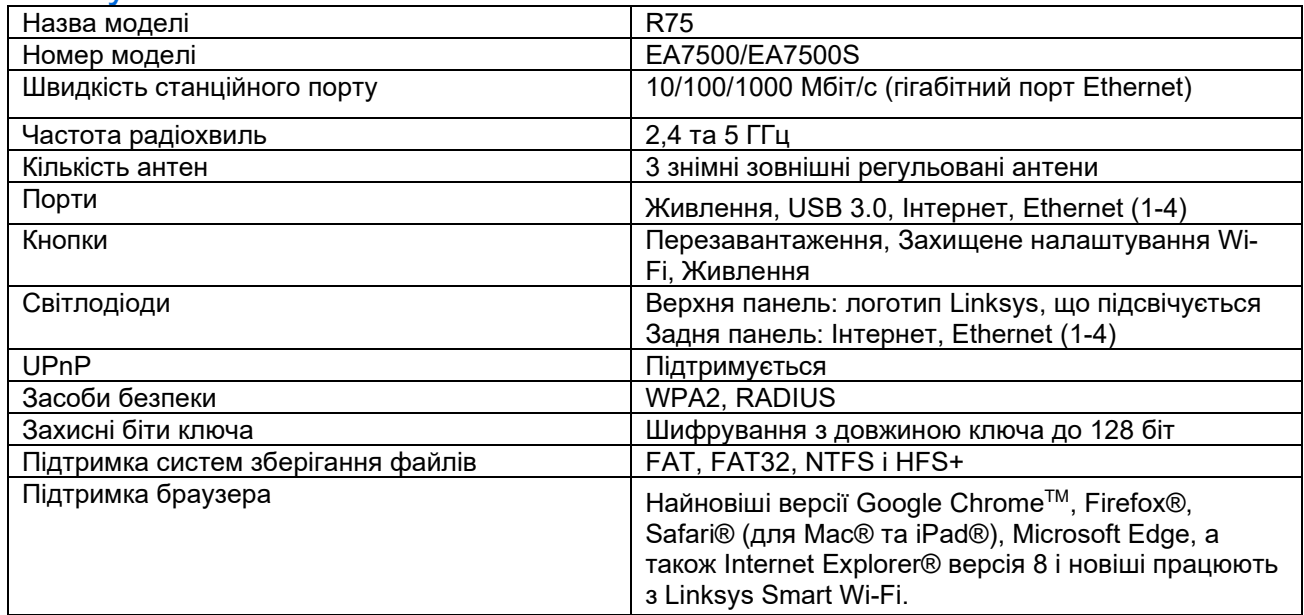

### Екологічний

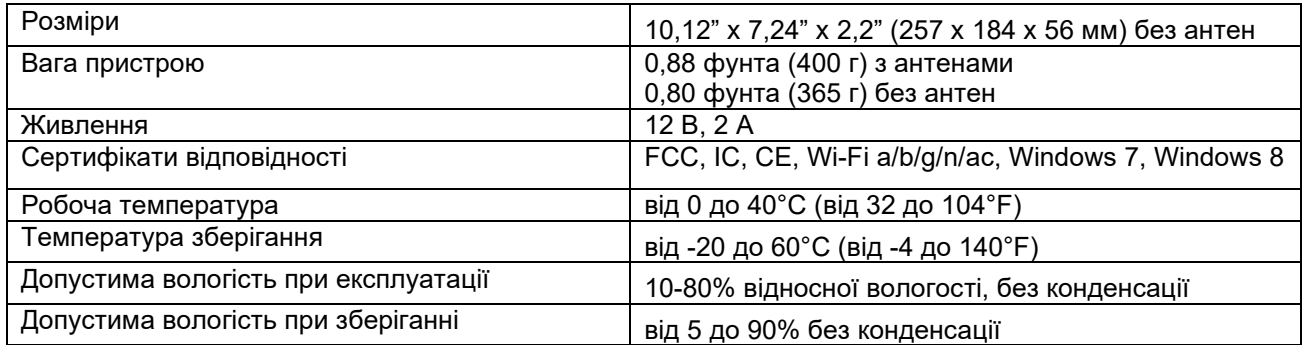

Технічні характеристики може бути змінено без сповіщення.

#### Примітки

Нормативну, гарантійну, а також інформацію про техніку безпеки див. на Linksys.com/support/EA7500 (Linksys.com/support/EA7500S).

Максимальна продуктивність, розрахована відповідно до стандартів IEEE 802.11. Фактична продуктивність може відрізнятися через низьку пропускну здатність мережі, швидкість передавання даних, діапазон і покриття. Продуктивність залежить від багатьох чинників, умов і змінних, включно з відстанню від точки доступу, обсягом мережного трафіку, матеріалів і конструкції будівлі, наявної операційної системи, сполучення безпроводових пристроїв, перешкод та інших несприятливих умов.

«BELKIN», «LINKSYS» та багато інших назв і логотипів продукції є торговими марками групи компанії «Belkin». Вищезгадані торгові марки третіх сторін є власністю їхніх відповідних власників. Ліцензії та повідомлення щодо стороннього програмного забезпечення, котре застосовується в даному виробі, можна переглянути тут: [http://support.linksys.com/en](http://support.linksys.com/en-us/license)-us/license. Перейдіть, будь ласка, за адресою [http://support.linksys.com/en](http://support.linksys.com/en-us/gplcodecenter)-us/gplcodecenter для запитань або запитів щодо програмного коду універсальної суспільної ліцензії.

© 2019 Belkin International, Inc. та/або її партнерські компанії. Усі права захищено.

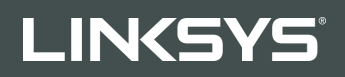

HƯỚNG DẪN SỬ DỤNG R**75**

Mã sản phẩm EA7500/EA7500S

## Mục lục

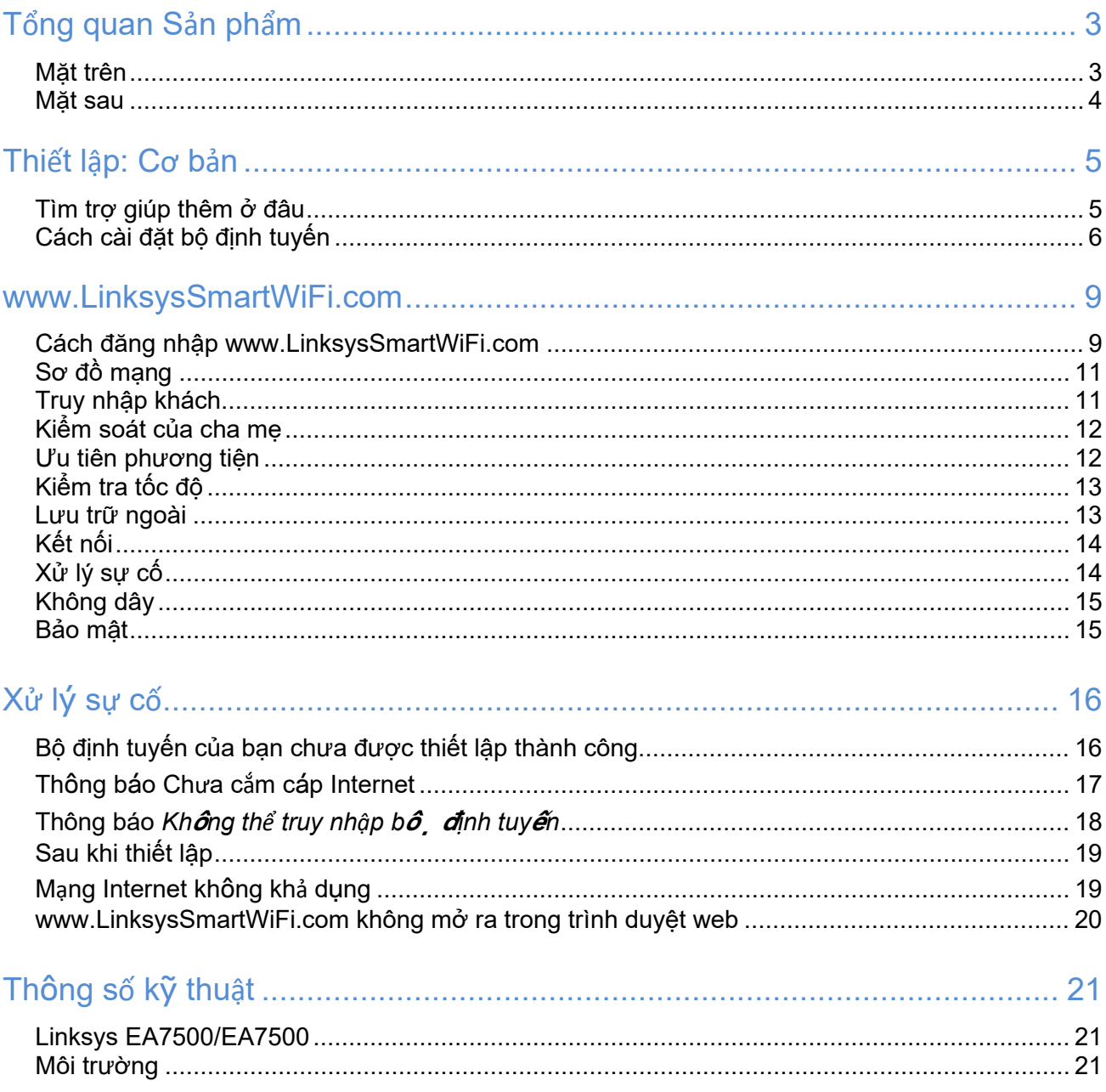

<span id="page-771-1"></span><span id="page-771-0"></span>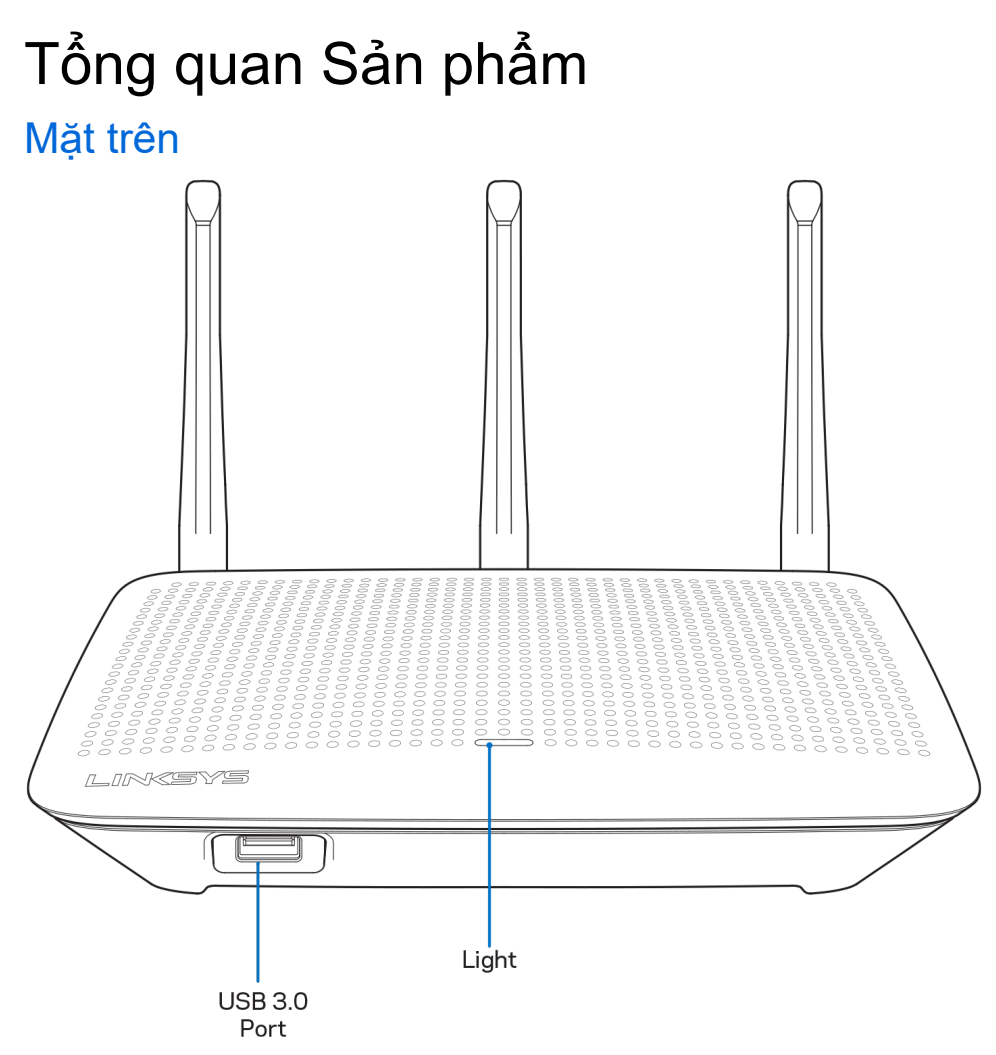

Cổng USB 3.0—Kết nối và chia sẻ ổ đĩa USB hoặc máy in USB trên mạng của bạn hoặc trên Internet.

Đèn—Đèn sáng ổn định khi được kết nối Internet. Đèn nhấp nháy chậm trong quá trình khởi động, tự kiểm tra và nâng cấp phần mềm điều khiển. Đèn nhấp nháy nhanh khi báo có lỗi kết nối.

### <span id="page-772-0"></span>Mặt sau

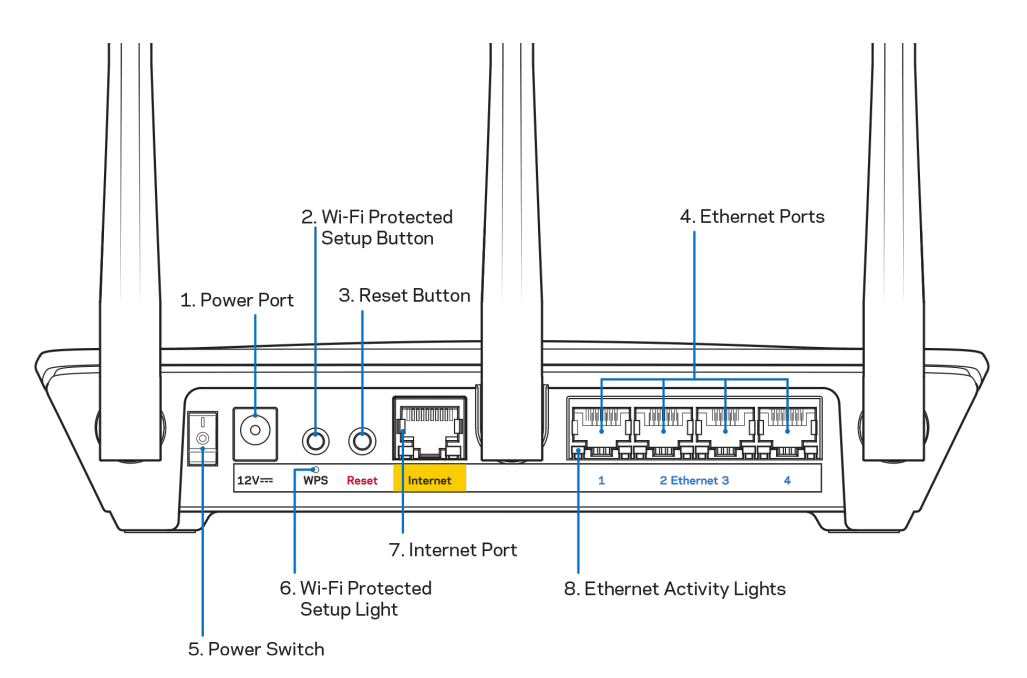

Cổng nguồn (1)—Kết nối bộ chuyển đổi nguồn điện AC đi kèm.

Nút Wi-Fi Protected Setup (2)—Ấn nút này để đặt cấu hình bảo mật không dây trên các thiết bị mạng có hỗ trợ Wi-Fi Protected Setup.

Nút Reset (Đặt lại) (3)—Ấn và giữ cho đến khi đèn ở mặt trên của bộ định tuyến bắt đầu nhấp nháy để đặt lại bộ định tuyến về cài đặt gốc. Bạn cũng có thể khôi phục cài đặt gốc bằng cách dùng ứng dụng Linksys hoặc tại địa chỉ www.LinksysSmartWiFi.com.

Cổng Ethernet (4)—Kết nối cáp Ethernet với các cổng gigabit màu xanh (10/100/1000) và với các thiết bị nối dây trong mạng của bạn.

Lưu ý—Để đạt hiệu suất tốt nhất, hãy dùng cáp CAT5e hoặc loại cáp chất lượng cao hơn trên cổng Ethernet.

Công tắc Nguồn (5)—Ấn **|** (on) để bật nguồn bộ định tuyến.

Đèn thiết lập WPS (6)—Nhấp nháy trong quá trình ghép đôi WPS.

Cổng Internet (7)—Kết nối cáp Ethernet với cổng gigabit (10/100/1000) màu vàng này và với modem băng rộng hoặc modem cáp quang.

Lưu ý—Để đạt hiệu suất tốt nhất, hãy dùng cáp CAT5e hoặc loại cáp chất lượng cao hơn trên cổng Internet.

Đèn báo hoạt động Ethernet—Nhấp nháy khi có lưu lượng dữ liệu qua cổng Ethernet.

# <span id="page-773-0"></span>Thiết lập: Cơ bản

### <span id="page-773-1"></span>Tìm trợ giúp thêm ở đâu

Ngoài hướng dẫn sử dụng này, bạn có thể tìm trợ giúp ở các địa chỉ sau:

- Linksys.com/support/EA7500 (Linksys.com/support/EA7500S) (tài liệu, nội dung tải xuống, câu hỏi thường gặp, hỗ trợ kỹ thuật, trò chuyện trực tiếp, diễn đàn)
- Truy cập [www.LinksysSmartWiFi.com](http://www.linksyssmartwifi.com/) và nhấp vào Trợ giúp ở phía trên màn hình.

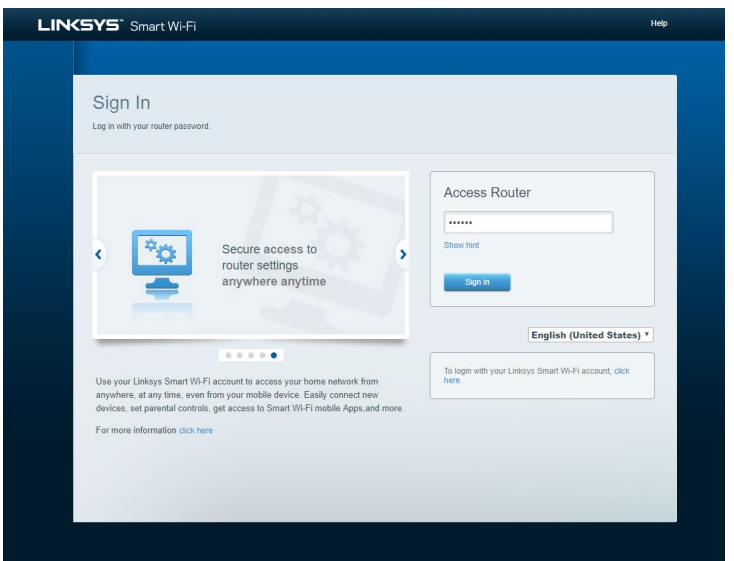

Lưu ý—Các giấy phép và thông báo cho các phần mềm của bên thứ ba được sử dụng trong sản phẩm này có thể xem tại [http://support.linksys.com/en-us/license.](http://support.linksys.com/en-us/license) Vui lòng liên hệ [http://support.linksys.com/en](http://support.linksys.com/en-us/gplcodecenter)[us/gplcodecenter](http://support.linksys.com/en-us/gplcodecenter) nếu có câu hỏi hoặc yêu cầu mã nguồn GPL.

## <span id="page-774-0"></span>Cách cài đặt bộ định tuyến

- 1. Để hoàn tất thiết lập, bạn cần có máy tính để truy cập **[http://LinksysSmartWiFi.com](http://linksyssmartwifi.com/)** bằng trình duyệt web.
- 2. Xác định rõ các thiết bị của bạn.

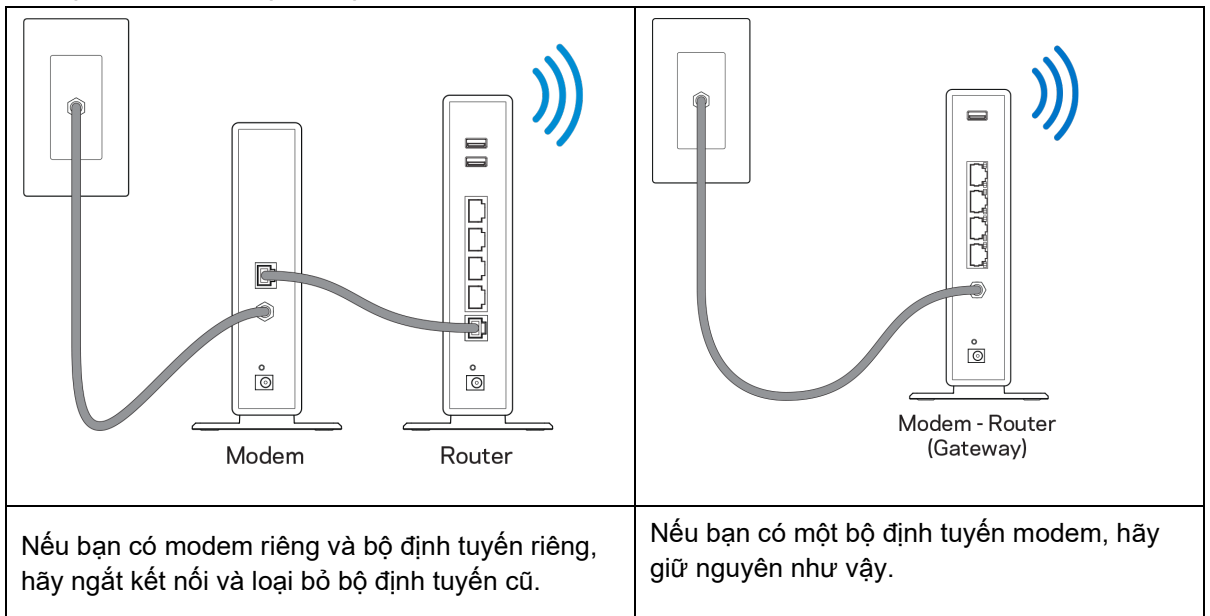

- 3. Đặt các ăng-ten thẳng đứng và cắm nguồn điện cho bộ định tuyến. Hãy chắc chắn rằng công tắc nguồn đã ở vị trí | (on).
- 4. Kết nối bộ định tuyến với modem hoặc bộ định tuyến modem của bạn. Cắm một đầu của cáp Internet đi kèm vào cổng Internet màu vàng trên bộ định tuyến mới của bạn. Nếu bạn có modem, hãy cắm đầu còn lại vào cổng Ethernet (LAN) trên modem. Nếu bạn có bộ định tuyến modem, hãy cắm nó vào bất kỳ cổng nào còn trống.
- 5. Đợi đến khi đèn LED Linksys ở mặt trên của bộ định tuyến dừng nhấp nháy và sáng ổn định màu trắng.
- 6. Kết nối với tên Wi-Fi ghi trong Hướng dẫn Sử dụng Nhanh đi kèm cùng bộ định tuyến. (Bạn có thể thay đổi các chi tiết này sau). Nếu bạn cần trợ giúp kết nối mạng, hãy tham khảo tài liệu của thiết bị tại địa chỉ linksys.com/support/EA7500 (Linksys.com/support/EA7500S).

Lưu ý—Bạn sẽ không thể truy nhập Internet cho đến khi hoàn tất quá trình thiết lập bộ định tuyến.

7. Nhập http://LinksysSmartWiFi.com vào trình duyệt web. Làm theo hướng dẫn trên màn hình để hoàn tất thiết lập bộ định tuyến. Bạn cũng có thể nhập 192.168.1.1 vào trình duyệt để bắt đầu thiết lập.

Cuối quá trình thiết lập, hãy thực hiện theo hướng dẫn trên màn hình để thiết lập tài khoản Linksys. Cấu hình bộ định tuyến từ bất kỳ máy tính nào có kết nối Internet bằng cách truy cập [www.LinksysSmartWiFi.com.](http://www.linksyssmartwifi.com/) Quản lý cài đặt bộ định tuyến:

- Thay đổi tên và mật khẩu của bộ định tuyến
- Thiết lập truy nhập khách
- Cấu hình kiểm soát của cha mẹ
- Kết nối thiết bị với mạng của bạn
- Kiểm tra tốc độ kết nối Internet

Lưu ý—Bạn sẽ nhận được e-mail xác minh khi tạo tài khoản. Từ mạng gia đình, hãy bấm vào liên kết trong email để liên kết bộ định tuyến với tài khoản của bạn.

Mẹo—Hãy in trang kế tiếp, sau đó ghi các cài đặt của tài khoản và bộ định tuyến của bạn vào bảng dưới để tham khảo. Giữ các ghi chú của bạn ở nơi an toàn.

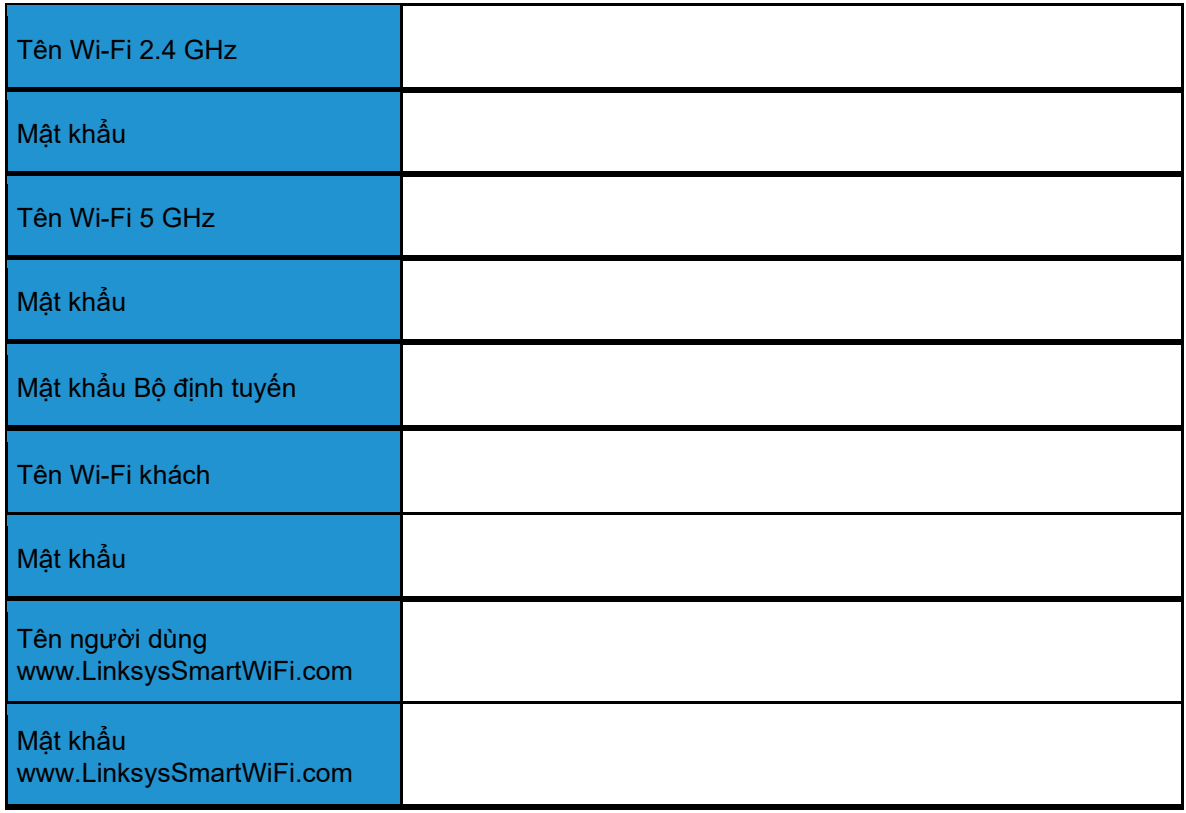

## <span id="page-777-0"></span>www.LinksysSmartWiFi.com

Bạn có thể đặt cấu hình bộ định tuyến từ bất kỳ đâu trên thế giới qua trang www.LinksysSmartWiFi.com, hoặc bạn cũng có thể đặt cấu hình cho bộ định tuyến trực tiếp từ mạng gia đình. Bạn cũng có thể dùng ứng dụng Linksys cho các thiết bị iPhone và Android. Xem cửa hàng ứng dụng của thiết bị của bạn để biết thêm thông tin.

### <span id="page-777-1"></span>Cách đăng nhập www.LinksysSmartWiFi.com

- 1. Mở trình duyệt web trên máy tính của bạn.
- 2. Truy cập www.LinksysSmartWiFi.com và đăng nhập tài khoản của bạn.

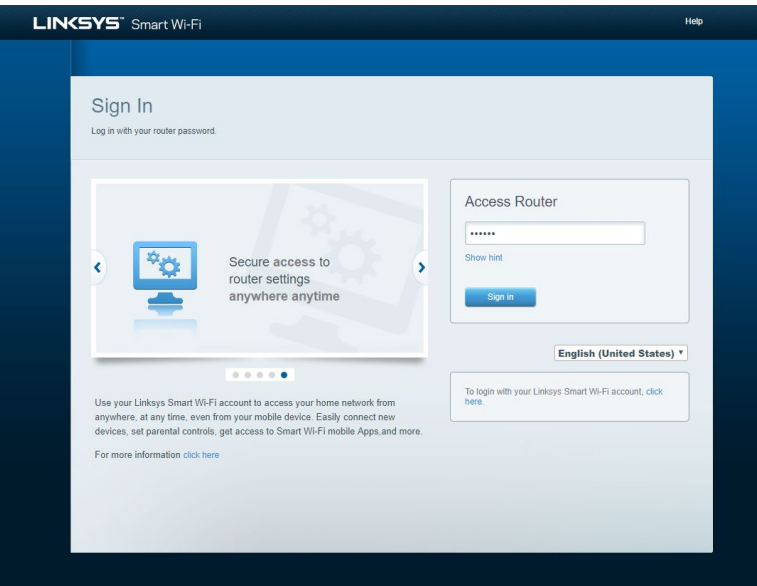

Nếu bạn không nhớ mật khẩu, hãy bấm *Forgot your password*? (Quên mật khẩu?) và làm theo hướng dẫn trên màn hình để khôi phục lại mật khẩu. Để được trợ giúp, hãy truy cập [www.LinksysSmartWiFi.com](http://www.linksyssmartwifi.com/) và nhấp vào Trợ giúp ở phía trên màn hình.

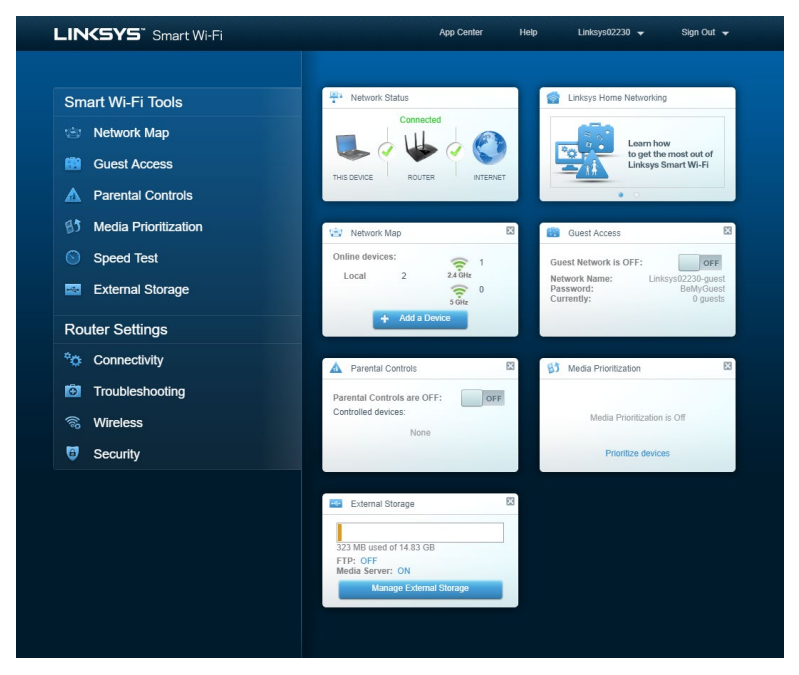

QUAN TRỌNG—Khi bạn đã cài đặt bộ định tuyến và đăng nhập www.LinksysSmartWiFi.com, hãy nhớ bật HTTPS trong phần Truy nhập quản lý cục bộ. Điều này sẽ tăng cường bảo mật khi truy nhập cục bộ vào bộ định tuyến của bạn (không có Internet).

Sau khi đăng nhập www.LinksysSmartWiFi.com, hãy truy cập Kết nối > Quản trị và đánh dấu vào ô kế bên HTTPS trong phần Truy nhập quản lý cục bộ. Nhớ bấm Áp dụng ở góc dưới bên phải của màn hình.

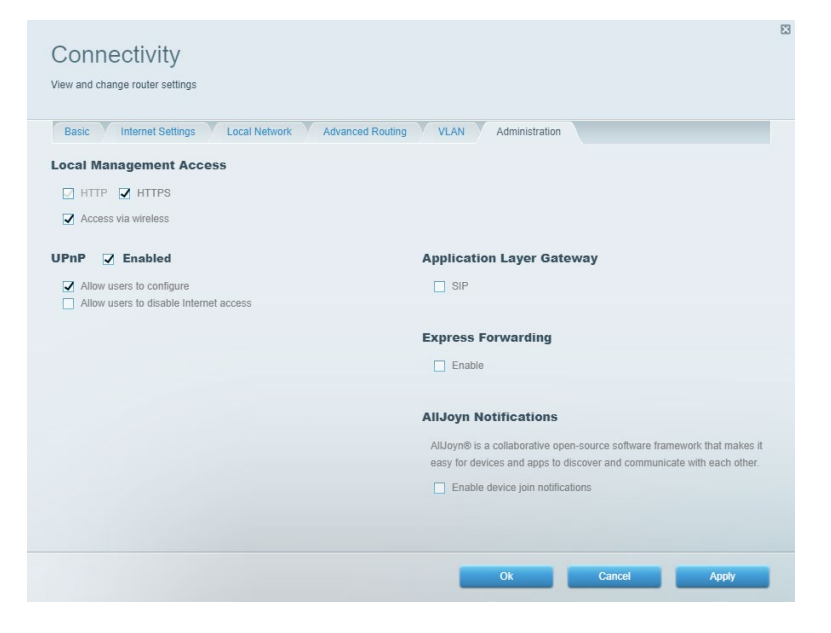

### <span id="page-779-0"></span>Sơ đồ mạng

Hiển thị và quản lý tất cả các thiết bị mạng được kết nối với bộ định tuyến. Xem các thiết bị trên mạng chính và mạng khách, hoặc hiển thị thông tin về từng thiết bị.

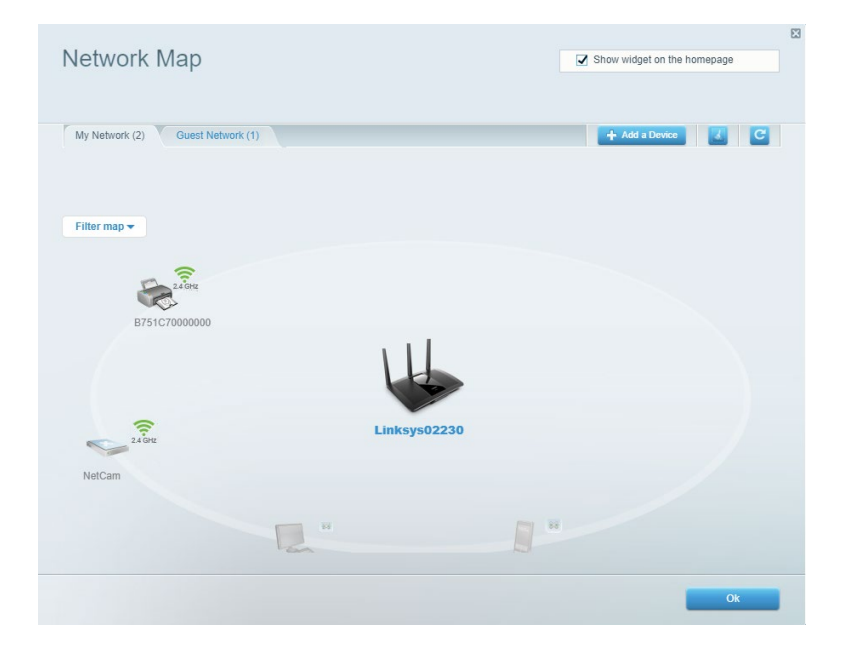

### <span id="page-779-1"></span>Truy nhập khách

Thiết lập và giám sát một mạng để các vị khách có thể sử dụng mà không truy nhập được vào tất cả các tài nguyên mạng của bạn.

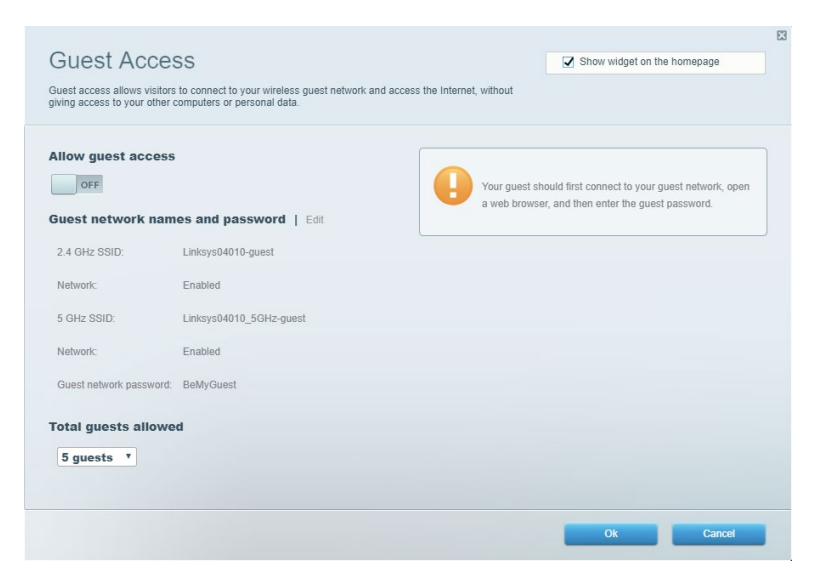

### <span id="page-780-0"></span>Kiểm soát của cha mẹ

**Chặn các trang web cụ thể và quy định thời gian truy nhập Internet.**

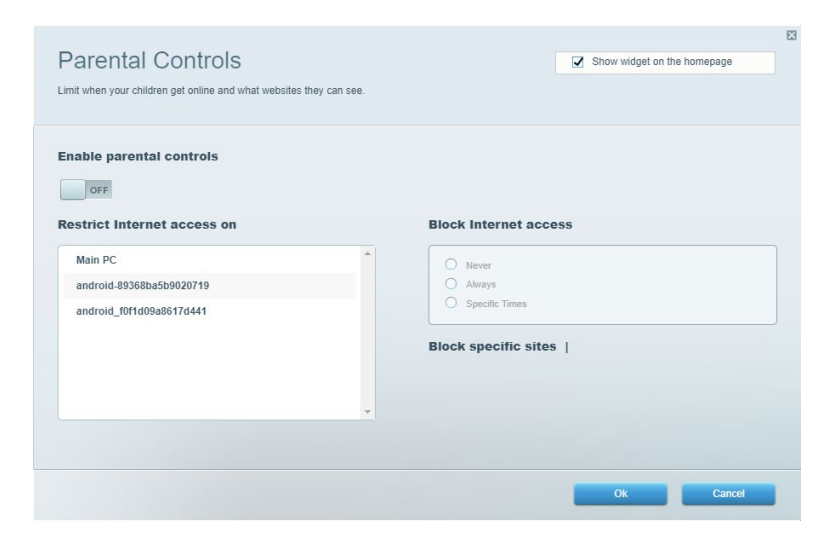

### <span id="page-780-1"></span>Ưu tiên phương tiện

**Quy định những thiết bị và ứng dụng được ưu tiên hàng đầu về lưu lượng mạng.**

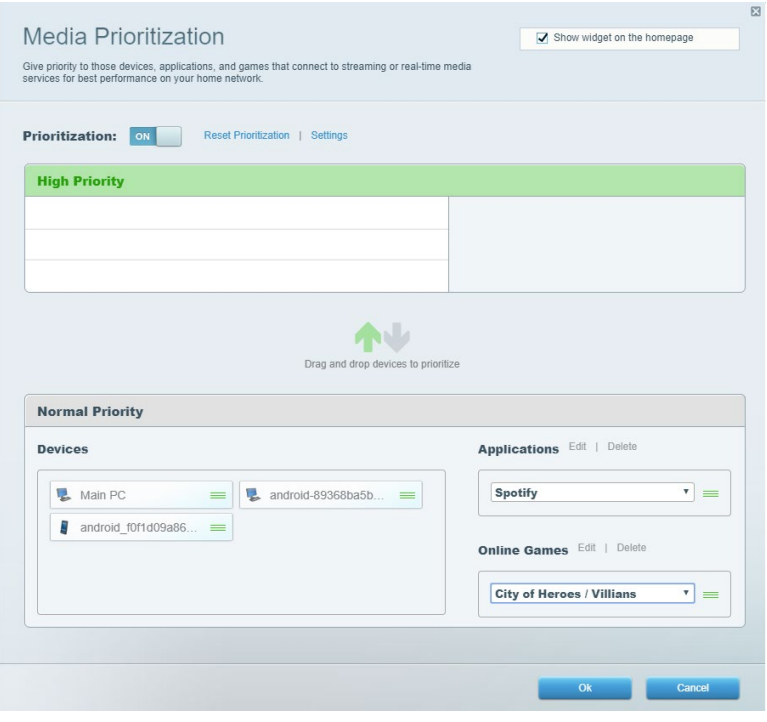

## <span id="page-781-0"></span>Kiểm tra tốc độ

**Kiểm tra tốc độ kết nối Internet của mạng.**

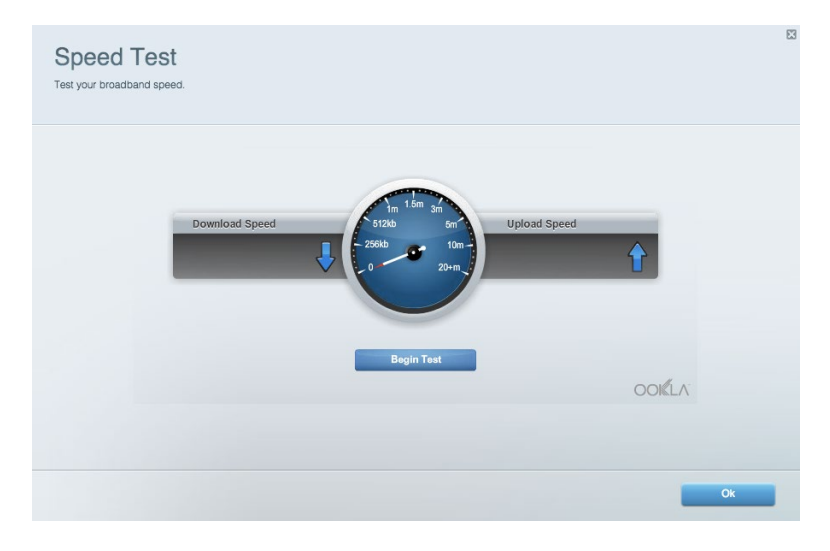

### <span id="page-781-1"></span>Lưu trữ ngoài

Truy nhập ô đĩa USB (không đi kèm) căm vào thiêt bị và thiêt lập chia sẻ tệp tin, máy chủ phương tiện **và truy nhập FTP.**

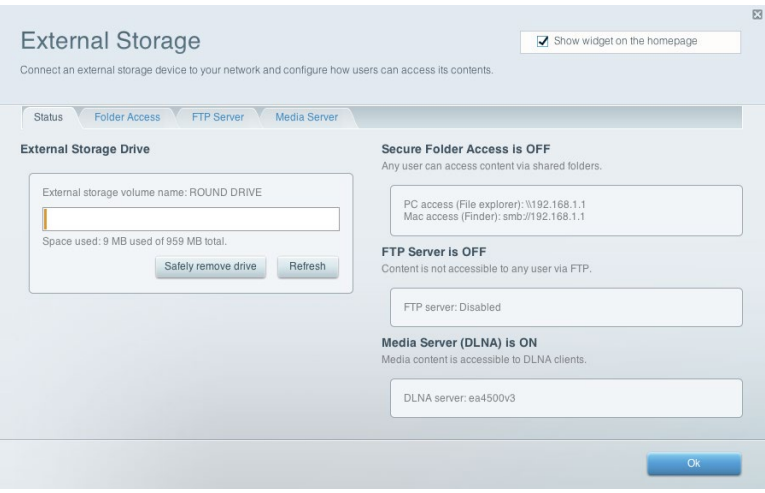

## <span id="page-782-0"></span>Kết nối

**Quản lý cài đặt mạng cơ bản và nâng cao.**

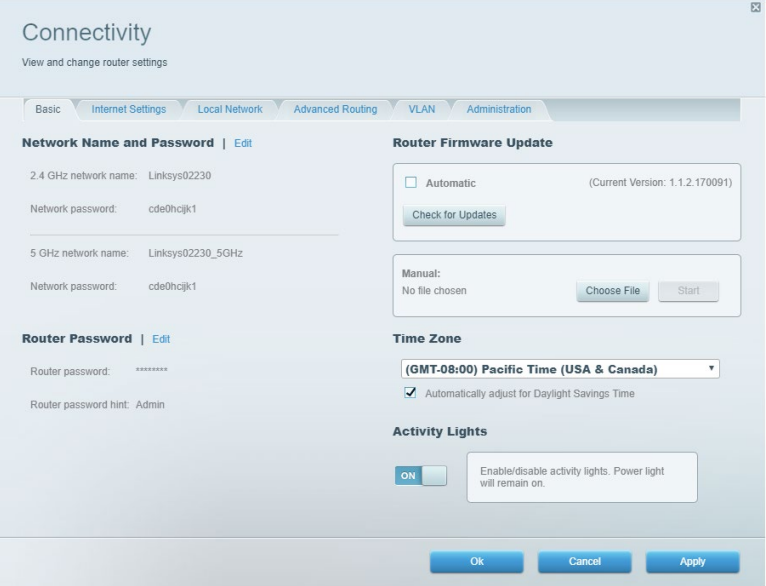

## <span id="page-782-1"></span>Xử lý sự cố

Chẩn đoán các vấn đề của bộ định tuyến và kiểm tra trạng thái mạng.

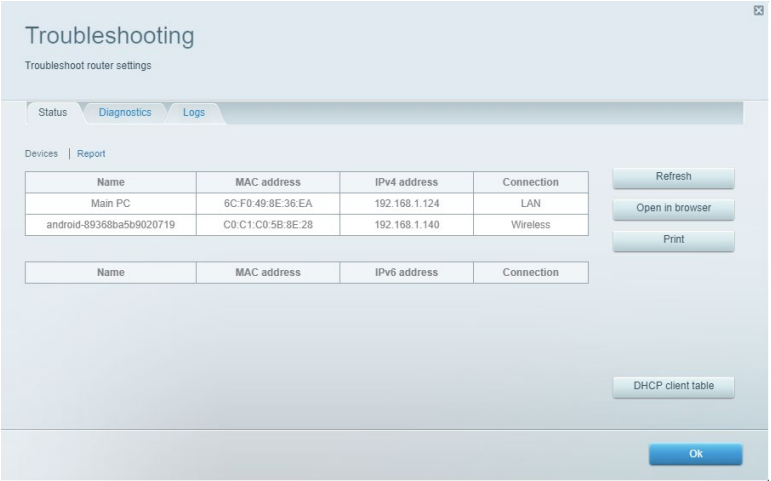

### <span id="page-783-0"></span>Không dây

Thay đổi chế độ bảo mật, mật khẩu, cài đặt lọc MAC và kết nối các thiết bị bằng cách sử dụng Wi-Fi Protected Setup.

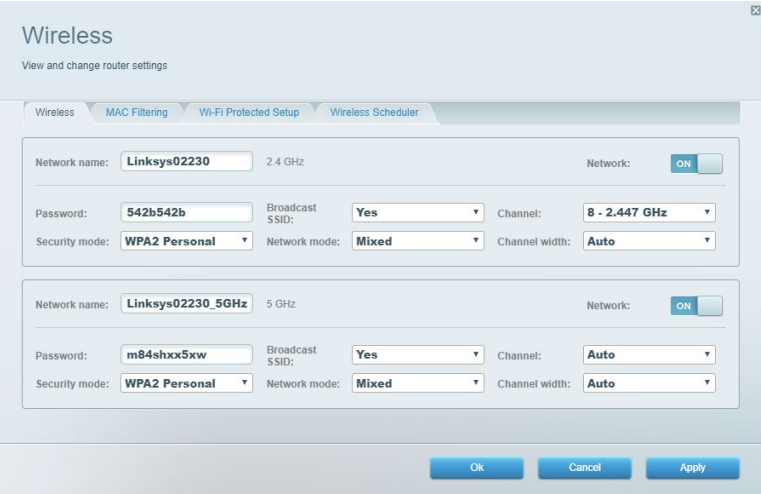

### <span id="page-783-1"></span>Bảo mật

Thiết lập bảo mật không dây của bộ định tuyến. Thiết lập tường lửa, cài đặt VPN và tạo cài đặt tùy chỉnh cho các ứng dụng và trò chơi.

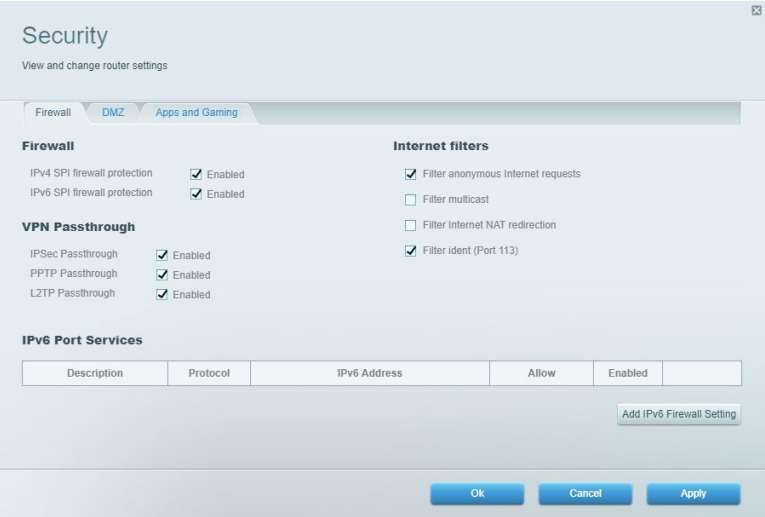

# <span id="page-784-0"></span>Xử lý sự cố

Bạn có thể tìm thêm trợ giúp từ bộ phận hỗ trợ khách hàng đã giành nhiều giải thưởng của chúng tôi tại Linksys.com/support/EA7500 (Linksys.com/support/EA7500S).

## <span id="page-784-1"></span>Bộ định tuyến của bạn chưa được thiết lập thành công

Nếu không thể hoàn tất trình hướng dẫn thiết lập, bạn có thể thử các bước sau:

• Ấn và giữ nút Reset (Đặt lại) trên bộ định tuyến bằng một cây kẹp giấy hoặc đinh ghim cho đến khi đèn bắt đầu nhấp nháy (khoảng 10 giây). Cài đặt lại bộ định tuyến.

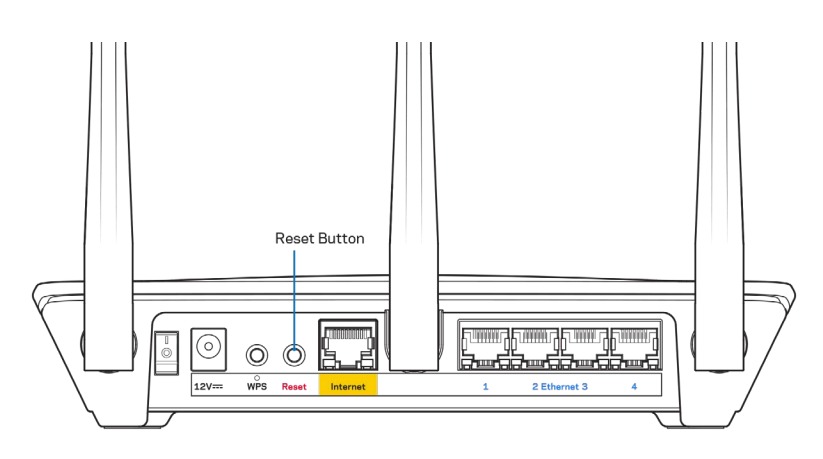

- Tạm thời tắt tường lửa trên máy tính của bạn (xem hướng dẫn của phần mềm bảo mật để được trợ giúp). Cài đặt lại bộ định tuyến.
- Nếu bạn có máy tính khác, hãy sử dụng máy tính đó để cài đặt lại bộ định tuyến.

## <span id="page-785-0"></span>Thông báo Chưa cắm cáp Internet

Nếu bạn nhận được thông báo "Chưa cắm cáp Internet" khi đang thiết lập bộ định tuyến, hãy làm theo các bước khắc phục sự cố sau.

• Hãy chắc chắn rằng cáp Ethernet (giống với loại được cung cấp cùng bộ định tuyến) được cắm chắc chắn vào cổng Internet màu vàng ở mặt sau của bộ định tuyến và vào cổng thích hợp trên modem. Cổng này trên modem thường có nhãn Ethernet, nhưng có thể được đặt tên là Internet hoặc WAN.

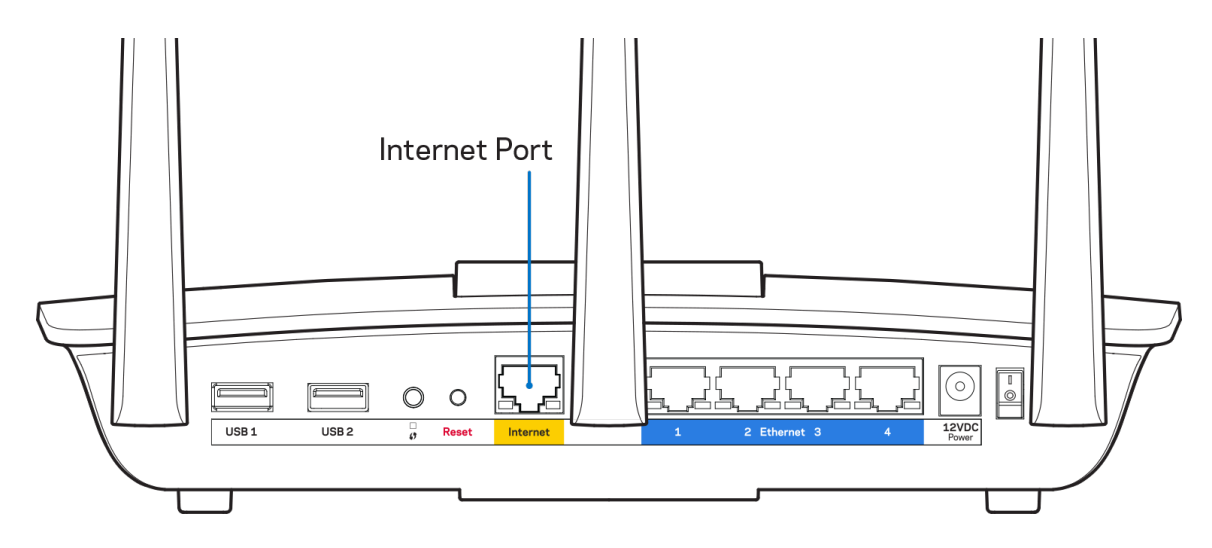

- Hãy chắc chắn rằng modem của bạn đã cắm nguồn và đã bật. Hãy chắc chắn rằng công tắc nguồn đã ở vị trí ON hoặc | (trái ngược với O).
- Nếu dịch vụ Internet của bạn là dịch vụ cáp, hãy kiểm tra và đảm bảo rằng cổng CABLE (CÁP) của modem cáp đã được kết nối với cáp đồng trục do ISP của bạn cung cấp.

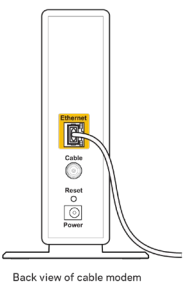

• Nếu dịch vụ Internet của bạn là dịch vụ DSL, hãy đảm bảo rằng đường dây điện thoại DSL đã được kết nối với của cổng DSL của modem.

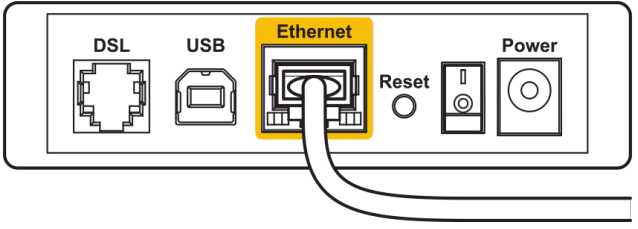

Back view of DSL modem

- Nếu trước đây, máy tính của bạn đã kết nối với modem bằng cáp USB, hãy rút cáp USB ra.
- Cài đặt lại bộ định tuyến.

## <span id="page-786-0"></span>Thông báo *Không thể truy nhập bộ định tuyến*

Để truy nhập bộ định tuyến, bạn phải kết nối với mạng của bộ định tuyến. Nếu bạn có truy nhập Internet không dây, vấn đề có thể là do bạn đã vô tình kết nối với một mạng không dây khác.

Để khắc phục sự cố trên máy tính chạy Windows, hãy làm theo các bước sau\*:

- 1. Bấm vào biểu tượng không dây trên khay hệ thống. Danh sách các mạng hiện có sẽ xuất hiện.
- 2. Bấm vào tên mạng riêng của bạn. Bấm Connect (Kết nối). Trong ví dụ dưới đây, máy tính đã được kết nối vào một mạng không dây khác có tên wraith\_5GHz. Tên mạng không dây của bộ định tuyến Linksys EA7500(S), trong ví dụ này là Damaged\_Beez2.4, đã được chọn như minh họa.

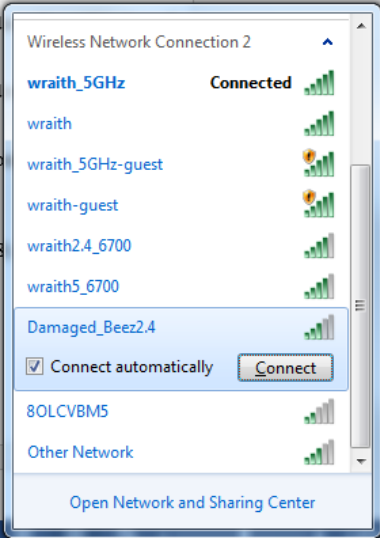

- 3. Nếu bạn được nhắc nhập khóa bảo mật mạng, hãy nhập mật khẩu (khóa bảo mật) của bạn vào trường network security key (khóa bảo mật mạng). Bấm OK.
- 4. Máy tính của bạn sẽ kết nối vào mạng và bạn sẽ có thể truy nhập bộ định tuyến.

\*Tùy thuộc vào phiên bản Windows của bạn mà có thể có một số sự khác nhau trong câu chữ hay các biểu tượng ở các bước này.

Để khắc phục sự cố trên máy tính Mac, hãy làm theo các bước sau:

- 1. Trên thanh menu ngang trên cùng màn hình, hãy bấm vào biểu tượng Wi-Fi. Danh sách các mạng không dây sẽ xuất hiện.
- 2. Trong ví dụ dưới đây, máy tính đã được kết nối vào một mạng không dây khác có tên wraith\_5GHz. Tên mạng không dây của bộ định tuyến Linksys EA7500(S), trong ví dụ này là Damaged\_Beez2.4, đã được chọn như minh họa.

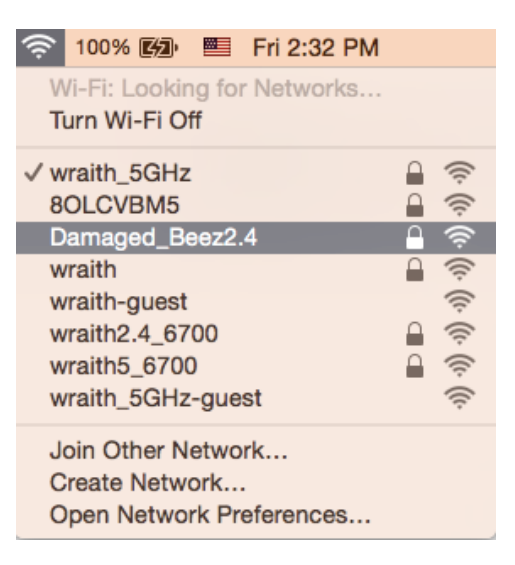

- 3. Bấm vào tên mạng không dây của bộ định tuyến Linksys EA7500(S) của bạn (trong ví dụ này là Damaged\_Beez2.4).
- 4. Nhập mật khẩu mạng không dây (Khoá Bảo mật) của bạn vào trường Password (Mật khẩu). Bấm OK.

## <span id="page-787-0"></span>Sau khi thiết lập

#### <span id="page-787-1"></span>Mạng Internet không khả dụng

Nếu mạng Internet gặp khó khăn khi giao tiếp với bộ định tuyến thì vấn đề này có thể sẽ làm xuất hiện thông báo "Không tìm thấy [địa chỉ Internet]" trong trình duyệt web của bạn. Nếu bạn biết rằng địa chỉ Internet đó là chính xác và nếu bạn đã thử một vài địa chỉ Internet hợp lệ mà vẫn nhận kết quả tương tự thì thông điệp này có nghĩa là có sự cố với ISP của bạn hoặc với modem giao tiếp với bộ định tuyến của bạn.

Hãy thử các cách sau:

- Hãy chắc chắn rằng cáp mạng và cáp nguồn đã được kết nối chắc chắn.
- Hãy chắc chắn rằng bộ định tuyến được cắm vào ổ cắm có điện.
- Khởi động lại bộ định tuyến.
- Liên hệ ISP của bạn và hỏi về tình hình ngừng dịch vụ trong khu vực của bạn.

Một cách phổ biến để làm cho bộ định tuyến hoạt động trở lại là khởi động lại (tắt đi, sau đó bật lại).

Để khởi động lại bộ định tuyến của bạn bằng dây điện:

- 1. Ngắt kết nối dây nguồn khỏi bộ định tuyến và modem.
- 2. Đợi 10 giây và cắm lại dây nguồn vào modem. Hãy chắc chắn rằng nó có điện.
- 3. Đợi đến khi đèn báo trực tuyến của modem dừng nhấp nháy (khoảng hai phút). Cắm lại dây nguồn vào bộ định tuyến.
- 4. Đợi cho đến khi đèn ở mặt trên của bộ định tuyến ngừng nhấp nháy. Đợi hai phút trước khi thử kết nối Internet từ một máy tính.

Để khởi động lại bộ định tuyến tại www.LinksysSmartWiFi.com:

- 1. Đăng nhập www.LinksysSmartWiFi.com. (Xem "Cách đăng nhập www.LinksysSmartWiFi.com" trên trang  $9.$ )
- 2. Dưới *Router Settings* (Cài đặt Bộ định tuyến), bấm *Troubleshooting* (Xử lý sự cố).
- 3. Bấm thẻ *Diagnostics* (Chẩn đoán).
- 4. Dưới *Reboot* (Khởi động lại), bấm **Reboot** (Khởi động lại).

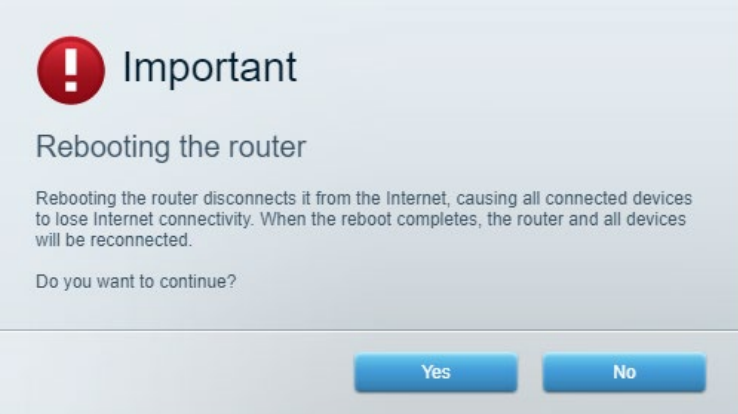

5. Bấm Yes (Có). Bộ định tuyến sẽ khởi động lại. Trong khi bộ định tuyến khởi động lại, tất cả các thiết bị được kết nối sẽ mất kết nối Internet, và sẽ tự động kết nối lại khi bộ định tuyến khởi động xong.

## <span id="page-788-0"></span>www.LinksysSmartWiFi.com không mở ra trong trình duyệt web

Hãy đảm bảo bạn có các phiên bản mới nhất của Google Chrome, Firefox, Safari (cho Mac và iPad), Microsoft Edge hoặc Internet Explorer.

# <span id="page-789-0"></span>Thông số kỹ thuật

## <span id="page-789-1"></span>Linksys EA7500/EA7500S

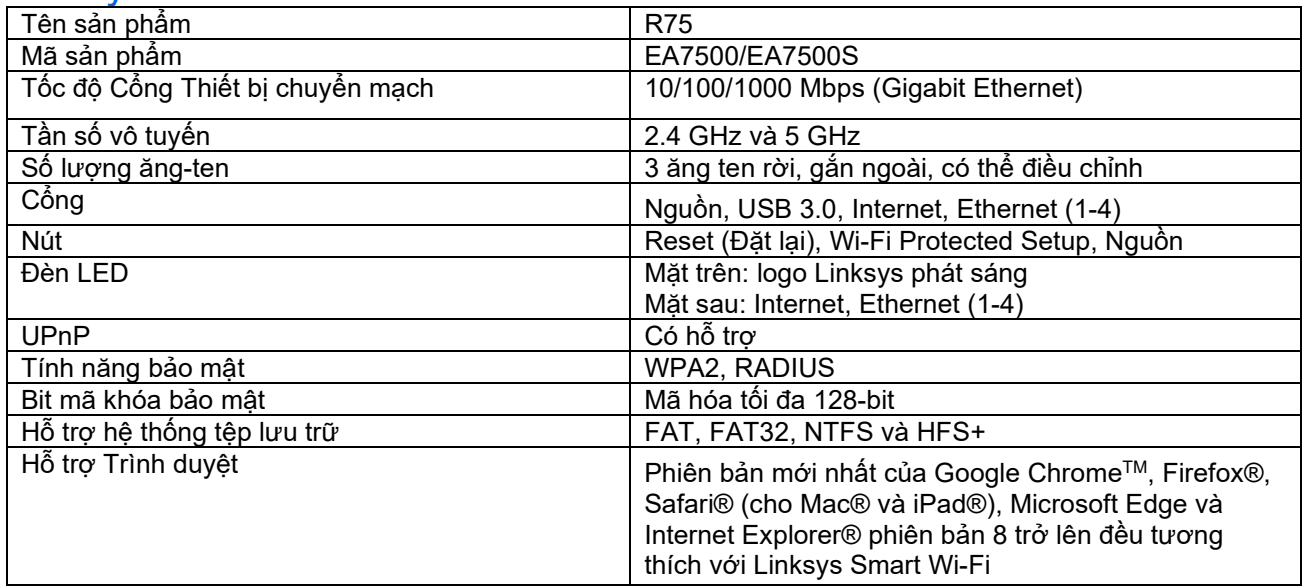

### <span id="page-789-2"></span>Môi trường

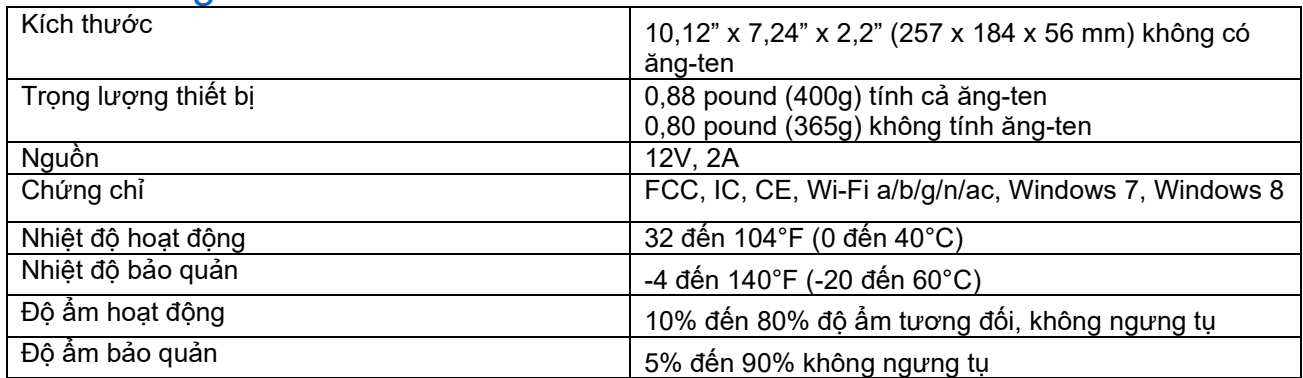

Các thông số kỹ thuật có thể thay đổi mà không cần thông báo.

#### Lưu ý:

Để biết thông tin về các quy định, bảo hành và an toàn, vui lòng truy cập Linksys.com/support/EA7500 (Linksys.com/support/EA7500S).

Hiệu suất tối đa lấy từ các thông số kỹ thuật của Tiêu chuẩn IEEE 802.11. Hiệu suất thực tế có thể thay đổi, trong đó công suất của mạng không dây, tốc độ truyền dữ liệu, phạm vi và vùng phủ sóng có thể thấp hơn. Hiệu suất phụ thuộc vào nhiều yếu tố, điều kiện và biến số như: khoảng cách tới điểm truy nhập, lưu lượng mạng, vật liệu và cấu trúc xây dựng, hệ điều hành sử dụng, kết hợp nhiều sản phẩm không dây, nhiễu và các điều kiện bất lợi khác.

BELKIN, LINKSYS và nhiều tên sản phẩm và logo là thương hiệu của tập đoàn các công ty Belkin. Các thương hiệu của bên thứ ba được đề cập là tài sản của chủ sở hữu tương ứng. Các giấy phép và thông báo cho các phần mềm của bên thứ ba được sử dụng trong sản phẩm này có thể xem ở đây: [http://support.linksys.com/en-us/license.](http://support.linksys.com/en-us/license) Vui lòng liên hệ <http://support.linksys.com/en-us/gplcodecenter> nếu có câu hỏi hoặc yêu cầu mã nguồn GPL.

© 2019 Belkin International, Inc. và/hoặc các công ty con. Bảo lưu mọi quyền.

LNKPG-00623 Rev B01